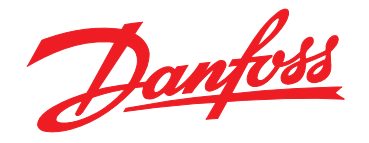

# **Programming Guide VLT**® **AutomationDrive FC 301/302**

**Software versions, control card MK II: 8.33, 48.40**

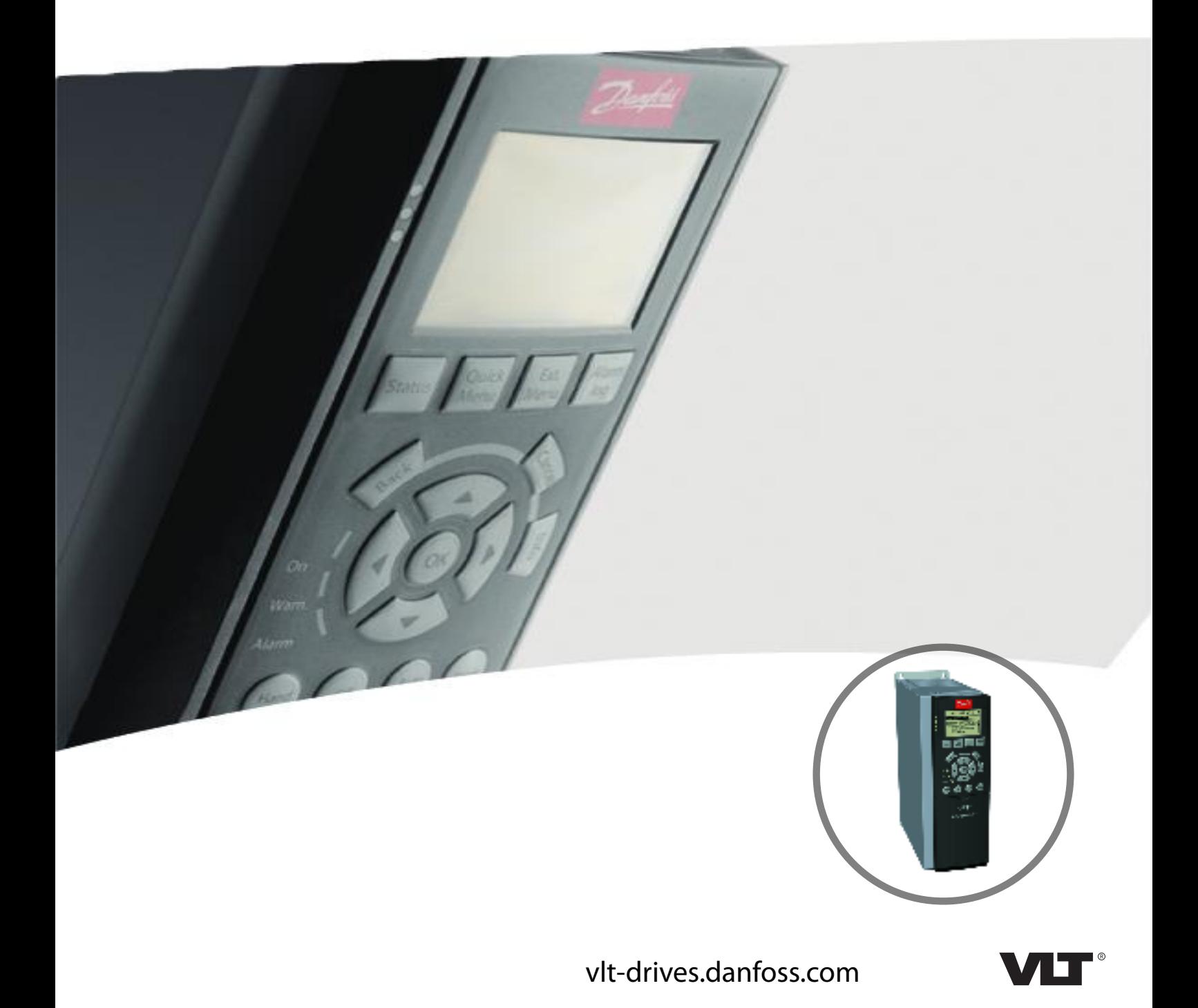

**Contents Programming Guide**

### **Contents**

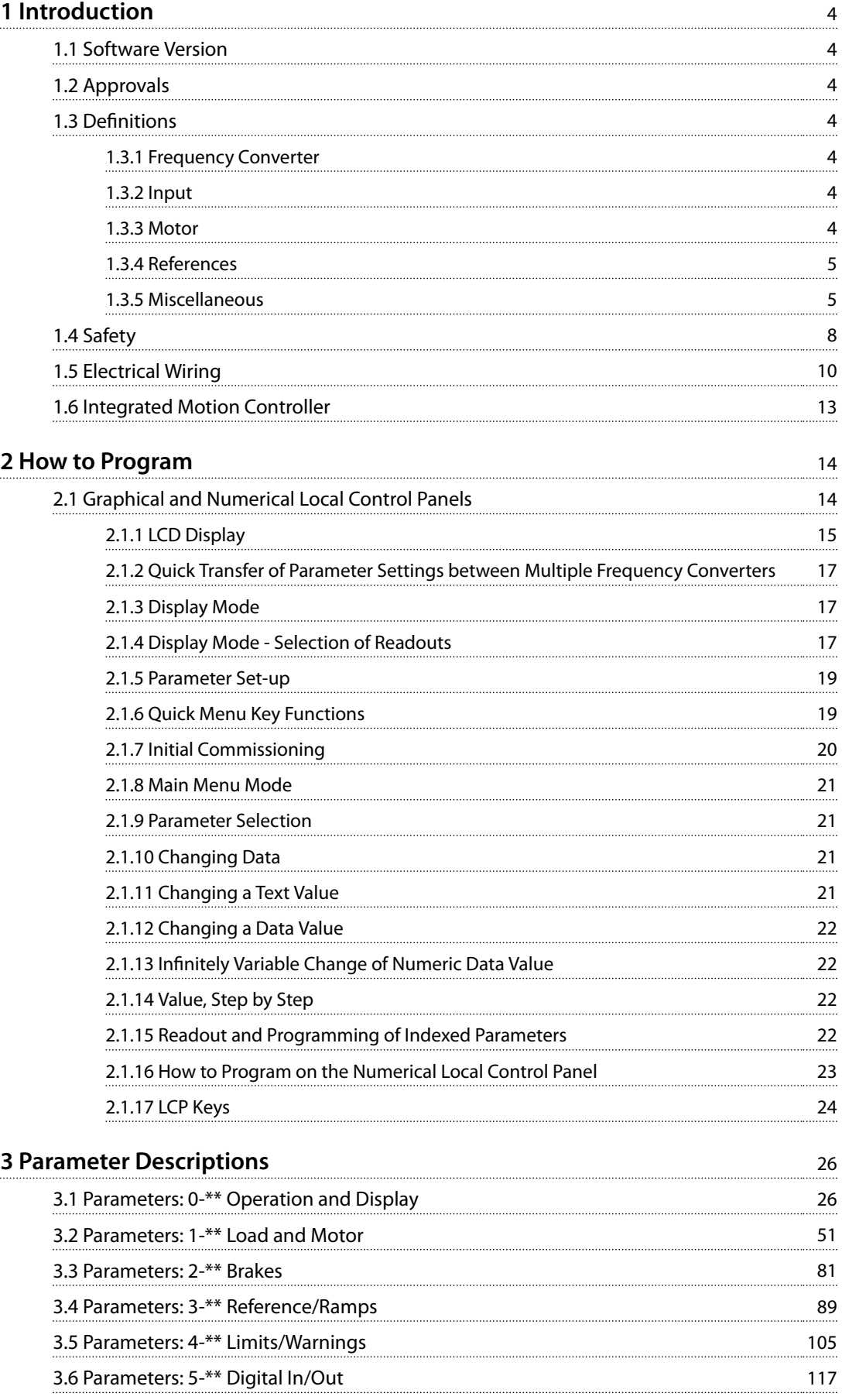

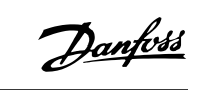

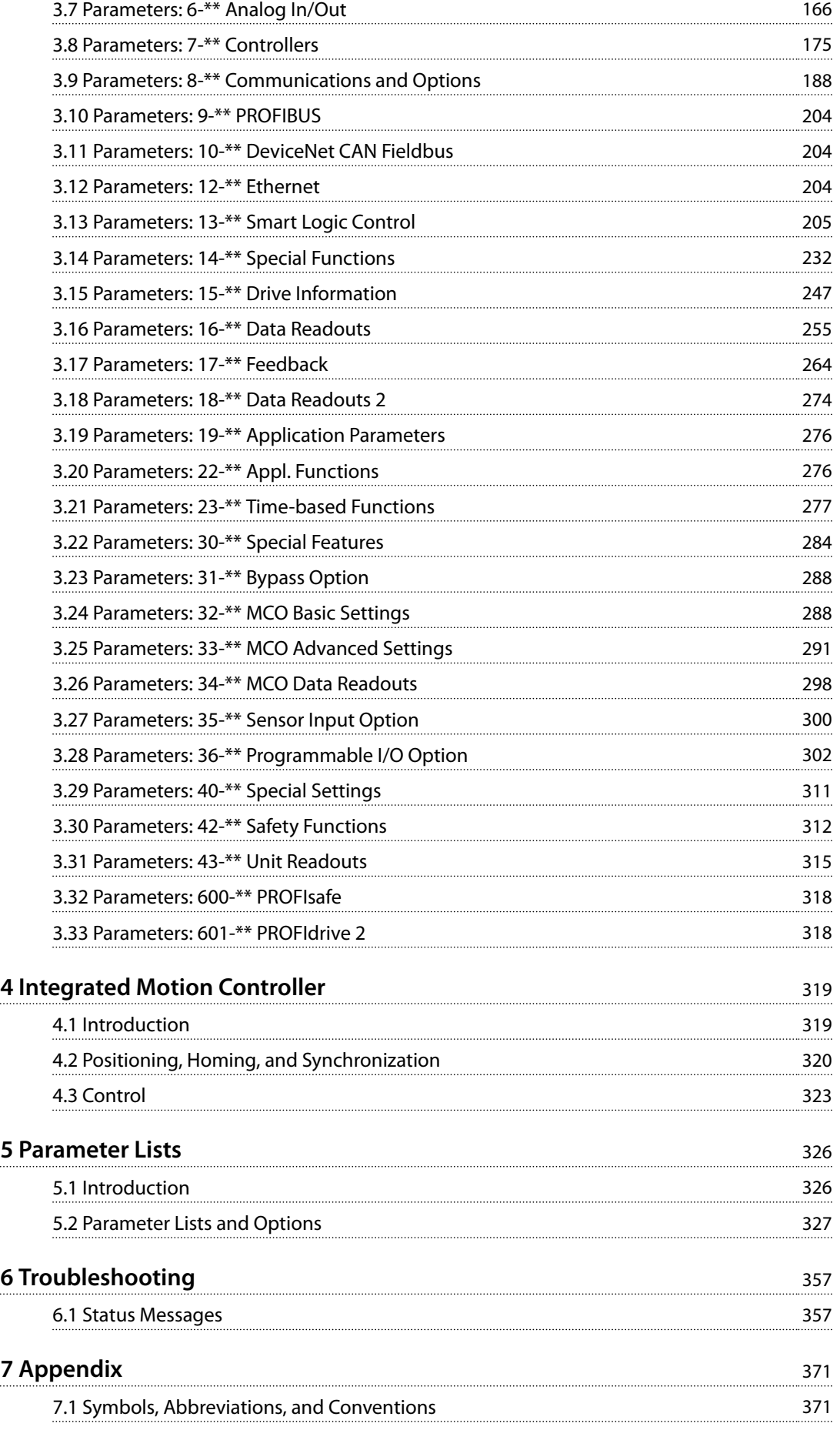

**Contents Programming Guide** 

**[Index](#page-374-0)** 373

Danfoss

<span id="page-5-0"></span>**1 1**

## Danfoss

### 1 Introduction

### 1.1 Software Version

**Programming Guide Software versions: Control card MK II: 8.33, 48.40**

The software version number can be read from *parameter 15-43 Software Version*.

**Table 1.1 Software Version**

### 1.1.1 Control Card MK II

Software version 8.03/48.33 and later can only be installed on control card MK II. Software version 7.62/48.22 and earlier can only be installed on control card MK I. Identify the control card version by the color of the USB port: MK I: Black USB port. MK II: White USB port.

### 1.2 Approvals

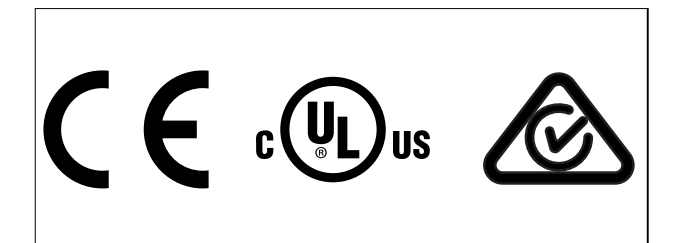

### 1.3 Definitions

### 1.3.1 Frequency Converter

**IVLT,MAX** Maximum output current.

**IVLT**<sub>N</sub> Rated output current supplied by the frequency converter.

**UVLT,MAX** Maximum output voltage.

### 1.3.2 Input

### **Control command**

Start and stop the connected motor with LCP and digital inputs.

Functions are divided into 2 groups.

Functions in group 1 have higher priority than functions in group 2.

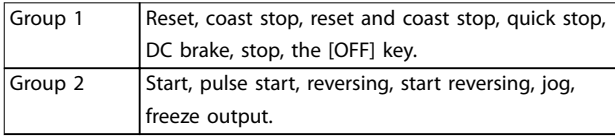

**Table 1.2 Function Groups**

### 1.3.3 Motor

### **Motor running**

Torque generated on output shaft and speed from 0 RPM to maximum speed on motor.

### **fJOG**

Motor frequency when the jog function is activated (via digital terminals).

**fM**

Motor frequency.

**fMAX** Maximum motor frequency.

### **fMIN**

Minimum motor frequency.

**fM,N** Rated motor frequency (nameplate data).

**IM** Motor current (actual).

**IM,N**

Rated motor current (nameplate data).

### **nM,N**

Nominal motor speed (nameplate data).

### **ns**

Synchronous motor speed.

$$
n_s = \frac{2 \times par. 1 - 23 \times 60 \text{ s}}{par. 1 - 39}
$$

**nslip** Motor slip.

**PM,N** Rated motor power (nameplate data in kW or hp).

**TM,N** Rated torque (motor).

**U<sup>M</sup>** Instant motor voltage.

### **UM,N**

Rated motor voltage (nameplate data).

### <span id="page-6-0"></span>**Break-away torque**

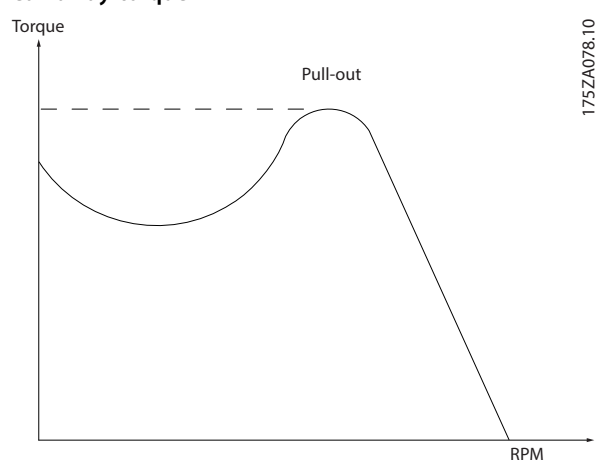

**Illustration 1.1 Break-away Torque**

#### **ηVLT**

The efficiency of the frequency converter is defined as the ratio between the power output and the power input.

#### **Start-disable command**

A stop command belonging to Group 1 control commands - see *[Table 1.2](#page-5-0)*.

#### **Stop command**

A stop command belonging to Group 1 control commands - see *[Table 1.2](#page-5-0)*.

### 1.3.4 References

#### **Analog reference**

A signal transmitted to the analog inputs 53 or 54 (voltage or current).

### **Binary reference**

A signal transmitted to the serial communication port.

### **Preset reference**

A defined preset reference to be set from -100% to +100% of the reference range. Selection of 8 preset references via the digital terminals.

#### **Pulse reference**

A pulse frequency signal transmitted to the digital inputs (terminal 29 or 33).

#### **RefMAX**

Determines the relationship between the reference input at 100% full scale value (typically 10 V, 20 mA) and the resulting reference. The maximum reference value is set in *parameter 3-03 Maximum Reference*.

### **RefMIN**

Determines the relationship between the reference input at 0% value (typically 0 V, 0 mA, 4 mA) and the resulting reference. The minimum reference value is set in *parameter 3-02 Minimum Reference*.

### 1.3.5 Miscellaneous

### **Analog inputs**

The analog inputs are used for controlling various functions of the frequency converter. There are 2 types of analog inputs: Current input, 0–20 mA, and 4–20 mA Voltage input, -10 V DC to +10 V DC.

### **Analog outputs**

The analog outputs can supply a signal of 0–20 mA and 4– 20 mA.

### **Automatic motor adaptation, AMA**

The AMA algorithm determines the electrical parameters for the connected motor at standstill.

#### **Brake resistor**

The brake resistor is a module capable of absorbing the brake power generated in regenerative braking. This regenerative brake power increases the DC-link voltage and a brake chopper ensures that the power is transmitted to the brake resistor.

### **CT characteristics**

Constant torque characteristics used for all applications such as conveyor belts, displacement pumps, and cranes.

#### **Digital inputs**

The digital inputs can be used for controlling various functions of the frequency converter.

#### **Digital outputs**

The frequency converter features 2 solid-state outputs that can supply a 24 V DC (maximum 40 mA) signal.

### **DSP**

Digital signal processor.

### **ETR**

Electronic thermal relay is a thermal load calculation based on present load and time. Its purpose is to estimate the motor temperature.

### **HIPERFACE**®

HIPERFACE® is a registered trademark by Stegmann.

#### **Initializing**

If initializing is carried out (*parameter 14-22 Operation Mode*), the frequency converter returns to the default setting.

#### **Intermittent duty cycle**

An intermittent duty rating refers to a sequence of duty cycles. Each cycle consists of an on-load and an off-load period. The operation can be either periodic duty or nonperiodic duty.

#### **LCP**

The local control panel makes up a complete interface for control and programming of the frequency converter. The control panel is detachable and can be installed up to 3 m (10 ft) from the frequency converter, that is, in a front panel with the installation kit option.

## Danfoss

### **NLCP**

**1 1**

Numerical local control panel interface for control and programming of the frequency converter. The display is numerical and the panel is used to show process values. The NLCP has no storage and copy functions.

### **lsb**

Least significant bit.

### **msb**

Most significant bit.

### **MCM**

Short for mille circular mil, an American measuring unit for cable cross-section. 1 MCM=0.5067 mm<sup>2</sup>.

### **Online/offline parameters**

Changes to online parameters are activated immediately after the data value is changed. Press [OK] to activate changes to off-line parameters.

### **Process PID**

The PID control maintains the required speed, pressure, temperature, and so on, by adjusting the output frequency to match the varying load.

### **PCD**

Process control data.

### **Power cycle**

Switch off the mains until the display (LCP) is dark, then turn power on again.

### **Pulse input/incremental encoder**

An external, digital pulse transmitter used for feeding back information on motor speed. The encoder is used in applications where great accuracy in speed control is required.

### **RCD**

Residual current device.

### **Set-up**

Save parameter settings in 4 set-ups. Change between the 4 parameter set-ups and edit 1 set-up, while another setup is active.

### **SFAVM**

Switching pattern called stator flux-oriented asynchronous vector modulation (*parameter 14-00 Switching Pattern*).

### **Slip compensation**

The frequency converter compensates for the motor slip by giving the frequency a supplement that follows the measured motor load keeping the motor speed almost constant.

### **SLC**

The SLC (smart logic control) is a sequence of user-defined actions executed when the associated user-defined events are evaluated as true by the SLC. (See

*[chapter 3.13 Parameters: 13-\\*\\* Smart Logic Control](#page-206-0)*).

### **STW**

Status word.

### **FC standard bus**

Includes RS485 bus with FC protocol or MC protocol. See *parameter 8-30 Protocol*.

### **THD**

Total harmonic distortion states the total contribution of harmonics.

### **Thermistor**

A temperature-dependent resistor placed on the frequency converter or the motor.

### **Trip**

A state entered in fault situations, for example if the frequency converter is subject to an overtemperature or when the frequency converter is protecting the motor, process, or mechanism. The frequency converter prevents a restart until the cause of the fault has disappeared. To cancel the trip state, restart the frequency converter. Do not use the trip state for personal safety.

### **Trip lock**

The frequency converter enters this state in fault situations to protect itself. The frequency converter requires physical intervention, for example when there is a short circuit on the output. A trip lock can only be canceled by disconnecting mains, removing the cause of the fault, and reconnecting the frequency converter. Restart is prevented until the trip state is canceled by activating reset or, sometimes, by being programmed to reset automatically. Do not use the trip lock state for personal safety.

### **VT characteristics**

Variable torque characteristics used for pumps and fans.

### **VVC<sup>+</sup>**

If compared with standard voltage/frequency ratio control, voltage vector control (VVC<sup>+</sup>) improves the dynamics and the stability, both when the speed reference is changed and in relation to the load torque.

### **60**° **AVM**

60° asynchronous vector modulation (*parameter 14-00 Switching Pattern*).

### **Power factor**

The power factor is the relation between I<sub>1</sub> and IRMS.

$$
Power factor = \frac{\sqrt{3} \times U \times I_1 \cos \phi}{\sqrt{3} \times U \times I_{RMS}}
$$

The power factor for 3-phase control:

$$
Power factor = \frac{I1 \times cos\phi 1}{I_{RMS}} = \frac{I_1}{I_{RMS}} since cos\phi 1 = 1
$$

The power factor indicates to which extent the frequency converter imposes a load on the mains supply.

The lower the power factor, the higher the IRMS for the same kW performance.

$$
I_{RMS} = \sqrt{I_1^2 + I_5^2 + I_7^2} + \dots + I_n^2
$$

In addition, a high power factor indicates that the different harmonic currents are low.

The DC coils in the frequency converters produce a high power factor, which minimizes the imposed load on the mains supply.

### **Target position**

The final target position specified by positioning commands. The profile generator uses this position to calculate the speed profile.

### **Commanded position**

The actual position reference calculated by the profile generator. The frequency converter uses the commanded position as setpoint for position PI.

### **Actual position**

The actual position from an encoder, or a value that the motor control calculates in open loop. The frequency converter uses the actual position as feedback for position PI.

### **Position error**

Position error is the difference between the actual position and the commanded position. The position error is the input for the position PI controller.

### **Position unit**

The physical unit for position values.

Danfoss

<span id="page-9-0"></span>**1 1**

### 1.4 Safety

### **WARNING**

### **HIGH VOLTAGE**

**Drives contain high voltage when connected to AC mains input, DC supply, or load sharing. Failure to perform installation, start-up, and maintenance by qualified personnel can result in death or serious injury.**

- **• Only qualified personnel must perform installation, start-up, and maintenance.**
- **• Before performing any service or repair work, use an appropriate voltage measuring device to make sure that there is no remaining voltage on the drive.**

### **Safety regulations**

- **•** Disconnect mains supply to the frequency converter whenever repair work is to be carried out. Check that the mains supply has been disconnected and that the necessary time has elapsed before removing motor and mains supply plugs. For information about the discharge time, see *[Table 1.3](#page-10-0)*.
- **•** [Off] does not disconnect the mains supply and must not be used as a safety switch.
- **•** Ground the equipment properly, protect the user against supply voltage, and protect the motor against overload in accordance with applicable national and local regulations.
- **•** The ground leakage current exceeds 3.5 mA. Ensure correct grounding of the equipment by a certified electrical installer.
- **•** Do not remove the plugs for the motor and mains supply while the frequency converter is connected to mains. Check that the mains supply has been disconnected and that the necessary time has elapsed before removing motor and mains plugs.
- **•** The frequency converter has more voltage sources than L1, L2, and L3, when load sharing (linking of DC intermediate circuit) or external 24 V DC is installed. Check that all voltage sources have been disconnected and that the necessary time has elapsed before commencing repair work. For information about the discharge time, see *[Table 1.3](#page-10-0)*.

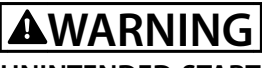

### **UNINTENDED START**

**When the drive is connected to AC mains, DC supply, or load sharing, the motor may start at any time. Unintended start during programming, service, or repair work can result in death, serious injury, or property damage. The motor can start via an external switch, a fieldbus command, an input reference signal from the LCP, or after a cleared fault condition.**

Danfoss

**To prevent unintended motor start:**

- **• Disconnect the drive from the mains.**
- **Press [Off/Reset] on the LCP before programming parameters.**
- **• Completely wire and assemble the drive, motor, and any driven equipment before connecting the drive to AC mains, DC supply, or load sharing.**

### **WARNING**

### **DISCHARGE TIME**

**The frequency converter contains DC-link capacitors, which can remain charged even when the frequency converter is not powered. High voltage can be present** even when the warning LED indicator lights are off. **Failure to wait the specified time after power has been removed before performing service or repair work can result in death or serious injury.**

- **• Stop the motor.**
- **• Disconnect AC mains and remote DC-link power supplies, including battery back-ups, UPS, and DC-link connections to other frequency converters.**
- **• Disconnect or lock PM motor.**
- **• Wait for the capacitors to discharge fully. The minimum waiting time is specified in** *[Table 1.3](#page-10-0)* **and is also visible on the product label on top of the frequency converter.**
- **• Before performing any service or repair work, use an appropriate voltage measuring device to make sure that the capacitors are fully discharged.**

<span id="page-10-0"></span>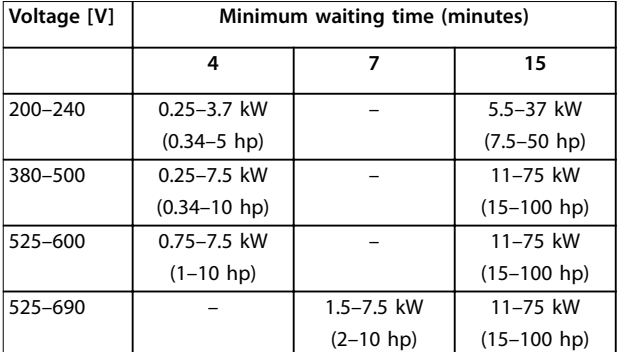

**Table 1.3 Discharge Time**

### *NOTICE*

When using Safe Torque Off, always follow the **instructions in** *VLT*® *Frequency Converters - Safe Torque Off Operating Instructions***.**

### *NOTICE*

**Control signals from, or internally within, the frequency converter may in rare cases be activated in error, be delayed, or fail to occur entirely. When used in situations where safety is critical, for example when controlling the electromagnetic brake function of a hoist application, do not rely on these control signals exclusively.**

### *NOTICE*

**Hazardous situations must be identified by the machine builder/integrator who is responsible for considering the necessary preventive means. More monitoring and protective devices may be included, always according to valid national safety regulations, for example law on mechanical tools and regulations for the prevention of accidents.**

### **Crane, lifts, and hoists**

The controlling of external brakes must always have a redundant system. The frequency converter can in no circumstances be the primary safety circuit. Comply with relevant standards, for example: Hoists and cranes: IEC 60204-32. Lifts: EN 81.

### **Protection mode**

Once a hardware limit on motor current or DC-link voltage is exceeded, the frequency converter enters protection mode. Protection mode means a change of the PWM modulation strategy and a low switching frequency to minimize losses. This continues for 10 s after the last fault and increases the reliability and the robustness of the frequency converter while re-establishing full control of the motor.

In hoist applications, protection mode is not usable because the frequency converter is unable to leave this mode again and therefore it extends the time before activating the brake, which is not recommended. Protection mode can be disabled by setting *parameter 14-26 Trip Delay at Inverter Fault* to 0, which means that the frequency converter trips immediately if 1 of the hardware limits is exceeded.

### *NOTICE*

**Disabling protection mode in hoisting applications (***parameter 14-26 Trip Delay at Inverter Fault* **= 0) is recommended.**

**1 1**

<span id="page-11-0"></span>**1 1**

Danfoss

### 1.5 Electrical Wiring

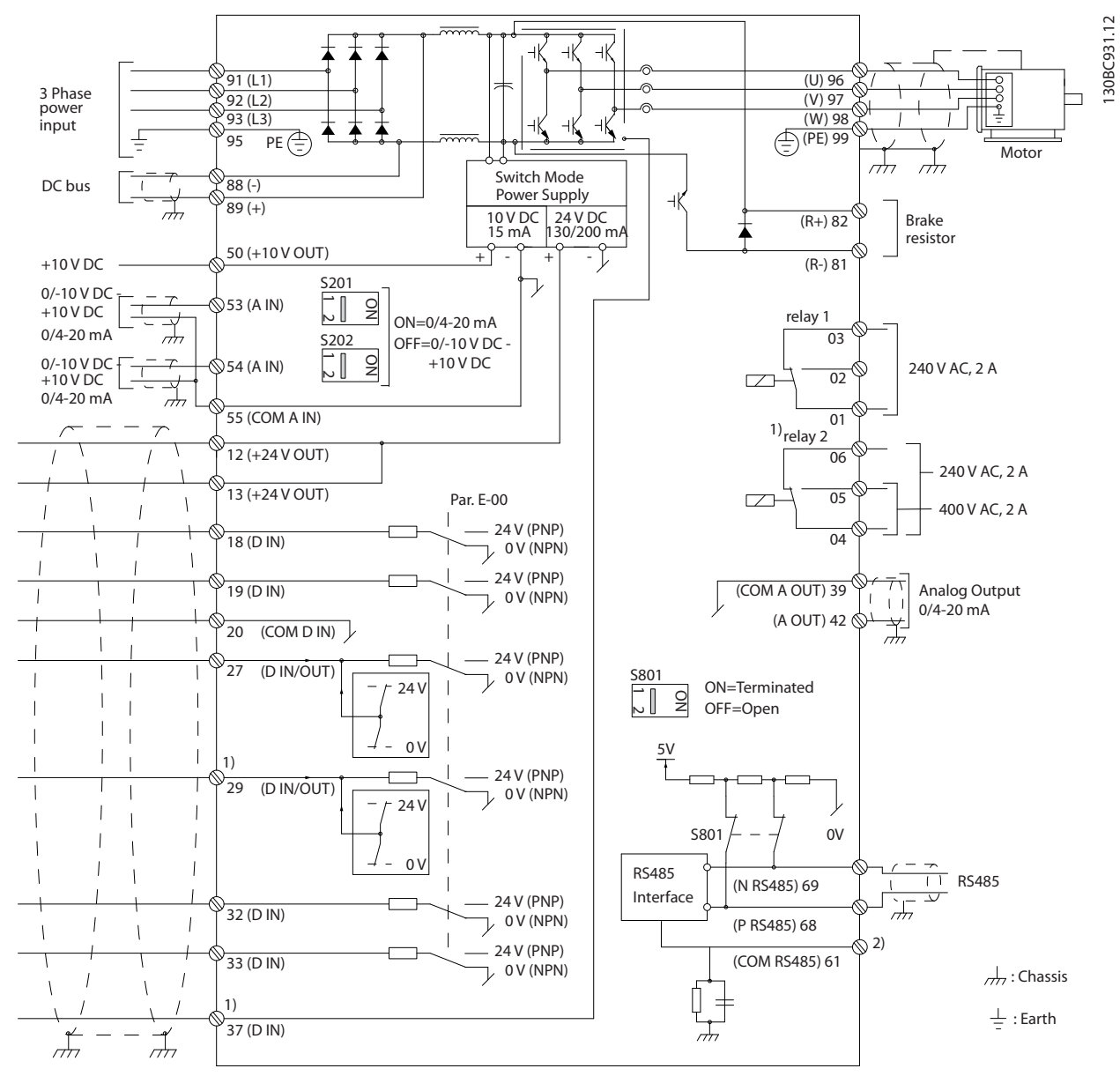

**Illustration 1.2 Basic Wiring Schematic Drawing**

### A=Analog, D=Digital

Terminal 37 is used for Safe Torque Off. For Safe Torque Off installation instructions, refer to the *VLT*® *Frequency Converters - Safe Torque Off Operating Instructions*.

1) Terminal 37 is not included in FC 301 (except enclosure type A1). Relay 2 and terminal 29 have no function in FC 301. 2) Do not connect cable shield.

Very long control cables and analog signals may in rare cases, and depending on installation, result in 50/60 Hz ground loops due to noise from mains supply cables.

If 50/60 Hz ground loops occur, consider breaking the shield or insert a 100 nF capacitor between shield and enclosure.

130BT106.10

To avoid ground currents from both groups to affect other groups, connect the digital and analog inputs and outputs separately to the common inputs (terminals 20, 55, and 39) of the frequency converter. For example, switching on the digital input may disturb the analog input signal.

### **Input polarity of control terminals**

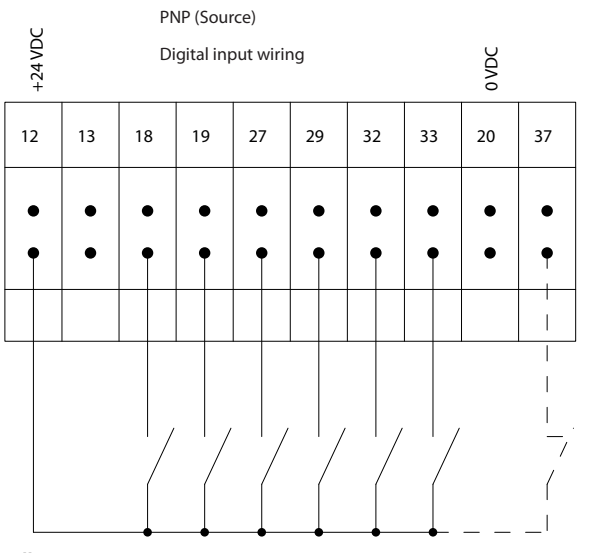

**Illustration 1.3 PNP (Source)**

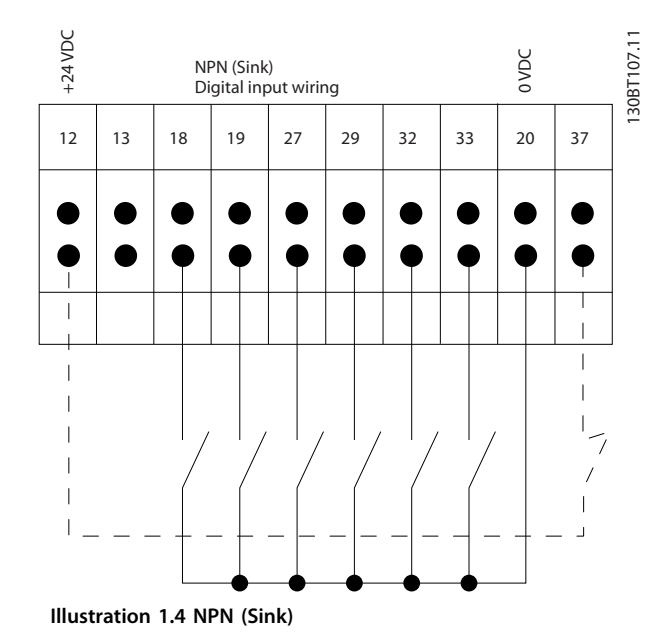

### *NOTICE*

### **Control cables must be shielded/armored.**

See the section *Grounding of Shielded Control Cables* in the

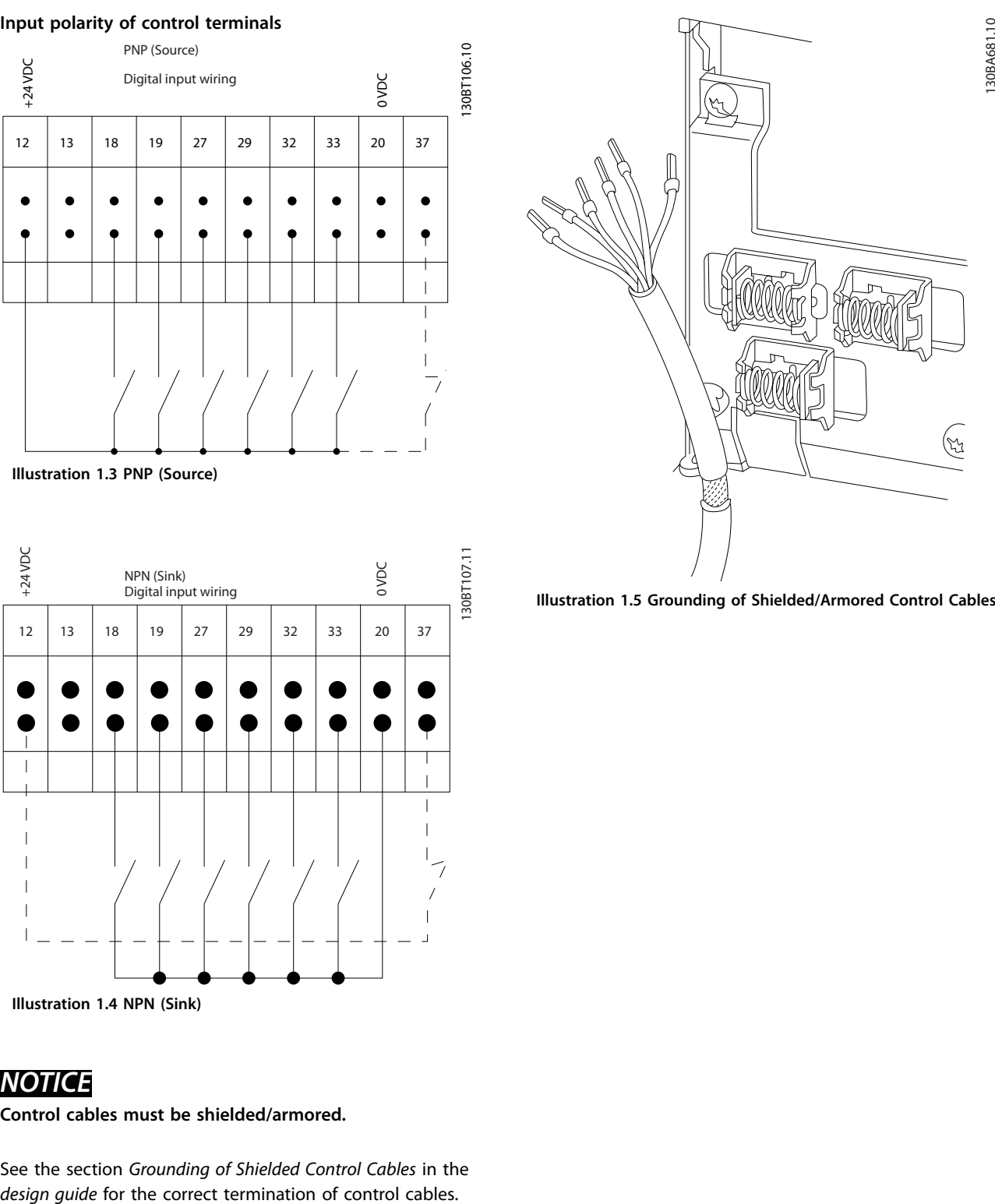

**Illustration 1.5 Grounding of Shielded/Armored Control Cables**

**1 1**

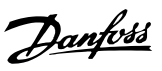

### 1.5.1 Start/Stop

Terminal 18 = *[Parameter 5-10 Terminal 18 Digital Input](#page-126-0) [8] Start*.

Terminal 27 = *Parameter 5-12 Terminal 27 Digital Input [0] No operation* (Default *[2] Coast inverse*).

Terminal 37 = Safe Torque Off (where available).

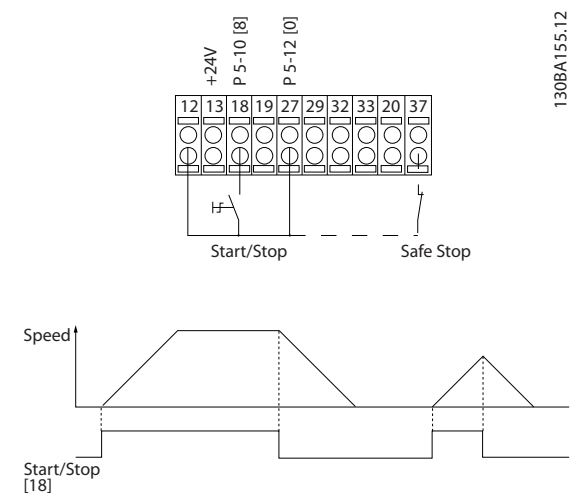

**Illustration 1.6 Start/Stop**

### 1.5.2 Pulse Start/Stop

Terminal 18 = *[Parameter 5-10 Terminal 18 Digital Input](#page-126-0)*, *[9] Latched start*.

Terminal 27 = *Parameter 5-12 Terminal 27 Digital Input*, *[6] Stop inverse*.

Terminal 37 = Safe Torque Off (where available).

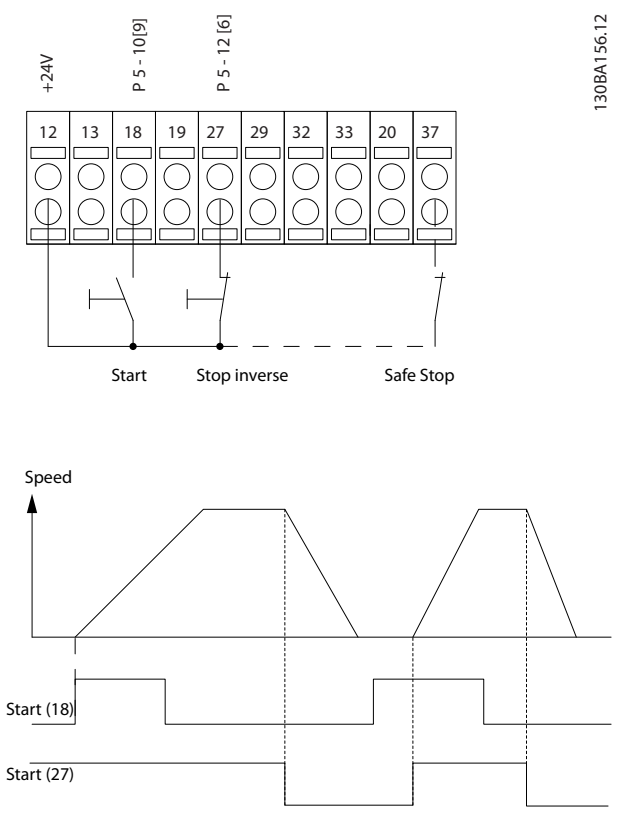

**Illustration 1.7 Pulse Start/Stop**

130BA021.12

30BA021.12

### <span id="page-14-0"></span>1.5.3 Speed up/Speed Down

### **Terminals 29/32 = Speed up/Speed down**

Terminal 18 = *[Parameter 5-10 Terminal 18 Digital](#page-126-0) [Input](#page-126-0) [9] Start* (default).

Terminal 27 = *Parameter 5-12 Terminal 27 Digital Input [19] Freeze reference*.

Terminal 29 = *Parameter 5-13 Terminal 29 Digital Input [21] Speed up*.

Terminal 32 = *Parameter 5-14 Terminal 32 Digital Input [22] Speed down*.

### *NOTICE*

**Terminal 29 only in FC x02 (x=series type).**

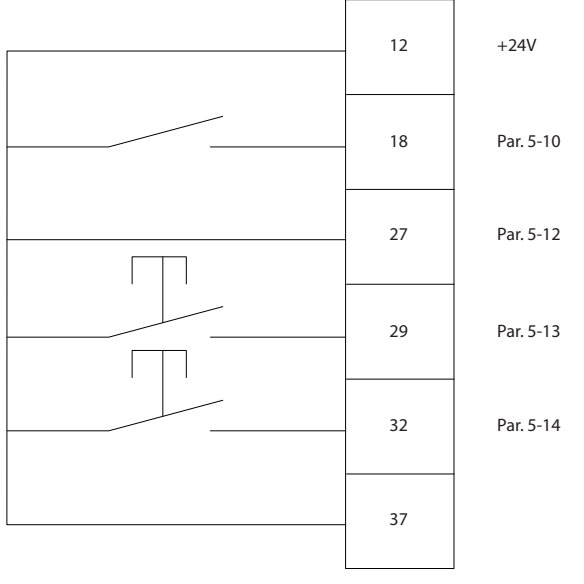

**Illustration 1.8 Speed up/Speed down**

### 1.5.4 Potentiometer Reference

### **Voltage reference via a potentiometer**

Reference source 1 = *[1] Analog input 53* (default).

Terminal 53, low voltage  $= 0$  V.

- Terminal 53, high voltage  $= 10$  V.
- Terminal 53, low reference/feedback =  $0$  RPM.

Terminal 53, high reference/feedback = 1500 RPM.

Switch  $S201 =$  OFF (U)

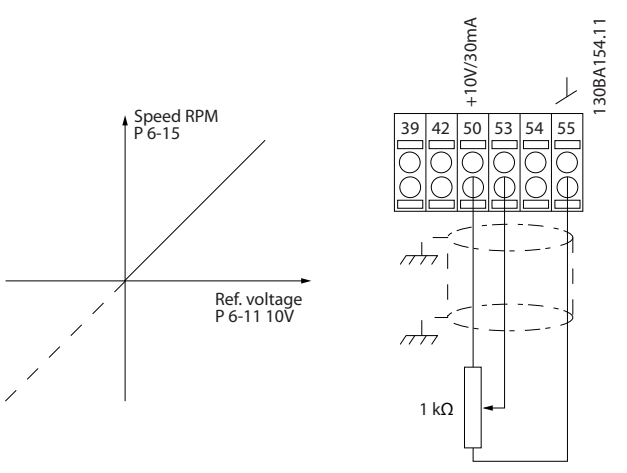

**Illustration 1.9 Potentiometer Reference**

### 1.6 Integrated Motion Controller

The integrated motion controller (IMC) enables position control. For more information about IMC, see *[chapter 4 Integrated Motion Controller](#page-320-0)*.

### <span id="page-15-0"></span>**How to Program VLT**® **AutomationDrive FC 301/302**

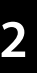

### 2 How to Program

### 2.1 Graphical and Numerical Local Control Panels

Easy programming of the frequency converter is done via the graphical LCP (LCP 102). For information about using the numerical local control panel (LCP 101), see *[chapter 2.1.16 How to Program on the Numerical Local](#page-24-0) [Control Panel](#page-24-0)*.

### **The LCP is divided into 4 functional groups:**

- 1. Graphical display with status lines.
- 2. Menu keys and indicator lights changing parameters and switching between display functions.
- 3. Navigation keys and indicator lights.
- 4. Operation keys and indicator lights.

The LCP display can show up to 5 items of operating data while showing *Status*.

### **Display lines:**

- a. **Status line:** Status messages showing icons and graphics.
- b. **Line 1–2:** Operator data lines showing data defined or selected. Add up to 1 extra line by pressing [Status].
- c. **Status line:** Status messages showing text.

### *NOTICE*

**If start-up is delayed, the LCP shows the INITIALIZING message until it is ready. Adding or removing options can delay the start-up.**

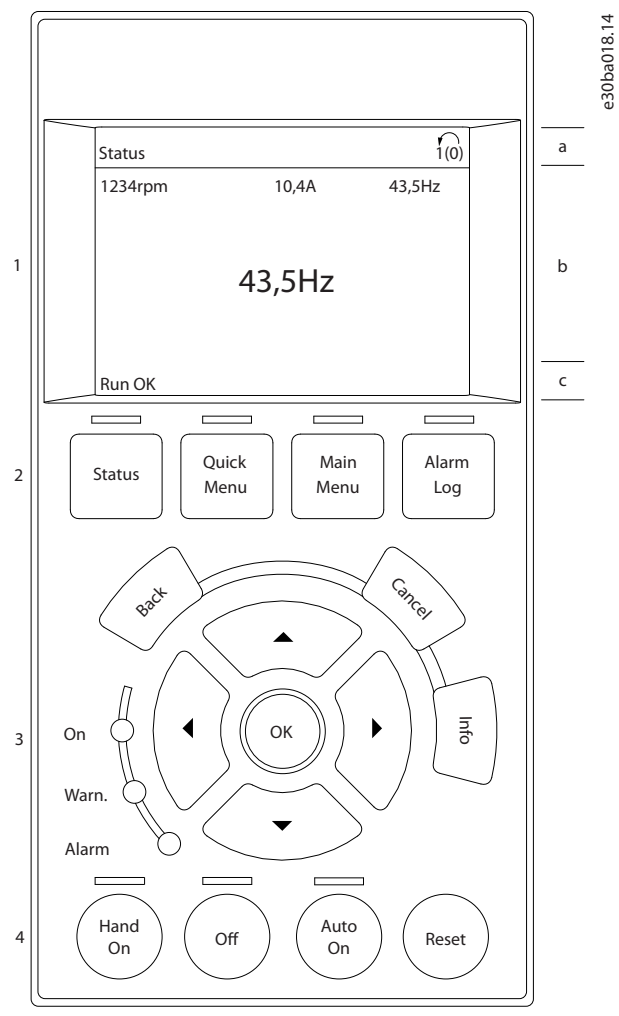

Danfoss

**Illustration 2.1 LCP**

<span id="page-16-0"></span>**How to Program Programming Guide** 

### 2.1.1 LCD Display

The display has backlight and a total of 6 alpha-numeric lines. The display lines show the direction of rotation (arrow), the selected set-up, and the programming set-up. The display is divided into 3 sections.

### **Top section**

The top section shows up to 2 measurements in normal operating status.

### **Middle section**

The top line shows up to 5 measurements with related unit, regardless of status (except in the case of alarm/ warning).

### **Bottom section**

The bottom section always shows the state of the frequency converter in *Status* mode.

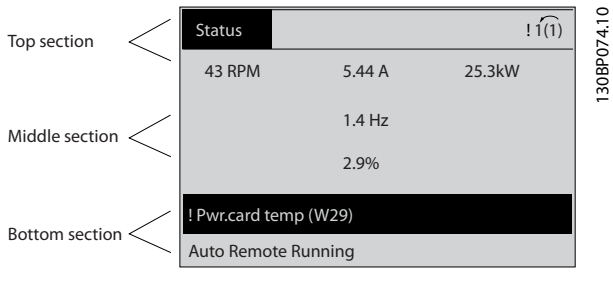

**Illustration 2.2 Display**

The active set-up (selected as the active set-up in *parameter 0-10 Active Set-up*) is shown. When programming another set-up than the active set-up, the number of the programmed set-up appears to the right.

### **Display contrast adjustment**

Press [Status] and [▲] for darker display. Press [Status] and [▼] for brighter display.

Most parameter set-ups can be changed immediately via the LCP, unless a password has been created via *parameter 0-60 Main Menu Password* or via *parameter 0-65 Personal Menu Password*.

### **Indicator lights**

If certain threshold values are exceeded, the alarm and/or warning indicator lights up. A status and alarm text appear on the LCP.

The ON indicator light is activated when the frequency converter receives mains voltage or via a DC bus terminal or 24 V external supply. At the same time, the back indicator light is on.

- **•** Green LED/On: Control section is working.
- **•** Yellow LED/Warn: Indicates a warning.
- **•** Flashing Red LED/Alarm: Indicates an alarm.

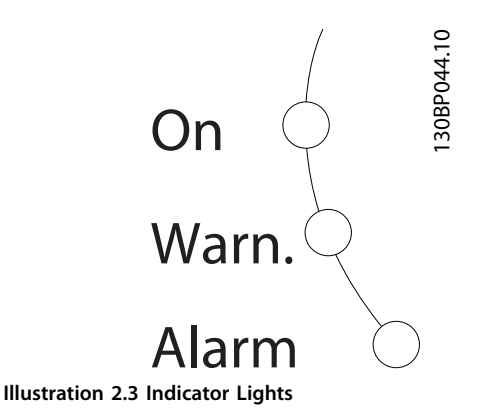

### **LCP keys**

The control keys are divided into functions. The keys below the display and indicator lights are used for parameter setup, including option of display indication during normal operation.

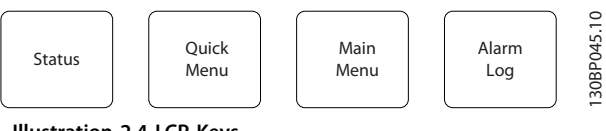

**Illustration 2.4 LCP Keys**

### **[Status]**

Indicates the status of the frequency converter and/or the motor. Select between 3 different readouts by pressing [Status]: 5 line readouts, 4 line readouts, or smart logic control.

Press [Status] for selecting the mode of display or for changing back to display mode from either the quick menu mode, the main menu mode, or the alarm mode. Also use [Status] to toggle single or double readout mode.

### **[Quick Menu]**

Allows quick access to different quick menus such as:

- **•** My personal menu.
- **•** Quick set-up.
- **•** Changes made.
- **•** Loggings.

Press [Quick Menu] to program the parameters belonging to the Quick Menu. It is possible to switch directly between quick menu mode and main menu mode.

### **[Main Menu]**

Is used for programming all parameters.

It is possible to switch directly between main menu mode and quick menu mode.

Parameter shortcut can be carried out by pressing down [Main Menu] for 3 s. The parameter shortcut allows direct access to any parameter.

### **[Alarm Log]**

Shows an alarm list of the 5 latest alarms (numbered A1– A5). To obtain extra details about an alarm, press the navigation keys to maneuver to the alarm number and press [OK]. Information is shown about the condition of the frequency converter before it enters the alarm mode.

### **[Back]**

Returns to the previous step or layer in the navigation structure.

### **[Cancel]**

Last change or command is canceled as long as the display has not been changed.

### **[Info]**

Supplies information about a command, parameter, or function in any display window. [Info] provides detailed information whenever help is needed.

Exit *Info* mode by pressing either [Info], [Back], or [Cancel].

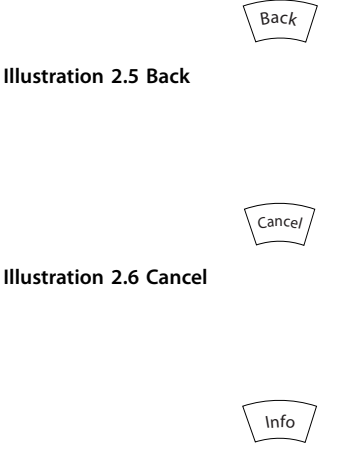

**Illustration 2.7 Info**

### **Navigation keys**

The 4 navigation keys are used to navigate between the different options available in Quick Menu, Main Menu, and Alarm Log. Press the keys to move the cursor.

### **[OK]**

Press for selecting a parameter marked by the cursor and for enabling the change of a parameter.

### **Local control keys**

Local control keys are at the bottom of the LCP.

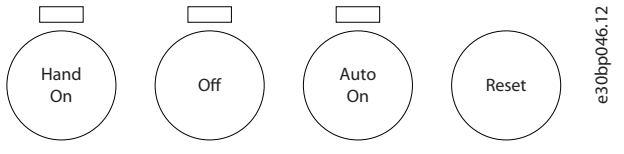

**Illustration 2.8 Local Control Keys**

### **[Hand On]**

Enables control of the frequency converter via the LCP. [Hand On] also starts the motor, and it is now possible to enter the motor speed data with the navigation keys. The key can be selected as *[1] Enable* or *[0] Disable* via *parameter 0-40 [Hand on] Key on LCP*.

External stop signals activated with control signals or a fieldbus override a start command via the LCP.

The following control signals are still active when [Hand On] is activated:

- **•** [Hand On] [Off] [Auto On].
- **•** Reset.
- **•** Coast stop inverse.
- **•** Reversing.
- **•** Set-up select bit 0 Set-up select bit 1.
- **•** Stop command from serial communication.
- **•** Quick stop.
- **•** DC brake.

### [Off]

Stops the connected motor. The key can be selected as *[1] Enable* or *[0] Disable* via *parameter 0-41 [Off] Key on LCP*. If no external stop function is selected and the [Off] key is inactive, the motor can be stopped by disconnecting the voltage.

### **[Auto On]**

Enables the frequency converter to be controlled via the control terminals and/or serial communication. When a start signal is applied on the control terminals and/or the bus, the frequency converter starts. The key can be selected as *[1] Enable* or *[0] Disable* via *parameter 0-42 [Auto on] Key on LCP*.

### *NOTICE*

**An active HAND-OFF-AUTO signal via the digital inputs has higher priority than the control keys [Hand On] – [Auto On].**

### **[Reset]**

Is used for resetting the frequency converter after an alarm (trip). It can be selected as *[1] Enable* or *[0] Disable* via *parameter 0-43 [Reset] Key on LCP*.

The parameter shortcut can be carried out by pressing down the [Main Menu] key for 3 s. The parameter shortcut provides direct access to any parameter.

### <span id="page-18-0"></span>2.1.2 Quick Transfer of Parameter Settings between Multiple Frequency Converters

Once the set-up of a frequency converter is complete, store the data in the LCP or on a PC via MCT 10 Set-up Software.

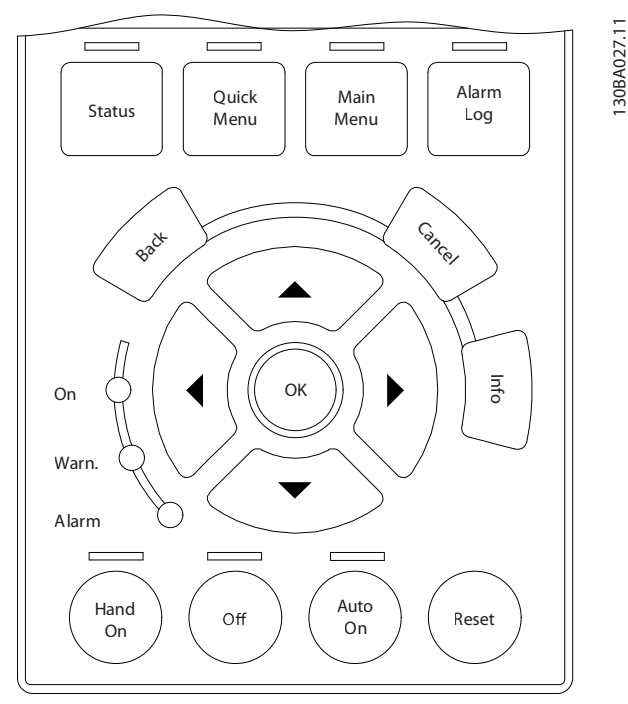

**Illustration 2.9 LCP**

### **Data storage in LCP** *NOTICE*

### **Stop the motor before performing this operation.**

To store the data in the LCP:

- 1. Go to *parameter 0-50 LCP Copy*.
- 2. Press the [OK] key.
- 3. Select *[1] All to LCP*.
- 4. Press the [OK] key.

All parameter settings are now stored in the LCP indicated by the progress bar. When 100% is reached, press [OK].

Connect the LCP to another frequency converter and copy the parameter settings to this frequency converter as well.

### **Data transfer from LCP to frequency converter** *NOTICE*

**Stop the motor before performing this operation.** To transfer the data from the LCP to the frequency converter:

- 1. Go to *parameter 0-50 LCP Copy*.
- 2. Press the [OK] key.
- 3. Select *[2] All from LCP*.
- 4. Press the [OK] key.

The parameter settings stored in the LCP are now transferred to the frequency converter indicated by the progress bar. When 100% is reached, press [OK].

### 2.1.3 Display Mode

In normal operation, up to 5 different operating variables can be indicated continuously in the middle section: 1.1, 1.2, and 1.3, as well as 2 and 3.

### 2.1.4 Display Mode - Selection of Readouts

It is possible to toggle between 3 status readout screens by pressing [Status].

Operating variables with different formatting are shown in each status view further in this section.

*[Table 2.1](#page-19-0)* shows the measurements that can be linked to each of the operating variables. When options are mounted, additional measurements are available.

Define the links via:

- **•** *Parameter 0-20 Display Line 1.1 Small*.
- **•** *Parameter 0-21 Display Line 1.2 Small*.
- **•** *Parameter 0-22 Display Line 1.3 Small*.
- **•** *Parameter 0-23 Display Line 2 Large*.
- **•** *Parameter 0-24 Display Line 3 Large*.

Each readout parameter selected in *parameter 0-20 Display Line 1.1 Small* to *parameter 0-24 Display Line 3 Large* has its own scale and digits after a possible decimal point. The larger the numeric value of a parameter is, the fewer digits are shown after the decimal point.

Example: Current readout 5.25 A, 15.2 A, 105 A.

<span id="page-19-0"></span>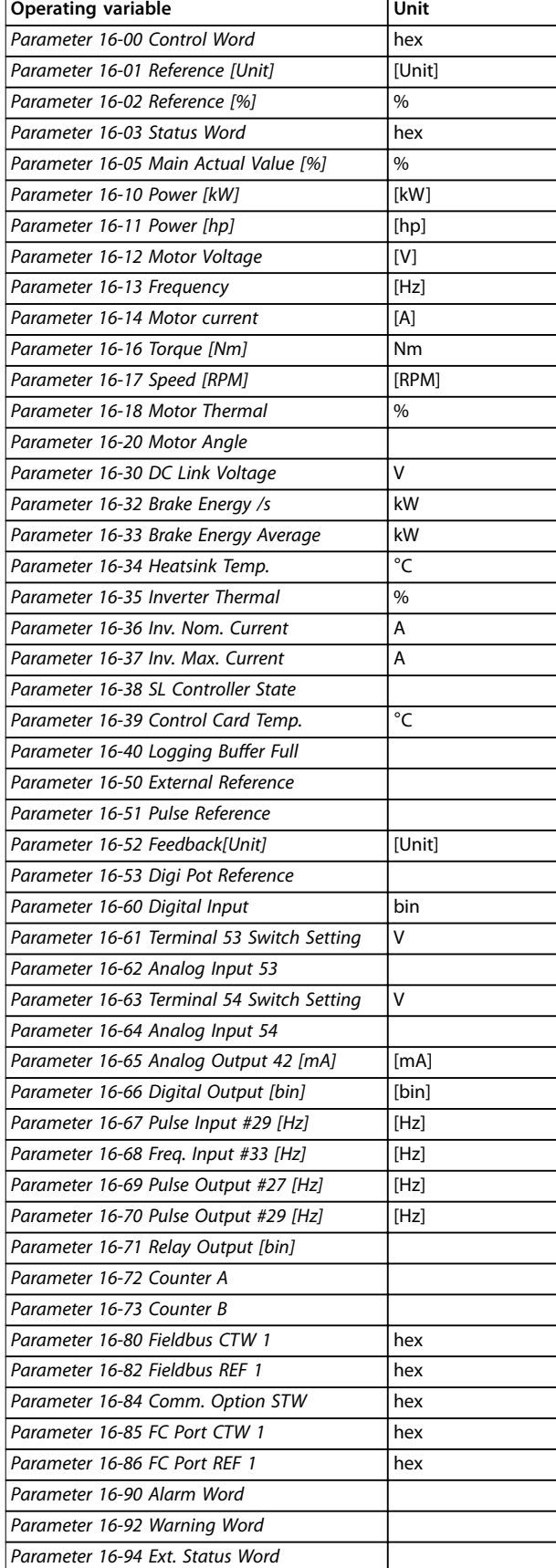

### **Status view I**

This readout state is standard after start-up or initialization. Press [Info] to obtain information about the units linked to the shown operating variables (1.1, 1.2, 1.3, 2 and 3). See the operating variables shown in *Illustration 2.10*.

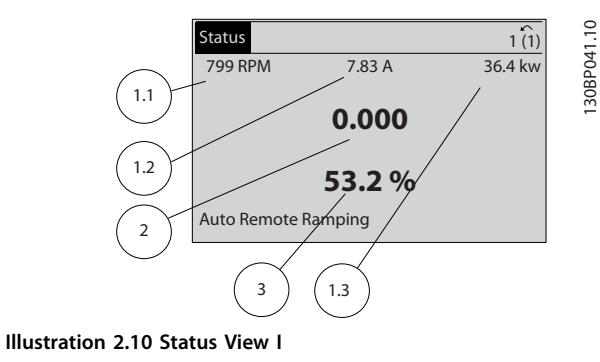

### **Status view II**

See the operating variables (1.1, 1.2, 1.3, and 2) shown in *Illustration 2.11*.

In the example, speed, motor current, motor power, and frequency are selected as variables in the 1st and 2nd lines.

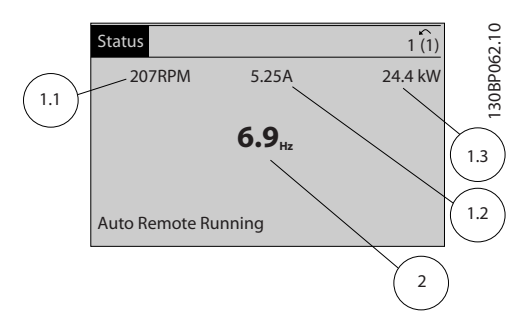

**Illustration 2.11 Status View II**

### **Status view III**

This state shows the event and action of the smart logic control. For further information, see

*[chapter 3.13 Parameters: 13-\\*\\* Smart Logic Control](#page-206-0)*.

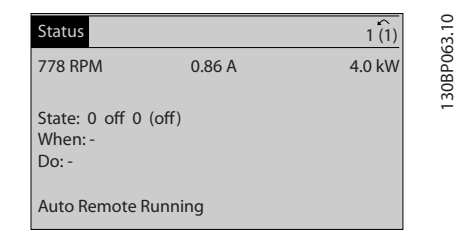

**Illustration 2.12 Status View III**

**Table 2.1 Units**

### <span id="page-20-0"></span>2.1.5 Parameter Set-up

The frequency converter can be used for practically all assignments and offers 2 programming mode options:

- **•** Main menu mode.
- **•** Quick menu mode.

Main menu provides access to all parameters. Quick menu takes the user through a few parameters, making it possible to start operating the frequency converter. Change a parameter in either main menu mode or quick menu mode.

### 2.1.6 Quick Menu Key Functions

Press [Quick Menu] to enter a list of different areas contained in the *Quick Menu*. Select *Q1 My Personal Menu* to show the selected personal parameters. These parameters are selected in *parameter 0-25 My Personal Menu*. Up to 50 different parameters can be added in this menu.

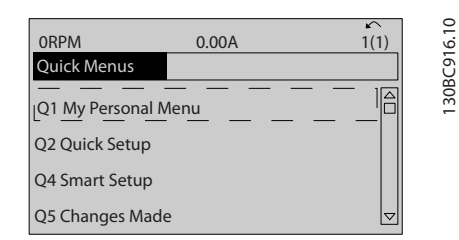

**Illustration 2.13 Quick Menus**

Select *Q2 Quick Setup* to go through a selection of parameters to get the motor running almost optimally. The default settings for the other parameters consider the required control functions and the configuration of signal inputs/outputs (control terminals).

The parameter selection is effected with the navigation keys. The parameters in *Table 2.2* are accessible.

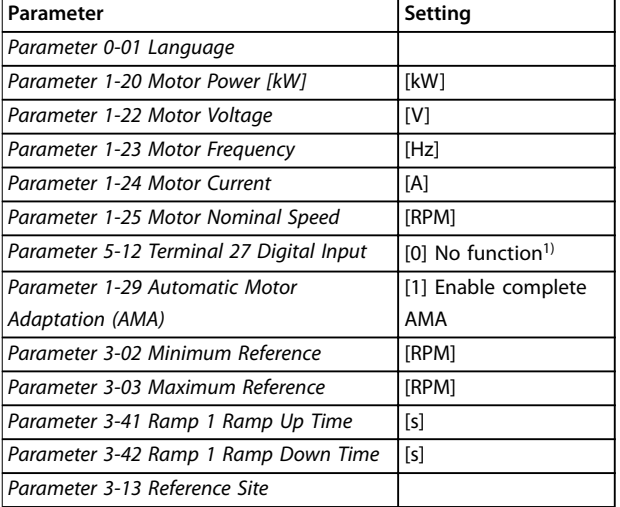

#### **Table 2.2 Selection of Parameter**

*1) If terminal 27 is set to [0] No operation, no connection to +24 V on terminal 27 is necessary.*

Select *Changes made* to get information about:

- **•** The last 10 changes. Use the [▲] [▼] navigation keys to scroll between the last 10 changed parameters.
- **•** The changes made since default setting.

Select *Loggings* to get information about the show line readouts. The information is shown as graphs. Only parameters selected in *parameter 0-20 Display Line 1.1 Small* and *parameter 0-24 Display Line 3 Large* can be viewed. It is possible to store up to 120 samples in the memory for later reference.

**2 2**

 $\overline{1}$ 

Danfoss

### <span id="page-21-0"></span>2.1.7 Initial Commissioning

The easiest way of carrying out the initial commissioning is by pressing [Quick Menu] and following the quick set-up procedure using LCP 102 (read *Table 2.3* from left to right). The example applies to open-loop applications.

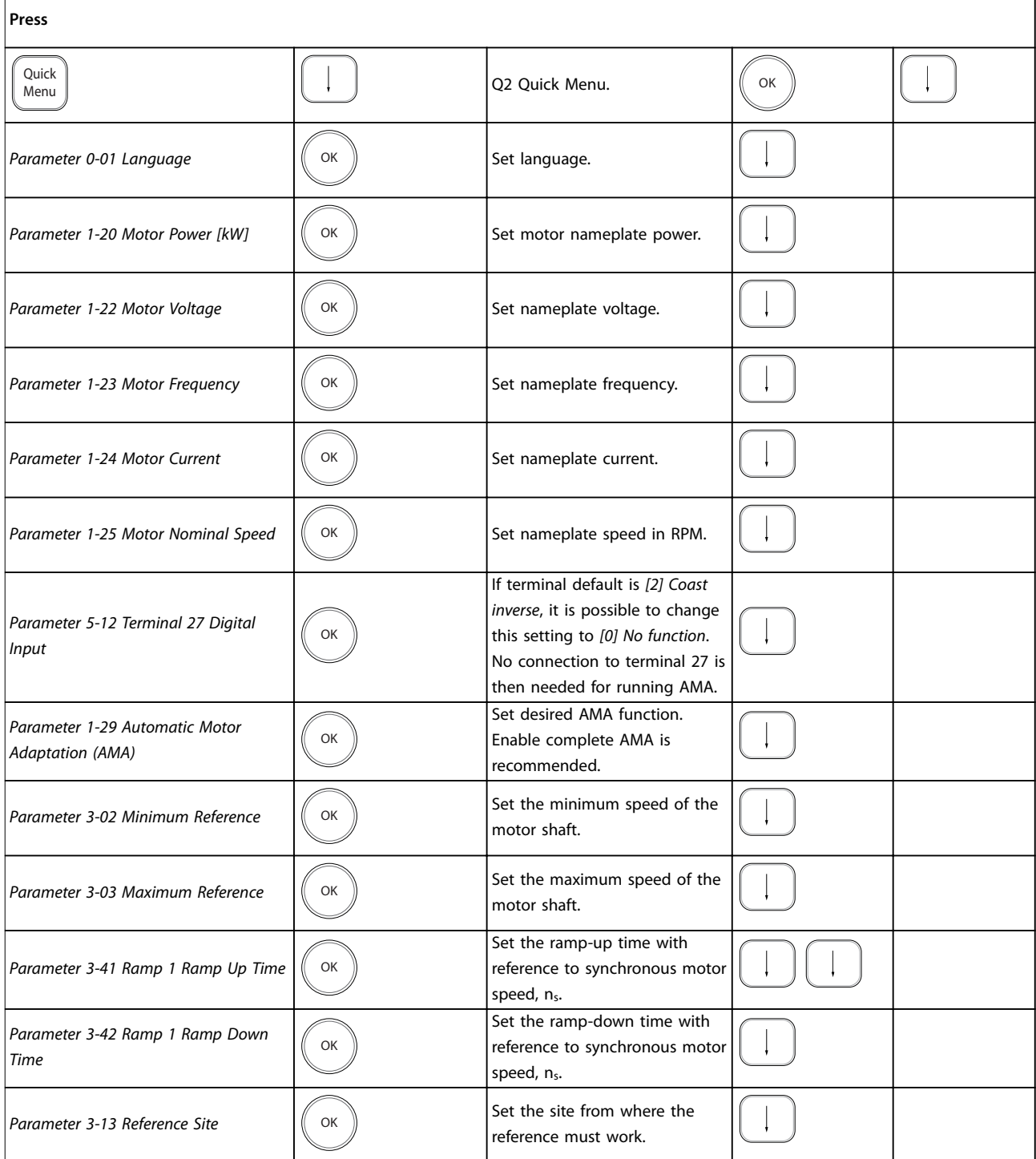

**Table 2.3 Quick Set-up Procedure**

<u>Danfoss</u>

<span id="page-22-0"></span>Another easy way of commissioning the frequency converter is by using the smart application set-up (SAS), which can also be found by pressing [Quick Menu]. To set up the applications listed, follow the instructions on the successive screens.

The [Info] key can be used throughout the SAS to see help information for various selections, settings, and messages. The following 3 applications are included:

- **•** Mechanical brake.
- **•** Conveyor.
- **•** Pump/fan.

The following 4 fieldbusses can be selected:

- **•** PROFIBUS.
- **•** PROFINET.
- **•** DeviceNet.
- **•** EtherNet/IP.

### *NOTICE*

**The frequency converter ignores the start conditions when SAS is active.**

### *NOTICE*

**The smart set-up runs automatically on the first powerup of the frequency converter or after a reset to factory settings. If no action is taken, the SAS screen automatically disappears after 10 minutes.**

### 2.1.8 Main Menu Mode

Press [Main Menu] to enter the main menu mode. The readout in *Illustration 2.14* appears on the display. The middle and bottom sections in the display show a list of parameter groups, which can be selected by toggling the [▲] and [▼] keys.

| 1107 RPM              | 3.84 A |  |  |      |
|-----------------------|--------|--|--|------|
| <b>Main Menu</b>      |        |  |  | 630b |
| 0-** Operation,       |        |  |  |      |
| 1-** Load/Motor       |        |  |  |      |
| 2-** Brakes           |        |  |  |      |
| 3-** References/Ramps |        |  |  |      |
|                       |        |  |  |      |

**Illustration 2.14 Main Menu Mode**

Each parameter has a name and number, which remain the same regardless of the programming mode. In the main menu mode, the parameters are divided into groups. The first digit of the parameter number (from the left) indicates the parameter group number.

All parameters can be changed in the Main Menu. However, depending on the configuration (*parameter 1-00 Configuration Mode*), some parameters can be hidden. For example, open loop hides all the PID parameters, and other enabled options make more parameter groups visible.

### 2.1.9 Parameter Selection

In the main menu mode, the parameters are divided into groups. Select a parameter group with the navigation keys.

After selecting a parameter group, select a parameter with the navigation keys.

The middle section on the display shows the parameter number and name, and the selected parameter value.

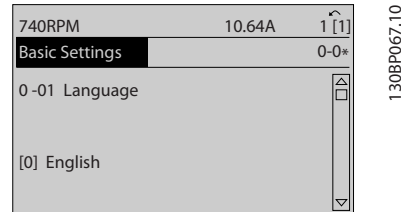

**Illustration 2.15 Parameter Selection**

### 2.1.10 Changing Data

The procedure for changing data is the same in the quick menu mode and the main menu mode. Press [OK] to change the selected parameter.

The procedure for changing data depends on whether the selected parameter represents a numeric data value or a text value.

### 2.1.11 Changing a Text Value

If the selected parameter is a text value, change the text value with the [<sup>▲</sup>] [<sup>▼</sup>] keys.

Place the cursor on the value to save and press [OK].

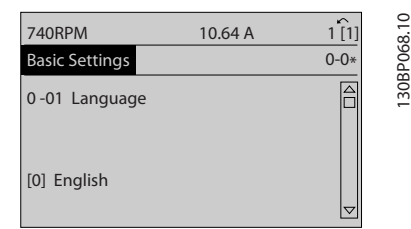

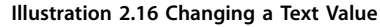

130BP068.10

### <span id="page-23-0"></span>2.1.12 Changing a Data Value

**2 2**

If the selected parameter shows a numeric data value, change the selected data value with the [◀] [▶] navigation keys and the [▲] [▼] navigation keys. Press [◀] [▶] keys to move the cursor horizontally.

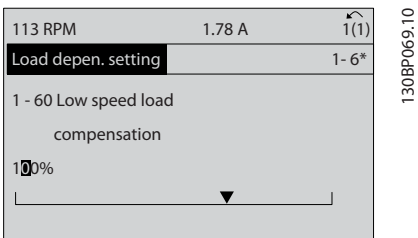

**Illustration 2.17 Changing a Data Value**

Press the  $[4]$   $[\nabla]$  keys to change the data value.  $[4]$ increases the data value, and [▼] decreases the data value. Place the cursor on the value to save and press [OK].

| <b>729RPM</b>                         | 6.21A | ↙<br>1(1) |             |
|---------------------------------------|-------|-----------|-------------|
| Load depen. setting                   |       | $1 - 6*$  | 130BP070.10 |
| 1 - 60 Low speed load<br>compensation |       |           |             |
| 160%                                  |       |           |             |

**Illustration 2.18 Saving a Data Value**

### 2.1.13 Infinitely Variable Change of Numeric Data Value

If the selected parameter shows a numeric data value, select a digit with [◀] [▶].

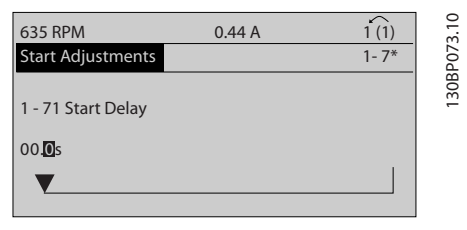

**Illustration 2.19 Selecting a Digit**

Change the selected digit infinitely variably with  $[4]$   $[\n\Pi]$ . The cursor indicates the selected digit. Place the cursor on the digit to save and press [OK].

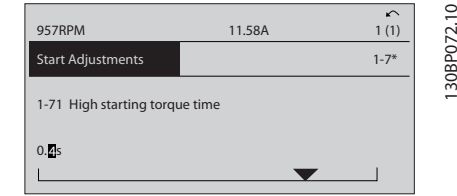

**Illustration 2.20 Saving**

### 2.1.14 Value, Step by Step

Certain parameters can be changed step by step. This applies to:

- **•** *Parameter 1-20 Motor Power [kW]*.
- **•** *Parameter 1-22 Motor Voltage*.
- **•** *Parameter 1-23 Motor Frequency*.

The parameters are changed both as a group of numeric data values and as numeric data values that are infinitely varying.

### 2.1.15 Readout and Programming of Indexed Parameters

Parameters are indexed when placed in a rolling stack. *Parameter 15-30 Fault Log: Error Code* to *parameter 15-32 Alarm Log: Time* contain a fault log, which can be read out. Select a parameter, press [OK], and press the  $[4]$   $[\nabla]$  keys to scroll through the value log.

For example, *parameter 3-10 Preset Reference* is changed as follows:

- 1. Select the parameter, press [OK], and press  $[4] [\nabla]$ to scroll through the indexed values.
- 2. To change the parameter value, select the indexed value and press [OK].
- 3. Change the value by pressing  $[4] [\n\Pi]$ .
- 4. Press [OK] to accept the new setting.
- 5. Press [Cancel] to abort. Press [Back] to leave the parameter.

<span id="page-24-0"></span>

### 2.1.16 How to Program on the Numerical Local Control Panel

The following instructions are valid for the numerical LCP (LCP 101).

The control panel is divided into 4 functional groups:

- **•** Numerical display.
- **•** Menu keys and indicator lights changing parameters and switching between display functions.
- **•** Navigation keys and indicator lights.
- **•** Operation keys and indicator lights.

### **Display line**

Status messages showing icons and numeric value.

### **Indicator lights**

- **•** Green LED/On: Indicates if control section is on.
- **•** Yellow LED/Wrn: Indicates a warning.
- **•** Flashing red LED/Alarm: Indicates an alarm.

### **LCP keys**

### **[Menu]**

Select 1 of the following modes:

- **•** Status.
- **•** Quick set-up.
- **•** Main menu.

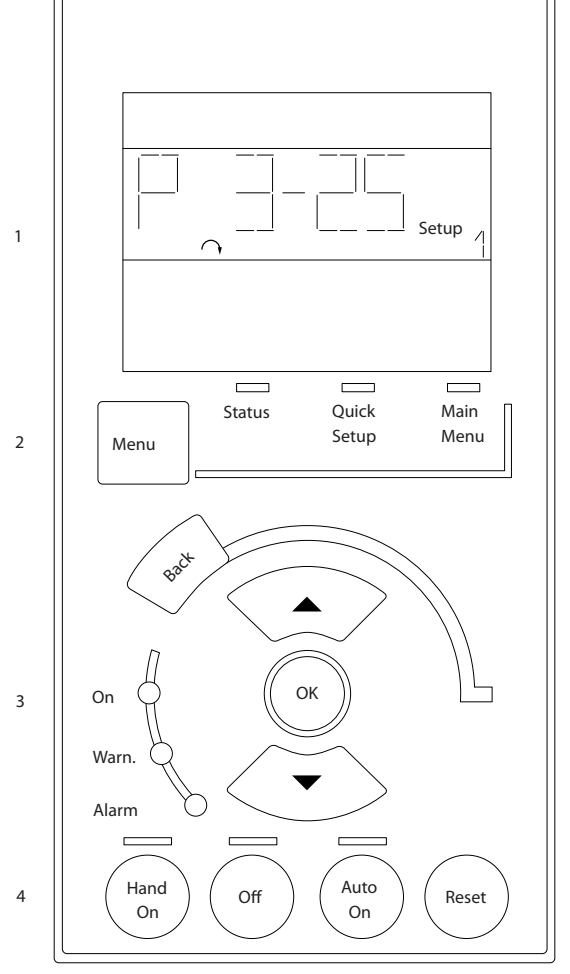

**Illustration 2.21 LCP Keys**

11.191.11 e30ba191.11

**2 2**

Danfoss

### <span id="page-25-0"></span>**Status mode**

Status mode shows the status of the frequency converter or the motor.

If an alarm occurs, the NLCP automatically switches to status mode.

Several alarms can be shown.

### *NOTICE*

**Parameter copy is not possible with LCP 101 numerical local control panel.**

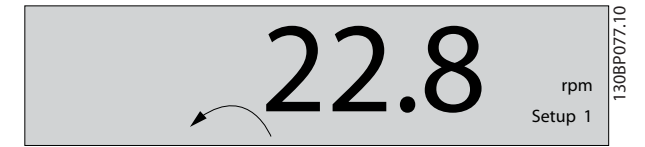

**Illustration 2.22 Status Mode**

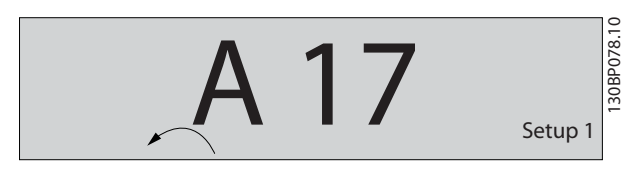

**Illustration 2.23 Alarm**

### **Main Menu/Quick Set-up**

Used for programming all parameters or only the parameters in the Quick Menu (see also description of the LCP 102 in *[chapter 2.1 Graphical and Numerical Local](#page-15-0) [Control Panels](#page-15-0)*).

When the value flashes, press [▲] or [▼] to change parameter values.

- 1. Press [Main Menu] to select main menu.
- 2. Select the parameter group [xx-\_\_] and press [OK].
- 3. Select the parameter [\_\_-xx] and press [OK].
- 4. If the parameter is an array parameter, select the array number and press [OK].
- 5. Select the required data value and press [OK].

Parameters with functional options show values such as [1], [2], and so on. For a description of the different options, see the individual parameter descriptions in *[chapter 3 Parameter Descriptions](#page-27-0)*.

### **[Back]**

Used for stepping backwards.

**[**▲**] [**▼**]** are used for maneuvering between commands and within parameters.

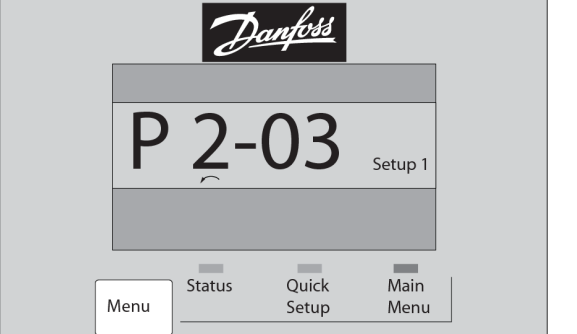

**Illustration 2.24 Main Menu/Quick Set-up**

### 2.1.17 LCP Keys

Keys for local control are at the bottom of the LCP.

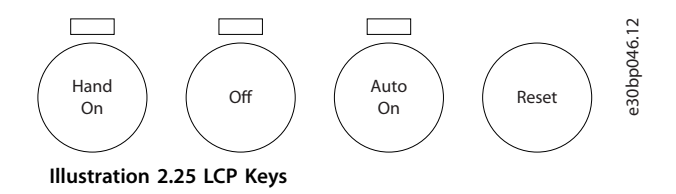

### **[Hand On]**

Enables control of the frequency converter via the LCP. [Hand On] also starts the motor and it is now possible to enter the motor speed data with the navigation keys. The key can be selected as *[1] Enable* or *[0] Disable* via *parameter 0-40 [Hand on] Key on LCP*.

External stop signals activated with control signals, or a fieldbus, override a start command via the LCP.

The following control signals are still active when [Hand On] is activated:

- **•** [Hand On] [Off] [Auto On].
- **•** Reset.
- **•** Coast stop inverse.
- **•** Reversing.
- **•** Set-up select lsb Set-up select msb.
- **•** Stop command from serial communication.
- **•** Quick stop.
- **•** DC brake.

### **[Off]**

Stops the connected motor. The key can be selected as *[1] Enable* or *[0] Disable* via *parameter 0-41 [Off] Key on LCP*. If no external stop function is selected and the [Off] key is inactive, stop the motor by disconnecting the voltage.

Danfoss

Danfoss

### **[Auto On]**

Enables control of the frequency converter via the control terminals and/or serial communication. When a start signal is applied on the control terminals and/or the bus, the frequency converter starts. The key can be selected as *[1] Enable* or *[0] Disable* via *parameter 0-42 [Auto on] Key on LCP*.

### *NOTICE*

**An active HAND-OFF-AUTO signal via the digital inputs has higher priority than the control keys [Hand On] and [Auto On].**

### **[Reset]**

Used for resetting the frequency converter after an alarm (trip). It can be selected as *[1] Enable* or *[0] Disable* via *parameter 0-43 [Reset] Key on LCP*.

### 2.1.18 Initialization to Default Settings

Initialize the frequency converter to default settings in 2 ways.

### **Recommended initialization (via**

### *parameter 14-22 Operation Mode***)**

- 1. Select *parameter 14-22 Operation Mode*.
- 2. Press [OK].
- 3. Select *[2] initialization*.
- 4. Press [OK].
- 5. Disconnect the mains supply and wait until the display turns off.
- 6. Reconnect the mains supply. The frequency converter is now reset.

*Parameter 14-22 Operation Mode* initializes all except:

- **•** *Parameter 14-50 RFI Filter*.
- **•** *Parameter 8-30 Protocol*.
- **•** *Parameter 8-31 Address*.
- **•** *Parameter 8-32 FC Port Baud Rate*.
- **•** *Parameter 8-35 Minimum Response Delay*.
- **•** *Parameter 8-36 Max Response Delay*.
- **•** *[Parameter 8-37 Max Inter-Char Delay](#page-199-0)*.
- **•** *Parameter 15-00 Operating hours* to *parameter 15-05 Over Volt's*.
- **•** *Parameter 15-20 Historic Log: Event* to *parameter 15-22 Historic Log: Time*.
- **•** *Parameter 15-30 Fault Log: Error Code* to *parameter 15-32 Alarm Log: Time*.

### **Manual initialization**

- 1. Disconnect from mains and wait until the display turns off.
- 2. 2a Press [Status] [Main Menu] [OK] at the same time while powering up the LCP 102, graphical display.
	- 2b Press [Menu] [OK] while powering up the LCP 101, numerical display.
- 3. Release the keys after 5 s.
- 4. The frequency converter is now programmed according to default settings.

This procedure initializes all except:

- **•** *Parameter 15-00 Operating hours*.
- **•** *Parameter 15-03 Power Up's*.
- **•** *Parameter 15-04 Over Temp's*.
- **•** *Parameter 15-05 Over Volt's*.

### *NOTICE*

**A manual initialization also resets serial communication, RFI filter settings (***parameter 14-50 RFI Filter***), and fault log settings.**

**3 3**

Danfoss

### <span id="page-27-0"></span>3 Parameter Descriptions

### 3.1 Parameters: 0-\*\* Operation and Display

Parameters related to the basic functions of the frequency converter, function of the LCP keys, and configuration of the LCP display.

### 3.1.1 0-0\* Basic Settings

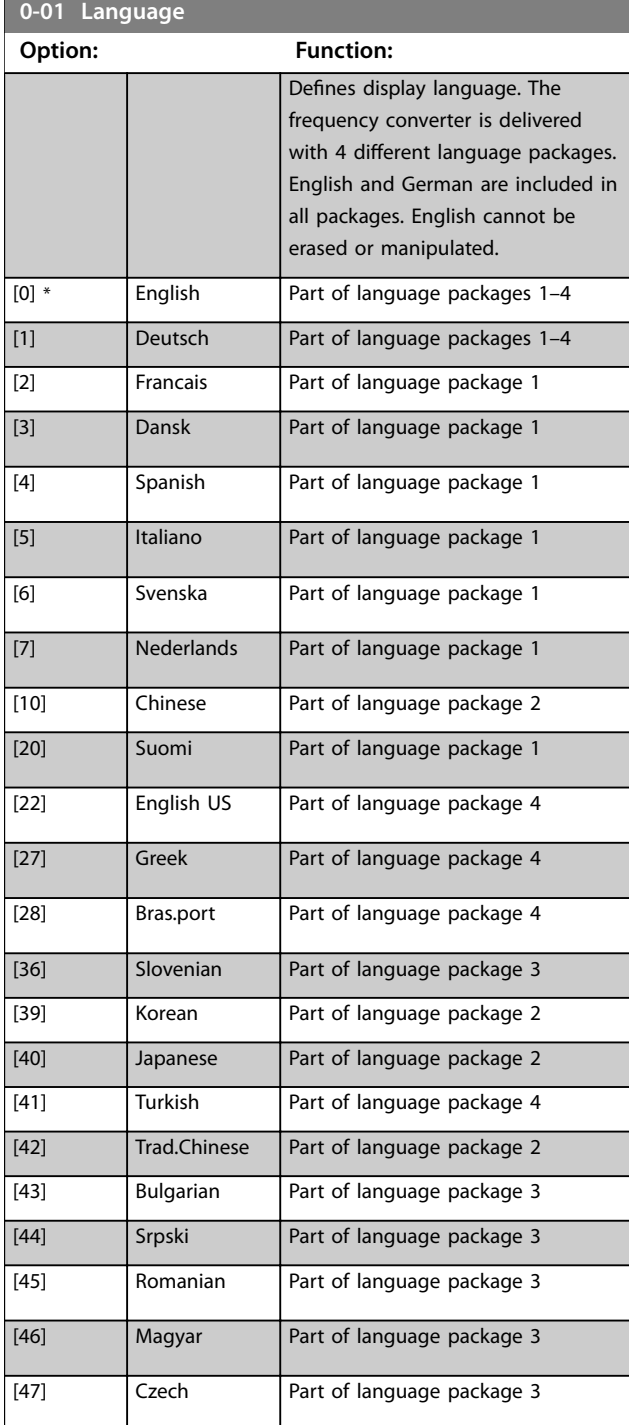

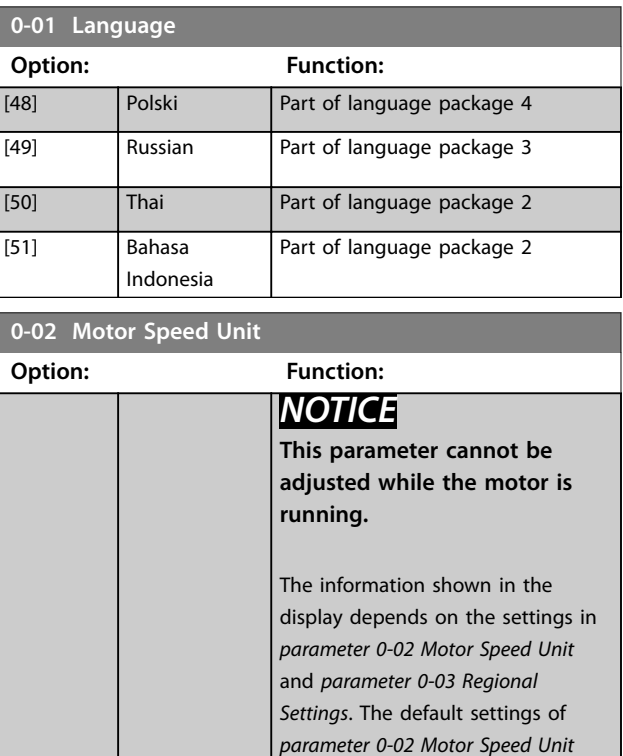

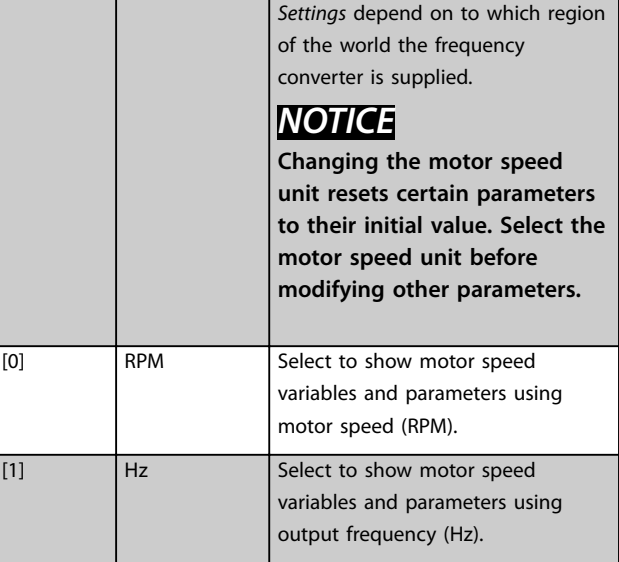

and *parameter 0-03 Regional*

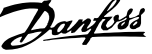

<span id="page-28-0"></span>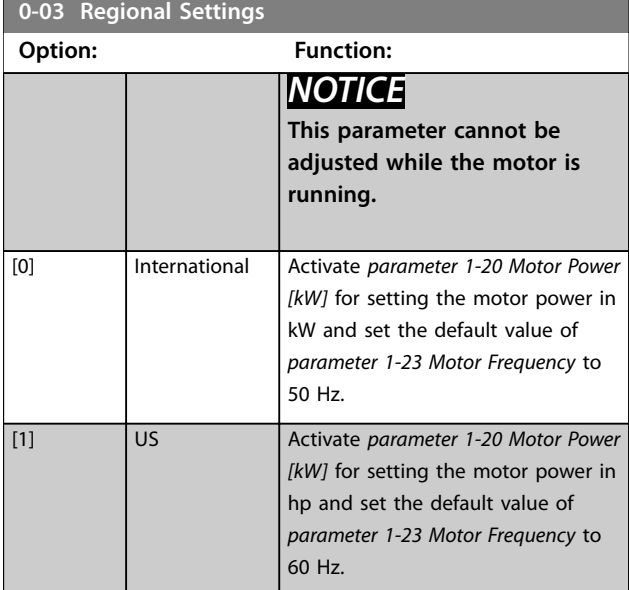

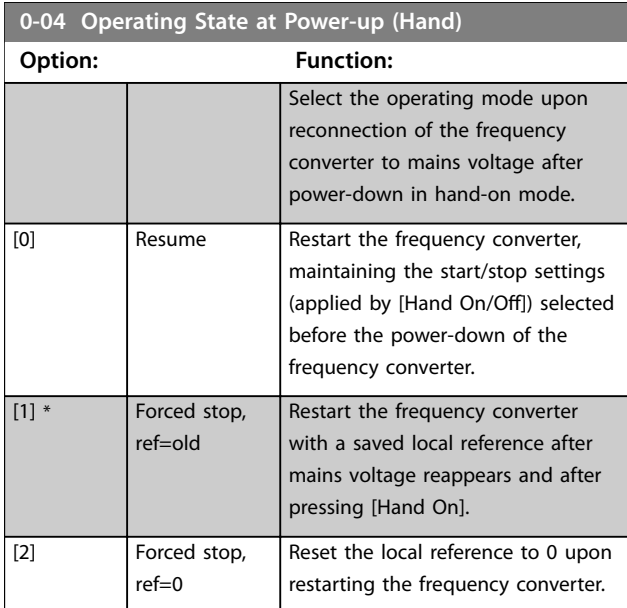

### 3.1.2 0-1\* Set-up Operations

Define and control the individual parameter set-ups. The frequency converter has 4 parameter set-ups that can be programmed independently of each other. This makes the frequency converter very flexible and able to solve advanced control functionality problems, often saving the cost of external control equipment. Parameter set-ups can be used to program the frequency converter to operate according to 1 control scheme in 1 set-up (for example motor 1 for horizontal movement) and another control scheme in another set-up (for example motor 2 for vertical movement). Alternatively, parameter set-ups can be used by an OEM machine builder to identically program all their factory-fitted frequency converters for different machine types within a range to have the same parameters. During production/commissioning, simply select a specific set-up

depending on which machine the frequency converter is installed on.

The active set-up (that is the set-up in which the frequency converter is currently operating) can be selected in *parameter 0-10 Active Set-up* and is shown in the LCP. By using multi set-up, it is possible to switch between set-ups with the frequency converter running, or it can be stopped via digital input or serial communication commands. If it is necessary to change set-ups while the frequency converter is running, ensure that *parameter 0-12 This Set-up Linked to* is programmed as required. By using *parameter 0-11 Edit Set-up*, it is possible to edit parameters within any of the set-ups while continuing the operation of the frequency converter in its active set-up, which can be a different setup to the one being edited. By using *parameter 0-51 Set-up Copy*, it is possible to copy parameter settings between the set-ups to enable quicker commissioning if similar parameter settings are required in different set-ups.

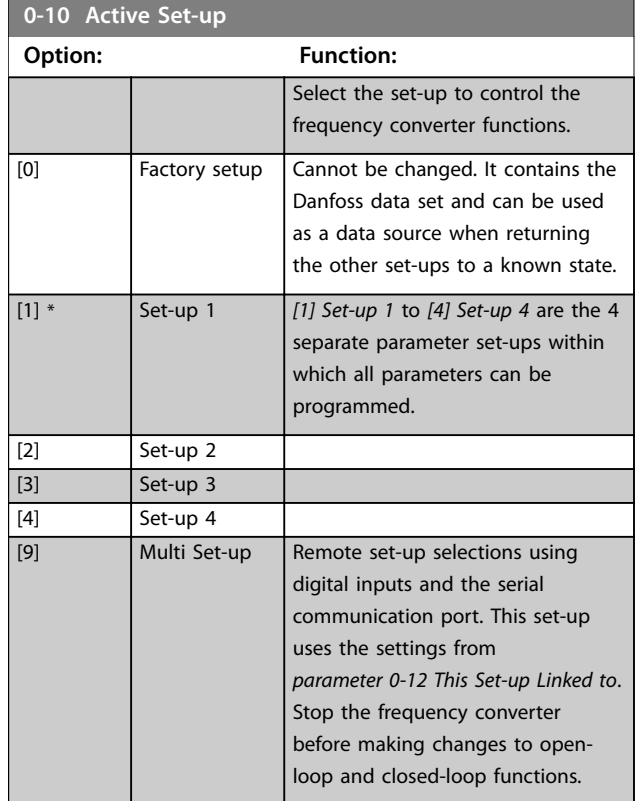

Use *[parameter 0-51 Set-up Copy](#page-49-0)* to copy a set-up to 1 or all other set-ups. Stop the frequency converter before switching between set-ups where parameters marked *not changeable during operation* have different values. To avoid conflicting settings of the same parameter within 2 different set-ups, link the set-ups together using *[parameter 0-12 This Set-up Linked to](#page-29-0)*. Parameters which are *not changeable during operation* are marked FALSE in the parameter lists in *[chapter 5 Parameter Lists](#page-327-0)*.

**3 3**

### <span id="page-29-0"></span>**Parameter Descriptions VLT**® **AutomationDrive FC 301/302**

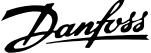

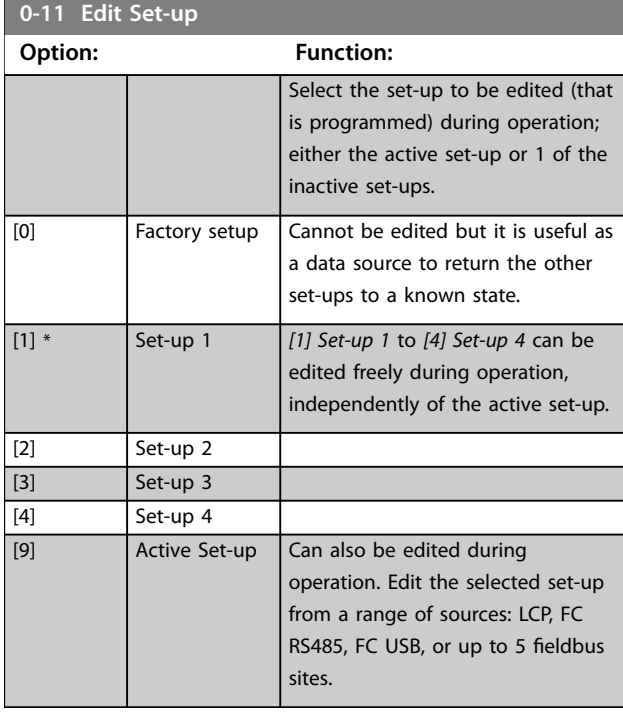

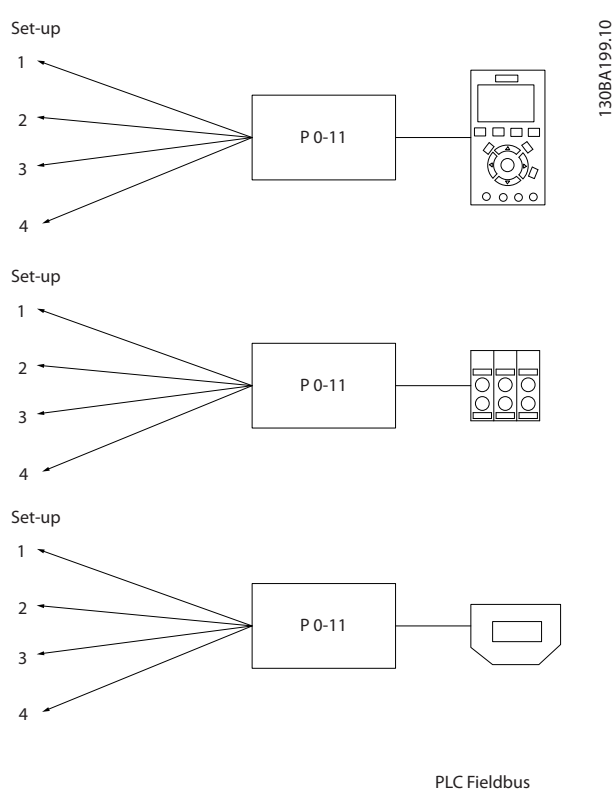

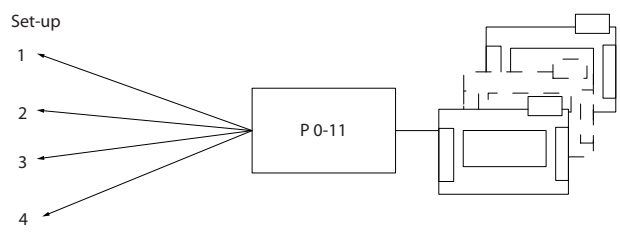

**Illustration 3.1 Edit Set-up**

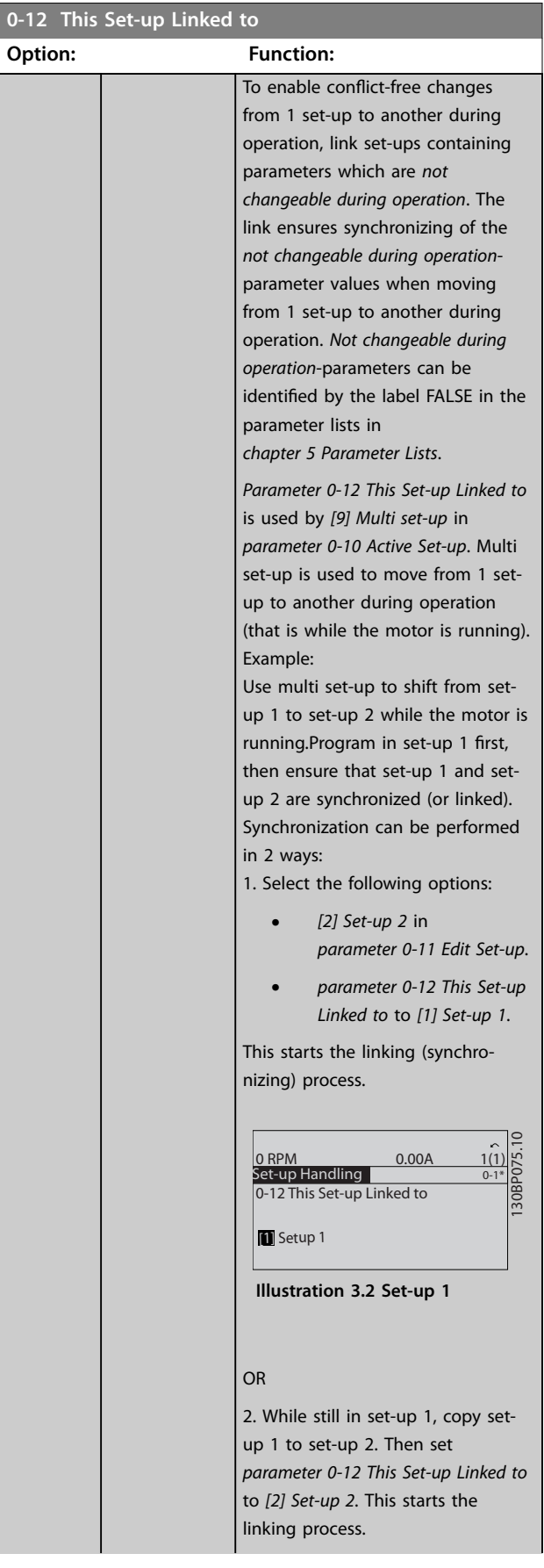

**3 3**

### **Parameter Descriptions Programming Guide**

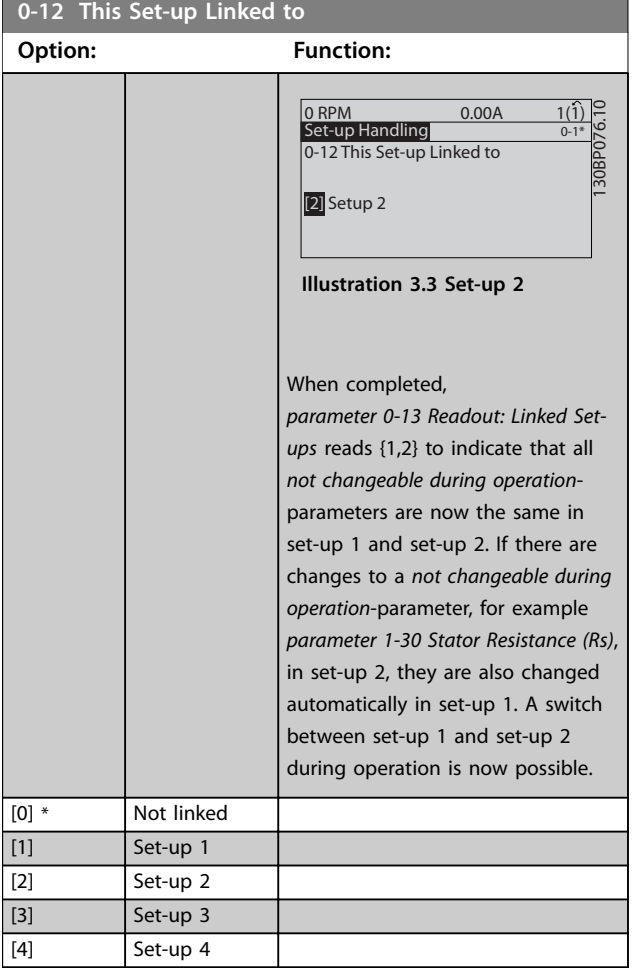

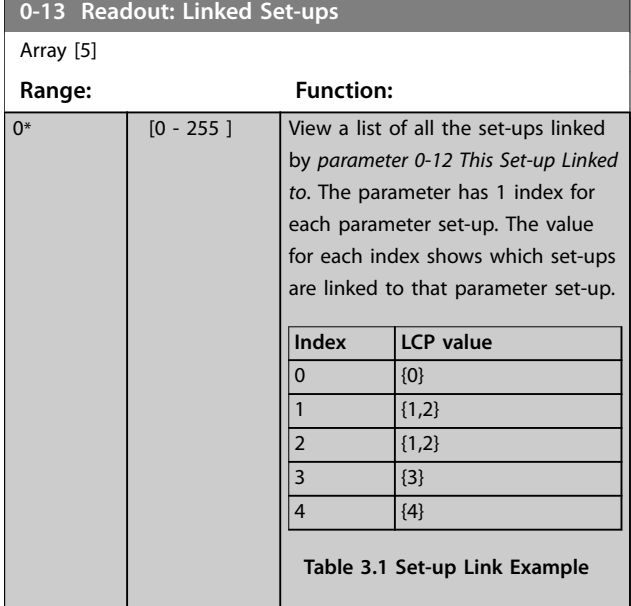

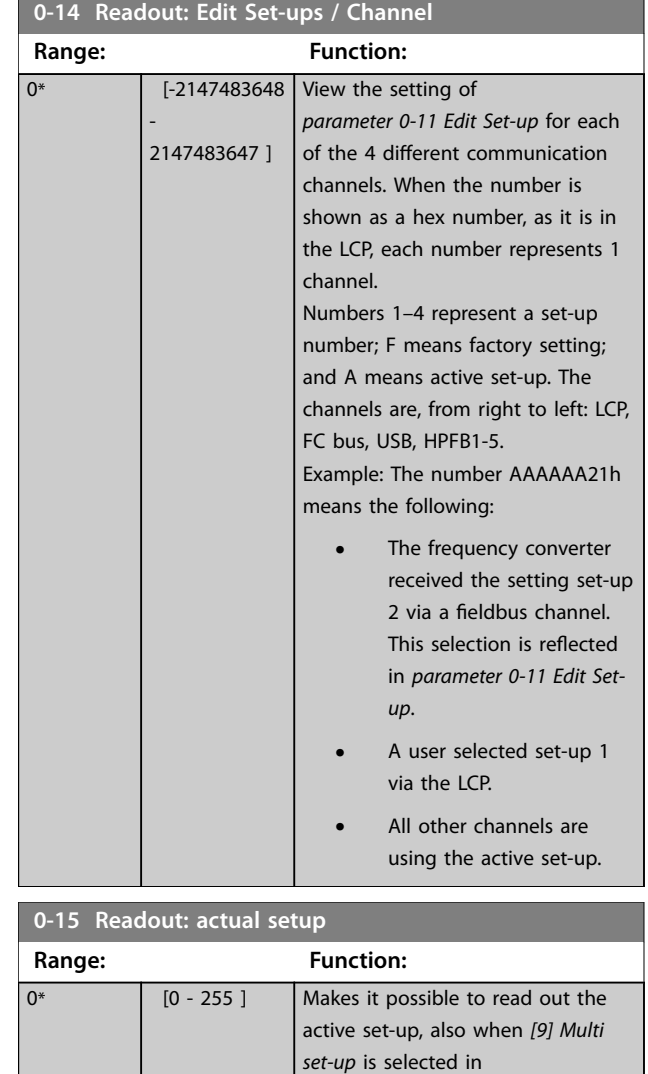

*parameter 0-10 Active Set-up*.

## Danfoss

### 3.1.3 0-2\* LCP Display

Define the variables shown in the LCP.

### *NOTICE*

**3 3**

**For information on how to write display texts, refer to:**

- **•** *Parameter 0-37 Display Text 1***.**
- **•** *Parameter 0-38 Display Text 2***.**
- **•** *Parameter 0-39 Display Text 3***.**

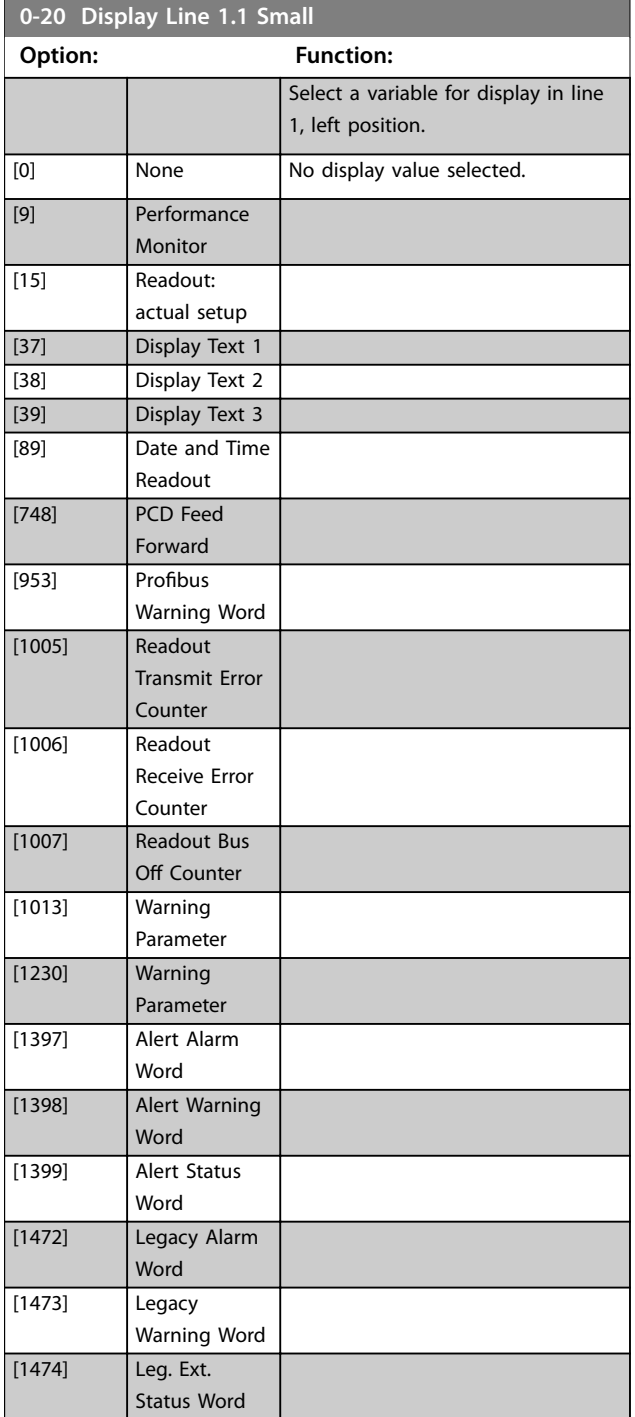

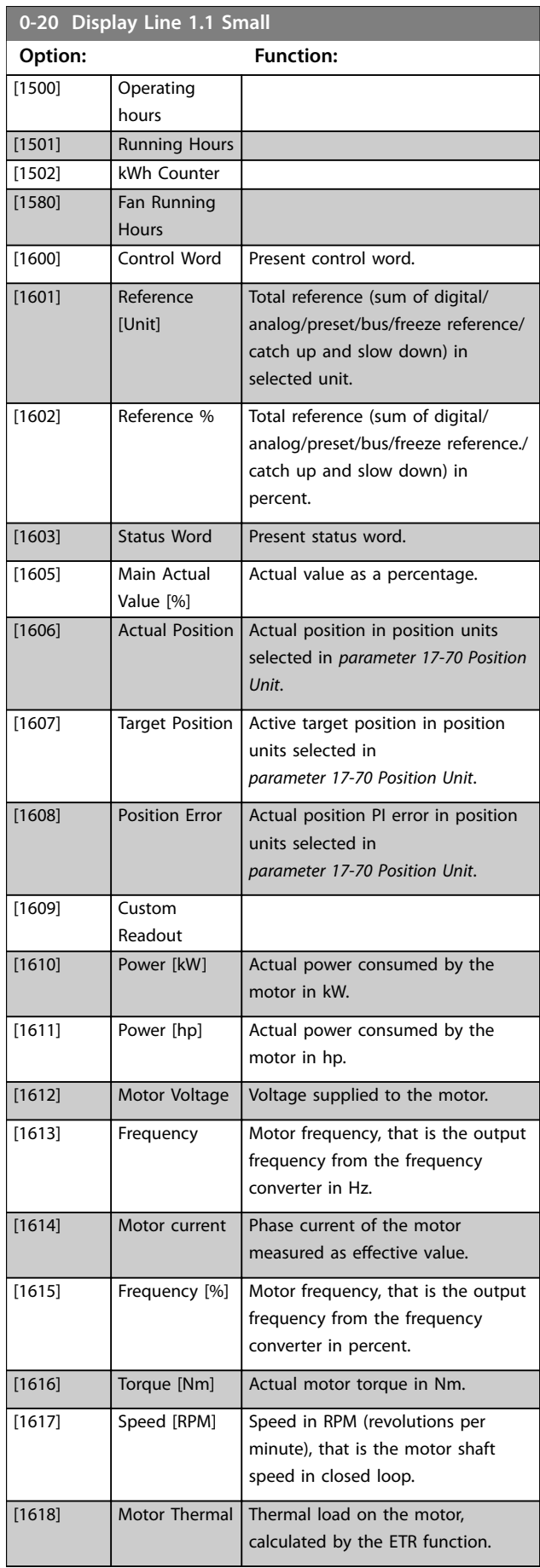

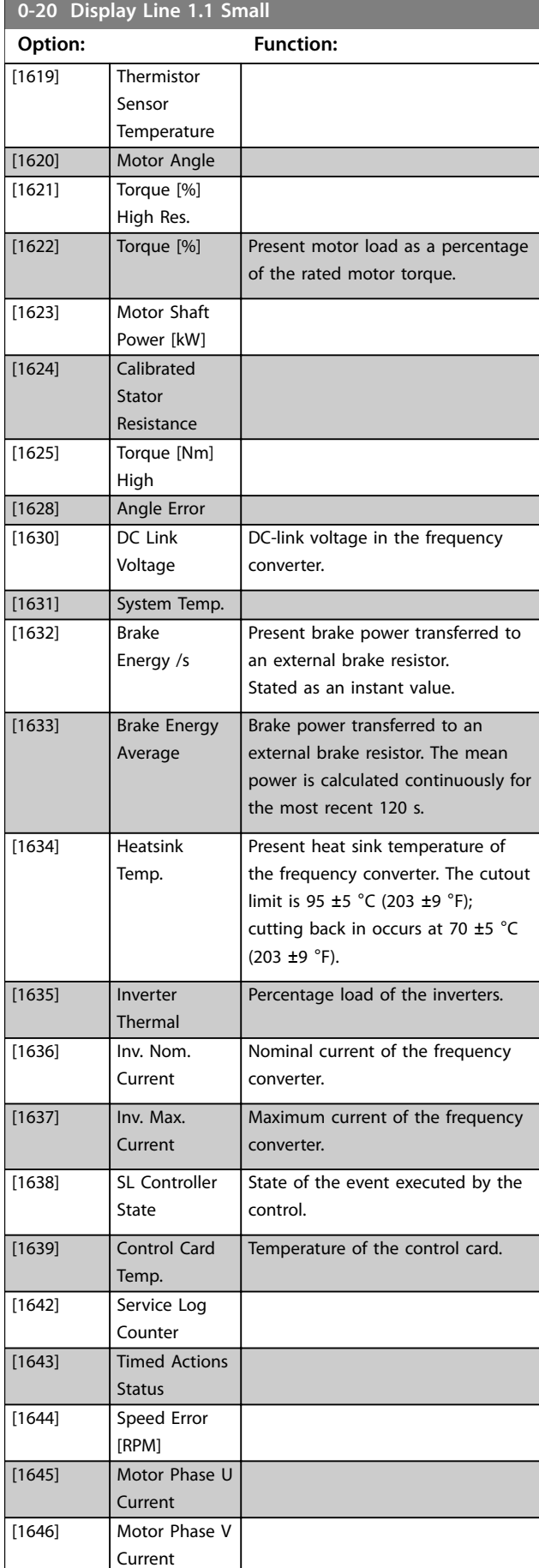

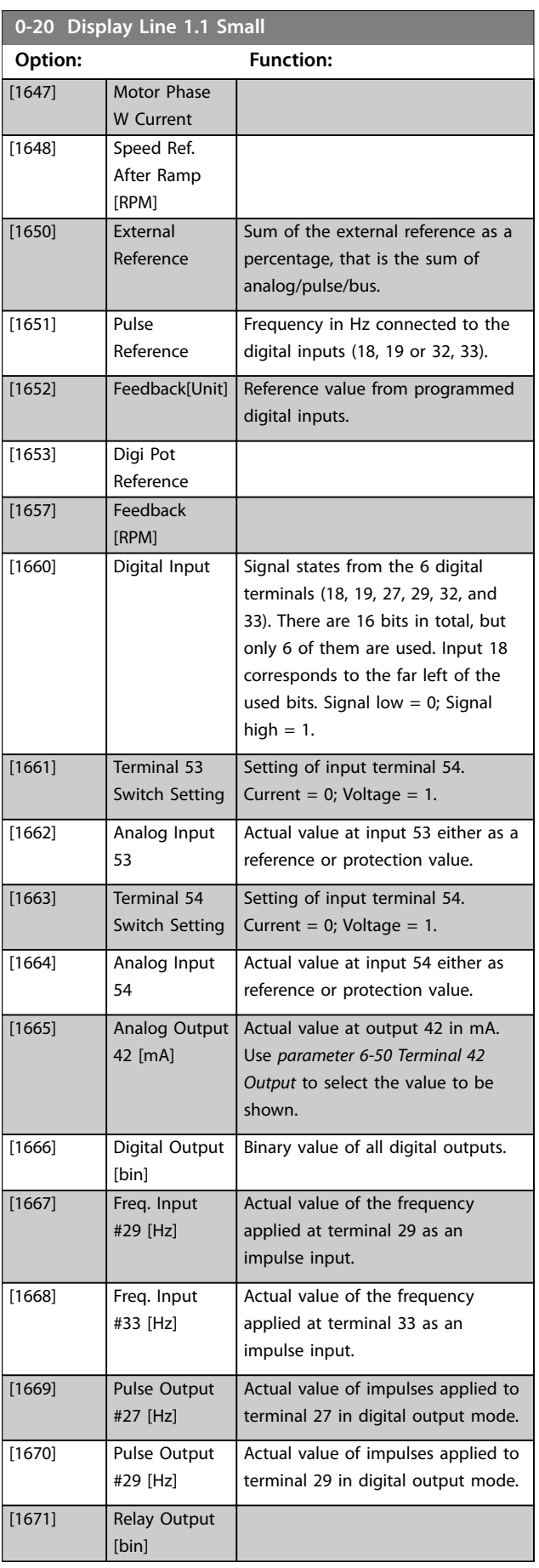

Danfoss

### **Parameter Descriptions VLT**® **AutomationDrive FC 301/302**

Danfoss

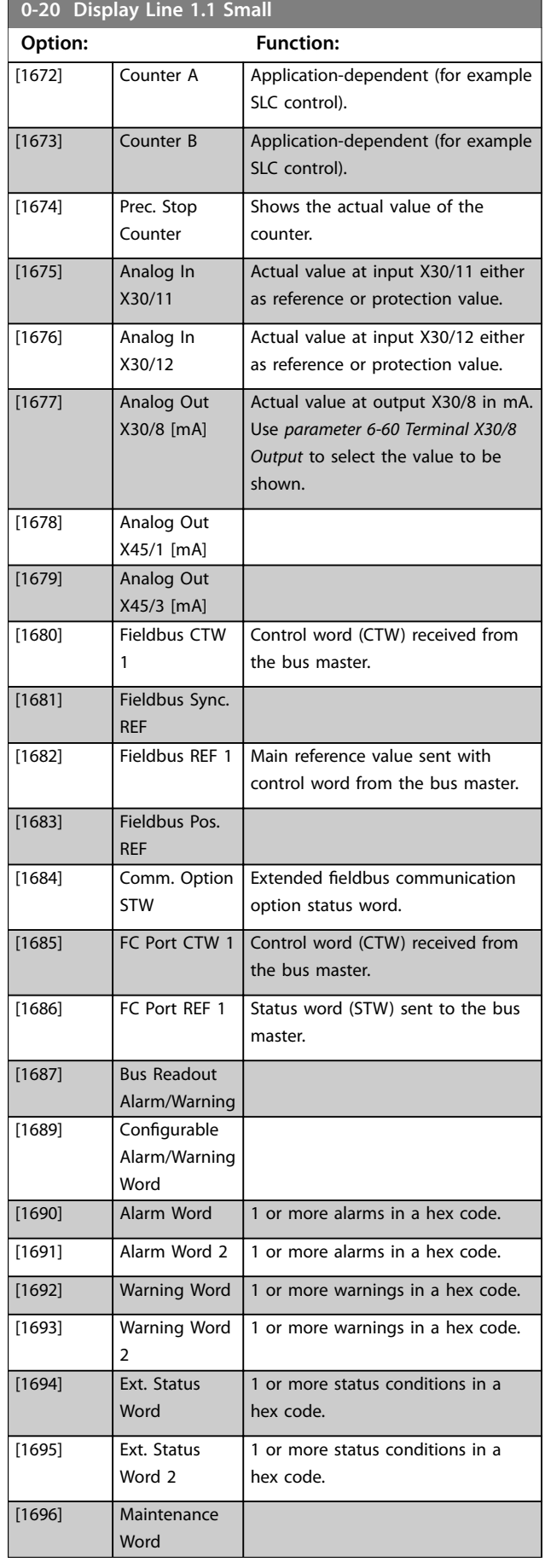

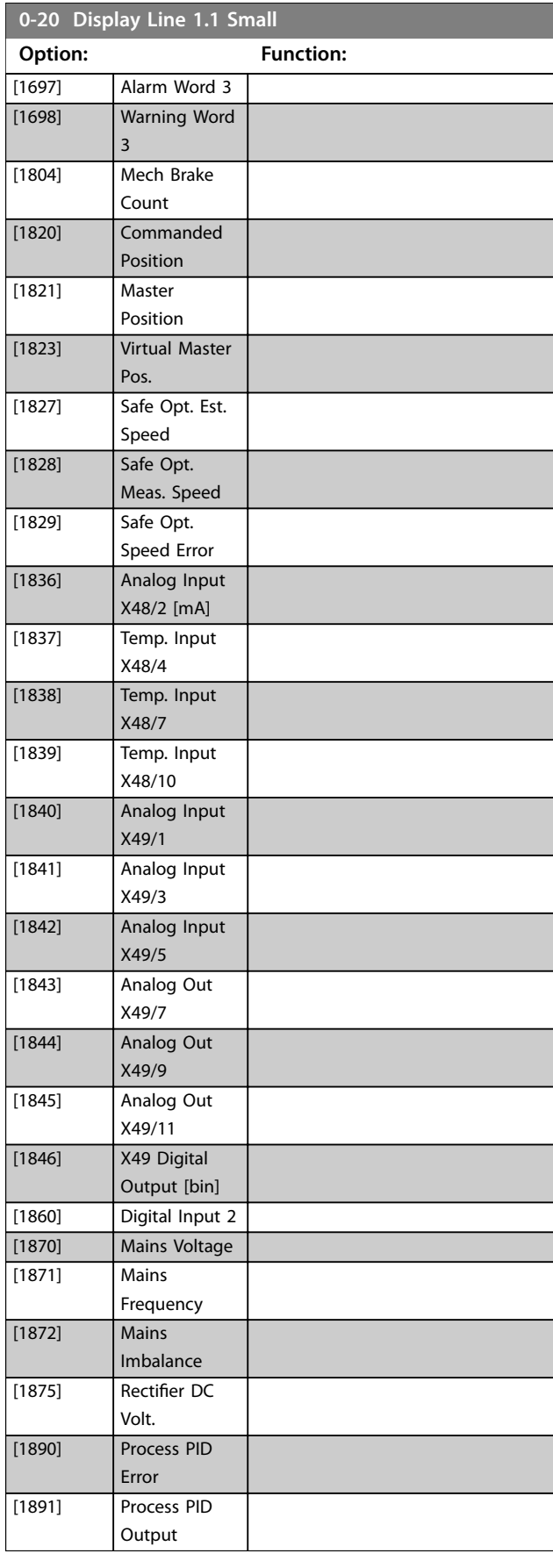

**3 3**

**0-20 Display Line 1.1 Small**

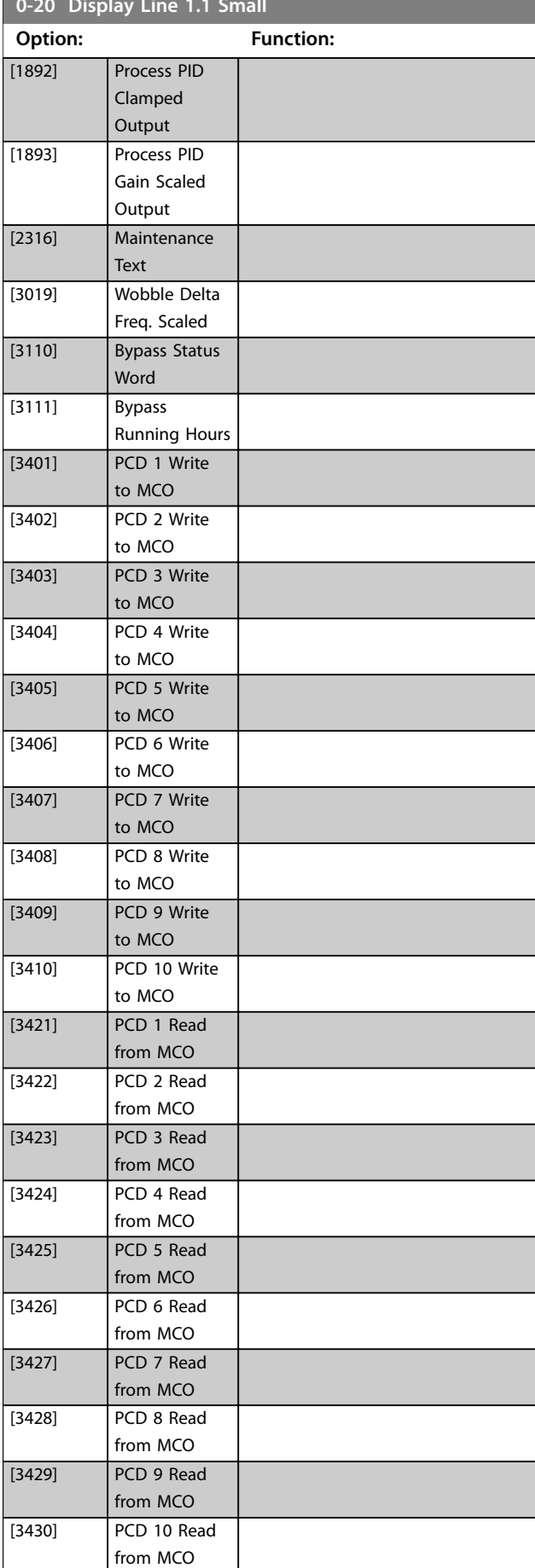

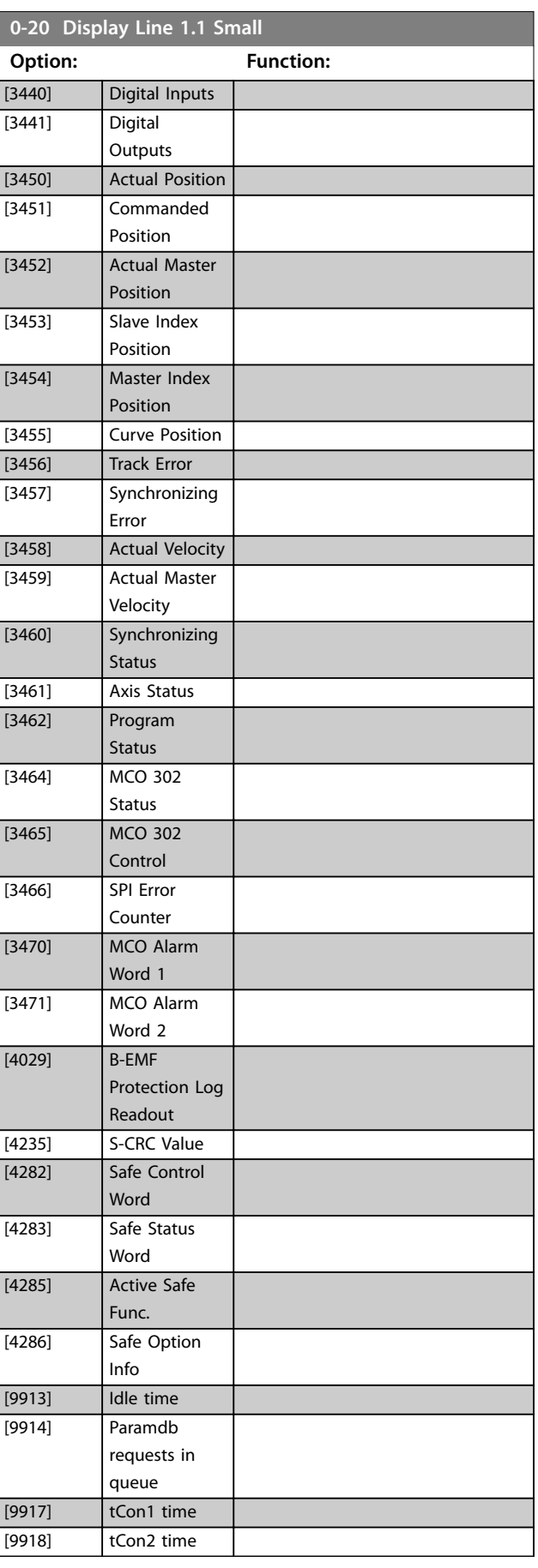

Danfoss

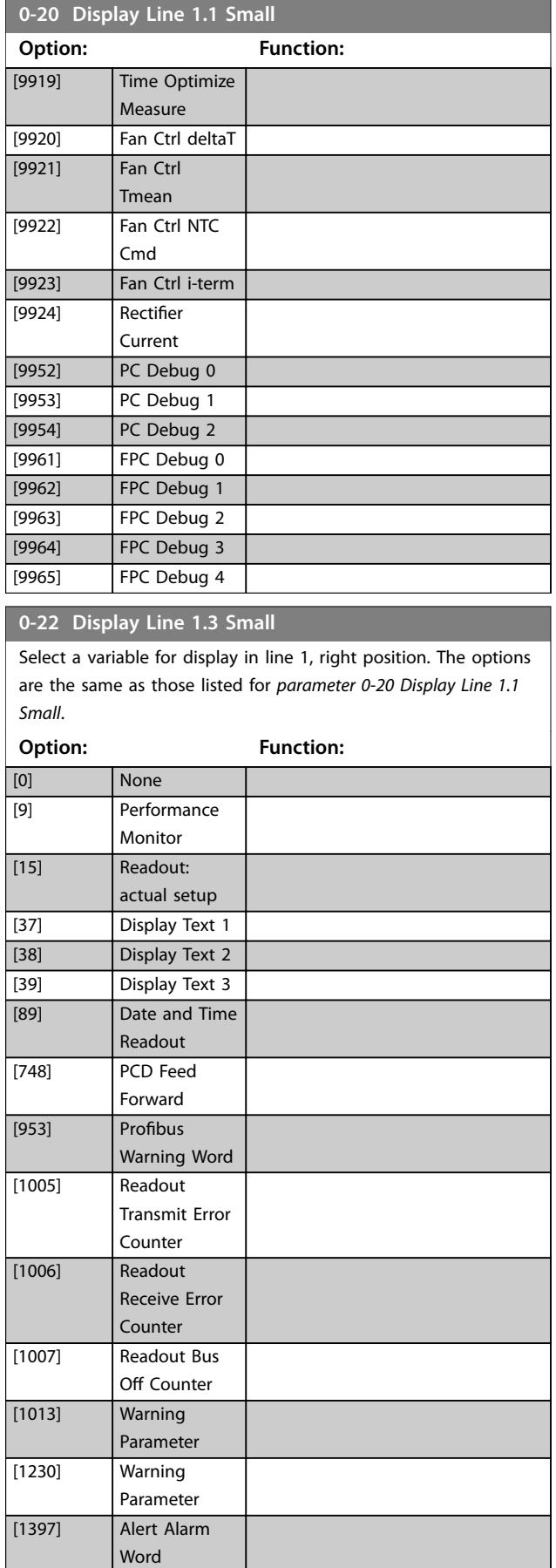

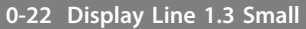

Select a variable for display in line 1, right position. The options are the same as those listed for *parameter 0-20 Display Line 1.1 Small*.

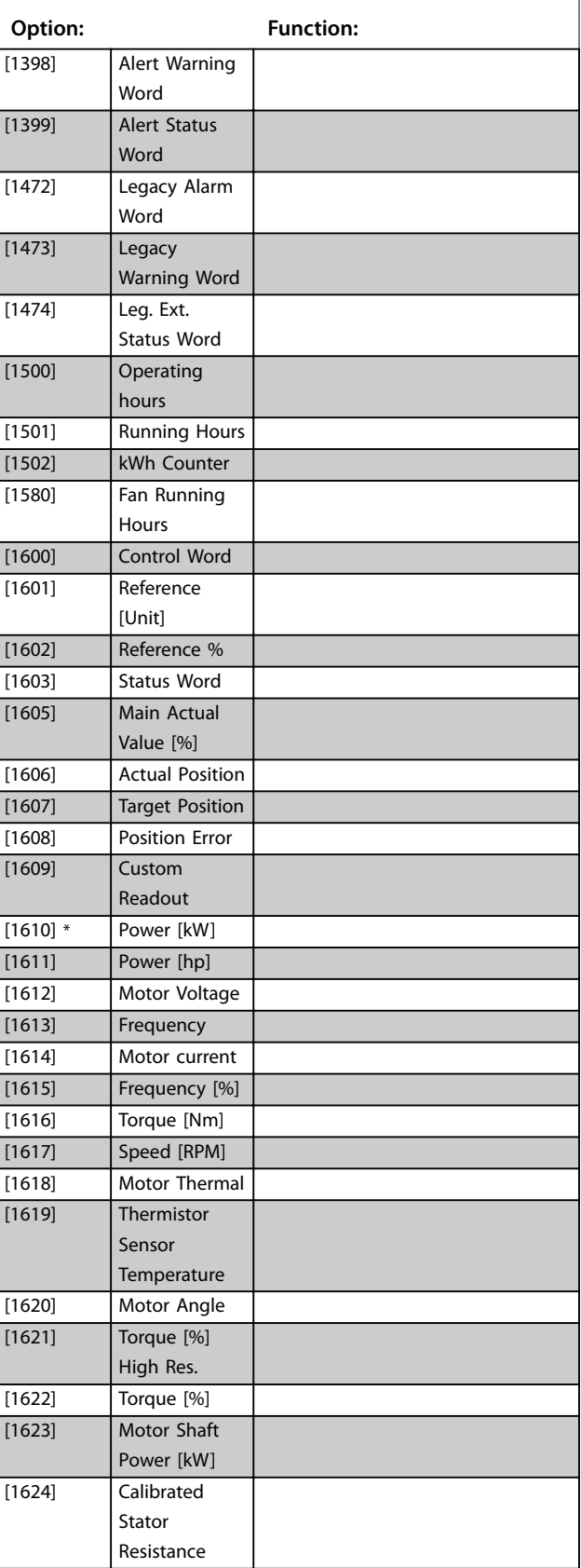
# **0-22 Display Line 1.3 Small**

Select a variable for display in line 1, right position. The options are the same as those listed for *parameter 0-20 Display Line 1.1 Small*.

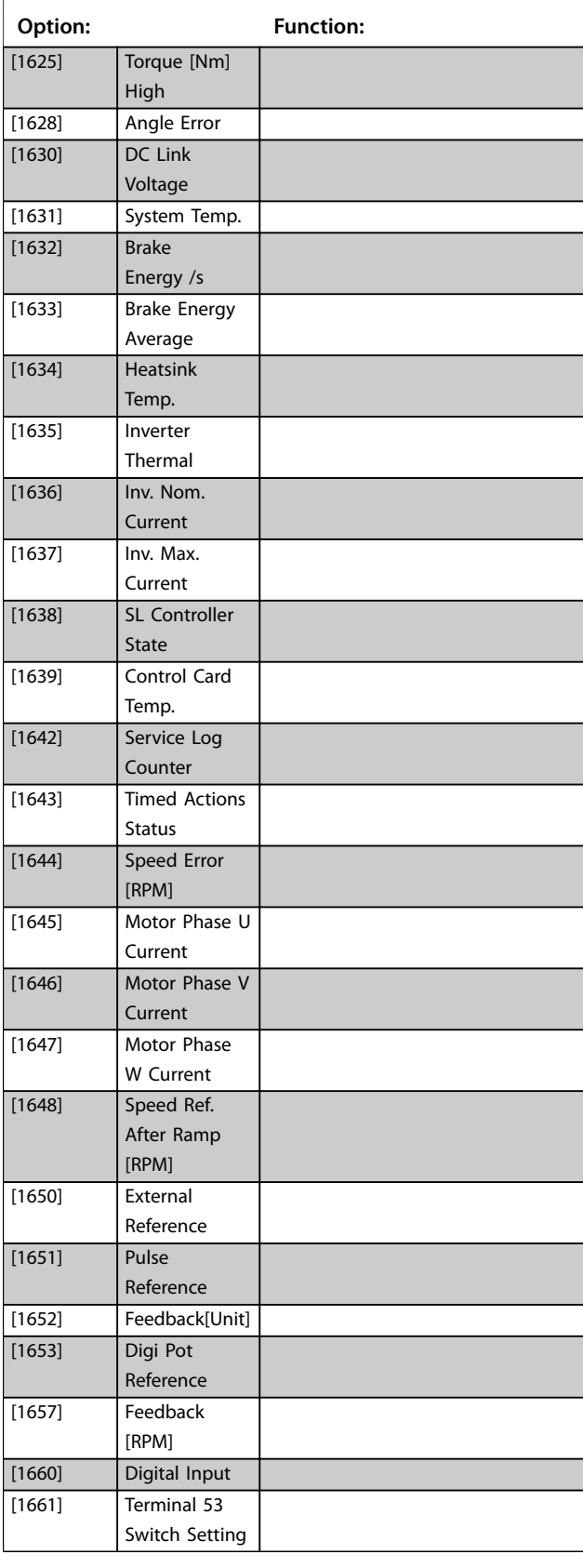

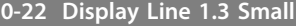

Select a variable for display in line 1, right position. The options are the same as those listed for *parameter 0-20 Display Line 1.1 Small*.

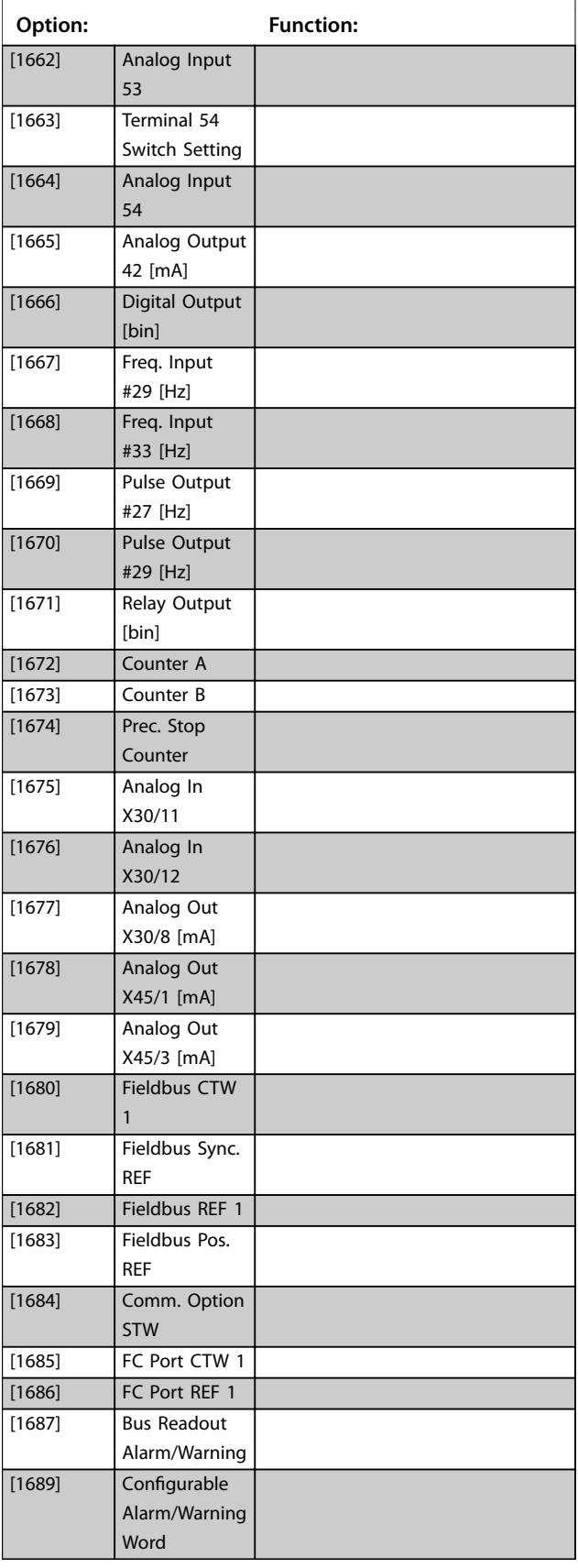

Danfoss

# **0-22 Display Line 1.3 Small**

Select a variable for display in line 1, right position. The options are the same as those listed for *parameter 0-20 Display Line 1.1 Small*.

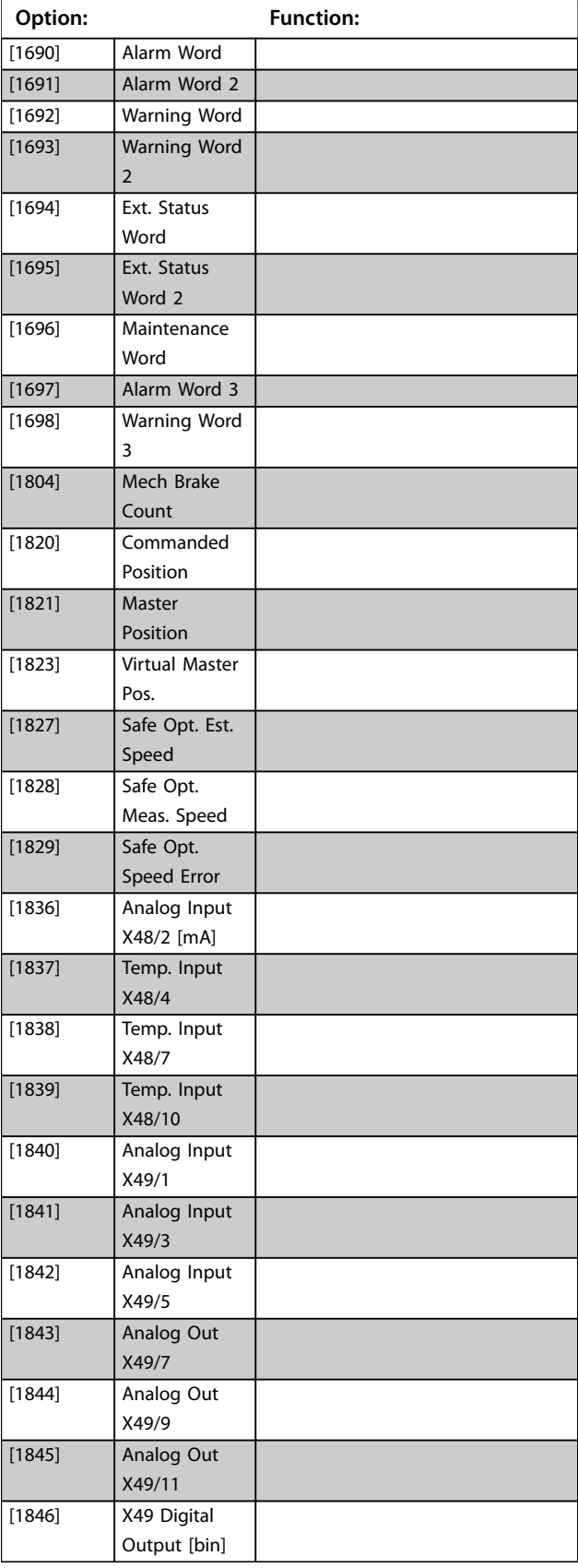

### **0-22 Display Line 1.3 Small**

Select a variable for display in line 1, right position. The options are the same as those listed for *parameter 0-20 Display Line 1.1 Small*.

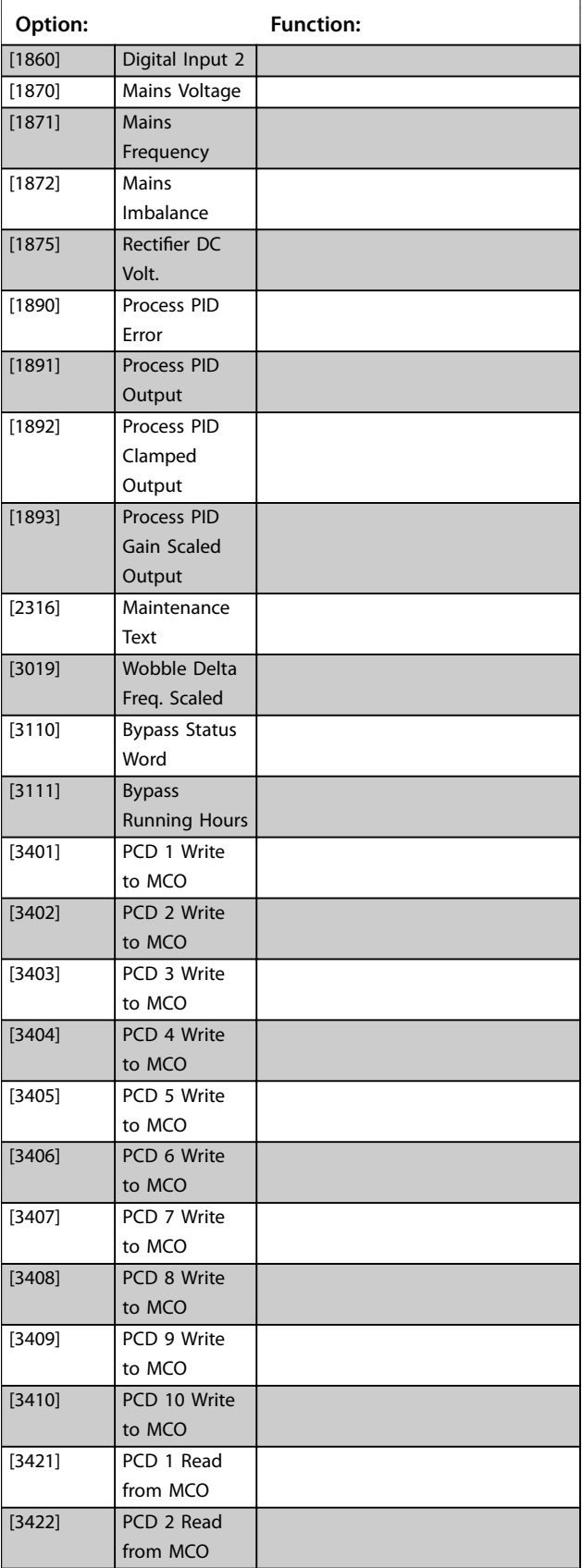

**3 3**

### **0-22 Display Line 1.3 Small**

Select a variable for display in line 1, right position. The options are the same as those listed for *parameter 0-20 Display Line 1.1 Small*.

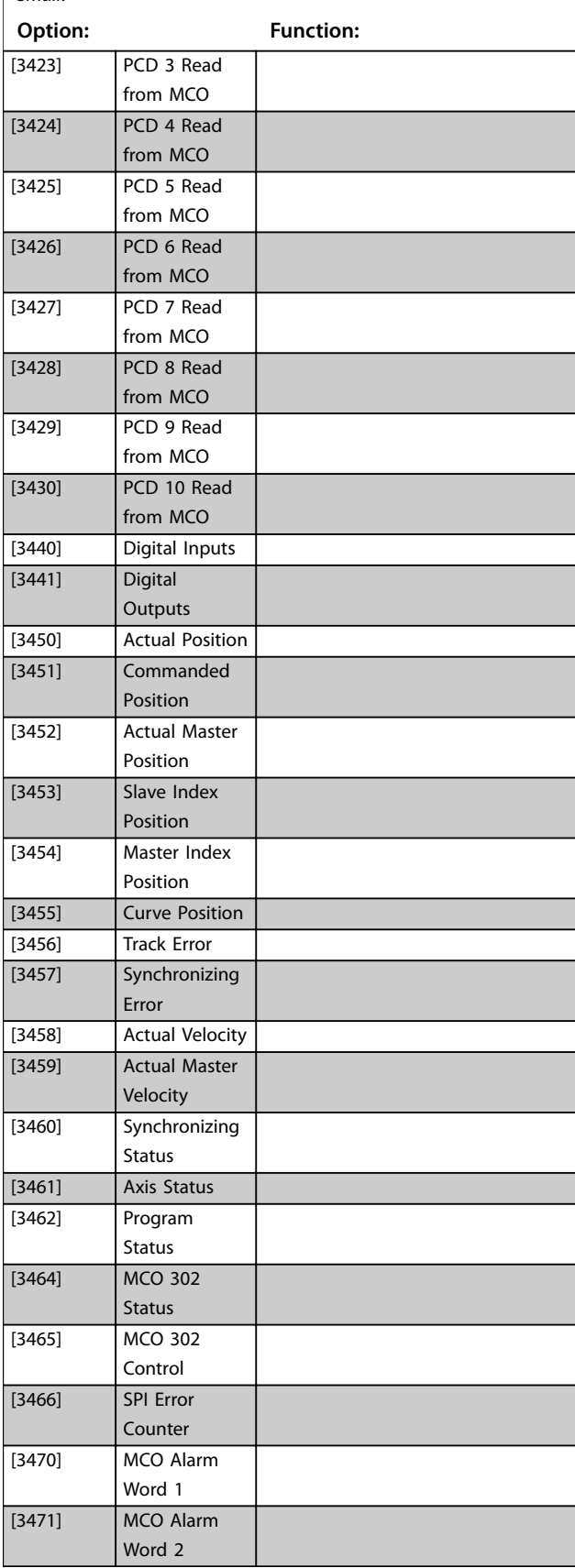

### **0-22 Display Line 1.3 Small**

Select a variable for display in line 1, right position. The options are the same as those listed for *parameter 0-20 Display Line 1.1 Small*.

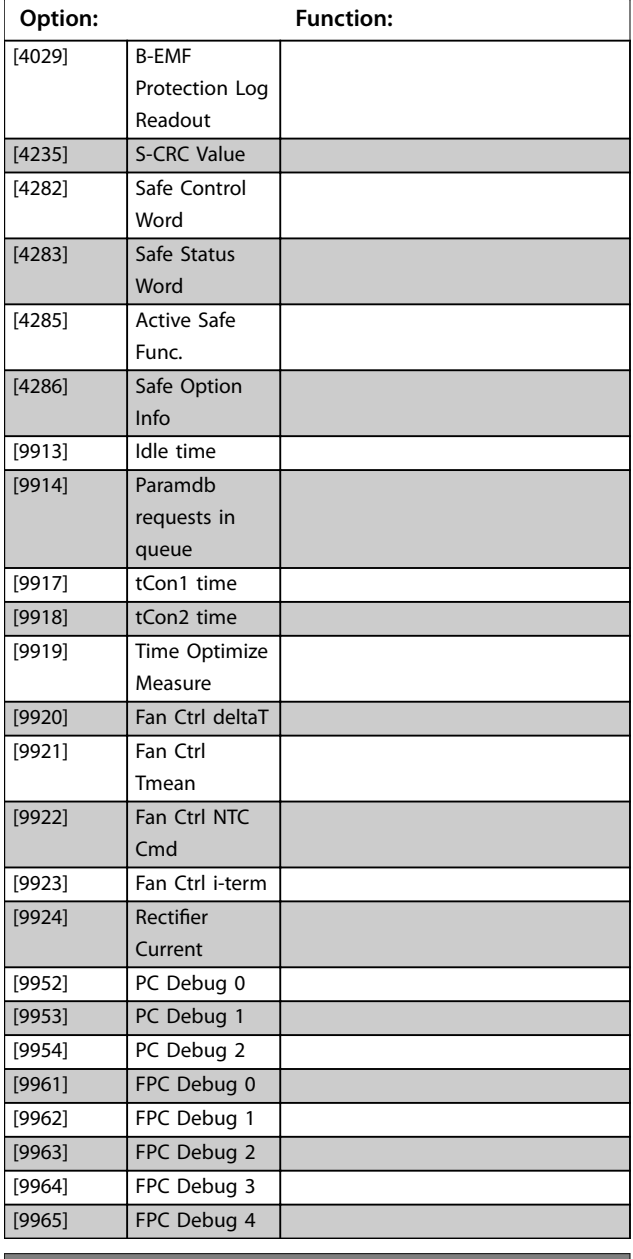

#### **0-23 Display Line 2 Large**

Select a variable for display in line 2. The options are the same as listed for *[parameter 0-20 Display Line 1.1 Small](#page-31-0)*.

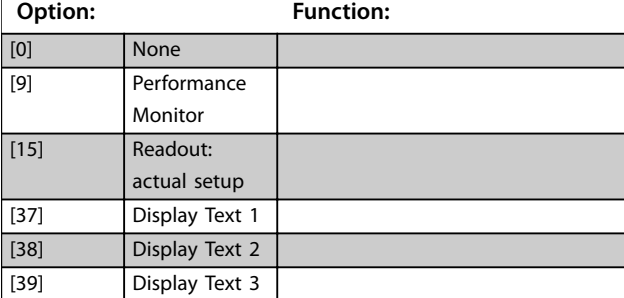

Danfoss

# **0-23 Display Line 2 Large**

Select a variable for display in line 2. The options are the same as listed for *[parameter 0-20 Display Line 1.1 Small](#page-31-0)*.

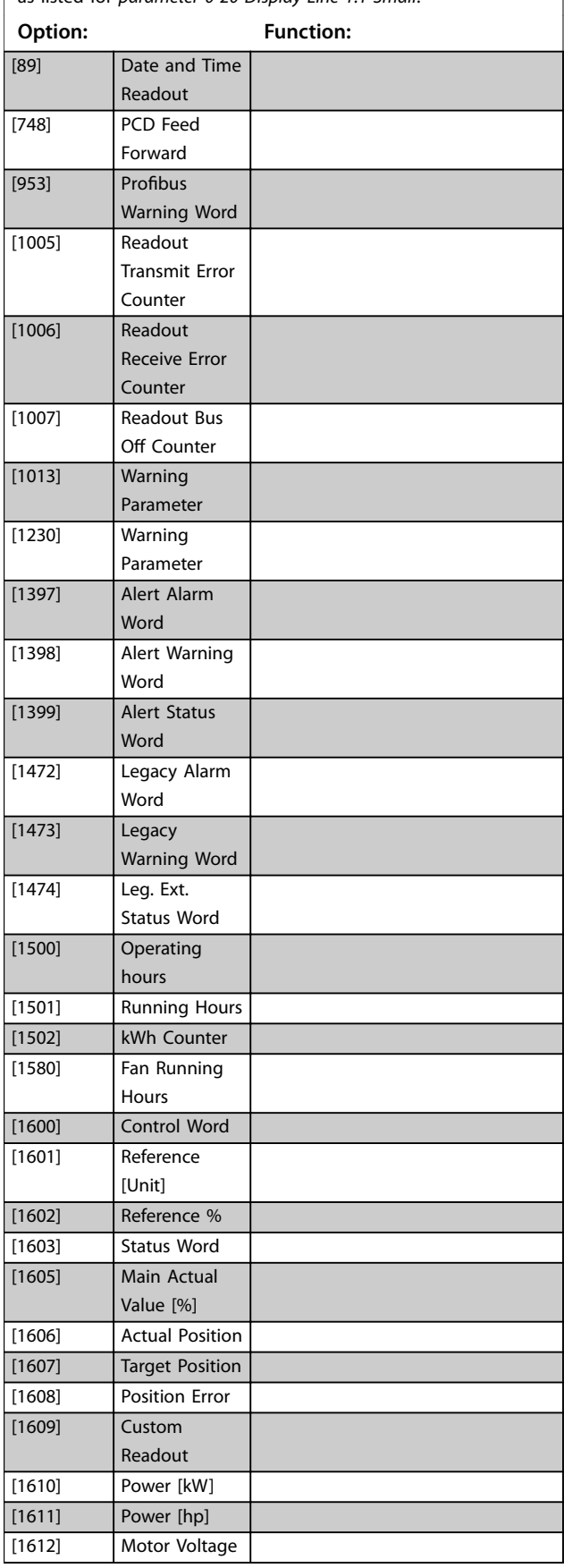

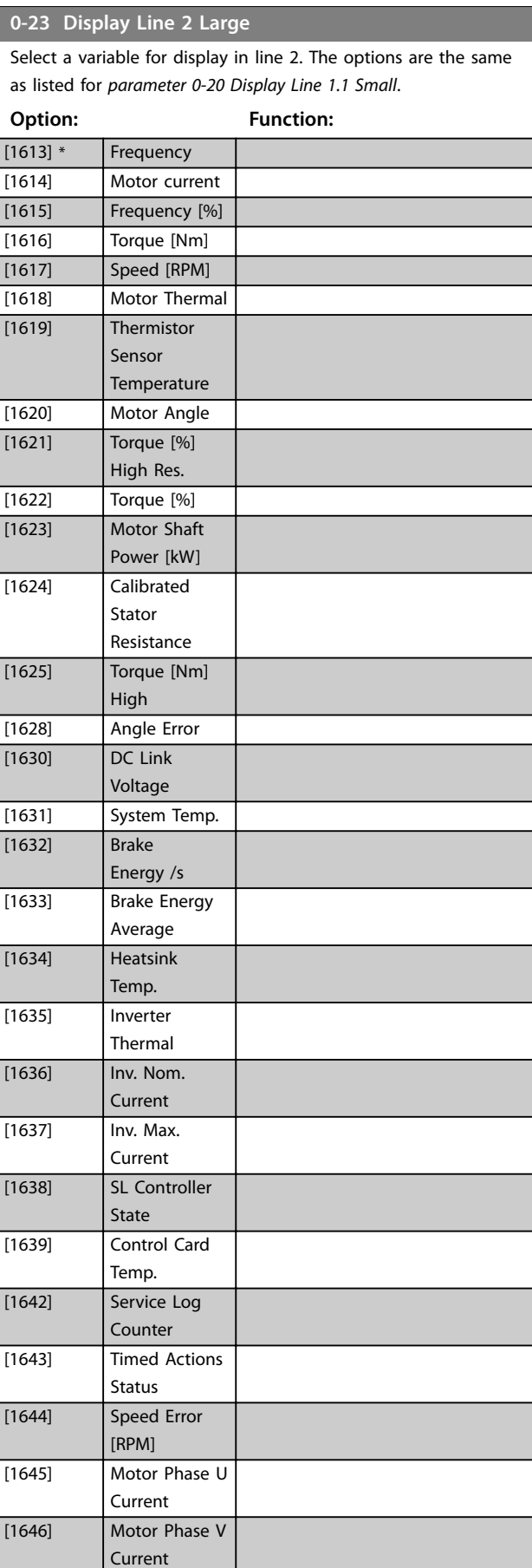

**Parameter Descriptions**  Programming Guide

**3 3**

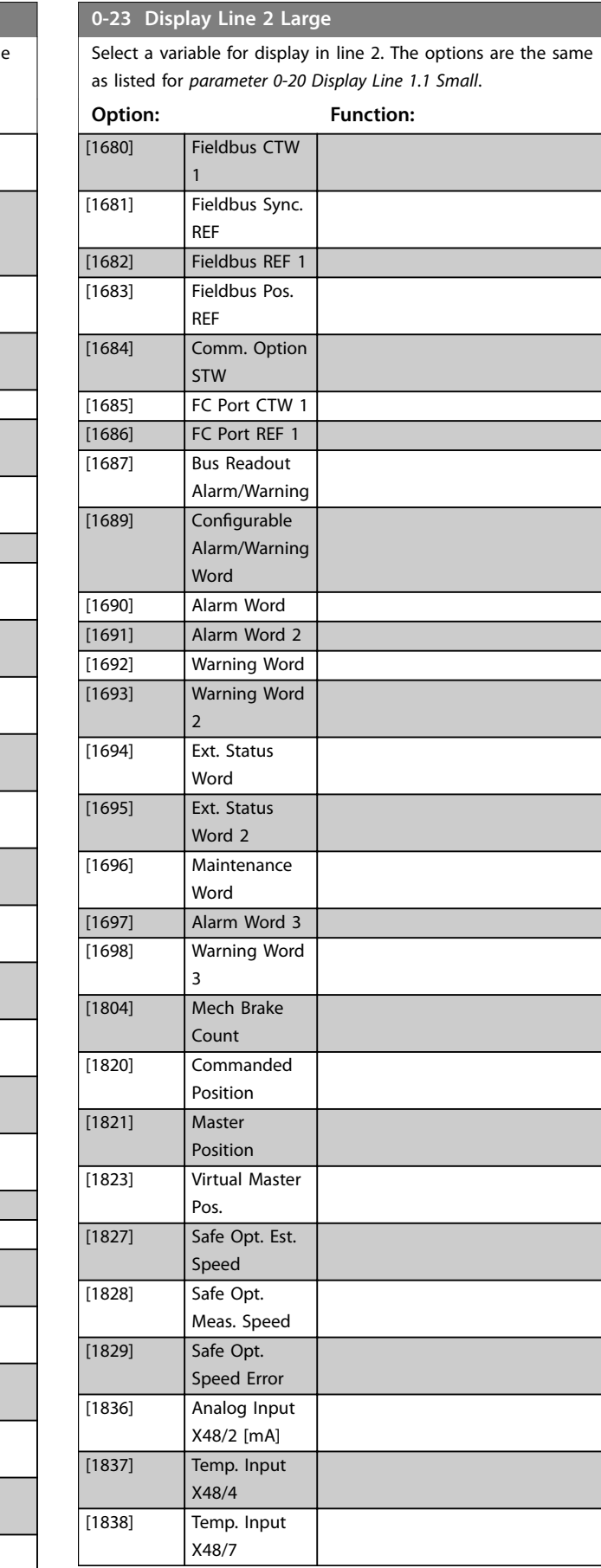

**0-23 Display Line 2 Large**

[1647] Motor Phase

[1648] Speed Ref.

[1650] External

[1657] Feedback

[1662] Analog Input 53 [1663] Terminal 54

[1664] Analog Input 54 [1665] Analog Output 42 [mA] [1666] Digital Output [bin] [1667] Freq. Input

[1651] Pulse

W Current

After Ramp [RPM]

Reference

Reference [1652] Feedback[Unit] [1653] Digi Pot

Reference

Switch Setting

Switch Setting

#29 [Hz]

#33 [Hz] [1669] Pulse Output #27 [Hz] [1670] Pulse Output #29 [Hz] [1671] Relay Output [bin] [1672] Counter A [1673] Counter B [1674] Prec. Stop

Counter

X30/11

X30/12

X30/8 [mA]

X45/1 [mA]

X45/3 [mA]

[1675] Analog In

[1676] Analog In

[1677] Analog Out

[1678] Analog Out

[1679] Analog Out

[1668] Freq. Input

[RPM] [1660] Digital Input [1661] Terminal 53

Select a variable for display in line 2. The options are the sam as listed for *[parameter 0-20 Display Line 1.1 Small](#page-31-0)*. **Option: Function:**

Danfoss

# **0-23 Display Line 2 Large**

Select a variable for display in line 2. The options are the same as listed for *[parameter 0-20 Display Line 1.1 Small](#page-31-0)*.

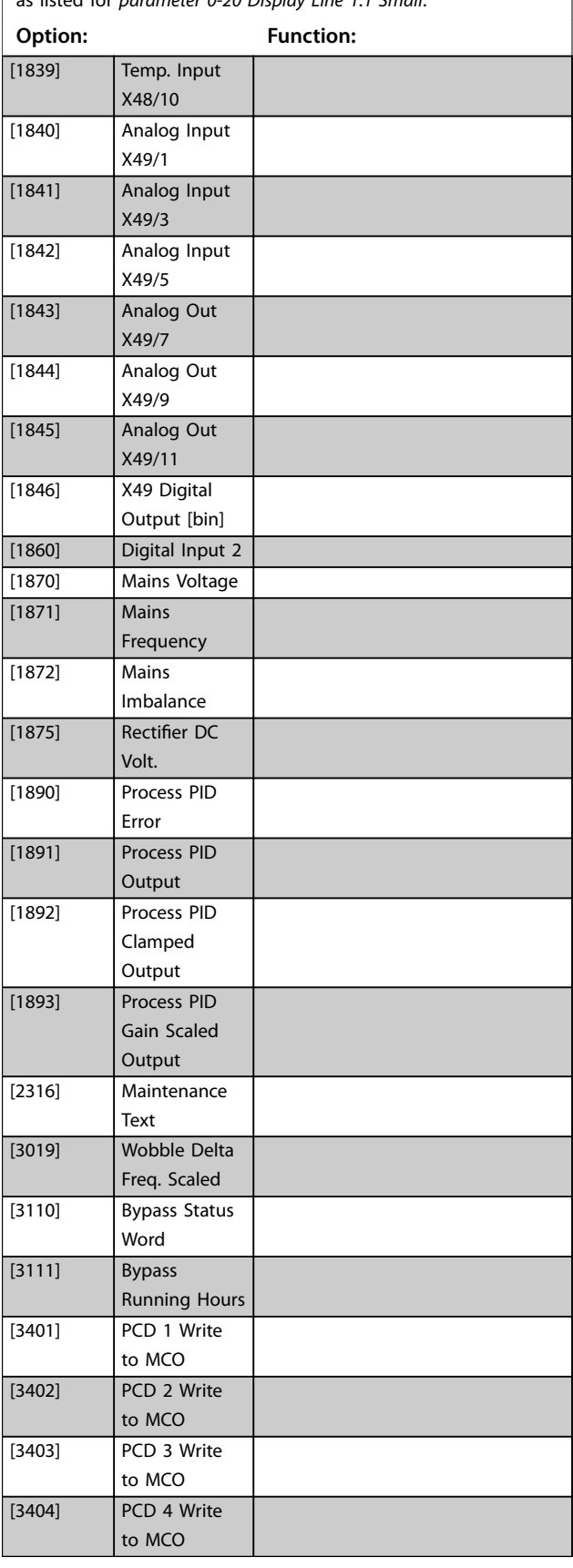

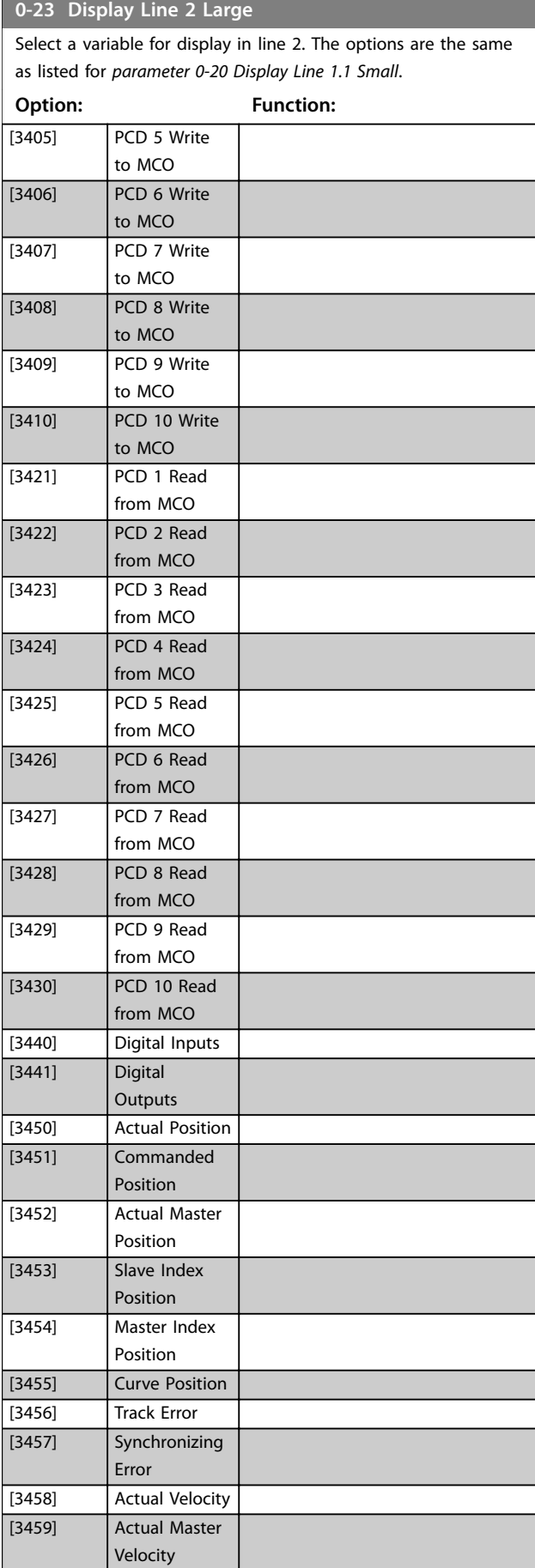

### **Parameter Descriptions Programming Guide**

**0-23 Display Line 2 Large**

**3 3**

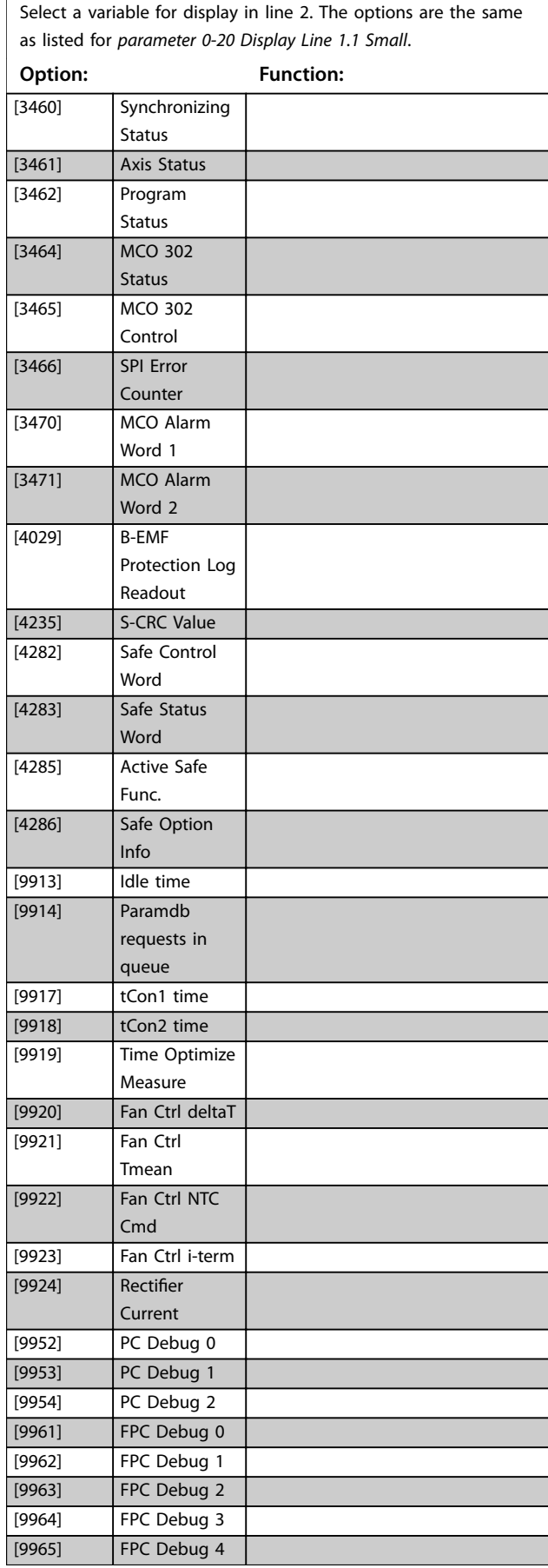

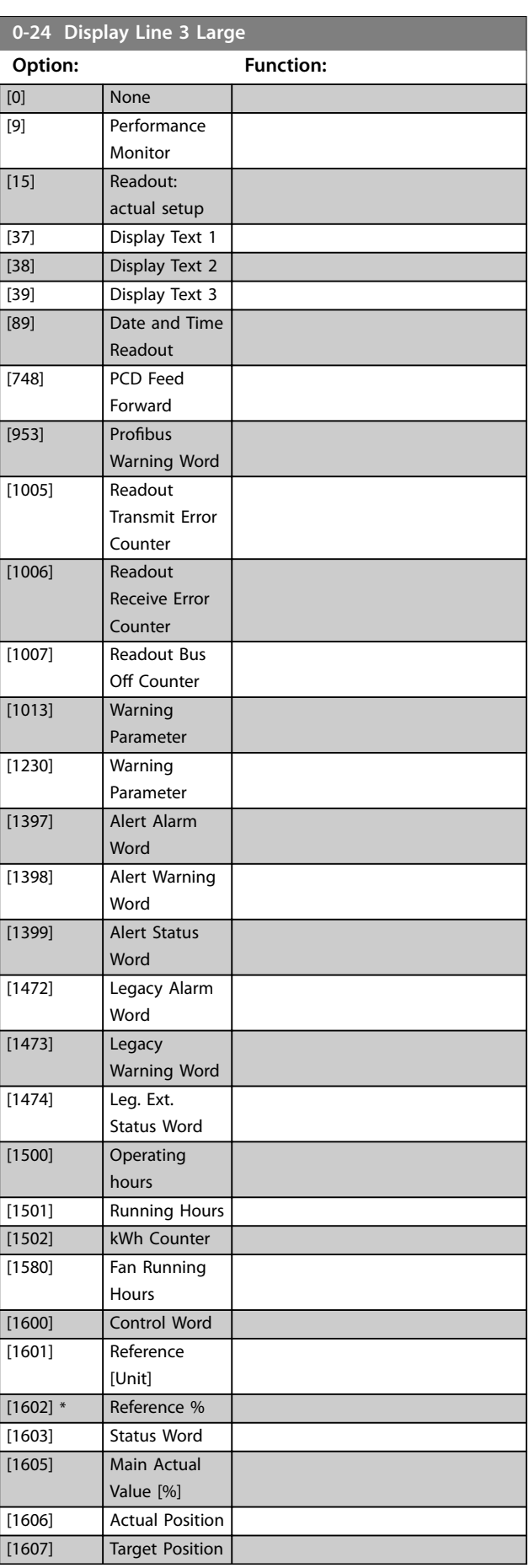

**0-24 Display Line 3 Large**

<u> 1989 - Johann Barnett, mars eta idazlea (</u>

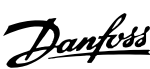

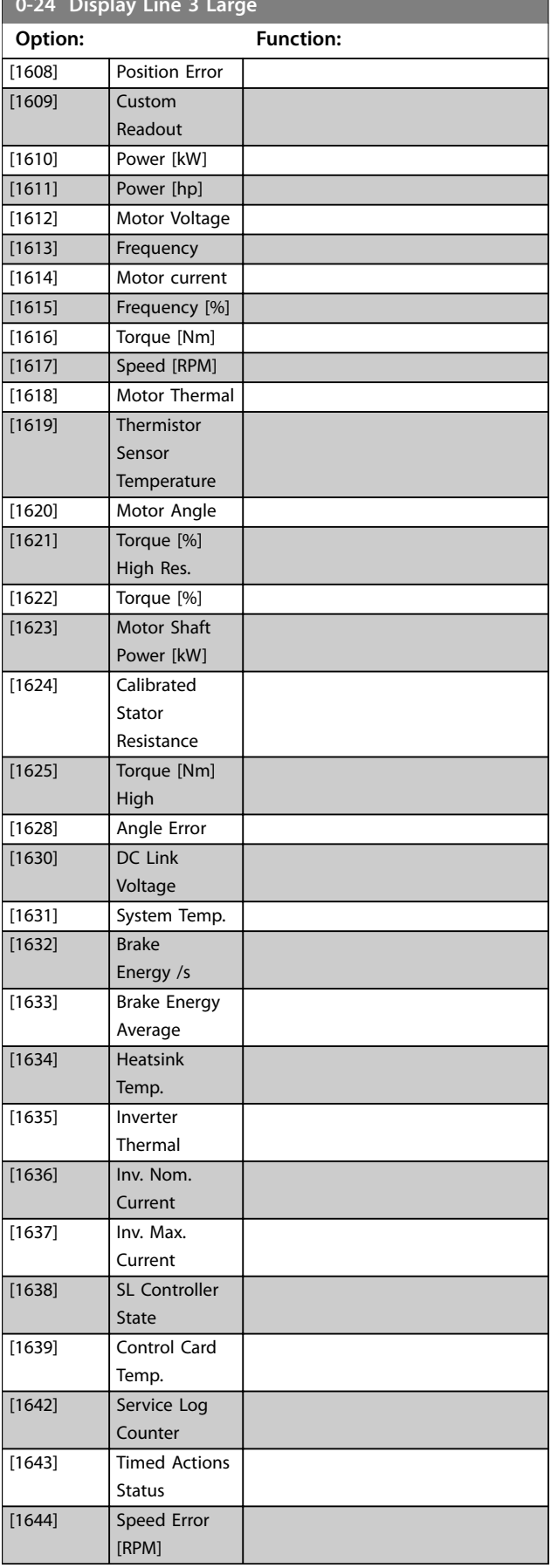

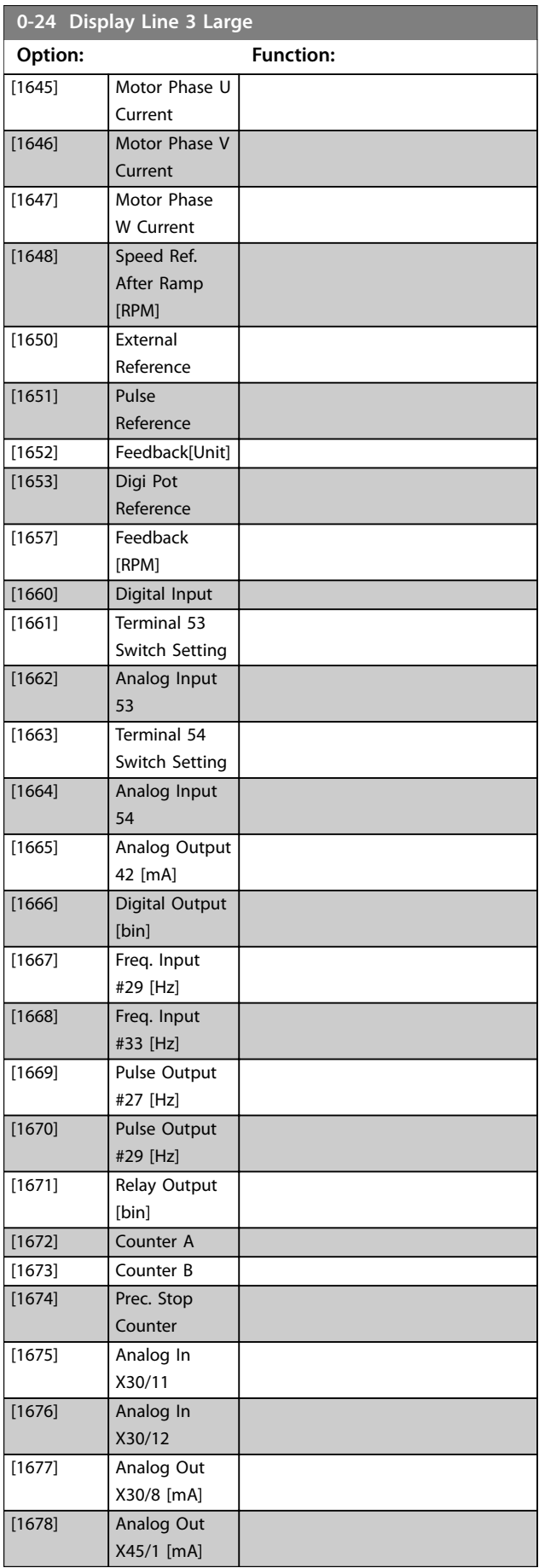

**Parameter Descriptions Programming Guide** 

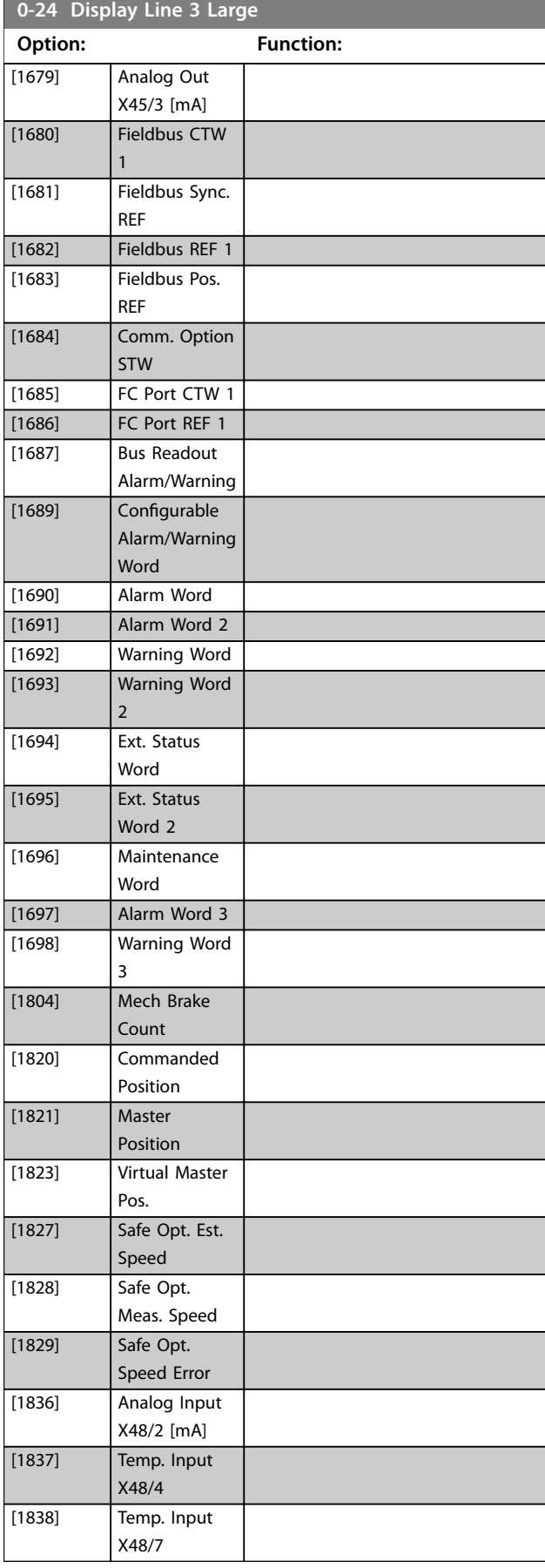

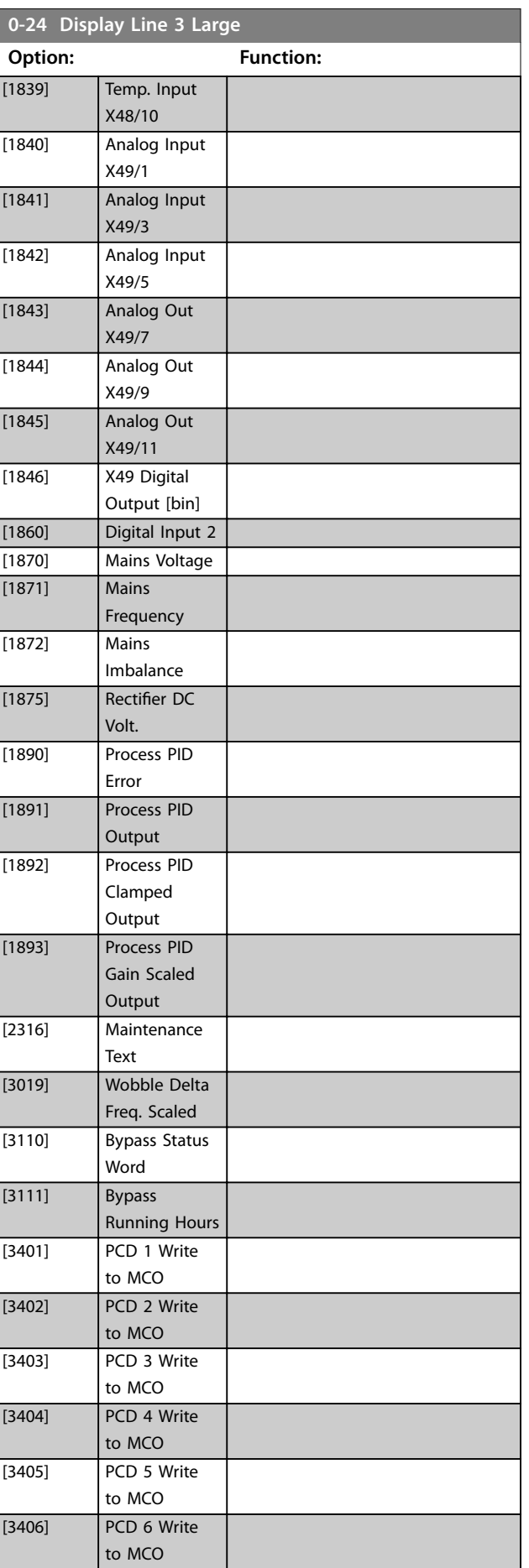

Danfoss

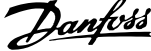

 $\overline{a}$ 

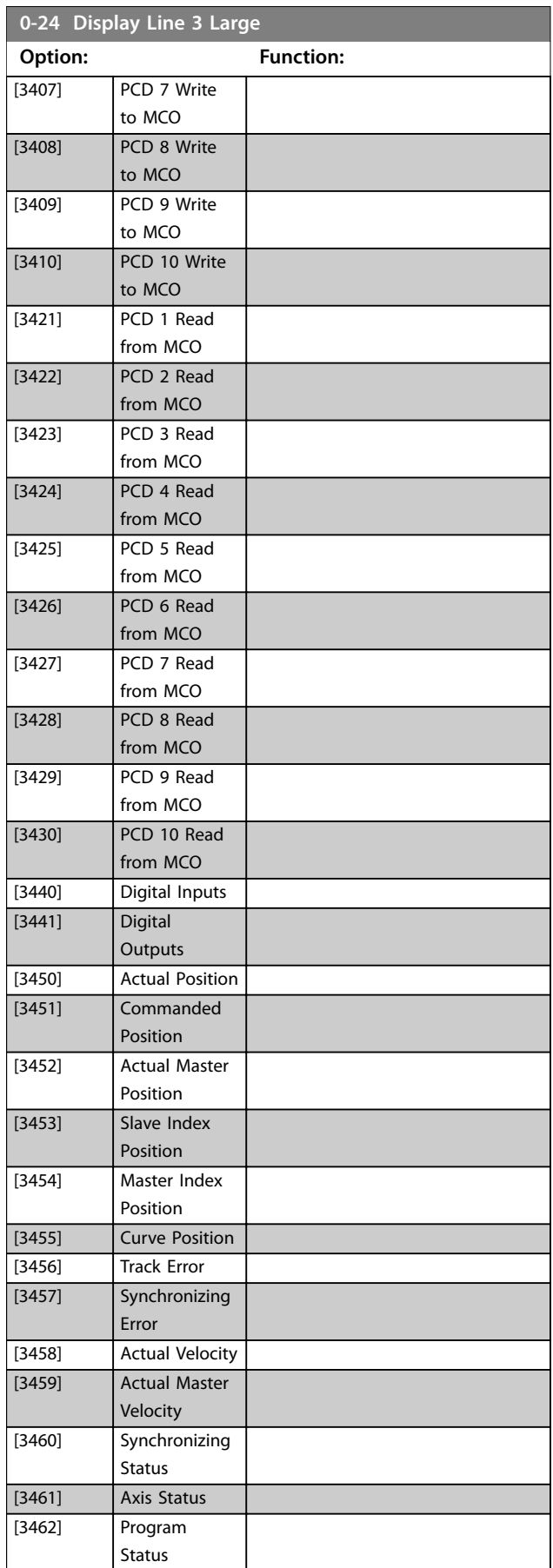

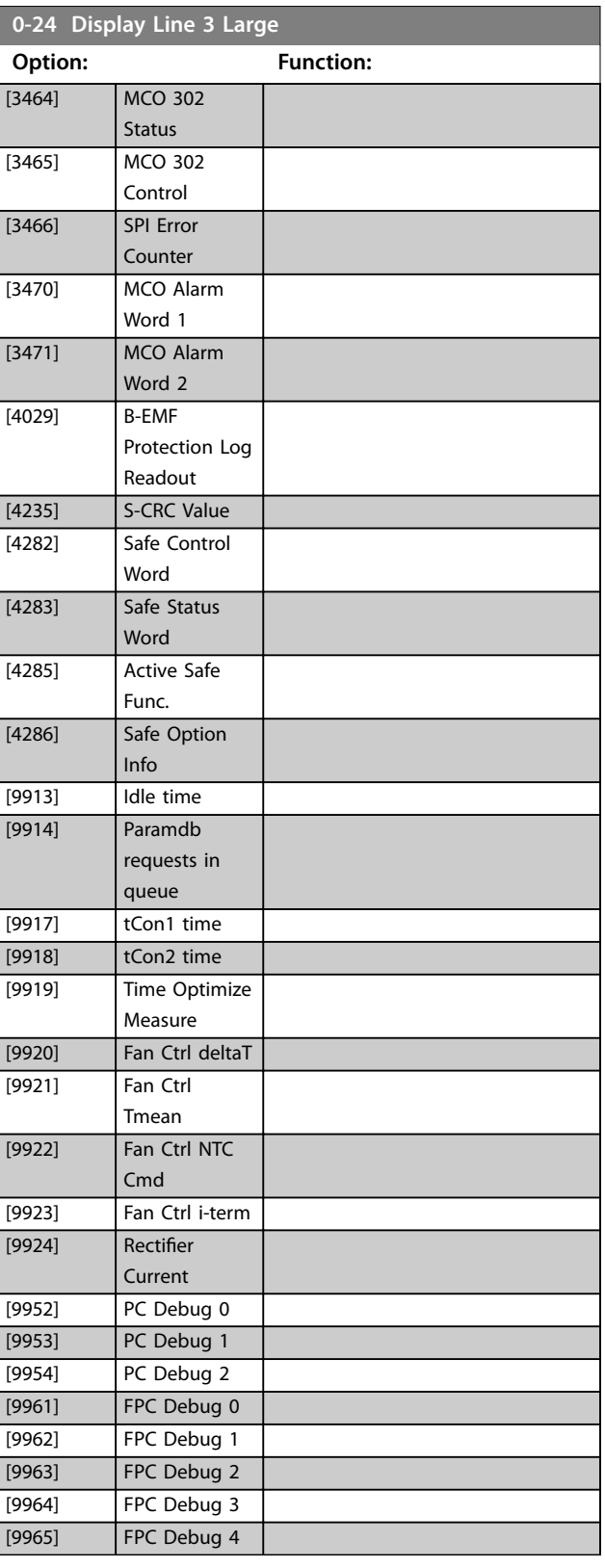

Danfoss

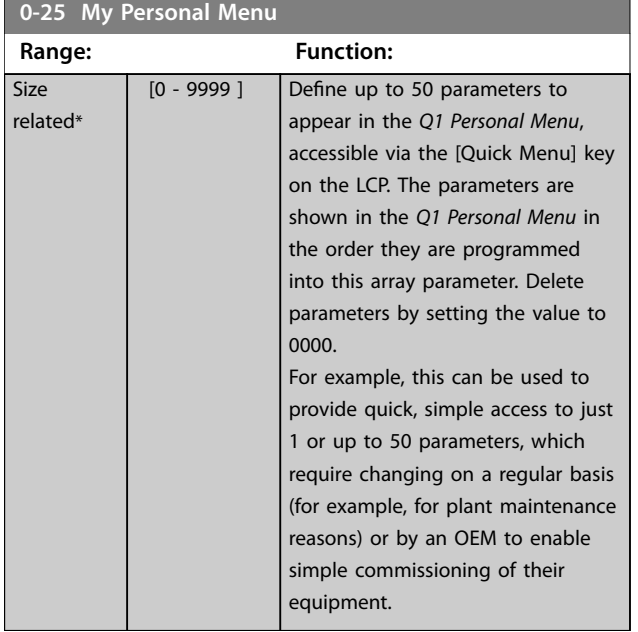

## 3.1.4 0-3\* LCP Custom Readout

It is possible to customize the display elements for various purposes:

- **•** Custom readout. Value proportional to speed (linear, squared, or cubed depending on unit selected in *parameter 0-30 Custom Readout Unit*).
- **•** Display text. Text string stored in a parameter.

### **Custom readout**

The calculated value to be shown is based on the settings in:

- **•** *Parameter 0-30 Custom Readout Unit*.
- **•** *Parameter 0-31 Custom Readout Min Value* (linear only).
- **•** *Parameter 0-32 Custom Readout Max Value*.
- **•** *Parameter 4-13 Motor Speed High Limit [RPM]*.
- **•** *Parameter 4-14 Motor Speed High Limit [Hz]*.
- **•** Actual speed.

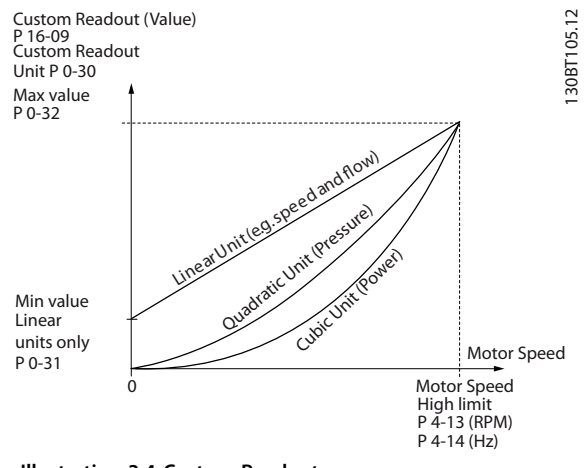

**Illustration 3.4 Custom Readout**

The relation depends on the type of unit selected in *parameter 0-30 Custom Readout Unit*:

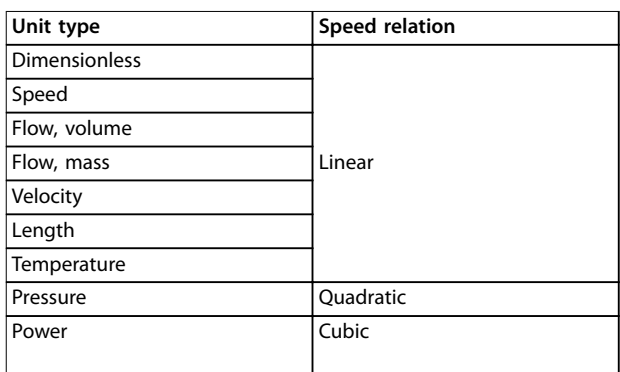

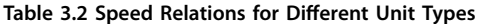

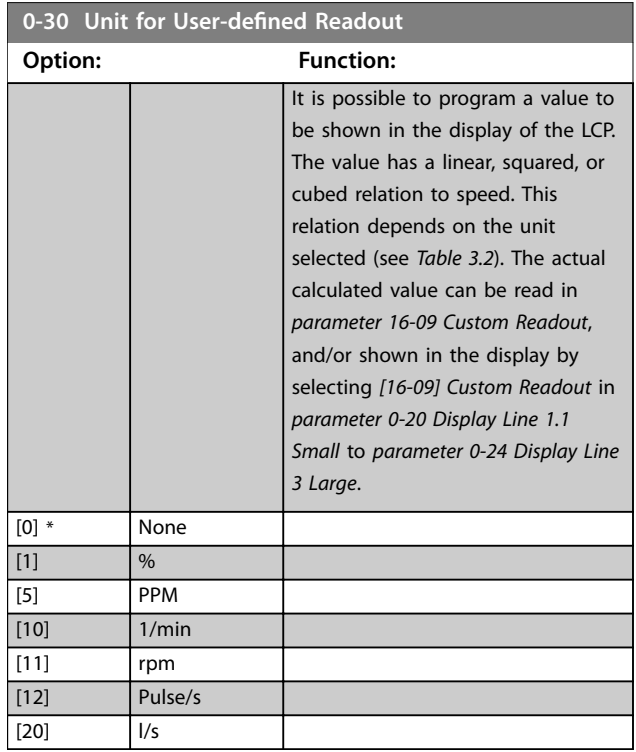

**3 3**

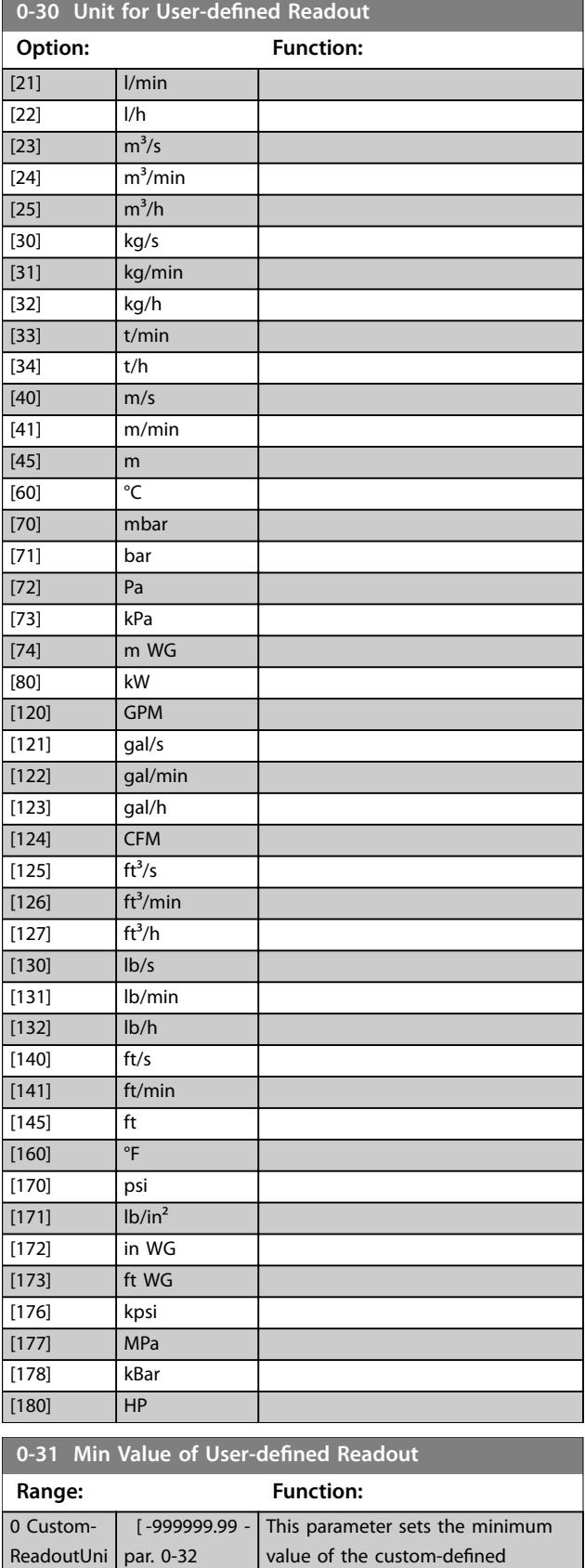

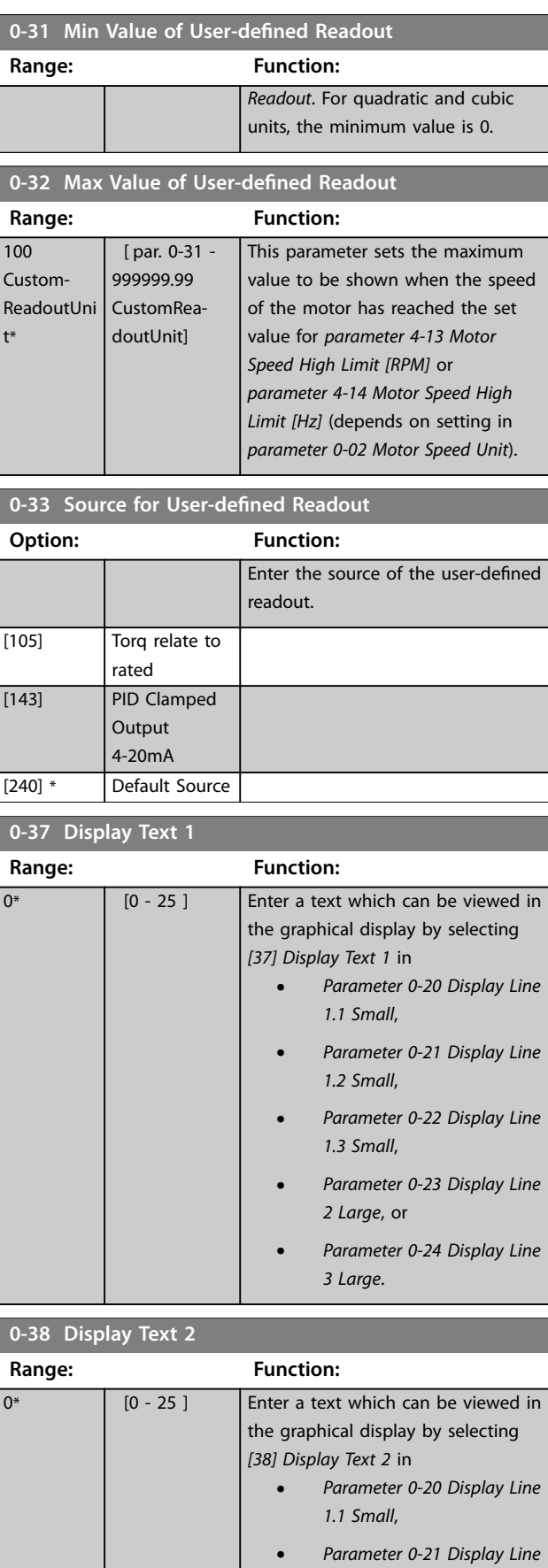

readout (occurs at 0 speed). Only possible to set different from 0 when selecting a linear unit in *parameter 0-30 Unit for User-defined*

*1.2 Small*,

t\*

ReadoutUni par. 0-32

CustomReadoutUnit]

Danfoss

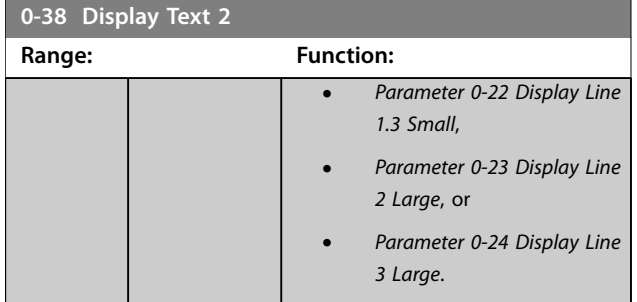

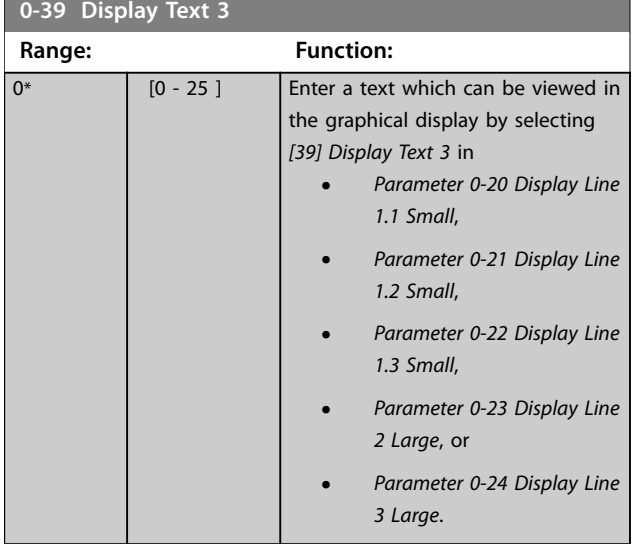

# 3.1.5 0-4\* LCP Keypad

Enable, disable, and password protect individual keys on the LCP.

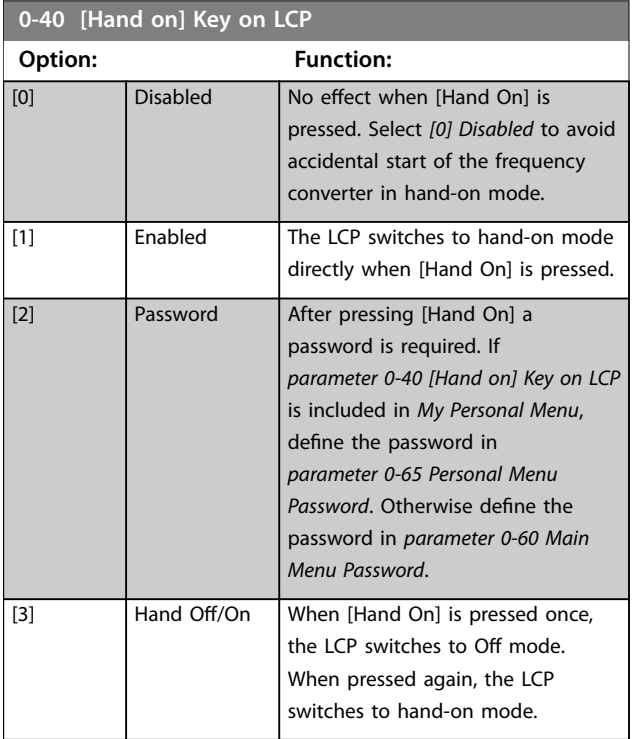

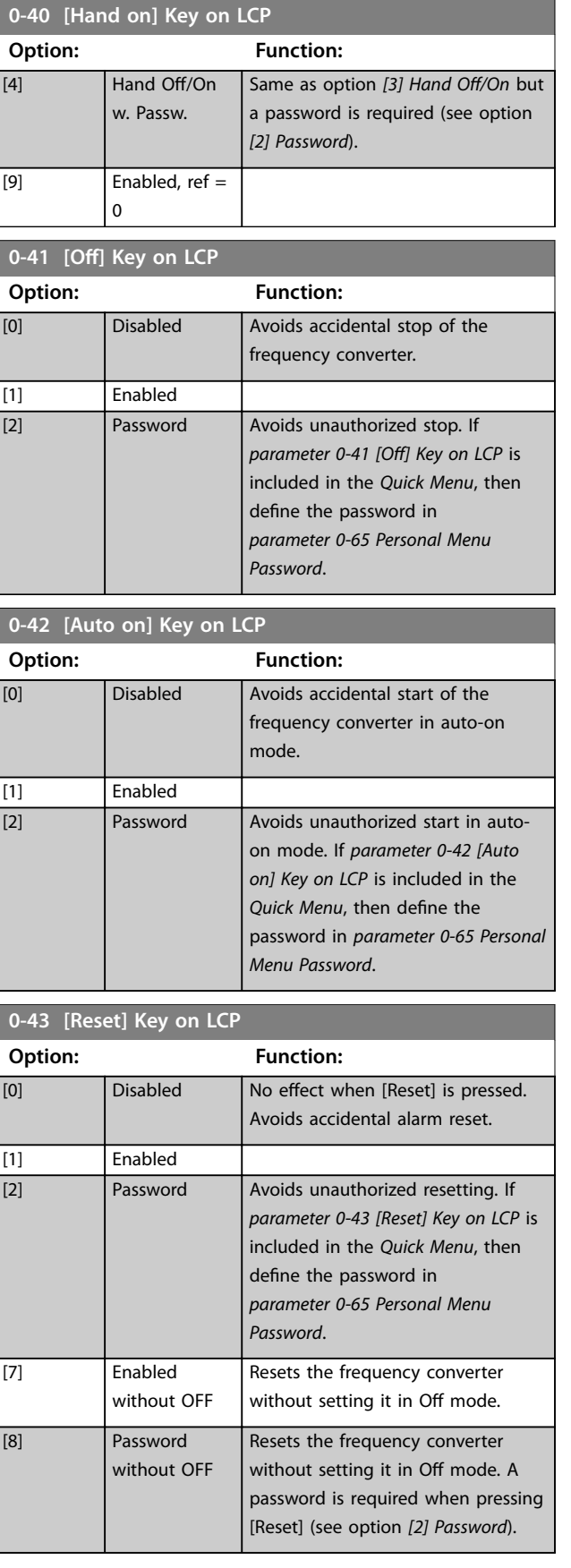

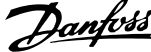

<span id="page-49-0"></span>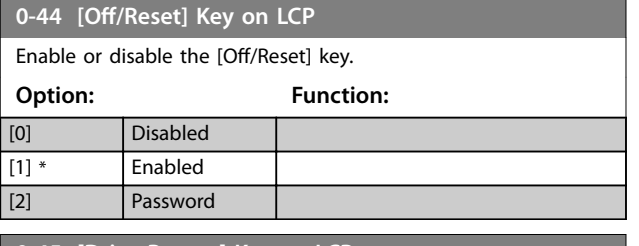

**0-45 [Drive Bypass] Key on LCP**

Press [Off] and select *[0] Disabled* to avoid unintended stop of the frequency converter. Press [Off] and select *[2] Password* to avoid unauthorized bypass of the frequency converter. If *parameter 0-45 [Drive Bypass] Key on LCP* is included in the *Quick Menu*, define the password in *parameter 0-65 Personal Menu Password*.

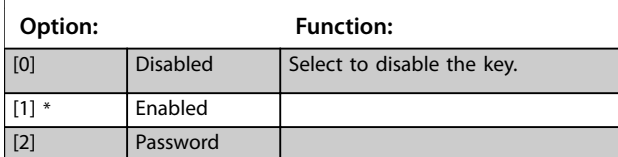

# 3.1.6 0-5\* Copy/Save

Copy parameters from and to the LCP. Use these parameters for saving and copying set-ups from 1 frequency converter to another.

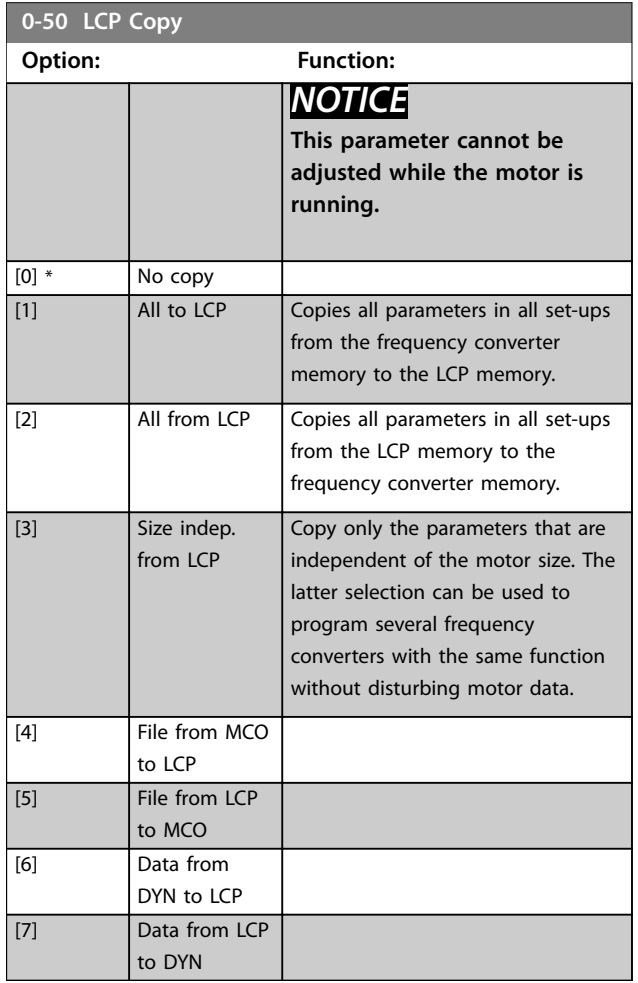

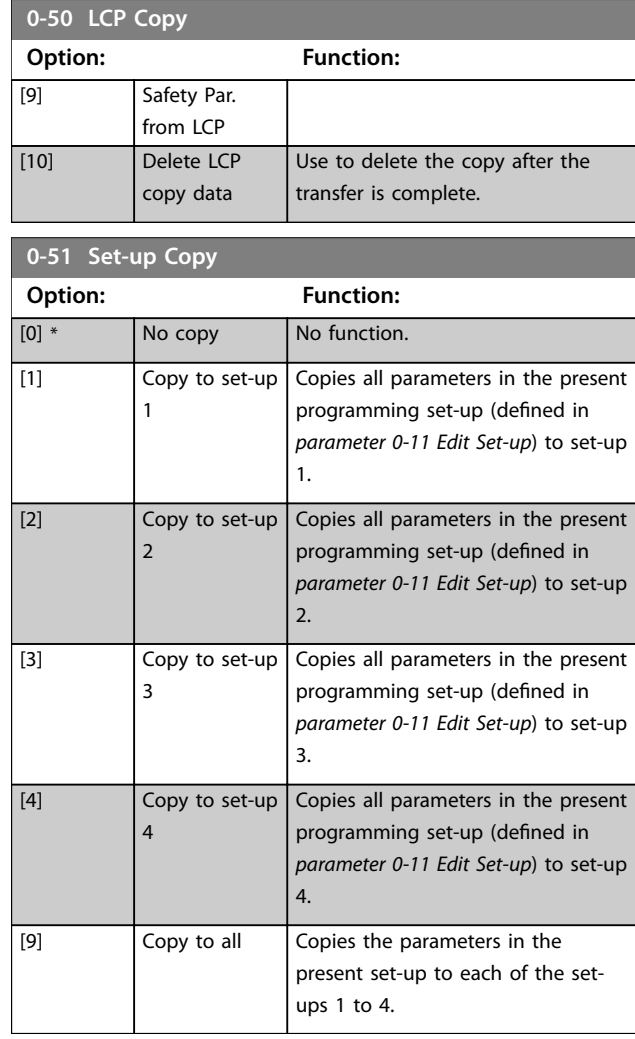

# 3.1.7 0-6\* Password

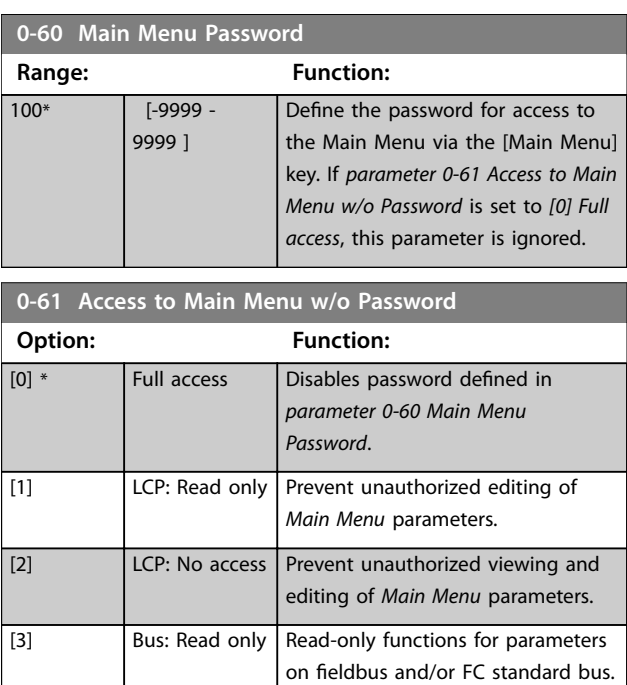

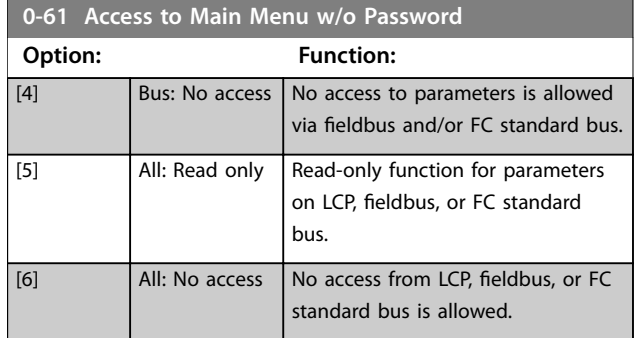

If *[0] Full access* is selected, *[parameter 0-60 Main Menu](#page-49-0) [Password](#page-49-0)*, *parameter 0-65 Personal Menu Password*, and *parameter 0-66 Access to Personal Menu w/o Password* are ignored.

# *NOTICE*

**A more complex password protection is available for OEMs upon request.**

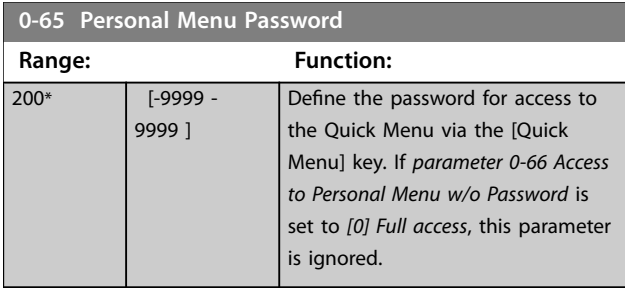

### **0-66 Access to Personal Menu w/o Password**

If *[parameter 0-61 Access to Main Menu w/o Password](#page-49-0)* is set to *[0] Full access*, then this parameter is ignored.

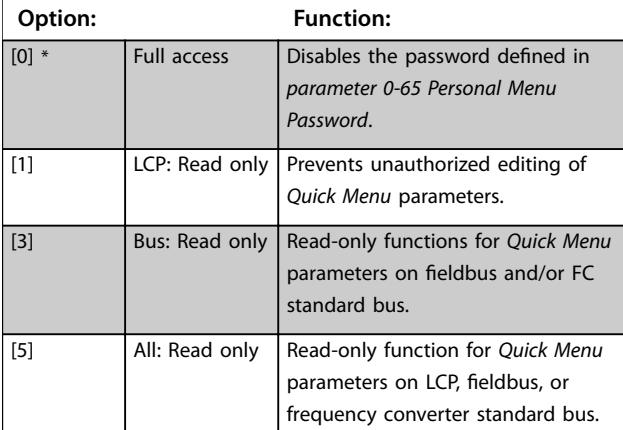

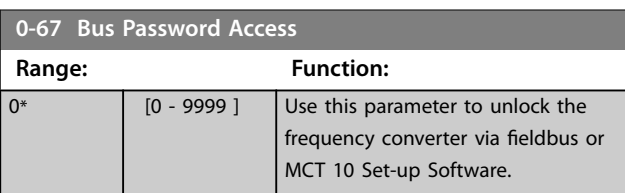

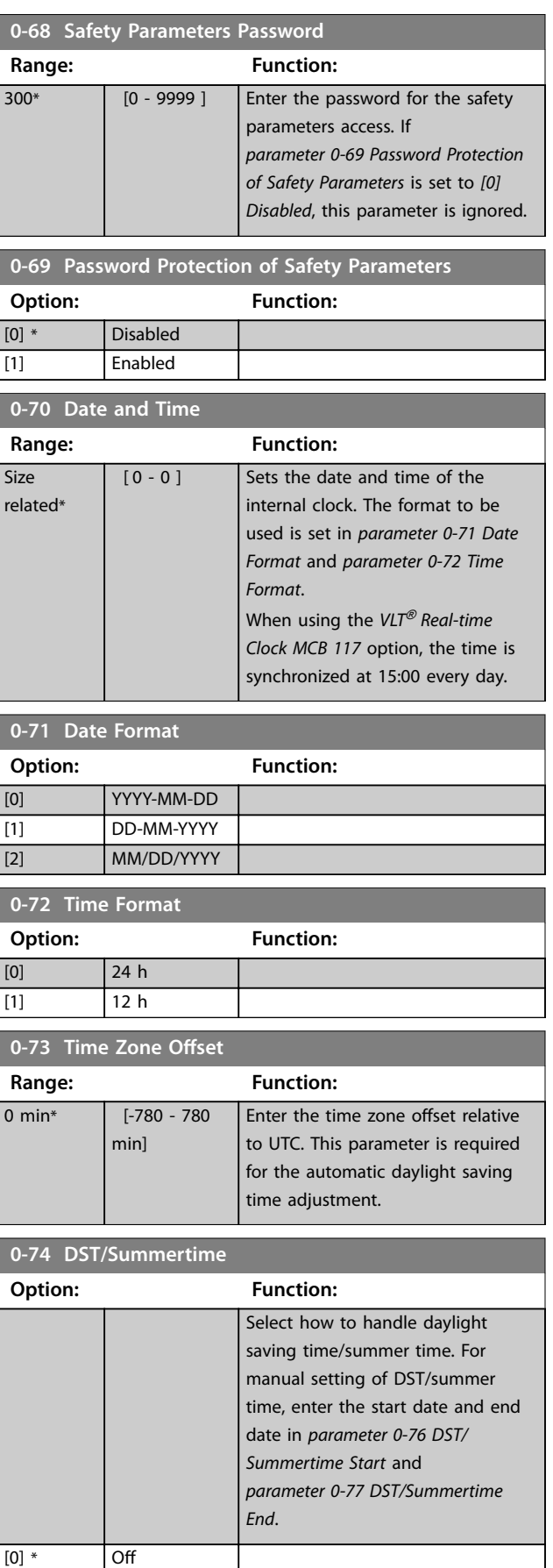

[2] Manual

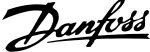

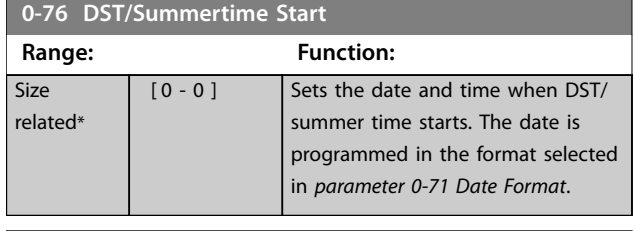

**0-77 DST/Summertime End Range: Function: Size** related\* [ 0 - 0 ] Sets the date and time when DST/ summer time ends. The date is programmed in the format selected in *parameter 0-71 Date Format*.

#### **0-79 Clock Fault**

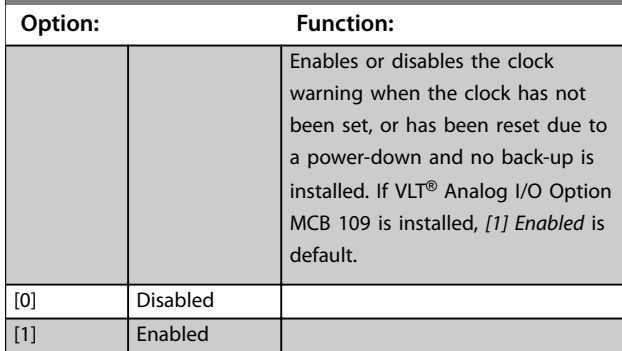

**0-81 Working Days**

Array [7]

Array with 7 elements [0]–[6] shown below the parameter number in the display. Press [OK] and step between elements with [▲] and [▼].

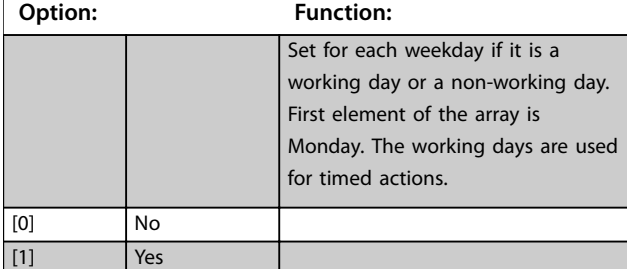

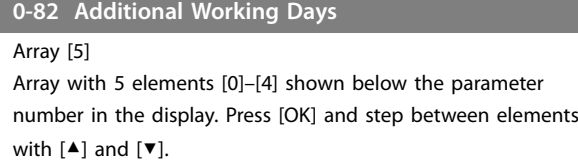

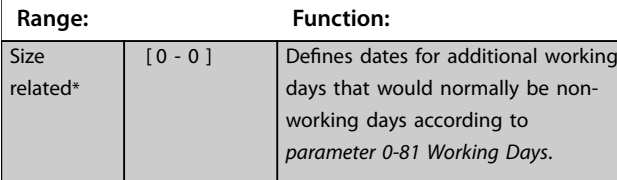

### **0-83 Additional Non-Working Days**

Array [15]

Array with 15 elements [0]–[14] shown below the parameter number in the display. Press [OK] and step between elements with [▲] and [▼].

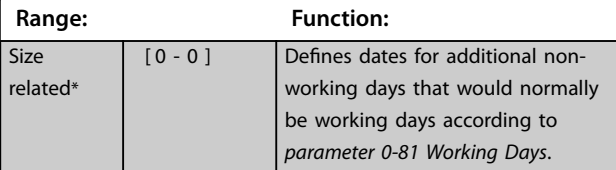

### **0-84 Time for Fieldbus**

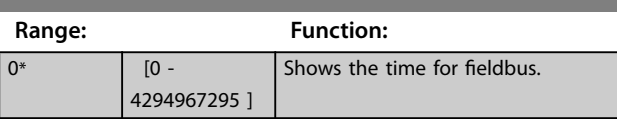

### **0-85 Summer Time Start for Fieldbus**

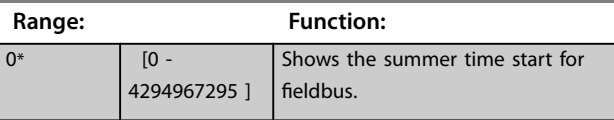

### **0-86 Summer Time End for Fieldbus**

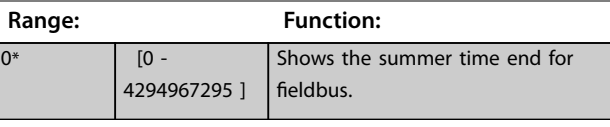

#### **0-89 Date and Time Readout**

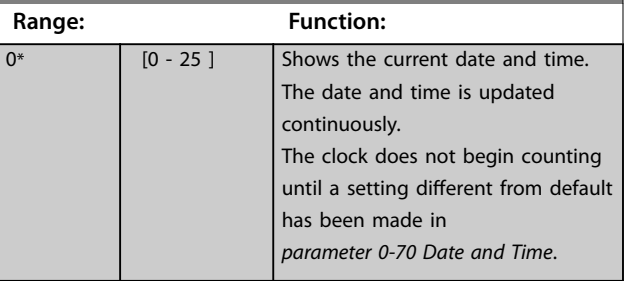

# <span id="page-52-0"></span>3.2 Parameters: 1-\*\* Load and Motor

# 3.2.1 1-0\* General Settings

Define whether the frequency converter operates in speed mode or torque mode, and whether the internal PID control should be active or not.

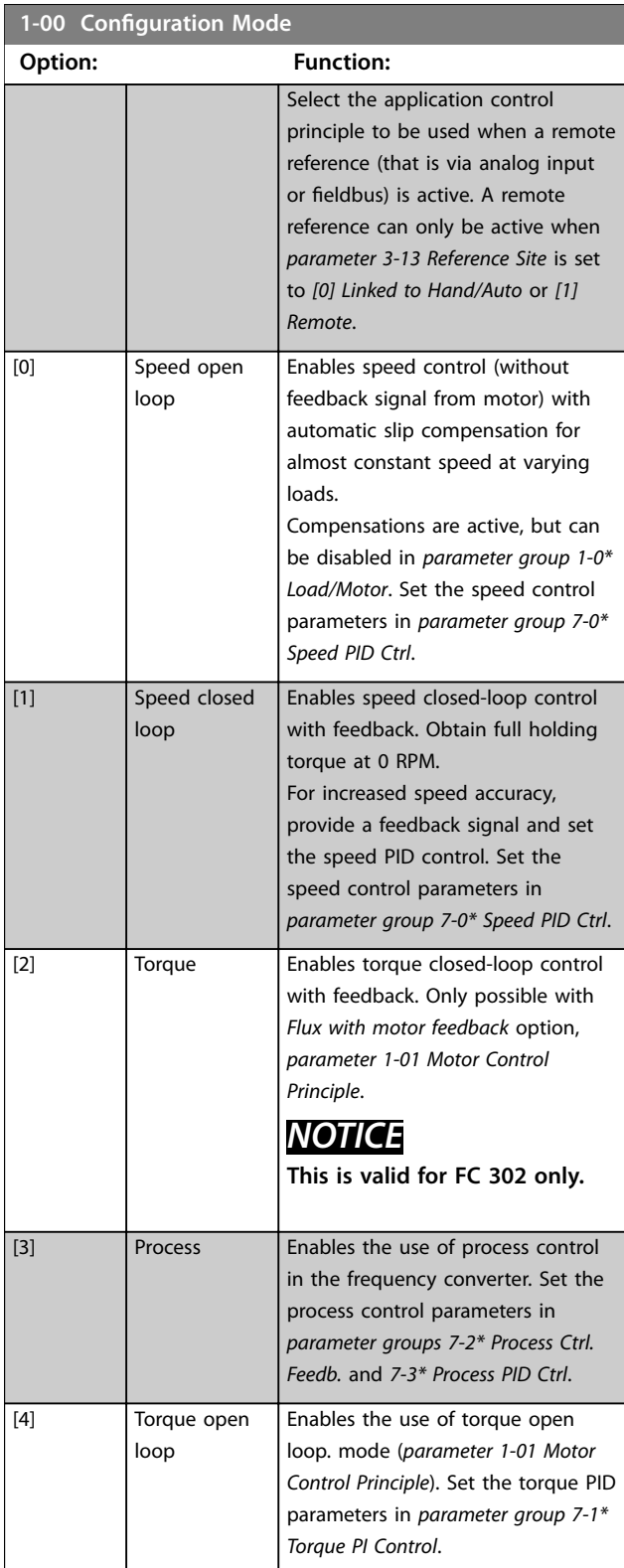

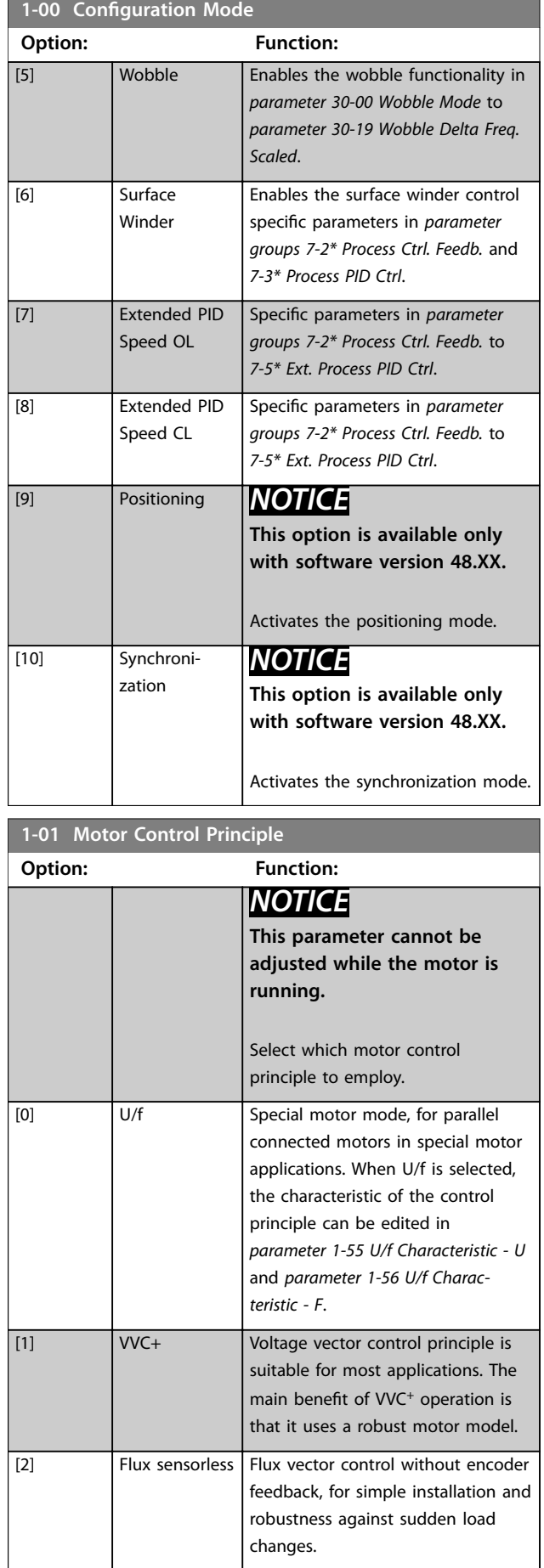

Danfoss

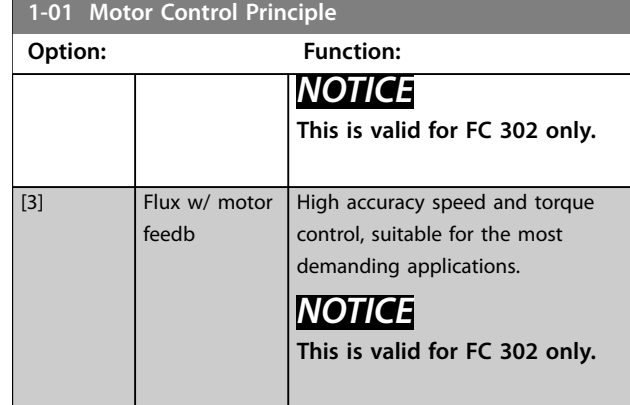

The best shaft performance is normally achieved using either of the 2 flux vector control modes *[2] Flux sensorless* and *[3] Flux with encoder feedback*.

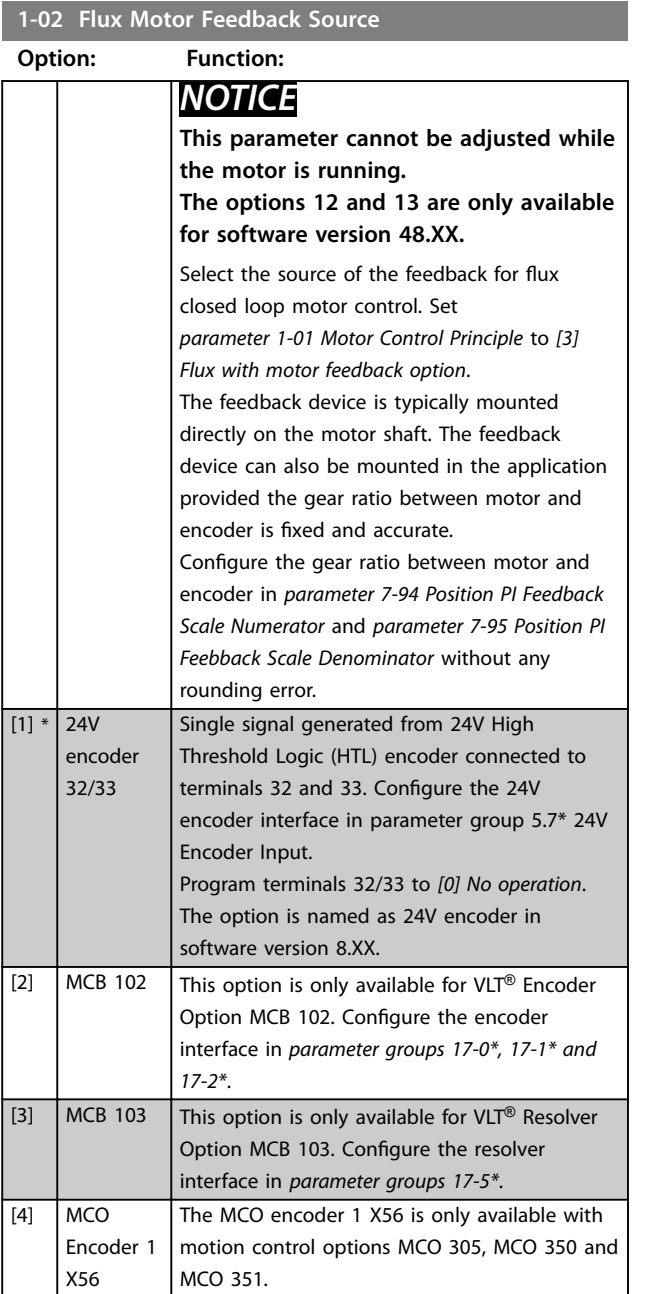

### **1-02 Flux Motor Feedback Source**

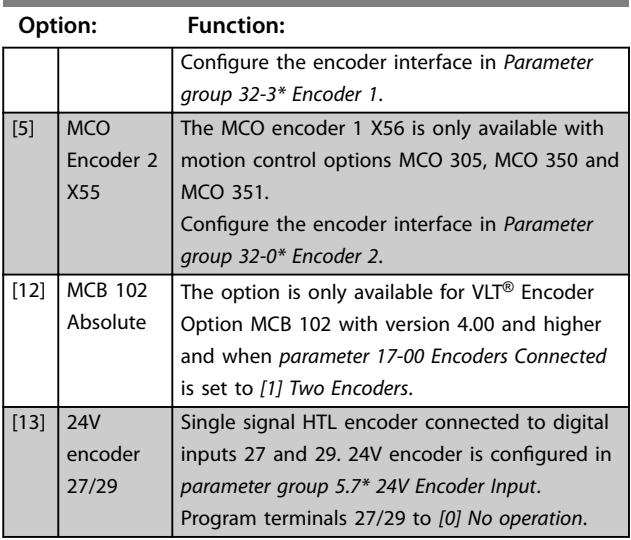

# **1-03 Torque Characteristics**

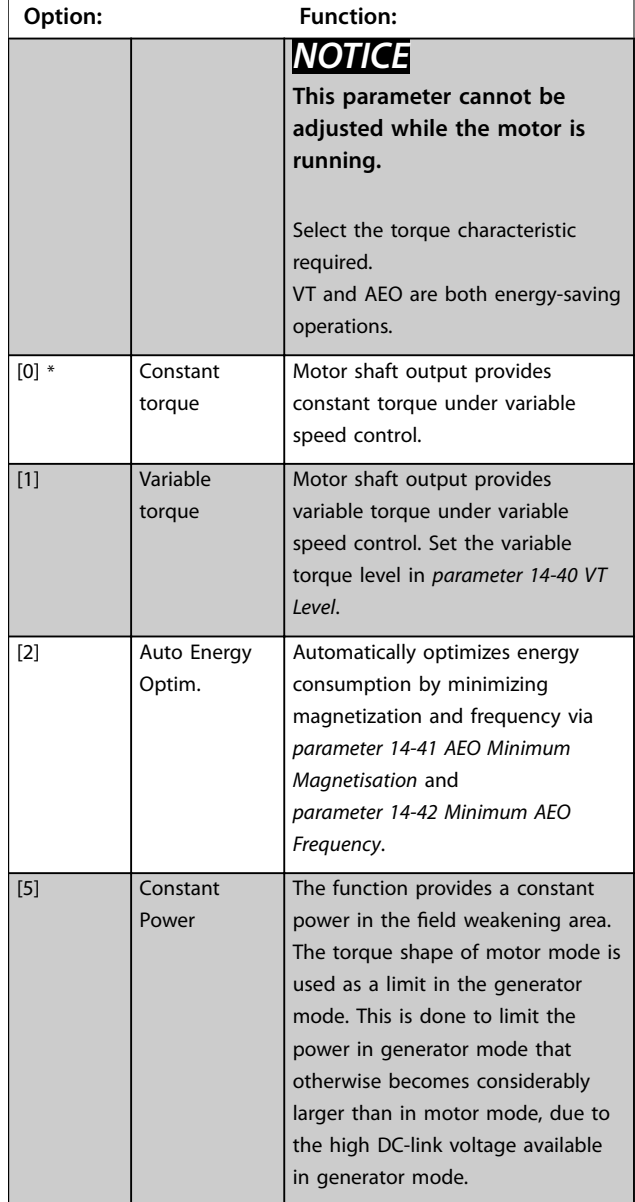

# **1-03 Torque Characteristics**

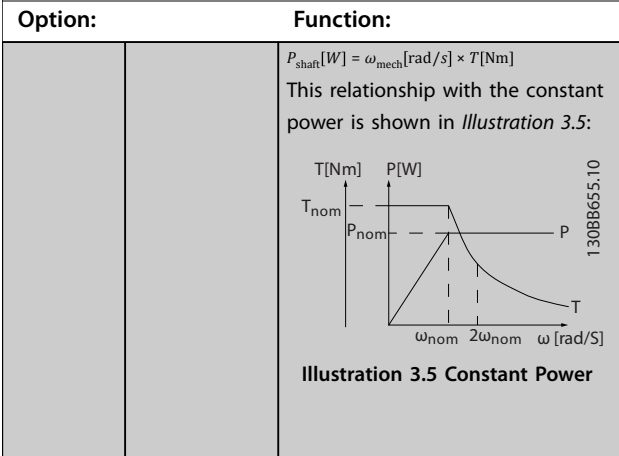

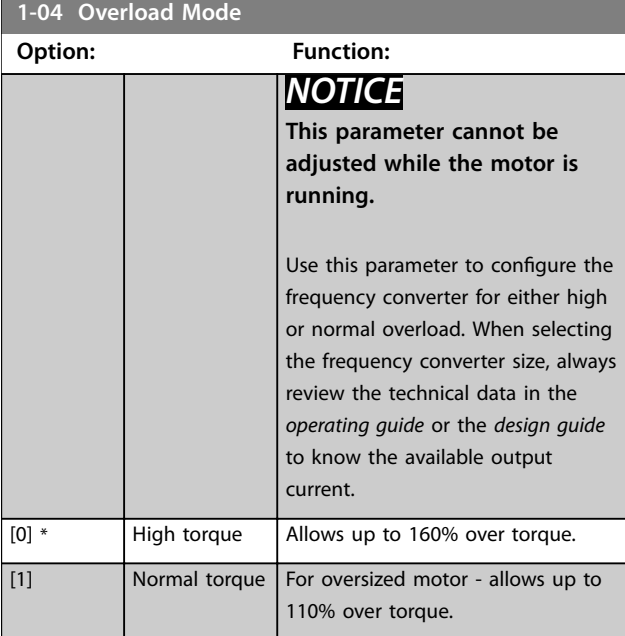

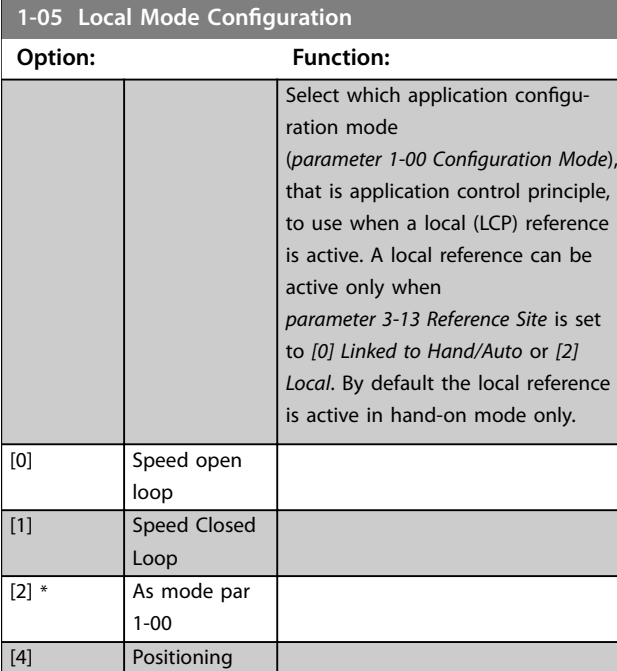

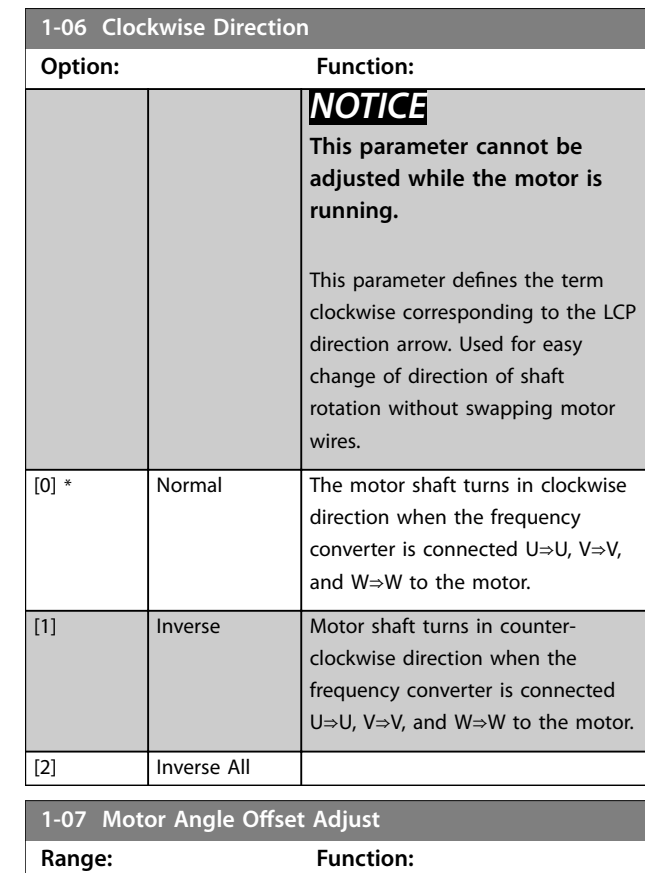

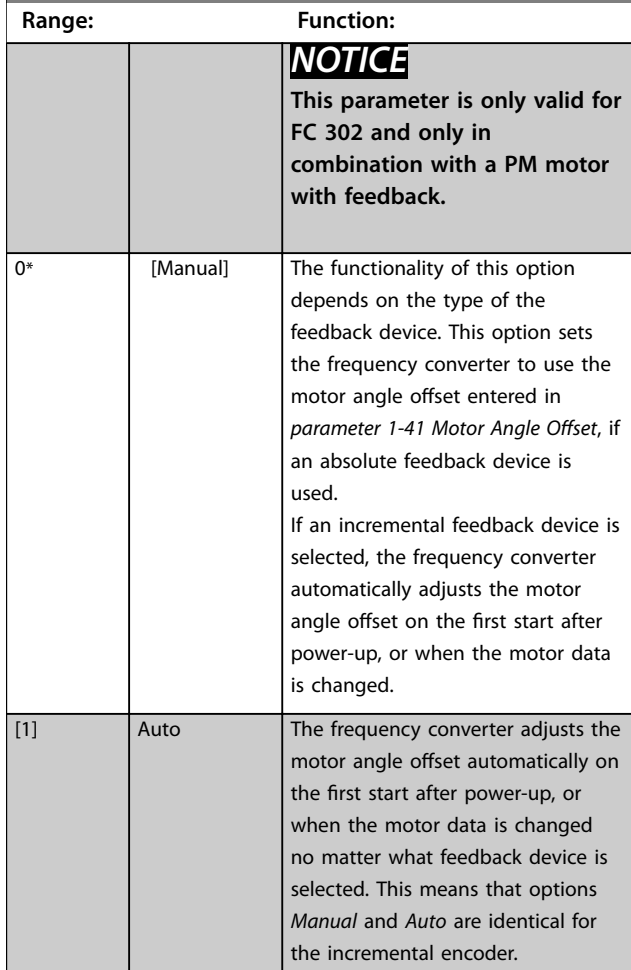

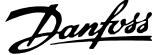

<span id="page-55-0"></span>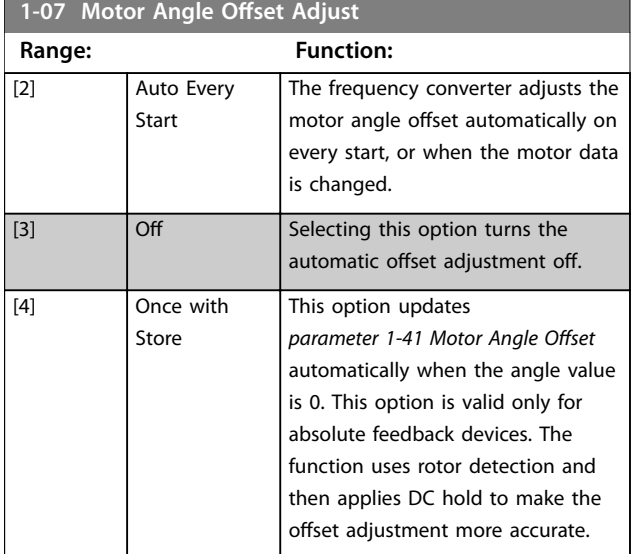

## 3.2.2 1-1\* Special Settings

# *NOTICE*

**The parameters within this parameter group cannot be adjusted while the motor is running.** 

## 3.2.3 Asynchronous Motor Set-up

Enter the following motor data. Find the information on the motor nameplate.

- 1. *Parameter 1-20 Motor Power [kW]* or *parameter 1-21 Motor Power [HP]*.
- 2. *Parameter 1-22 Motor Voltage*.
- 3. *Parameter 1-23 Motor Frequency*.
- 4. *Parameter 1-24 Motor Current*.
- 5. *Parameter 1-25 Motor Nominal Speed*.

When running in flux control principle, or for optimum performance in VVC<sup>+</sup> mode, extra motor data is required to set up the following parameters. Find the data in the motor datasheet (this data is typically not available on the motor nameplate). Run a complete automatic motor adaptation (AMA) using *parameter 1-29 Automatic Motor Adaptation (AMA) [1] Enable Complete AMA* or enter the parameters manually. *Parameter 1-36 Iron Loss Resistance (Rfe)* is always entered manually.

- 1. *Parameter 1-30 Stator Resistance (Rs)*.
- 2. *Parameter 1-31 Rotor Resistance (Rr)*.
- 3. *Parameter 1-33 Stator Leakage Reactance (X1)*.
- 4. *Parameter 1-34 Rotor Leakage Reactance (X2)*.
- 5. *Parameter 1-35 Main Reactance (Xh)*.
- 6. *Parameter 1-36 Iron Loss Resistance (Rfe)*.

**Application-specific adjustment when running VVC<sup>+</sup>**

VVC<sup>+</sup> is the most robust control mode. In most situations, it provides optimum performance without further adjustments. Run a complete AMA for best performance.

**Application-specific adjustment when running flux** Flux control principle is the preferred control principle for optimum shaft performance in dynamic applications. Perform an AMA since this control mode requires precise motor data. Depending on the application, further adjustments may be required.

See *Table 3.3* for application-related recommendations.

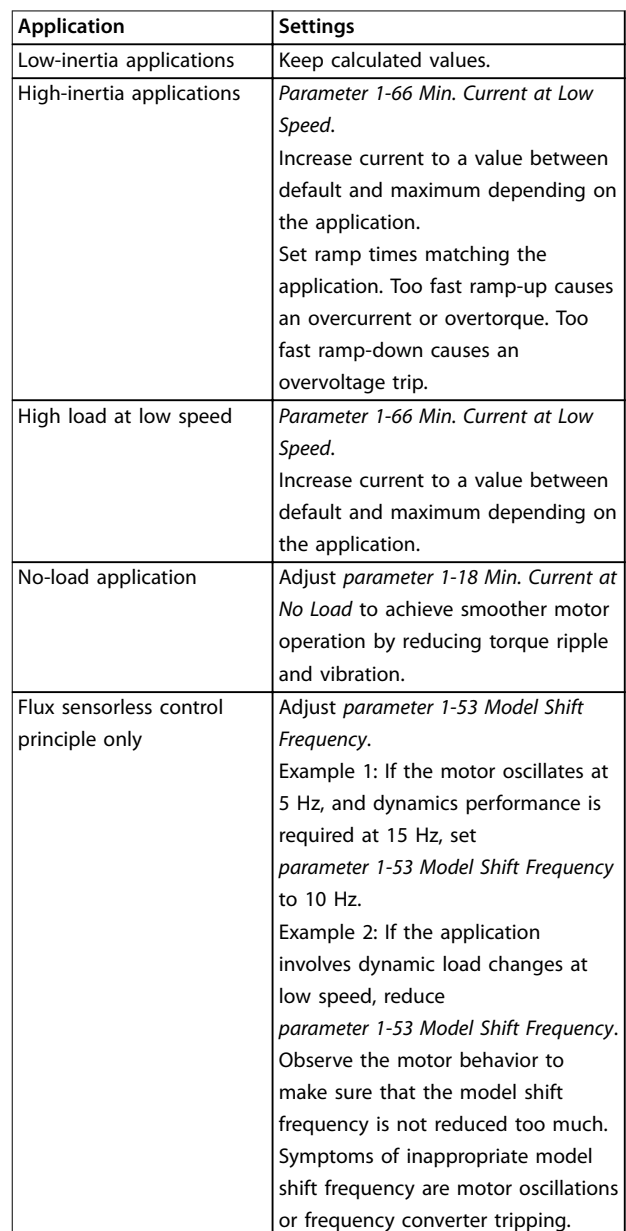

**Table 3.3 Recommendations for Flux Applications**

# 3.2.4 PM Motor Set-up

# *NOTICE*

**Valid for FC 302 only.**

This section describes how to set up a PM motor.

#### **Initial programming steps**

To activate PM motor operation, select *[1] PM, non-salient SPM* in *parameter 1-10 Motor Construction*.

#### **Programming motor data**

After selecting a PM motor, the PM motor-related parameters in *parameter groups 1-2\* Motor Data*, *1-3\* Adv. Motor Data*, and *1-4\* Adv. Motor Data II* are active. The necessary data is on the motor nameplate and on the motor datasheet.

Run a complete AMA using *parameter 1-29 Automatic Motor Adaptation (AMA) [1] Enable Complete AMA*.

If a complete AMA is not performed, configure the following parameters manually:

- 1. *Parameter 1-30 Stator Resistance (Rs)* Enter the line-to-common stator winding resistance (Rs). If only line-line data is available, divide the line-line value by 2 to get the linecommon value.
- 2. *Parameter 1-37 d-axis Inductance (Ld)* Enter the line-to-common direct axis inductance of the PM motor. If only line-line data is available, divide the lineline value by 2 to get the line-common value.
- 3. *Parameter 1-40 Back EMF at 1000 RPM* Enter the line-to-line back EMF of the PM motor at 1000 RPM (RMS value). Back EMF is the voltage generated by a PM motor when no frequency converter is connected and the shaft is turned externally. It is normally specified for nominal motor speed or for 1000 RPM measured between 2 lines. If the value is not available for a motor speed of 1000 RPM, calculate the correct value as follows:

If back EMF is, for example, 320 V at 1800 RPM, it can be calculated at 1000 RPM as follows: Back  $EMF = (Voltage/RPM)x1000 =$  $(320/1800)x1000 = 178.$ 

#### **Test motor operation**

- 1. Start the motor at low speed (100–200 RPM). If the motor does not turn, check the installation, general programming, and motor data.
- 2. Check if the start function in *parameter 1-70 Start Mode* fits the application requirements.

#### **Rotor detection**

This function is the recommended selection for applications where the motor starts from standstill, for example pumps or conveyors. On some motors, a sound is heard when the frequency converter performs the rotor detection. This does not harm the motor.

#### **Parking**

This function is the recommended selection for applications where the motor is rotating at slow speed, for example windmilling in fan applications.

*Parameter 2-06 Parking Current* and *parameter 2-07 Parking Time* can be adjusted. Increase the factory setting of these parameters for applications with high inertia.

#### **Application-specific adjustment when running VVC<sup>+</sup>**

VVC<sup>+</sup> is the most robust control mode. In most situations, it provides optimum performance without further adjustments. Run a complete AMA for best performance.

Start the motor at nominal speed. If the application does not run well, check the VVC<sup>+</sup> PM settings. *Table 3.4* contains recommendations for various applications.

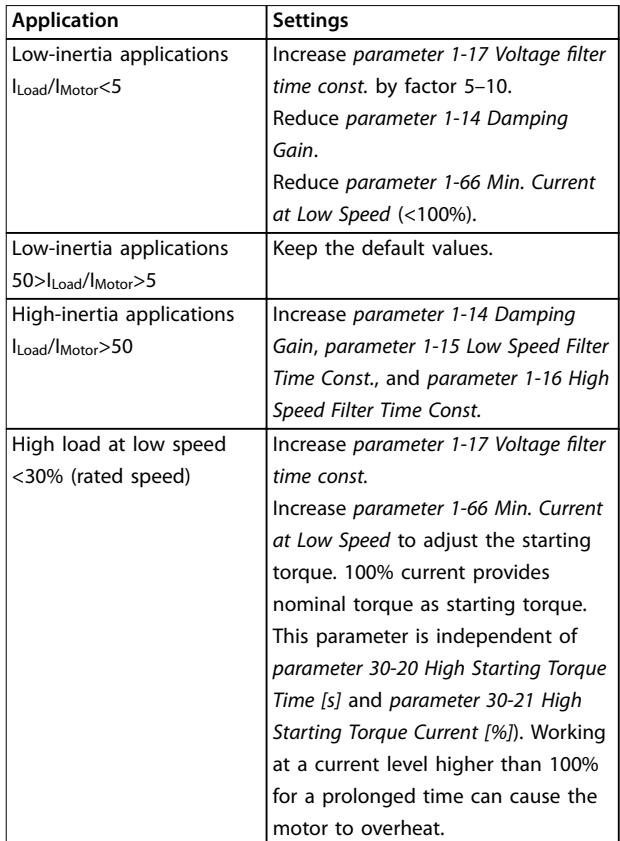

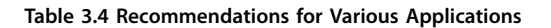

Danfoss

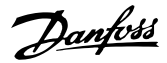

If the motor starts oscillating at a certain speed, increase *parameter 1-14 Damping Gain*. Increase the value in small steps. Depending on the motor, this parameter can be set to 10–100% higher than the default value.

#### **Application-specific adjustment when running flux**

Flux control principle is the preferred control principle for optimum shaft performance in dynamic applications. Perform an AMA because this control mode requires precise motor data. Depending on the application, further adjustments may be required.

See *[chapter 3.2.3 Asynchronous Motor Set-up](#page-55-0)* for applicationspecific recommendations.

### 3.2.5 SynRM Motor Set-up with VVC<sup>+</sup>

This section describes how to set up a SynRM motor with VVC<sup>+</sup> .

## *NOTICE*

**The SmartStart wizard covers the basic configuration of SynRM motors.**

#### **Initial programming steps**

To activate SynRM motor operation, select *[5] Sync. Reluctance* in *parameter 1-10 Motor Construction*.

#### **Programming motor data**

After performing the initial programming steps, the SynRM motor-related parameters in *parameter groups 1-2\* Motor Data*, *1-3\* Adv. Motor Data*, and *1-4\* Adv. Motor Data II* are active.

Use the motor nameplate data and the motor datasheet to program the following parameters in the order listed:

- 1. *[Parameter 1-23 Motor Frequency](#page-59-0)*.
- 2. *Parameter 1-24 Motor Current*.
- 3. *Parameter 1-25 Motor Nominal Speed*.
- 4. *Parameter 1-26 Motor Cont. Rated Torque*.

Run a complete AMA using *parameter 1-29 Automatic Motor Adaptation (AMA) [1] Enable Complete AMA* or enter the following parameters manually:

- 1. *Parameter 1-30 Stator Resistance (Rs)*.
- 2. *Parameter 1-37 d-axis Inductance (Ld)*.
- 3. *Parameter 1-44 d-axis Inductance Sat. (LdSat)*.
- 4. *Parameter 1-45 q-axis Inductance Sat. (LqSat)*.
- 5. *Parameter 1-48 Inductance Sat. Point*.

#### **Application-specific adjustments**

Start the motor at nominal speed. If the application does not run well, check the VVC<sup>+</sup> SynRM settings. *Table 3.5* provides application-specific recommendations:

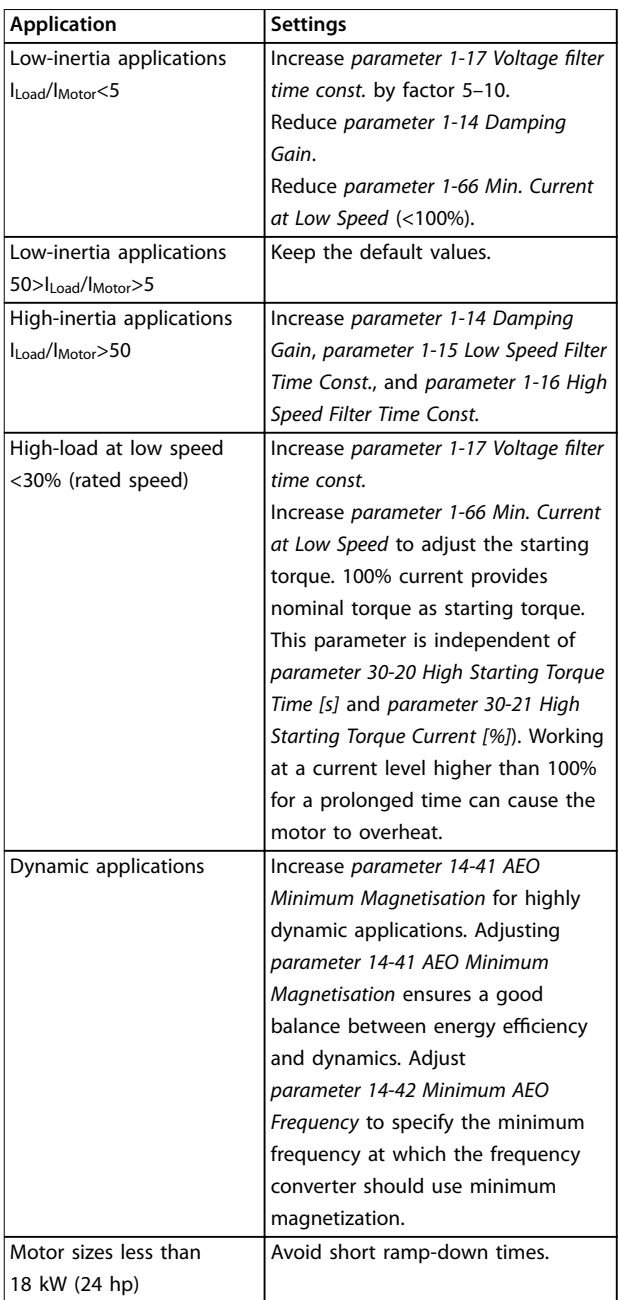

#### **Table 3.5 Recommendations for Various Applications**

If the motor starts oscillating at a certain speed, increase *parameter 1-14 Damping Gain*. Increase the damping gain value in small steps. Depending on the motor, this parameter can be set to 10–100% higher than the default value.

<span id="page-58-0"></span>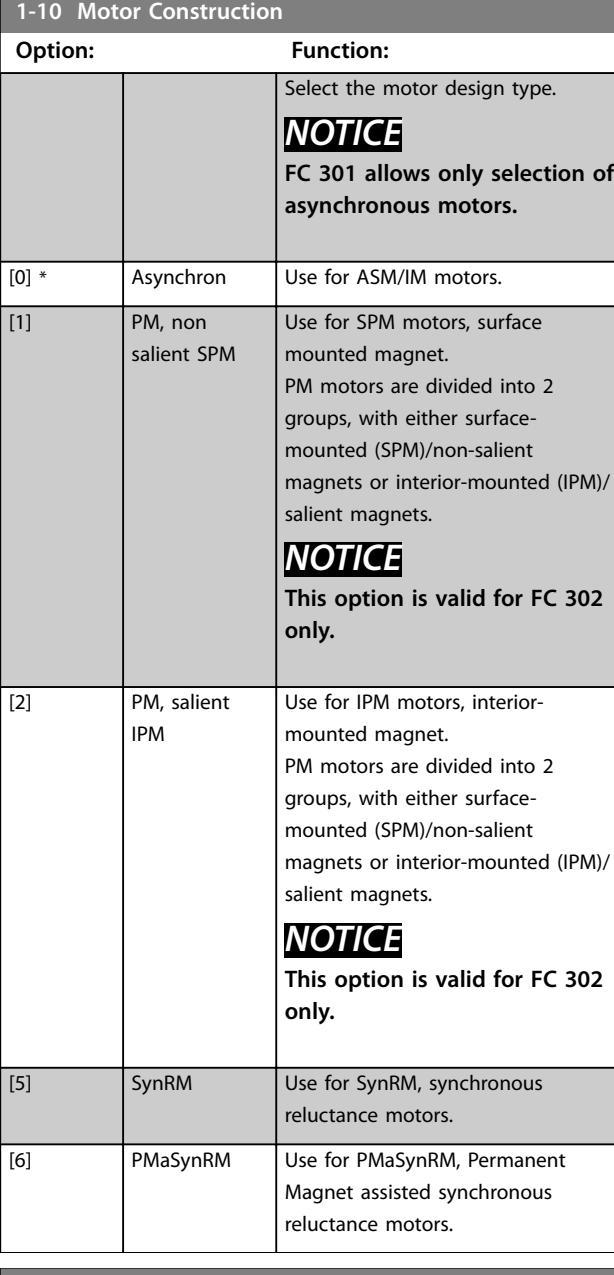

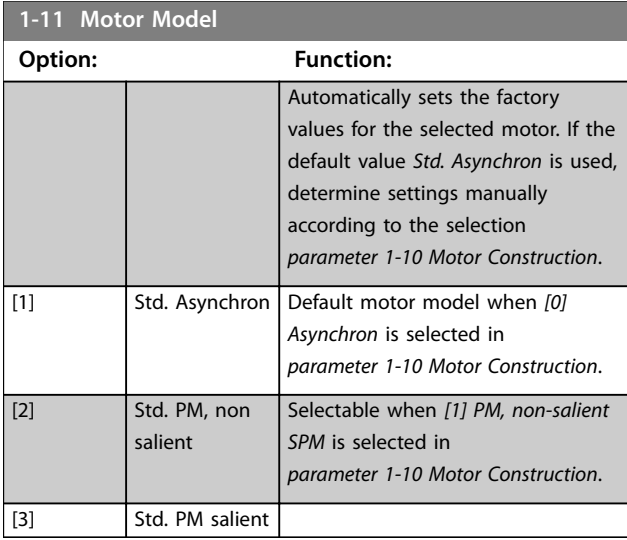

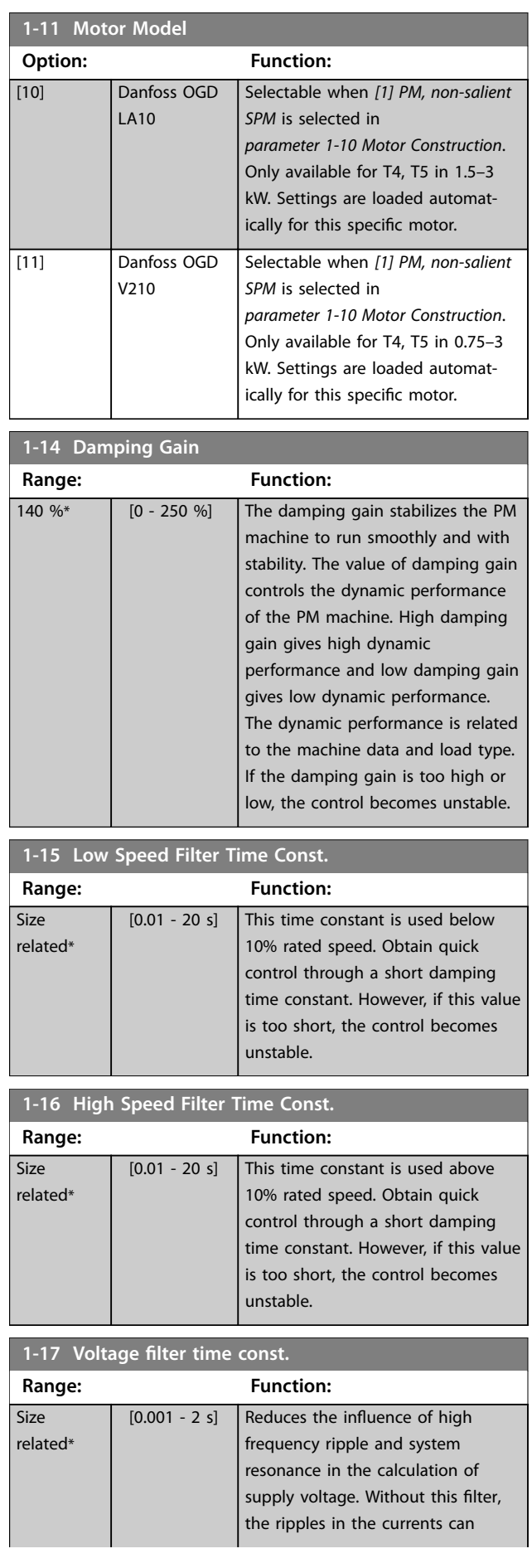

Danfoss

<span id="page-59-0"></span>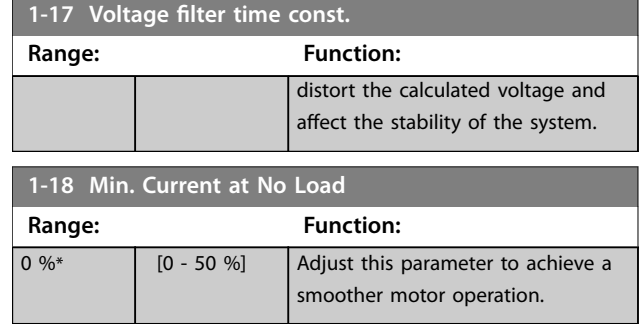

# 3.2.6 1-2\* Motor Data

This parameter group contains input data from the nameplate on the connected motor.

# *NOTICE*

Changing the value of these parameters affects the **setting of other parameters.**

# *NOTICE*

The following parameters have no effect when *parameter 1-10 Motor Construction* **is set to** *[1] PM, nonsalient SPM***,** *[2] PM, salient IPM***,** *[5] Sync. Reluctance***:**

- **•** *Parameter 1-20 Motor Power [kW]***.**
- **•** *Parameter 1-21 Motor Power [HP]***.**
- **•** *Parameter 1-22 Motor Voltage***.**
- **•** *Parameter 1-23 Motor Frequency***.**

### **1-20 Motor Power [kW]**

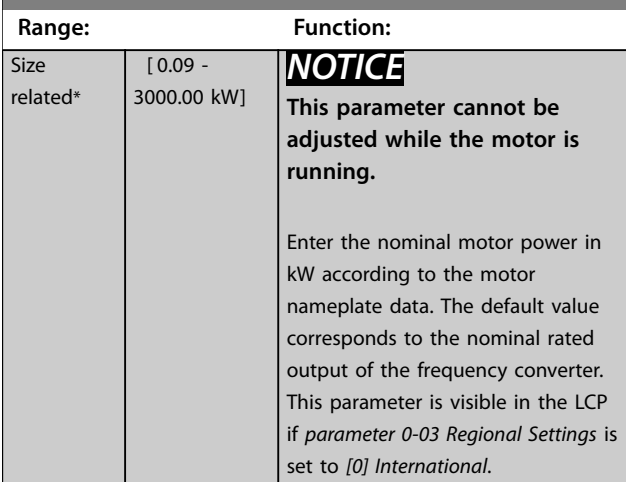

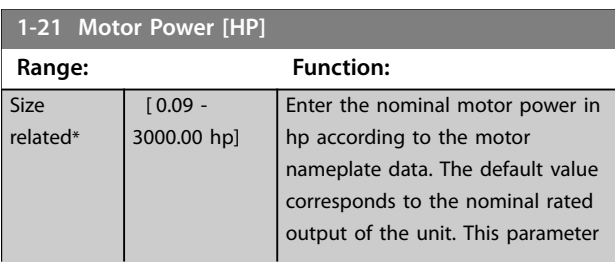

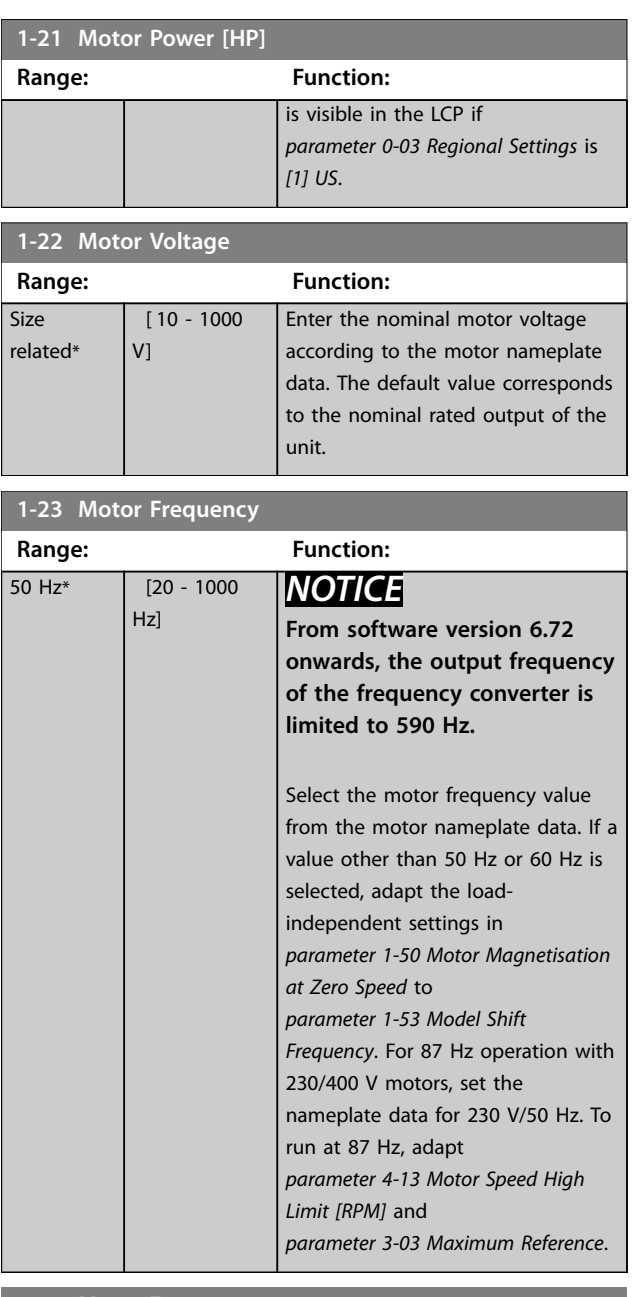

### **1-23 Motor Frequency**

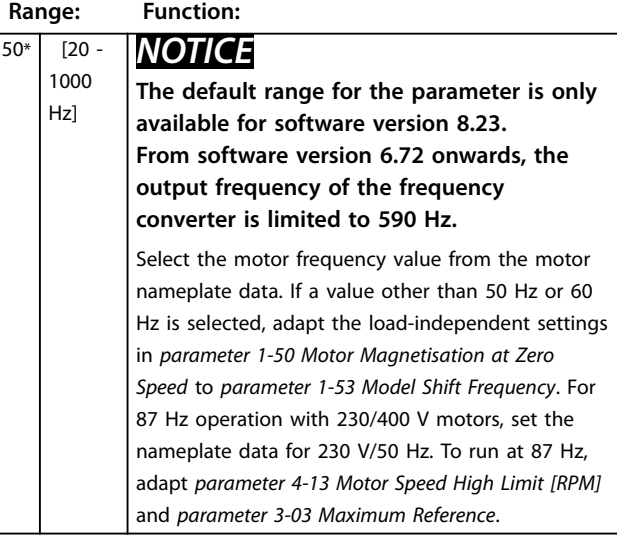

**3 3**

Danfoss

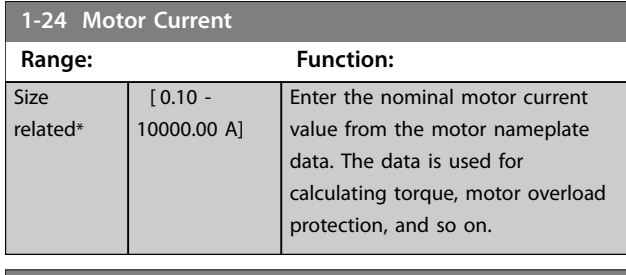

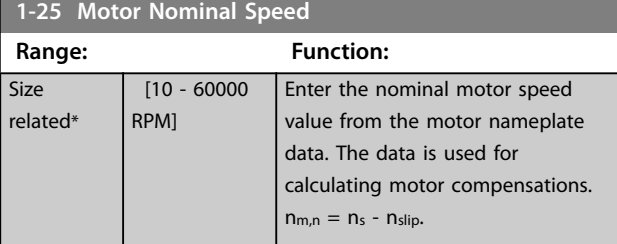

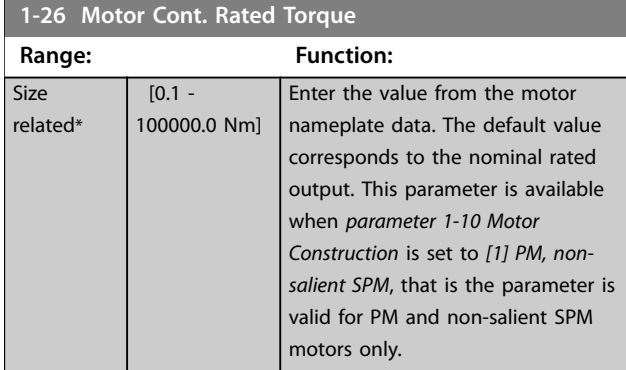

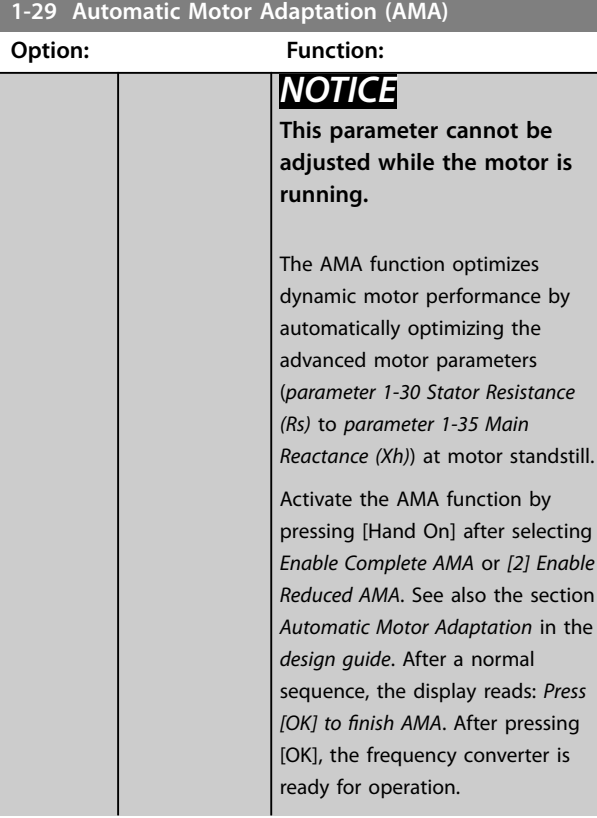

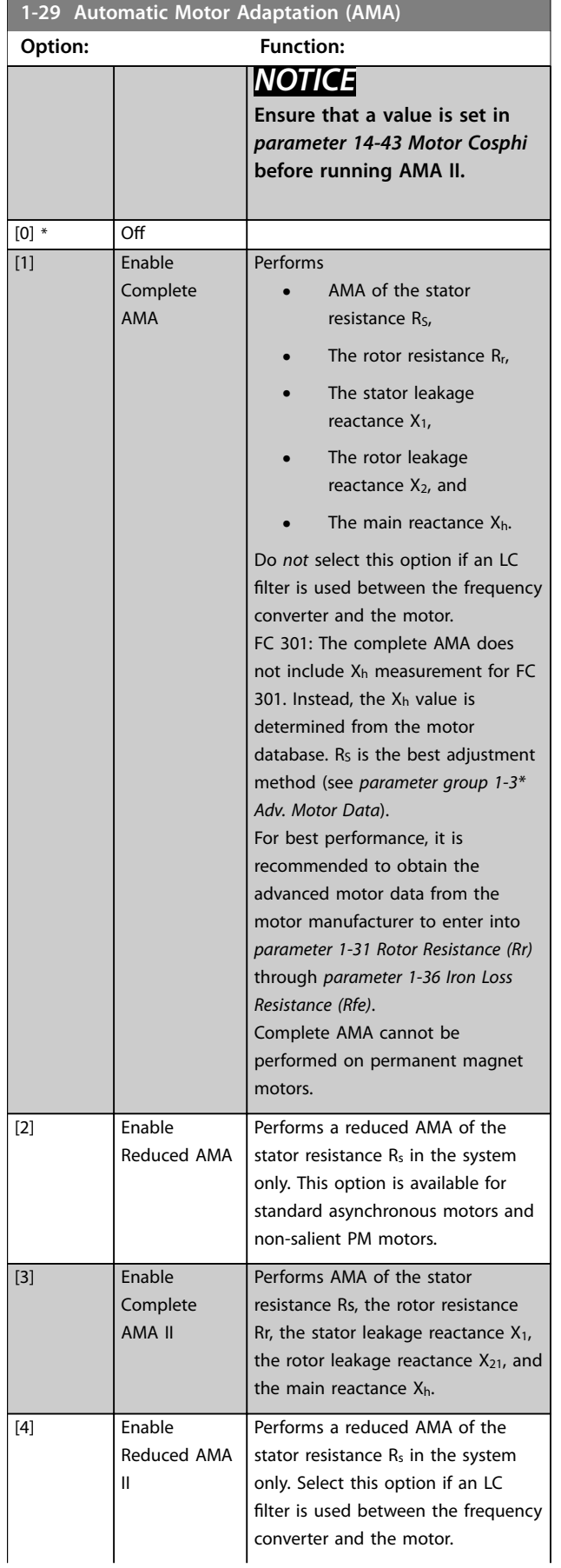

Danfoss

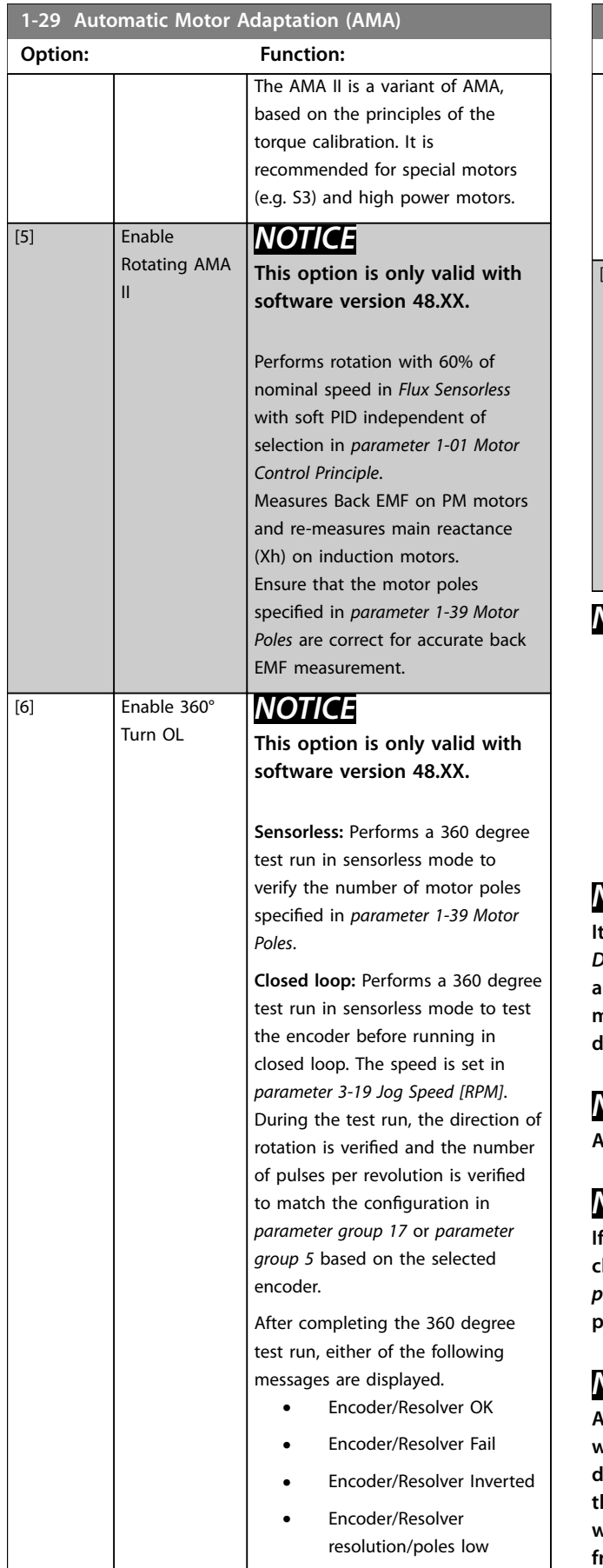

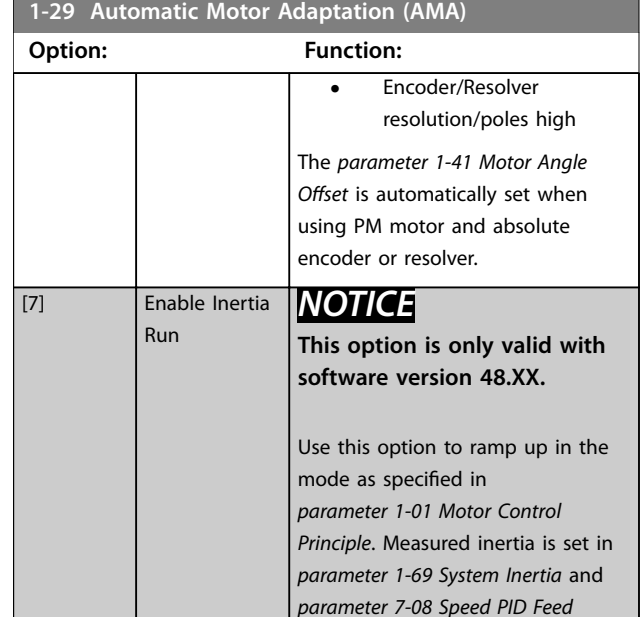

### *NOTICE*

- **• For the best adaptation of the frequency converter, run AMA on a cold motor.**
- **• AMA cannot be performed while the motor is running.**

*[Forward Factor](#page-183-0)* is set to 90%.

**• AMA cannot run with a sine-wave filter connected.**

# *NOTICE*

**It is important to set motor** *parameter group 1-2\* Motor Data* **correctly, since these form part of the AMA algorithm. Perform an AMA to achieve optimum dynamic motor performance. It may take up to 10 minutes, depending on the power rating of the motor.**

# *NOTICE*

**Avoid generating external torque during AMA.**

# *NOTICE*

**If 1 of the settings in** *parameter group 1-2\* Motor Data* **is changed,** *[parameter 1-30 Stator Resistance \(Rs\)](#page-62-0)* **to**  *[parameter 1-39 Motor Poles](#page-64-0)***, the advanced motor parameters, return to default setting.**

# *NOTICE*

**AMA works problem-free on 1 motor size down, typically works on 2 motor sizes down, rarely works on 3 sizes down, and never works on 4 sizes down. Keep in mind that the accuracy of the measured motor data is poorer when operating on motors smaller than the nominal frequency converter size.**

# <span id="page-62-0"></span>3.2.7 1-3\* Adv. Motor Data

Parameters for advanced motor data. Ensure that the motor data in *parameter 1-30 Stator Resistance (Rs)* to *parameter 1-39 Motor Poles* matches the motor. The default settings are based on standard motor values. If the motor parameters are not set correctly, a malfunction of the frequency converter system may occur. If the motor data is unknown, running an AMA (automatic motor adaptation) is recommended. See *parameter 1-29 Automatic Motor Adaptation (AMA)*.

*Parameter groups 1-3\* Adv. Motor Data* and *1-4\* Adv. Motor Data II* cannot be adjusted while the motor is running.

# *NOTICE*

**A simple check of the X1 + Xh sum value is to divide the line-to-line motor voltage by the sqrt(3) and divide this value by the motor no load current. [VL-L/sqrt(3)]/** $I_{NL}$  **= X1 + Xh, see** *Illustration 3.6***. These values are important to magnetize the motor properly. For high-pole motors, it is highly recommended to perform this check.**

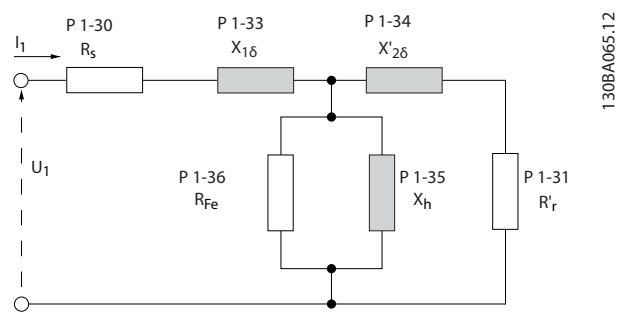

**Illustration 3.6 Motor Equivalent Diagram of an Asynchronous Motor**

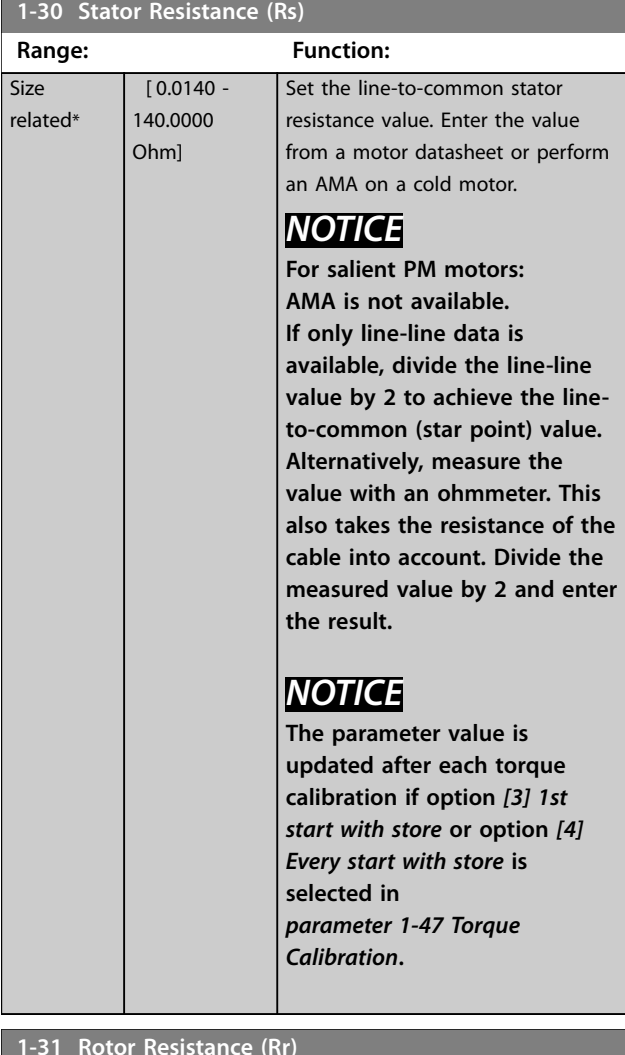

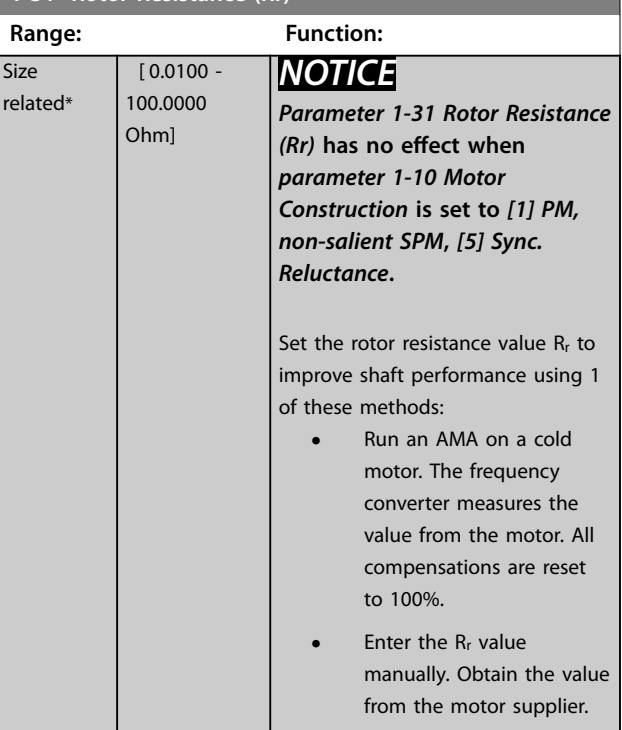

**3 3**

Danfoss

<span id="page-63-0"></span>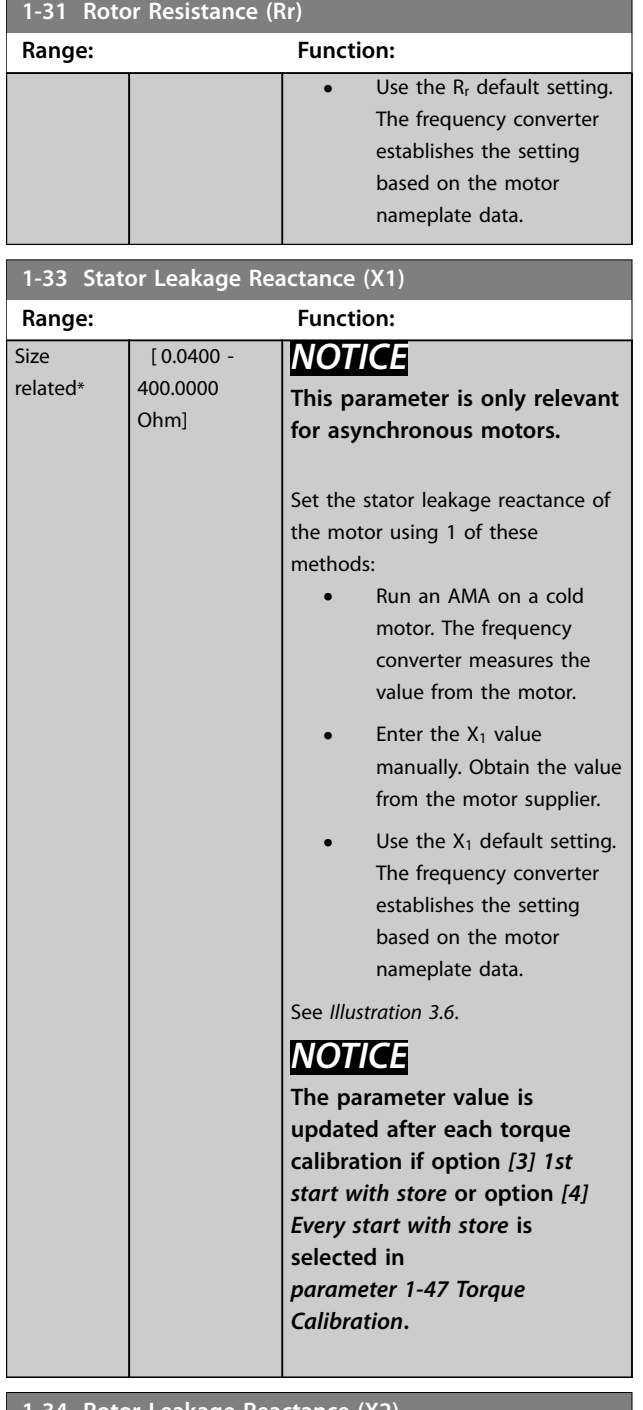

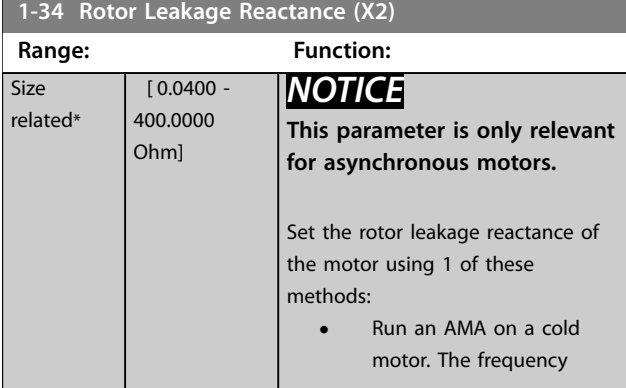

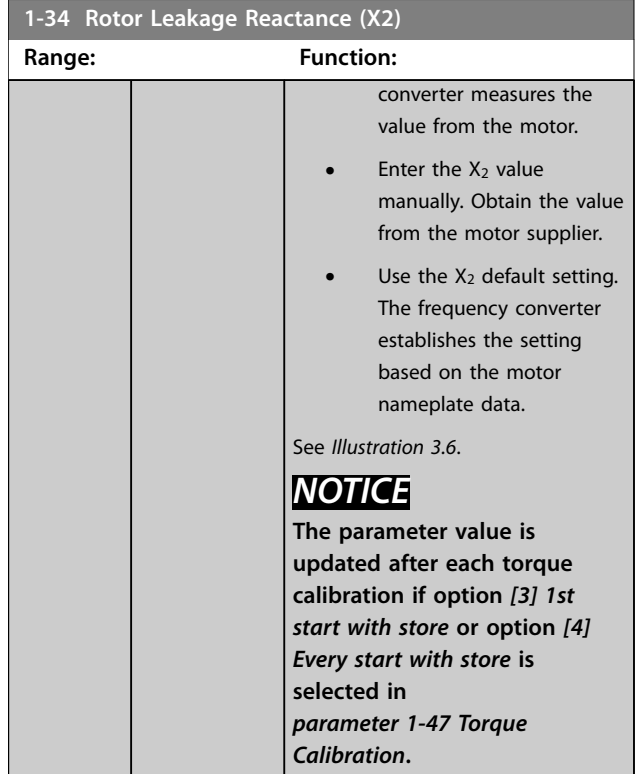

## **1-35 Main Reactance (Xh)**

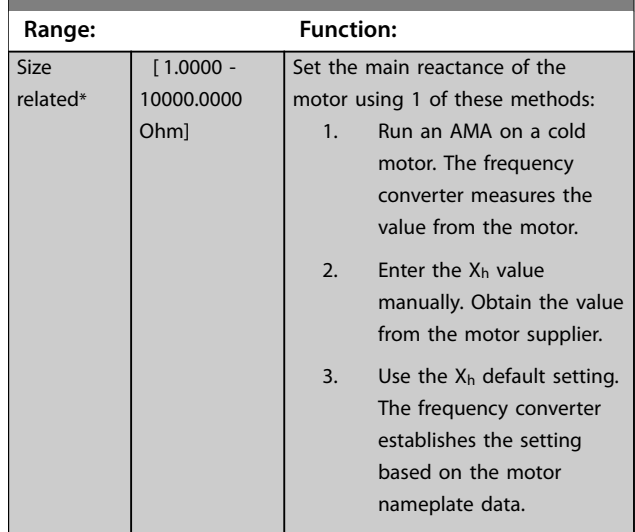

# **1-36 Iron Loss Resistance (Rfe)**

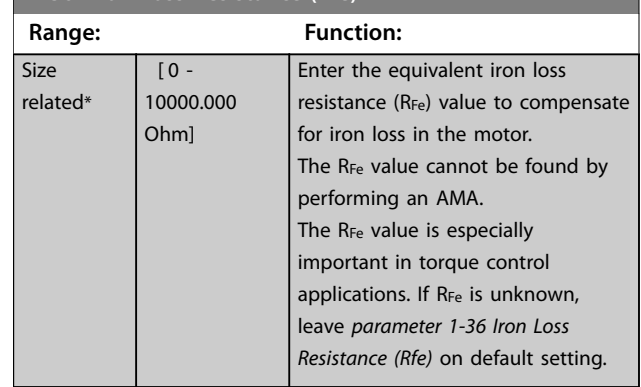

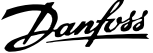

<span id="page-64-0"></span>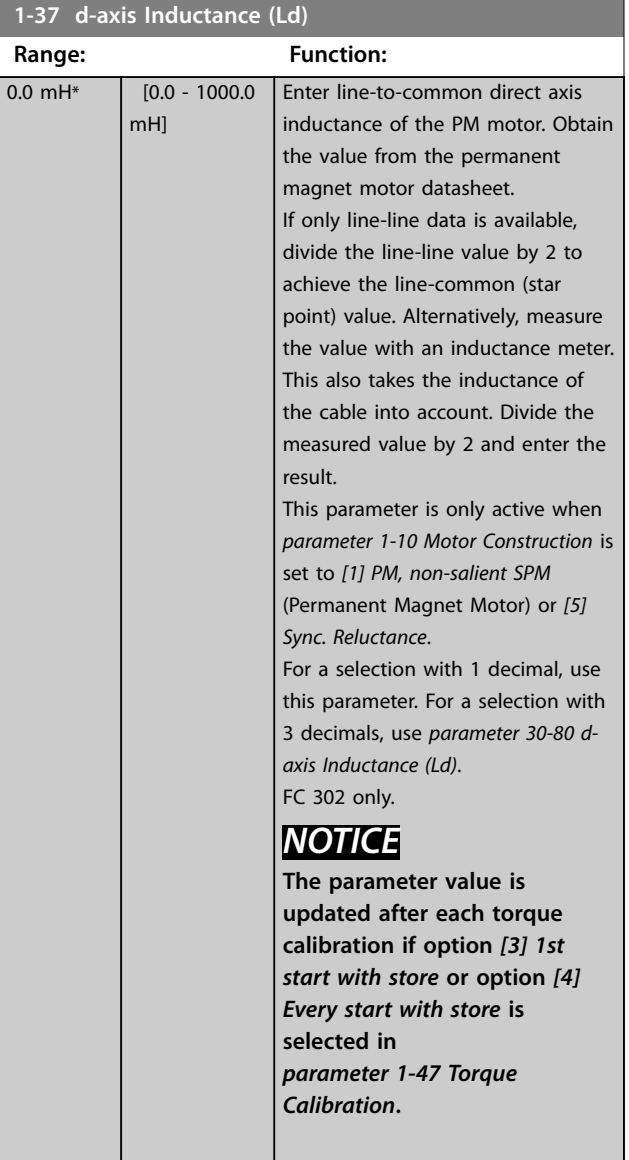

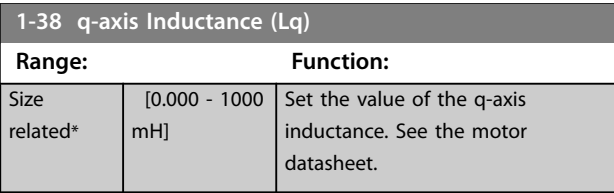

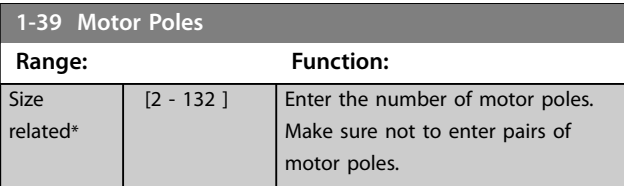

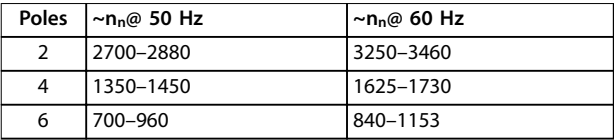

**Table 3.6 Pole Number for Normal Speed Ranges**

*Table 3.6* shows the pole number for normal speed ranges of various motor types. Define motors designed for other frequencies separately. The motor pole value is always an even number because it refers to the total pole number, not pairs of poles. The frequency converter creates the initial setting of *parameter 1-39 Motor Poles* based on *[parameter 1-23 Motor Frequency](#page-59-0)* and *parameter 1-25 Motor Nominal Speed*.

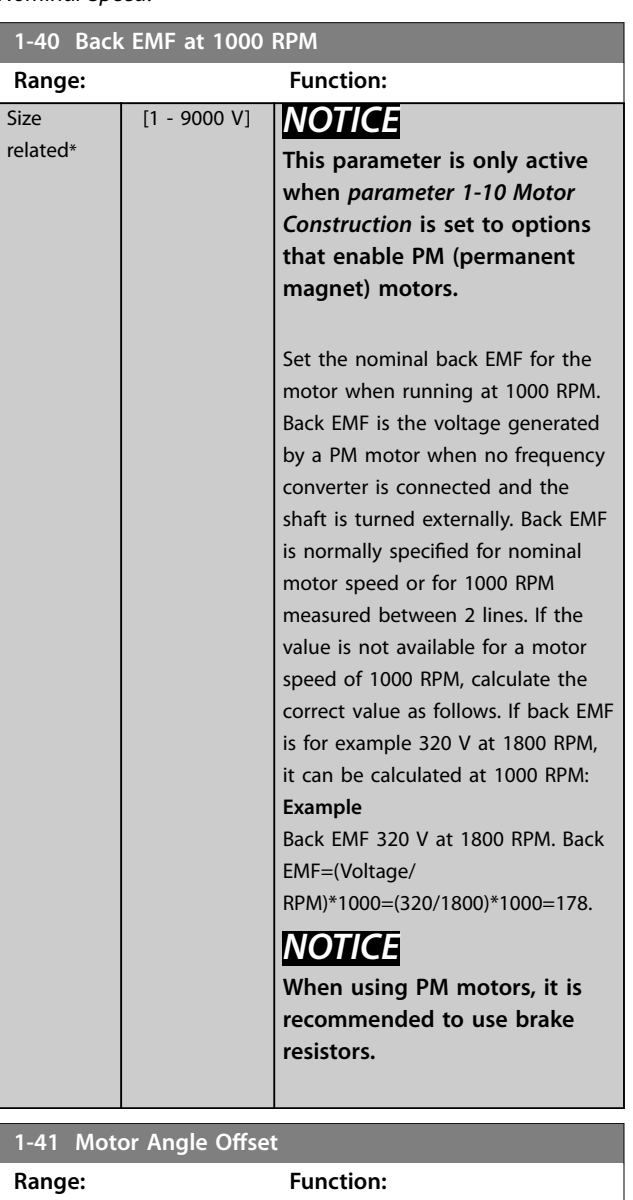

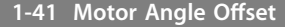

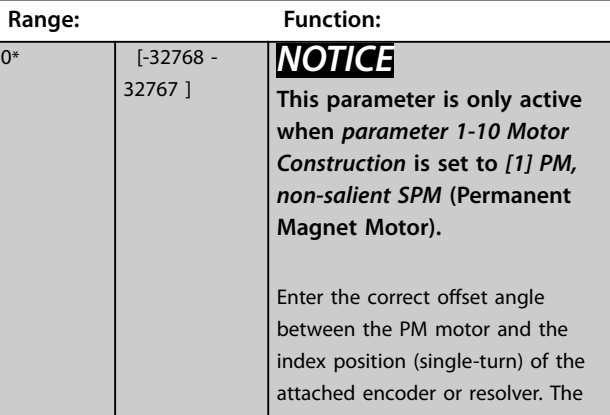

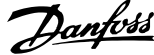

<span id="page-65-0"></span>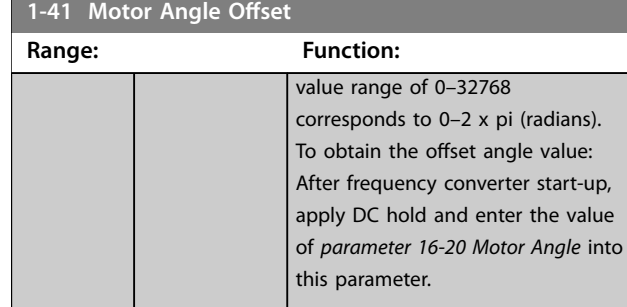

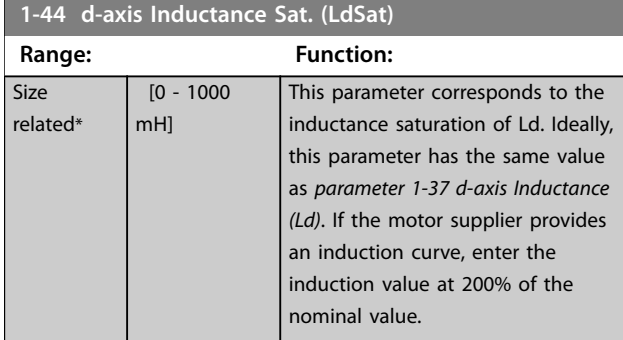

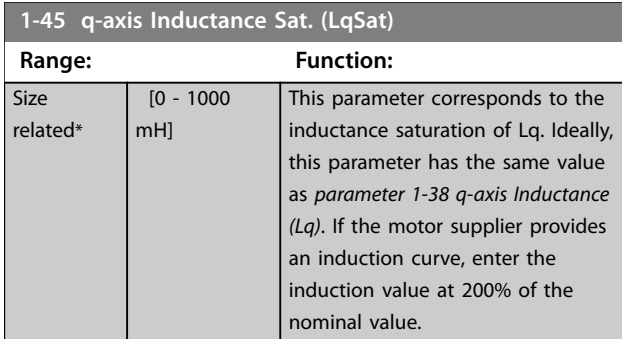

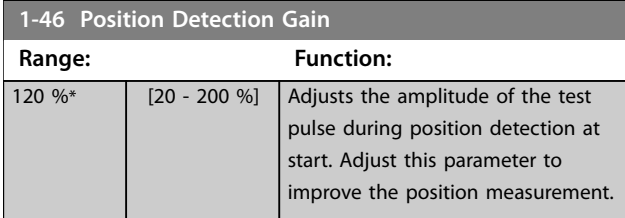

### **1-47 Torque Calibration**

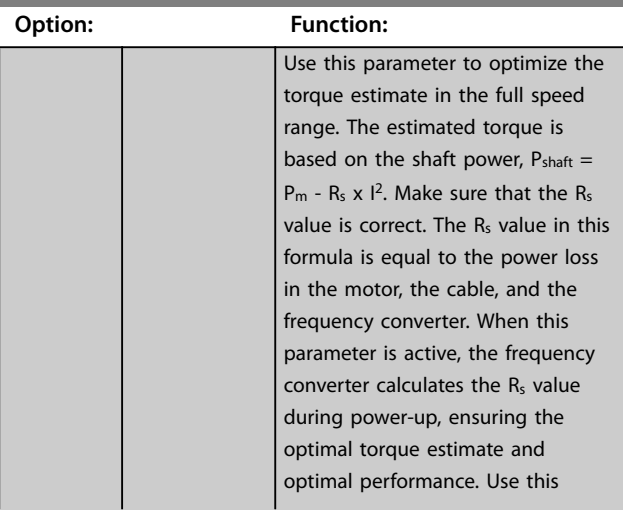

#### **1-47 Torque Calibration Option: Function:** feature in cases when it is not possible to adjust *[parameter 1-30 Stator Resistance \(Rs\)](#page-62-0)* on each frequency converter to compensate for the cable length, frequency converter losses, and the temperature deviation on the motor. [0] Off [1] 1st start after pwr-up Calibrates at the first start-up after power-up and keeps this value until reset by a power cycle. [2] Every start | Calibrates at every start-up, compensating for a possible change in motor temperature since last start-up. The value is reset after a power cycle. [3] 1st start with store The frequency converter calibrates the torque at the first start-up after power-up. This option is used to update motor parameters: **•** *[Parameter 1-30 Stator](#page-62-0) [Resistance \(Rs\)](#page-62-0)*. **•** *[Parameter 1-33 Stator](#page-63-0) [Leakage Reactance \(X1\)](#page-63-0)*. **•** *[Parameter 1-34 Rotor](#page-63-0) [Leakage Reactance \(X2\)](#page-63-0)*. **•** *Parameter 1-37 d-axis Inductance (Ld)*. [4] Every start with store The frequency converter calibrates the torque at every start-up, compensating for a possible change in motor temperature since last start-up. This option is used to update motor parameters: **•** *[Parameter 1-30 Stator](#page-62-0) [Resistance \(Rs\)](#page-62-0)*. **•** *[Parameter 1-33 Stator](#page-63-0) [Leakage Reactance \(X1\)](#page-63-0)*. **•** *[Parameter 1-34 Rotor](#page-63-0) [Leakage Reactance \(X2\)](#page-63-0)*. **•** *[Parameter 1-37 d-axis](#page-64-0) [Inductance \(Ld\)](#page-64-0)*.

<span id="page-66-0"></span>**1-48 d-axis Inductance Sat. Point**

<u> 1999 - Johann Barnett, fransk kongre</u>

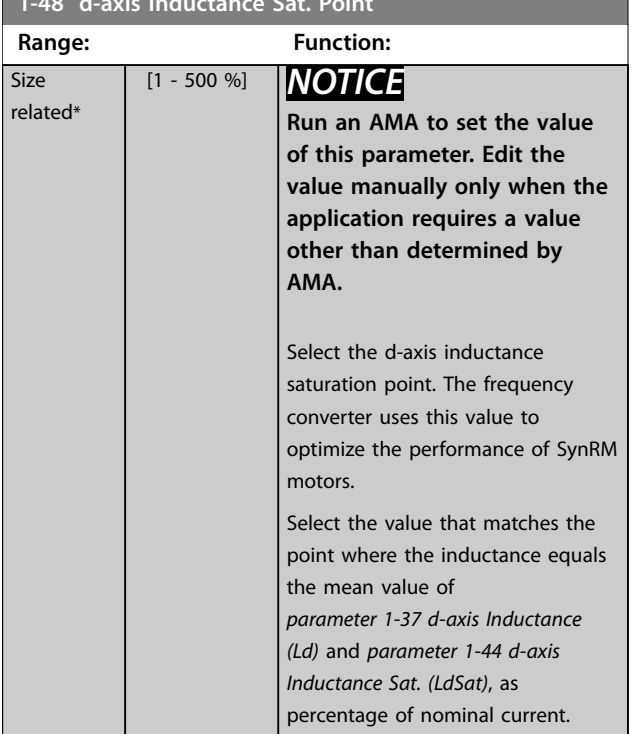

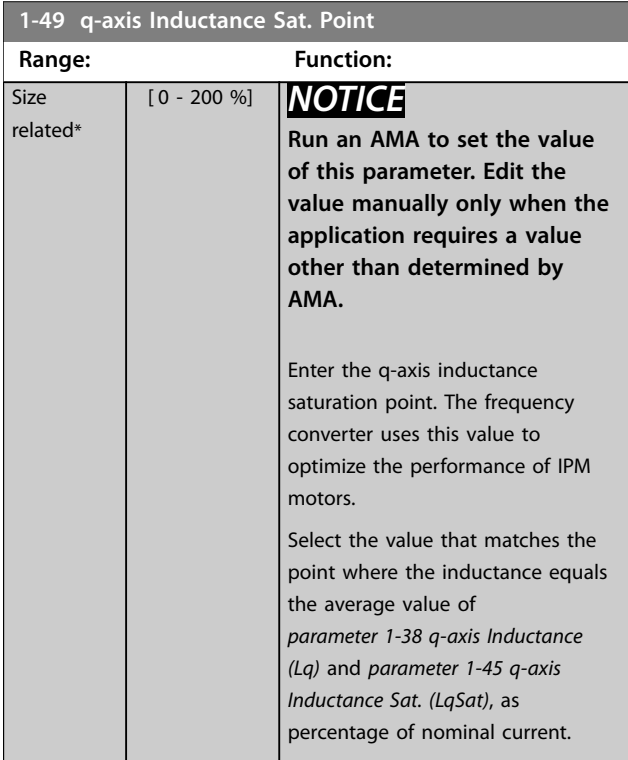

# 3.2.8 1-5\* Load Indep. Setting

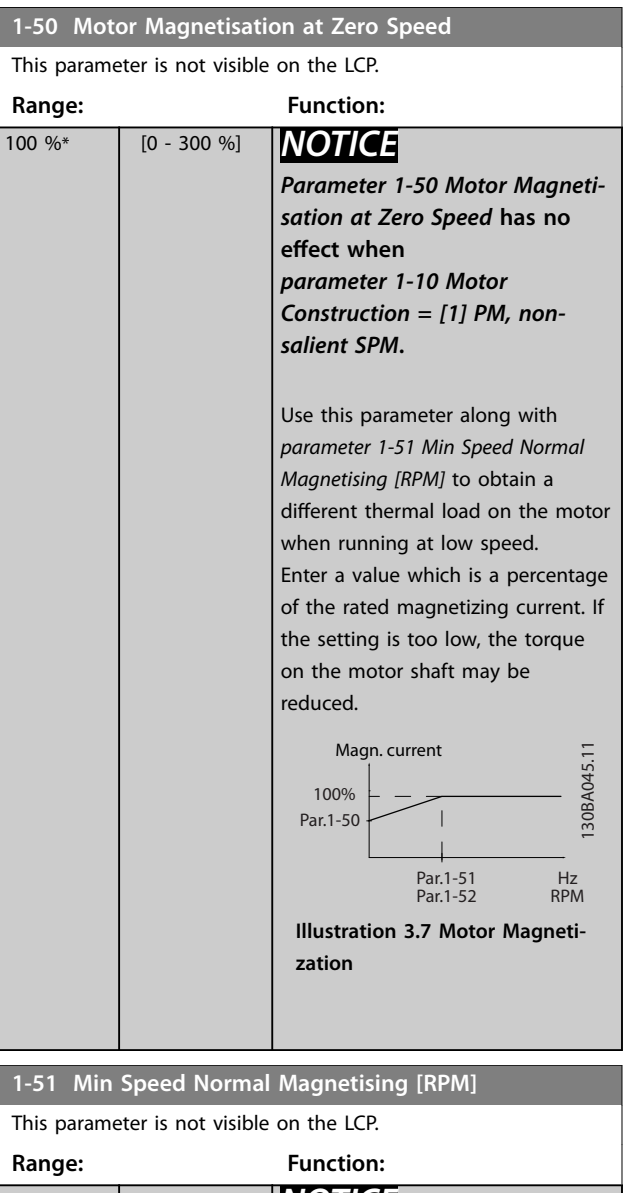

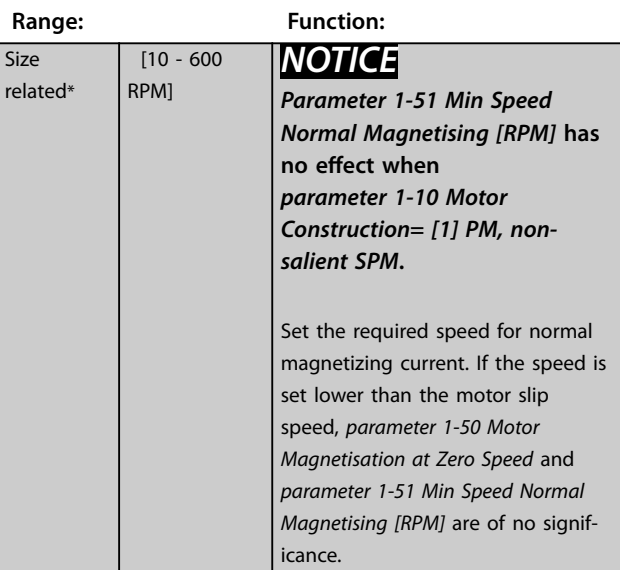

 $1-51$ 

<span id="page-67-0"></span>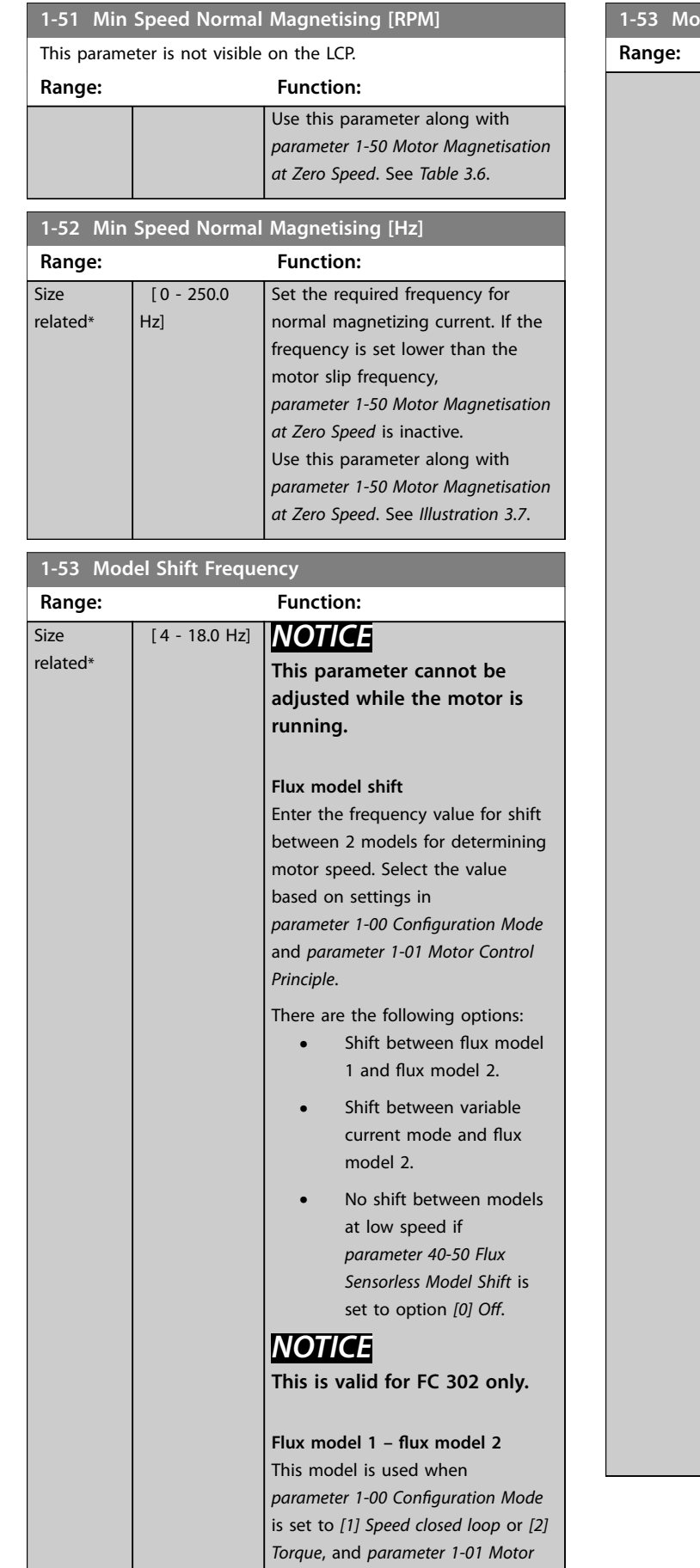

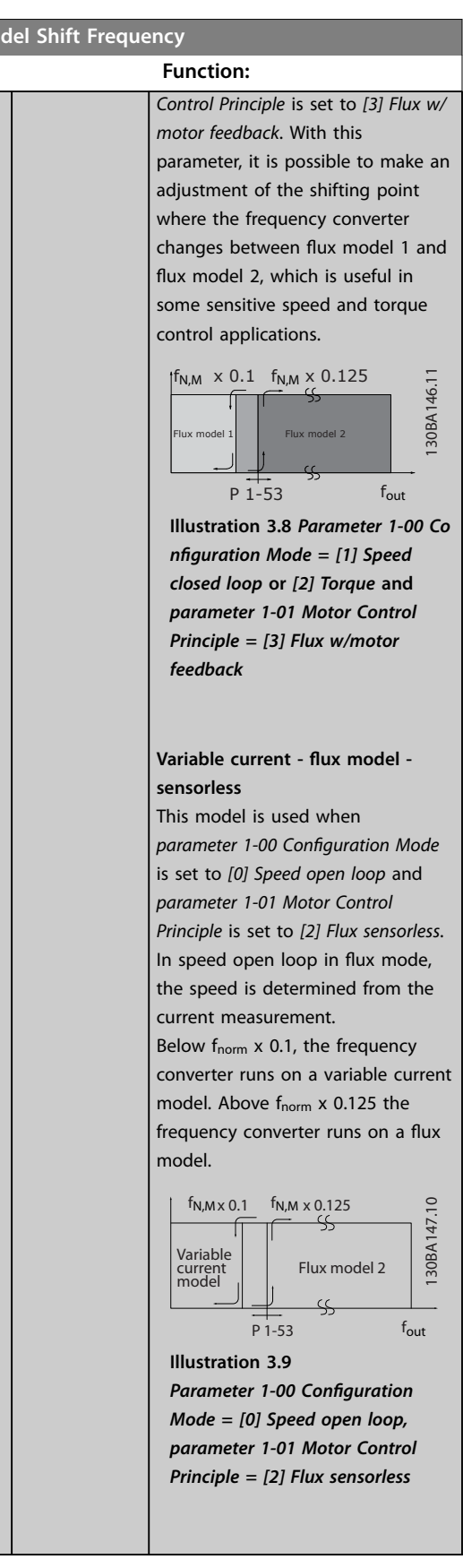

Danfoss

<span id="page-68-0"></span>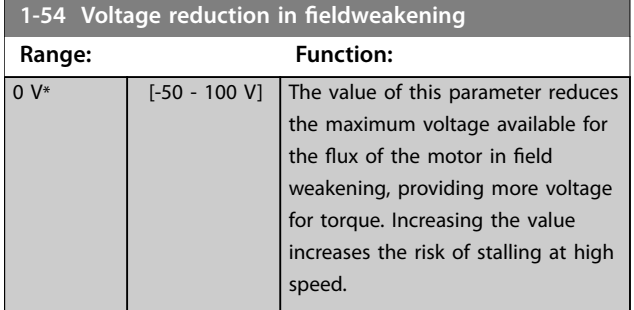

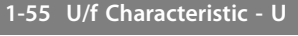

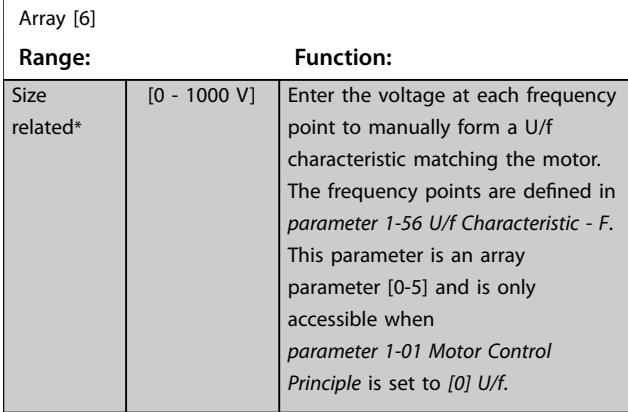

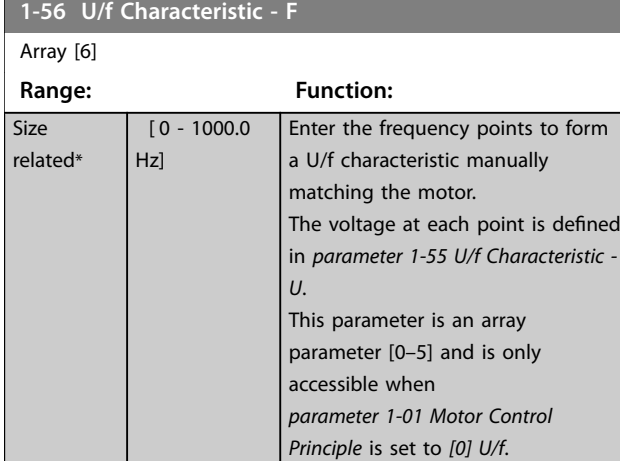

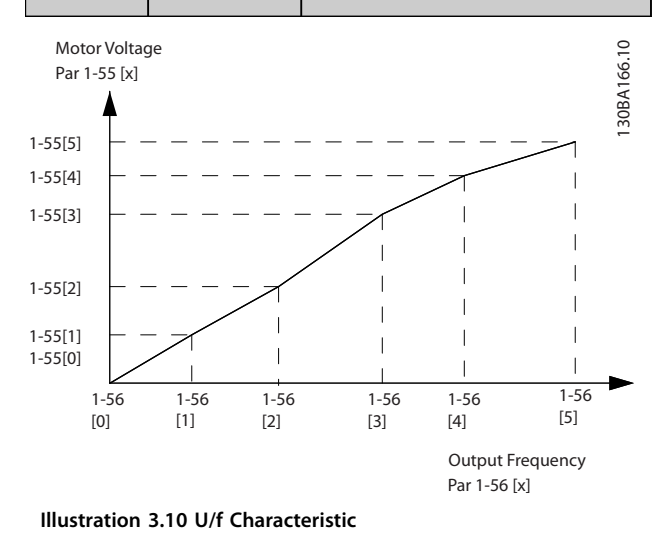

**1-57 Torque Estimation Time Constant Range: Function:** 150 ms\* [50 - 1000] ms] *NOTICE* **This parameter is only valid with software version 48.XX.** Enter the time constant for the torque estimation below model change point in flux sensorless control principle. **1-58 Flying Start Test Pulses Current**

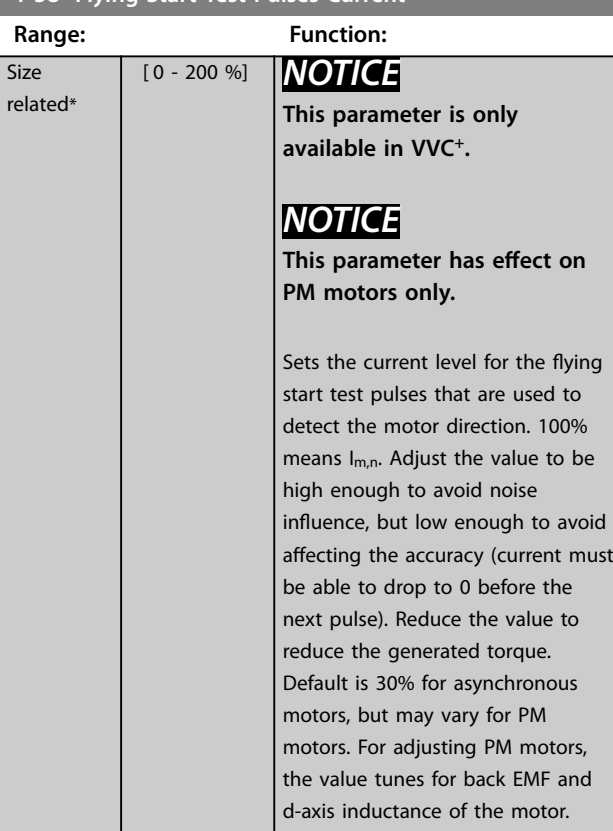

### **1-59 Flying Start Test Pulses Frequency**

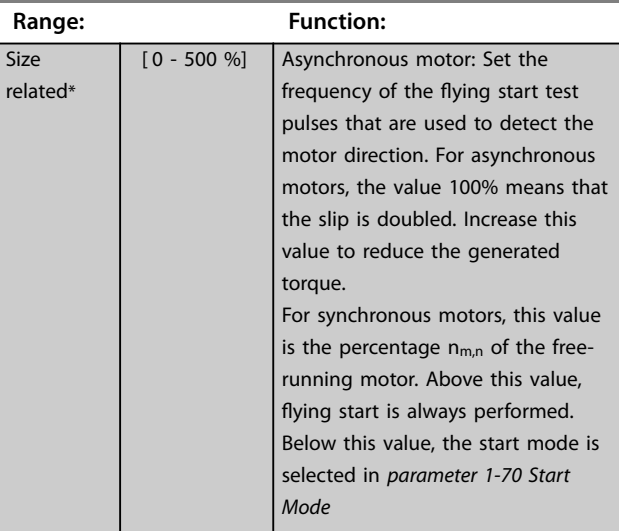

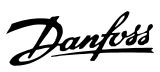

# <span id="page-69-0"></span>3.2.9 1-6\* Load Depend. Setting

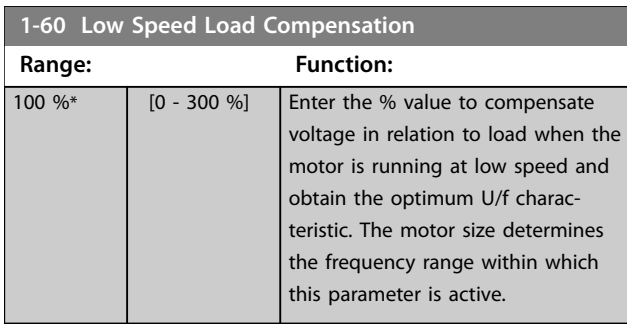

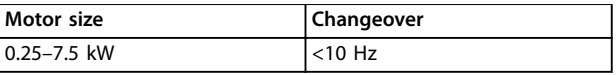

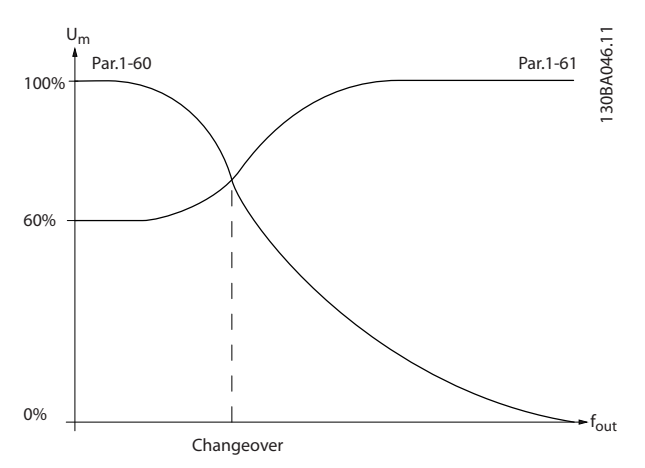

**Illustration 3.11 Changeover**

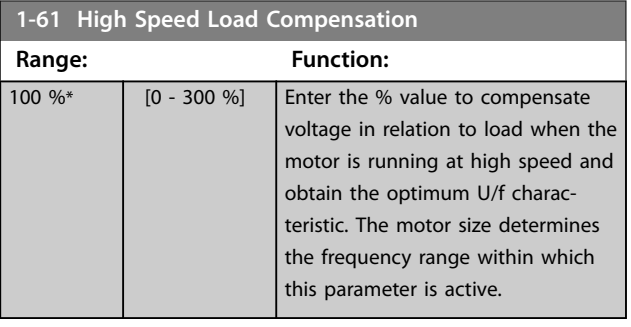

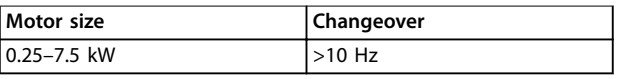

**Table 3.7 Changeover Frequency**

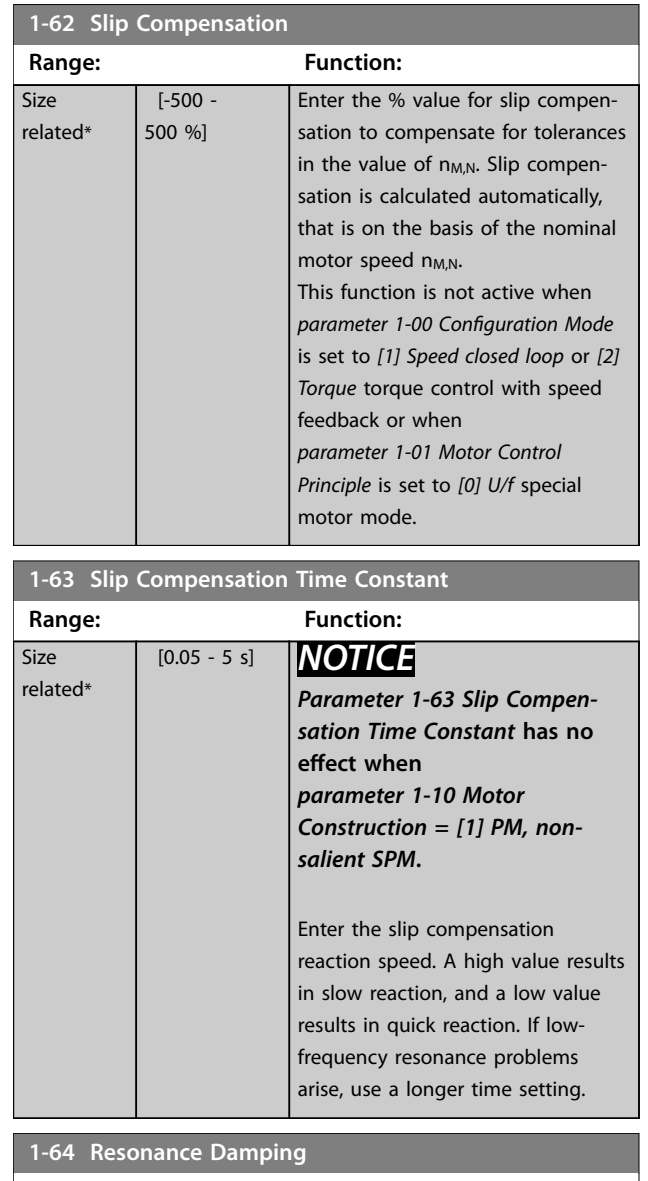

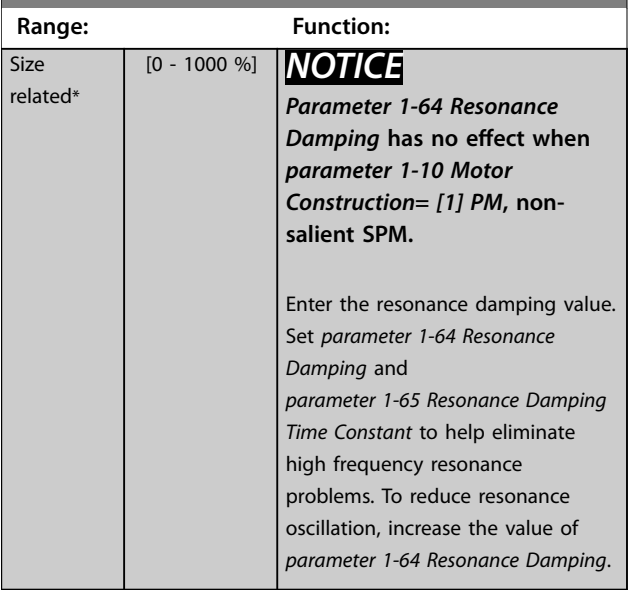

Danfoss

<span id="page-70-0"></span>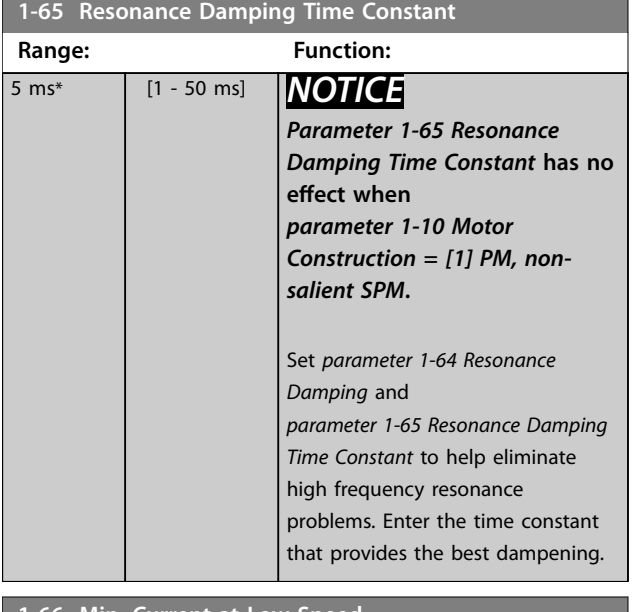

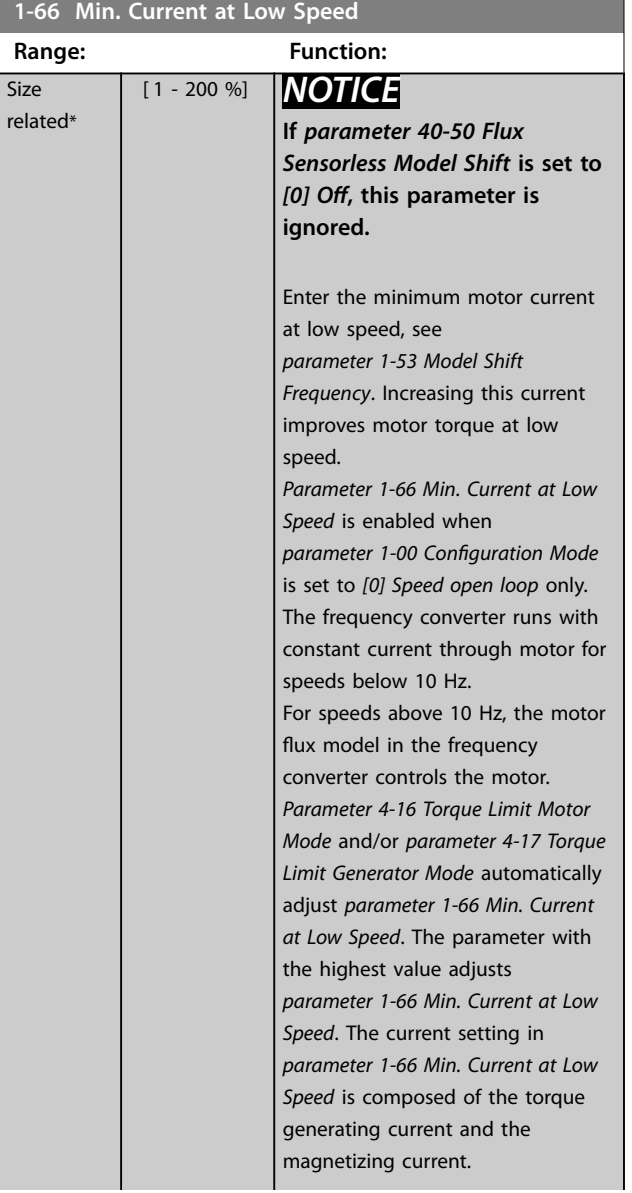

### **1-66 Min. Current at Low Speed**

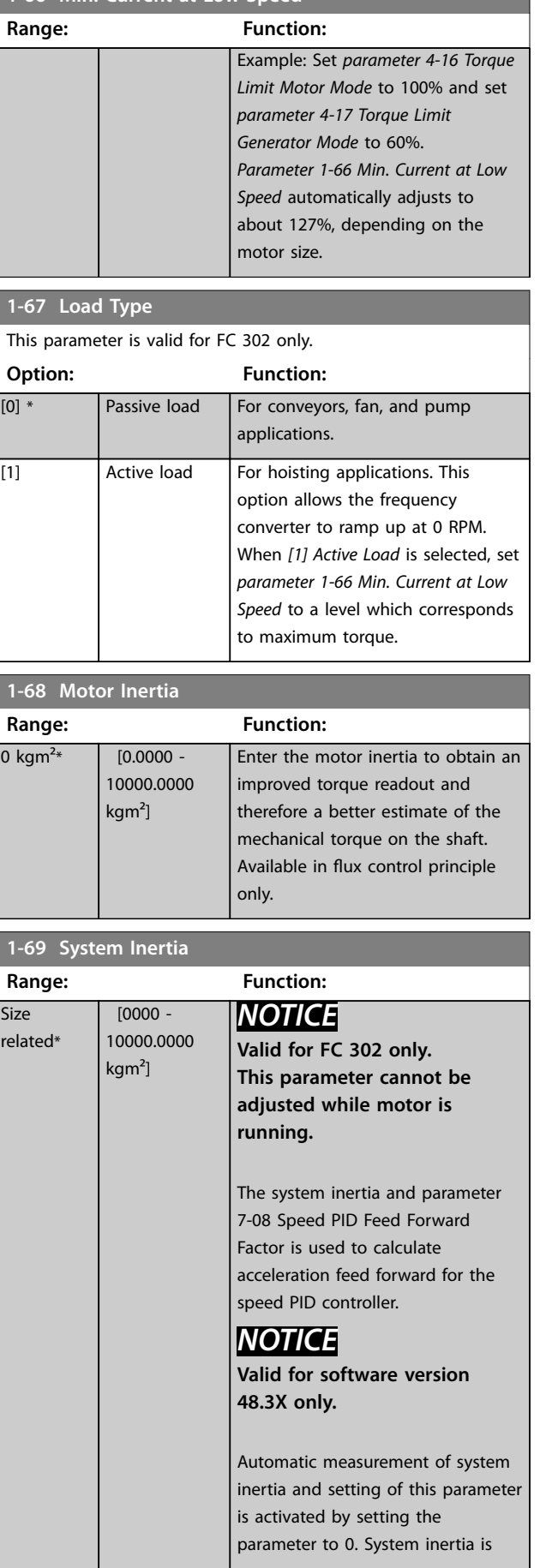

<span id="page-71-0"></span>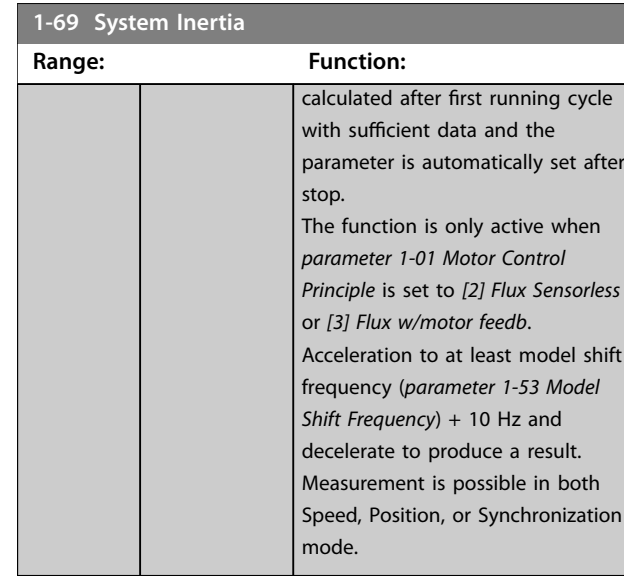

# 3.2.10 1-7\* Start Adjustments

# **1-70 Start Mode**

Select the start-up mode. This is done to initialize the VVC<sup>+</sup> control core for previously free-running motor. Both selections estimate the speed and angle. Active for PM and SynRM motors in VVC<sup>+</sup> only.

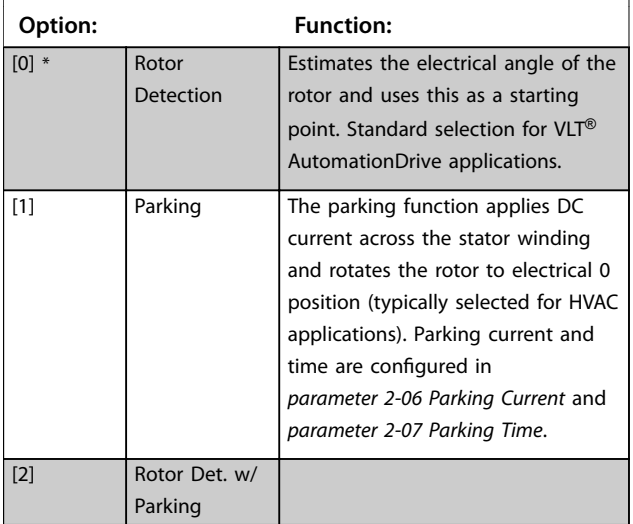

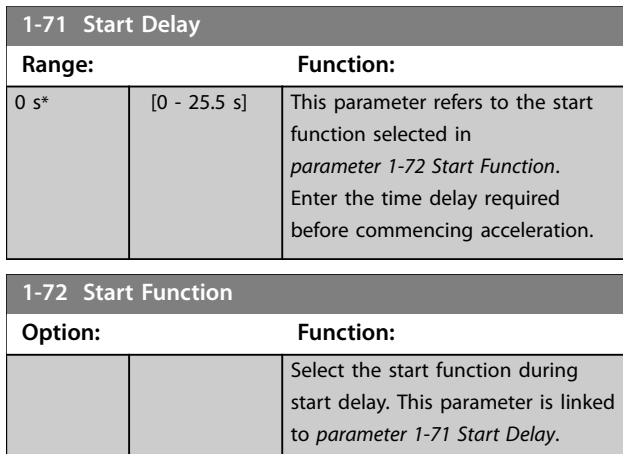

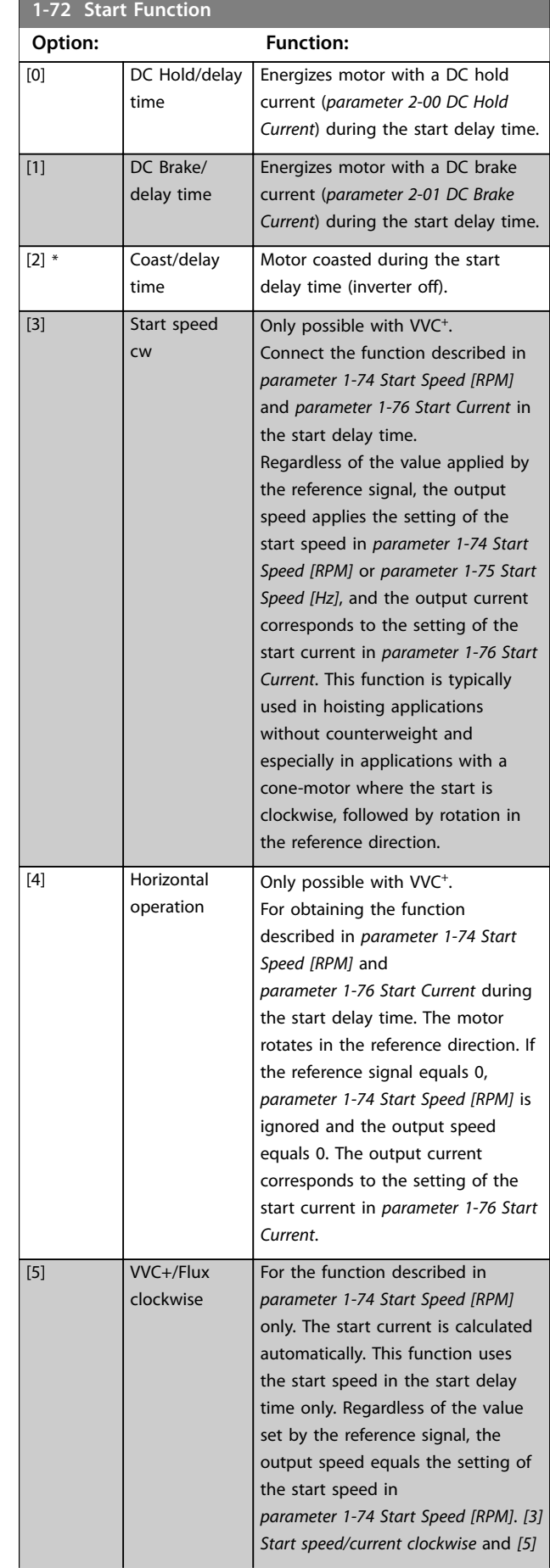
Danfoss

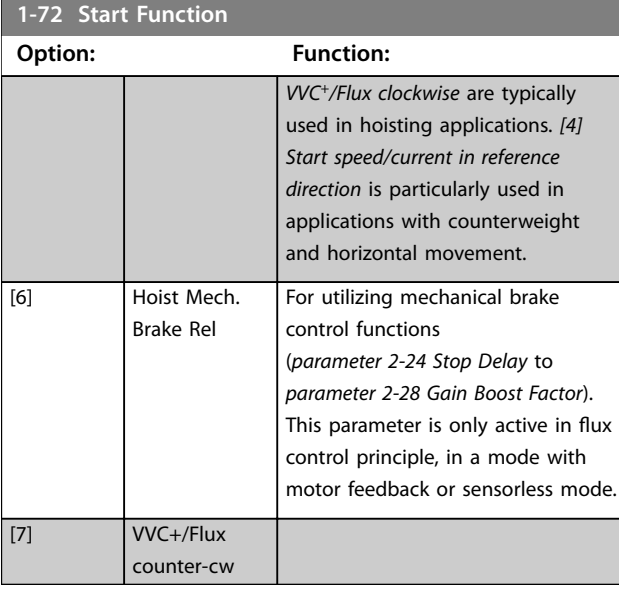

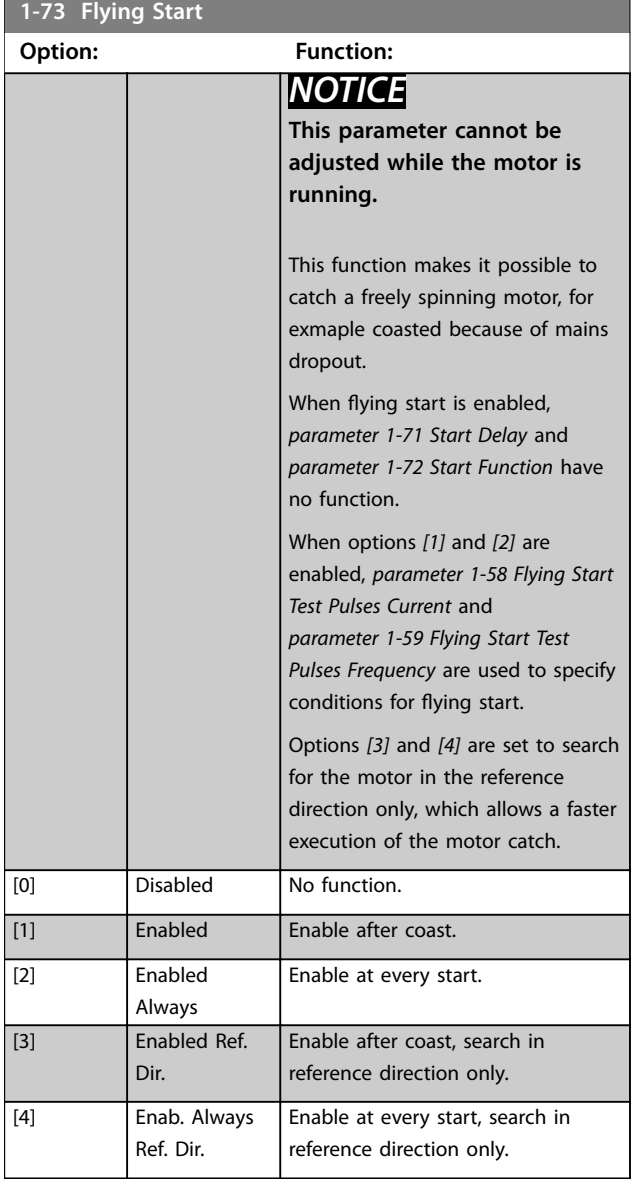

# *NOTICE*

**This function is not recommended for hoisting applications.**

**For power levels above 55 kW, flux mode must be used to achieve the best performance.**

# *NOTICE*

**To obtain the best flying start performance, the advanced motor data,** *[parameter 1-30 Stator Resistance](#page-62-0) [\(Rs\)](#page-62-0)* **to** *[parameter 1-35 Main Reactance \(Xh\)](#page-63-0)***, must be correct.**

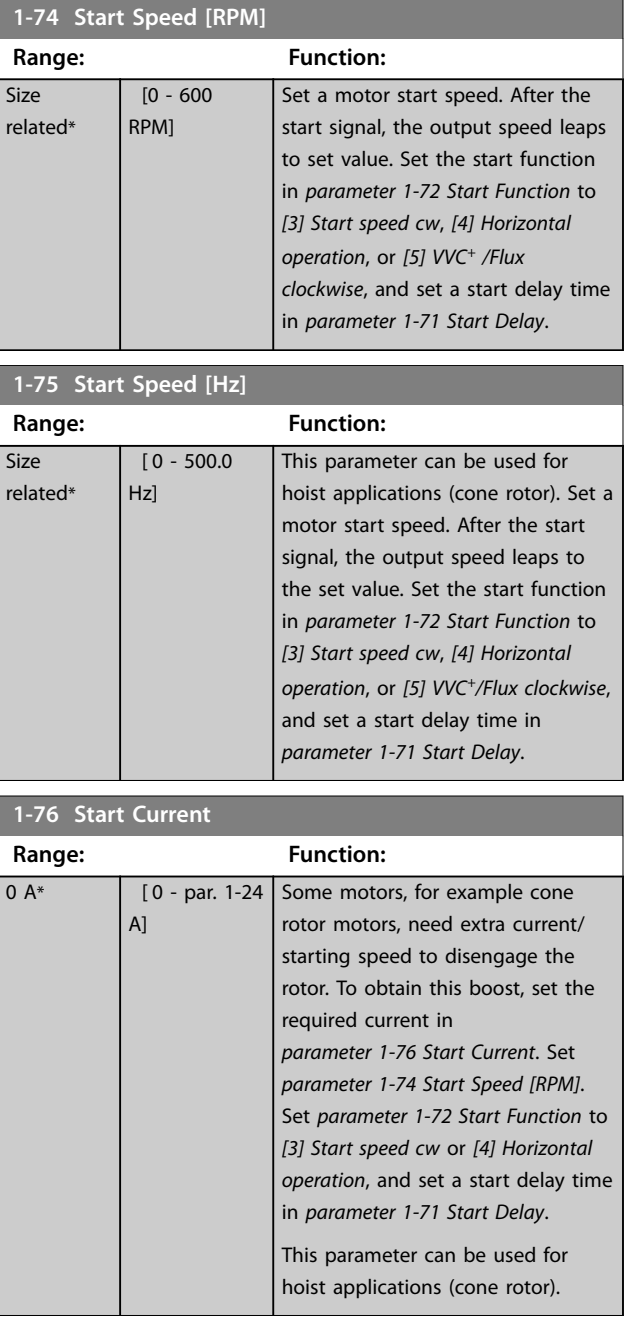

Danfoss

# <span id="page-73-0"></span>3.2.11 1-8\* Stop Adjustments

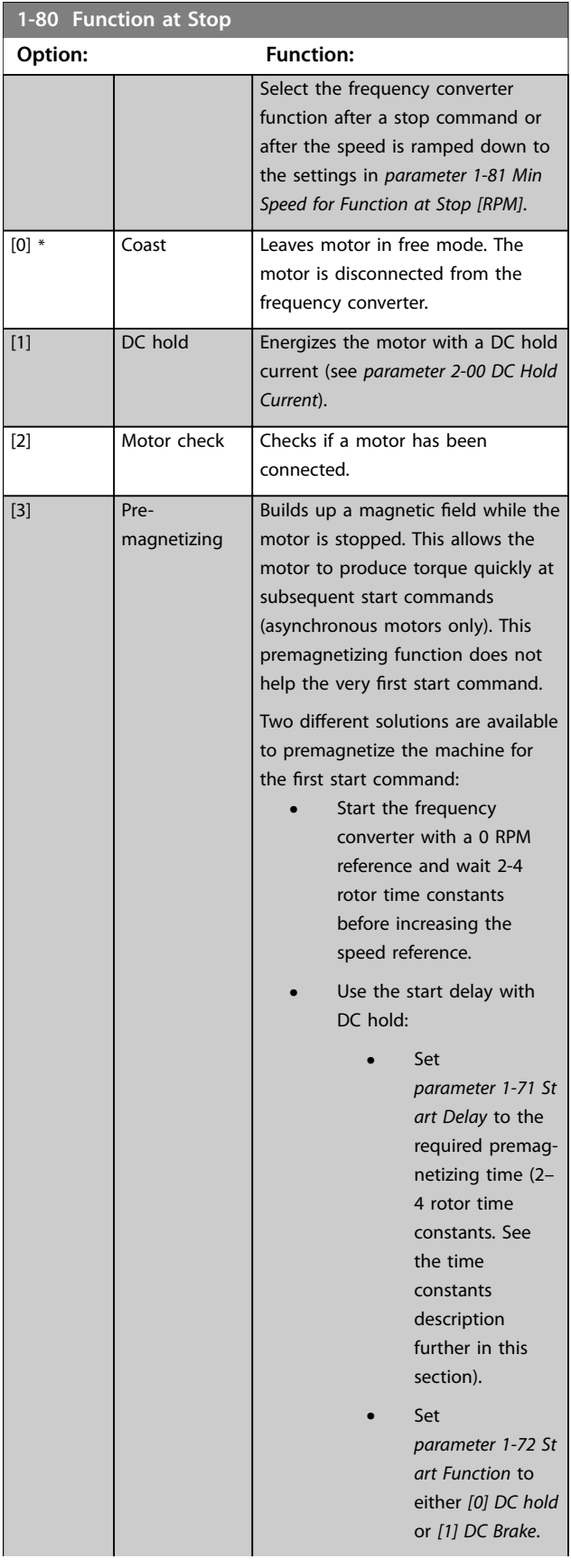

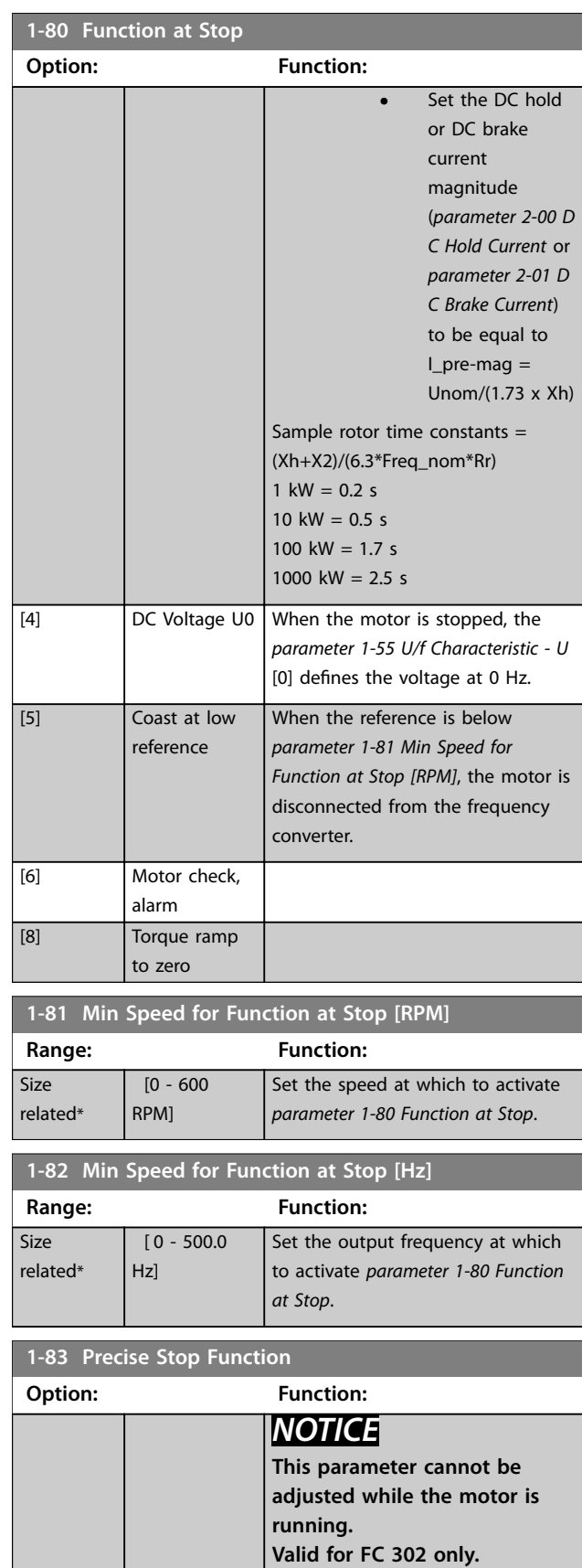

[0] \* Precise ramp stop

Only optimal when the operational speed, for example the operational speed of a conveyor belt, is

Danfoss

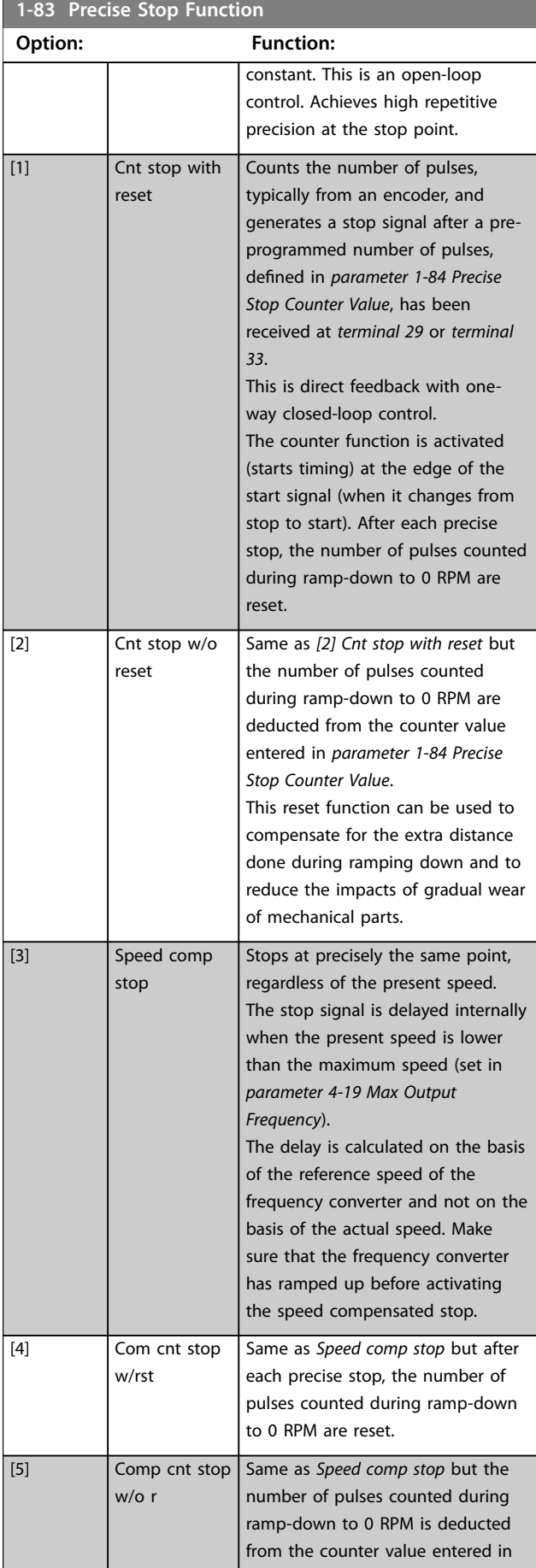

#### **1-83 Precise Stop Function**

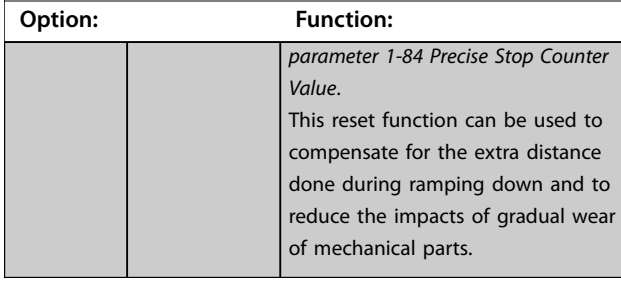

The precise stop functions are advantageous in applications where high precision is required. If using a standard stop command, the accuracy is determined by the internal task time. That is not the case when using the precise stop function. It eliminates the task time dependence and increases the accuracy substantially. The frequency converter tolerance is normally given by its task time. However, by using its special precise stop function, the tolerance is independent of the task time because the stop signal immediately interrupts the execution of the frequency converter program. The precise stop function gives a highly reproducible delay from the stop signal is given until the ramping down starts. Run a test to find this delay as it is a sum of sensor, PLC, frequency converter, and mechanical parts.

To ensure optimum accuracy, there should be at least 10 cycles during ramping down, see:

- **•** *Parameter 3-42 Ramp 1 Ramp Down Time*.
- **•** *Parameter 3-52 Ramp 2 Ramp Down Time*.
- **•** *Parameter 3-62 Ramp 3 Ramp down Time*.
- **•** *Parameter 3-72 Ramp 4 Ramp Down Time*.

The precise stop function is set up here and enabled from DI at terminal 29 or terminal 33.

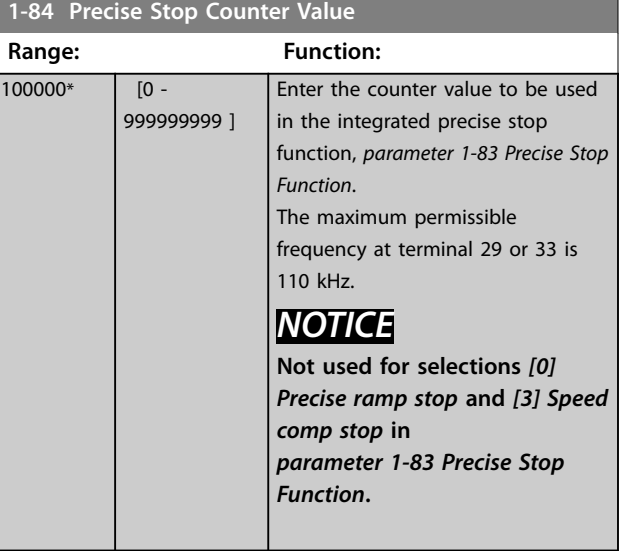

<span id="page-75-0"></span>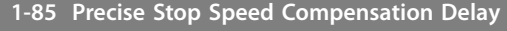

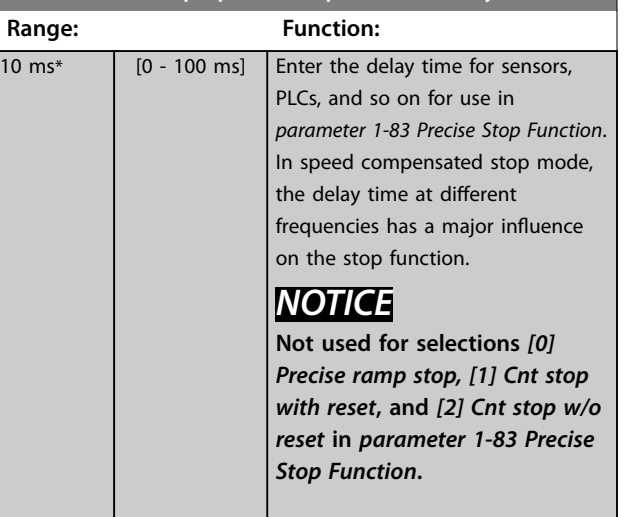

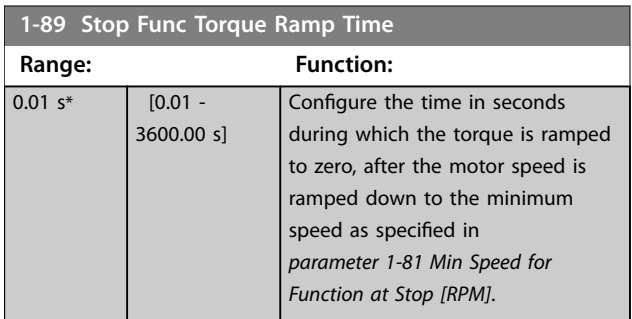

# 3.2.12 1-9\* Motor Temperature

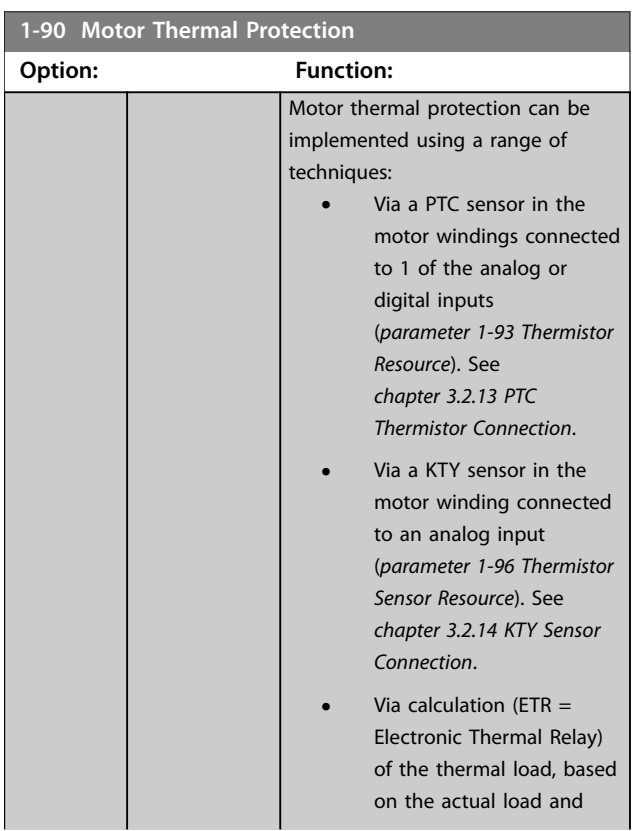

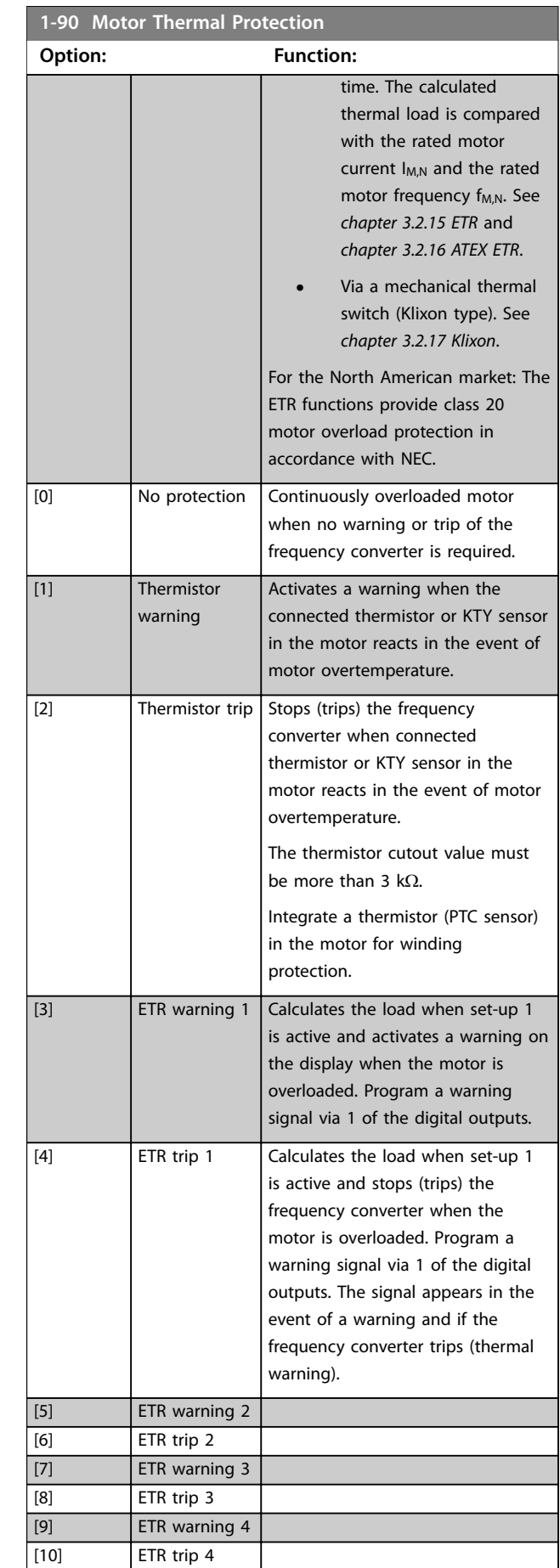

<span id="page-76-0"></span>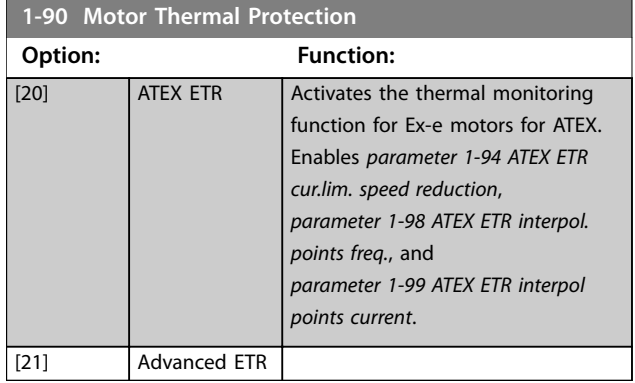

## *NOTICE*

**If** *[20] ATEX ETR* **is selected, follow the instructions in the dedicated chapter of the** *design guide* **and the instructions provided by the motor manufacturer.**

## *NOTICE*

**If** *[20] ATEX ETR* **is selected, set** *parameter 4-18 Current Limit* **to 150%.**

## 3.2.13 PTC Thermistor Connection

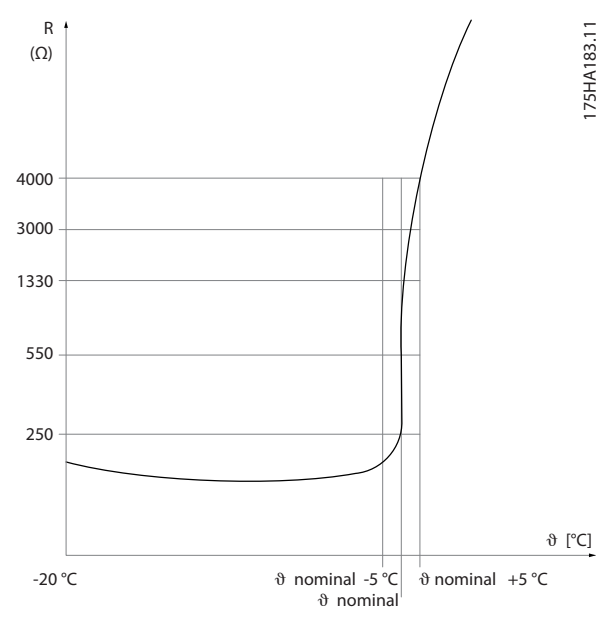

**Illustration 3.12 PTC Profile**

Using a digital input and 10 V as supply:

Example: The frequency converter trips when the motor temperature is too high.

Parameter set-up:

- **•** Set *parameter 1-90 Motor Thermal Protection* to *[2] Thermistor Trip*.
- **•** Set *parameter 1-93 Thermistor Source* to *[6] Digital Input*.

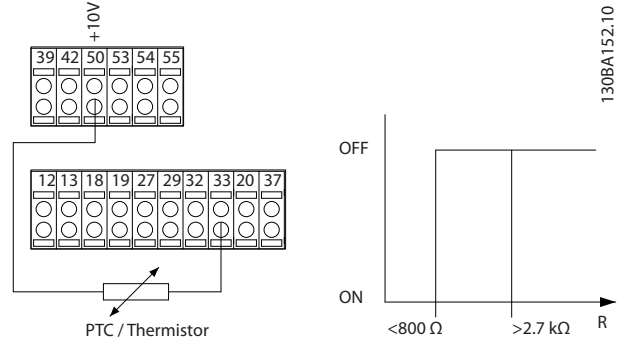

**Illustration 3.13 PTC Thermistor Connection - Digital Input**

Using an analog input and 10 V as supply: Example: The frequency converter trips when the motor temperature is too high.

Parameter set-up:

- **•** Set *parameter 1-90 Motor Thermal Protection* to *[2] Thermistor Trip*.
- **•** Set *parameter 1-93 Thermistor Source* to *[2] Analog Input 54*.

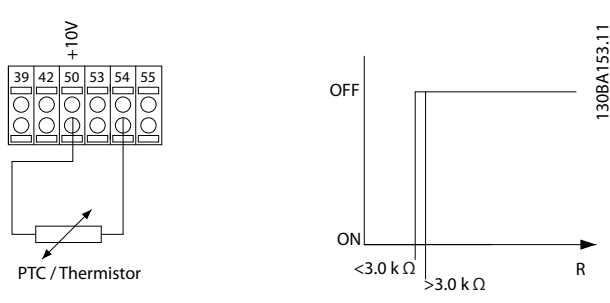

**Illustration 3.14 PTC Thermistor Connection - Analog Input**

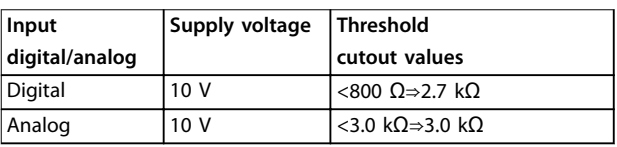

**Table 3.8 Threshold Cutout Values**

## *NOTICE*

**Check that the selected supply voltage follows the specification of the used thermistor element.**

Danfoss

## <span id="page-77-0"></span>3.2.14 KTY Sensor Connection

## *NOTICE*

**This is valid for FC 302 only.**

KTY sensors are used especially in permanent magnet servo motors (PM motors) for dynamic adjusting of motor parameters as stator resistance (*parameter 1-30 Stator Resistance (Rs)*) for PM motors and also rotor resistance (*parameter 1-31 Rotor Resistance (Rr)*) for asynchronous motors, depending on winding temperature. The calculation is:

*Rs* =  $Rs_{20^{\circ}C}$  *x* (1 + α<sub>*cu</sub> x* Δ*T*) [Ω] where α<sub>*cu*</sub> = 0.00393</sub>

KTY sensors can be used for motor protecting (*parameter 1-97 Thermistor Threshold level*). FC 302 can handle 3 types of KTY sensors, defined in *parameter 1-95 Thermistor Sensor Type*. The actual sensor temperature can be read out from *parameter 16-19 Thermistor Sensor Temperature*.

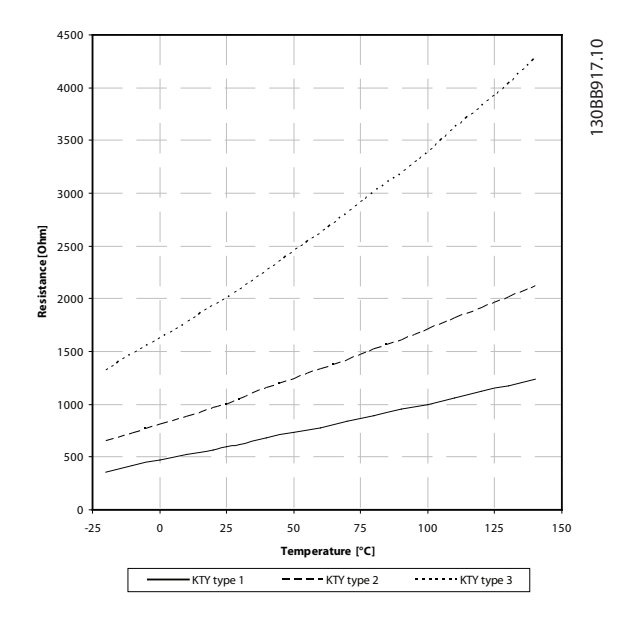

**Illustration 3.15 KTY Type Selection**

KTY Sensor 1: 1 kΩ at 100 °C (212 °F) (for example Philips KTY 84-1).

KTY Sensor 2: 1 kΩ at 25 °C (77 °F) (for example Philips KTY 83-1).

KTY Sensor 3: 2 k $\Omega$  at 25 °C (77 °F) (for example Infineon KTY-10).

## *NOTICE*

**If the temperature of the motor is utilized through a thermistor or KTY sensor, the PELV is not complied with if there are short circuits between motor windings and the sensor. Put extra isolation on the sensor to comply with PELV.**

#### 3.2.15 ETR

The calculations estimate the need for a lower load at lower speed due to less cooling from the fan incorporated in the motor.

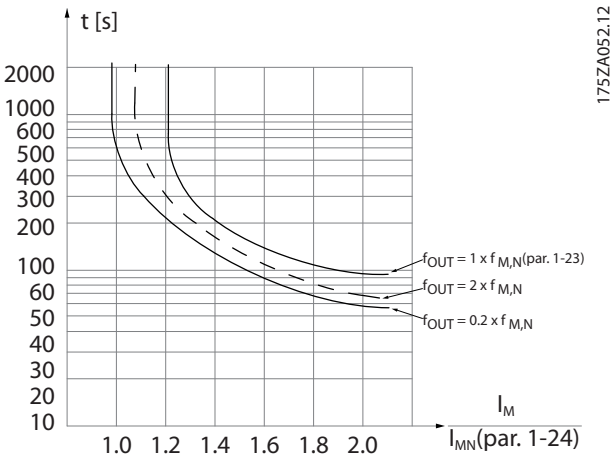

**Illustration 3.16 ETR Profile**

## 3.2.16 ATEX ETR

The VLT® PTC Thermistor Card MCB 112 offers ATEXapproved monitoring of motor temperature. Alternatively, an external ATEX-approved PTC protection device can be used.

## *NOTICE*

**Only use ATEX Ex-e-approved motors for this function. See the motor nameplate, approval certificate, datasheet, or contact motor supplier.**

When controlling an Ex-e motor with increased safety, it is important to ensure certain limitations. The parameters that must be programmed are presented in *[Table 3.9](#page-78-0)*.

<span id="page-78-0"></span>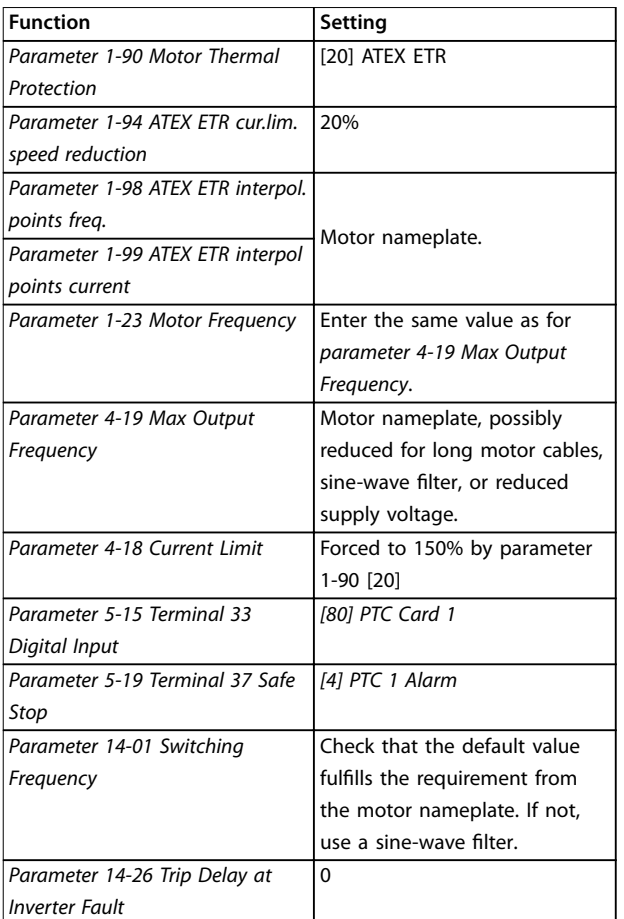

3.2.17 Klixon

The Klixon type thermal circuit breaker uses a KLIXON® metal dish. At a predetermined overload, the heat caused by the current through the disc causes a trip.

Using a digital input and 24 V as supply: Example: The frequency converter trips when the motor temperature is too high.

Parameter set-up:

- **•** Set *parameter 1-90 Motor Thermal Protection* to *[2] Thermistor Trip*.
- **•** Set *parameter 1-93 Thermistor Source* to *[6] Digital Input*.

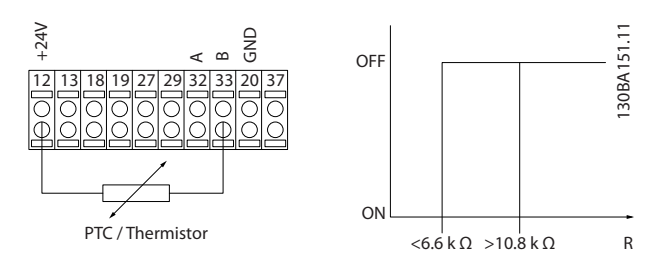

**Illustration 3.17 Thermistor Connection**

**Table 3.9 Parameters**

# *NOTICE*

**Compare the minimum switching frequency requirement stated by the motor manufacturer to the minimum switching frequency of the frequency converter, the default value in** *parameter 14-01 Switching Frequency***. If the frequency converter does not meet this requirement, use a sine-wave filter.**

More information about ATEX ETR thermal monitoring can be found in *Application Note for FC 300 ATEX ETR Thermal Monitoring Function*.

Danfoss

<span id="page-79-0"></span>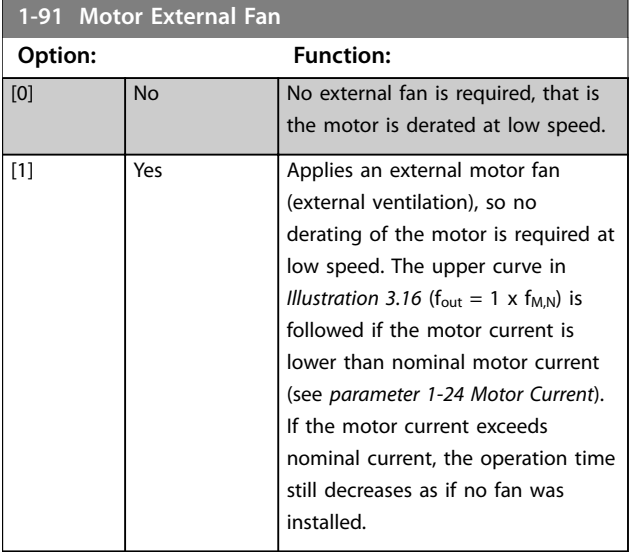

#### **1-93 Thermistor Resource**

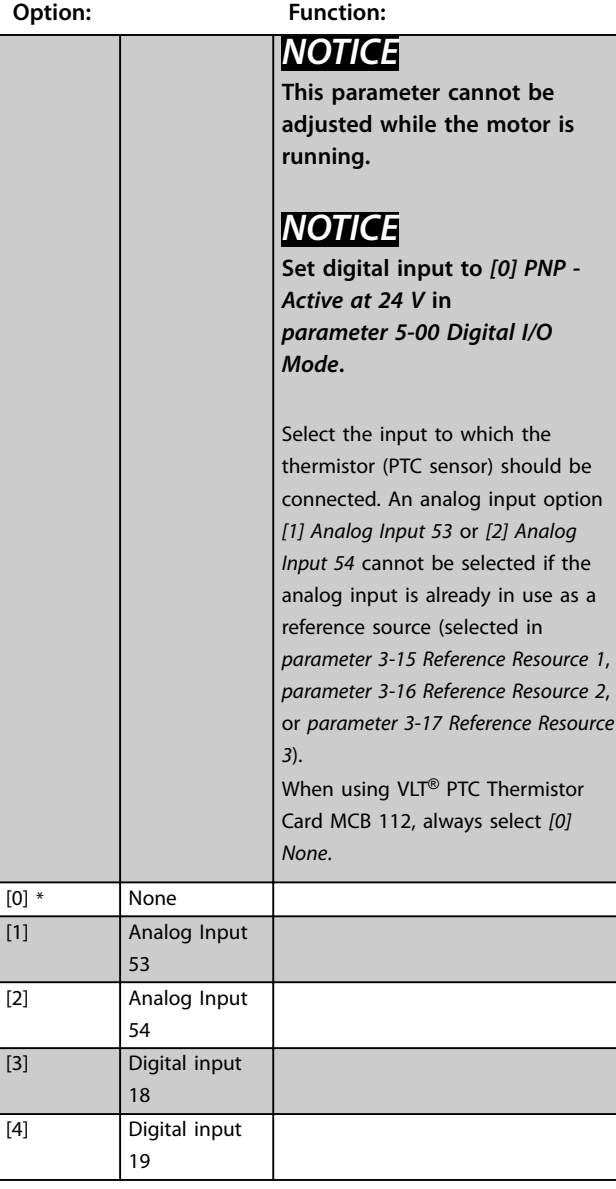

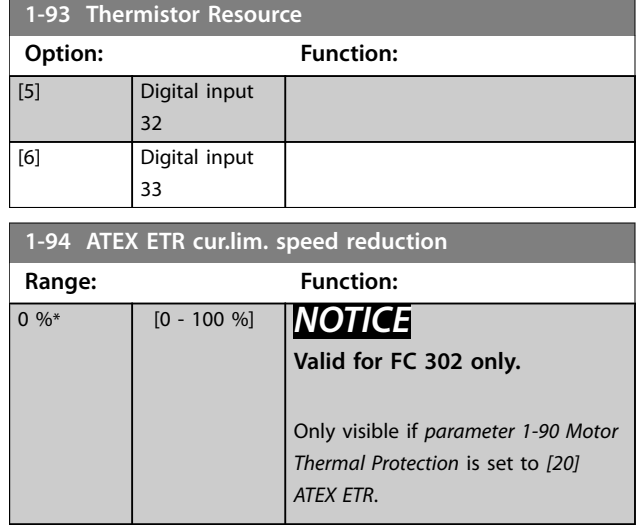

Configure the reaction for operating in Ex-e current limit. 0%: The frequency converter does not change anything besides issuing *warning 163, ATEX ETR cur.lim.warning.* >0%: The frequency converter issues *warning 163, ATEX ETR cur.lim.warning* and reduces motor speed following ramp 2 (*parameter group 3-5\* Ramp 2*).

#### Example: Actual reference = 50 RPM *Parameter 1-94 ATEX ETR cur.lim. speed reduction* = 20% Resulting reference = 40 RPM

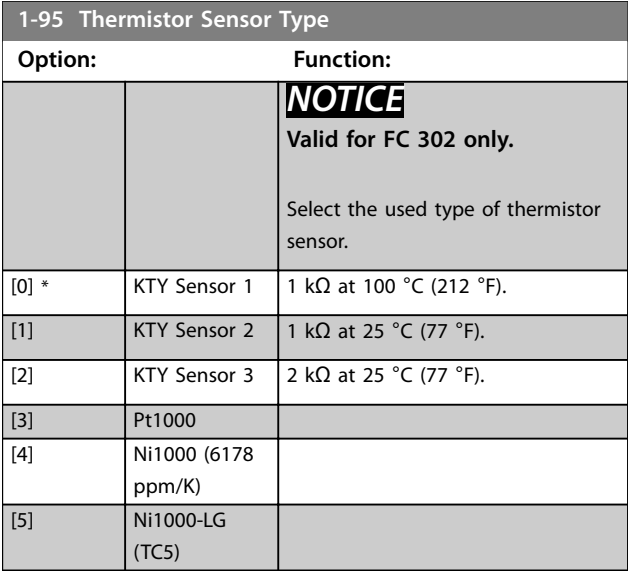

#### **1-96 Thermistor Sensor Resource**

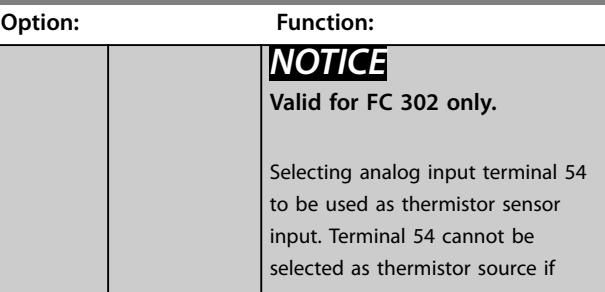

<span id="page-80-0"></span>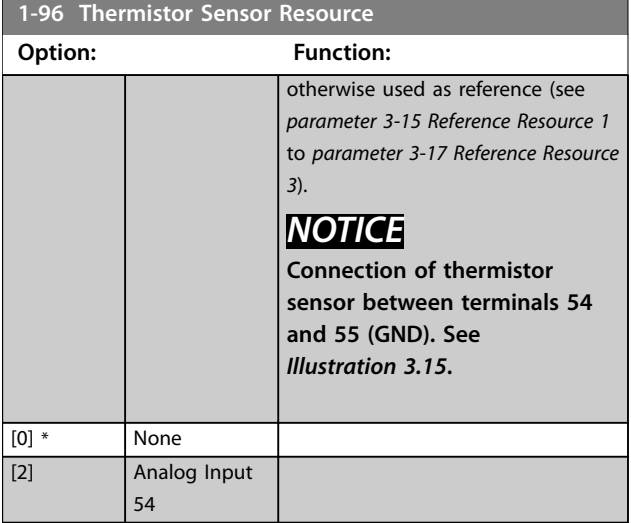

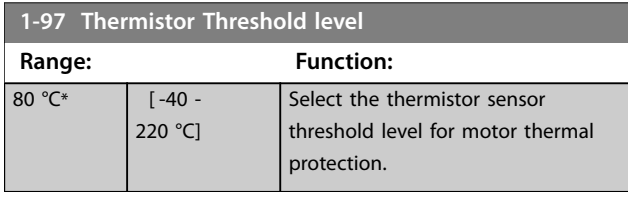

**1-98 ATEX ETR interpol. points freq.**

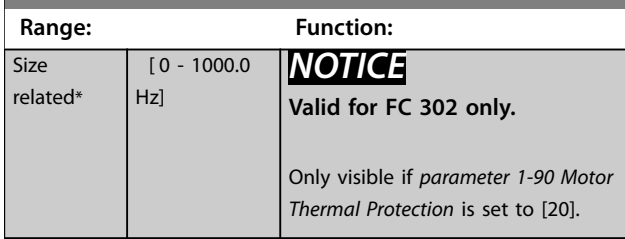

Enter the 4 frequency points [Hz] from the motor nameplate into this array. *Table 3.10* shows the example of frequency/current points.

# *NOTICE*

**All frequency/current limit points from the motor nameplate or motor datasheet must be programmed.**

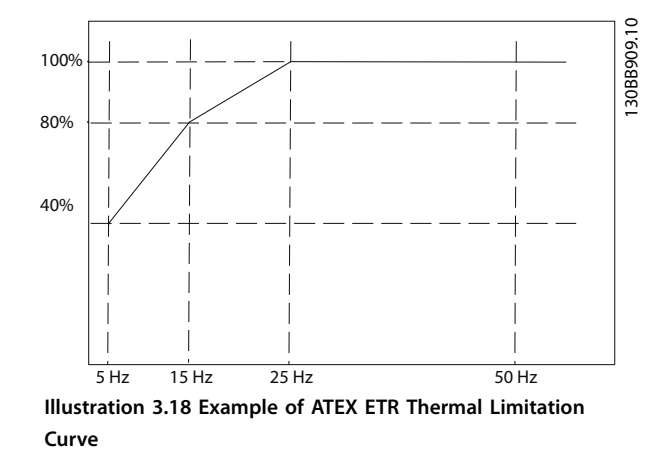

x-axis: fm [Hz] y-axis: Im/Im,n x 100 [%]

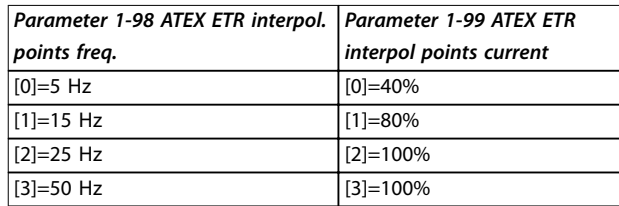

**Table 3.10 Interpolation Points**

All operating points underneath the curve are allowed continuously. Above the line, however, these are only allowed for a limited time calculated as a function of the overload. In the event of a machine current greater than 1.5 times the rated current, shutdown is immediate.

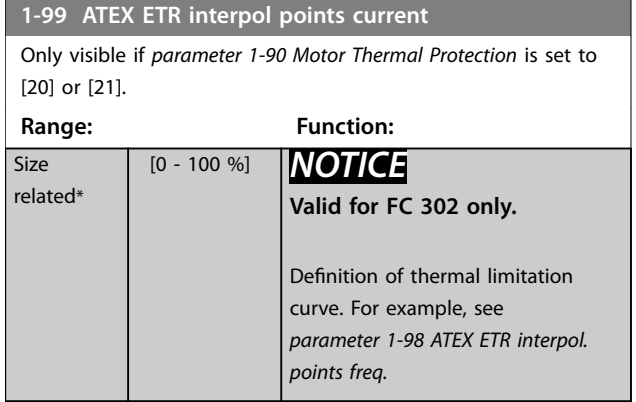

Use the 4 current points [A] from the motor nameplate. Calculate the values as percentage of nominal motor current,  $I_m/I_{m,n}$  x 100 [%], and enter into this array.

Together with *parameter 1-98 ATEX ETR interpol. points freq.*, these constitute a table (f [Hz], [%]).

# *NOTICE*

**All frequency/current limit points from the motor nameplate or motor datasheet must be programmed.** **3 3**

### 3.2.18 PM Settings

If *[2] Std. PM, non-salient* is selected in *parameter 1-10 Motor Construction*, enter the motor parameters manually in the following order:

- 1. *Parameter 1-24 Motor Current*.
- 2. *Parameter 1-26 Motor Cont. Rated Torque*.
- 3. *Parameter 1-25 Motor Nominal Speed*.
- 4. *Parameter 1-39 Motor Poles*.
- 5. *Parameter 1-30 Stator Resistance (Rs)*.
- 6. *Parameter 1-37 d-axis Inductance (Ld)*.
- 7. *Parameter 1-40 Back EMF at 1000 RPM*.

The following parameters have been added for PM motors.

- 1. *Parameter 1-41 Motor Angle Offset*.
- 2. *Parameter 1-07 Motor Angle Offset Adjust*.
- 3. *Parameter 1-14 Damping Gain*.
- 4. *Parameter 1-47 Torque Calibration*.
- 5. *Parameter 1-58 Flying Start Test Pulses Current*.
- 6. *Parameter 1-59 Flying Start Test Pulses Frequency*.
- 7. *Parameter 1-70 Start Mode*.
- 8. *Parameter 30-20 High Starting Torque Time [s]*.
- 9. *Parameter 30-21 High Starting Torque Current [%]*.

### *NOTICE*

**Standard parameters still need configuration (for example** *parameter 4-19 Max Output Frequency***).**

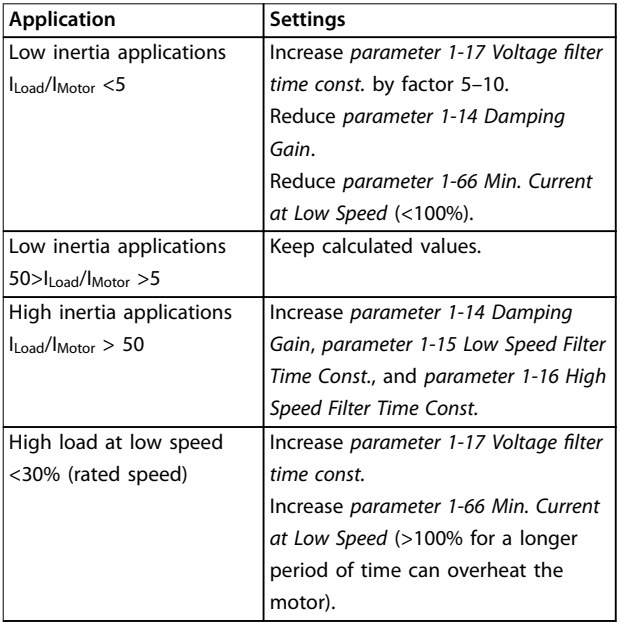

**Table 3.11 Recommendations for VVC<sup>+</sup> Applications**

If the motor starts oscillating at a certain speed, increase *parameter 1-14 Damping Gain*. Increase the value in small steps. Depending on the motor, a good value for this parameter can be 10% or 100% higher than the default value.

Adjust starting torque in *parameter 1-66 Min. Current at Low Speed*. 100% provides nominal torque as starting torque.

| <b>Application</b>        | <b>Settings</b>                      |
|---------------------------|--------------------------------------|
| Low inertia applications  | Keep calculated values.              |
| High inertia applications | Parameter 1-66 Min. Current at Low   |
|                           | Speed.                               |
|                           | Increase speed to a value between    |
|                           | default and maximum depending on     |
|                           | application.                         |
|                           | Set ramp times matching the          |
|                           | application. Too fast ramp-up causes |
|                           | an overcurrent/overtorque. Too fast  |
|                           | ramp-down causes an overvoltage      |
|                           | trip.                                |
| High load at low speed    | Parameter 1-66 Min. Current at Low   |
|                           | Speed.                               |
|                           | Increase speed to a value between    |
|                           | default and maximum depending on     |
|                           | application.                         |

**Table 3.12 Recommendations for Flux Applications**

Adjust starting torque in *parameter 1-66 Min. Current at Low Speed*. 100% provides nominal torque as starting torque.

# <span id="page-82-0"></span>3.3 Parameters: 2-\*\* Brakes

## 3.3.1 2-0\* DC brakes

Parameter group for configuring the DC brake and DC hold functions.

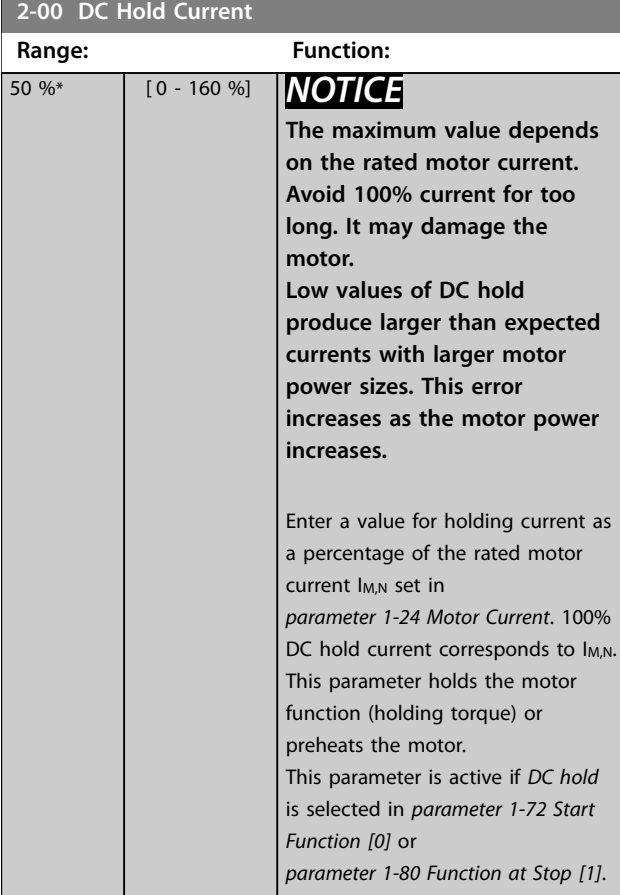

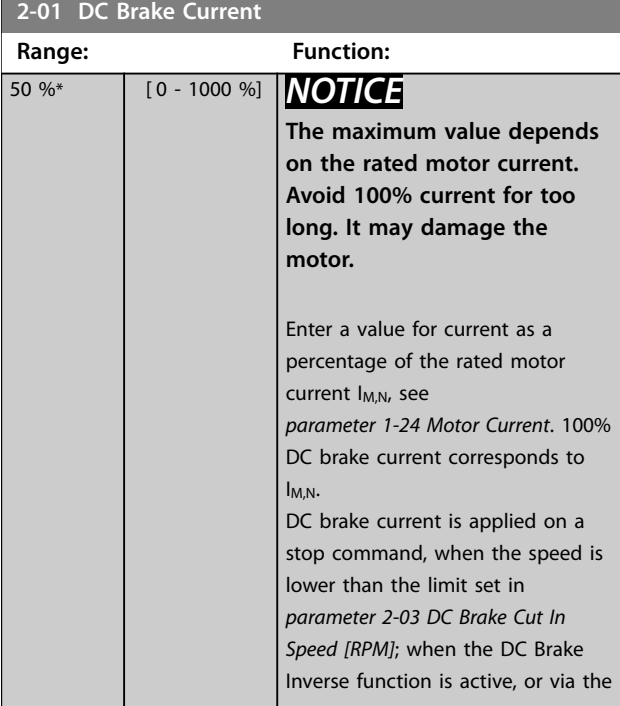

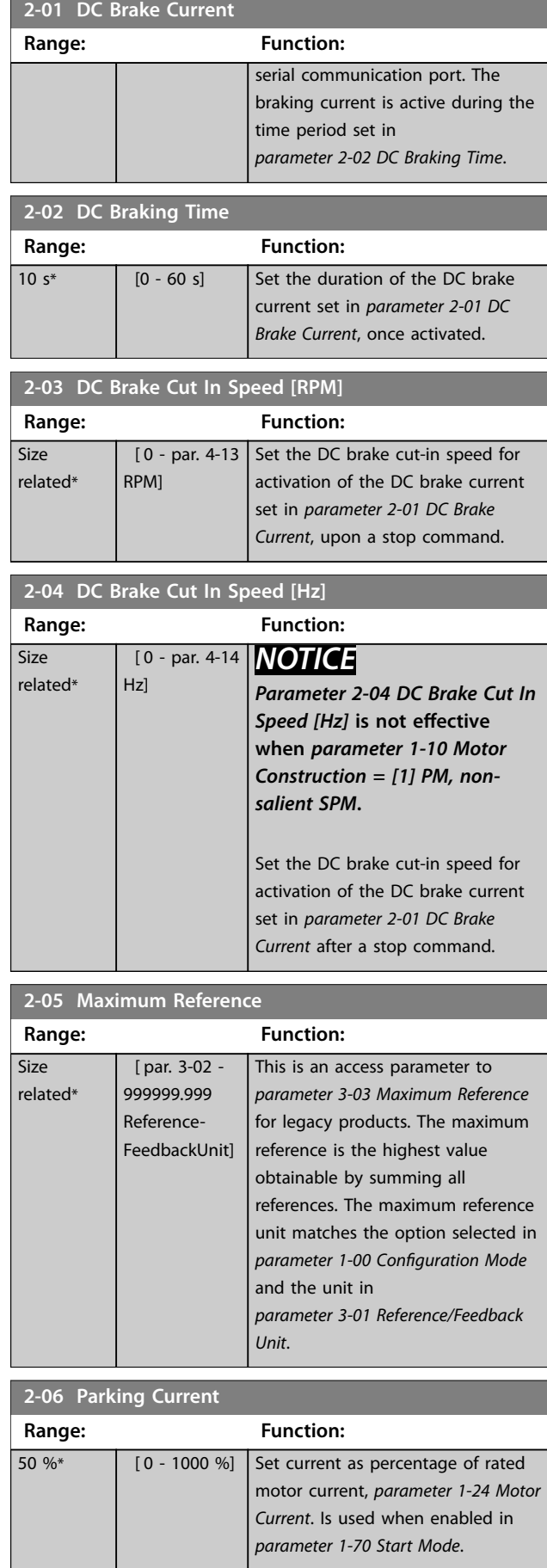

Danfoss

<span id="page-83-0"></span>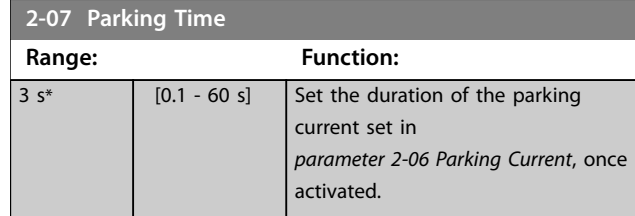

3.3.2 2-1\* Brake Energy Funct.

Parameter group for selecting dynamic brake parameters. Only valid for frequency converters with brake chopper.

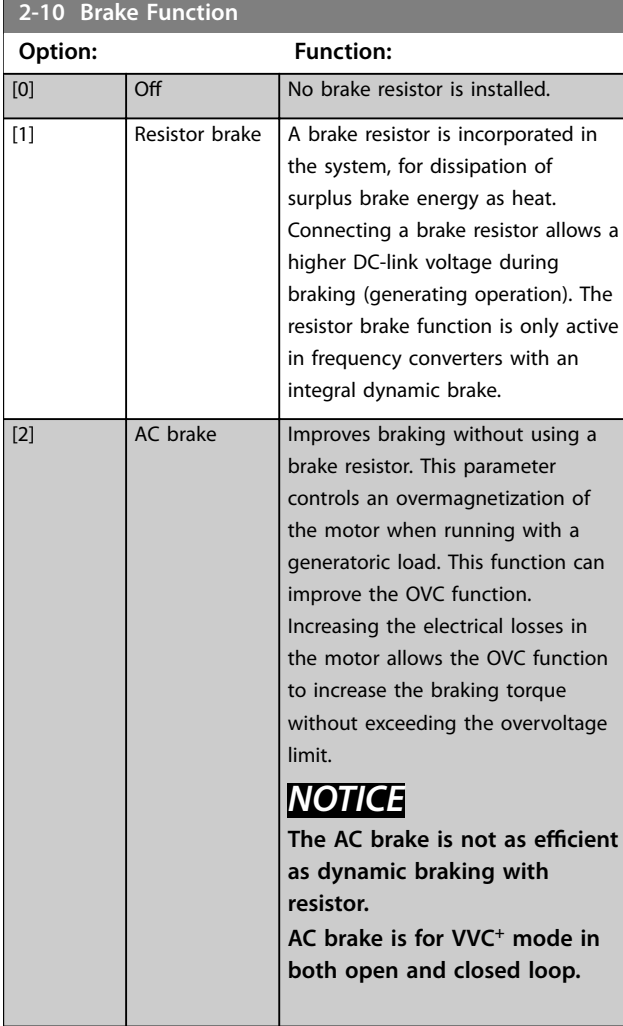

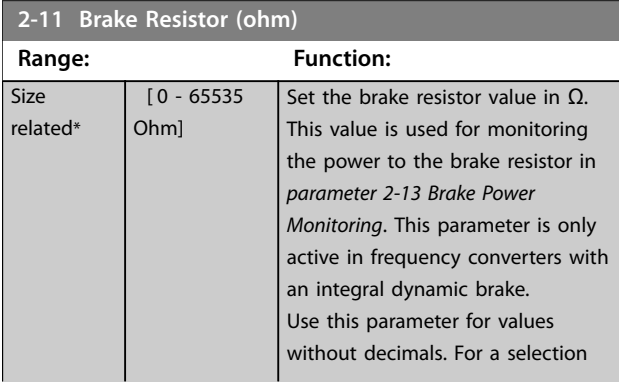

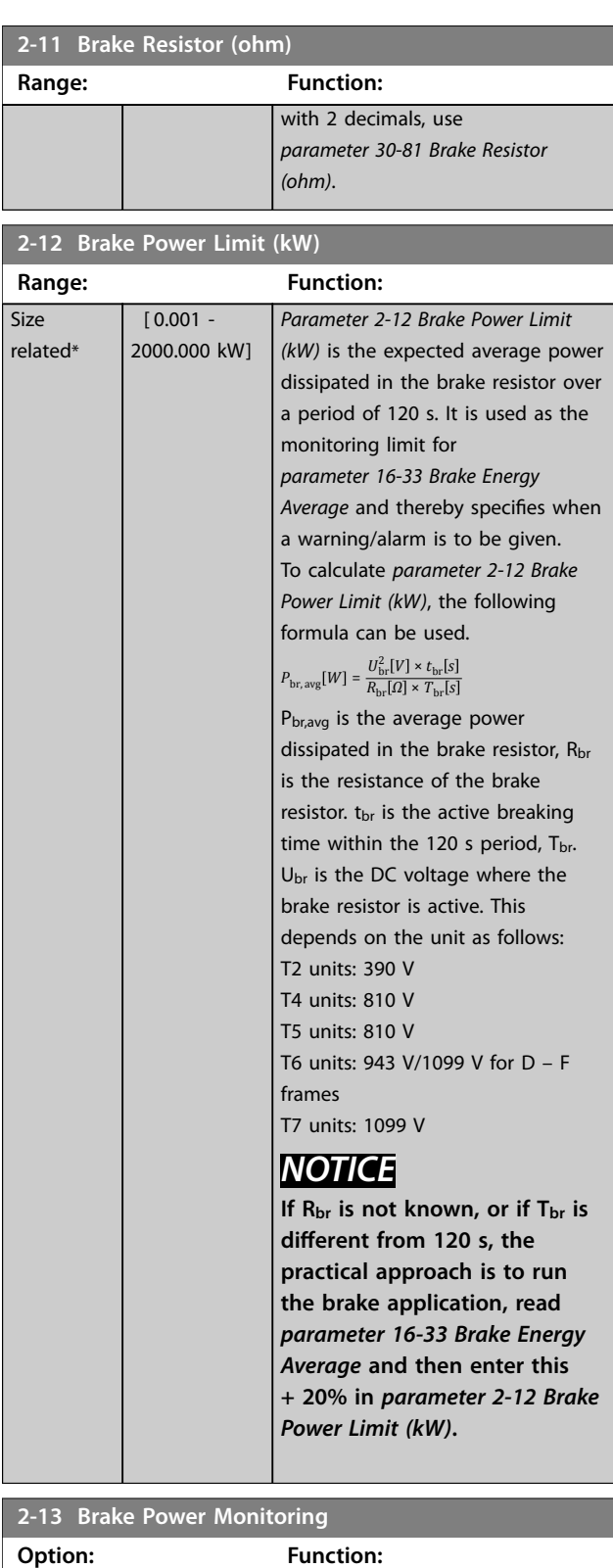

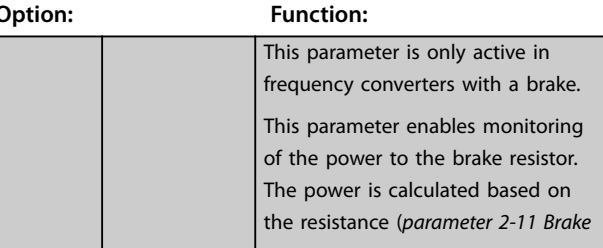

۰

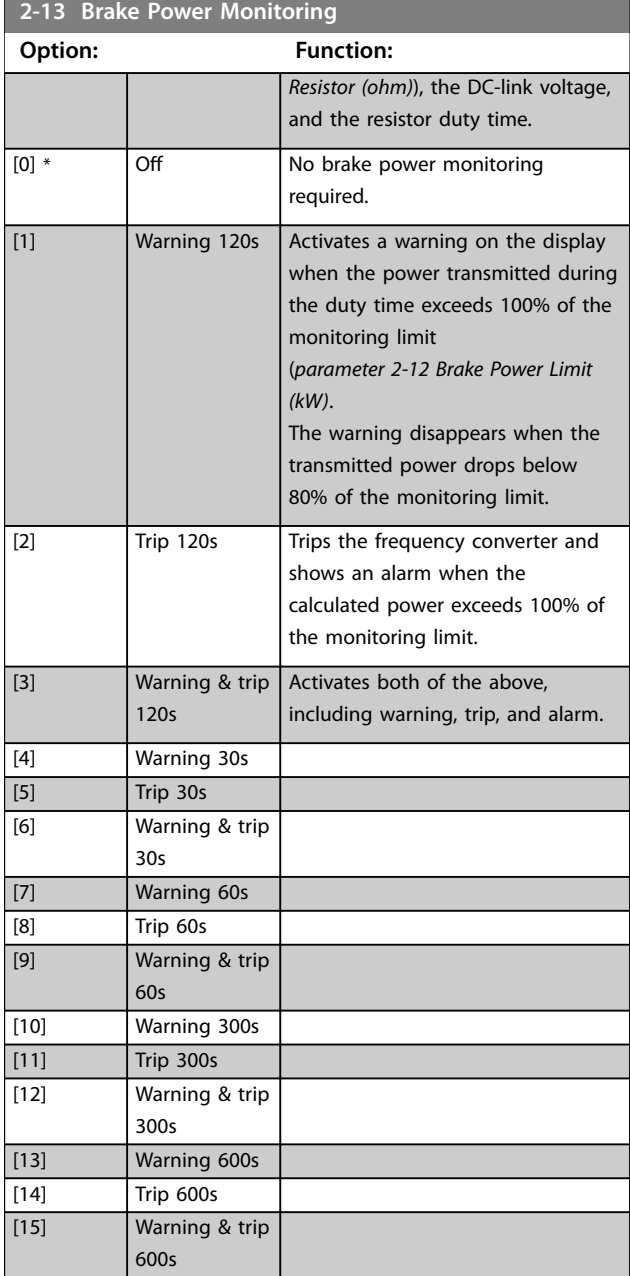

If power monitoring is set to *[0] Off* or *[1] Warning*, the brake function remains active, even if the monitoring limit is exceeded. This may lead to thermal overload of the resistor. It is also possible to generate a warning via a relay/digital output. The measuring accuracy of the power monitoring depends on the accuracy of the resistance of the resistor (better than ±20%).

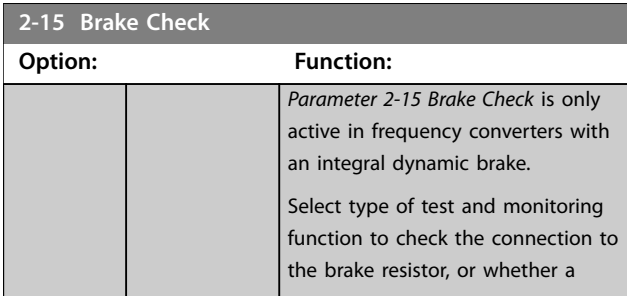

## **2-15 Brake Check**

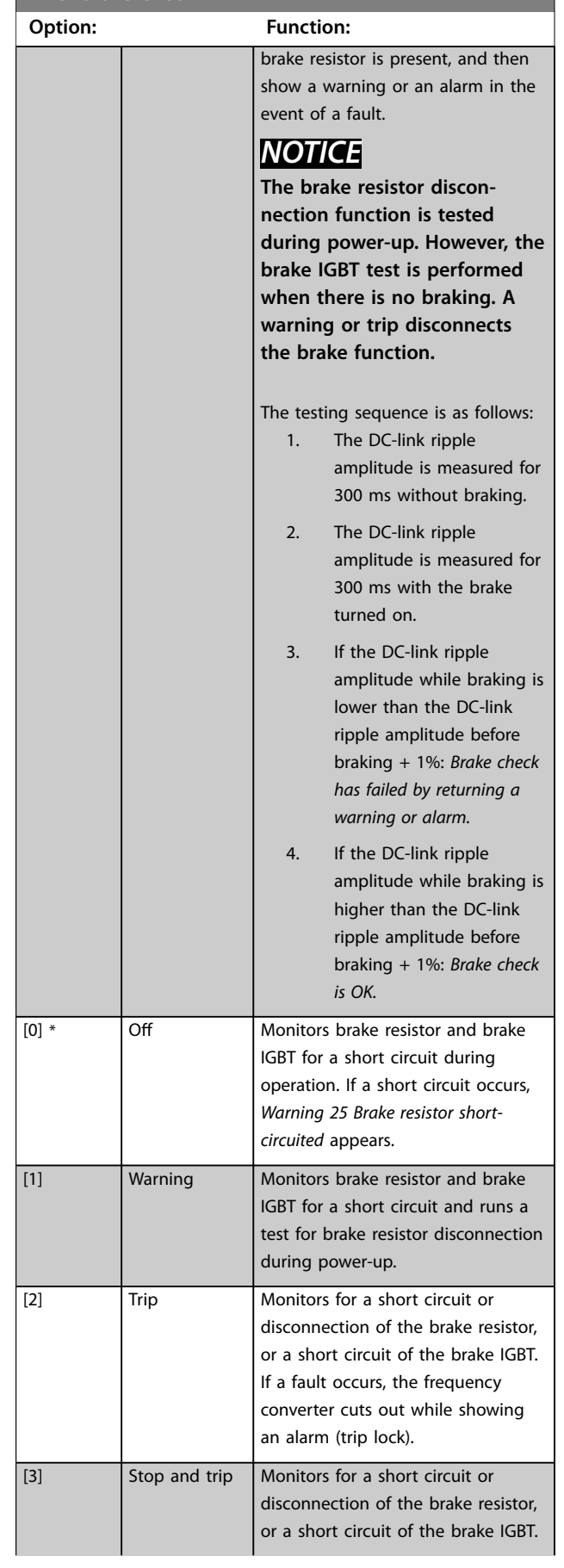

Danfoss

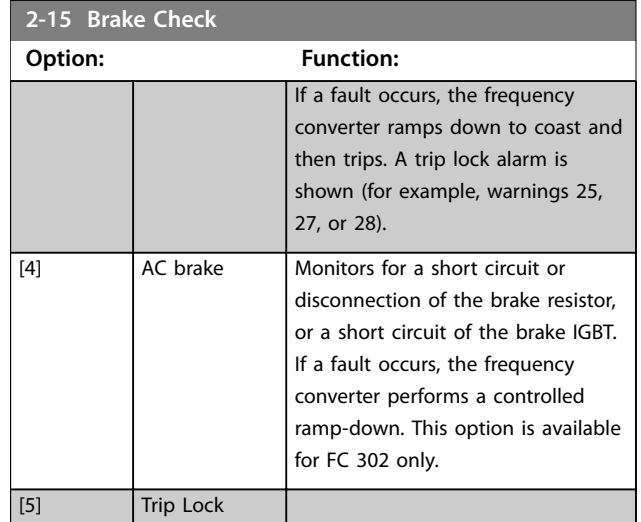

# *NOTICE*

**Remove a warning arising with** *[0] Off* **or** *[1] Warning* **by cycling the mains supply. The fault must be corrected first. For** *[0] Off* **or** *[1] Warning***, the frequency converter keeps running even if a fault is located.**

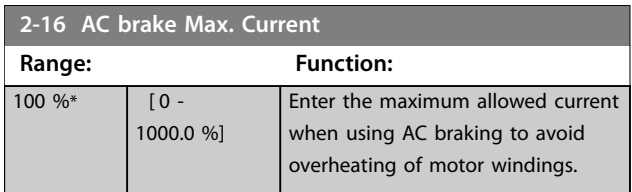

## *NOTICE*

*Parameter 2-16 AC brake Max. Current has no effect when [parameter 1-10 Motor Construction](#page-58-0)***=***[1] PM, non salient SPM.*

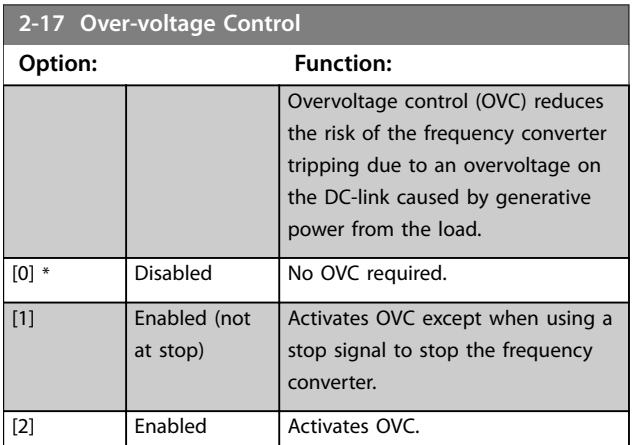

## *NOTICE*

**Do not enable OVC in hoisting applications.**

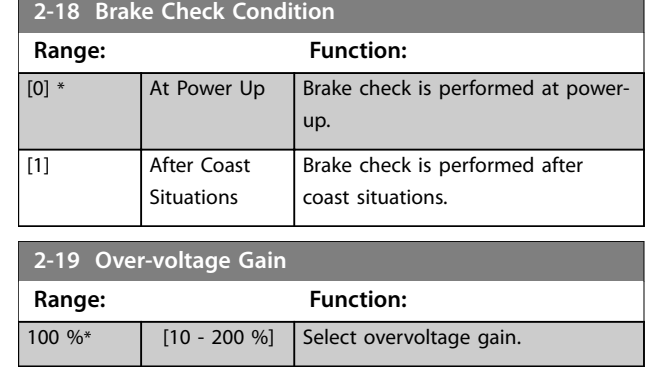

# 3.3.3 2-2\* Mechanical Brake

Parameters for controlling operation of an electro-magnetic (mechanical) brake, typically required in hoisting applications.

To control a mechanical braking, a relay output (relay 01 or relay 02) or a programmed digital output (terminal 27 or 29) is required. Normally, this output must be closed during periods when the frequency converter is unable to hold the motor, for example due to an excessive load. Select *[32] Mechanical Brake Control* for applications with an electro-magnetic brake in *parameter 5-40 Function Relay*, *parameter 5-30 Terminal 27 Digital Output*, or *parameter 5-31 Terminal 29 Digital Output*. When selecting *[32] Mechanical brake control*, the mechanical braking is closed from start-up until the output current is above the

level selected in *parameter 2-20 Release Brake Current*. During stop, the mechanical braking activates when the speed drops below the level specified in *parameter 2-21 Activate Brake Speed [RPM]*. If the frequency converter enters an alarm condition, an overcurrent, or overvoltage situation, the mechanical braking immediately cuts in. This is also the case during Safe Torque Off.

# *NOTICE*

**Protection mode and trip delay features (***parameter 14-25 Trip Delay at Torque Limit* **and** *parameter 14-26 Trip Delay at Inverter Fault***) may delay the activation of the mechanical braking in an alarm condition. These features must be disabled in hoisting applications.**

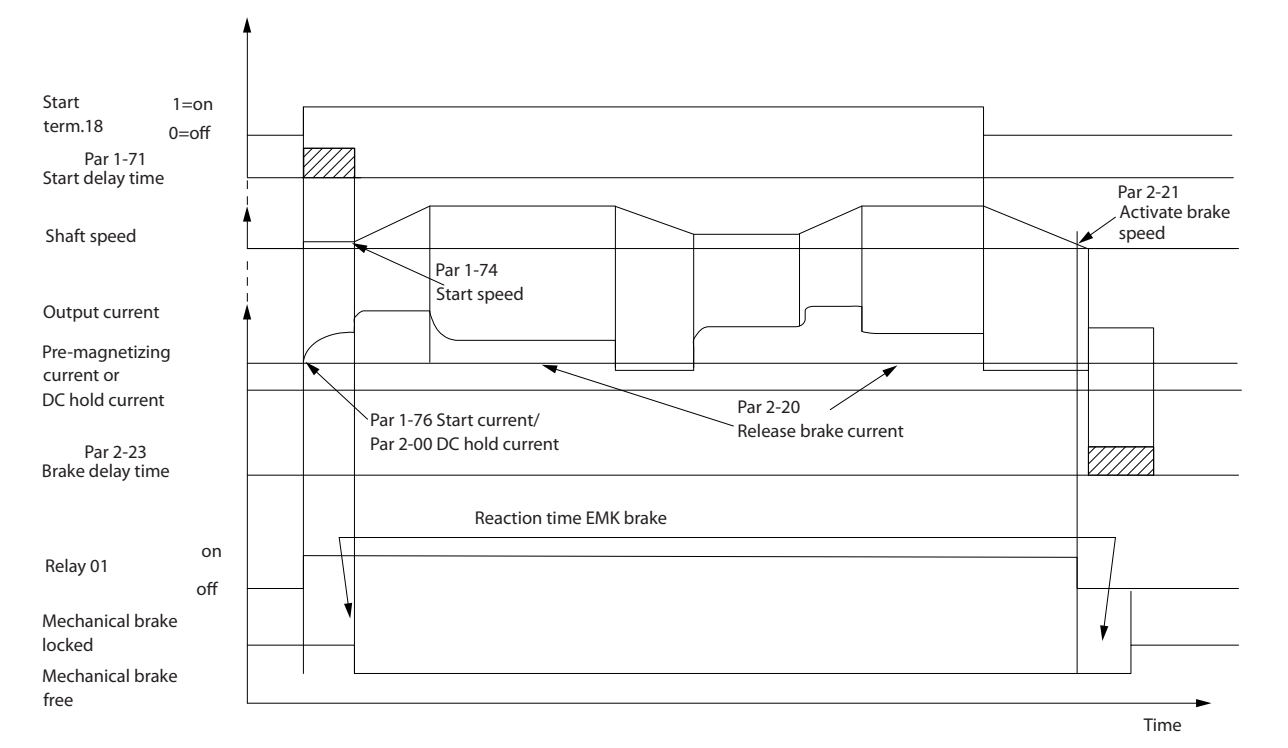

**Illustration 3.19 Mechanical Braking**

130BA074.12

30BA074.12

<span id="page-87-0"></span>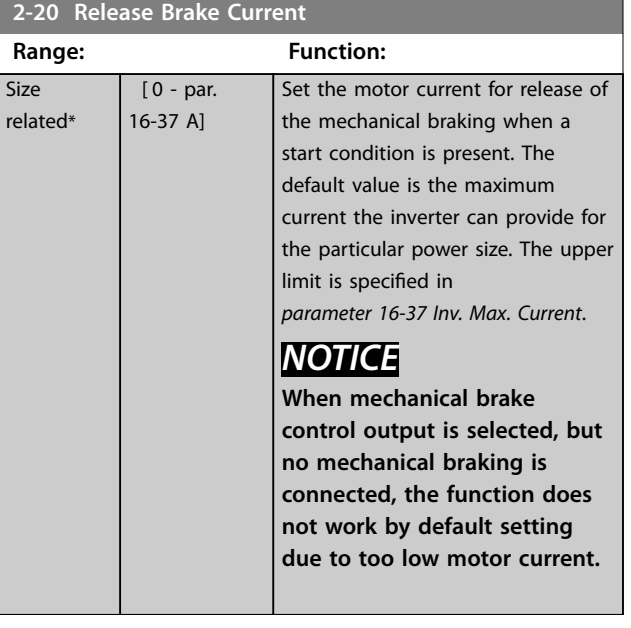

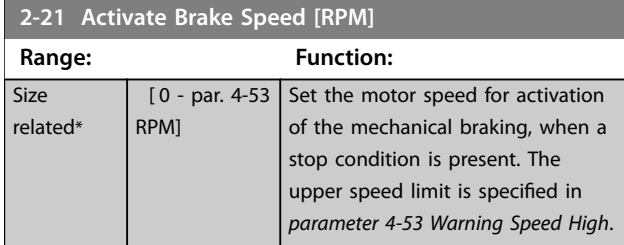

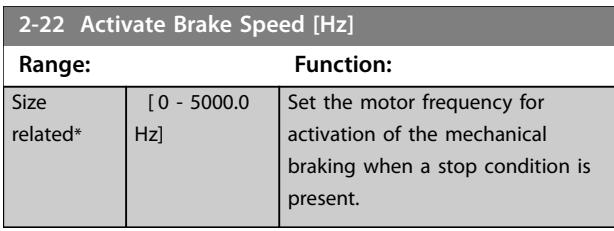

## **2-23 Activate Brake Delay**

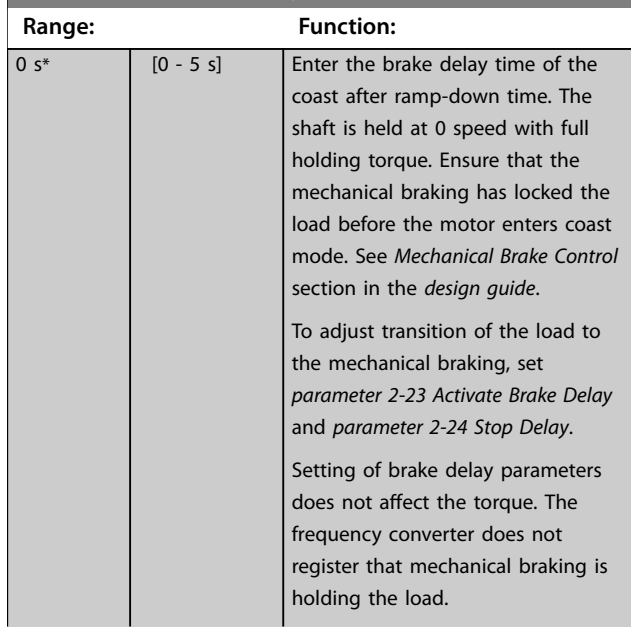

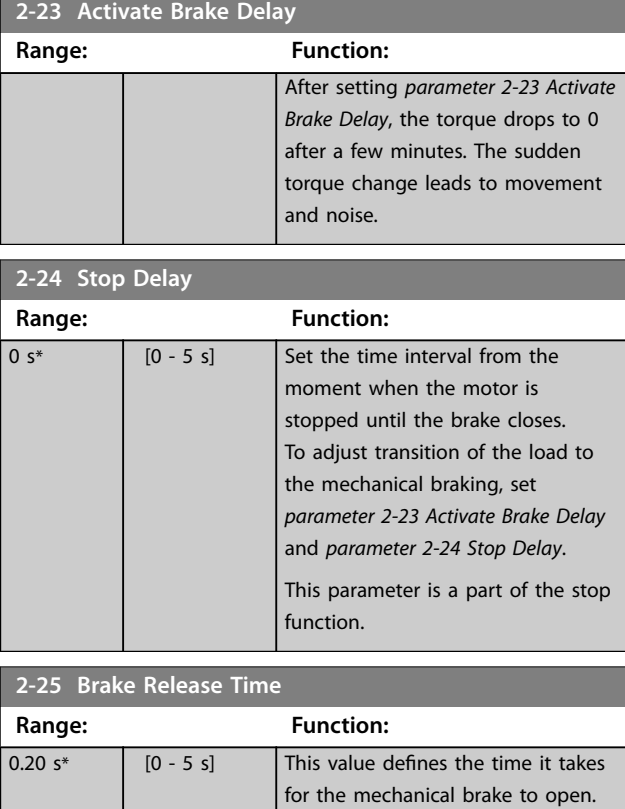

This parameter must act as a timeout when brake feedback is

activated.

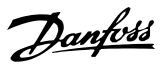

## <span id="page-88-0"></span>3.3.4 Hoist Mechanical Brake

The hoist mechanical brake control supports the following functions:

- **•** 2 channels for mechanical braking feedback to offer further protection against unintended behavior resulting from broken cable.
- **•** Monitoring of mechanical braking feedback throughout the complete cycle. This helps protect the mechanical brake, especially if more frequency converters are connected to the same shaft.
- No ramp-up until feedback confirms that mechanical brake is open.
- **•** Improved load control at stop. If the value of *parameter 2-23 Activate Brake Delay* is too low,

*Warning 22 Hoist mech. brake* is activated and the torque is not allowed to ramp down.

- **•** The transition when motor takes over the load from the brake can be configured. *Parameter 2-28 Gain Boost Factor* can be increased to minimize the movement. To achieve smooth transition, change the setting from the speed control to the position control during the changeover.
	- **-** Set *parameter 2-28 Gain Boost Factor* to 0 to enable position control during *parameter 2-02 DC Braking Time*. This enables *parameter 2-30 Position P Start Proportional Gain* to *parameter 2-33 Speed PID Start Lowpass Filter Time*, which are PID parameters for the position control.

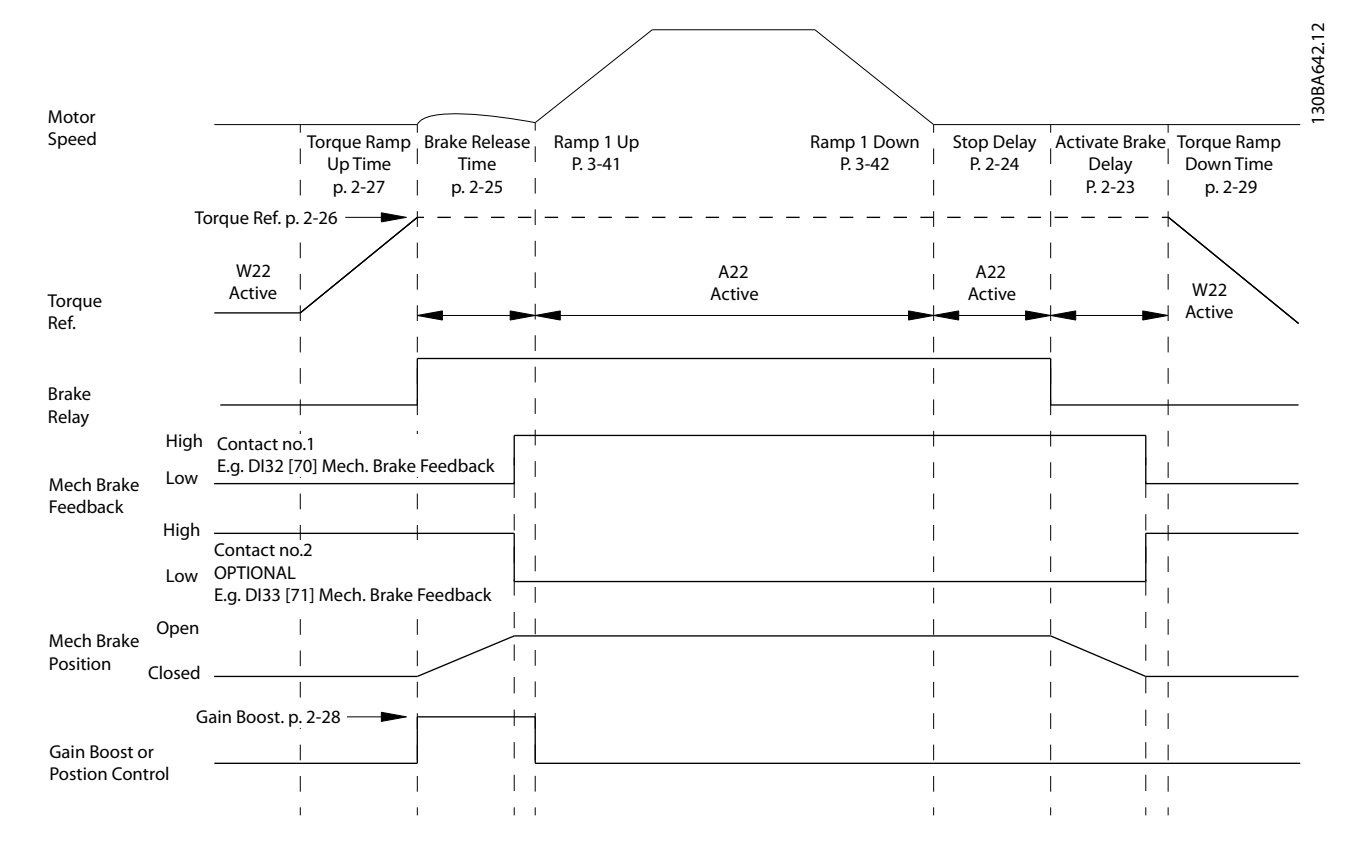

**Illustration 3.20 Brake Release Sequence for Hoist Mechanical Brake Control**

<span id="page-89-0"></span>*Parameter 2-26 Torque Ref* to *parameter 2-33 Speed PID Start Lowpass Filter Time* are only available for the hoist mechanical brake control (flux with motor feedback).

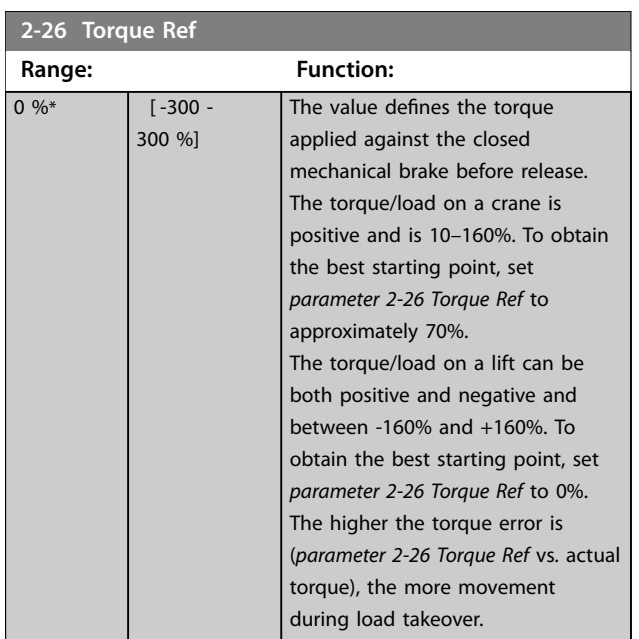

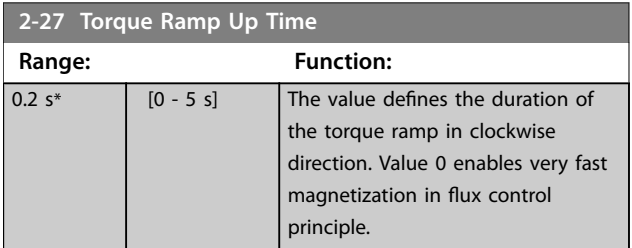

**2-28 Gain Boost Factor**

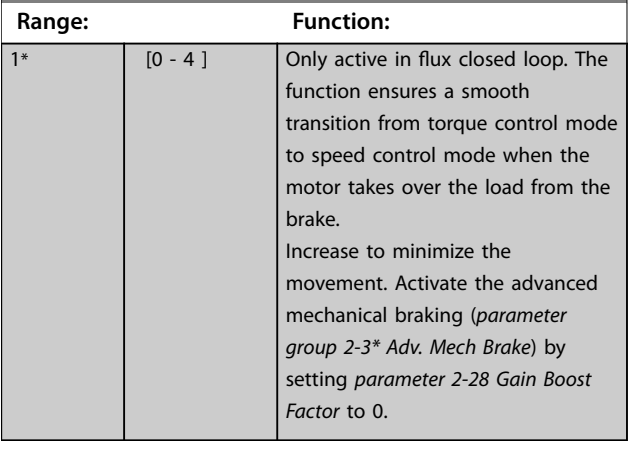

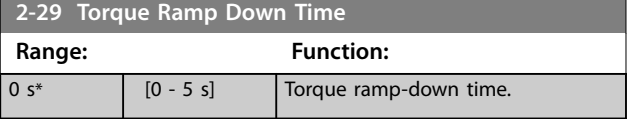

## 3.3.5 2-3\* Adv. Mech Brake

*Parameter 2-30 Position P Start Proportional Gain* to *parameter 2-33 Speed PID Start Lowpass Filter Time* can be set up for very smooth transition change from speed control to position control during *parameter 2-25 Brake Release Time* - the time when the load is transferred from the mechanical brake to the frequency converter. *Parameter 2-30 Position P Start Proportional Gain* to *parameter 2-33 Speed PID Start Lowpass Filter Time* are activated when *parameter 2-28 Gain Boost Factor* is set to 0. See *[Illustration 3.20](#page-88-0)* for more information.

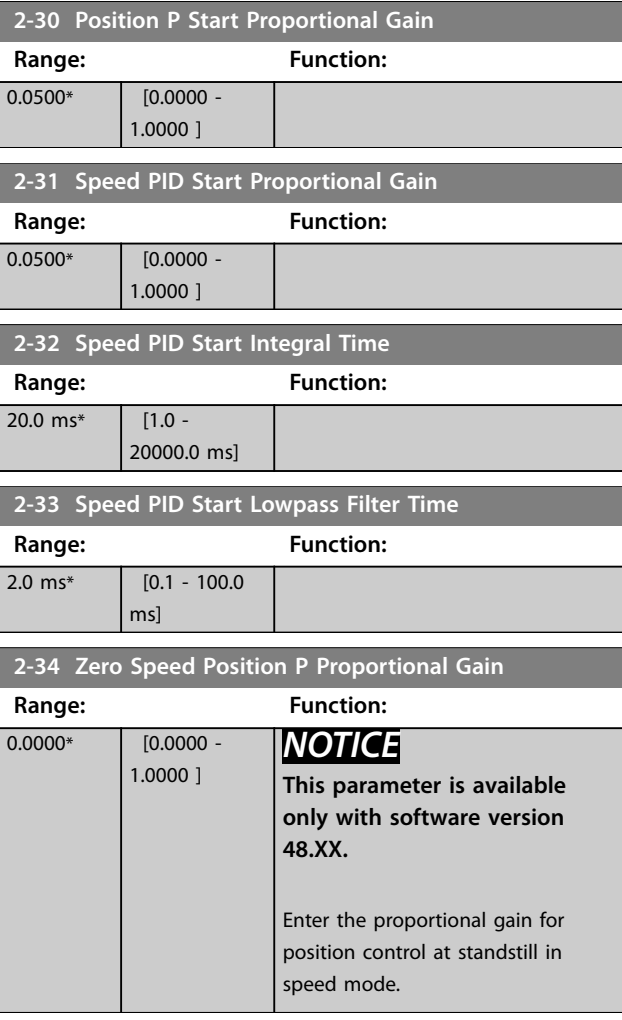

# <span id="page-90-0"></span>3.4 Parameters: 3-\*\* Reference/Ramps

Parameters for handling of reference, definition of limitations, and configuration of the reaction of the frequency converter to changes.

## 3.4.1 3-0\* Reference Limits

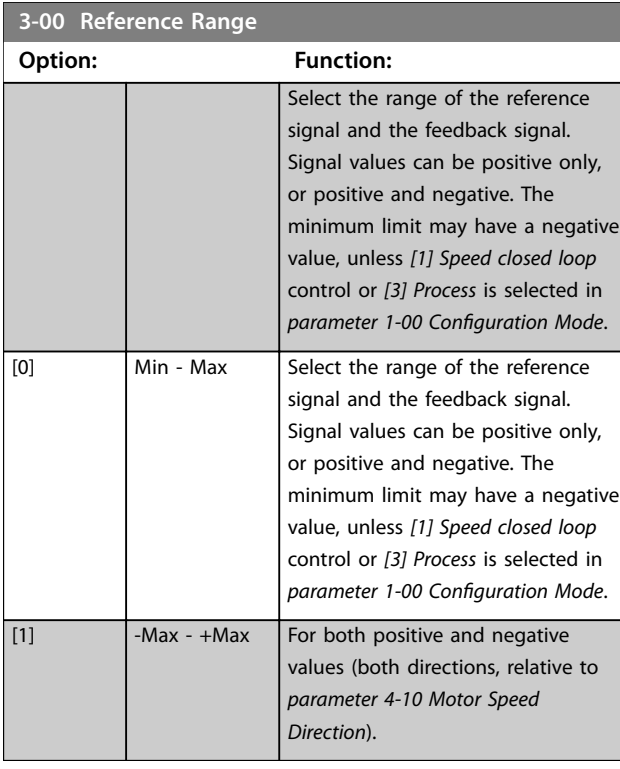

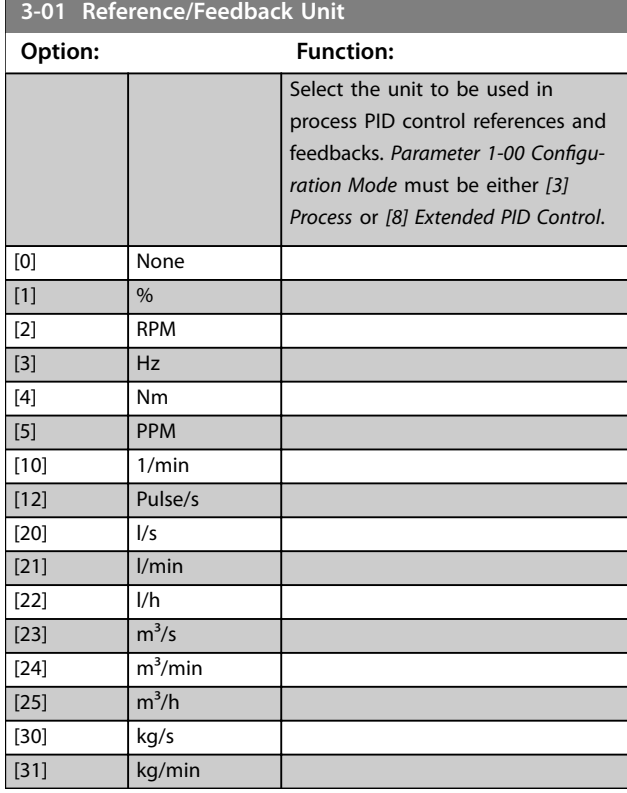

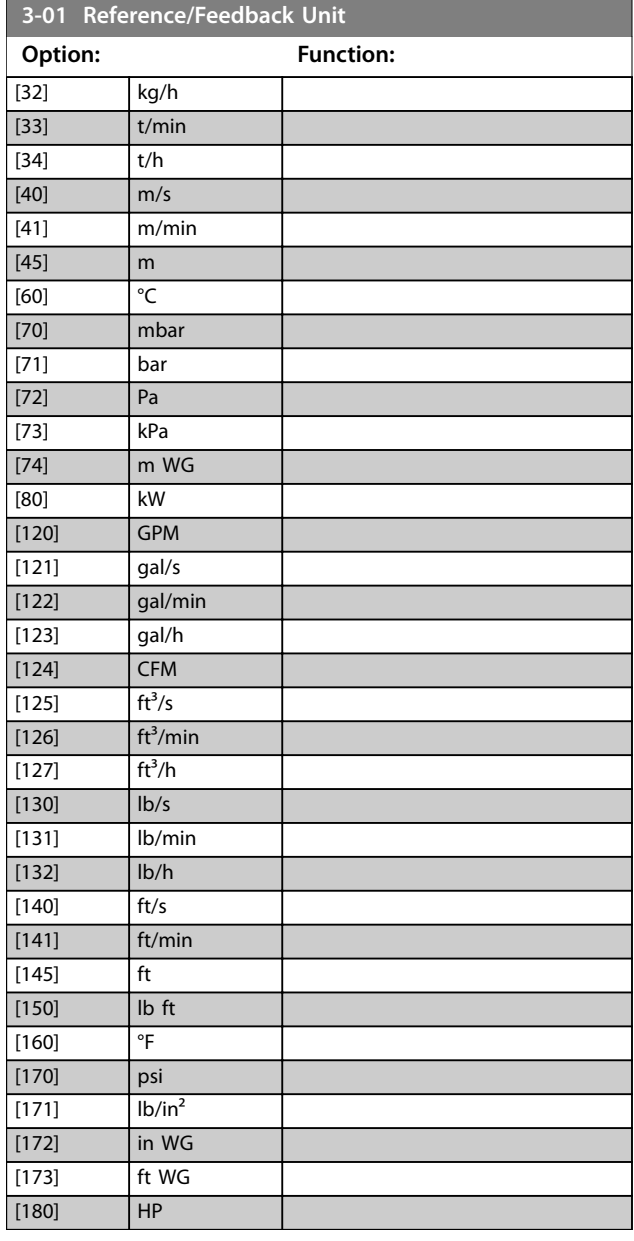

#### **3-02 Minimum Reference**

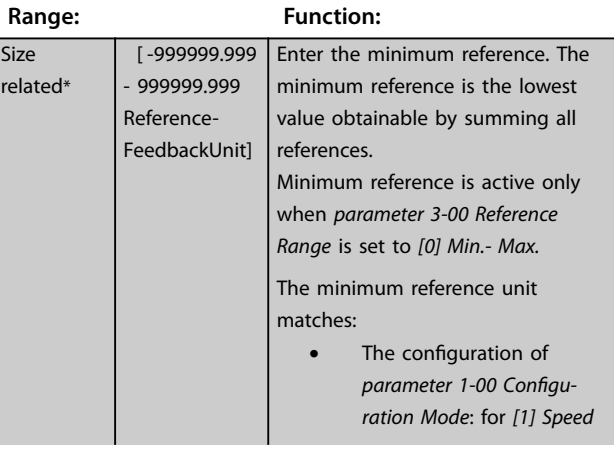

Danfoss

Danfoss

**3-02 Minimum Reference**

#### <span id="page-91-0"></span>**Parameter Descriptions VLT**® **AutomationDrive FC 301/302**

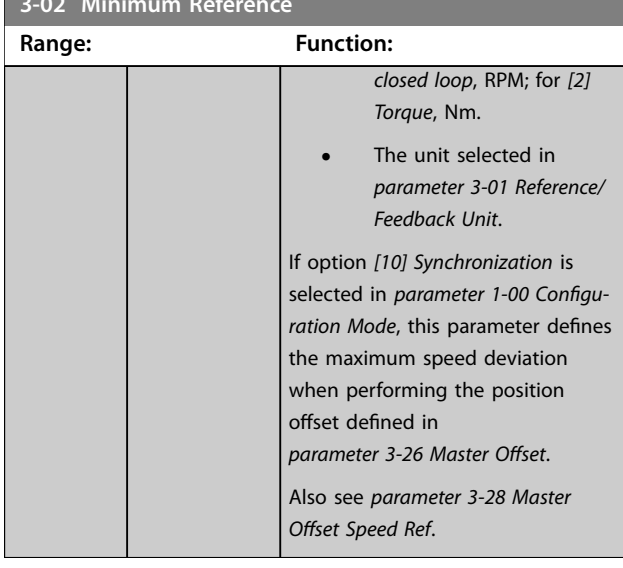

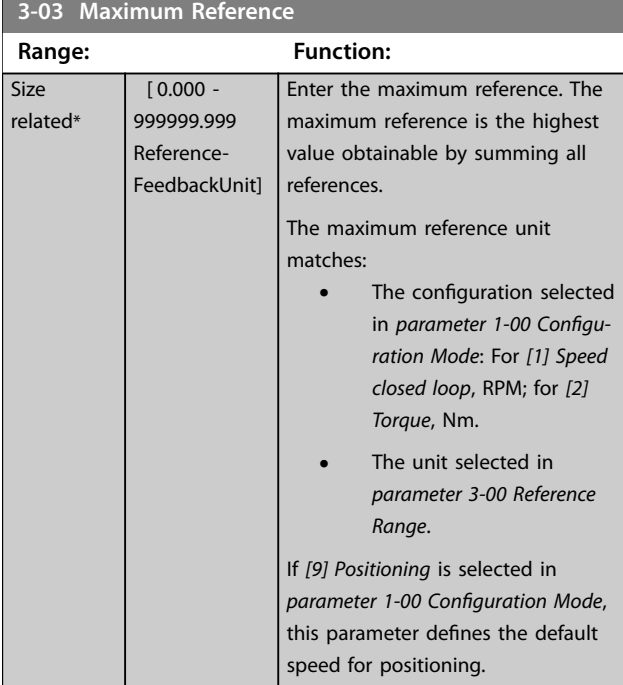

#### **3-04 Reference Function**

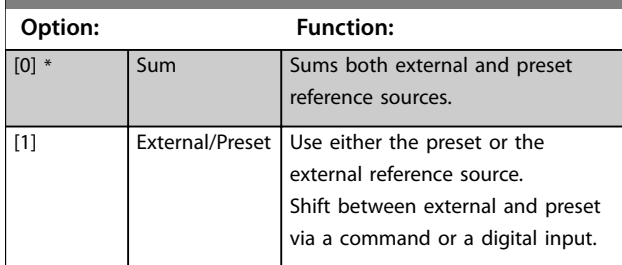

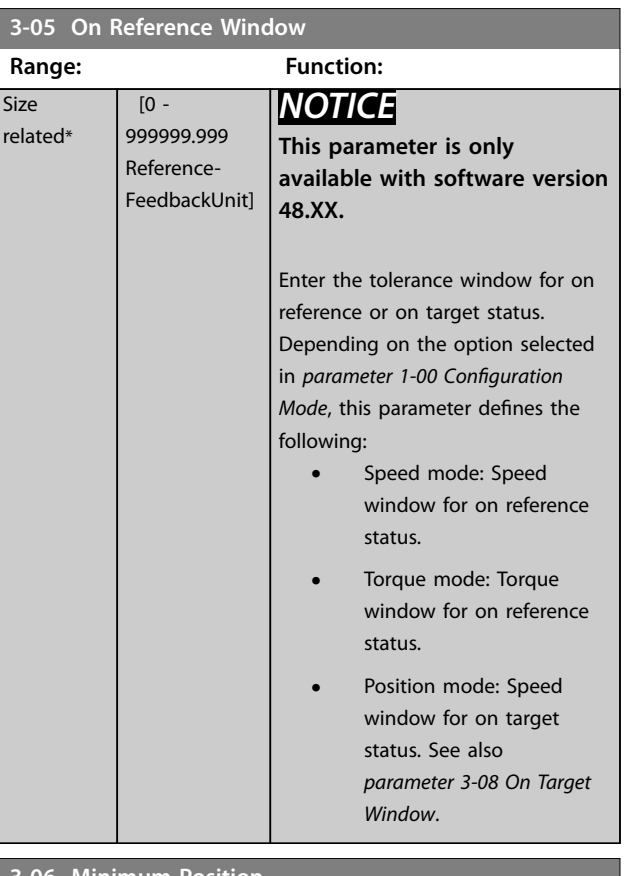

#### **3-06 Minimum Position**

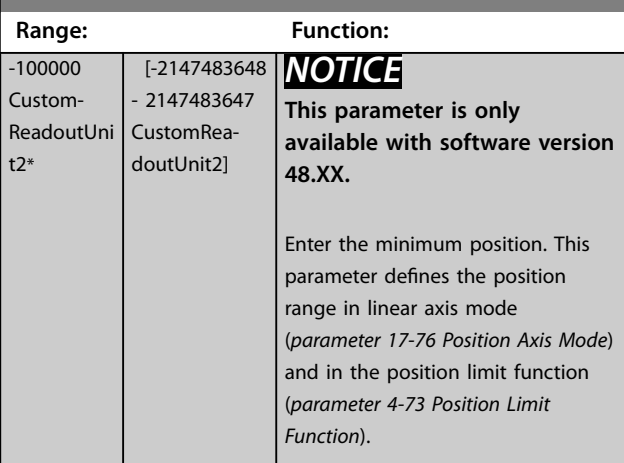

## **3-07 Maximum Position**

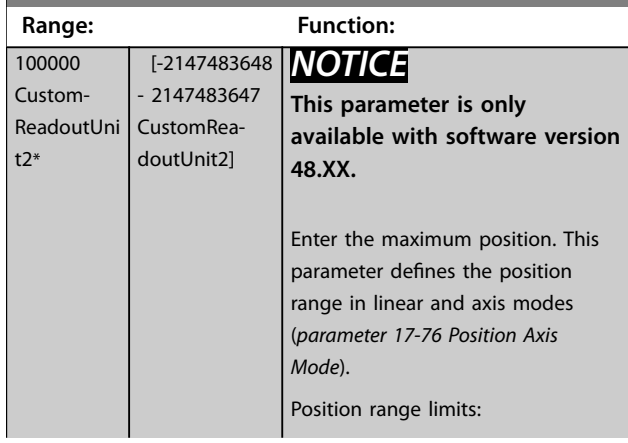

<span id="page-92-0"></span>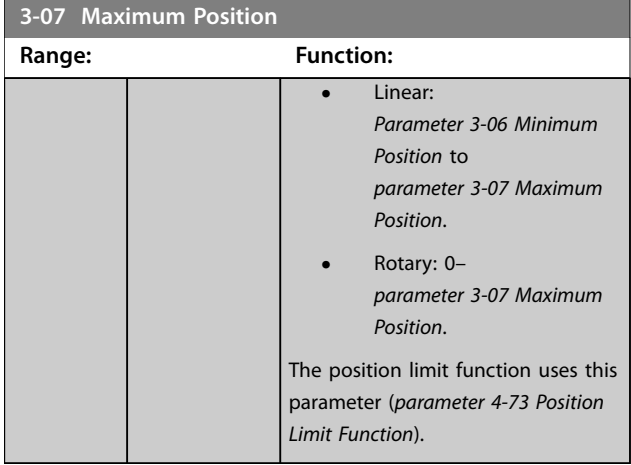

#### **3-08 On Target Window**

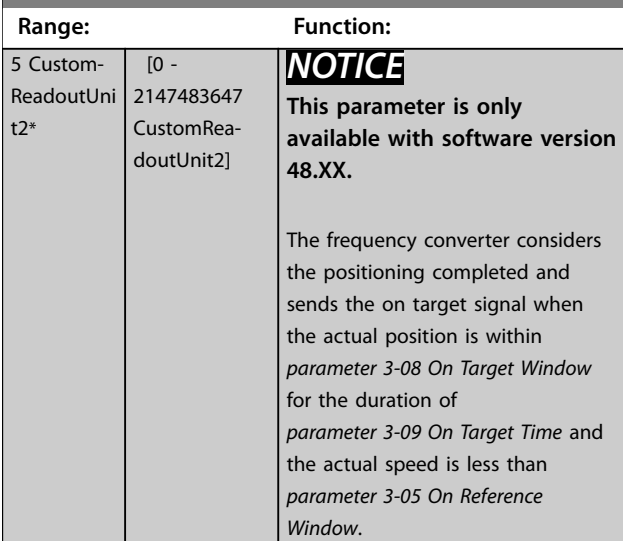

#### **3-09 On Target Time Range: Function:** 1 ms\* [0 - 60000] ms] *NOTICE* **This parameter is only available with software version 48.XX.** Enter the time for evaluating the on target window, see also *parameter 3-08 On Target Window*.

## 3.4.2 3-1\* References

Select the preset references. Select *Preset ref. bit 0/1/2 [16], [17], or [18]* for the corresponding digital inputs in *parameter group 5-1\* Digital Inputs*.

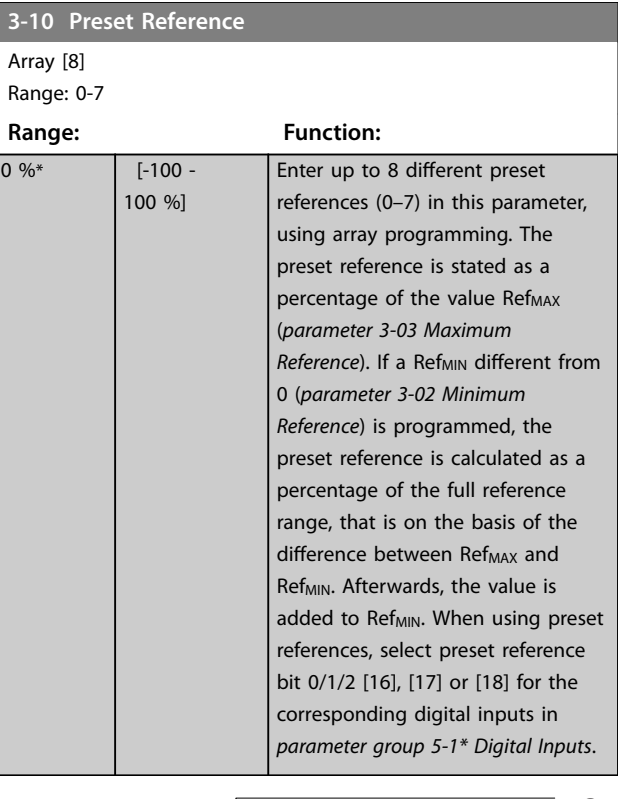

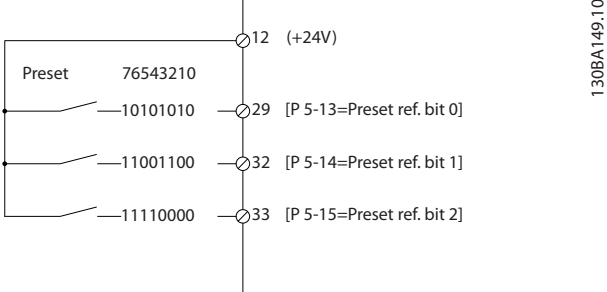

#### **Illustration 3.21 Preset Reference**

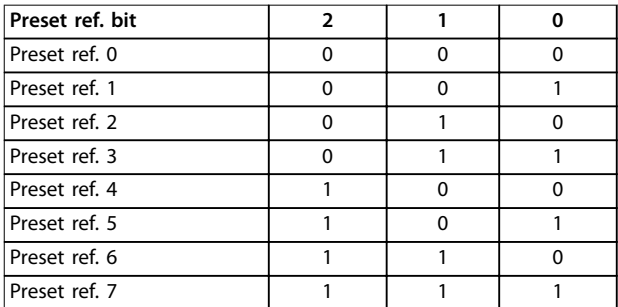

**Table 3.13 Preset Reference Bits**

<span id="page-93-0"></span>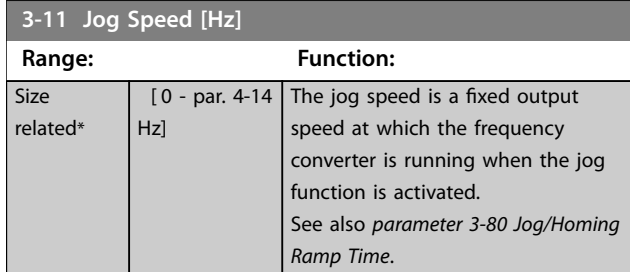

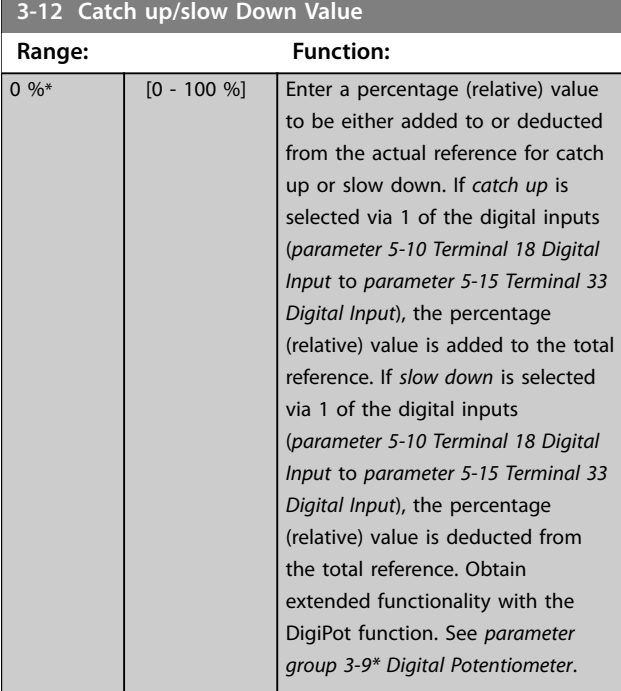

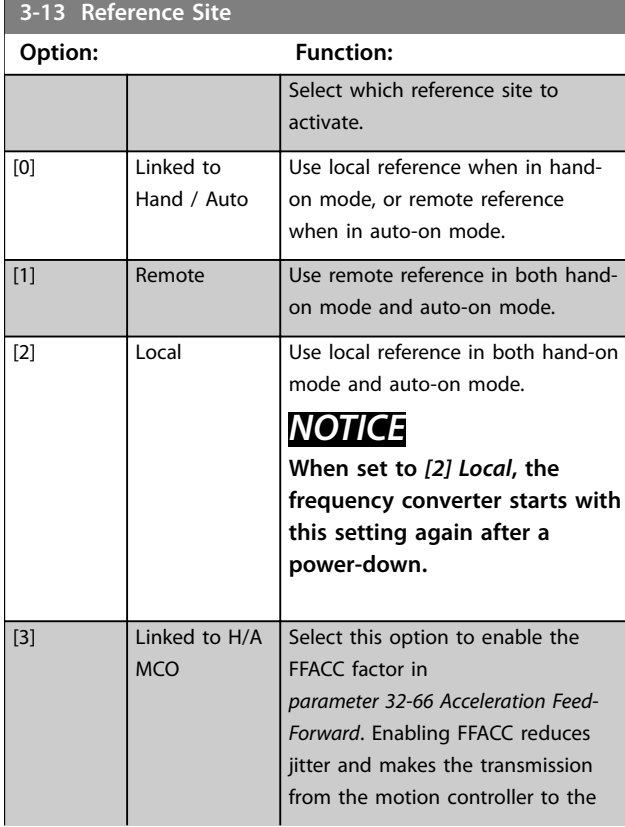

# **3-13 Reference Site**

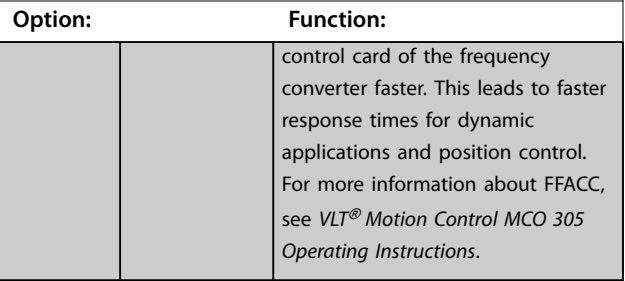

#### **3-14 Preset Relative Reference**

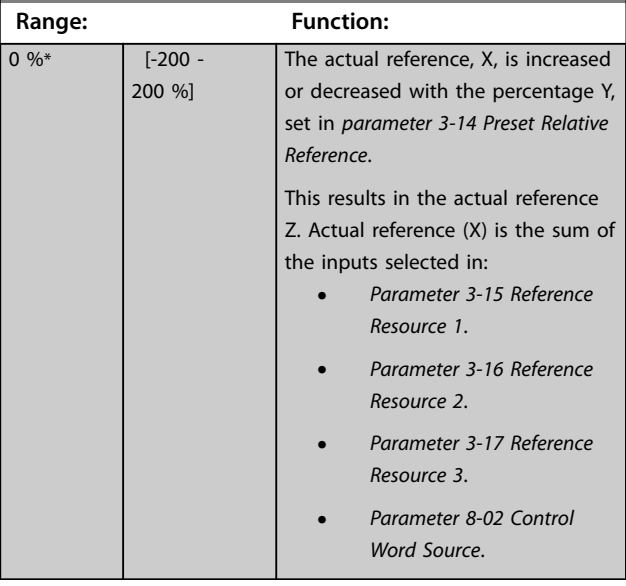

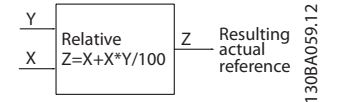

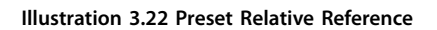

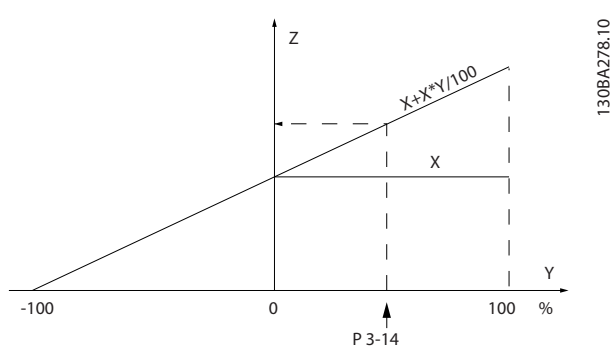

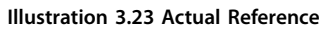

Danfoss

<span id="page-94-0"></span>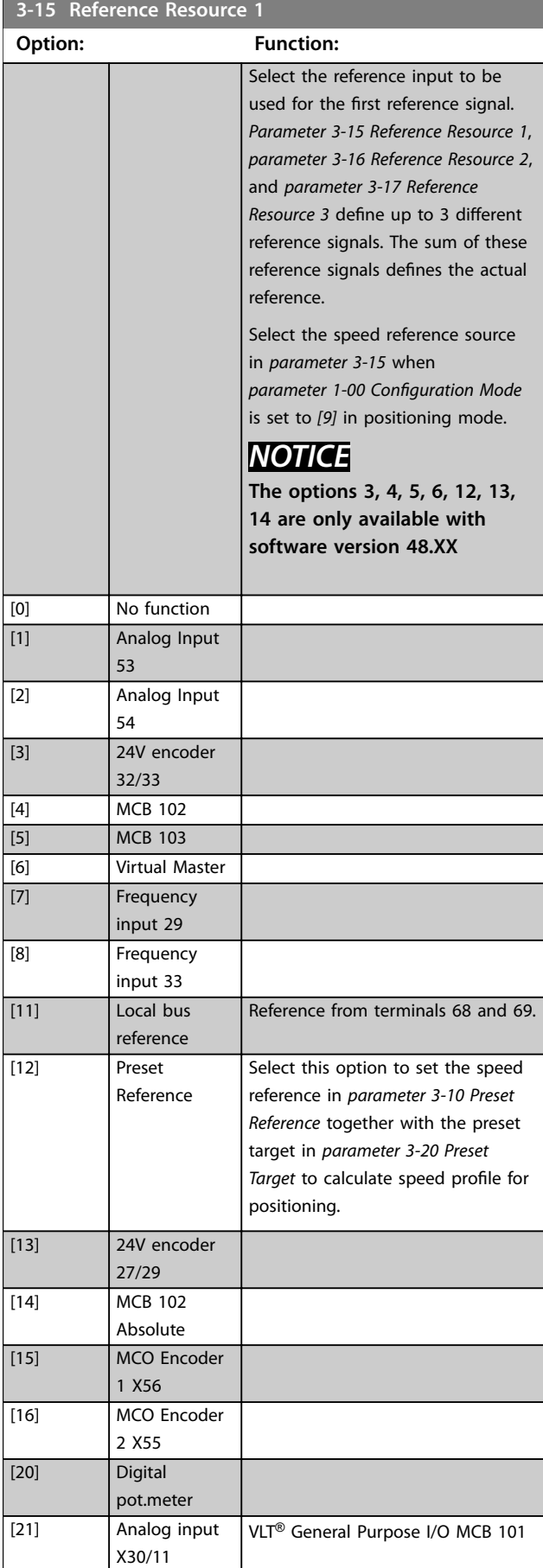

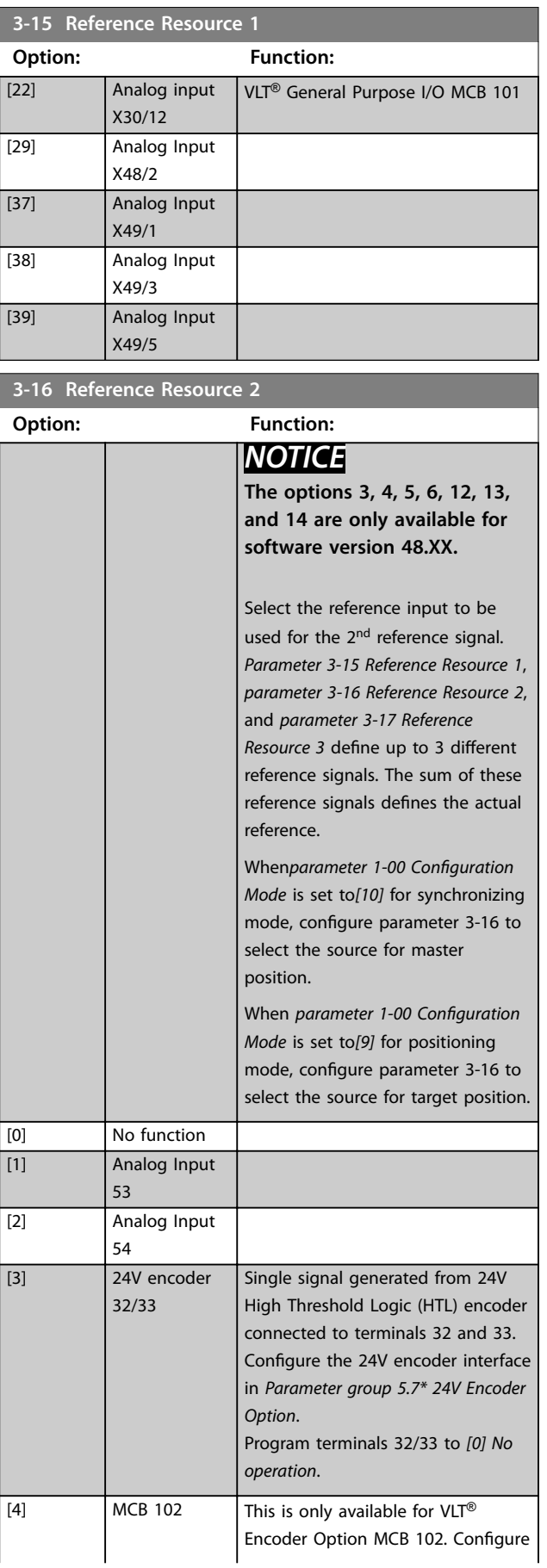

<span id="page-95-0"></span>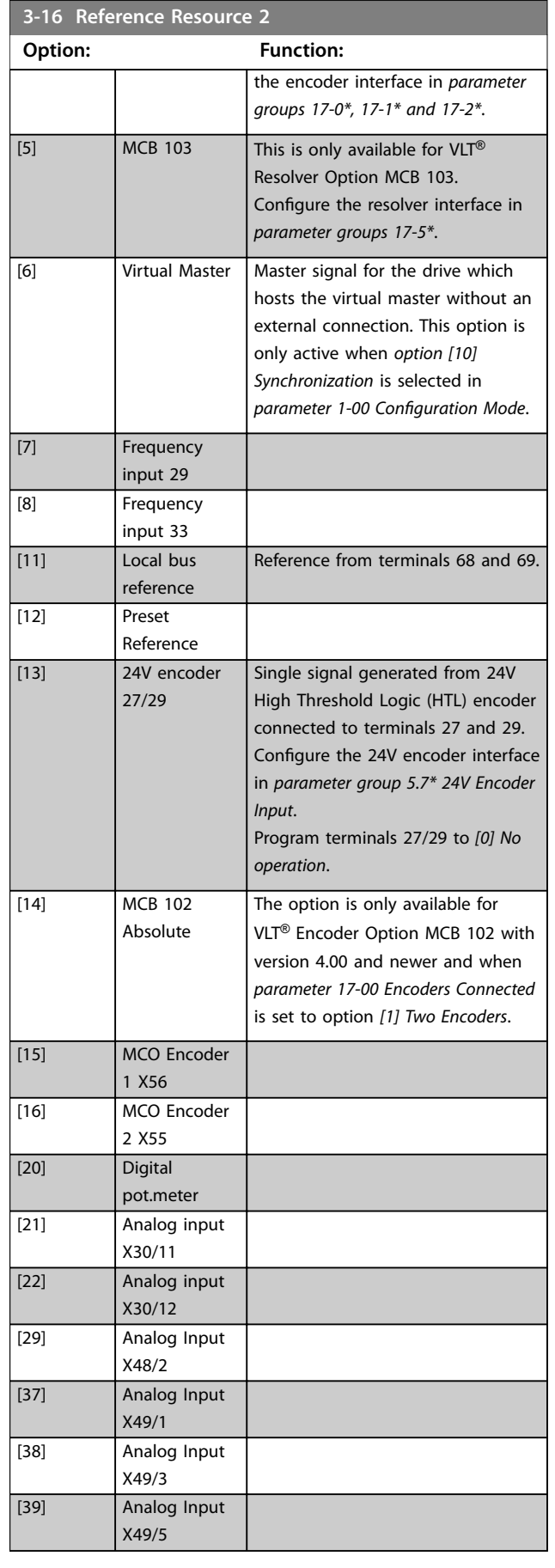

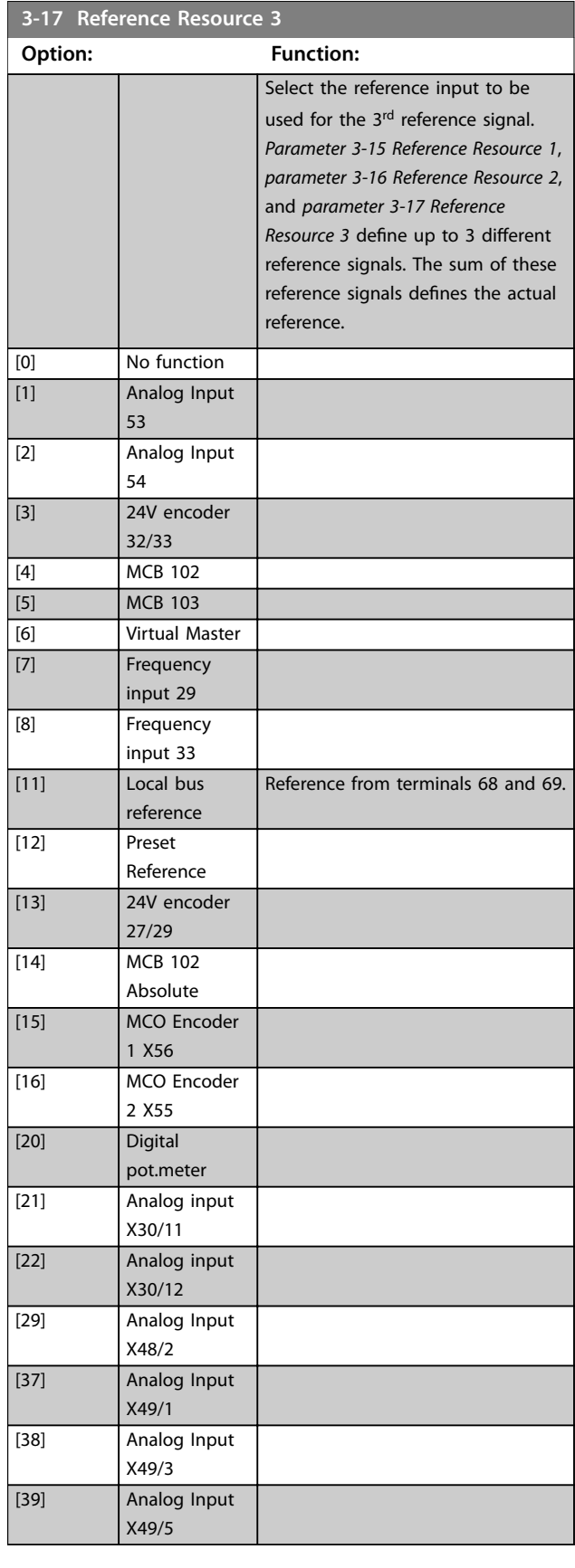

Danfoss

<span id="page-96-0"></span>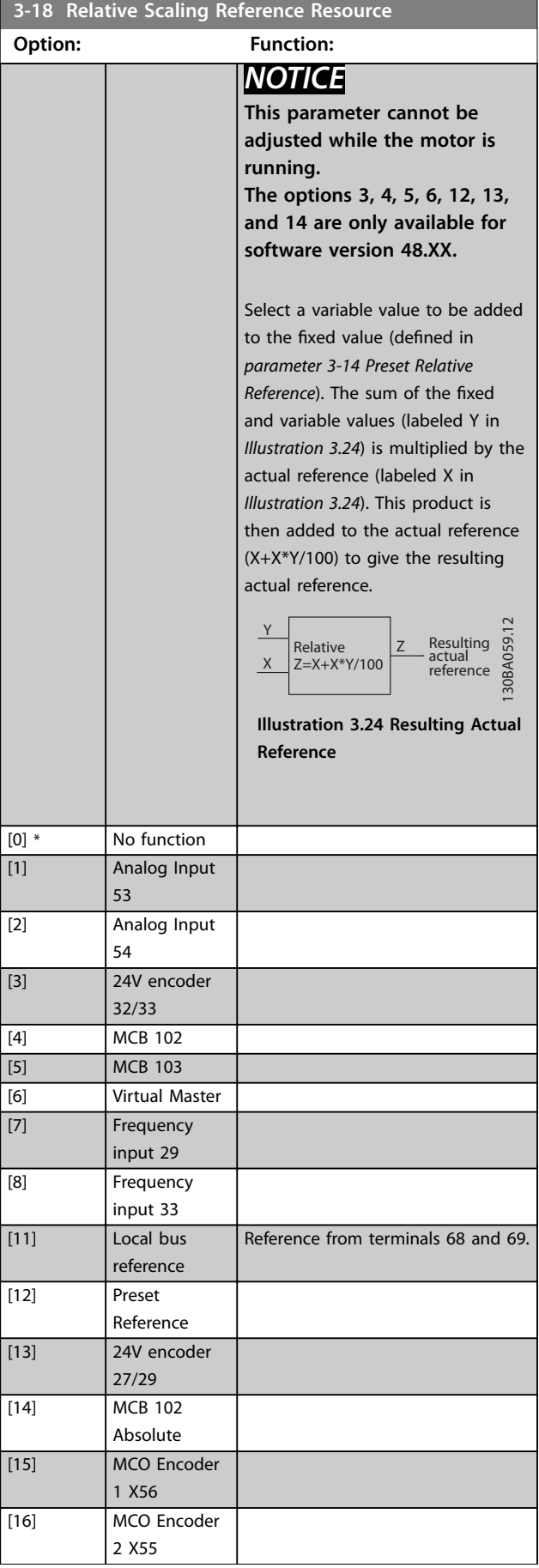

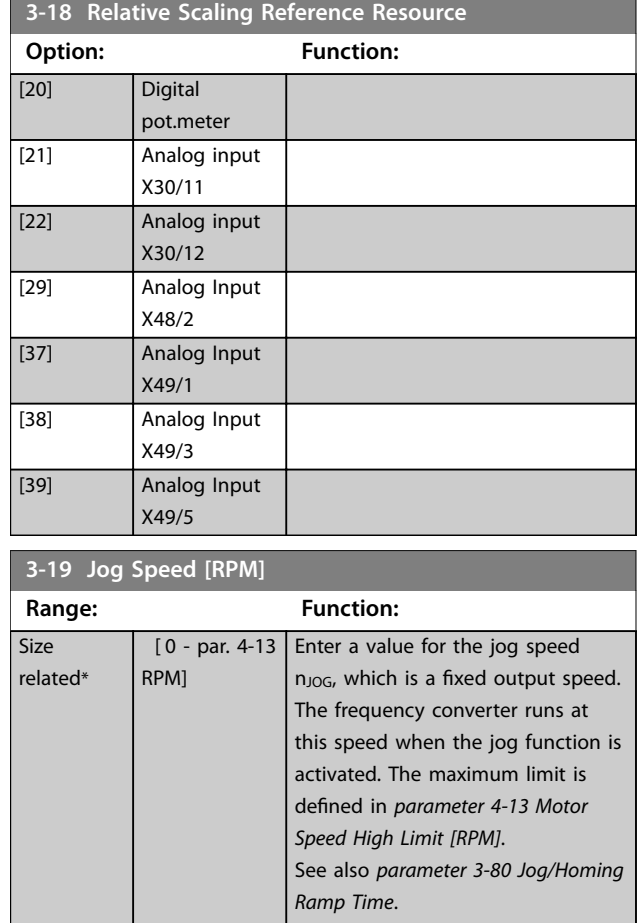

# 3.4.3 3-2\* References II

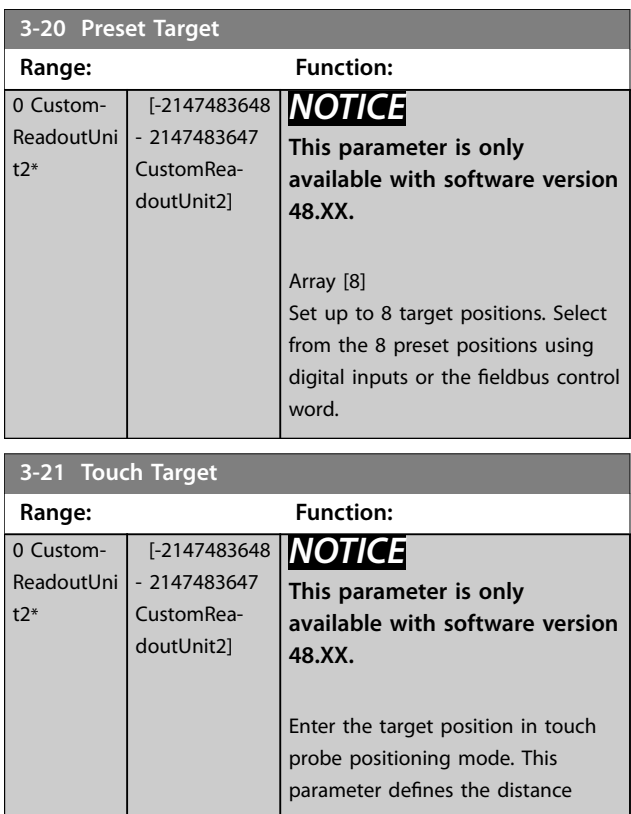

Danfoss

<span id="page-97-0"></span>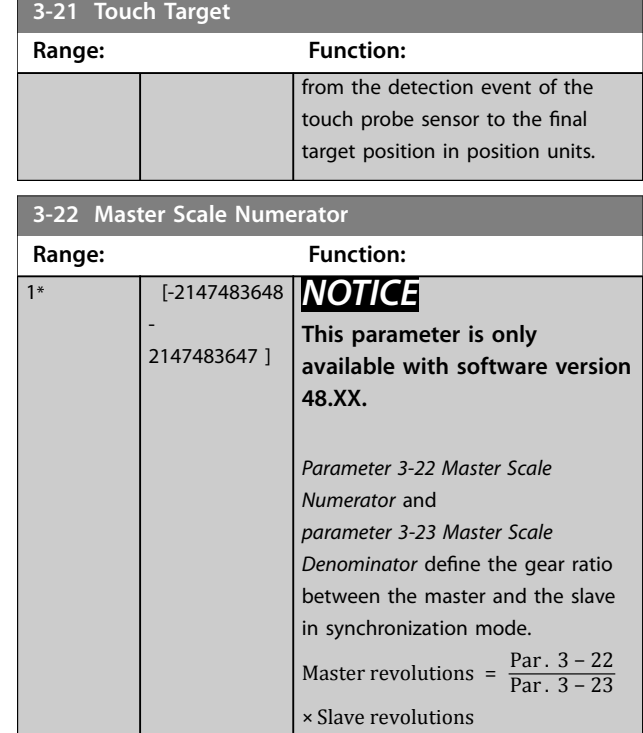

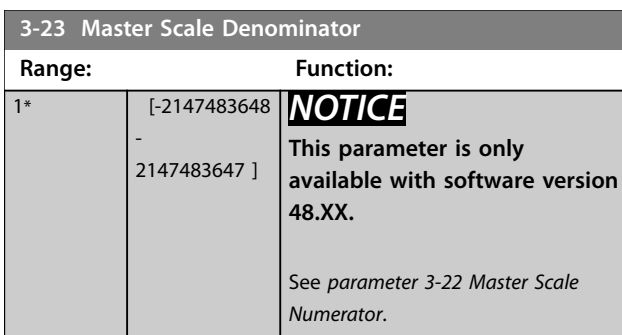

**3-24 Master Lowpass Filter Time**

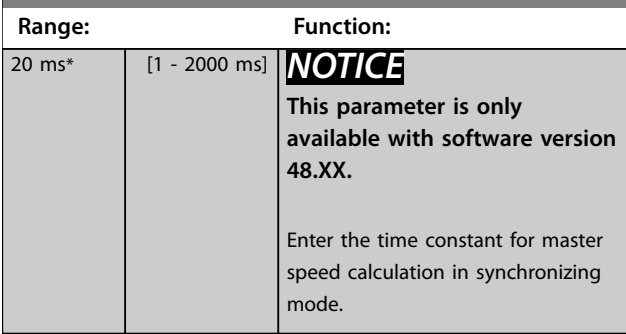

**3-25 Master Bus Resolution**

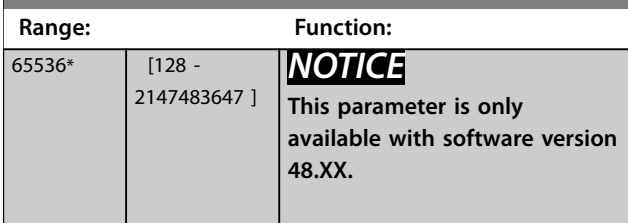

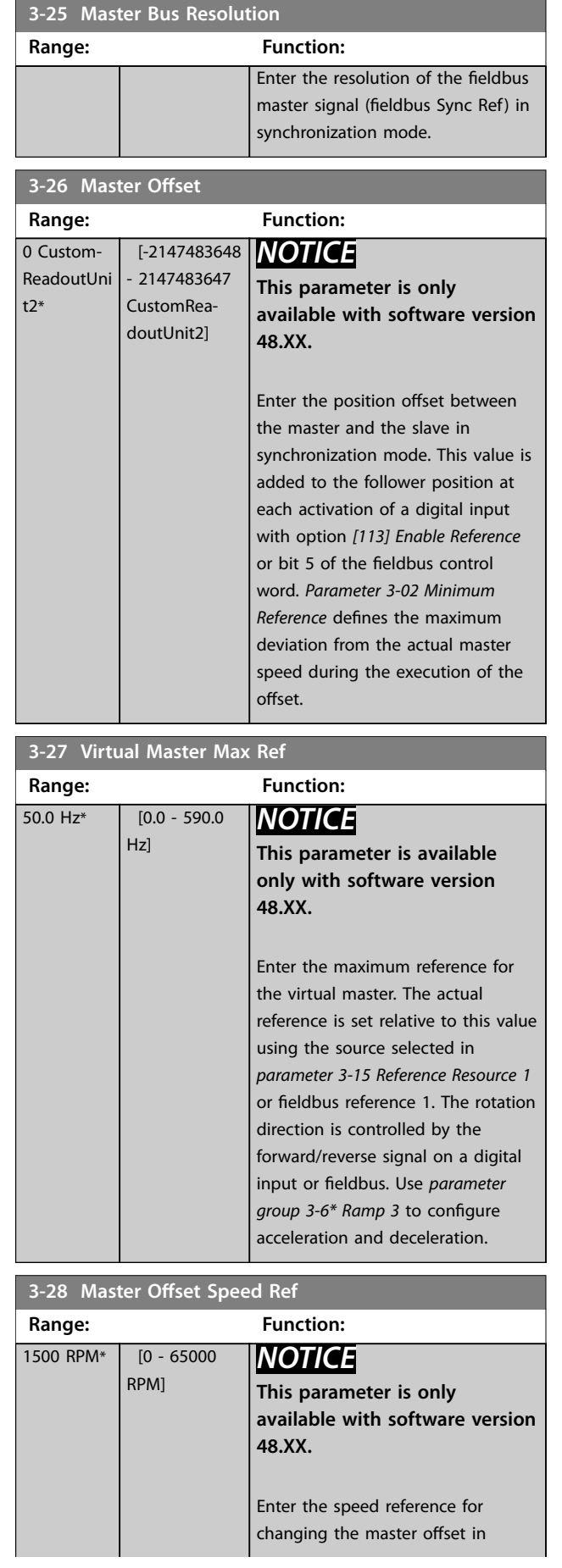

<span id="page-98-0"></span>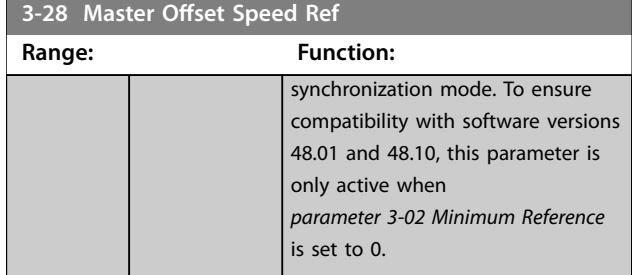

# **3-32 Ramp Speed Ref**

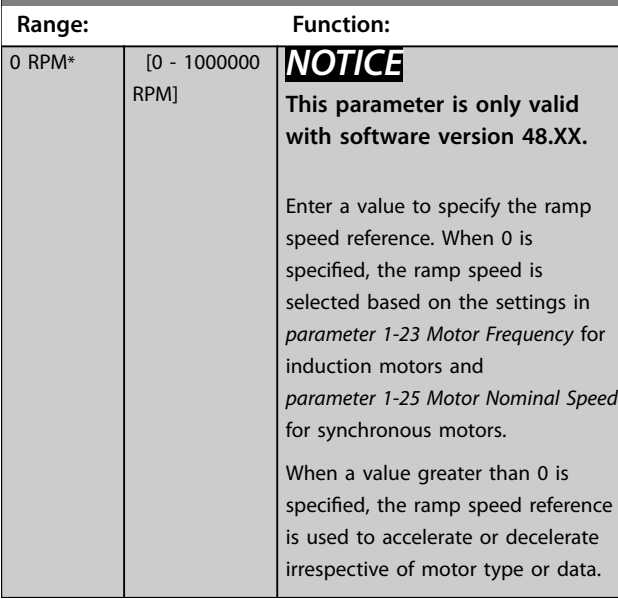

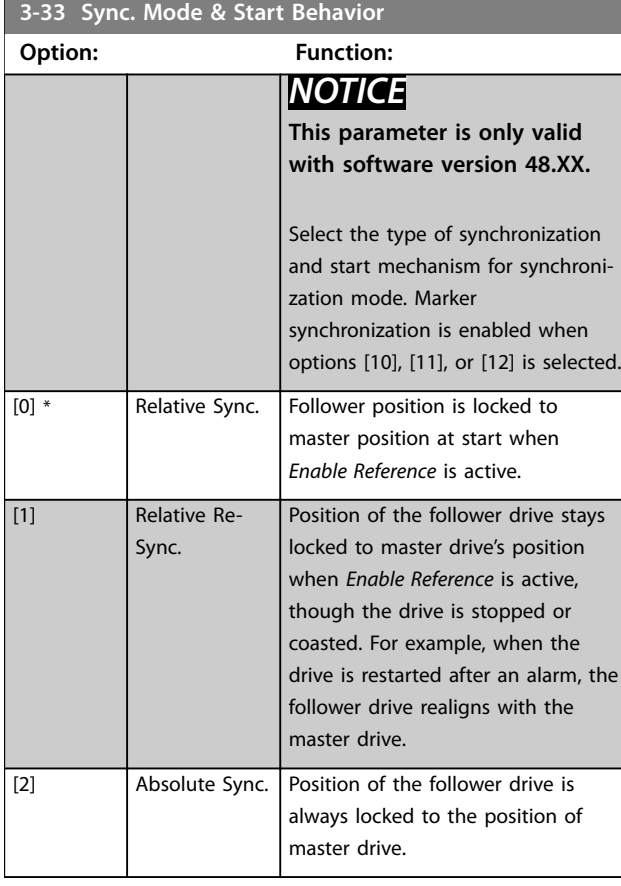

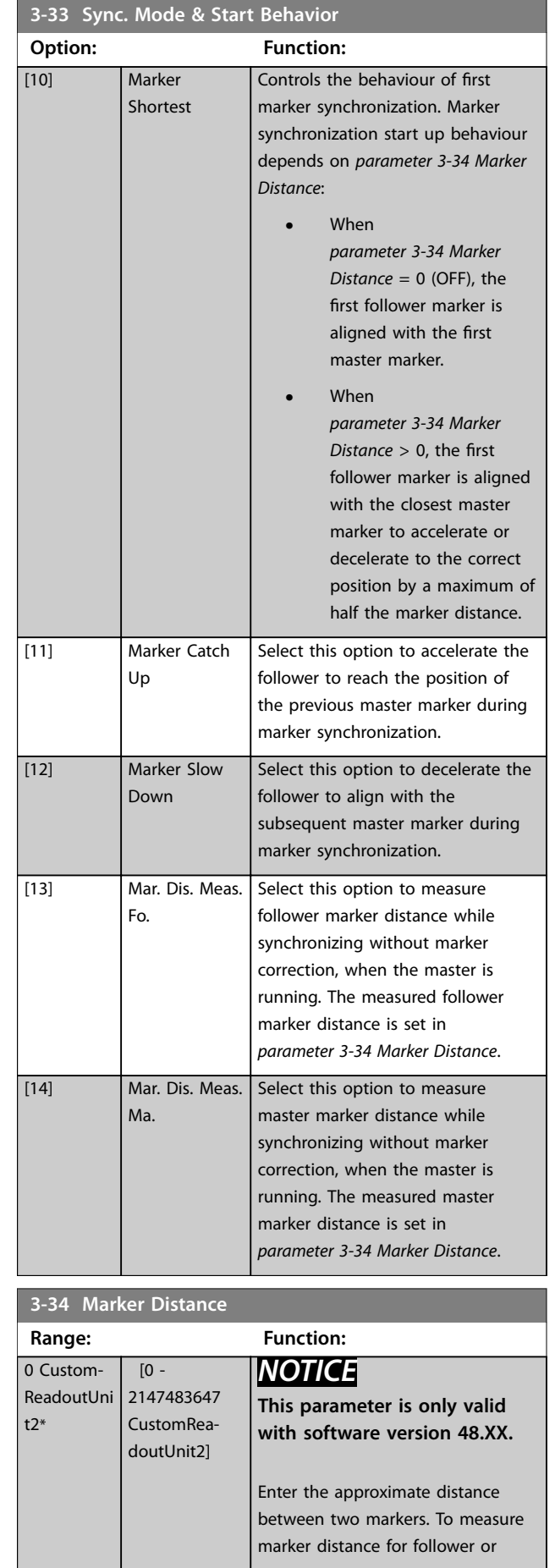

# **3 3**

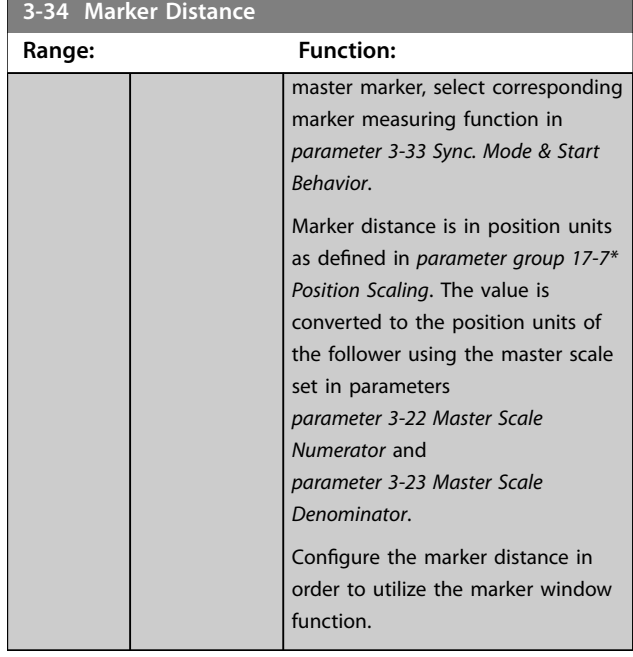

**3-35 Marker Window Range: Function:** 0 Custom-ReadoutUni  $t2*$  [ 0 - par. 3-34 CustomReadoutUnit2] *NOTICE* **This parameter is only valid with software version 48.XX.** Ensure to configure *[parameter 3-34 Marker Distance](#page-98-0)*. The marker window function is only active when the marker distance is set. Enter the window size around the expected marker position where the marker is accepted. The marker window is used for both master and follower marker and the position units are as defined in *parameter group* 17-7\* *Position Scaling*. Master position value is converted to follower position units using the master scale set in *[parameter 3-22 Master Scale](#page-97-0) [Numerator](#page-97-0)* and *[parameter 3-23 Master Scale](#page-97-0) [Denominator](#page-97-0)*.

## 3.4.4 3-4\* Ramp 1

For each of the 4 ramps (*parameter groups 3-4\* Ramp 1*, *3-5\* Ramp 2, 3-6\* Ramp 3, and 3-7\* Ramp 4*) configure the ramp parameters:

- **•** Ramp type,
- **•** Ramping times (duration of acceleration and deceleration), and
- **•** Level of jerk compensation for S-ramps.

Start by setting the linear ramping times corresponding to *Illustration 3.25* and *Illustration 3.26*.

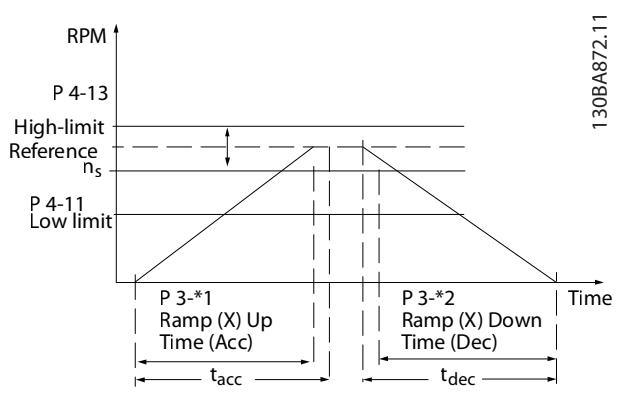

**Illustration 3.25 Linear Ramping Times**

If S-ramps are selected, set the level of non-linear jerk compensation required. Set jerk compensation by defining the proportion of ramp-up and ramp-down times where acceleration and deceleration are variable (that is, increasing or decreasing). The S-ramp acceleration and deceleration settings are defined as a percentage of the actual ramp time.

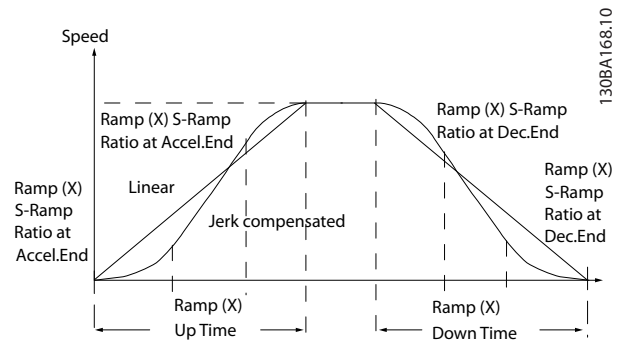

**Illustration 3.26 Linear Ramping Times**

<span id="page-100-0"></span>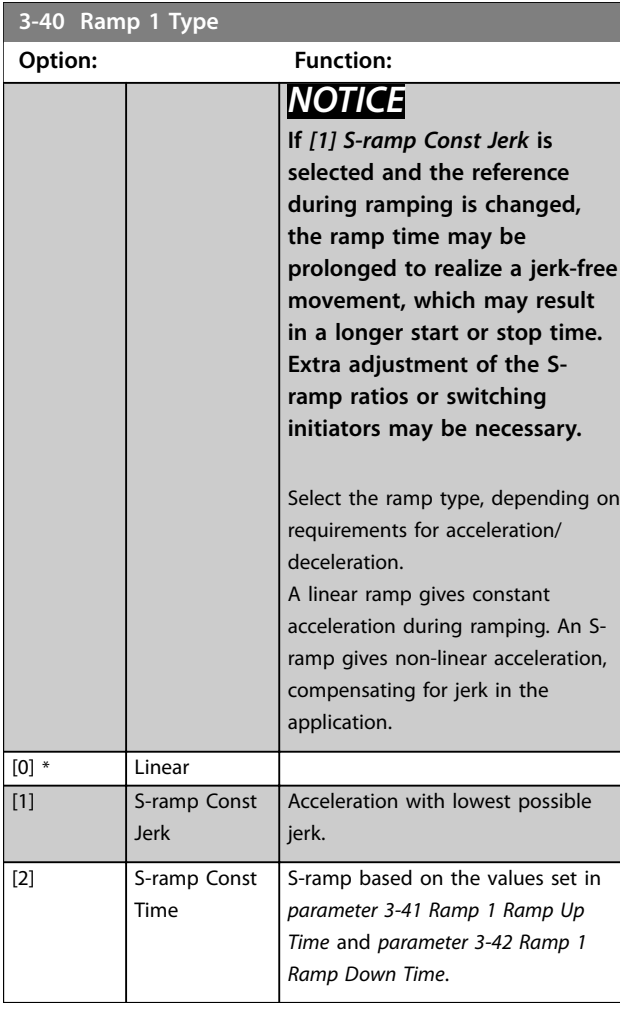

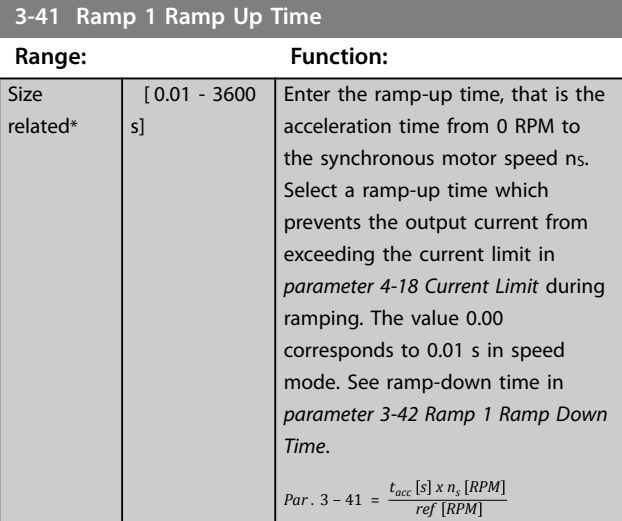

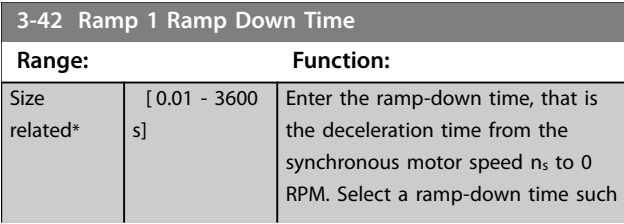

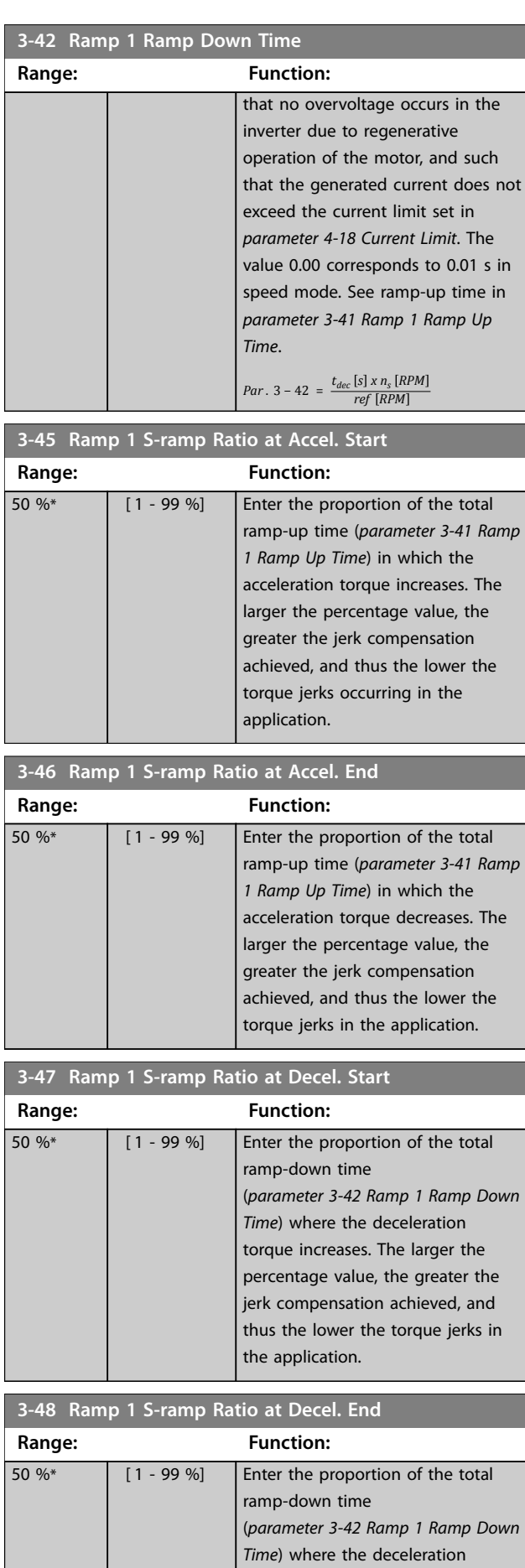

Danfoss

<span id="page-101-0"></span>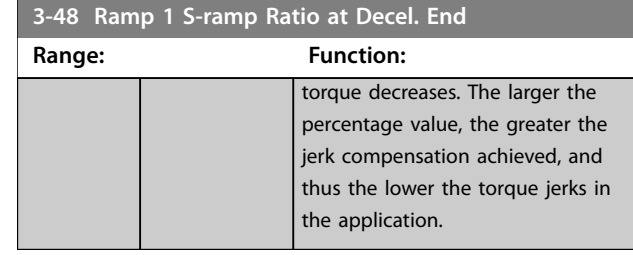

## 3.4.6 3-5\* Ramp 2

To select ramp parameters, see *parameter group 3-4\* Ramp 1*.

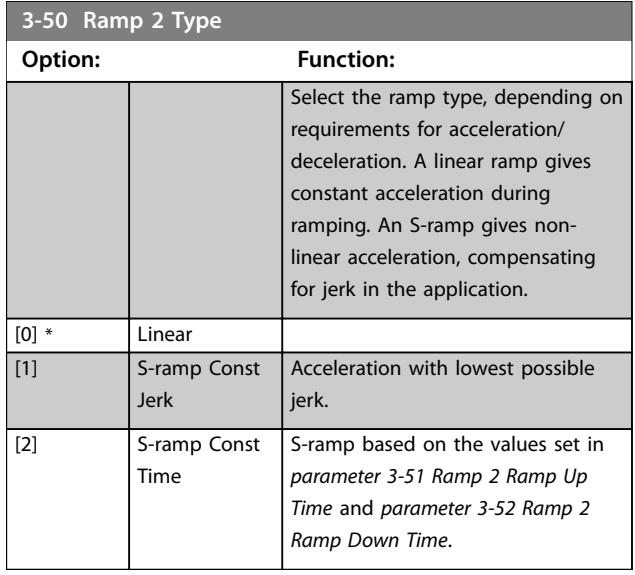

## *NOTICE*

**If** *[1] S-ramp Const Jerk* **is selected and the reference during ramping is changed, the ramp time may be prolonged to realize a jerk-free movement, which may result in a longer start or stop time.**

**Additional adjustment of the S-ramp ratios or switching initiators may be necessary.**

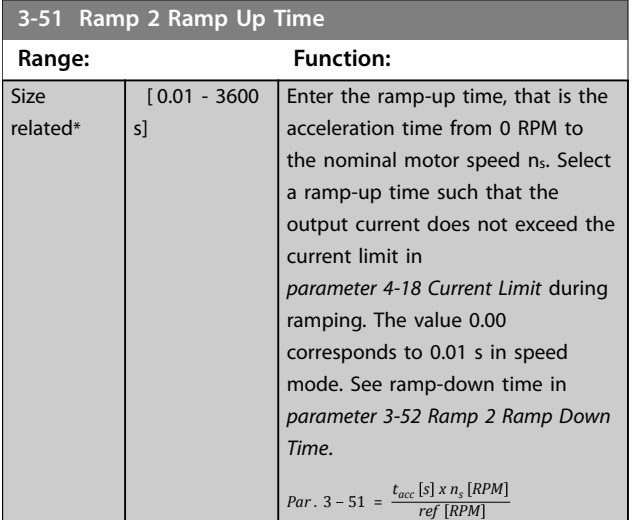

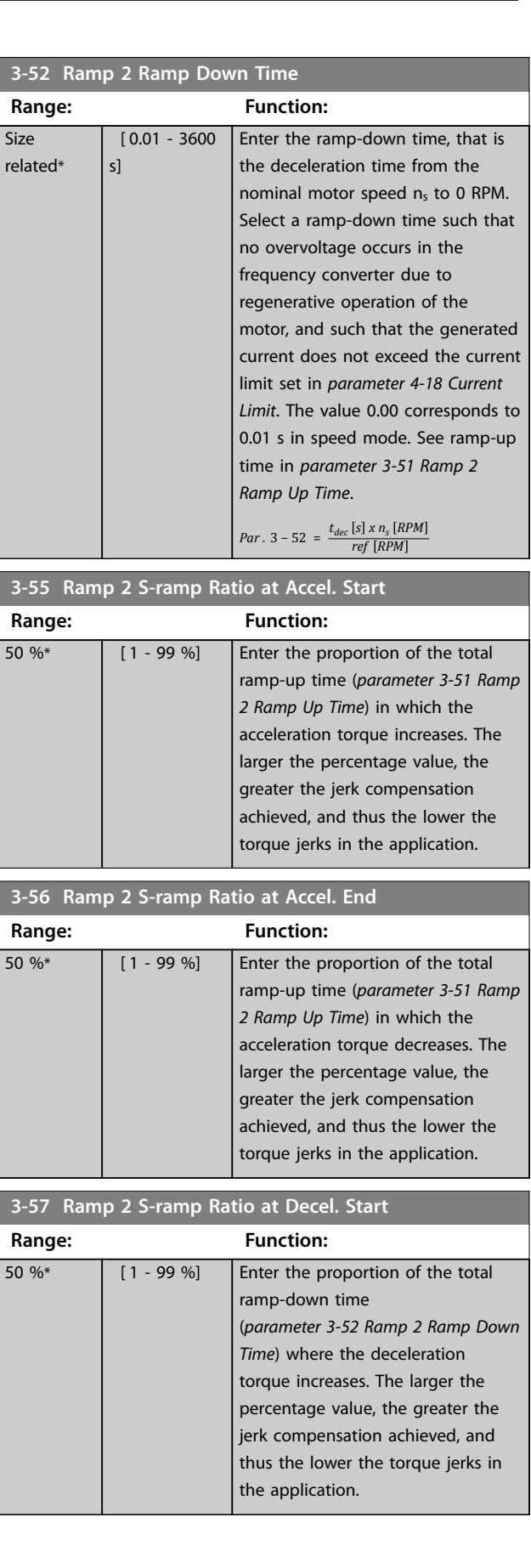

<span id="page-102-0"></span>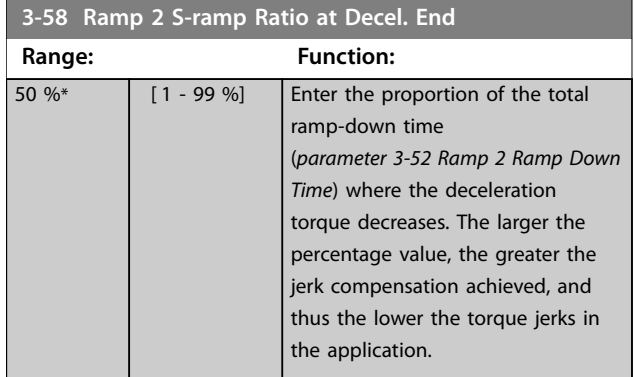

## 3.4.7 3-6\* Ramp 3

Configure ramp parameters, see *parameter group 3-4\* Ramp 1*.

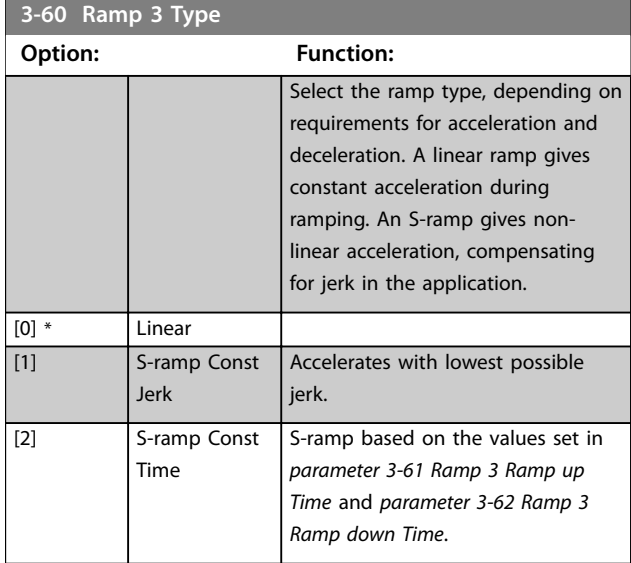

## *NOTICE*

**If** *[1] S-ramp Const Jerk* **is selected and the reference during ramping is changed, the ramp time may be prolonged to realize a jerk-free movement, which may result in a longer start or stop time.**

**Extra adjustment of the S-ramp ratios or switching initiators may be necessary.**

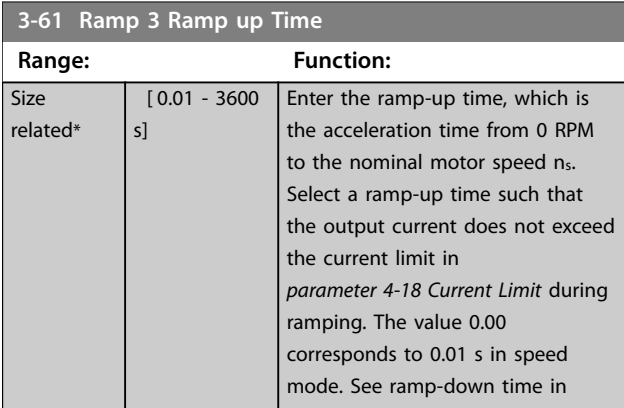

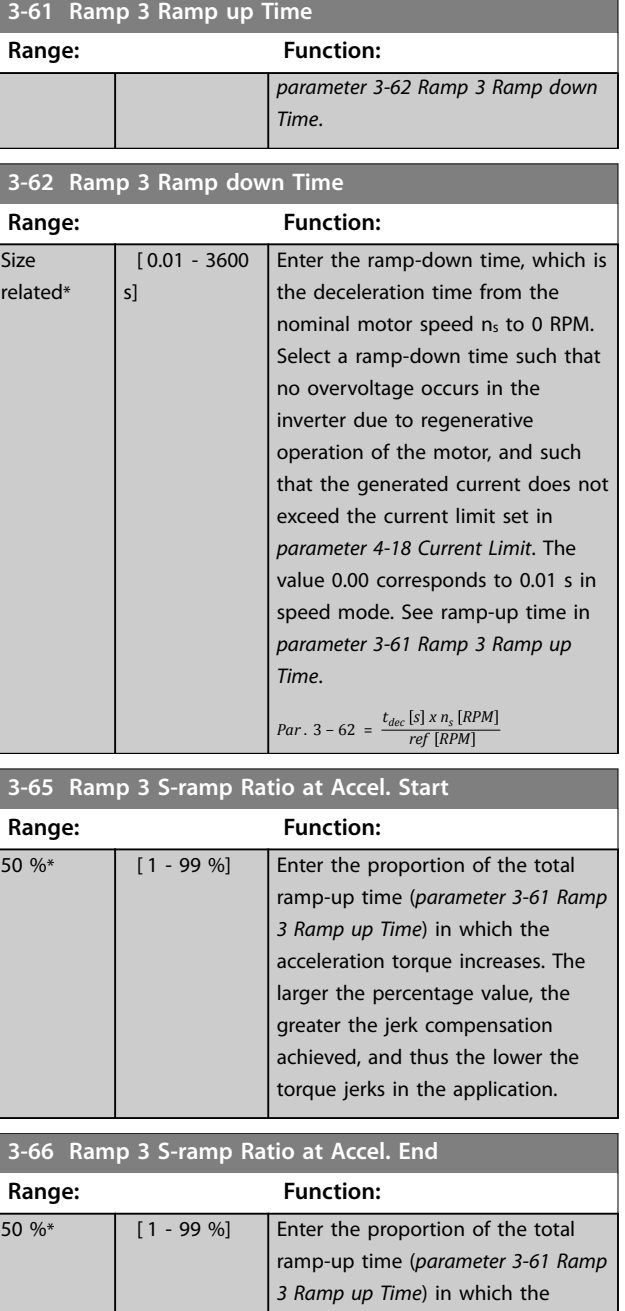

acceleration torque decreases. The larger the percentage value, the greater the jerk compensation achieved, and thus the lower the torque jerks in the application.

#### **3-67 Ramp 3 S-ramp Ratio at Decel. Start**

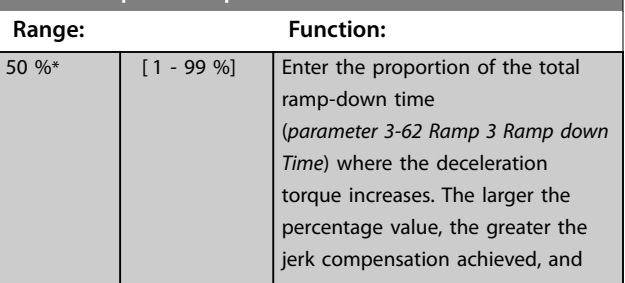

<span id="page-103-0"></span>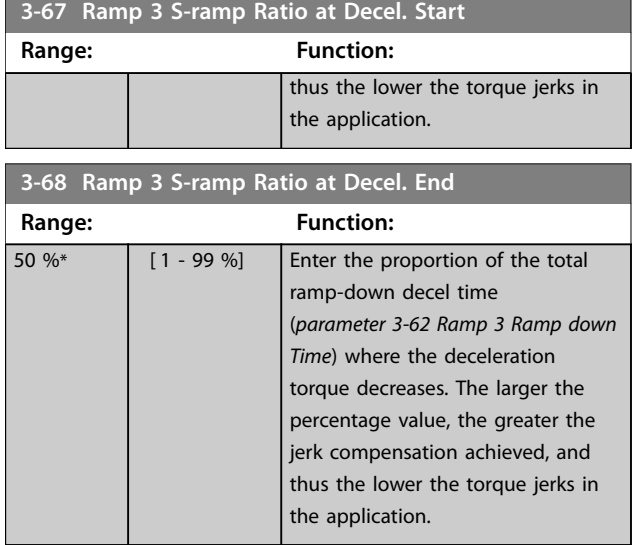

## 3.4.8 3-7\* Ramp 4

Configure ramp parameters, see *parameter group* 3-4\* *Ramp 1*.

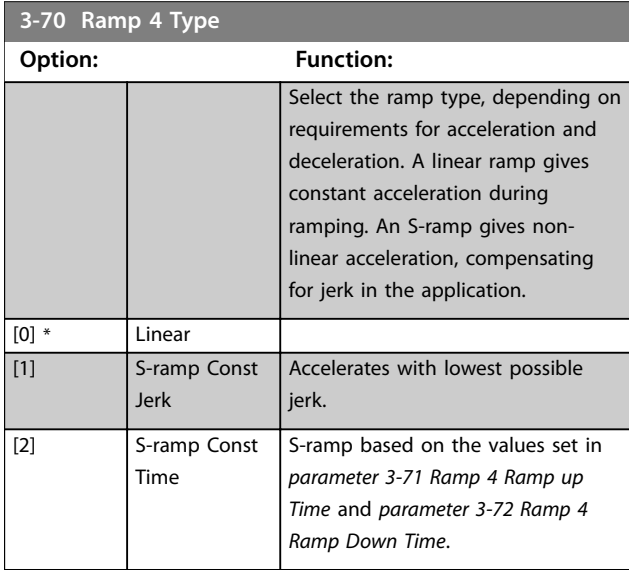

## *NOTICE*

**If** *[1] S-ramp Const Jerk* **is selected and the reference during ramping is changed, the ramp time may be prolonged to realize a jerk-free movement, which may result in a longer start or stop time.**

**More adjustments of the S-ramp ratios or switching initiators may be necessary.**

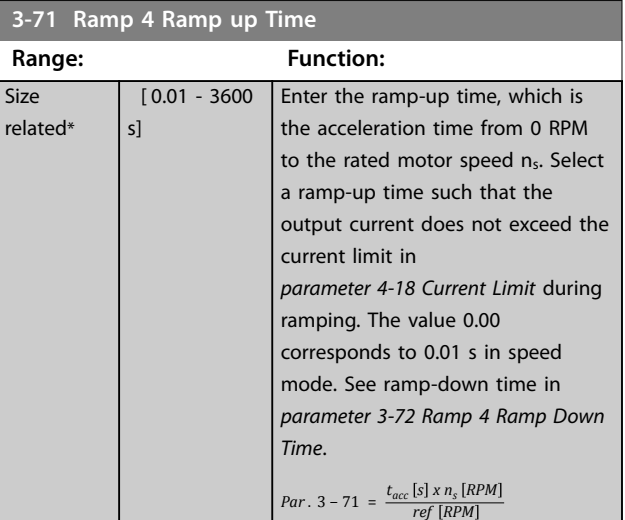

#### **3-72 Ramp 4 Ramp Down Time**

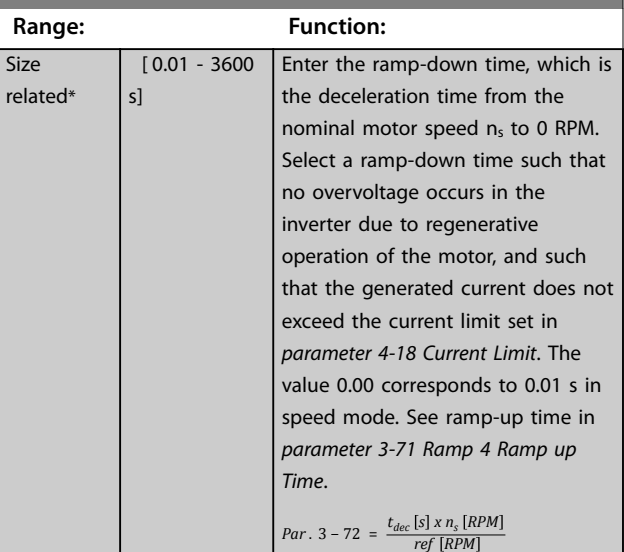

#### **3-75 Ramp 4 S-ramp Ratio at Accel. Start**

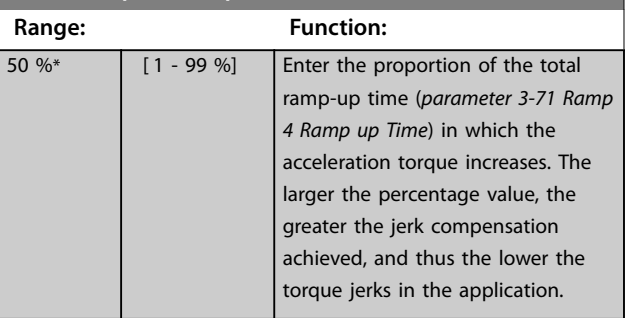

#### **3-76 Ramp 4 S-ramp Ratio at Accel. End**

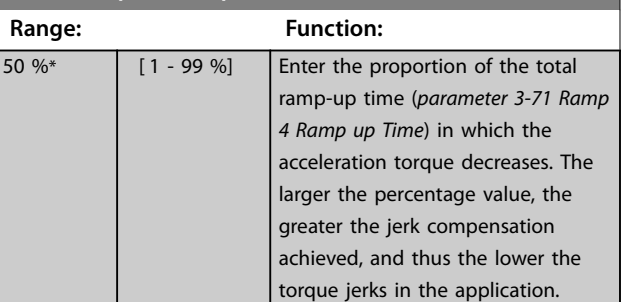

<span id="page-104-0"></span>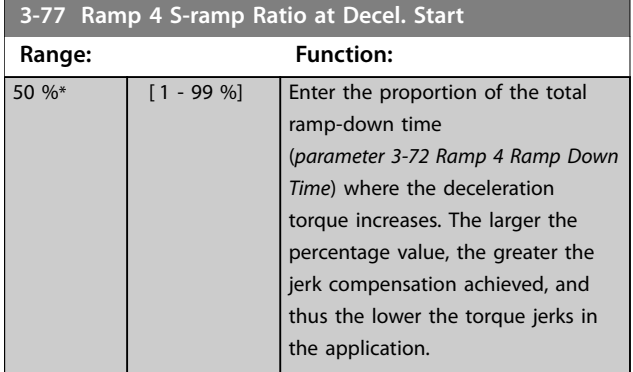

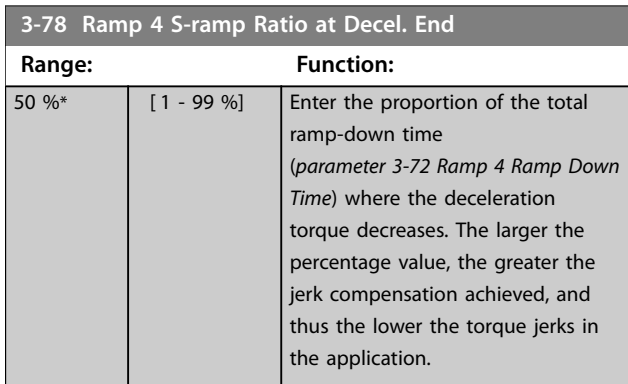

## 3.4.9 3-8\* Other Ramps

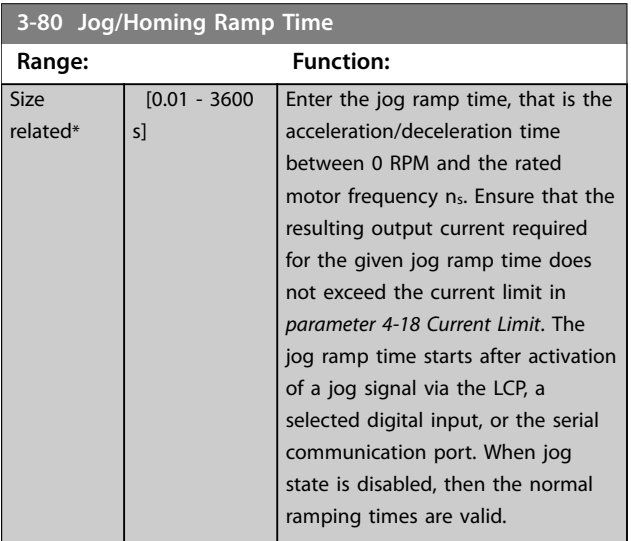

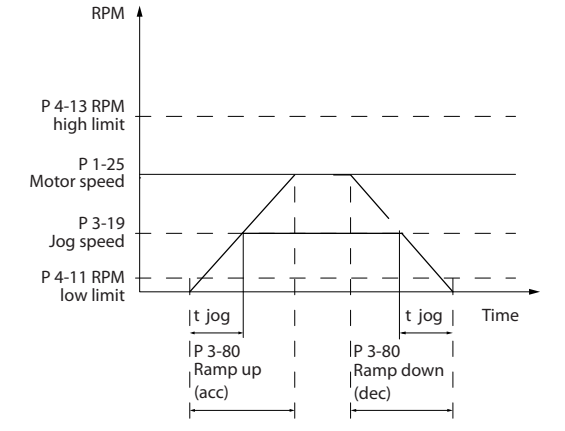

**Illustration 3.27 Jog Ramp Time**

#### $Par. 3 - 80 =$  $t_{jog}$  [s]  $x n_s$  [RPM

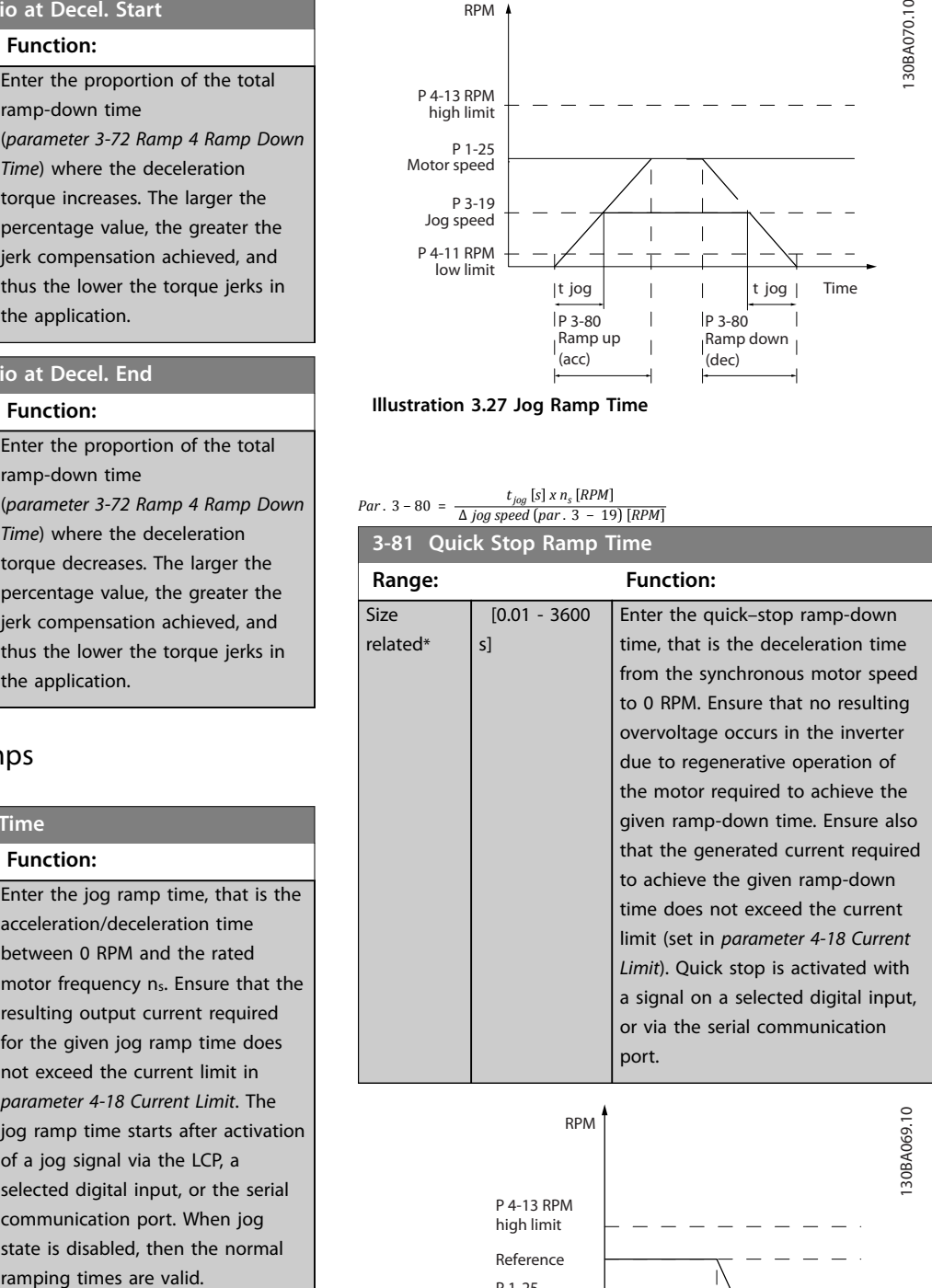

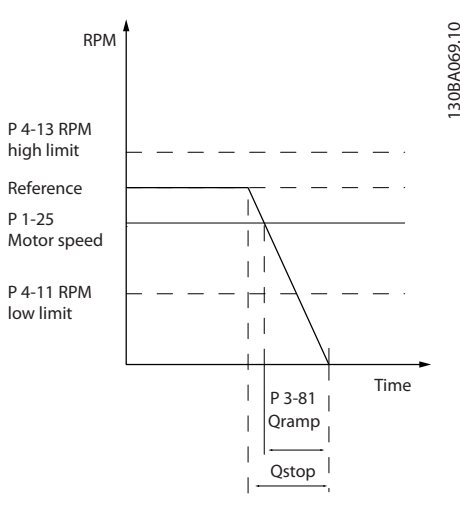

**Illustration 3.28 Quick Stop Ramp Time**

<span id="page-105-0"></span>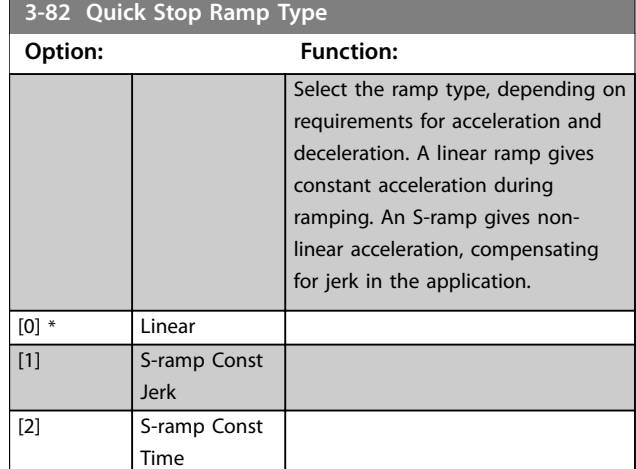

## **3-83 Quick Stop S-ramp Ratio at Decel. Start**

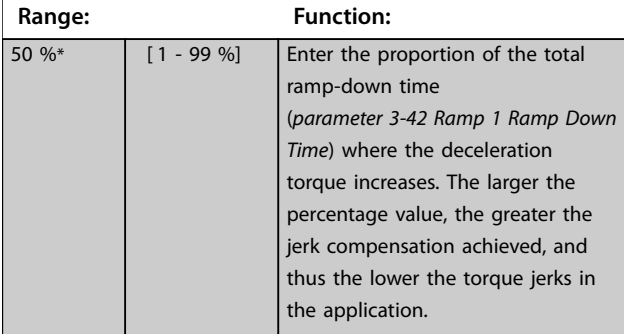

#### **3-84 Quick Stop S-ramp Ratio at Decel. End**

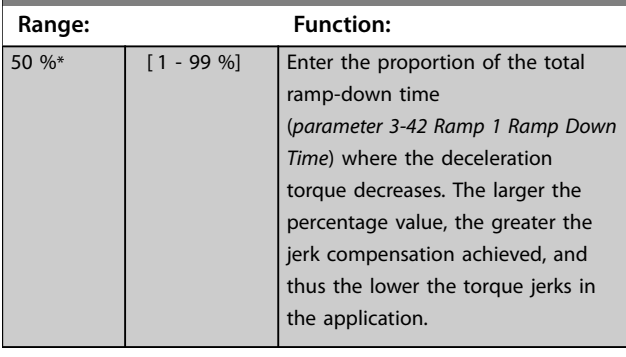

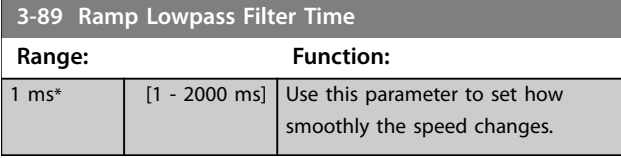

## 3.4.10 3-9\* Digital Pot.Meter

The digital potentiometer enables increase or decrease of the actual reference by adjusting the set-up of the digital inputs using the functions increase, decrease, or clear. To activate the function, set at least 1 digital input to increase or decrease.

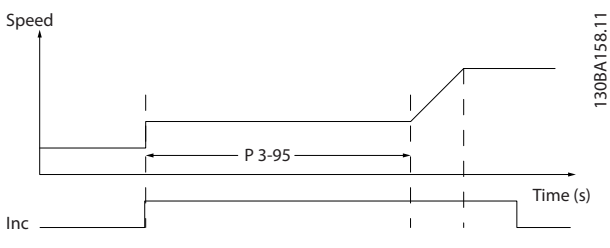

**Illustration 3.29 Increase Actual Reference**

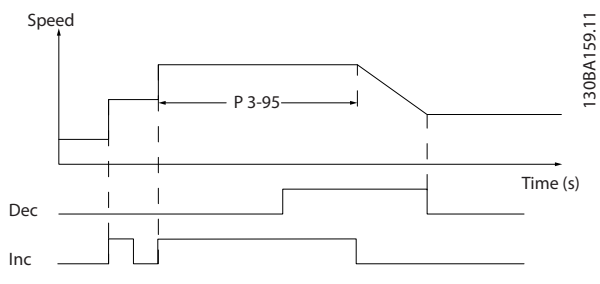

**Illustration 3.30 Increase/Decrease Actual Reference**

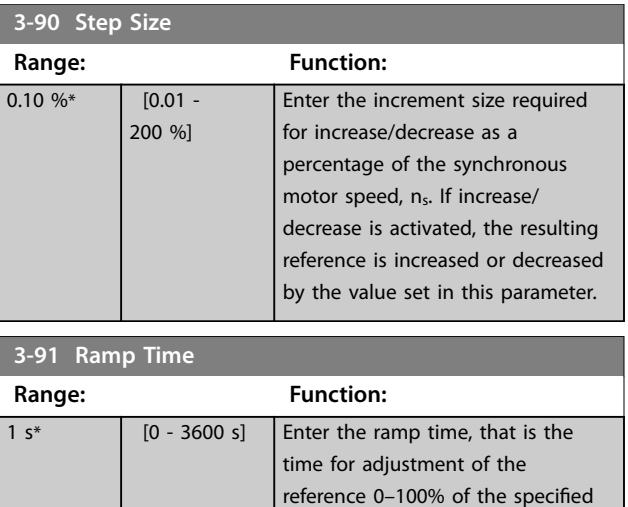

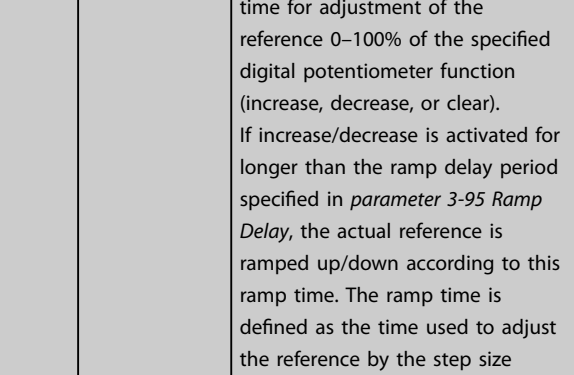

<span id="page-106-0"></span>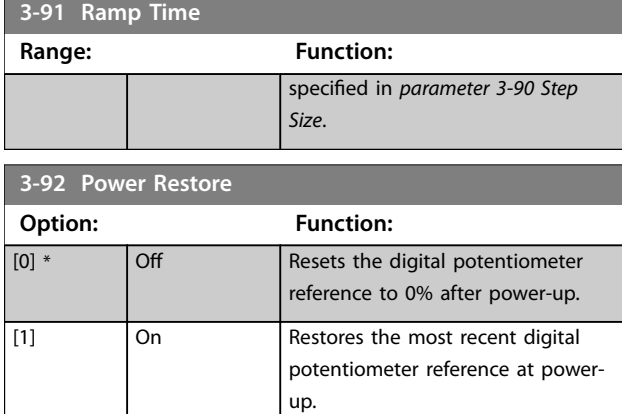

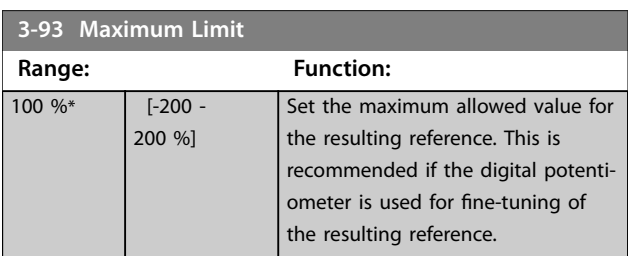

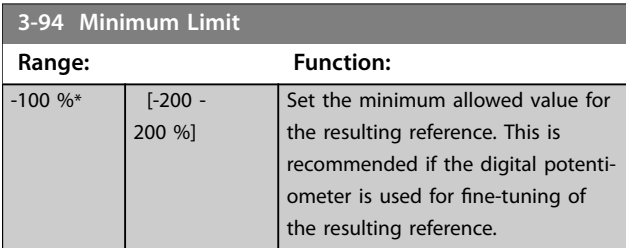

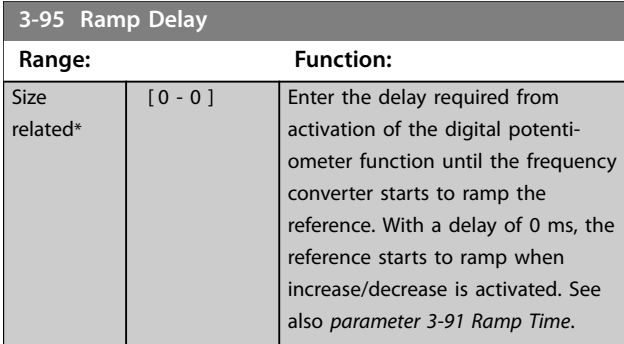

#### 3.5 Parameters: 4-\*\* Limits/Warnings

## 3.5.1 4-1\* Motor Limits

Define torque, current, and speed limits for the motor, and the reaction of the frequency converter when the limits are exceeded.

A limit may generate a message in the display. A warning always generates a message in the display or on the fieldbus. A monitoring function may initiate a warning or a trip, after which the frequency converter stops and generates an alarm message.

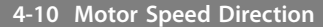

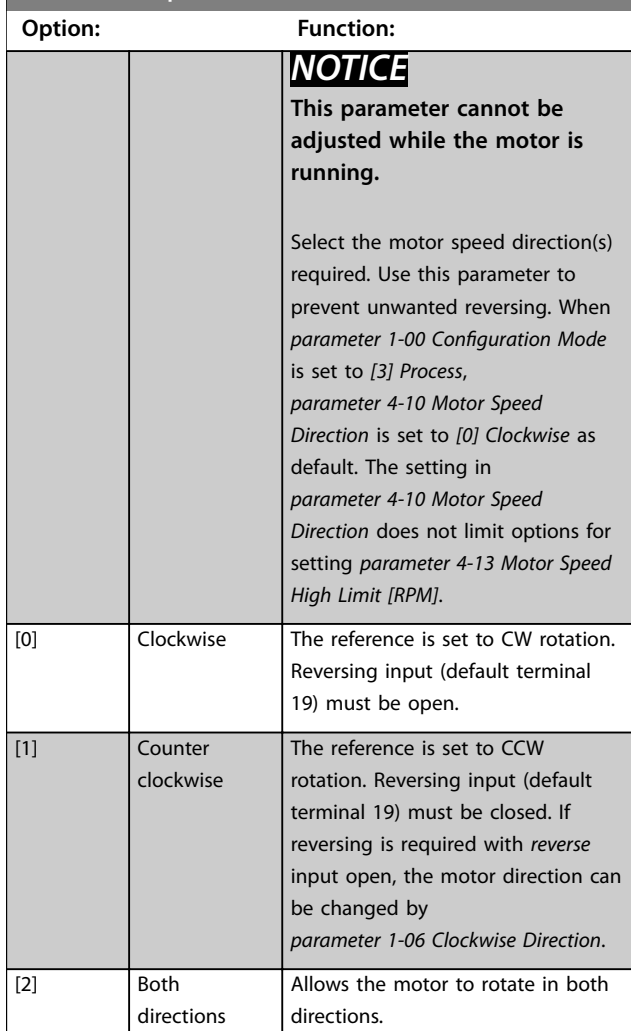

#### **4-11 Motor Speed Low Limit [RPM]**

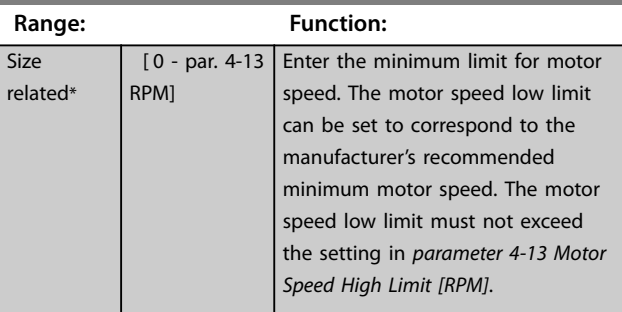

Danfoss

<span id="page-107-0"></span>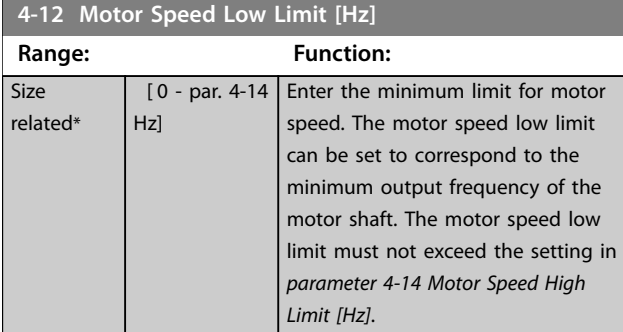

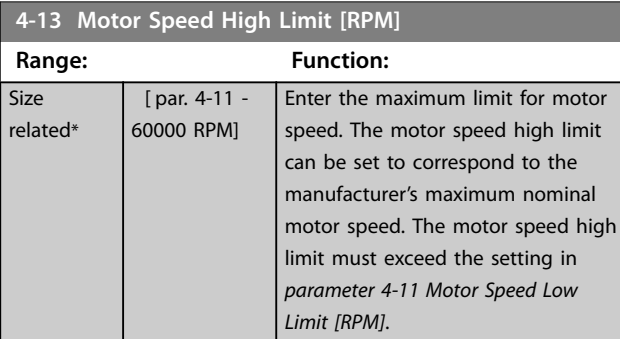

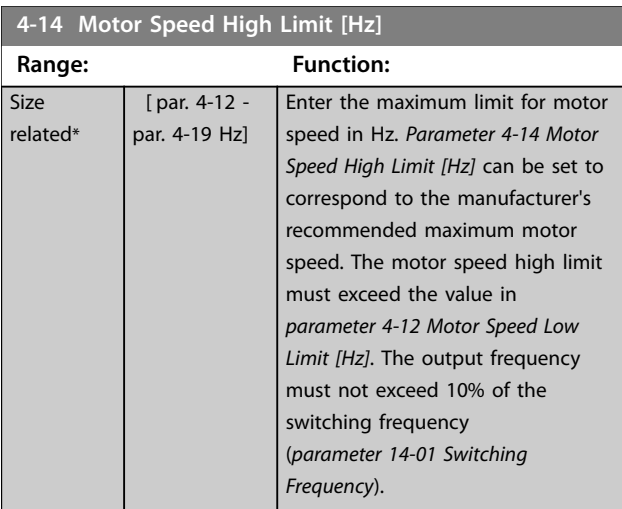

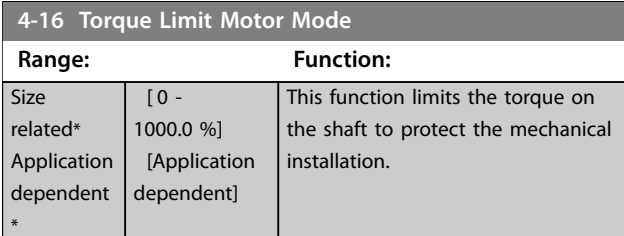

## *NOTICE*

**Changing** *parameter 4-16 Torque Limit Motor Mode* **when**  *[parameter 1-00 Configuration Mode](#page-52-0)* **is set to** *[0] Speed open loop***,** *[parameter 1-66 Min. Current at Low Speed](#page-70-0)* **is automatically readjusted.**

## *NOTICE*

**The torque limit reacts to the actual, non-filtered torque, including torque spikes. This is not the torque that is seen from the LCP or the fieldbus as that torque is filtered.**

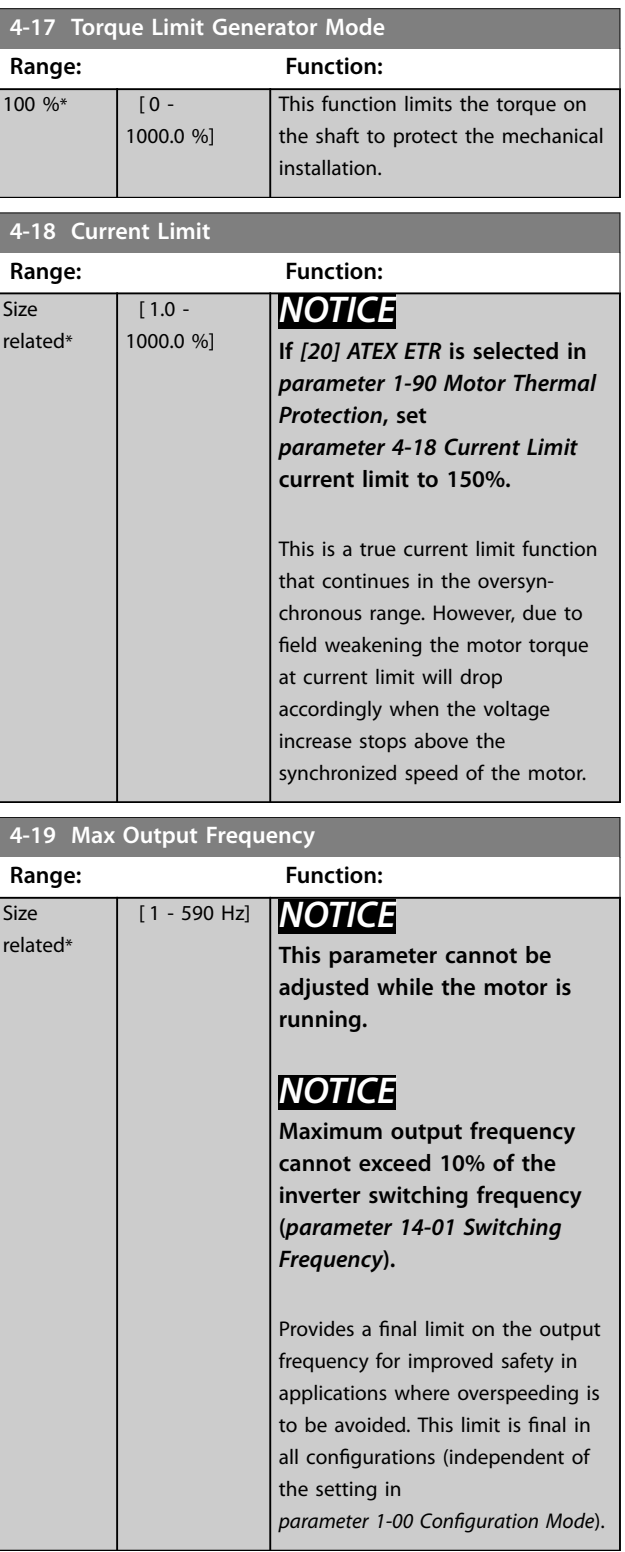
Danfoss

<span id="page-108-0"></span>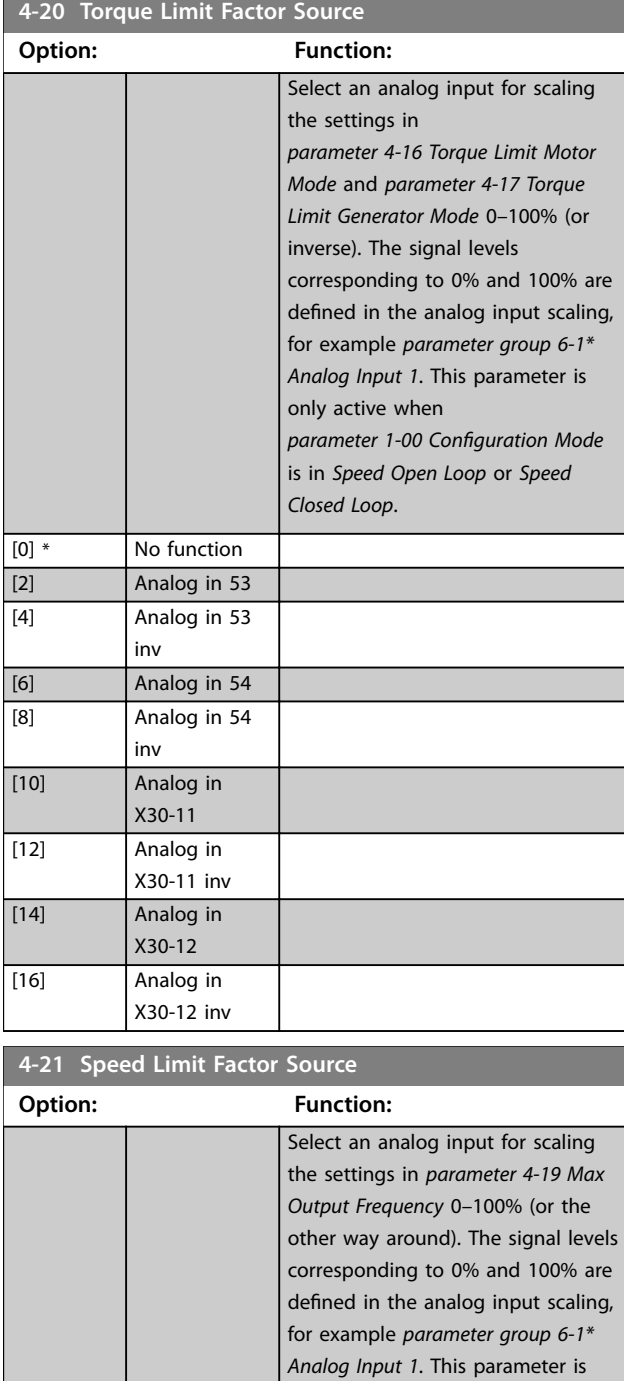

only active when

*[parameter 1-00 Configuration Mode](#page-52-0)* is in *[4] Torque Open Loop*.

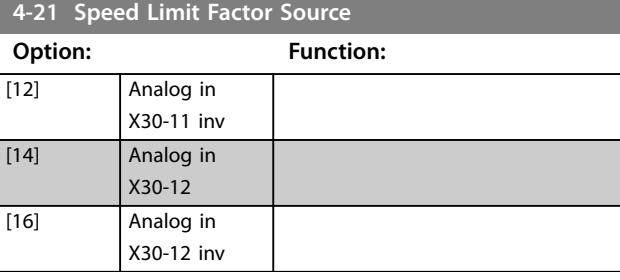

#### **4-23 Brake Check Limit Factor Source**

Select the input source for the function in *[parameter 2-15 Brake](#page-84-0) [Check](#page-84-0)*. If several frequency converters are carrying out a brake check simultaneously, the resistance in the grid leads to a voltage drop on the mains or DC-link and a false brake check can occur. Use an external current sensor on every brake resistor. If an application requires a 100% valid brake check, connect the sensor to an analog input.

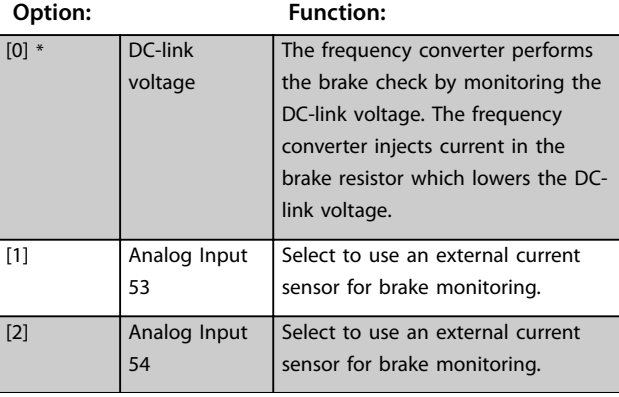

## **4-24 Brake Check Limit Factor**

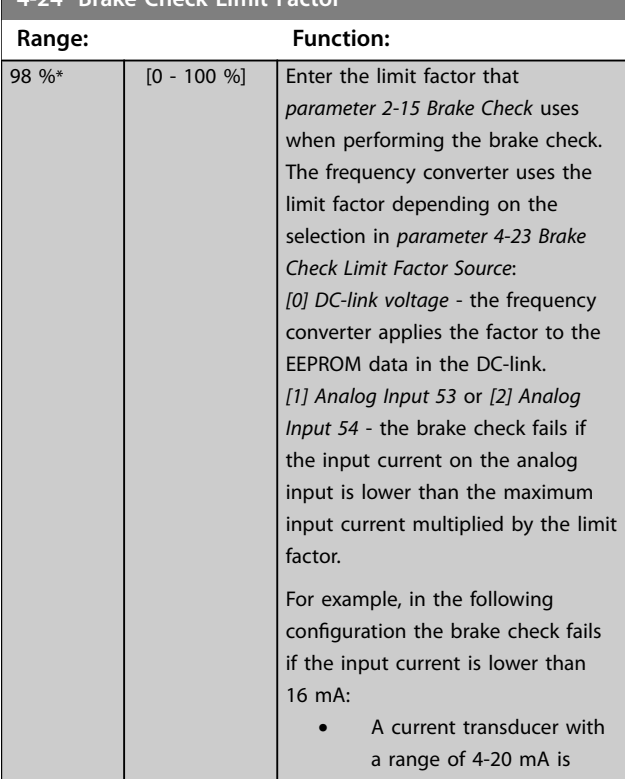

[0] \* No function [2] Analog in 53 [4] Analog in 53 inv [6] Analog in 54 [8] Analog in 54 inv [10] Analog in

X30-11

<span id="page-109-0"></span>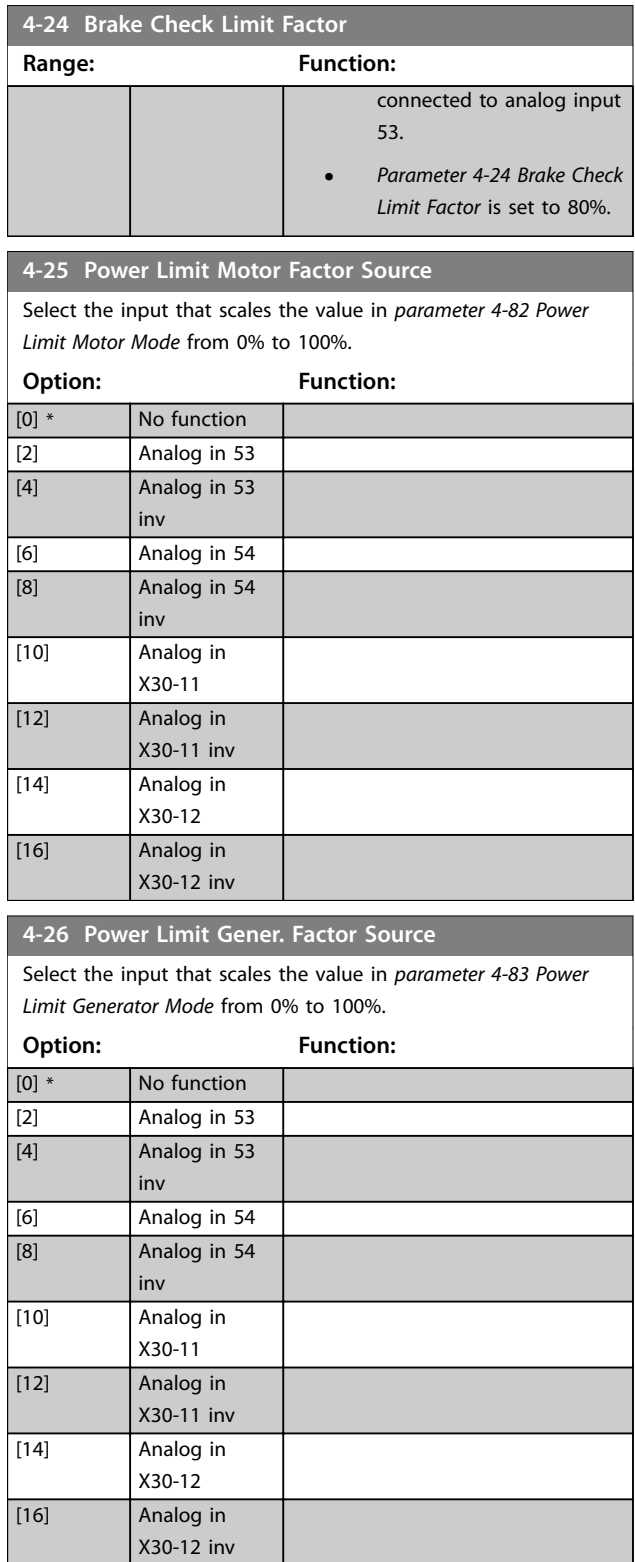

# 3.5.2 4-3\* Motor Feedback Monitoring

The parameter group includes monitoring and handling of motor feedback devices, such as encoders, resolvers, and so on.

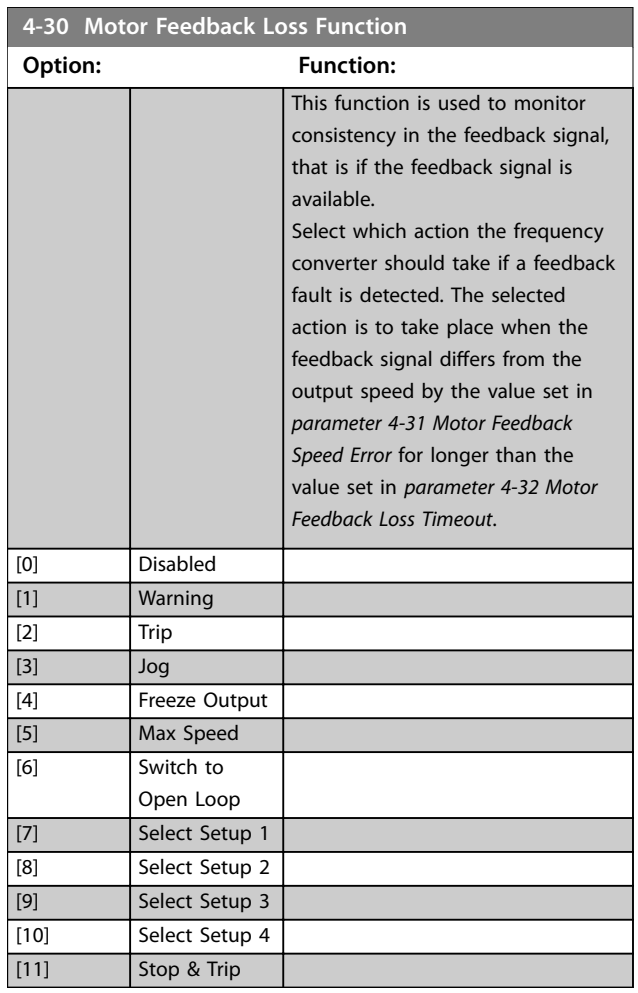

*Warning 90, Feedback monitor* is active as soon as the value in *parameter 4-31 Motor Feedback Speed Error* is exceeded, regardless of the setting in *[parameter 4-32 Motor Feedback](#page-110-0) [Loss Timeout](#page-110-0)*. *Warning/Alarm 61, Feedback Error* is related to the motor feedback loss function.

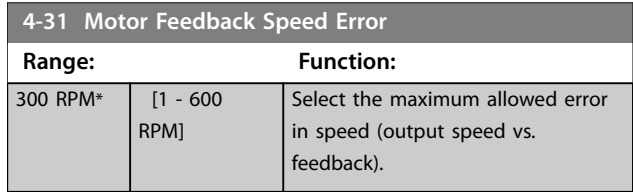

Danfoss

<span id="page-110-0"></span>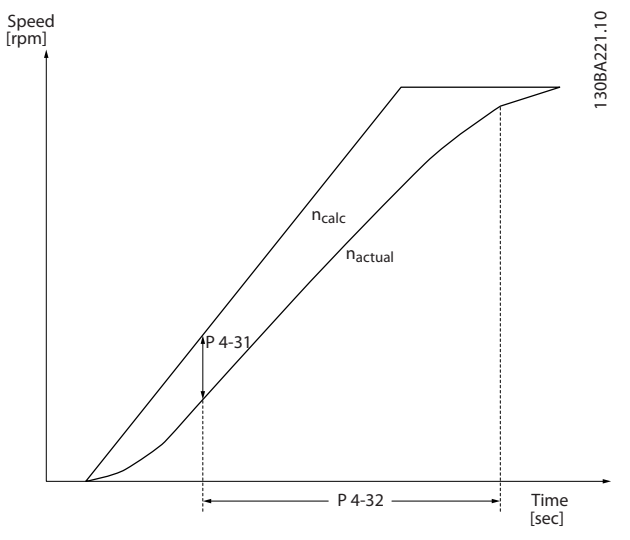

**Illustration 3.31 Motor Feedback Speed Error**

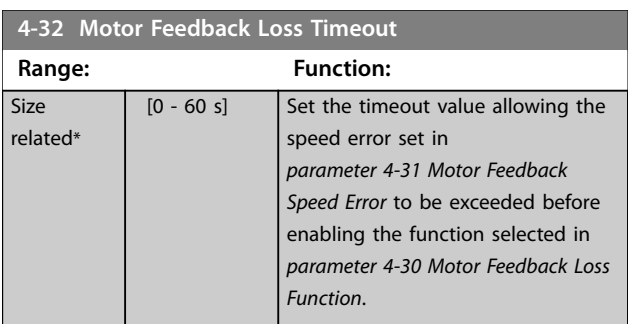

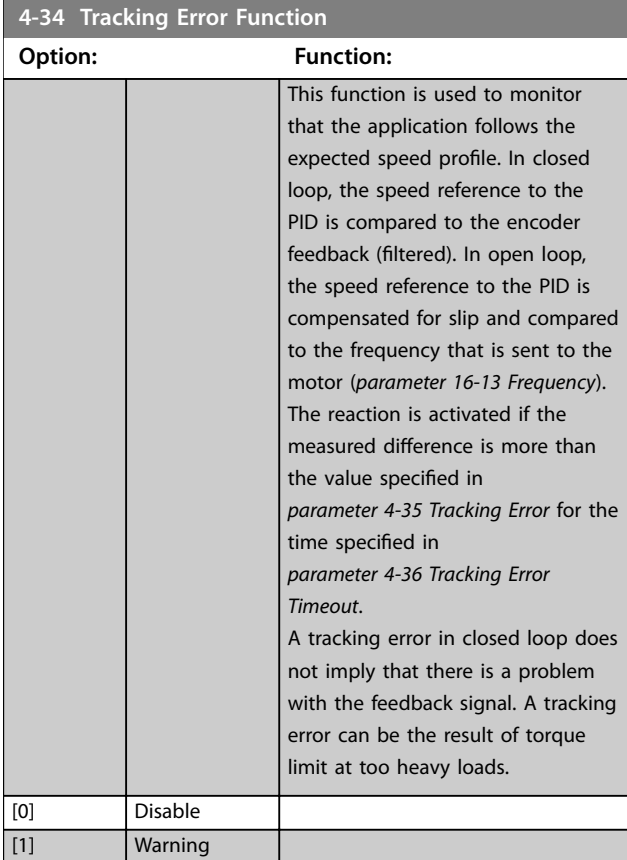

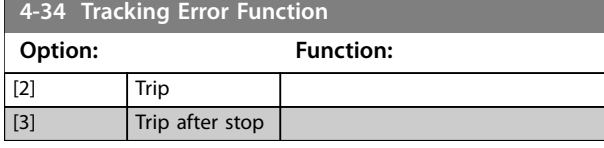

*Warning/Alarm 78, Tracking Error* is related to the tracking error function.

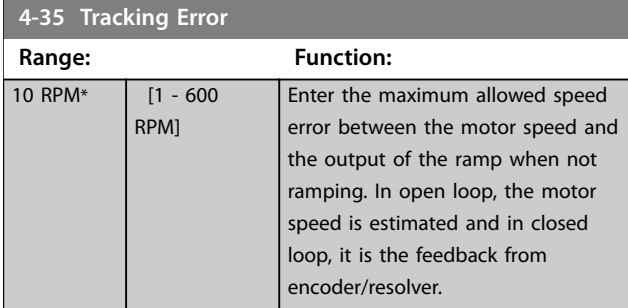

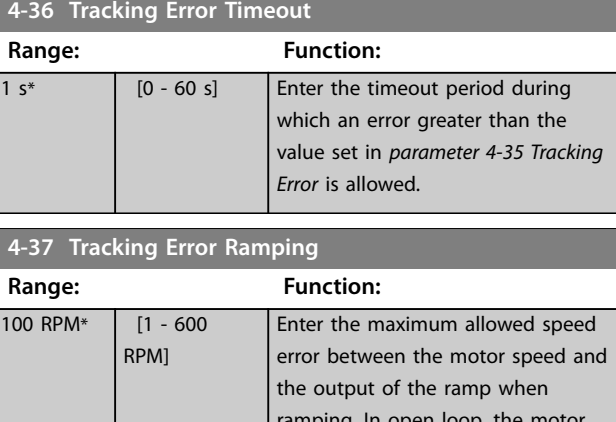

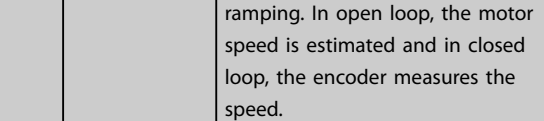

#### **4-38 Tracking Error Ramping Timeout**

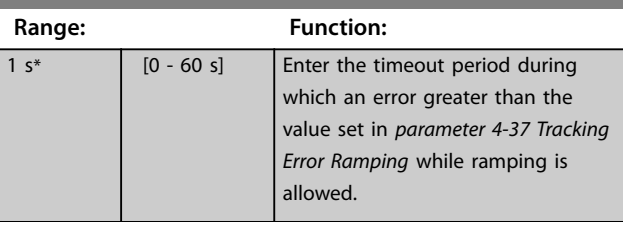

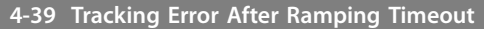

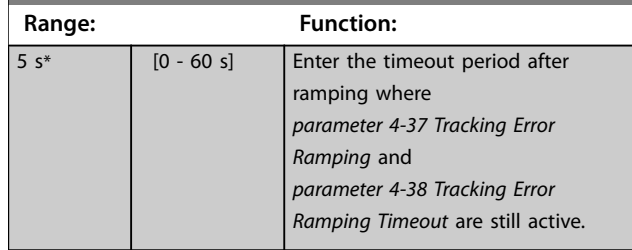

## <span id="page-111-0"></span>**Parameter Descriptions VLT**® **AutomationDrive FC 301/302**

# 3.5.3 4-4\* Speed Monitor

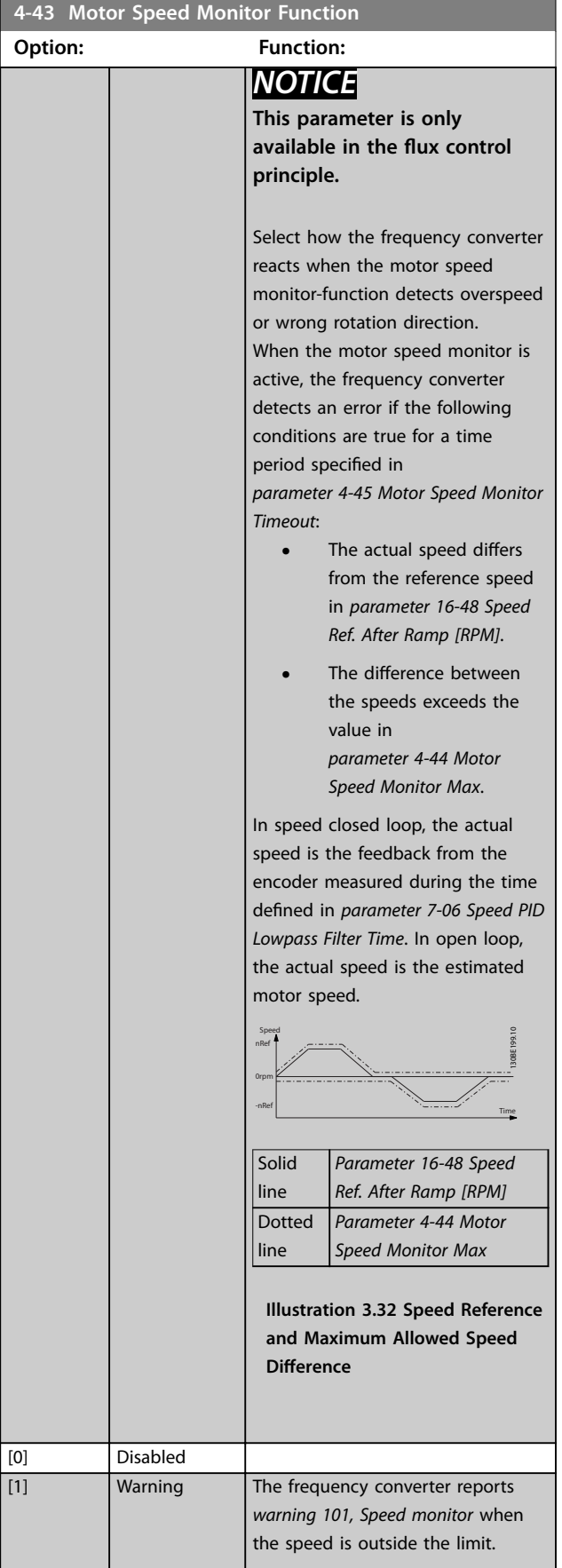

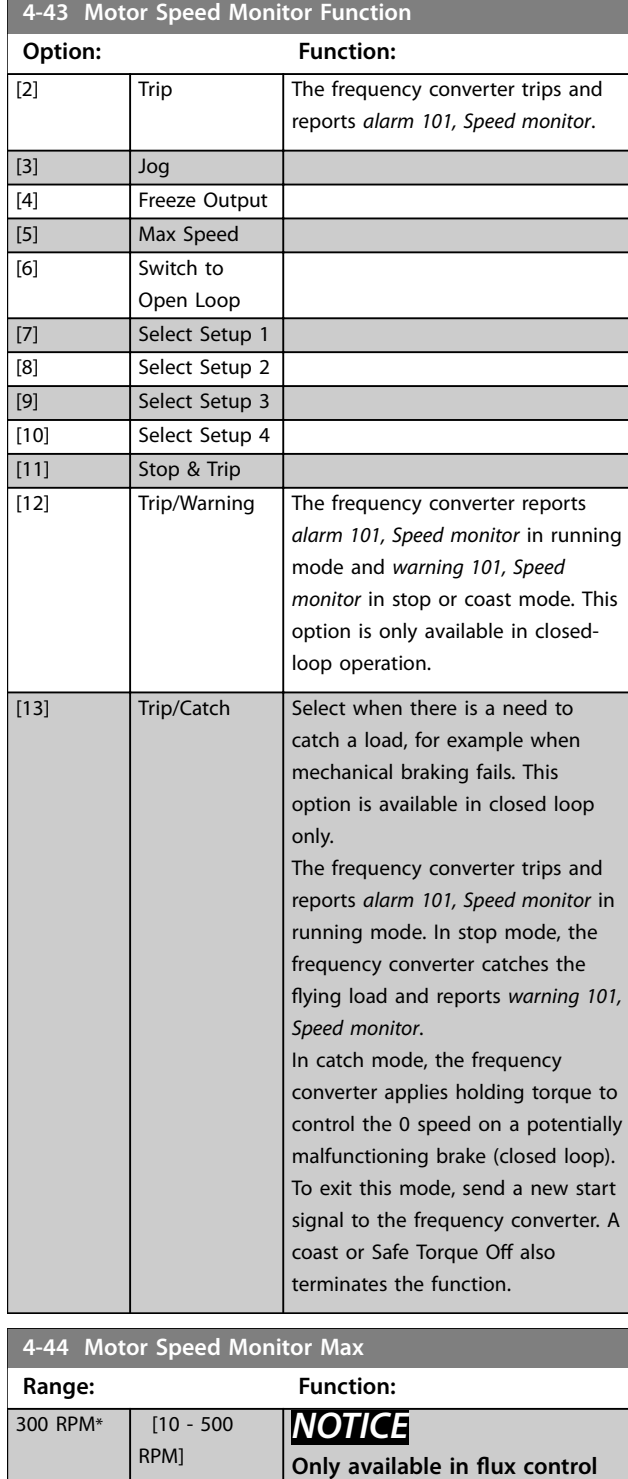

Danfoss

**principle.**

**Si**  $re$ 

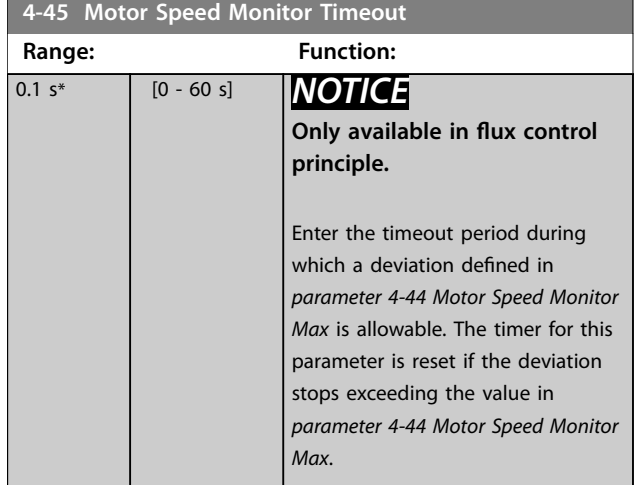

# 3.5.4 4-5\* Adjustable Warnings

Use these parameters to adjust warning limits for current, speed, reference, and feedback.

Warnings are shown on the LCP and can be programmed to be outputs or to be read out via fieldbus in the extended status word.

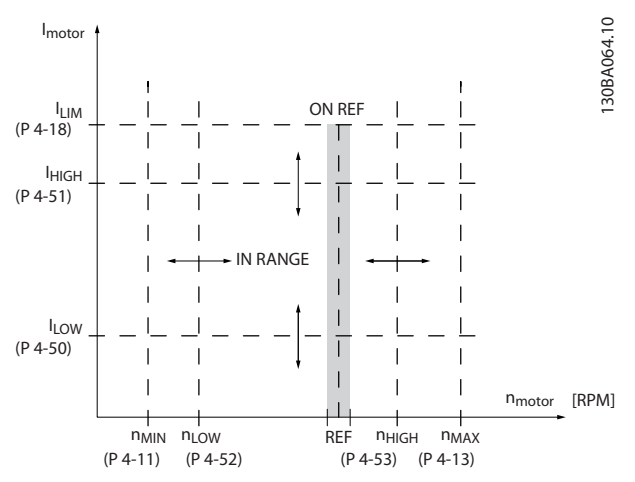

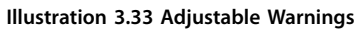

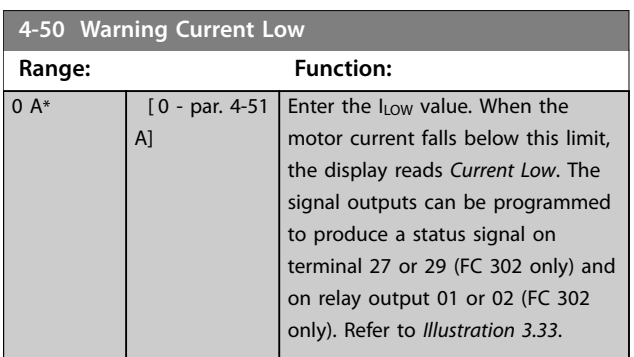

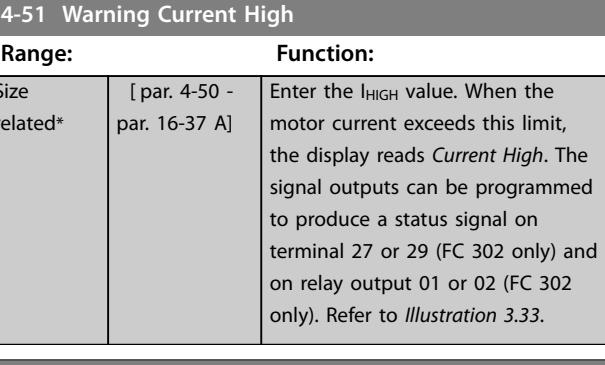

## **4-52 Warning Speed Low**

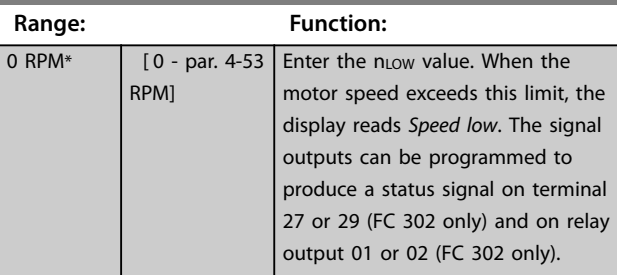

#### **4-53 Warning Speed High**

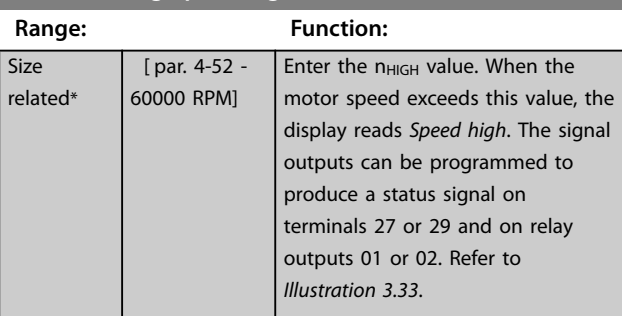

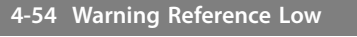

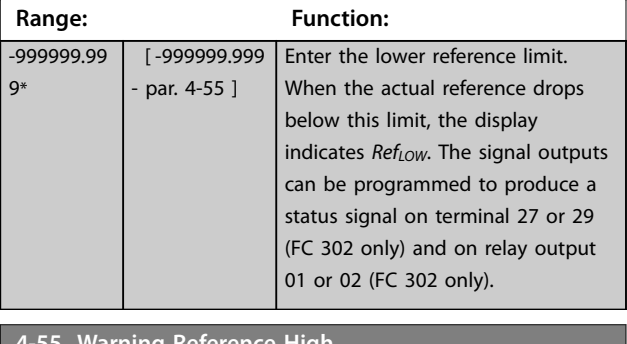

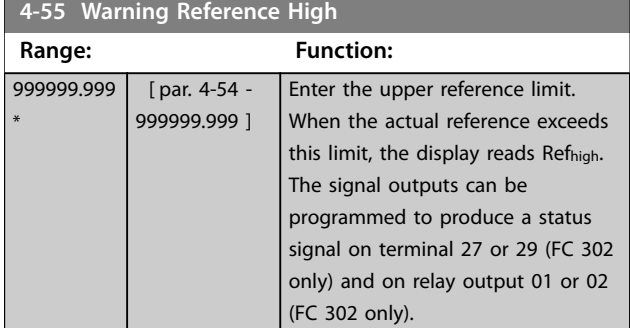

## **Parameter Descriptions VLT**® **AutomationDrive FC 301/302**

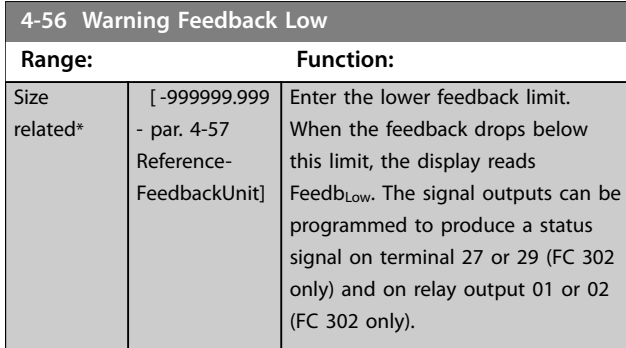

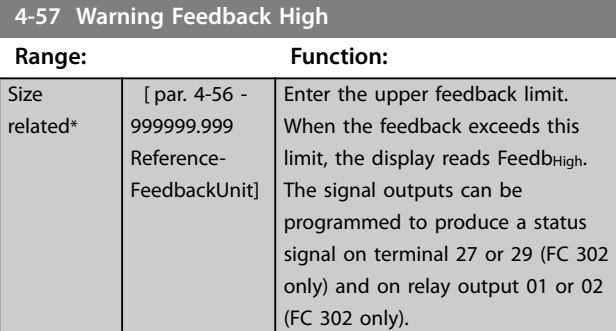

# **4-58 Missing Motor Phase Function**

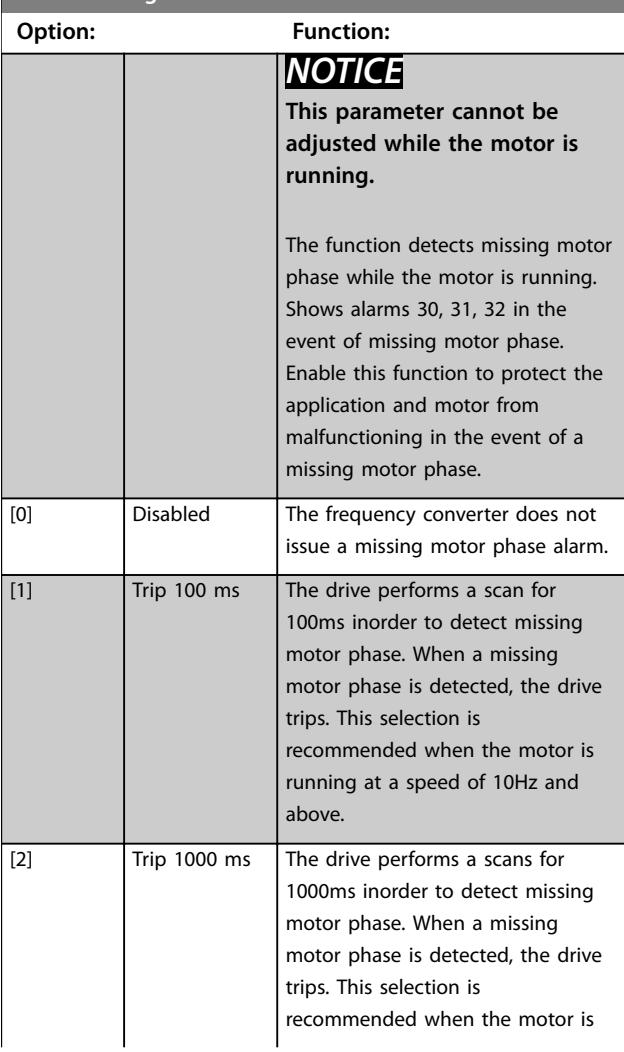

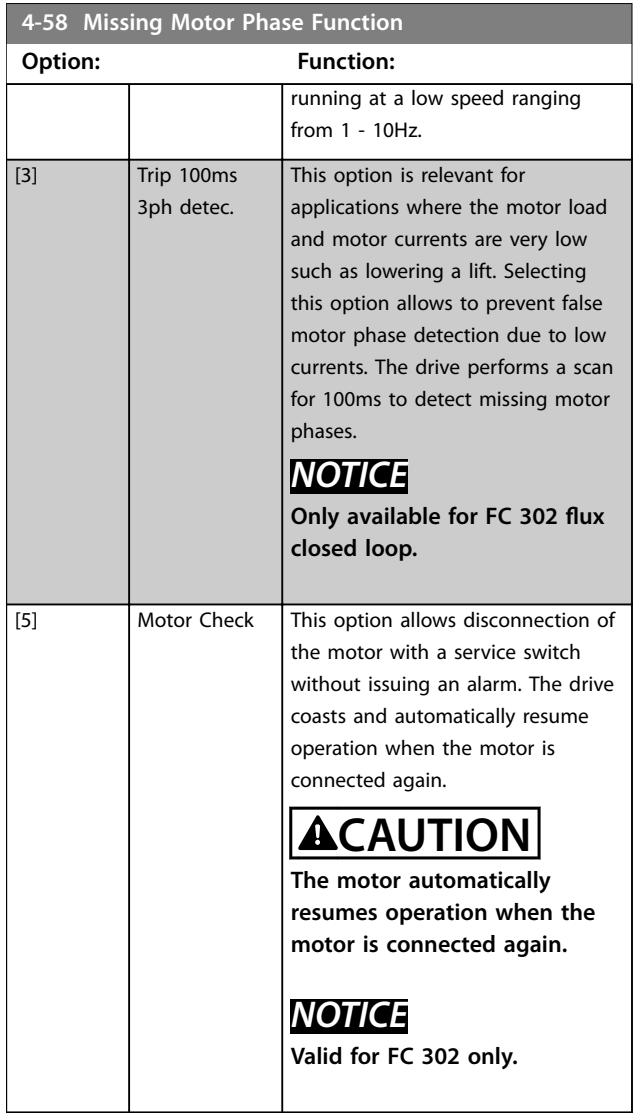

The following table details detection of missing motor phase function for different motor types:

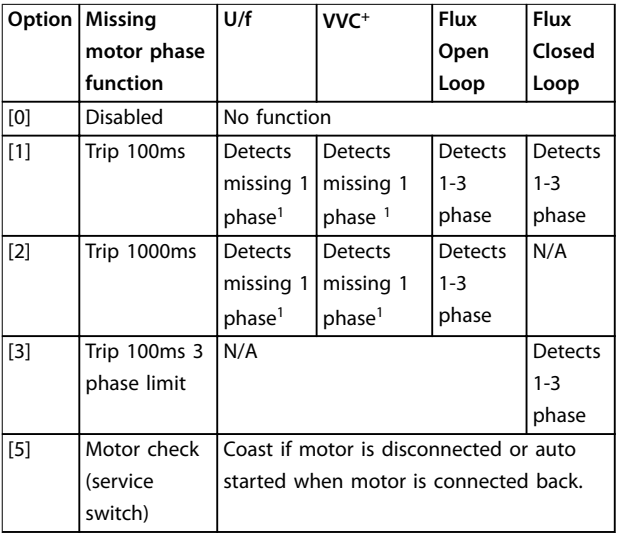

Table 3.14 Missing motor phase for different motor types

1: When *parameter 4-59* is set to option [1] or option [3] phase detection is enabled for U/f and VVC<sup>+</sup> motor types.

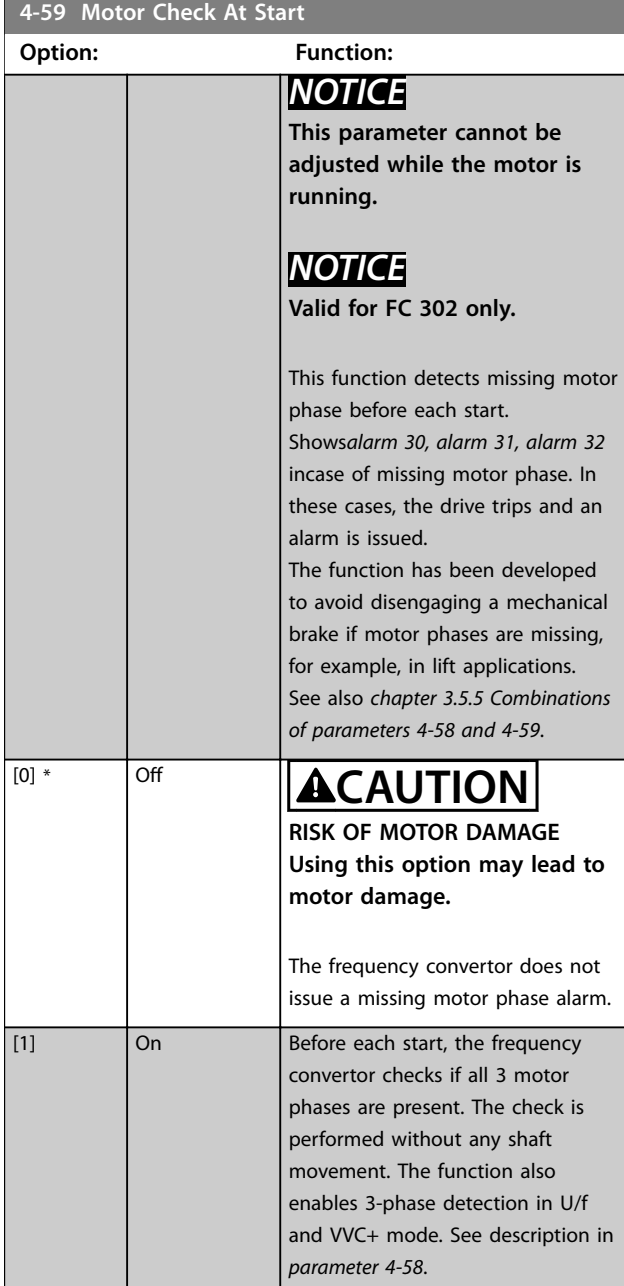

The table details the motor check at start for different motor modes.

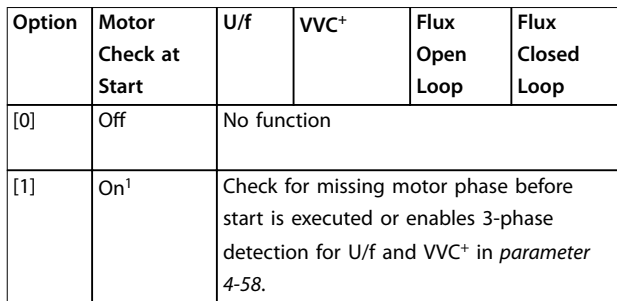

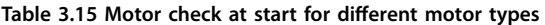

1: When the motor check is done at start and a missing motor phase is detected, the motor starts at trip 100ms. This means that *parameter 4-58* is set to option [1].

When *parameter 4-59 Motor Check At Start* is set to *[1] On*, do not set *parameter 4-58 Missing Motor Phase Function* to the following options:

- **•** *[0] Disabled*.
- **•** *[5] Motor check*.

## 3.5.5 4-6\* Speed Bypass

Some systems require that certain output frequencies or speeds are avoided due to resonance problems in the system. A maximum of 4 frequency or speed ranges can be avoided.

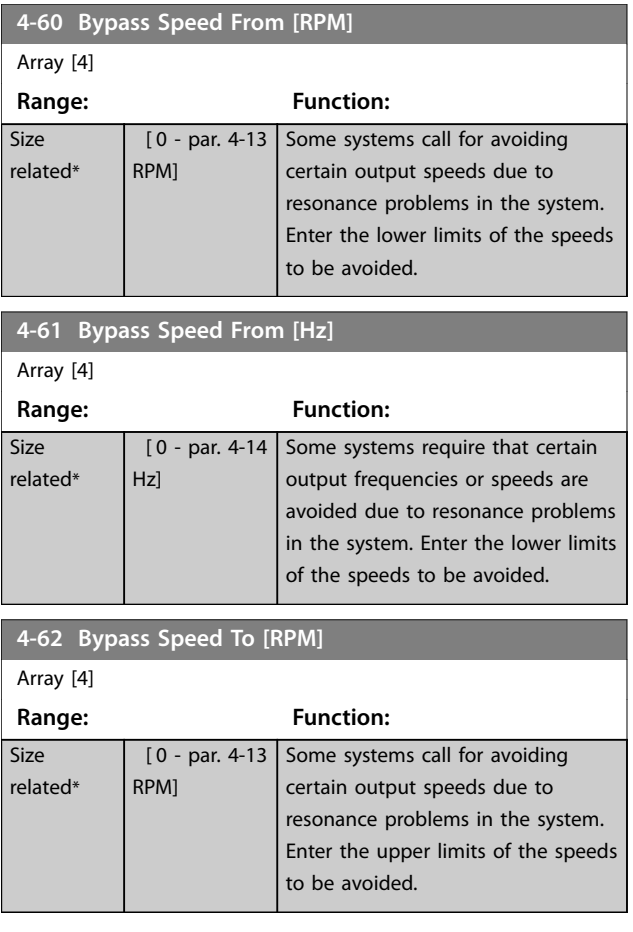

#### **Parameter Descriptions VLT**® **AutomationDrive FC 301/302**

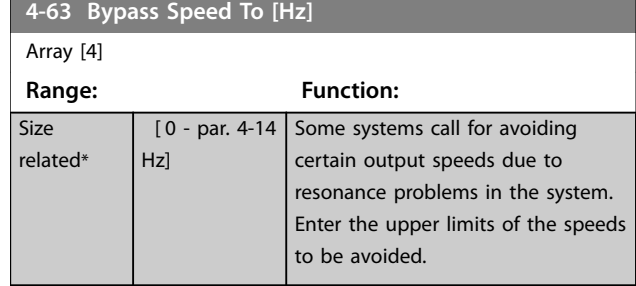

## 3.5.6 4-7\* Position Monitor

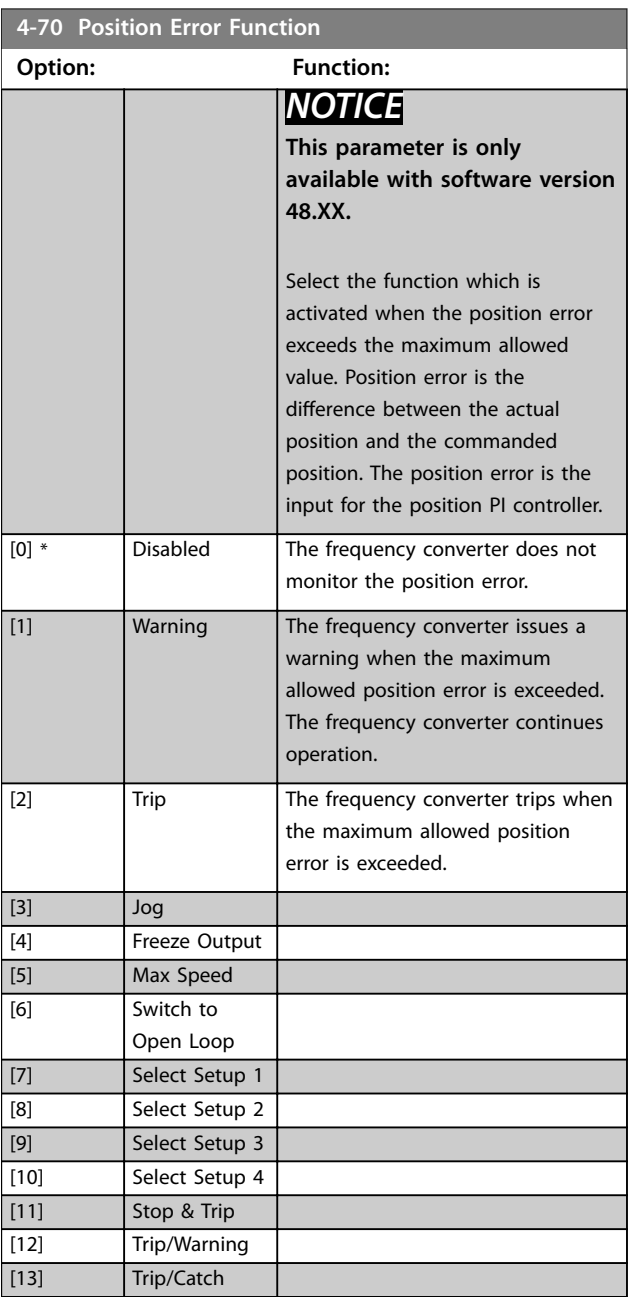

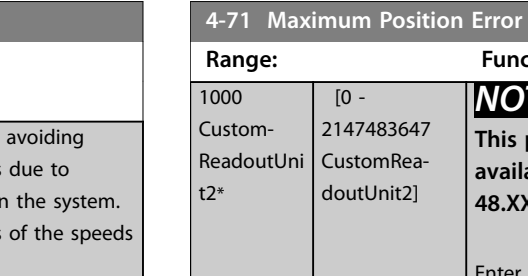

## **Range: Function:** *NOTICE* **This parameter is only available with software version 48.XX.** Enter the maximum allowed position tracking error in position units defined in *parameter group 17-7\* Position Scaling*. If this value is exceeded during the time set in *parameter 4-72 Position Error Timeout* the position error function in *parameter 4-70 Position Error Function* is activated. **4-72 Position Error Timeout Range: Function:**  $0.100 s^*$  [0.000 -60.000 s] *NOTICE* **This parameter is only available with software version 48.XX.** If the error defined in *parameter 4-71 Maximum Position Error* is present longer than the time in this parameter, the frequency converter activates the function selected in *parameter 4-70 Position Error Function*. **4-73 Position Limit Function Option: Function:** *NOTICE* **This parameter is only available with software version 48.XX.** Select the function which is activated when the position is outside the limits defined in *[parameter 3-06 Minimum Position](#page-91-0)* and *[parameter 3-07 Maximum](#page-91-0) [Position](#page-91-0)*. [0] Disabled The frequency converter does not

Danfoss

monitor the position limits.

warning when the position is

The frequency converter issues a warning when the set target is

outside the limits.

[1] Warning The frequency converter issues a

[2] Warning & Trip

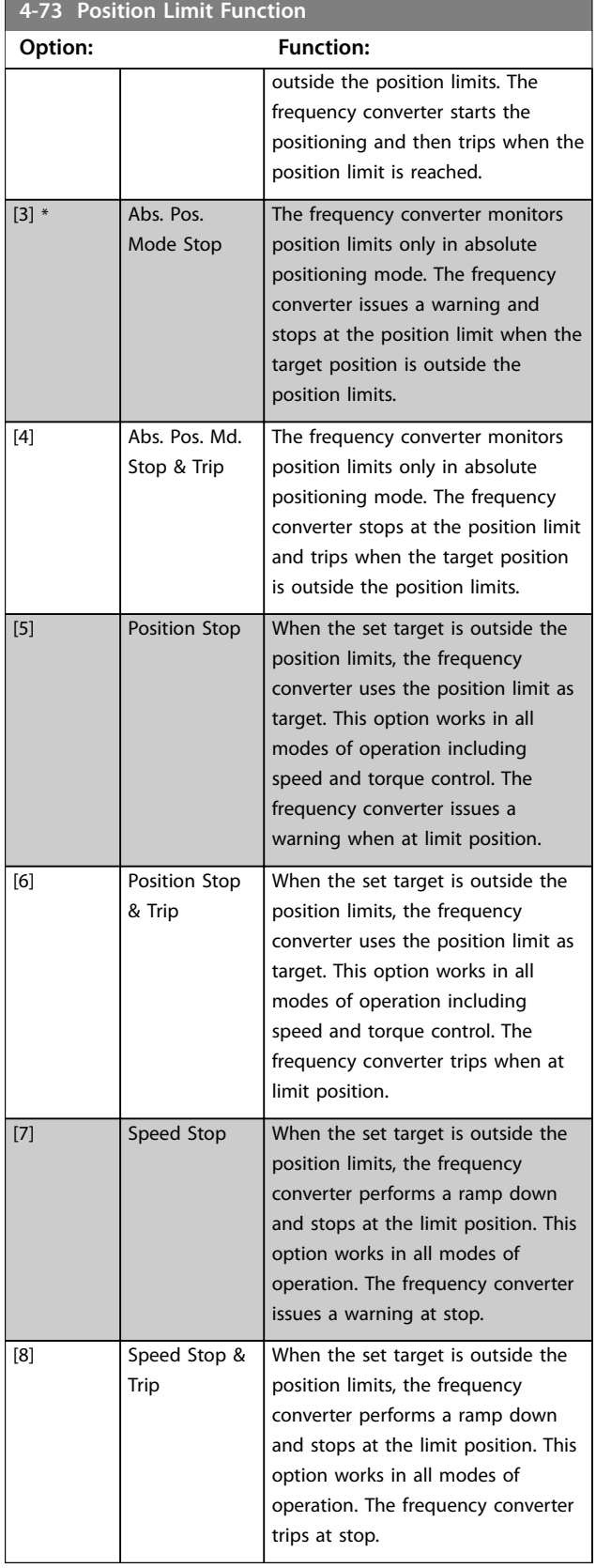

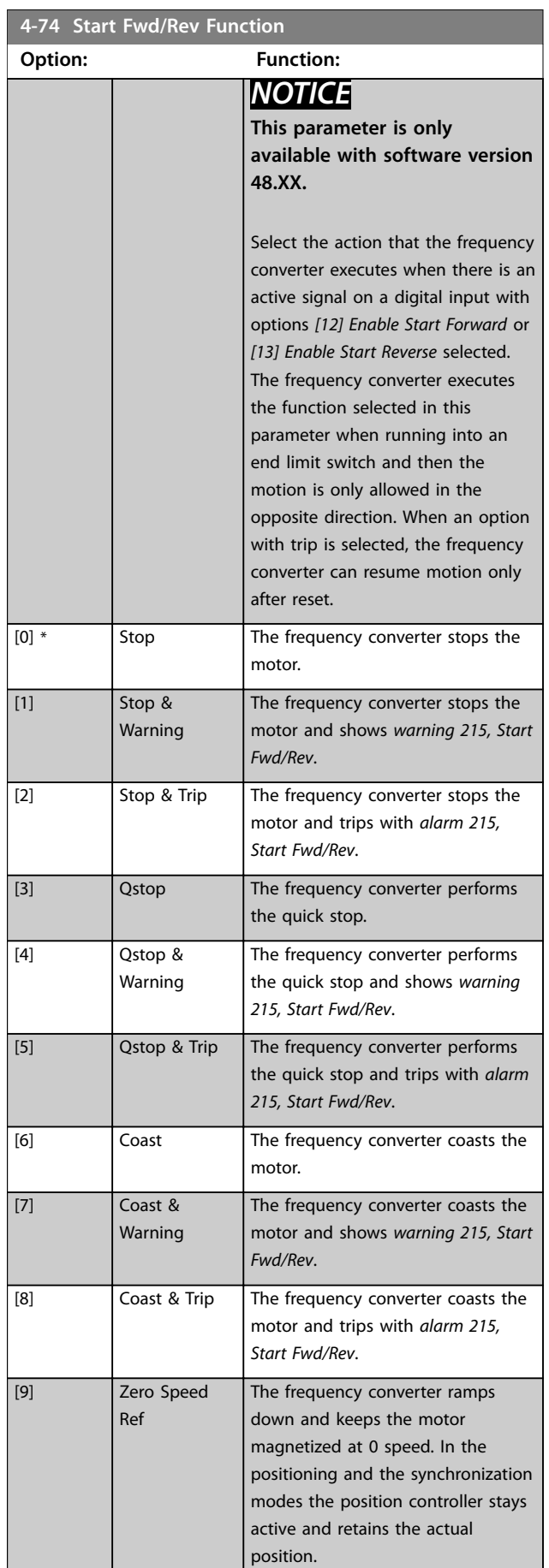

Danfoss

#### **Parameter Descriptions VLT**® **AutomationDrive FC 301/302**

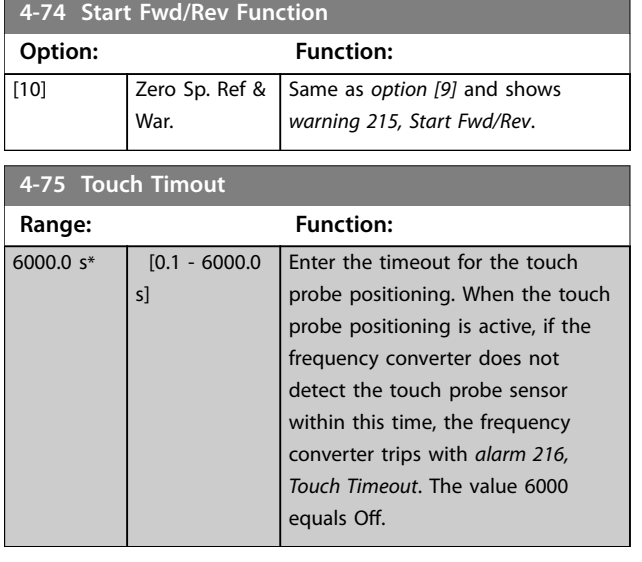

## 3.5.7 4-8\* Power Limit

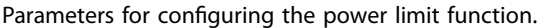

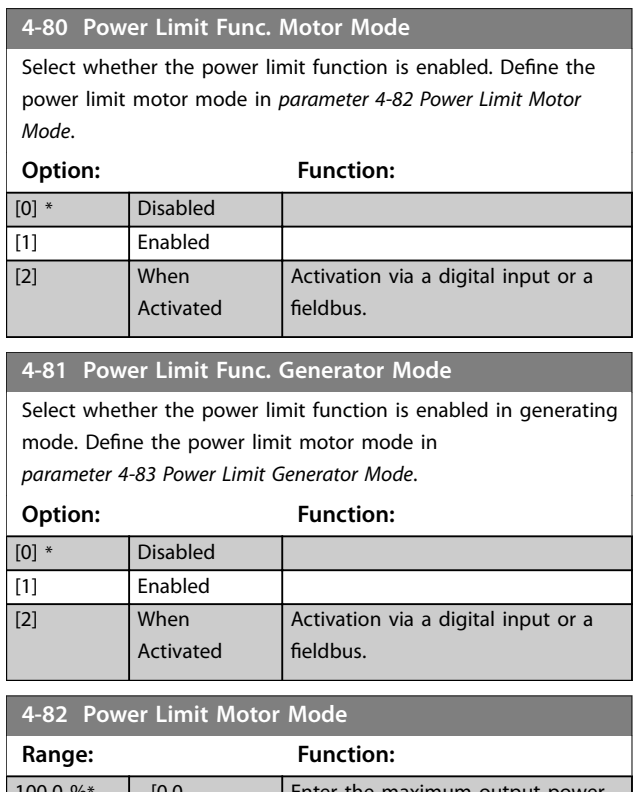

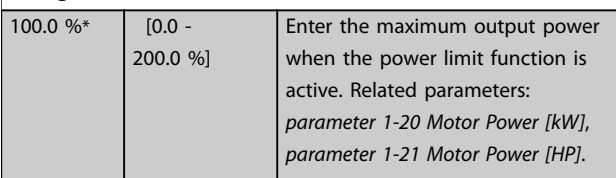

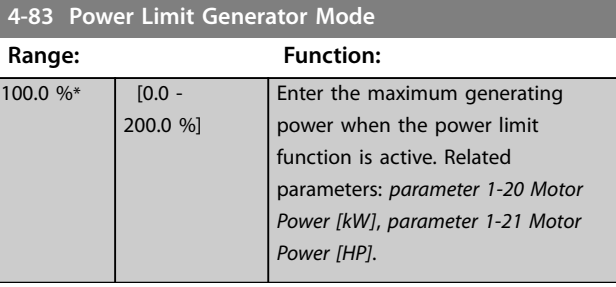

# 3.5.8 4-9\* Directional Limits

The directional limits functionality allows to specify different torque and speed limits for different combinations of torque application direction and rotation direction. For example, see *Illustration 3.34*. In the illustration, quadrants 1–4 show different combinations of rotation direction and torque application direction, and the parameters that act in different quadrants.

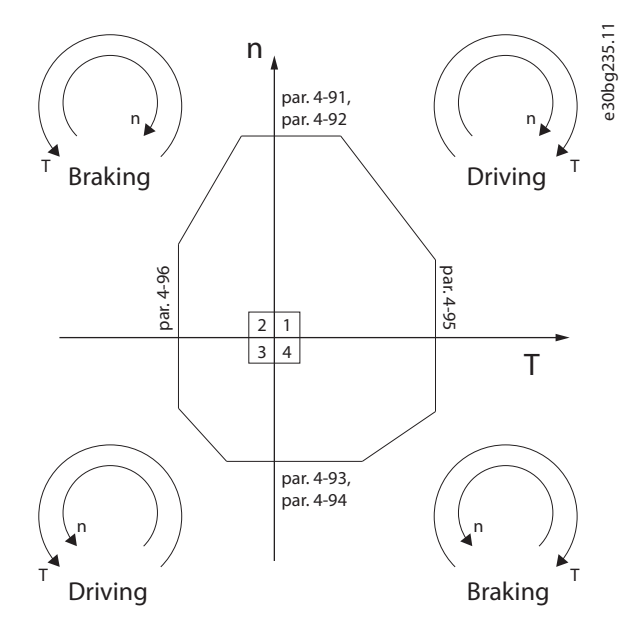

**Illustration 3.34 Directional Limits**

A speed limit value cannot exceed the value of *parameter 4-13 Motor Speed High Limit [RPM]* or *parameter 4-14 Motor Speed High Limit [Hz]*. A torque limit value cannot exceed the value of *parameter 4-16 Torque Limit Motor Mode* or *parameter 4-17 Torque Limit Generator Mode*.

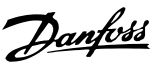

### **4-90 Directional Limit Mode**

Select whether the directional limits are enabled. With directional limits enabled, it is possible to specify different speed and torque limits for clockwise and counterclockwise rotation directions.

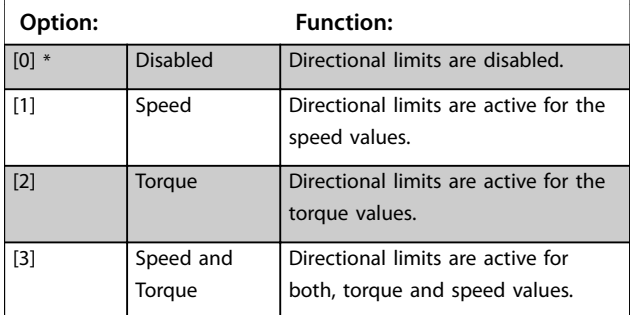

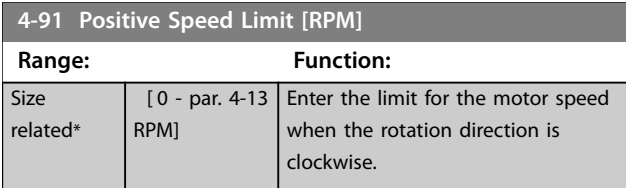

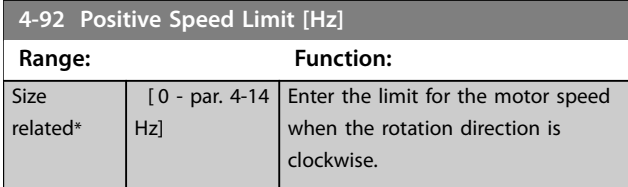

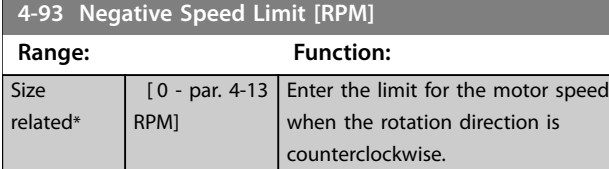

**4-94 Negative Speed Limit [Hz] Range: Function: Size** related\*  $[0 - par. 4-14]$ Hz] Enter the limit for the motor speed when the rotation direction is counterclockwise.

#### **4-95 Positive Torque limit Range: Function:** Size related\* [0 - 160.0 %] Enter the limit for the motor torque when the rotation direction is clockwise.

**4-96 Negative Torque limit Range: Function: Size** related\* [0 - 160.0 %] Enter the limit for the motor torque when the rotation direction is counterclockwise.

## 3.6 Parameters: 5-\*\* Digital In/Out

## 3.6.1 5-0\* Digital I/O Mode

Parameters for configuring the input and output using NPN and PNP.

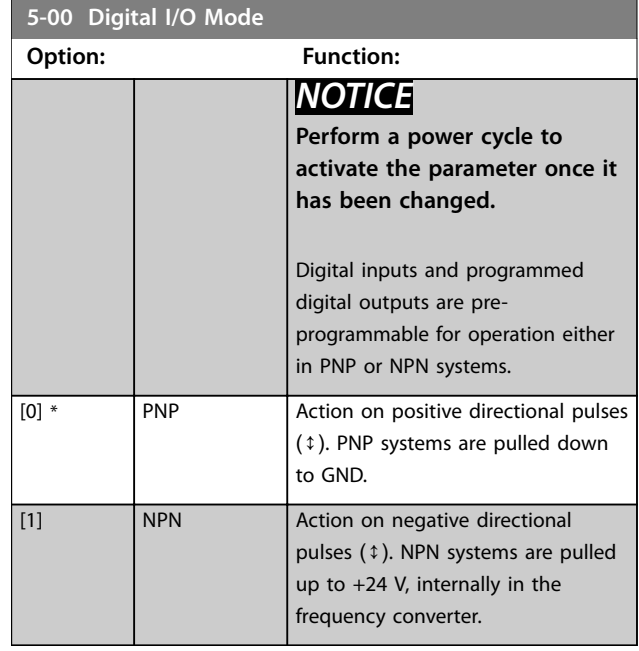

#### **5-01 Terminal 27 Mode**

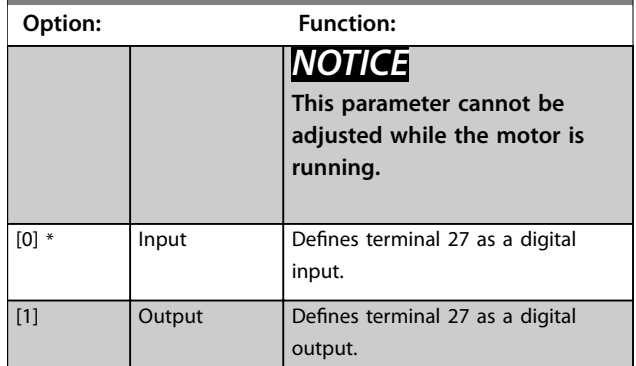

#### **5-02 Terminal 29 Mode**

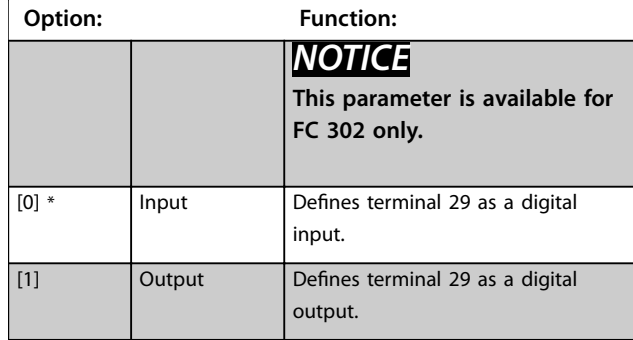

# 3.6.2 5-1\* Digital Inputs

The digital inputs are used for selecting various functions in the frequency converter. *Table 3.17* shows which functions can be assigned to digital inputs.

Functions in group 1 have higher priority than functions in group 2.

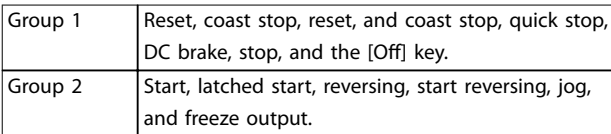

#### **Table 3.16 Function Groups**

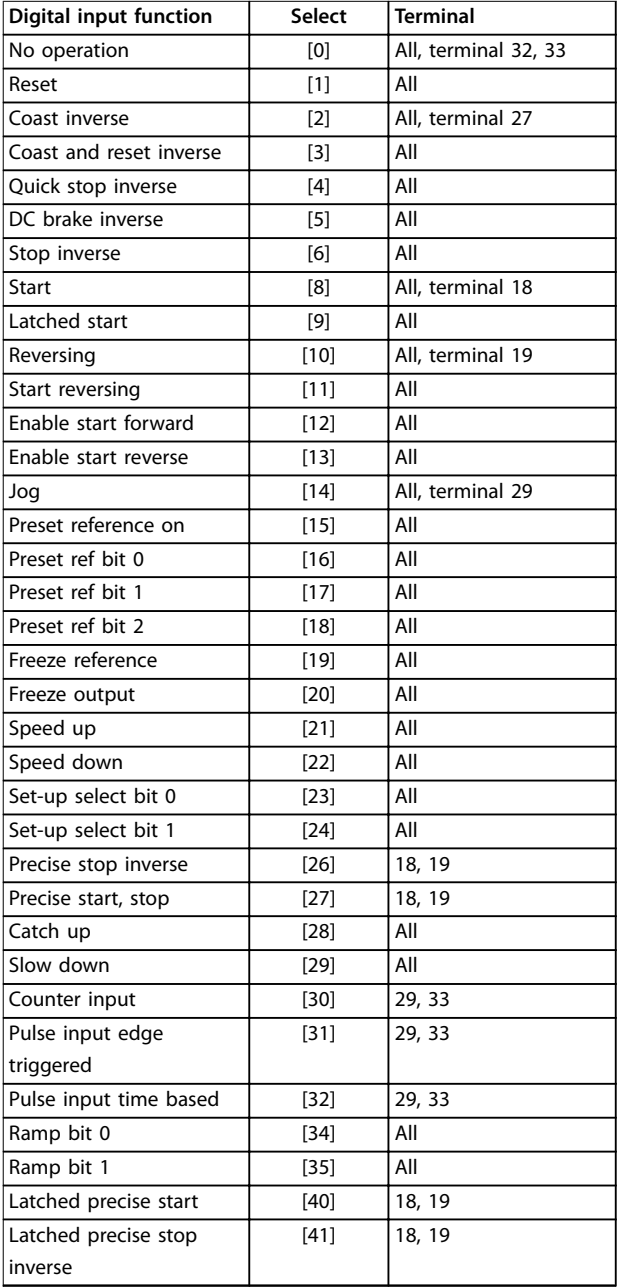

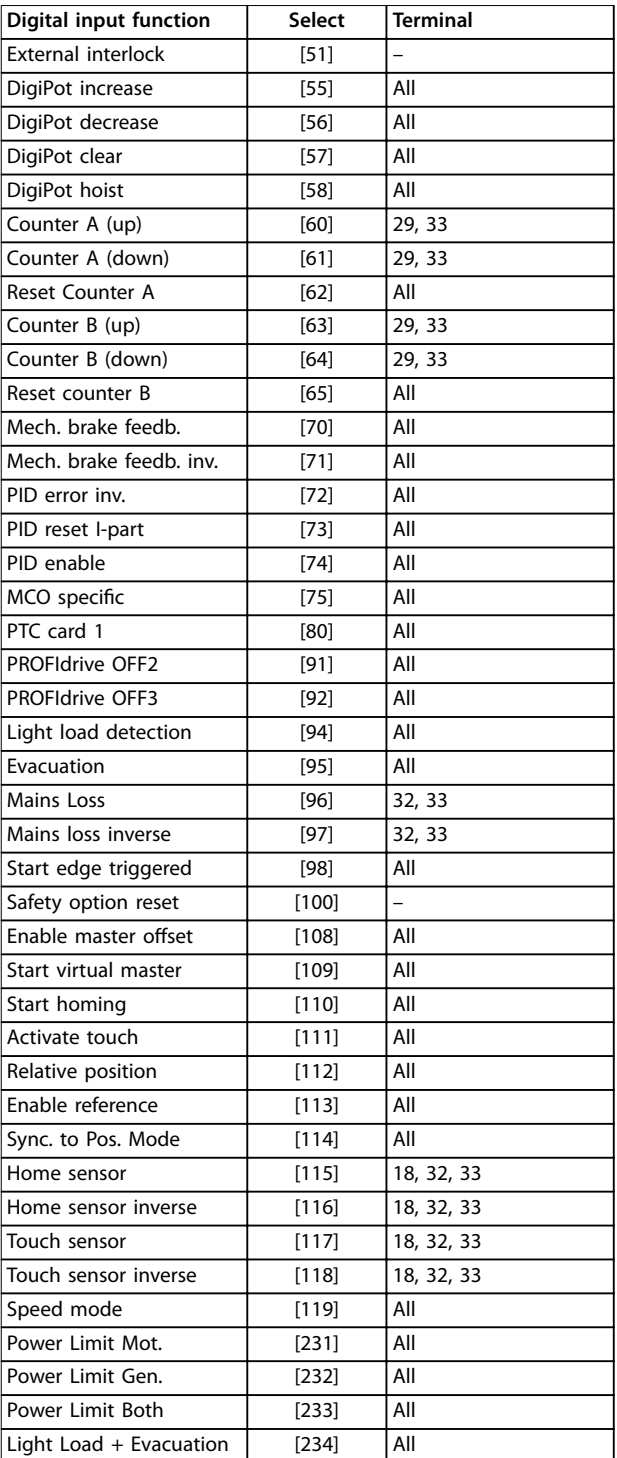

#### **Table 3.17 Digital Input Function**

VLT® AutomationDrive FC 301/FC 302 standard terminals are 18, 19, 27, 29, 32, and 33. VLT® General Purpose I/O MCB 101 terminals are X30/2, X30/3, and X30/4. Terminal 29 functions as an output only in FC 302.

Functions dedicated to only 1 digital input are stated in the associated parameter.

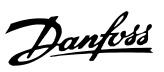

All digital inputs can be programmed to these functions:

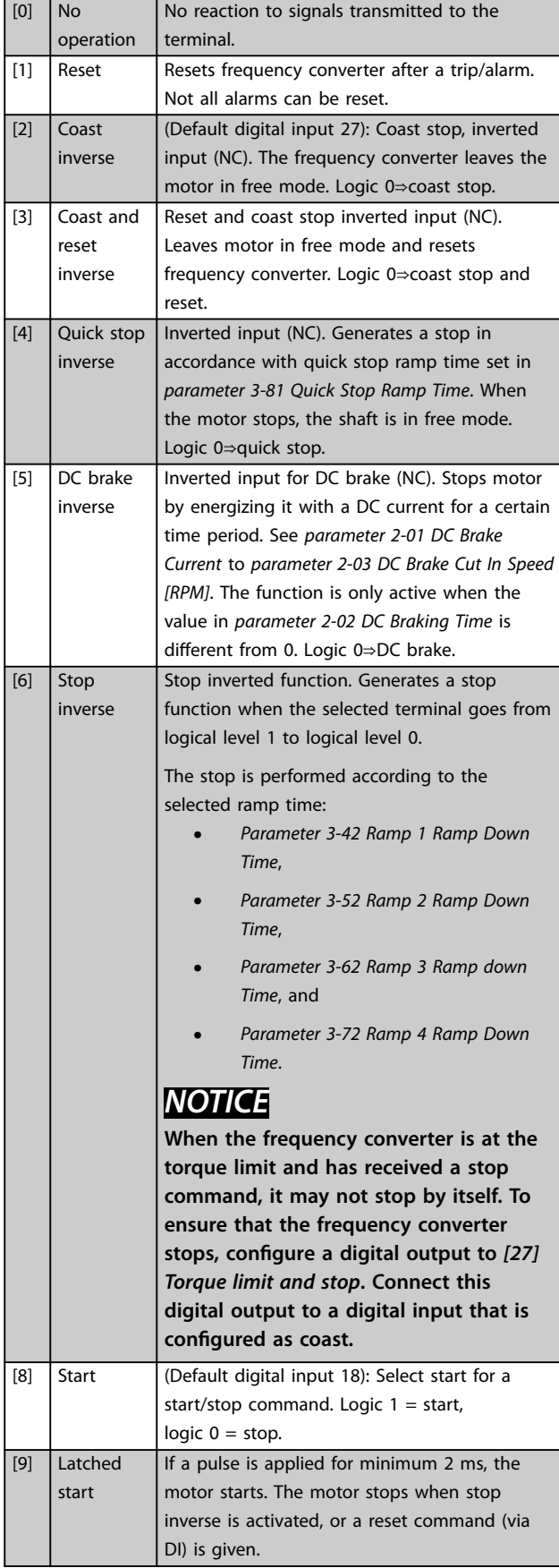

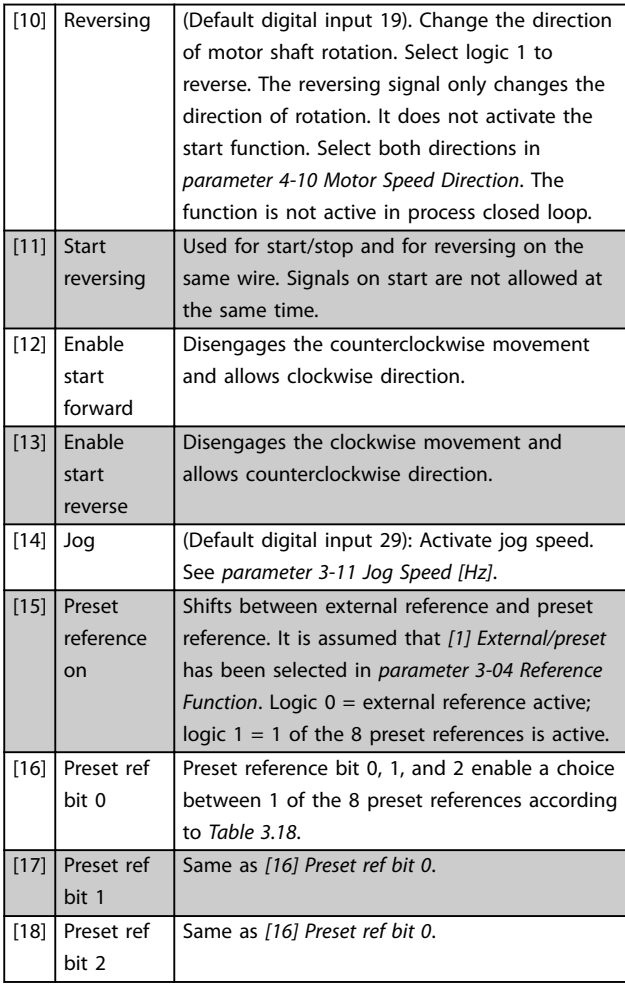

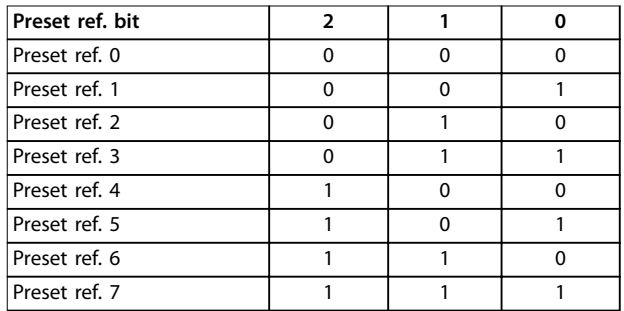

#### **Table 3.18 Preset Reference Bit**

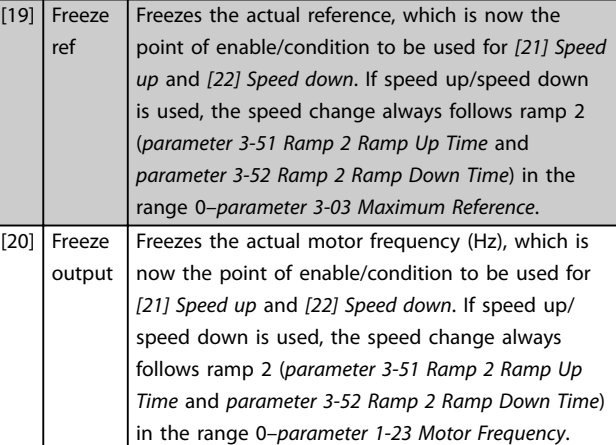

## *NOTICE*

**When freeze output is active, the frequency converter cannot be stopped via a low** *[8] Start* **signal. Stop the frequency converter via a terminal programmed for** *[2] Coasting inverse* **or** *[3] Coast and reset inverse***.** [21] Speed up Select *[21] Speed up* and *[22] Speed down* for digital control of the up/down speed (motor potentiometer). Activate this function by selecting either *[19] Freeze ref* or *[20] Freeze output*. When speed up/speed down is activated for less than 400 ms, the resulting reference is increased/decreased by 0.1%. If speed up/speed down is activated for more than 400 ms, the resulting reference follows the setting in ramping up/down parameters 3 x1/3-x2.

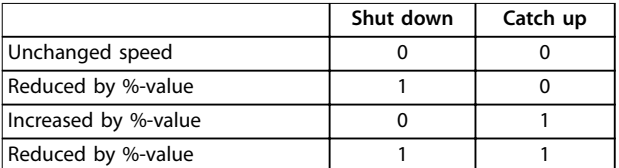

#### **Table 3.19 Shut Down/Catch Up**

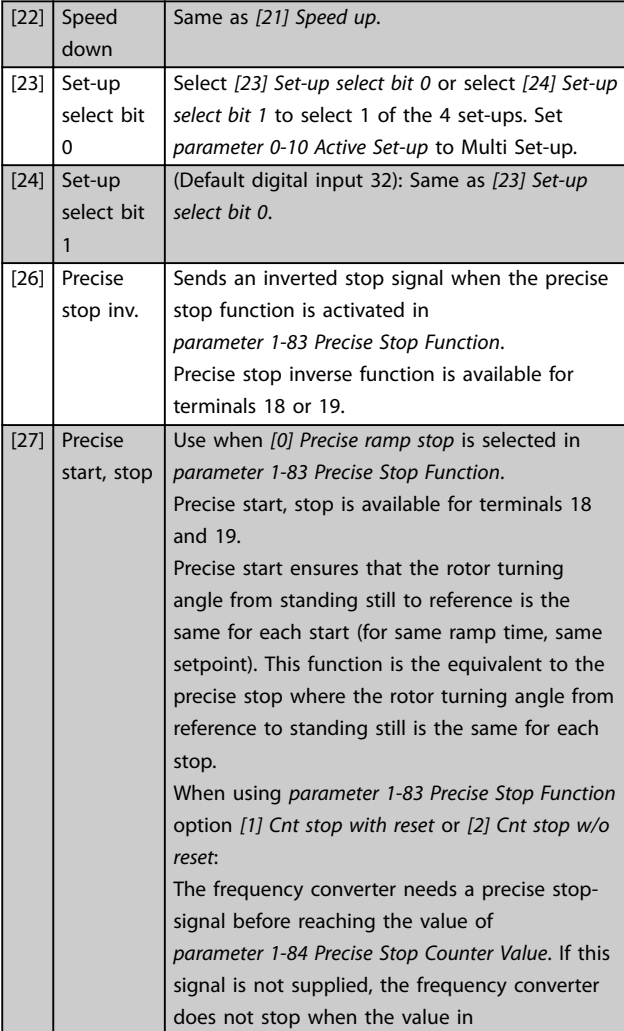

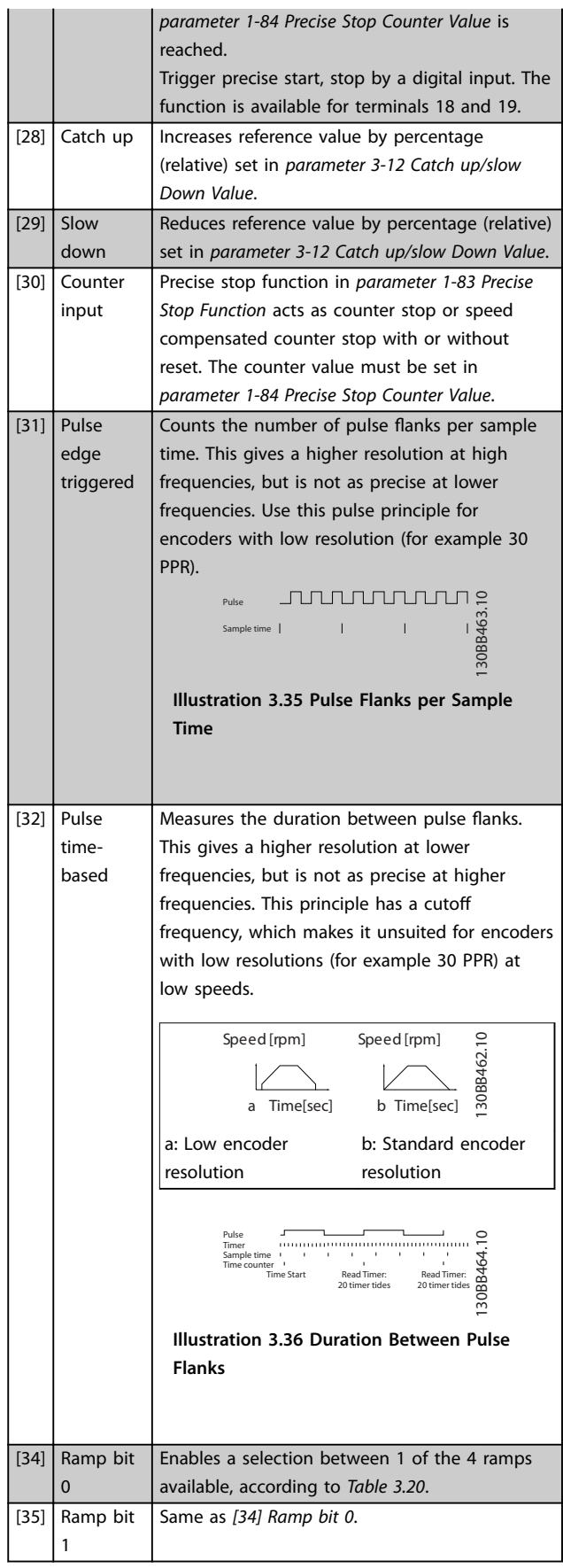

<span id="page-122-0"></span>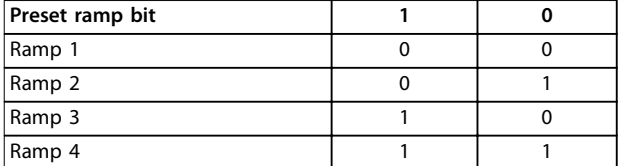

## **Table 3.20 Preset Ramp Bit**

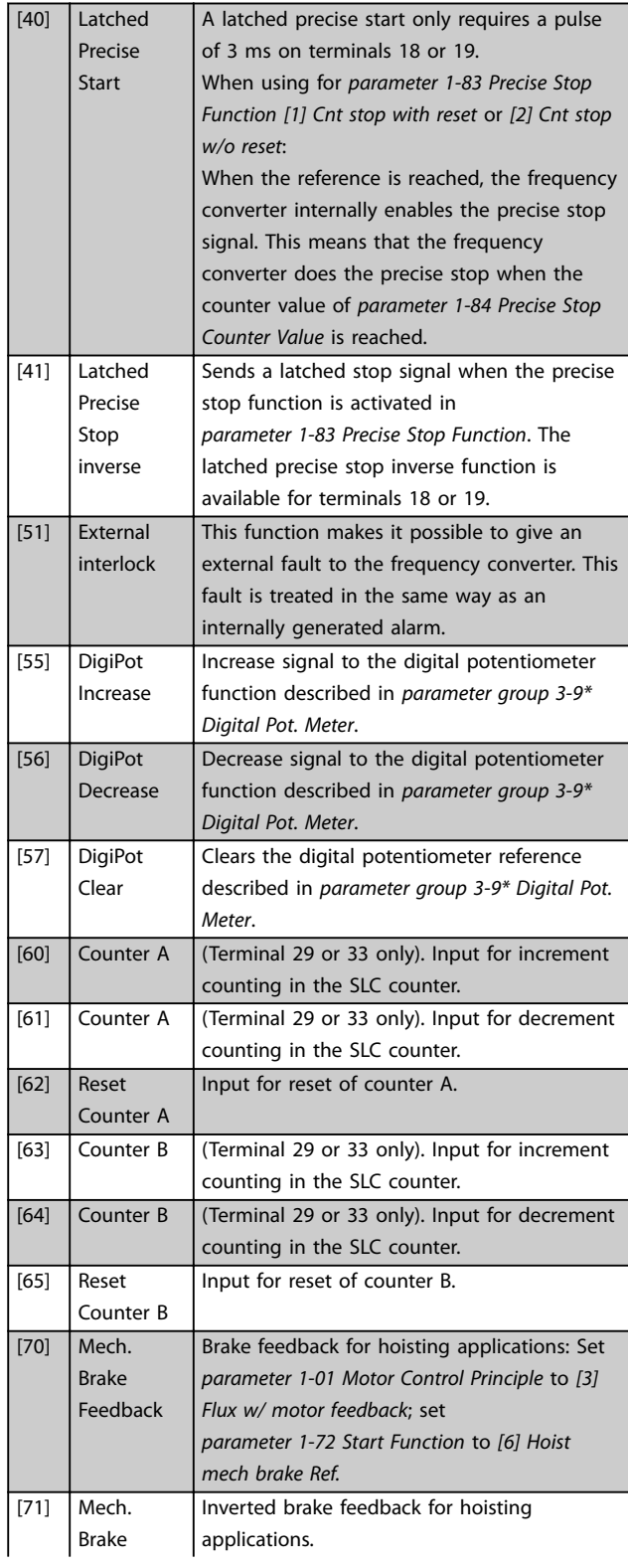

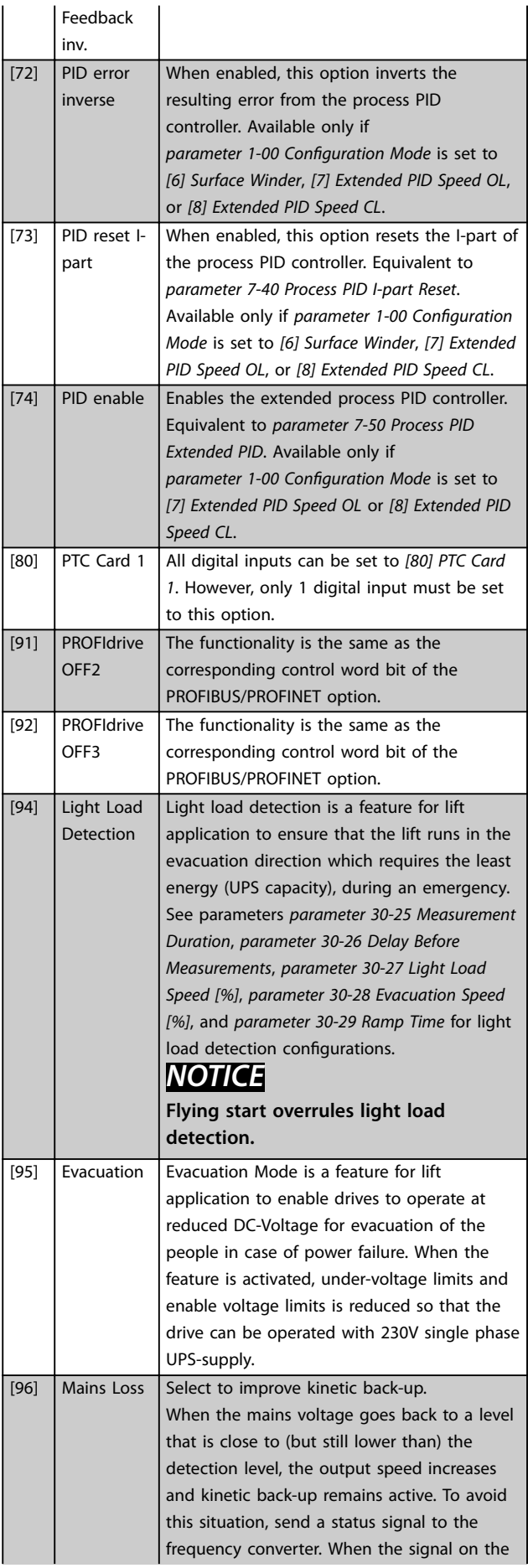

Danfoss

up.

*NOTICE*

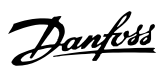

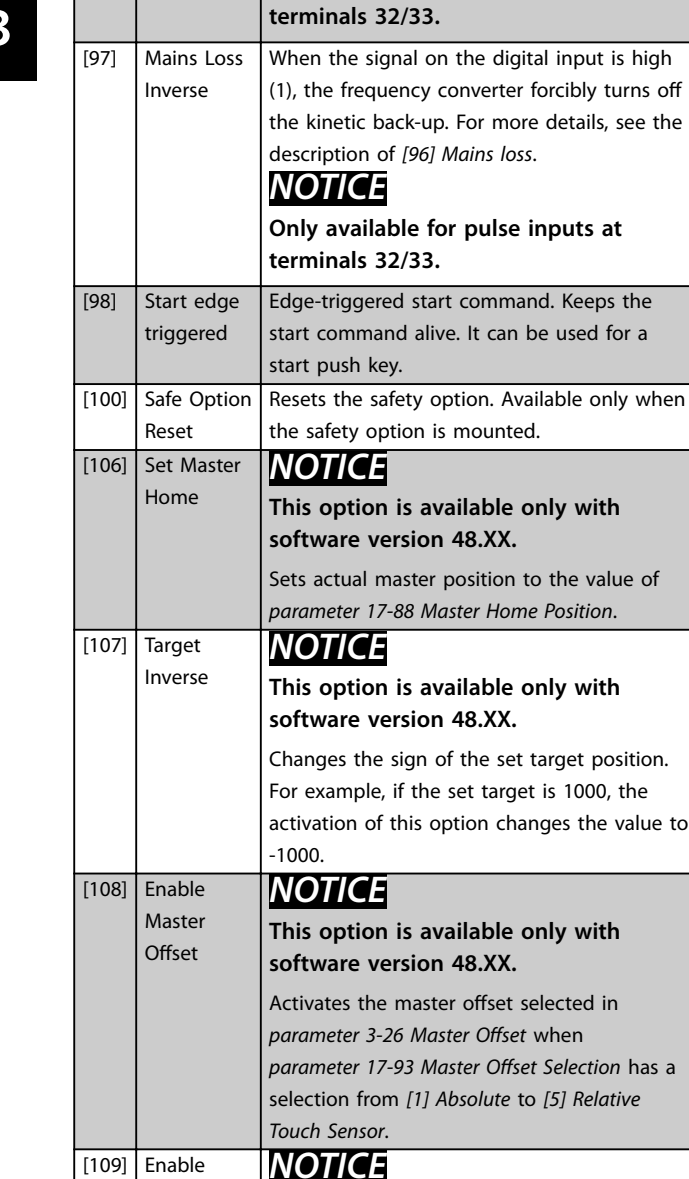

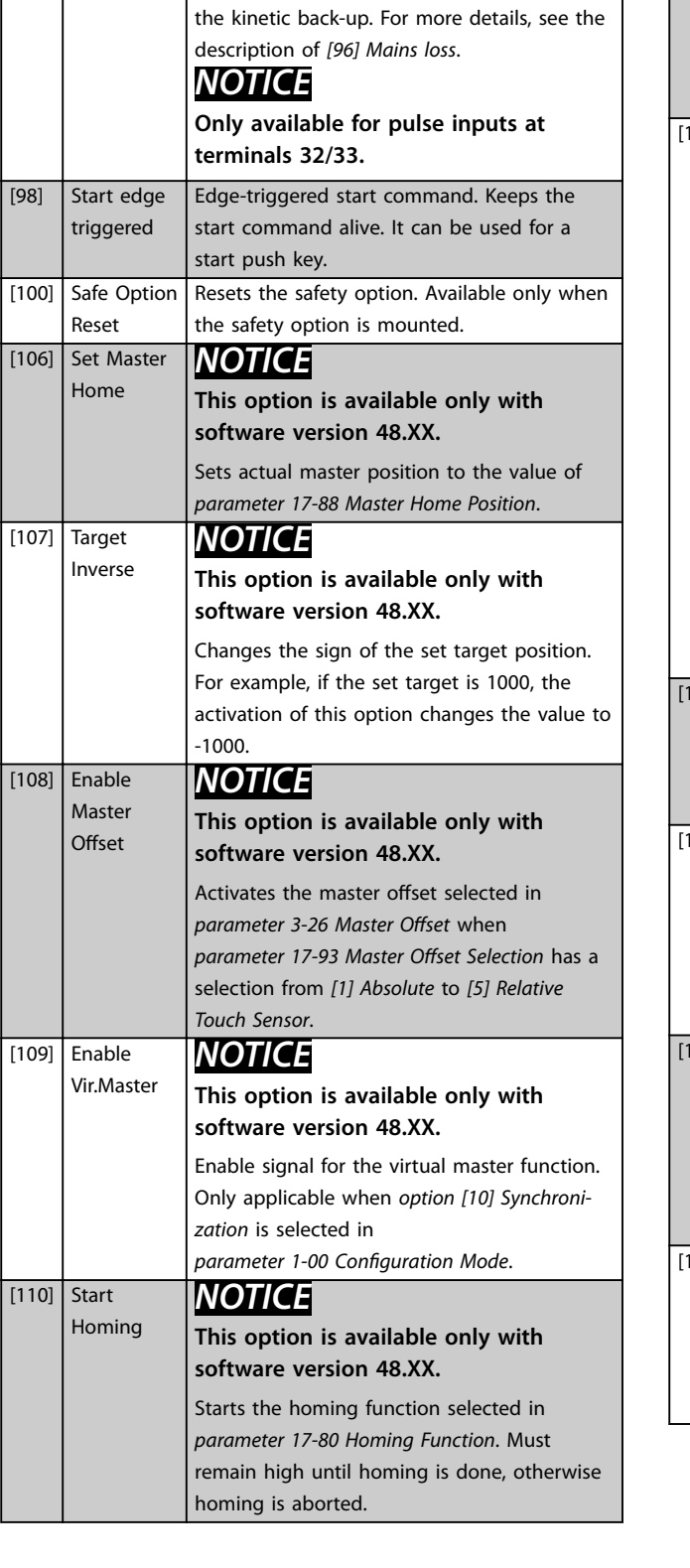

digital input is low (0), the frequency converter forcibly turns off the kinetic back-

**Only available for pulse inputs at**

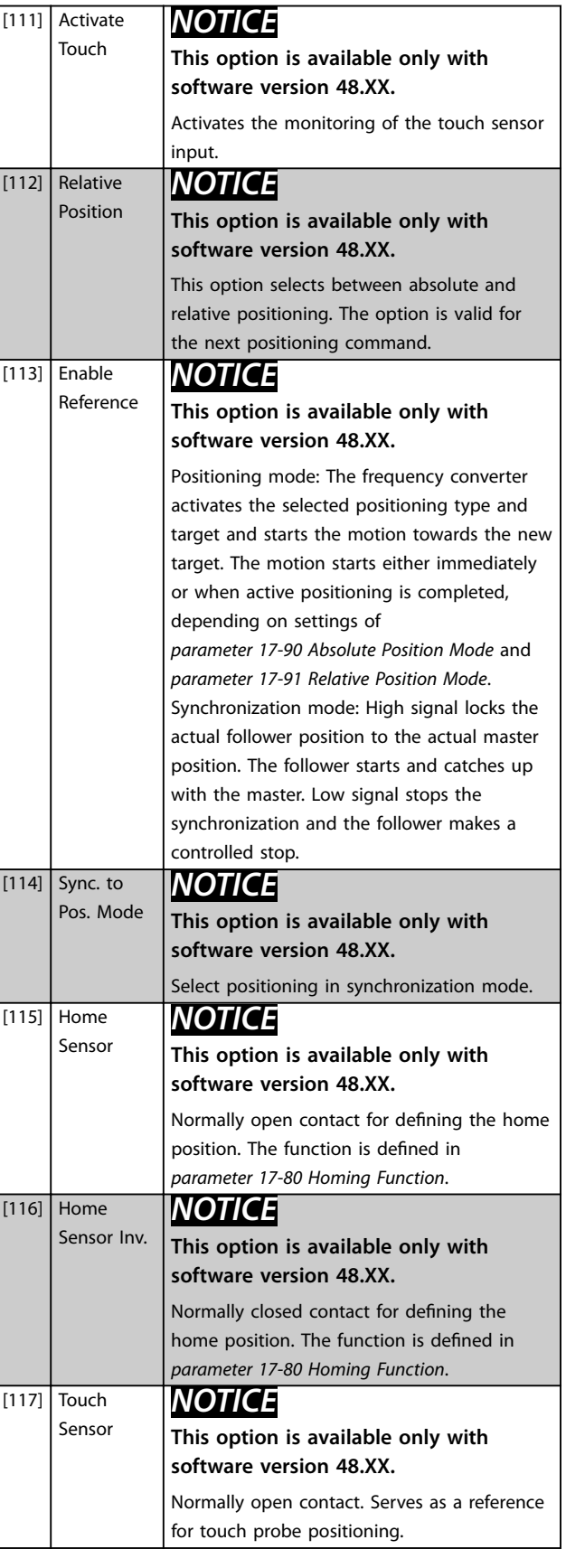

Sensor Inv

*NOTICE*

[118] Touch

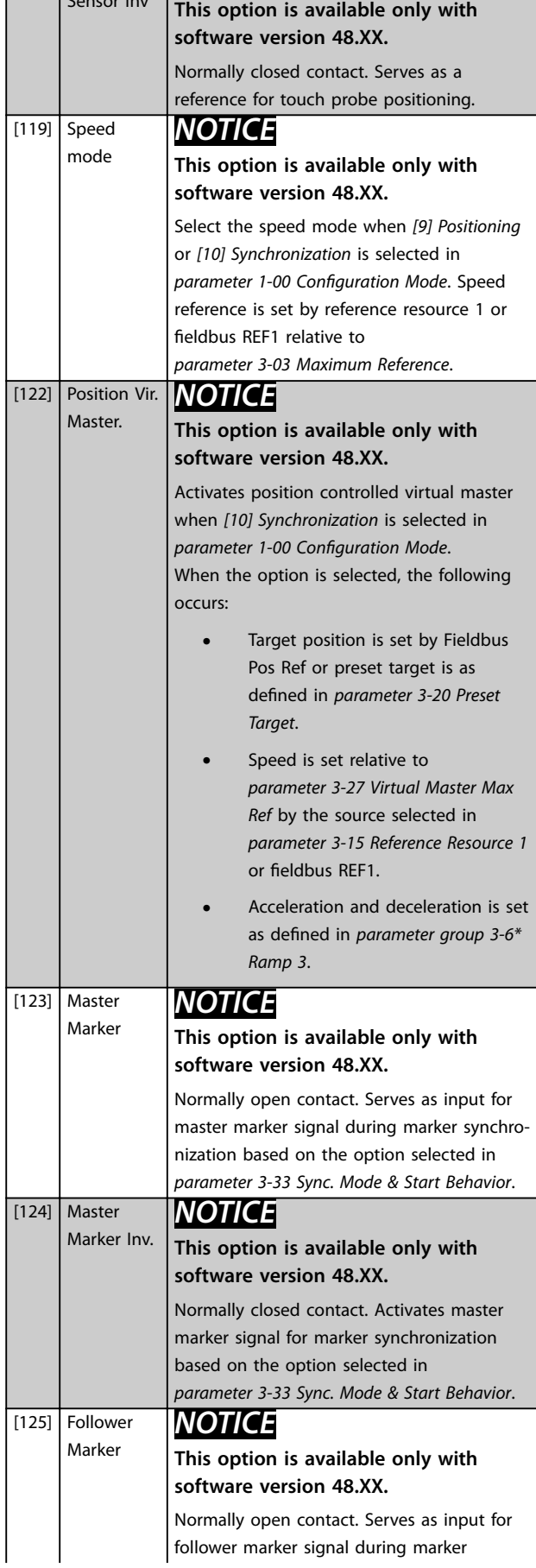

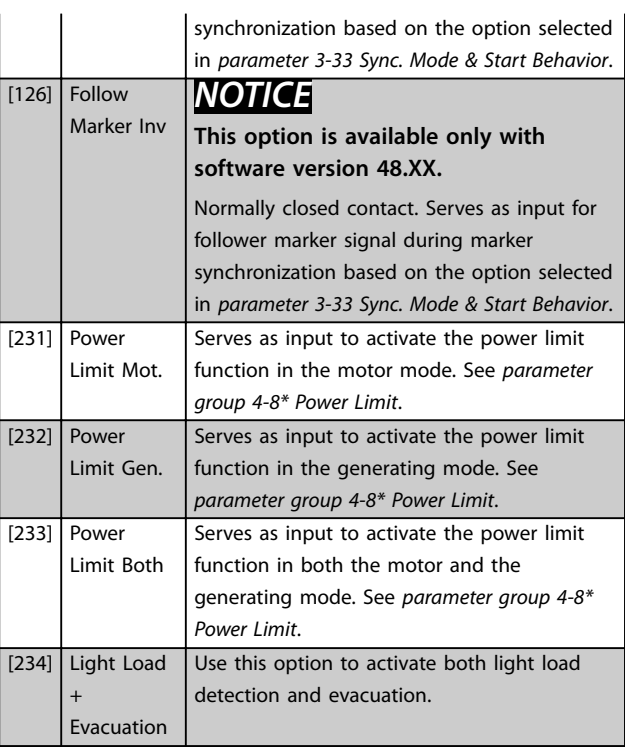

## **5-10 Terminal 18 Digital Input**

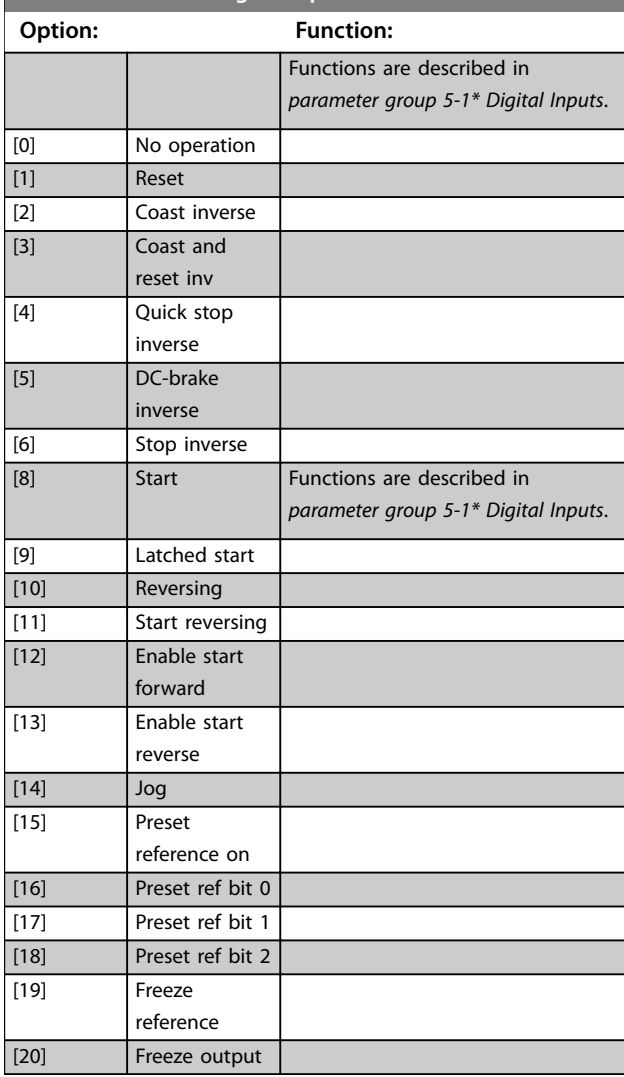

Danfoss

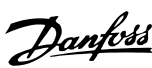

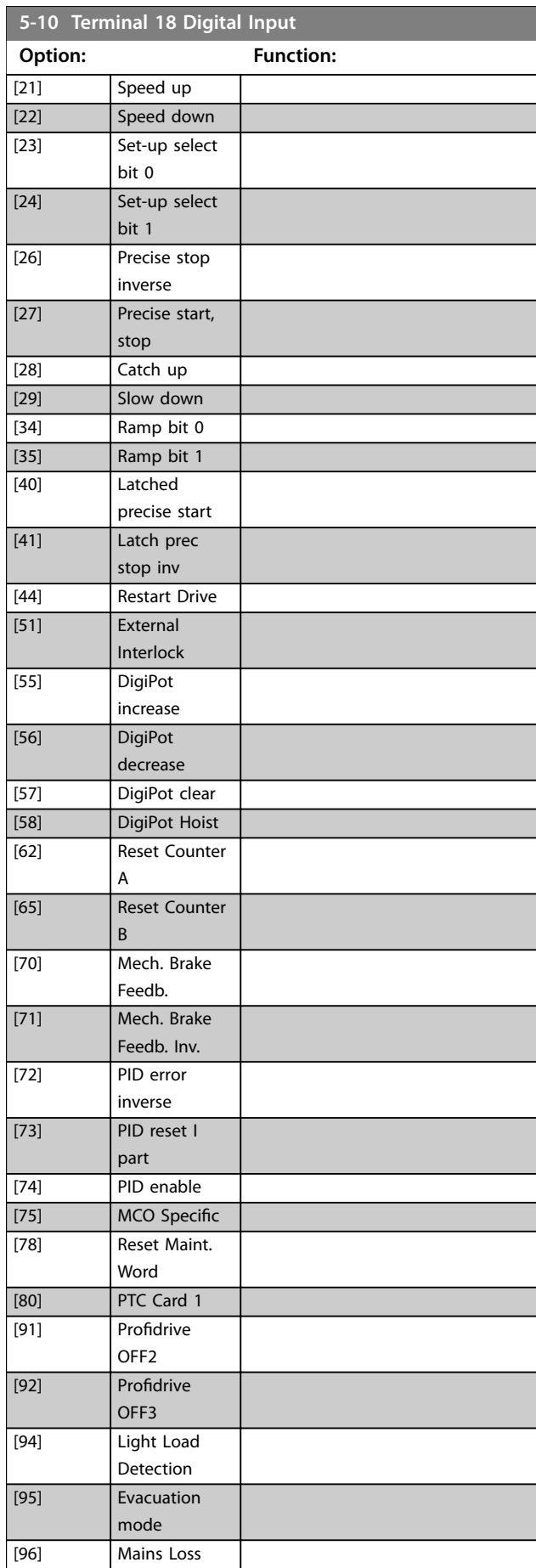

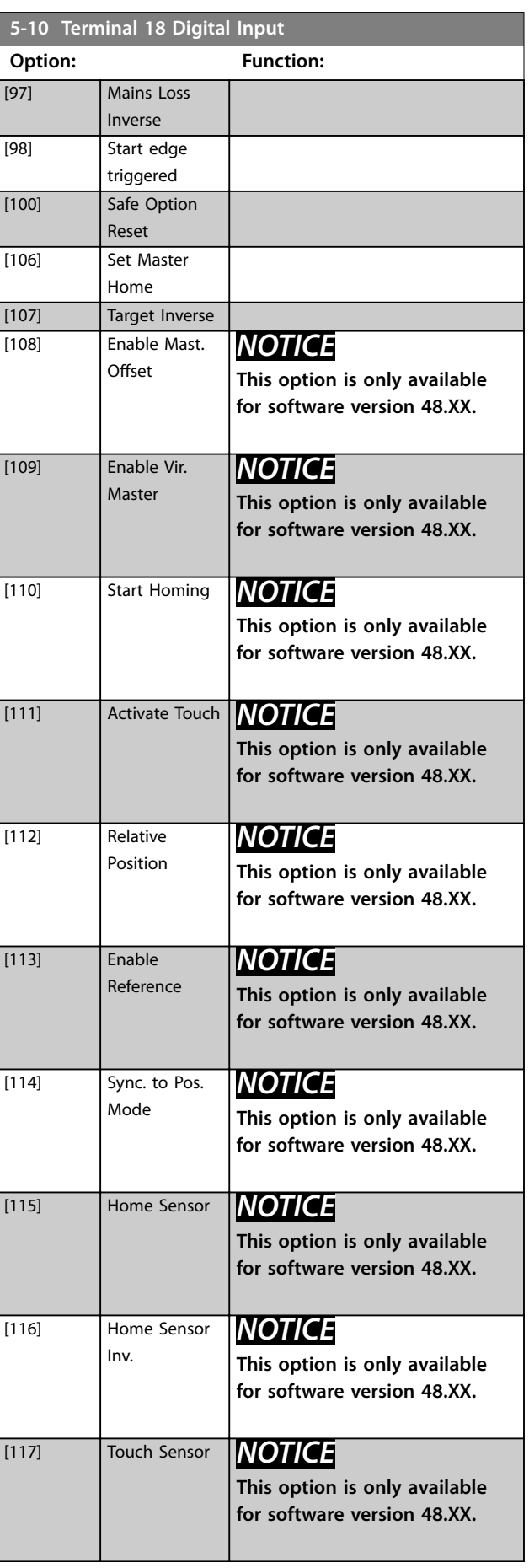

**Parameter Descriptions Programming Guide** 

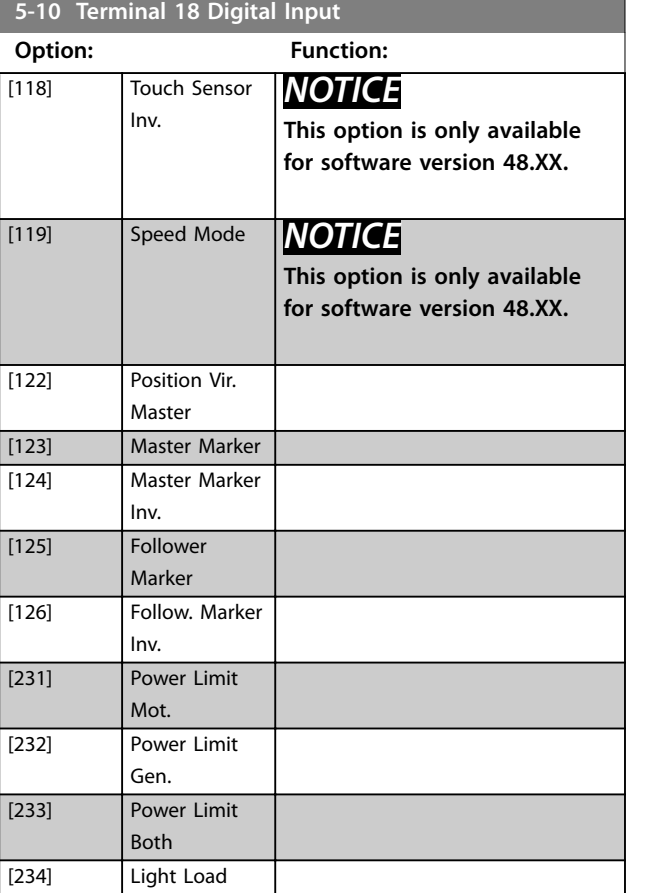

+Evacuation **5-10 Terminal 18 Digital Input**

The parameter contains all options and functions listed in *parameter group 5-1\* Digital Inputs* except for option *[32] Pulse input*.

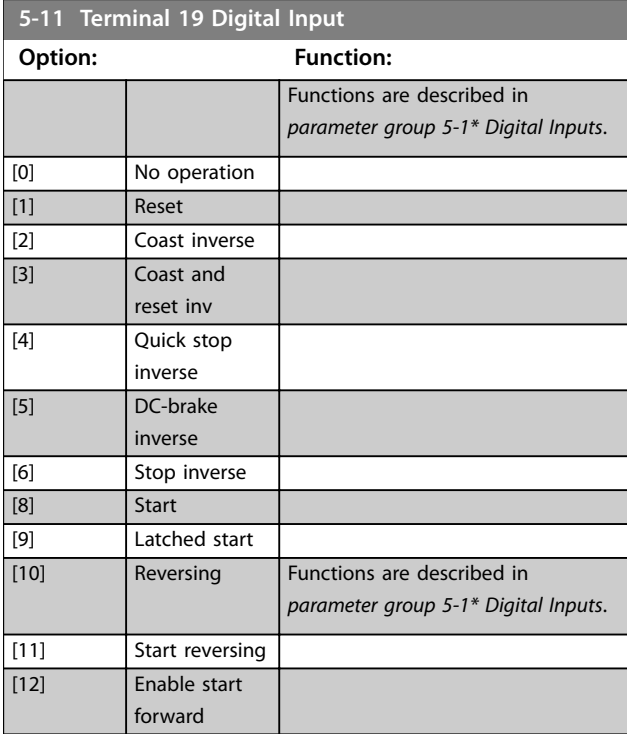

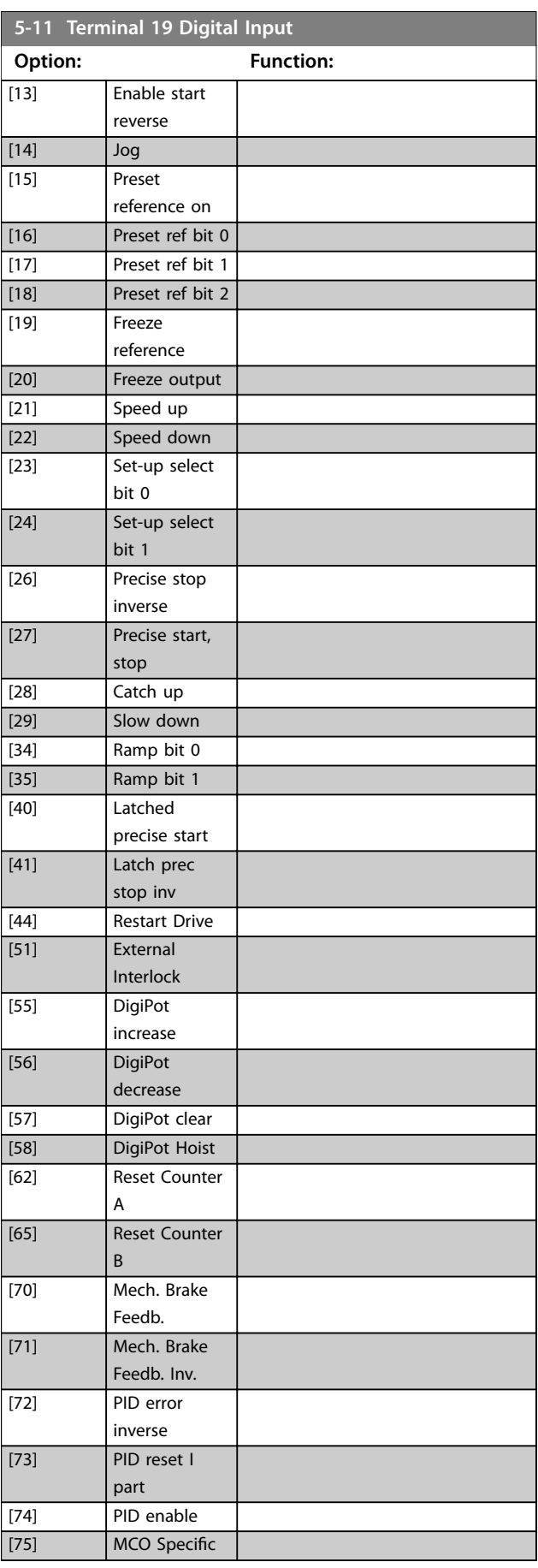

Danfoss

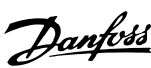

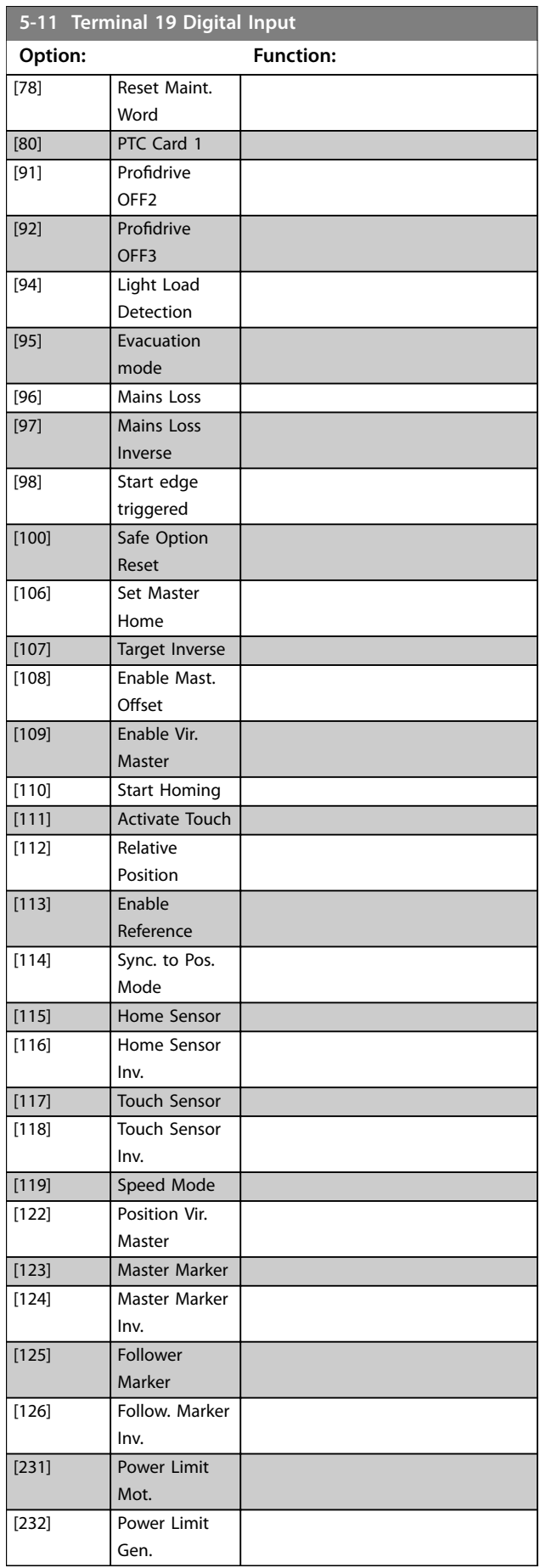

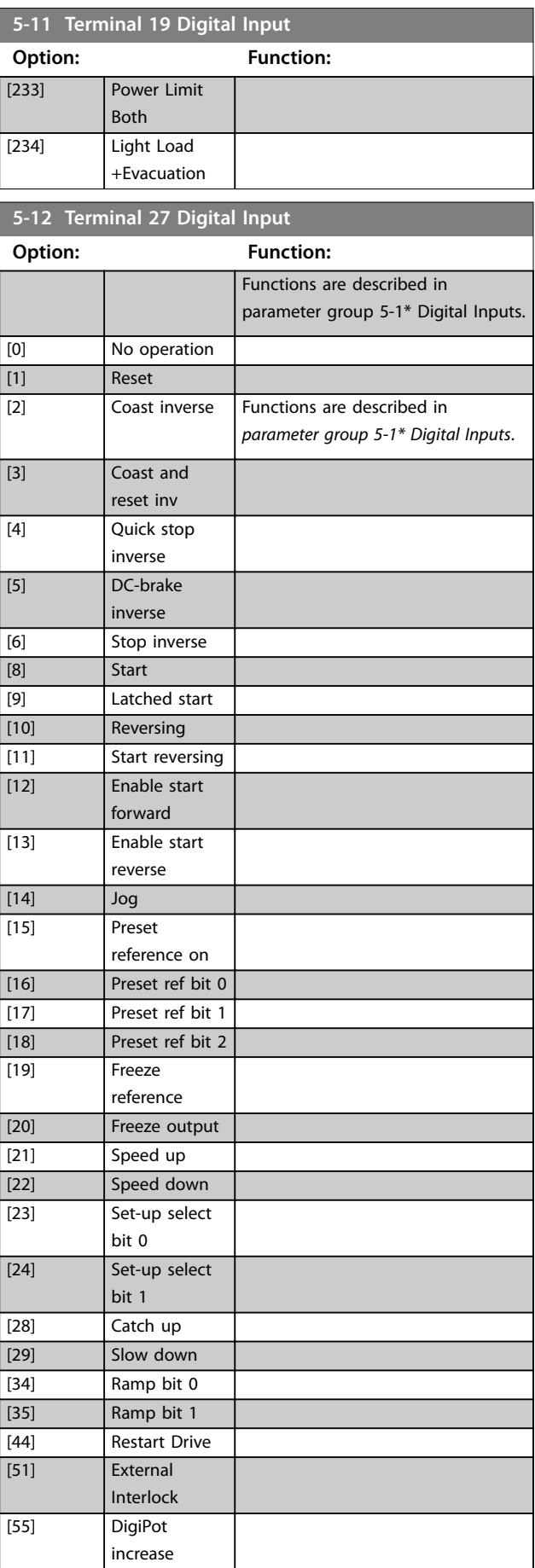

Danfoss

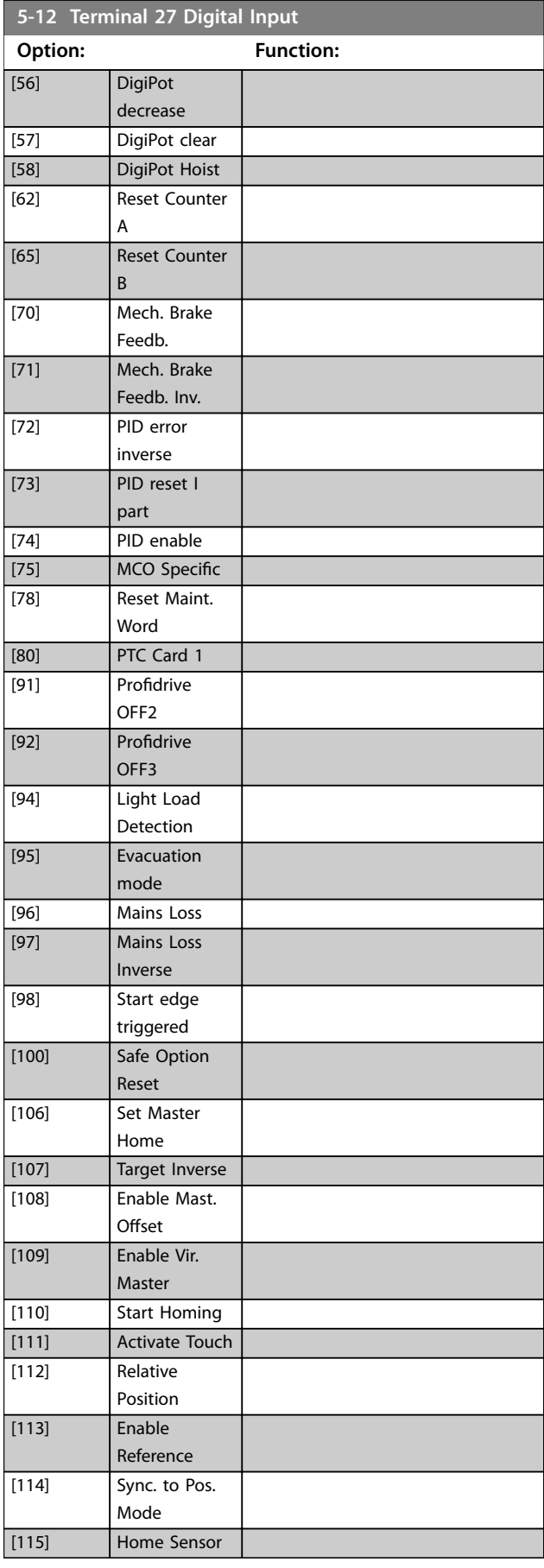

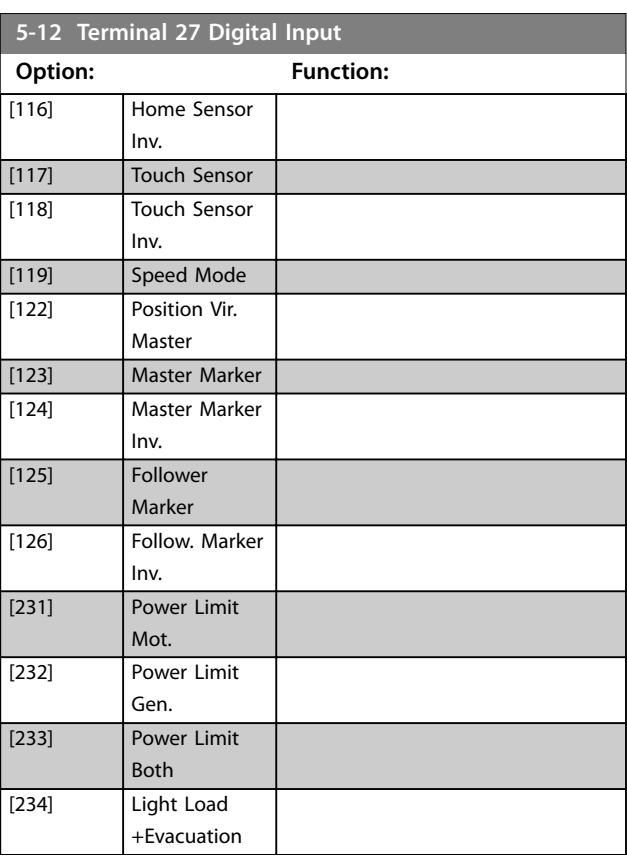

# **5-13 Terminal 29 Digital Input**

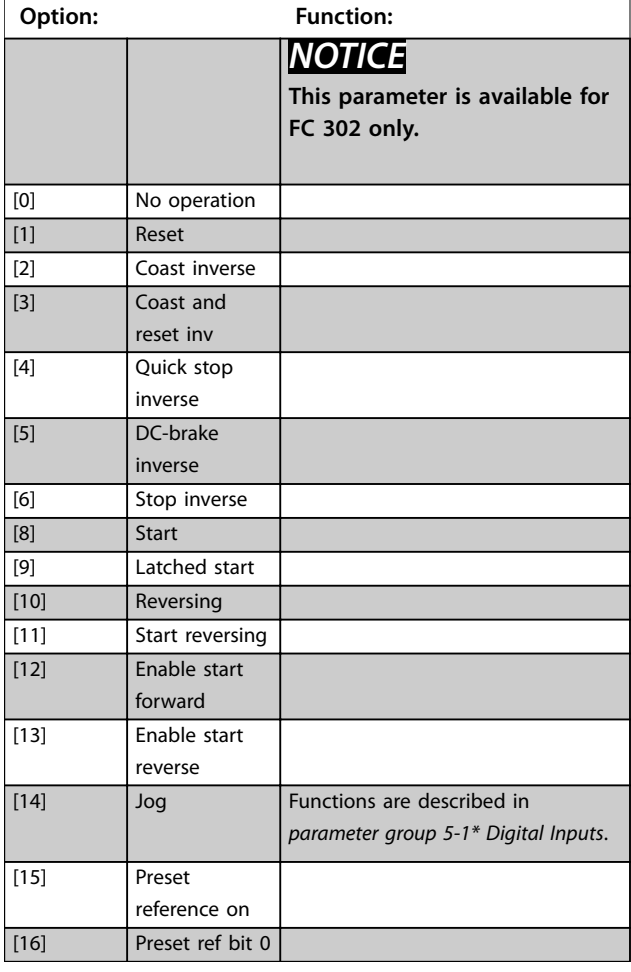

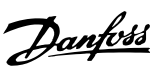

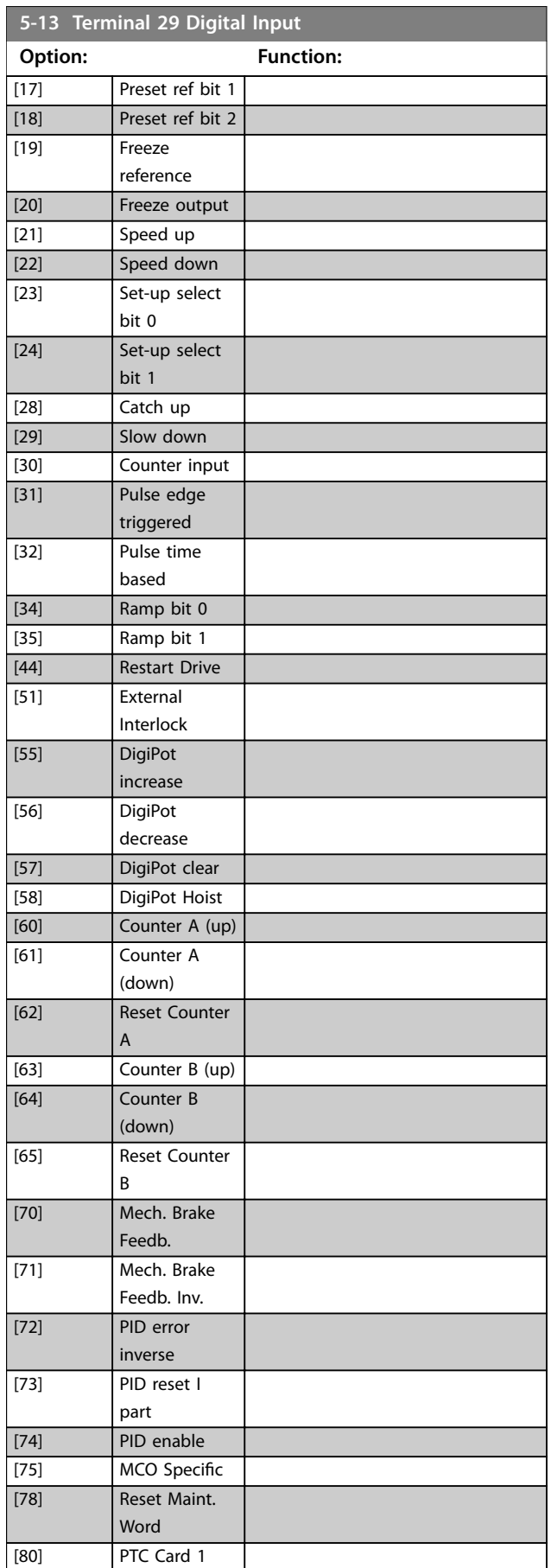

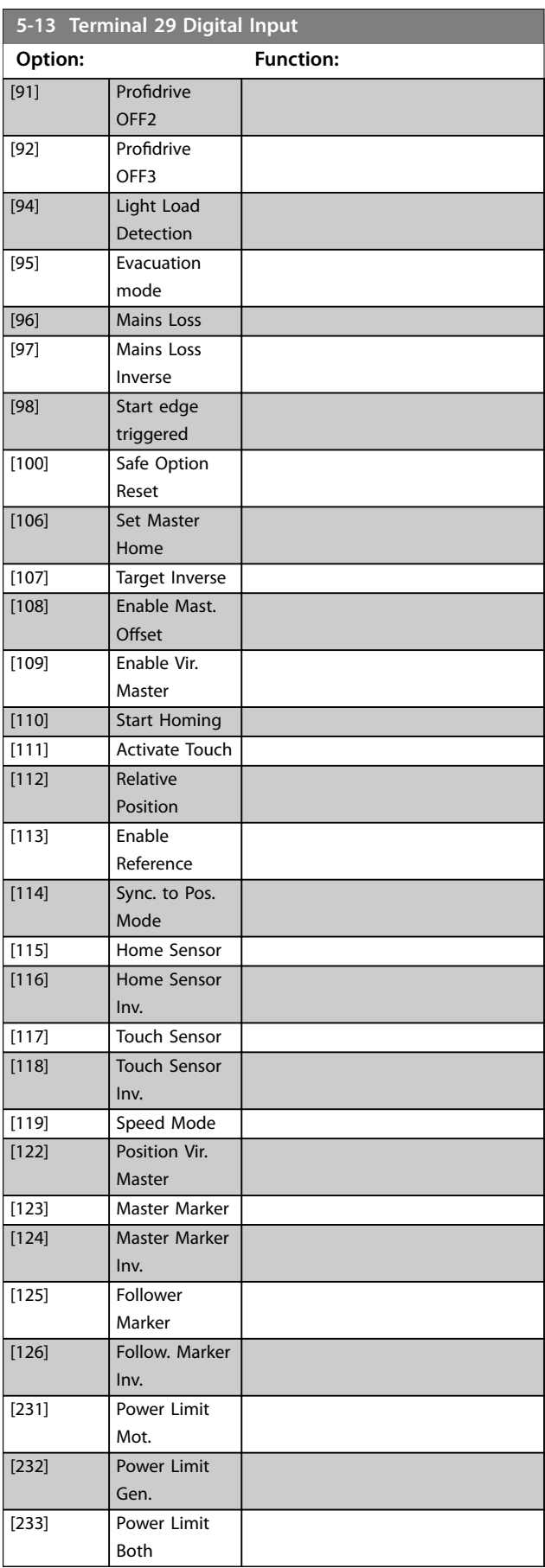

## **Parameter Descriptions Programming Guide**

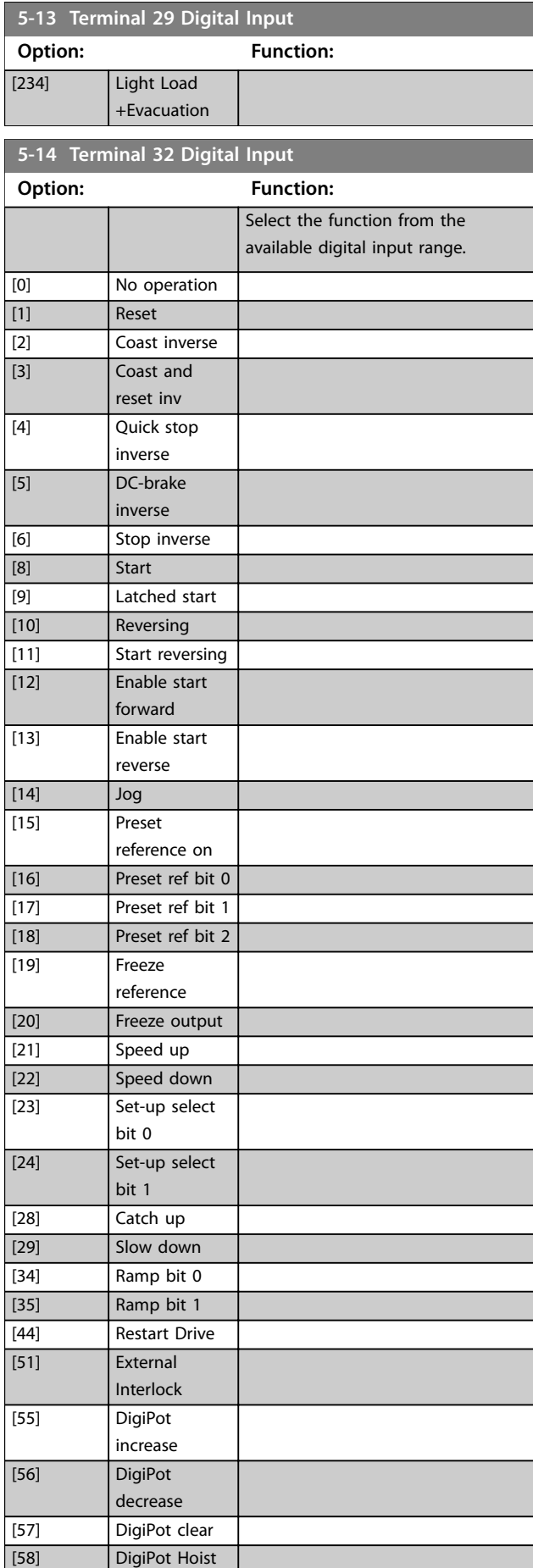

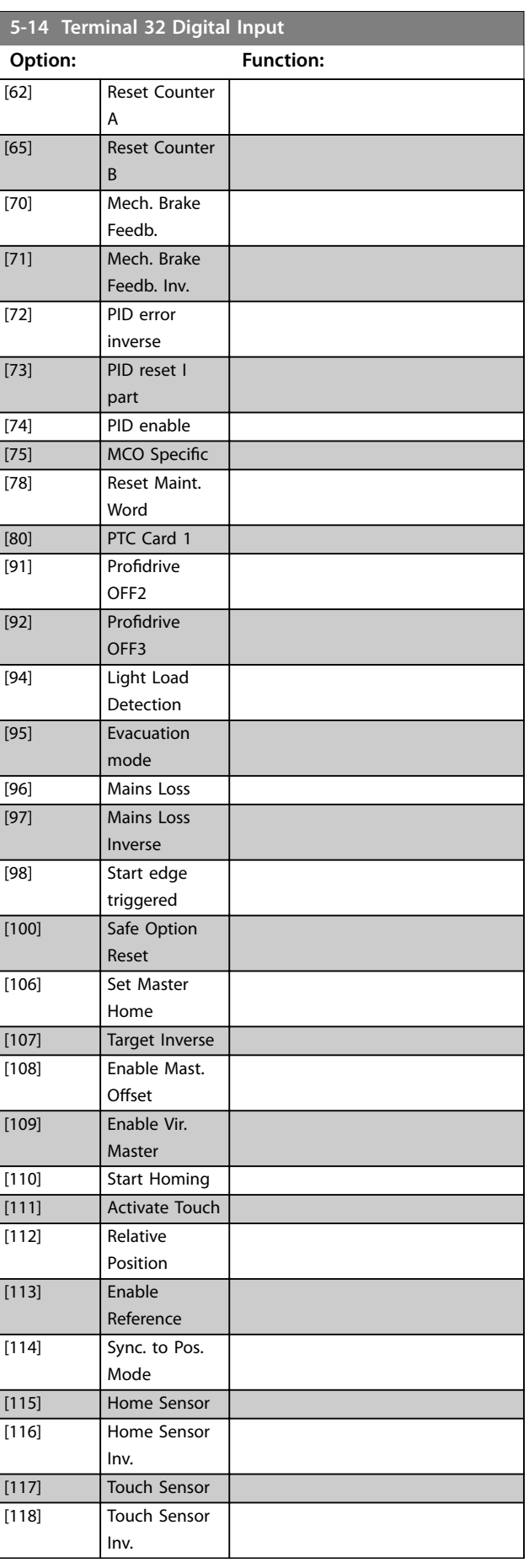

Danfoss

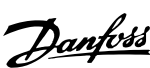

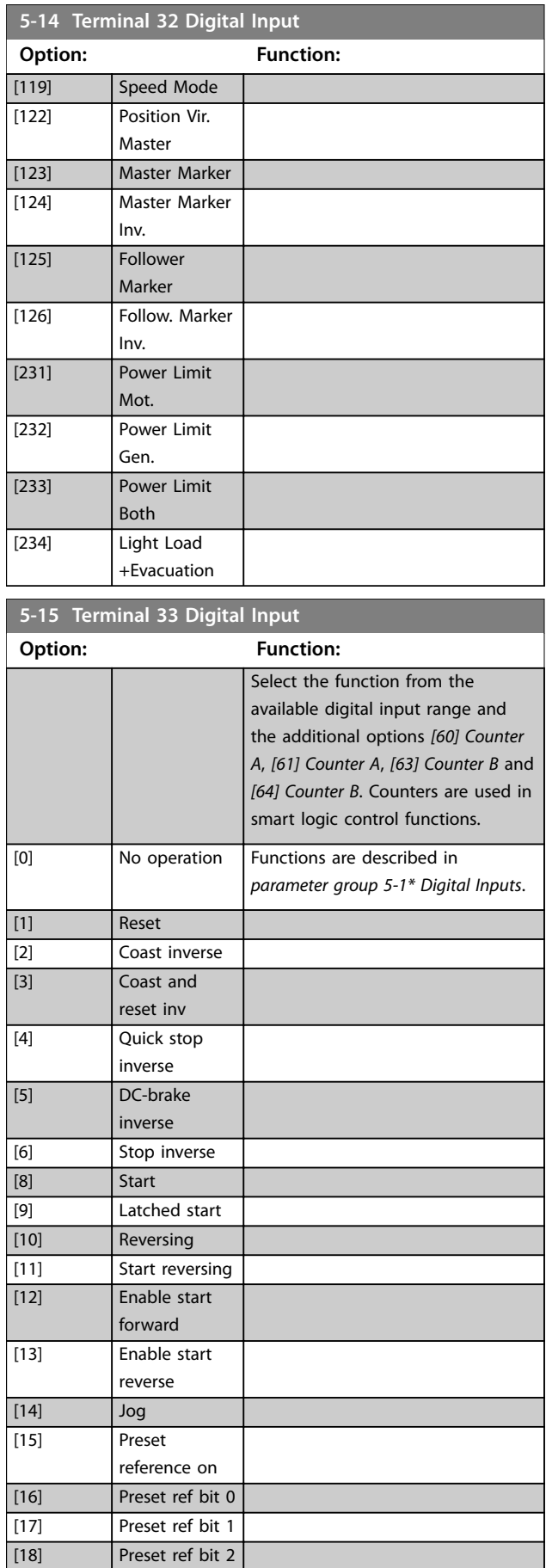

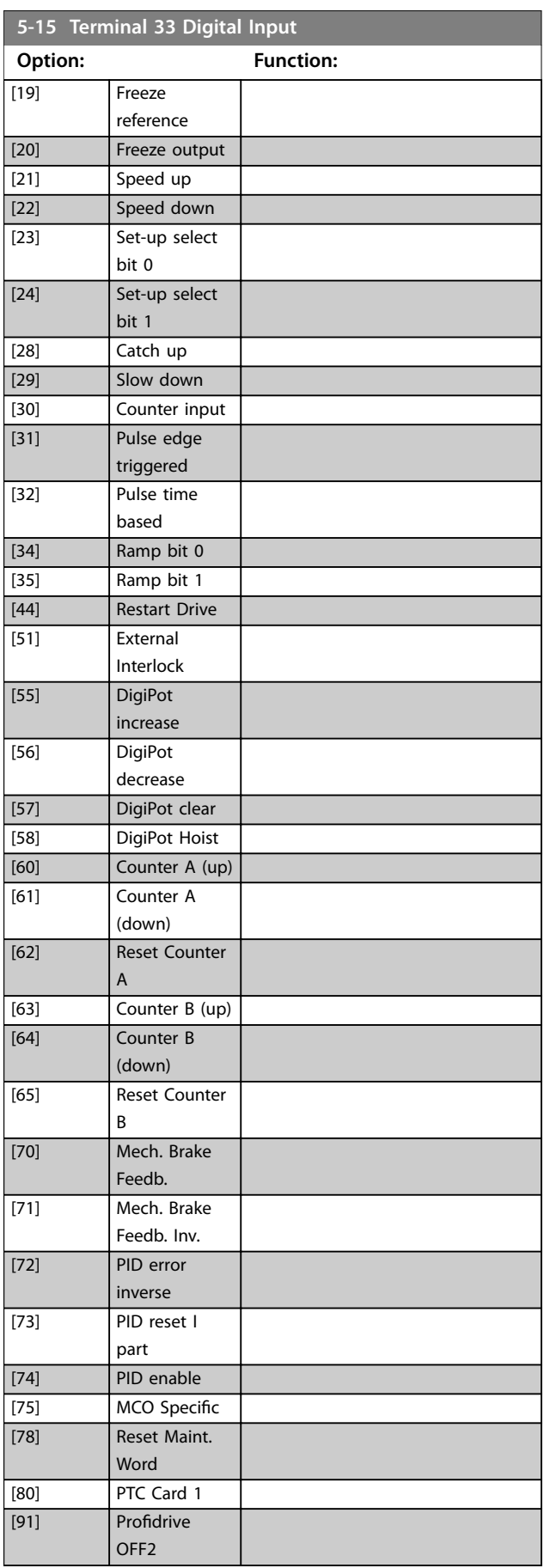

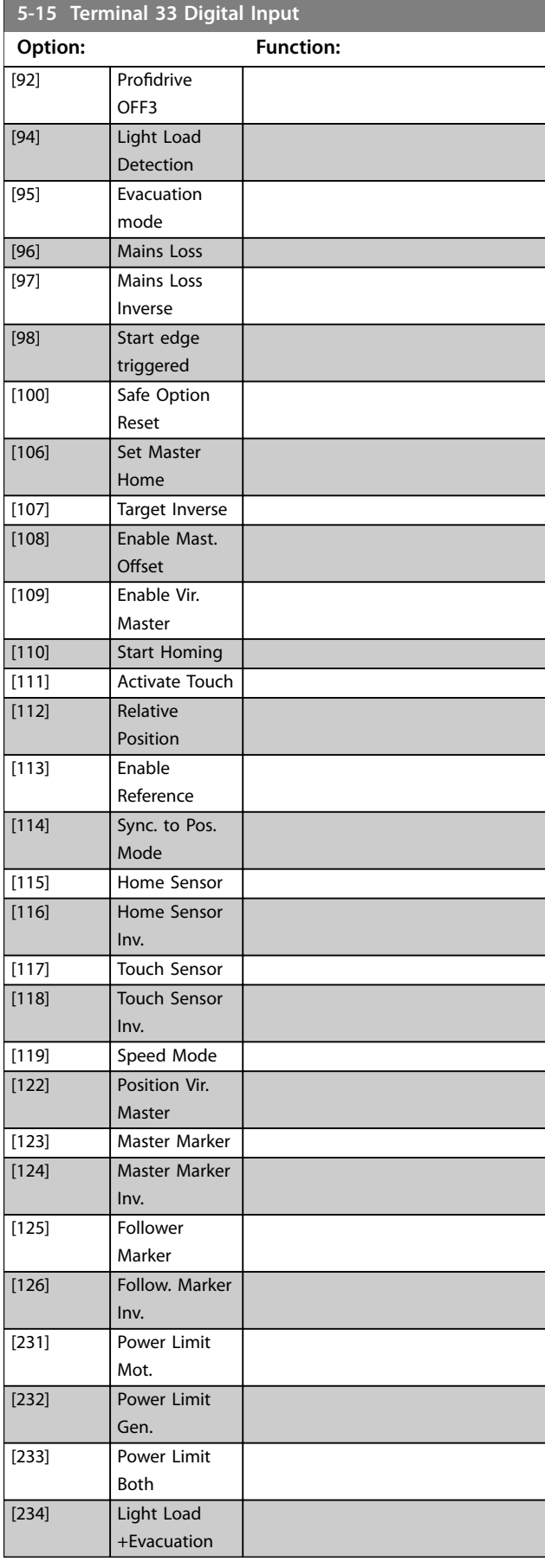

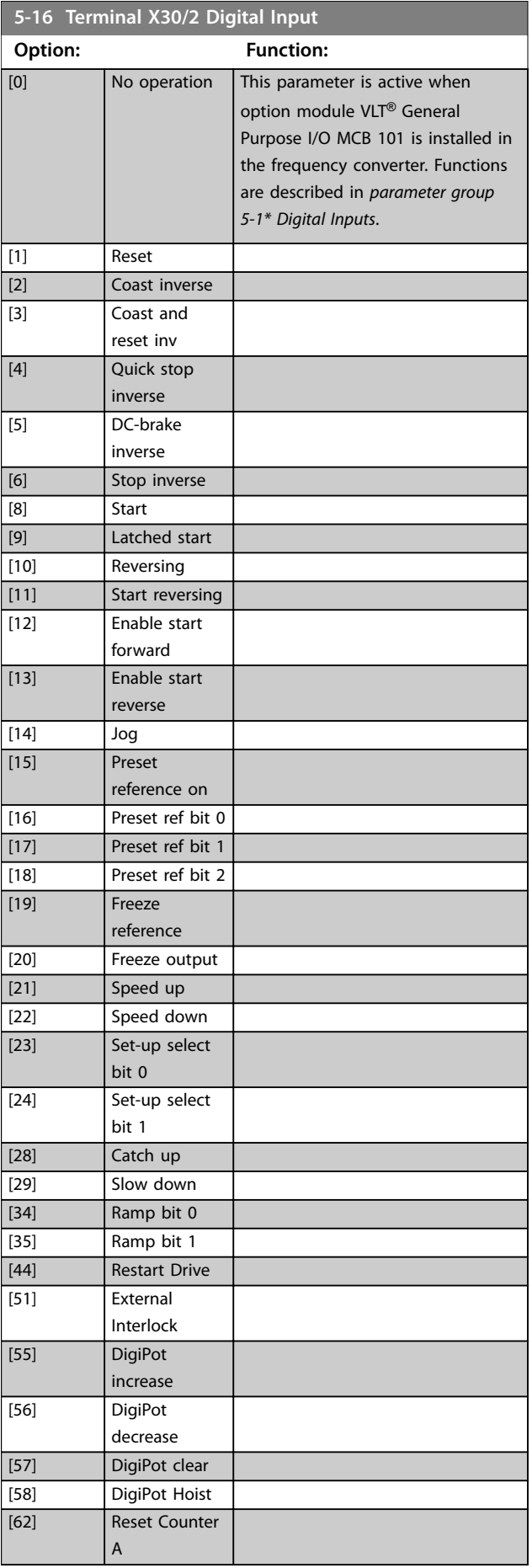

Ī.

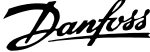

 $\overline{a}$ 

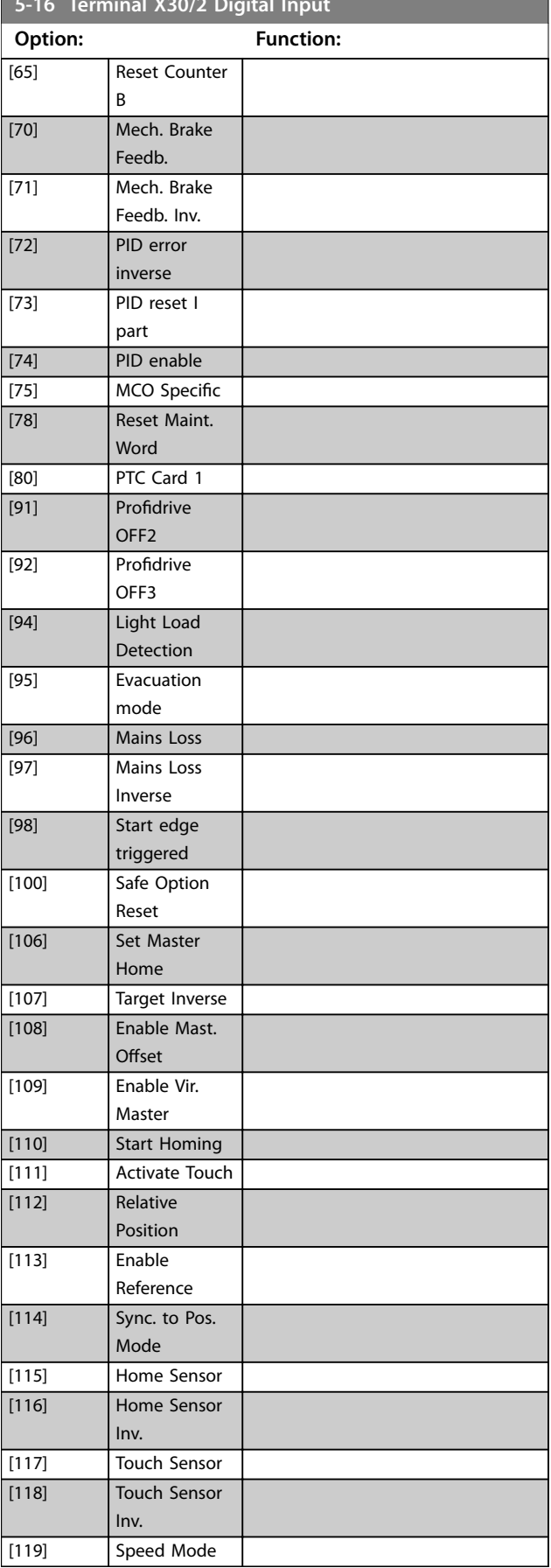

**5-16 Terminal X30/2 Digital Input**

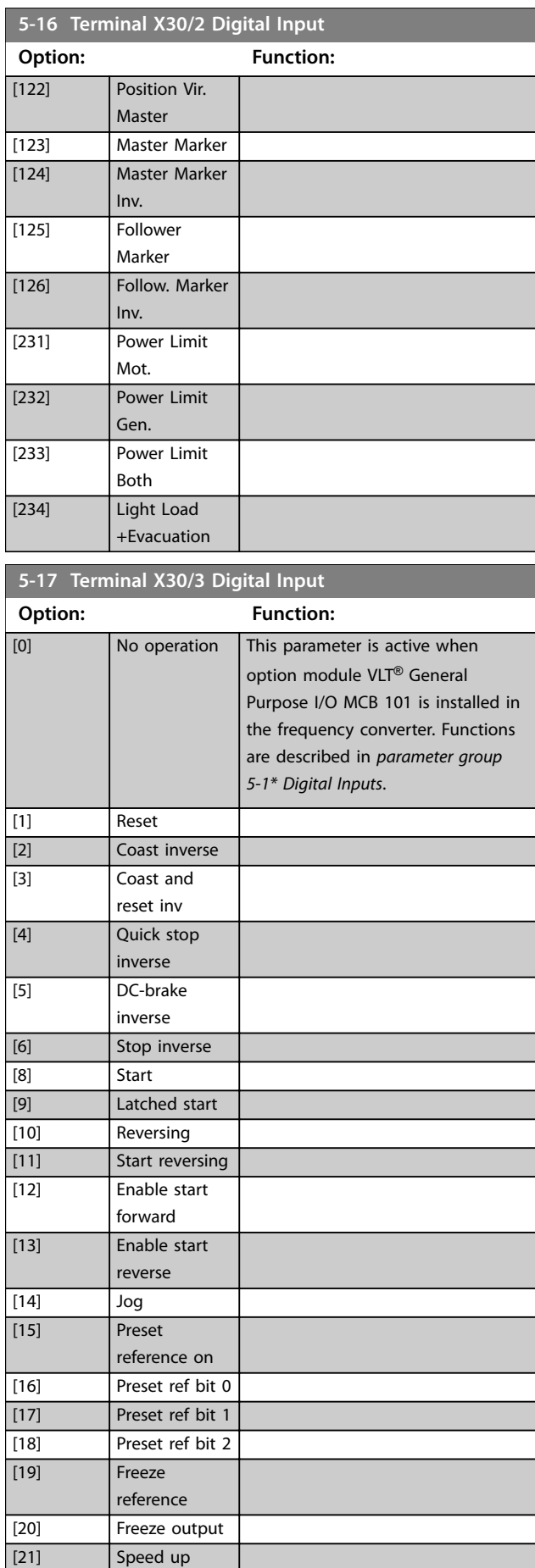

Danfoss

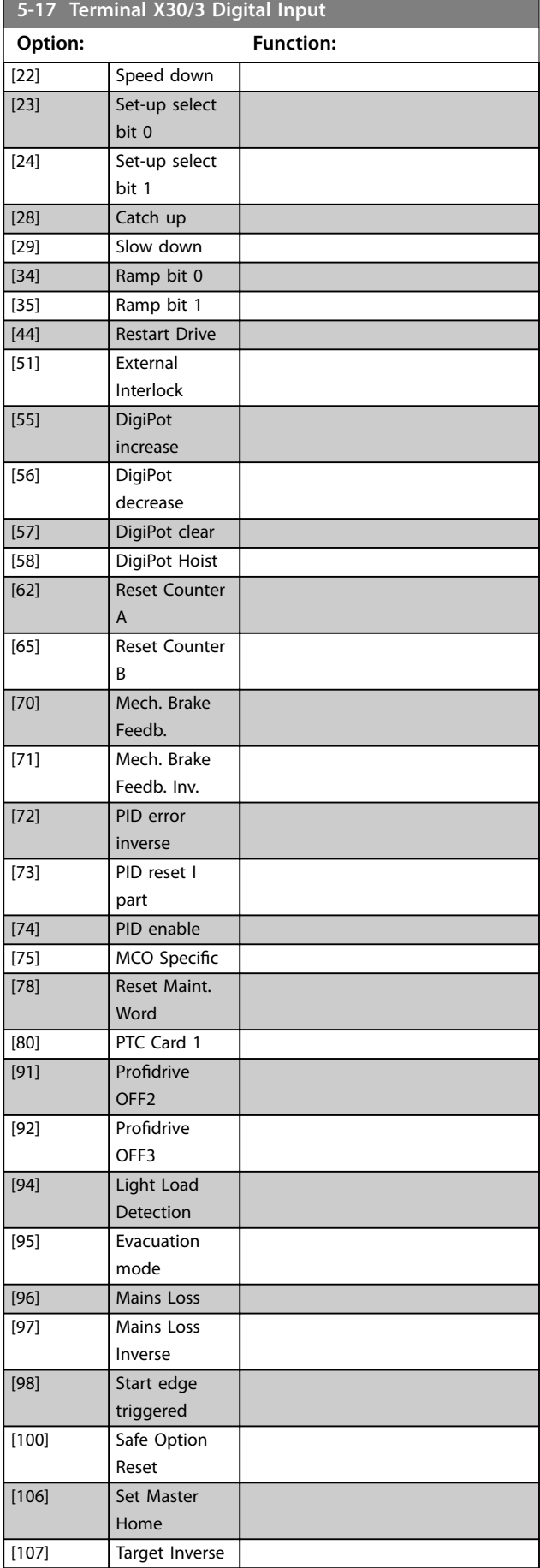

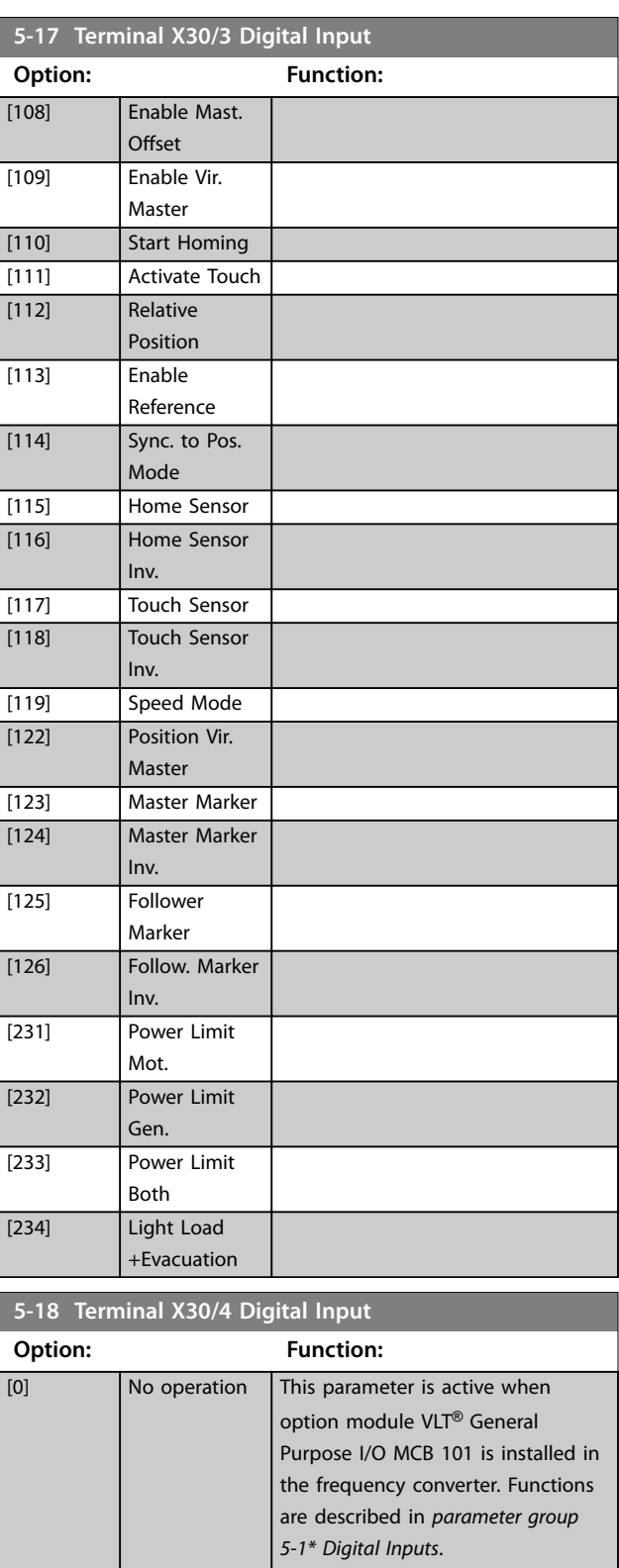

[1] Reset [2] Coast inverse [3] Coast and

[4] Quick stop

[5] DC-brake

reset inv

inverse

inverse

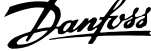

 $\overline{a}$ 

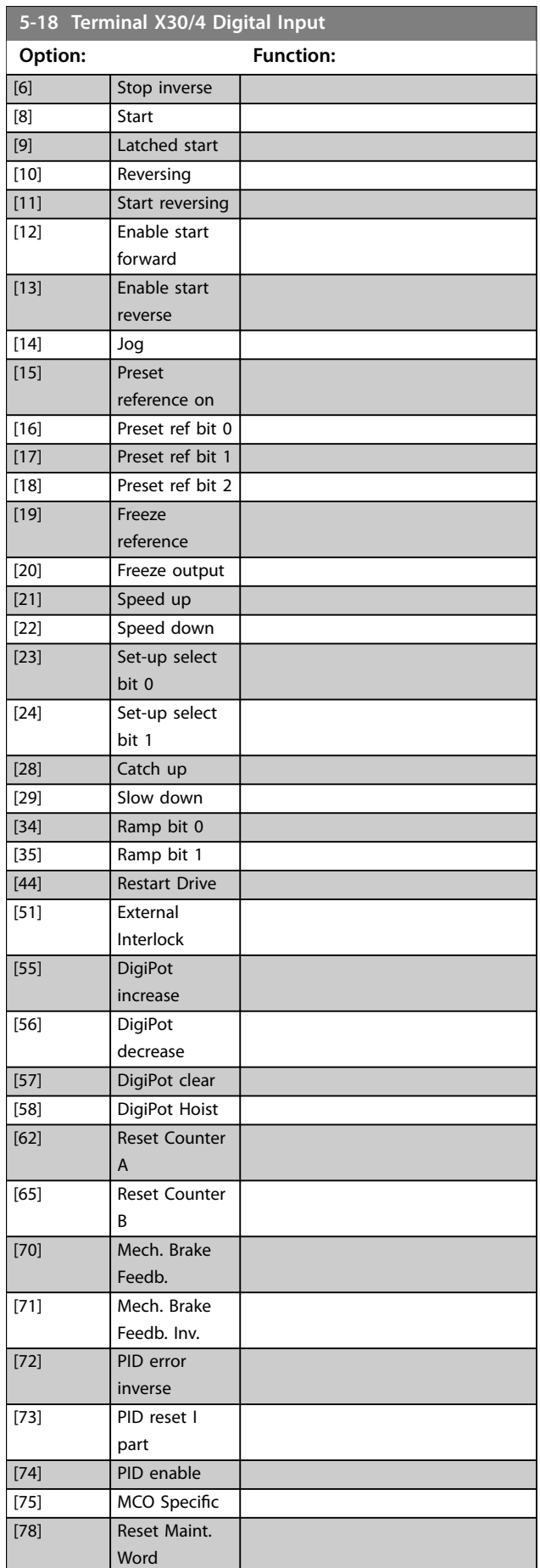

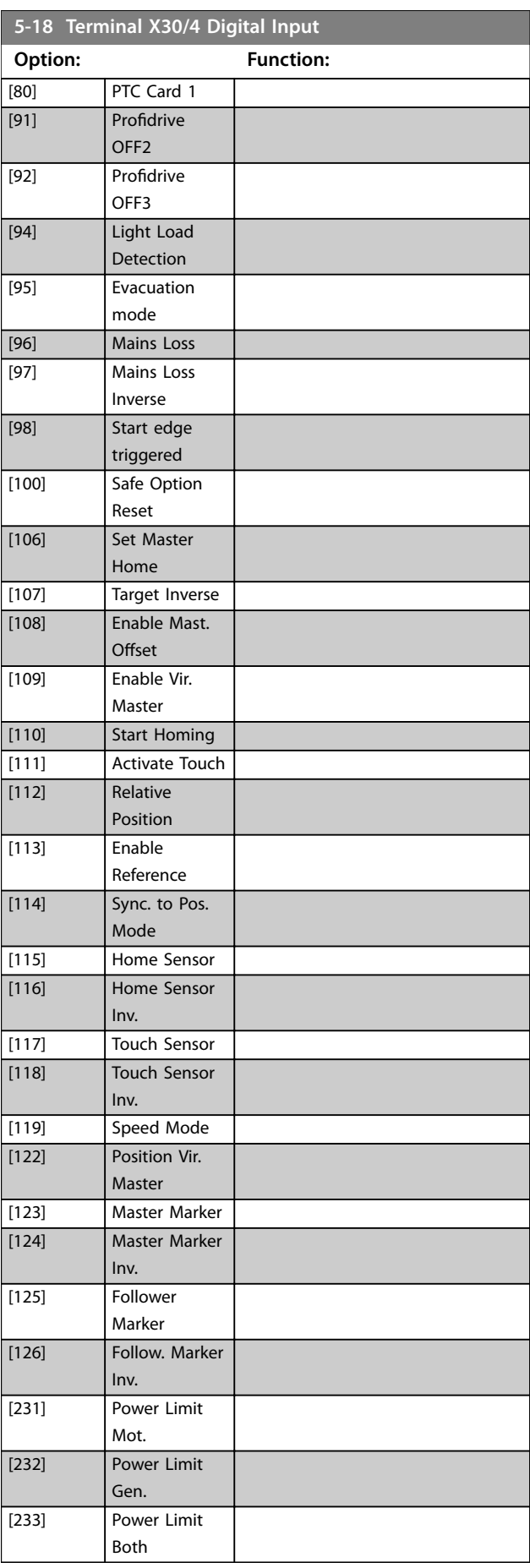

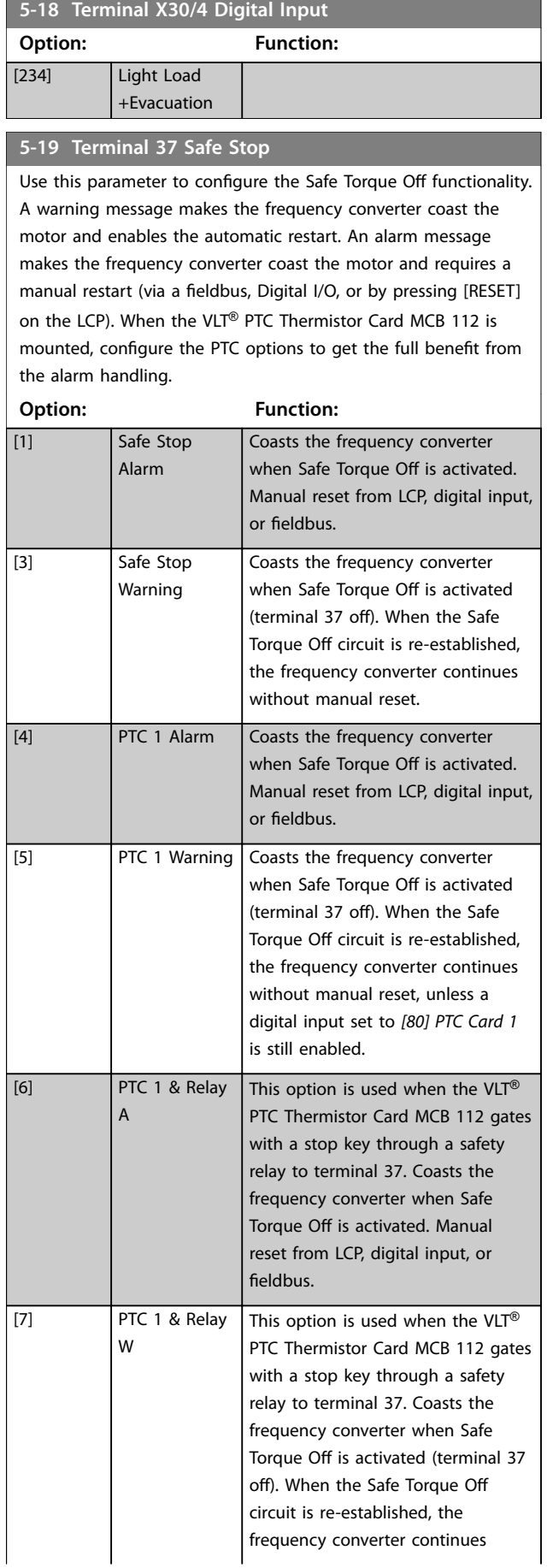

## **5-19 Terminal 37 Safe Stop**

Use this parameter to configure the Safe Torque Off functionality. A warning message makes the frequency converter coast the motor and enables the automatic restart. An alarm message makes the frequency converter coast the motor and requires a manual restart (via a fieldbus, Digital I/O, or by pressing [RESET] on the LCP). When the VLT® PTC Thermistor Card MCB 112 is mounted, configure the PTC options to get the full benefit from the alarm handling.

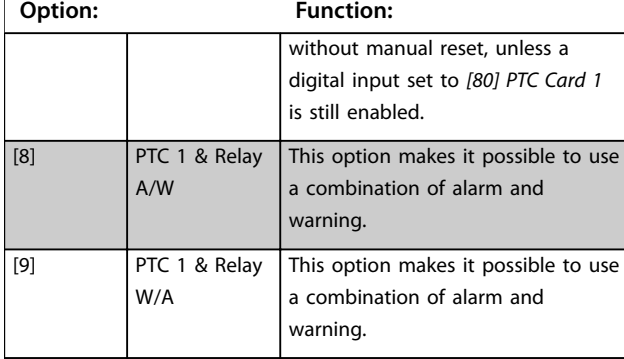

# *NOTICE*

**Options** *[4] PTC 1 Alarm* **to** *[9] PTC 1 & Relay W/A* **are only available when the MCB 112 is connected.**

# *NOTICE*

**Selecting** *Auto Reset/Warning* **enables automatic restart of the frequency converter.**

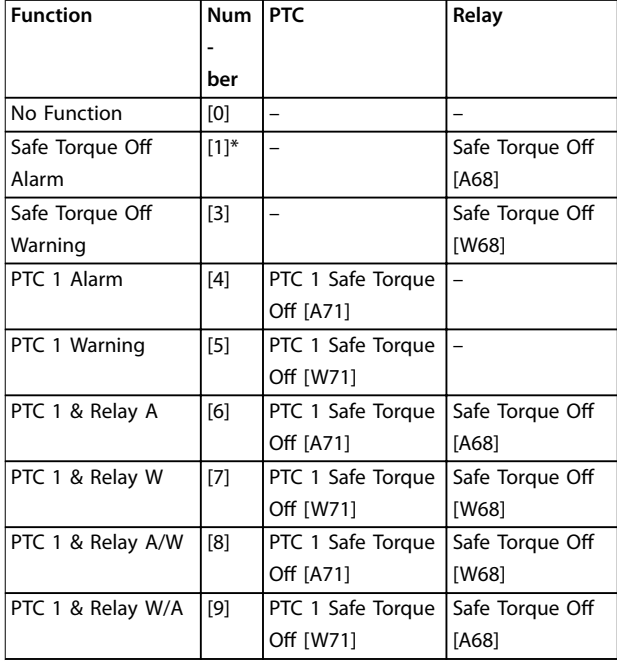

#### **Table 3.21 Overview of Functions, Alarms, and Warnings**

*W means warning and A means alarm. For further information, see Alarms and Warnings in [chapter 6 Troubleshooting.](#page-358-0)*

A dangerous failure related to Safe Torque Off issues *alarm 72, Dangerous failure*.

Danfoss

Refer to *[Table 6.1](#page-358-0)*.

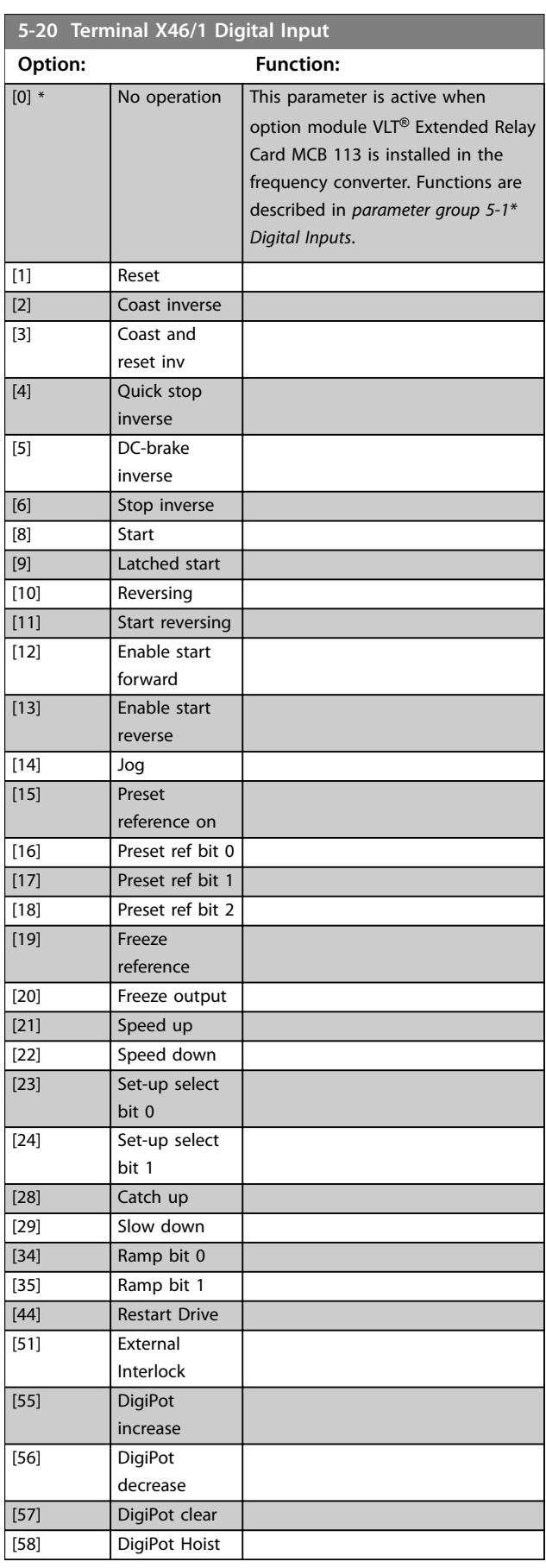

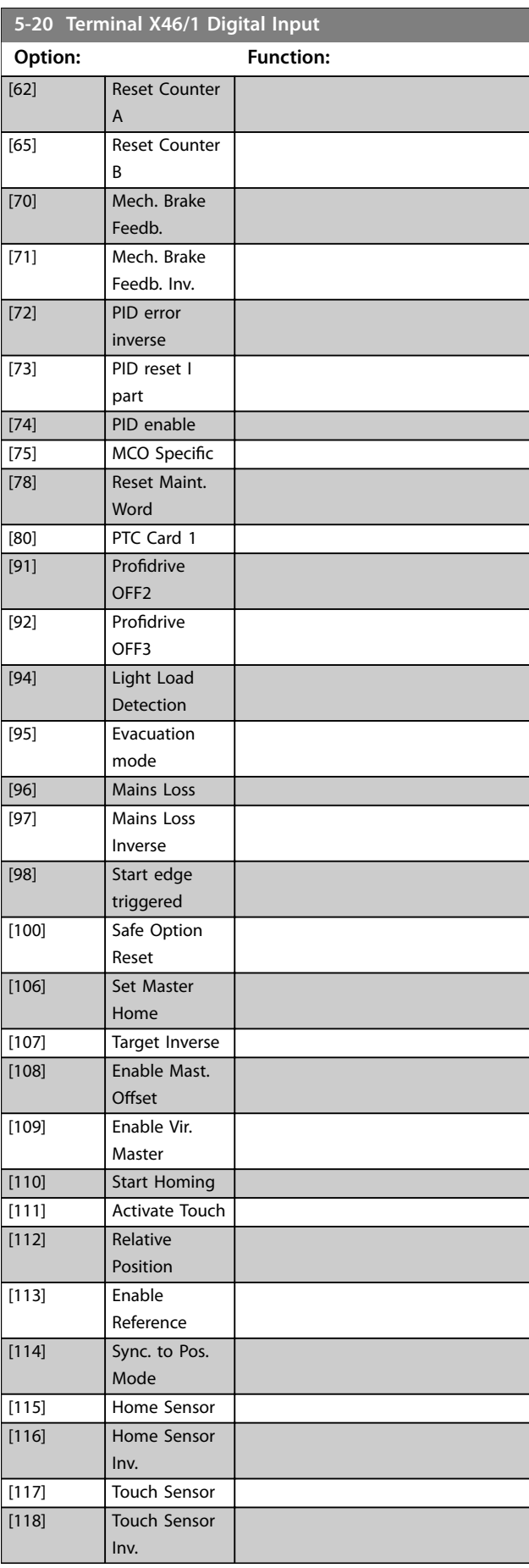

Danfoss

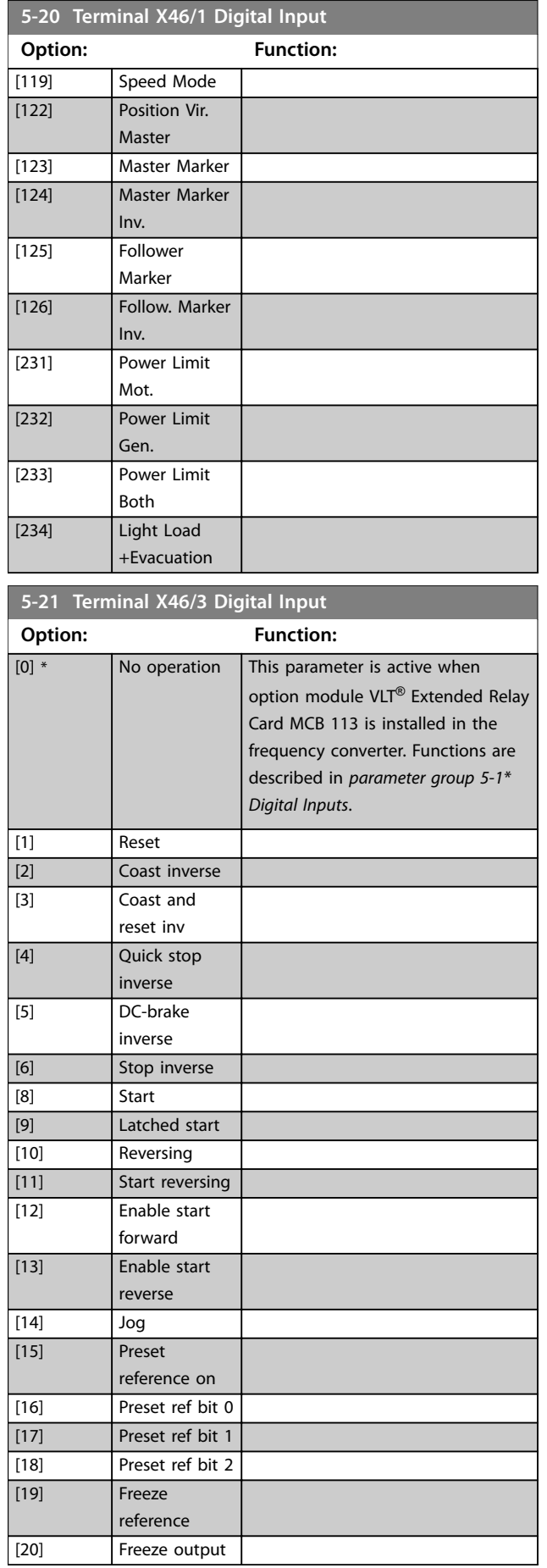

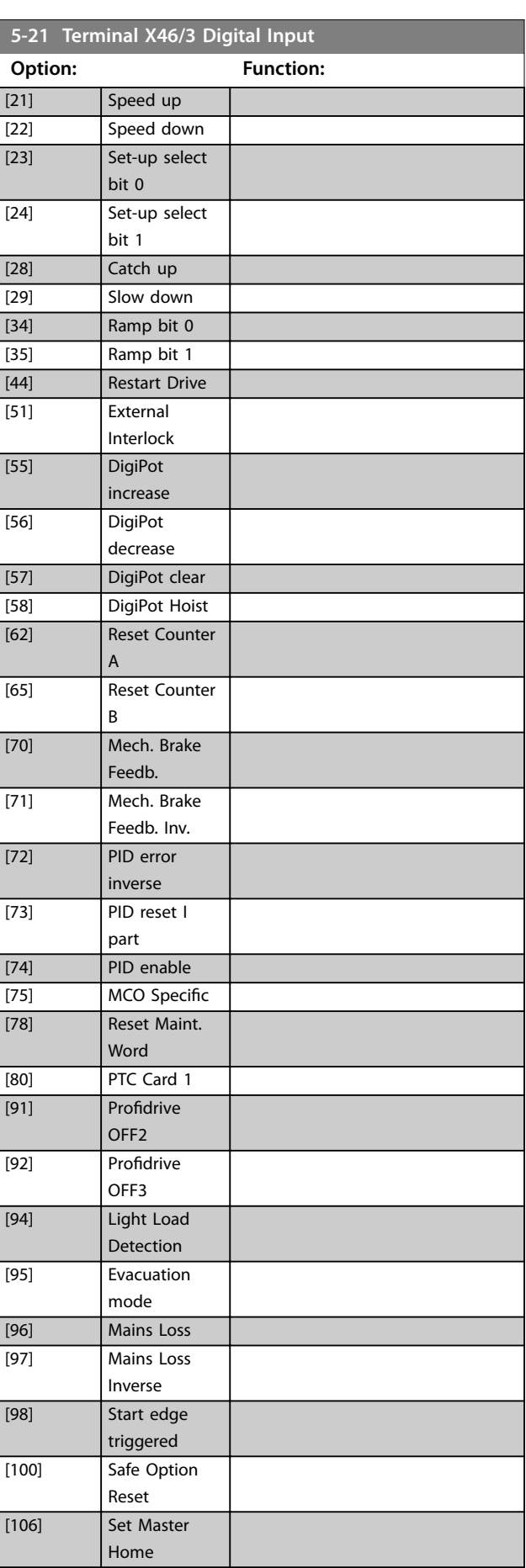

**5-21 Terminal X46/3 Digital Input**

ī

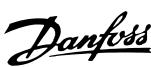

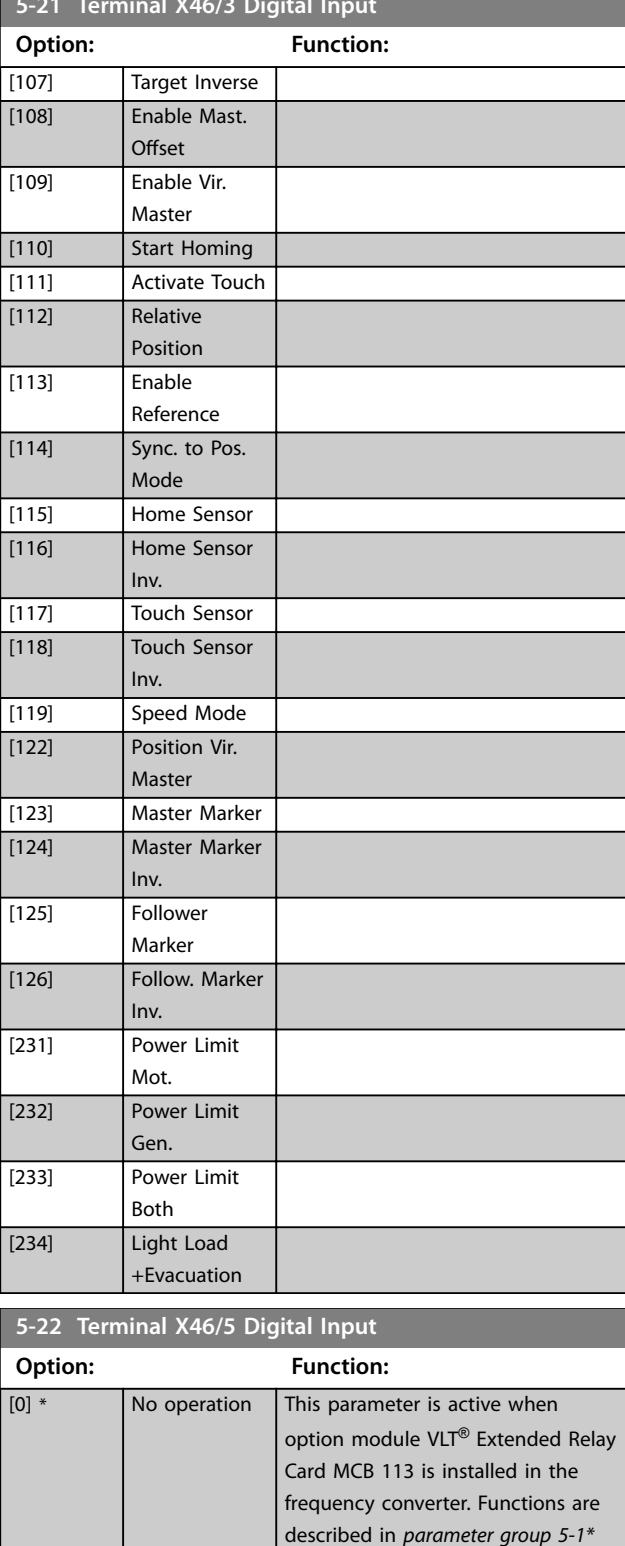

*Digital Inputs*.

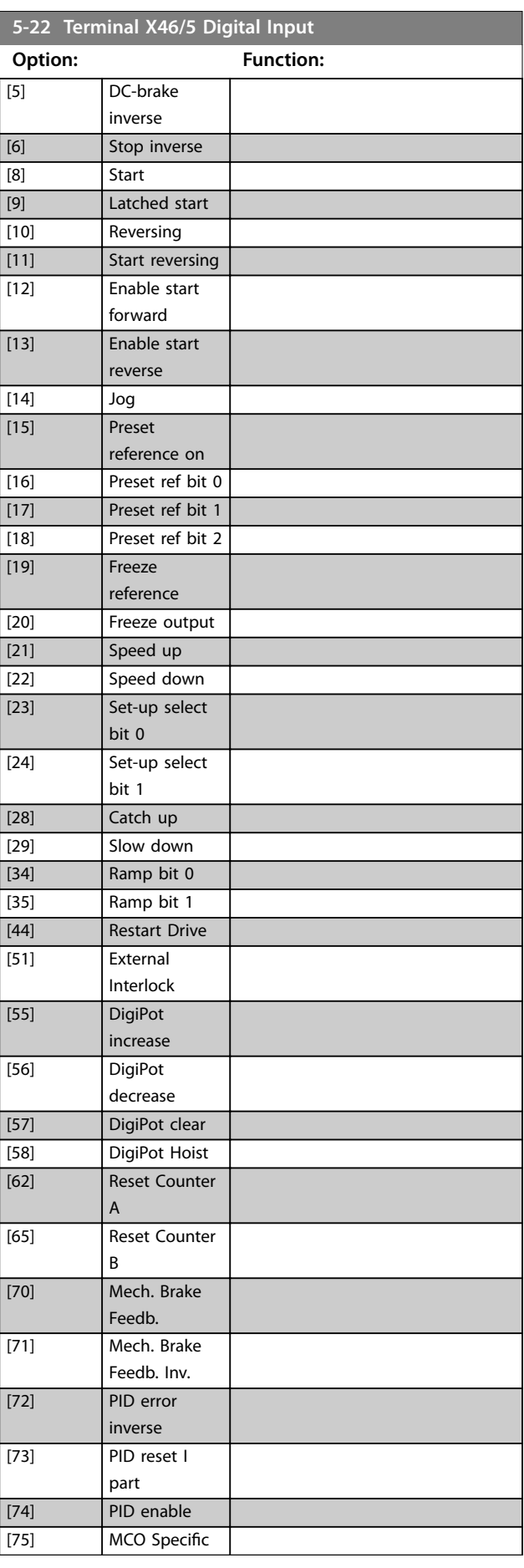

[1] Reset [2] Coast inverse [3] Coast and

[4] Quick stop

reset inv

inverse

Danfoss

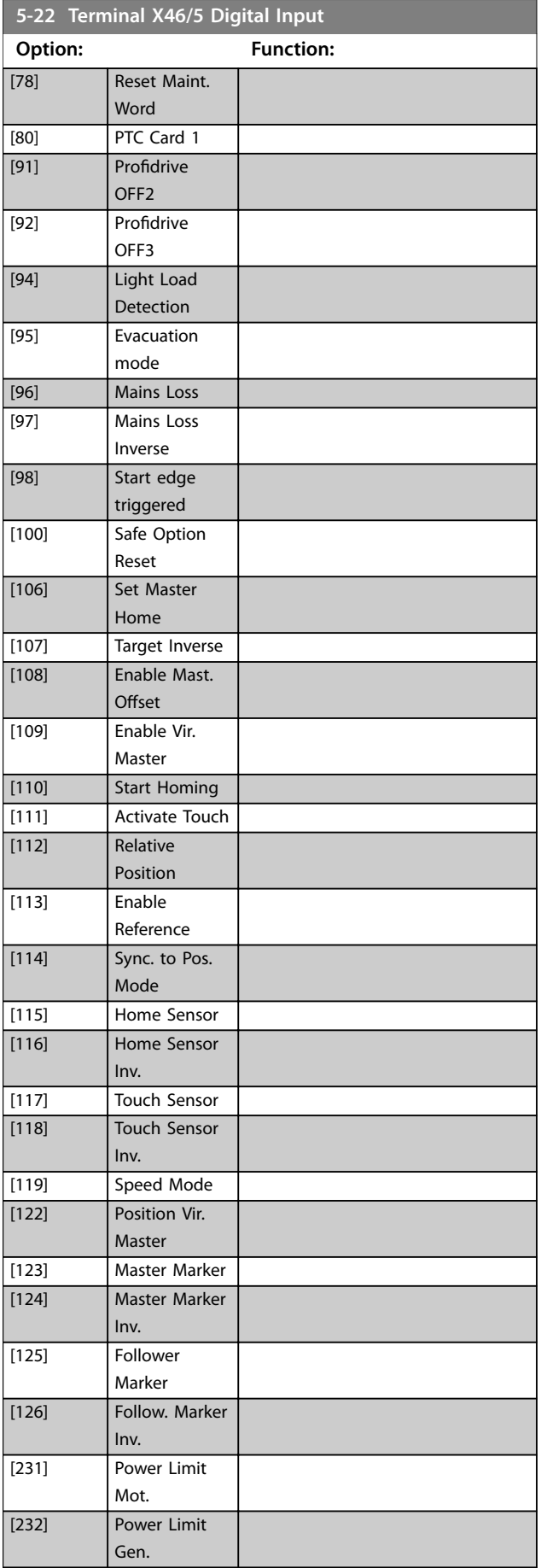

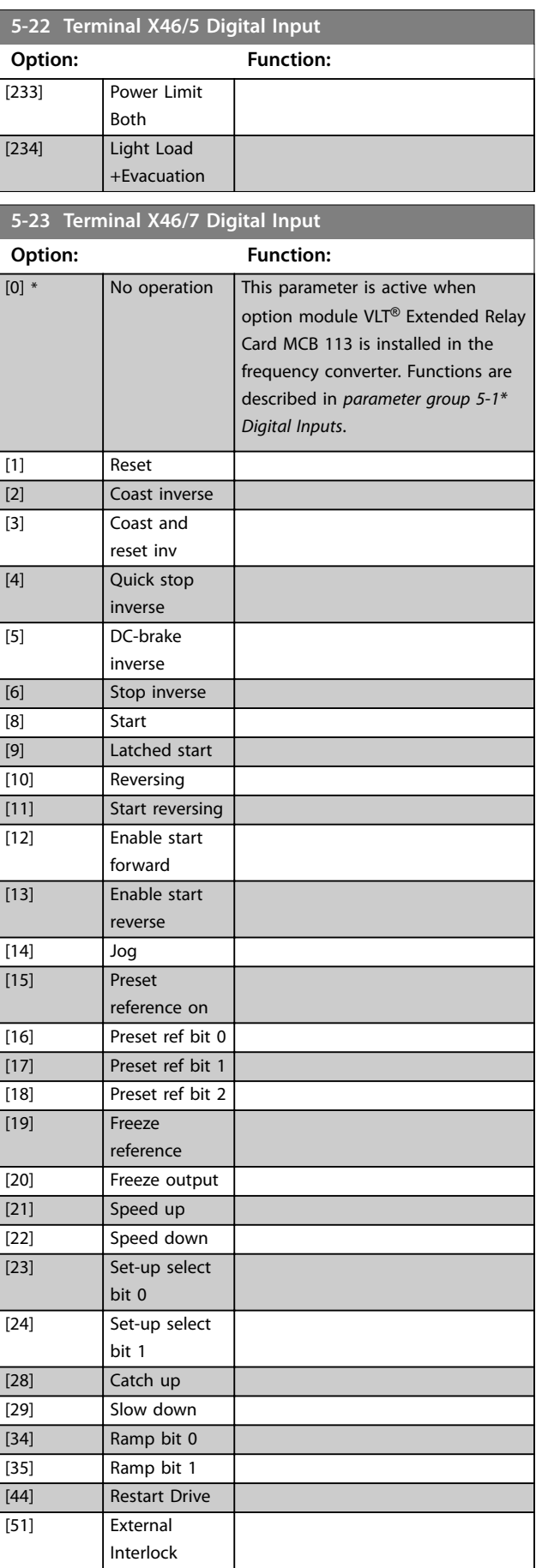

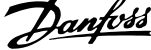

 $\overline{a}$ 

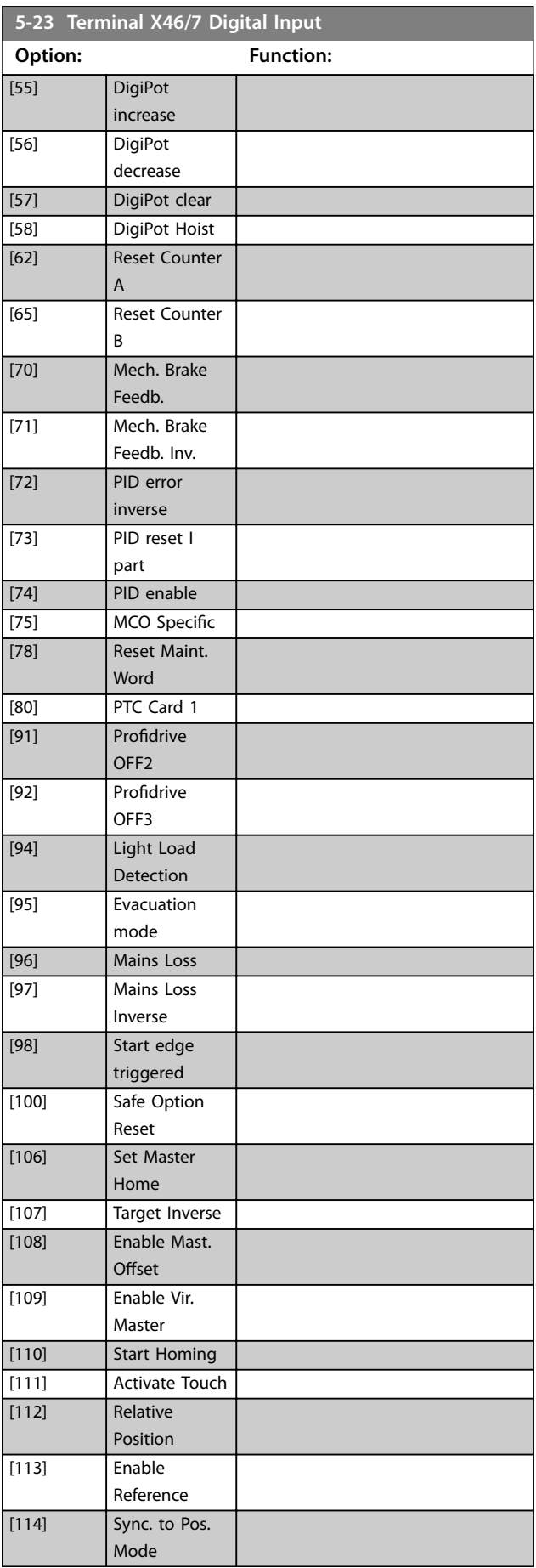

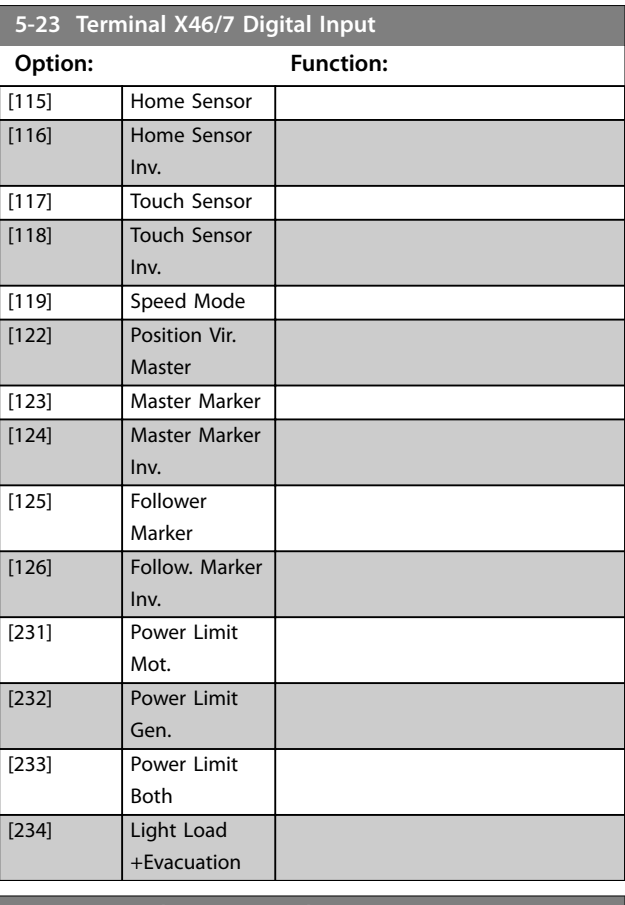

# **5-24 Terminal X46/9 Digital Input**

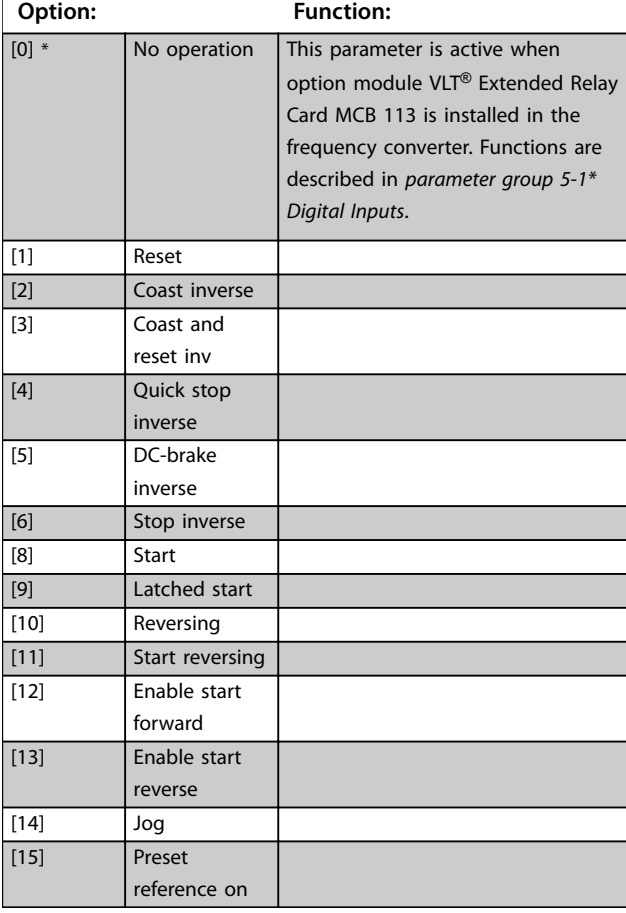

Danfoss

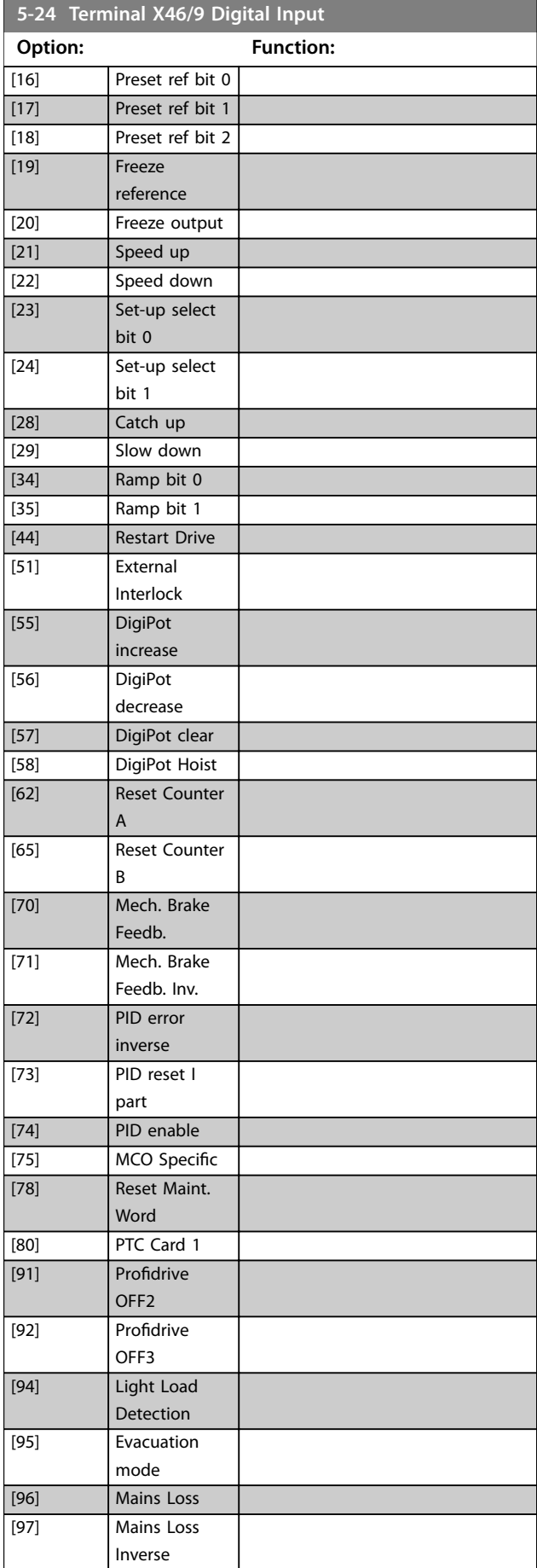

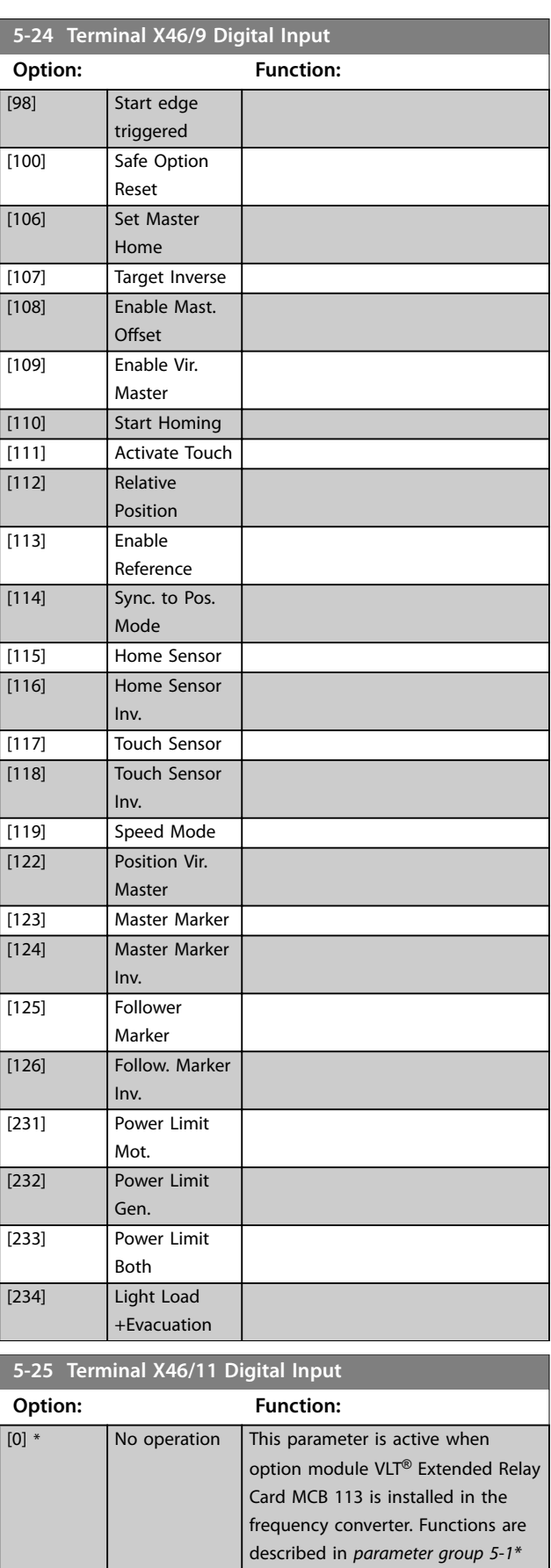

*Digital Inputs*.

[1] Reset

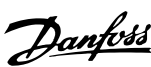

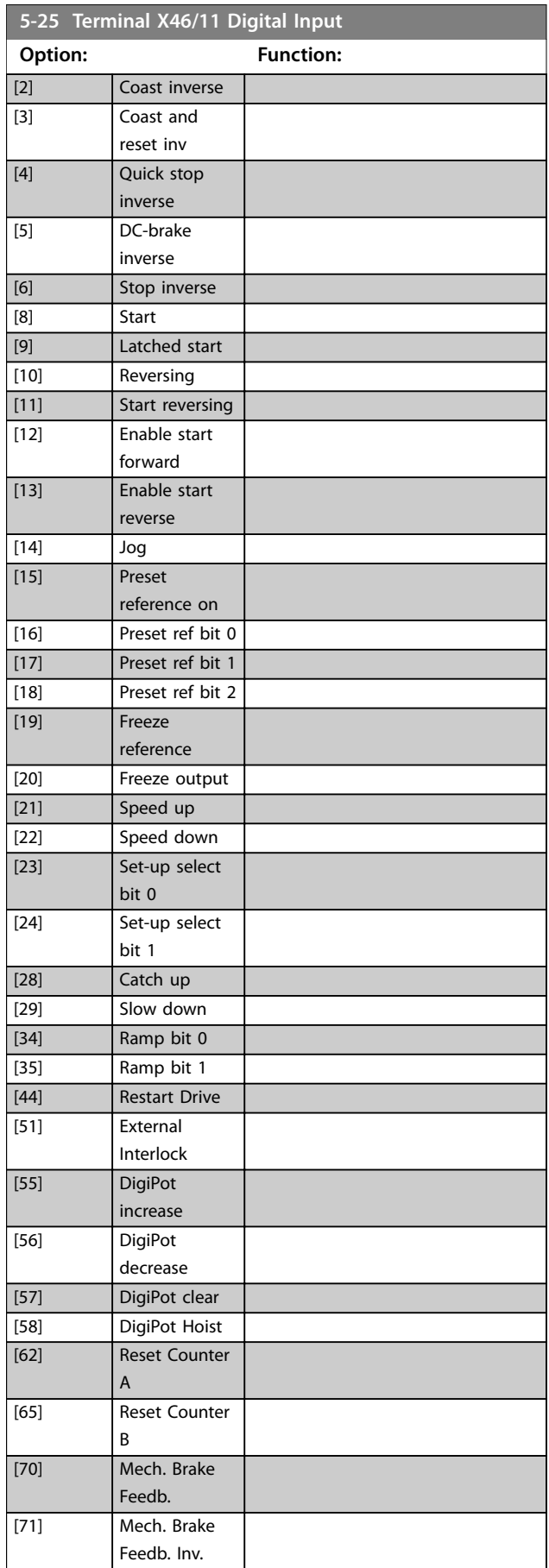

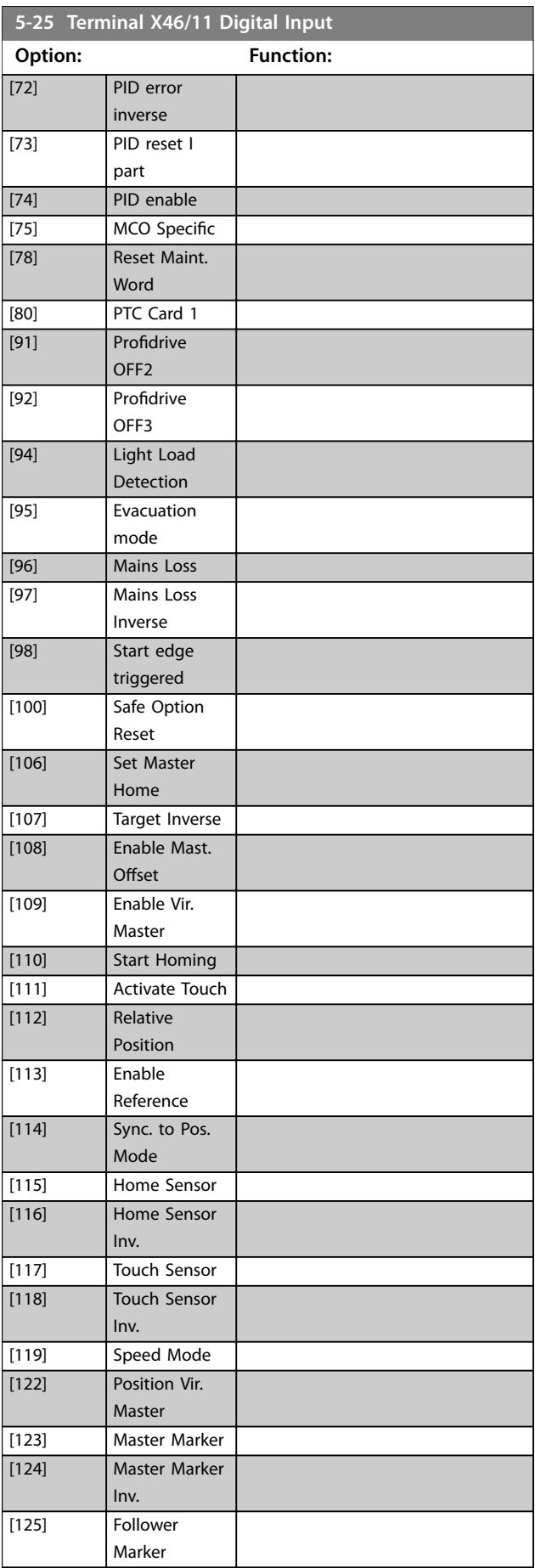
Danfoss

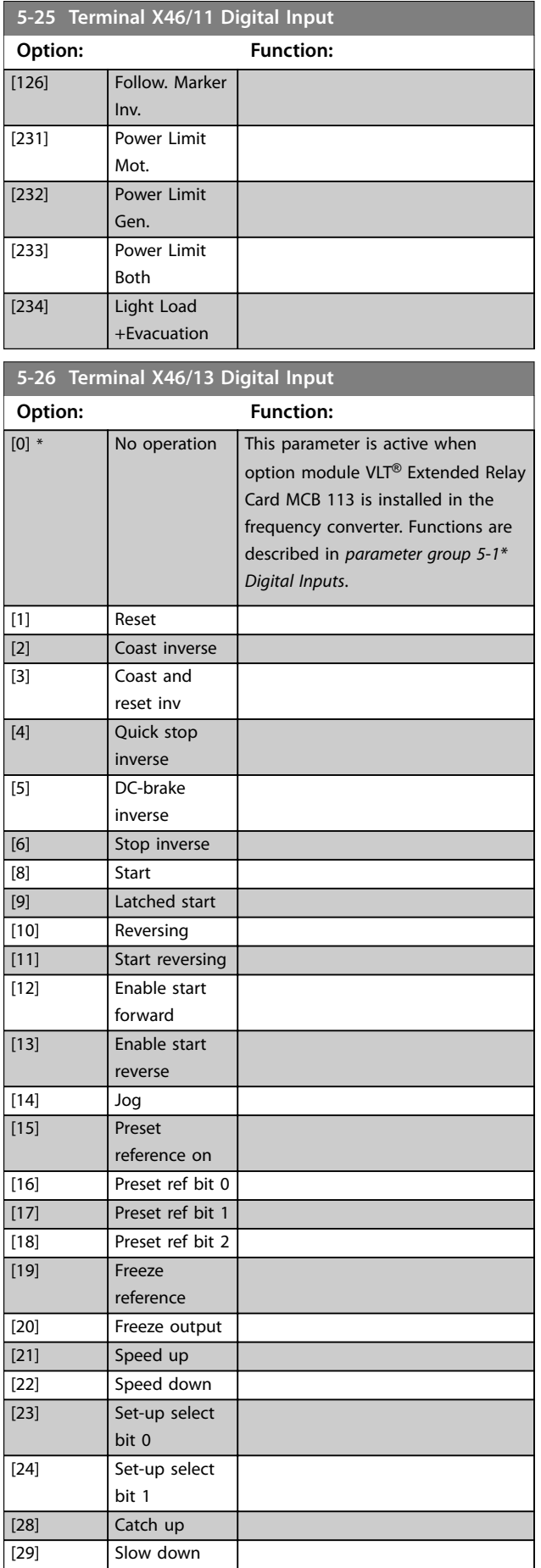

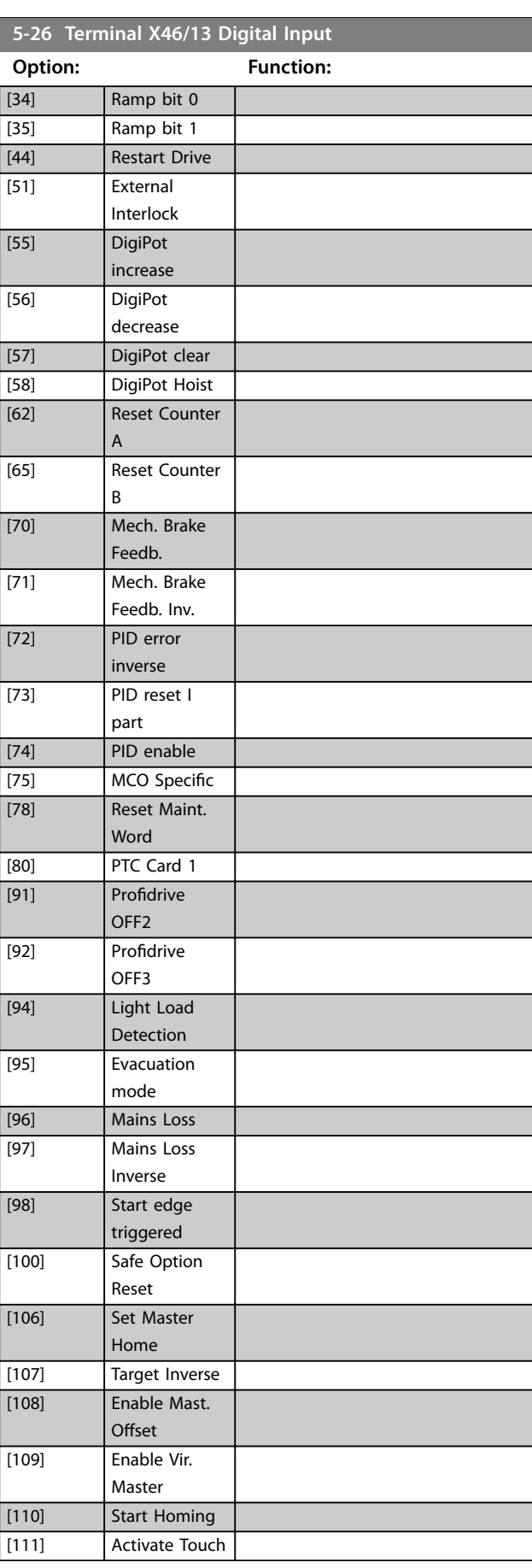

**3 3**

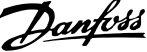

<span id="page-145-0"></span>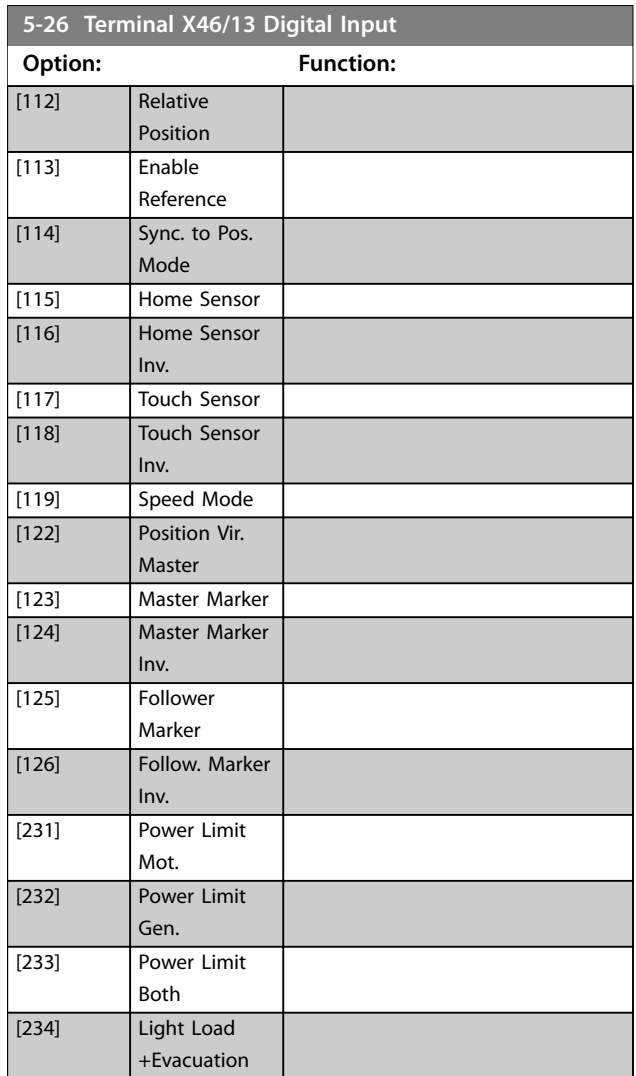

# 3.6.3 5-3\* Digital Outputs

The 2 solid-state digital outputs are common for terminals 27 and 29. Set the I/O function for terminal 27 in *parameter 5-01 Terminal 27 Mode*, and set the I/O function for terminal 29 in *parameter 5-02 Terminal 29 Mode*.

# *NOTICE*

#### **These parameters cannot be adjusted while the motor is running.**

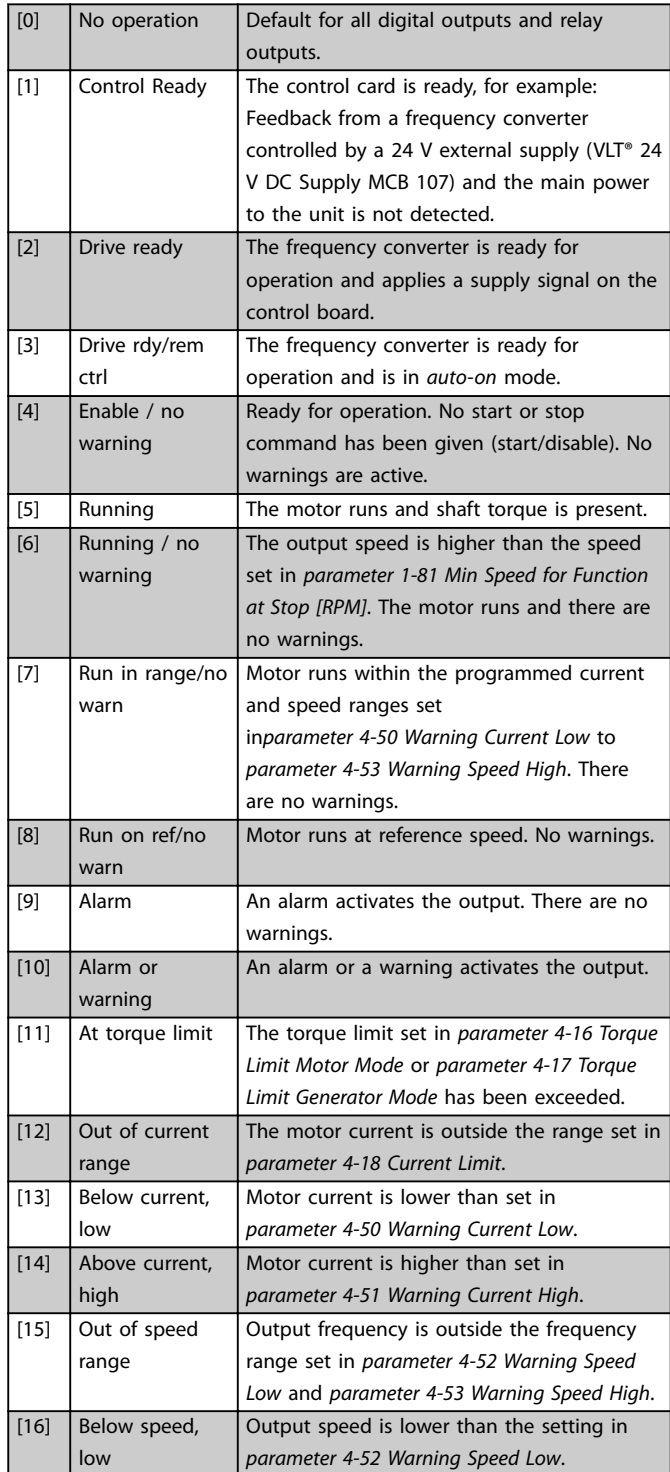

Danfoss

### **Parameter Descriptions Programming Guide**

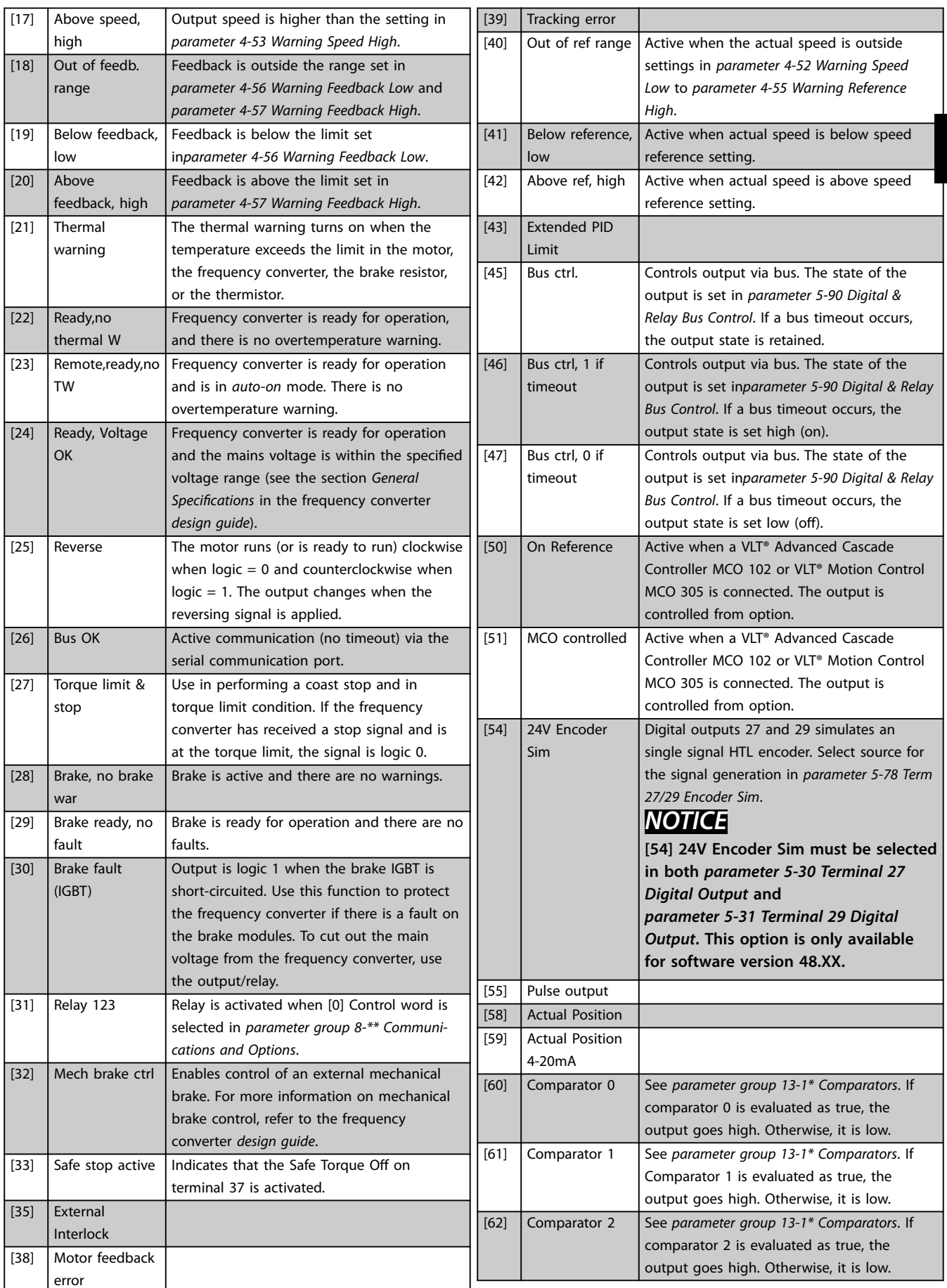

**3 3**

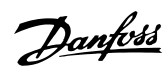

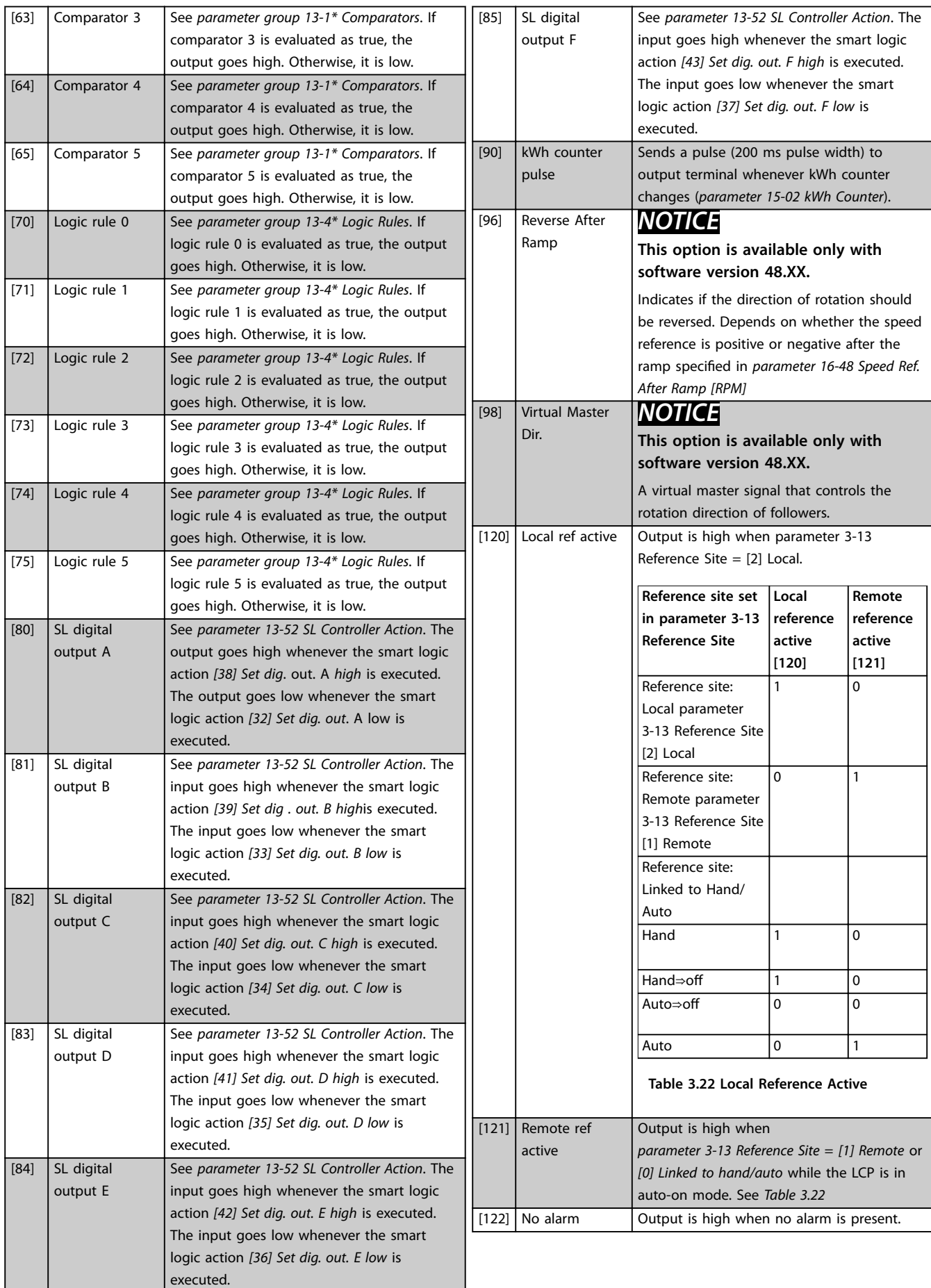

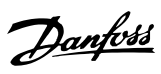

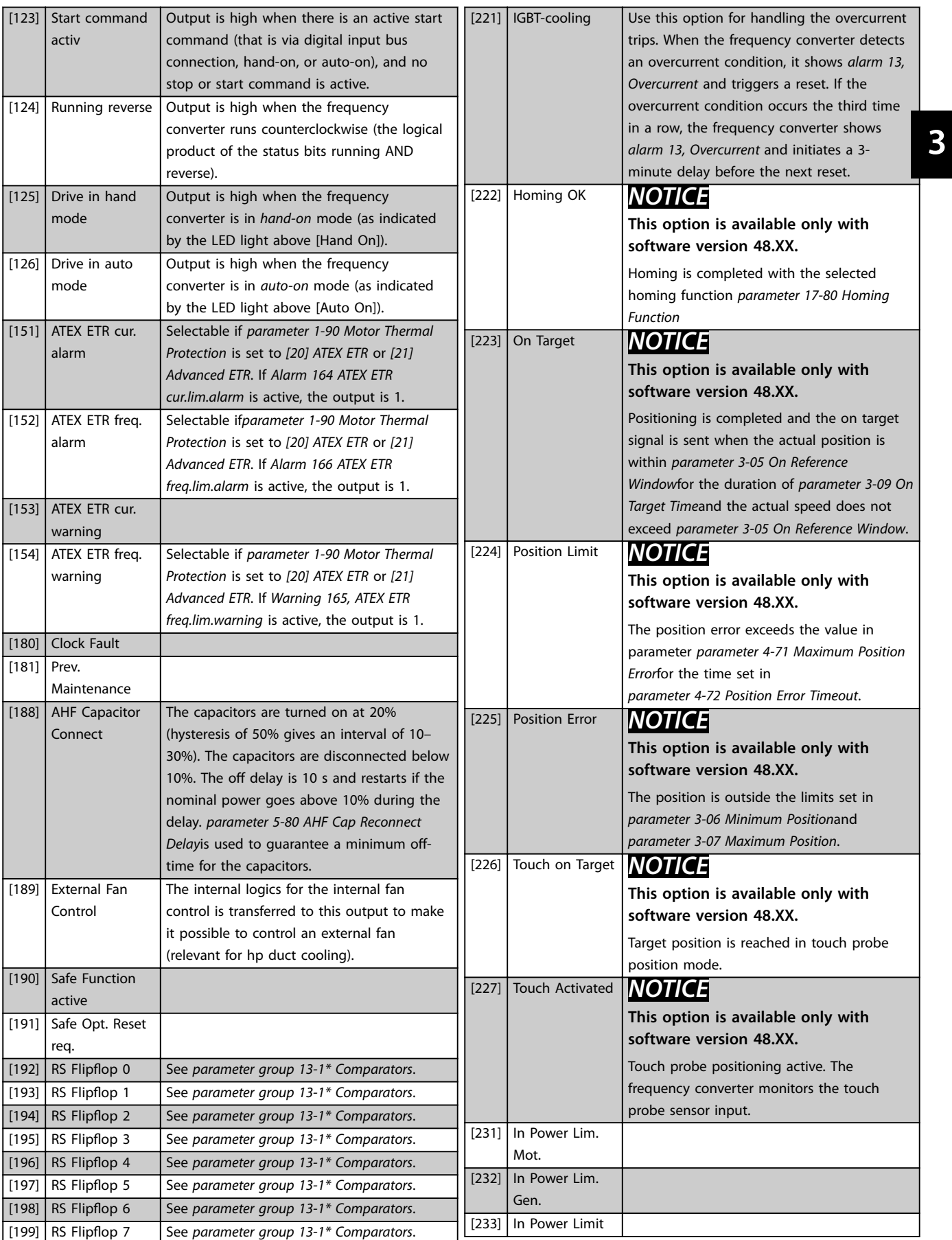

Danfoss

<span id="page-149-0"></span>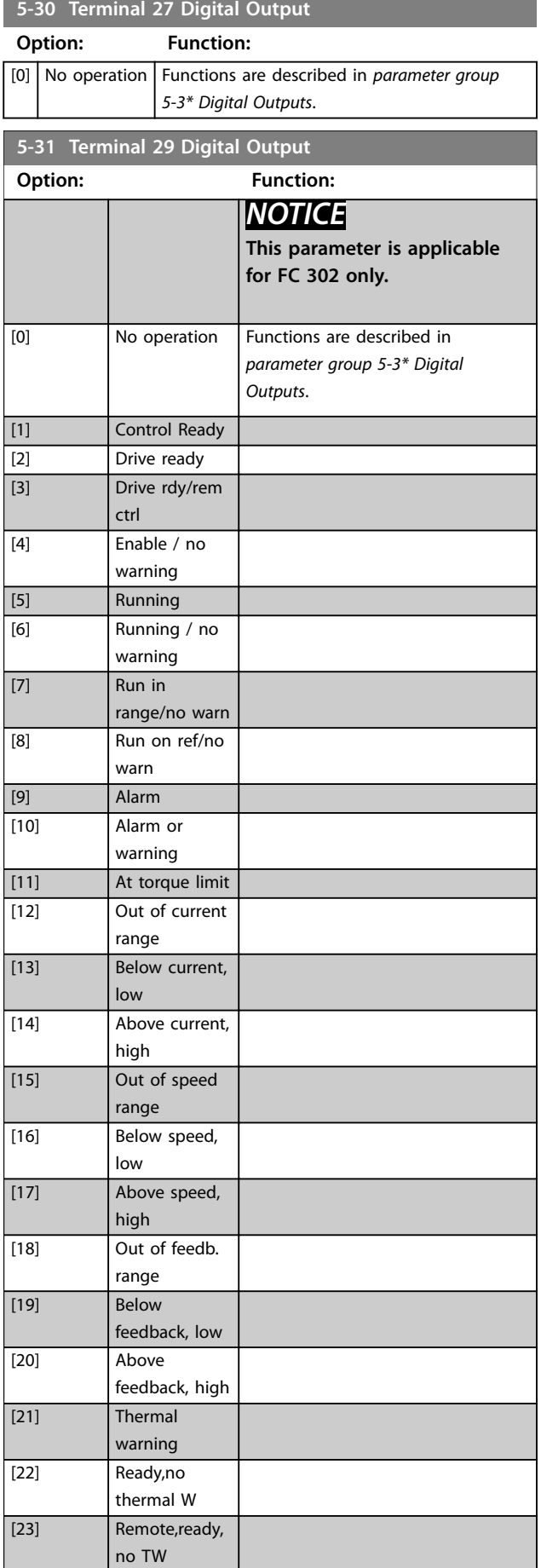

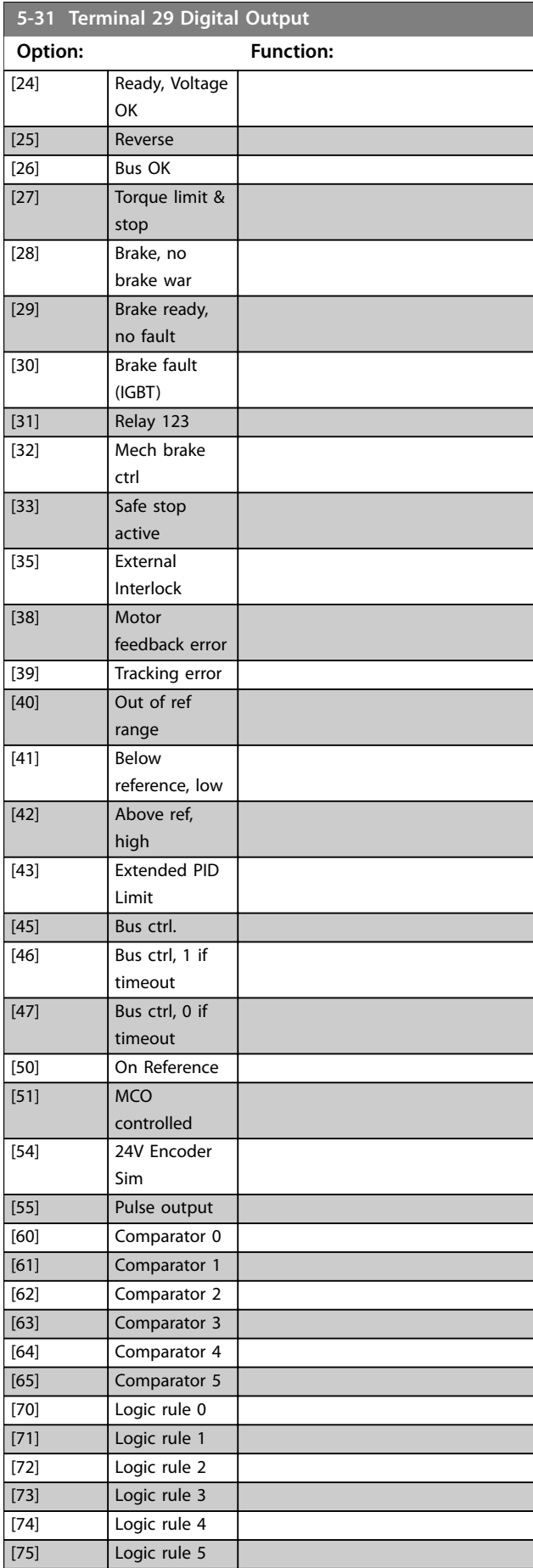

**3 3**

Danfoss

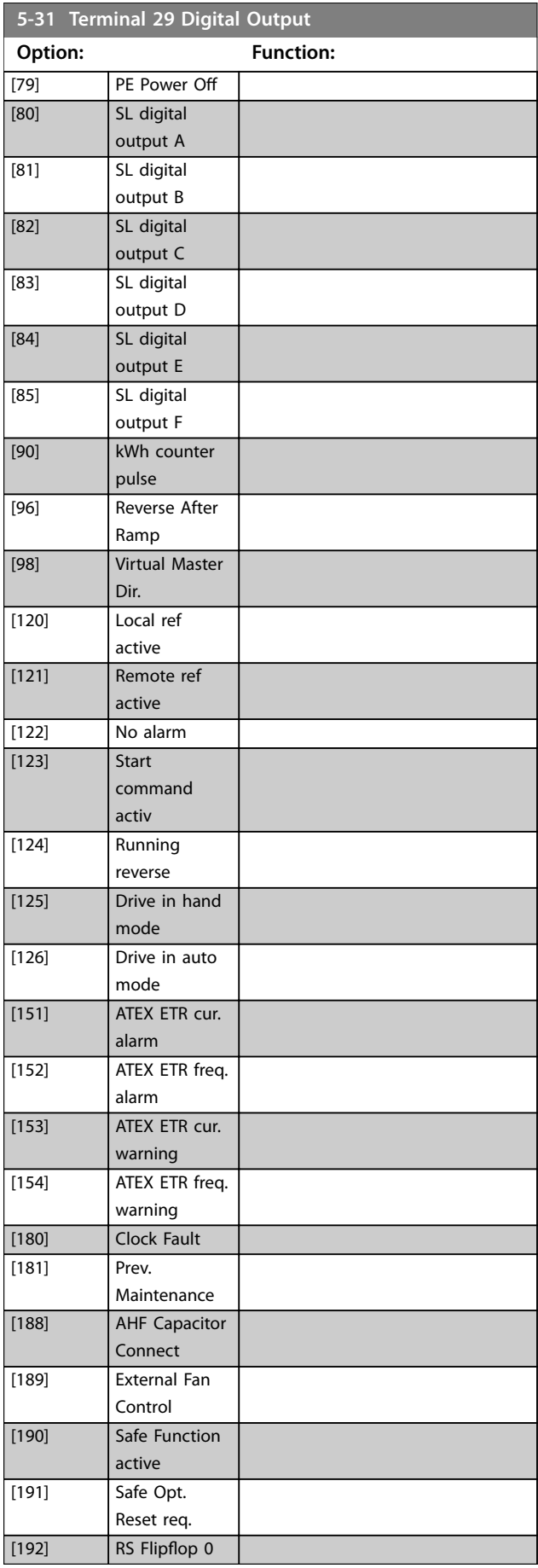

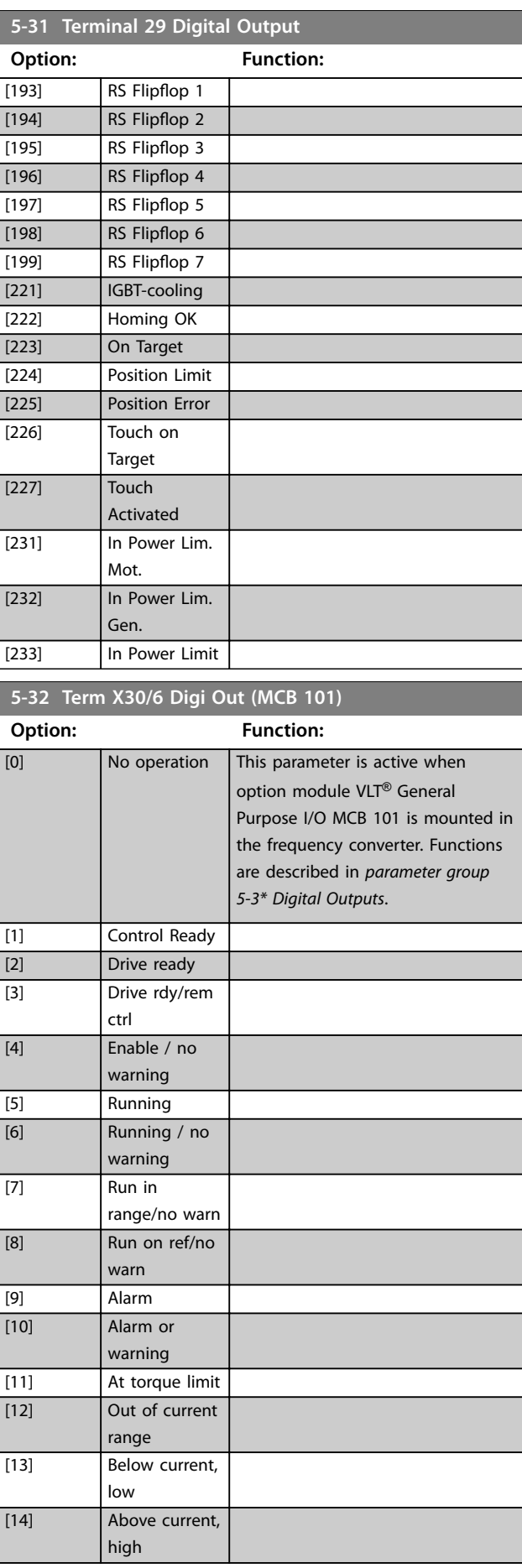

**5-32 Term X30/6 Digi Out (MCB 101)**

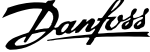

 $\overline{a}$ 

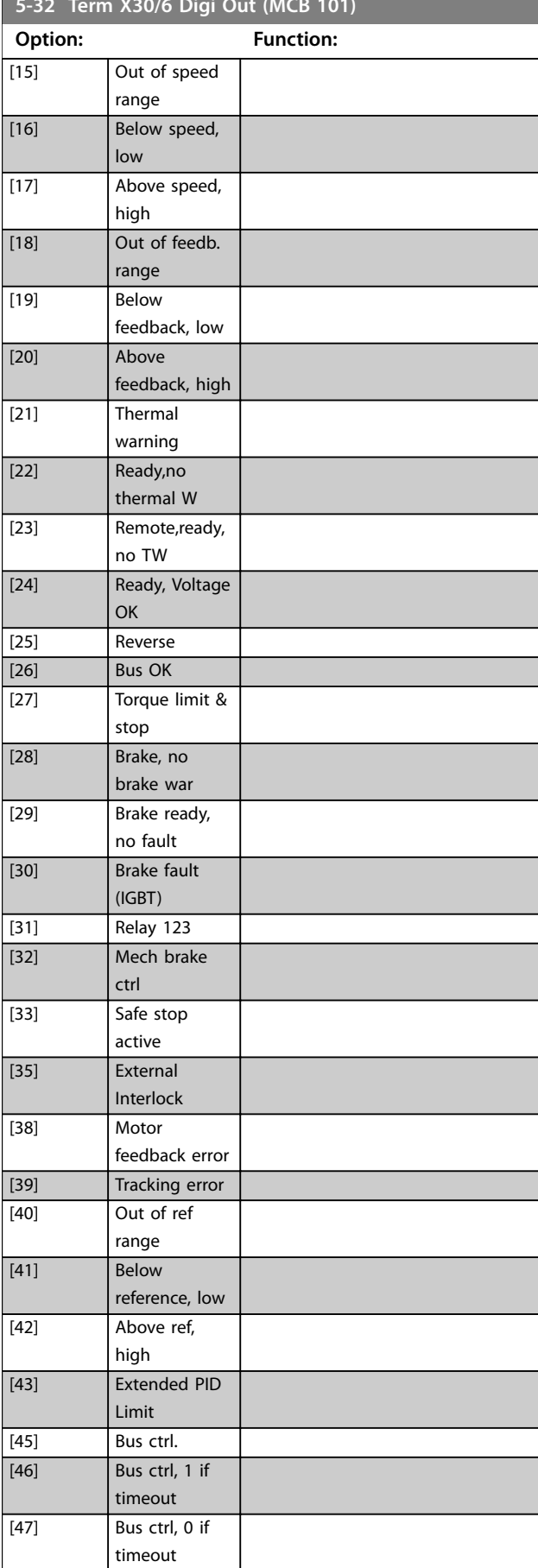

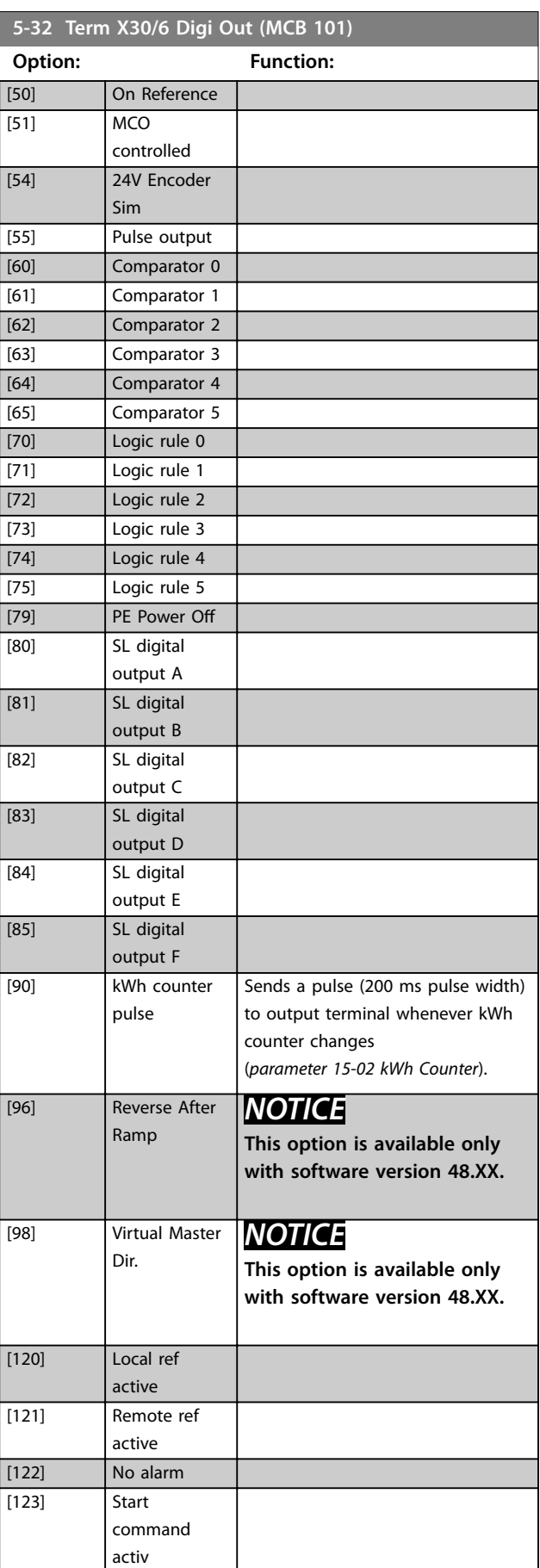

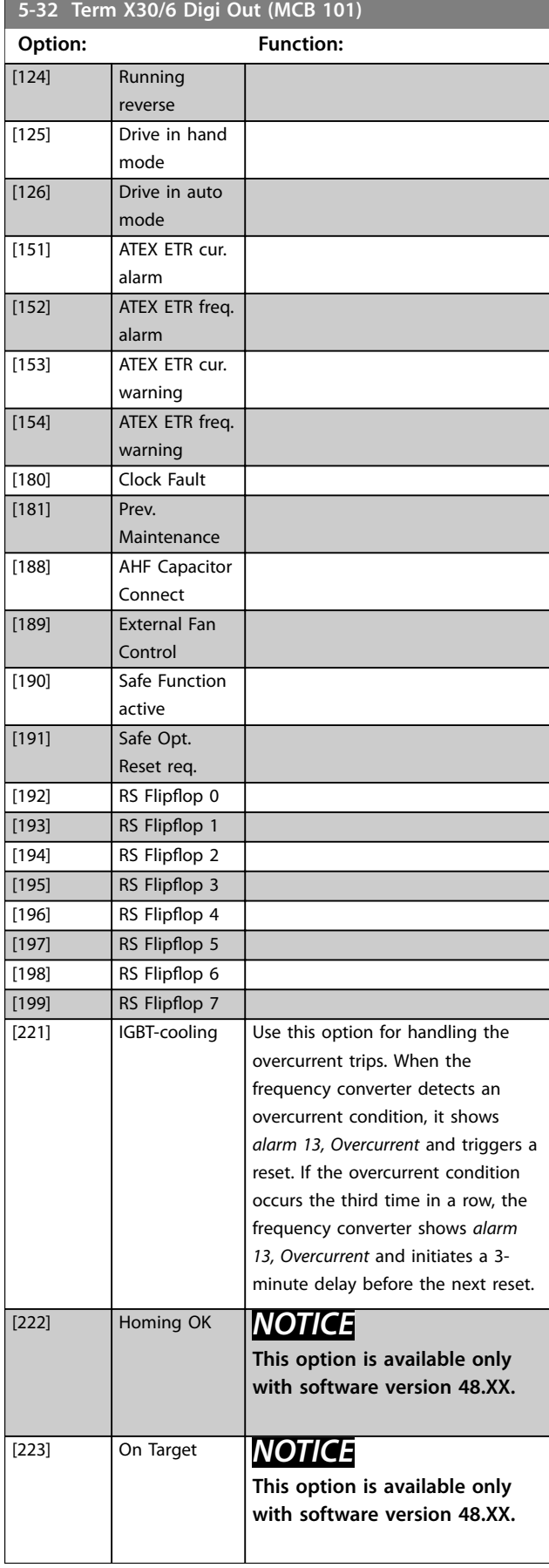

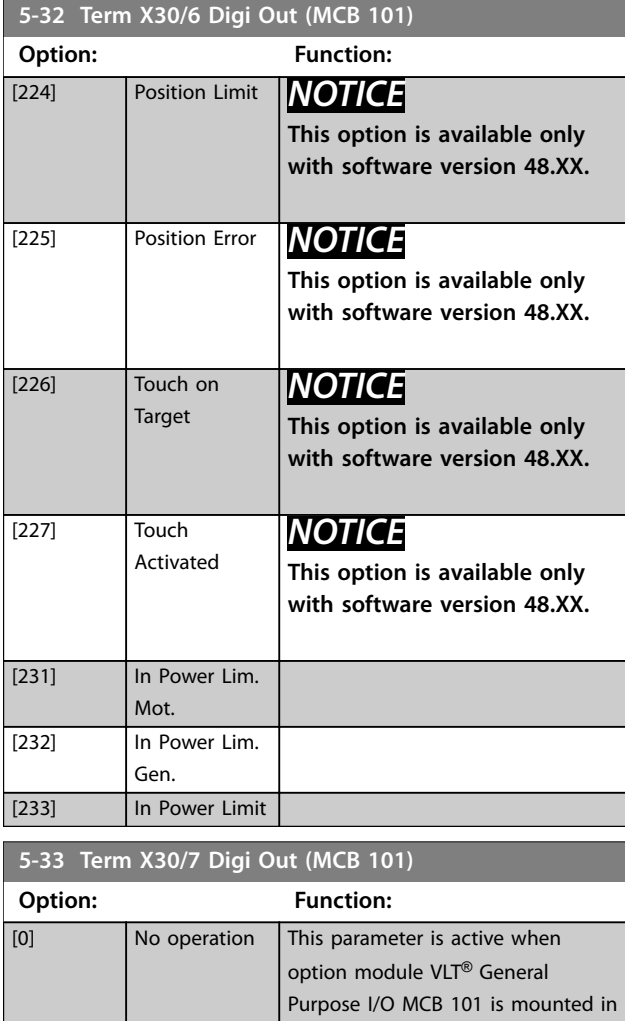

the frequency converter. Functions are described in *parameter group*

*5-3\* Digital Outputs*.

[1] Control Ready [2] Drive ready [3] Drive rdy/rem ctrl [4] Enable / no

[5] Running [6] Running / no warning

[7] Run in

[9] Alarm [10] Alarm or

[8] Run on ref/no warn

warning

range/no warn

warning [11] At torque limit [12] Out of current range [13] Below current, low

Danfoss

**3 3**

**5-33 Term X30/7 Digi Out (MCB 101)**

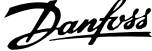

 $\overline{a}$ 

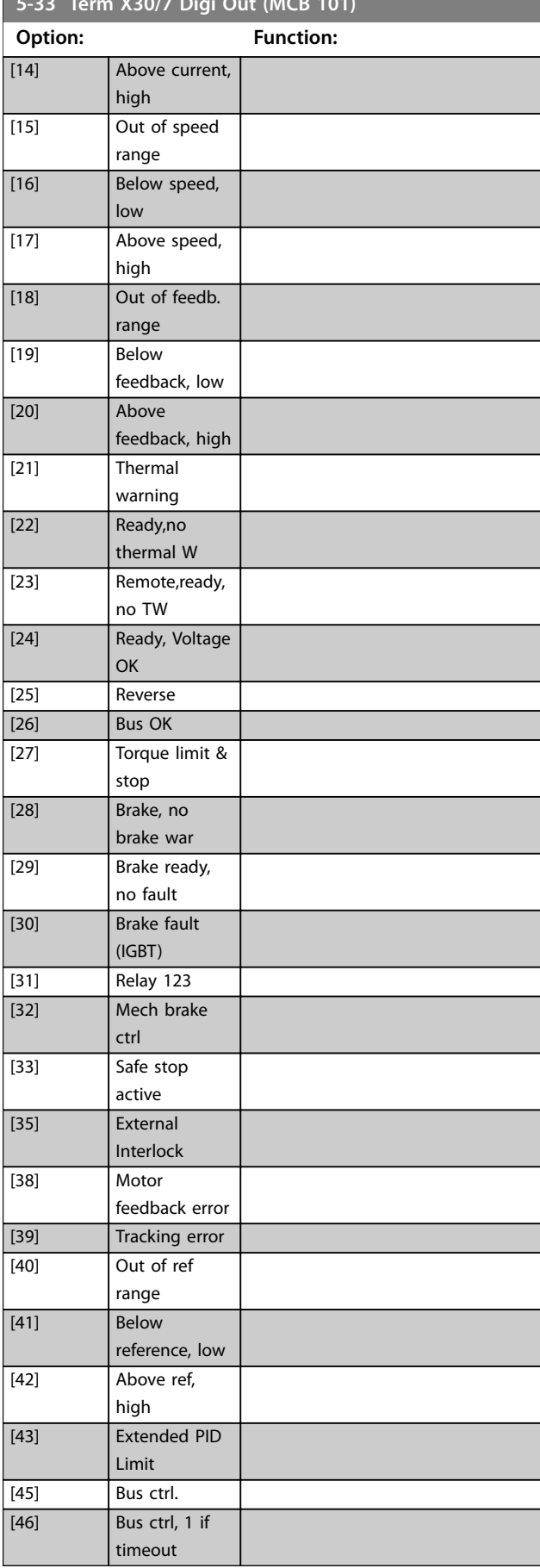

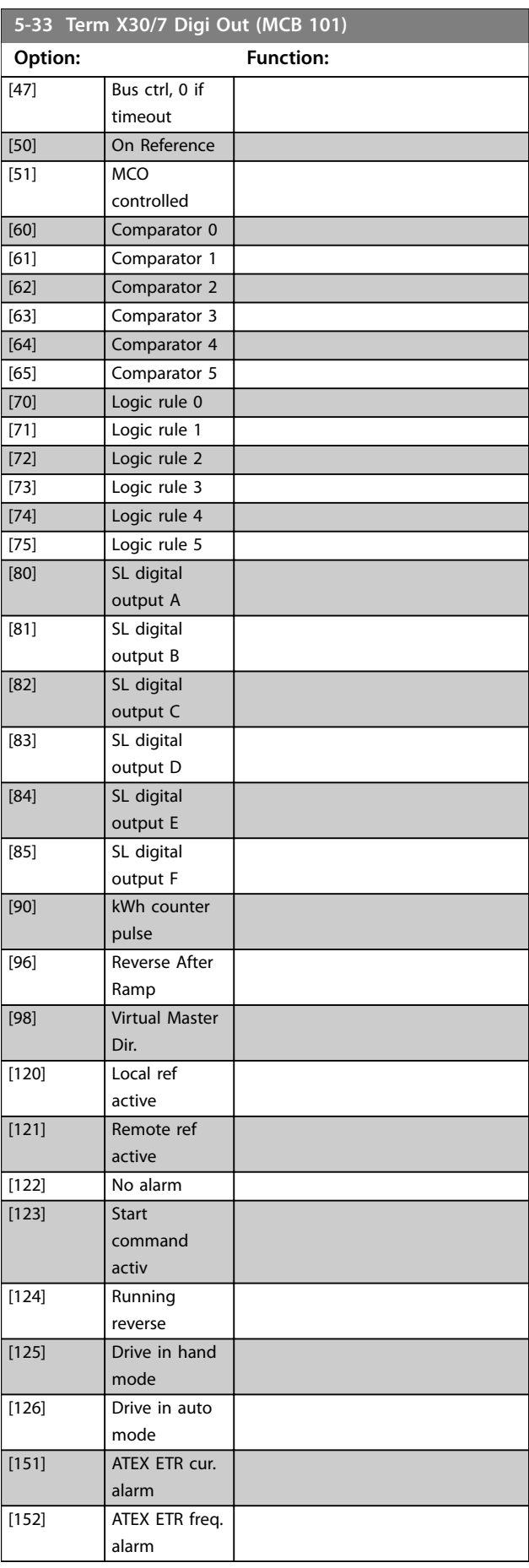

**3 3**

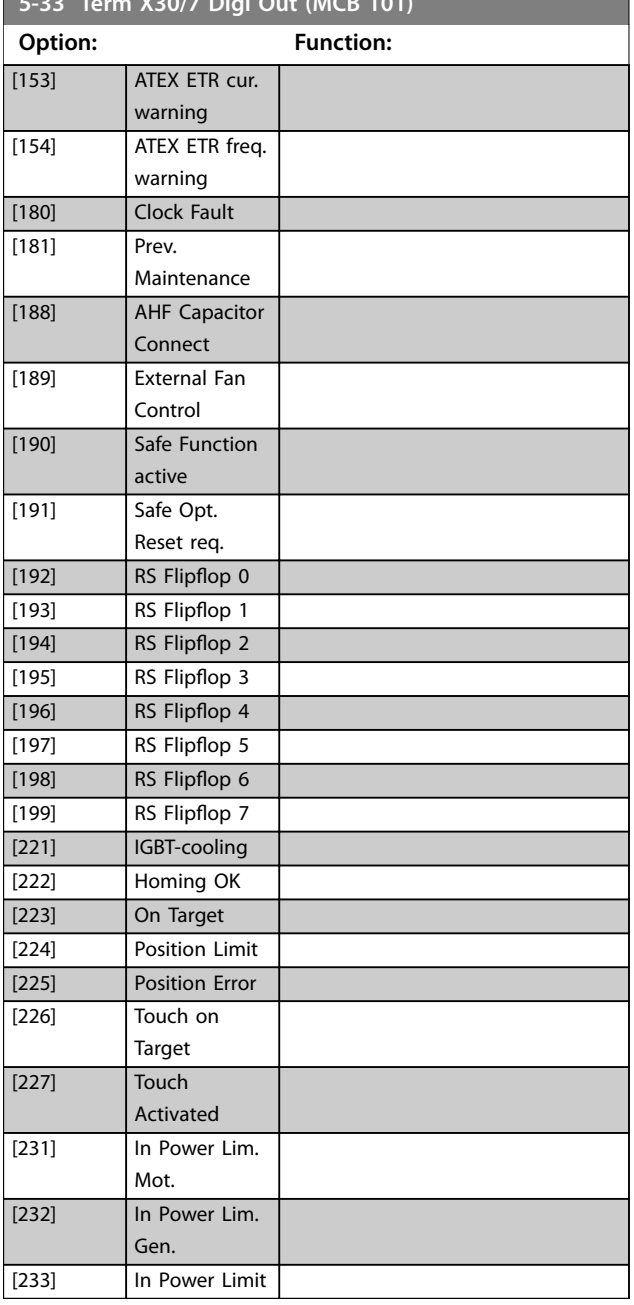

<span id="page-154-0"></span>**5-33 Term X30/7 Digi Out (MCB 101)**

# 3.6.4 5-4\* Relays

Parameters for configuring the timing and the output functions for the relays.

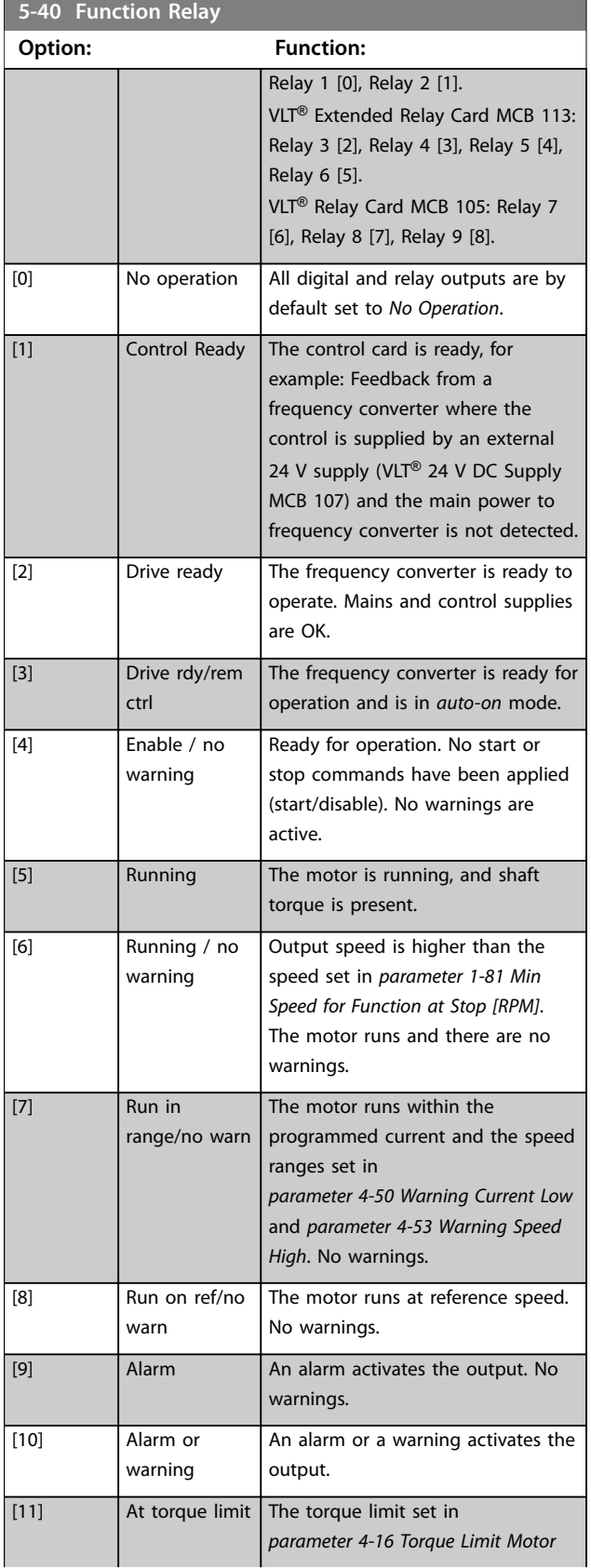

**3 3**

### **Parameter Descriptions VLT**® **AutomationDrive FC 301/302**

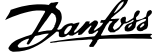

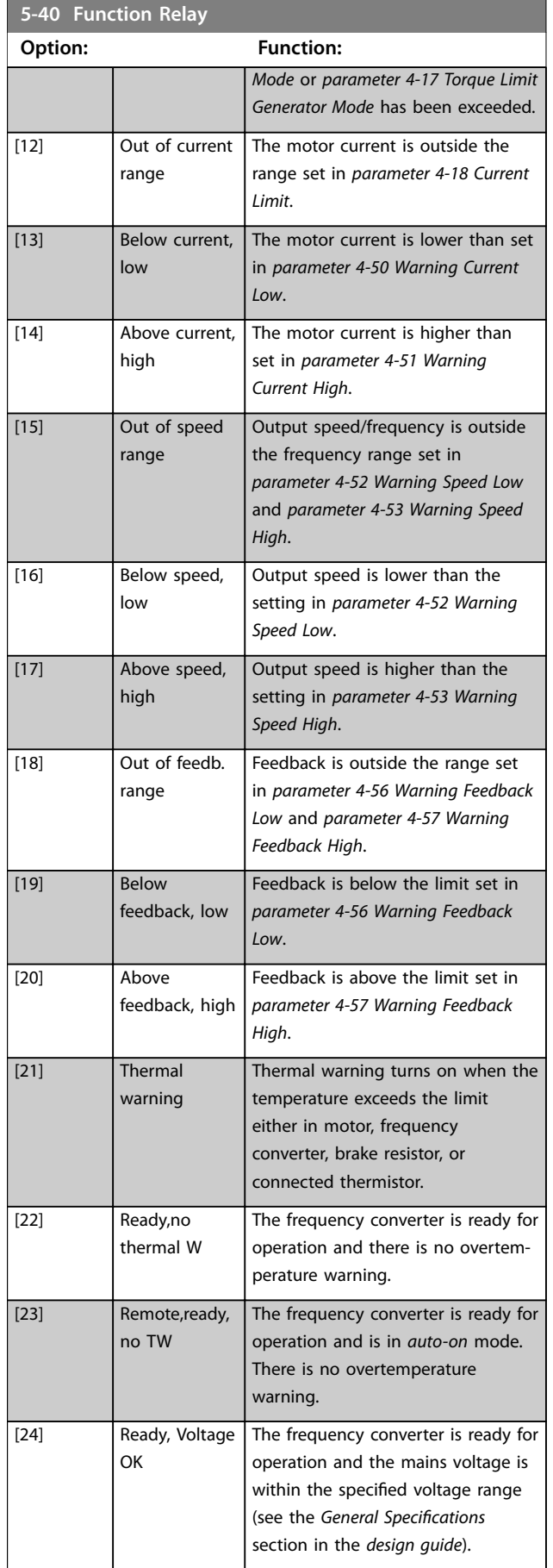

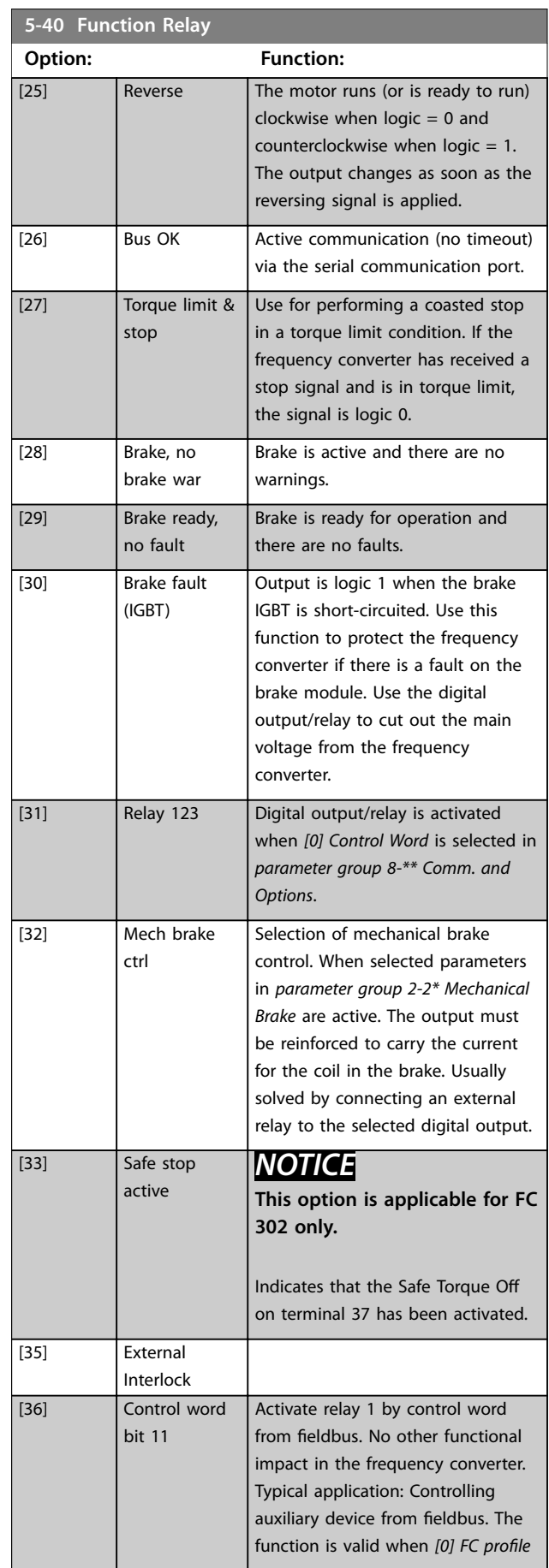

Danfoss

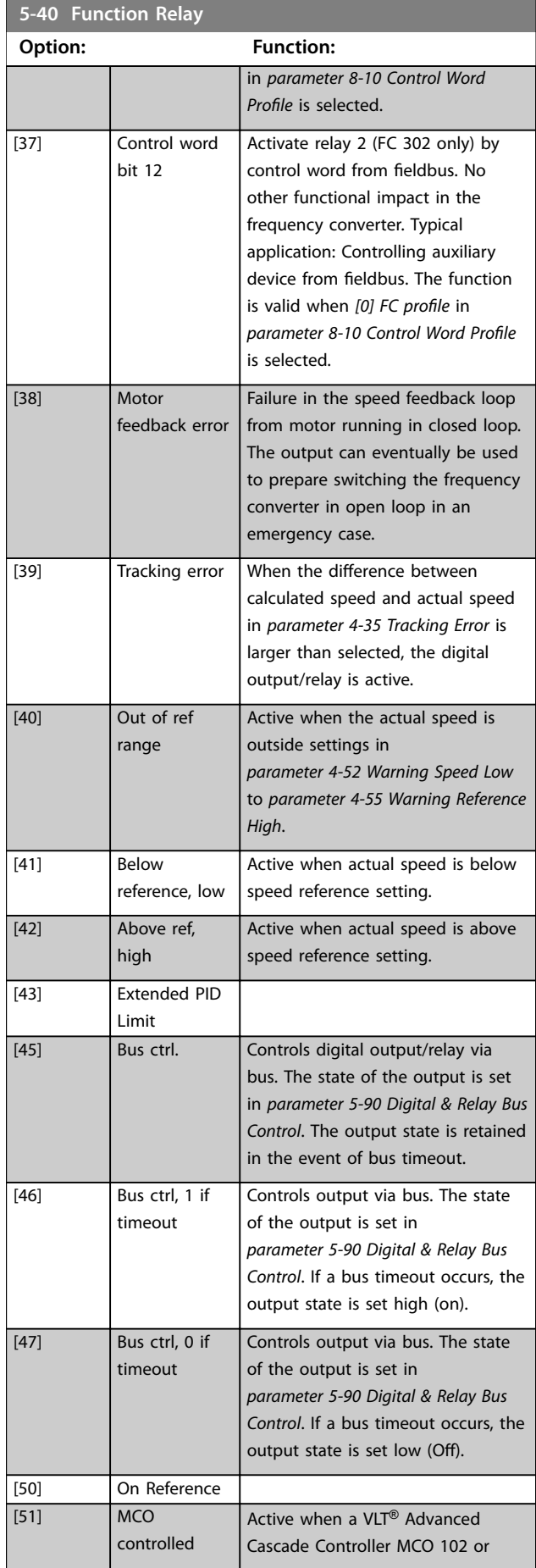

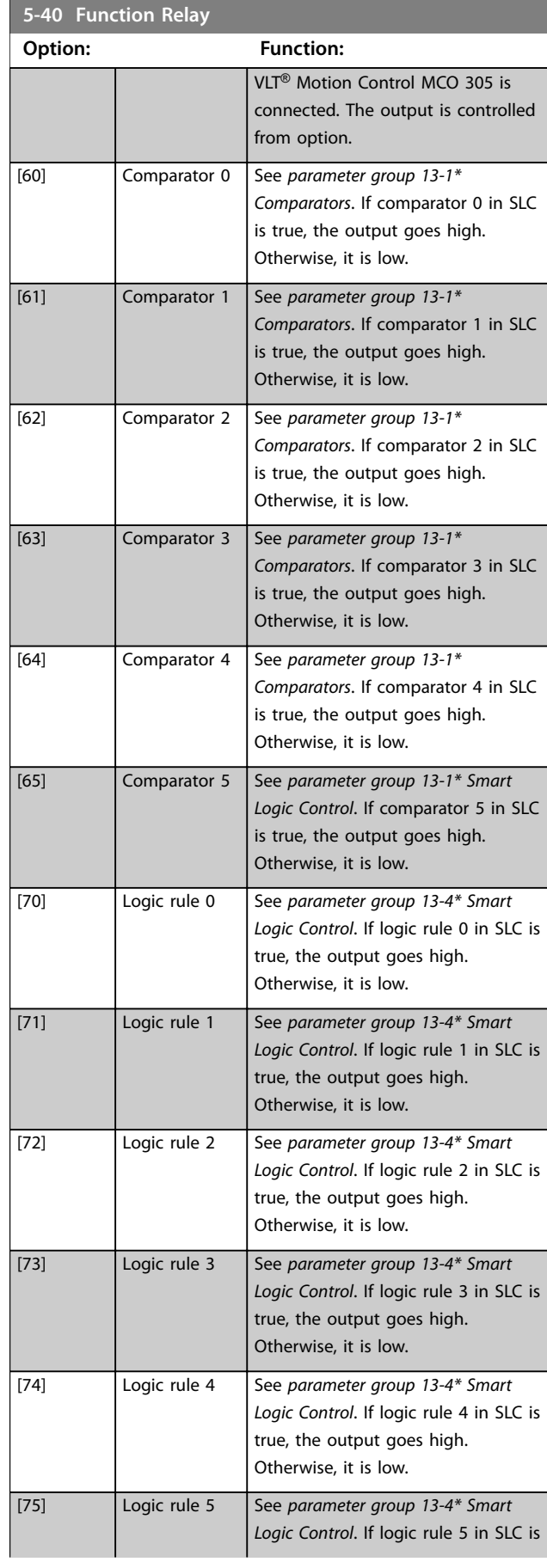

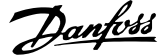

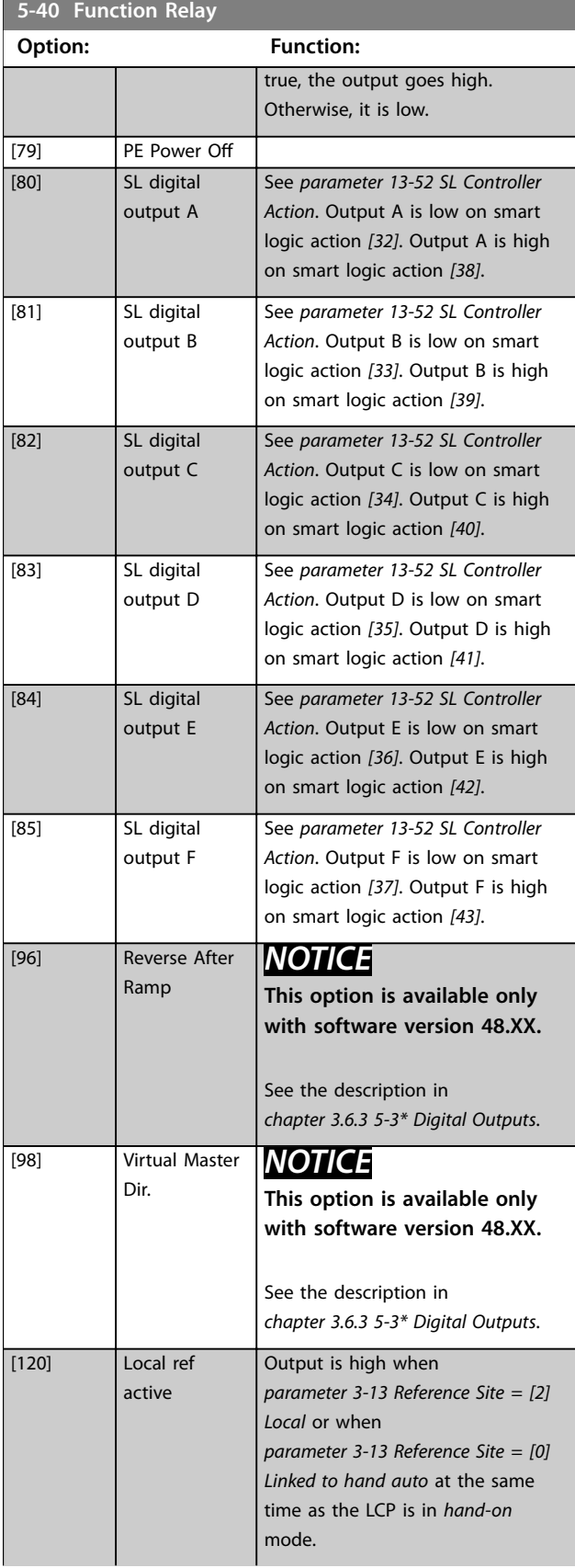

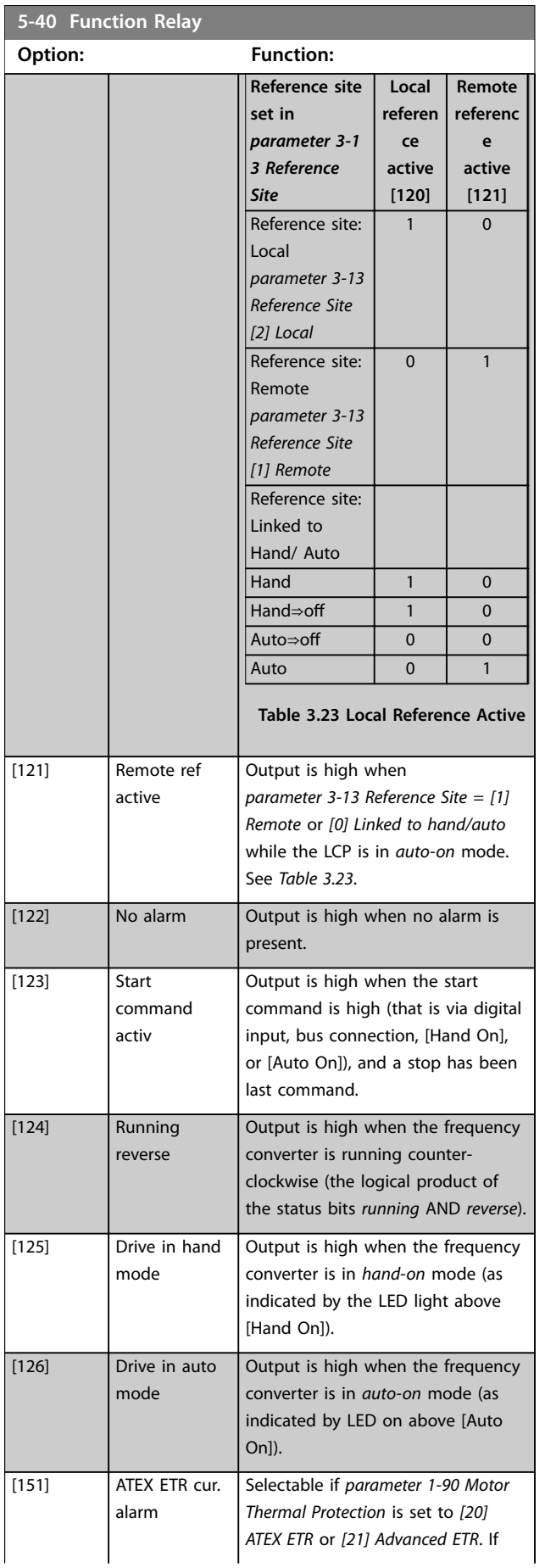

**3 3**

**Parameter Descriptions Programming Guide** 

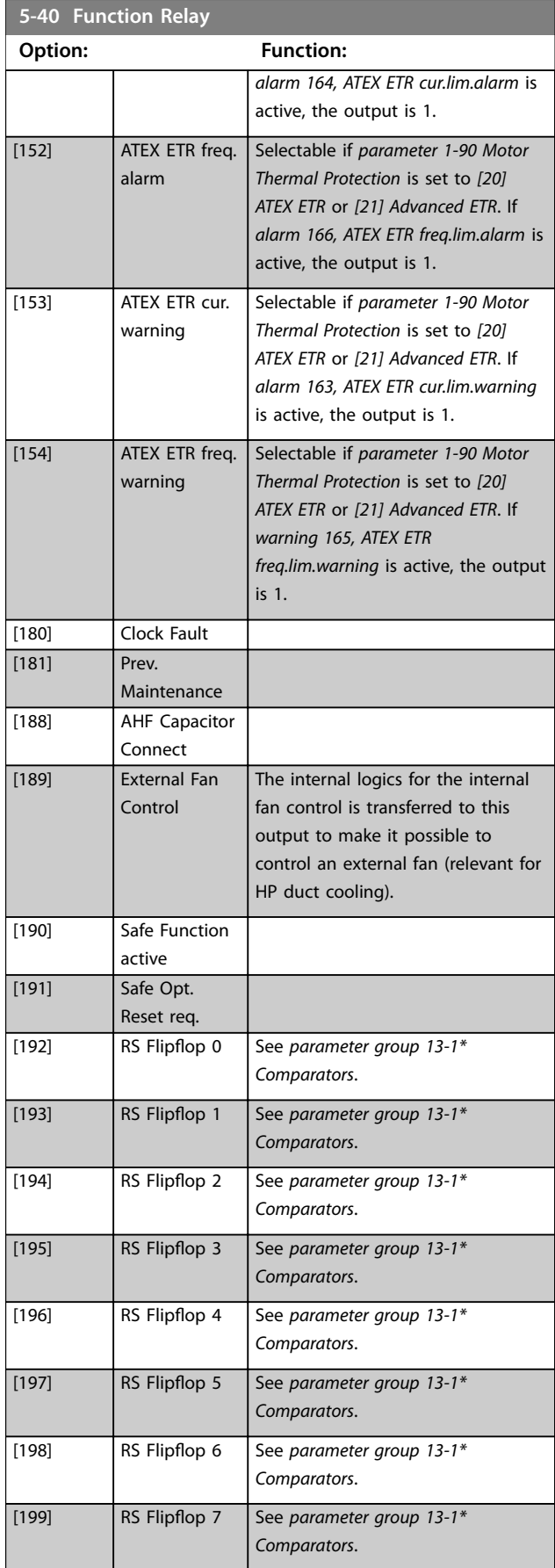

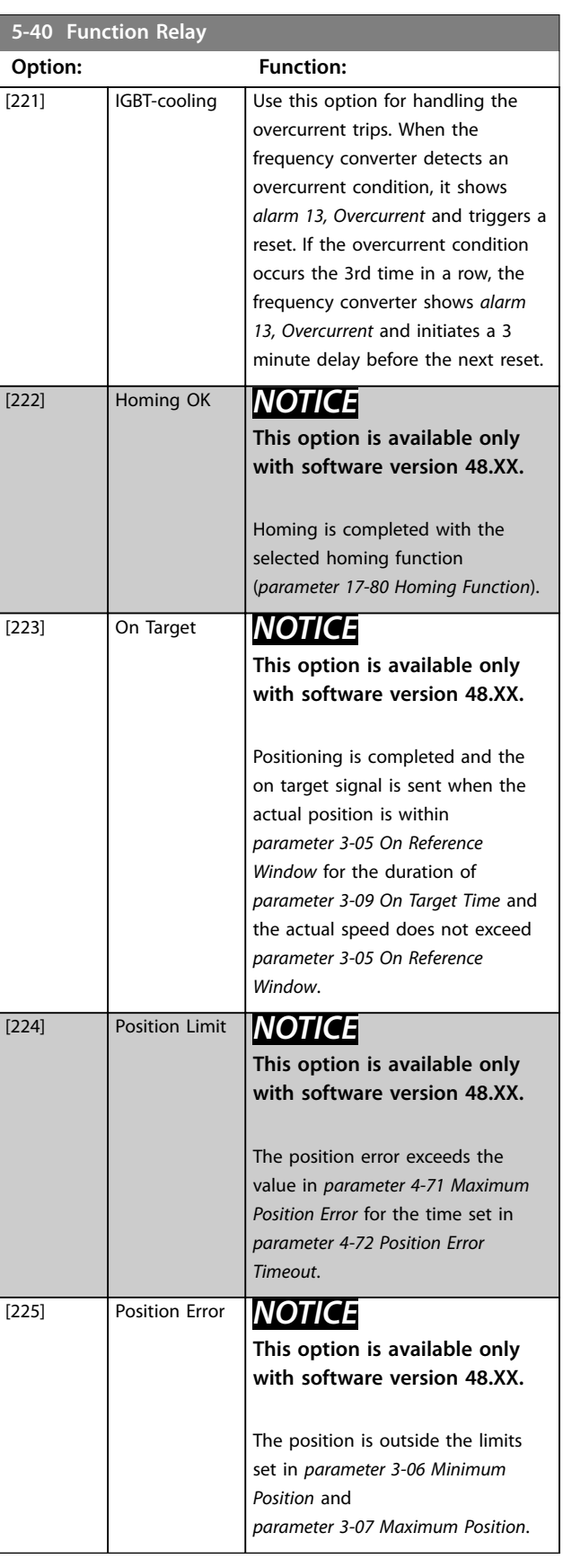

Danfoss

Danfoss

<span id="page-159-0"></span>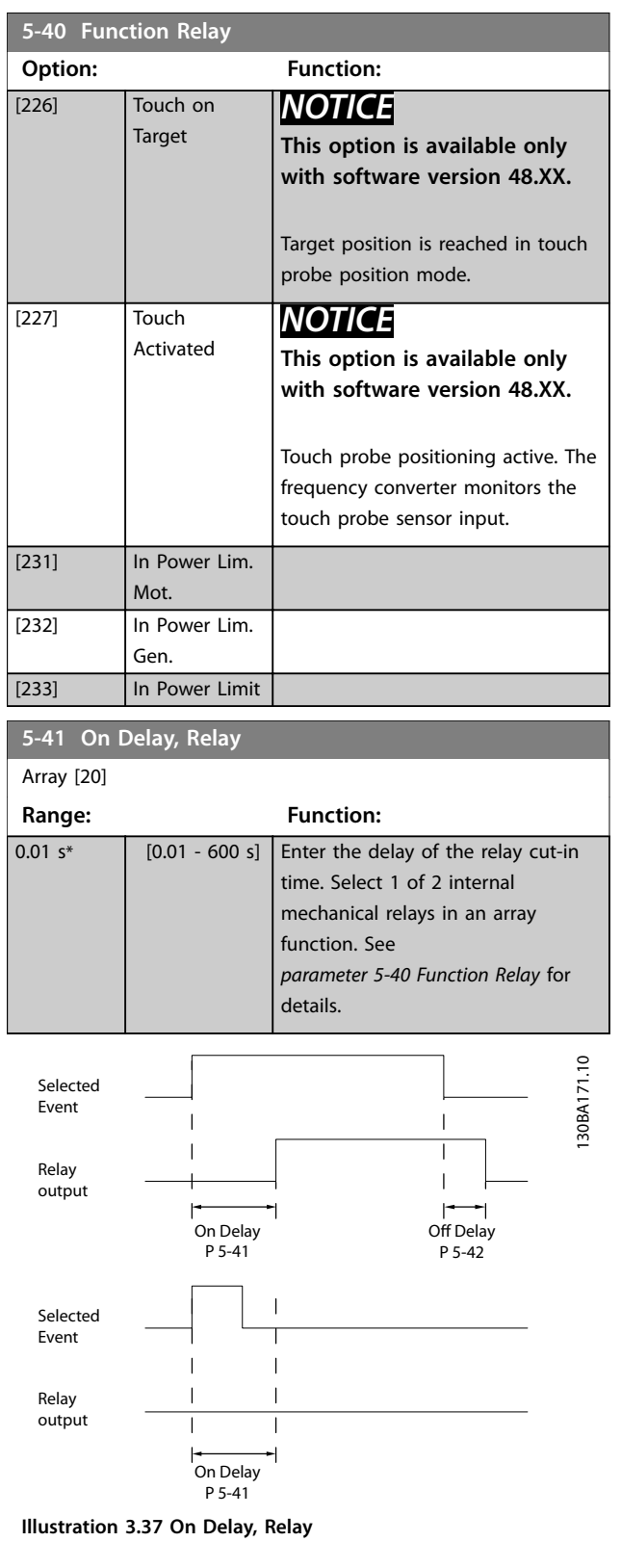

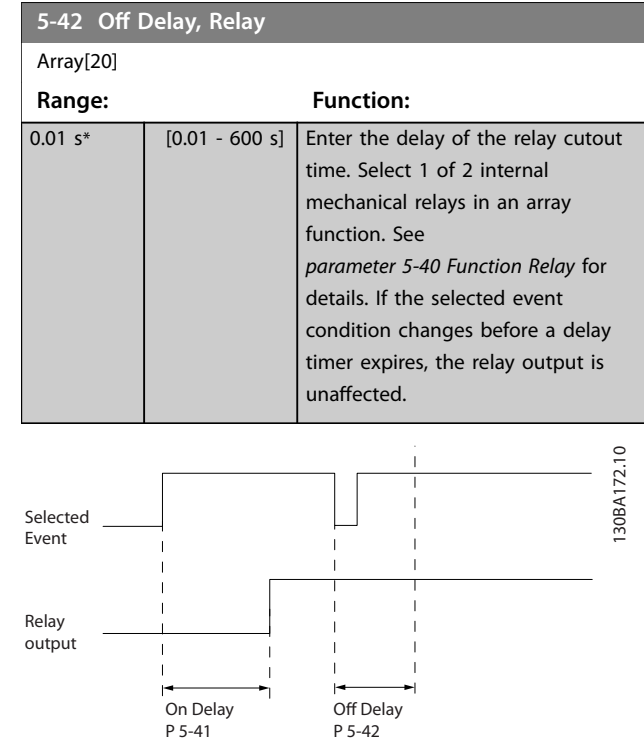

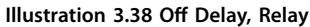

If the selected event condition changes before the on delay or off delay timer expires, the relay output is unaffected.

### 3.6.5 5-5\* Pulse Input

The pulse input parameters are used to define an appropriate window for the impulse reference area by configuring the scaling and filter settings for the pulse inputs. Input terminals 29 or 33 act as frequency reference inputs. Set terminal 29 (*parameter 5-13 Terminal 29 Digital Input*) or terminal 33 (*parameter 5-15 Terminal 33 Digital Input*) to *[32] Pulse input*. If terminal 29 is used as an input, set *parameter 5-01 Terminal 27 Mode* to *[0] Input*.

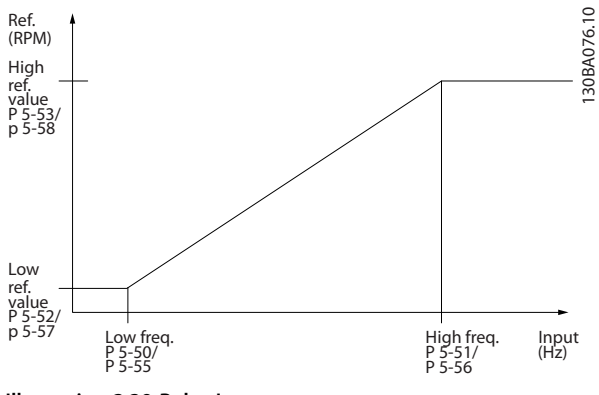

**Illustration 3.39 Pulse Input**

**3 3**

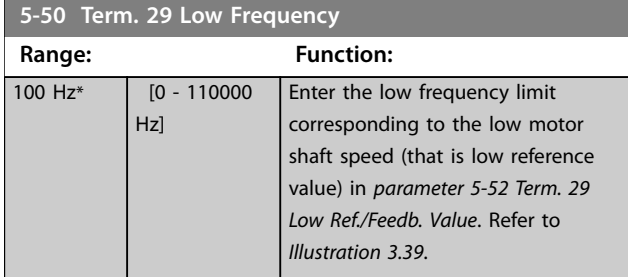

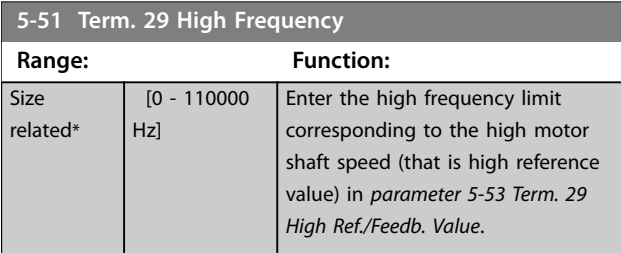

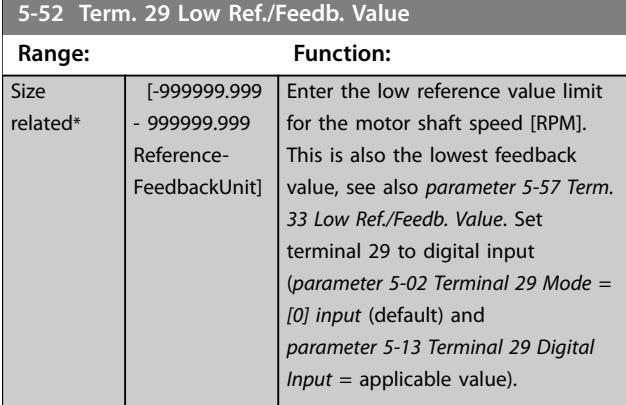

#### **5-53 Term. 29 High Ref./Feedb. Value Range: Function:** Size related\* [-999999.999 - 999999.999 Reference-FeedbackUnit] Enter the high reference value [RPM] for the motor shaft speed and the high feedback value, see also *parameter 5-58 Term. 33 High Ref./Feedb. Value*. Select terminal 29 as a digital input (*parameter 5-02 Terminal 29 Mode* = *[0] input* (default) and *parameter 5-13 Terminal 29 Digital Input* = applicable value). This parameter is available for FC 302 only.

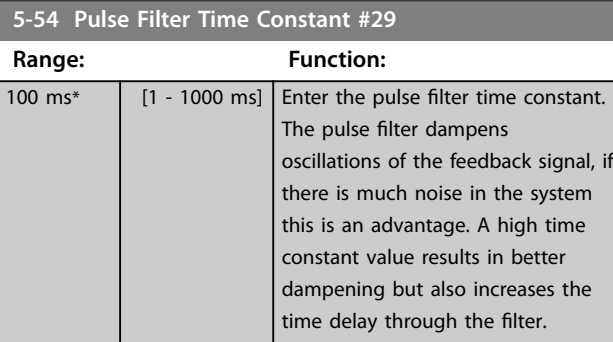

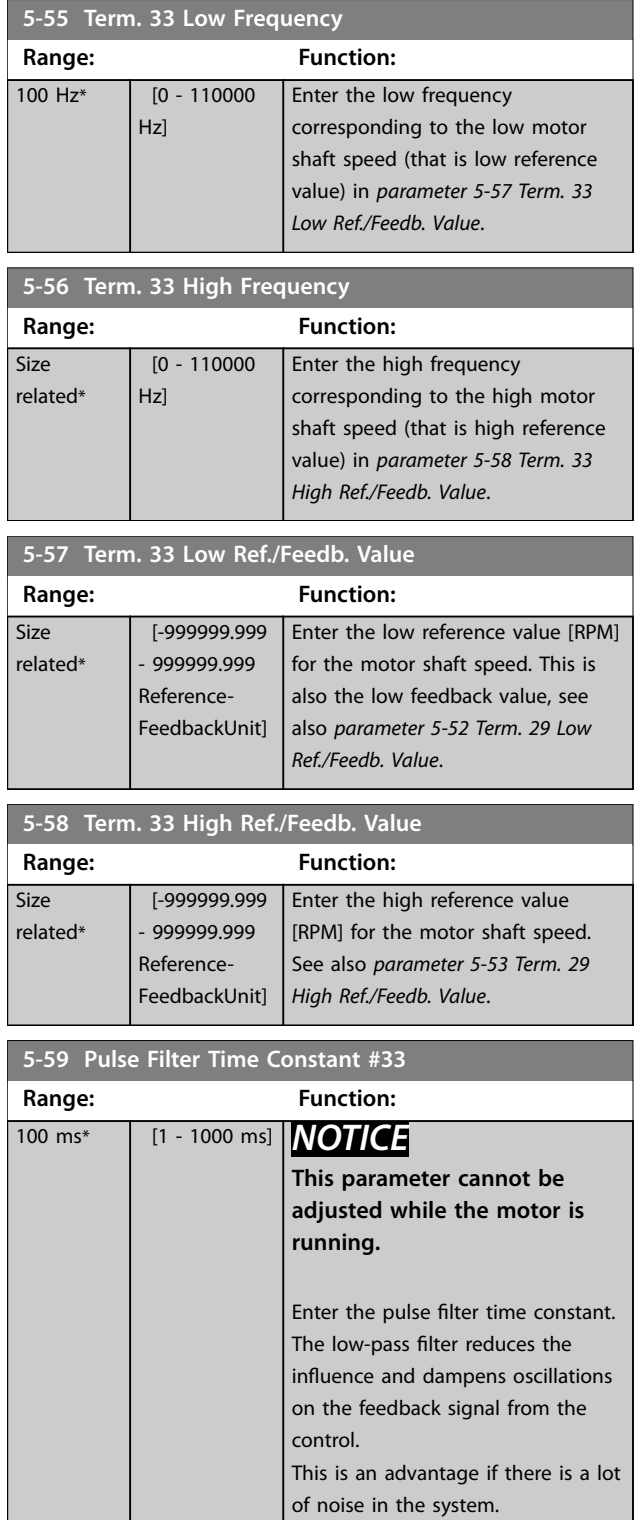

Danfoss

# 3.6.6 5-6\* Pulse Outputs

# *NOTICE*

**These parameters cannot be adjusted while the motor is running.**

These parameters configure pulse outputs with their functions and scaling. Terminals 27 and 29 are allocated to pulse output via *parameter 5-01 Terminal 27 Mode* and *parameter 5-02 Terminal 29 Mode*, respectively.

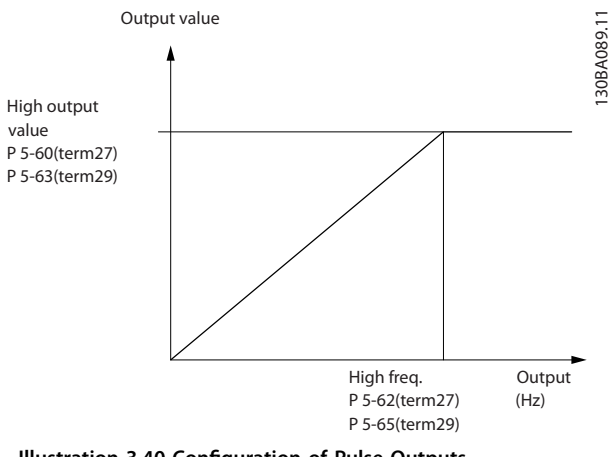

**Illustration 3.40 Configuration of Pulse Outputs**

Options for readout output variables:

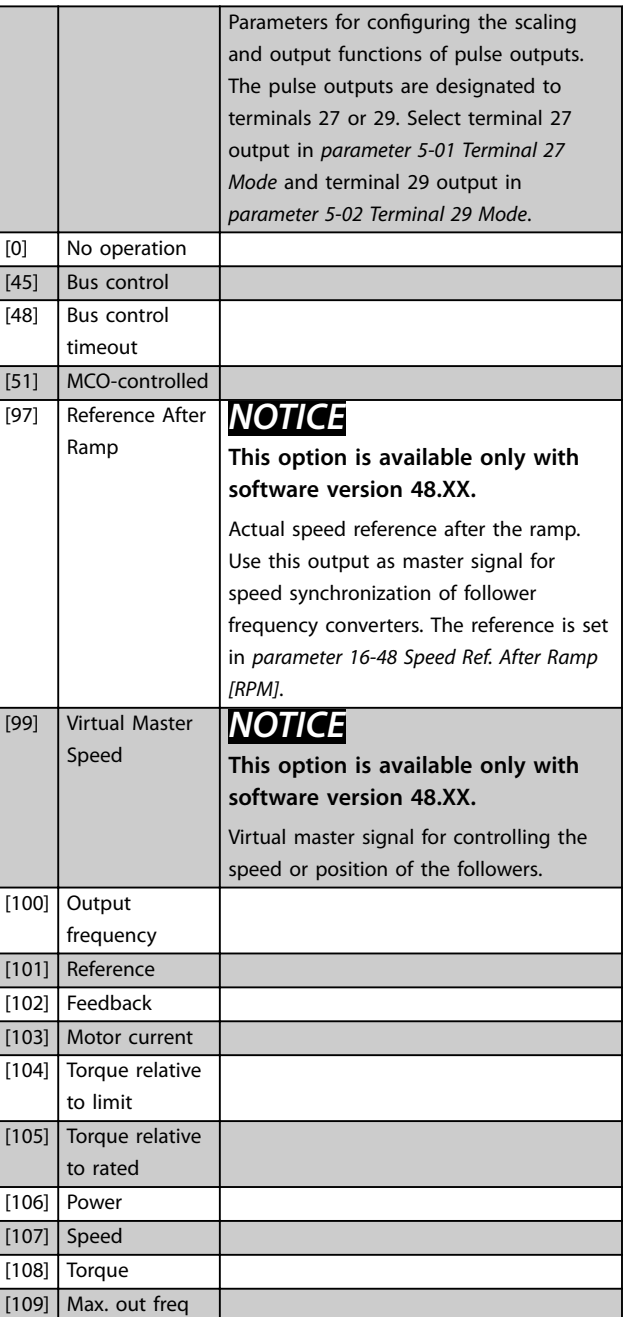

Danfoss

<span id="page-162-0"></span>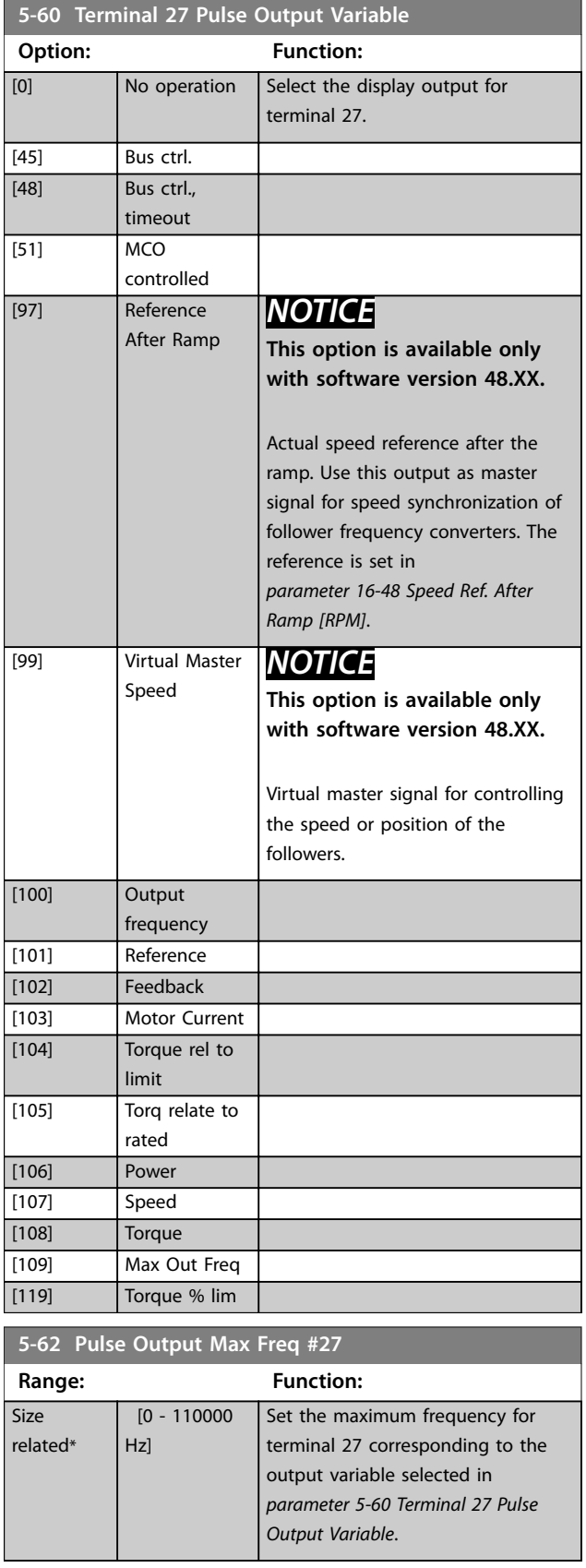

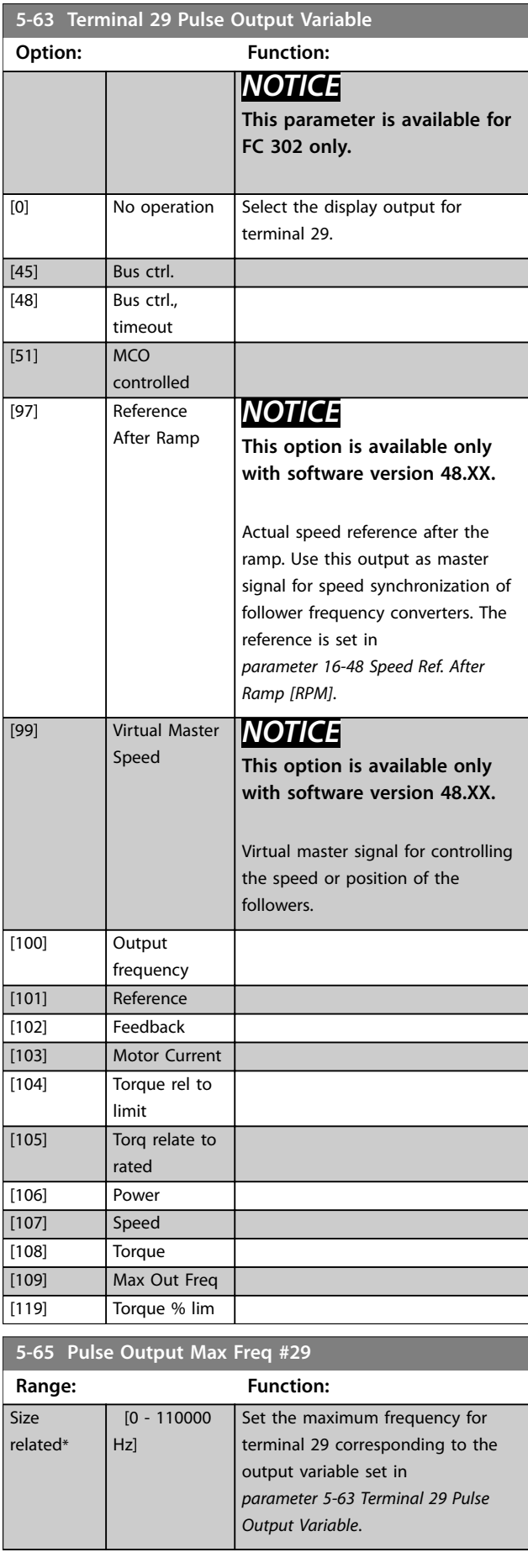

<span id="page-163-0"></span>**5-66 Terminal X30/6 Pulse Output Variable**

# **3 3**

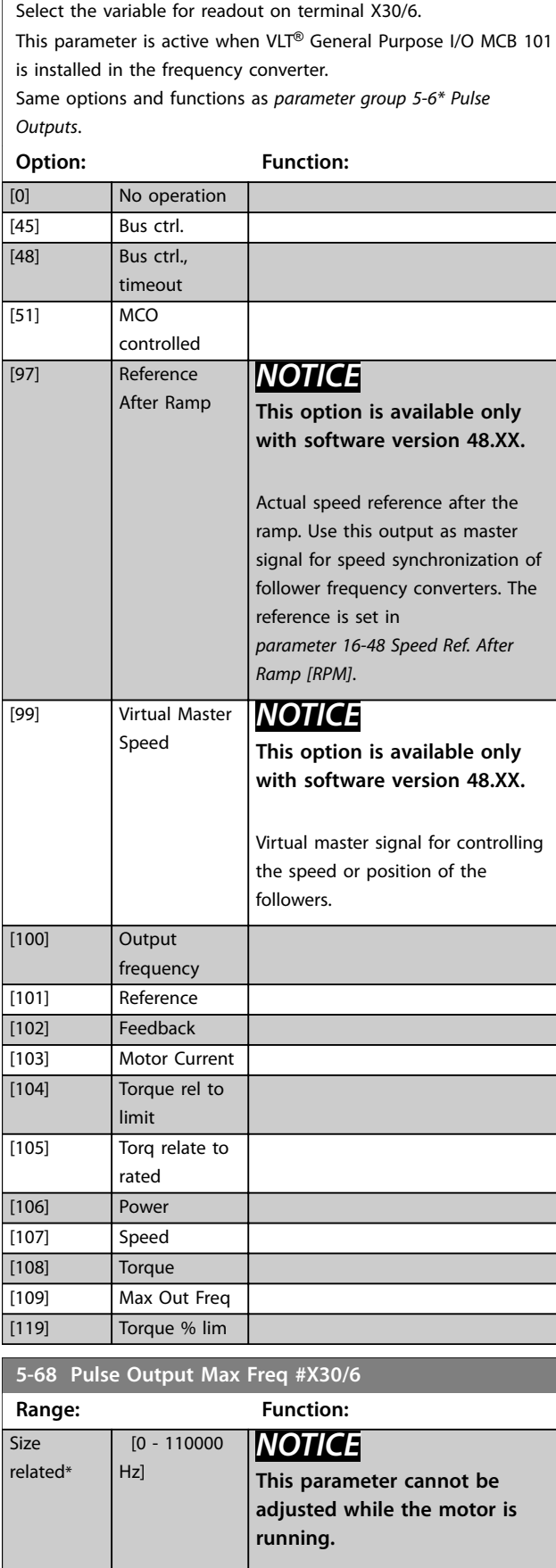

### **5-68 Pulse Output Max Freq #X30/6**

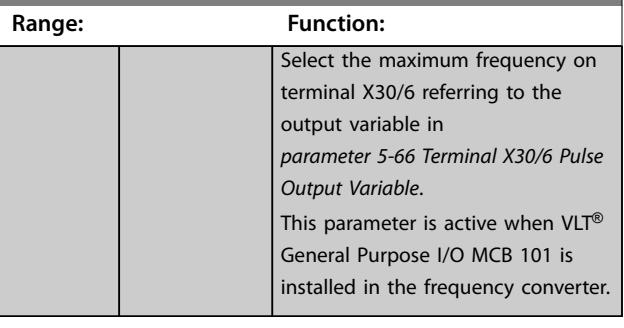

### 3.6.7 5-7\* 24 V Encoder Input

Connect the 24 V encoder to terminal 12 (24 V DC supply), terminal 32 (channel A), terminal 33 (channel B), and terminal 20 (GND). The digital inputs 32/33 are active for encoder inputs when *[1] 24 V encoder* is selected in *parameter 1-02 Flux Motor Feedback Source* and *parameter 7-00 Speed PID Feedback Source*. The encoder used is a dual-channel (A and B) 24 V type. Maximum input frequency: 110 kHz.

#### **Encoder connection to the frequency converter**

24 V incremental encoder. Maximum cable length is 5 m (16.4 ft).

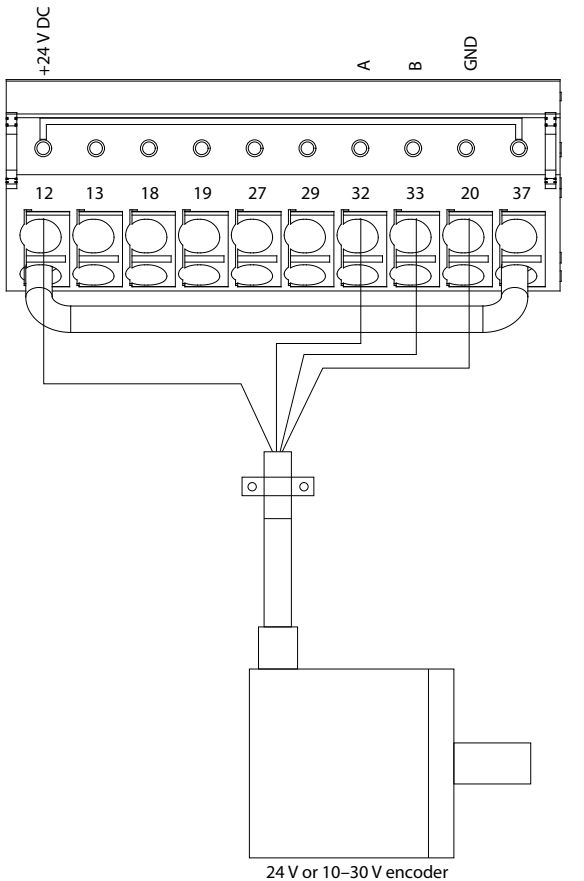

**Illustration 3.41 Encoder Connection**

<span id="page-164-0"></span>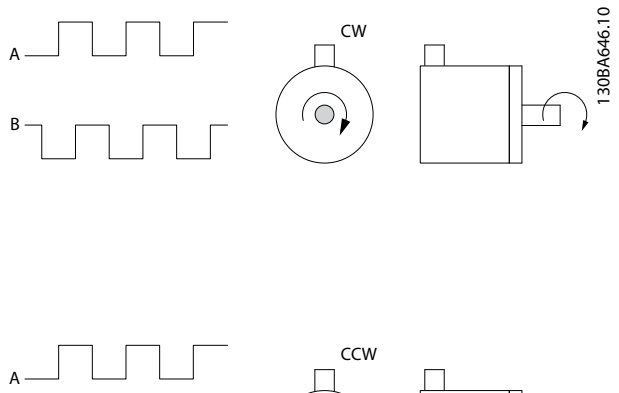

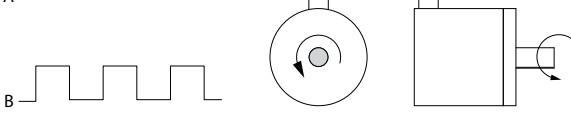

**Illustration 3.42 Encoder Rotation Direction**

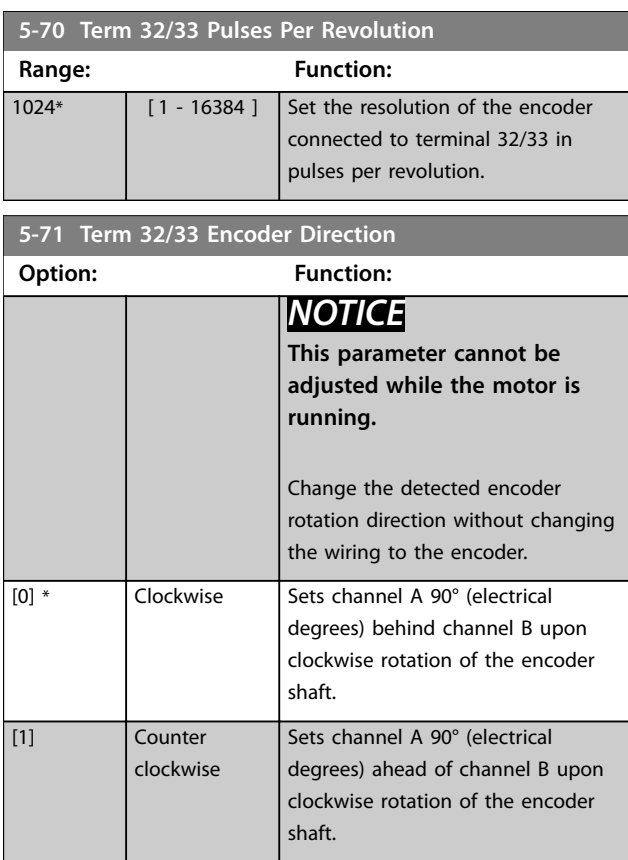

**5-72 Term 32/33 Encoder Type**

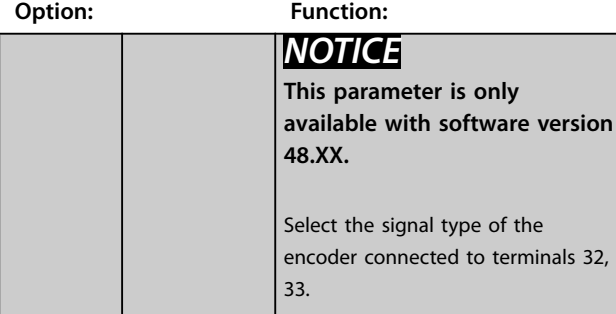

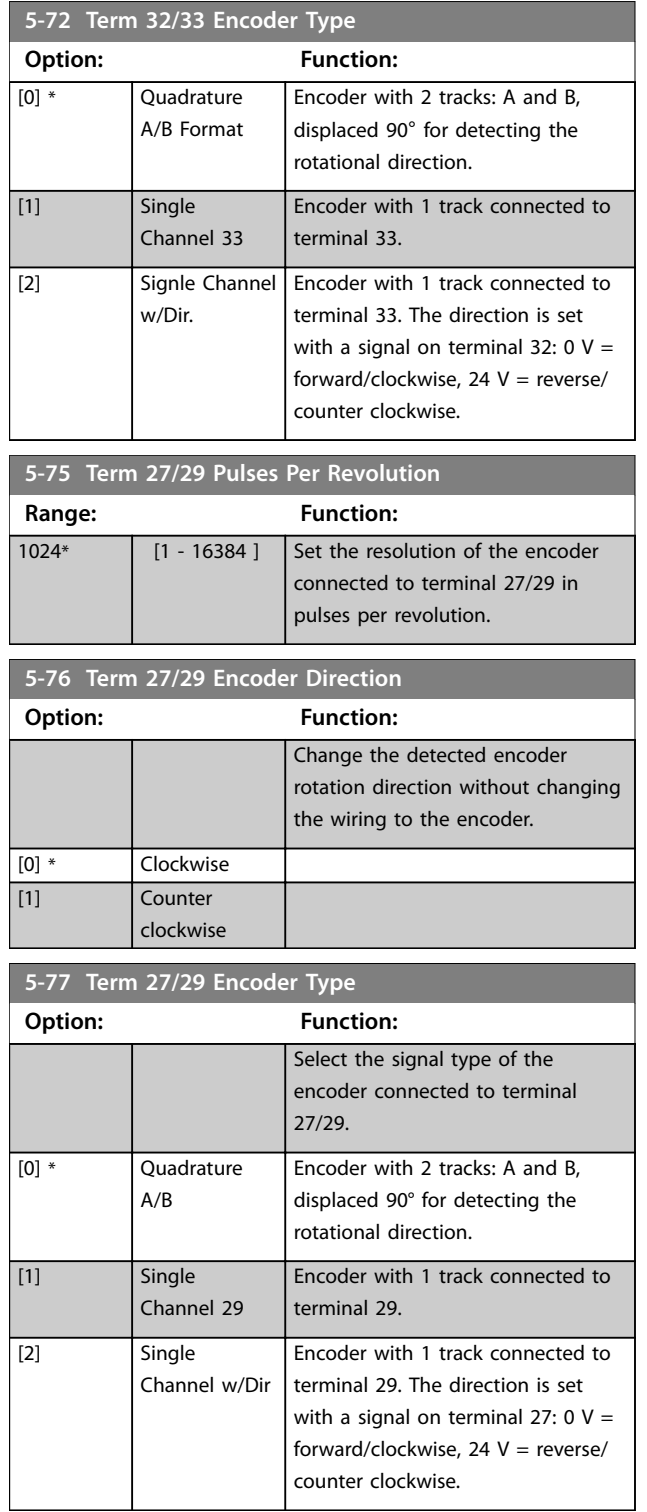

<span id="page-165-0"></span>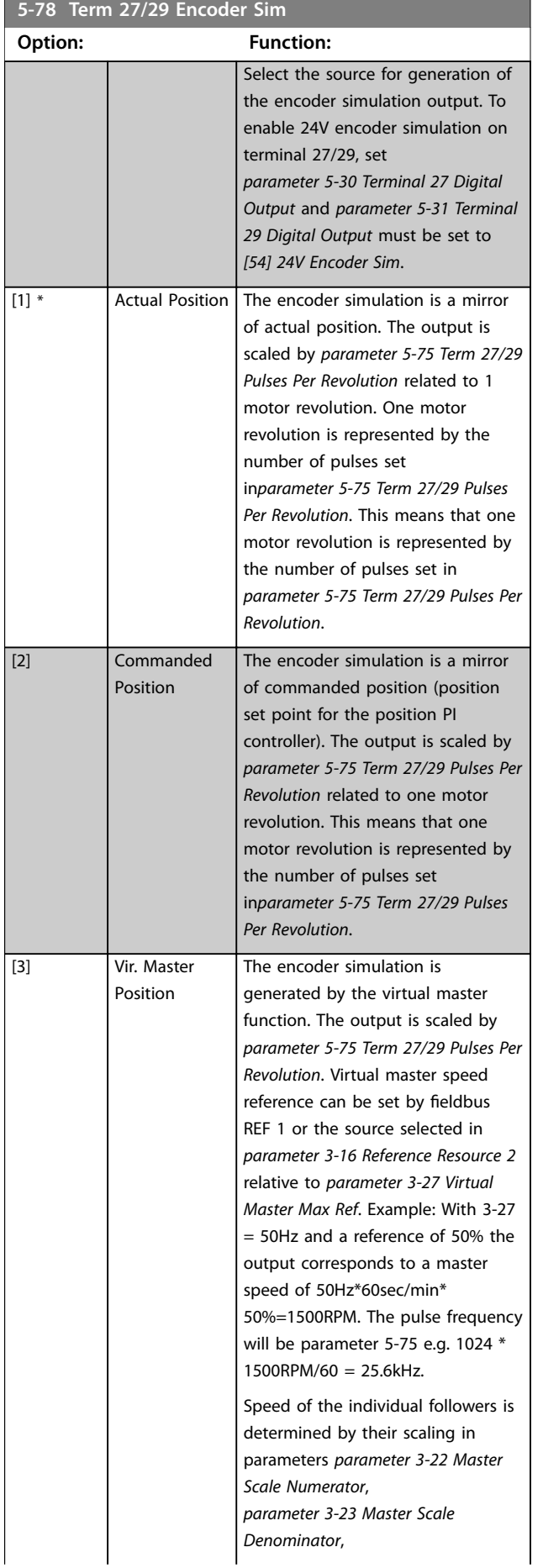

#### **5-78 Term 27/29 Encoder Sim Option: Function:** *[parameter 17-72 Position Unit](#page-267-0) [Numerator](#page-267-0)* and *[parameter 17-73 Position Unit](#page-267-0) [Denominator](#page-267-0)* [4] 24V encoder 32/33 The encoder simulation is a mirror of the encoder signal on terminal 32/33. The drive can be used as repeater.

# 3.6.8 5-8\* I/O Options

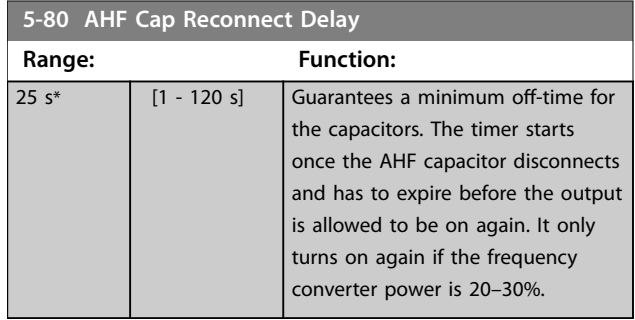

# <span id="page-166-0"></span>3.6.9 5-9\* Bus-controlled

This parameter group selects digital and relay outputs via a fieldbus setting.

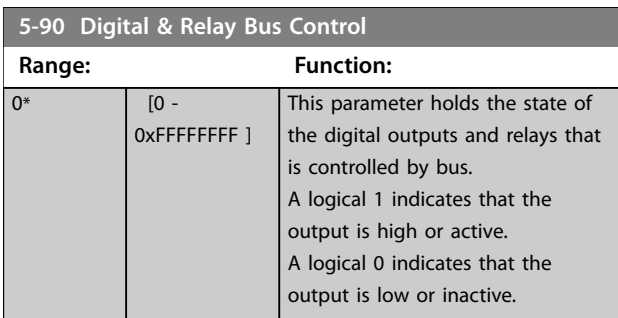

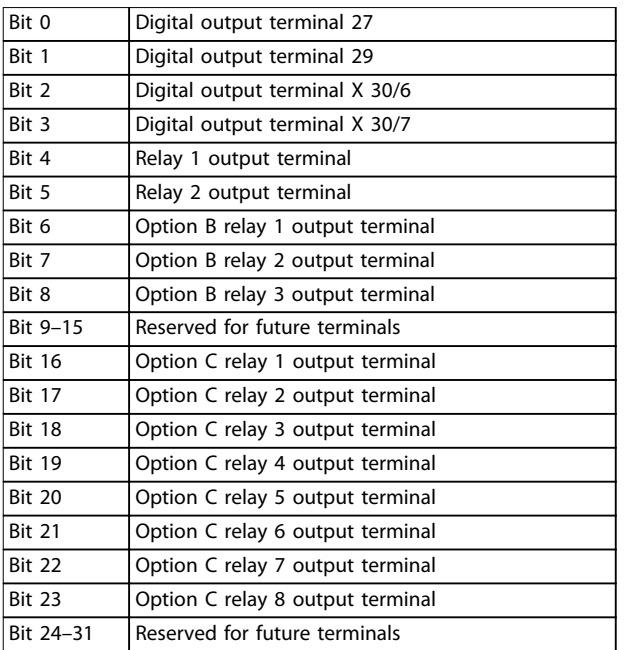

**Table 3.24 Bus-controlled Digital Outputs and Relays**

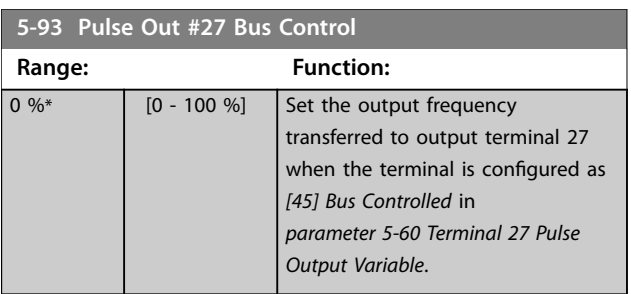

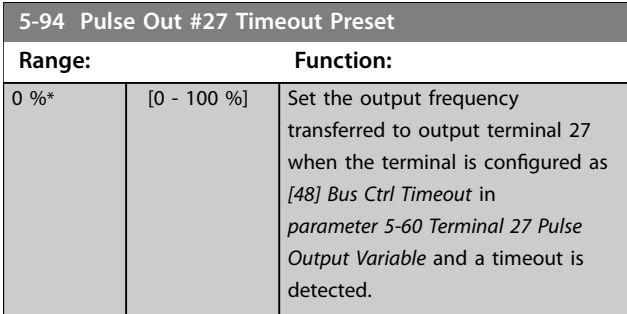

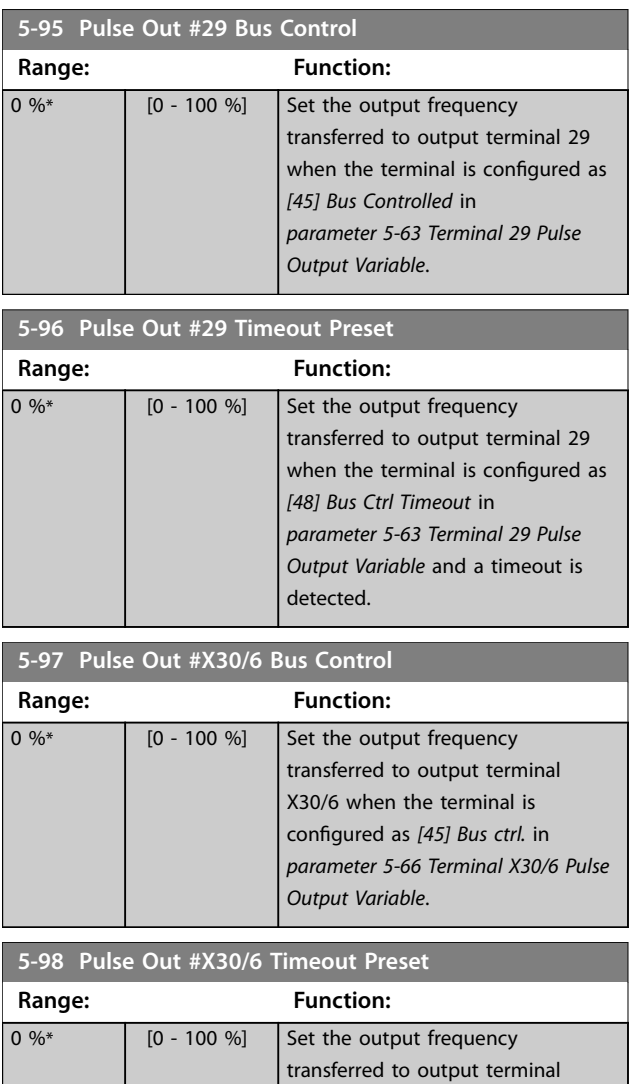

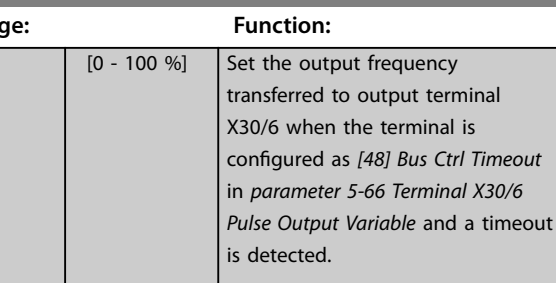

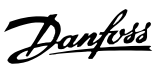

# <span id="page-167-0"></span>3.7 Parameters: 6-\*\* Analog In/Out

## 3.7.1 6-0\* Analog I/O Mode

The analog inputs can be allocated to be either voltage (FC 301: 0–10 V, FC 302: 0 to ±10 V) or current input (FC 301/FC 302: 0/4–20 mA).

# *NOTICE*

**Thermistors may be connected to either an analog or a digital input.**

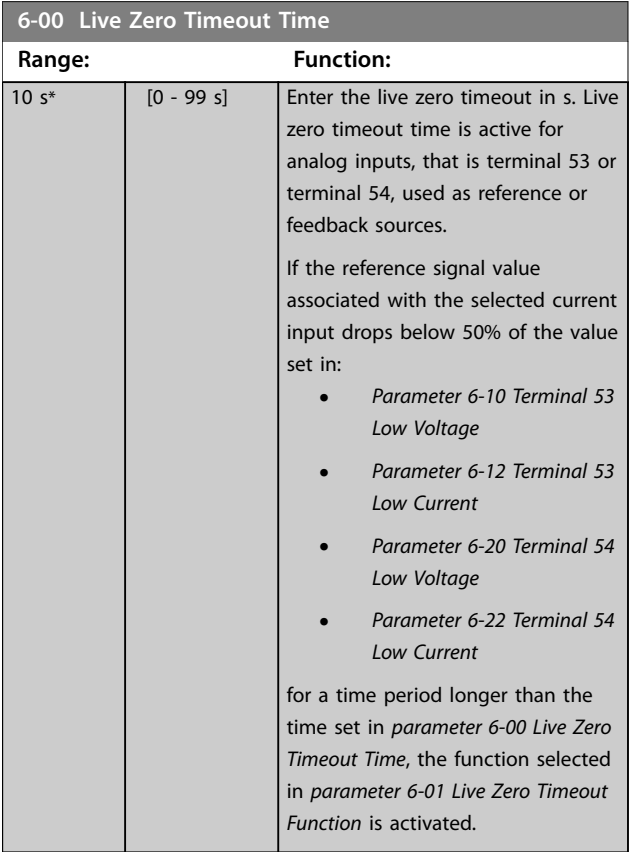

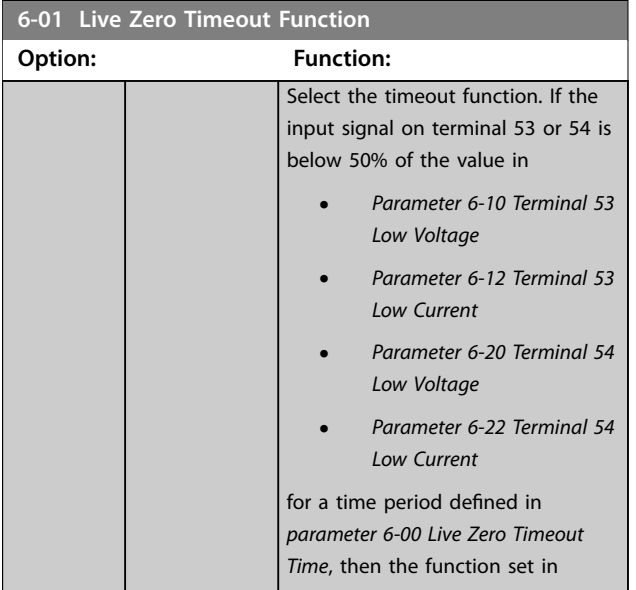

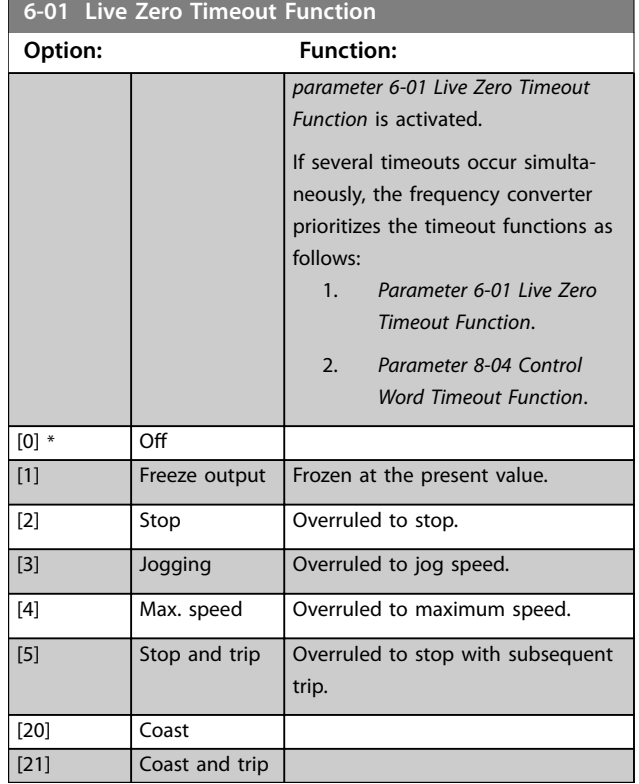

### 3.7.2 6-1\* Analog Input 1

Parameters for configuring the scaling and limits for analog input 1 (terminal 53).

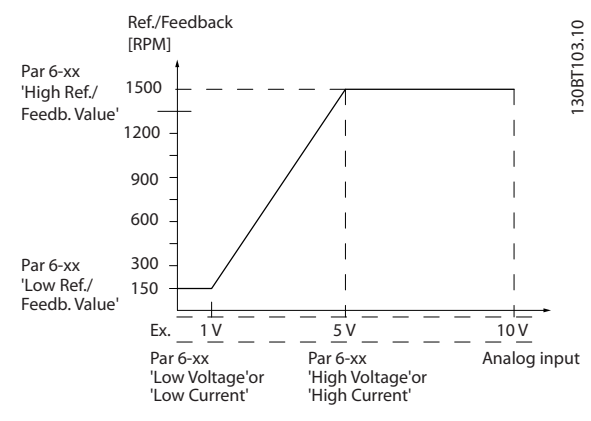

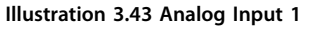

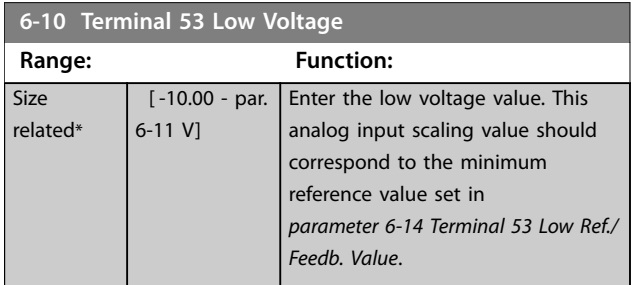

<span id="page-168-0"></span>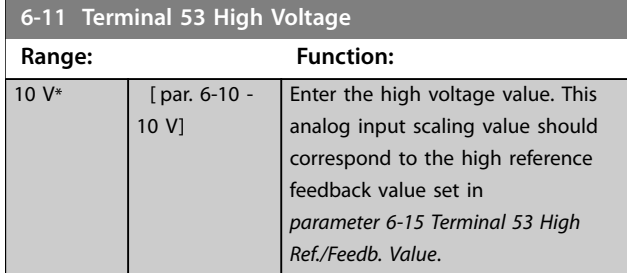

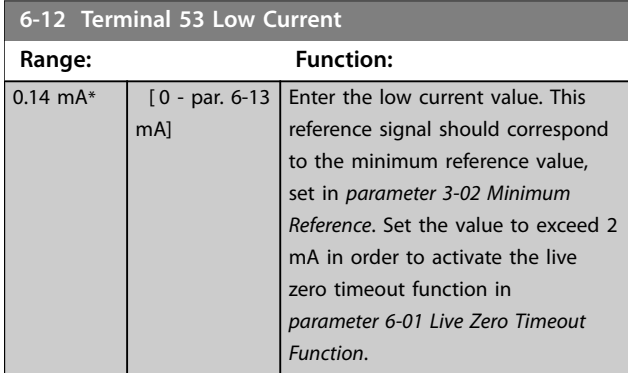

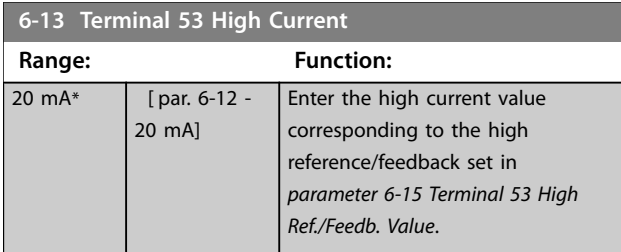

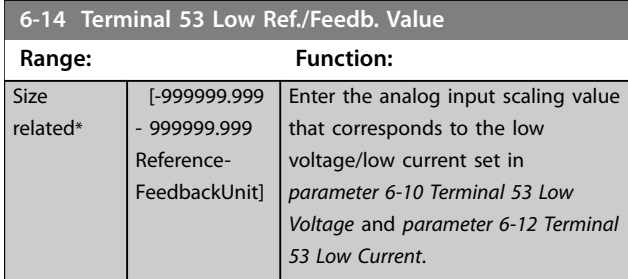

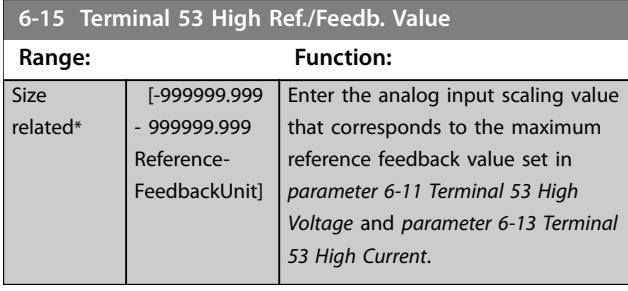

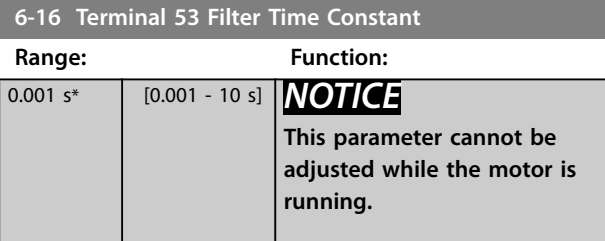

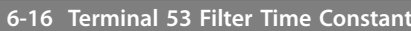

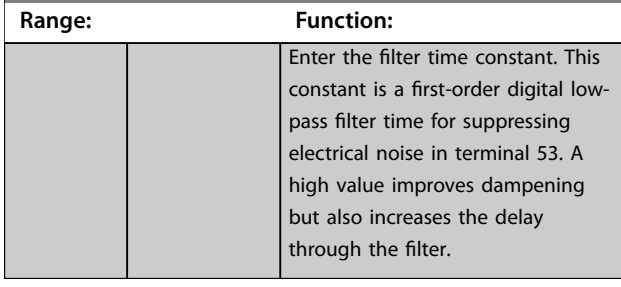

# 3.7.3 6-2\* Analog Input 2

Parameters for configuring the scaling and limits for analog input 2 (terminal 54).

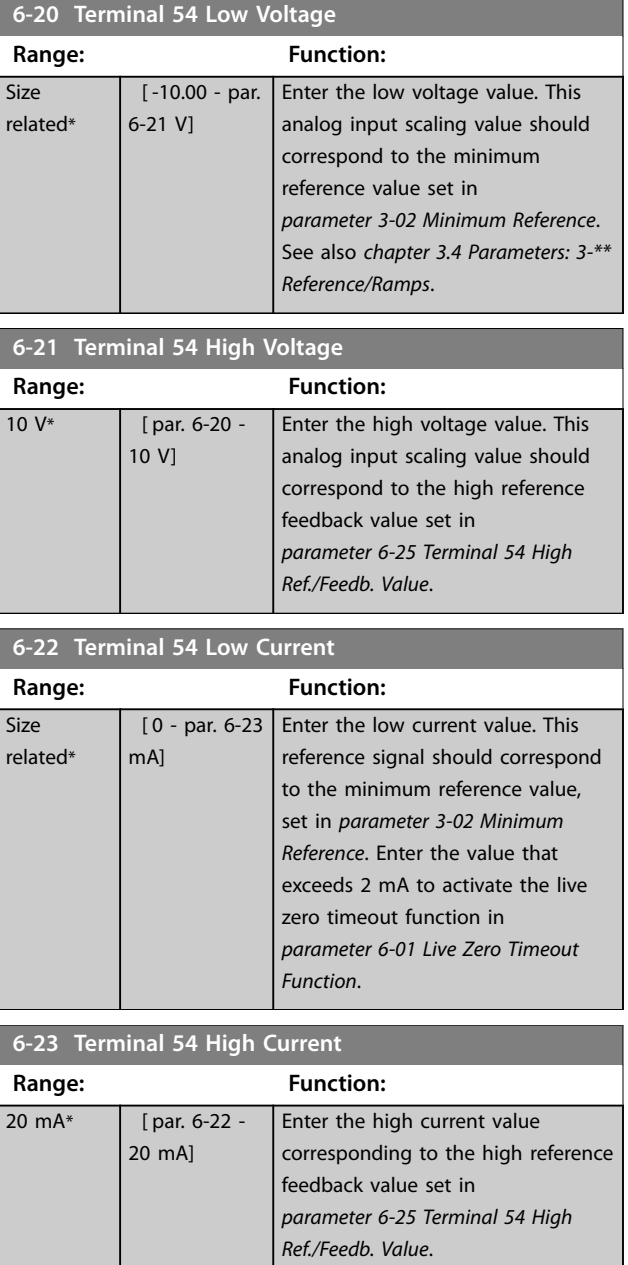

<span id="page-169-0"></span>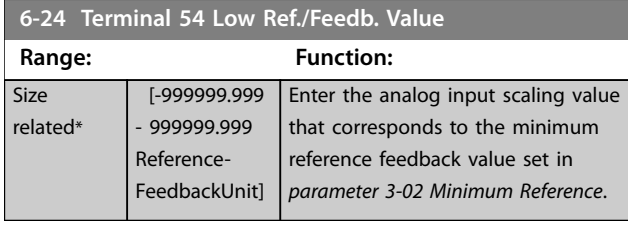

**6-25 Terminal 54 High Ref./Feedb. Value Range: Function: Size** related\* [-999999.999 - 999999.999 Reference-FeedbackUnit] Enter the analog input scaling value that corresponds to the maximum reference feedback value set in *[parameter 3-03 Maximum Reference](#page-91-0)*.

### **6-26 Terminal 54 Filter Time Constant**

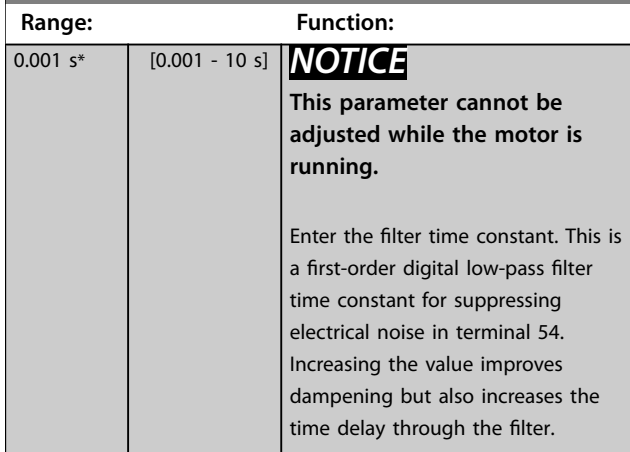

### 3.7.4 6-3\* Analog Input 3 General Purpose I/O MCB 101

Parameter group for configuring the scale and limits for analog input 3 (X30/11) in VLT® General Purpose I/O MCB 101.

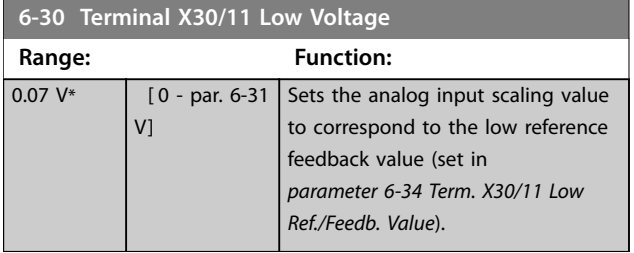

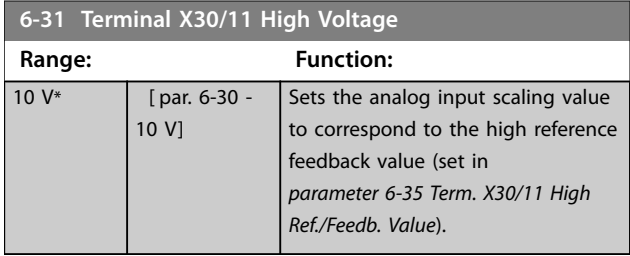

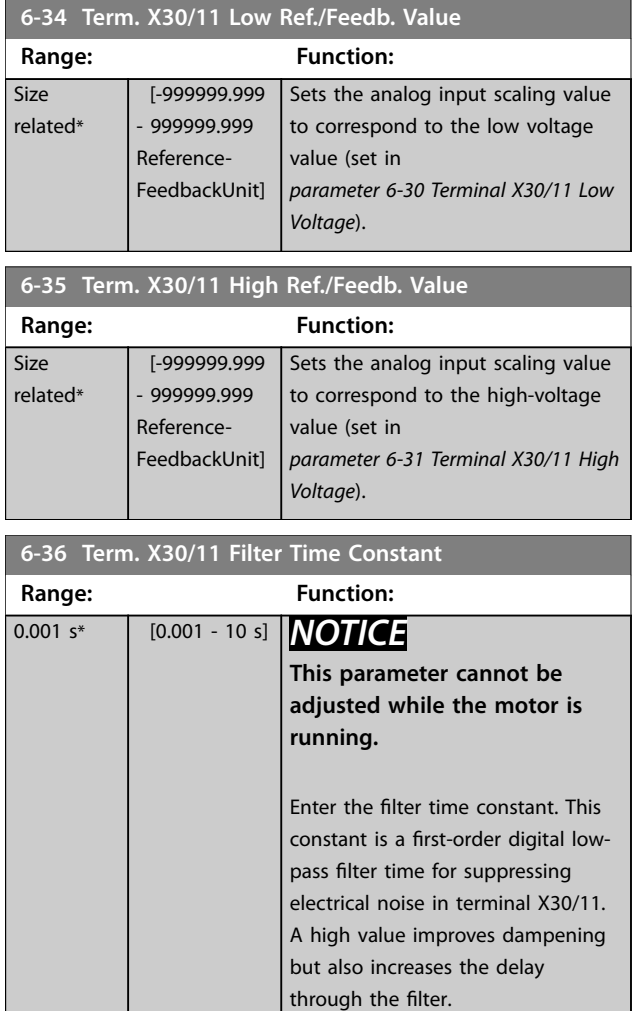

# 3.7.5 6-4\* Analog Input X30/12

Parameter group for configuring the scale and limits for analog input 4 (X30/12) in VLT® General Purpose I/O MCB 101.

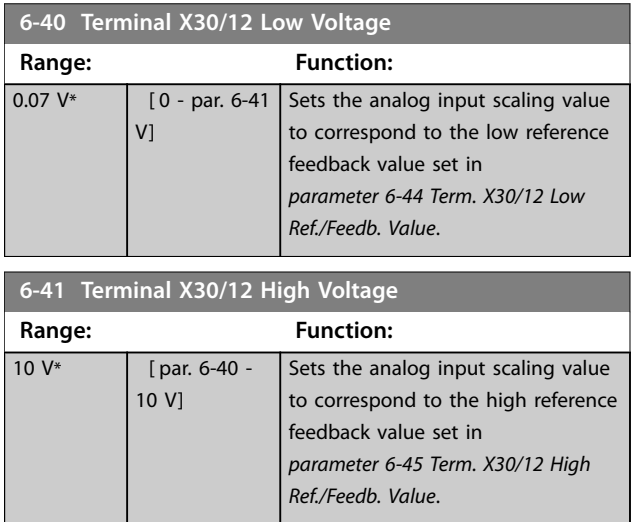

<span id="page-170-0"></span>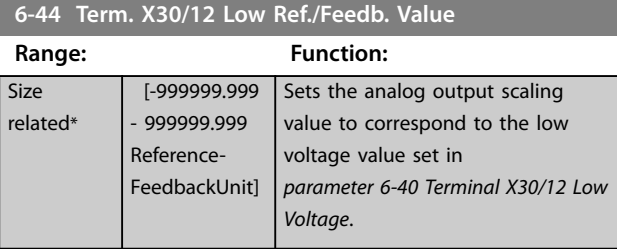

**6-45 Term. X30/12 High Ref./Feedb. Value Range: Function: Size** related\* [-999999.999 - 999999.999 Reference-FeedbackUnit] Sets the analog input scaling value to correspond to the high voltage value set in *[parameter 6-41 Terminal](#page-169-0) [X30/12 High Voltage](#page-169-0)*.

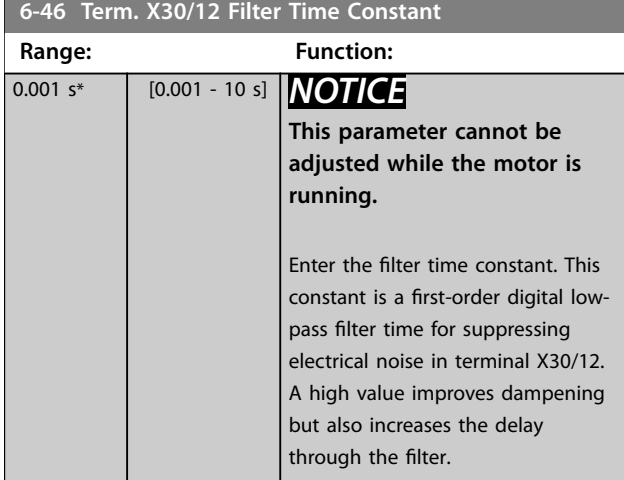

# 3.7.6 6-5\* Analog Output 1

Parameters for configuring the scaling and limits for analog output 1, that is terminal 42. Analog outputs are current outputs: 0/4–20 mA. Common terminal (terminal 39) is the same terminal and has the same electrical potential for analog common and digital common connection. Resolution on analog output is 12 bit.

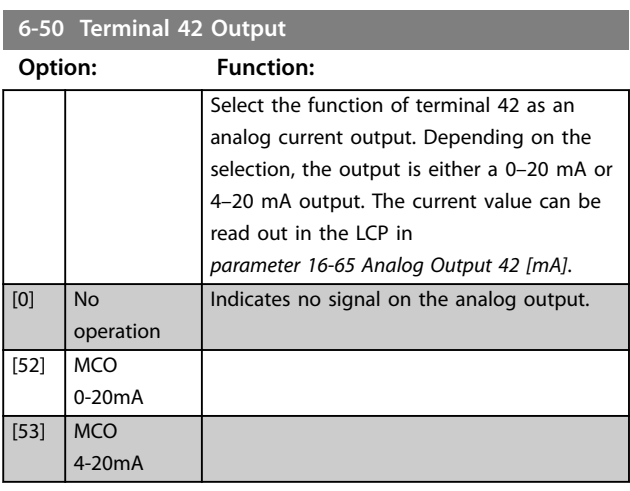

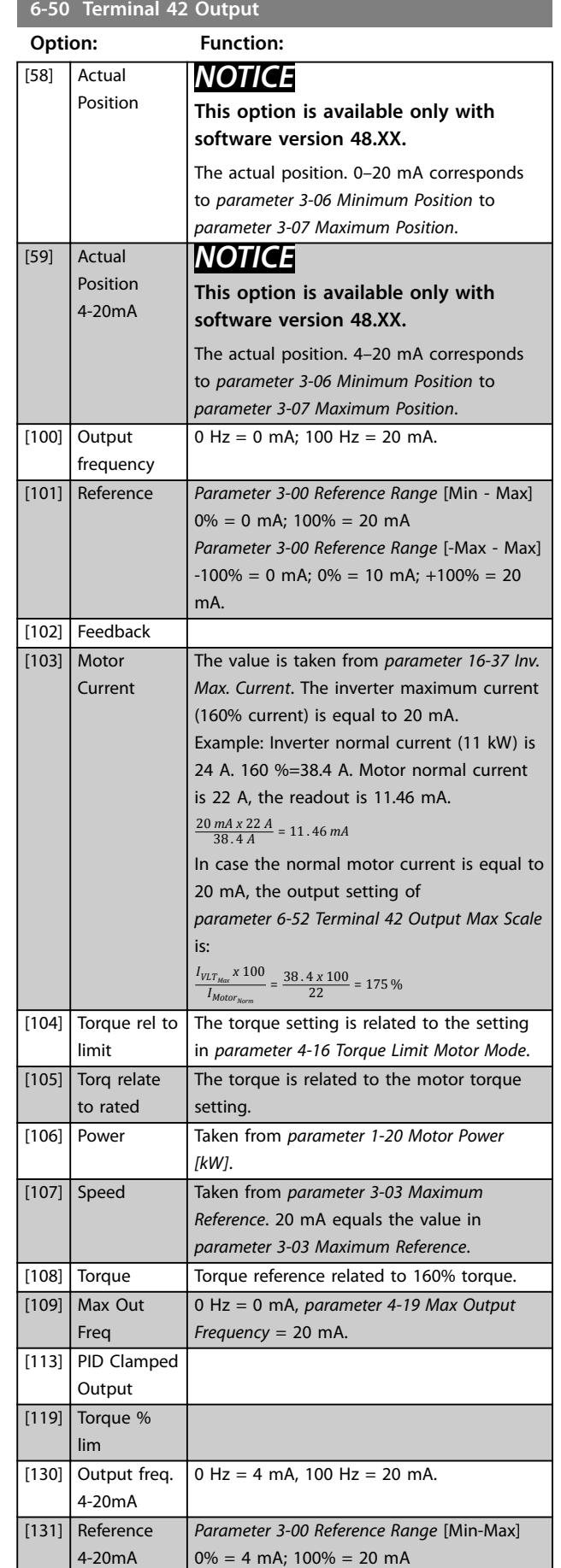

Danfoss

Danfoss

# <span id="page-171-0"></span>**6-50 Terminal 42 Output**

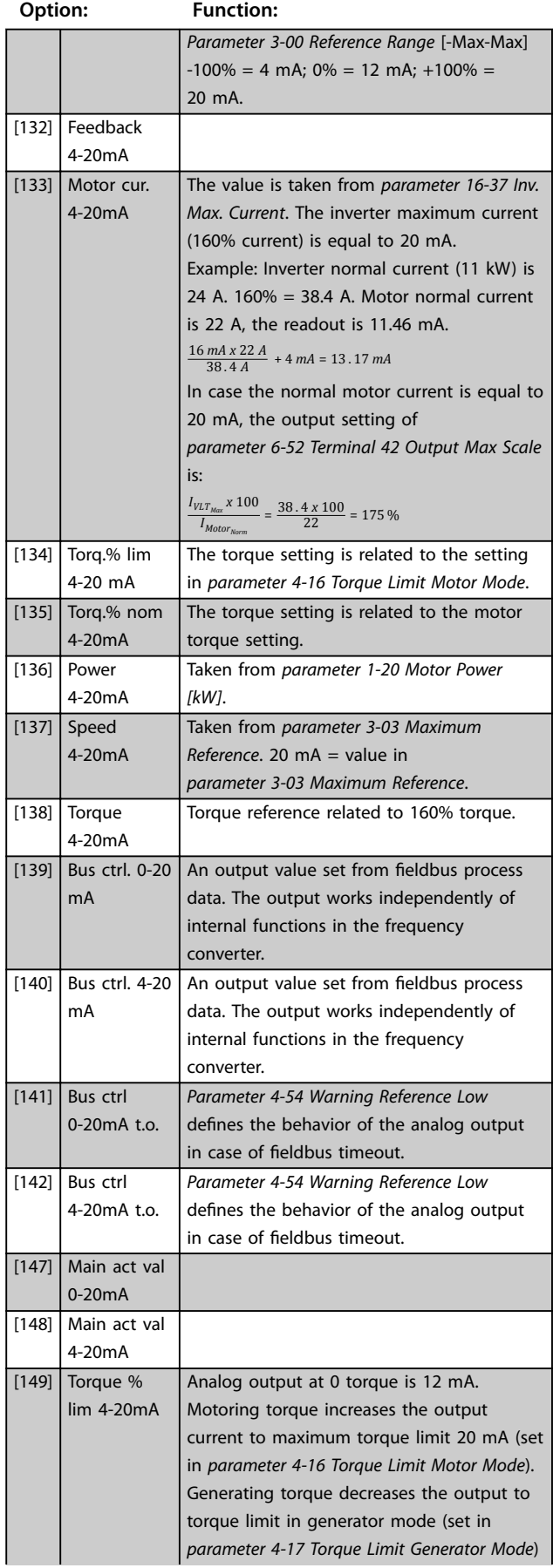

### **6-50 Terminal 42 Output**

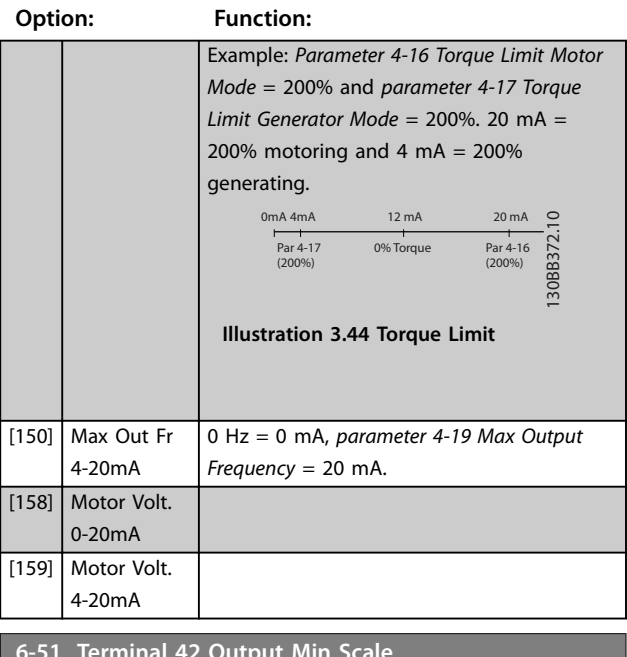

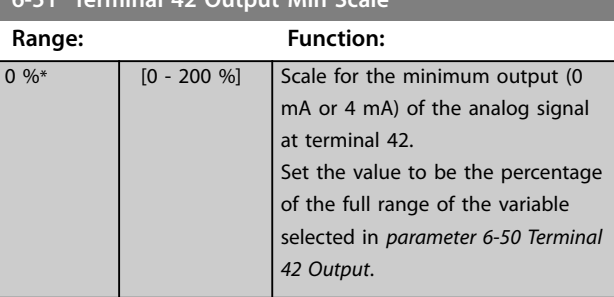

## **6-52 Terminal 42 Output Max Scale**

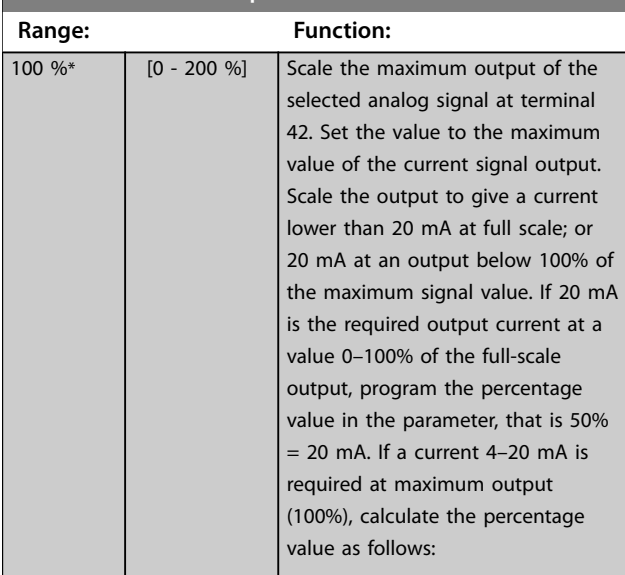

20 *mA*/*desired maximum current x* 100 %

*i*  $\cdot$  *e*  $\cdot$  10 *mA* :  $\frac{20}{10}$  *x* 100 = 200 %

<span id="page-172-0"></span>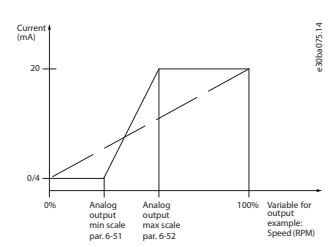

**Illustration 3.45 Output Max. Scale**

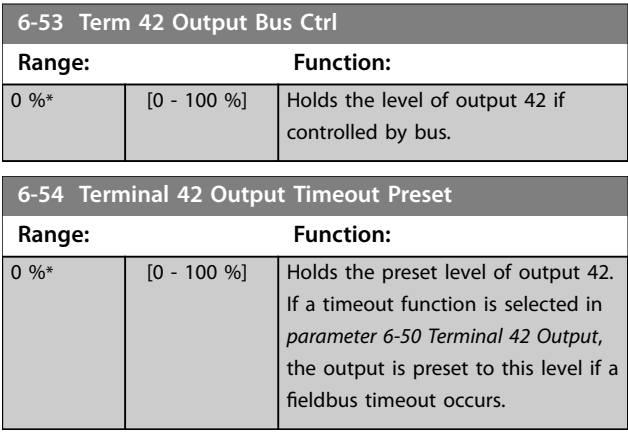

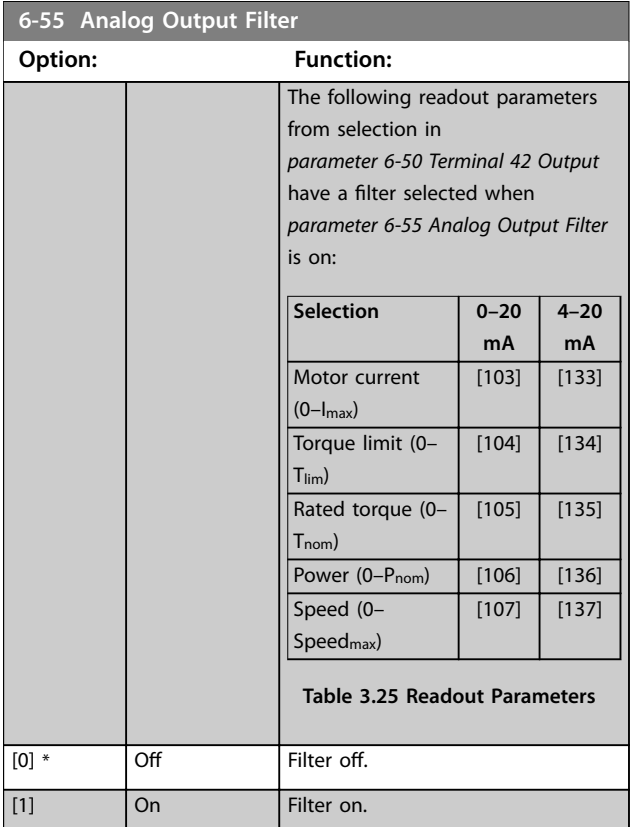

# 3.7.7 6-6\* Analog Output 2 MCB 101

Analog outputs are current outputs: 0/4–20 mA. Common terminal (terminal X30/8) is the same terminal and electrical potential for analog common connection. Resolution on analog output is 12 bit.

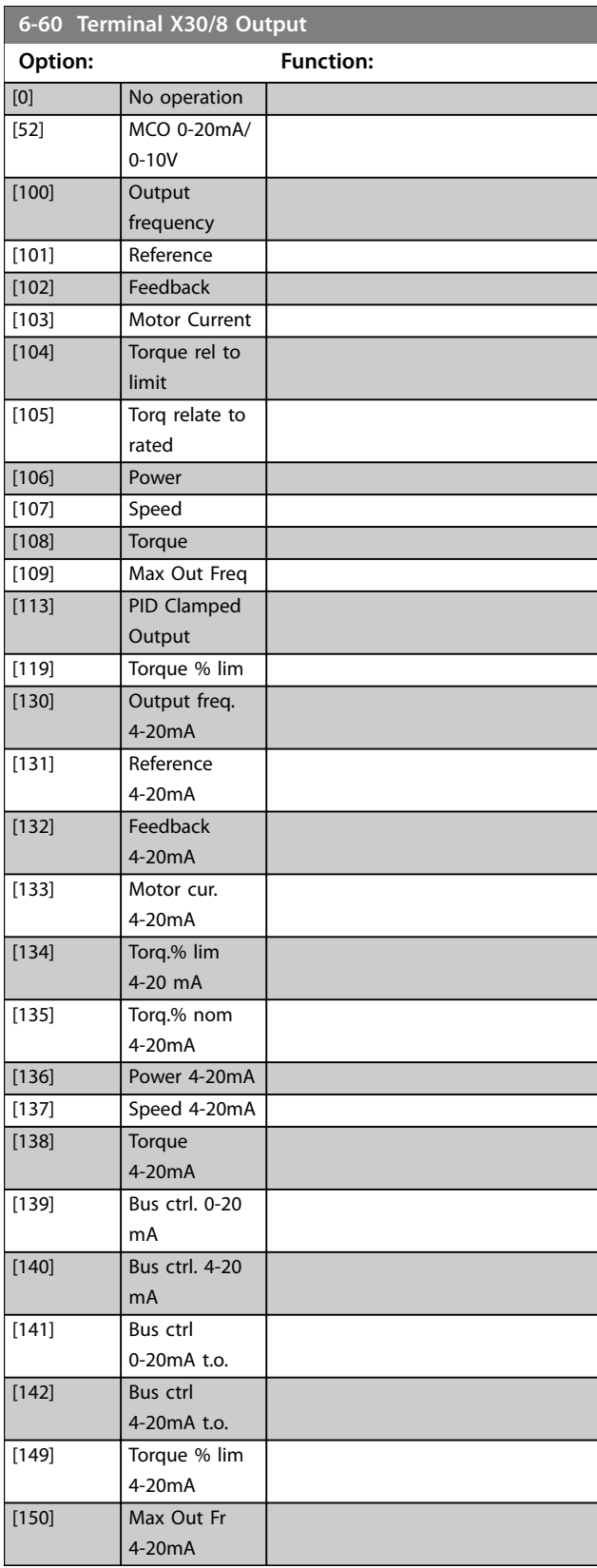

<span id="page-173-0"></span>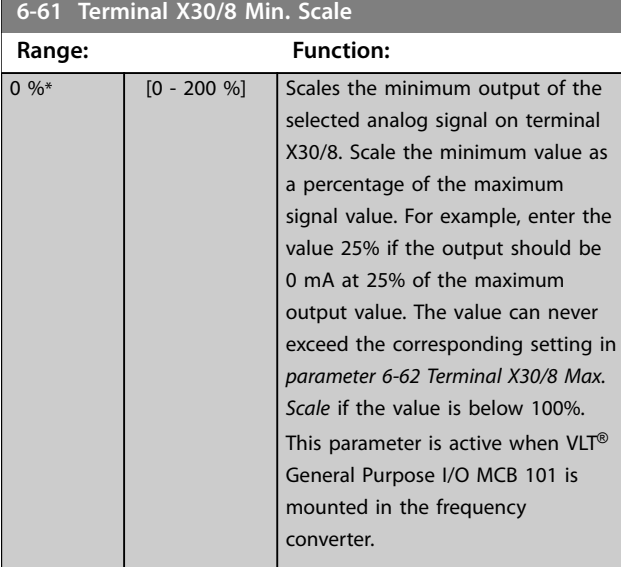

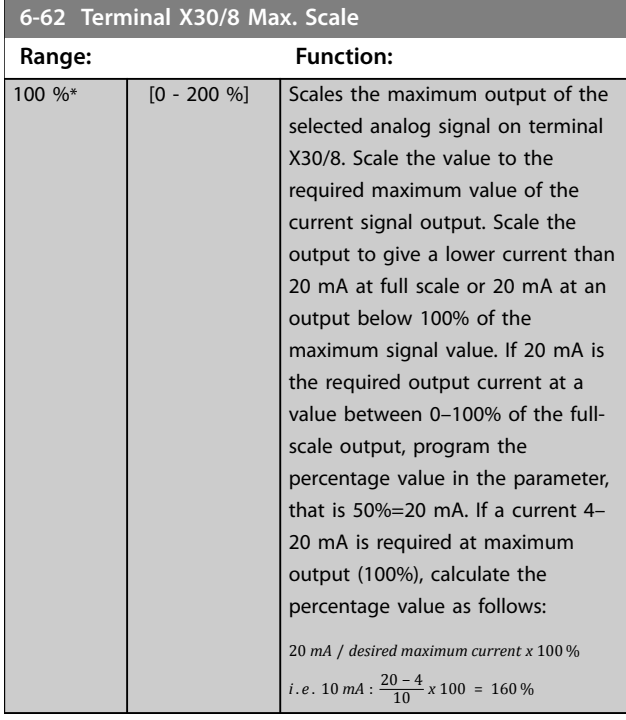

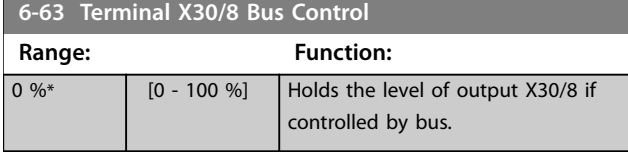

### **6-64 Terminal X30/8 Output Timeout Preset**

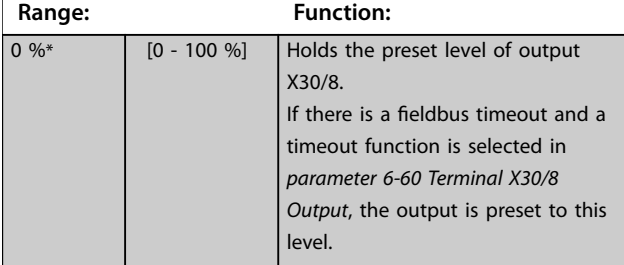

# 3.7.8 6-7\* Analog Output 3 MCB 113

Parameters for configuring the scaling and limits for analog output 3, terminals X45/1, and X45/2. Analog outputs are current outputs: 0/4–20 mA. Resolution on analog output is 11 bit.

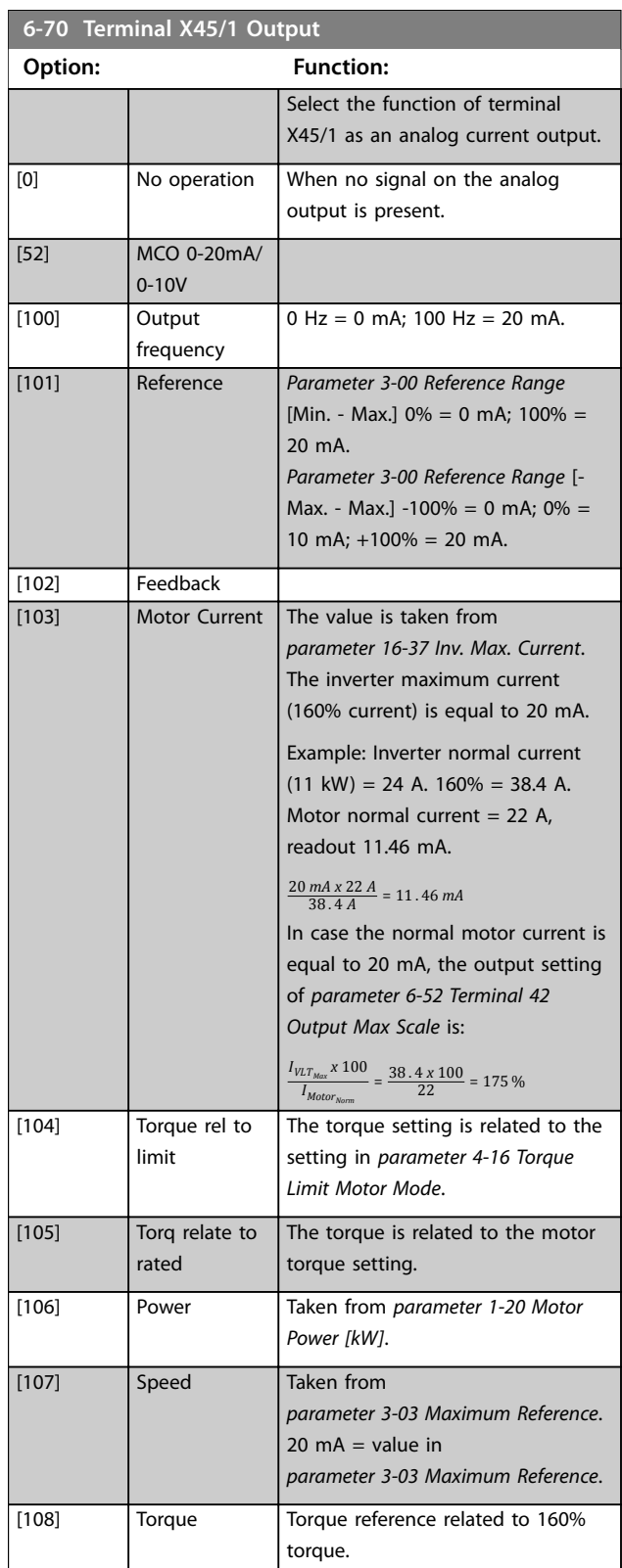

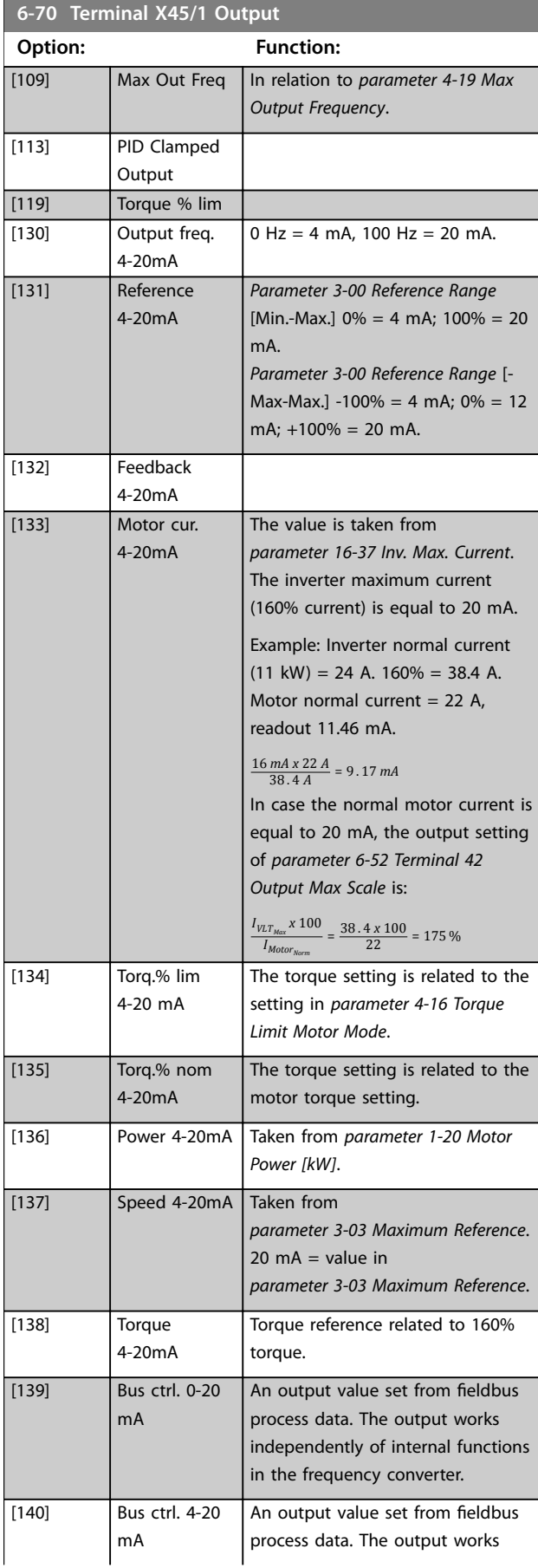

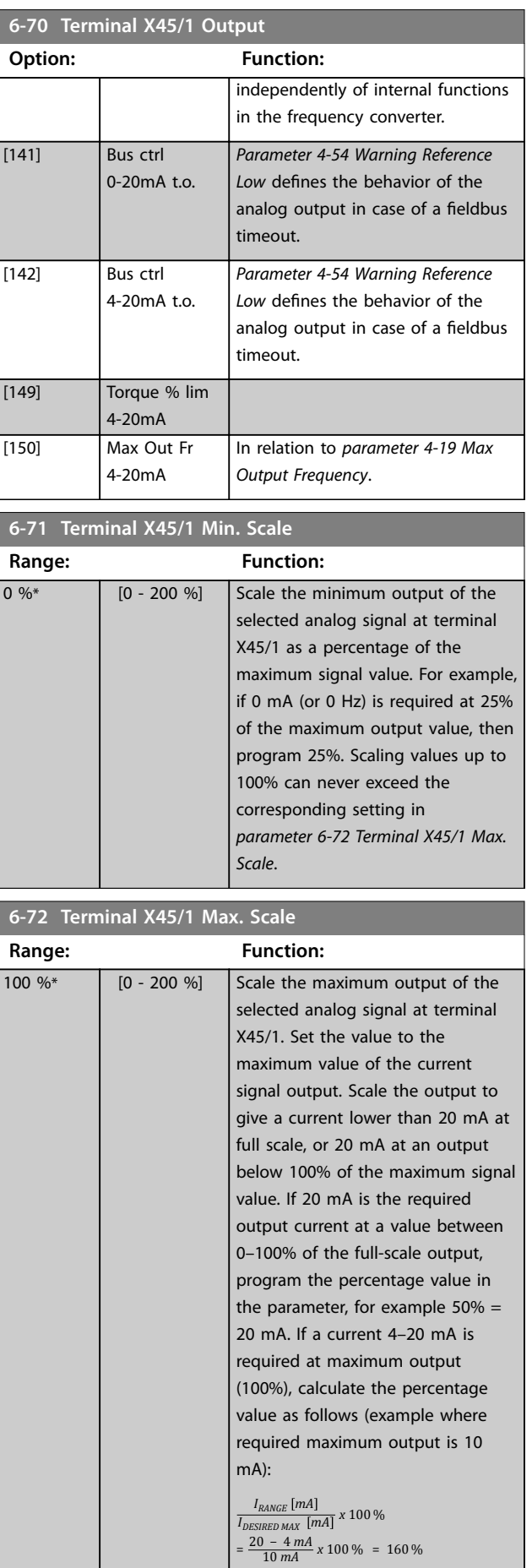

Danfoss

<span id="page-175-0"></span>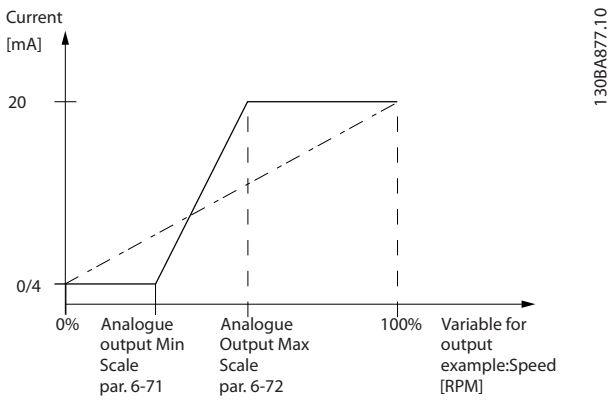

**Illustration 3.46 Output Maximum Scale**

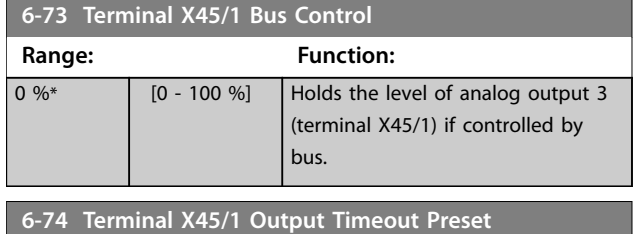

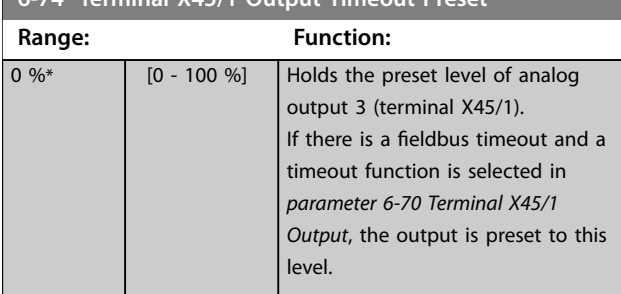

# 3.7.9 6-8\* Analog Output 4 MCB 113

Parameters for configuring the scaling and limits for analog output 4, terminals X45/3 and X45/4. Analog outputs are current outputs: 0/4 to 20 mA. Resolution on analog output is 11 bit.

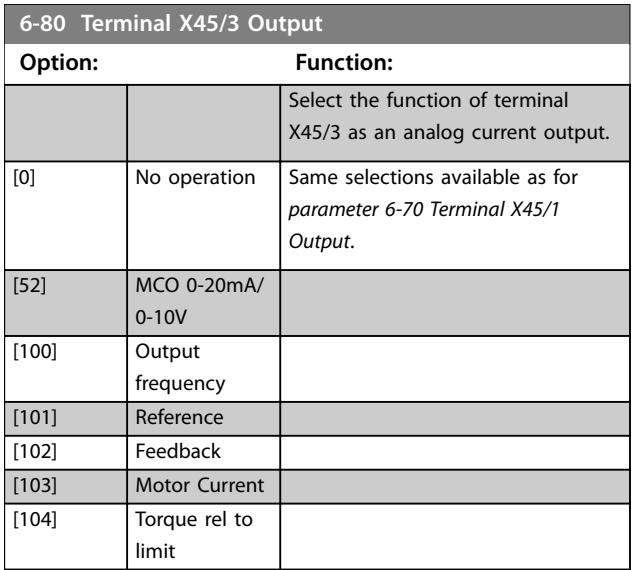

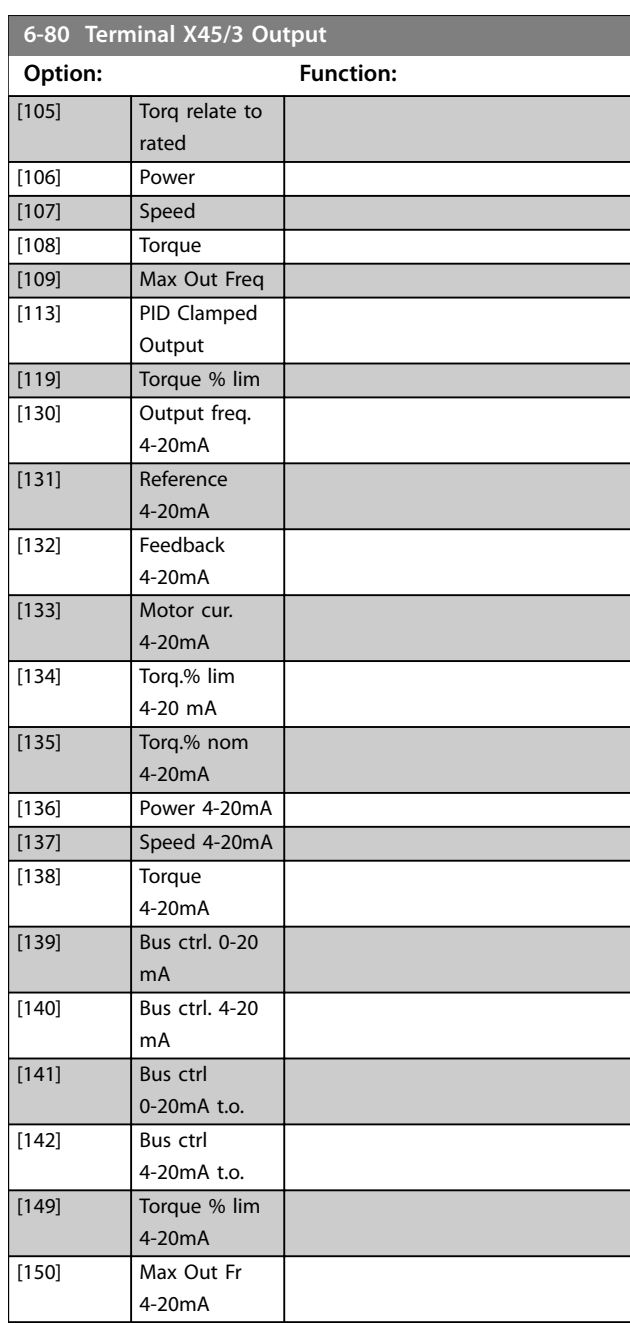

### **6-81 Terminal X45/3 Min. Scale**

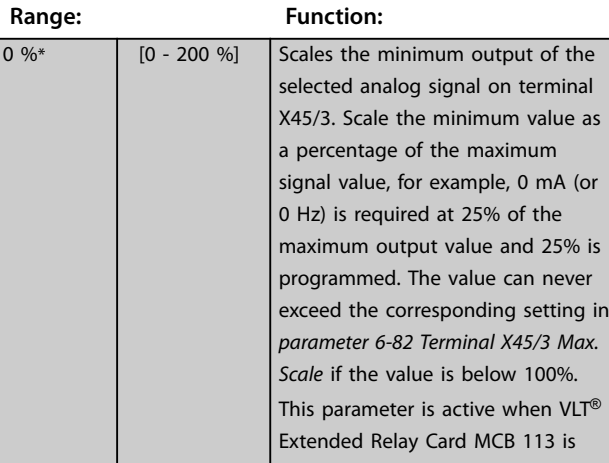

<span id="page-176-0"></span>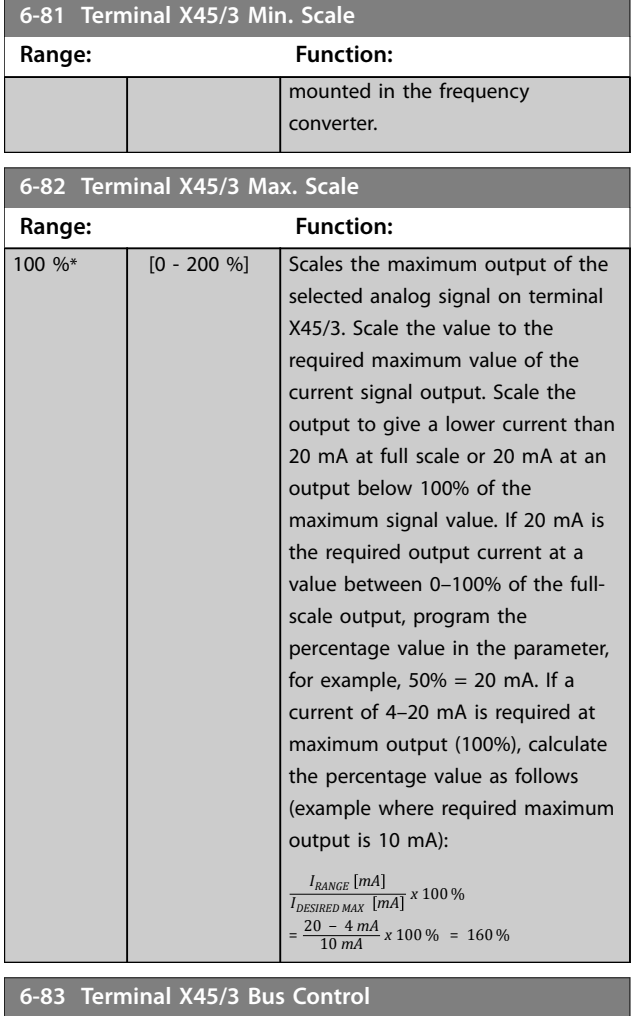

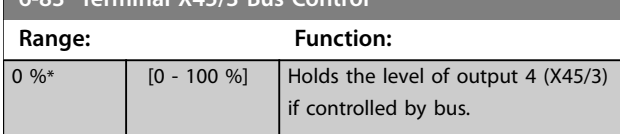

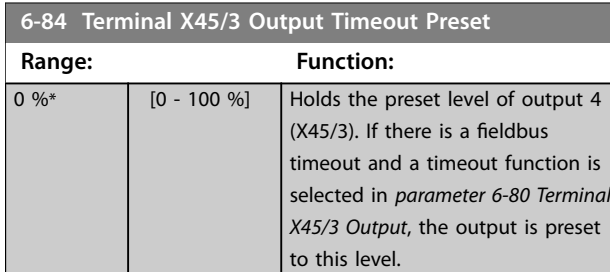

# 3.8 Parameters: 7-\*\* Controllers

3.8.1 7-0\* Speed PID Ctrl.

# *NOTICE*

**If separate encoders are used (FC 302 only), adjust the ramp-related parameters according to the gear ratio between the 2 encoders.**

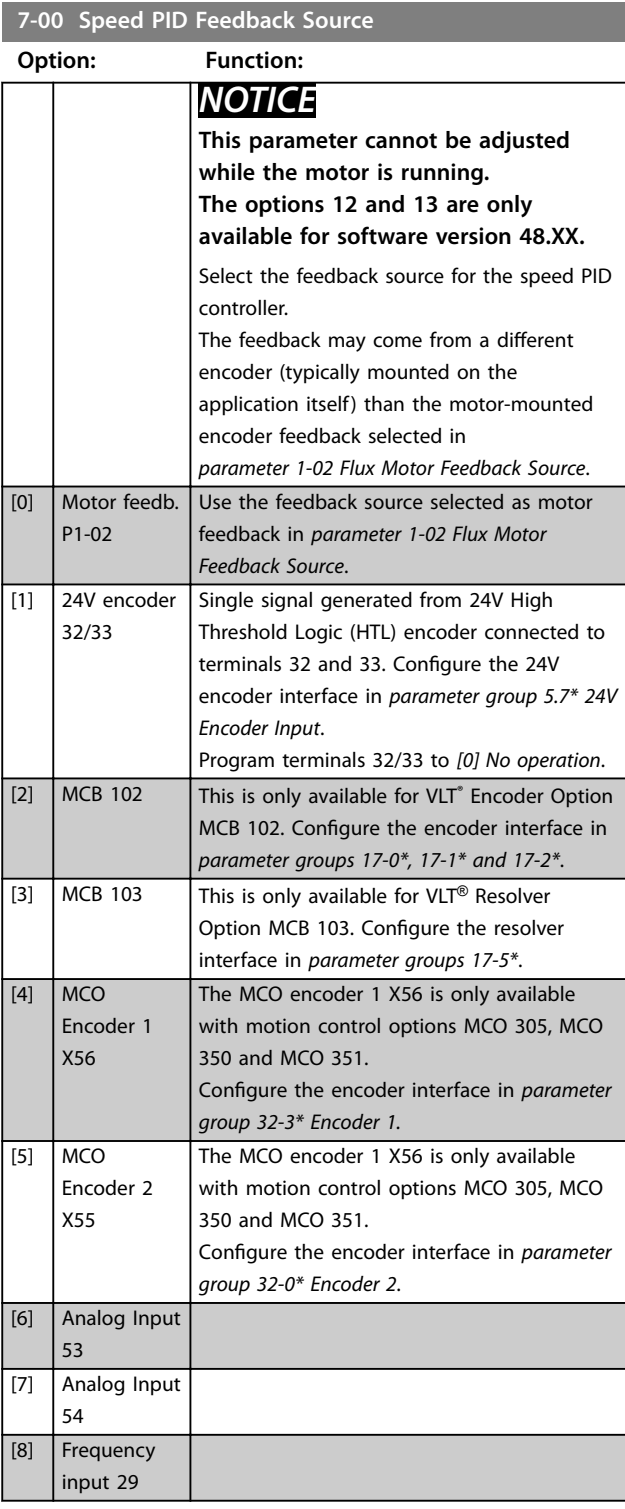

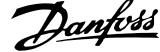

 $\overline{a}$ 

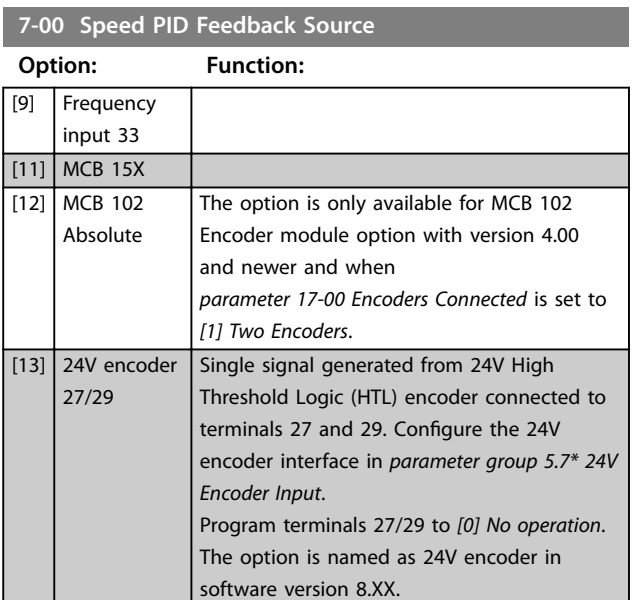

# 3.8.2 Speed PID Droop

This feature implements precise torque sharing between multiple motors on a common mechanical shaft. Speed PID droop is useful for marine and mining applications, where redundancy and higher dynamics are required. Speed PID droop allows to reduce inertia by utilizing multiple small motors instead of 1 big motor. *Illustration 3.47* shows the concept of the feature:

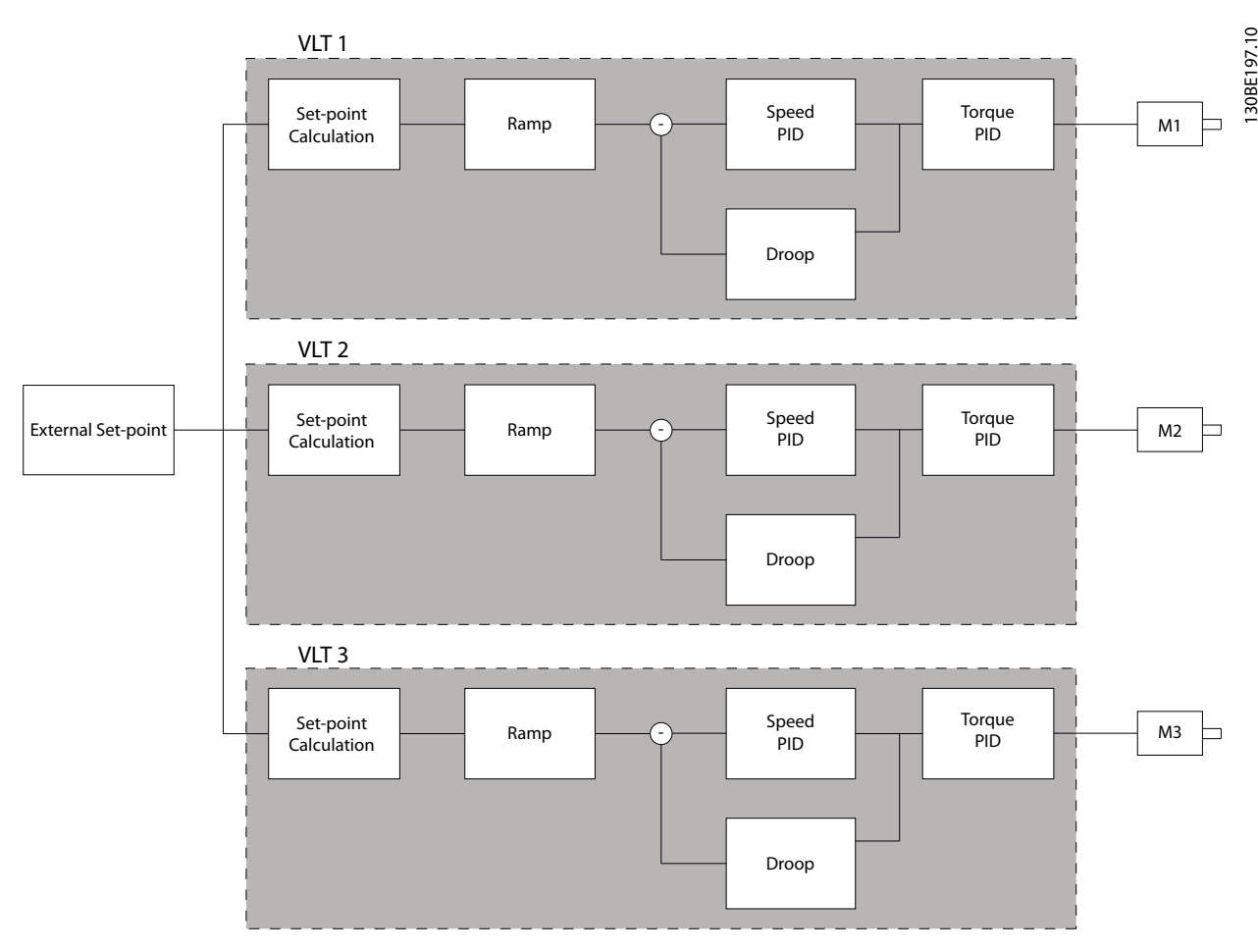

**Illustration 3.47 Speed PID Droop**

The value in *parameter 7-01 Speed PID Droop* ensures that the load is shared equally between the motors. If the torque on the motor is 100% of nominal motor torque, the frequency converter reduces its output to this motor by 100% of the value in *parameter 7-01 Speed PID Droop*. If the torque is 50% of nominal motor torque, the frequency converter reduces its output to this motor by 50% of the value in *parameter 7-01 Speed PID Droop*. This ensures that the motors share the load evenly. A side effect of using speed PID droop is that the actual shaft speed does not match the reference exactly. Speed PID droop is not efficient in low-speed applications because the adjustment range may be insufficient.

Danfoss

Use speed trim if the application requires the following features:

- **•** Accurate speed (the actual shaft speed matches the reference speed).
- **•** Precise speed adjustment down to 0 RPM.

#### **Enabling PID droop**

To enable speed PID droop:

- **•** Run the frequency converter in 1 of the following modes:
	- **•** Flux closed loop (*parameter 1-01 Motor Control Principle*, *[3] Flux w/ motor feedb*).
	- **•** Flux sensorless (*parameter 1-01 Motor Control Principle*, *[2] Flux sensorless*).
- **•** Run the frequency converter in speed mode (*parameter 1-00 Configuration Mode*, option *[0] Speed open loop* or *[1] Speed closed loop*).
- **•** Ensure that *parameter 1-62 Slip Compensation* contains the default value (0%).
- **•** Ensure that all frequency converters in the torque sharing system use the same speed reference and start and stop signal.
- **•** Ensure that all frequency converters in the torque sharing system use the same parameter settings.
- **•** Adjust the value in *parameter 7-01 Speed PID Droop*.

### *NOTICE*

**Do not use overvoltage control when using the PID droop function (select** *[0] Disabled* **in** *parameter 2-17 Over-voltage Control***).**

# *NOTICE*

**If the speed reference is lower than the value in** *parameter 7-01 Speed PID Droop***, the frequency converter makes the PID droop factor equal to the speed reference.**

#### **Example for a PM motor**

In a set-up with the following configuration:

- **•** Reference speed = 1500 RPM.
- **•** *Parameter 7-01 Speed PID Droop* = 50 RPM.

The frequency converter provides the following output:

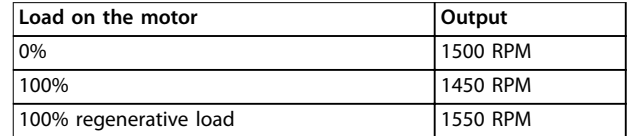

#### **Table 3.26 Output with Speed PID Droop**

This is why droop is sometimes referred to as negative slip compensation (the frequency converter reduces the output instead of increasing it).
**3 3**

## 3.8.3 Speed Trim

The speed trim function is an add-on to the speed PID droop. The speed trim provides torque sharing with precise speed down to 0 RPM. The function requires wiring of analog signals.

In speed trim, the master frequency converter runs normal speed PID without droop. The follower frequency converters use the speed PID droop, but instead of reacting on their own load they compare their own load to the load of other frequency converters in the system and then use that data as input for the speed PID droop.

A set-up with a single source, where the master frequency converter sends information about torque to all followers, is limited by the number of available analog outputs on the master frequency converter. It is possible to use a cascade principle, which overcomes this limitation but makes the control less fast and less accurate.

The master frequency converter operates in speed mode. The follower frequency converters operate in speed mode with the speed trim. The trim function uses torque data from all frequency converters in the system.

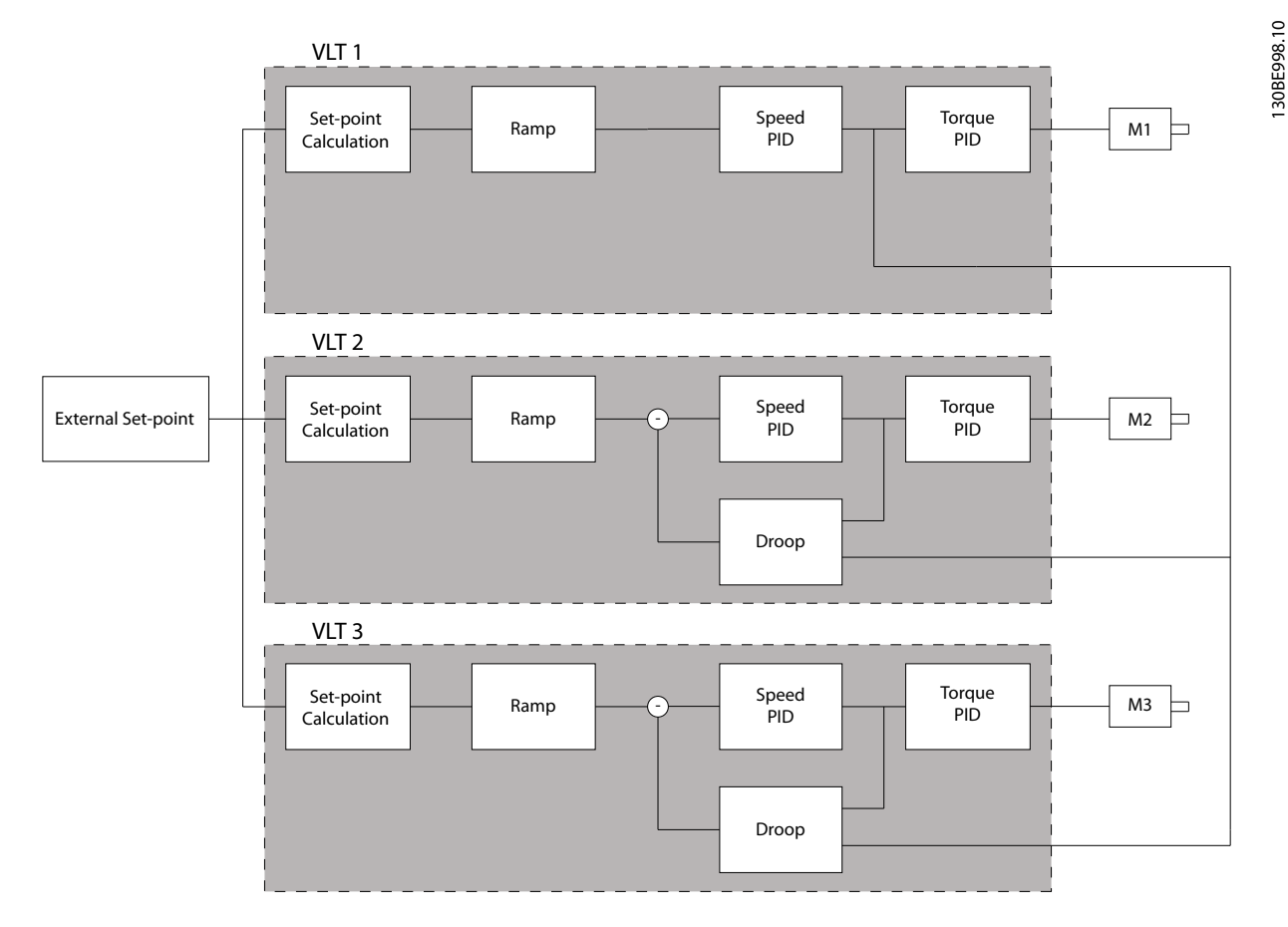

**Illustration 3.48 Speed Trim**

*Illustration 3.48* shows a single source set-up where the master sends the torque signal to all followers. The number of available analog outputs on the master limits this set-up. To overcome the limitation of the number of analog outputs, use a cascade principle. The cascade principle makes the control slower and less accurate compared with the set-up using analog outputs.

#### <span id="page-181-0"></span>**Parameter Descriptions VLT**® **AutomationDrive FC 301/302**

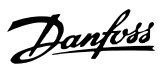

#### **7-01 Speed PID Droop**

The droop function allows the frequency converter to decrease the motor speed proportional to the load. The droop value is directly proportional to the load value. Use the droop function when several motors are mechanically connected and the load on motors can differ.

Ensure that *[parameter 1-62 Slip Compensation](#page-69-0)* has a default setting.

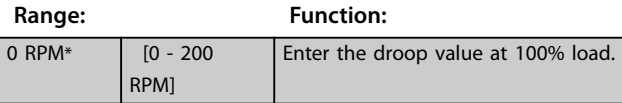

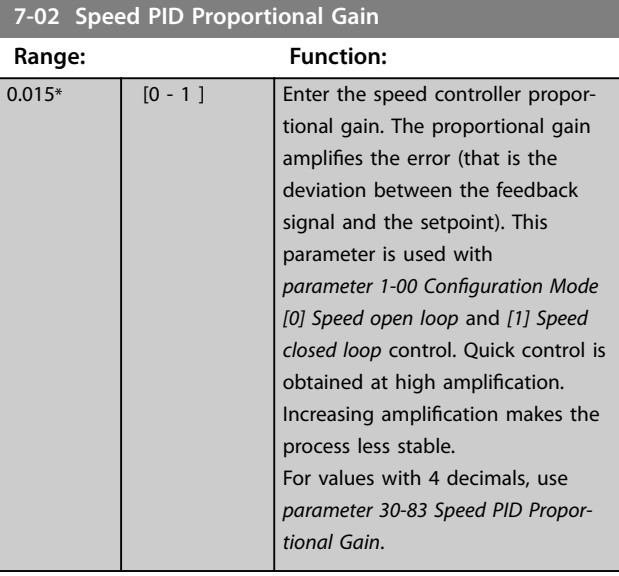

#### **7-03 Speed PID Integral Time**

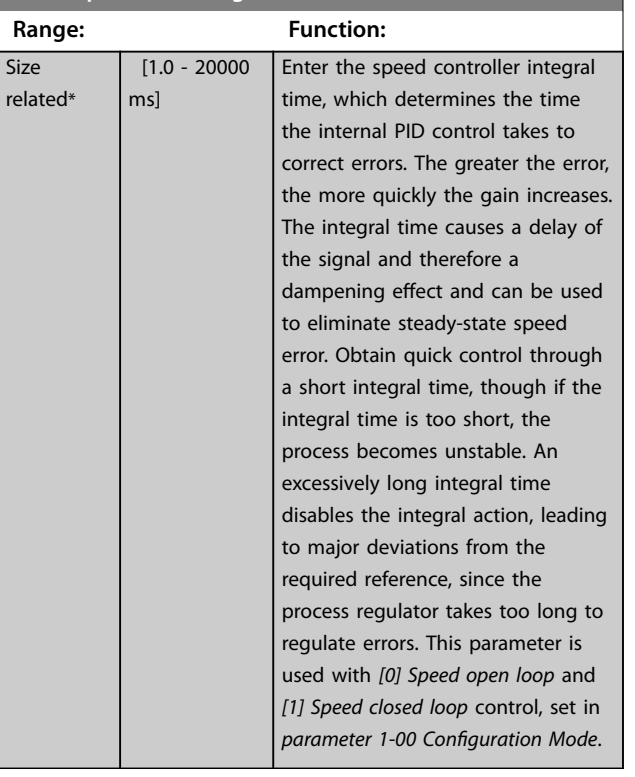

### **7-04 Speed PID Differentiation Time**

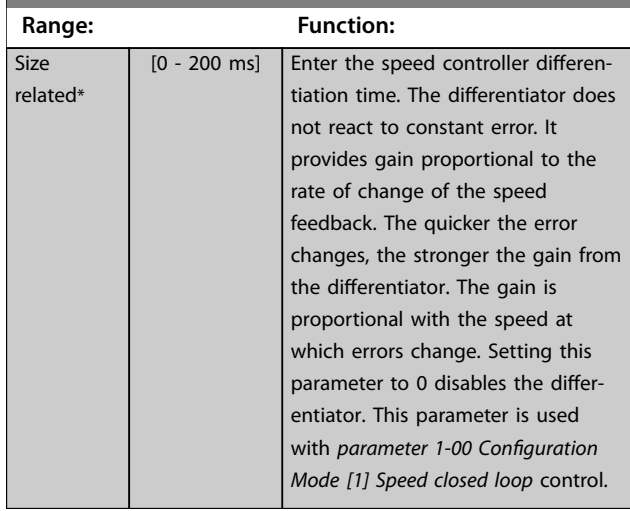

#### 7-05 Speed PID Diff. Gain Limit

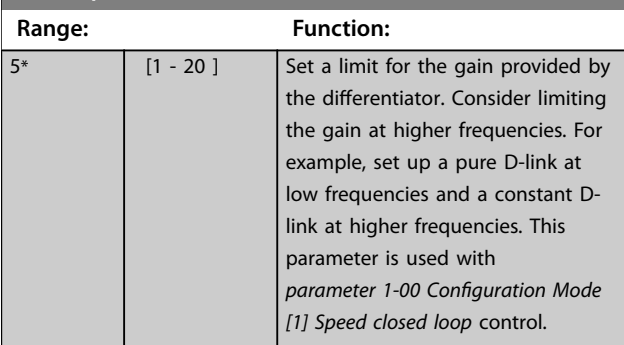

### **7-06 Speed PID Lowpass Filter Time**

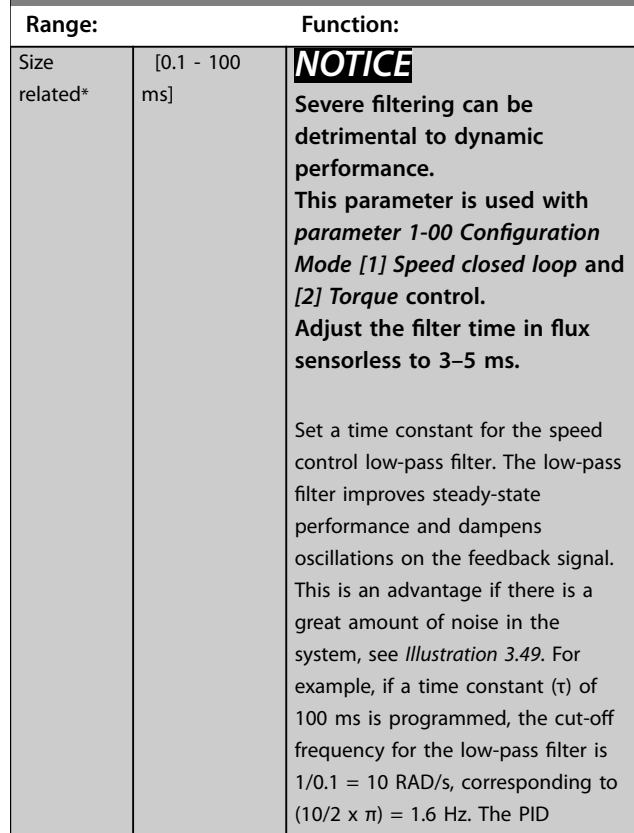

175ZA293.11

<span id="page-182-0"></span>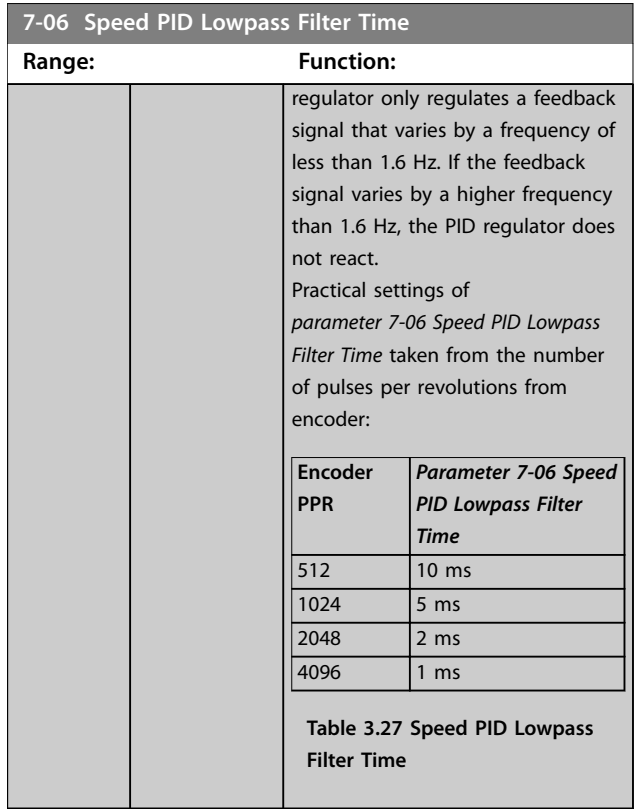

Feedback

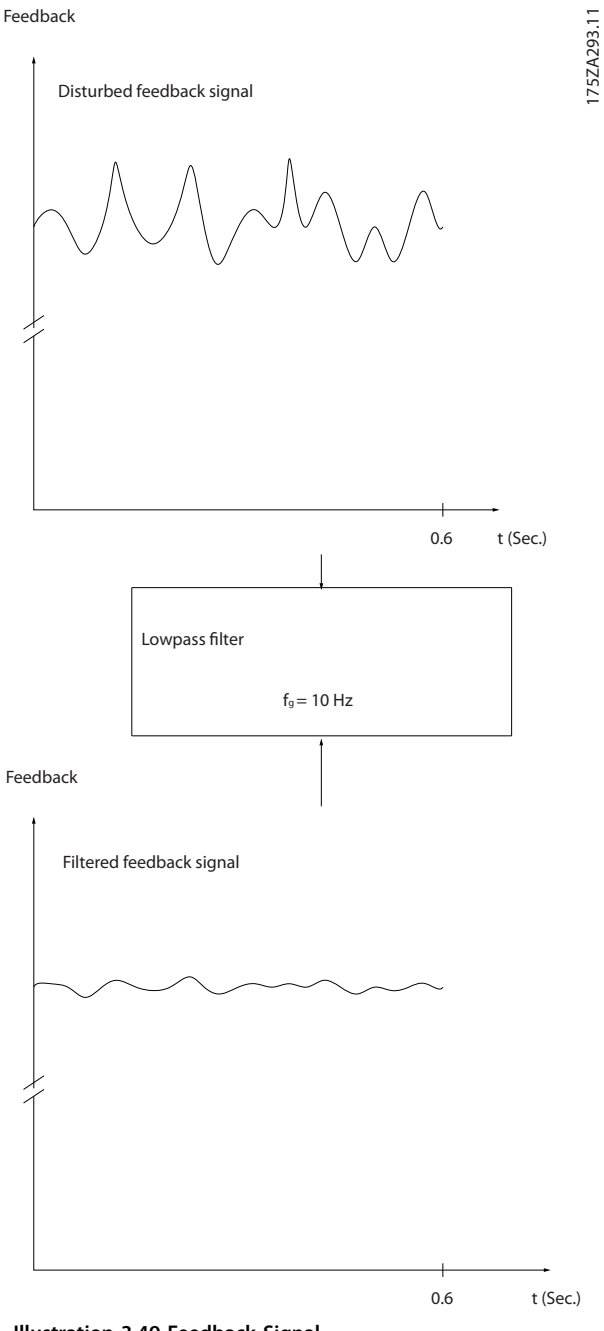

**Illustration 3.49 Feedback Signal**

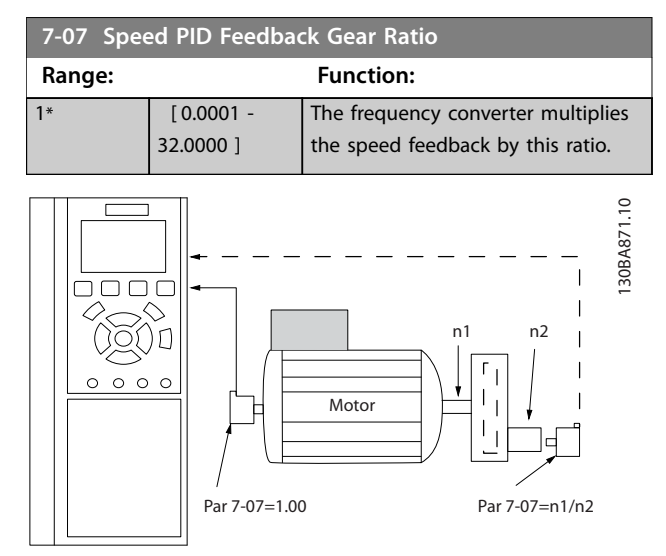

**Illustration 3.50 Speed PID Feedback Gear Ratio**

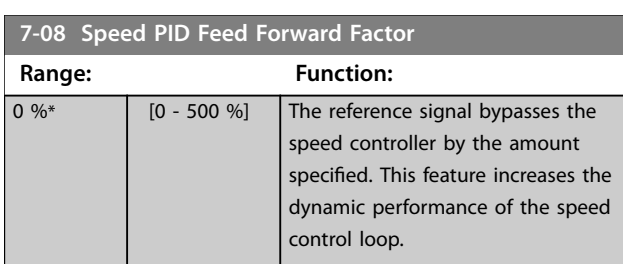

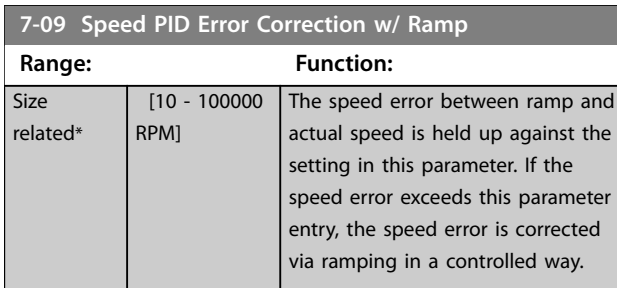

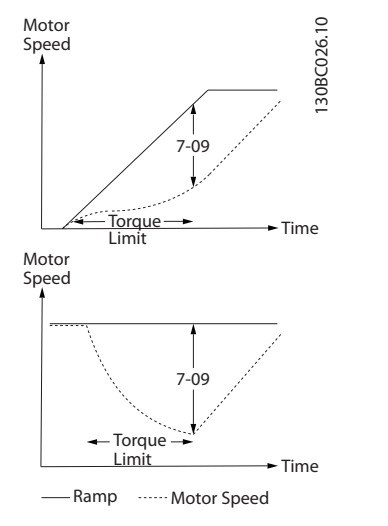

**Illustration 3.51 Speed Error between Ramp and Actual Speed**

## 3.8.4 7-1\* Torque PI Control

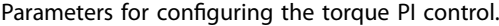

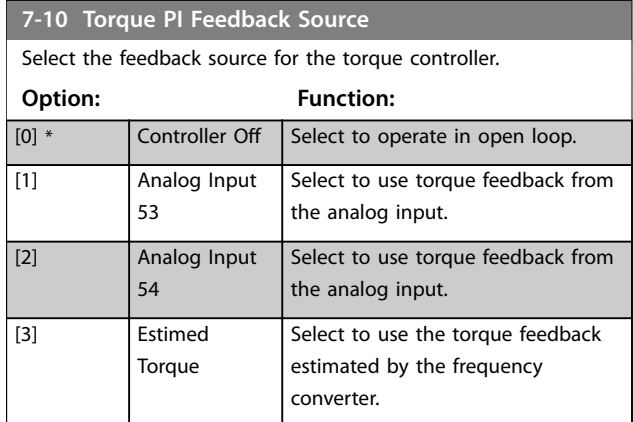

#### **7-12 Torque PI Proportional Gain**

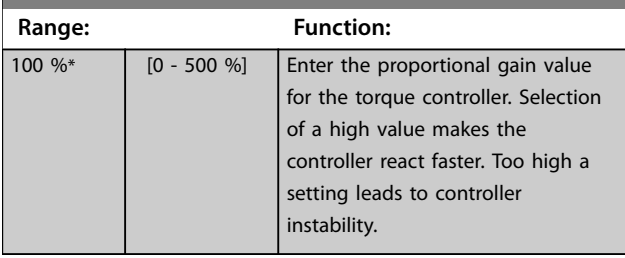

#### **7-13 Torque PI Integration Time**

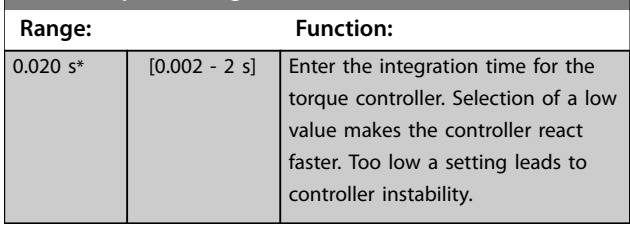

#### **7-16 Torque PI Lowpass Filter Time**

Enter the time constant for the torque control low-pass filter.

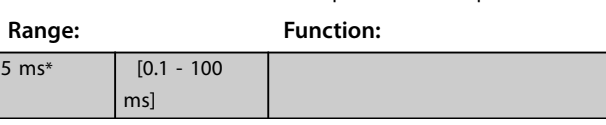

#### **7-18 Torque PI Feed Forward Factor**

Enter the torque feed forward factor value. The reference signal bypasses the torque controller by this value.

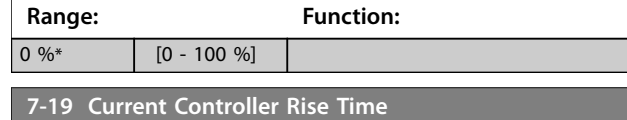

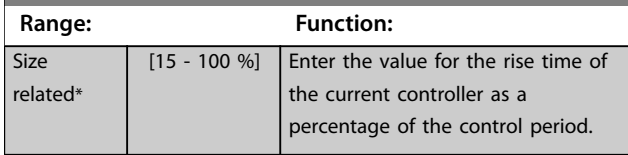

**3 3**

# 3.8.5 7-2\* Process Ctrl. Feedb.

Select the feedback sources for the process PID control, and how this feedback should be handled.

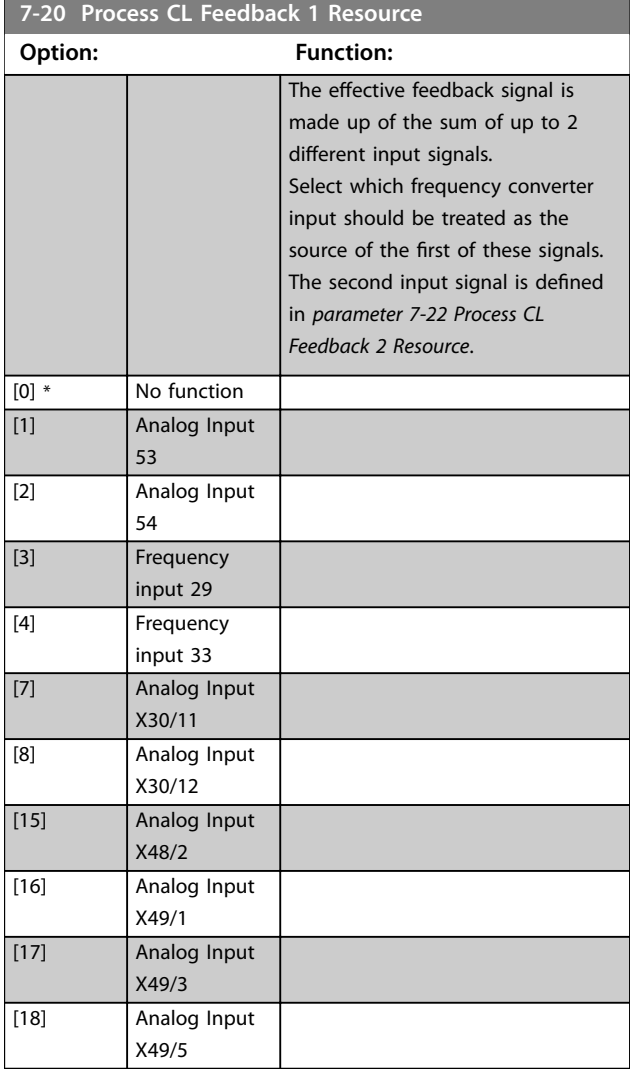

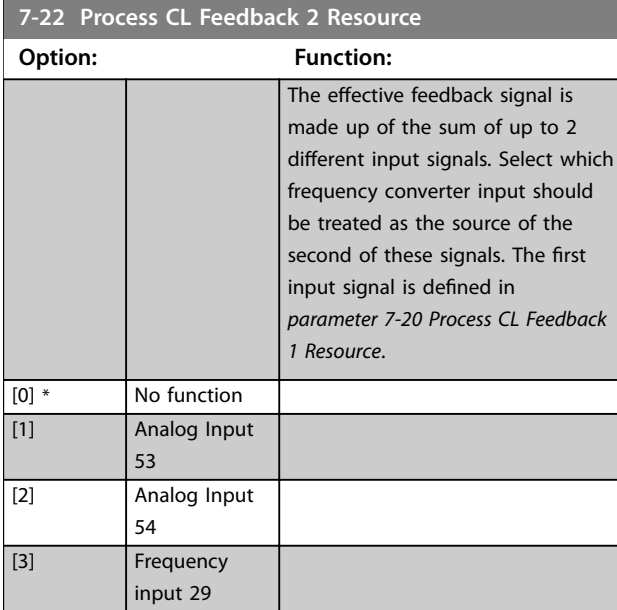

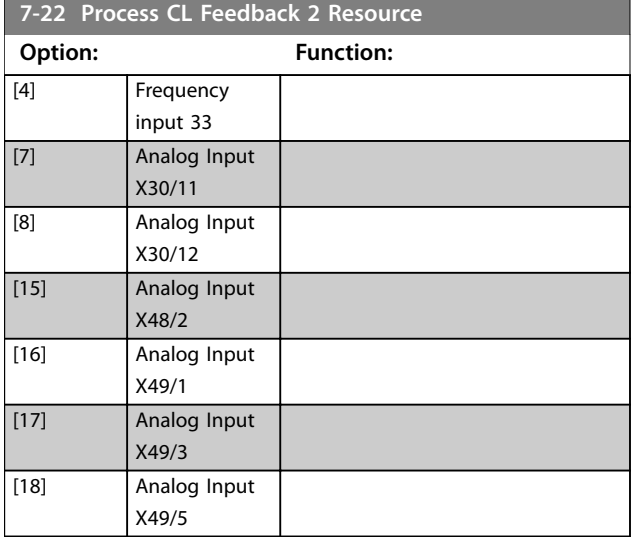

# 3.8.6 7-3\* Process PID Ctrl.

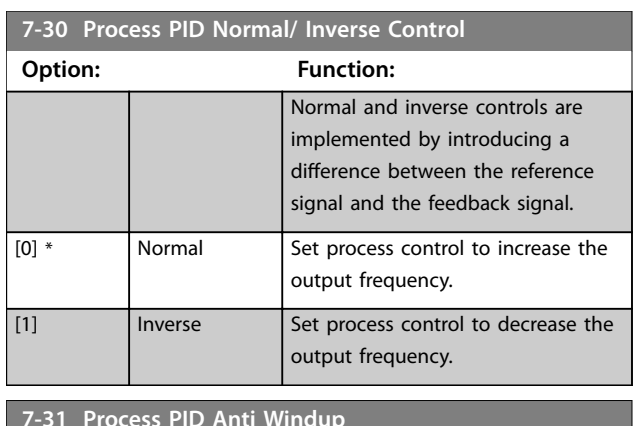

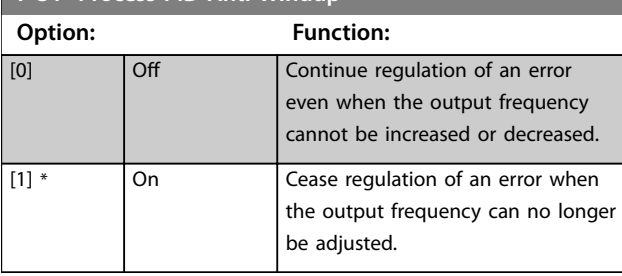

# **7-32 Process PID Start Speed**

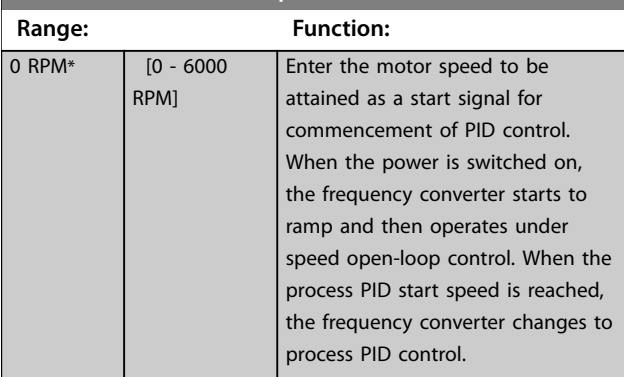

#### <span id="page-185-0"></span>**Parameter Descriptions VLT**® **AutomationDrive FC 301/302**

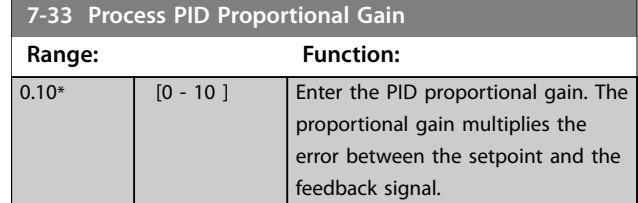

**7-34 Process PID Integral Time Range: Function:** 10000  $s^*$  [0.01 - 10000] s] Enter the PID integral time. The integrator provides an increasing gain at a constant error between the setpoint and the feedback signal. The integral time is the time needed by the integrator to reach the same gain as the proportional gain.

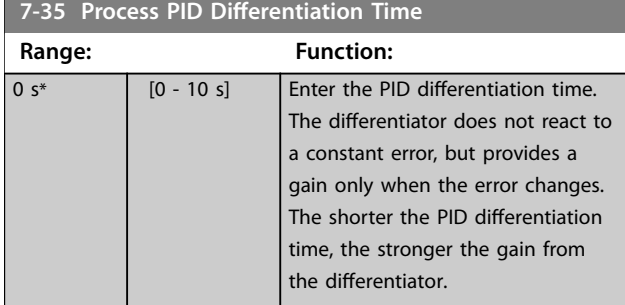

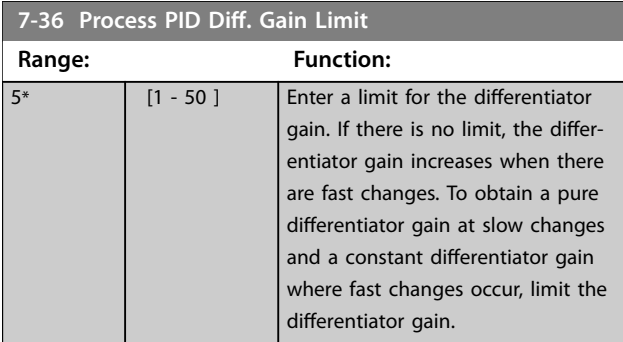

## **7-38 Process PID Feed Forward Factor**

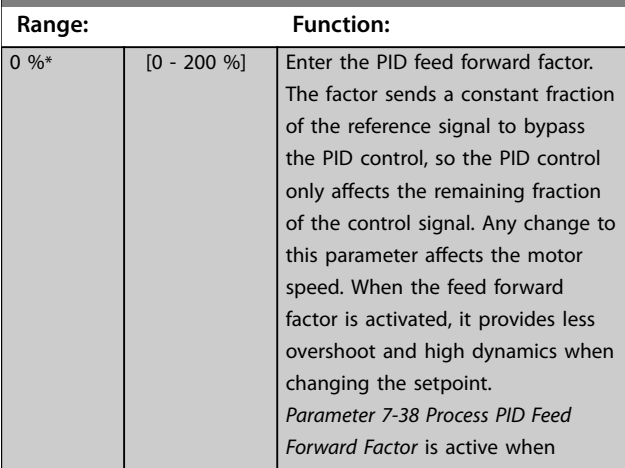

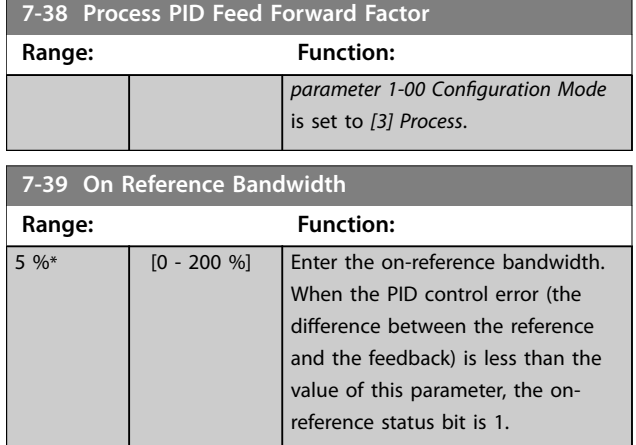

# 3.8.7 7-4\* Advanced Process PID Ctrl.

This parameter group is only used if *parameter 1-00 Configuration Mode* is set to *[7] Extended PID speed CL* or *[8] Extended PID Speed OL*.

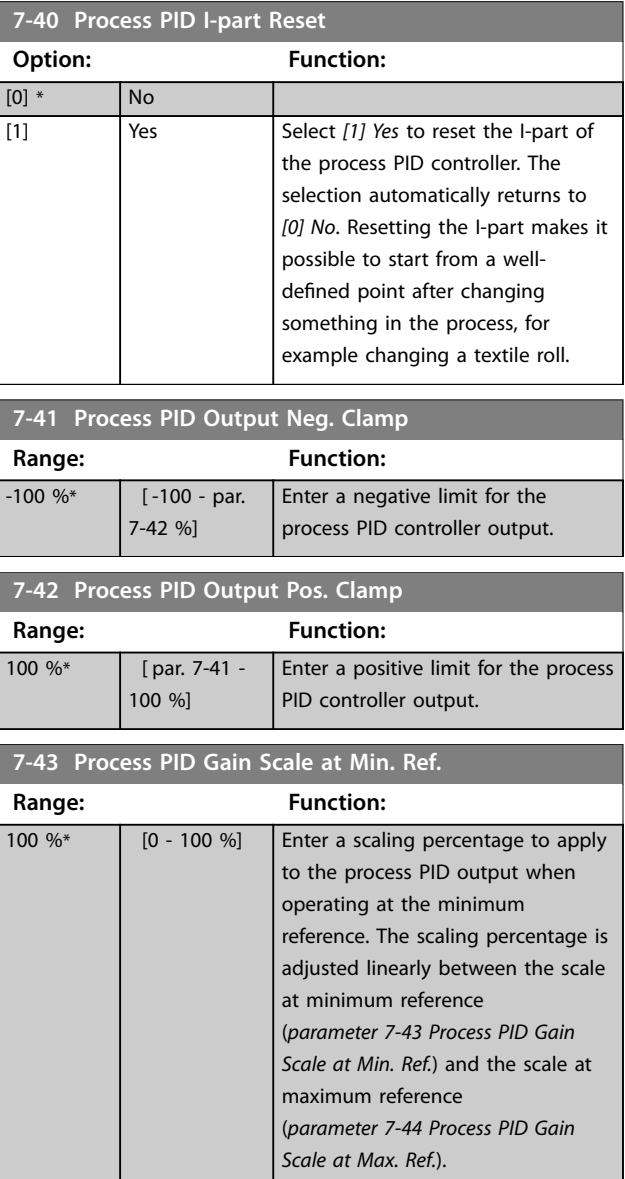

<span id="page-186-0"></span>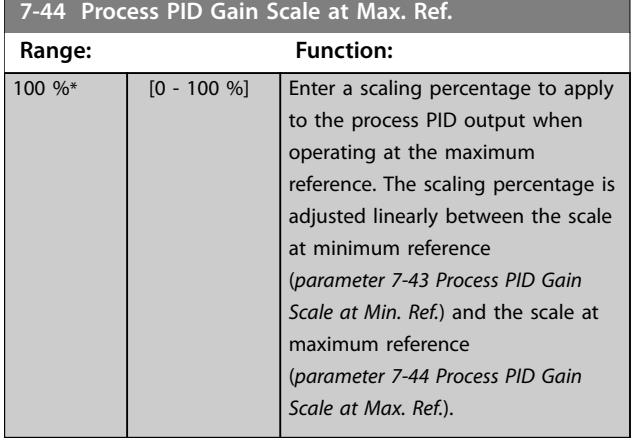

#### **7-45 Process PID Feed Fwd Resource**

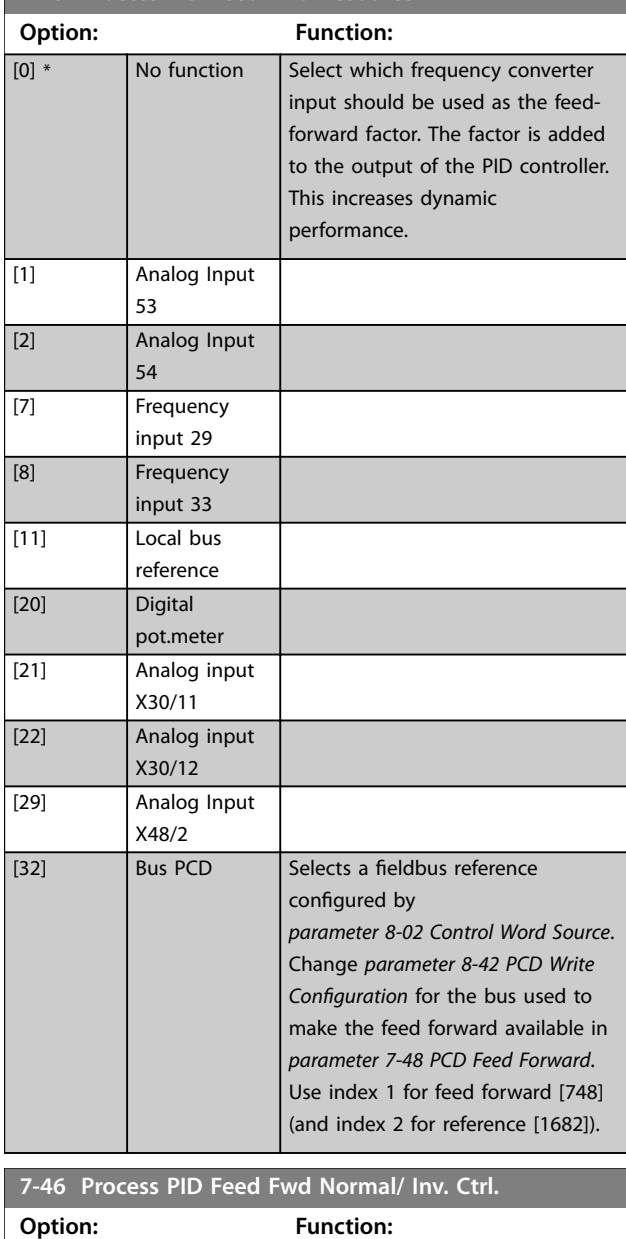

[0] \* Normal Select *[0] Normal* to set the feed-

forward factor to treat the FF resource as a positive value.

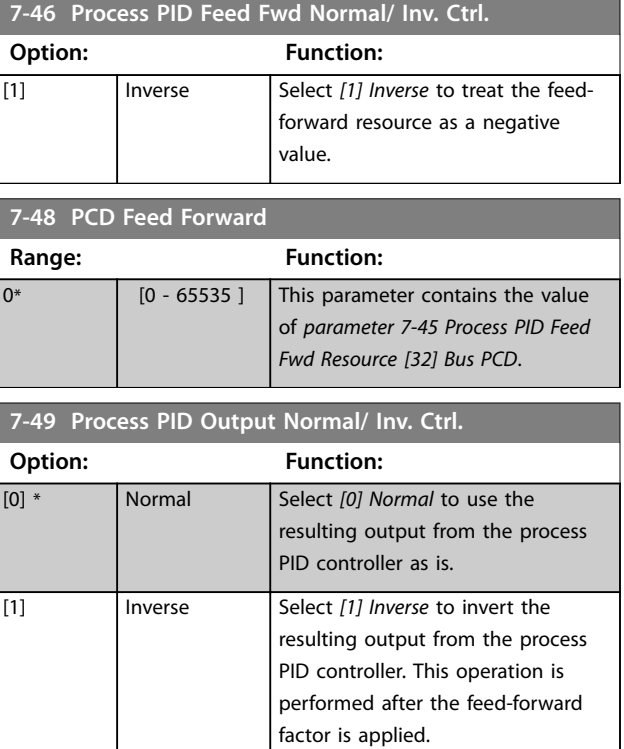

## 3.8.8 7-5\* Ext. Process PID Ctrl.

This parameter group is only used if *parameter 1-00 Configuration Mode* is set to *[7] Extended PID speed CL* or *[8] Extended PID Speed OL*.

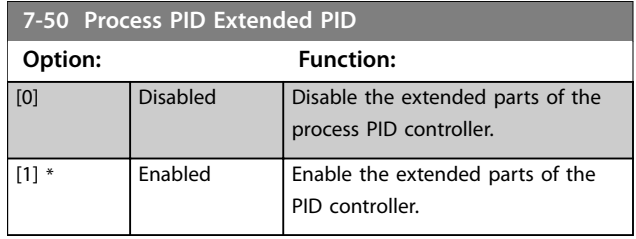

## **7-51 Process PID Feed Fwd Gain**

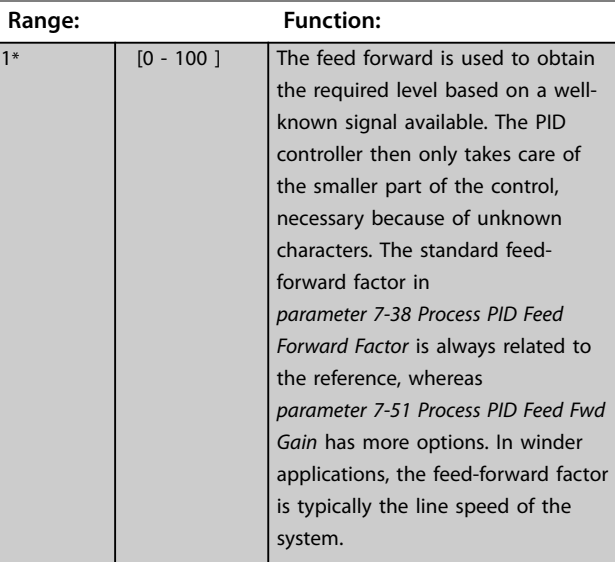

#### **Parameter Descriptions VLT**® **AutomationDrive FC 301/302**

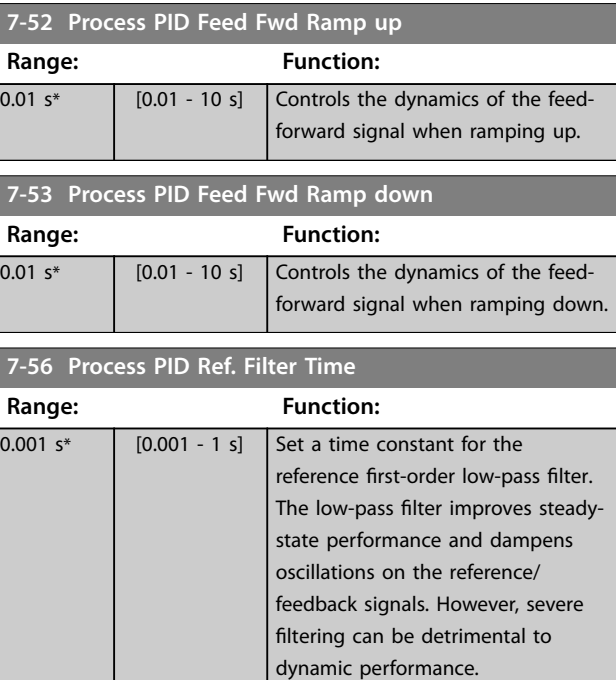

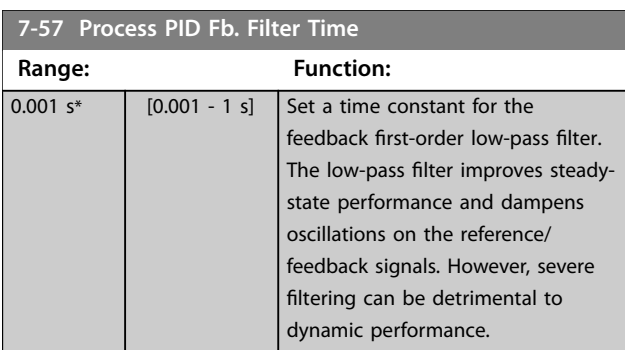

# 3.8.9 7-9\* Position PI Ctrl.

Parameters for configuring the position controller.

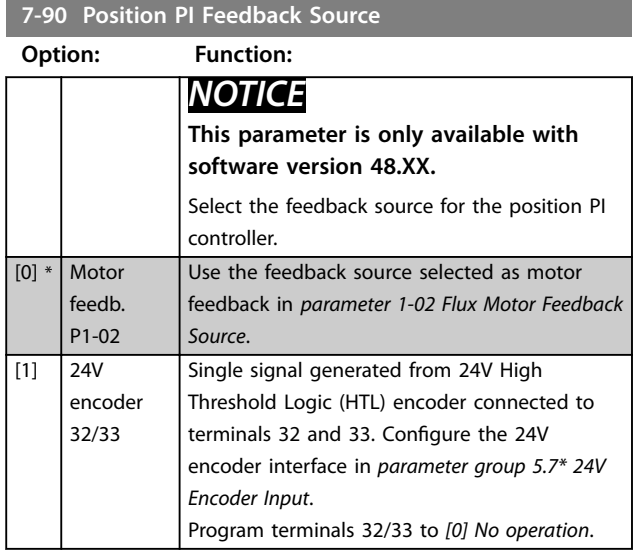

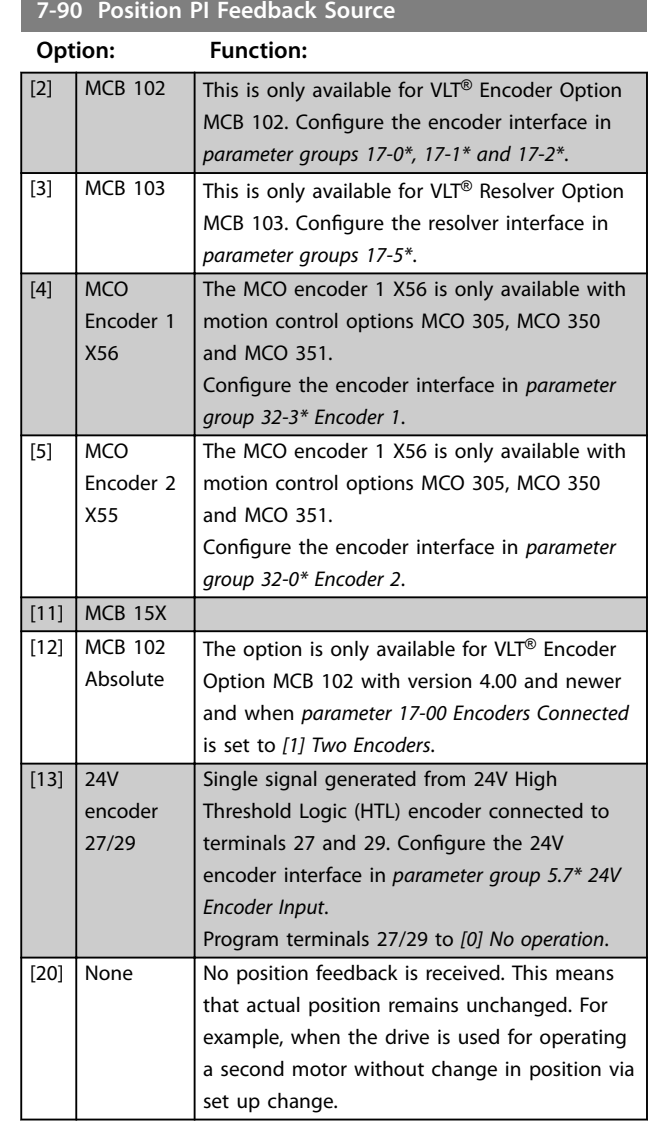

Danfoss

# **7-91 Position PI Droop**

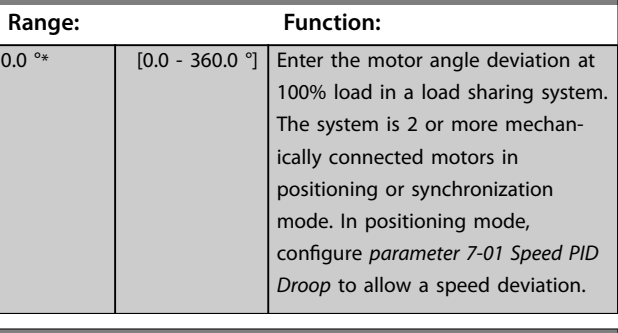

**7-92 Position PI Proportional Gain**

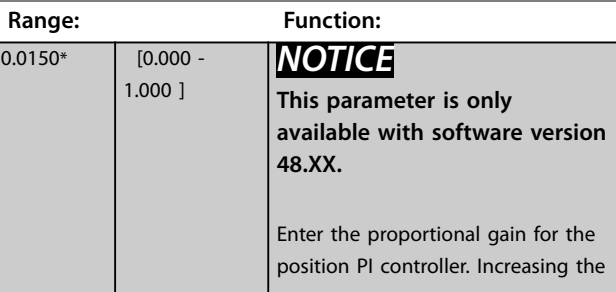

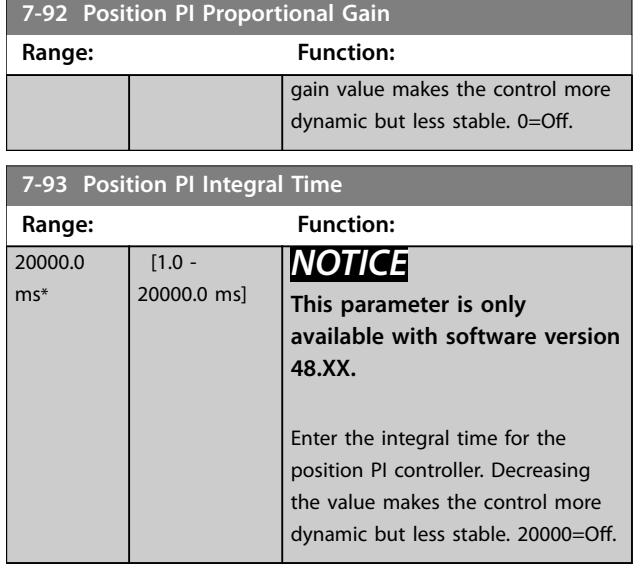

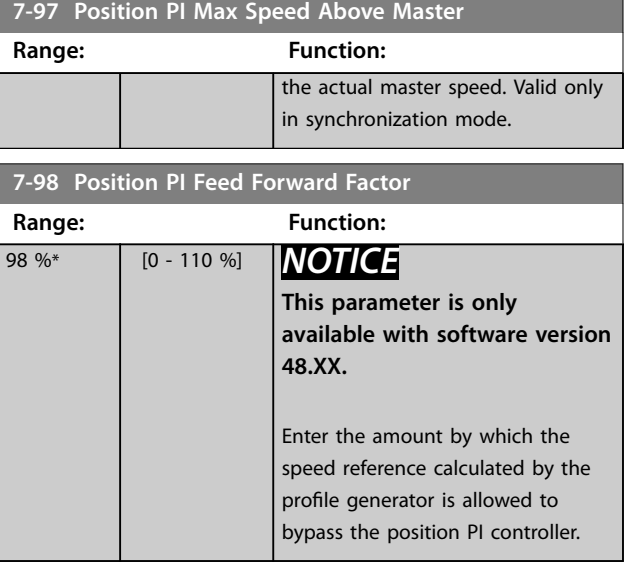

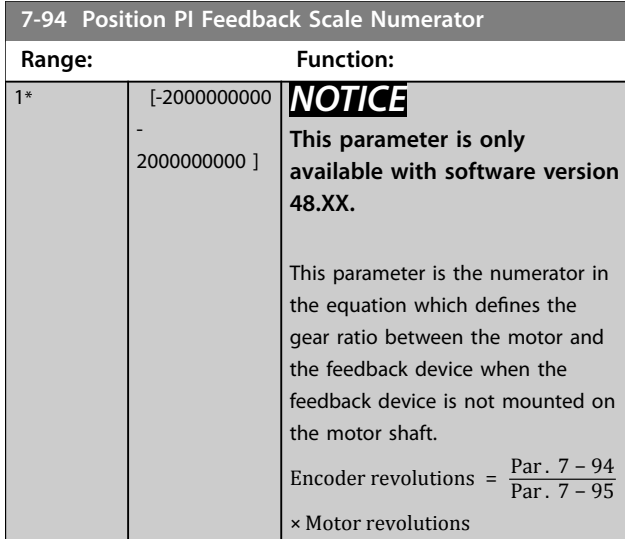

**7-95 Position PI Feebback Scale Denominator**

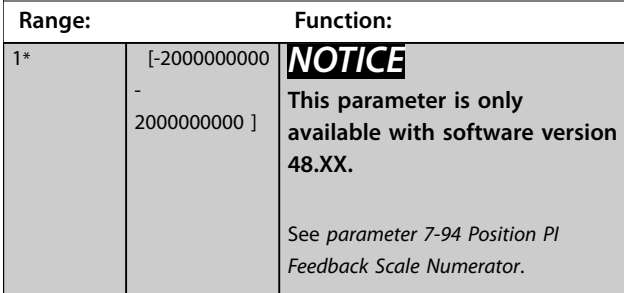

**7-97 Position PI Max Speed Above Master**

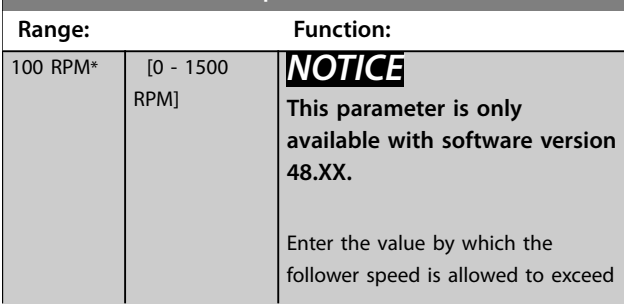

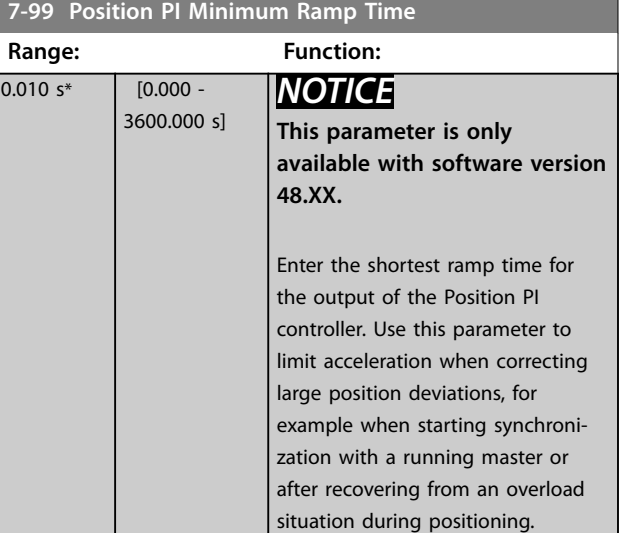

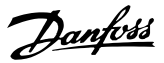

## <span id="page-189-0"></span>3.9 Parameters: 8-\*\* Communications and **Options**

## *NOTICE*

*Chapter 3.9 Parameters: 8-\*\* Communications and Options* **covers all the product series included in this** *operating guide***, but the options and parameter range may vary for** the different product series. For additional information, **consult the product-specific** *programming guide***.**

## 3.9.1 8-0\* General Settings

#### **8-01 Control Site**

The setting in this parameter overrides the settings in *[parameter 8-50 Coasting Select](#page-204-0)* to *[parameter 8-56 Preset Reference](#page-205-0) [Select](#page-205-0)*.

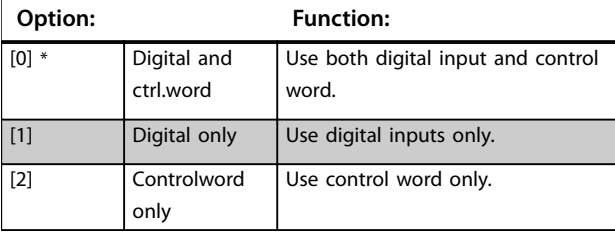

#### **8-02 Control Word Source**

Select the source of the control word: 1 of 2 serial interfaces or 4 installed options. During initial power-up, the frequency converter automatically sets this parameter to *[3] Option A* if it detects a valid fieldbus option installed in slot A. When the option is removed, the frequency converter detects a configuration change, sets *parameter 8-02 Control Word Source* to default setting *[1] FC RS485*, and trips. If an option is installed after initial power-up, the setting of *parameter 8-02 Control Word Source* does not change, but the frequency converter trips and shows: *Alarm 67, Option Changed*.

When retrofitting a bus option into a frequency converter that did not have a bus option installed earlier, change the control to bus-based. This change is required for safety reasons to avoid an unintended change.

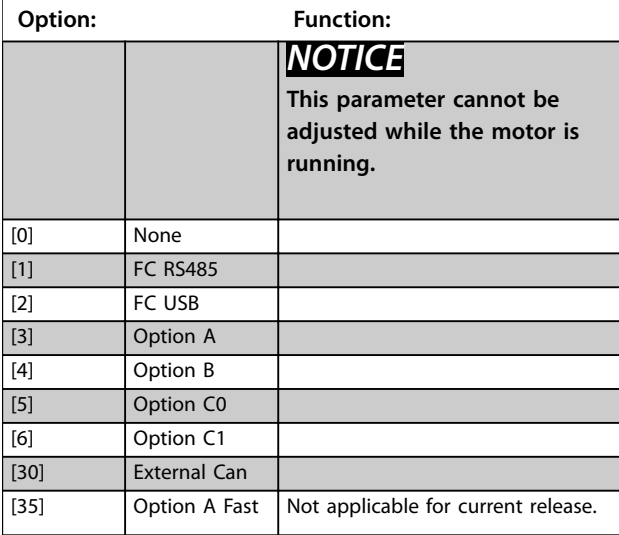

#### **8-02 Control Word Source**

Select the source of the control word: 1 of 2 serial interfaces or 4 installed options. During initial power-up, the frequency converter automatically sets this parameter to *[3] Option A* if it detects a valid fieldbus option installed in slot A. When the option is removed, the frequency converter detects a configuration change, sets *parameter 8-02 Control Word Source* to default setting *[1] FC RS485*, and trips. If an option is installed after initial power-up, the setting of *parameter 8-02 Control Word Source* does not change, but the frequency converter trips and shows: *Alarm 67, Option Changed*.

When retrofitting a bus option into a frequency converter that did not have a bus option installed earlier, change the control to bus-based. This change is required for safety reasons to avoid an unintended change.

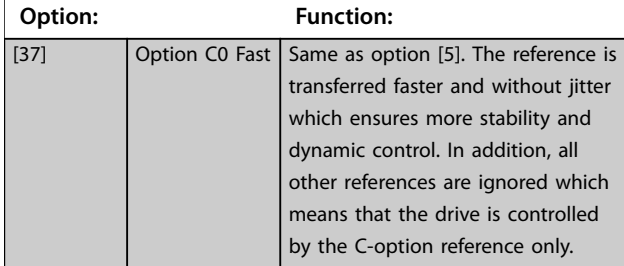

#### **8-03 Control Word Timeout Time**

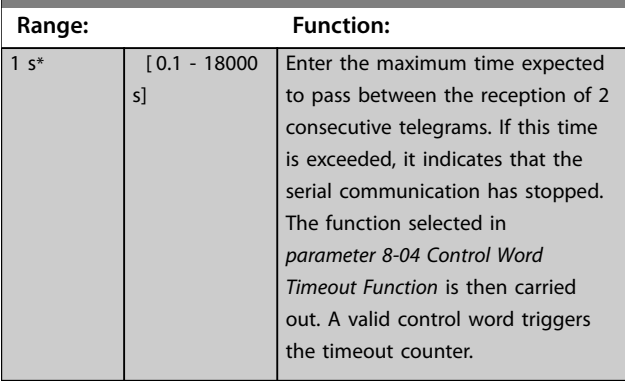

#### **8-04 Control Word Timeout Function**

Select the timeout function. The timeout function activates when the control word fails to be updated within the time period specified in *parameter 8-03 Control Word Timeout Time*.

## **Option: Function:**

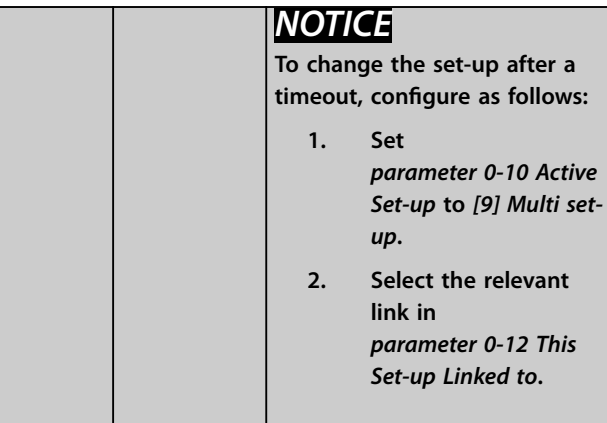

#### <span id="page-190-0"></span>**8-04 Control Word Timeout Function**

Select the timeout function. The timeout function activates when the control word fails to be updated within the time period specified in *[parameter 8-03 Control Word Timeout Time](#page-189-0)*.

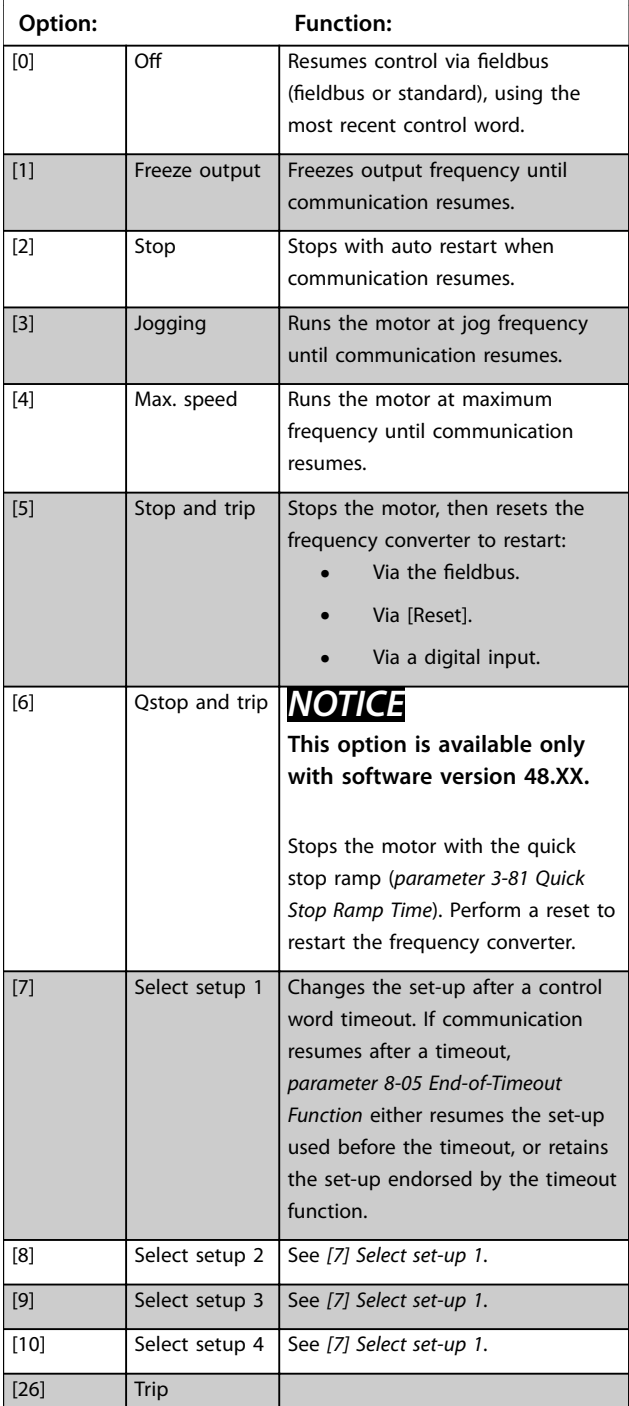

#### **8-05 End-of-Timeout Function**

Select the action after receiving a valid control word following a timeout.

This parameter is active only when *[parameter 8-04 Control Word](#page-189-0) [Timeout Function](#page-189-0)* is set to:

- **•** *[7] Set-up 1*.
- **•** *[8] Set-up 2*.
- **•** *[9] Set-up 3*.
- **•** *[10] Set-up 4*.

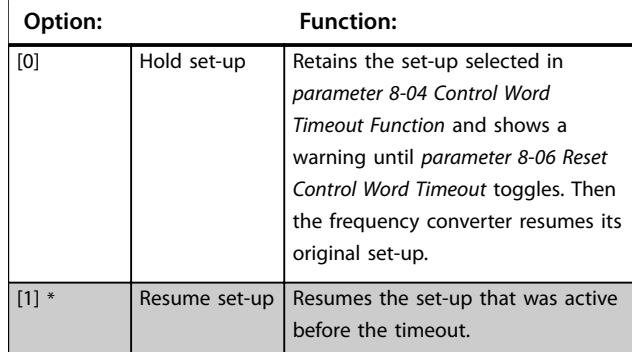

#### <span id="page-191-0"></span>**8-06 Reset Control Word Timeout**

This parameter is active only when *[0] Hold set-up* has been selected in *[parameter 8-05 End-of-Timeout Function](#page-190-0)*.

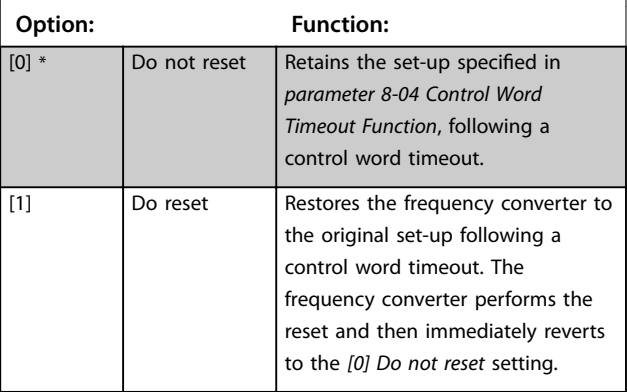

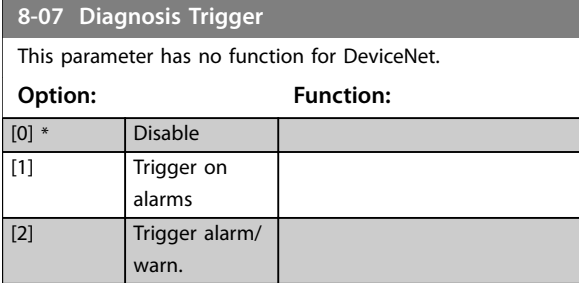

#### **8-08 Readout Filtering**

Use this function if the speed feedback value readouts on the eldbus fluctuate. Select *[1] Motor Data LP-Filter* if the function is required. A power cycle is required for changes to take effect.

**Option: Function:** [0] Motor Data Std-Filt. Normal fieldbus readouts. [1] Motor Data LP-Filter Filtered fieldbus readouts of the following parameters: **•** *[Parameter 16-10 Power](#page-257-0) [\[kW\]](#page-257-0)*. **•** *[Parameter 16-11 Power](#page-257-0) [\[hp\]](#page-257-0)*. **•** *[Parameter 16-12 Motor](#page-257-0) [Voltage](#page-257-0)*. **•** *[Parameter 16-14 Motor](#page-257-0) [current](#page-257-0)*. **•** *[Parameter 16-16 Torque](#page-257-0) [\[Nm\]](#page-257-0)*. **•** *[Parameter 16-17 Speed](#page-257-0) [\[RPM\]](#page-257-0)*. **•** *[Parameter 16-22 Torque](#page-258-0) [\[%\]](#page-258-0)*. **•** *[Parameter 16-25 Torque](#page-258-0) [\[Nm\] High](#page-258-0)*.

## 3.9.2 8-1\* Ctrl. Word Settings

#### **8-10 Control Word Profile**

Select the interpretation of the control and status words corresponding to the installed fieldbus. Only the selections valid for the fieldbus installed in slot A are visible in the LCP display. For guidelines in selection of *[0] FC profile* and *[1] PROFIdrive profile*, refer to the *design guide*.

For more guidelines in the selection of *[1] PROFIdrive profile*, refer to the *installation guide* for the installed fieldbus.

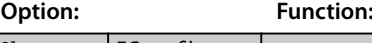

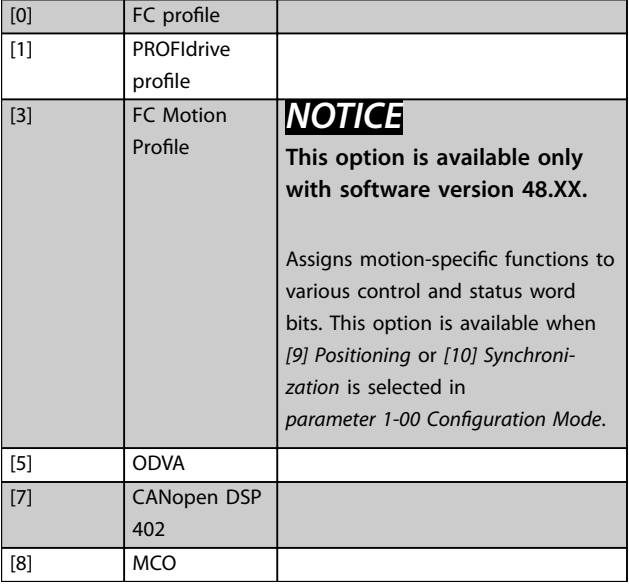

#### **8-13 Configurable Status Word STW**

This is an array parameter with 16 elements, 1 element for each bit in range 0-15. Elements 5 and 11-15 are configurable. Each of the bits can be configured to any of the following options.

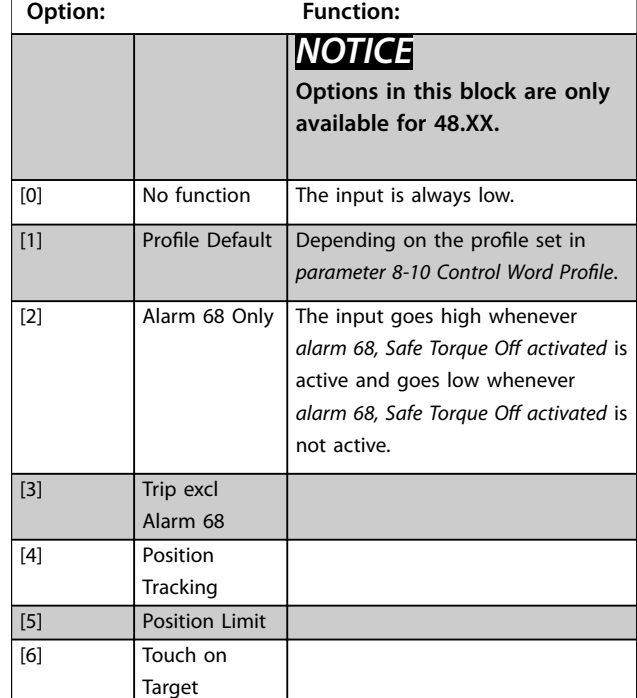

**8-13 Configurable Status Word STW**

This is an array parameter with 16 elements, 1 element for each

**3 3**

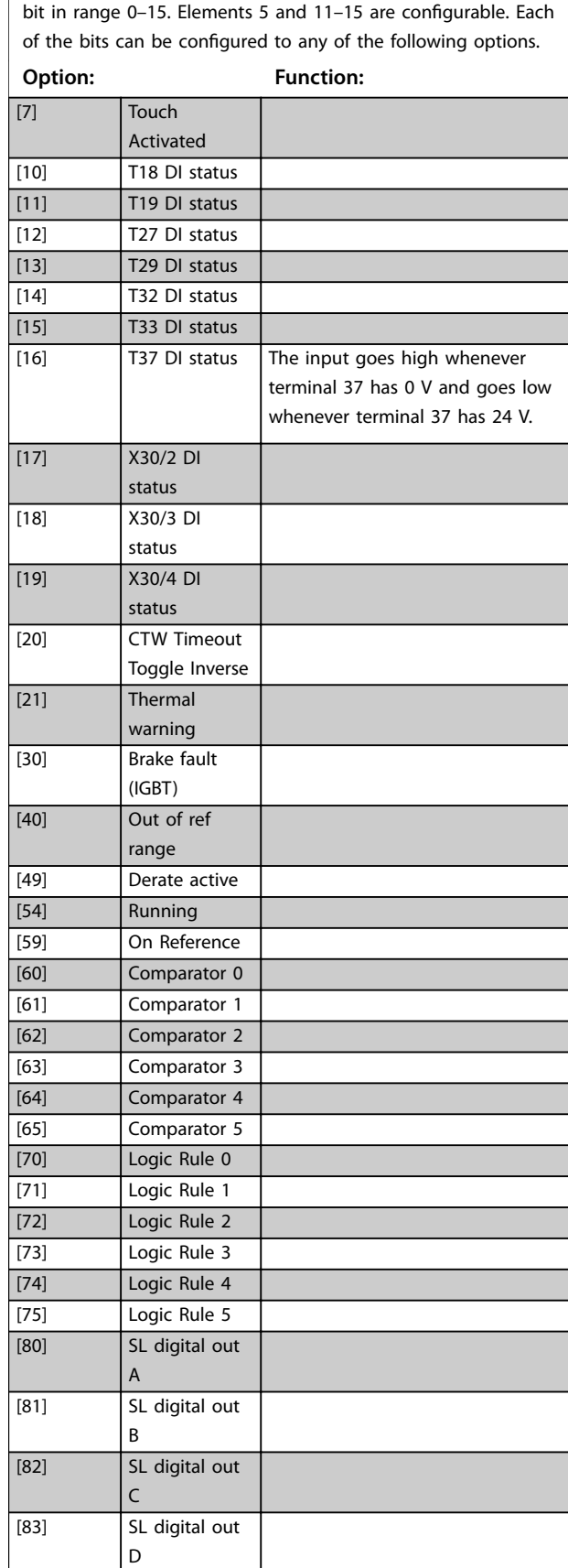

#### **8-13 Configurable Status Word STW**

This is an array parameter with 16 elements, 1 element for each bit in range 0-15. Elements 5 and 11-15 are configurable. Each of the bits can be configured to any of the following options.

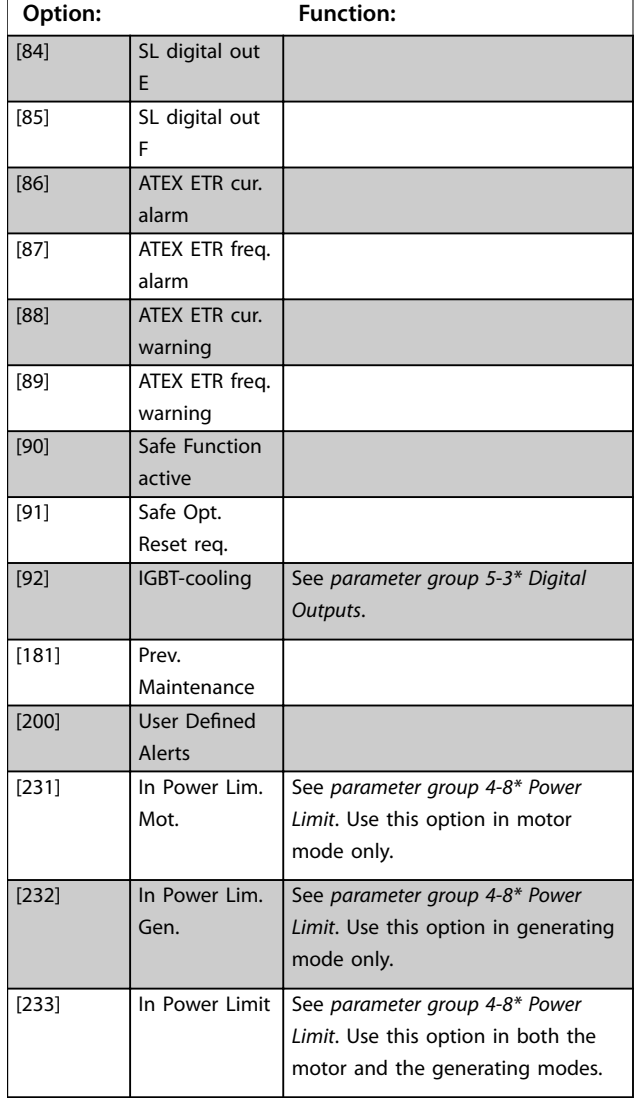

**8-13 Configurable Status Word STW Option: Function:**

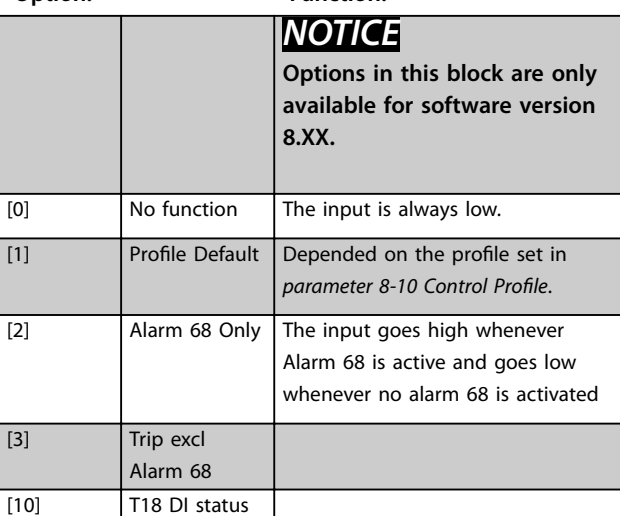

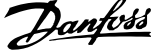

J.

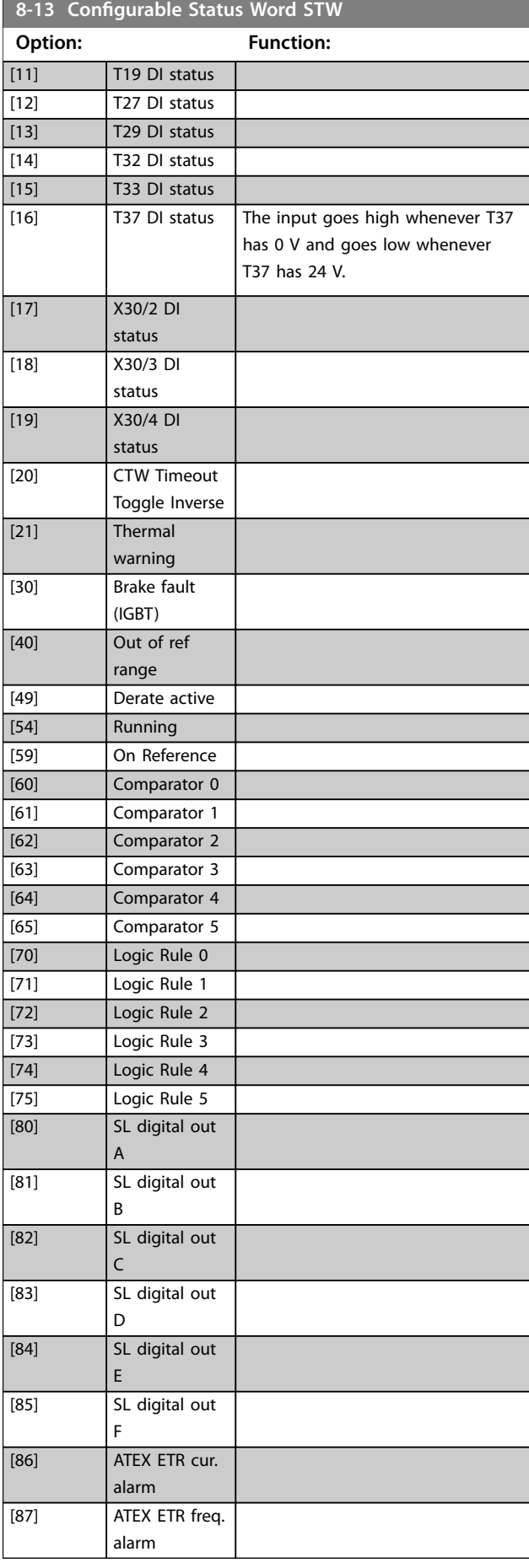

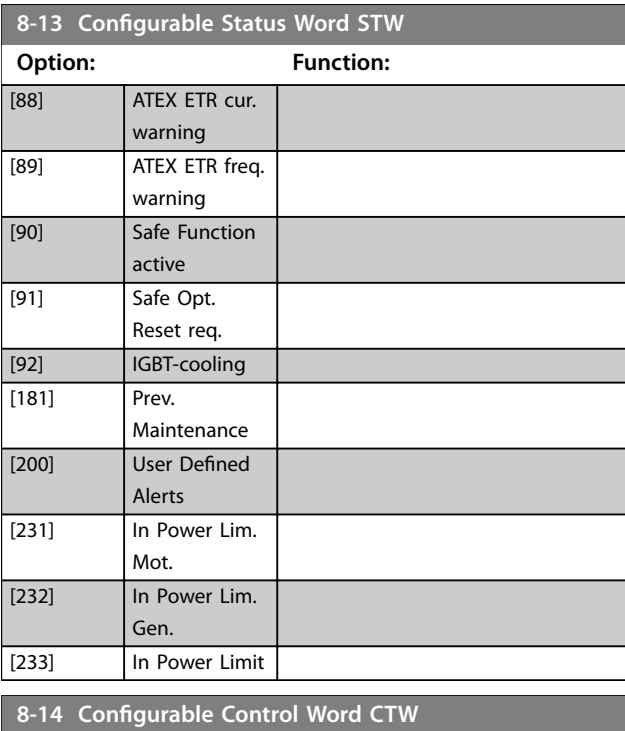

This is an array parameter with 16 elements, 1 element for each bit in range 0-15. Each of the bits can be configured to any of the following options.

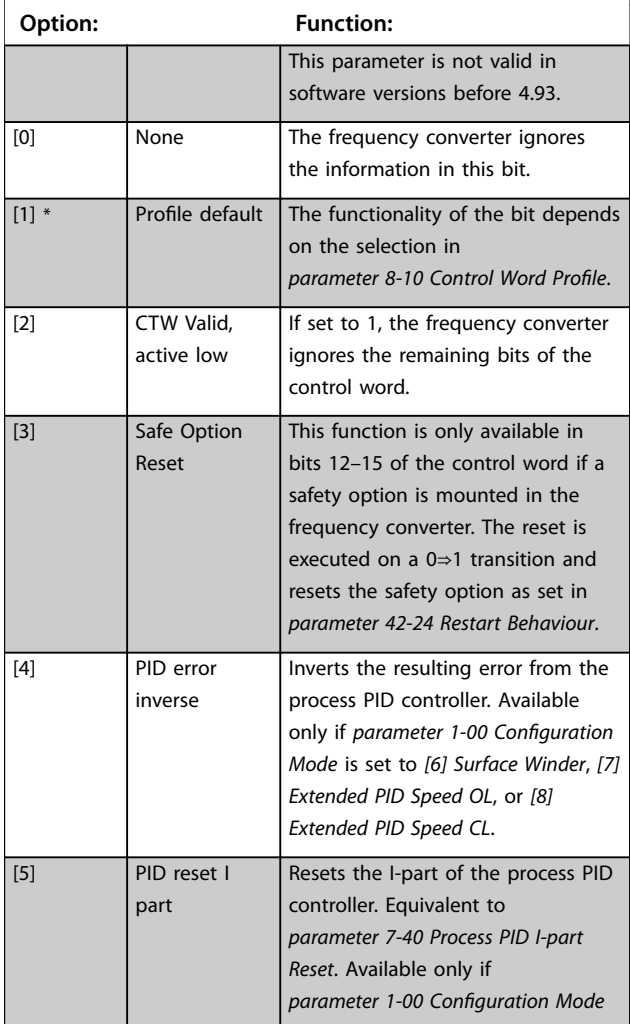

## **8-14 Configurable Control Word CTW** This is an array parameter with 16 elements, 1 element for each bit in range 0-15. Each of the bits can be configured to any of the following options. **Option: Function:** is set to *[6] Surface Winder*, *[7] Extended PID Speed OL*, or *[8] Extended PID Speed CL*. [6] PID enable Enables the extended process PID controller. Equivalent to *parameter 7-50 Process PID Extended PID*. Available only if *parameter 1-00 Configuration Mode* is set to *[6] Surface Winder*, *[7] Extended PID Speed OL*, or *[8] Extended PID Speed CL*. [7] External Interlock  $[10]$  Bit 10 = 0 > CTW Timeout [11] Start Homing *NOTICE* **The option is only available for 48.XX.** Starts the homing function selected in *[parameter 17-80 Homing Function](#page-269-0)*. Must remain high until homing is done, otherwise homing is aborted. [12] Activate Touch *NOTICE* **The option is only available for 48.XX.** Activates monitoring of the touch sensor input. [13] Sync. to Pos Mode *NOTICE* **The option is only available for 48.XX.** Select positioning in synchronization mode. [14] Ramp 2 *NOTICE* **The option is only available for 48.XX.** Select between ramp 1 (*parameter group 3-4\* Ramp 1*) and ramp 2 (*parameter group 3-5\* Ramp 2*). [15] Relay 1 Control relay 1. [16] Relay 2 Control relay 2.

**8-14 Configurable Control Word CTW**

This is an array parameter with 16 elements, 1 element for each bit in range 0-15. Each of the bits can be configured to any of the following options.

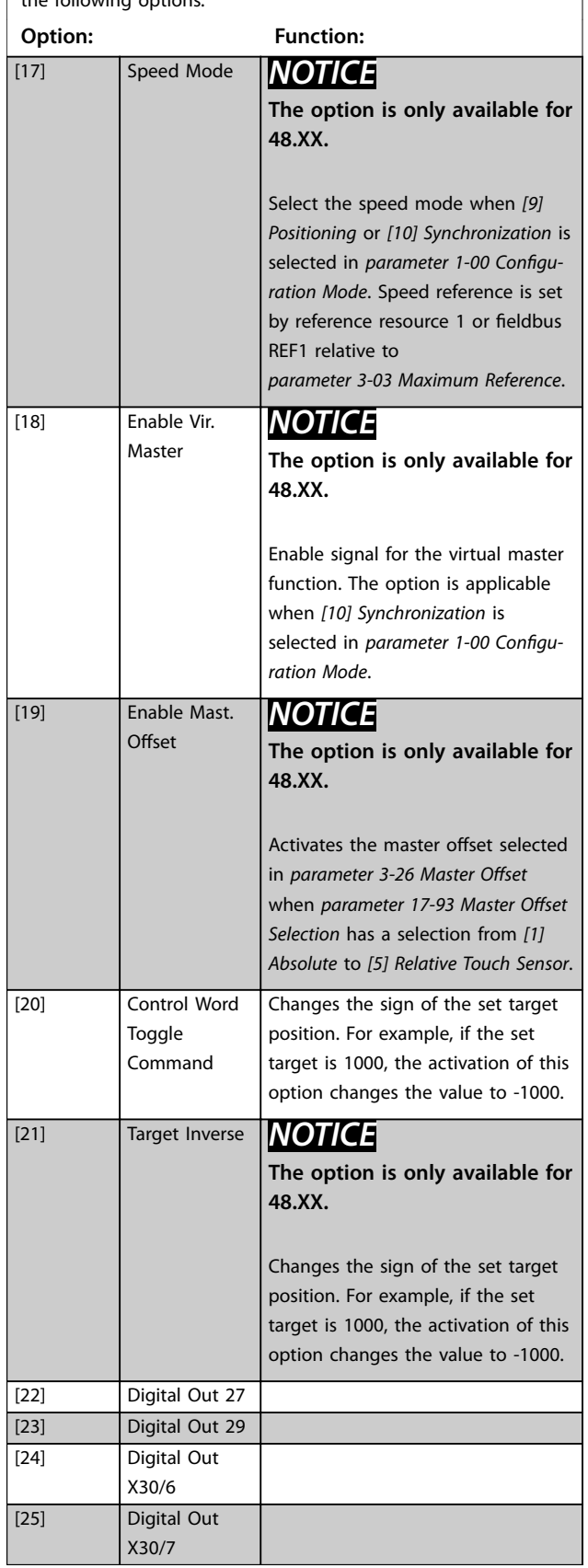

#### **Parameter Descriptions VLT**® **AutomationDrive FC 301/302**

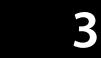

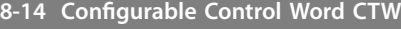

This is an array parameter with 16 elements, 1 element for each bit in range 0-15. Each of the bits can be configured to any of the following options.

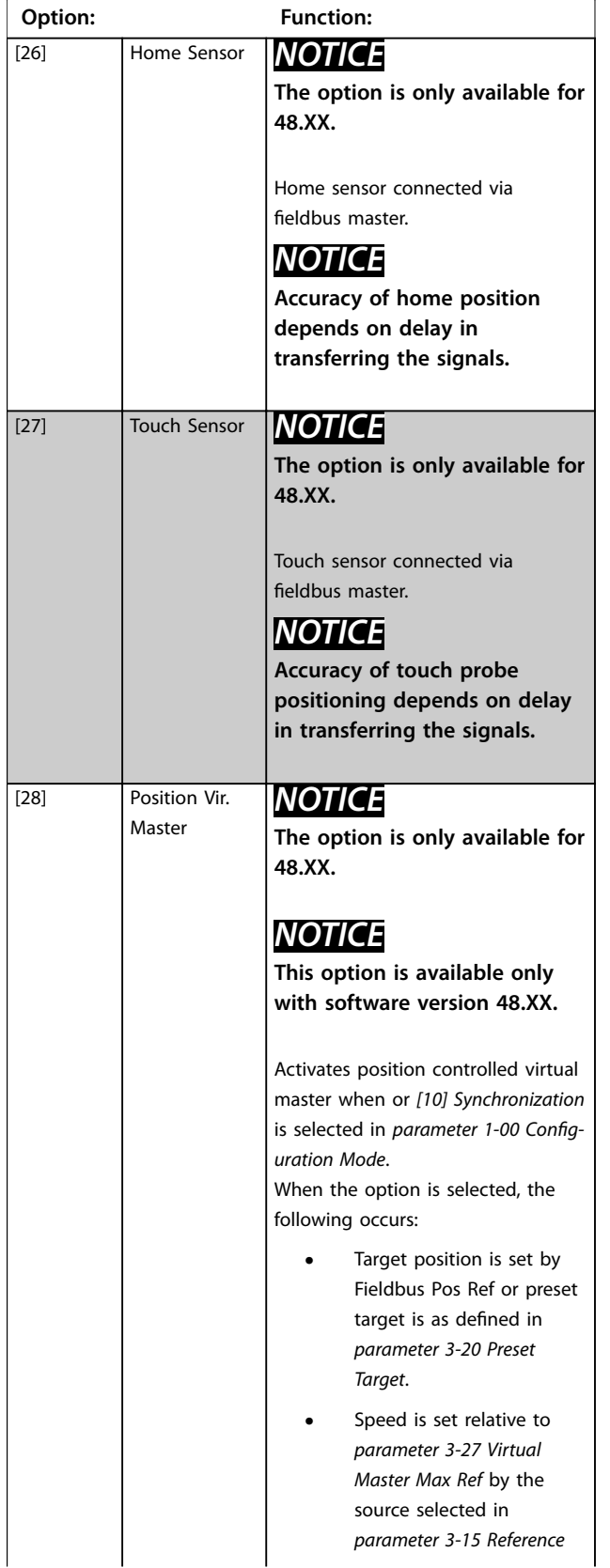

**8-14 Configurable Control Word CTW**

This is an array parameter with 16 elements, 1 element for each bit in range 0-15. Each of the bits can be configured to any of the following options.

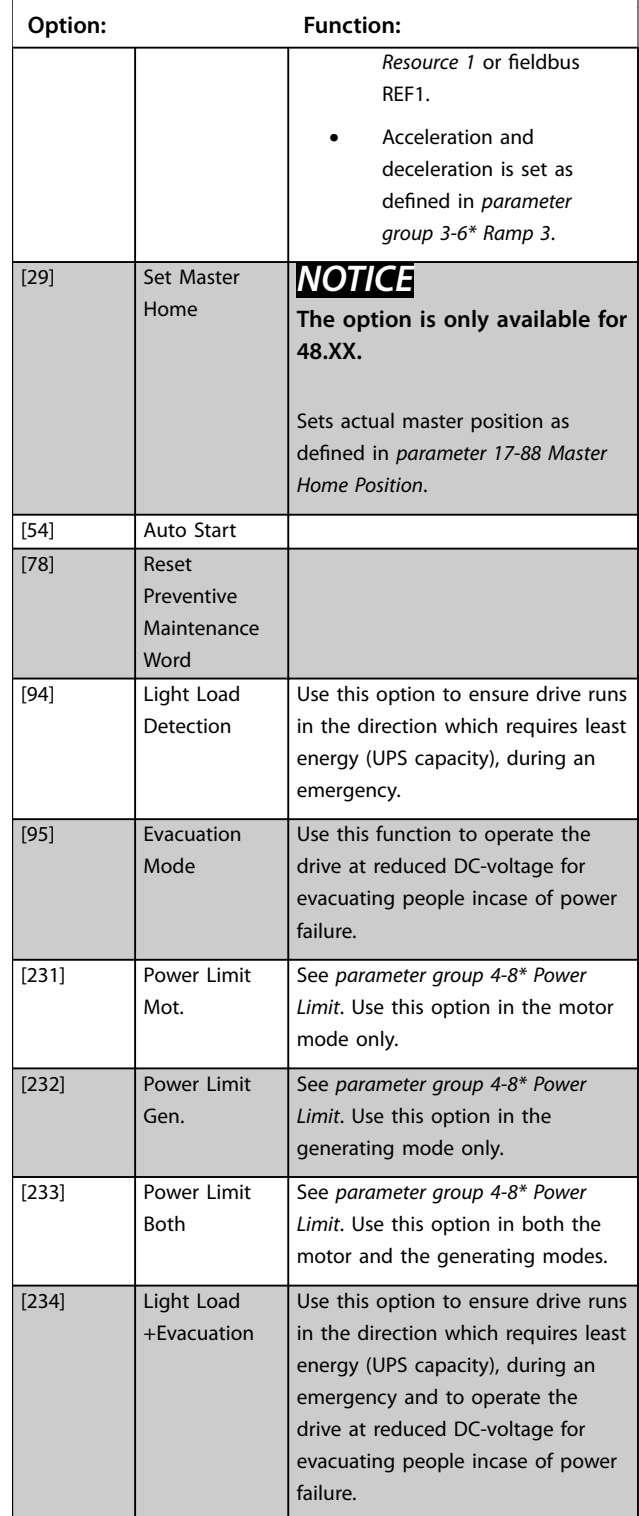

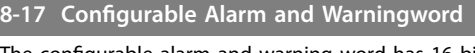

The configurable alarm and warning word has 16 bits  $(0-15)$ . Each of those bits can be configured to any of the following options.

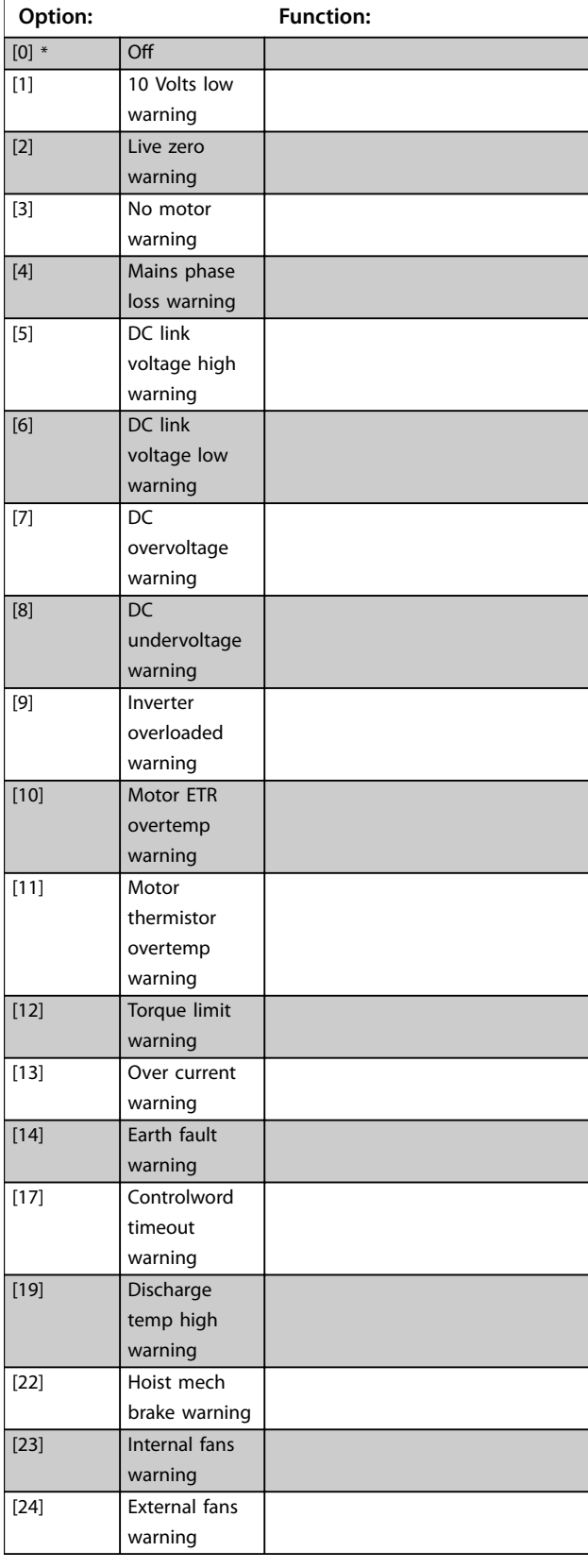

**8-17 Configurable Alarm and Warningword**

The configurable alarm and warning word has 16 bits  $(0-15)$ . Each of those bits can be configured to any of the following

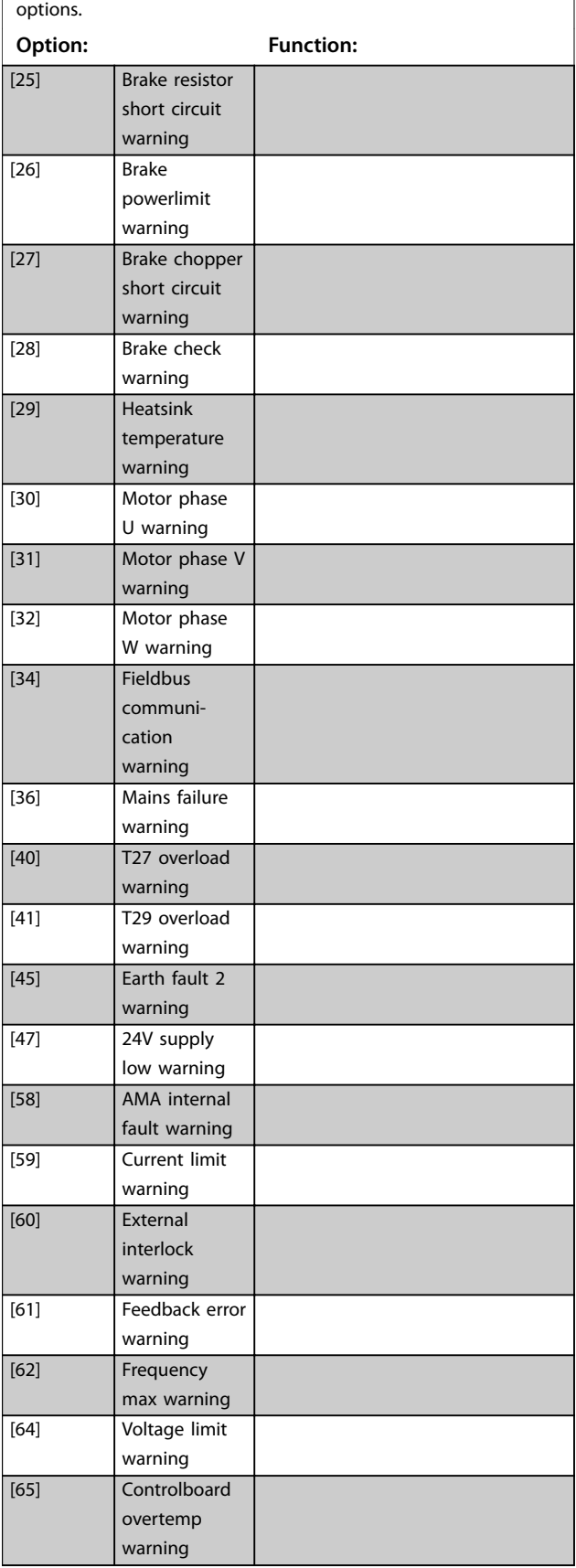

Danfoss

## **8-17 Configurable Alarm and Warningword**

The configurable alarm and warning word has 16 bits  $(0-15)$ . Each of those bits can be configured to any of the following options.

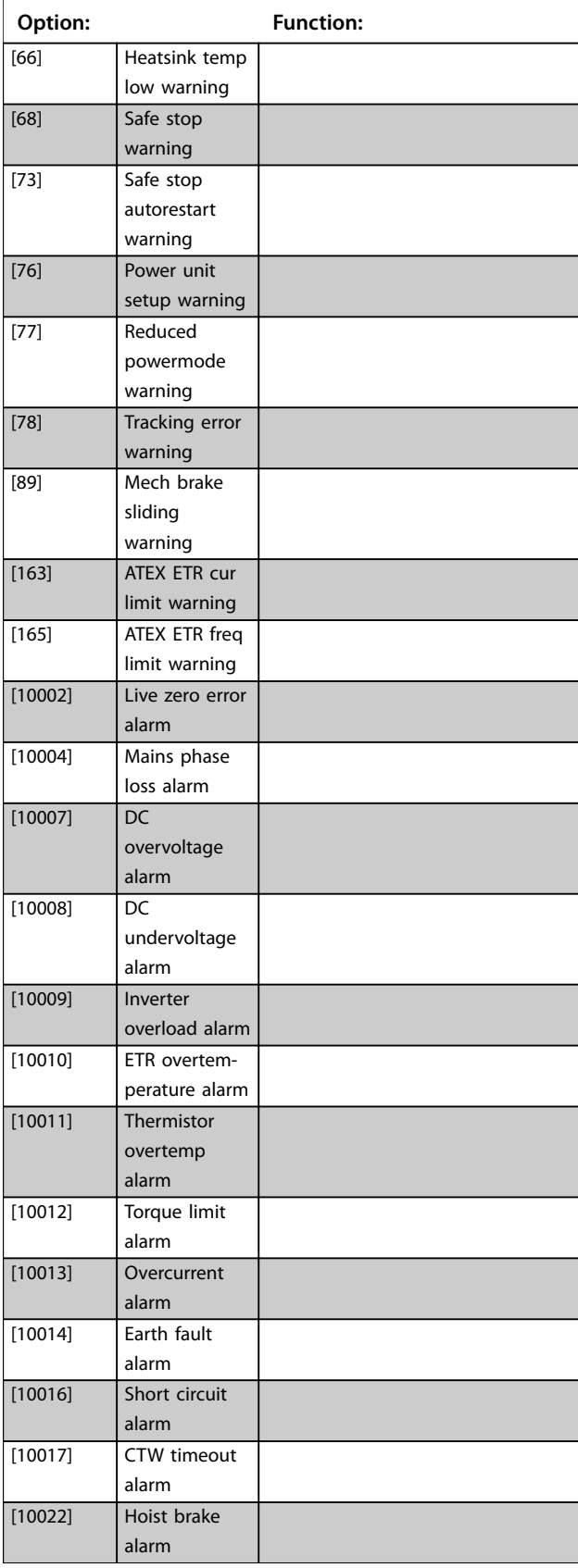

### **8-17 Configurable Alarm and Warningword**

The configurable alarm and warning word has 16 bits  $(0-15)$ . Each of those bits can be configured to any of the following options.

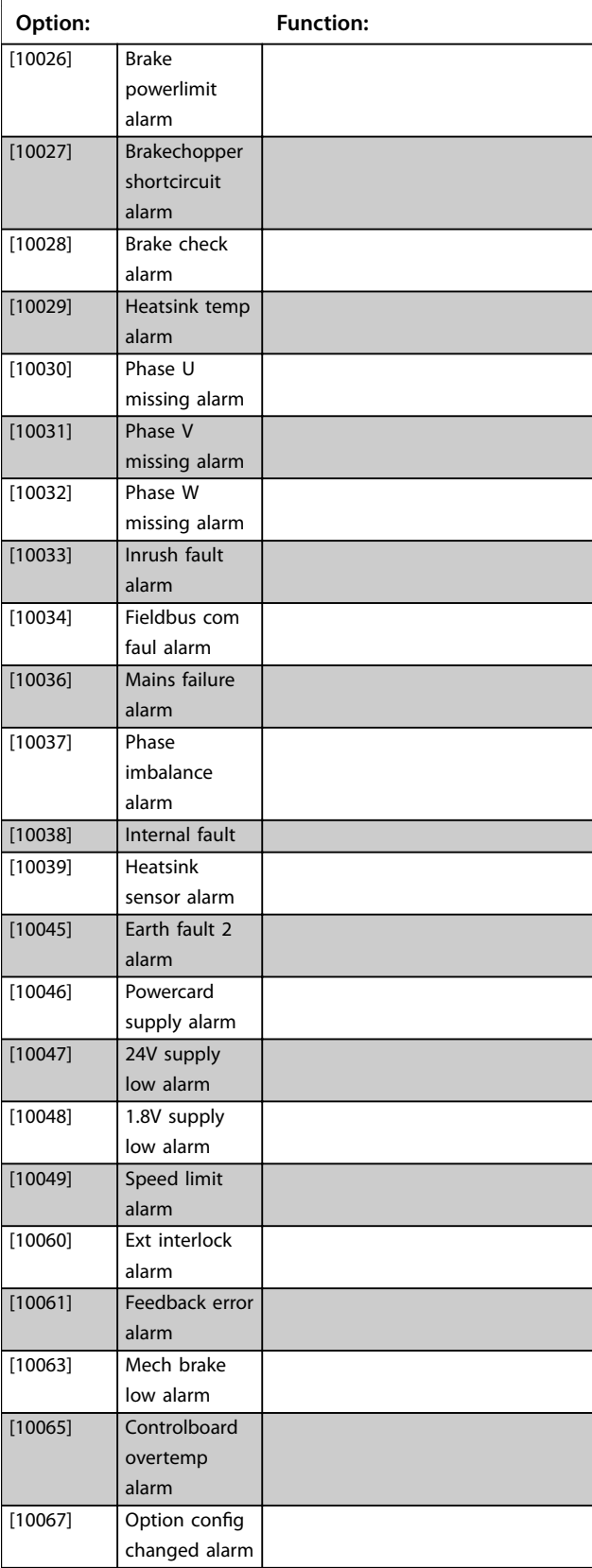

#### **Parameter Descriptions Programming Guide**

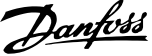

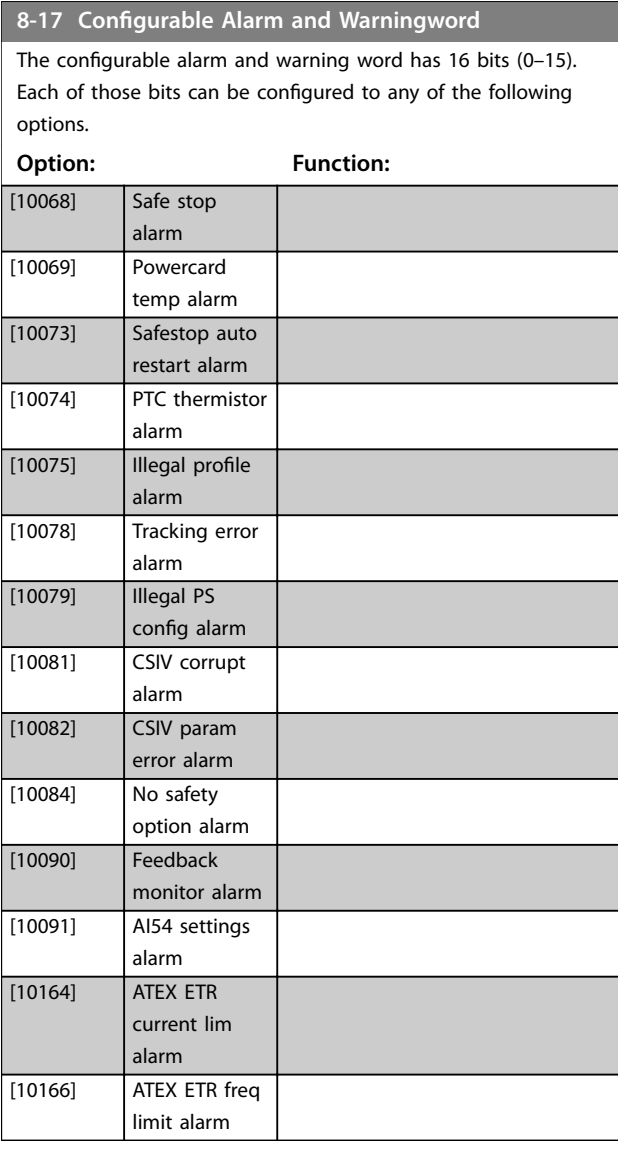

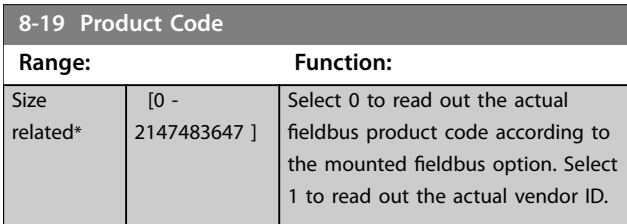

# 3.9.3 8-3\* FC Port Settings

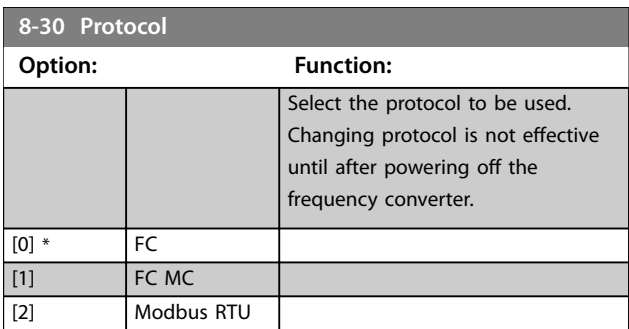

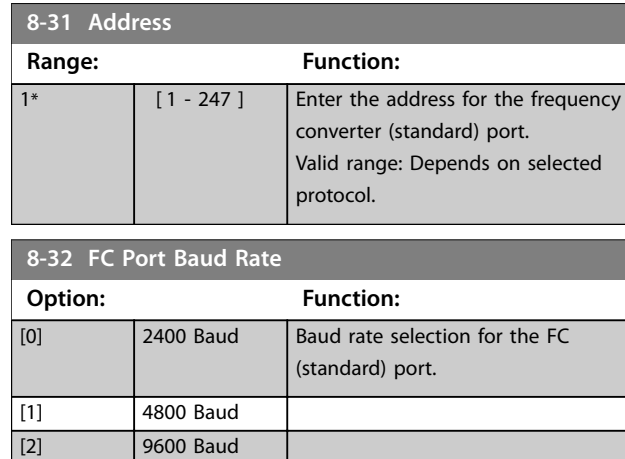

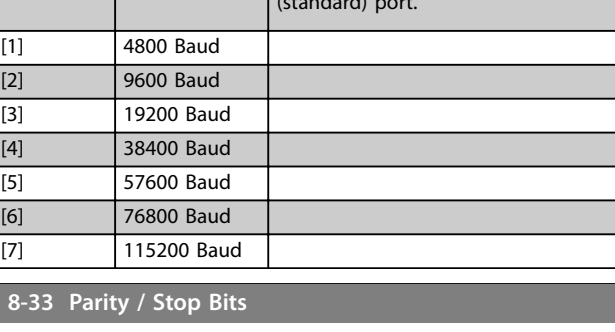

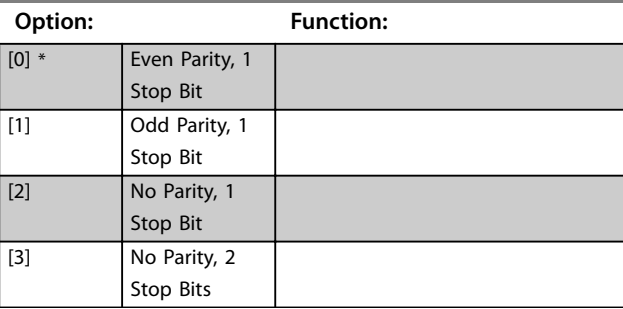

### **8-34 Estimated cycle time**

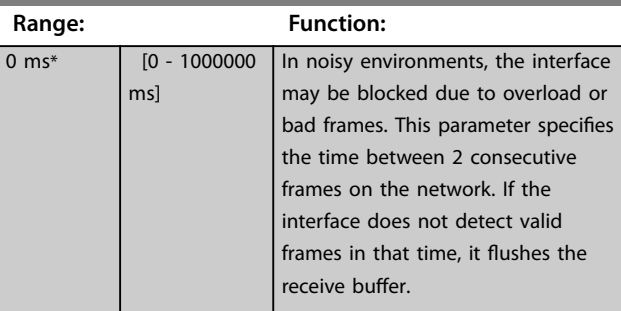

#### **8-35 Minimum Response Delay**

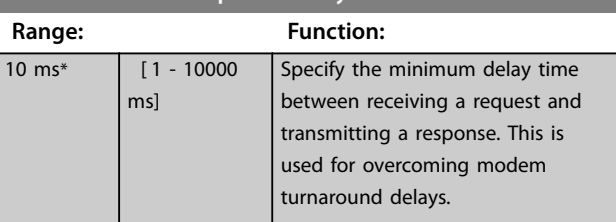

#### **8-36 Max Response Delay Range: Function:** Size related\* [ 11 - 10001 ms] Specify the maximum allowed delay time between transmitting a request and receiving a response. If a response from the frequency

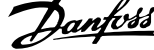

 $\overline{a}$ 

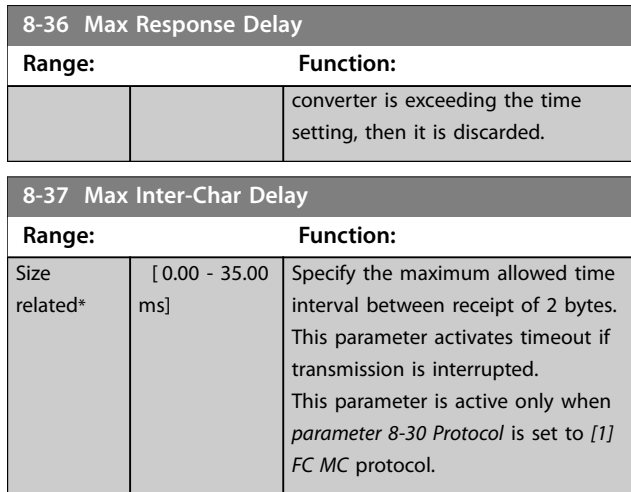

# 3.9.4 8-4\* FC MC Protocol Set

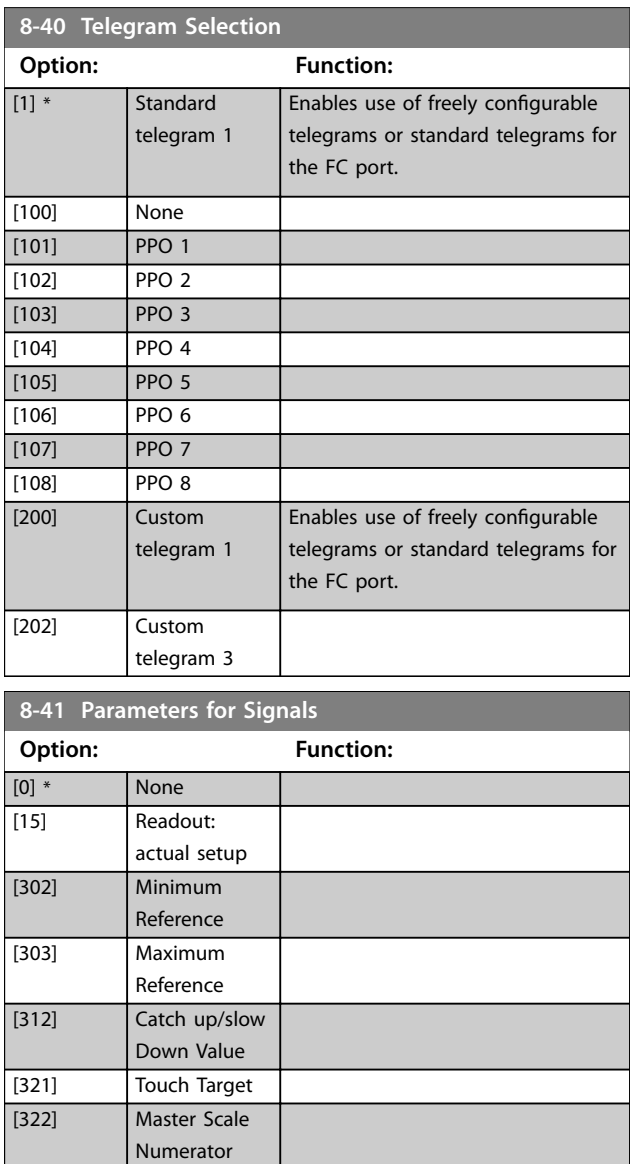

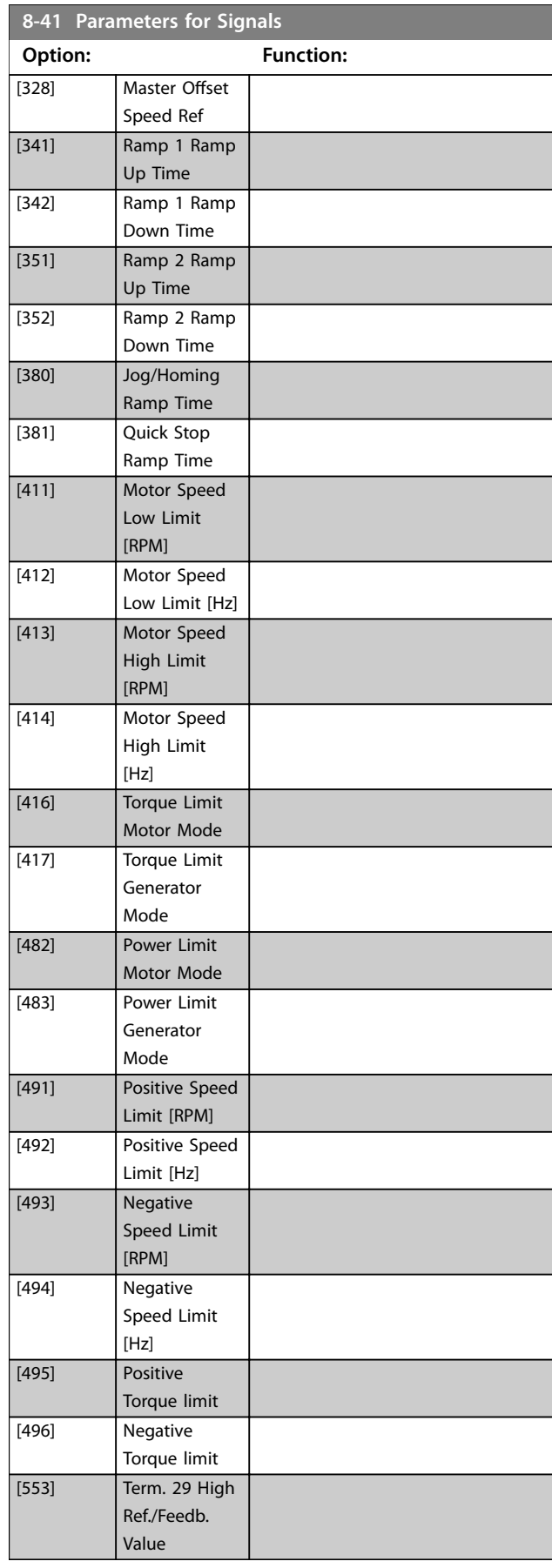

[323] Master Scale

[326] Master Offset

Denominator

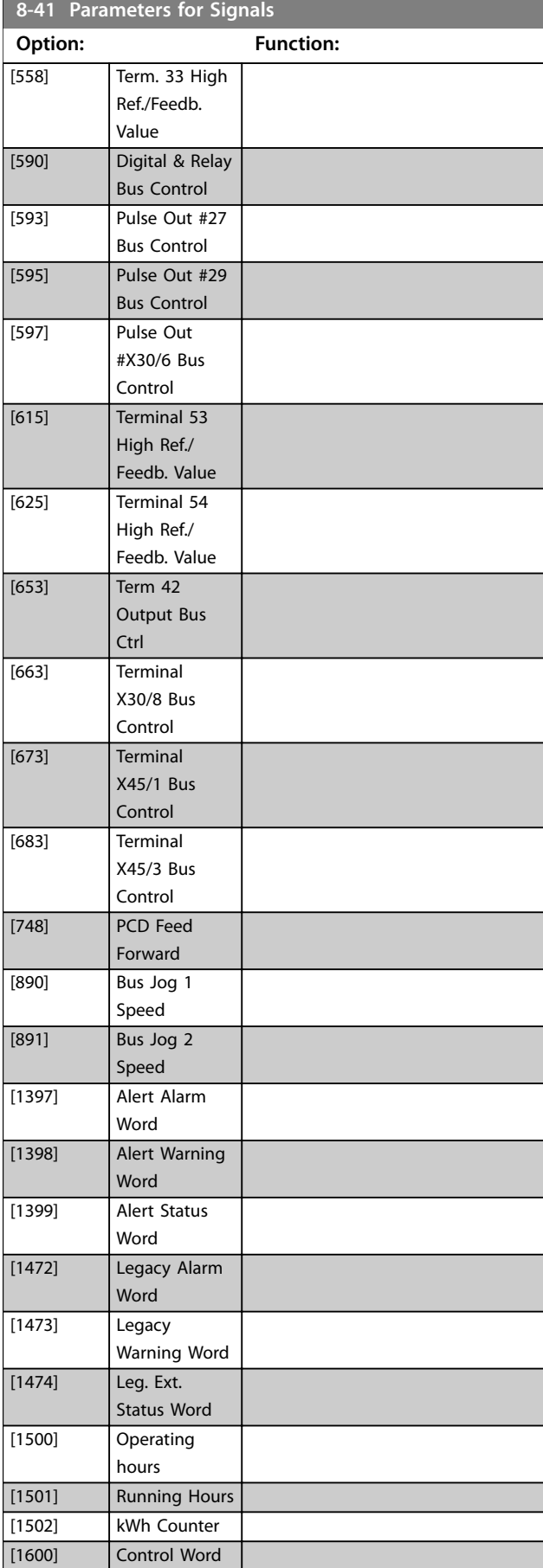

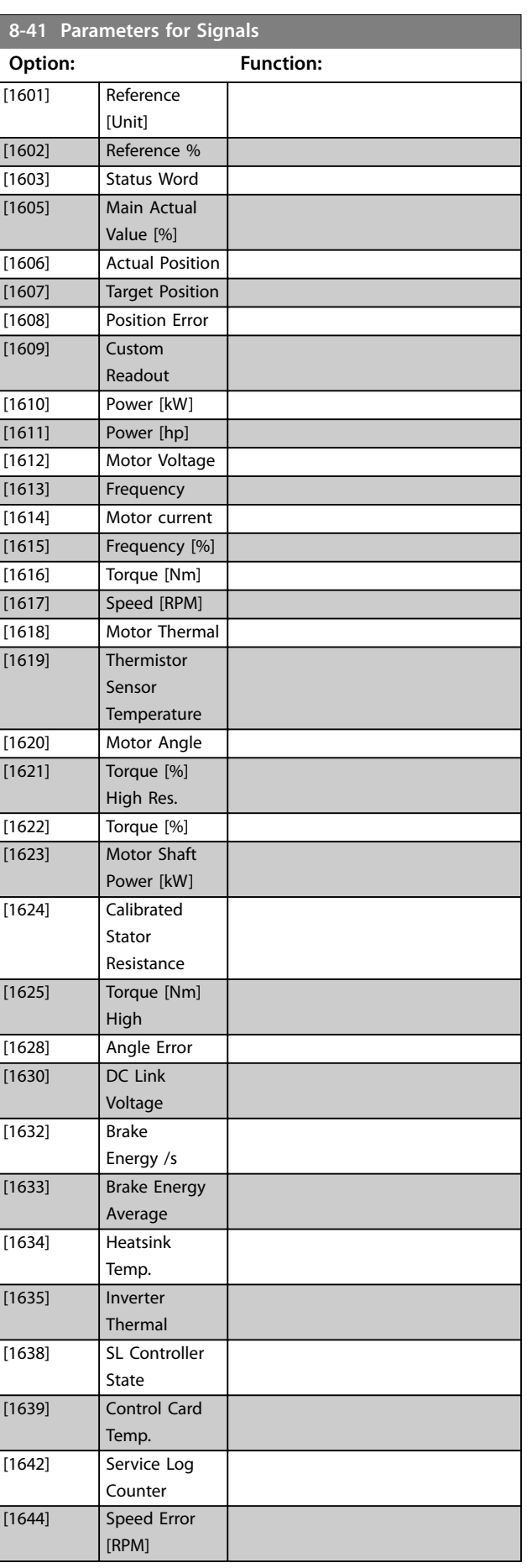

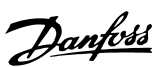

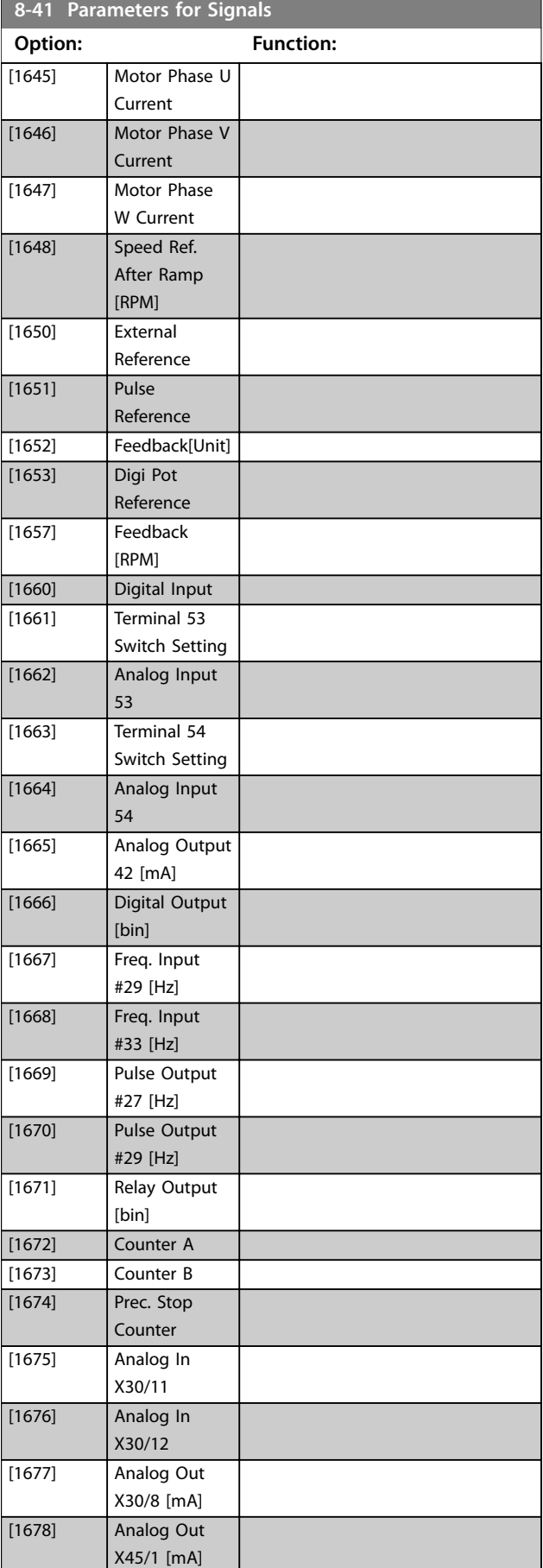

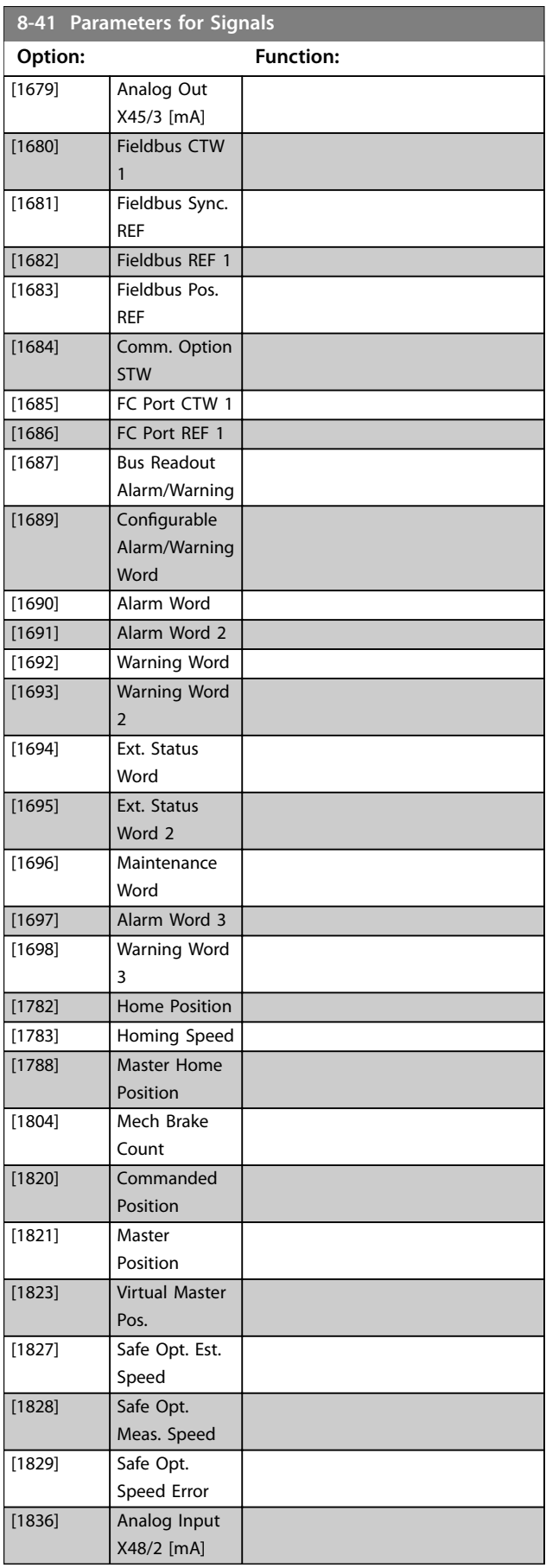

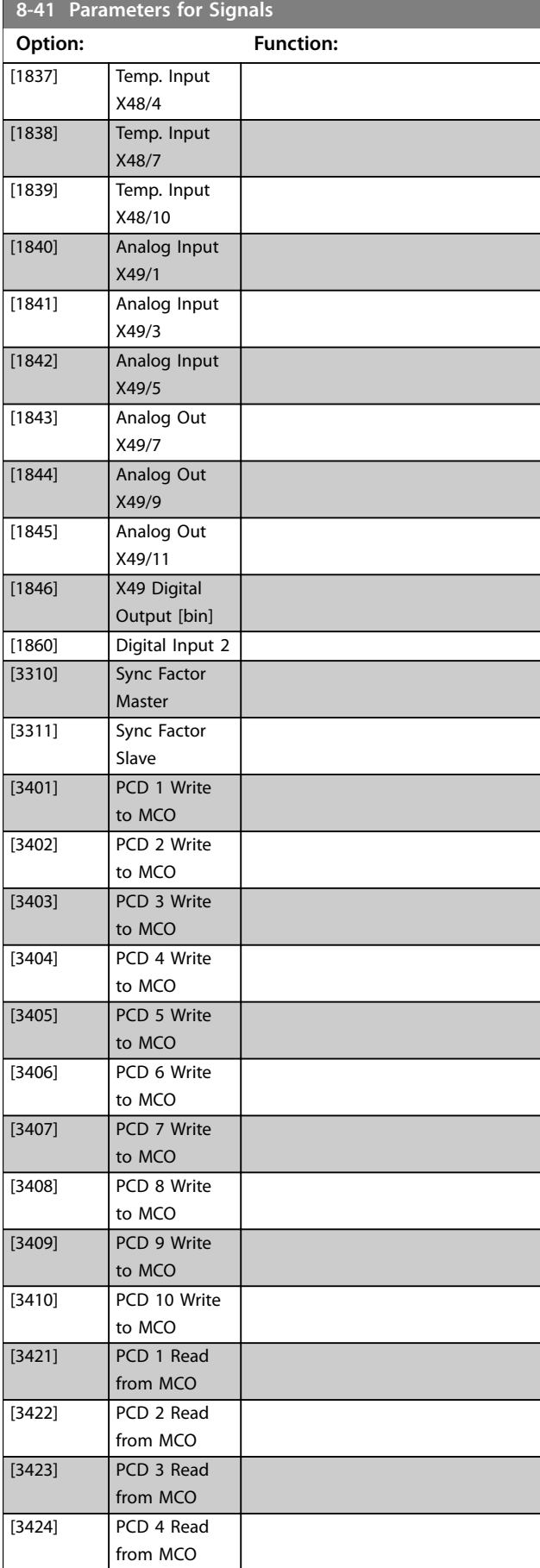

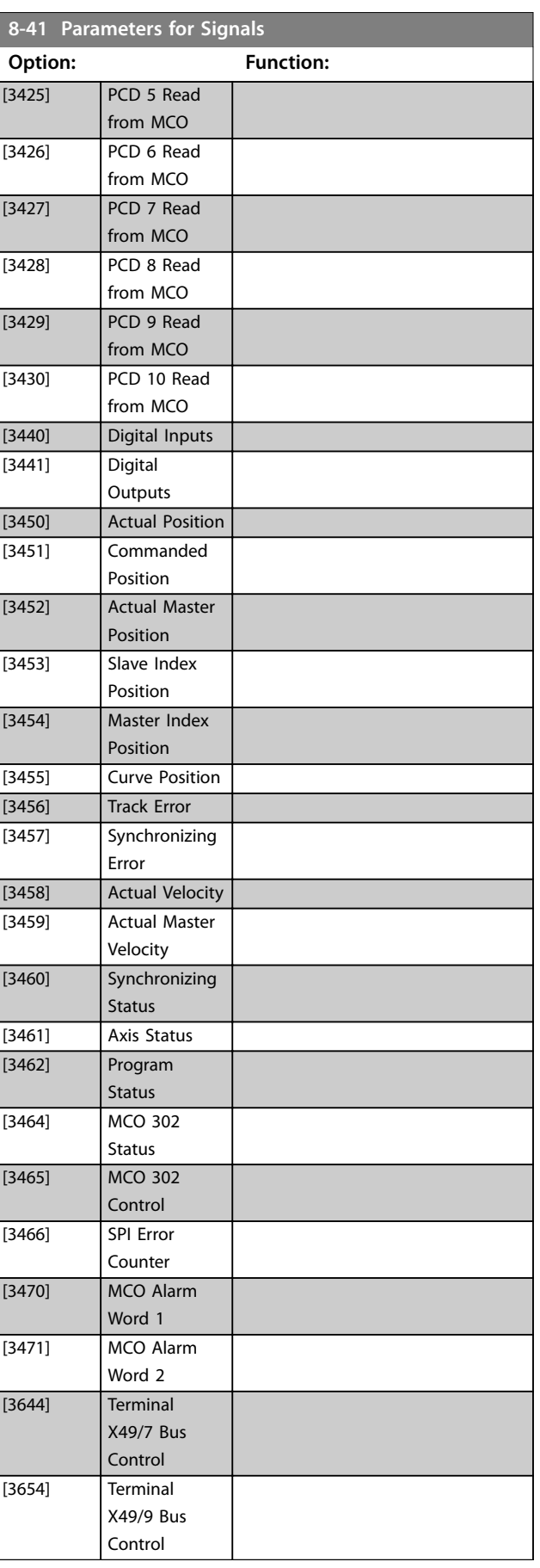

<span id="page-203-0"></span>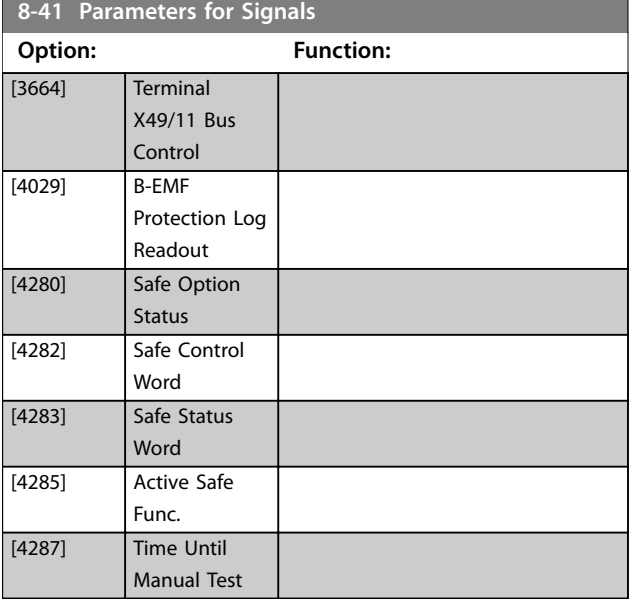

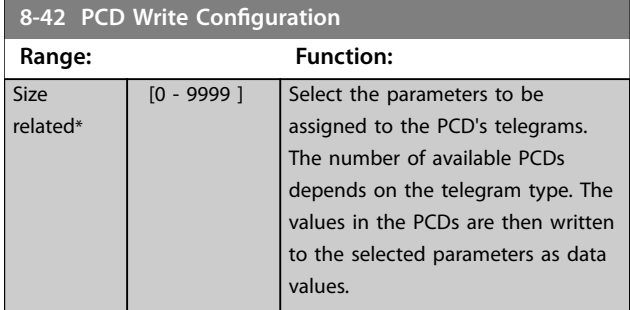

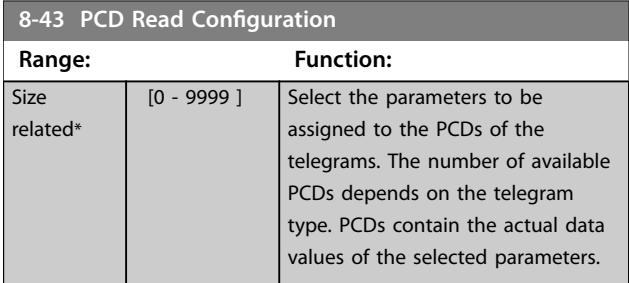

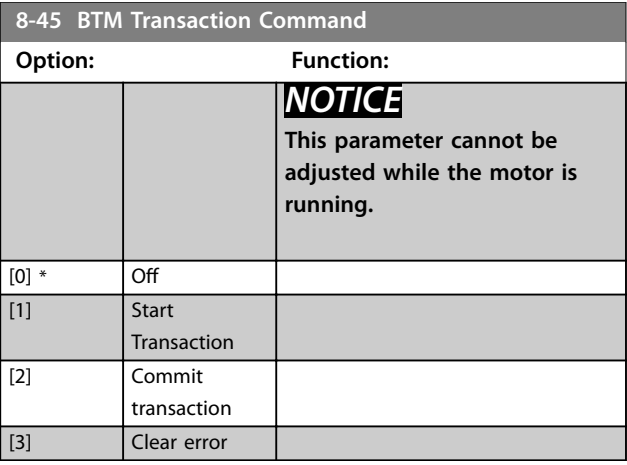

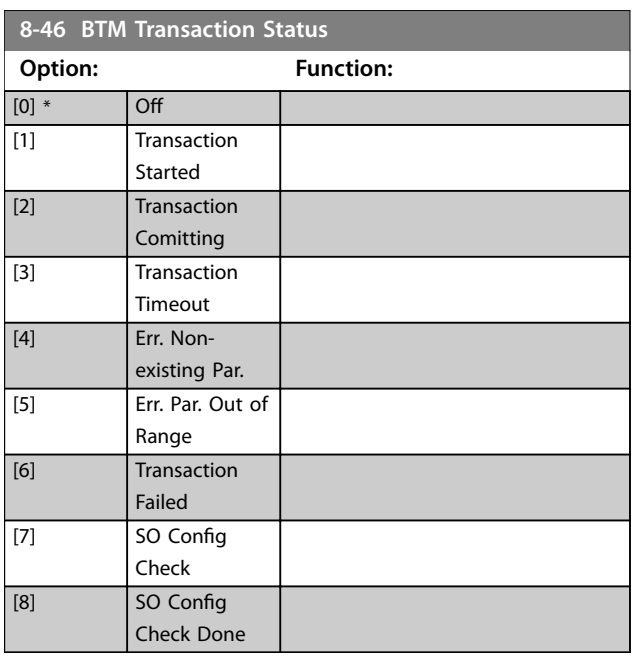

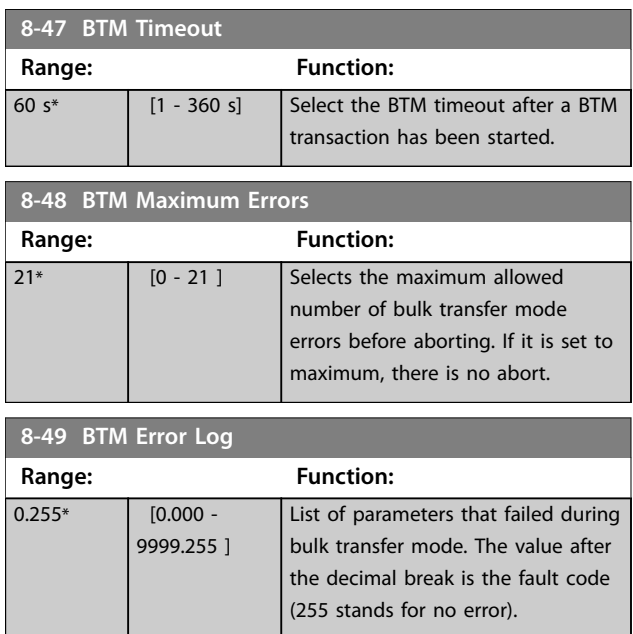

## <span id="page-204-0"></span>3.9.5 8-5\* Digital/Bus

Parameters for configuring the control word merging.

# *NOTICE*

**These parameters are active only when** *parameter 8-01 Control Site* **is set to** *[0] Digital and control word***.**

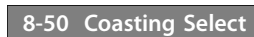

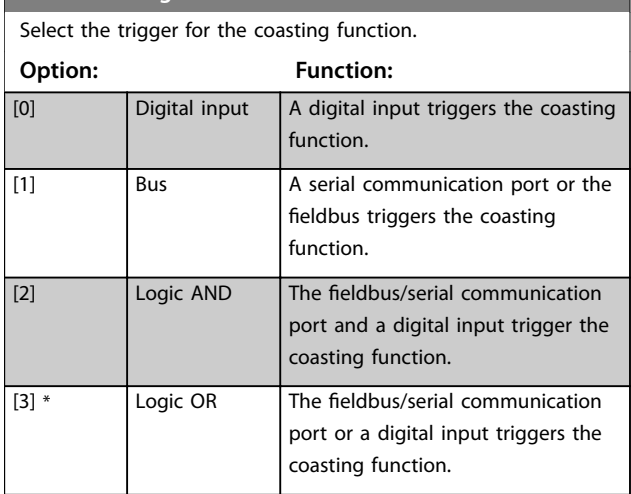

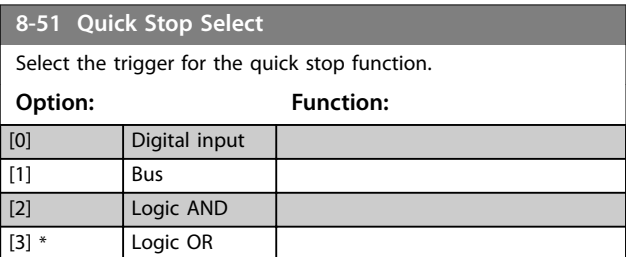

#### **8-52 DC Brake Select**

Select control of the DC brake via the terminals (digital input) and/or via the fieldbus.

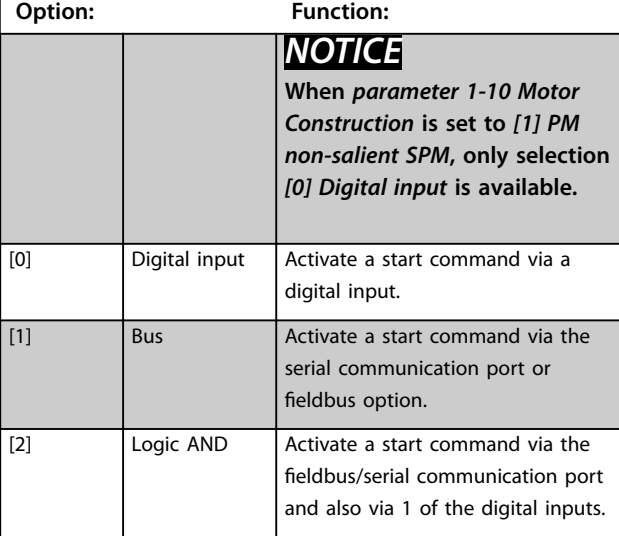

Select control of the DC brake via the terminals (digital input) and/or via the fieldbus.

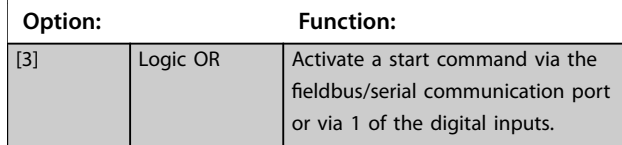

#### **8-53 Start Select**

Select the trigger for the start function.

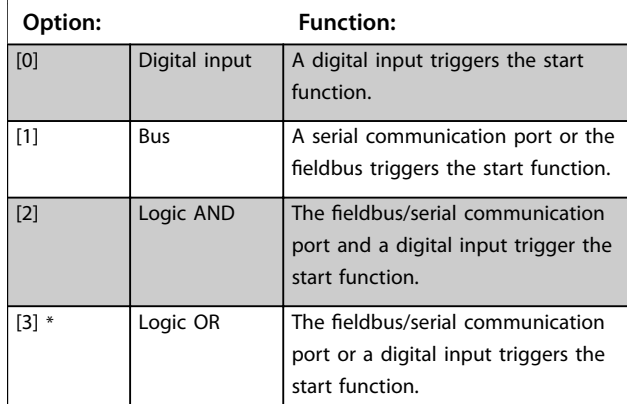

#### **8-54 Reversing Select**

Select the trigger for the reversing function.

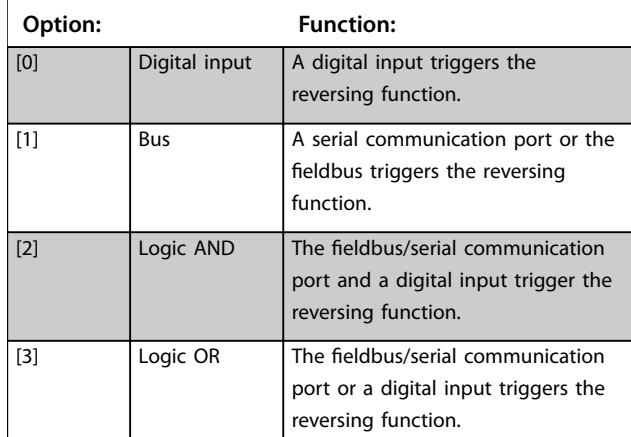

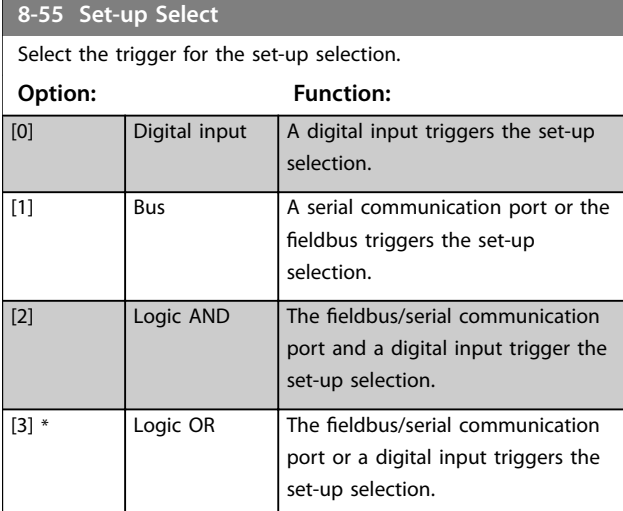

<u>Danfoss</u>

#### <span id="page-205-0"></span>**Parameter Descriptions VLT**® **AutomationDrive FC 301/302**

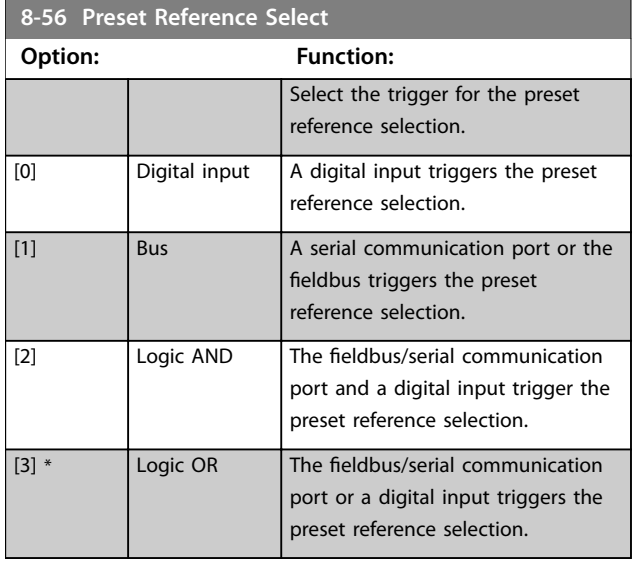

#### **8-57 Profidrive OFF2 Select**

Select control of the frequency converter OFF2 selection via the terminals (digital input) and/or via the fieldbus. This parameter is active only when *[parameter 8-01 Control Site](#page-189-0)* is set to *[0] Digital and ctrl. word* and *[parameter 8-10 Control Word Profile](#page-191-0)* is set to *[1] PROFIdrive profile*.

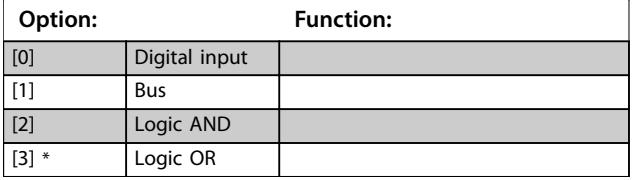

#### **8-58 Profidrive OFF3 Select**

Select control of the frequency converter OFF3 selection via the terminals (digital input) and/or via the fieldbus. This parameter is active only when *parameter 8-01 Control Site* is set to *[0] Digital and ctrl. word,* and *[parameter 8-10 Control Word Profile](#page-191-0)* is set to *[1] PROFIdrive profile*.

**Option: Function:** [0] Digital input [1] Bus [2] Logic AND [3] \* Logic OR

## 3.9.6 8-8\* FC Port Diagnostics

These parameters are used for monitoring the bus communication via the frequency converter RS485 port terminals 68-69.

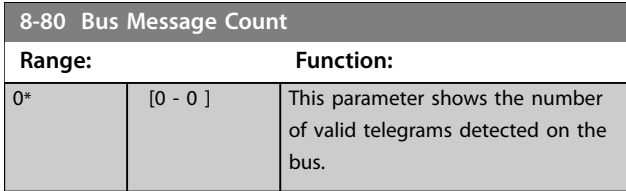

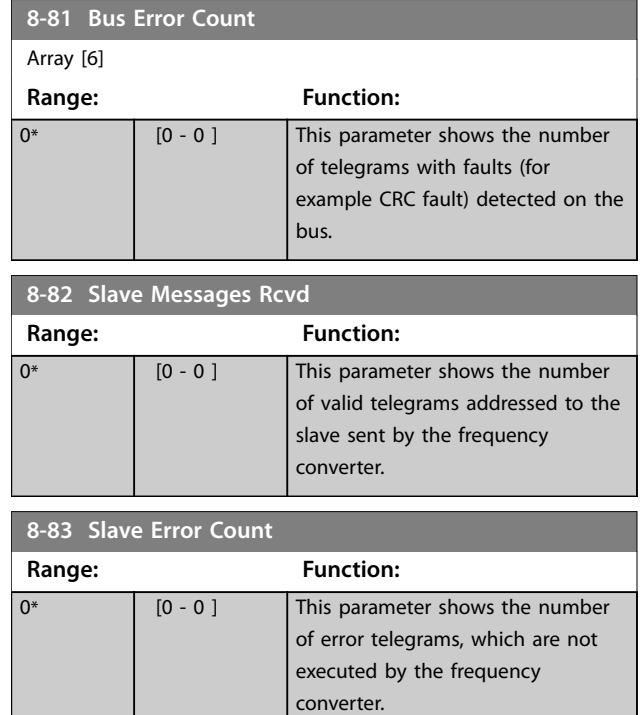

## 3.9.7 8-9\* Bus Jog

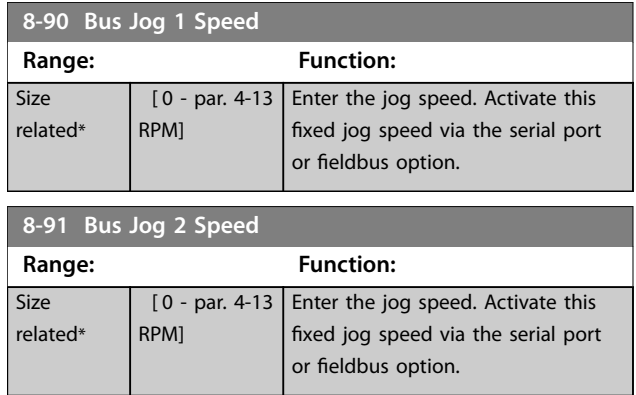

## 3.10 Parameters: 9-\*\* PROFIBUS

For PROFIBUS parameter descriptions, see the *VLT*® *PROFIBUS DP MCA 101 Programming Guide*.

## 3.11 Parameters: 10-\*\* DeviceNet CAN Fieldbus

For DeviceNet parameter descriptions, see the *DeviceNet Programming Guide.*.

## 3.12 Parameters: 12-\*\* Ethernet

For Ethernet parameter descriptions, see the *VLT*® *EtherNet/IP MCA 121 Operating Instructions*.

# 3.13 Parameters: 13-\*\* Smart Logic Control

Smart logic control (SLC) is a sequence of user-defined actions (see *parameter 13-52 SL Controller Action*) executed by the SLC when the associated user-defined event (see *parameter 13-51 SL Controller Event*) is evaluated as true by the SLC.

The condition for an event can be a particular status, or that the output from a logic rule or a comparator operand becomes true. That leads to an associated action as illustrated:

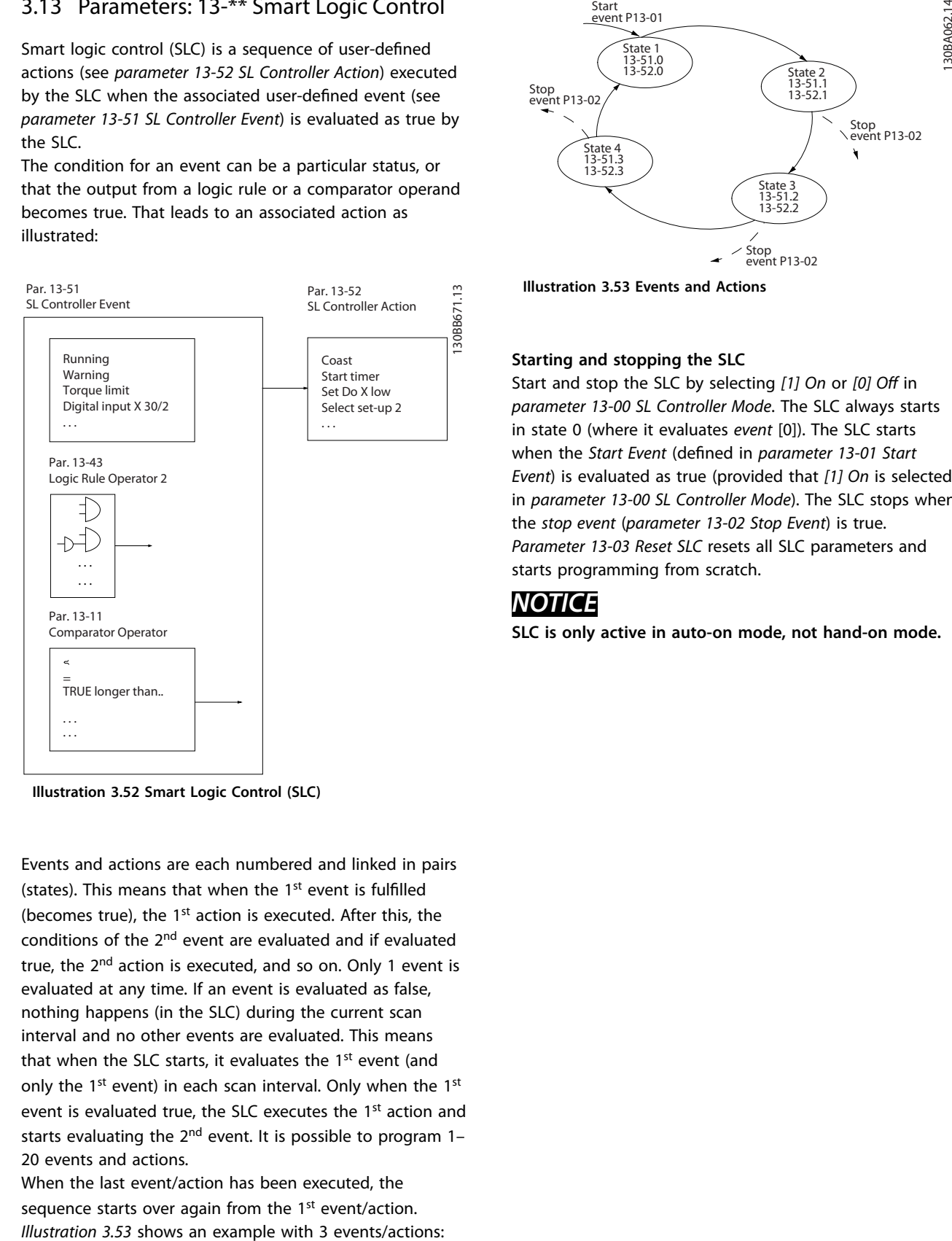

**Illustration 3.52 Smart Logic Control (SLC)**

Events and actions are each numbered and linked in pairs (states). This means that when the  $1<sup>st</sup>$  event is fulfilled (becomes true), the 1<sup>st</sup> action is executed. After this, the conditions of the 2<sup>nd</sup> event are evaluated and if evaluated true, the 2<sup>nd</sup> action is executed, and so on. Only 1 event is evaluated at any time. If an event is evaluated as false, nothing happens (in the SLC) during the current scan interval and no other events are evaluated. This means that when the SLC starts, it evaluates the 1<sup>st</sup> event (and only the 1<sup>st</sup> event) in each scan interval. Only when the 1<sup>st</sup> event is evaluated true, the SLC executes the 1<sup>st</sup> action and starts evaluating the  $2^{nd}$  event. It is possible to program 1-20 events and actions.

When the last event/action has been executed, the sequence starts over again from the 1<sup>st</sup> event/action.

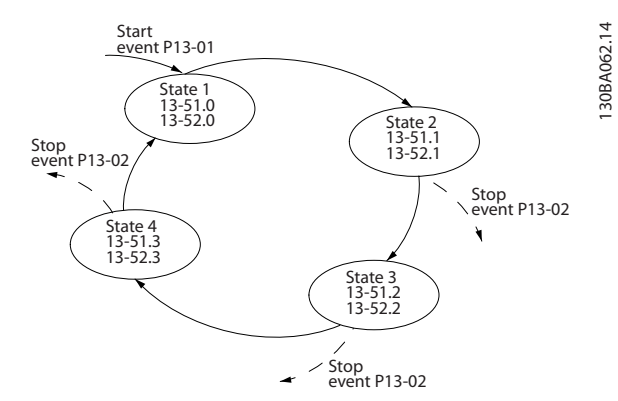

**Illustration 3.53 Events and Actions**

#### **Starting and stopping the SLC**

Start and stop the SLC by selecting *[1] On* or *[0] Off* in *parameter 13-00 SL Controller Mode*. The SLC always starts in state 0 (where it evaluates *event* [0]). The SLC starts when the *Start Event* (defined in *parameter 13-01 Start Event*) is evaluated as true (provided that *[1] On* is selected in *parameter 13-00 SL Controller Mode*). The SLC stops when the *stop event* (*parameter 13-02 Stop Event*) is true. *Parameter 13-03 Reset SLC* resets all SLC parameters and starts programming from scratch.

## *NOTICE*

**SLC is only active in auto-on mode, not hand-on mode.**

**3 3**

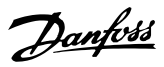

# <span id="page-207-0"></span>3.13.1 13-0\* SLC Settings

Use the SLC settings to activate, deactivate, and reset the smart logic control sequence. The logic functions and comparators are always running in the background, which opens for separate control of digital inputs and outputs.

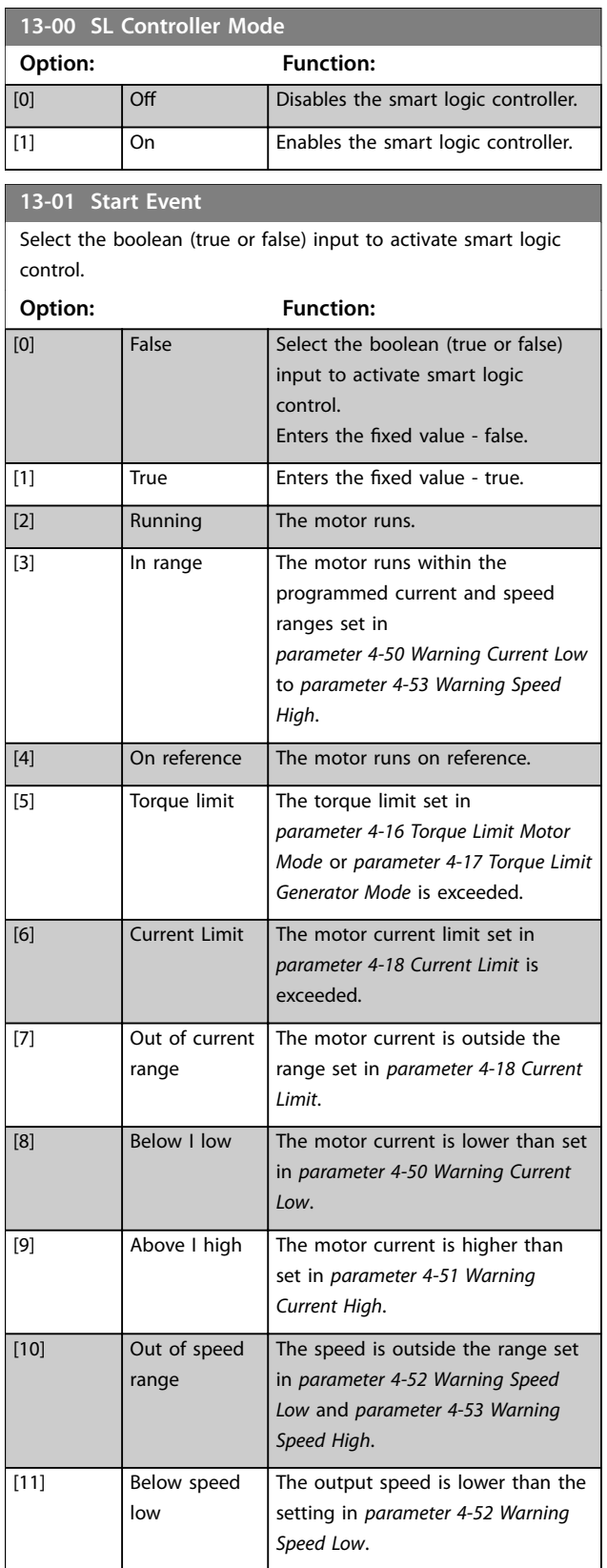

#### **13-01 Start Event**

Select the boolean (true or false) input to activate smart logic control.

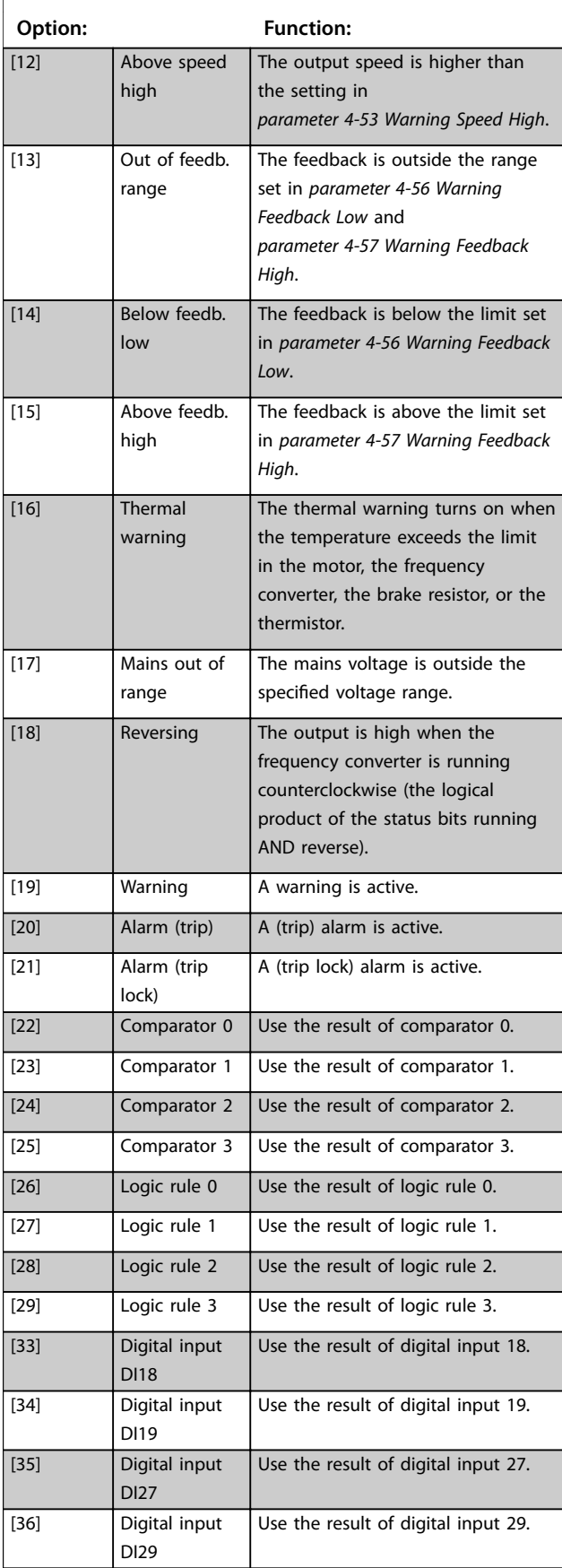

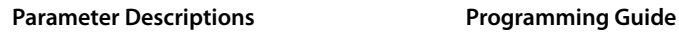

**13-01 Start Event**

### **13-01 Start Event**

Select the boolean (true or false) input to activate smart logic control.

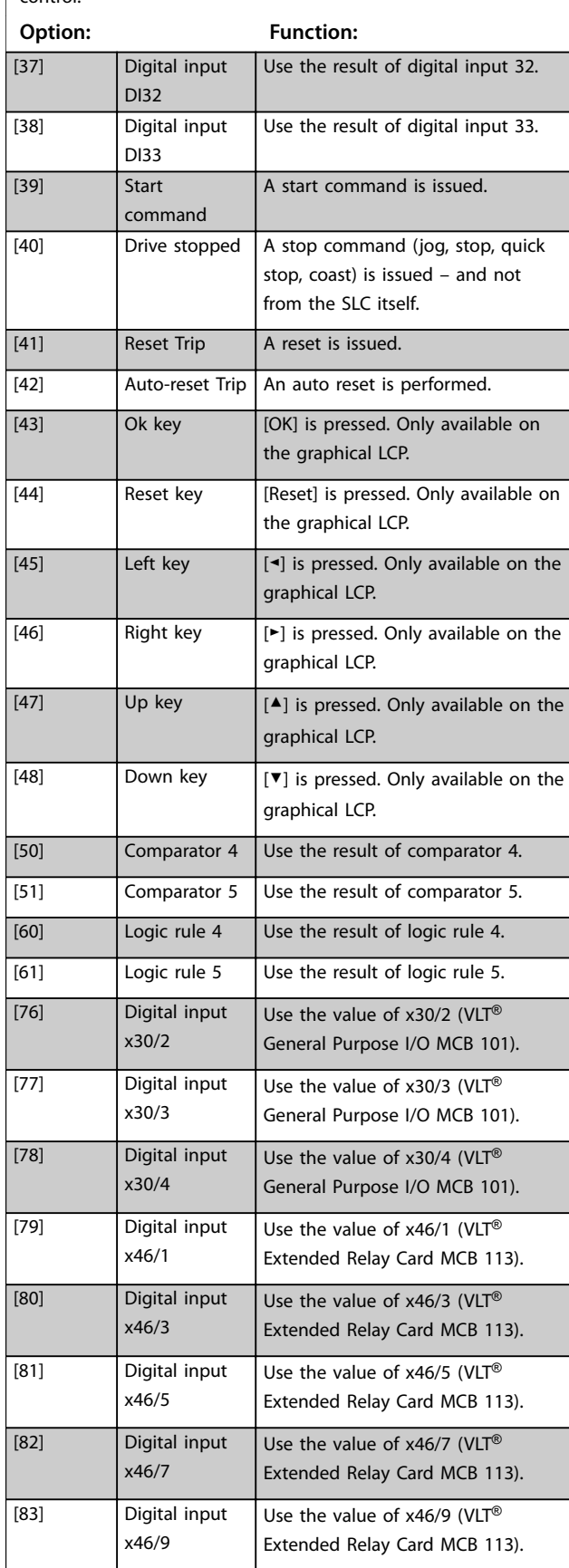

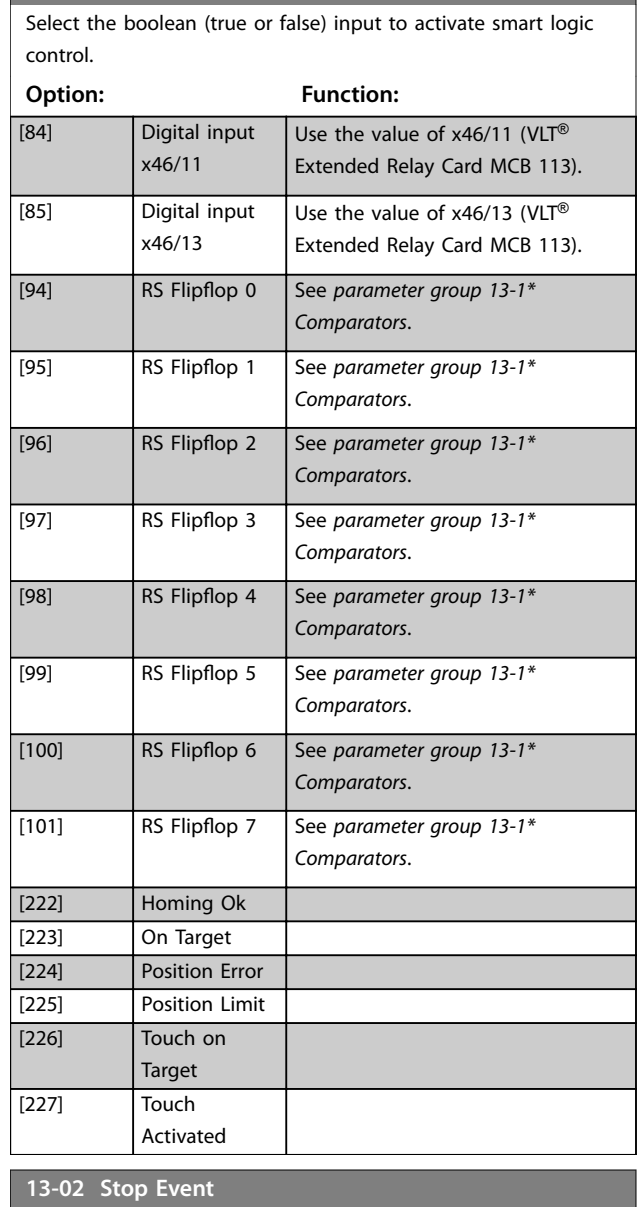

## Select the boolean (true or false) input to deactivate smart logic control.

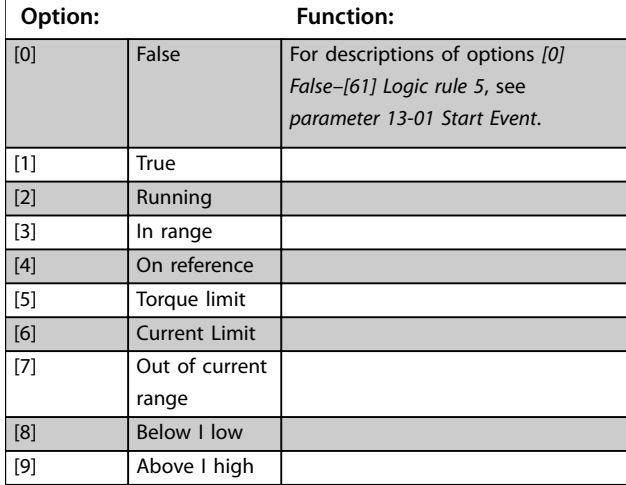

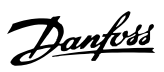

## **13-02 Stop Event**

Select the boolean (true or false) input to deactivate smart logic control.

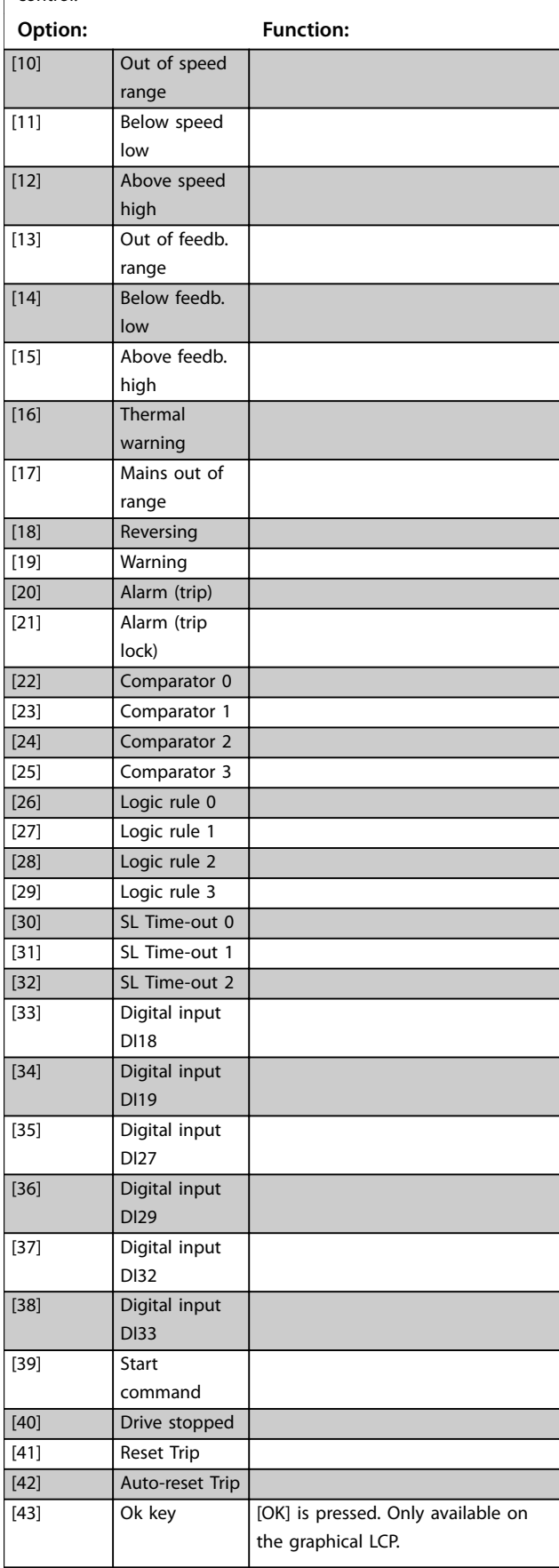

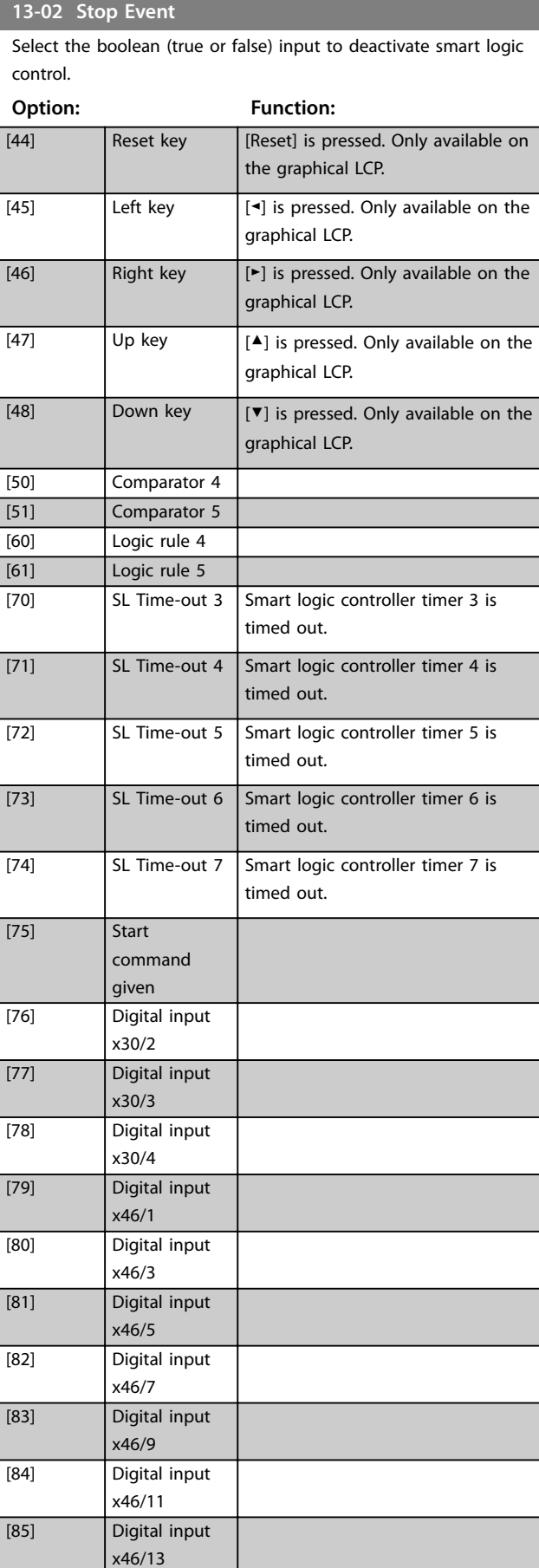

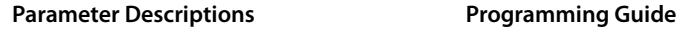

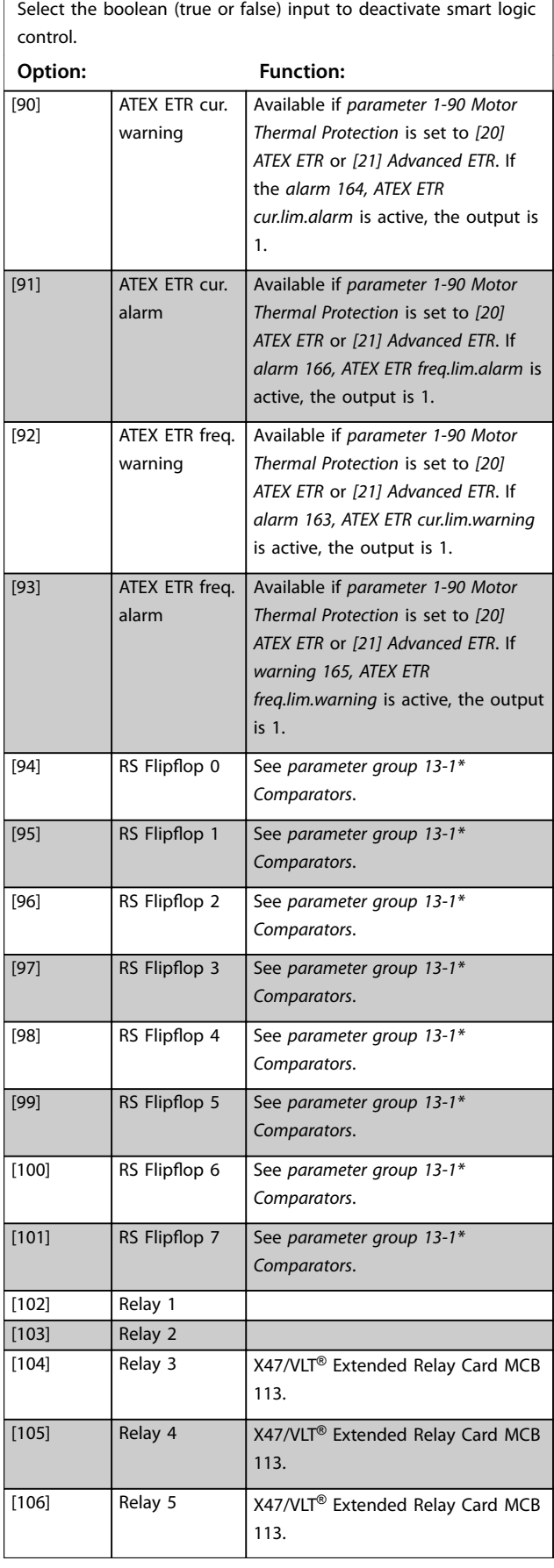

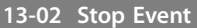

Select the boolean (true or false) input to deactivate smart logic control.

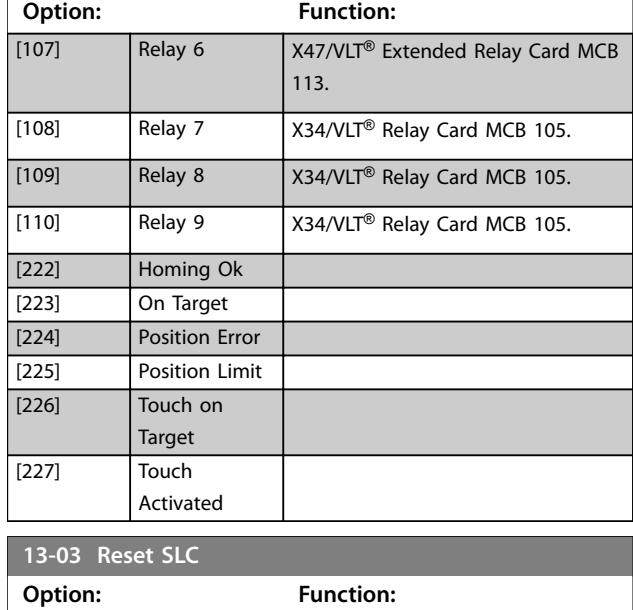

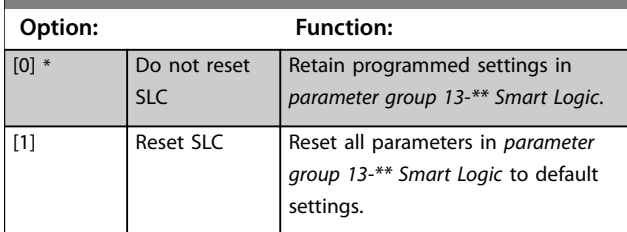

# 3.13.2 13-1\* Comparators

Comparators are used for comparing continuous variables (that is output frequency, output current, analog input, and so on) to fixed preset values.

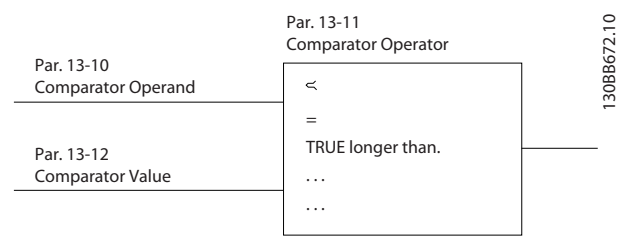

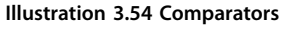

There are digital values that are compared to fixed time values. See the explanation in *parameter 13-10 Comparator Operand*. Comparators are evaluated once in each scan interval. Use the result (true or false) directly. All parameters in this parameter group are array parameters with index 0–5. Select index 0 to program comparator 0, select index 1 to program comparator 1, and so on.

Danfoss

### <span id="page-211-0"></span>**Parameter Descriptions VLT**® **AutomationDrive FC 301/302**

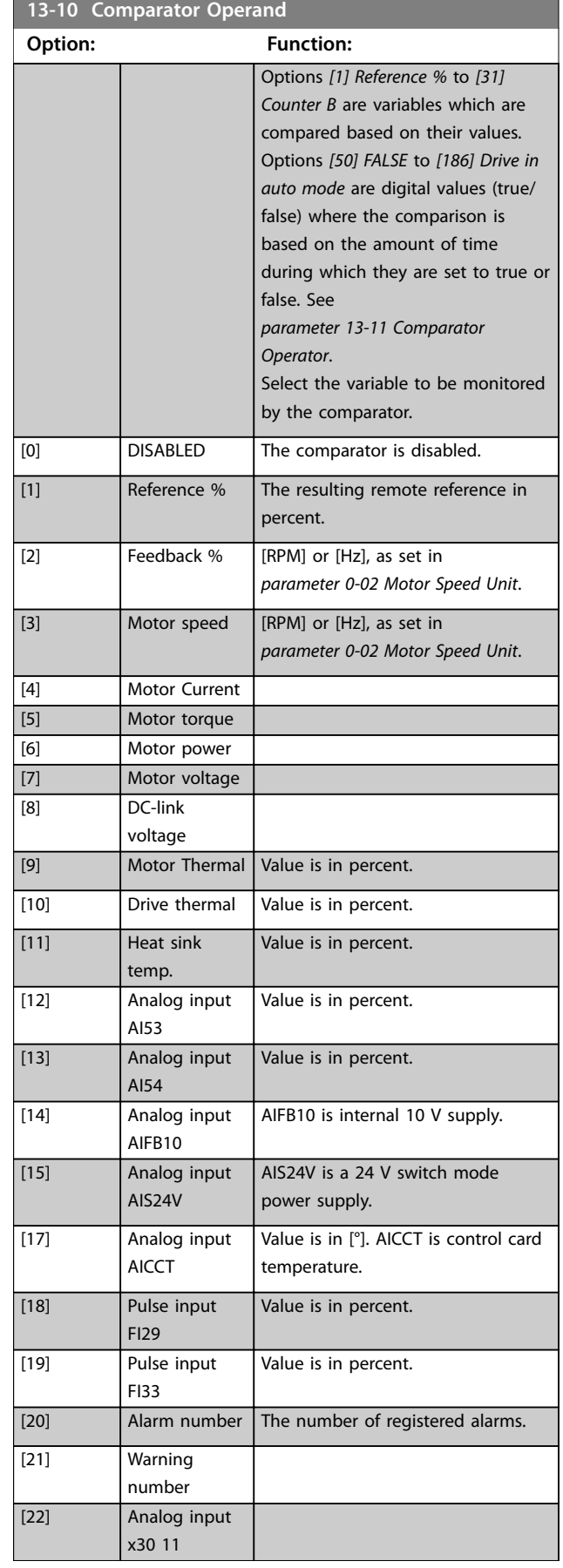

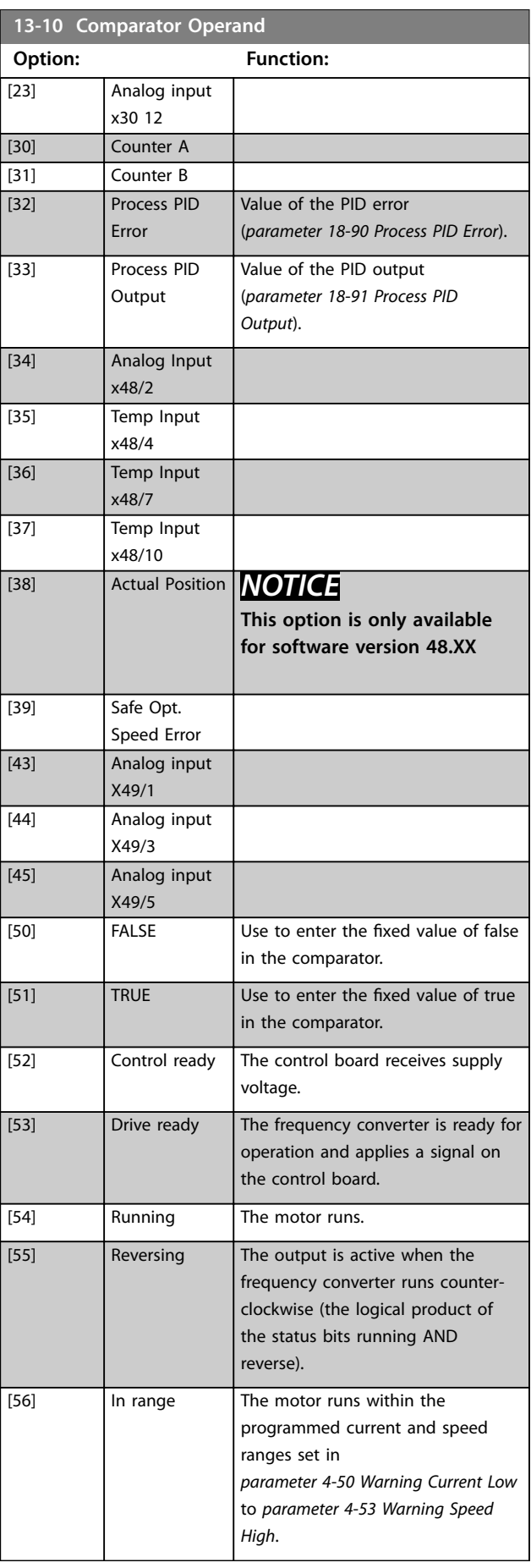

Danfoss

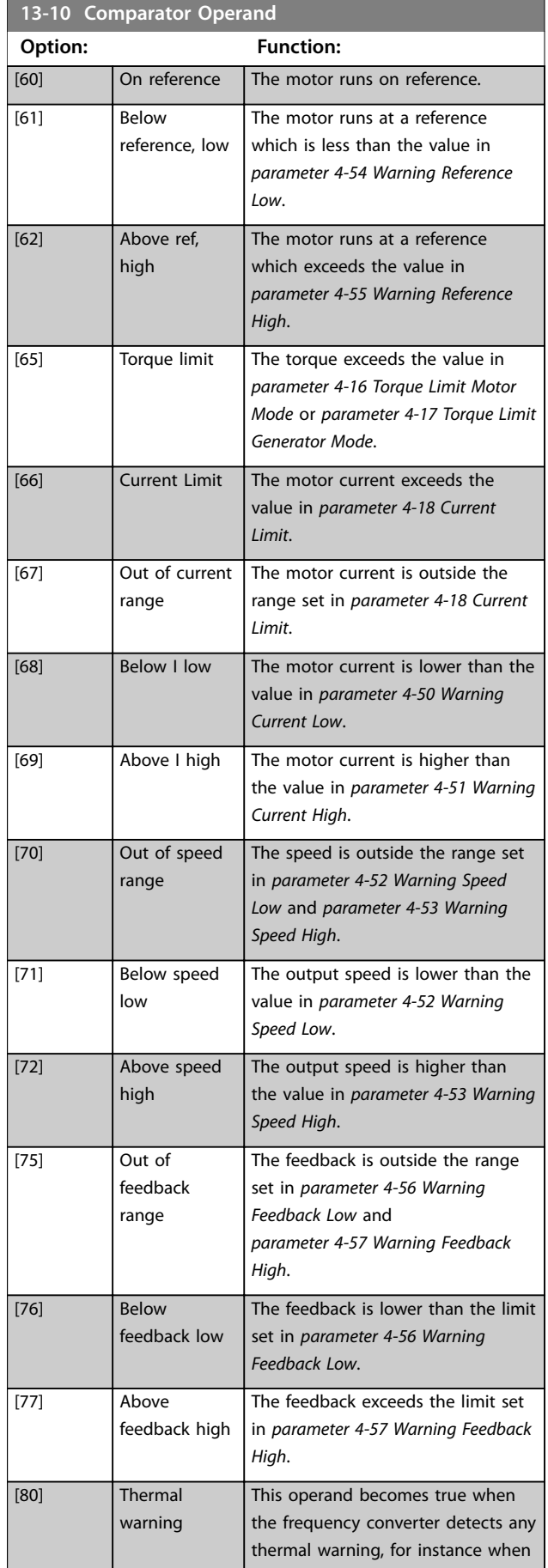

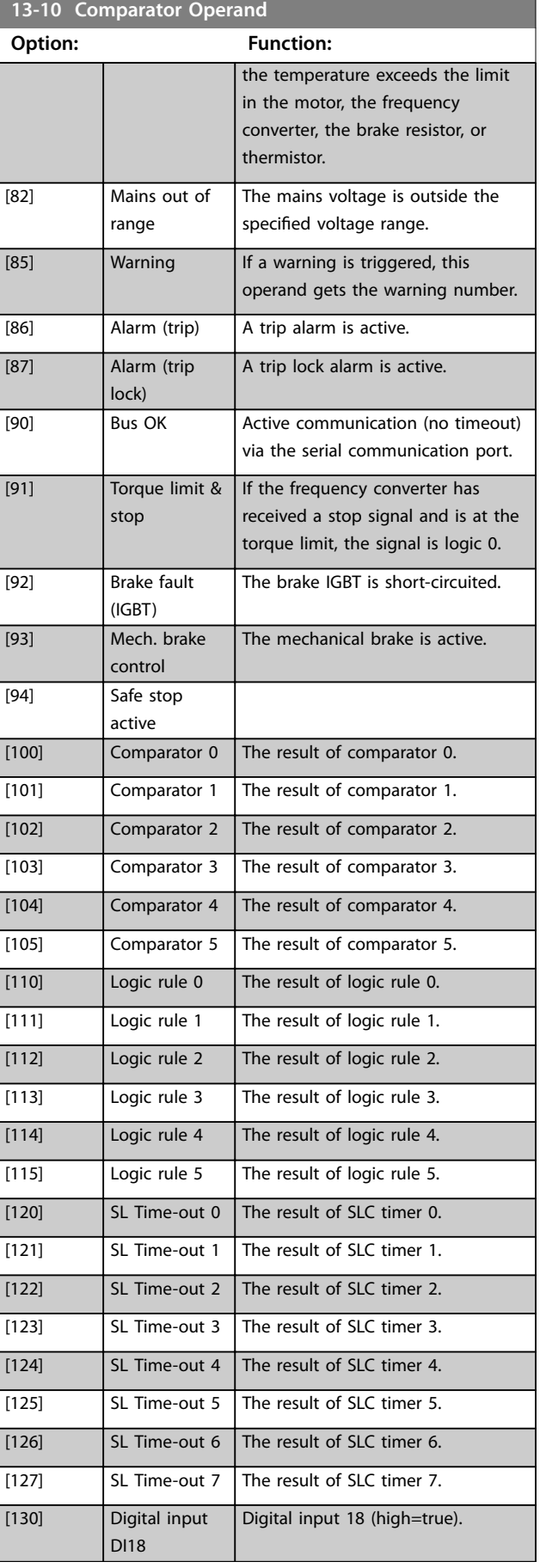

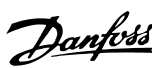

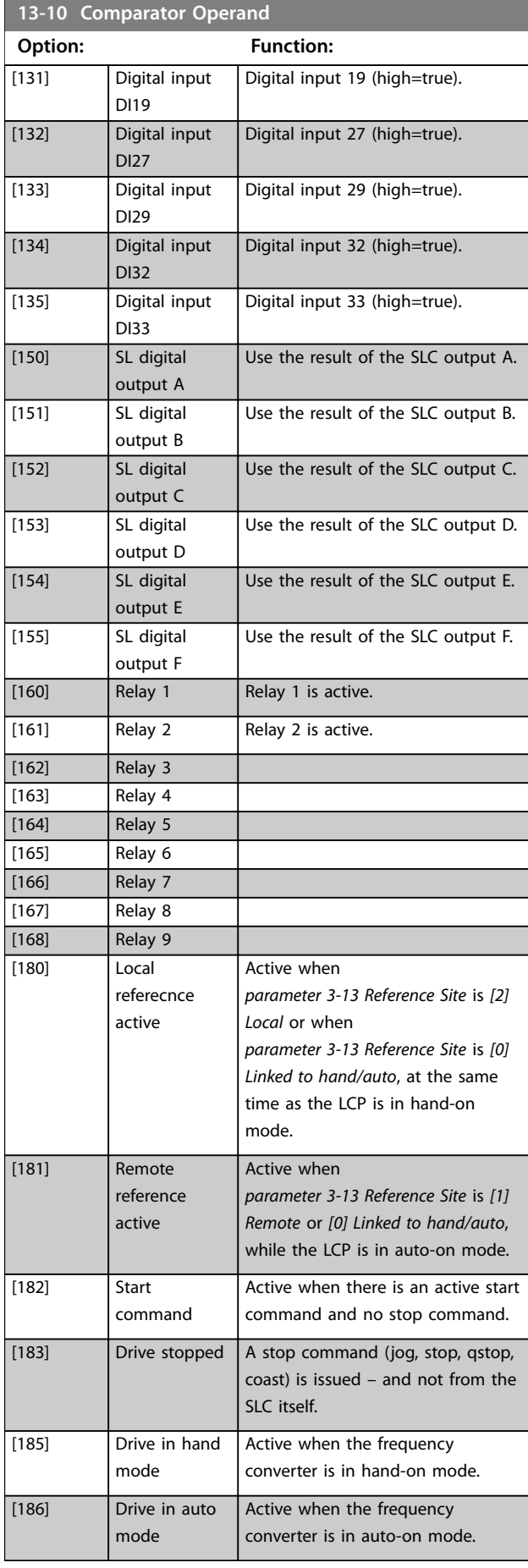

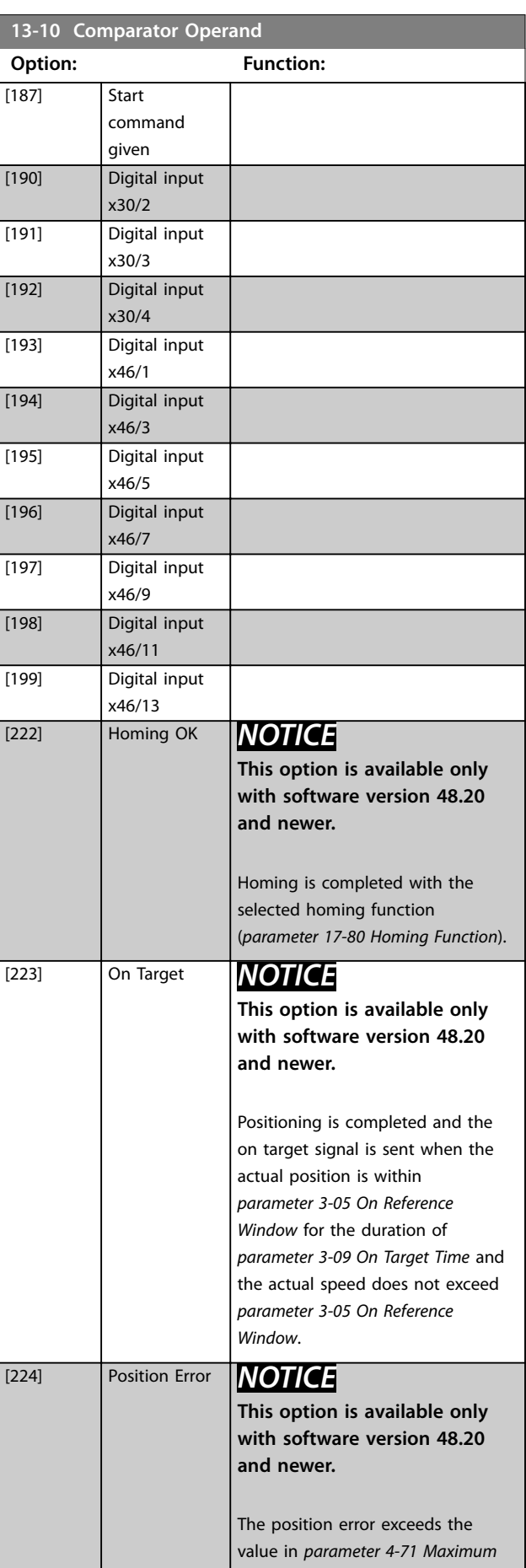

<span id="page-214-0"></span>**13-10 Comparator Operand**

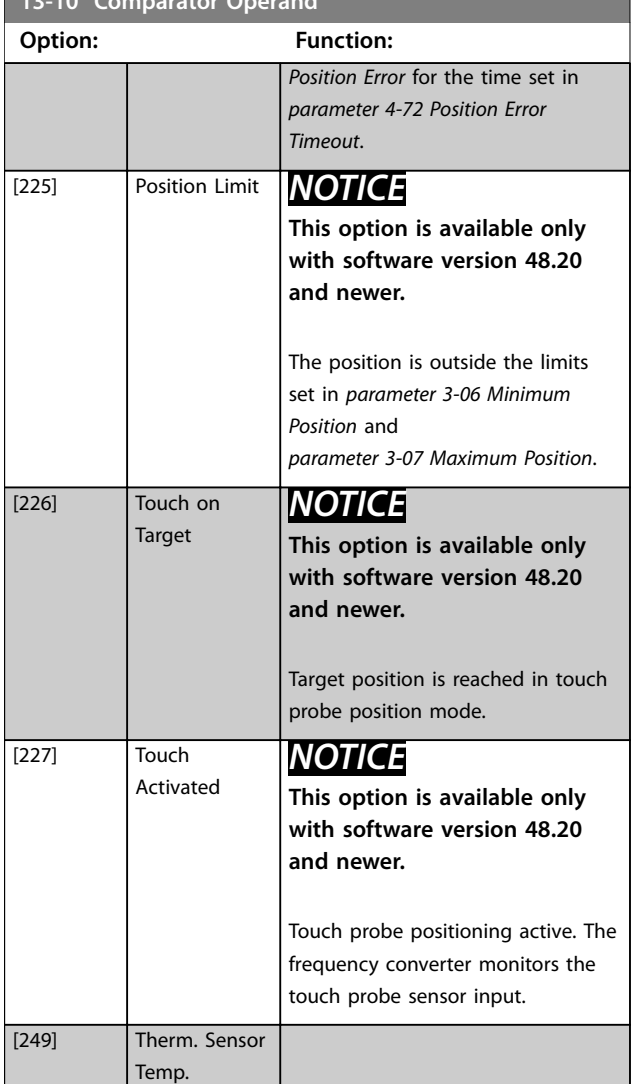

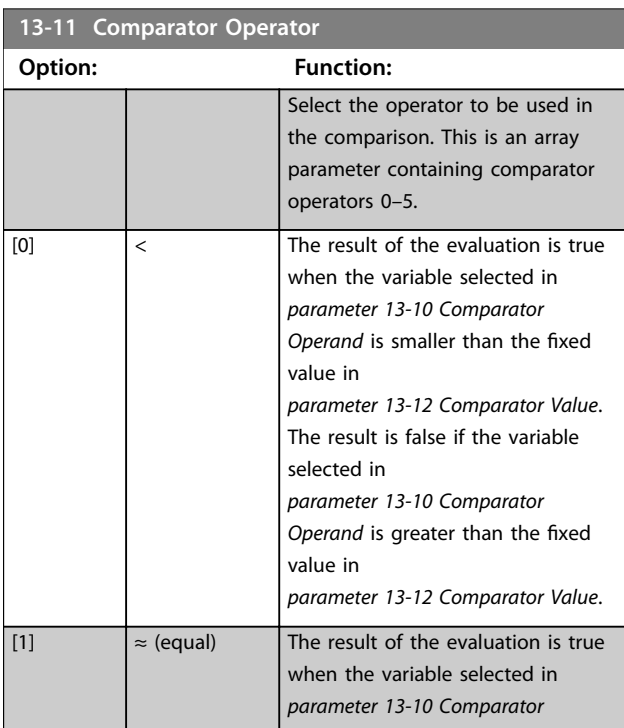

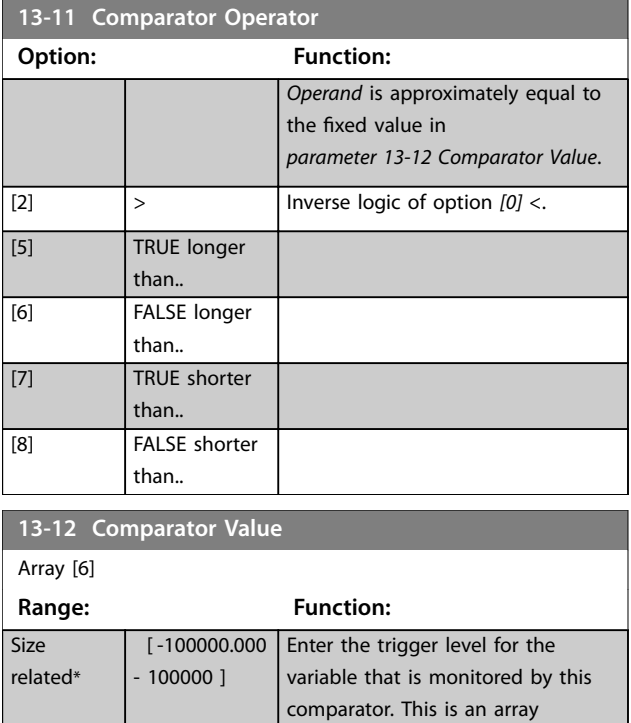

# 3.13.3 RS Flip Flops

The reset/set flip flops hold the signal until set/reset.

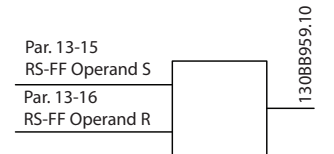

values 0–5.

parameter containing comparator

**Illustration 3.55 Reset/Set Flip Flops**

2 parameters are used, and the output can be used in the logic rules and as events.

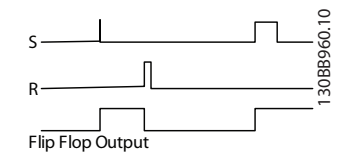

**Illustration 3.56 Flip Flop Outputs**

The 2 operators can be selected from a long list. As a special case, the same digital input can be used as both set and reset, making it possible to use the same digital input as start/stop. The following settings can be used to set up the same digital input (for example, DI32) as start/ stop.

**Parameter Setting Notes** 

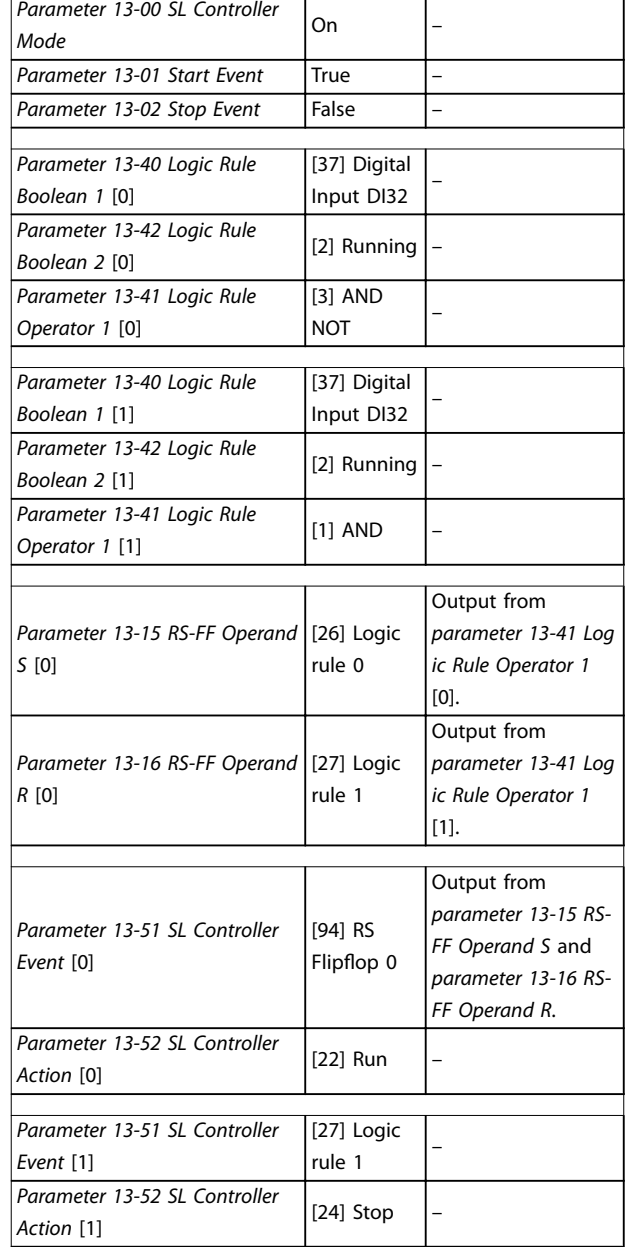

#### **Table 3.28 Operators**

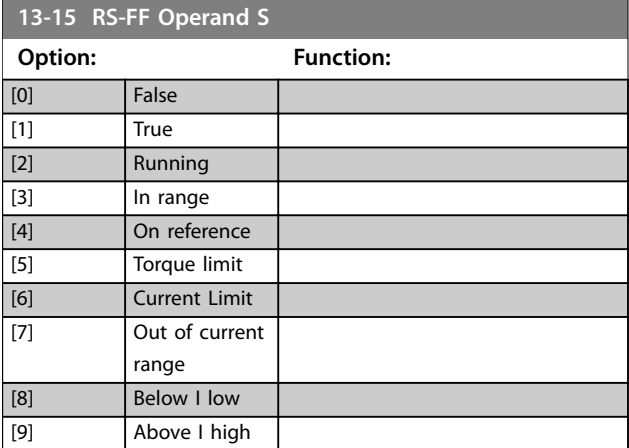

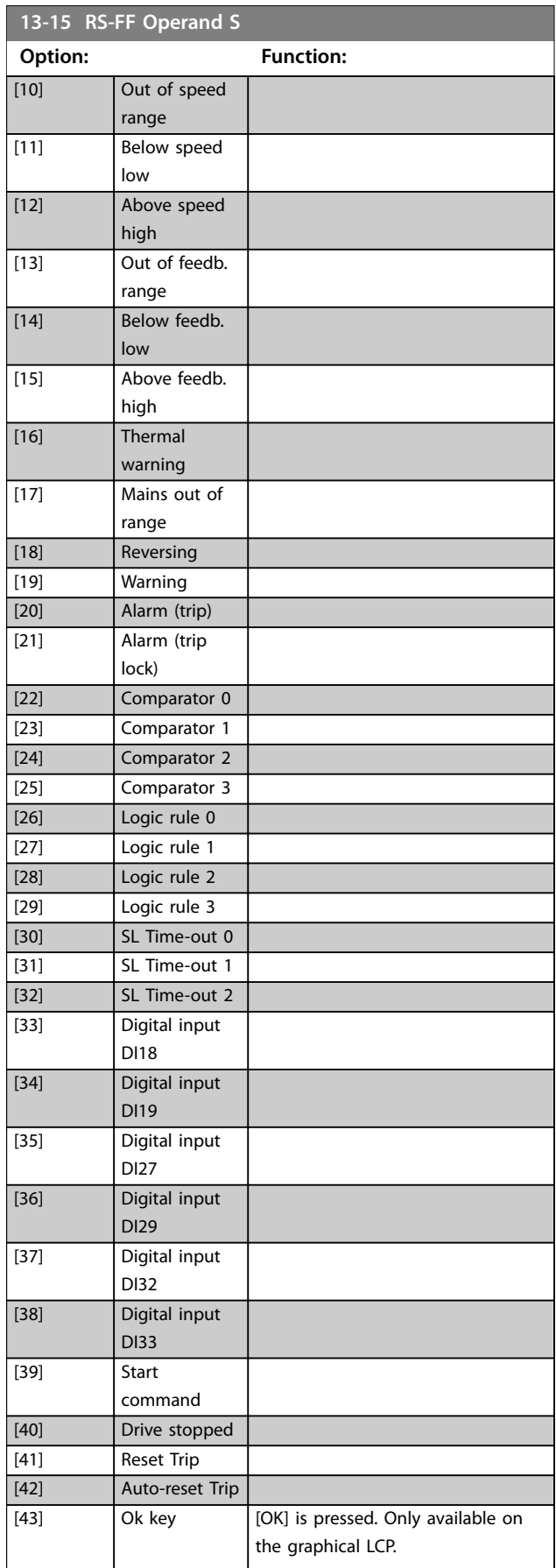
Danfoss

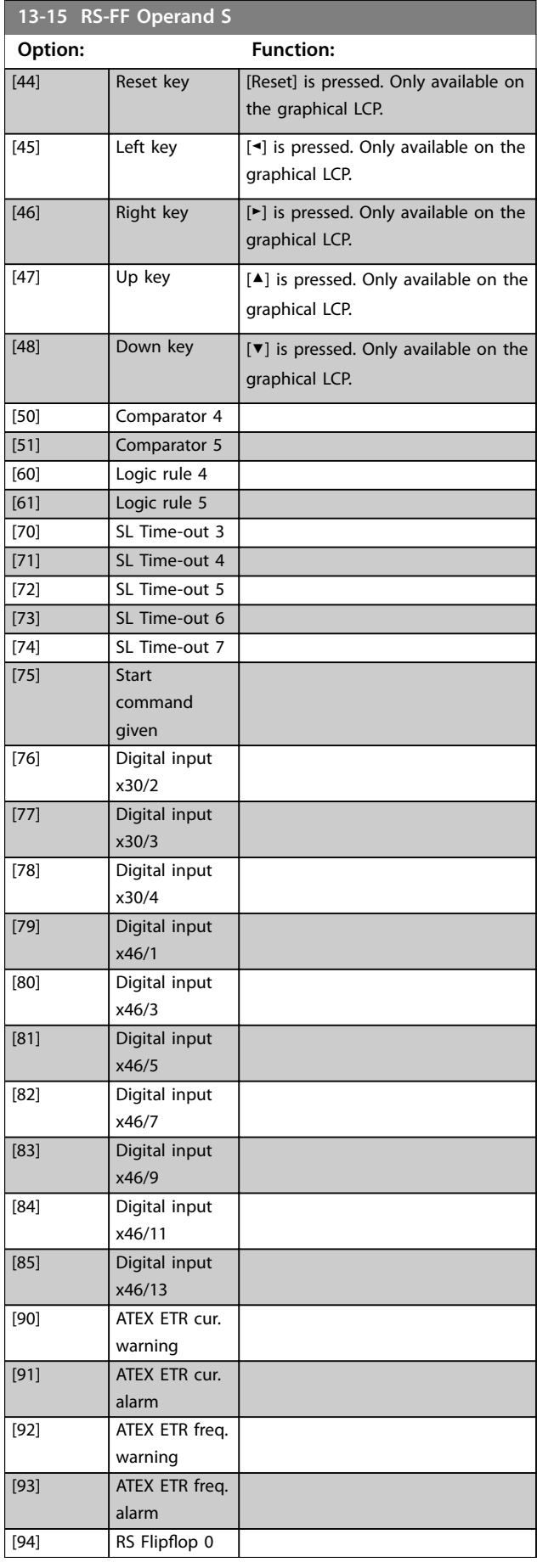

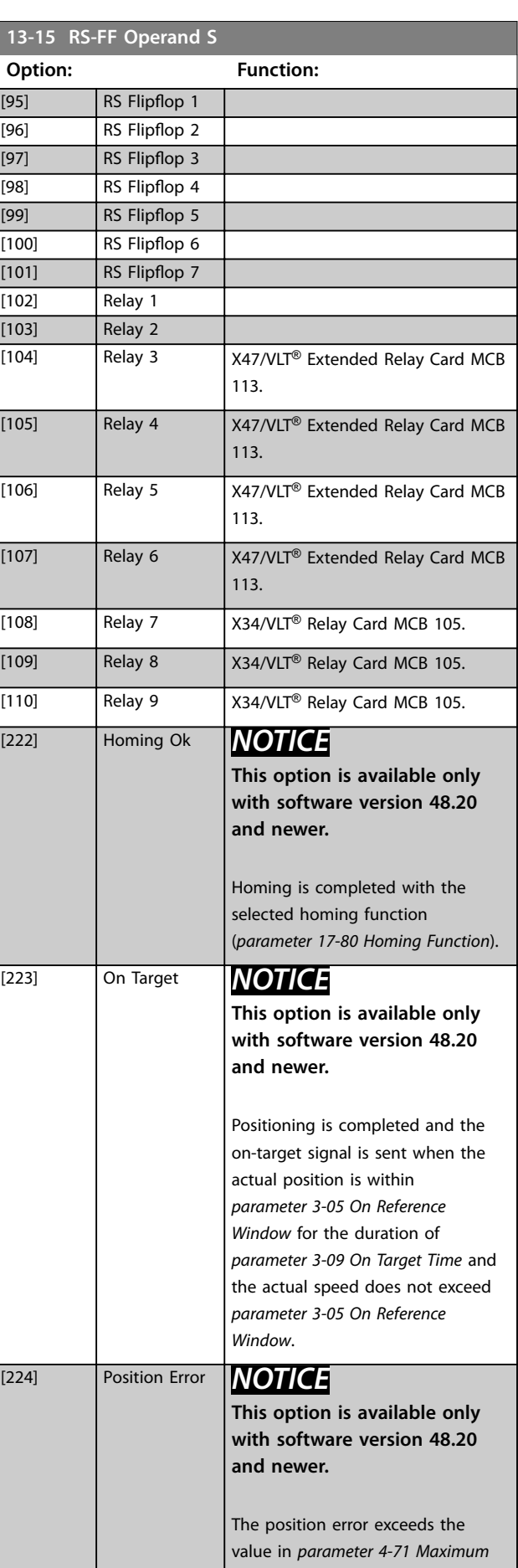

Danfoss

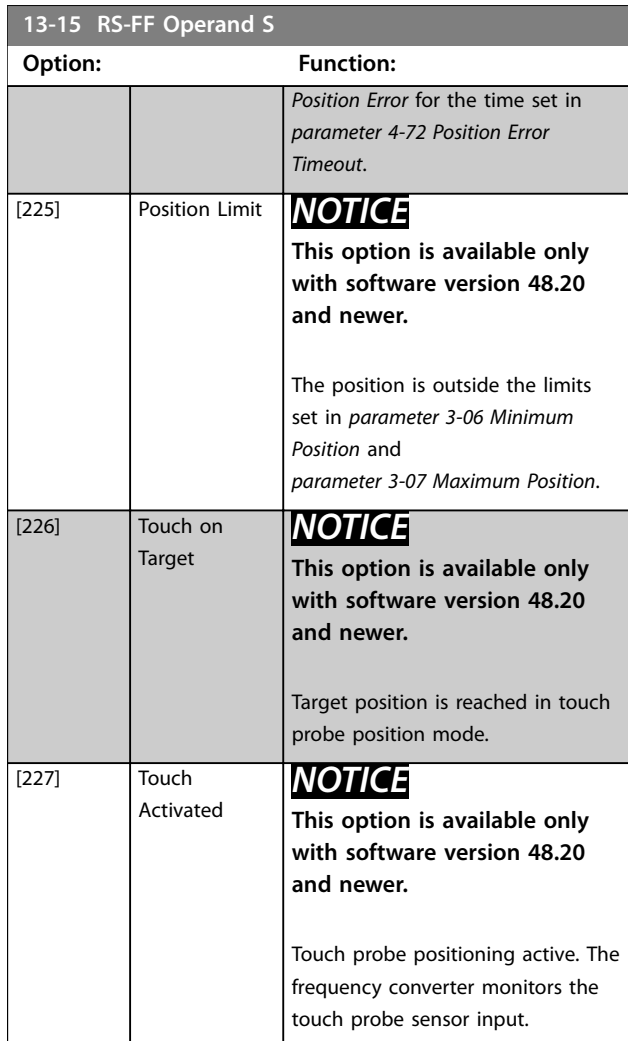

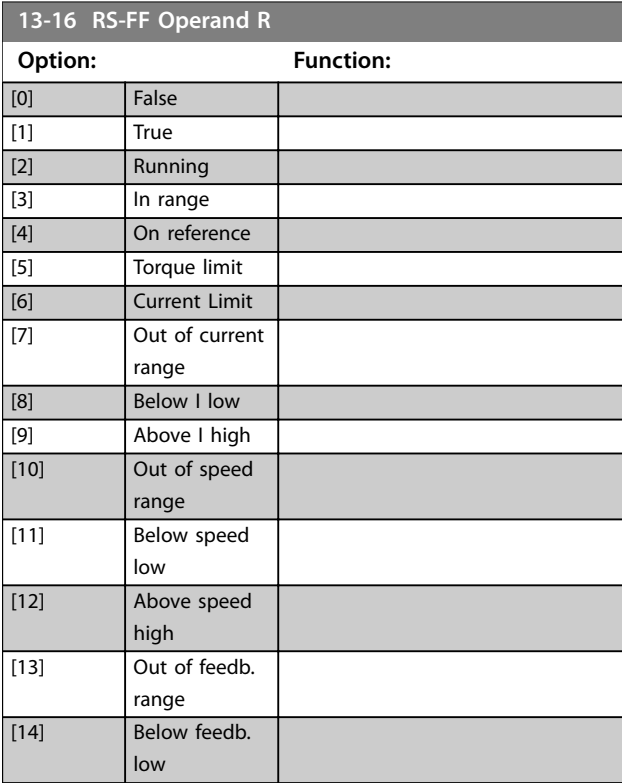

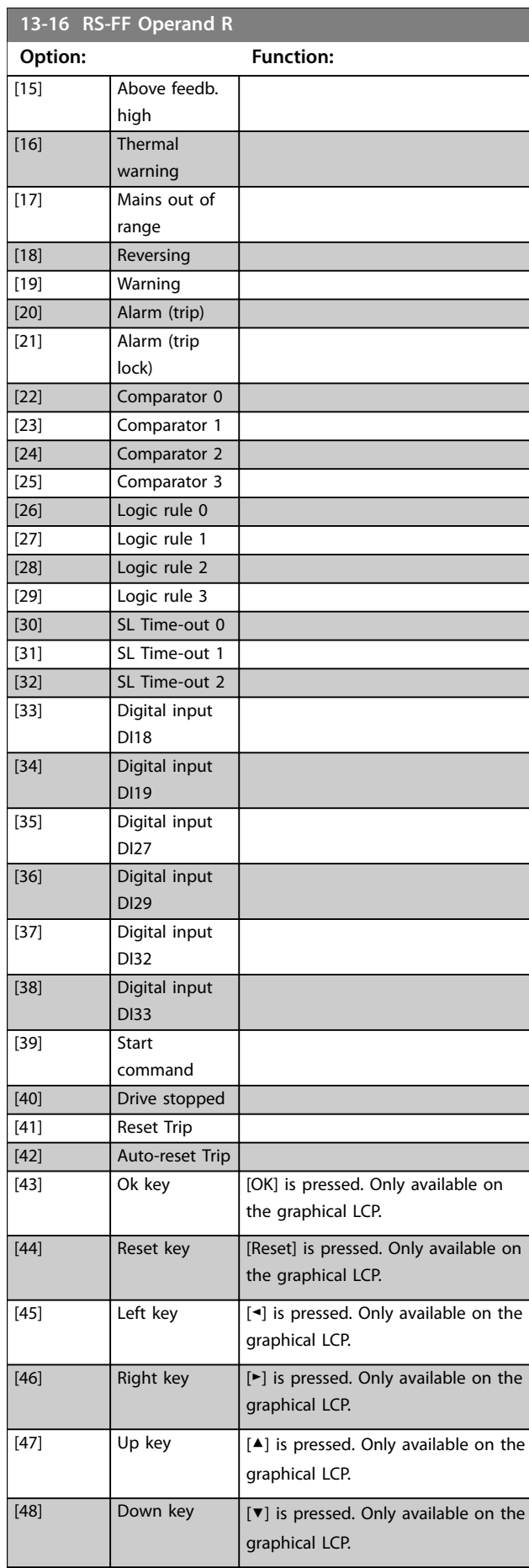

Danfoss

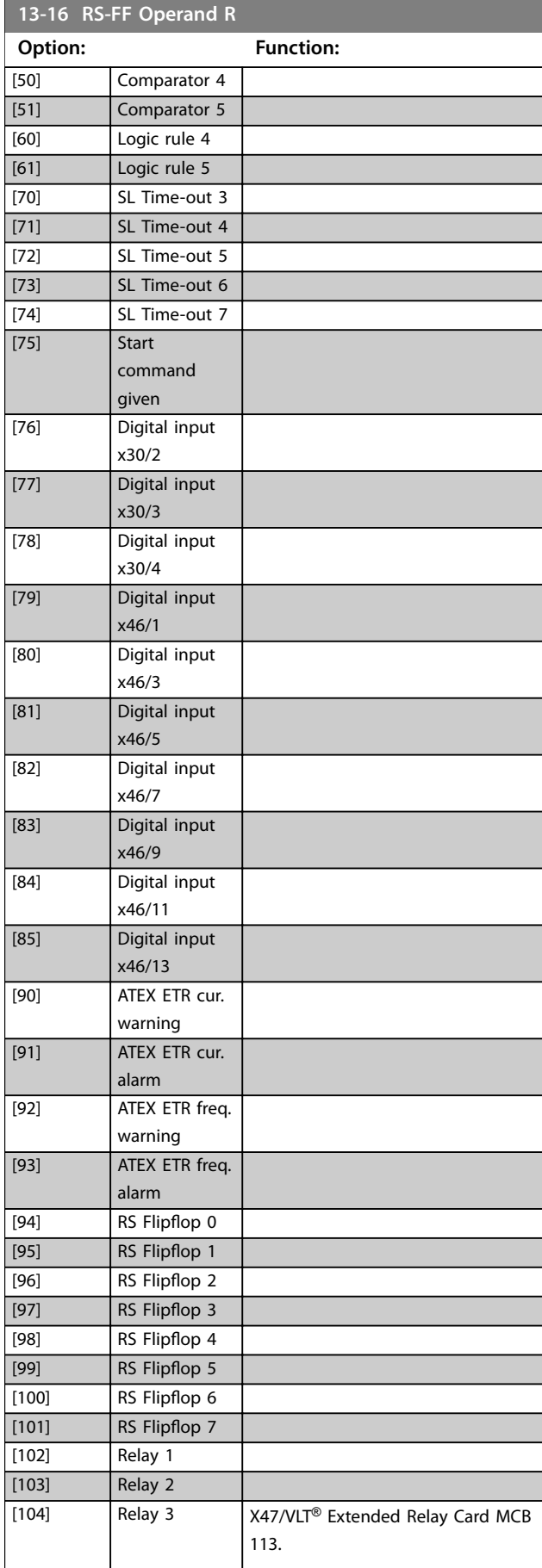

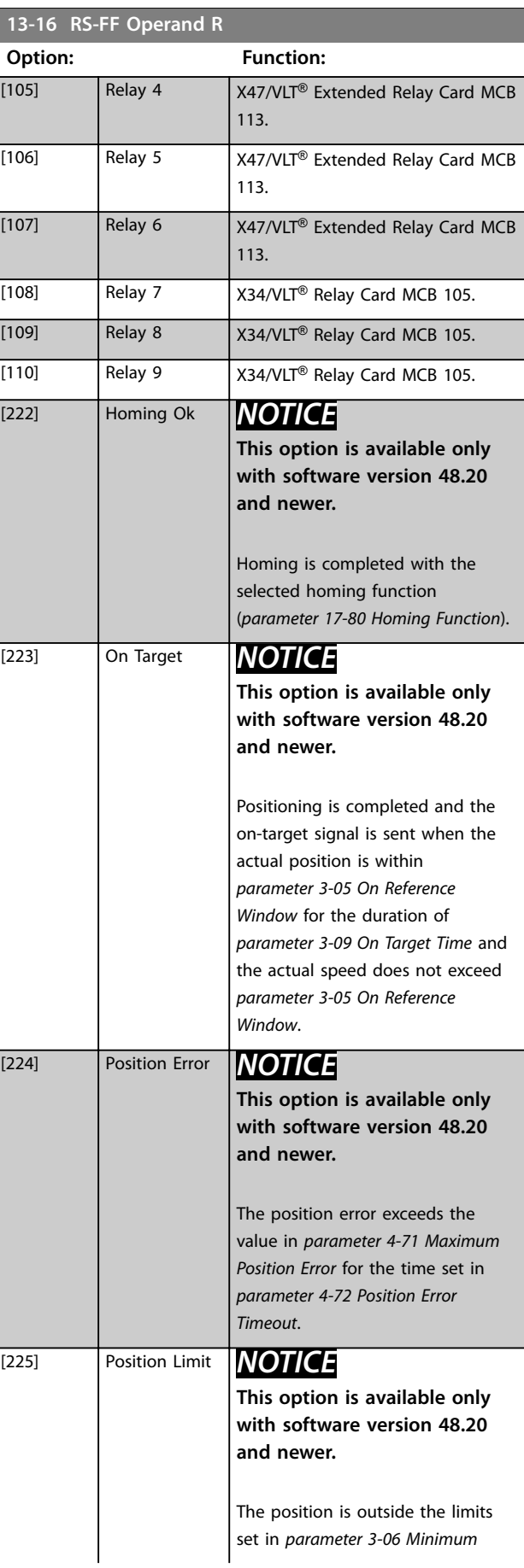

<span id="page-219-0"></span>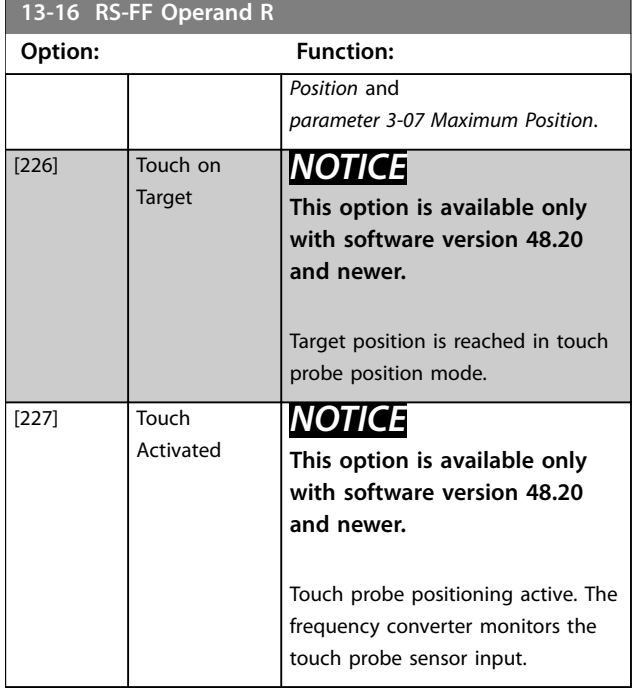

## 3.13.4 13-2\* Timers

Use the result (true or false) from timers directly to define an event (see *parameter 13-51 SL Controller Event*), or as boolean input in a logic rule (see *parameter 13-40 Logic Rule Boolean 1*, *parameter 13-42 Logic Rule Boolean 2*, or *parameter 13-44 Logic Rule Boolean 3*). A timer is only false when started by an action (for example *[29] Start timer 1*) until the timer value entered in this parameter has elapsed. Then it becomes true again.

All parameters in this parameter group are array parameters with index 0–2. Select index 0 to program timer 0, select index 1 to program timer 1, and so on.

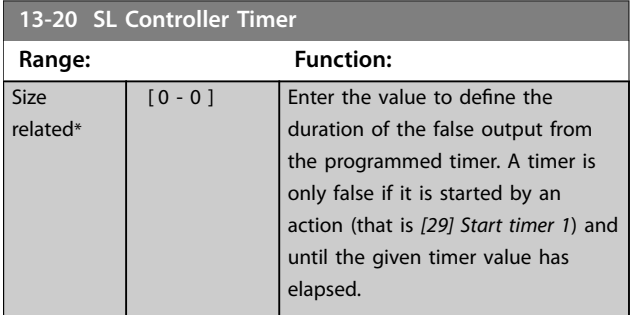

## 3.13.5 13-4\* Logic Rules

Combine up to 3 boolean inputs (true/false inputs) from timers, comparators, digital inputs, status bits, and events using the logical operators AND, OR, and NOT. Select boolean inputs for the calculation in *parameter 13-40 Logic Rule Boolean 1*, *parameter 13-42 Logic Rule Boolean 2*, and *parameter 13-44 Logic Rule Boolean 3. Define the operators* used to logically combine the selected inputs in

*parameter 13-41 Logic Rule Operator 1* and *parameter 13-43 Logic Rule Operator 2*.

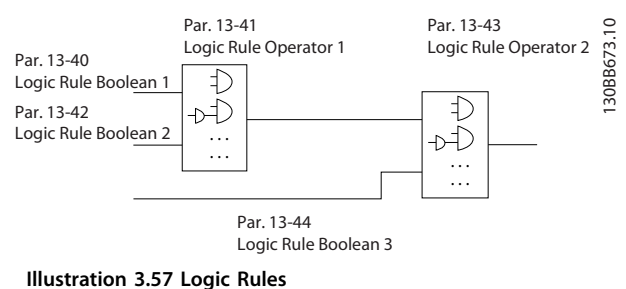

### **Priority of calculation**

The results of *parameter 13-40 Logic Rule Boolean 1*, *parameter 13-41 Logic Rule Operator 1*, and parameter 13-42 Logic Rule Boolean 2 are calculated first. The outcome (true/false) of this calculation is combined with the settings of *parameter 13-43 Logic Rule Operator 2* and *parameter 13-44 Logic Rule Boolean 3*, yielding the final result (true/false) of the logic rule.

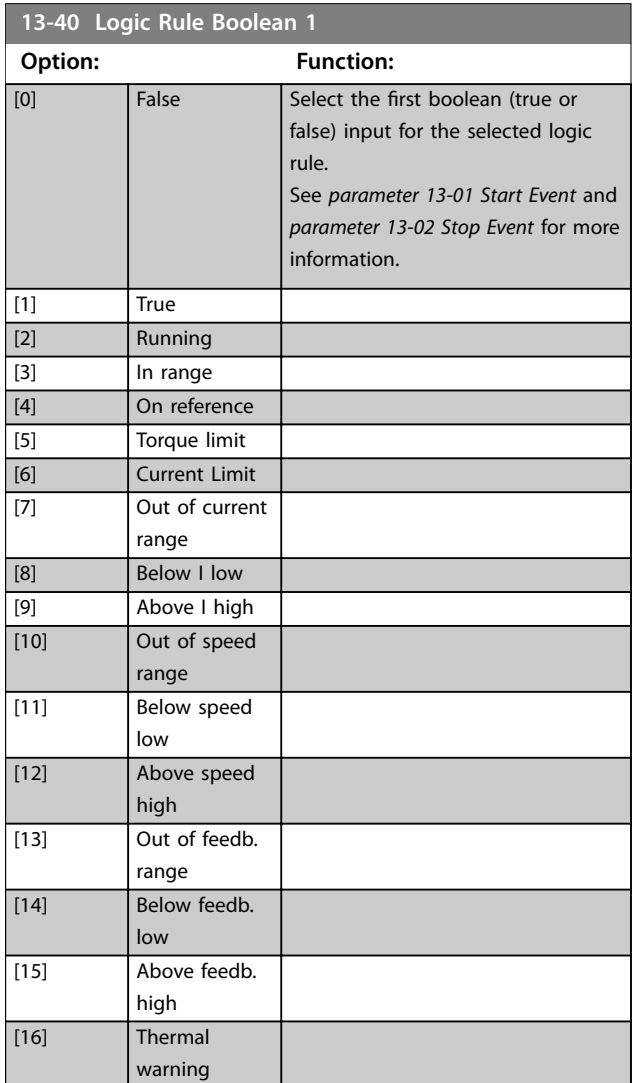

Danfoss

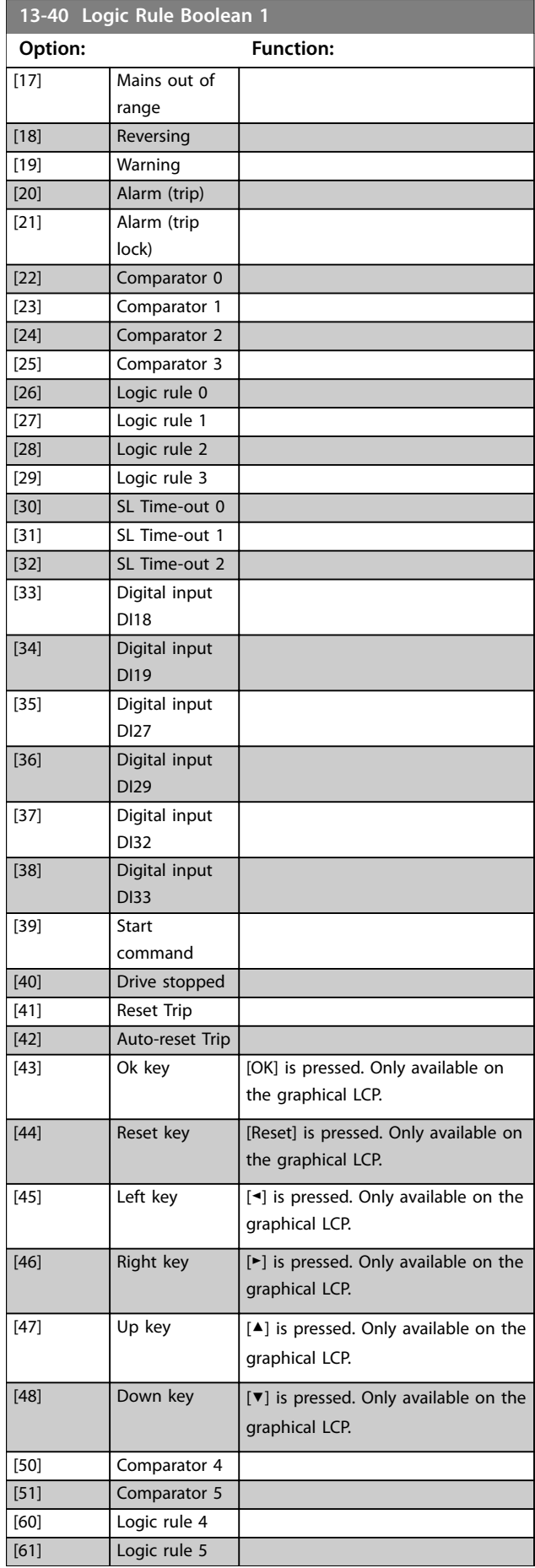

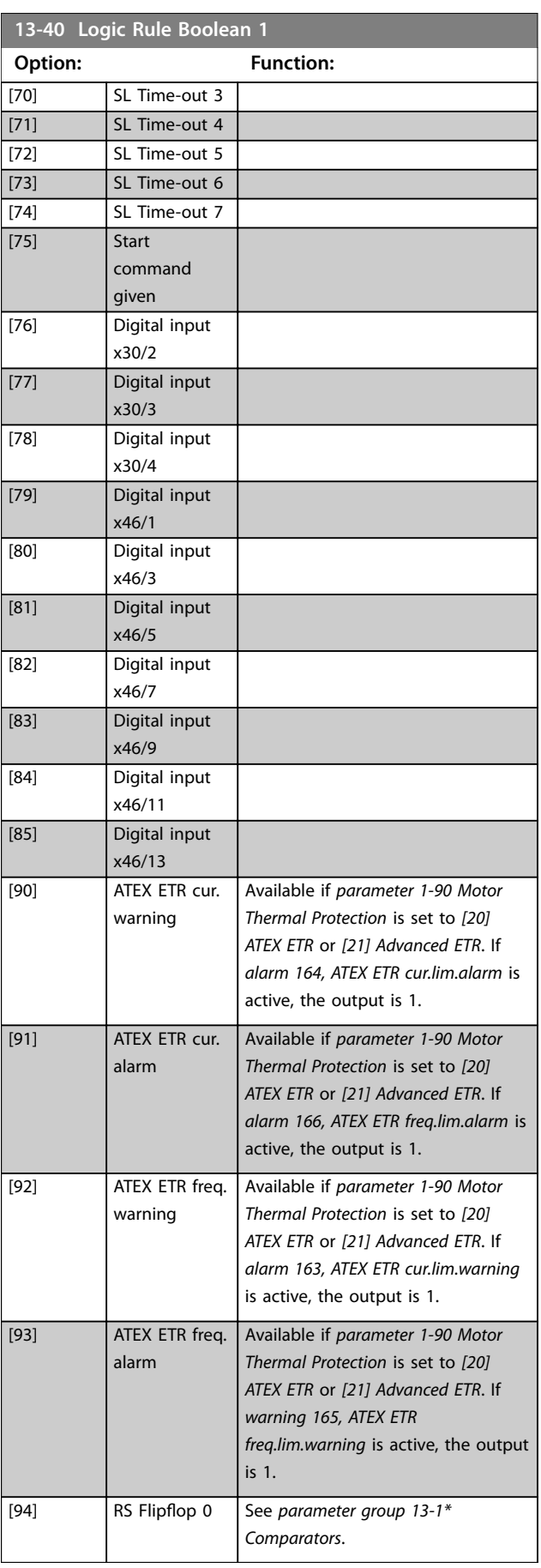

Danfoss

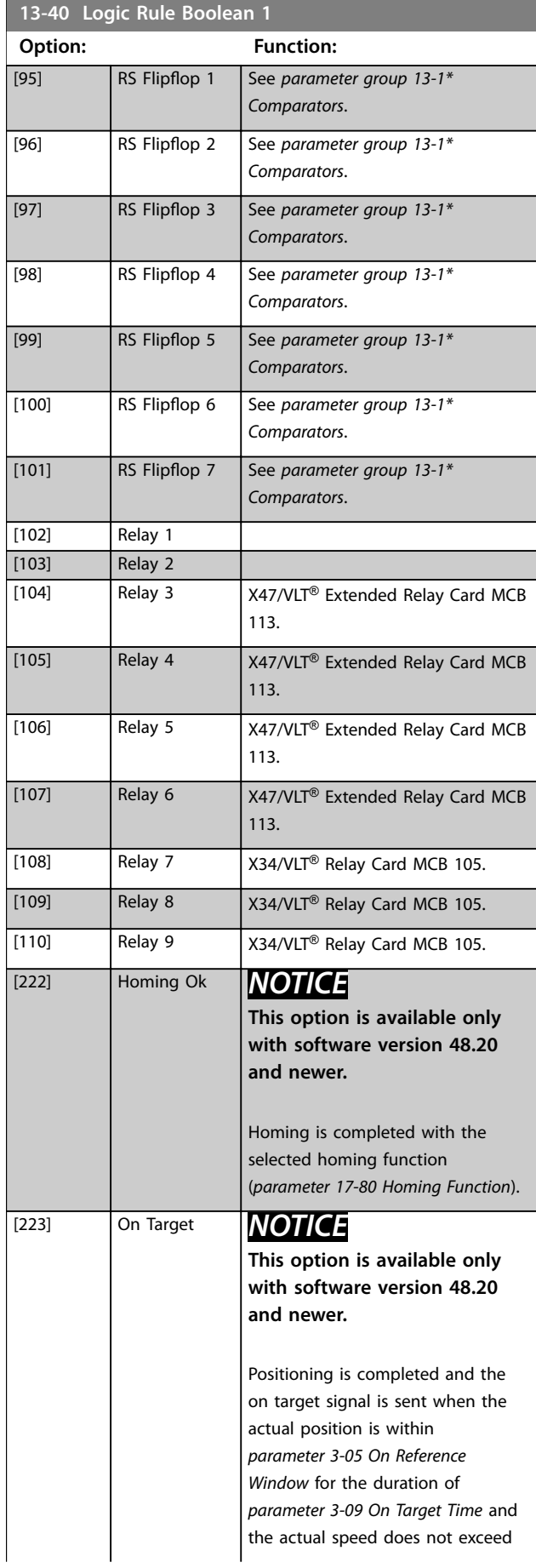

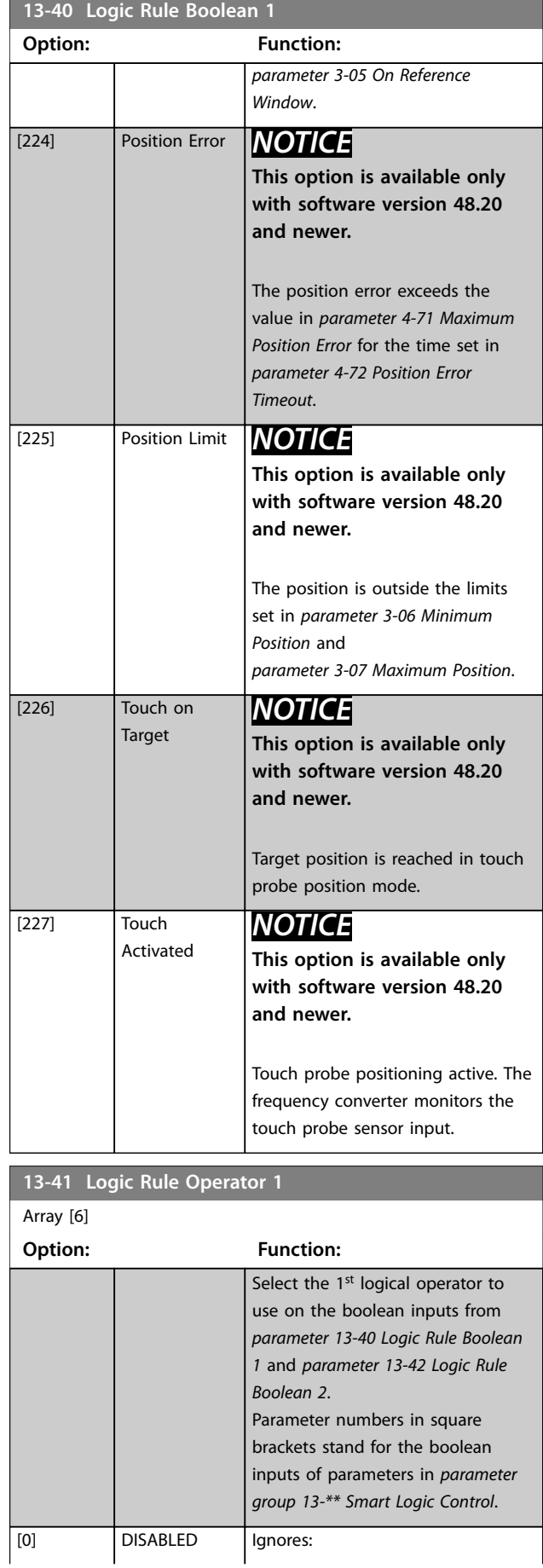

Danfoss

## <span id="page-222-0"></span>**Parameter Descriptions Programming Guide**

**13-41 Logic Rule Operator 1**

<u> 1989 - Johann Barnett, mars eta idazlea (</u>

Ī.

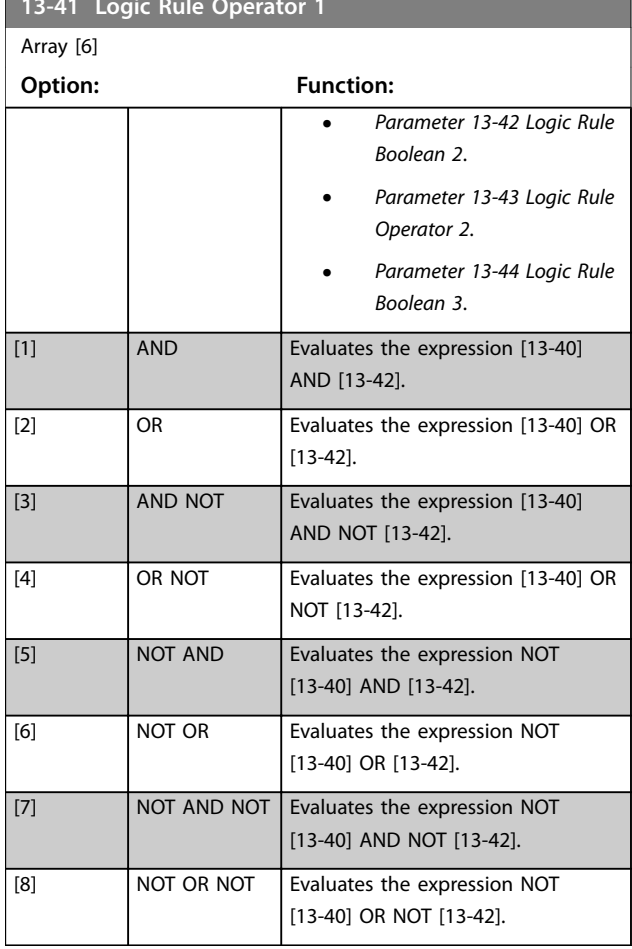

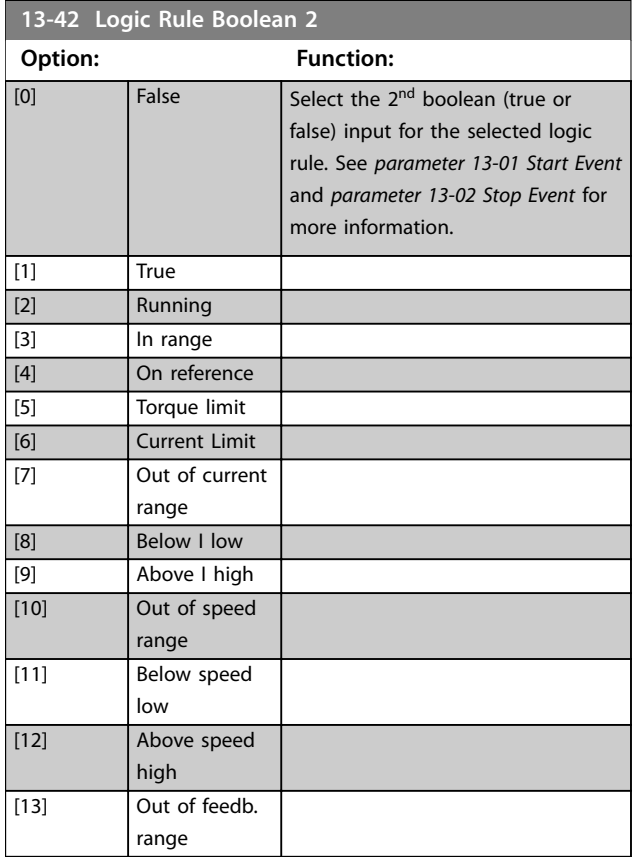

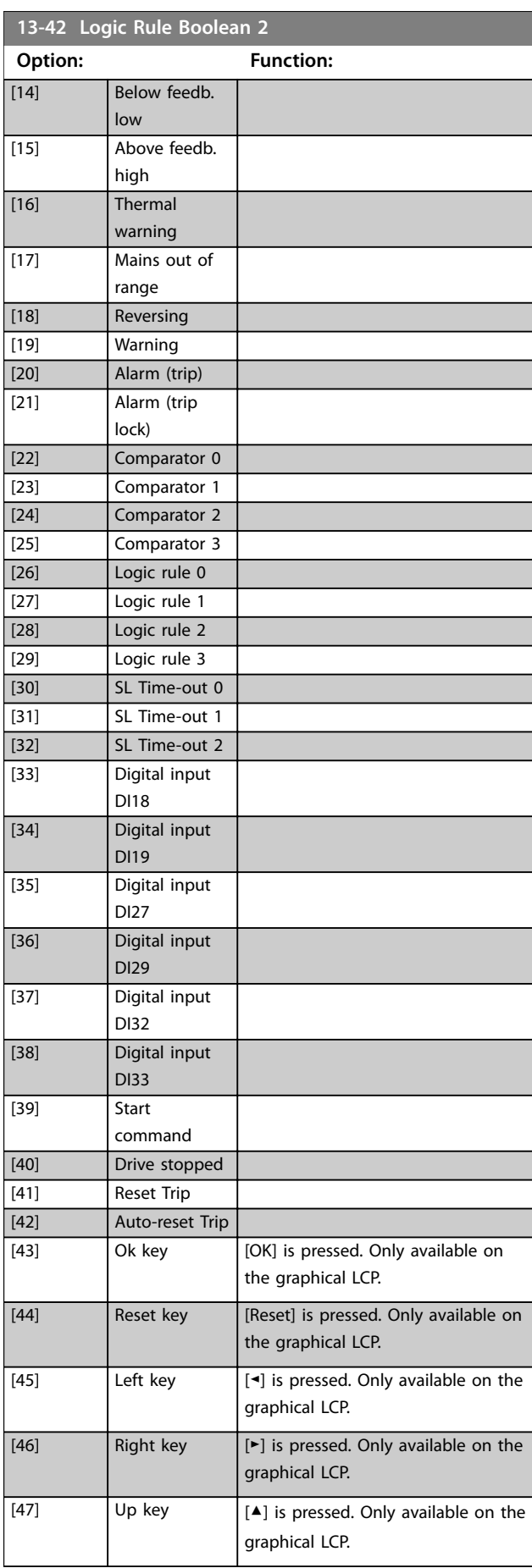

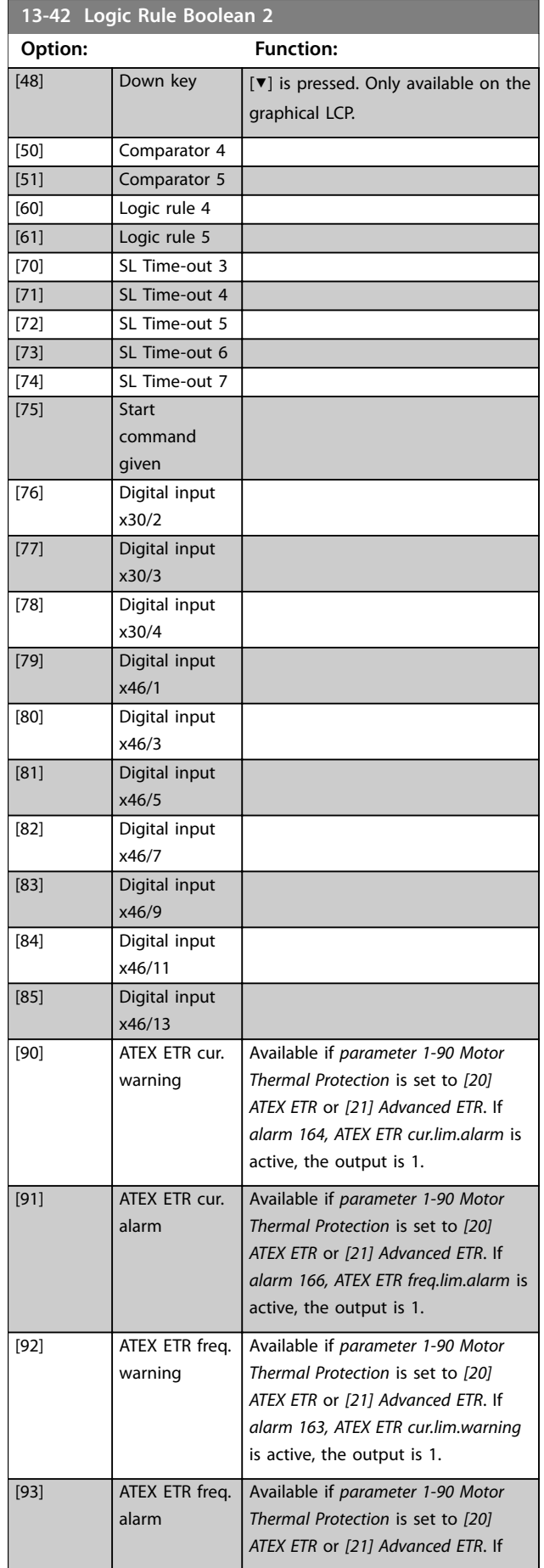

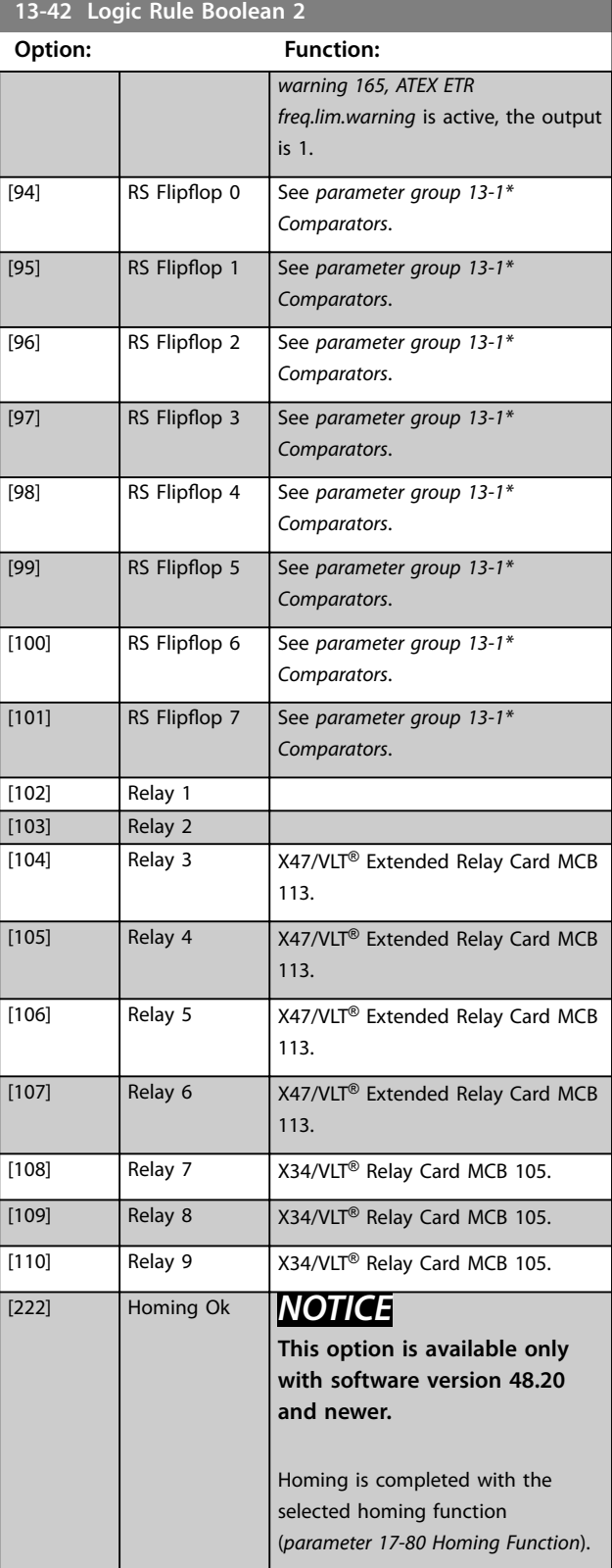

Danfoss

<span id="page-224-0"></span>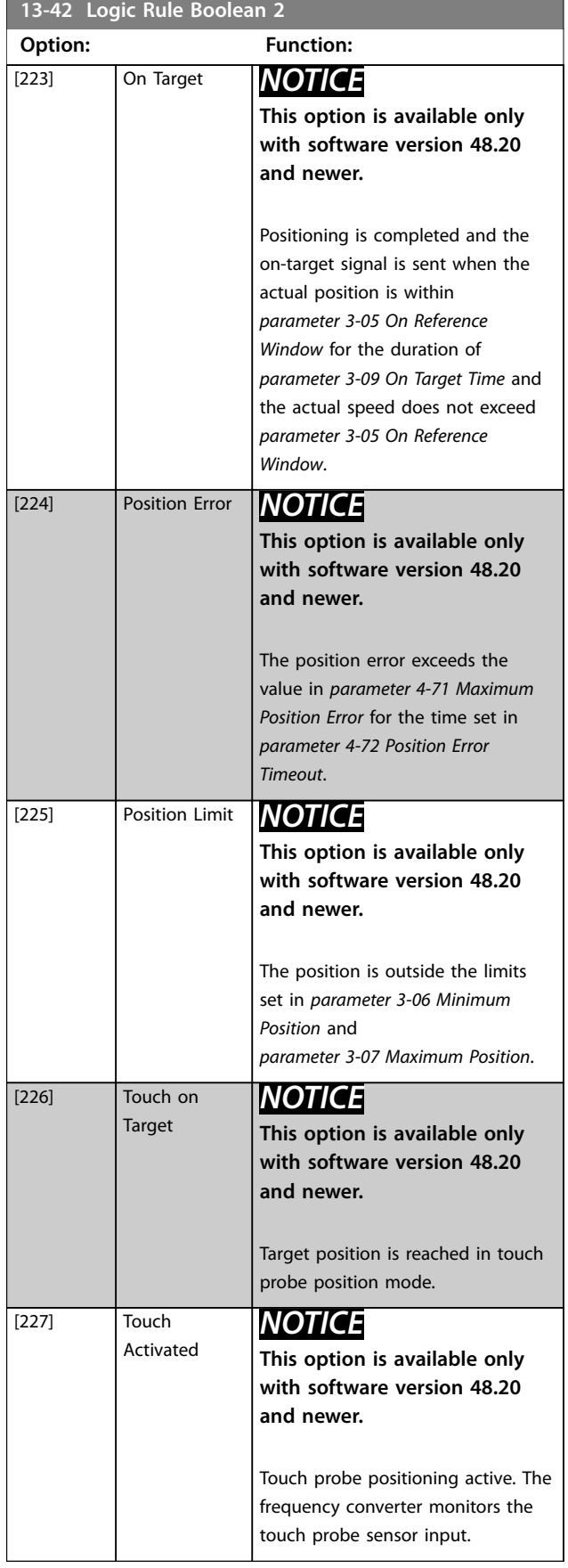

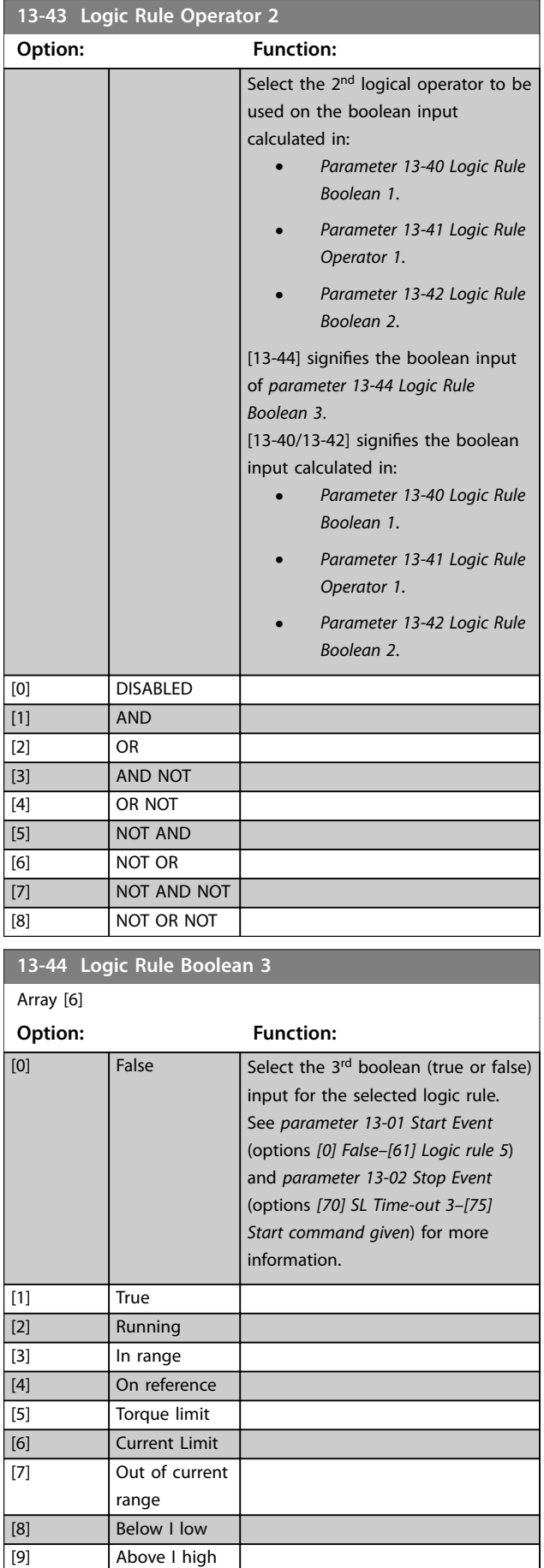

**3 3**

**13-44 Logic Rule Boolean 3**

Danfoss

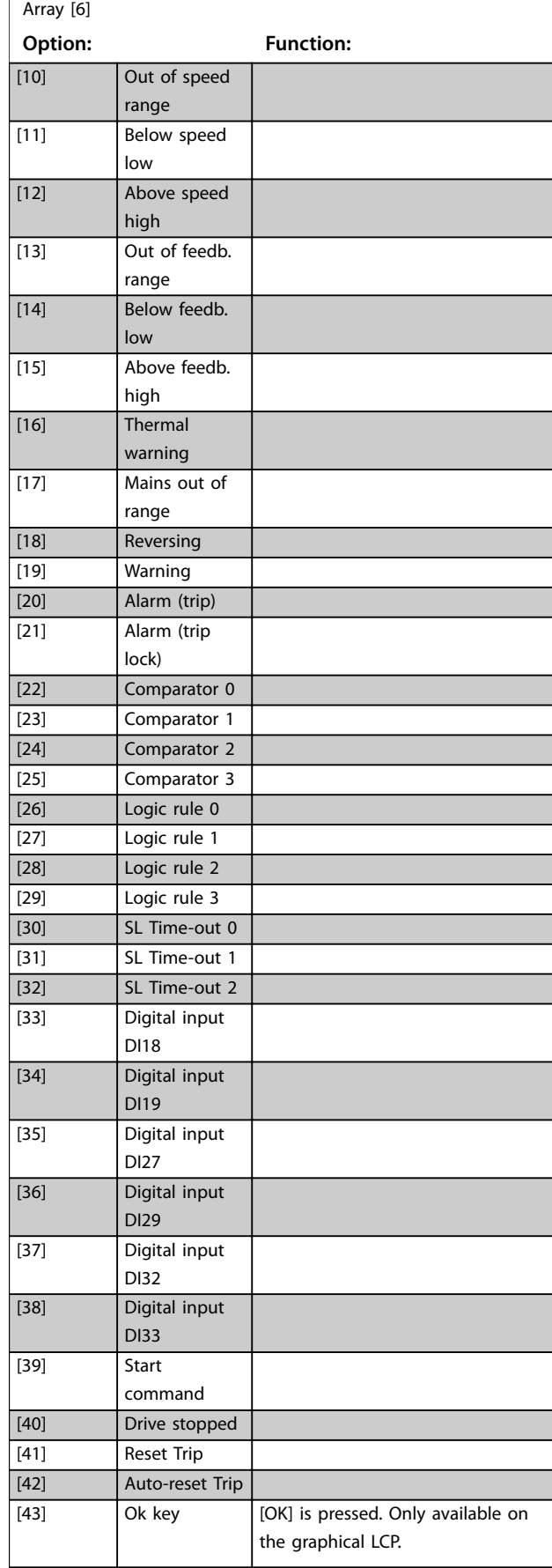

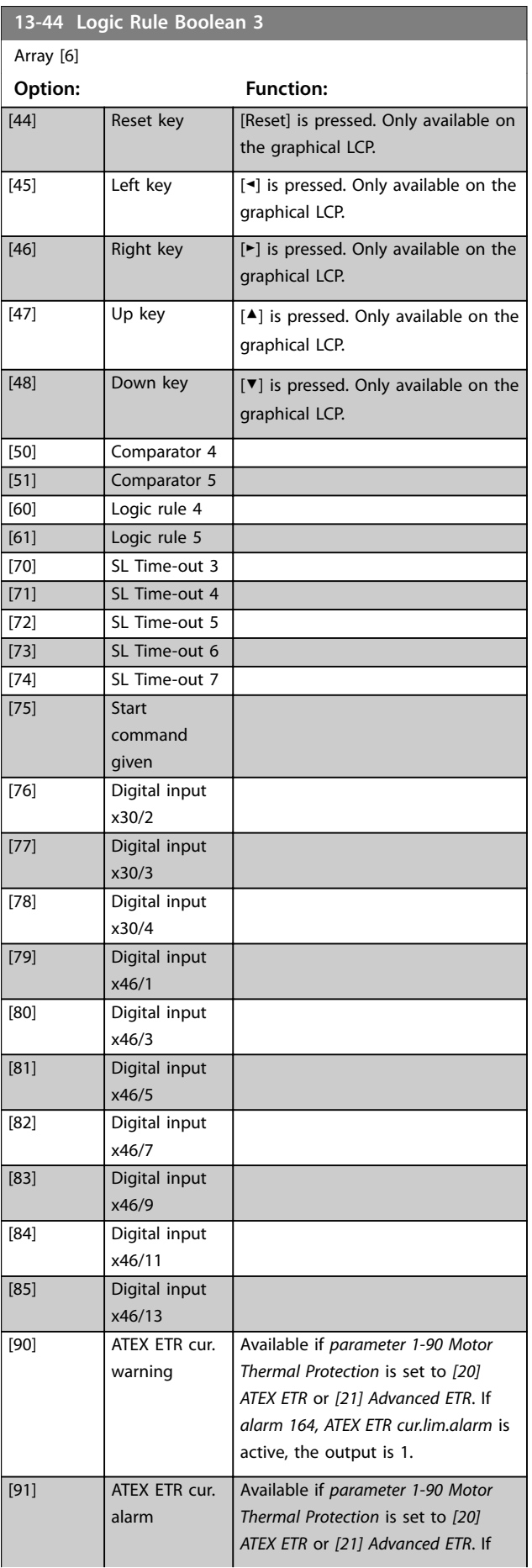

Danfoss

**3 3**

## **Parameter Descriptions Programming Guide**

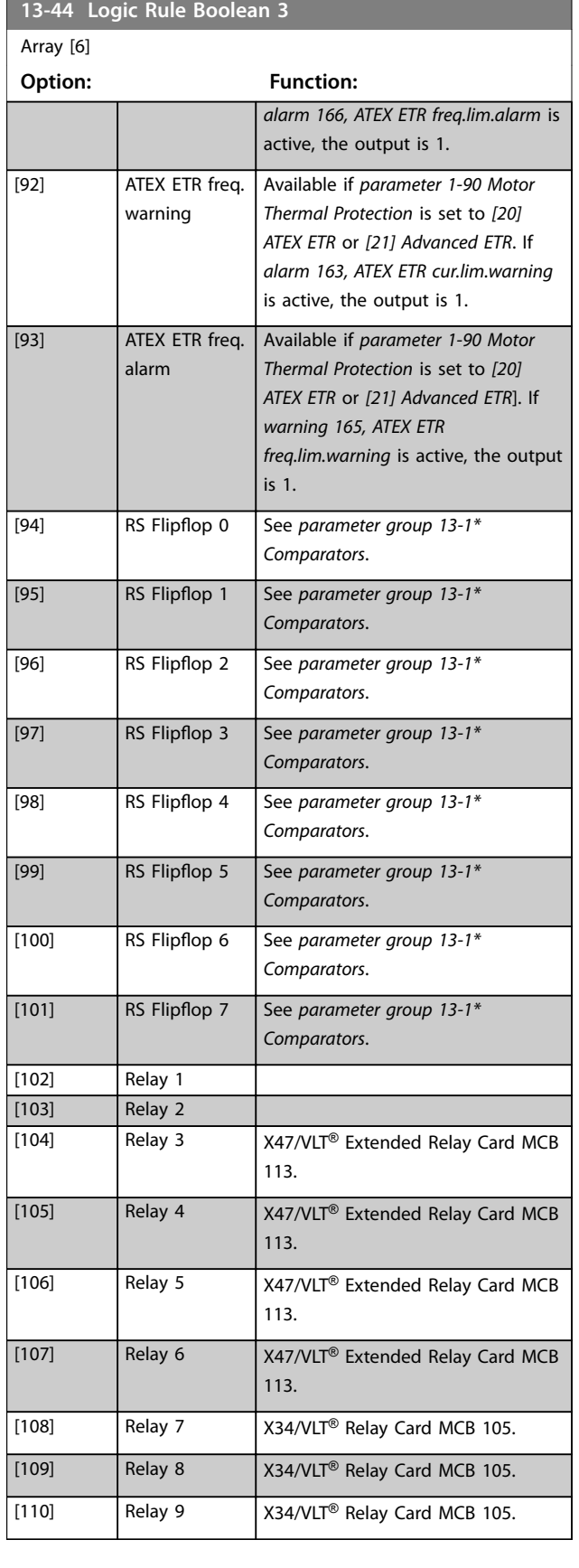

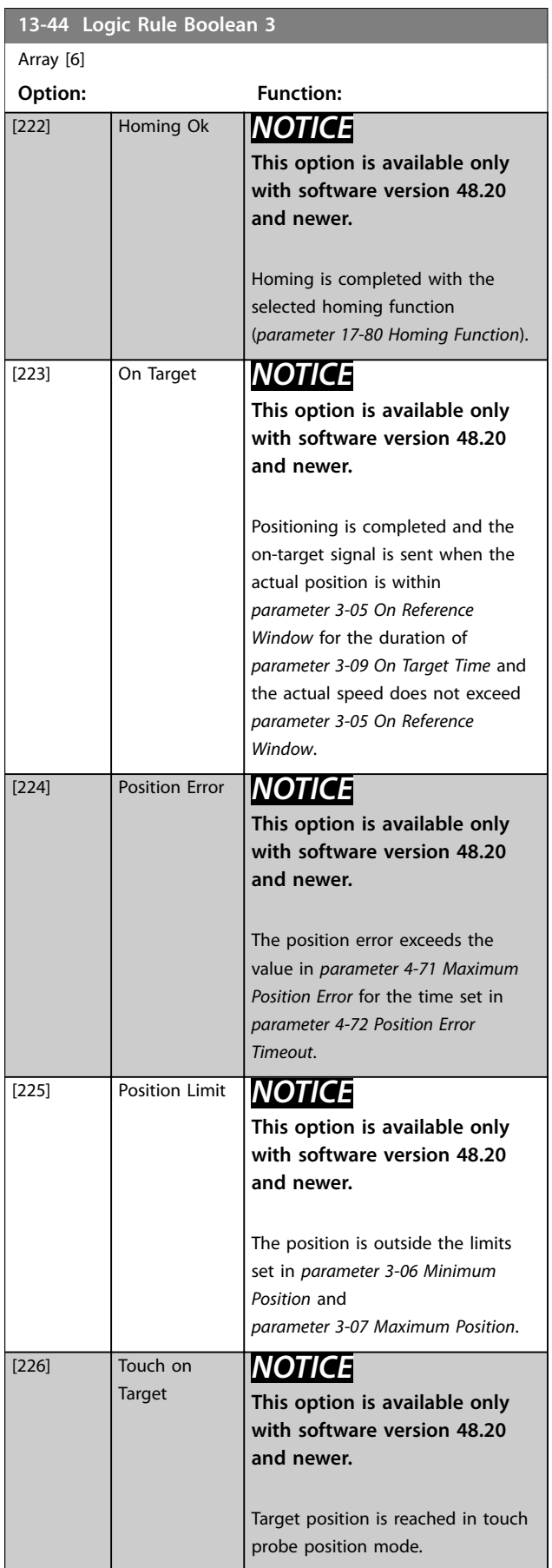

Danfoss

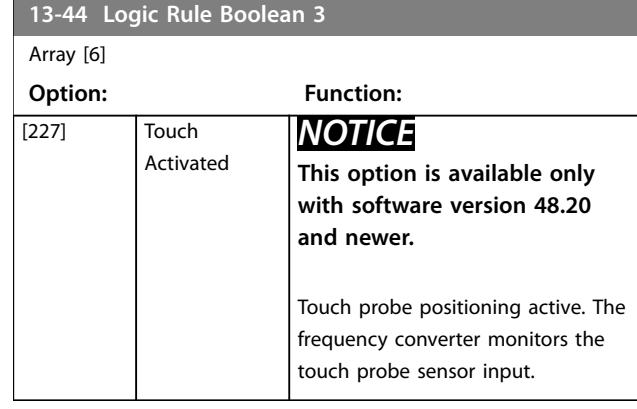

## 3.13.6 13-5\* States

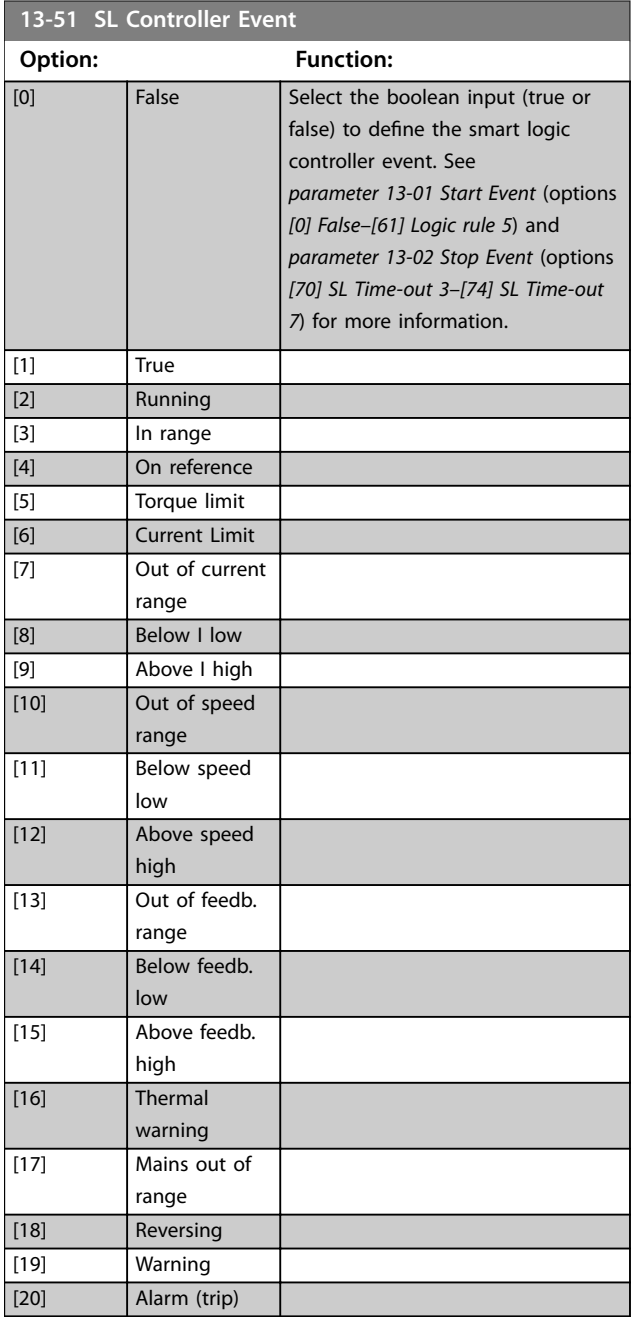

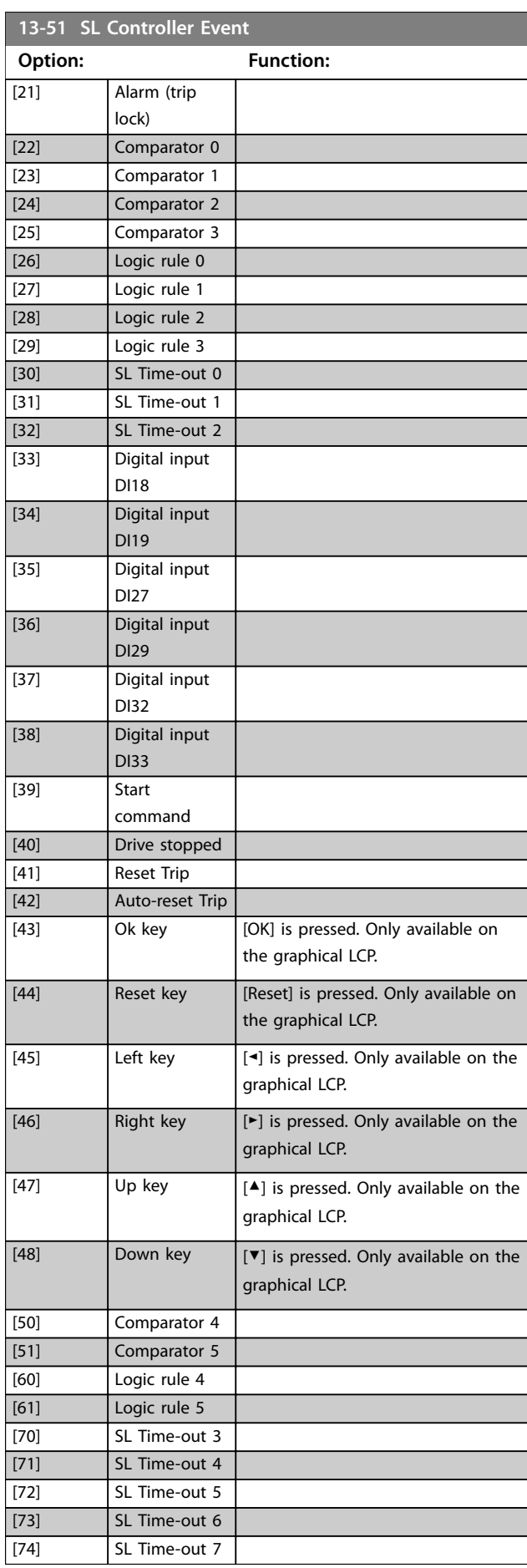

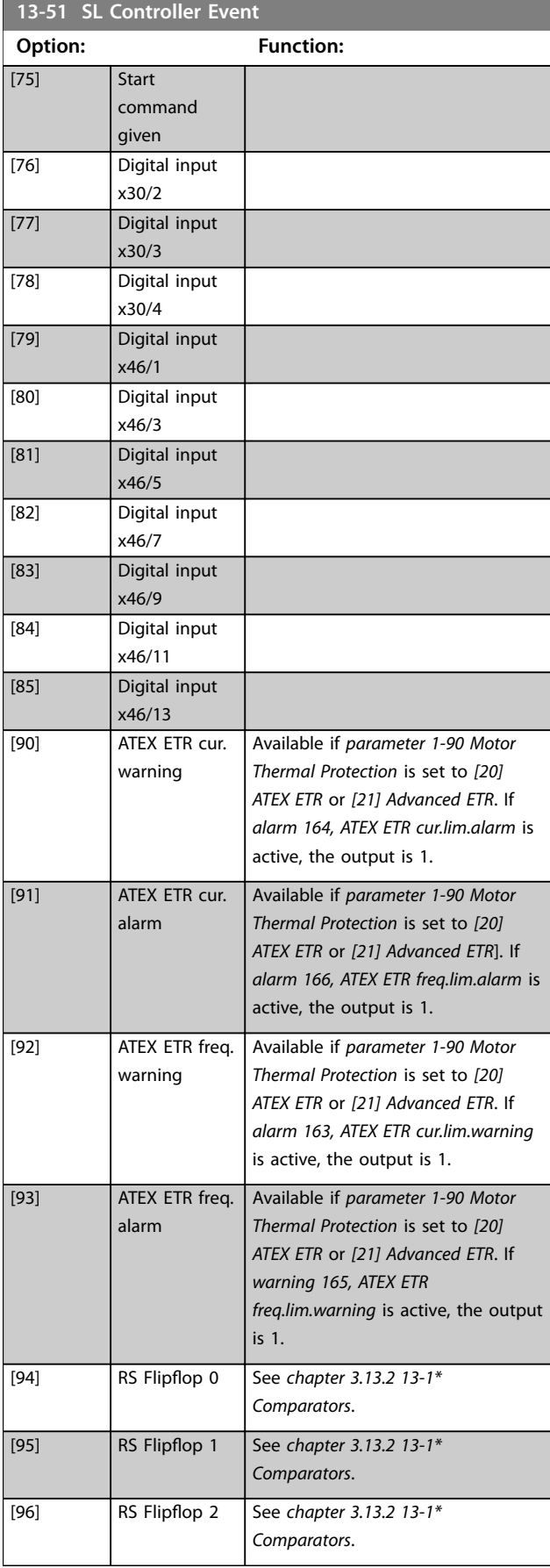

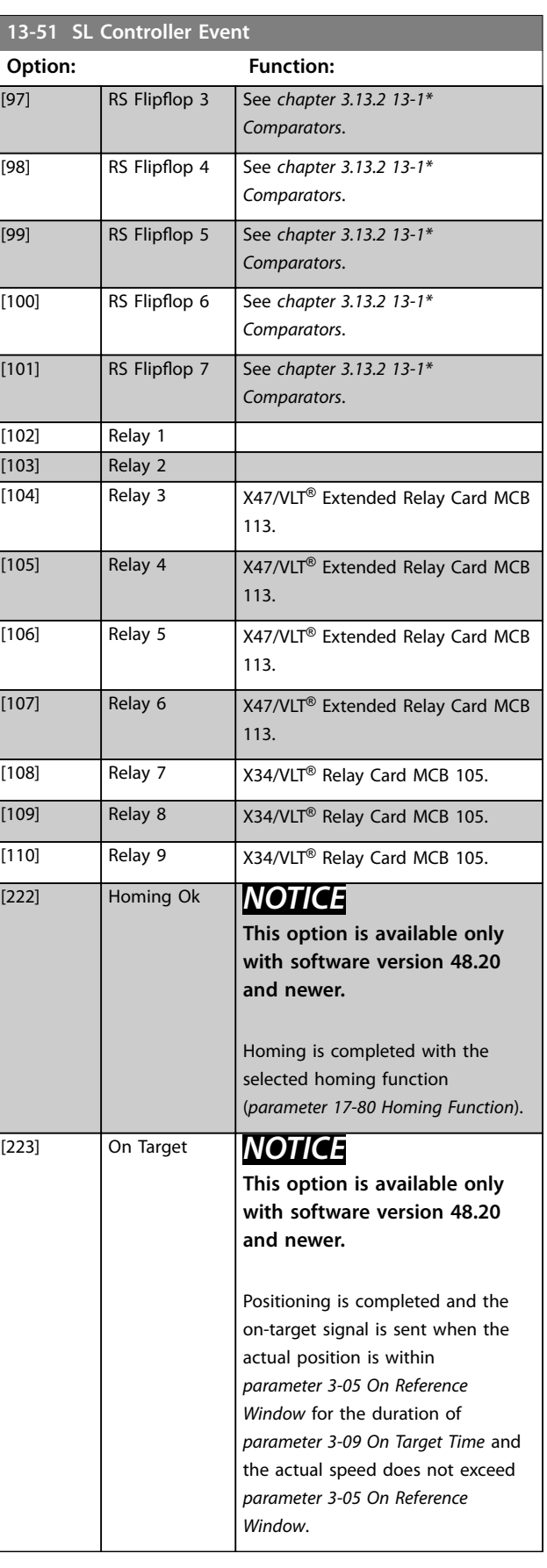

Danfoss

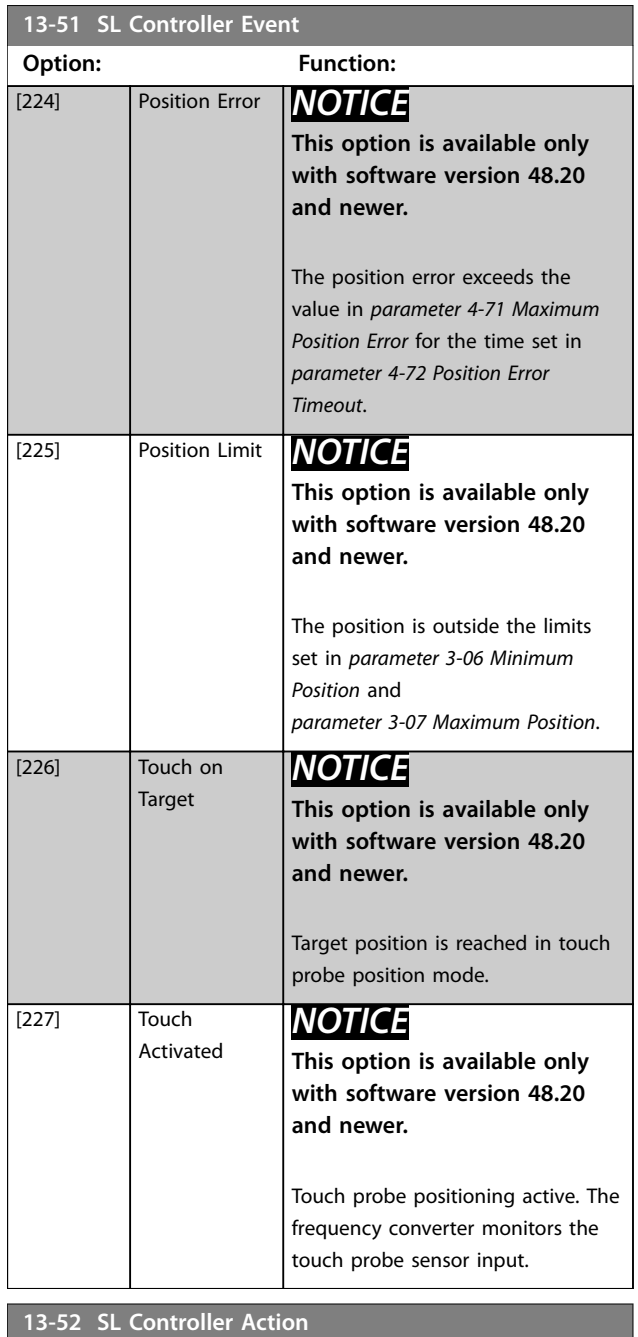

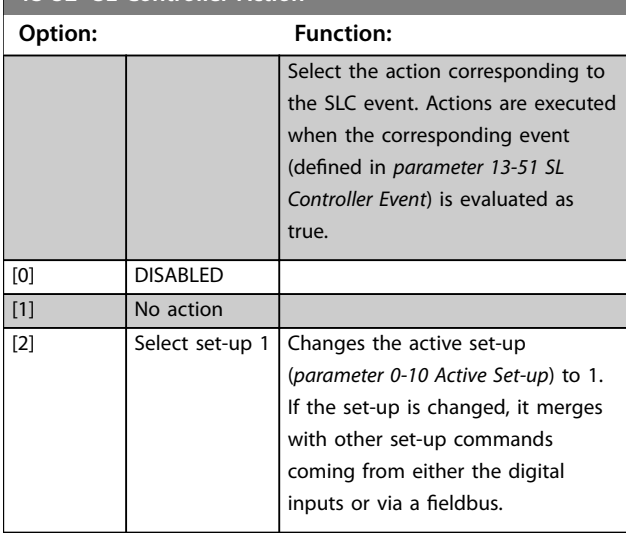

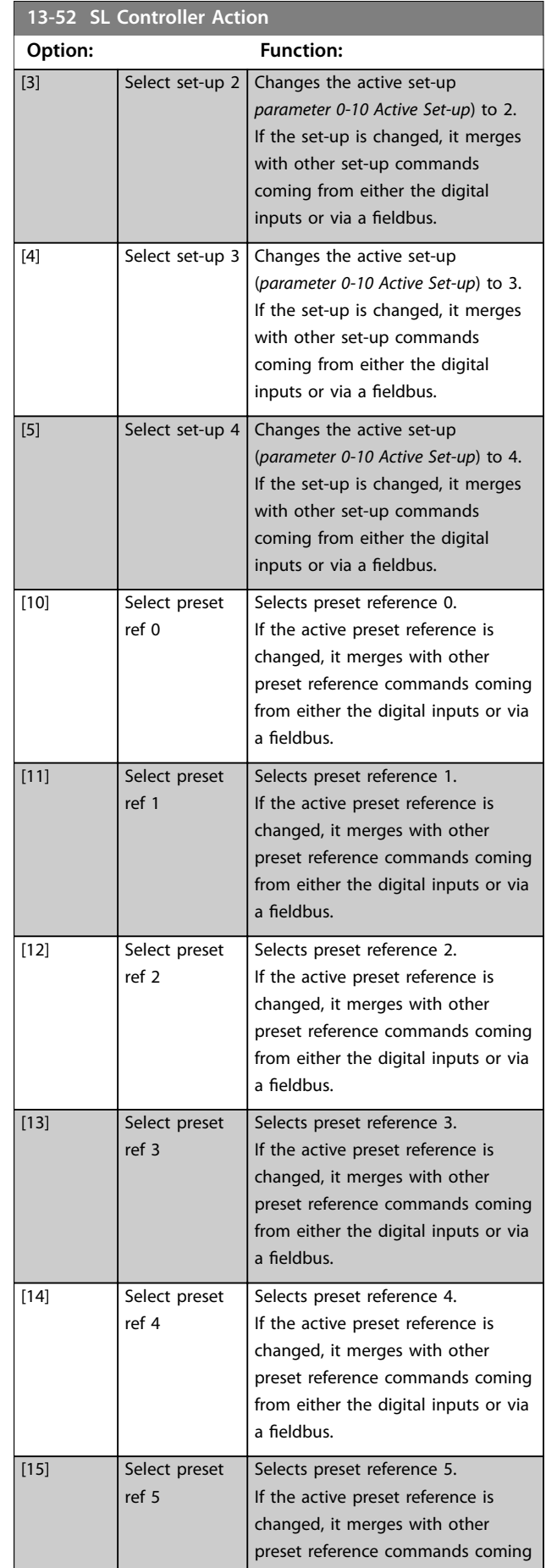

Danfoss

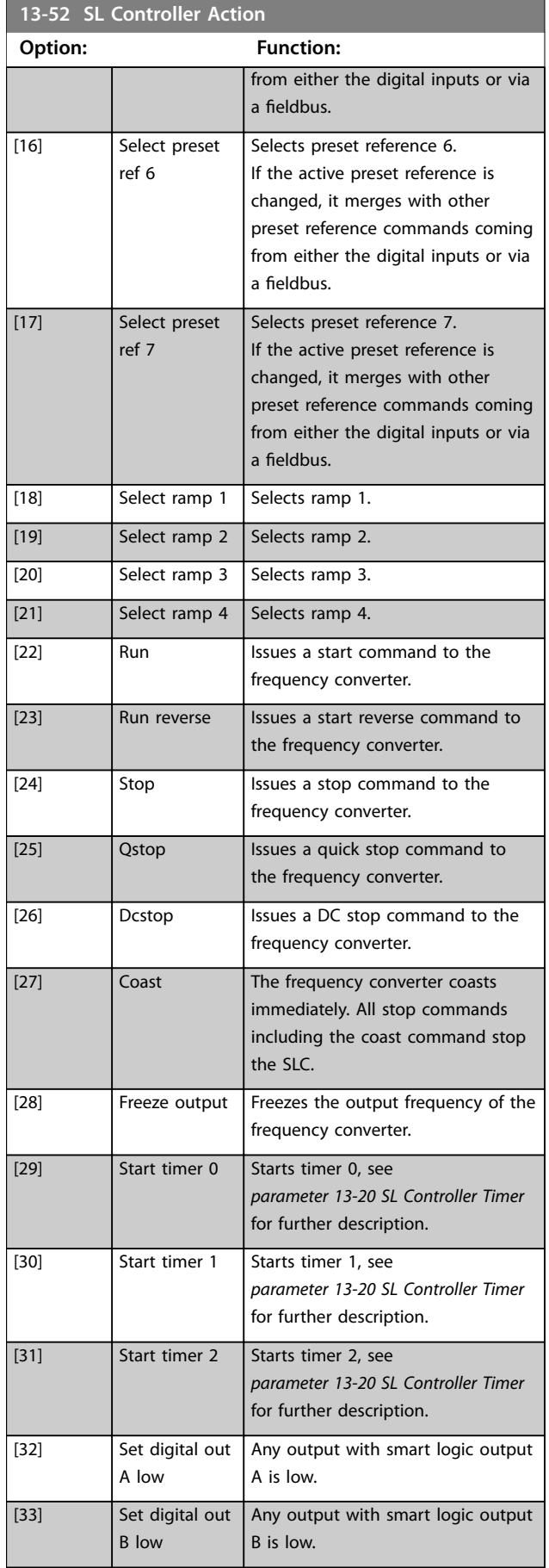

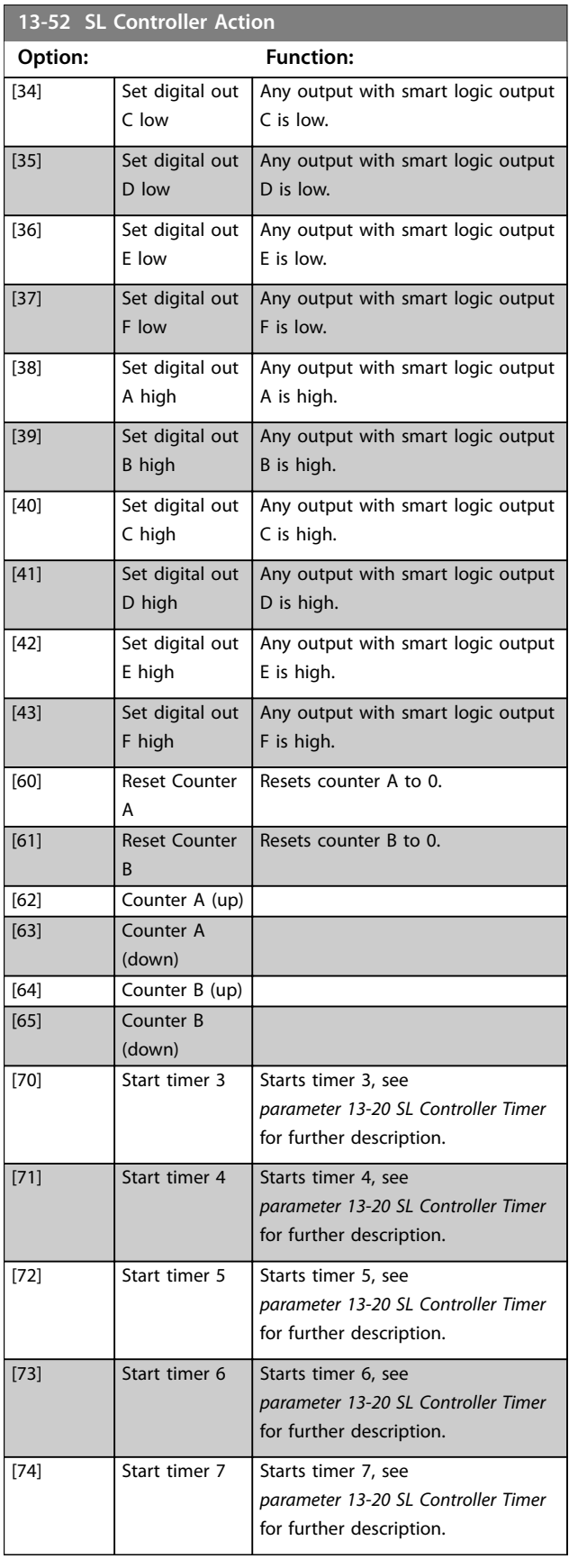

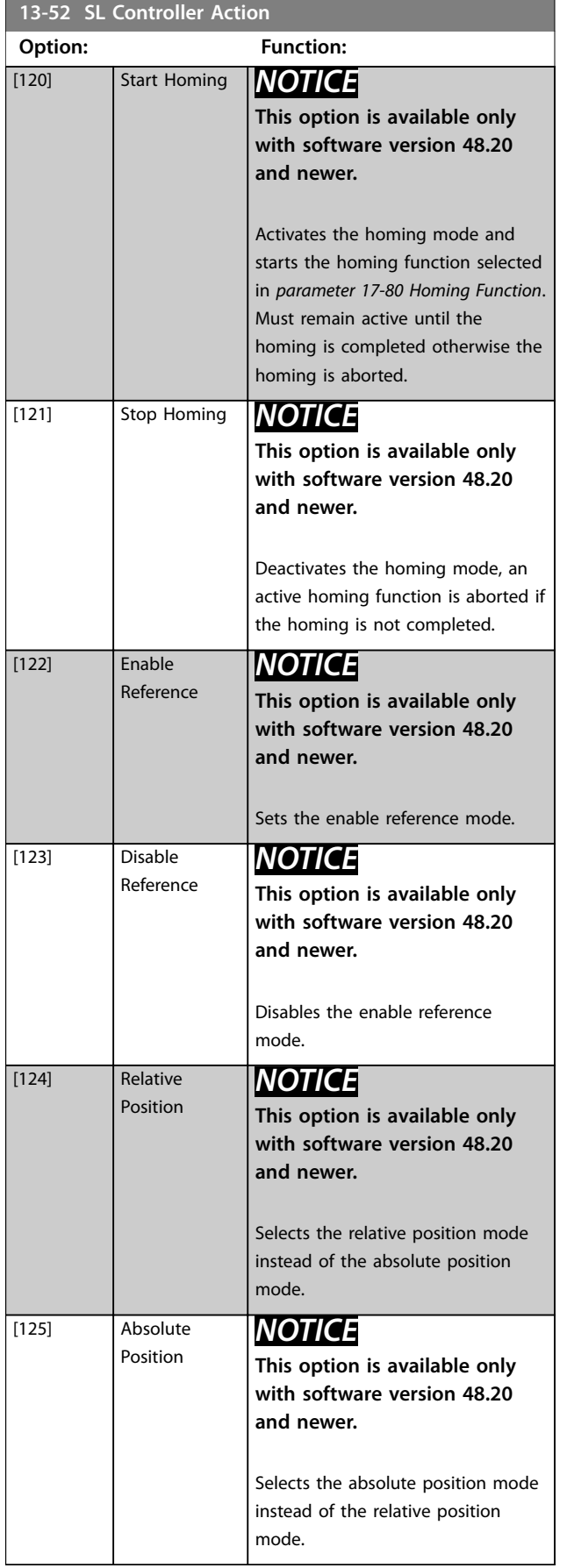

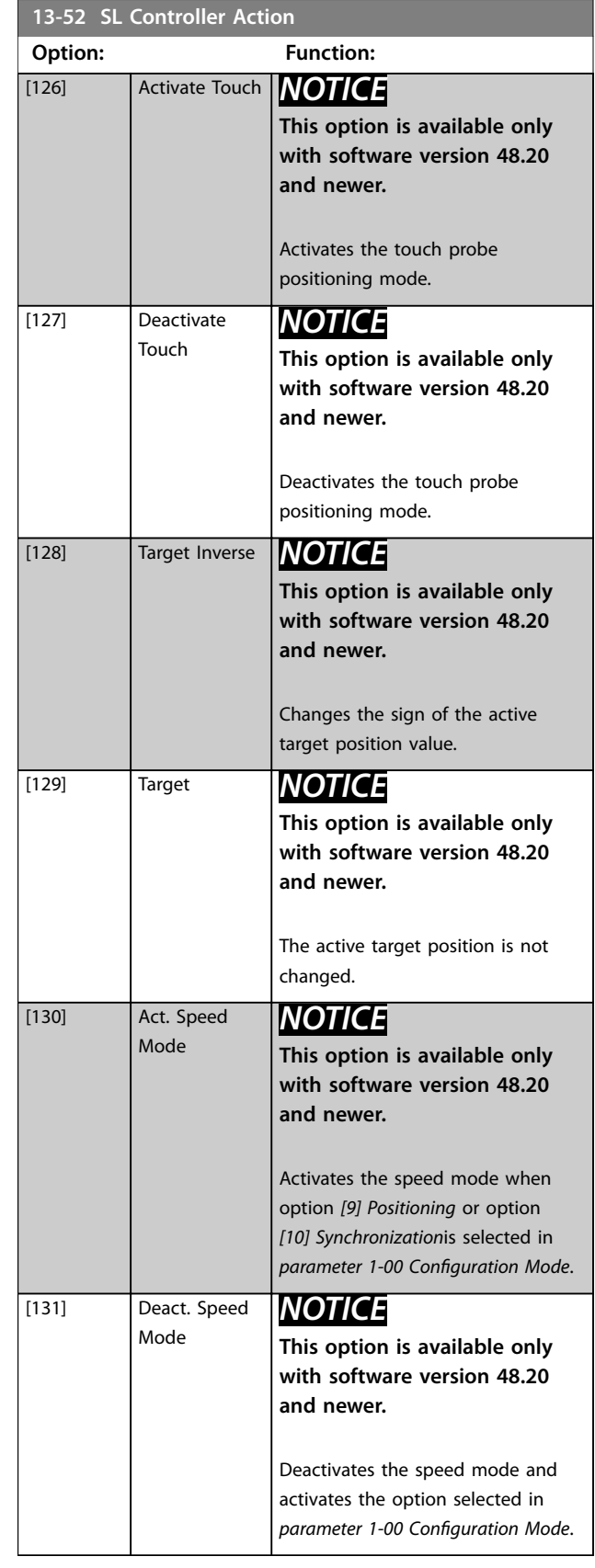

Danfoss

### 3.13.7 13-9\* User-defined Alerts and Readouts

Parameters in this group allow the configuration of application-specific messages, warnings, and alarms. Use the following parameters to configure the frequency converter to show a message and perform an action when a specific event occurs:

- **•** *Parameter 13-90 Alert Trigger* the event that triggers the user-defined action and message.
- **•** *Parameter 13-91 Alert Action* the action that the frequency converter performs when the event defined in *parameter 13-90 Alert Trigger* occurs.
- **•** *Parameter 13-92 Alert Text* the text that the frequency converter shows in the display when the event defined in *parameter 13-90 Alert Trigger* occurs.

For example, consider the following use case: If there is an active signal on digital input 32, the frequency converter shows the message *Valve 5 open* and ramps down to a stop.

To achieve this configuration, make the following settings:

- **•** *Parameter 13-90 Alert Trigger* = *[37] Digital input DI32*.
- **•** *Parameter 13-91 Alert Action* = *[5] Stop & warning*.
- **•** *Parameter 13-92 Alert Text* = Valve 5 open.

## **13-90 Alert Trigger** Array [10] Select the event that triggers the user-defined action and message. **Option: Function:** [0] \* False [1] True [18] Reversing [22] Comparator 0 [23] Comparator 1 [24] Comparator 2 [25] Comparator 3 [26] Logic rule 0 [27] Logic rule 1 [28] Logic rule 2 [29] Logic rule 3 [30] SL Time-out 0 [31] SL Time-out 1 [32] SL Time-out 2 [33] Digital input DI18 [34] Digital input DI19 [35] Digital input DI27 [36] Digital input DI29

### **13-90 Alert Trigger**

Array [10]

Select the event that triggers the user-defined action and message.

### **Option: Function:** [37] Digital input DI32 [38] Digital input DI33 [50] Comparator 4 [51] Comparator 5 [60] Logic rule 4 [61] Logic rule 5 [70] SL Time-out 3 [71] SL Time-out 4 [72] SL Time-out 5 [73] SL Time-out 6 [74] SL Time-out 7

### **13-91 Alert Action**

Array [10]

Select the action that the frequency converter performs when the event defined in *parameter 13-90 Alert Trigger* occurs.

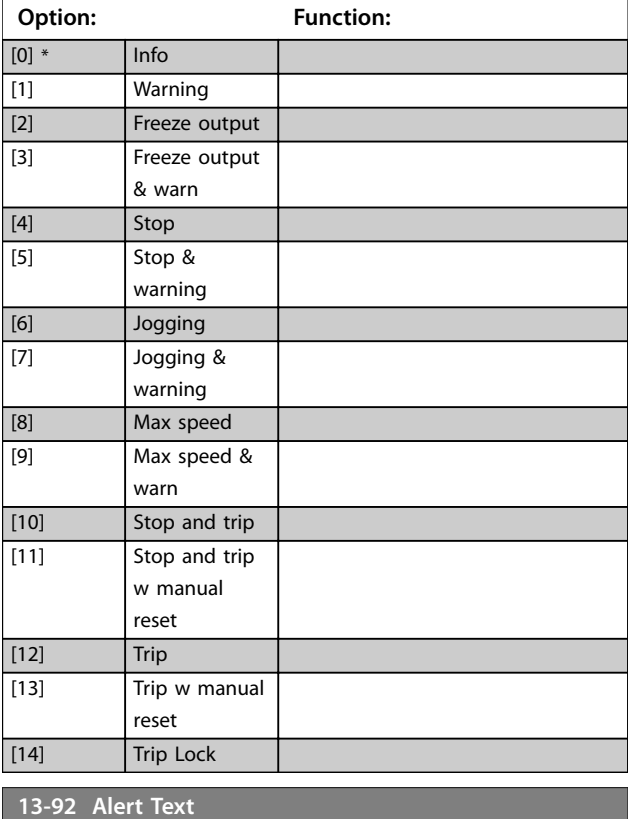

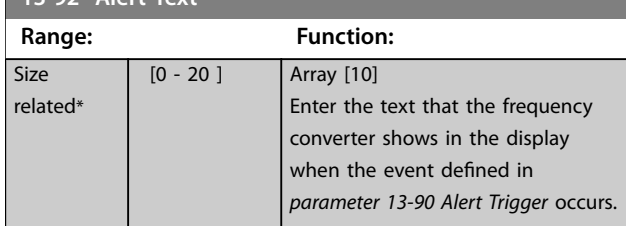

<span id="page-233-0"></span>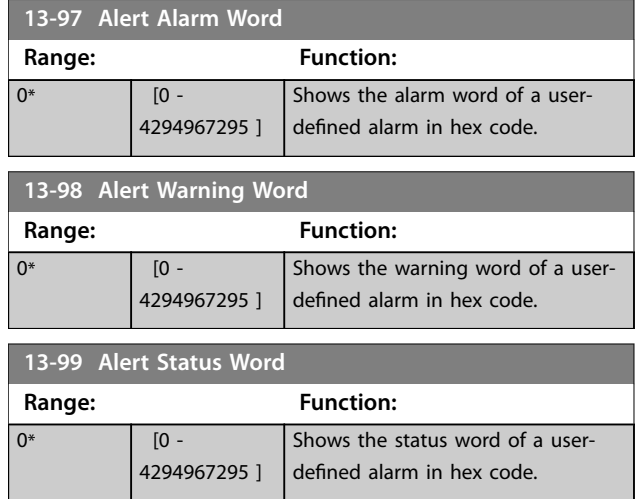

## 3.14 Parameters: 14-\*\* Special Functions

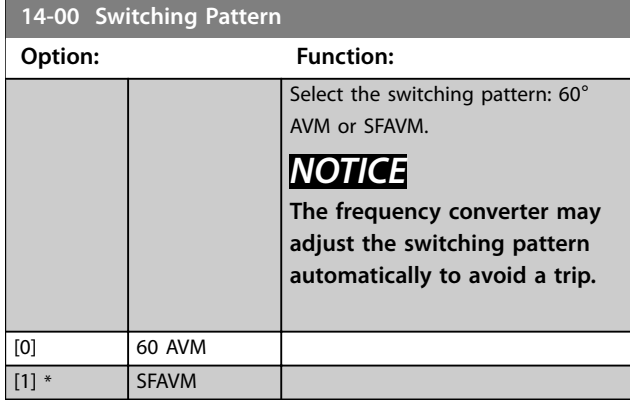

### **14-01 Switching Frequency**

Select the frequency converter switching frequency. Changing the switching frequency reduces acoustic noise from the motor. Default values depend on power size.

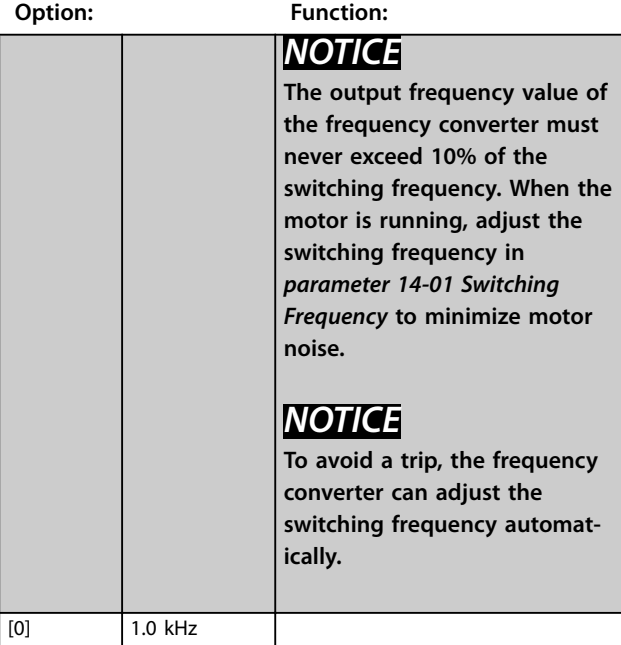

## **14-01 Switching Frequency**

Select the frequency converter switching frequency. Changing the switching frequency reduces acoustic noise from the motor. Default values depend on power size.

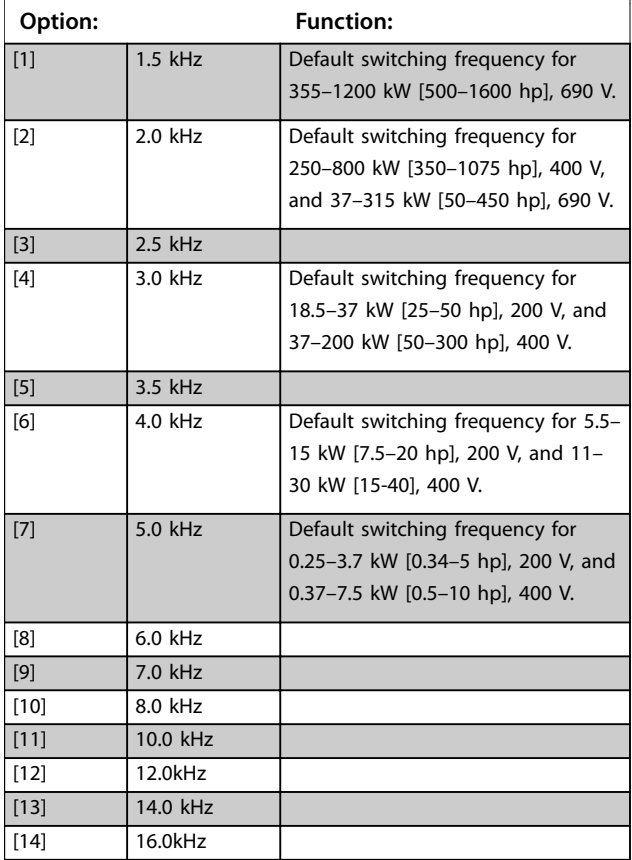

## **14-03 Overmodulation**

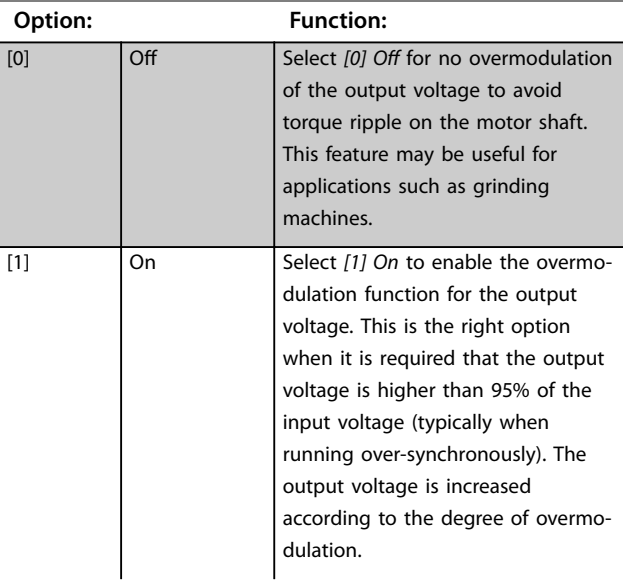

<span id="page-234-0"></span>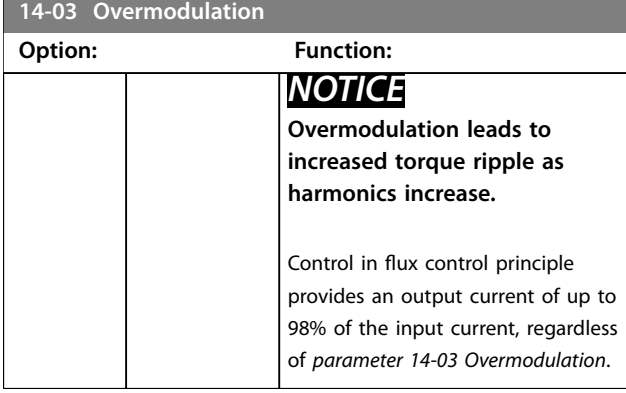

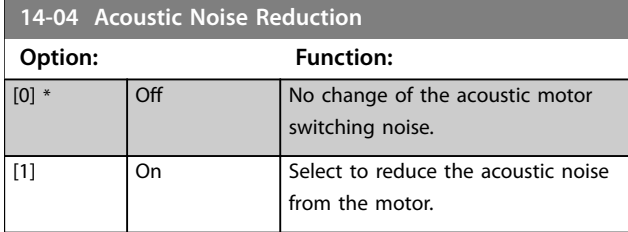

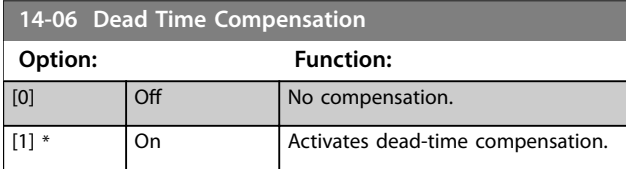

## 3.14.1 14-1\* Mains On/Off

Parameters for configuring mains failure monitoring and handling. If a mains failure appears, the frequency converter tries to continue in a controlled way until the power in the DC link is exhausted.

### **14-10 Mains Failure**

Options *[1] Ctrl. ramp-down*, *[2] Ctrl. ramp-down, trip*, *[5] Kinetic back-up, trip*, *[7] Kin. back-up, trip w recovery* are not active when the option *[2] Torque* is selected in *[parameter 1-00 Configuration](#page-52-0) [Mode](#page-52-0)*.

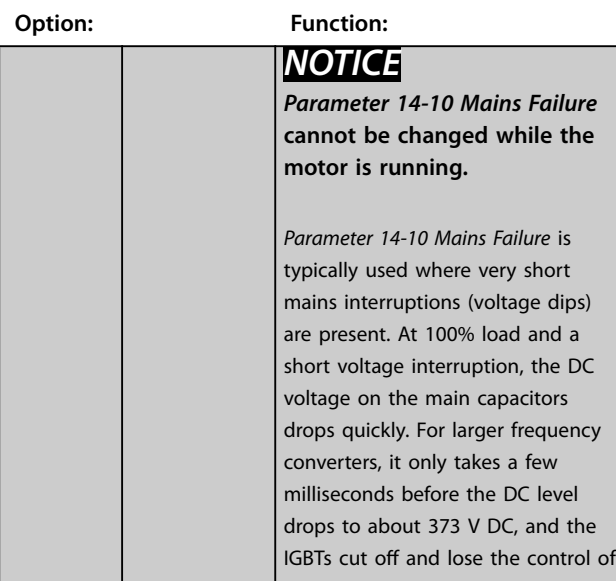

## **14-10 Mains Failure**

Options *[1] Ctrl. ramp-down*, *[2] Ctrl. ramp-down, trip*, *[5] Kinetic back-up, trip*, *[7] Kin. back-up, trip w recovery* are not active when the option *[2] Torque* is selected in *[parameter 1-00 Configuration](#page-52-0) [Mode](#page-52-0)*.

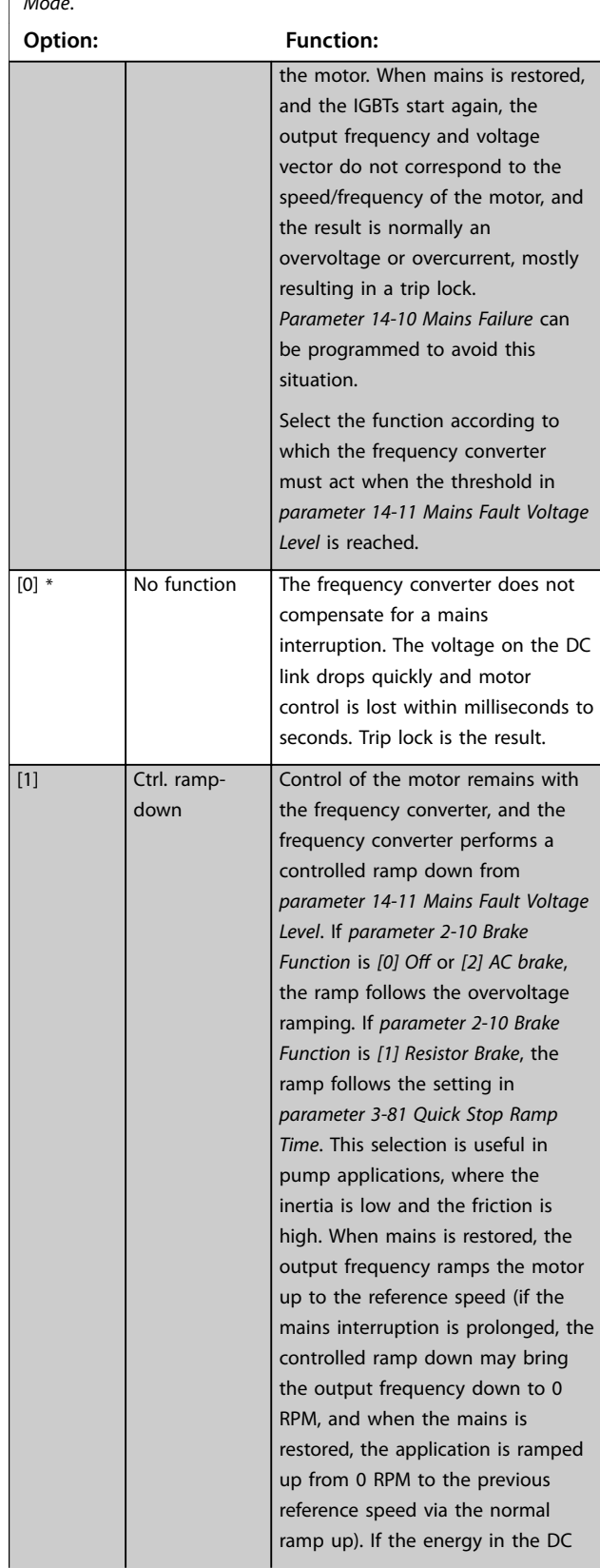

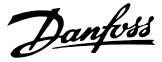

### **14-10 Mains Failure**

Options *[1] Ctrl. ramp-down*, *[2] Ctrl. ramp-down, trip*, *[5] Kinetic back-up, trip*, *[7] Kin. back-up, trip w recovery* are not active when the option *[2] Torque* is selected in *[parameter 1-00 Configuration](#page-52-0) [Mode](#page-52-0)*.

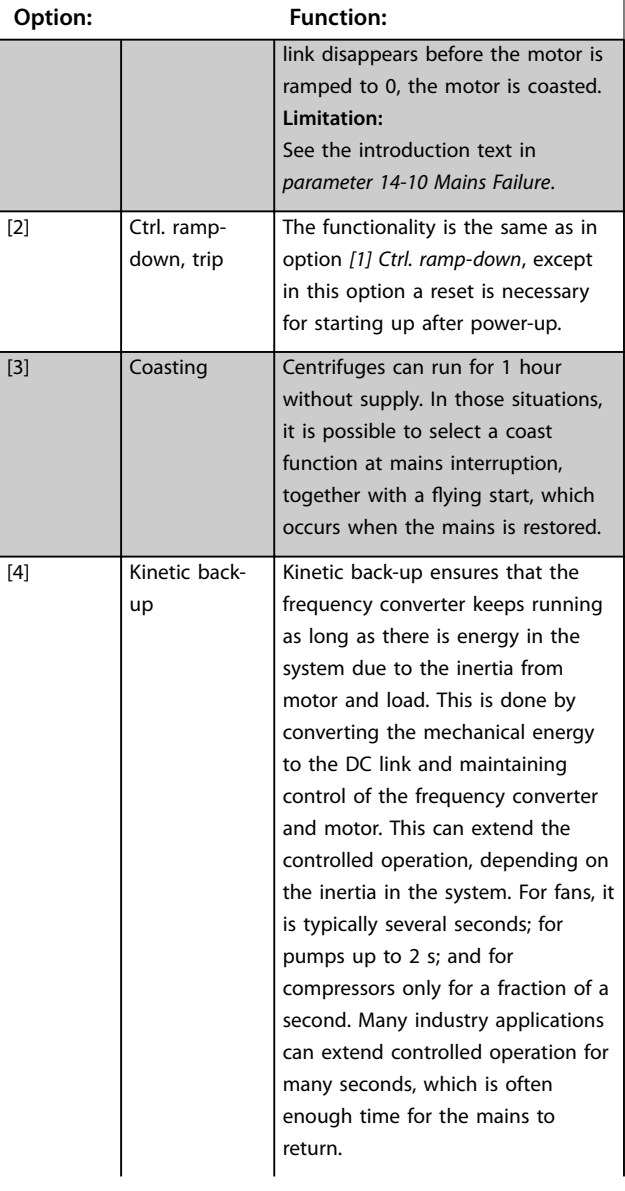

### **14-10 Mains Failure**

Options *[1] Ctrl. ramp-down*, *[2] Ctrl. ramp-down, trip*, *[5] Kinetic back-up, trip*, *[7] Kin. back-up, trip w recovery* are not active when the option *[2] Torque* is selected in *[parameter 1-00 Configuration](#page-52-0) [Mode](#page-52-0)*.

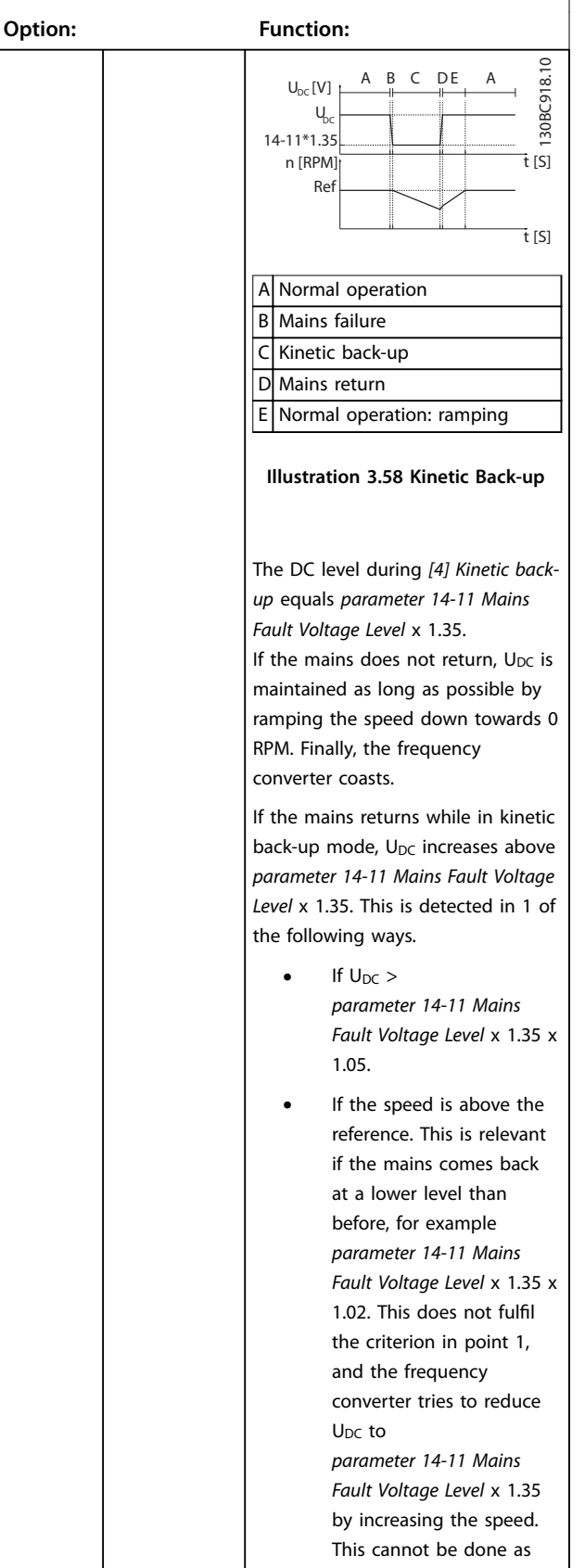

### **14-10 Mains Failure**

Options *[1] Ctrl. ramp-down*, *[2] Ctrl. ramp-down, trip*, *[5] Kinetic back-up, trip*, *[7] Kin. back-up, trip w recovery* are not active when the option *[2] Torque* is selected in *[parameter 1-00 Configuration](#page-52-0) [Mode](#page-52-0)*.

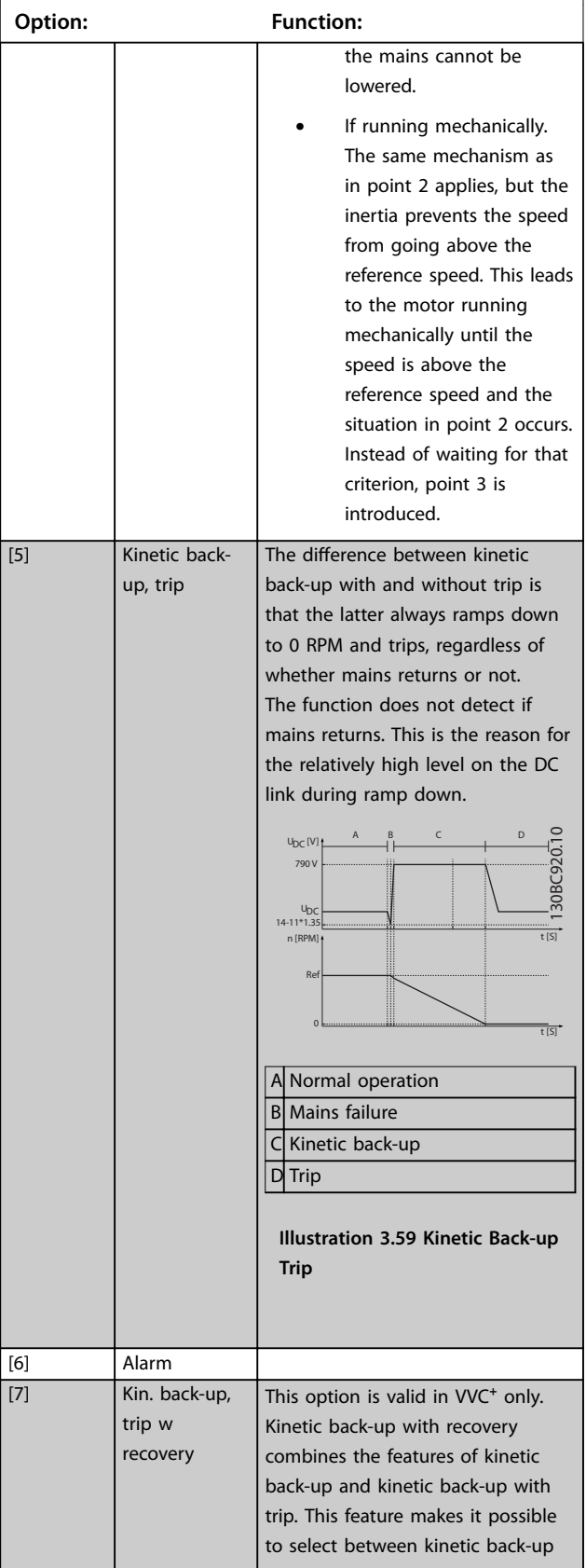

## **14-10 Mains Failure**

Options *[1] Ctrl. ramp-down*, *[2] Ctrl. ramp-down, trip*, *[5] Kinetic back-up, trip*, *[7] Kin. back-up, trip w recovery* are not active when the option *[2] Torque* is selected in *[parameter 1-00 Configuration](#page-52-0) [Mode](#page-52-0)*.

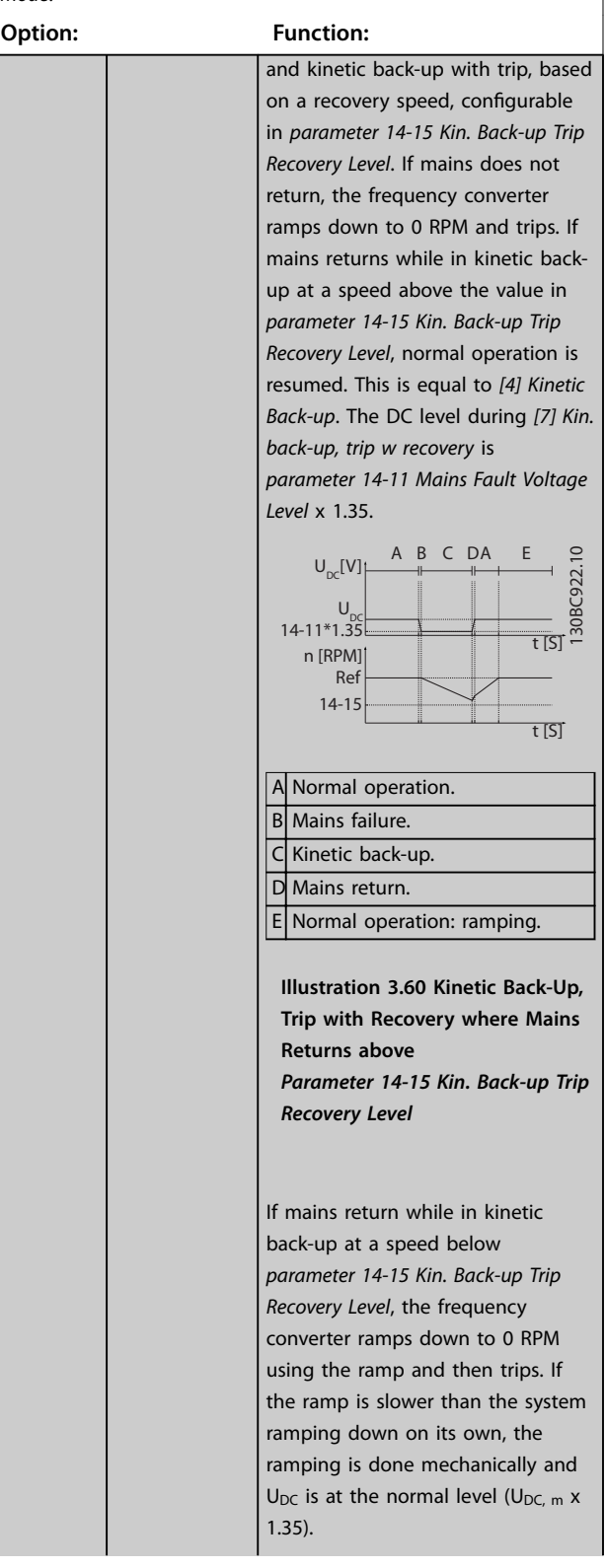

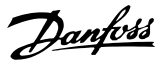

### <span id="page-237-0"></span>**14-10 Mains Failure**

Options *[1] Ctrl. ramp-down*, *[2] Ctrl. ramp-down, trip*, *[5] Kinetic back-up, trip*, *[7] Kin. back-up, trip w recovery* are not active when the option *[2] Torque* is selected in *[parameter 1-00 Configuration](#page-52-0) [Mode](#page-52-0)*.

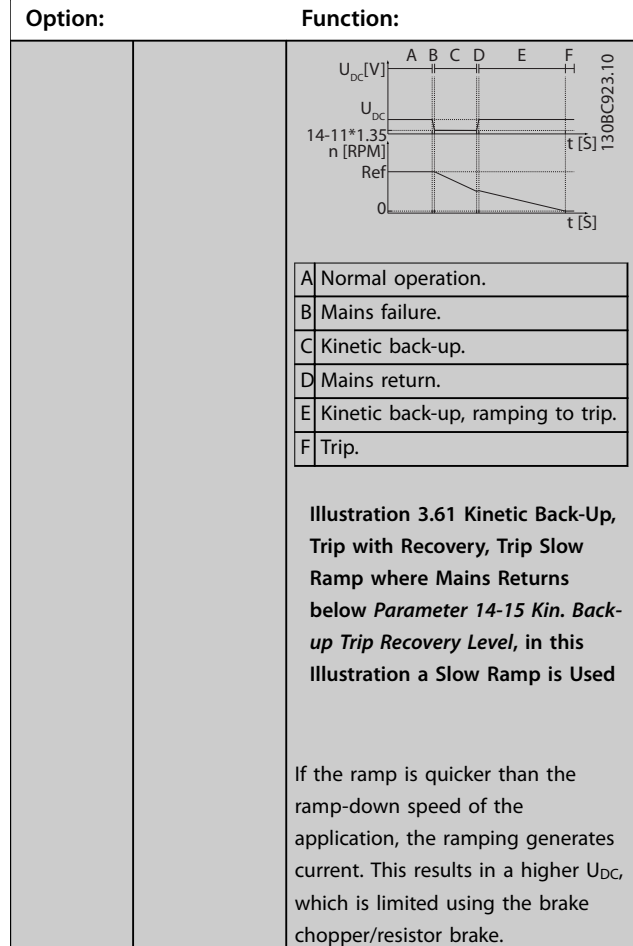

### **14-10 Mains Failure**

Options *[1] Ctrl. ramp-down*, *[2] Ctrl. ramp-down, trip*, *[5] Kinetic back-up, trip*, *[7] Kin. back-up, trip w recovery* are not active when the option *[2] Torque* is selected in *[parameter 1-00 Configuration](#page-52-0) [Mode](#page-52-0)*.

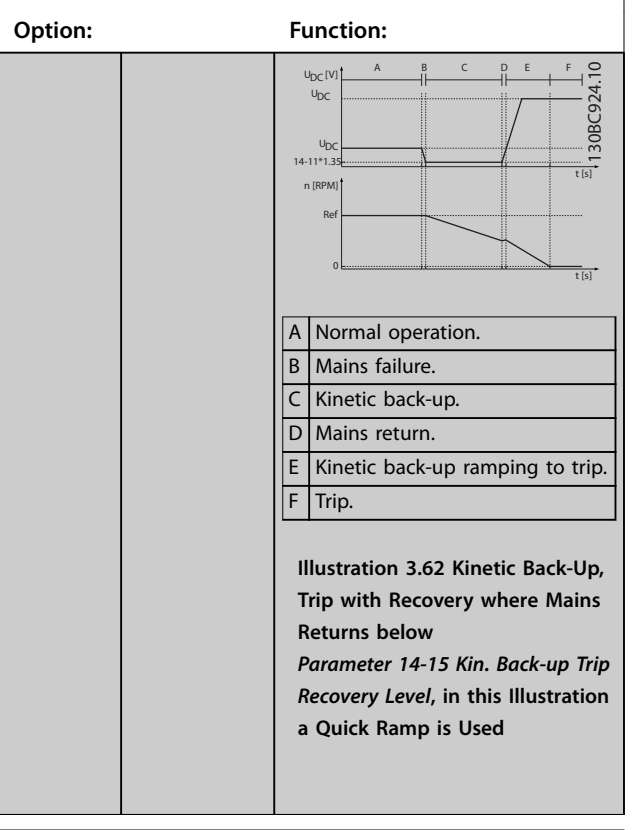

### **14-11 Mains Fault Voltage Level**

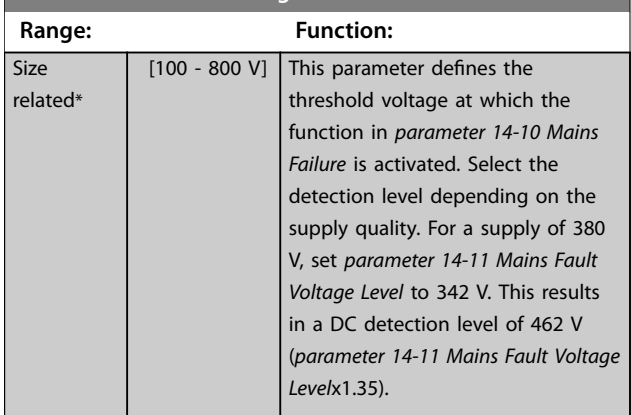

 $\mathbf{I}$ 

<span id="page-238-0"></span>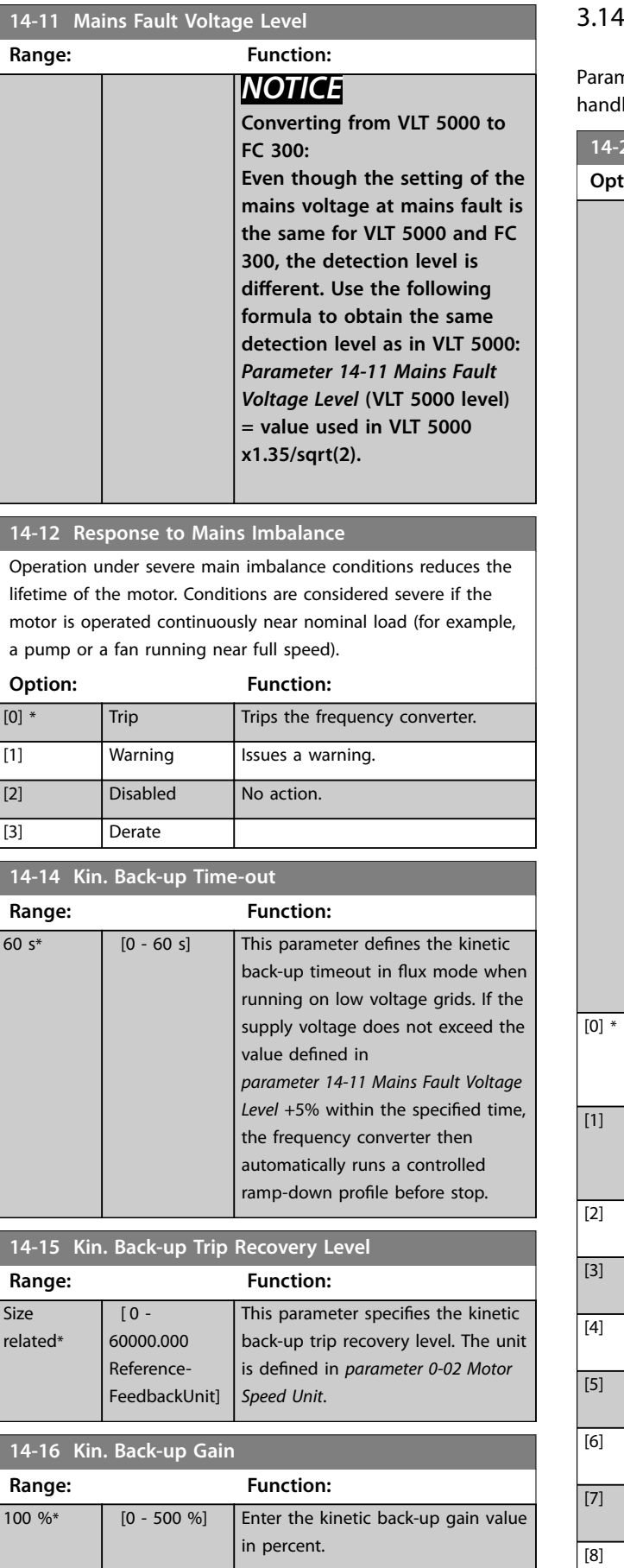

## $4.2$  14-2 $*$  Trip Reset

neters for configuring auto reset handling, special trip ling, and control card self-test or initialization.

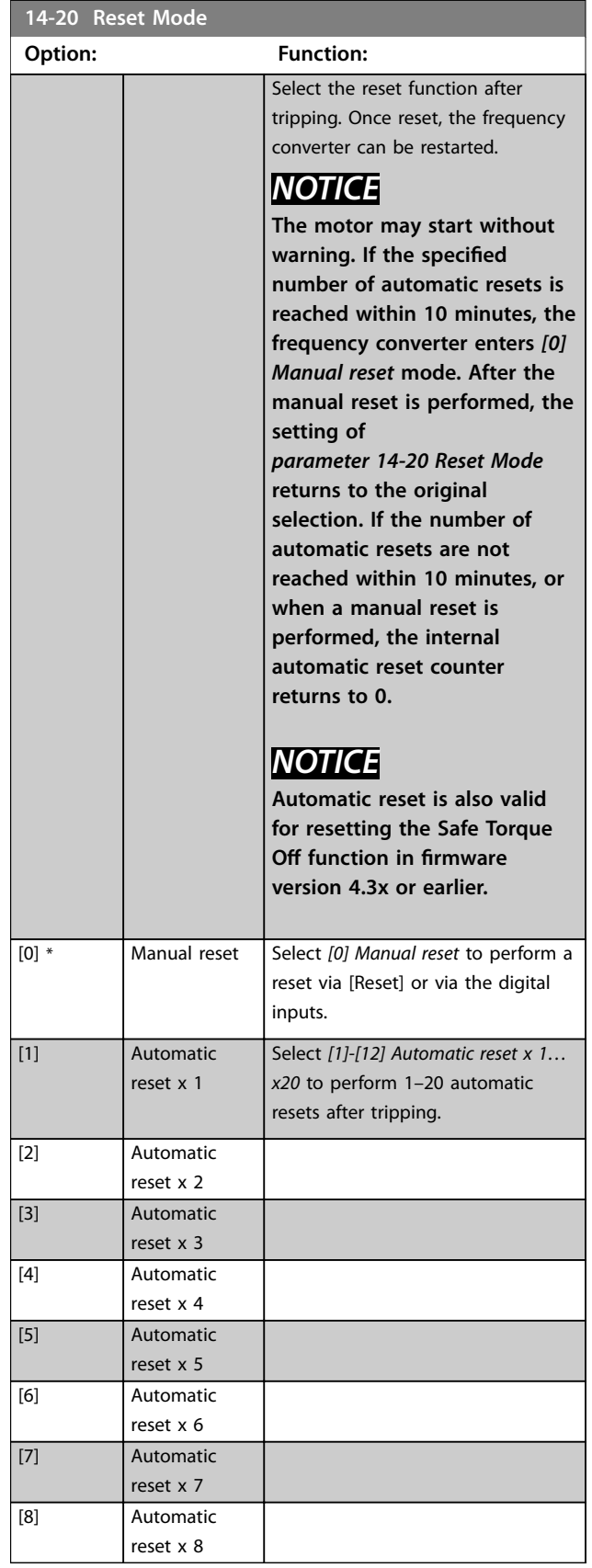

<span id="page-239-0"></span>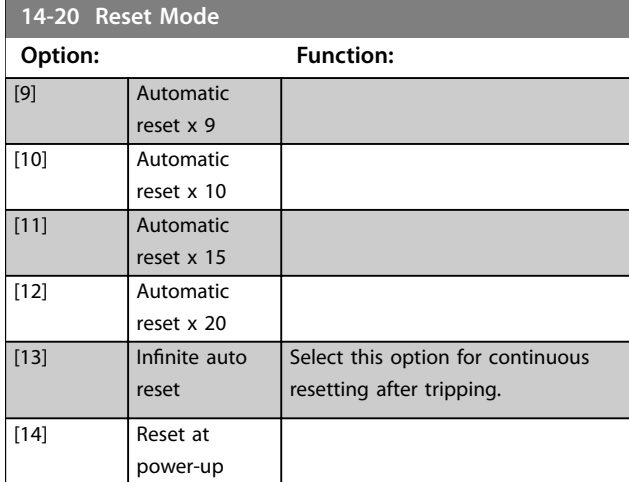

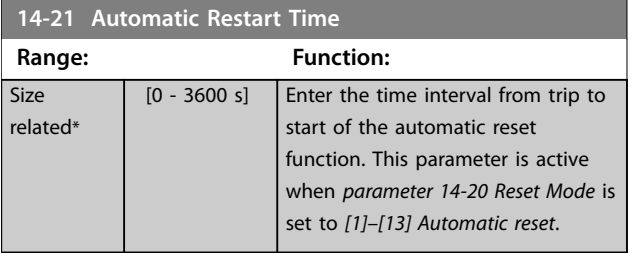

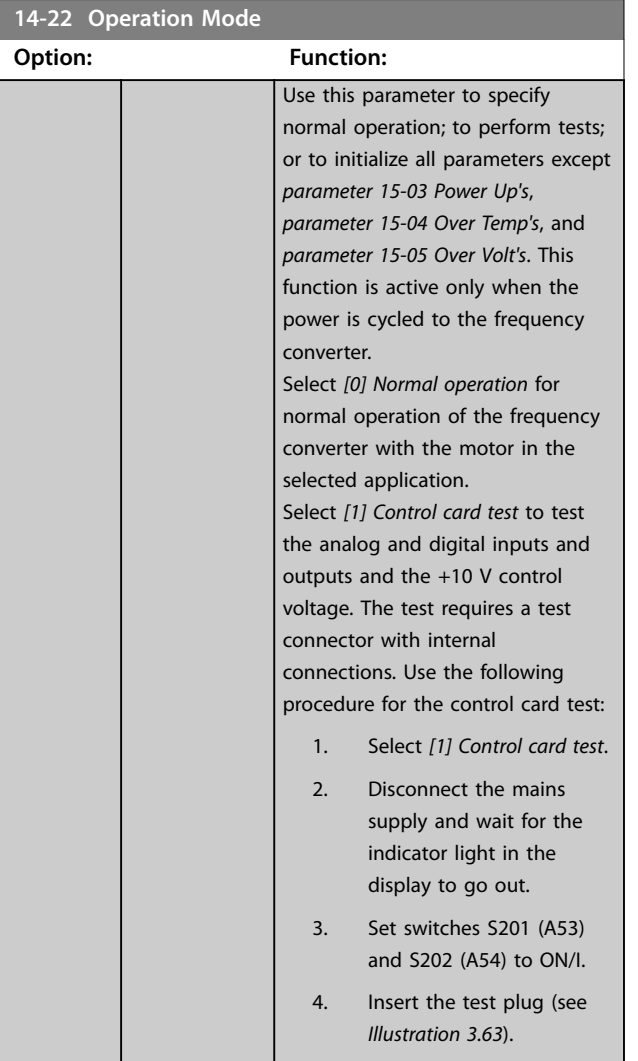

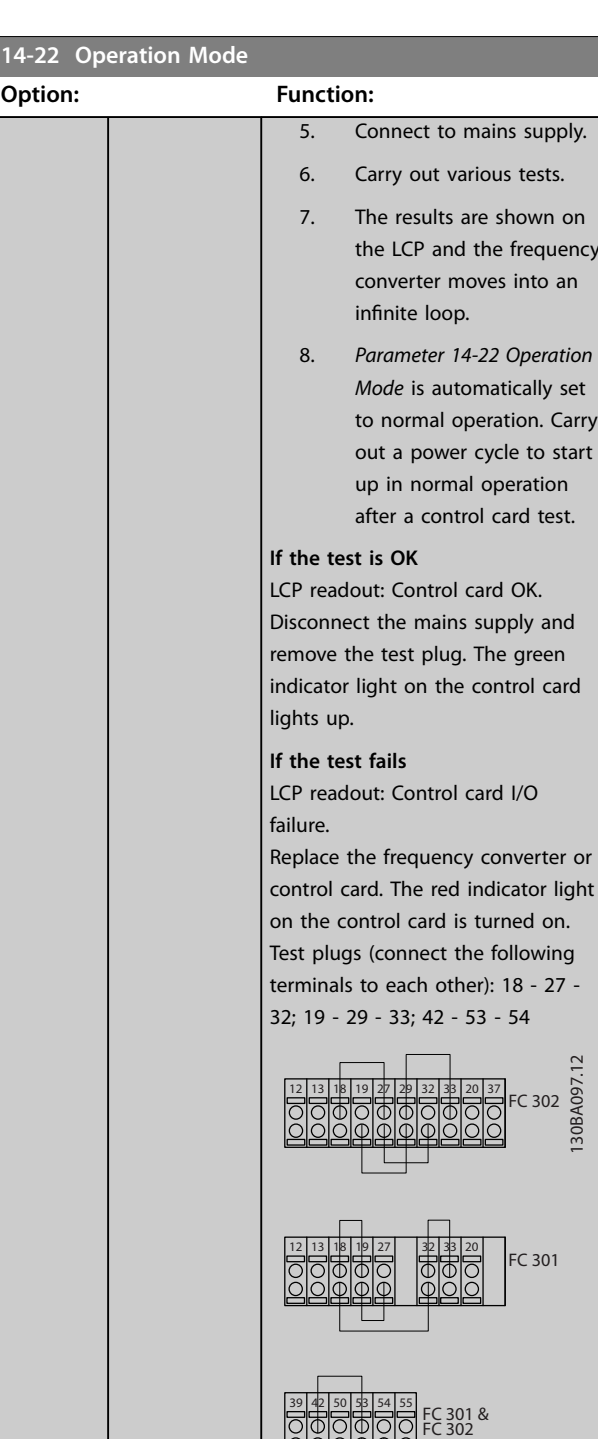

**Illustration 3.63 Test Plugs**

Select *[2] Initialisation* to reset all parameter values to default settings, except for: *[Parameter 15-03 Power Up's](#page-248-0)*, *[parameter 15-04 Over Temp's](#page-248-0)*, and *[parameter 15-05 Over Volt's](#page-248-0)*. The frequency converter resets during the next power-up.

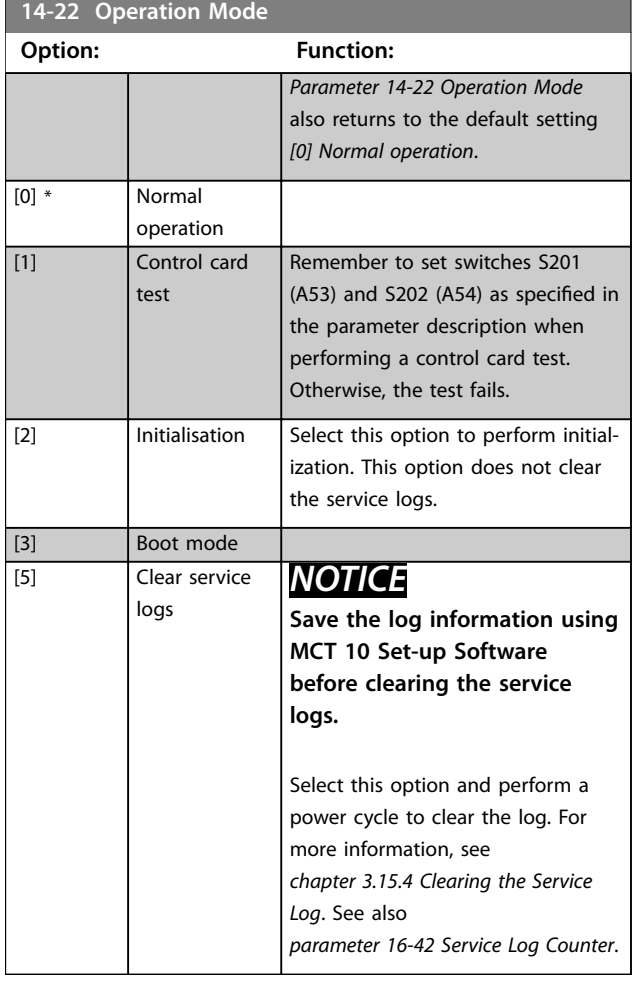

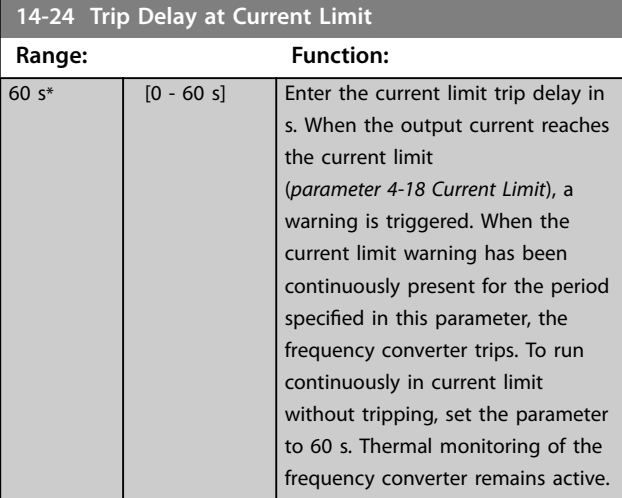

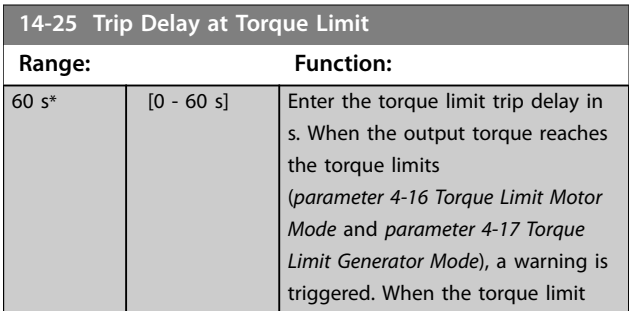

### **14-25 Trip Delay at Torque Limit**

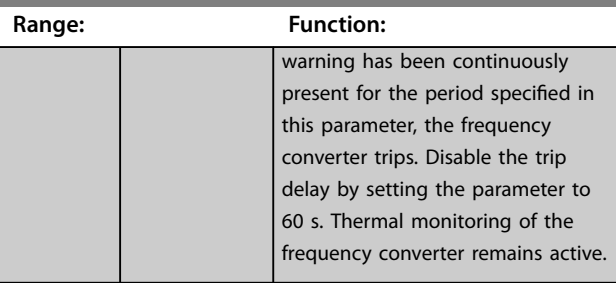

## **14-26 Trip Delay at Inverter Fault**

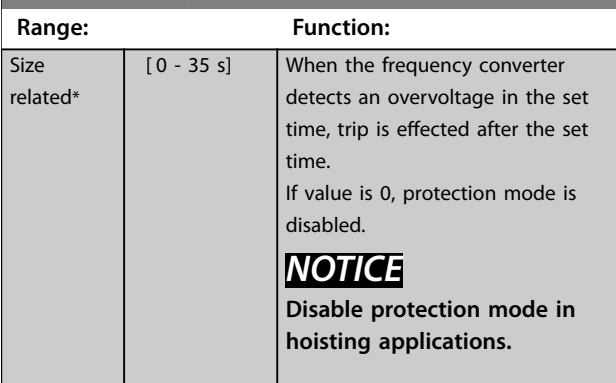

## 3.14.3 14-3\* Current Limit Control

The frequency converter features an integral current limit controller, which is activated when the motor current, and thus the torque, is higher than the torque limits set in *parameter 4-16 Torque Limit Motor Mode* and *parameter 4-17 Torque Limit Generator Mode*.

When the current limit is reached during motor operation or regenerative operation, the frequency converter tries to reduce torque below the preset torque limits as quickly as possible without losing control of the motor.

While the current control is active, the frequency converter can only be stopped by setting a digital input to *[2] Coast inverse* or *[3] Coast and reset inv.* Any signals on terminals 18–33 are not active until the frequency converter is no longer near the current limit.

By using a digital input set to *[2] Coast inverse* or *[3] Coast and reset inv.*, the motor does not use the ramp-down time, since the frequency converter is coasted. If a quick stop is necessary, use the mechanical brake control function along with an external electro-mechanical brake attached to the application.

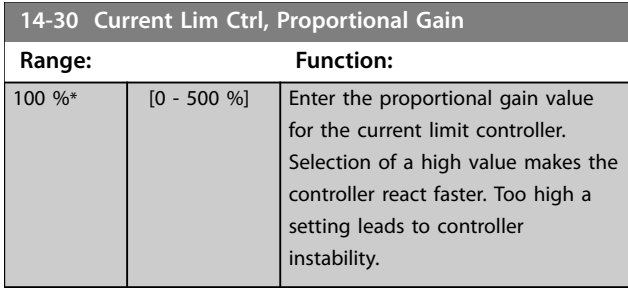

Danfoss

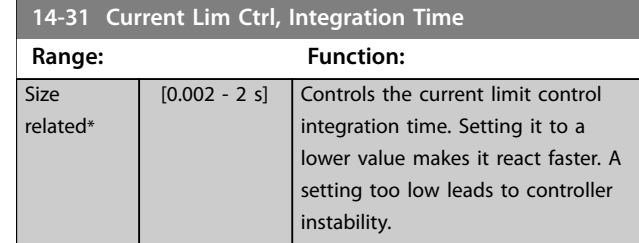

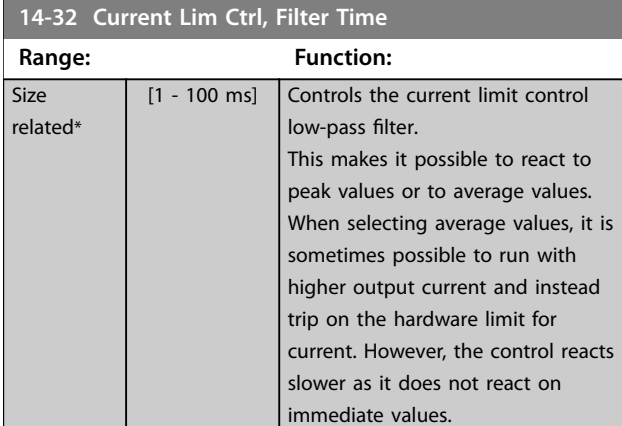

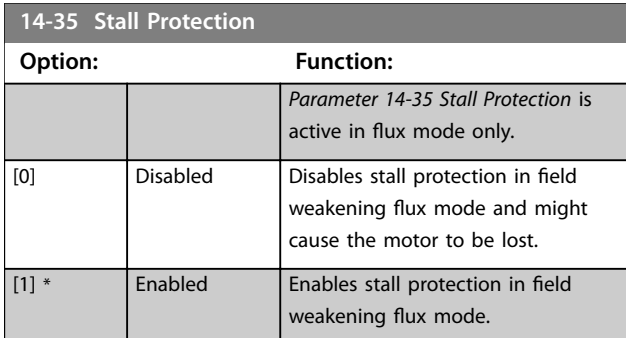

### **14-36 Field-weakening Function**

Select the field weakening function mode in flux mode.

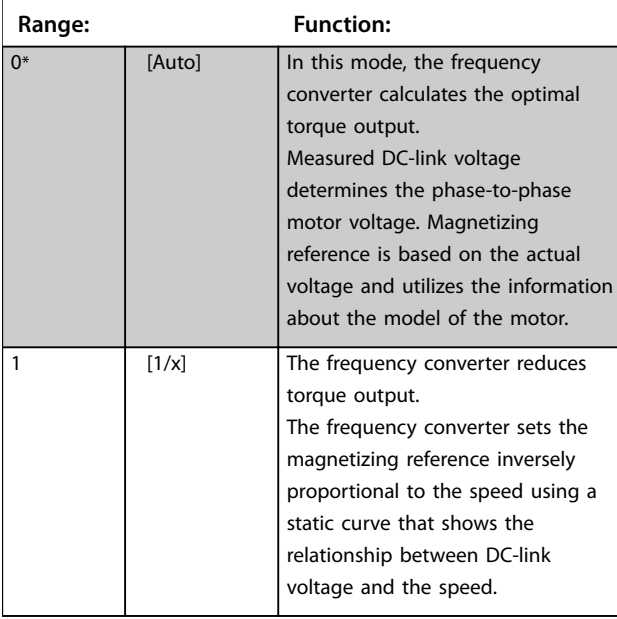

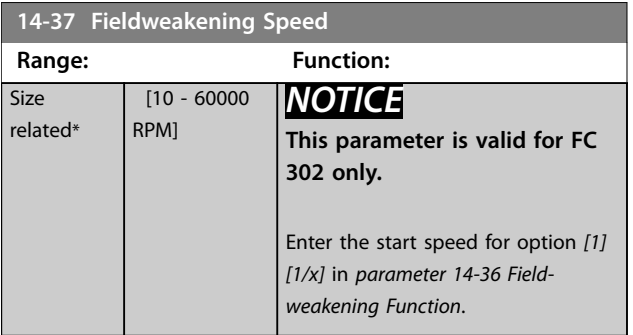

## 3.14.4 14-4\* Energy Optimizing

Parameters for adjusting the energy optimization level in both variable torque (VT) and automatic energy optimization (AEO) mode in *parameter 1-03 Torque Characteristics*.

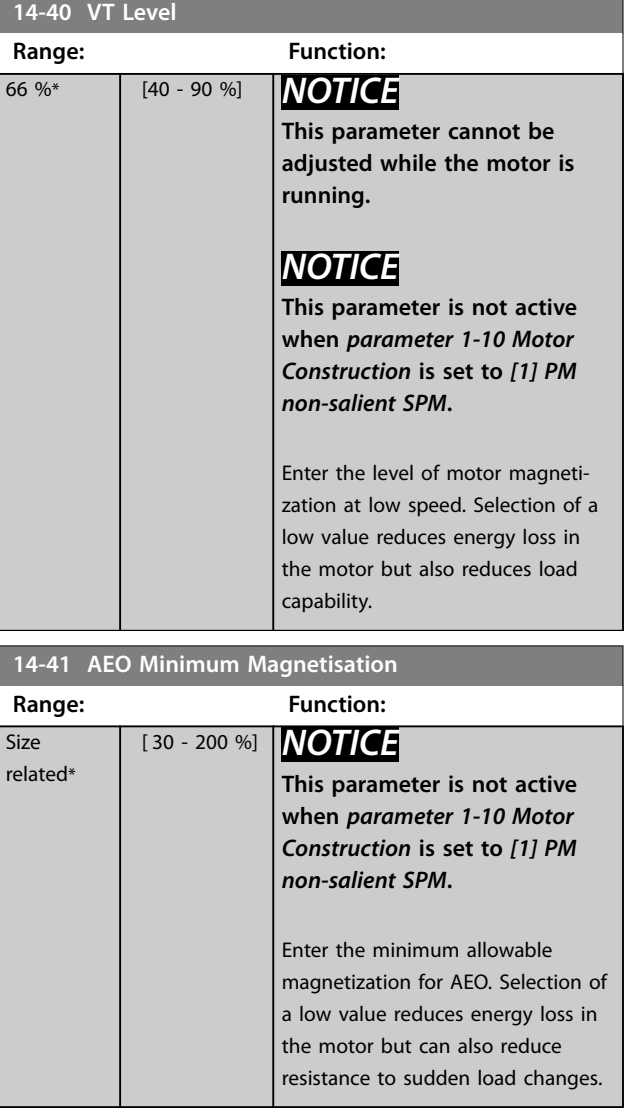

Danfoss

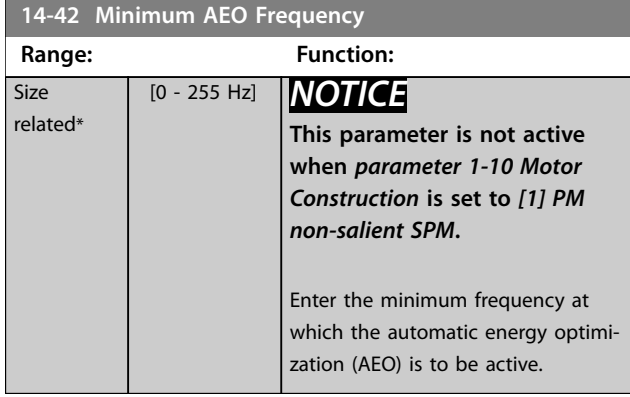

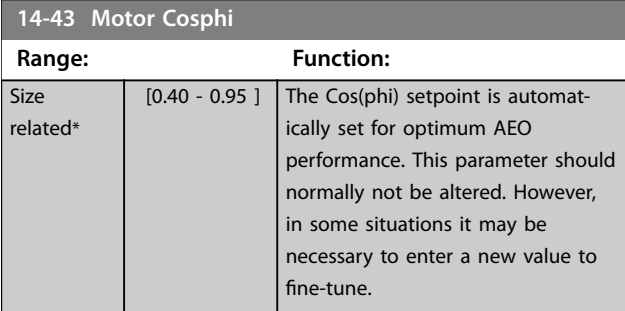

### **14-44 d-axis Reference Gain**

Adjustment parameter for the d-axis current. 100% indicates maximum torque per ampere value based on motor parameters. Increasing the maximum torque can improve the power factor of the machine which may increase the current consumption. The adjustment parameter allows to:

Adjust minimum current consumption, allowing for tolerances in the motor parameters.

Obtain the optimal balance between current consumption and power factor of the machine at a given point of operation.

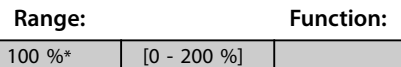

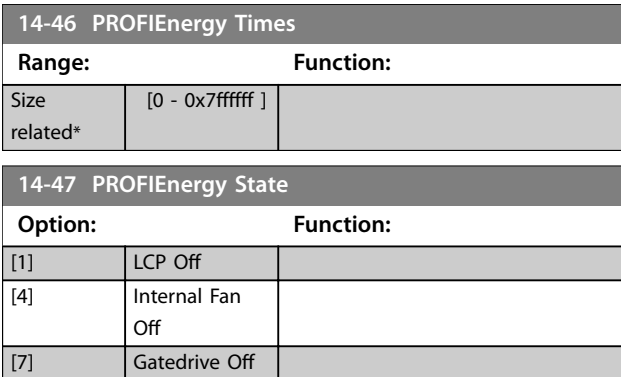

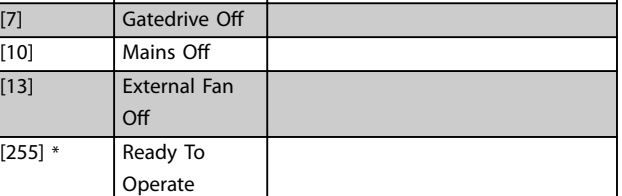

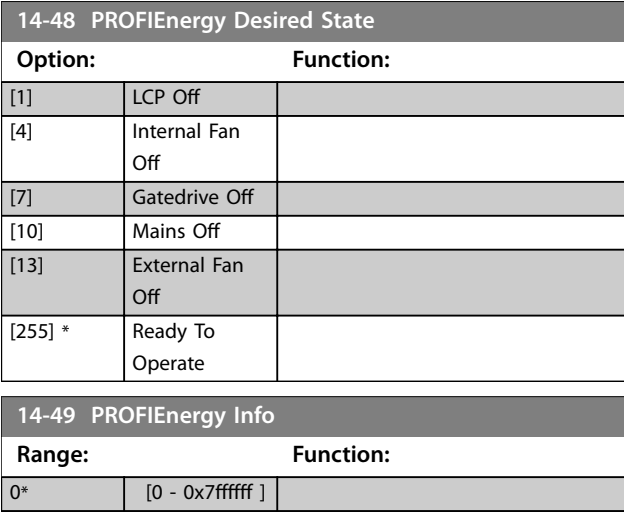

## 3.14.5 14-5\* Environment

## *NOTICE*

**Perform a power cycle after changing any of the parameters in** *parameter group 14-5\* Environment***.**

These parameters help the frequency converter to operate under special environmental conditions.

### **14-50 RFI Filter**

Turn the RFI filter on or off. The RFI filter ensures that the frequency converter complies with EMC standards. Select *[0] Off* only when the frequency converter is connected to an isolated mains source (IT mains).

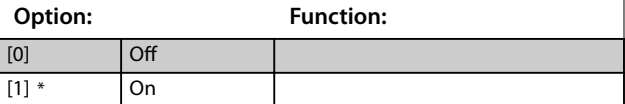

### **14-51 DC-Link Compensation**

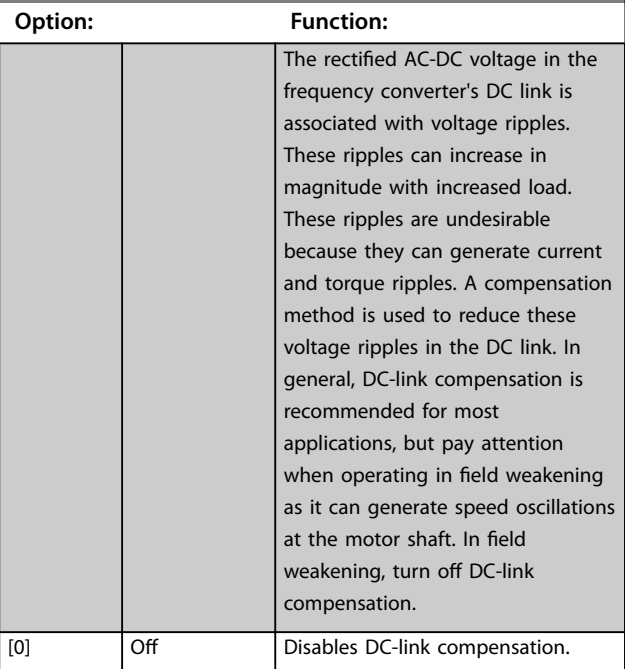

**3 3**

Danfoss

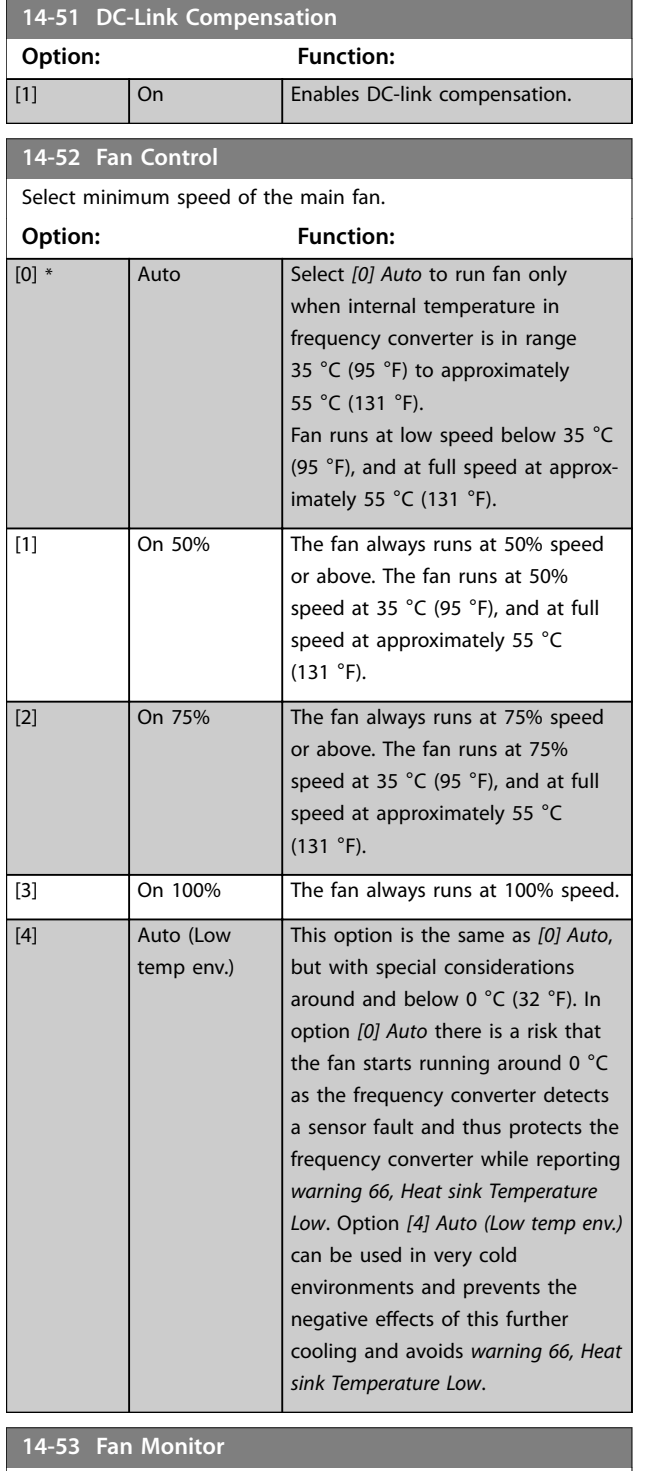

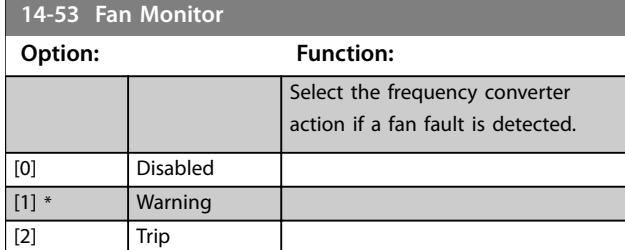

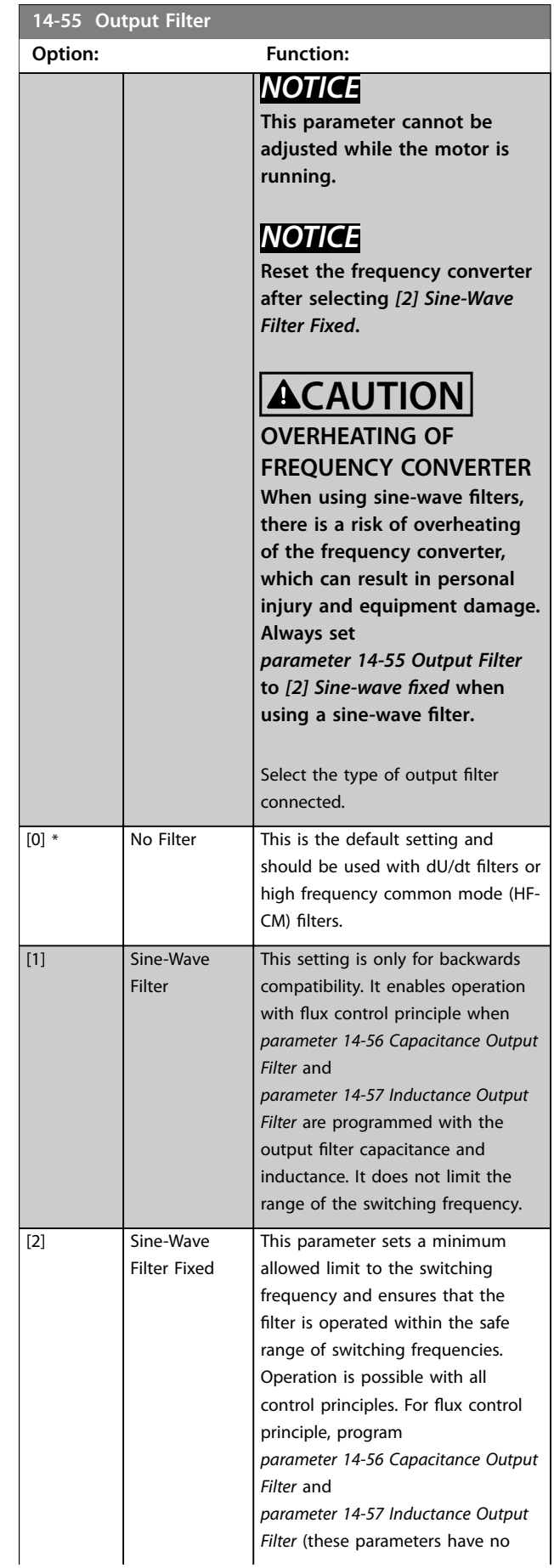

<span id="page-244-0"></span>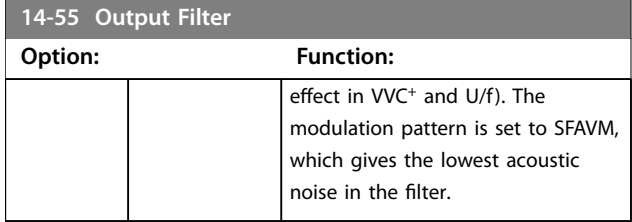

## **14-56 Capacitance Output Filter**

Compensation function of the LC filter requires the per phase equivalent star-connected capacitance of the filter (3 times the capacity between 2 phases when capacitance is delta connection).

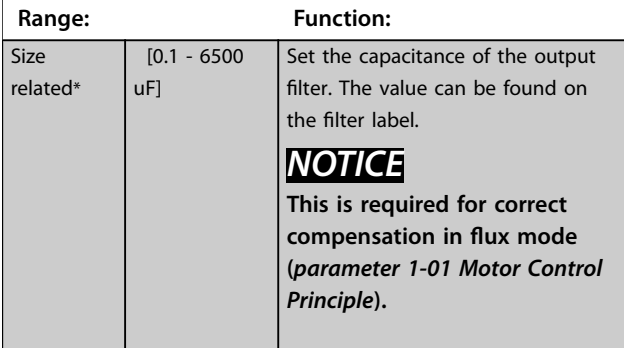

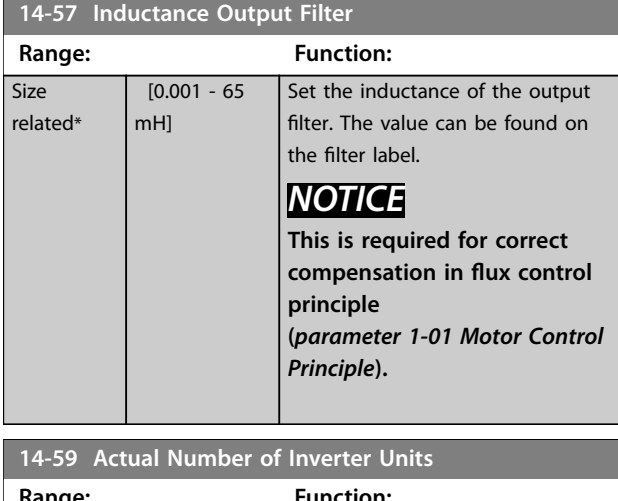

#### **Range: Function:** Size related\* [1 - 1] Set the actual number of power units.

## 3.14.6 14-6\* Auto Derate

This group contains parameters for derating the frequency converter if there is high temperature.

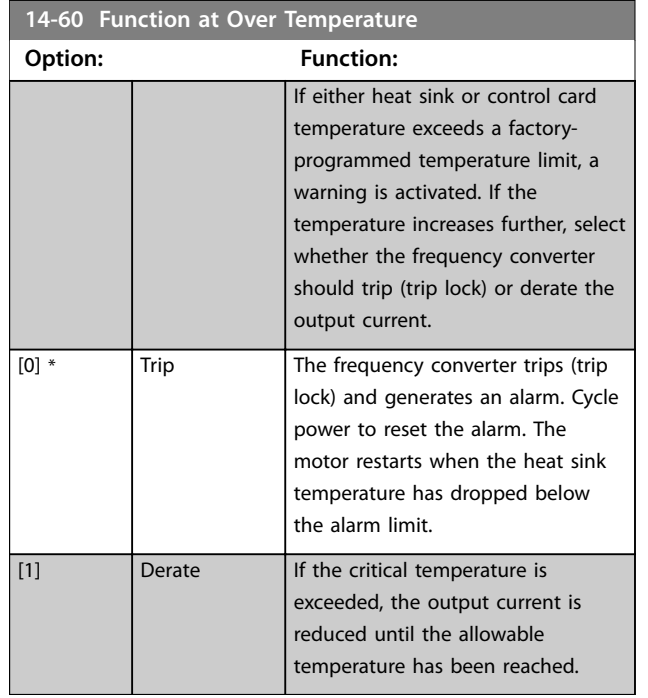

## 3.14.7 No Trip at Inverter Overload

In some systems, the frequency converter has not been sized properly to yield the current needed in all points of the operational flow-head characteristic. At these points, the motor needs a current higher than the rated current of the frequency converter. The frequency converter can yield 110% of the rated current continuously for 60 s. If still overloaded, the frequency converter normally trips (causing the motor to stop by coasting) and issues an alarm.

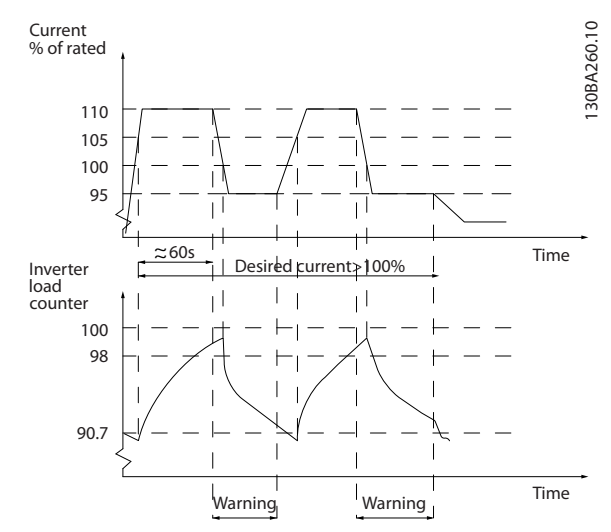

**Illustration 3.64 Output Current in Overload Condition**

If the motor is unable to run continuously with the demanded capacity, run it at reduced speed for a while.

Select *parameter 14-61 Function at Inverter Overload* to automatically reduce motor speed until the output current is below 100% of the rated current (set in *parameter 14-62 Inv. Overload Derate Current*). *Parameter 14-61 Function at Inverter Overload* is an alternative to letting the frequency converter trip.

The frequency converter estimates the load on the power section with an inverter load counter, which causes a warning at 98% and a reset of the warning at 90%. At the value 100%, the frequency converter trips and issues an alarm.

Status for the counter can be read in *parameter 16-35 Inverter Thermal*.

If *parameter 14-61 Function at Inverter Overload* is set to *[3] Derate*, the motor speed is reduced when the counter exceeds 98%, and stays reduced until the counter has dropped below 90.7%.

If *parameter 14-62 Inv. Overload Derate Current* is set to for example 95%, a steady overload causes the pump speed to fluctuate between values corresponding to 110% and 95% of rated output current for the frequency converter.

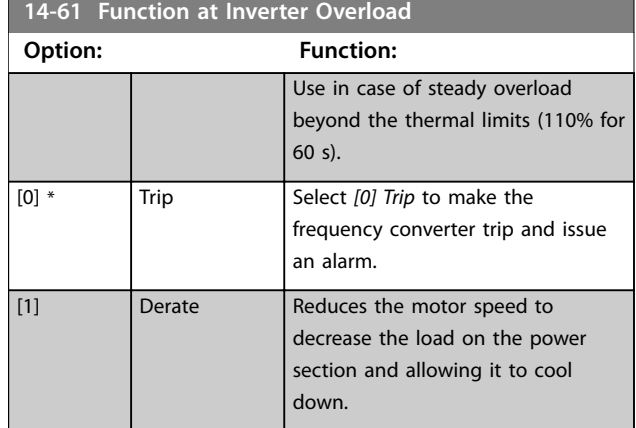

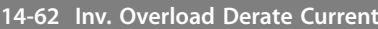

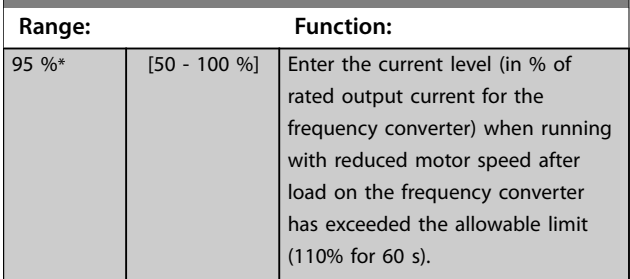

## 3.14.8 14-7\* Compatibility

Parameters for compatibility of VLT 3000 and VLT 5000 with FC 300.

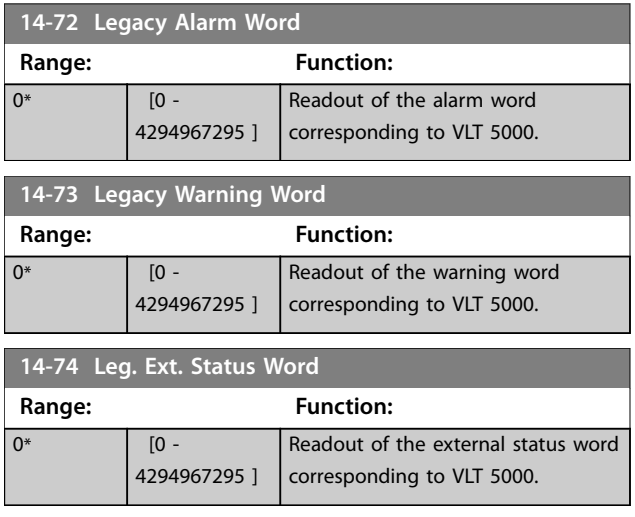

## 3.14.9 14-8\* Options

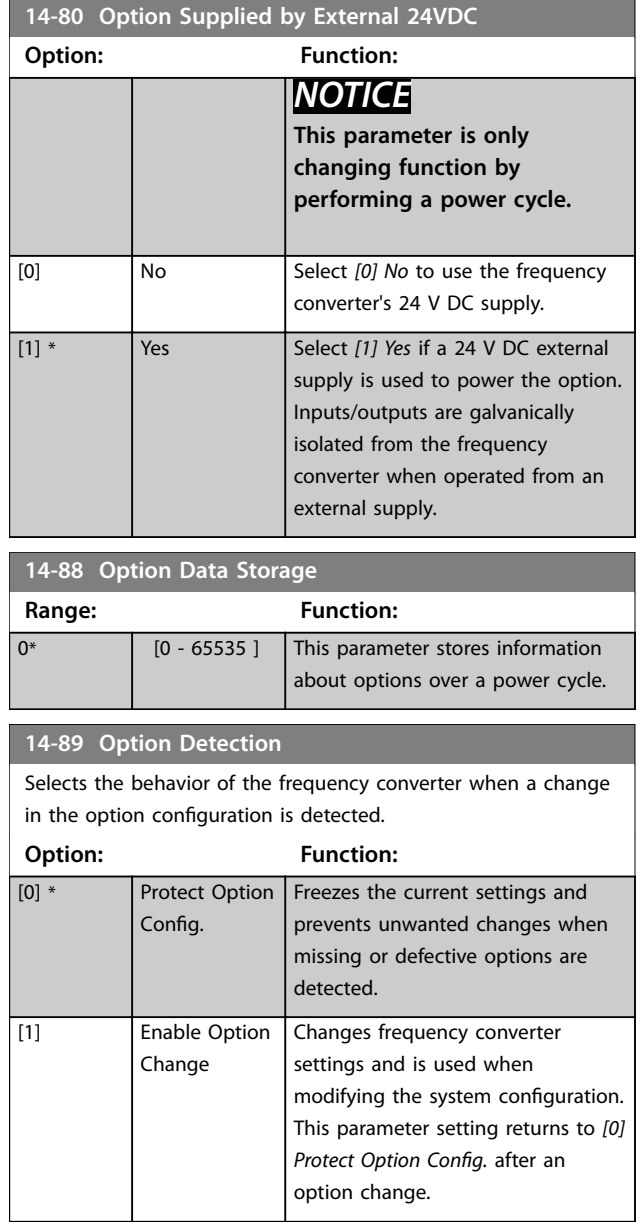

# 3.14.10 14-9\* Fault Settings

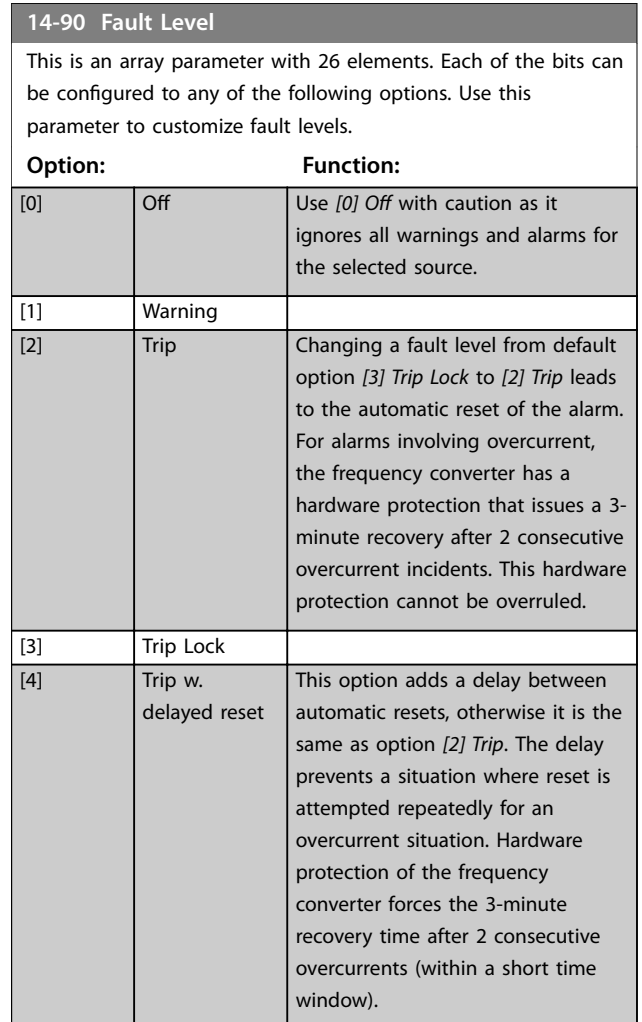

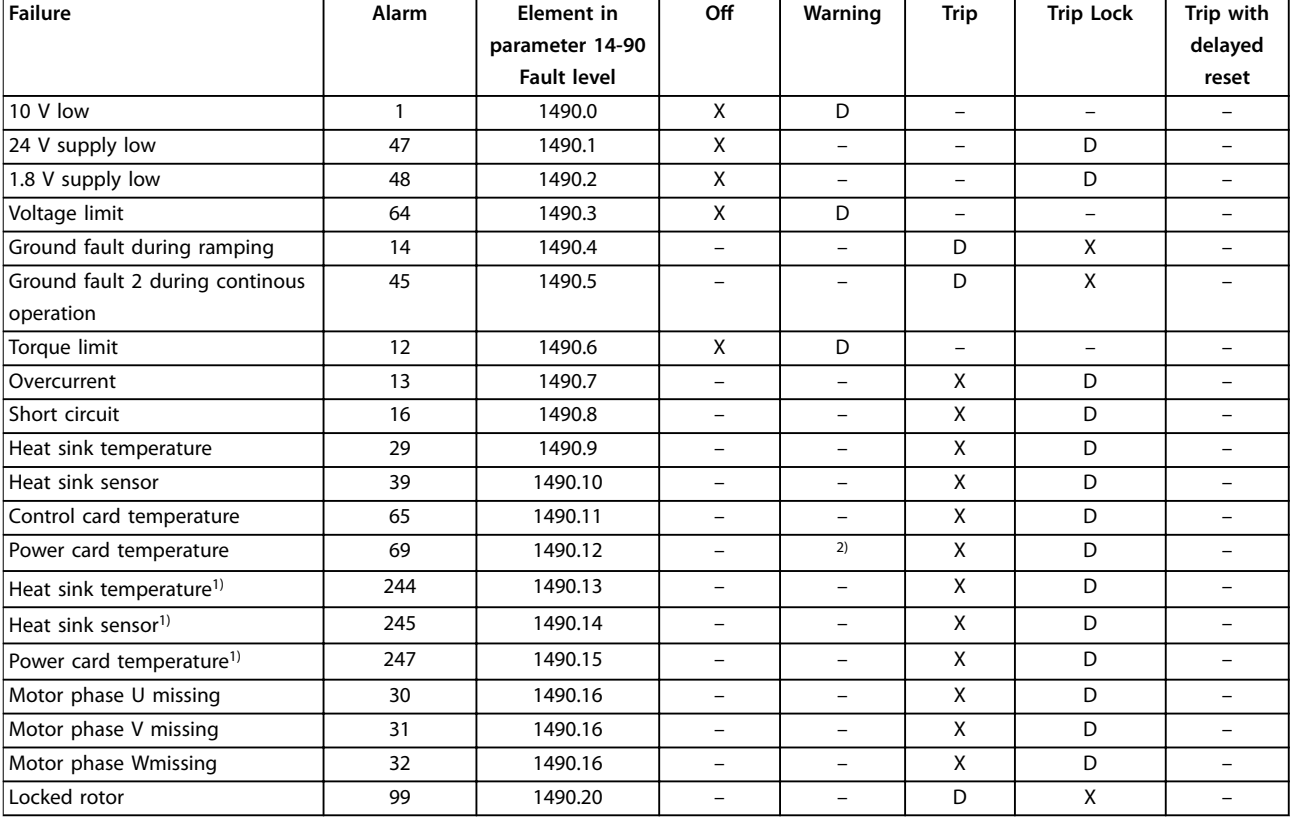

### **Table 3.29 Selection of Action when Selected Alarm Appears**

*MCT 10 Set-up Software has the element numbers listed in the column ID. Use this table together with MCT 10 Set-up Software to get information about specific fault levels.*

*D stands for the default setting.*

*X stands for a possible option.*

*1) Only high-power frequency converters.*

*2) In small and medium power frequency converters, alarm 69, Power card temperature is only a warning.*

Danfoss

# <span id="page-248-0"></span>3.15 Parameters: 15-\*\* Drive Information

## 3.15.1 15-0\* Operating Data

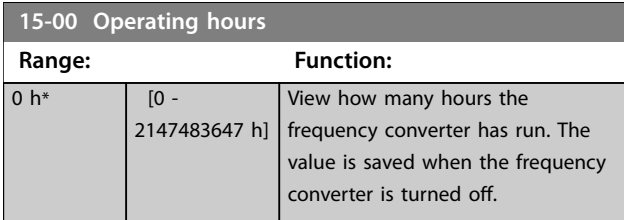

### **15-01 Running Hours**

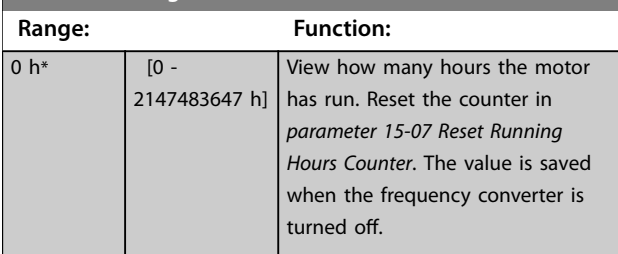

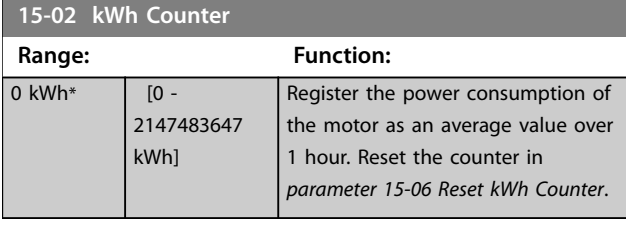

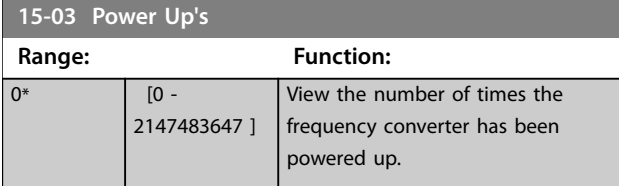

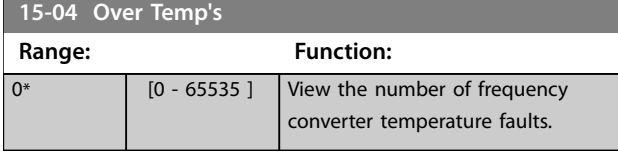

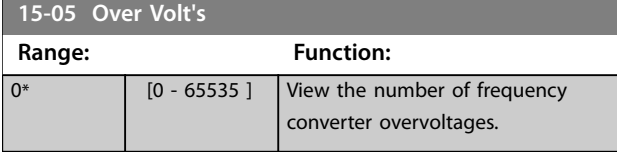

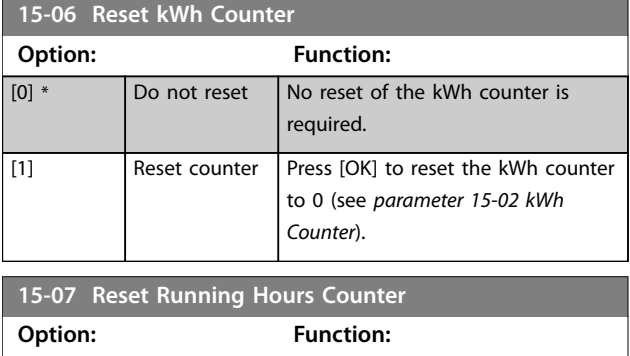

 $[0]$  \*  $\bigcup$  Do not reset

### **15-07 Reset Running Hours Counter**

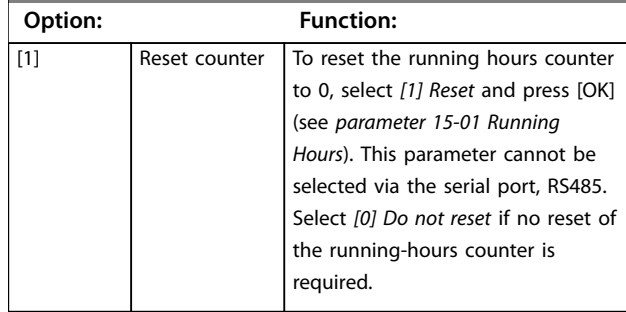

## 3.15.2 15-1\* Data Log Settings

The data log enables continuous logging of up to 4 data sources (*parameter 15-10 Logging Source*) at individual rates (*parameter 15-11 Logging Interval*). A trigger event (*parameter 15-12 Trigger Event*) and window (*parameter 15-14 Samples Before Trigger*) are used to start and stop the logging conditionally.

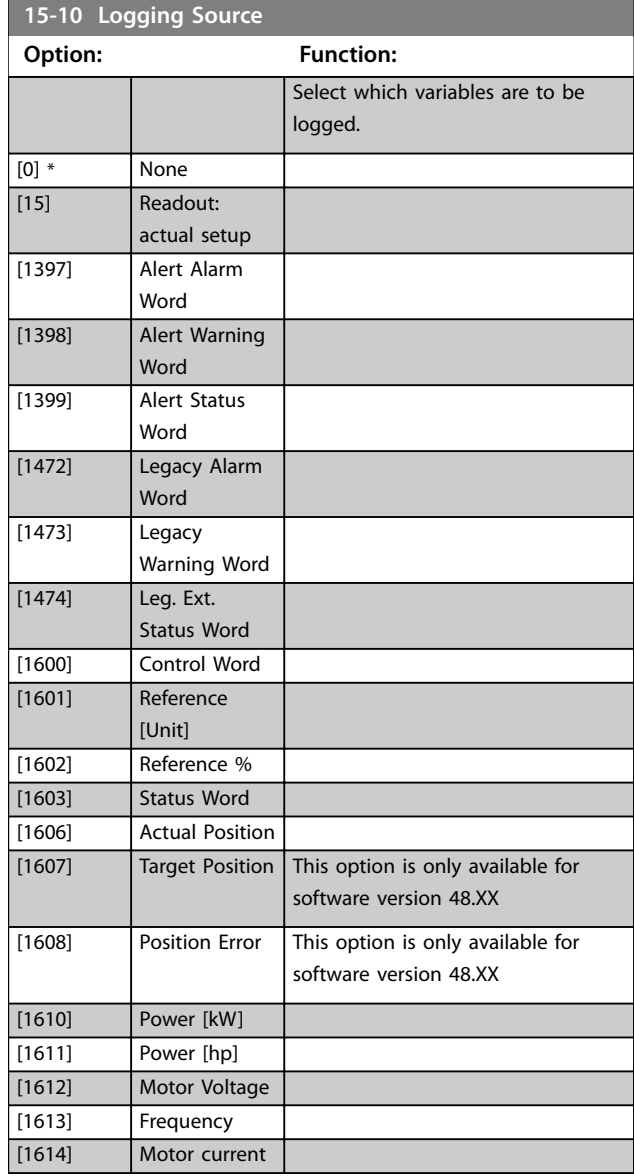

**3 3**

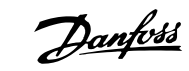

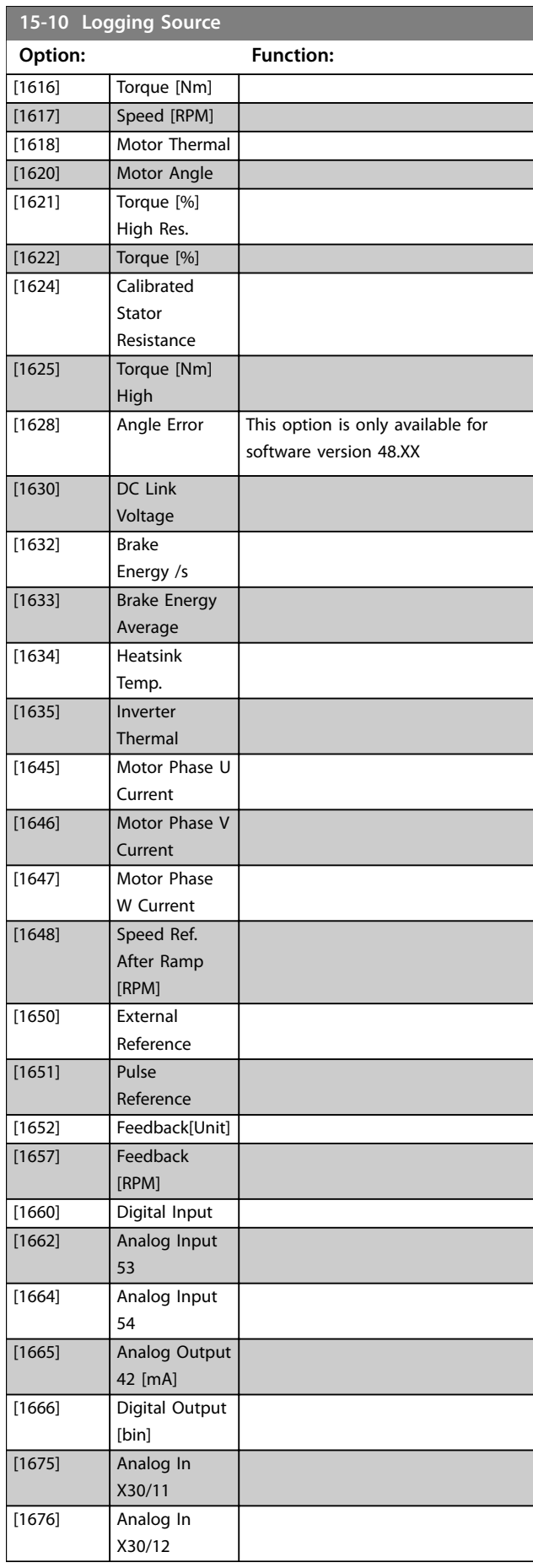

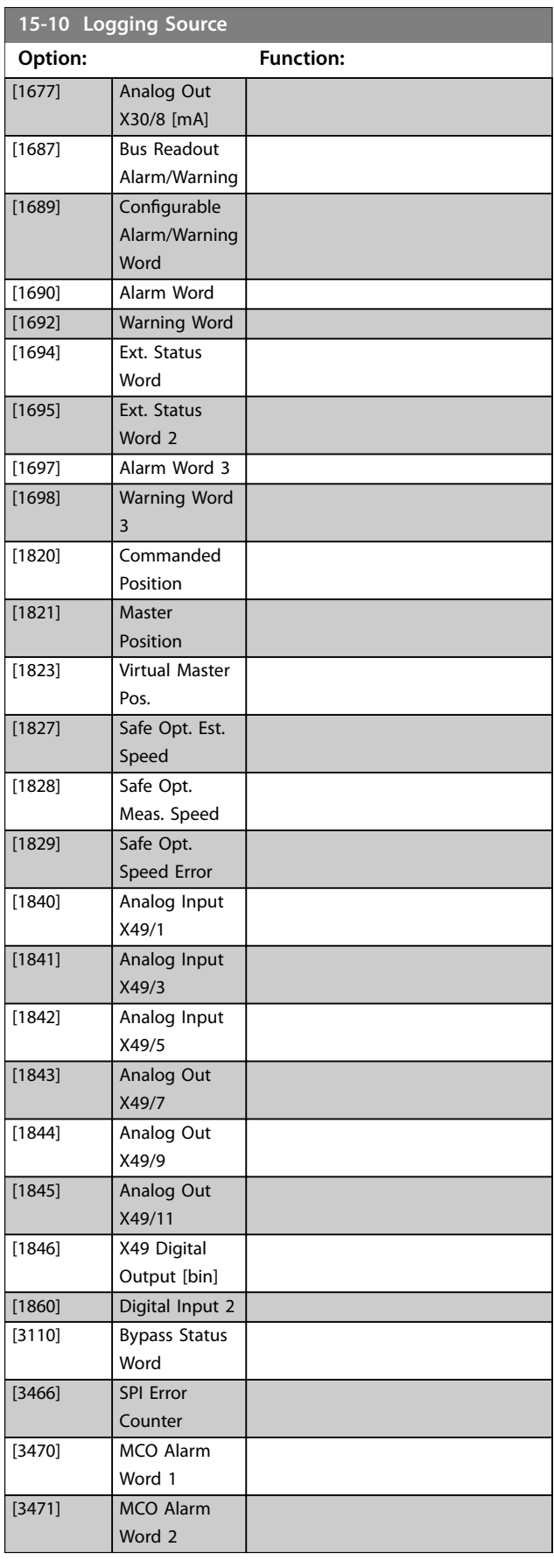

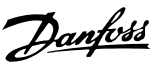

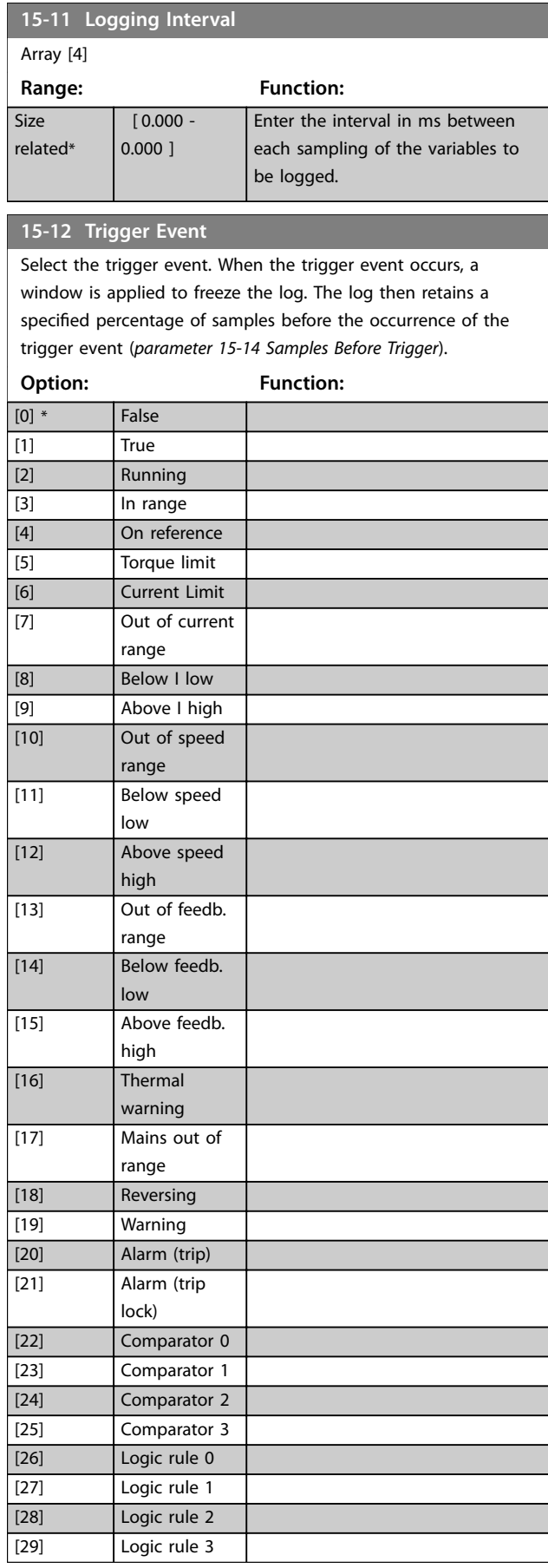

### **15-12 Trigger Event**

Select the trigger event. When the trigger event occurs, a window is applied to freeze the log. The log then retains a specified percentage of samples before the occurrence of the trigger event (*parameter 15-14 Samples Before Trigger*).

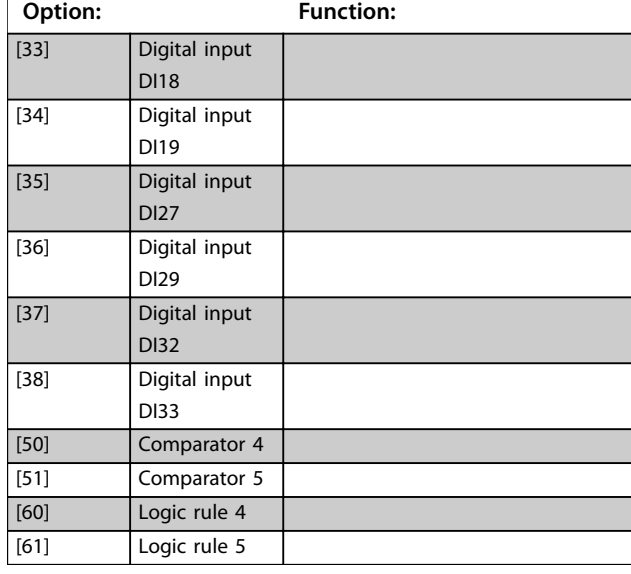

### **15-13 Logging Mode Option: Function:** [0] \* Log always Select *[0] Log always* for continuous logging. [1] Log once on trigger Select *[1] Log once on trigger* to start and stop logging conditionally using *parameter 15-12 Trigger Event* and *parameter 15-14 Samples Before Trigger*.

## **15-14 Samples Before Trigger Range: Function:**  $50*$  [0 - 100 ] Before a trigger event, enter the percentage of all samples which should be retained in the log. See also *parameter 15-12 Trigger Event* and *parameter 15-13 Logging Mode*.

**15-15 Info Message: "Service Log Full"**

See Service log.

By enabling this parameter, a text message is displayed in the drive when the service log runs full:*Clear logs, Service log full: 28 [M26]*. The message recommends to clear the log.

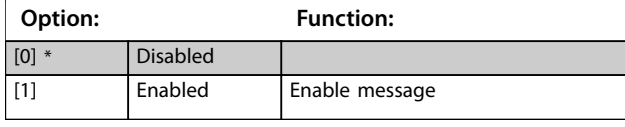

Danfoss

## <span id="page-251-0"></span>3.15.3 Service Log

The service log functionality saves detailed log information of a 5-second interval in cases when certain alarms occur. Service technicians can analyze this information to troubleshoot and optimize the frequency converter.

The frequency converter can save up to 24 service log records in the flash memory.

Find the list of alarms that trigger a service log record in *[chapter 3.15.6 Alarms that Trigger a Service Log Record](#page-252-0)*. Application-dependent trips/alarms, for example, Safe Torque Off, do not trigger a service log record.

#### **Sampling rate**

There are 2 periods with different sampling rates:

- **•** Slow samples: 20 samples at a rate of 250 ms resulting in 5 s of history before the trip.
- **•** Fast samples: 50 samples at a rate of 5 ms resulting in 250 ms of detailed history before the trip.

## *NOTICE*

**To enable the real-time clock (RTC) stamp, use the realtime clock module. If real-time clock is not available, the operating time in** *parameter 15-32 Fault Log: Time* **is recorded.**

The service log contains the elements shown in *Table 3.30*.

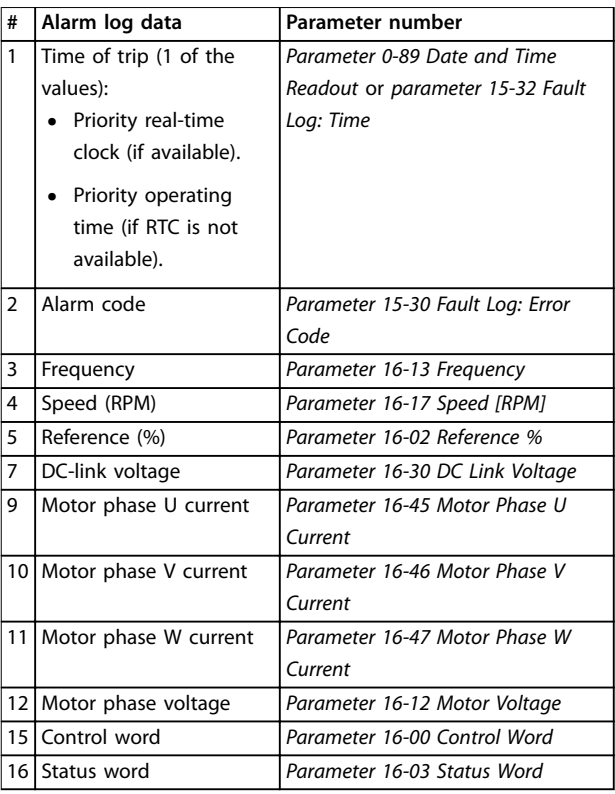

#### **Table 3.30 Service Log Data**

### 3.15.4 Clearing the Service Log

The flash memory stores up to 24 records. To save more logs, clear the service log memory.

To clear the service log:

- 1. In *parameter 14-22 Operation Mode*, select option *[5] Clear Service Log*.
- 2. Power cycle the frequency converter. Clearing the service log extends the power-up time by approximately 1 s.

Save the service log records using the MCT 10 Set-up Software before clearing the service log.

Clear the service log after a commissioning to remove any alarms that occurred during the testing.

#### **Service log indication**

*Parameter 16-42 Service Log Counter* shows the number of service logs stored in the memory.

The frequency converter indicates a full service log memory in 1 of the following ways:

- **•** The LCP shows the message: Clear logs Service log full: 28 [M26]
- **•** Bit 25 is set high in *parameter 16-96 Maintenance* Word (0x2000000).
Danfoss

Performing the frequency converter initialization does not clear the service log memory.

### 3.15.5 Reading the Service Log Information

Use MCT 10 Set-up Software to read the service log information.

To read the service information:

- 1. Open MCT 10 Set-up Software.
- 2. Select a frequency converter.
- 3. Select the Service Log plug-in.
- 4. Click *Read from drive*.

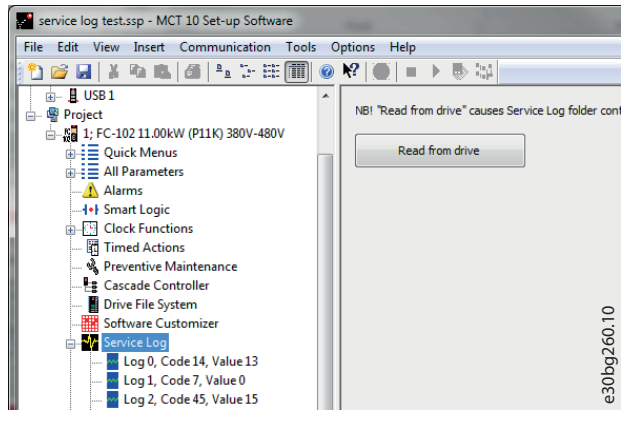

**Illustration 3.65 MCT 10, Read from Drive**

*Illustration 3.66* shows the service log view in MCT 10 Setup Software. Use the cursor to view the detailed readings at a specific time.

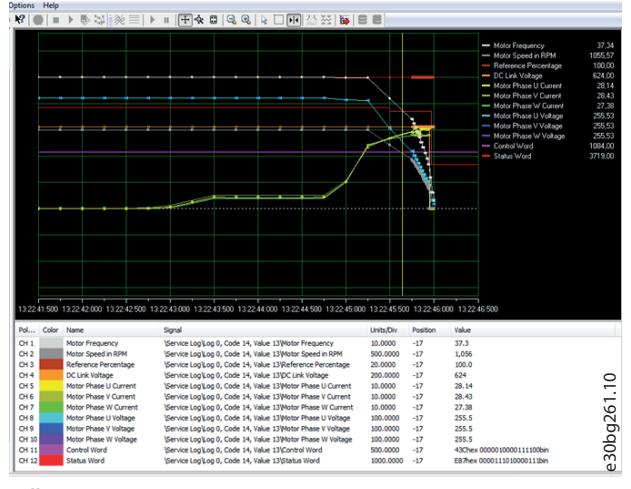

**Illustration 3.66 Service Log View, 5 s**

Use the zoom function to focus on the last 250 ms before the fault. See *Illustration 3.67*.

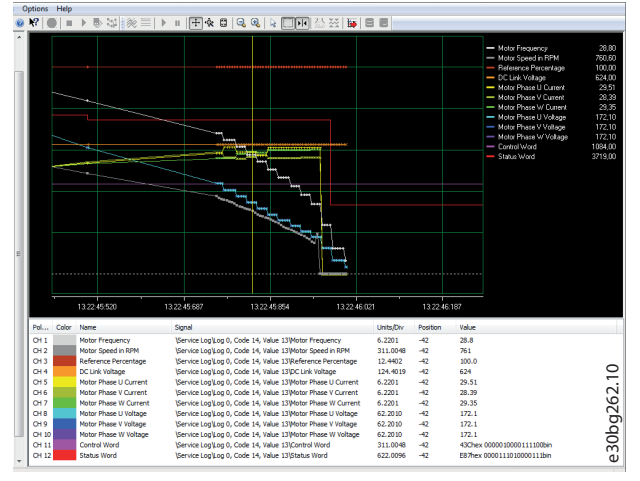

**Illustration 3.67 Service Log Detailed View, 250 ms**

### 3.15.6 Alarms that Trigger a Service Log Record

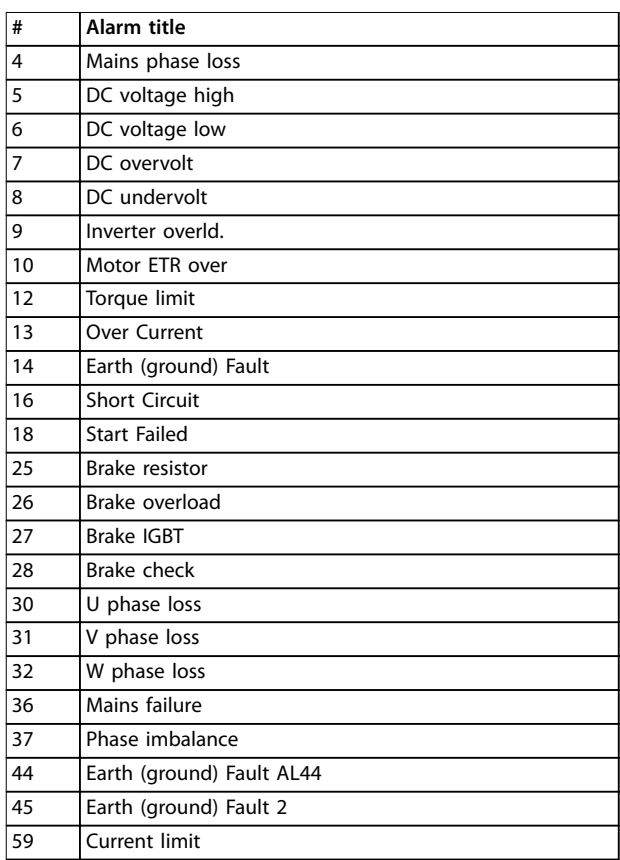

**Table 3.31 Alarms that Trigger a Service Log Record**

# *NOTICE*

**If an alarm has 2 states (warning/alarm), it only triggers a service log record when going into the alarm state.**

Danfoss

### 3.15.7 15-2\* Historic Log

View up to 50 logged data items via the array parameters in this parameter group. Data is logged every time an event occurs (not to be confused with SLC events). Events in this context are defined as a change in 1 of the following areas:

- **•** Digital inputs.
- **•** Digital outputs.
- **•** Warning word.
- **•** Alarm word.
- **•** Status word.
- **•** Control word.
- **•** Extended status word.

Events are logged with value and time stamp in ms. The time interval between 2 events depends on how often events occur (maximum once every scan time). Data logging is continuous, but if an alarm occurs, the log is saved and the values can be viewed on the display. This feature is useful, for example when carrying out service following a trip. View the historic log contained in this parameter via the serial communication port or via the display.

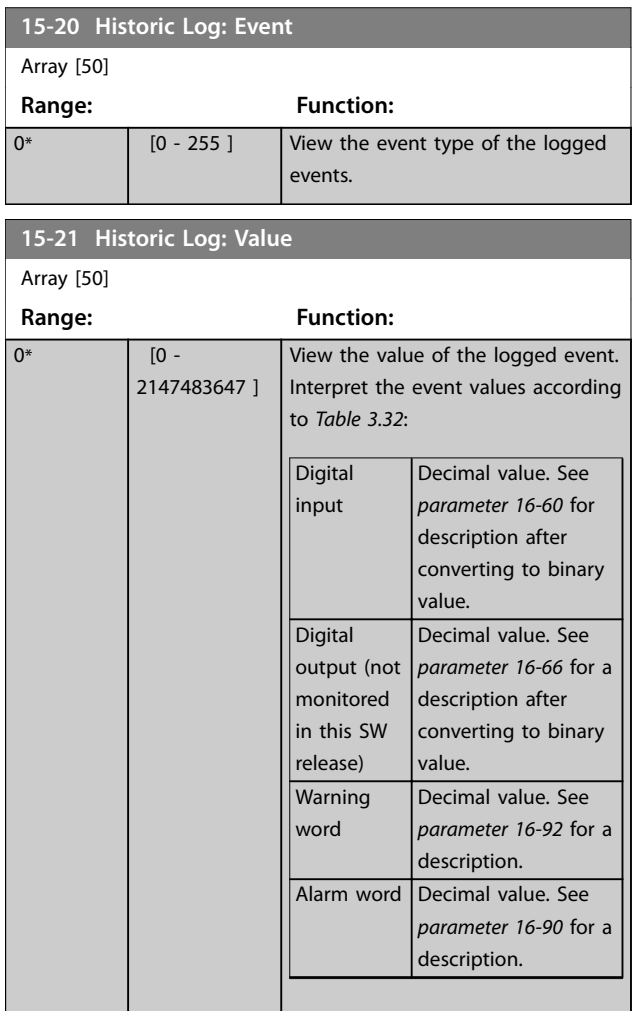

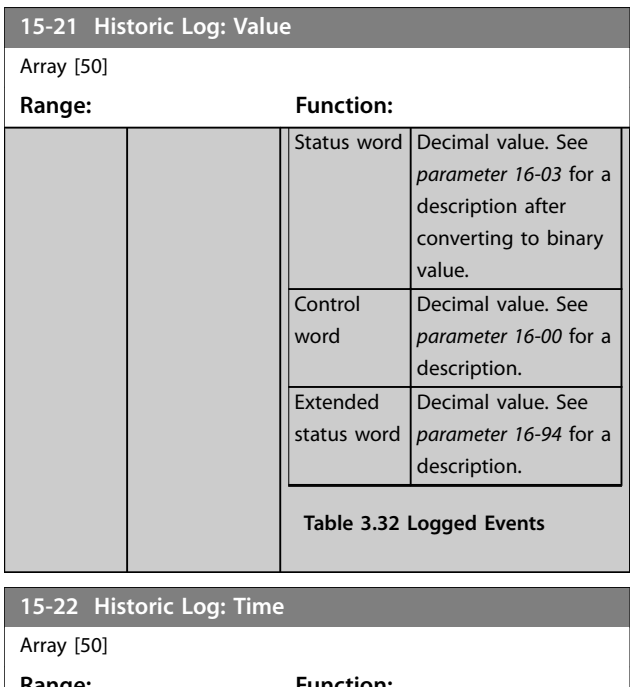

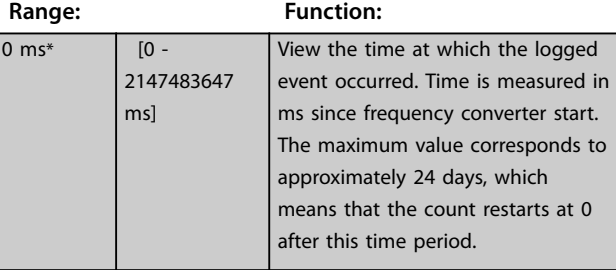

### 3.15.8 15-3\* Alarm Log

Parameters in this group are array parameters where up to 10 fault logs can be viewed. 0 is the most recent logged data, and 9 is the oldest. Fault codes, values, and time stamp can be viewed for all logged data.

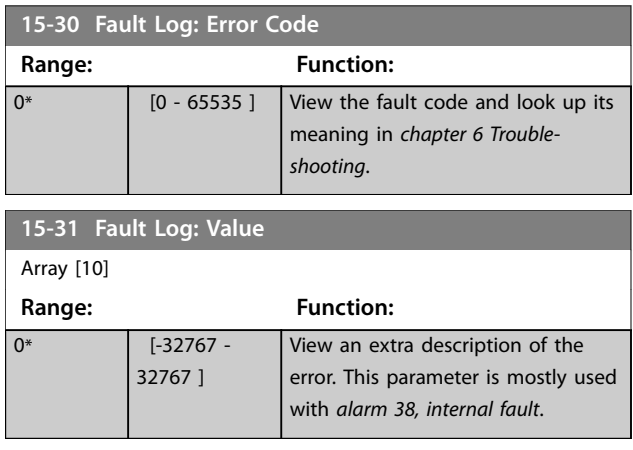

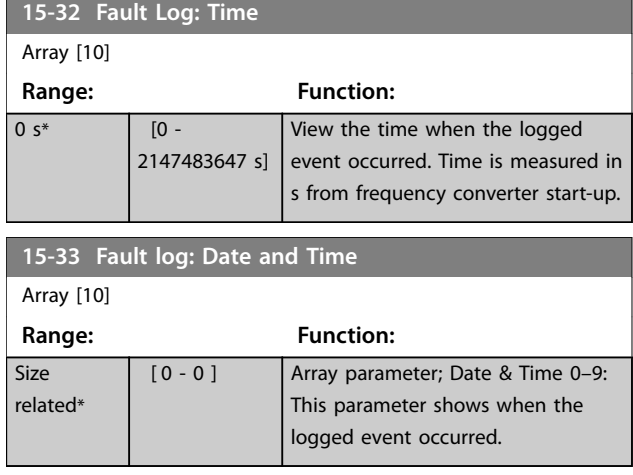

### 3.15.9 15-4\* Drive Identification

Parameters containing read-only information about the hardware and software configuration of the frequency converter.

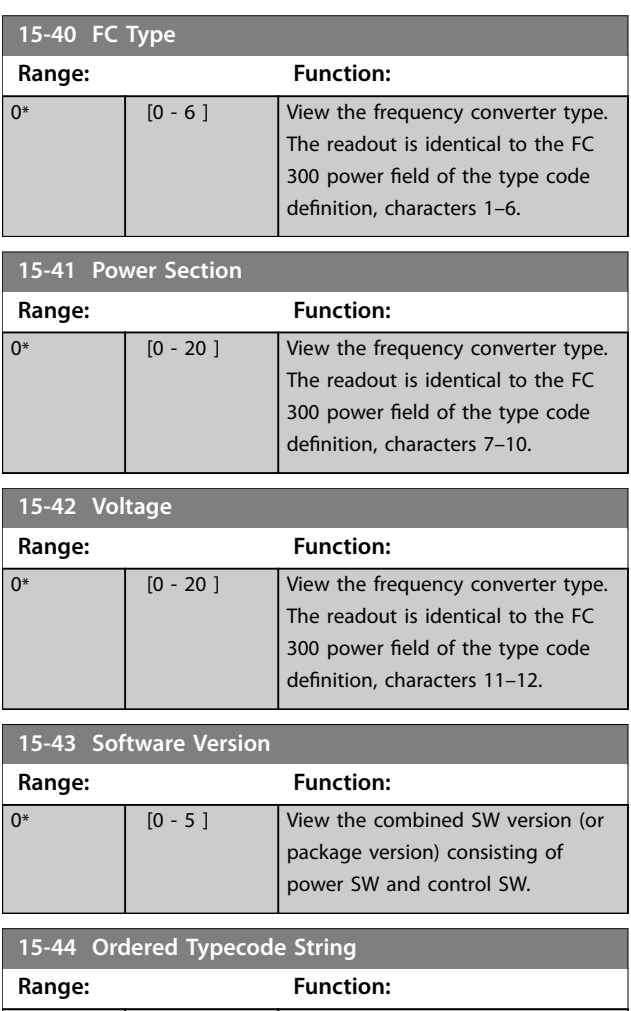

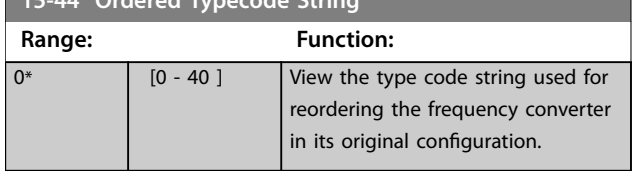

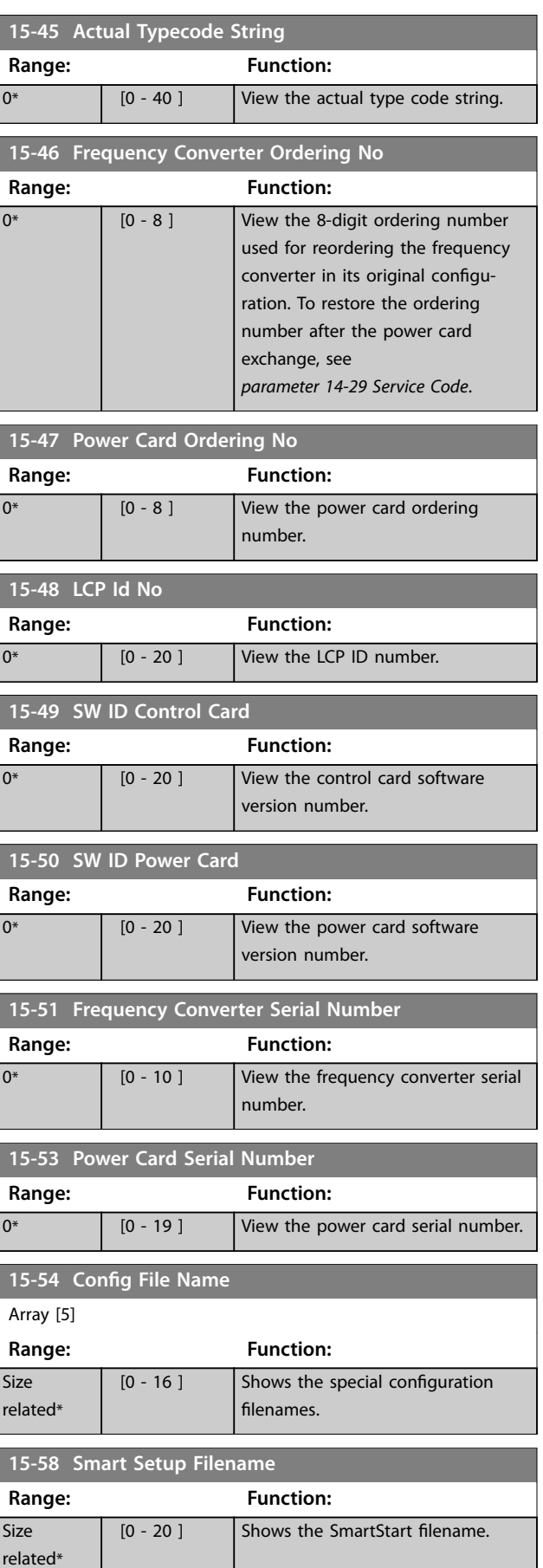

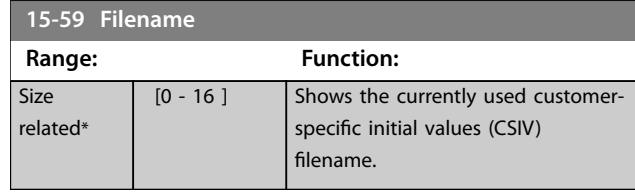

# 3.15.10 15-6\* Option Ident.

This read-only parameter group contains information about the hardware and software configuration of the options installed in slots A, B, C0, and C1.

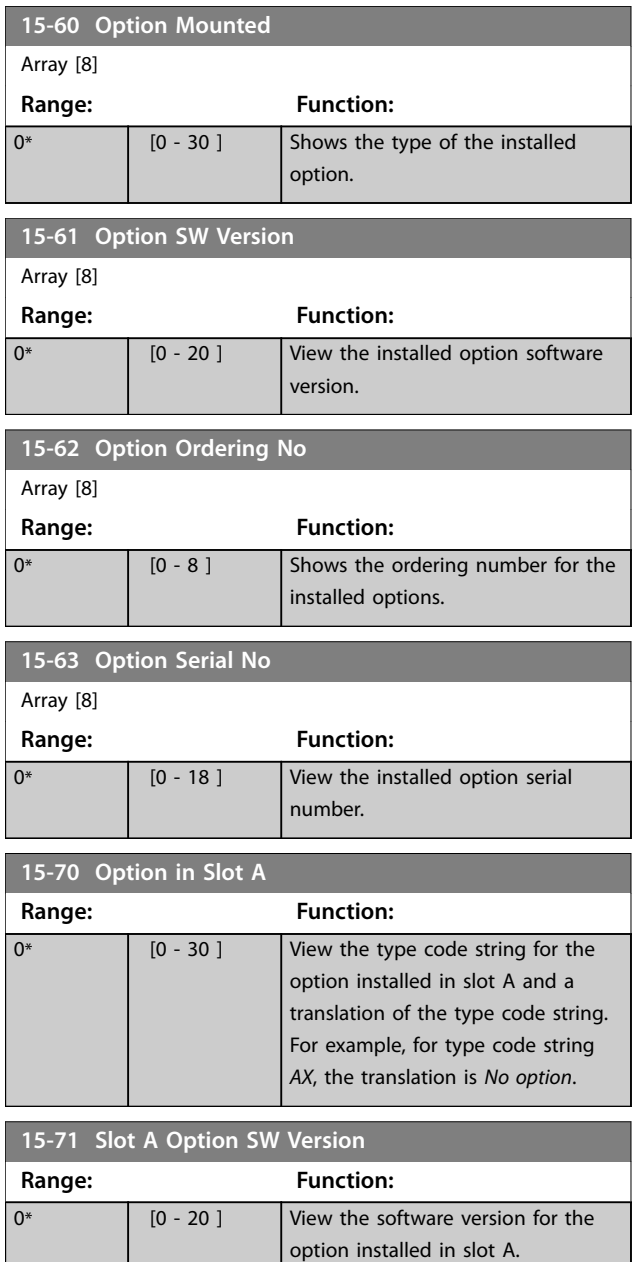

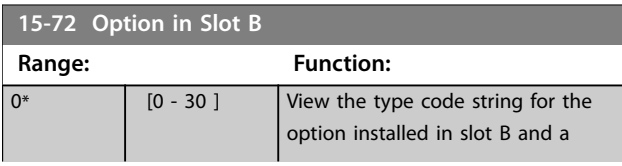

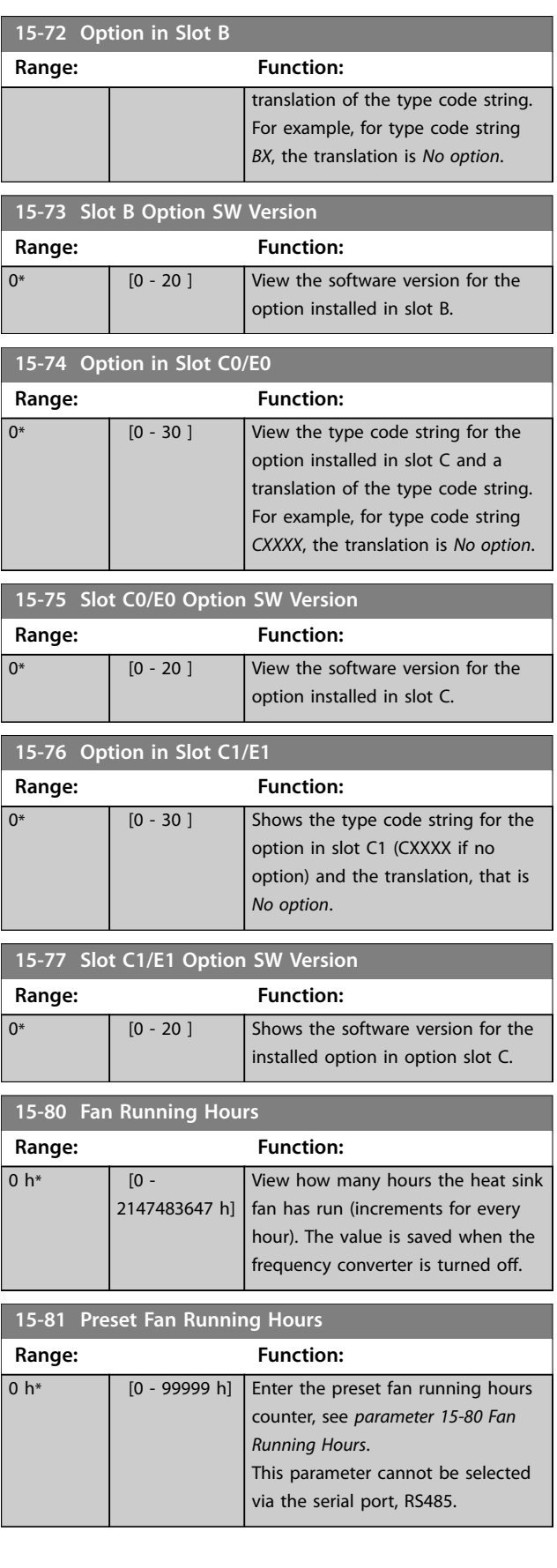

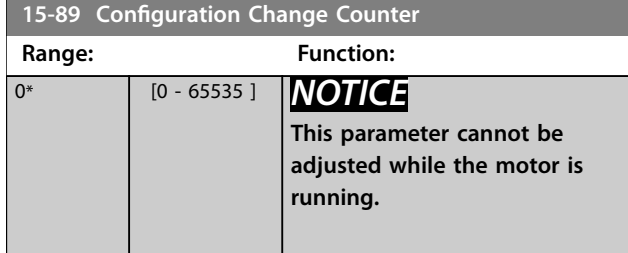

# 3.15.11 15-9\* Parameter Info

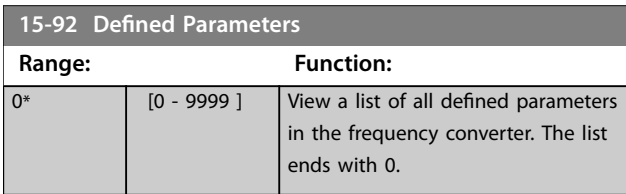

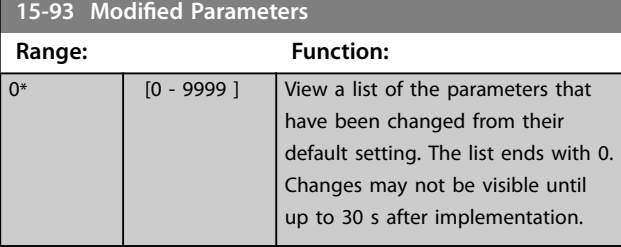

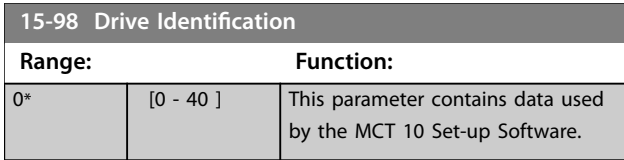

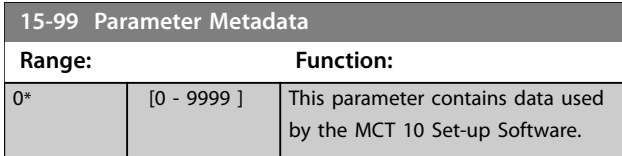

# 3.16 Parameters: 16-\*\* Data Readouts

# 3.16.1 16-0\* General Status

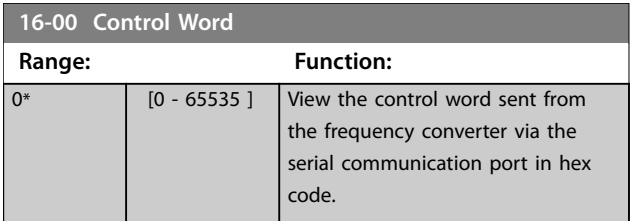

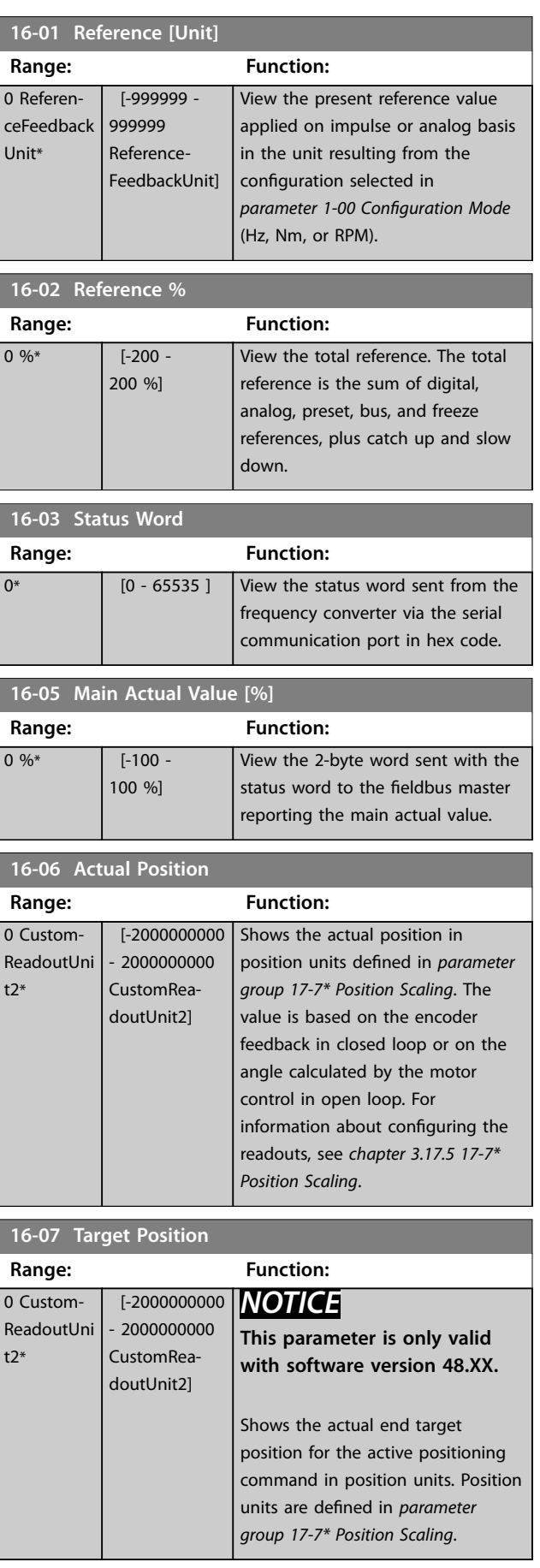

<span id="page-257-0"></span>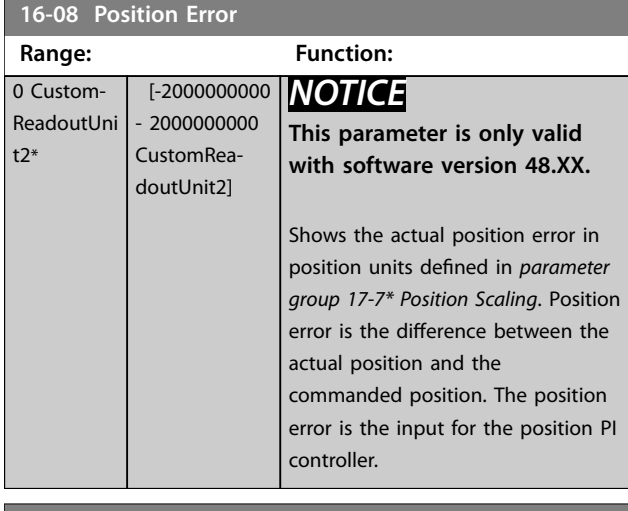

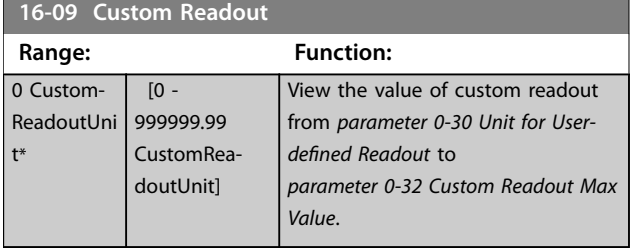

# 3.16.2 16-1\* Motor Status

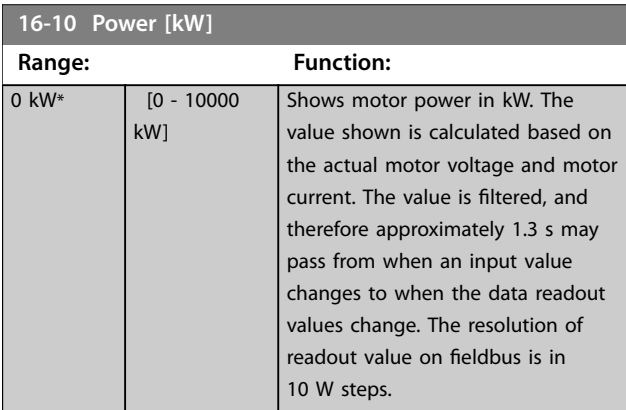

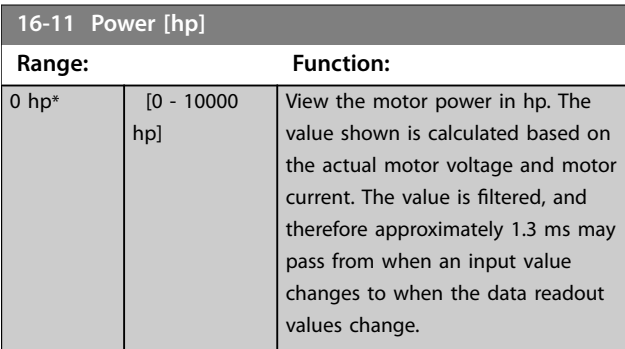

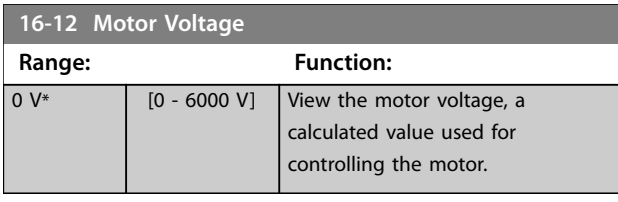

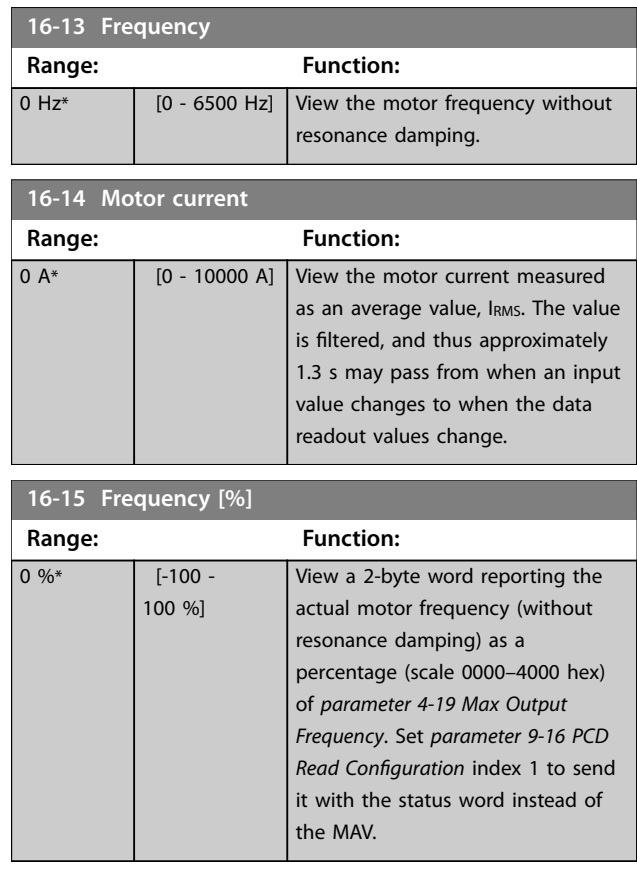

### **16-16 Torque [Nm]**

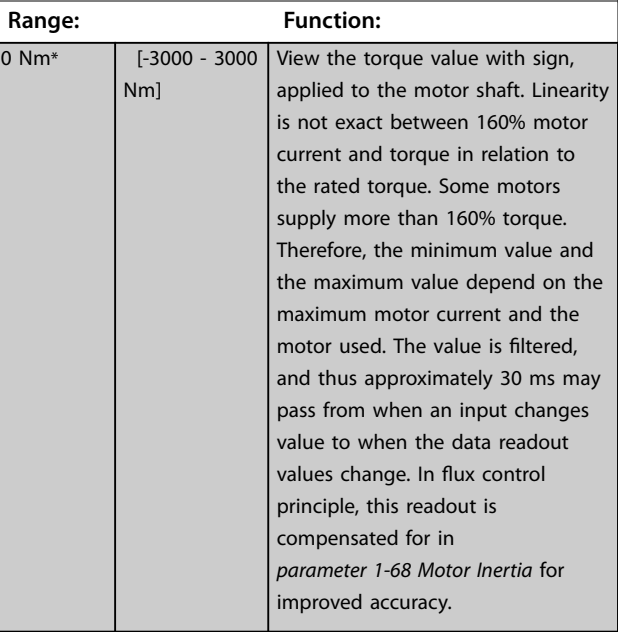

### **16-17 Speed [RPM]**

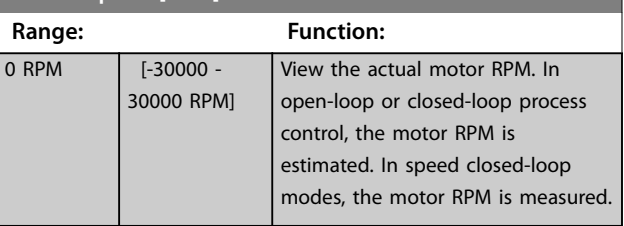

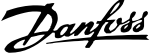

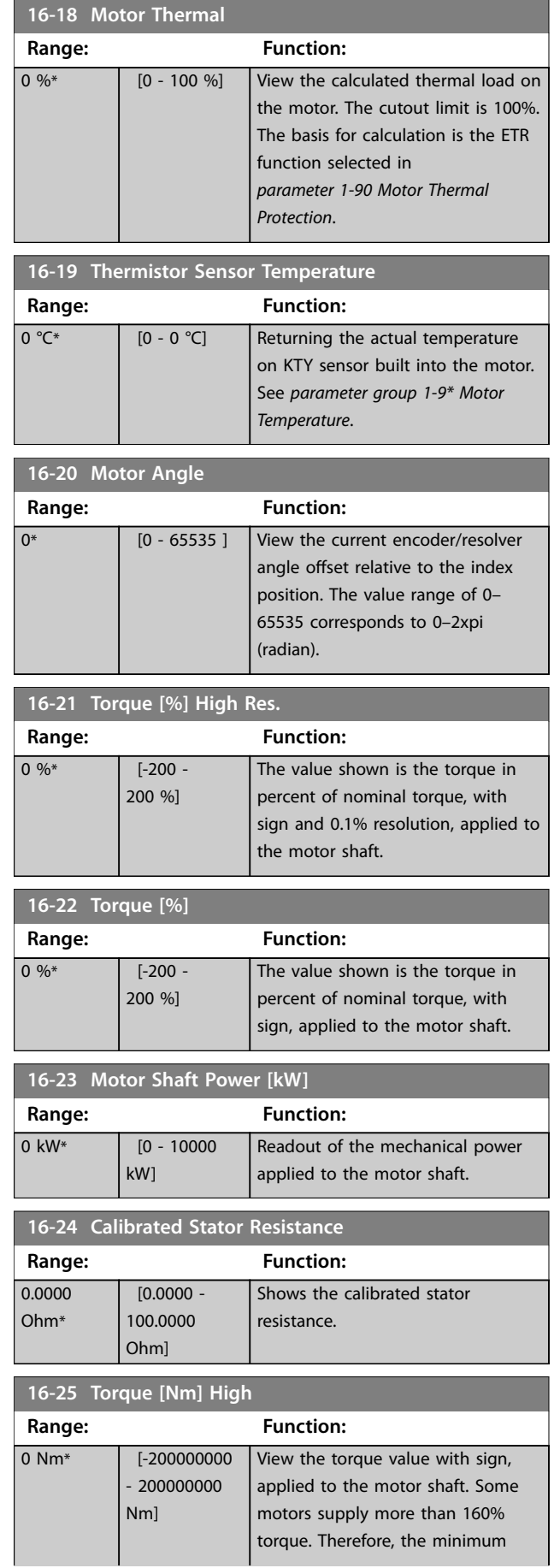

# **16-25 Torque [Nm] High**

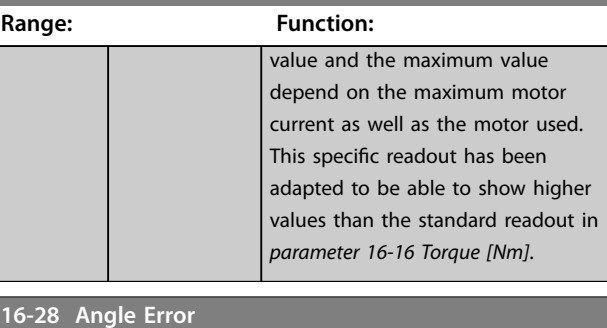

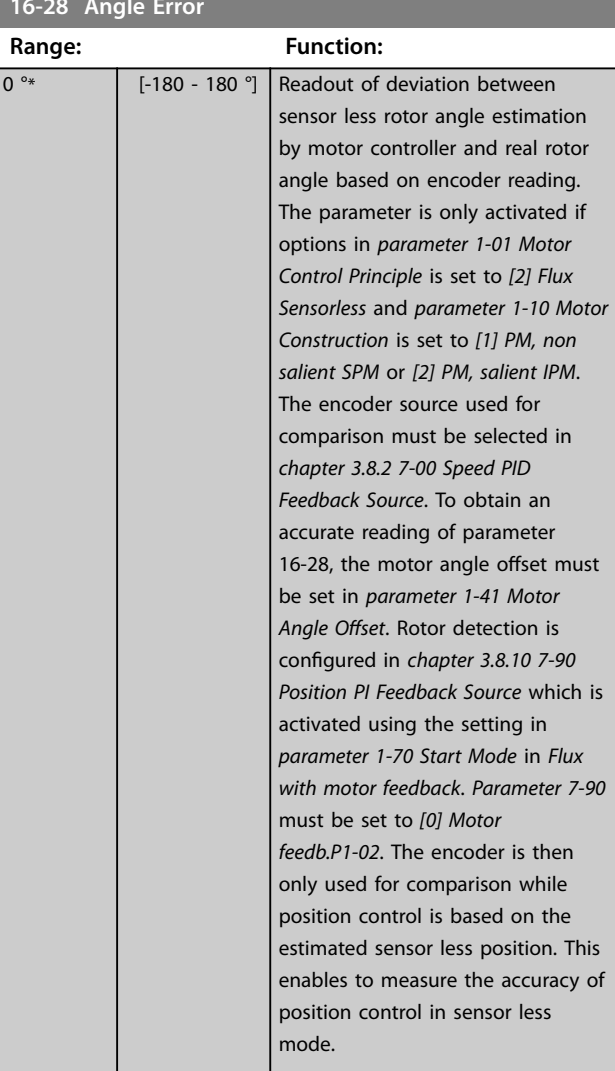

# 3.16.3 16-3\* Drive Status

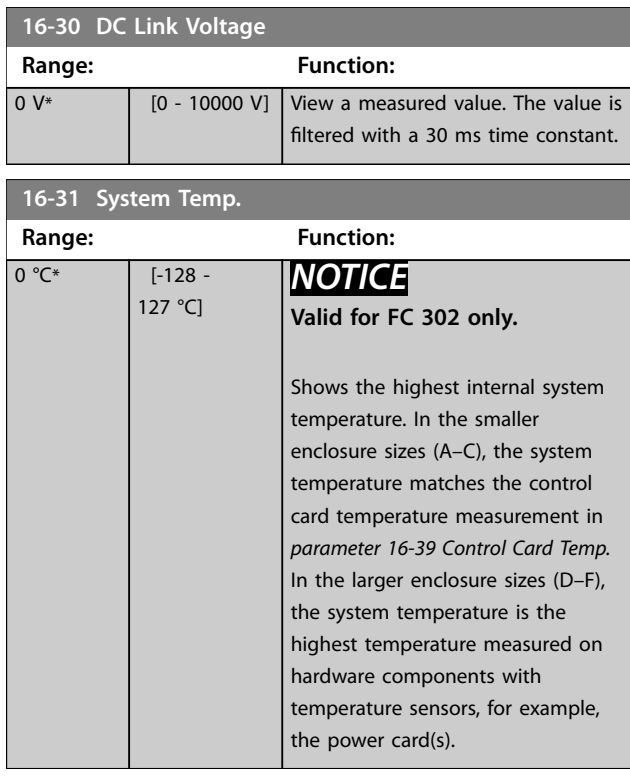

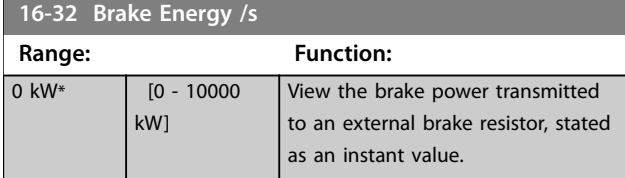

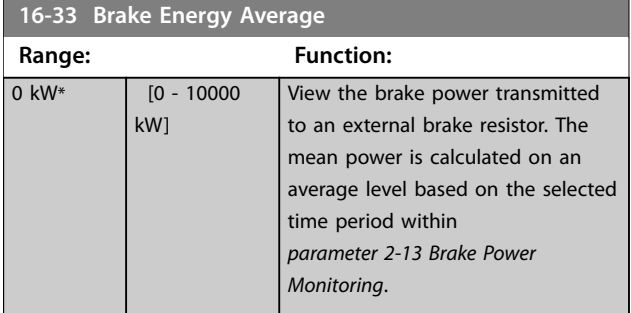

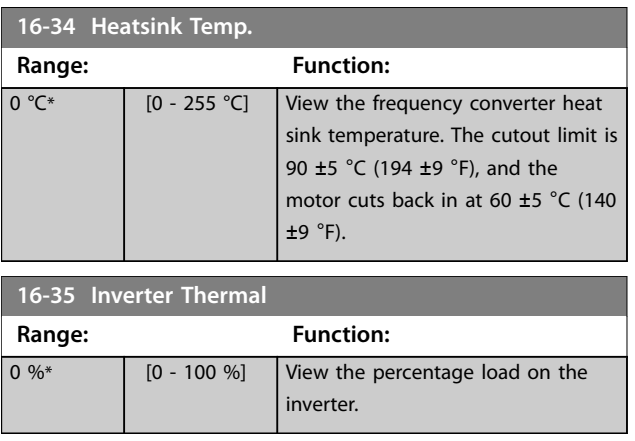

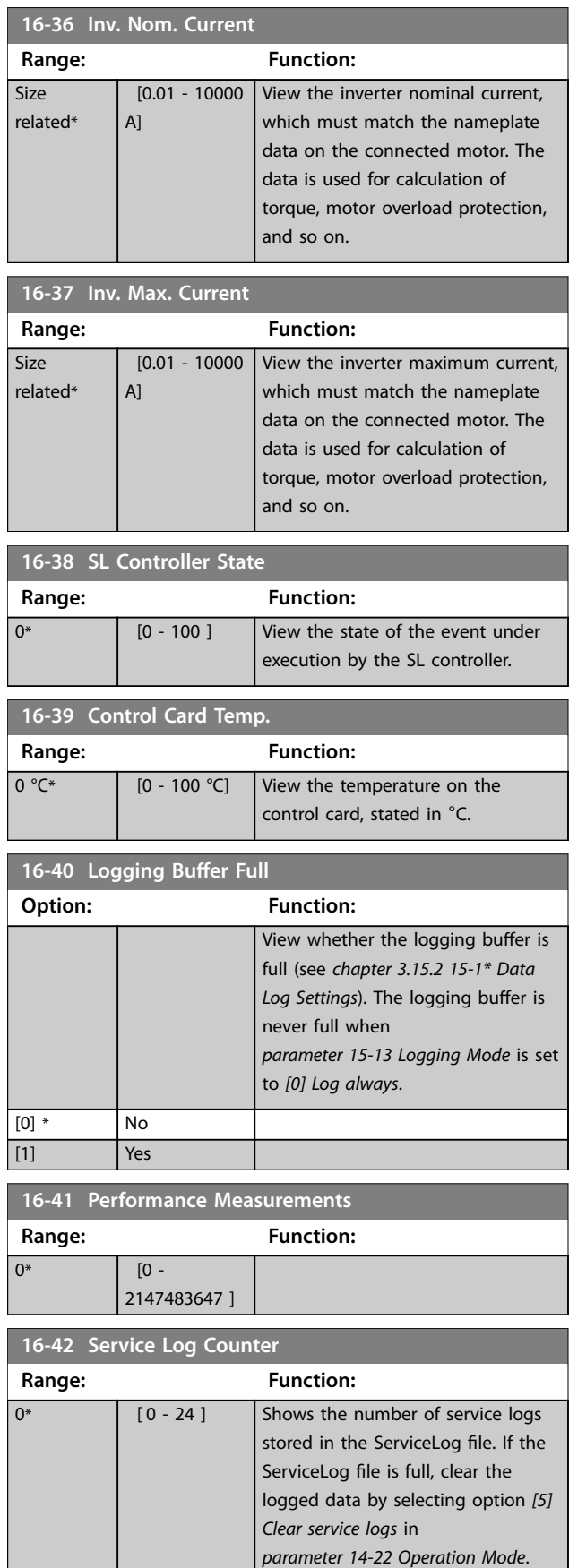

The logged data is deleted on the

next power-up.

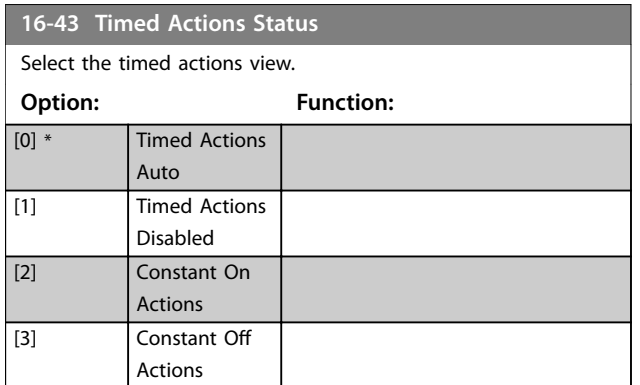

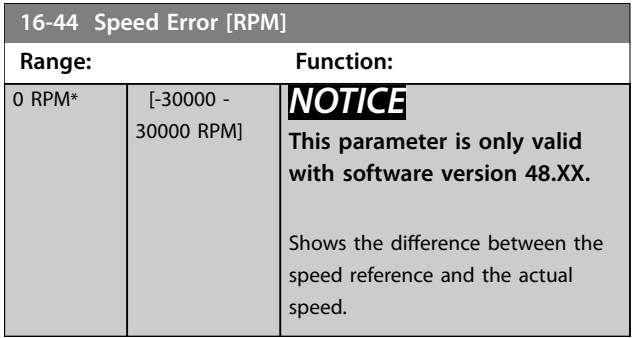

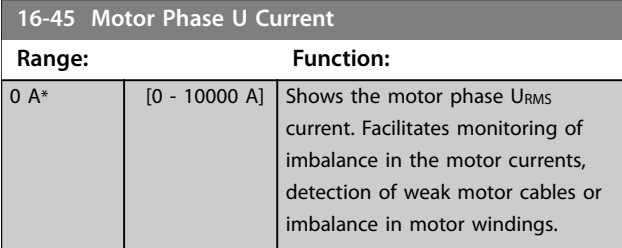

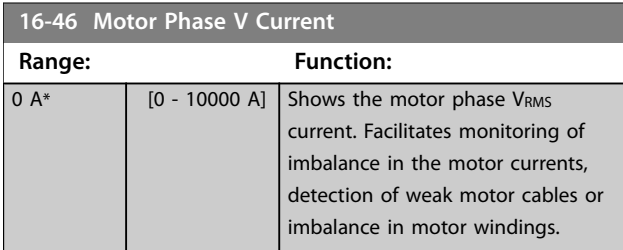

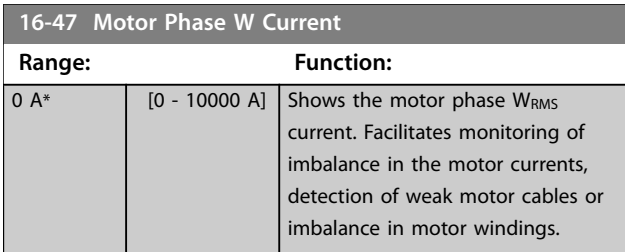

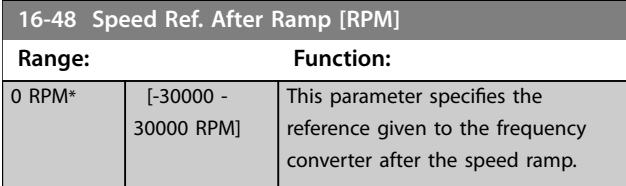

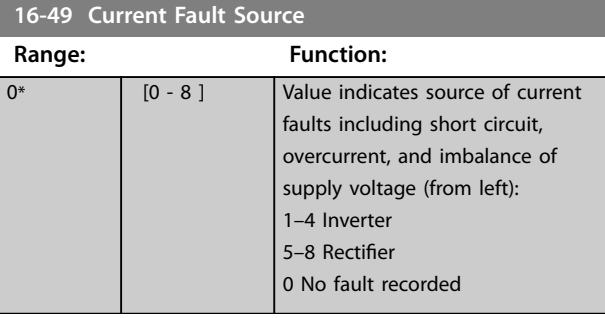

# 3.16.4 16-5\* Ref. & Feedb.

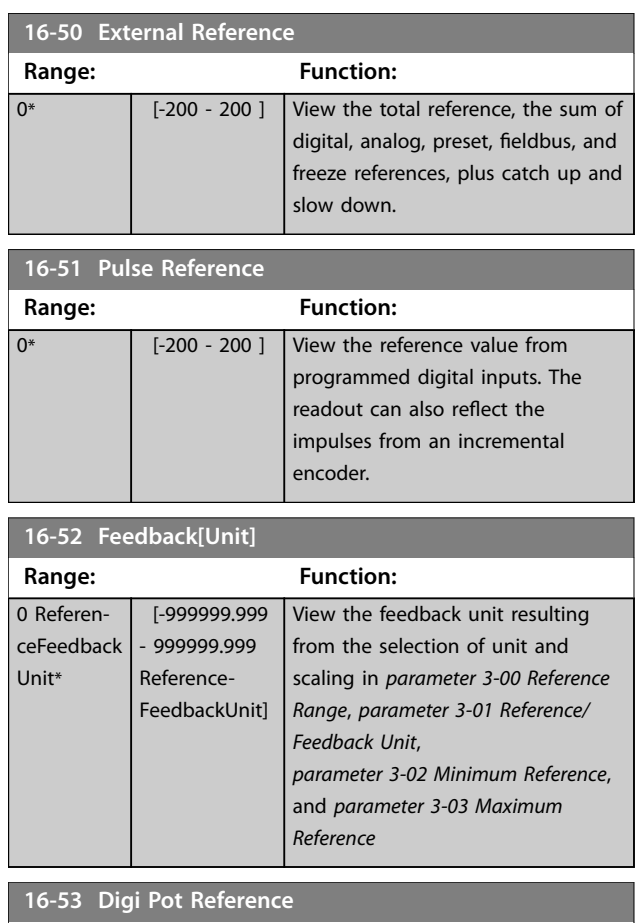

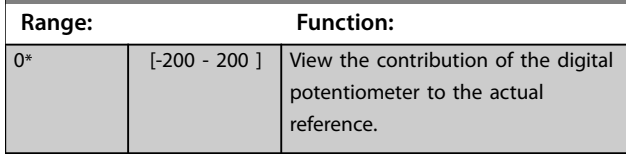

### **16-57 Feedback [RPM]**

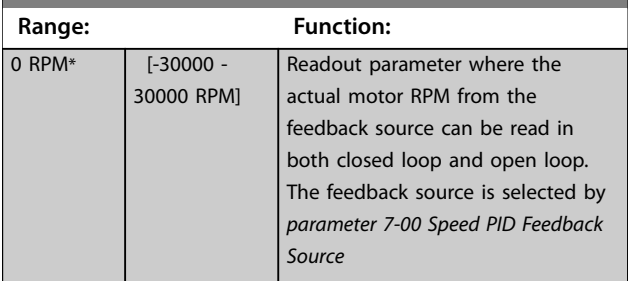

# 3.16.5 16-6\* Inputs and Outputs

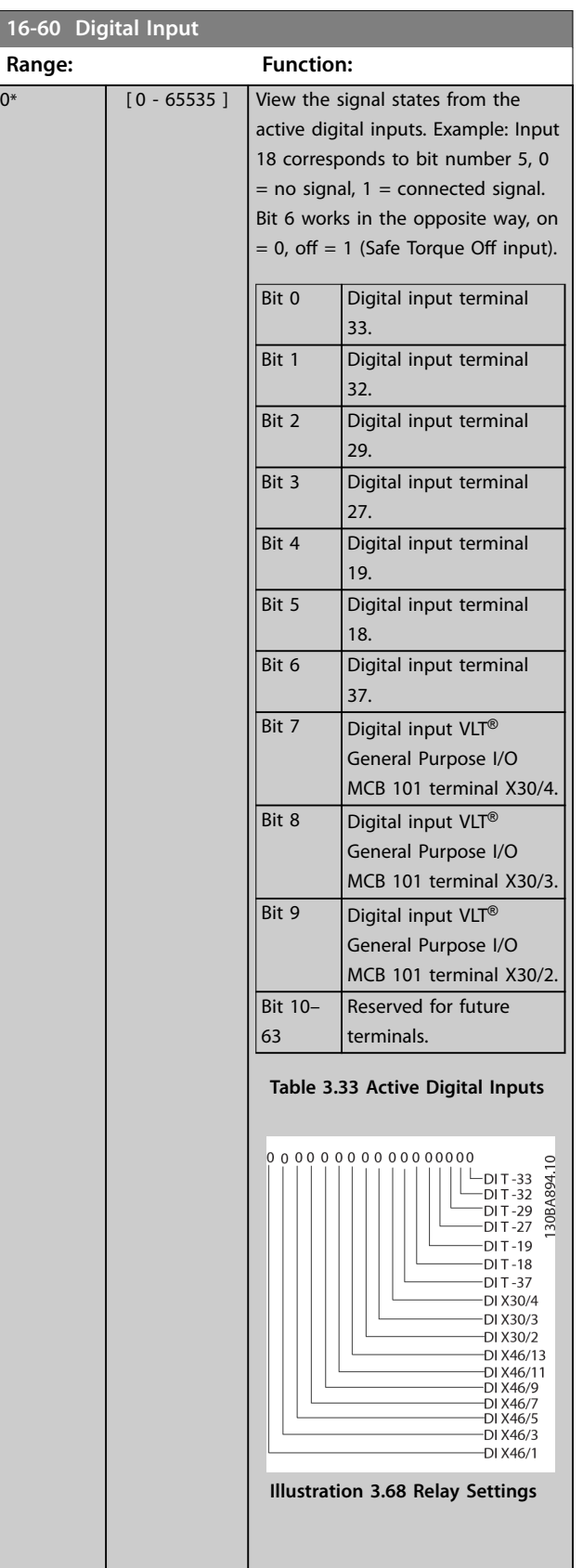

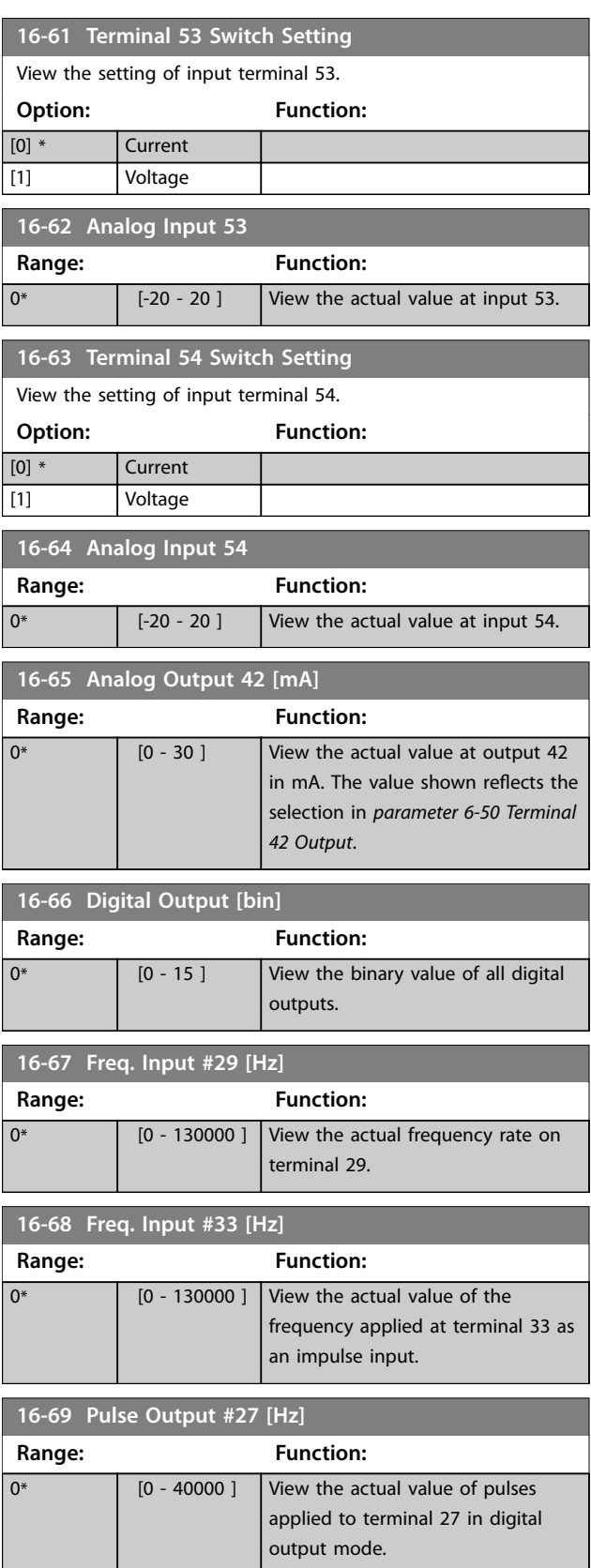

Danfoss

#### **Parameter Descriptions Programming Guide**

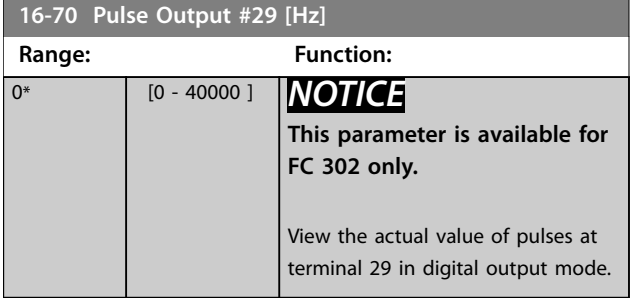

### **16-71 Relay Output [bin]**

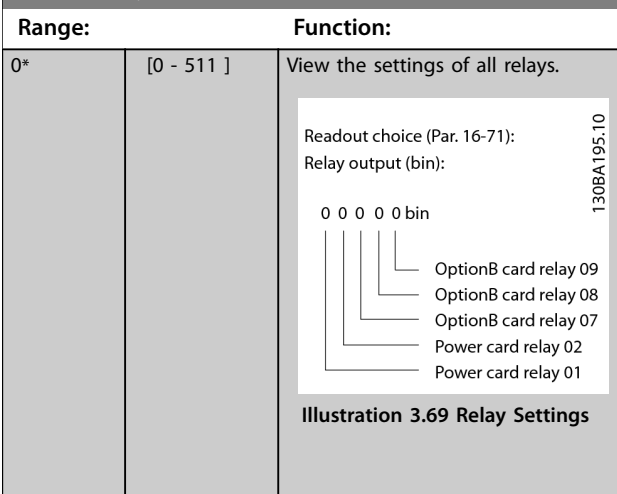

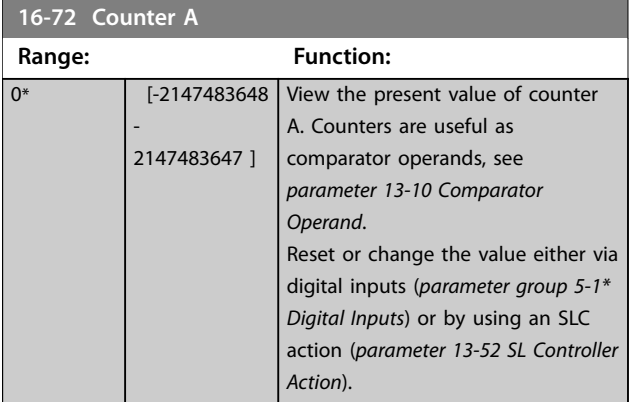

# **16-73 Counter B**

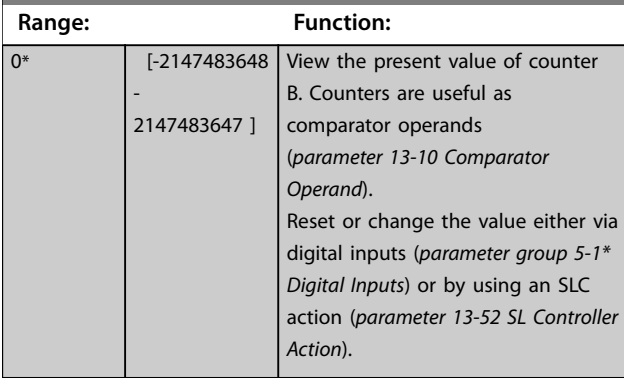

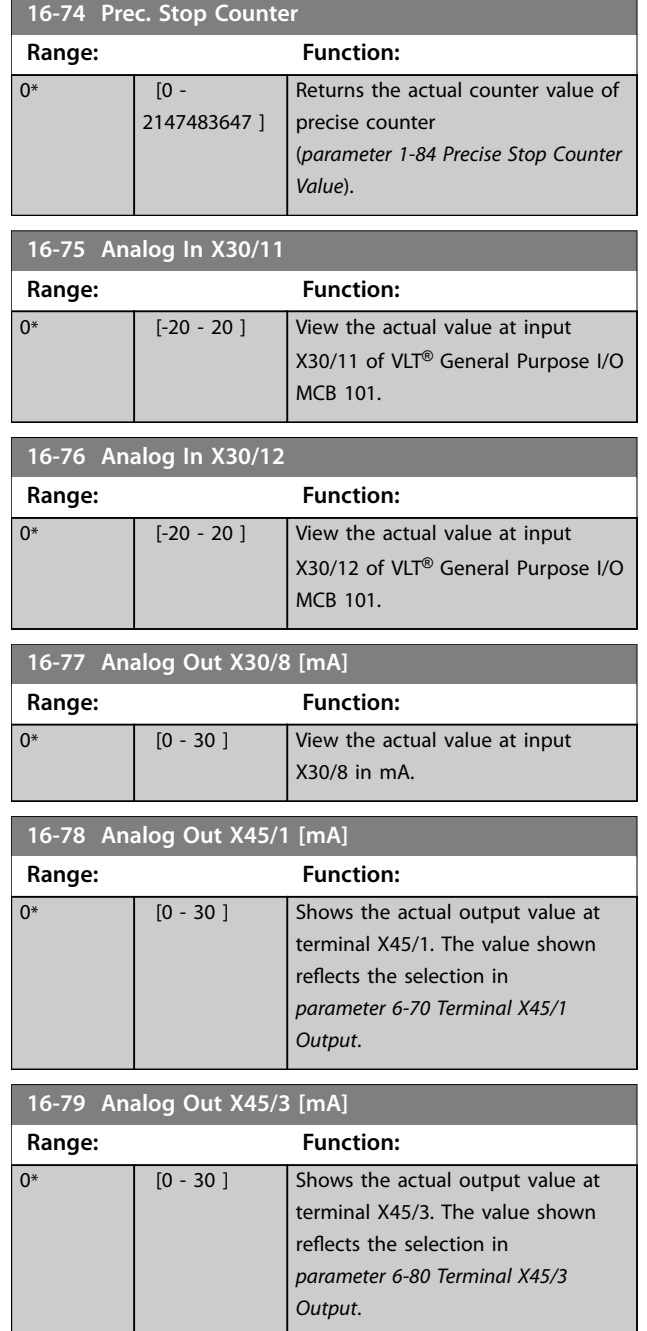

# 3.16.6 16-8\* Fieldbus & FC Port

Parameters for reporting the bus references and control words.

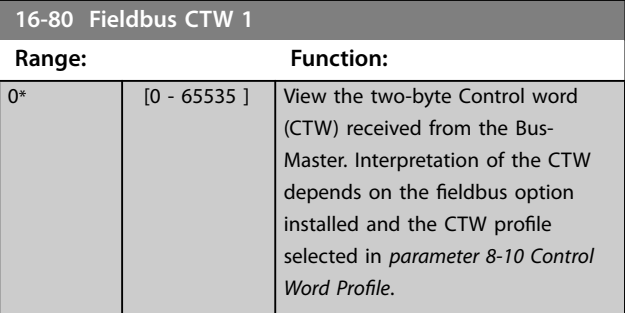

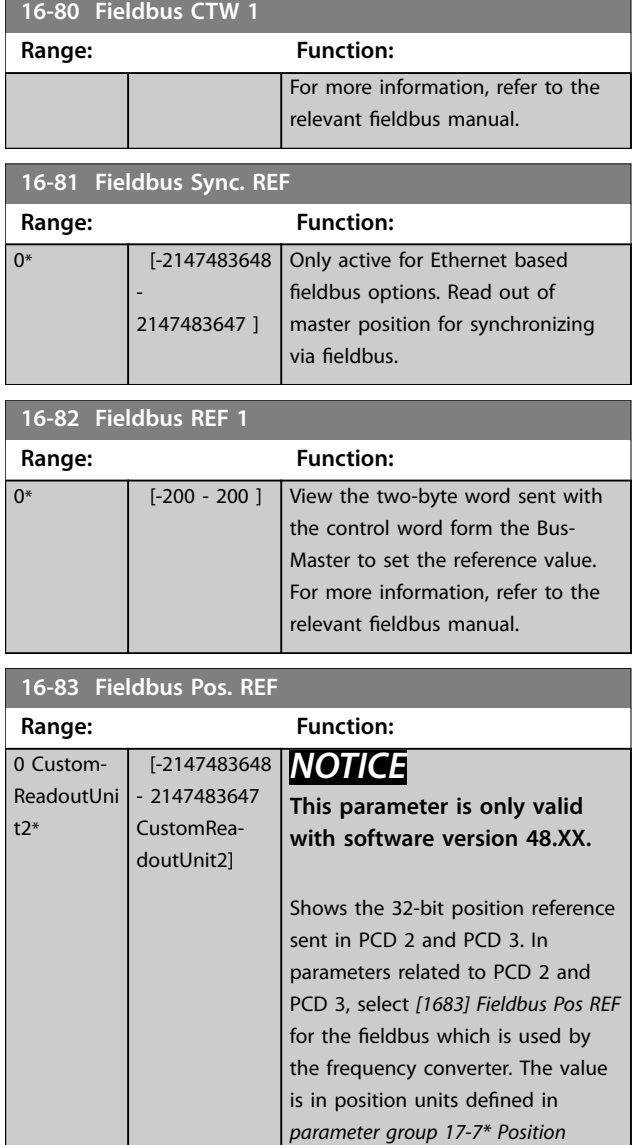

*Scaling*.

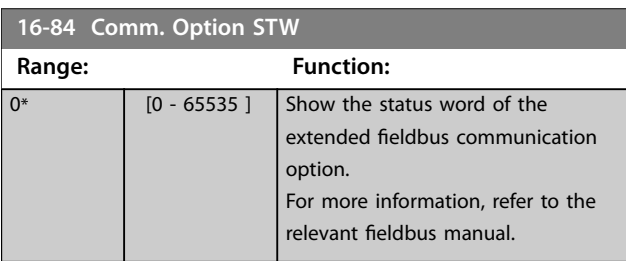

### **16-85 FC Port CTW 1 Range: Function:**  $0^*$  [0 - 65535 ] View the 2-byte control word (CTW) received from the fieldbus master. Interpretation of the control word depends on the fieldbus option installed and the control word profile selected in *[parameter 8-10 Control Word Profile](#page-191-0)*.

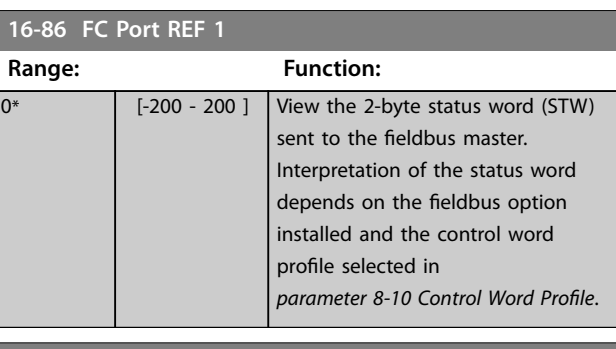

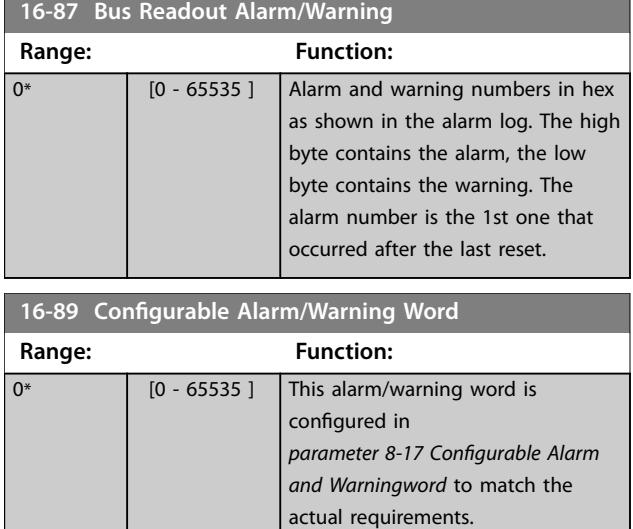

# 3.16.7 16-9\* Diagnosis Readouts

# *NOTICE*

**When using MCT 10 Set-up Software, the readout parameters can only be read online, that is as the actual status. This means that the status is not stored in the MCT 10 Set-up Software file.**

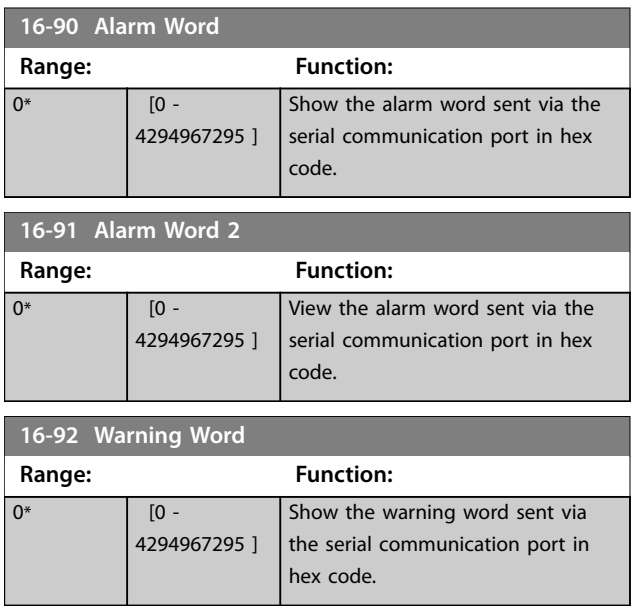

<span id="page-264-0"></span>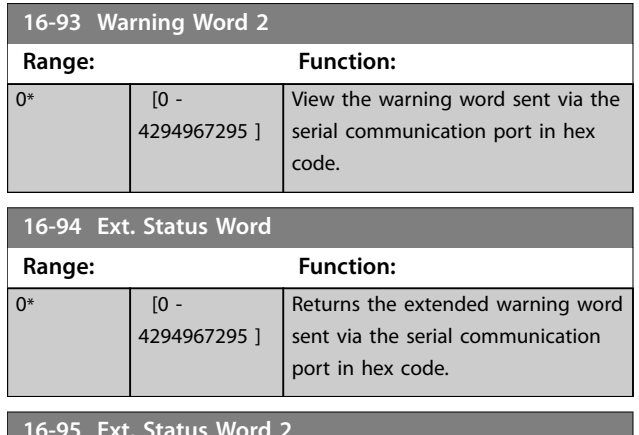

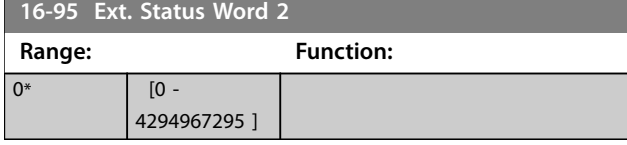

#### **16-96 Maintenance Word**

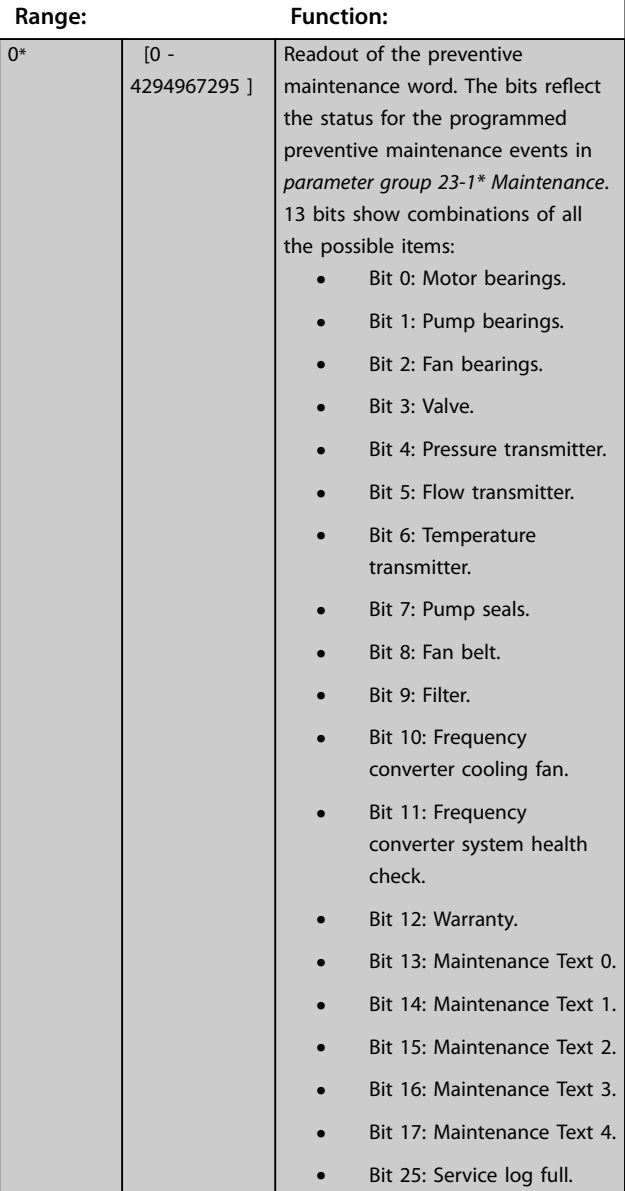

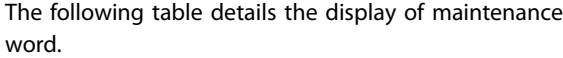

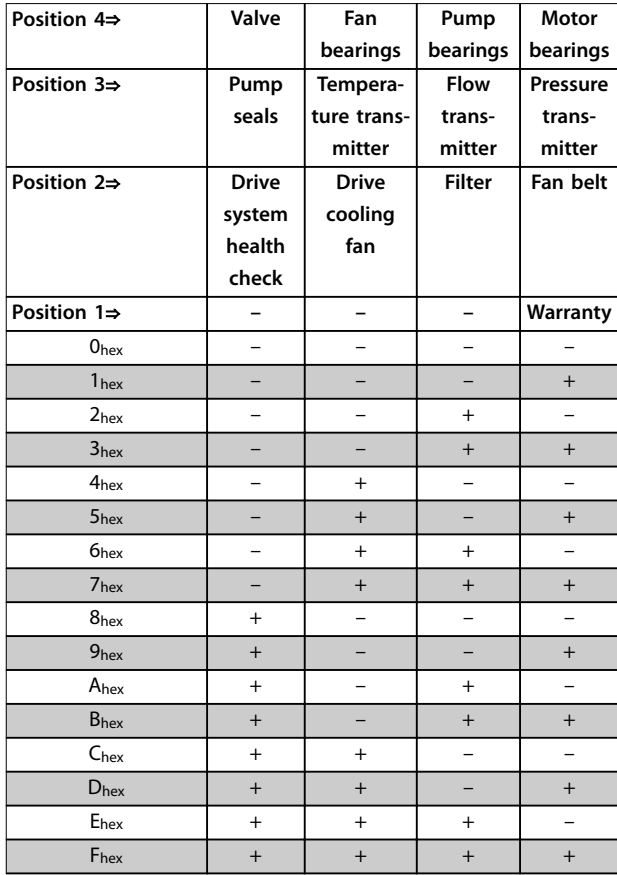

#### **Table 3.34 Maintenance Word**

Example:

The preventive maintenance word shows 040Ahex.

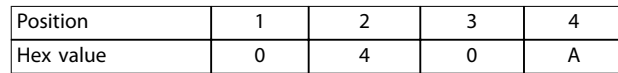

#### **Table 3.35 Example**

The  $1<sup>st</sup>$  digit 0 indicates that no items from the  $4<sup>th</sup>$  row require maintenance.

The 2<sup>nd</sup> digit 4 refers to the 3<sup>rd</sup> row indicating that the frequency converter cooling fan requires maintenance. The 3<sup>rd</sup> digit 0 indicates that no items from the 2<sup>nd</sup> row require maintenance.

The 4<sup>th</sup> digit A refers to the top row indicating that the valve and the pump bearings require maintenance.

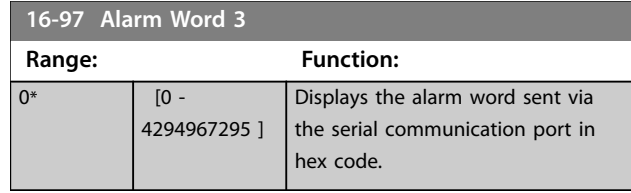

<span id="page-265-0"></span>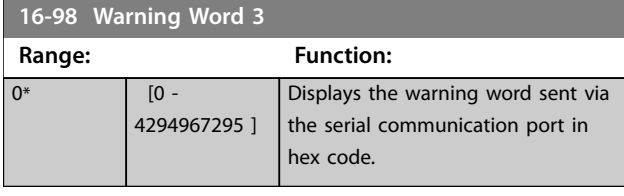

3.17 Parameters: 17-\*\* Feedback

More parameters to configure the feedback from the encoder (VLT® Encoder Input MCB 102), resolver (VLT® Resolver Input MCB 103), or the frequency converter itself.

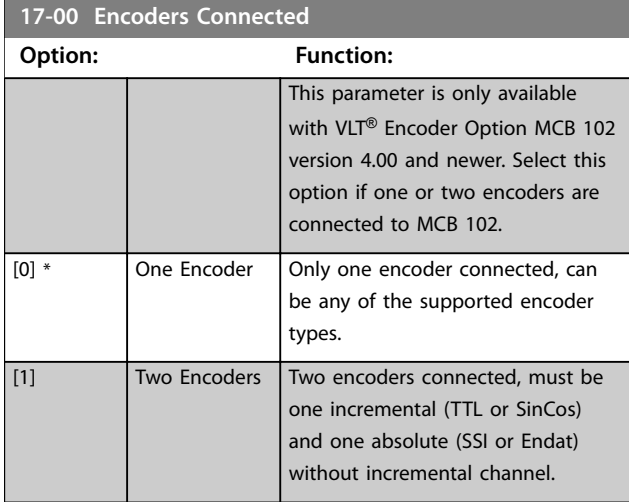

### 3.17.1 17-1\* Inc. Enc. Interface

Parameters in this group configure the incremental interface of the VLT® Encoder Input MCB 102. Both the incremental and absolute interfaces are active at the same time.

# *NOTICE*

**Do not use incremental encoders with PM motors. In a closed-loop control, consider absolute encoders or resolvers.**

# *NOTICE*

**These parameters cannot be adjusted while the motor is running.**

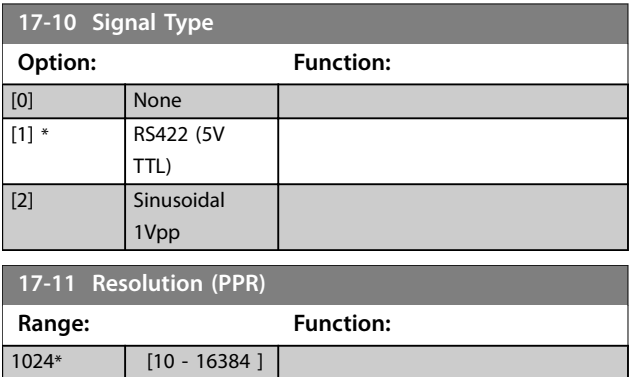

# 3.17.2 17-2\* Abs. Enc. Interface

Parameters in this group configure the absolute interface of the VLT® Encoder Input MCB 102. Both the incremental and absolute interfaces are active at the same time.

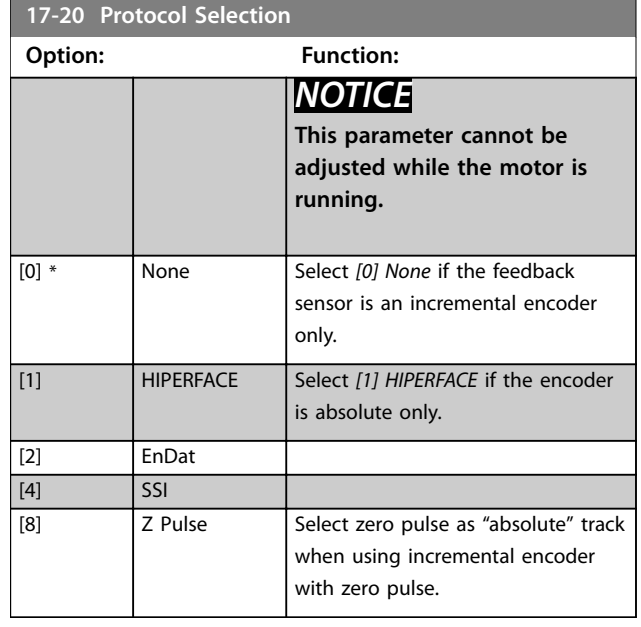

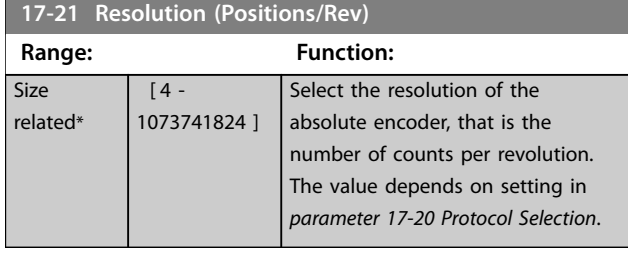

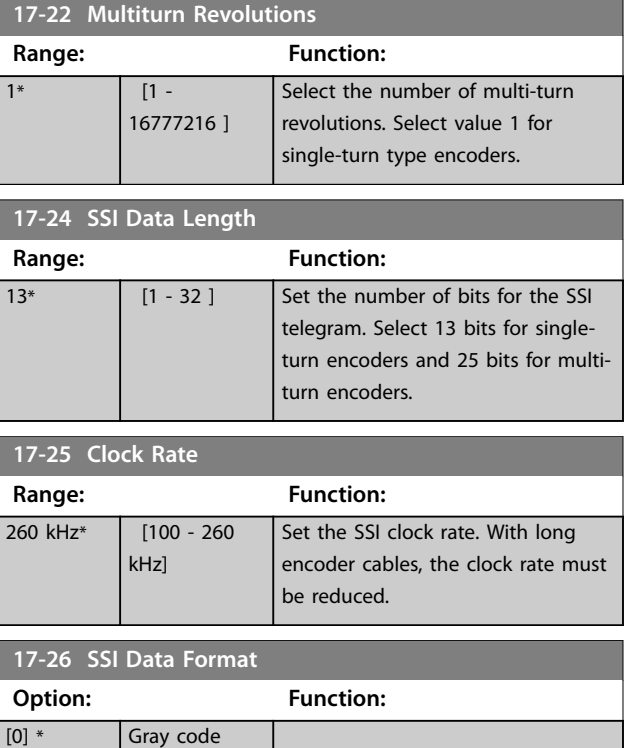

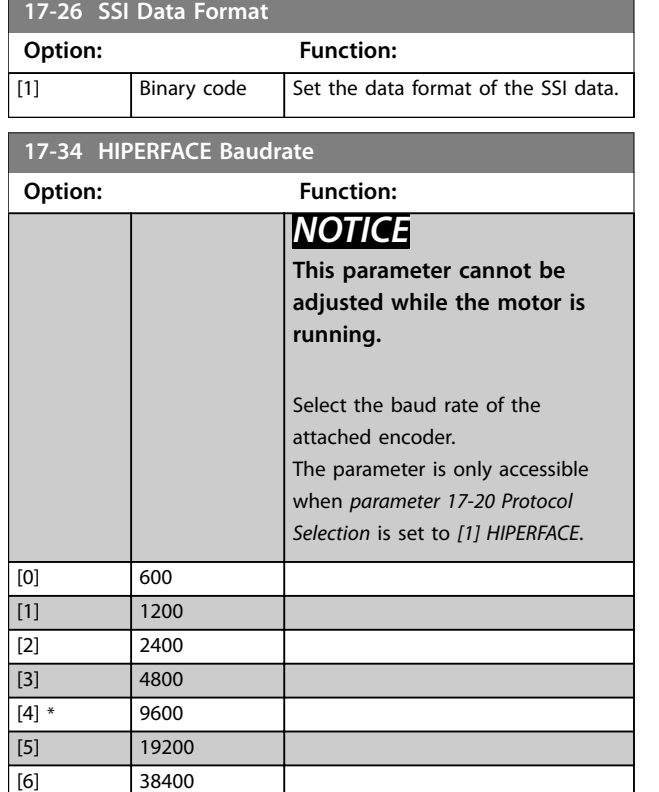

# 3.17.3 17-5\* Resolver Interface

This parameter group is used for setting parameters for the VLT® Resolver Input MCB 103.

Usually, the resolver feedback is used as motor feedback from permanent magnet motors with *parameter 1-01 Motor Control Principle* set to *[3] Flux w/motor feedback*.

Resolver parameters cannot be adjusted while the motor is running.

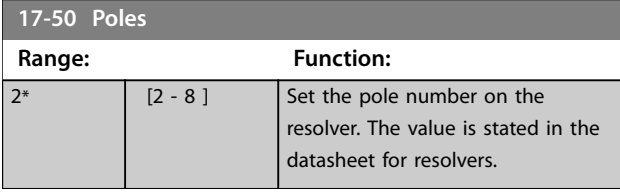

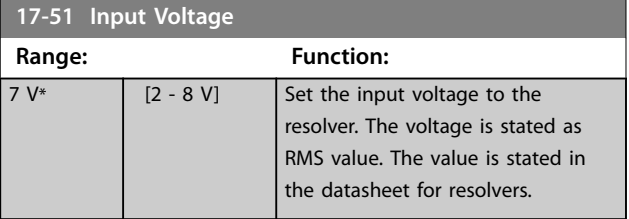

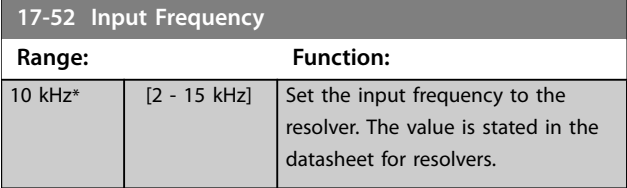

#### **17-53 Transformation Ratio**

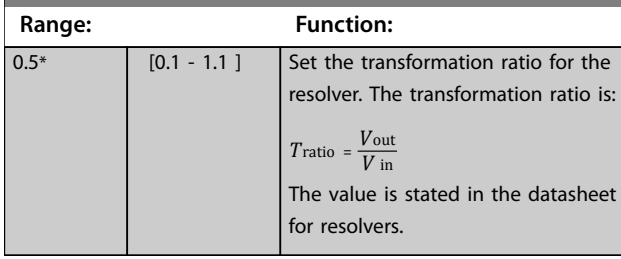

#### **17-56 Encoder Sim. Resolution**

Set the resolution and activate the encoder emulation function (generation of encoder signals from the measured position from a resolver). Use this function to transfer the speed or position information from 1 frequency converter to another. To disable the function, select *[0] Disabled*.

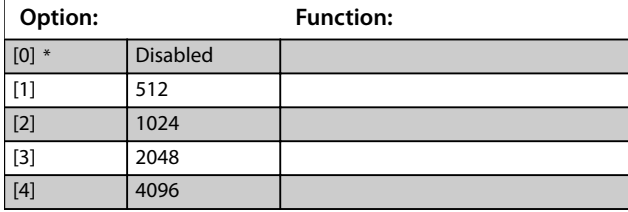

#### **17-59 Resolver Interface**

Activate the VLT® Resolver Input MCB 103 when the resolver parameters are selected. To avoid damage to resolvers, adjust parameter *parameter 17-50 Poles parameter 17-53 Transformation Ratio* before enabling this parameter.

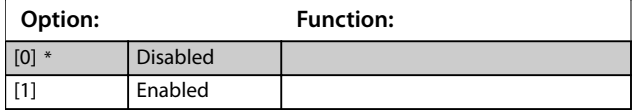

### 3.17.4 17-6\* Monitoring and Application

This parameter group is for selecting extra functions when VLT® Encoder Input MCB 102 or VLT® Resolver Input MCB 103 is fitted into option slot B as speed feedback. Monitoring and application parameters cannot be adjusted while the motor is running.

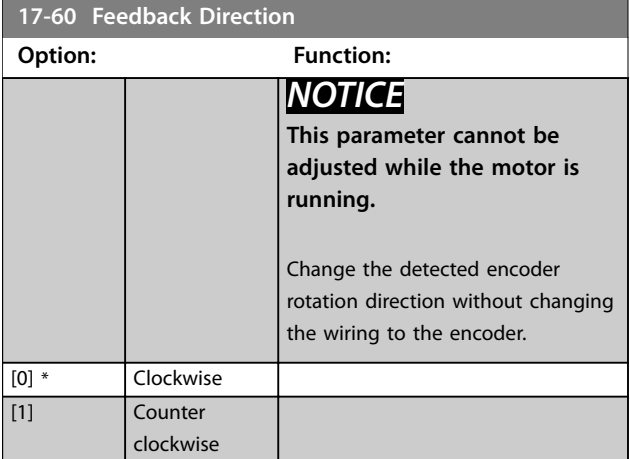

Danfoss

Danfoss

#### <span id="page-267-0"></span>**17-61 Feedback Signal Monitoring**

Select which action the frequency converter should take if a faulty encoder signal is detected. The encoder function in parameter 17-61 Feedback Signal Monitoring is an electrical check of the hardware circuit in the encoder system.

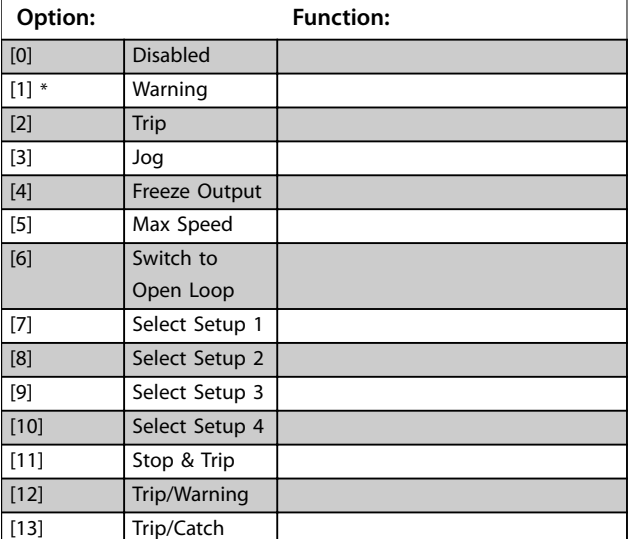

### 3.17.5 17-7\* Position Scaling

Parameters in this group define how the frequency converter scales and handles the position values.

# **17-70 Position Unit**

Select the physical unit for showing the position values on the LCP.

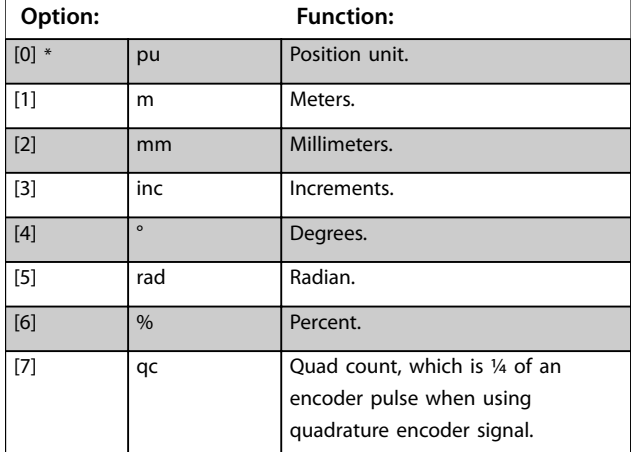

#### **17-71 Position Unit Scale**

#### Array [2]

Enter the scaling factor for the position values. The scaling function multiplies the readout values by  $10<sup>x</sup>$ , where x is the value of this parameter. For example, if  $x = 2$ , the value 5 is shown as 500.

The elements of the array are:

- **•** Index 0 is the scaling factor for readout and settings of position values in parameters or in a fieldbus. Index 1 contains exceptions.
- **•** Index 1 is the scaling factor for readout of position error (*[parameter 16-08 Position Error](#page-257-0)*) and for the value of *[parameter 3-08 On Target Window](#page-92-0)*.

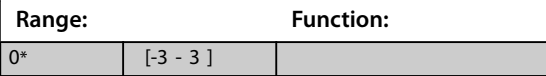

#### **17-72 Position Unit Numerator**

This parameter is the numerator in the equation which defines the relation between 1 motor revolution and physical movement of machine.

Position unit = 
$$
\frac{\text{Par. } 17 - 72}{\text{Par. } 17 - 73}
$$
 × Motor revolutions

Example:

Consider a turn table application. The motor makes 10 revolutions when the table makes 1 revolution. The position unit is a degree. For this set-up, enter the following values:

- **•** *Parameter 17-72 Position Unit Numerator* = 360
	- **•** *Parameter 17-73 Position Unit Denominator* = 10

Set the physical unit for position values in *parameter 17-70 Position Unit*.

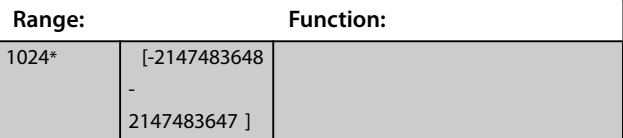

#### **17-73 Position Unit Denominator**

See *parameter 17-72 Position Unit Numerator*.

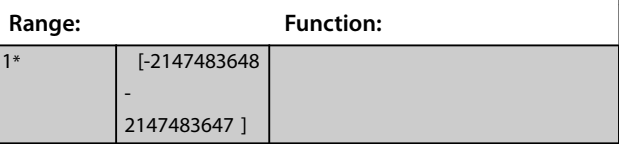

#### **17-74 Position Offset**

Enter the absolute encoder position offset. Use this parameter to adjust the 0 position of the encoder without physically moving the encoder.

Set the physical unit for position values in

*parameter 17-70 Position Unit*.

### **Range: Function:** 0\* [-2147483648] - 2147483647 ]

**3 3**

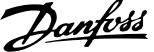

 $\overline{a}$ 

<span id="page-268-0"></span>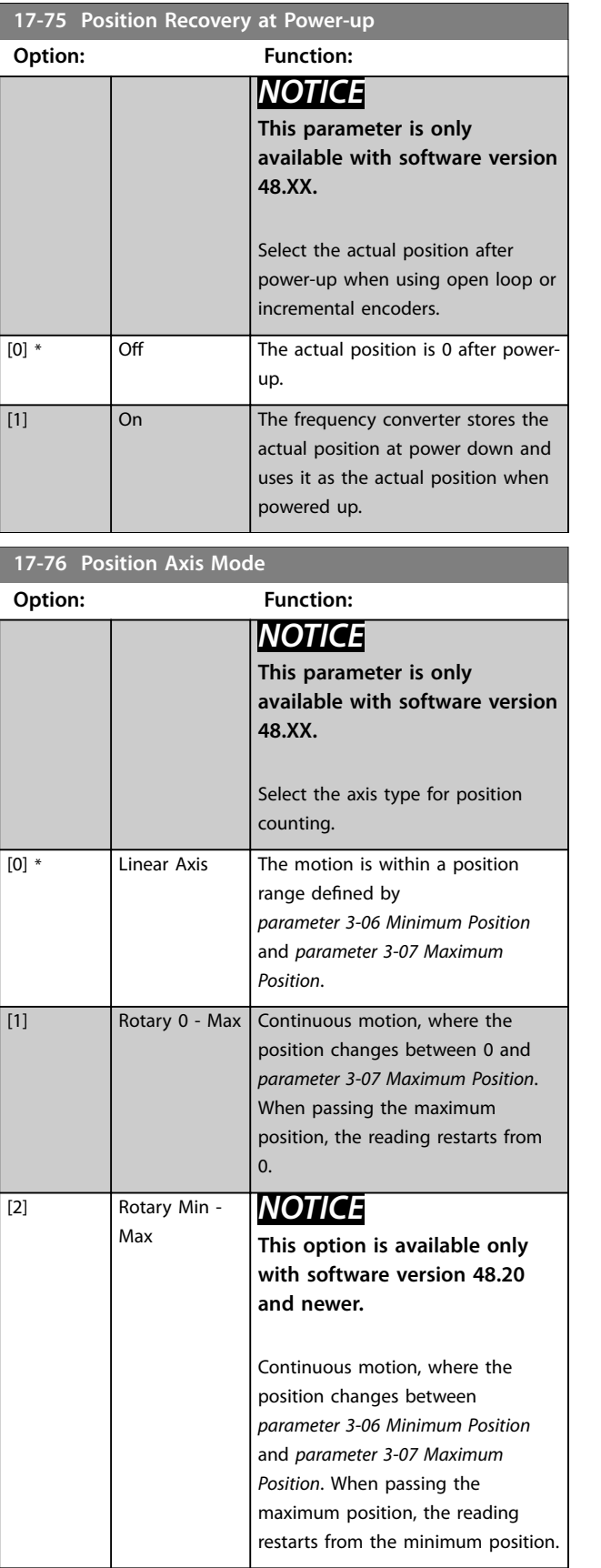

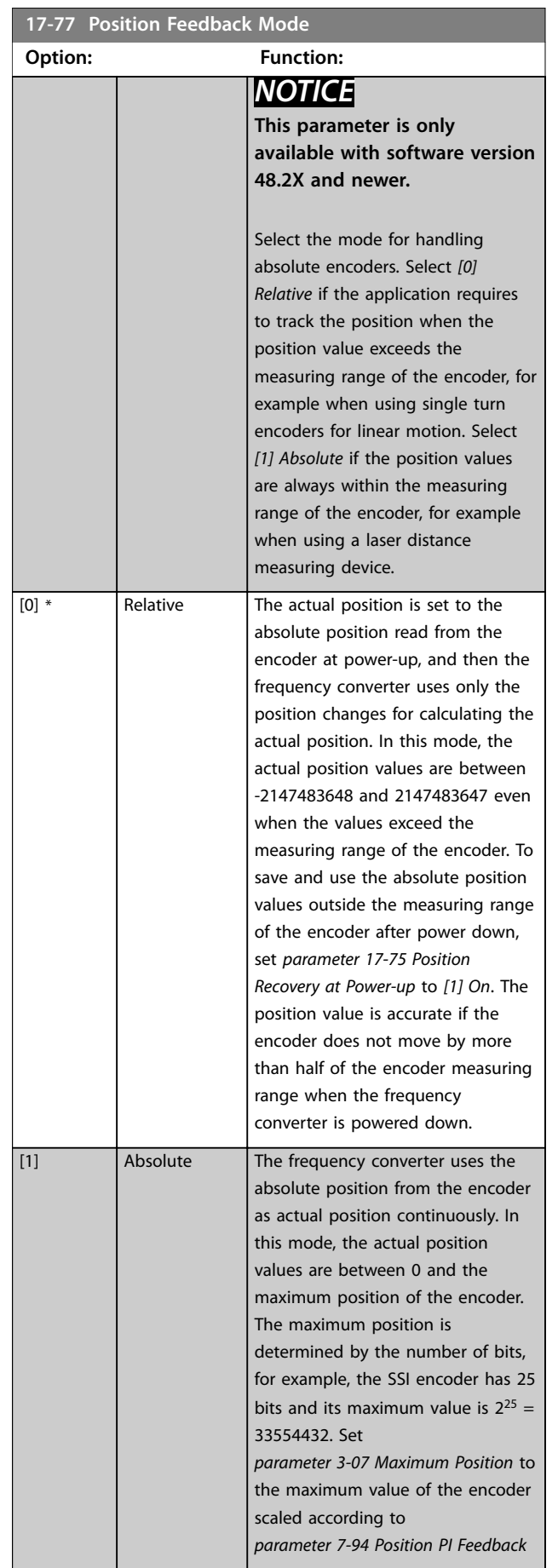

**17-77 Position Feedback Mode**

### <span id="page-269-0"></span>**Parameter Descriptions VLT**® **AutomationDrive FC 301/302**

**17-80 Homing Function**

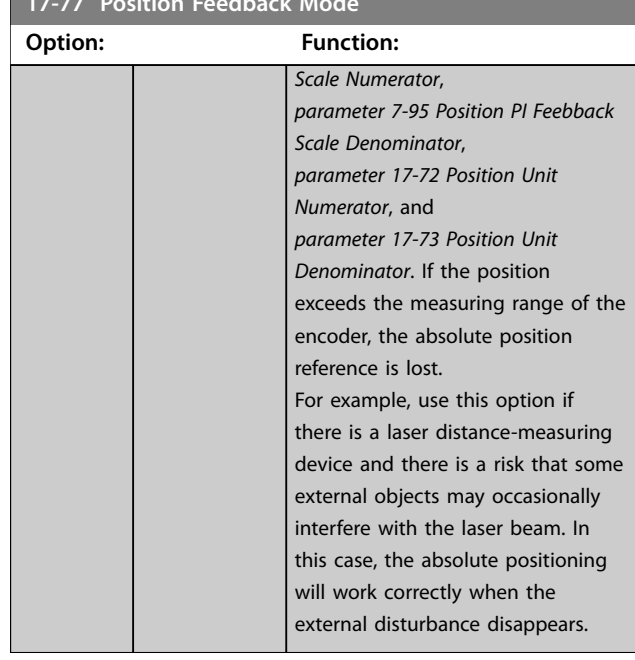

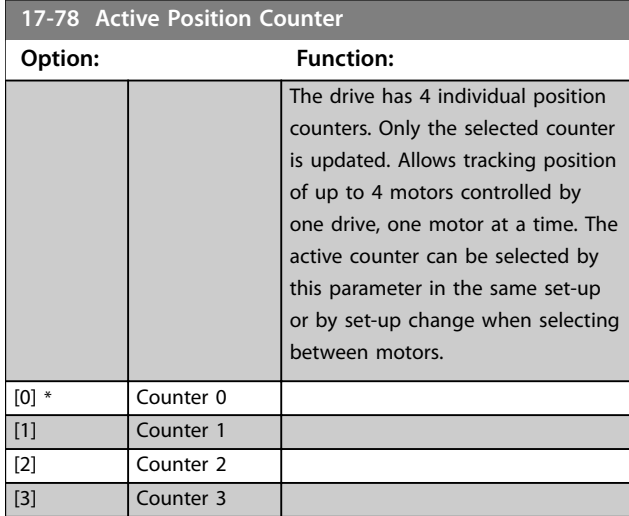

# 3.17.6 17-8\* Position Homing

Parameters for configuring the homing function. The homing function creates a position reference in the physical machine.

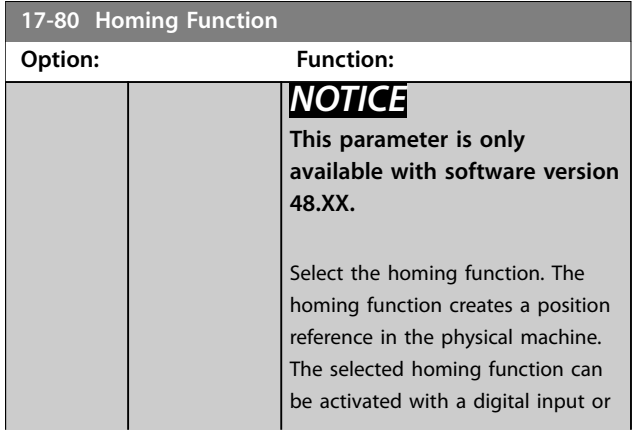

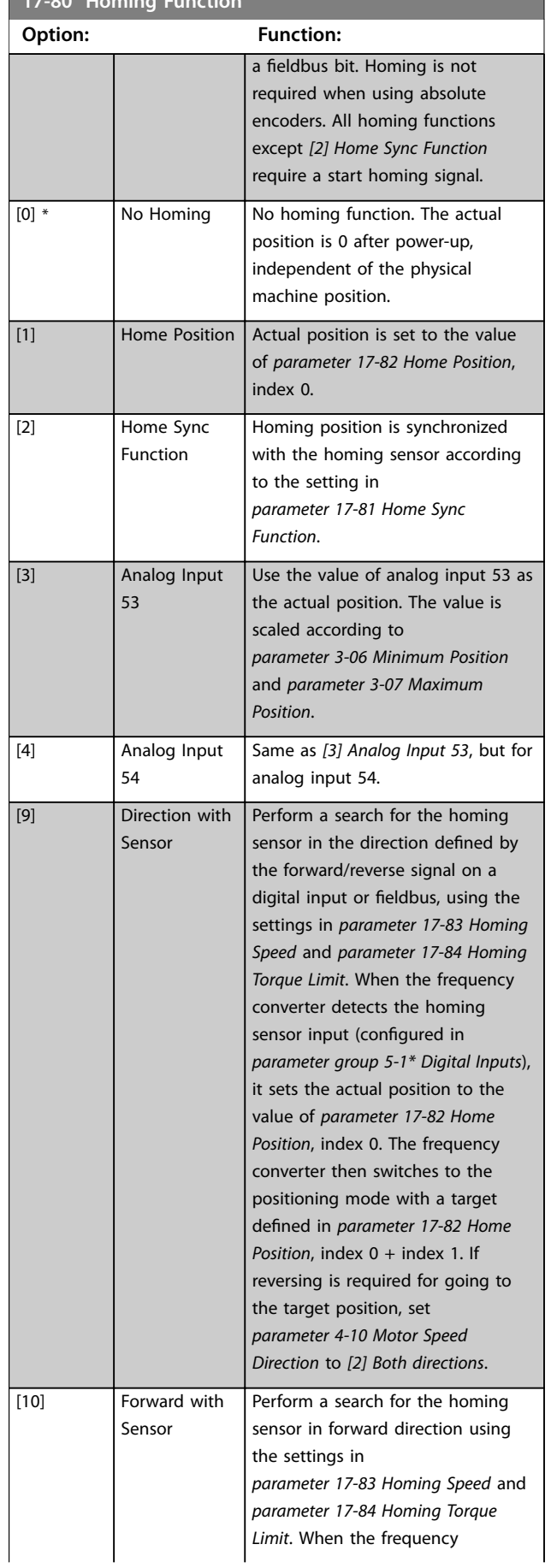

Danfoss

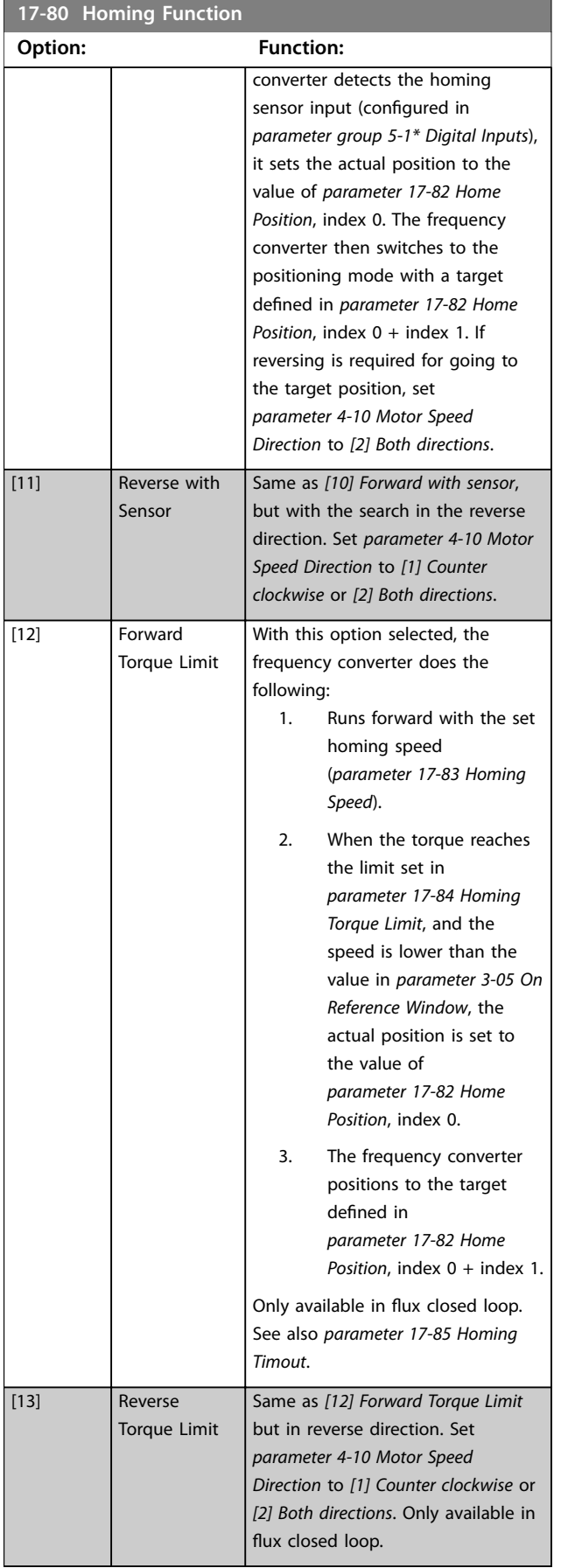

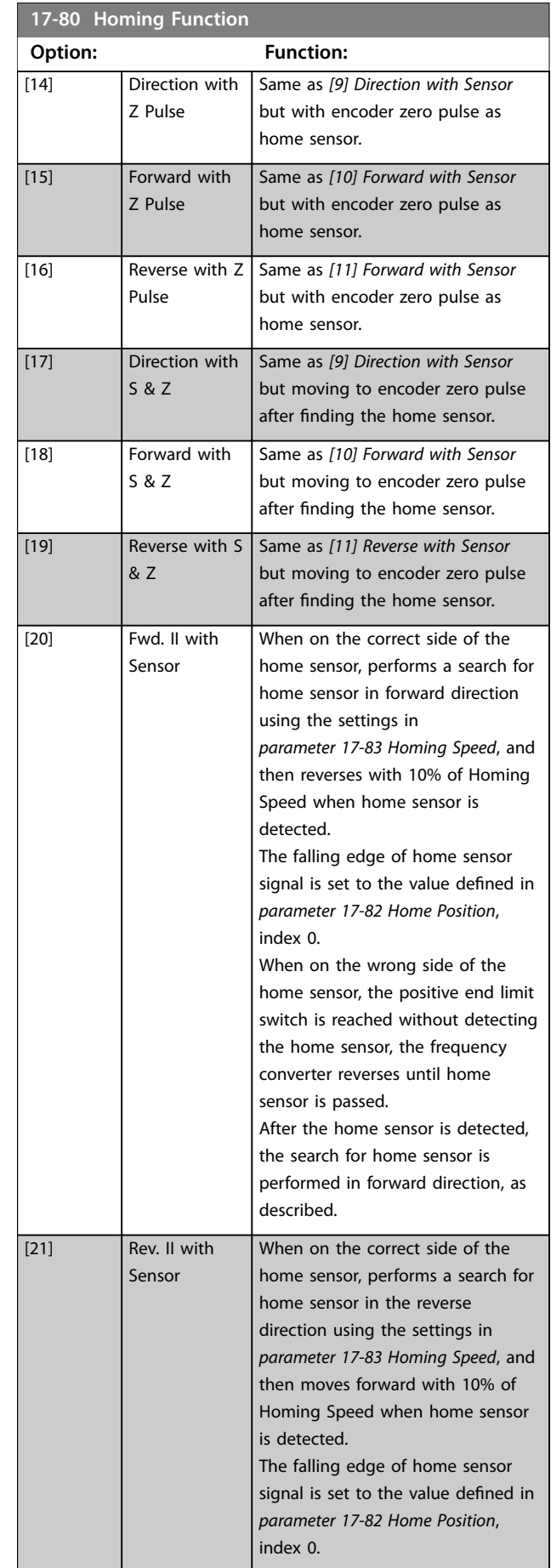

<span id="page-271-0"></span>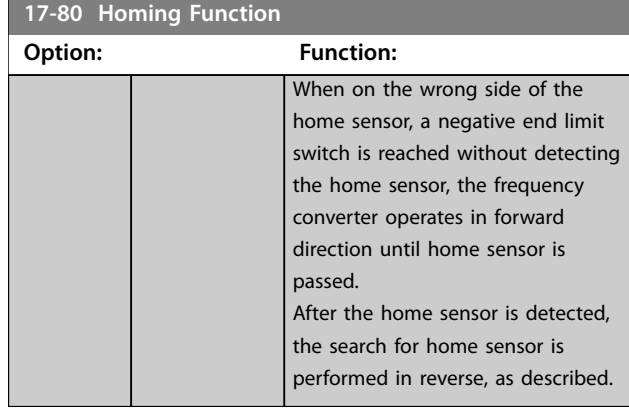

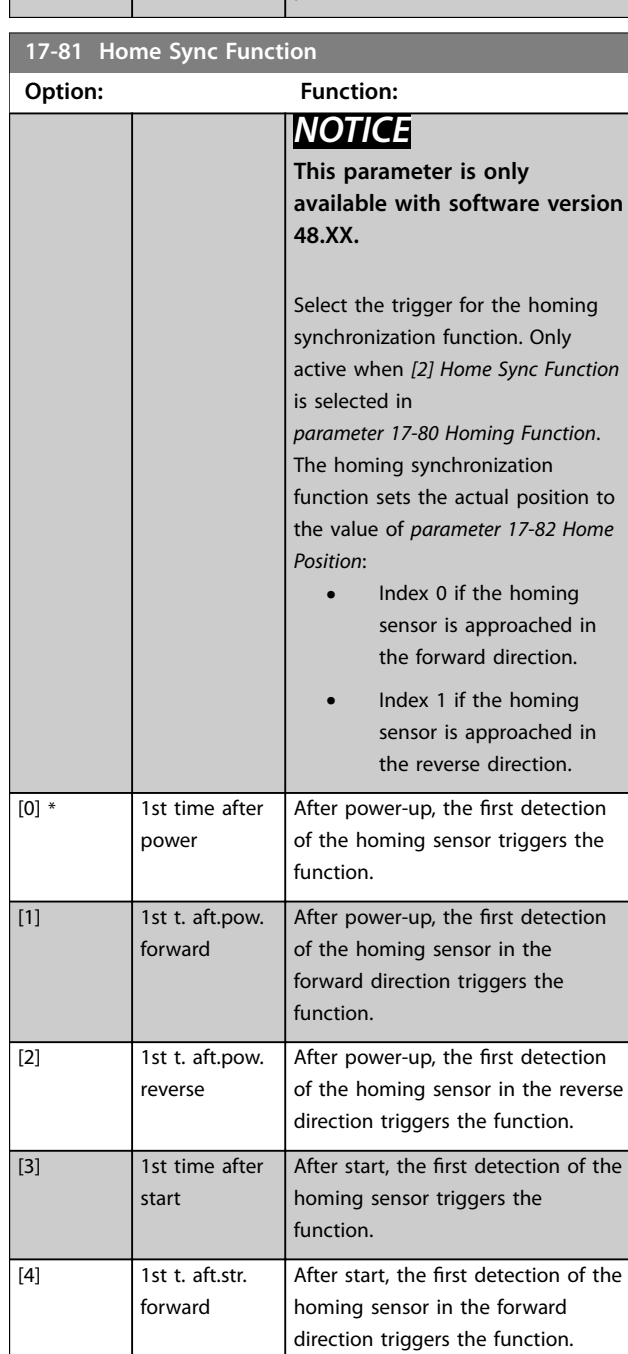

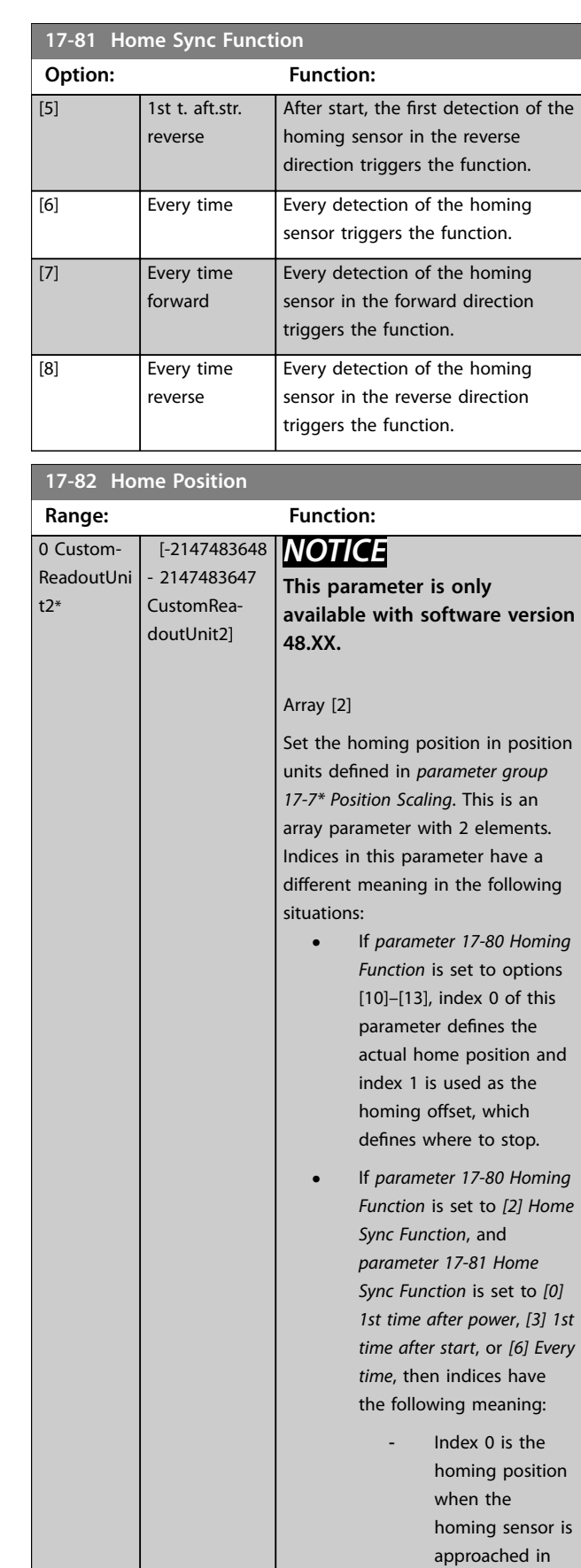

Danfoss

### <span id="page-272-0"></span>**Parameter Descriptions Programming Guide**

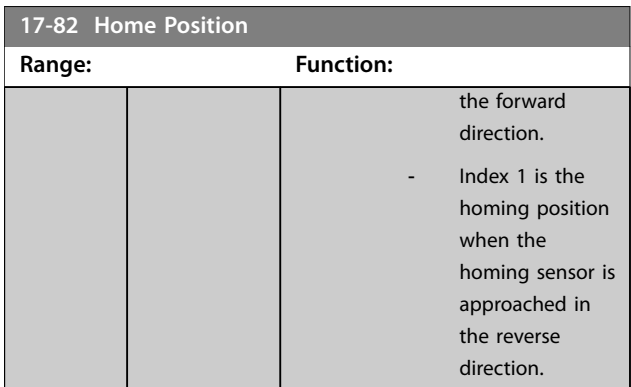

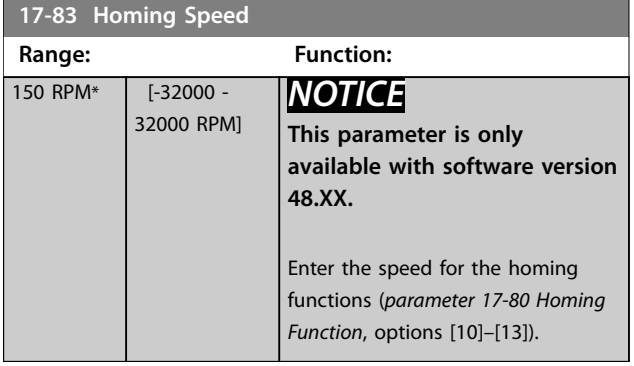

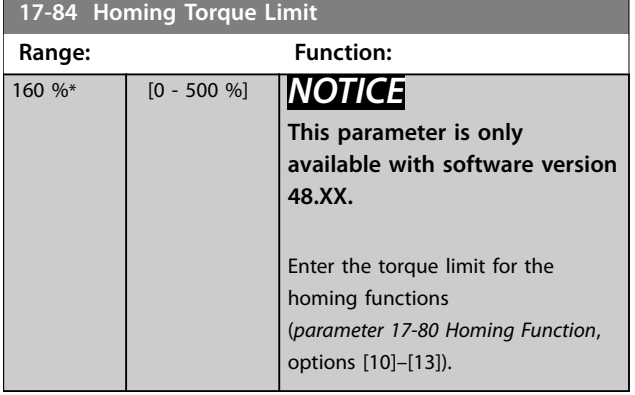

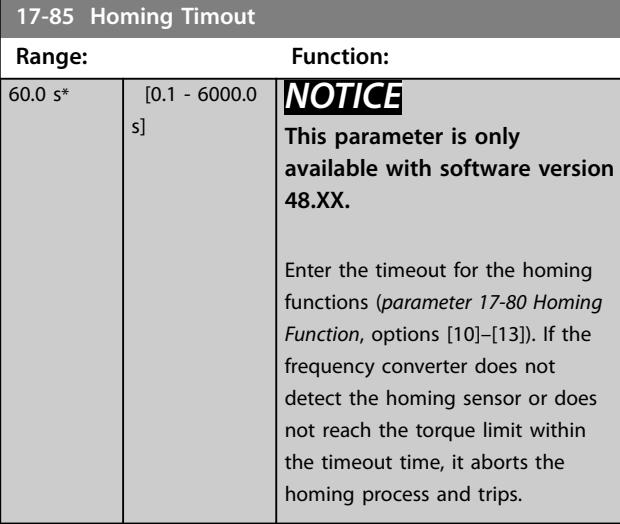

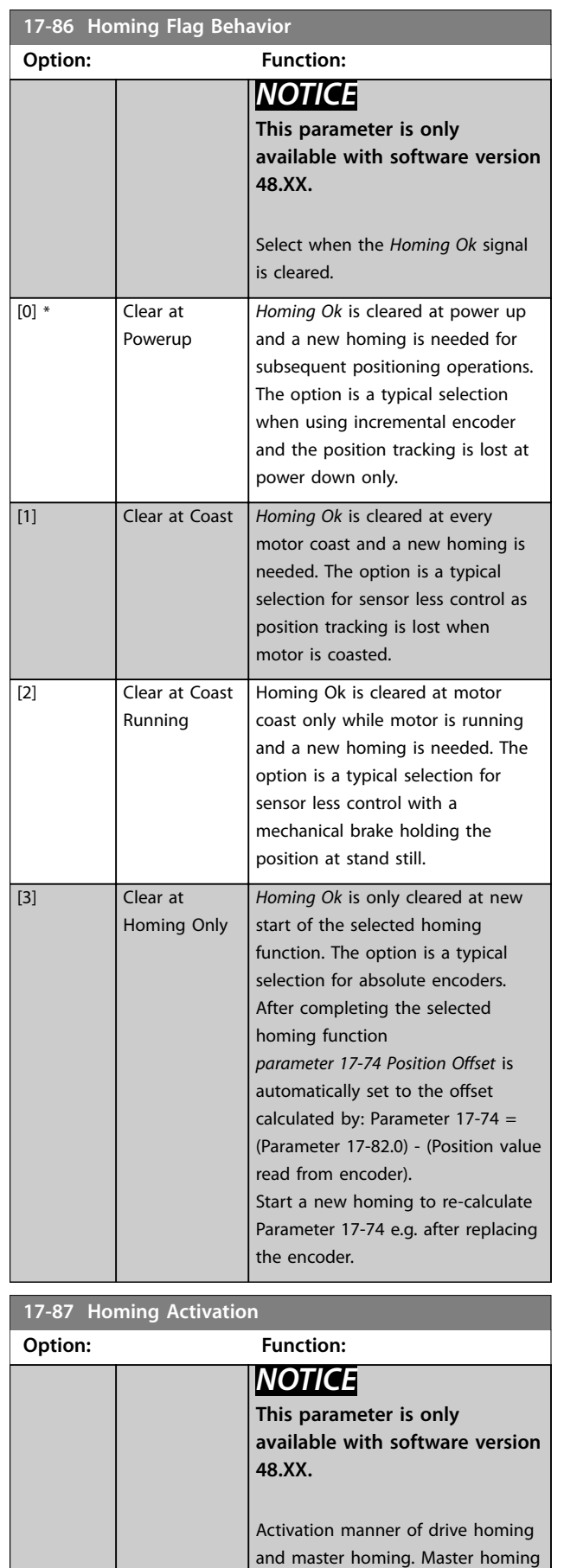

can be activated by a *Set Master*

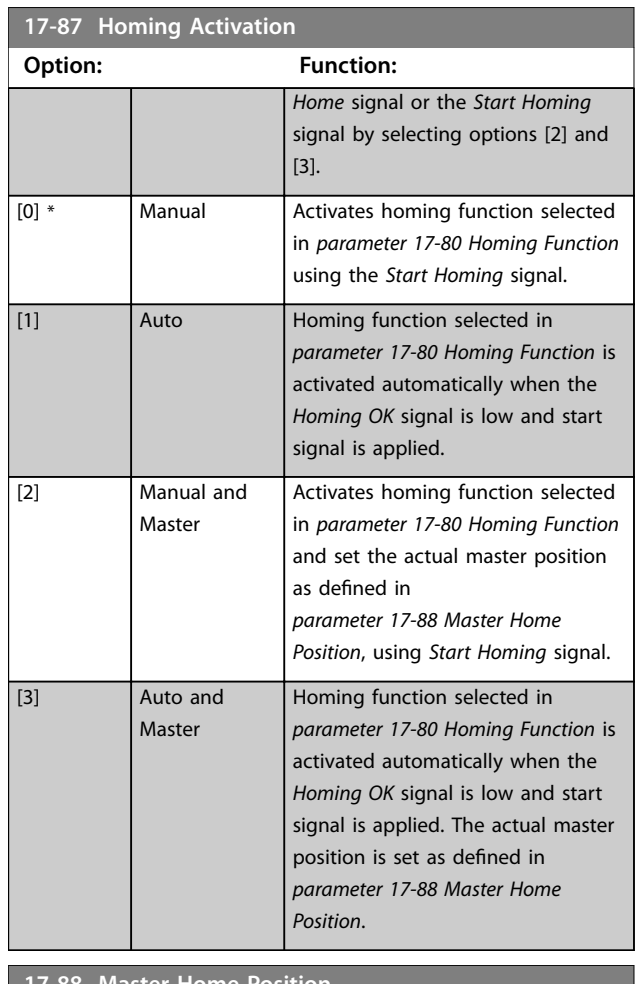

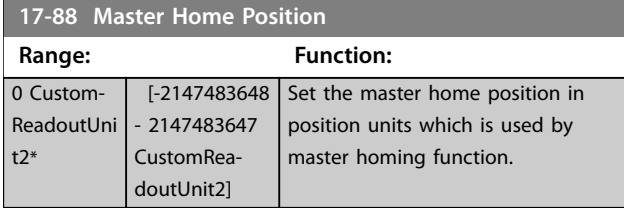

# 3.17.7 17-9\* Position Configuration

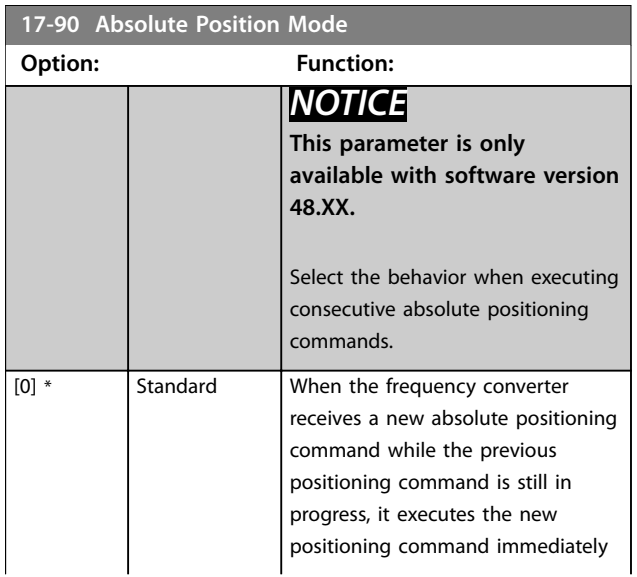

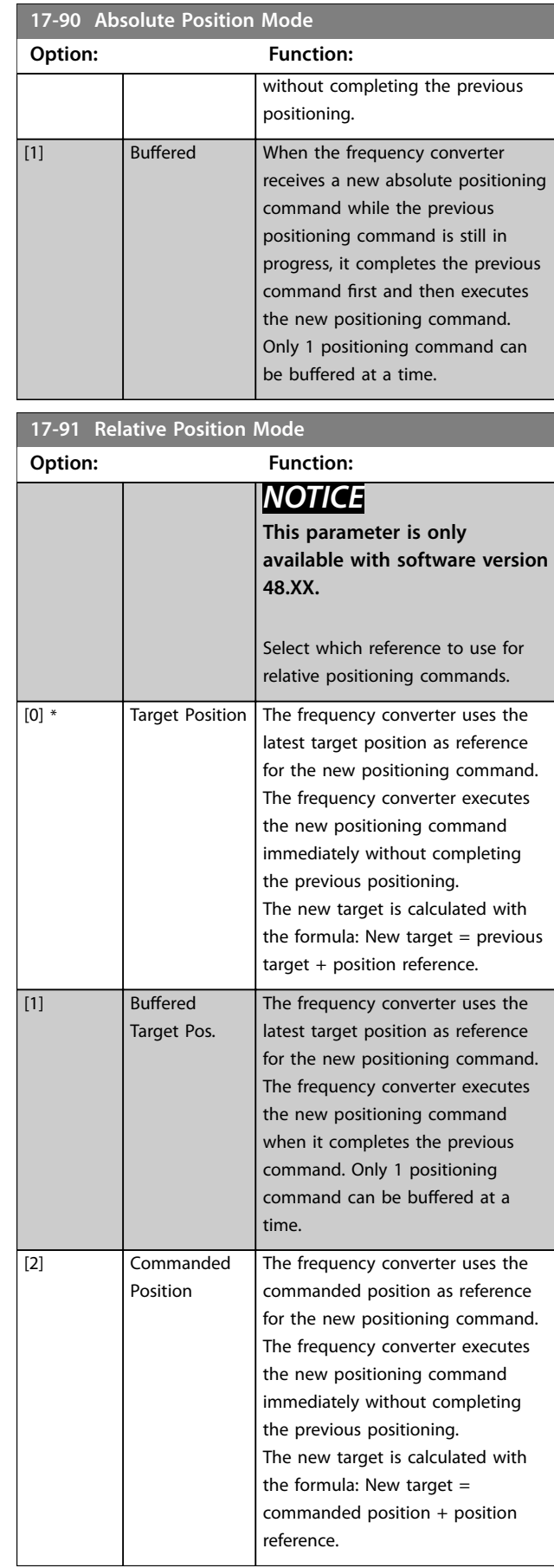

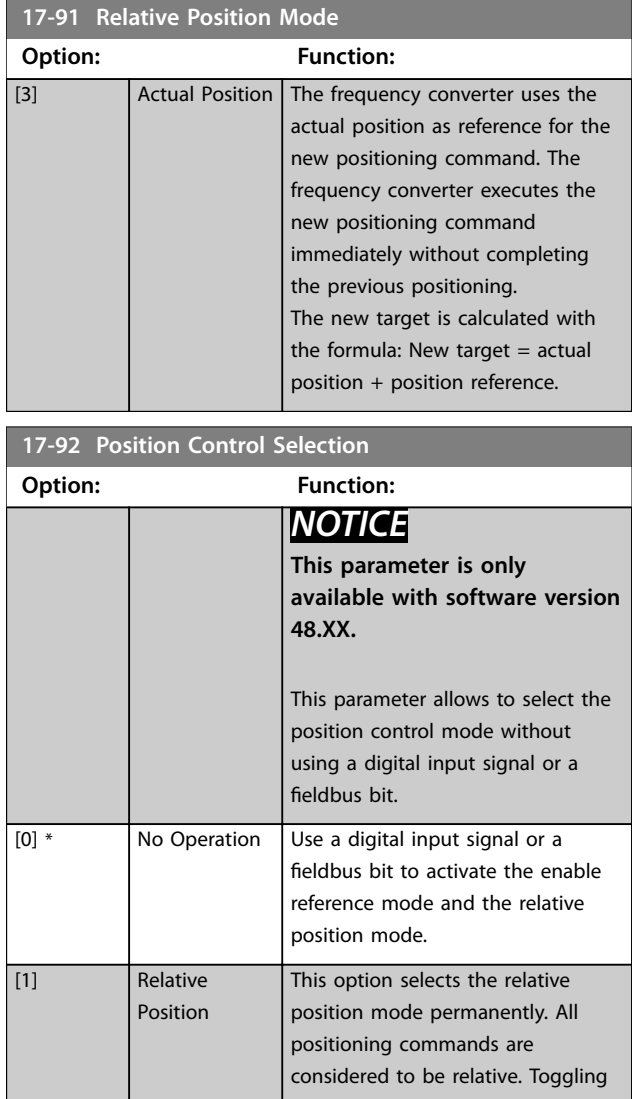

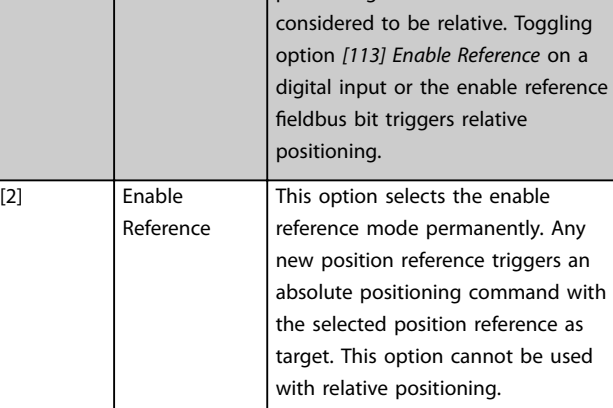

# **17-93 Master Offset Selection Option: Function:** *NOTICE* **This parameter is available only with software version 48.XX.** Select the behavior of the master offset in synchronization mode.

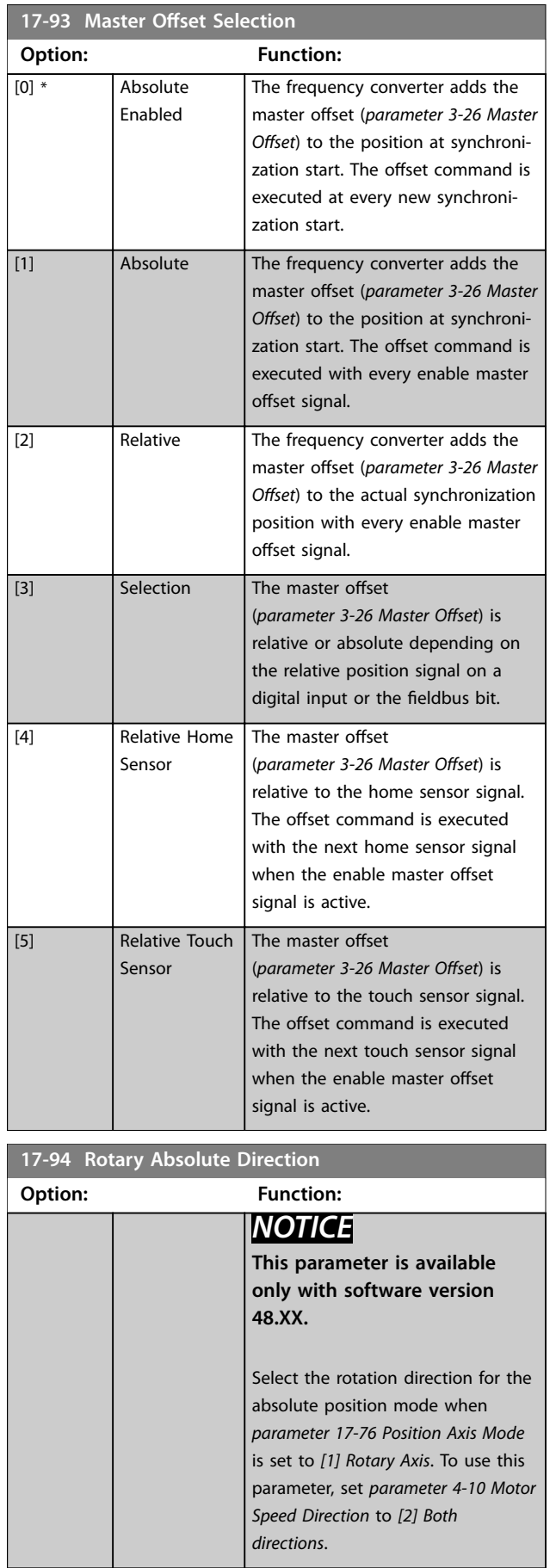

Danfoss

Size  $relate$ 

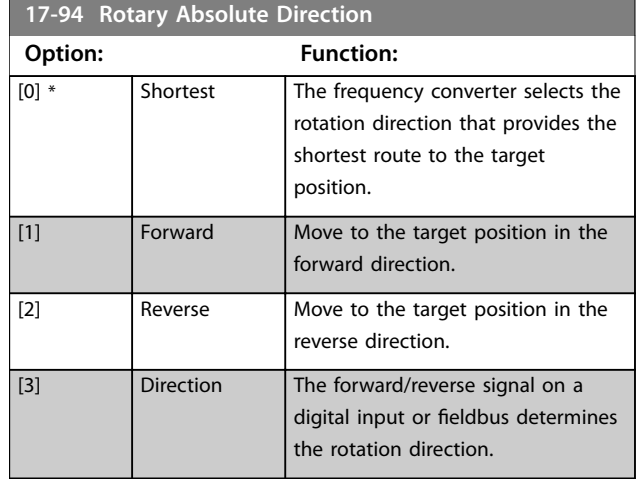

# 3.18 Parameters: 18-\*\* Data Readouts 2

### 3.18.1 18-0\* Maintenance Log

This group contains the last 10 preventive maintenance events. Maintenance log 0 is the latest and maintenance log 9 the oldest.

By selecting 1 of the logs and pressing [OK], the maintenance item, action, and time of the occurrence are shown in *parameter 18-00 Maintenance Log: Item* – *parameter 18-03 Maintenance Log: Date and Time*.

The alarm log key allows access to both alarm log and maintenance log.

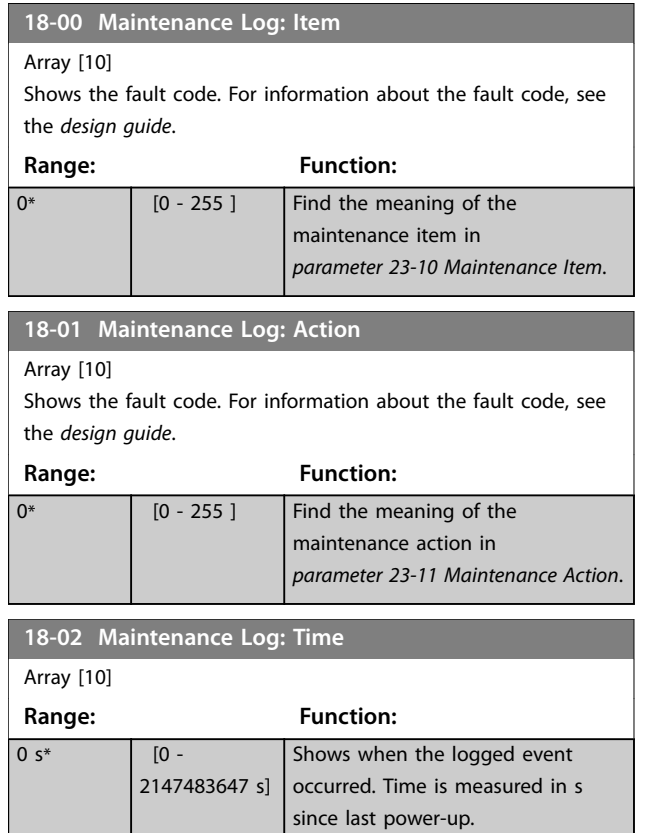

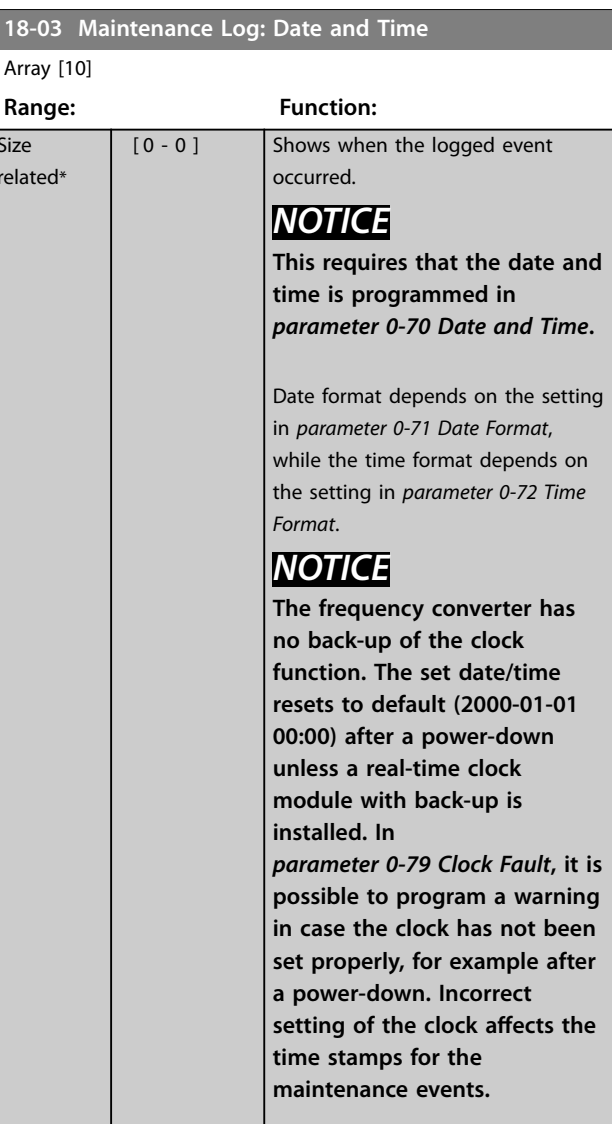

### *NOTICE*

**When mounting a VLT**® **Analog I/O MCB 109 option card, a battery back-up of date and time is included.**

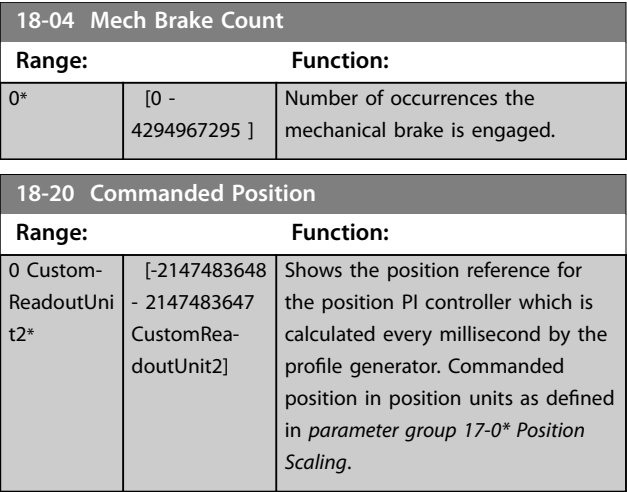

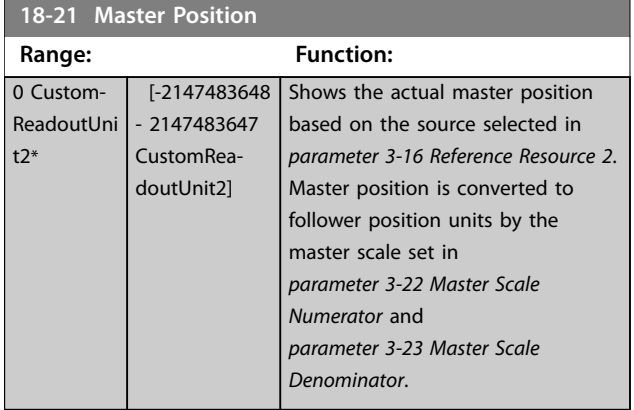

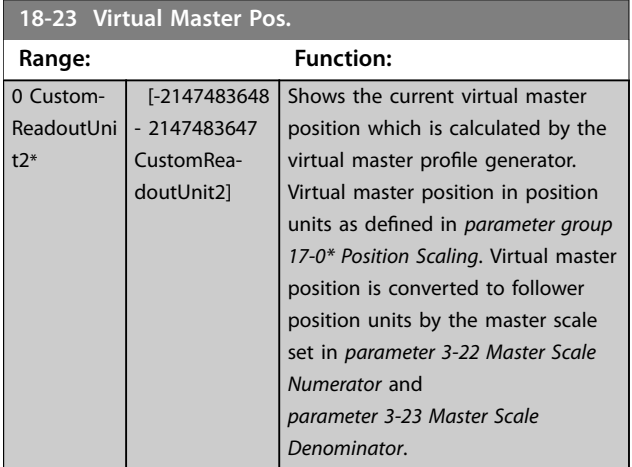

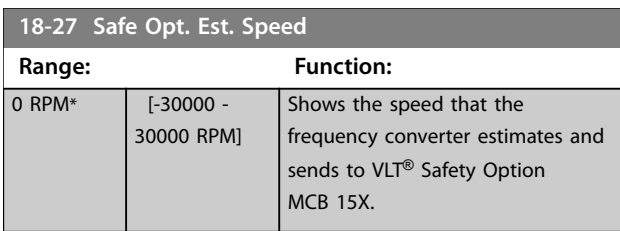

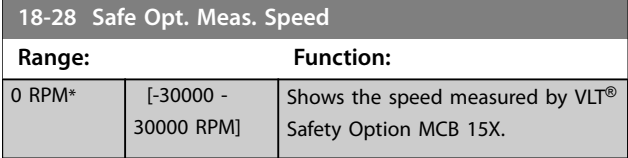

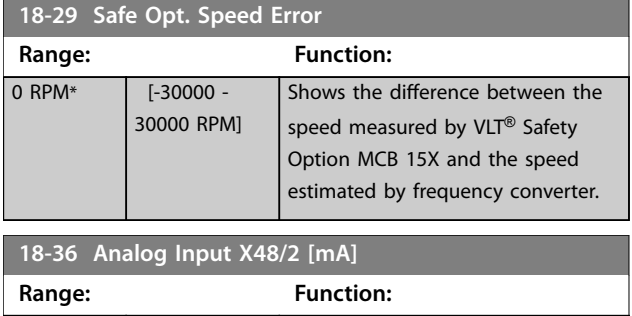

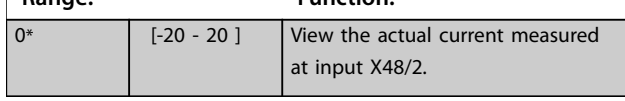

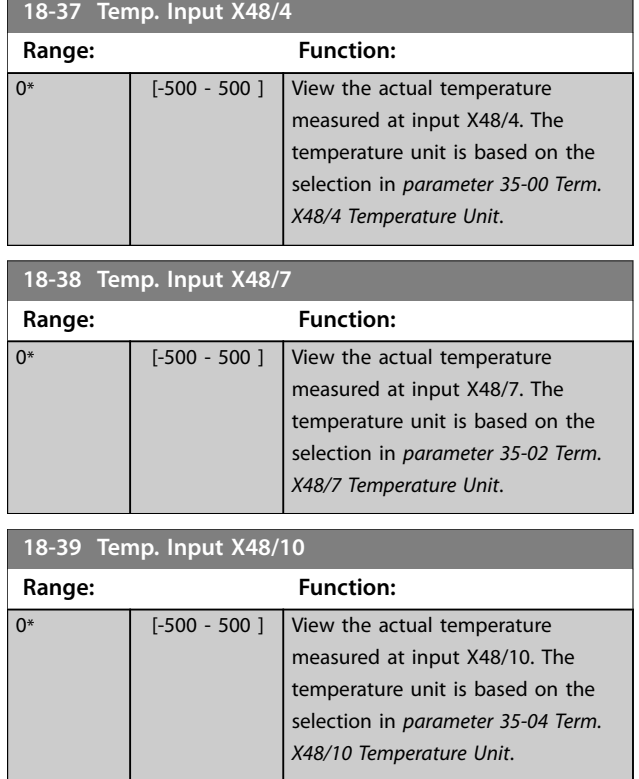

# 3.18.2 18-4\* PGIO Data Readouts

I.

Parameters for configuring the readout of  $VLT^{\circledast}$ Programmable I/O MCB 115.

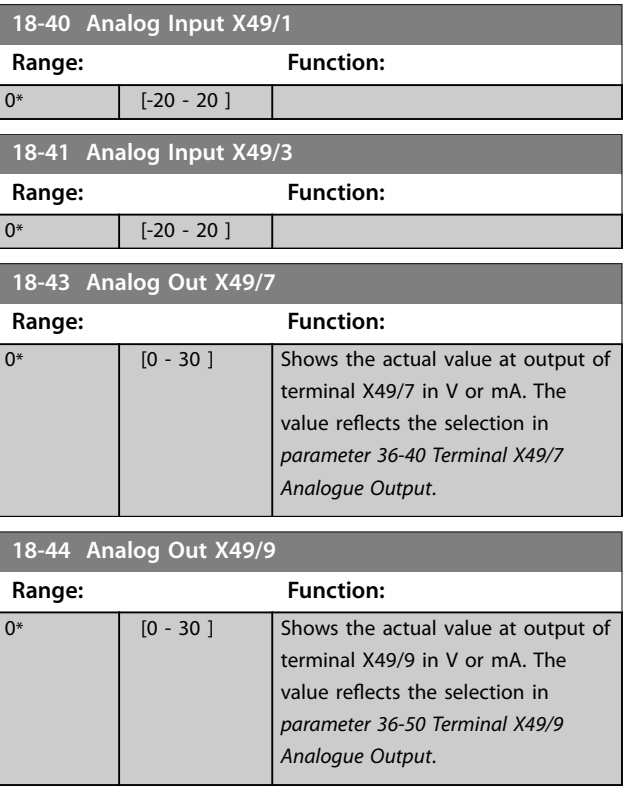

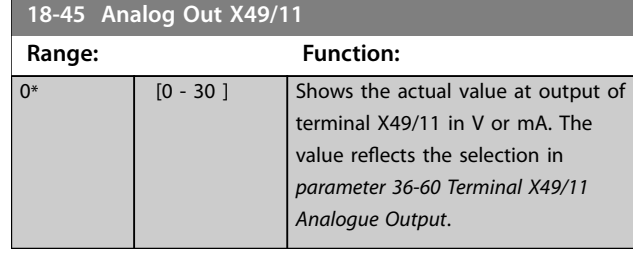

# 3.18.3 18-5\* Active Alarms/Warnings

The parameters in this group show the numbers of currently active alarms or warnings.

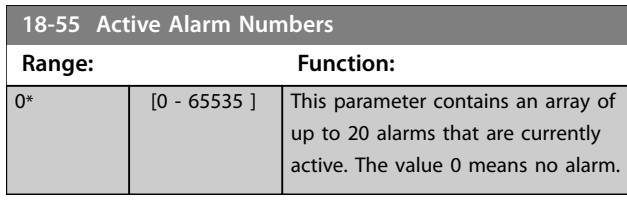

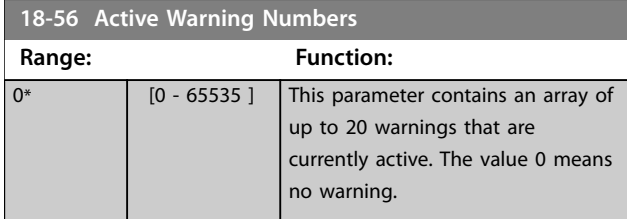

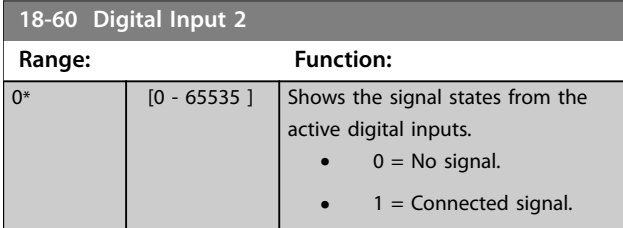

**18-70 Mains Voltage**

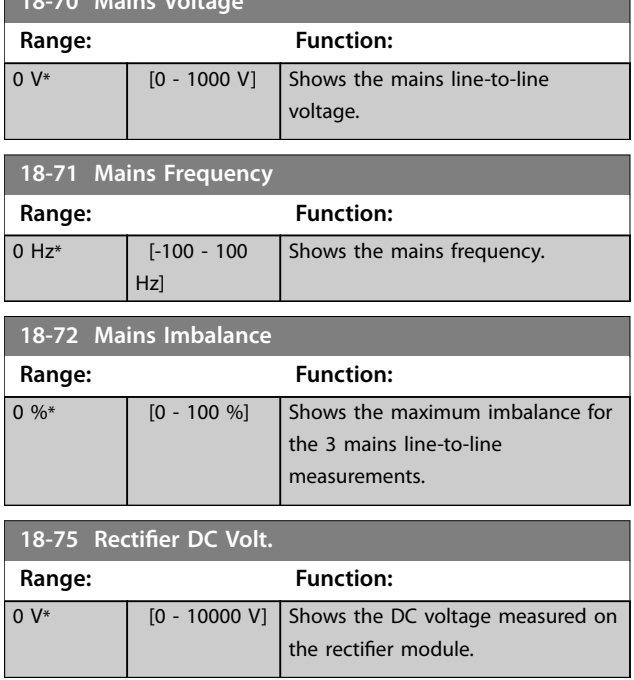

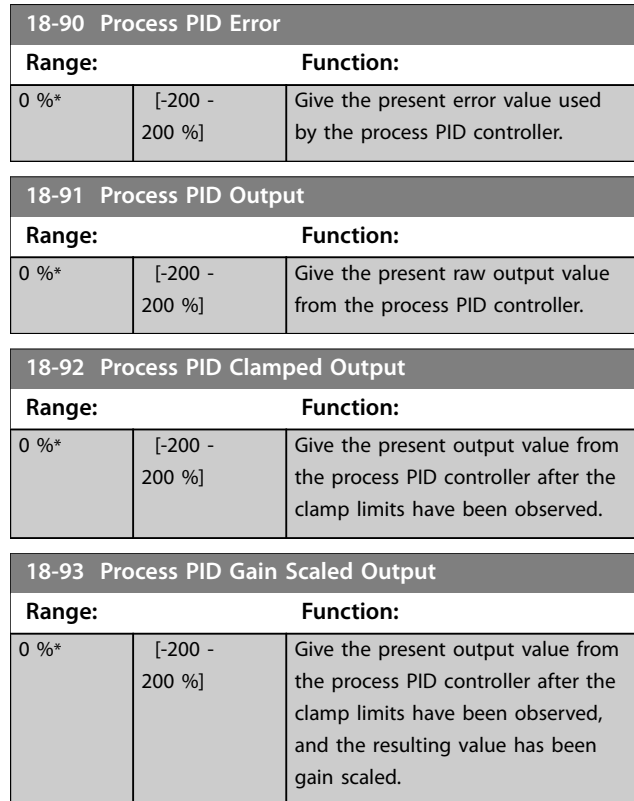

### 3.19 Parameters: 19-\*\* Application **Parameters**

Parameters in this group are available when VLT® Motion Control Option MCO 305 is installed in the frequency converter. For information about the option, see the *VLT*® *Motion Control Option MCO 305 Operating Instructions.*

# 3.20 Parameters: 22-\*\* Appl. Functions

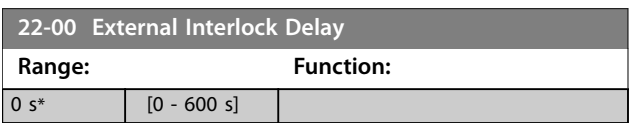

### 3.21 Parameters: 23-\*\* Time-based Functions

### 3.21.1 23-0\* Timed Actions

Use timed actions for actions performed on a daily or weekly basis, for example different references for working hours/non-working hours. Up to 10 timed actions can be programmed in the frequency converter. Select the timed action number from the list when entering *parameter group 23-\*\* Time-based Functions* from the LCP. *Parameter 23-00 ON Time* and *parameter 23-04 Occurrence* then refer to the selected timed action number. Each timed action is divided into an ON time and an OFF time, in which 2 different actions may be performed.

Display lines 2 and 3 in the LCP show the status for timed actions mode (*parameter 0-23 Display Line 2 Large* and *parameter 0-24 Display Line 3 Large*, setting *[1643] Timed Actions Status*).

# *NOTICE*

**A change in mode via the digital inputs can only take place if** *parameter 23-08 Timed Actions Mode* **is set for** *[0] Times Actions Auto***.**

**If commands are applied simultaneously to the digital inputs for constant OFF and constant ON, the timed actions mode changes to timed actions auto and the 2 commands are disregarded.**

**If** *parameter 0-70 Date and Time* **is not set or the frequency converter is set to hand-on mode or OFF mode (for example via the LCP), the timed actions mode is changed to** *[0] Disabled***.**

**The timed actions have a higher priority than the same actions/commands activated by the digital inputs or the smart logic controller.**

The actions programmed in timed actions are merged with corresponding actions from digital inputs, control word via bus, and smart logic controller, according to merge rules set up in *parameter group 8-5\* Digital/Bus*.

# *NOTICE*

**Program the clock (***parameter group 0-7\* Clock Settings***) correctly for timed actions to function.**

# *NOTICE*

**When mounting VLT**® **Analog I/O Option MCB 109, a battery back-up of the date and time is included.**

# *NOTICE*

**The PC-based configuration tool MCT 10 Set-up Software comprises a special guide for easy programming of timed actions.**

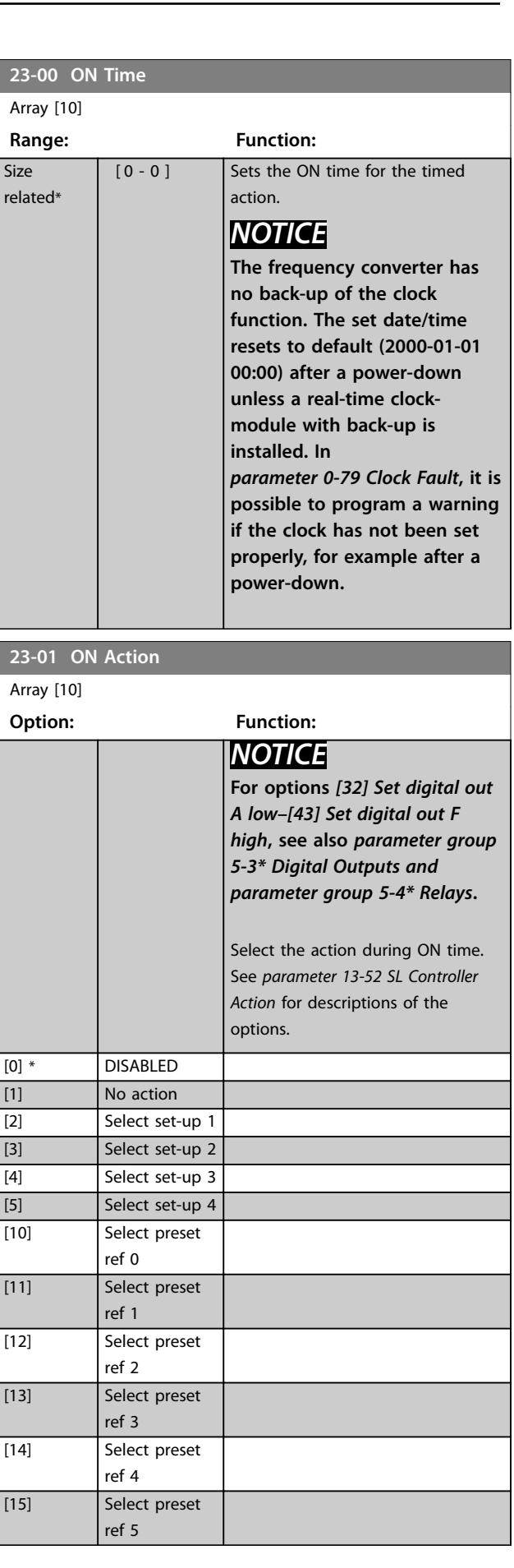

Danfoss

**23-01 ON Action**

### **Parameter Descriptions VLT**® **AutomationDrive FC 301/302**

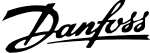

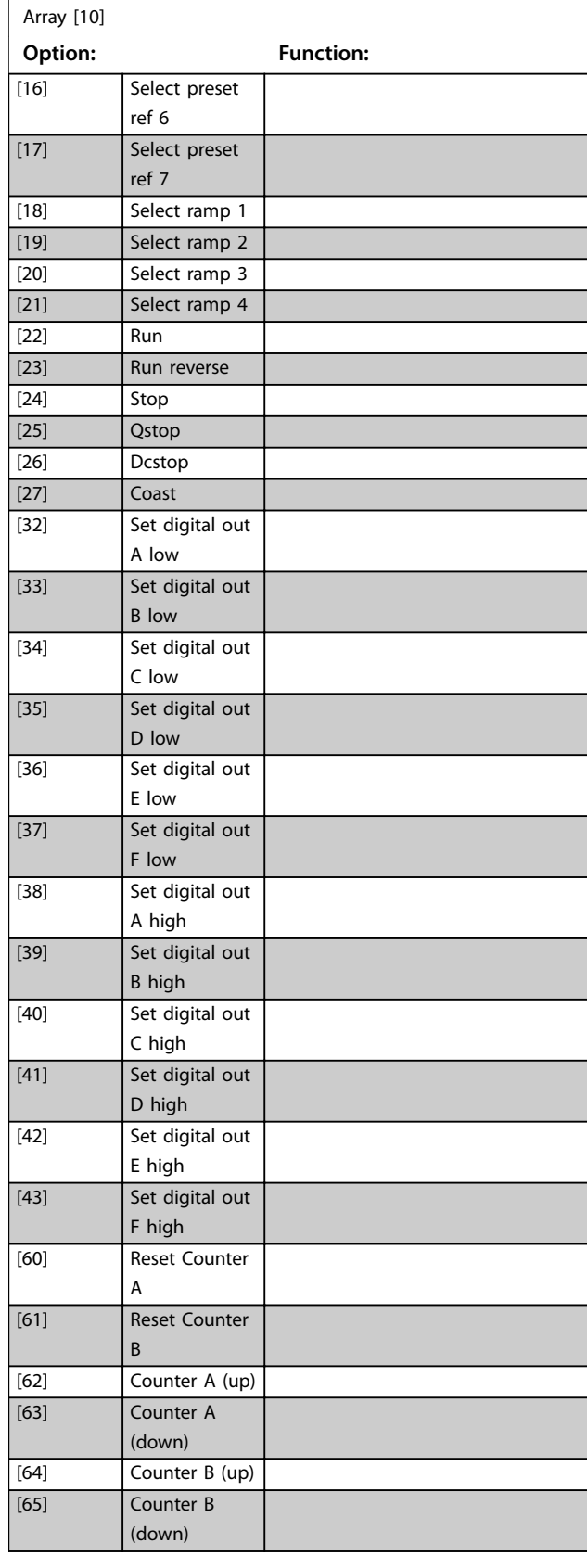

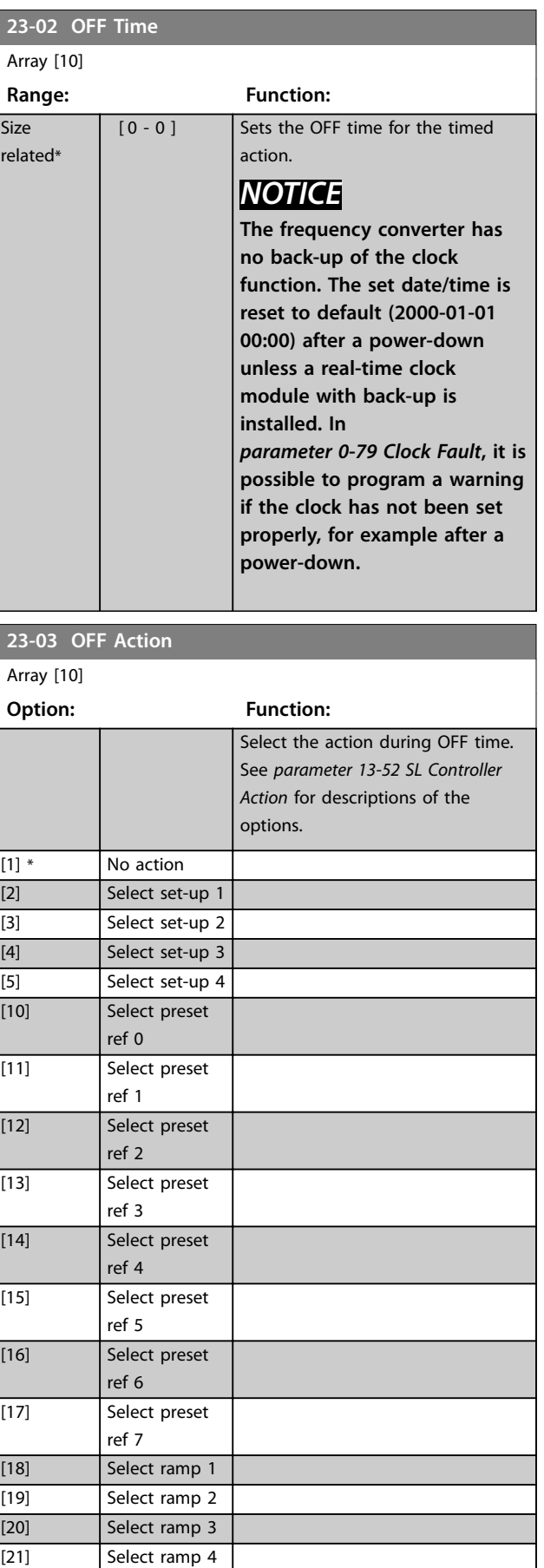

[22] Run

### **Parameter Descriptions Programming Guide**

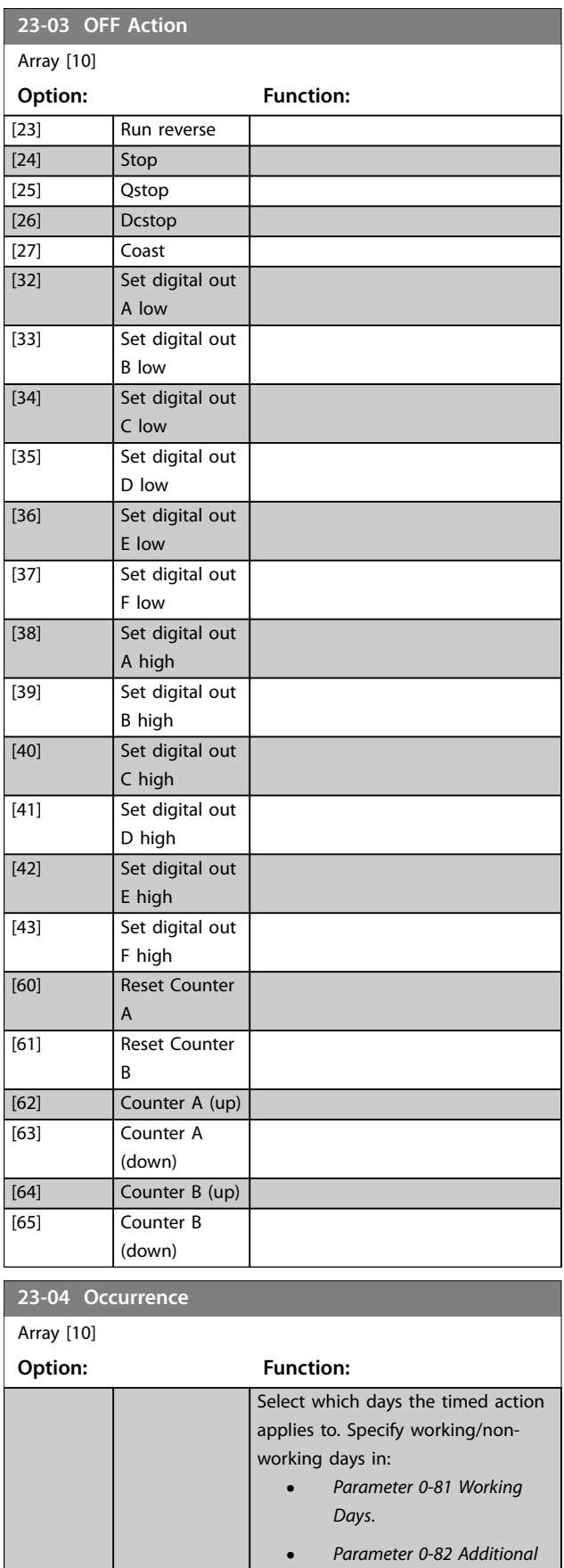

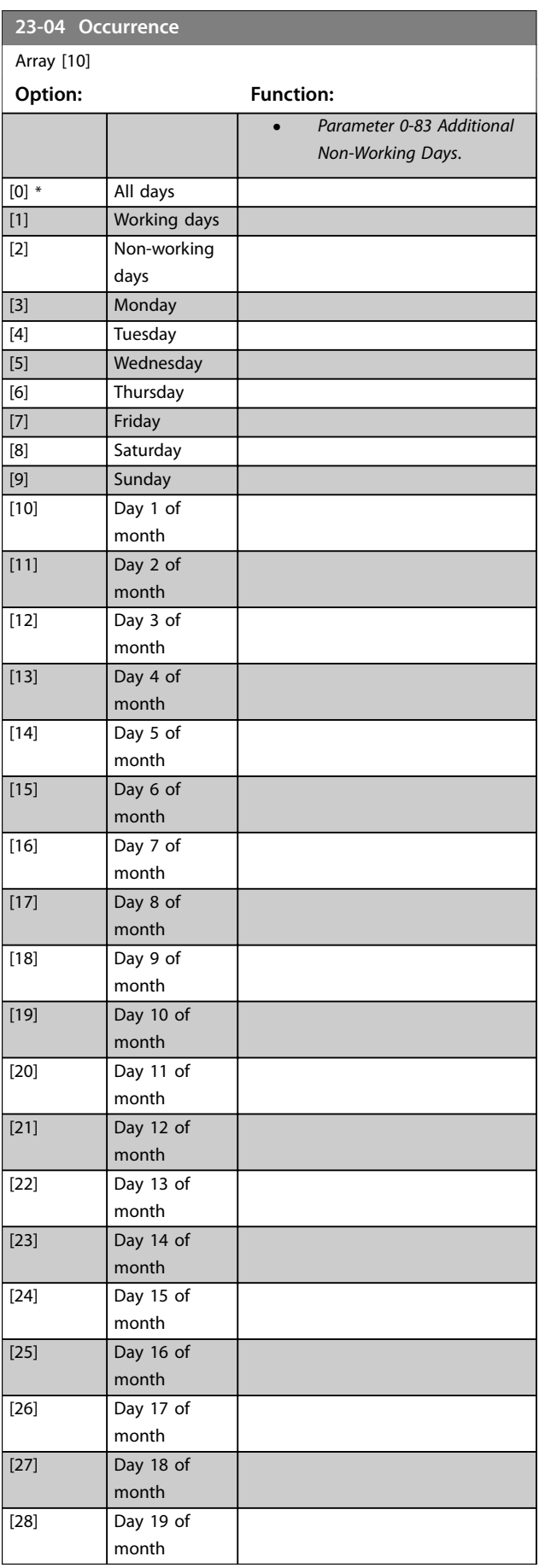

Danfoss

*[Working Days](#page-51-0)*.

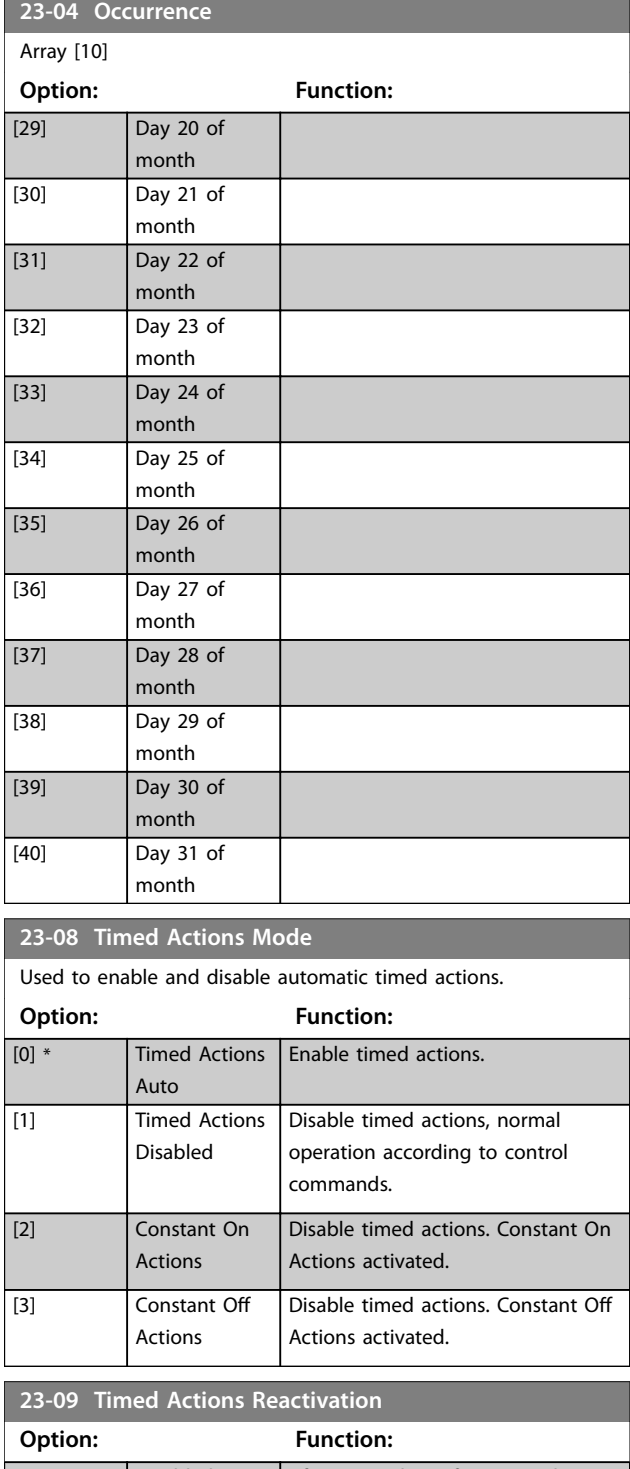

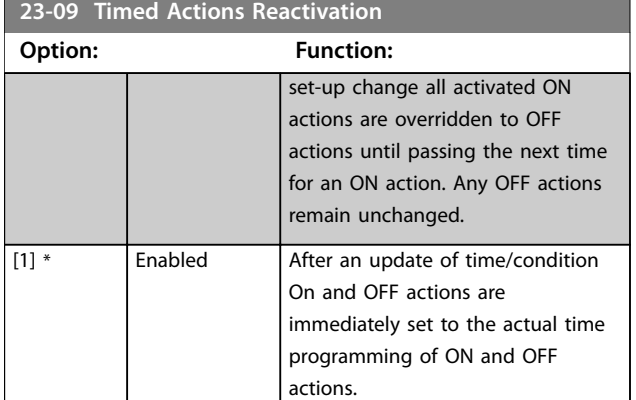

See the example of a reactivation test in*Illustration 3.70*.

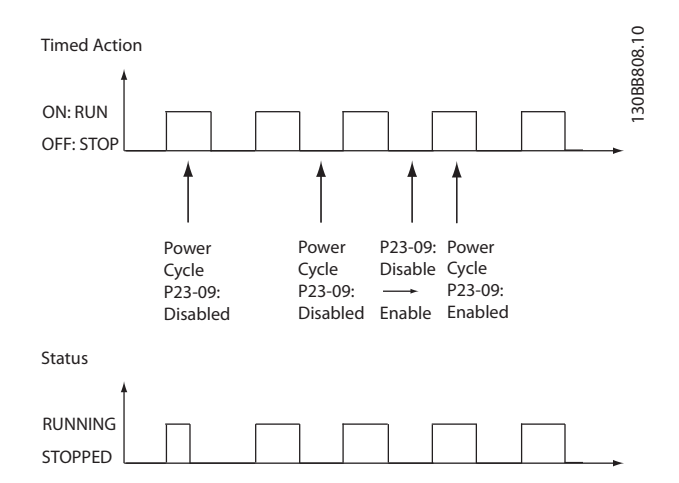

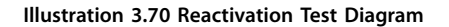

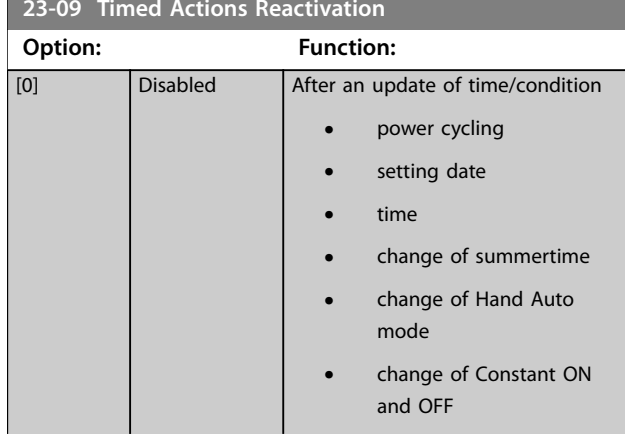

Danfoss

### 3.21.2 23-1\* Maintenance

Wear and tear calls for periodic inspection and service of elements in the application, for example motor bearings, feedback sensors, seals, and filters. With preventive maintenance, the service intervals may be programmed into the frequency converter. The frequency converter gives a message when maintenance is required. 20 preventive maintenance events can be programmed into the frequency converter.

Specify the following for each event:

- **•** Maintenance item (for example, motor bearings).
- **•** Maintenance action (for example, replacement).
- Maintenance time base (for example, running hours, or a specific date and time).
- **•** Maintenance time interval or the date and time of next maintenance.

# *NOTICE*

#### **To disable a preventive maintenance event, set the associated** *parameter 23-12 Maintenance Base* **to** *[0] Disabled***.**

Preventive maintenance can be programmed from the LCP, but use of the PC-based MCT 10 Set-up Software is recommended.

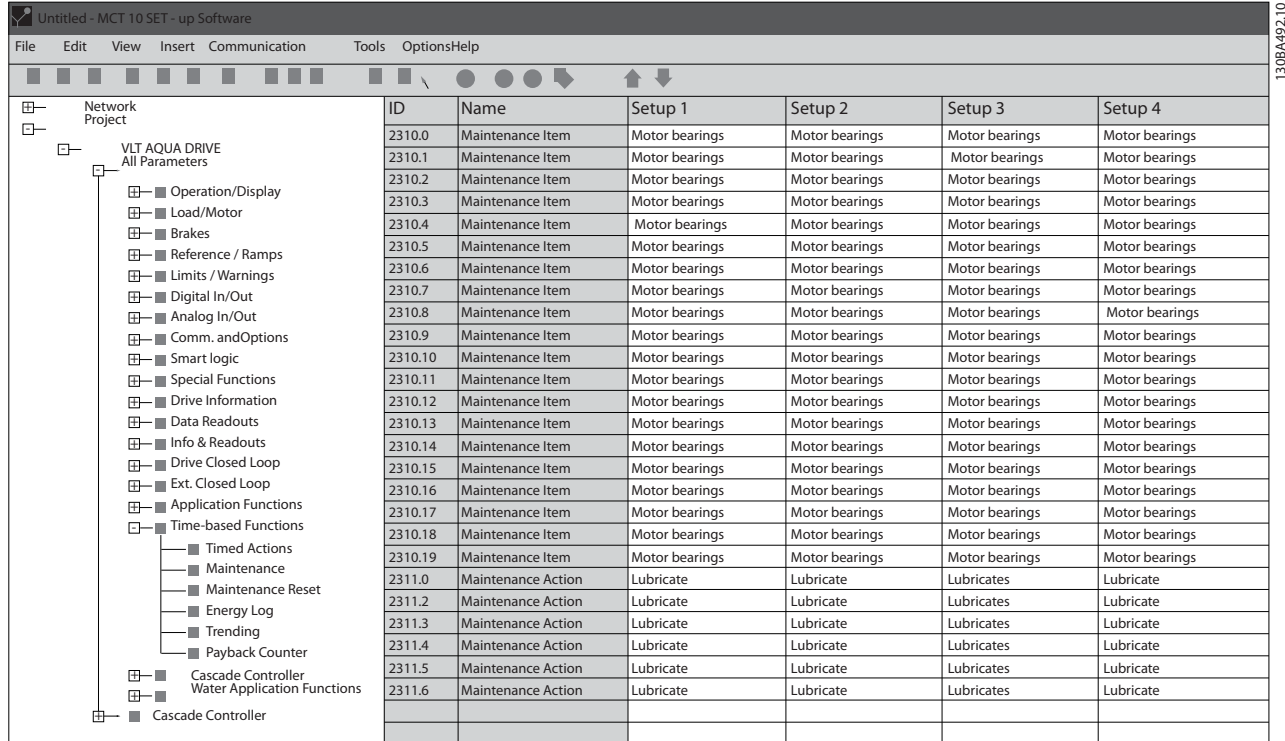

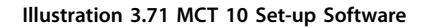

The LCP indicates (with a wrench icon and letter M) when it is time for a preventive maintenance action and can be programmed to be indicated on a digital output in *parameter group 5-3\* Digital Outputs*. The preventive maintenance status is shown in *parameter 16-96 Maintenance Word*. A preventive maintenance indication can be reset from a digital input, the FC bus, or manually from the LCP through *parameter 23-15 Reset Maintenance Word*.

A maintenance log with the latest 10 loggings can be read from *parameter group 18-0\* Maintenance Log* and via [Alarm Log] on the LCP after selecting maintenance log.

Danfoss

# <span id="page-283-0"></span>*NOTICE*

**The preventive maintenance events are defined in a 20-element array. Hence, each preventive maintenance event must use the same array element index in** *parameter 23-10 Maintenance Item* **to** *parameter 23-14 Maintenance Date and Time***.**

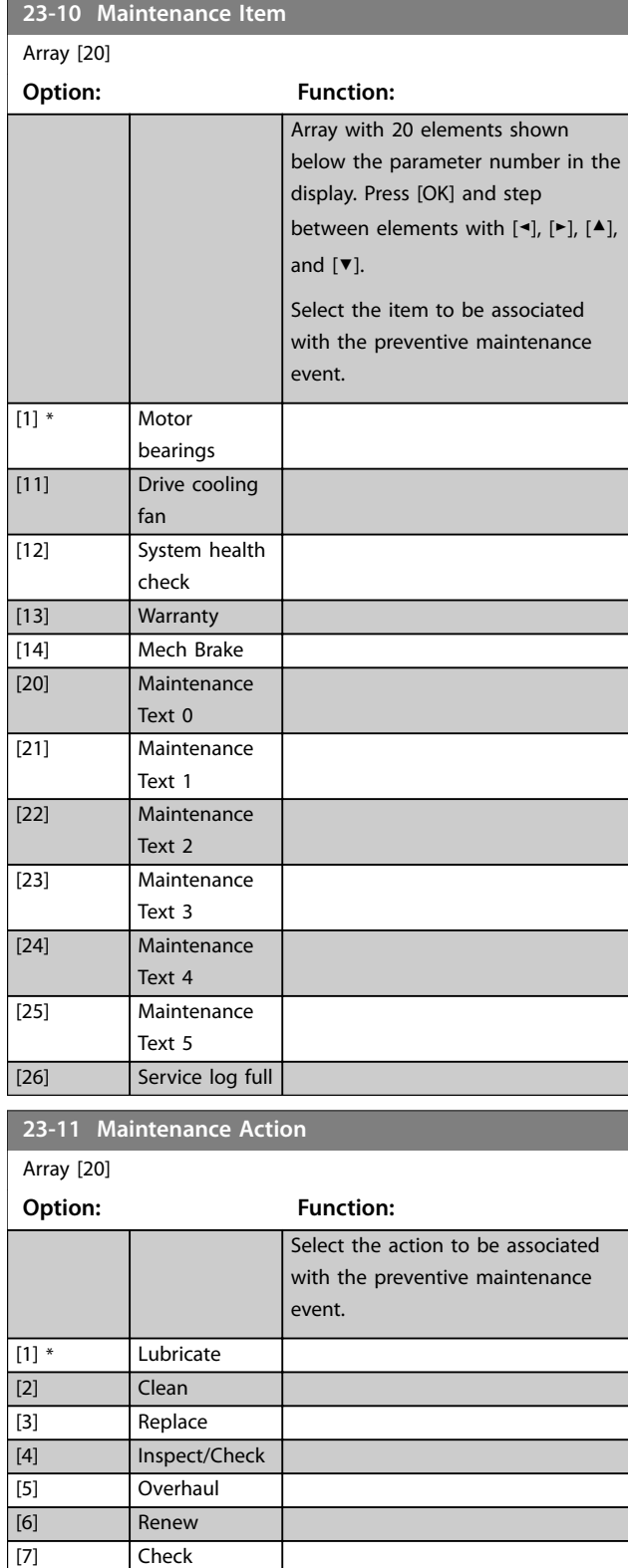

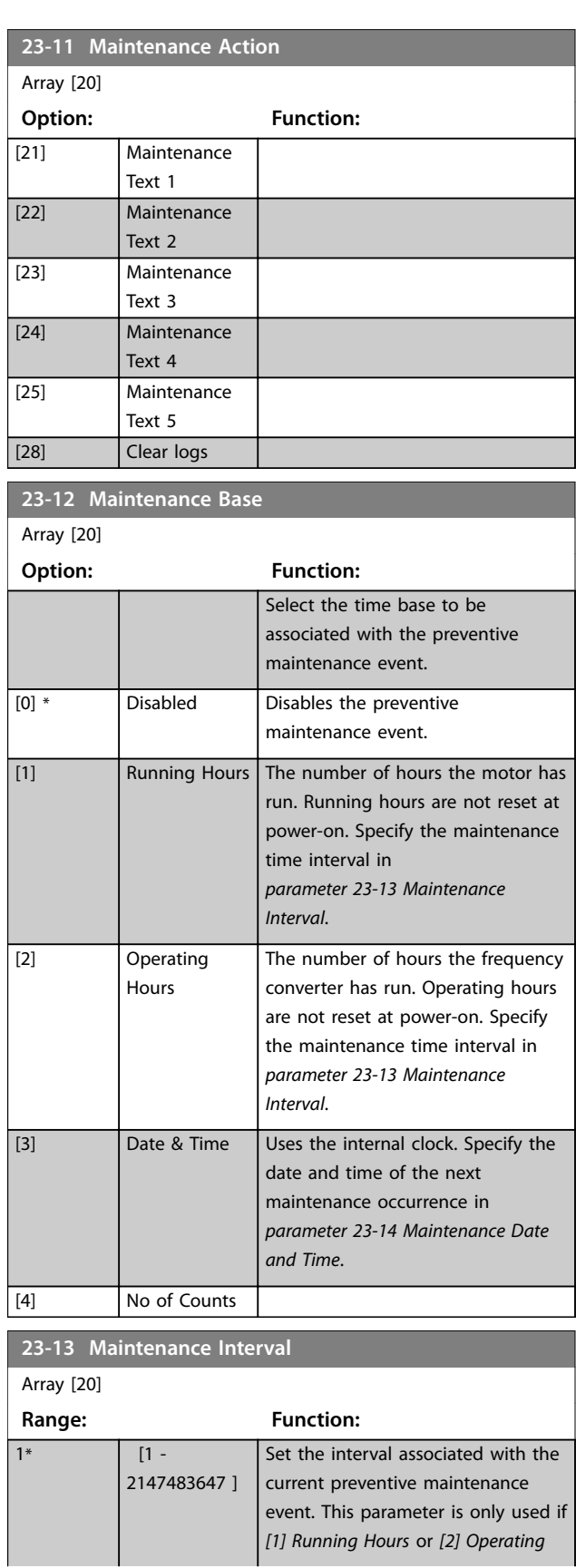

[20] Maintenance Text 0

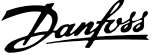

<span id="page-284-0"></span>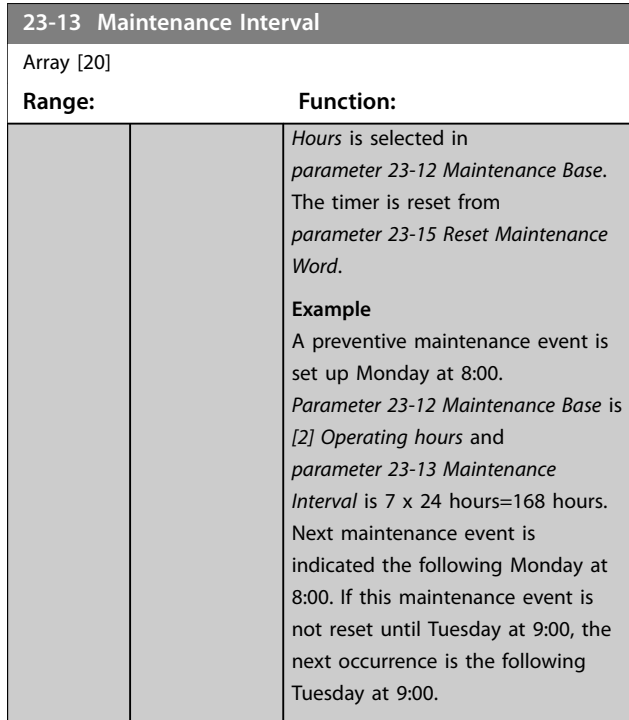

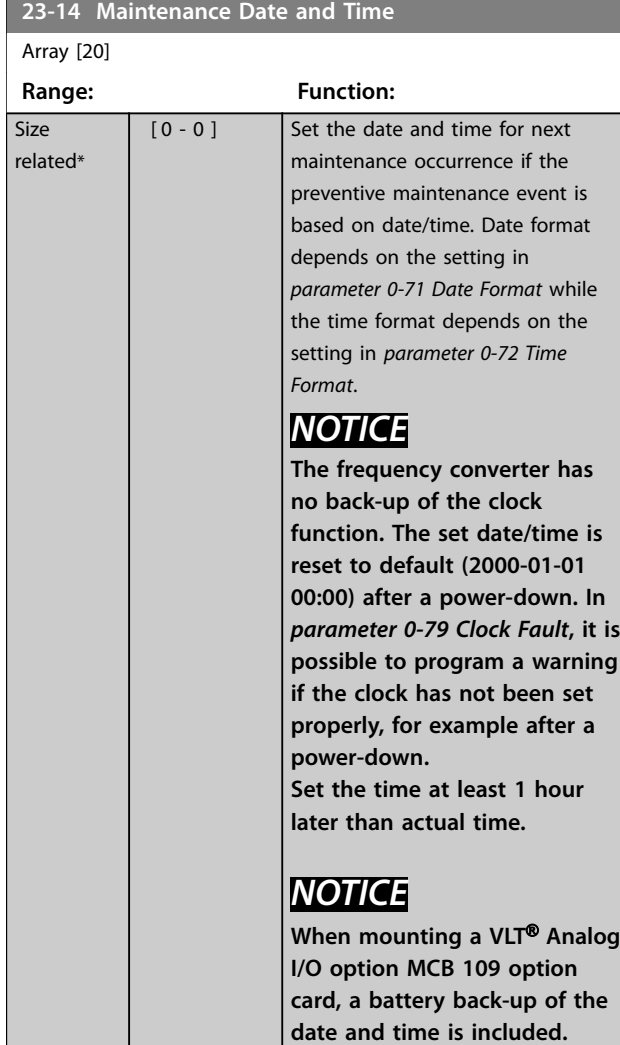

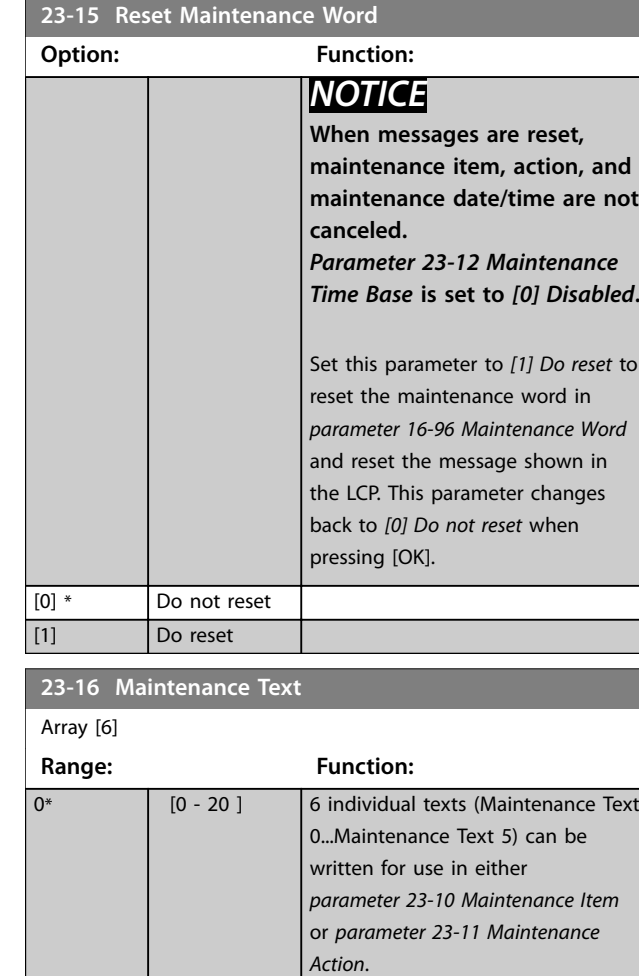

The text is written according to the guidelines in *[parameter 0-37 Display](#page-47-0) [Text 1](#page-47-0)*.

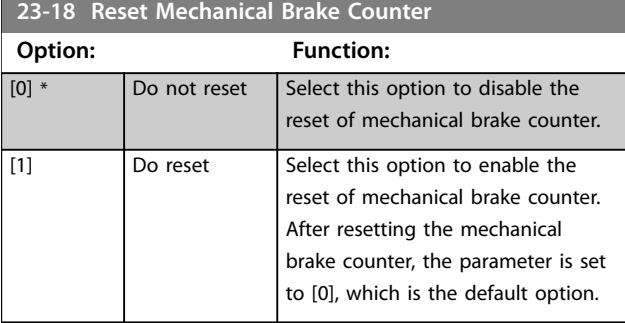

Danfoss

# 3.22 Parameters: 30-\*\* Special Features 3.22.1 30-0\* Wobble Function

The wobble function is primarily used for synthetic yarn winding applications. The wobble option is installed in the frequency converter controlling the traverse frequency converter. The yarn moves back and forth in a diamond pattern across the surface of the yarn package. To prevent a build-up of yarn at the same points at the surface, this pattern must be altered. The wobble option can accomplish this by continuously varying the traverse velocity in a programmable cycle. The wobble function is created by superimposing a delta frequency around a center frequency. To compensate for the inertia in the system, a quick frequency jump can be included. Suitable for elastic yarn applications, the option features a randomized wobble ratio.

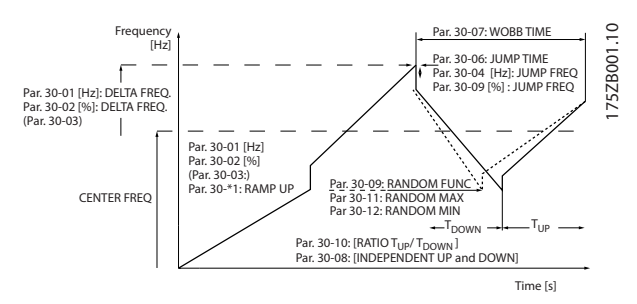

**Illustration 3.72 Wobble Function**

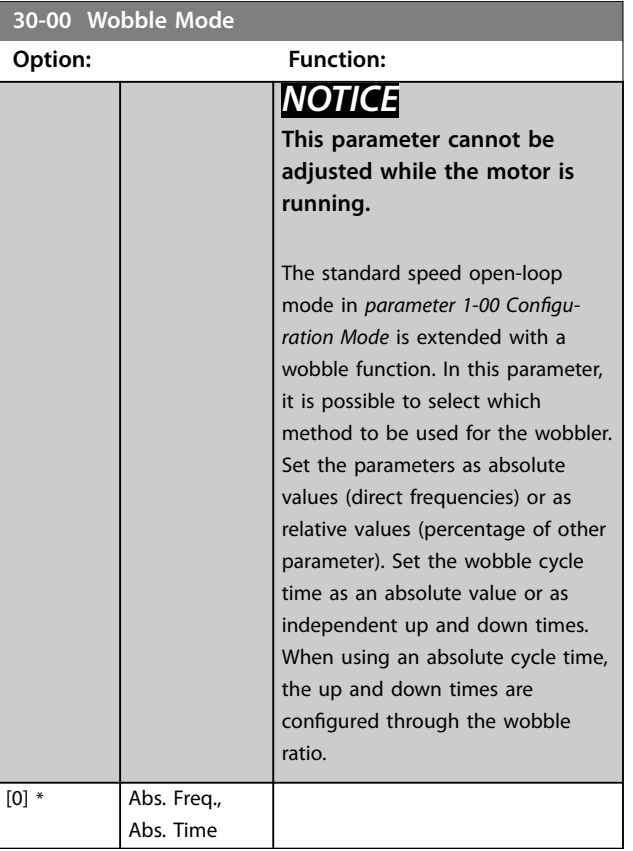

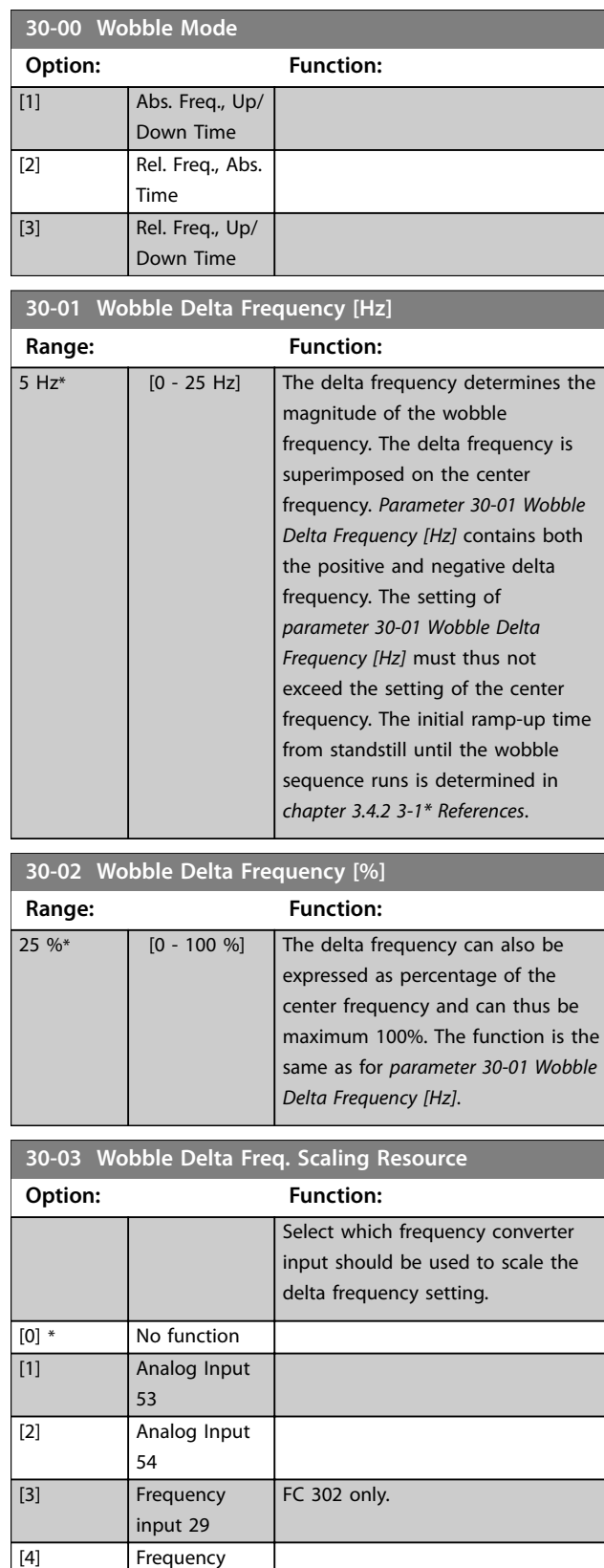

input 33

[7] Analog Input X30/11 [8] Analog Input X30/12

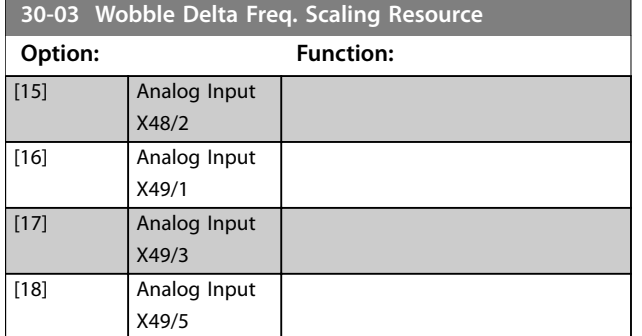

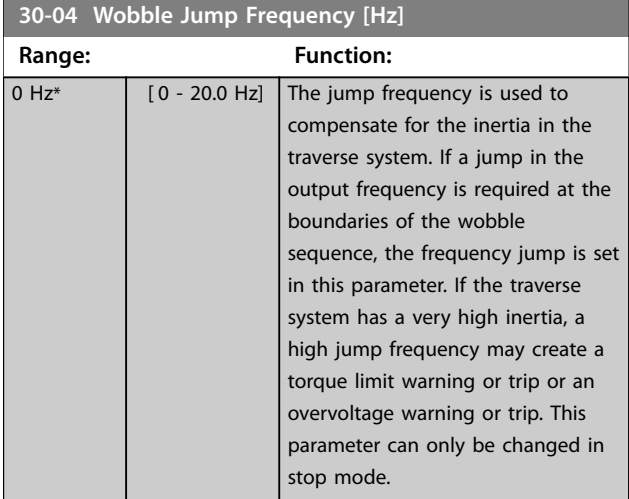

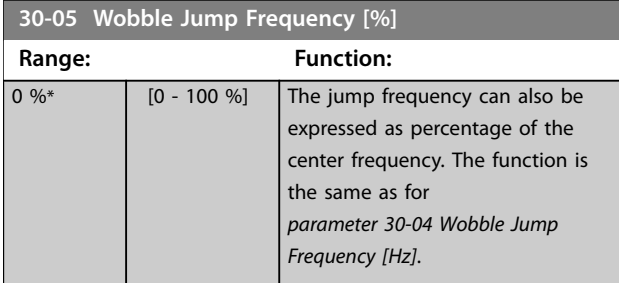

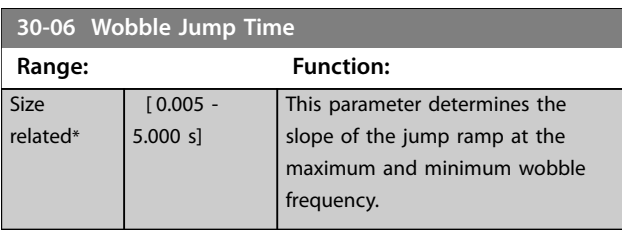

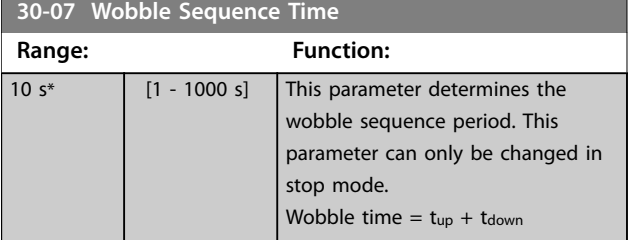

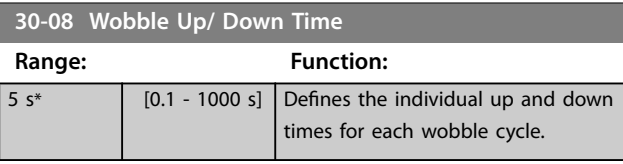

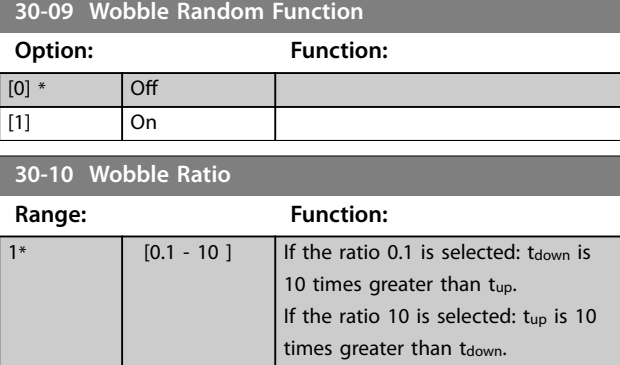

# 3.22.2 Center Frequency

Use *parameter group 3-1\* References* to set the center frequency.

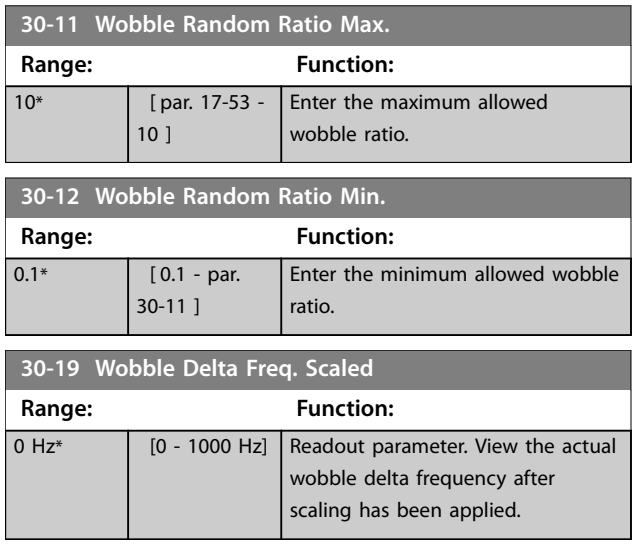

# 3.22.3 30-2\* Adv. Start Adjust

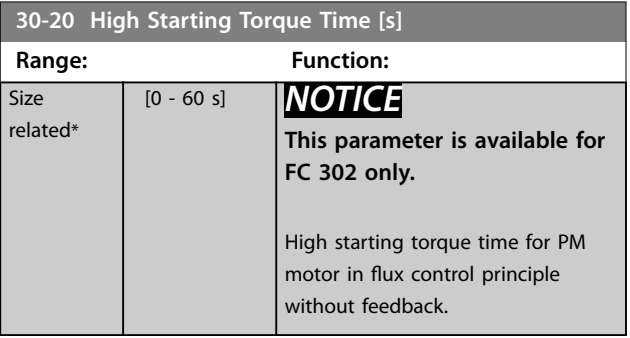

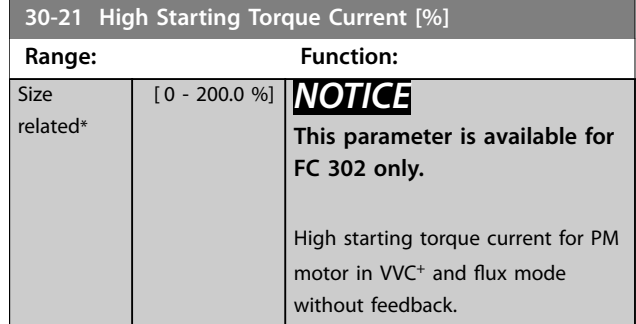

#### **30-22 Locked Rotor Protection**

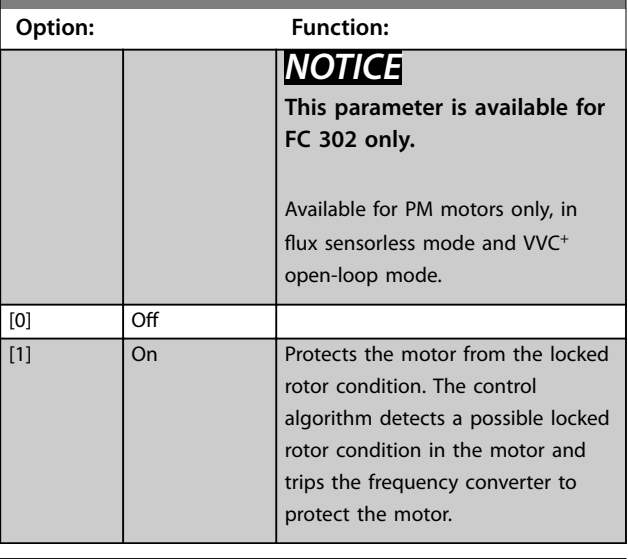

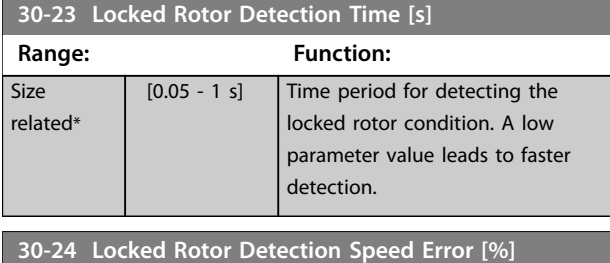

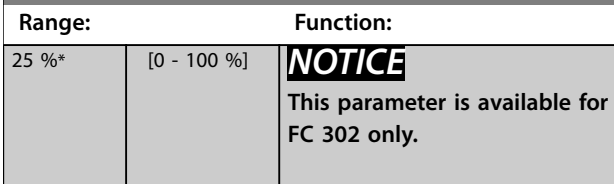

### 3.22.4 Light Load Detection

Light load detection is a feature for lift application to ensure lift evacuation in a tdirection which requires the least energy (UPS capacity) during an emergency. When a light load detection and start signal is received, the drive starts in the chosen direction. After the delay in seconds specified in *parameter 30-26 Delay Before Measurements*, the drive integrates the current consumption within the time defined in *parameter 30-25 Measurement Duration*. After completing current integration for one direction, the drive starts in the other direction and repeats the current integration. On comparing the two integrated currents, the

lift evacuates in the direction which requires the least current.

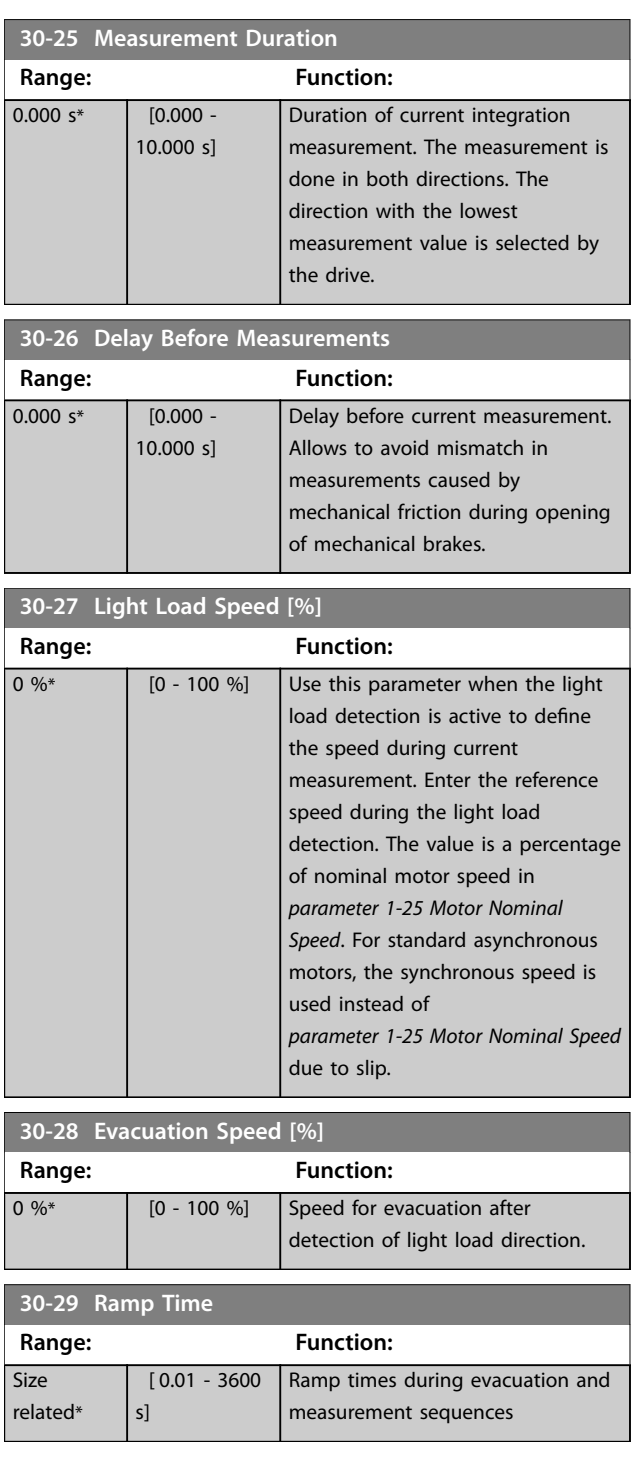

### 3.22.5 30-5\* Unit Configuration

Parameters in this group allow to configure the operation of internal units that communicate with the frequency converter. The settings affect the behavior of hardware components inside the frequency converter.
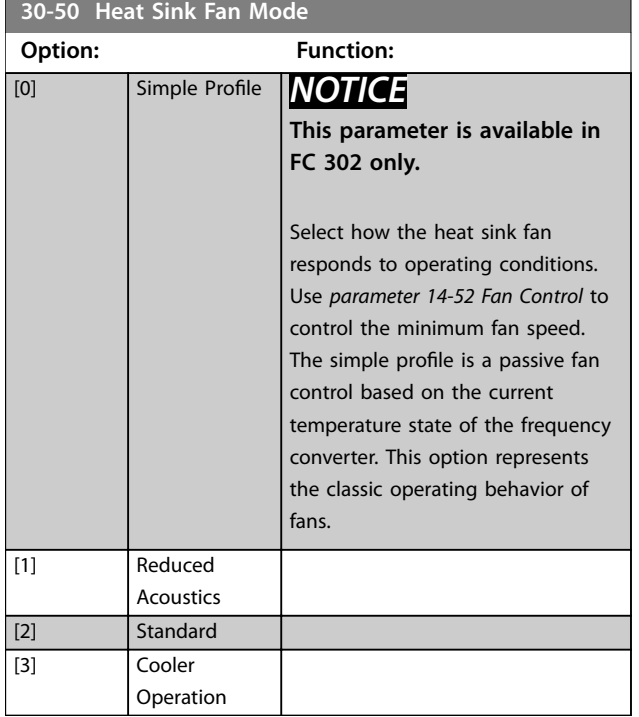

### 3.22.6 30-8\* Compatibility (I)

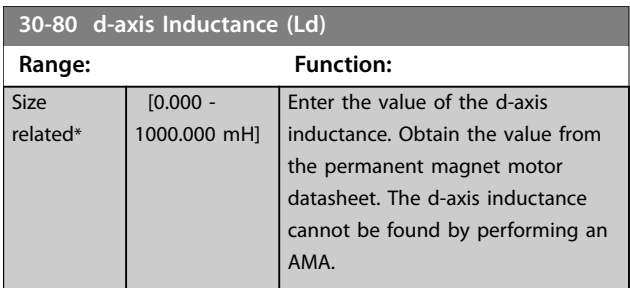

**30-81 Brake Resistor (ohm)**

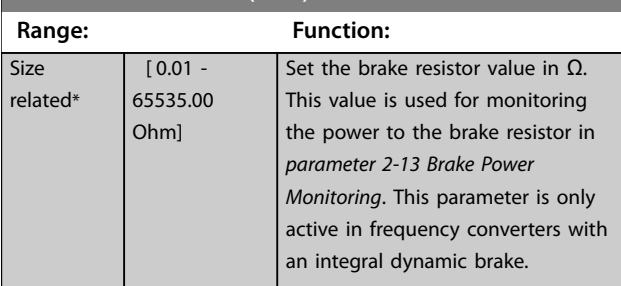

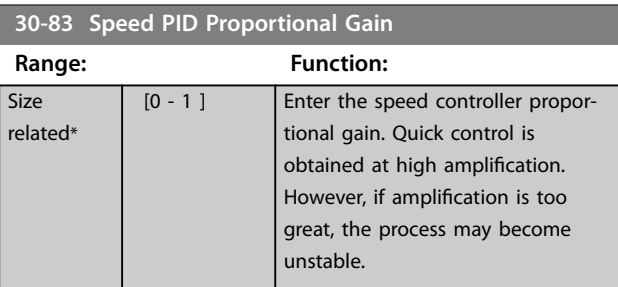

### **30-84 Process PID Proportional Gain**

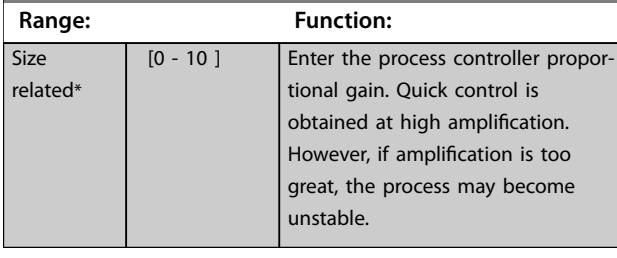

**30-85 Motor Frequency**

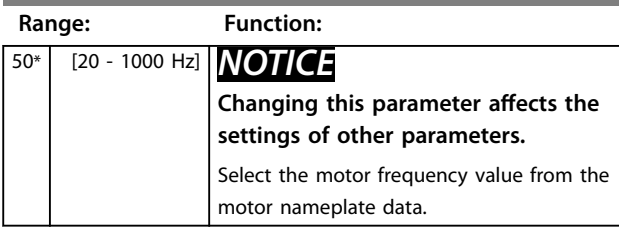

Parameters for configuring the wireless LCP 103.

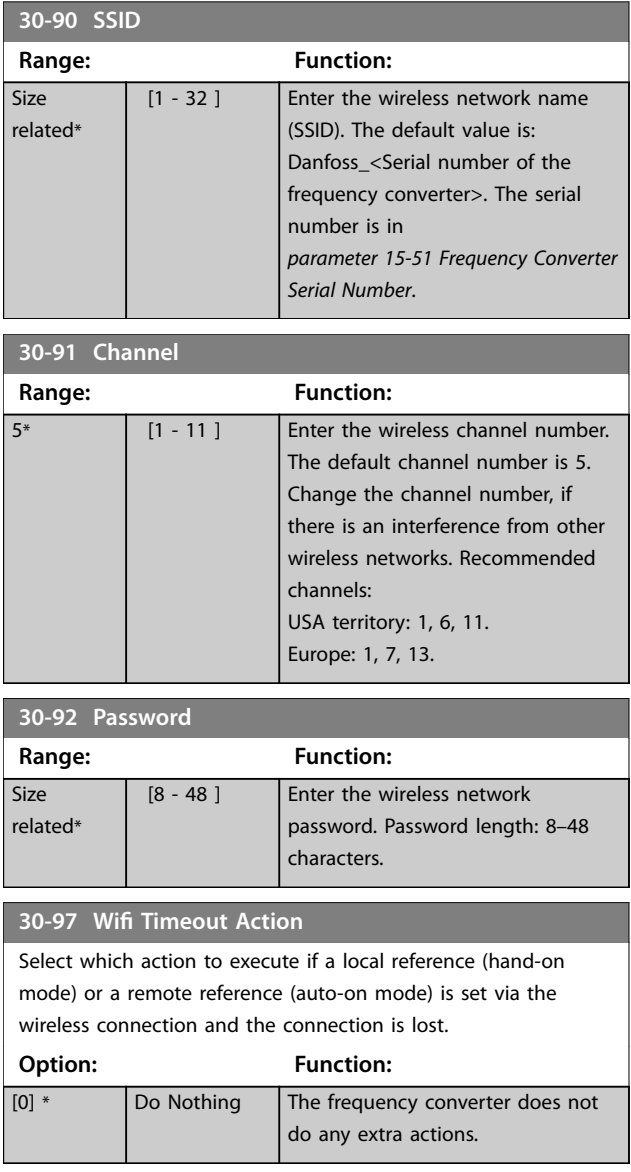

#### **30-97 Wifi Timeout Action**

Select which action to execute if a local reference (hand-on mode) or a remote reference (auto-on mode) is set via the wireless connection and the connection is lost.

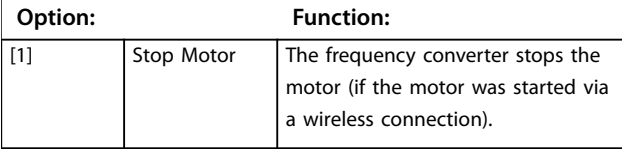

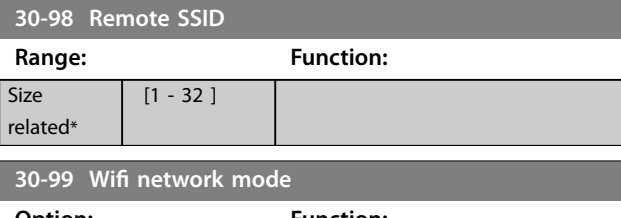

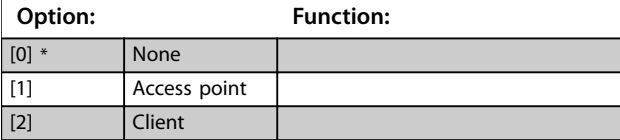

### 3.23 Parameters: 31-\*\* Bypass Option

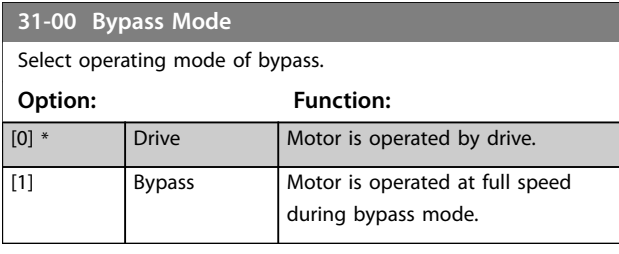

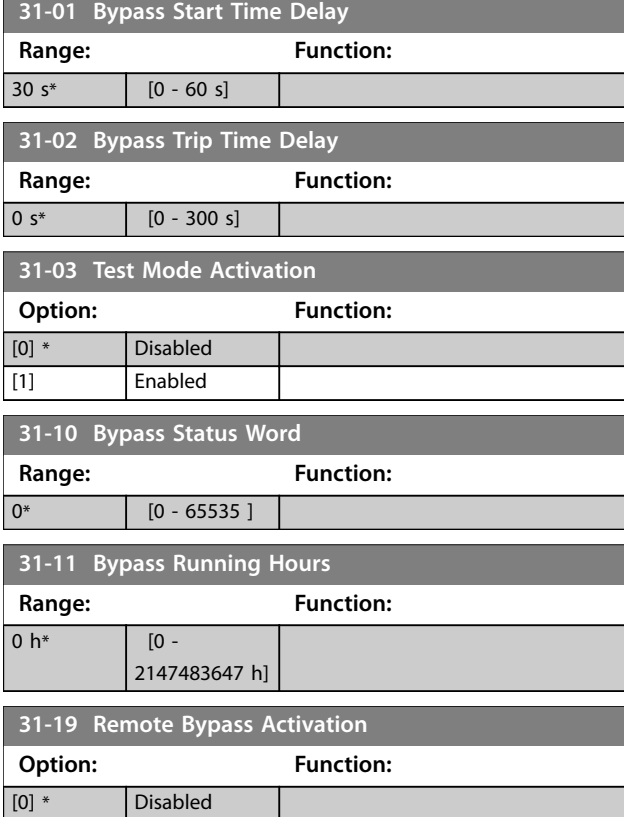

### 3.24 Parameters: 32-\*\* MCO Basic Settings

Parameters in this group are available when VLT® Motion Control Option MCO 305 is installed in the frequency converter. For information about the option, see the *VLT*® *Motion Control Option MCO 305 Operating Instructions.*

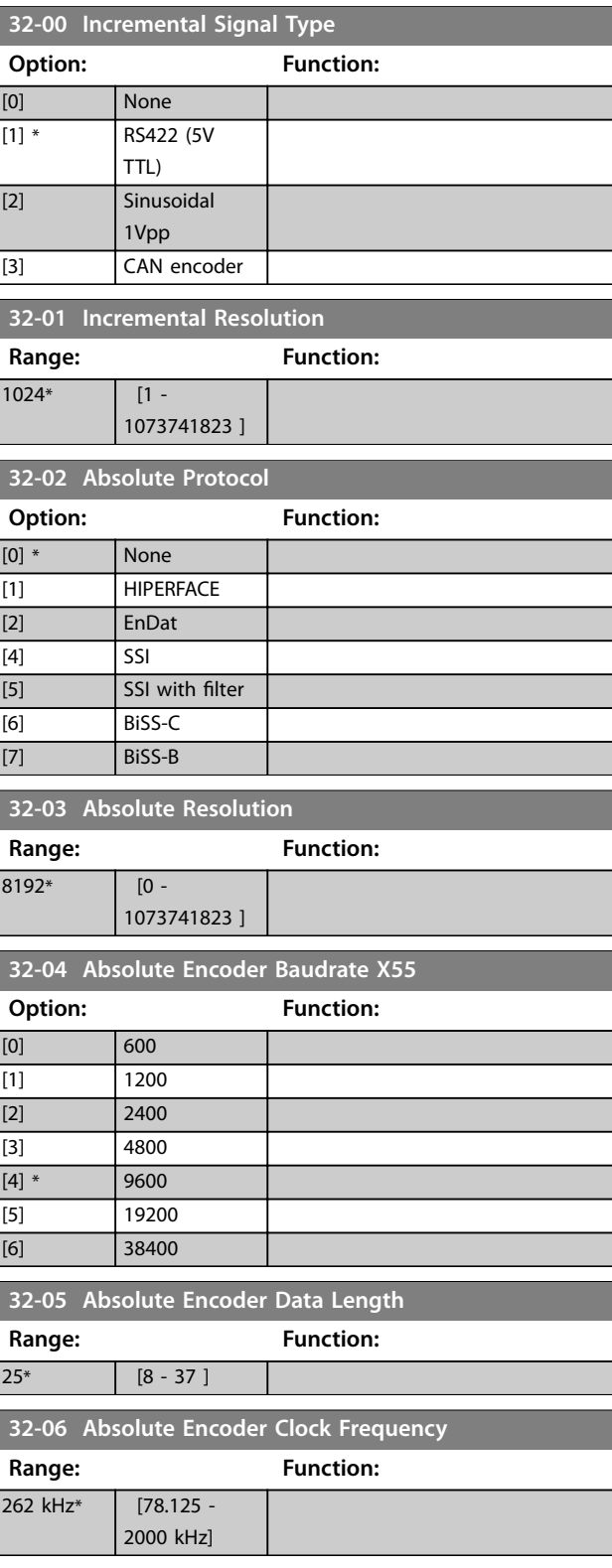

[1] Enabled

Danfoss

**3 3**

#### **Parameter Descriptions Programming Guide**

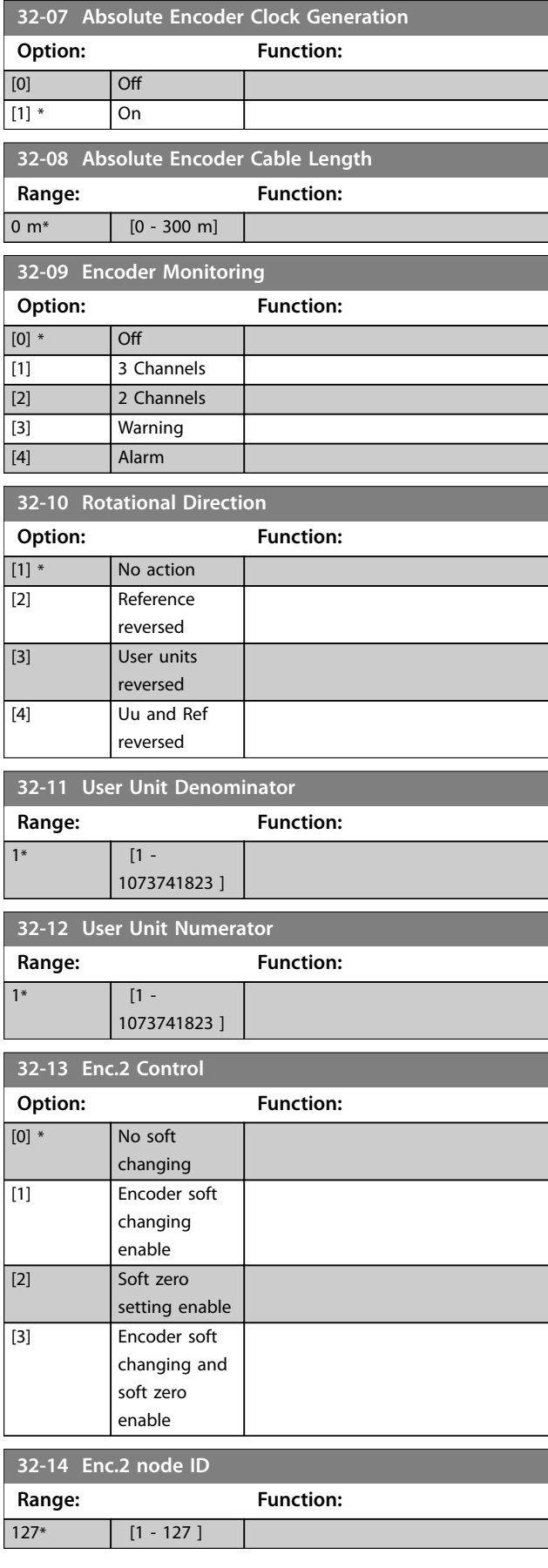

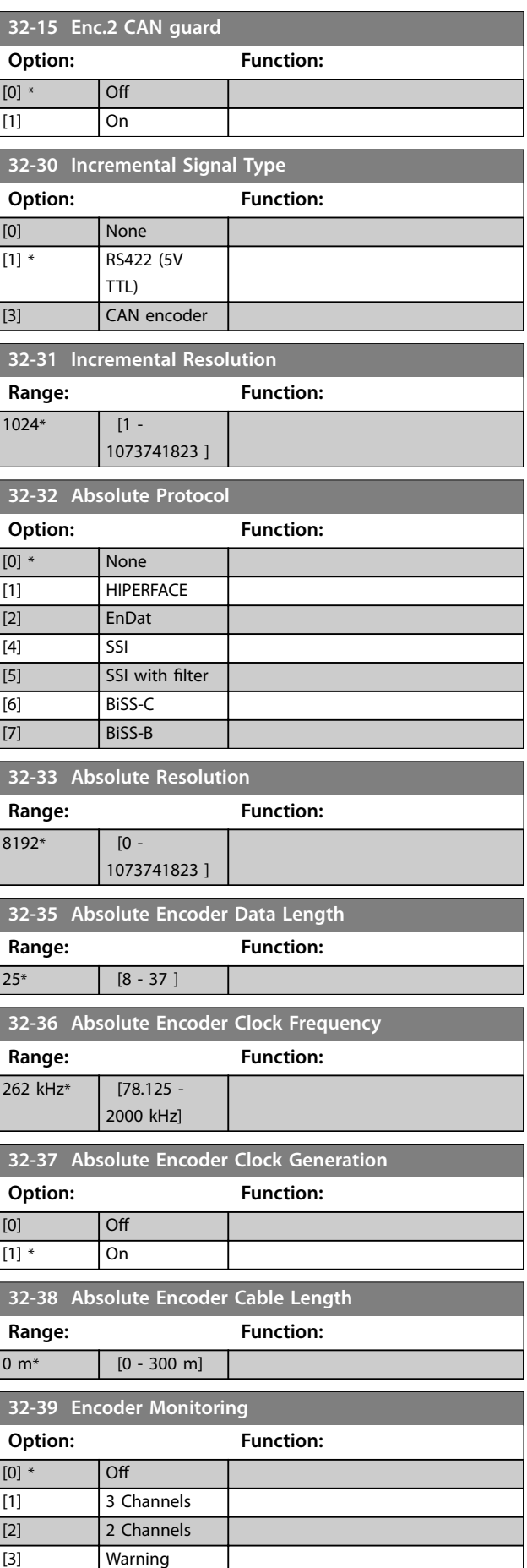

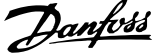

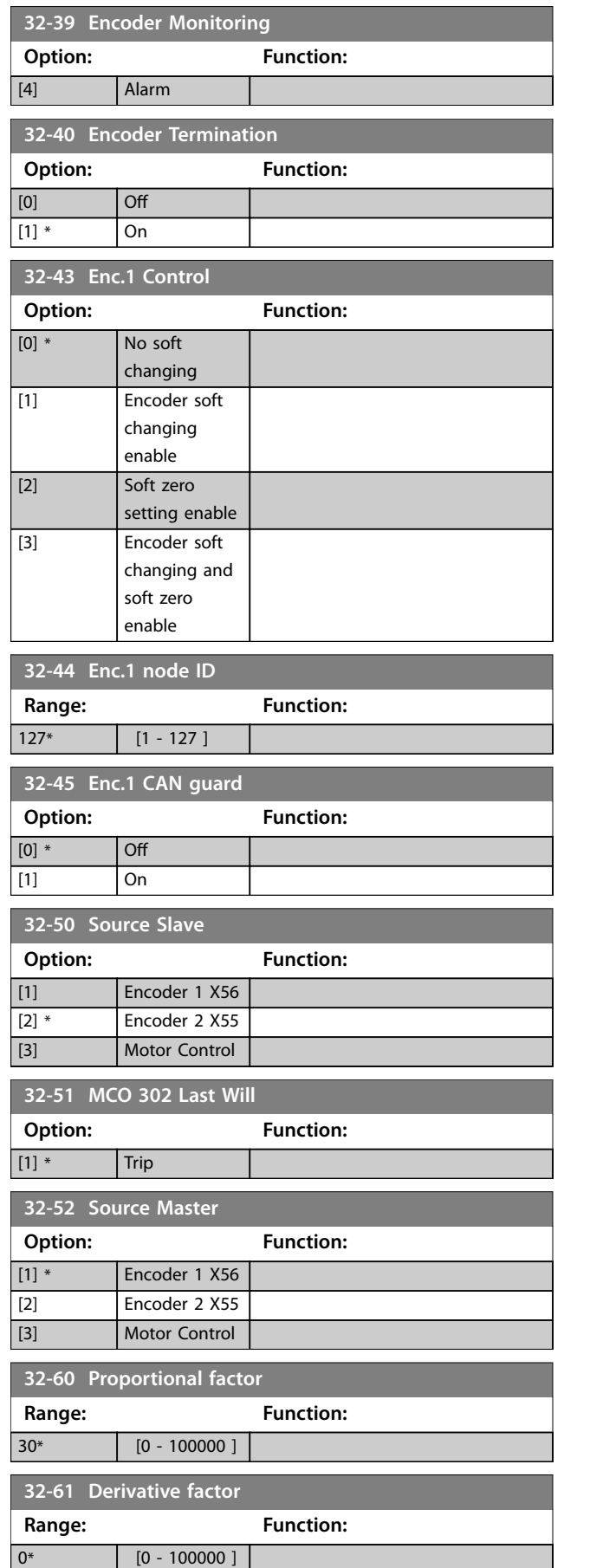

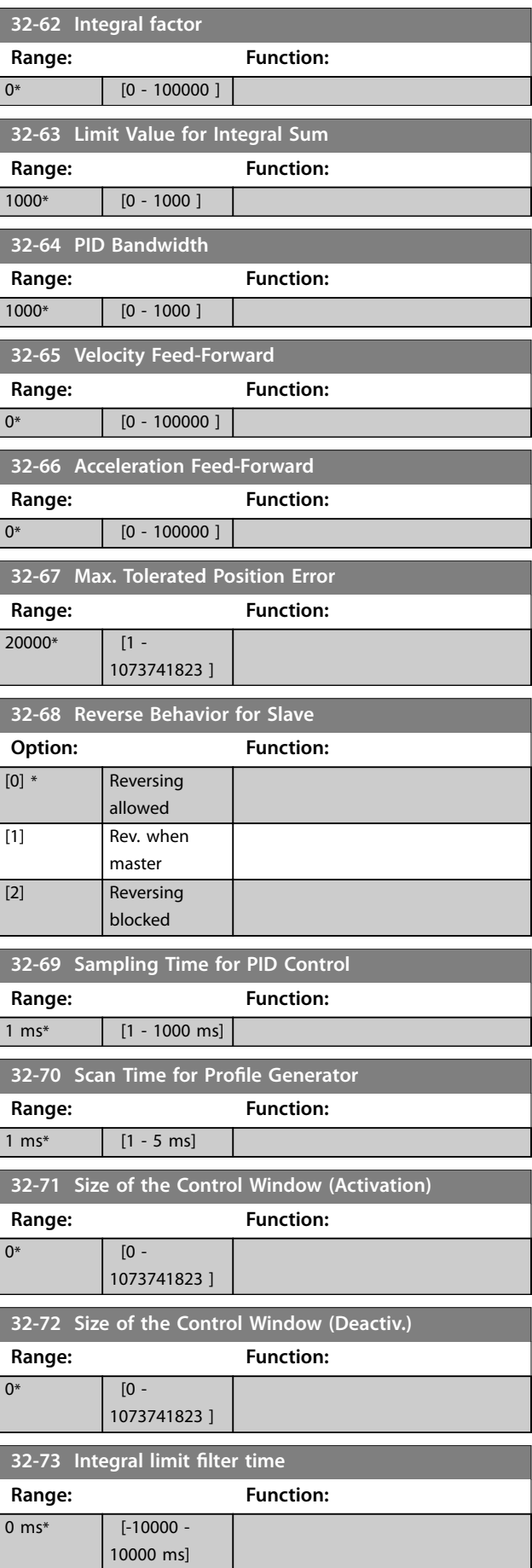

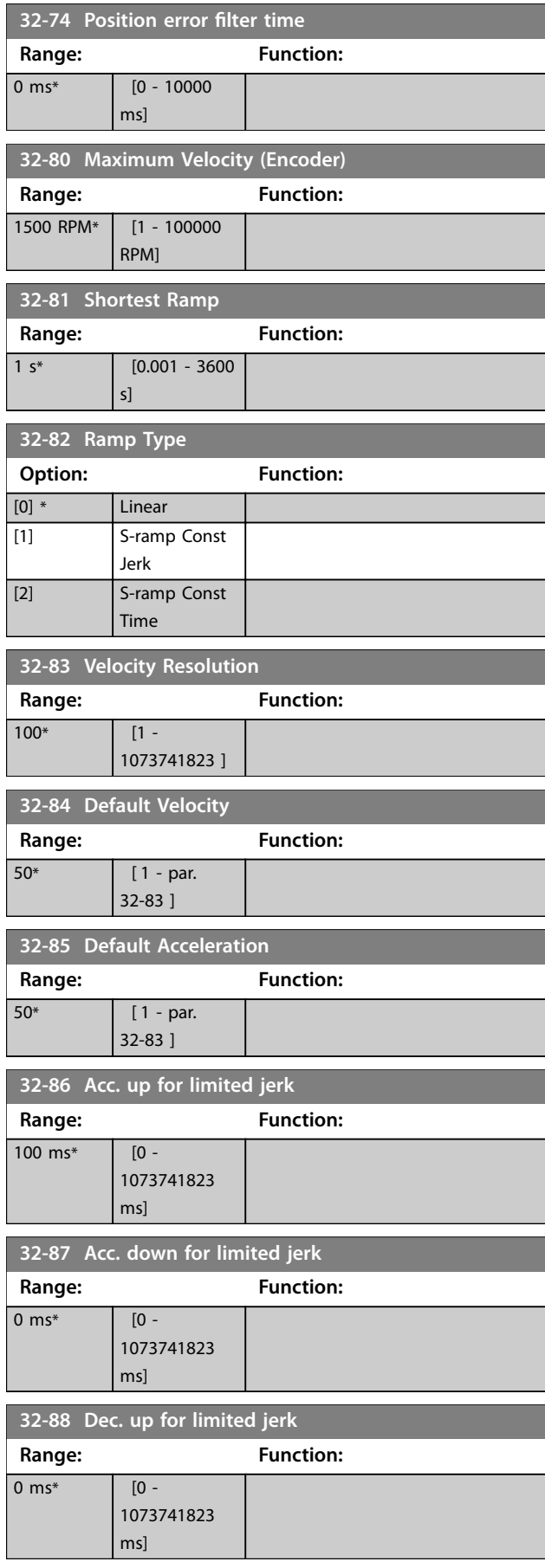

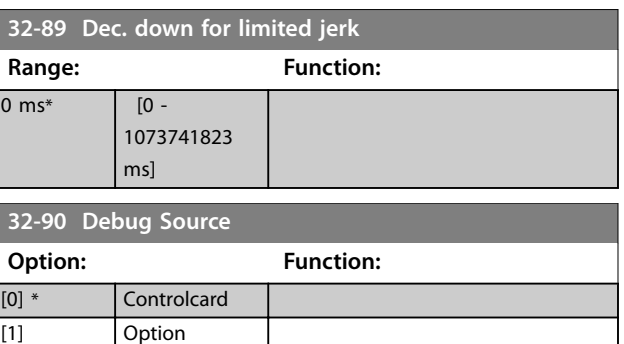

### 3.25 Parameters: 33-\*\* MCO Advanced Settings

Parameters in this group are available when VLT® Motion Control Option MCO 305 is installed in the frequency converter. For information about the option, see the *VLT*® *Motion Control Option MCO 305 Operating Instructions.*

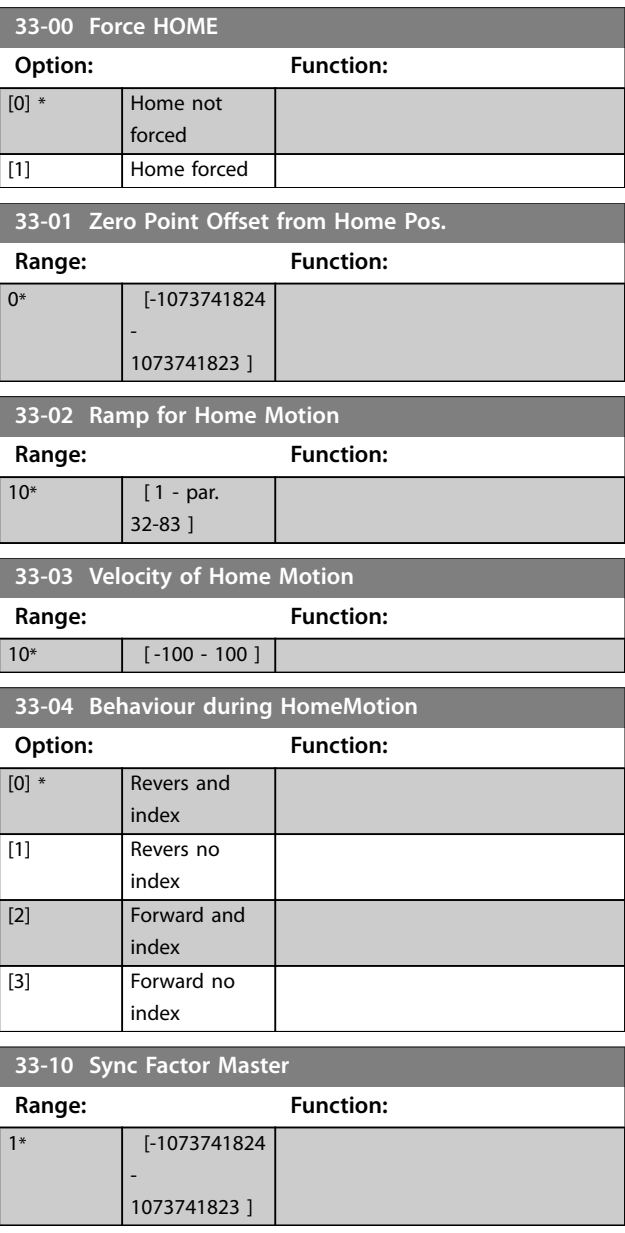

Danfoss

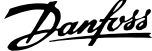

 $\overline{a}$ 

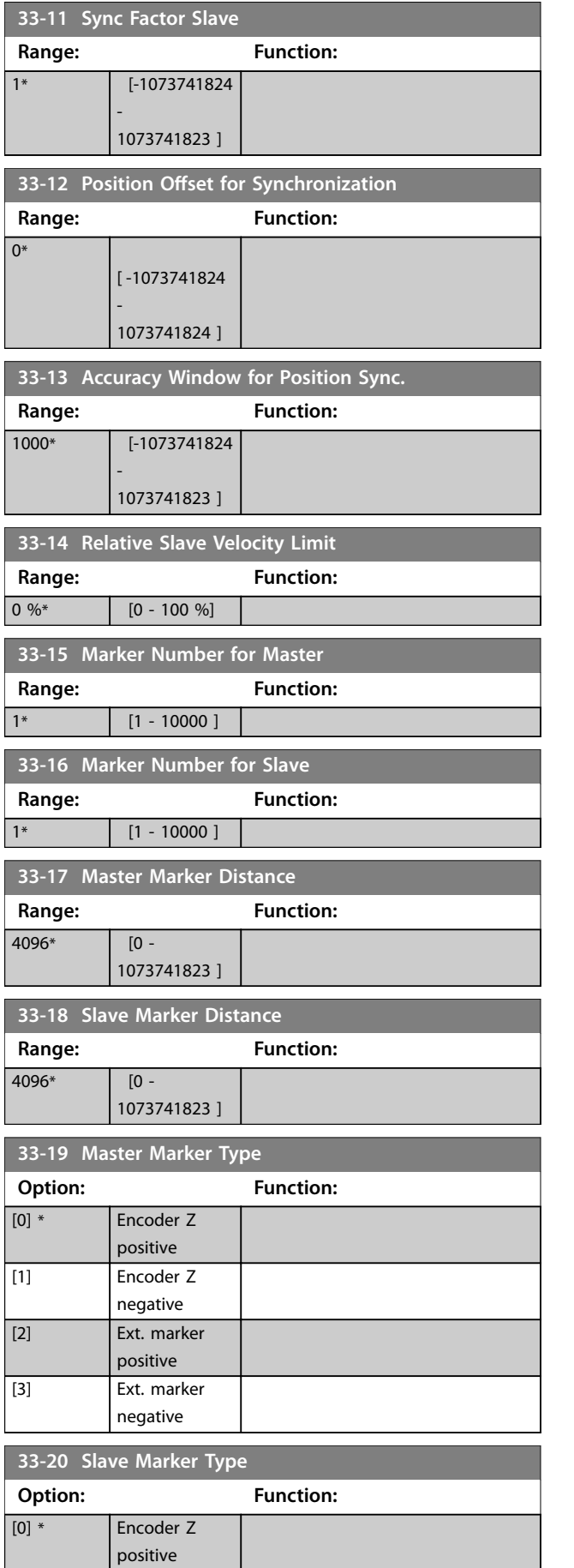

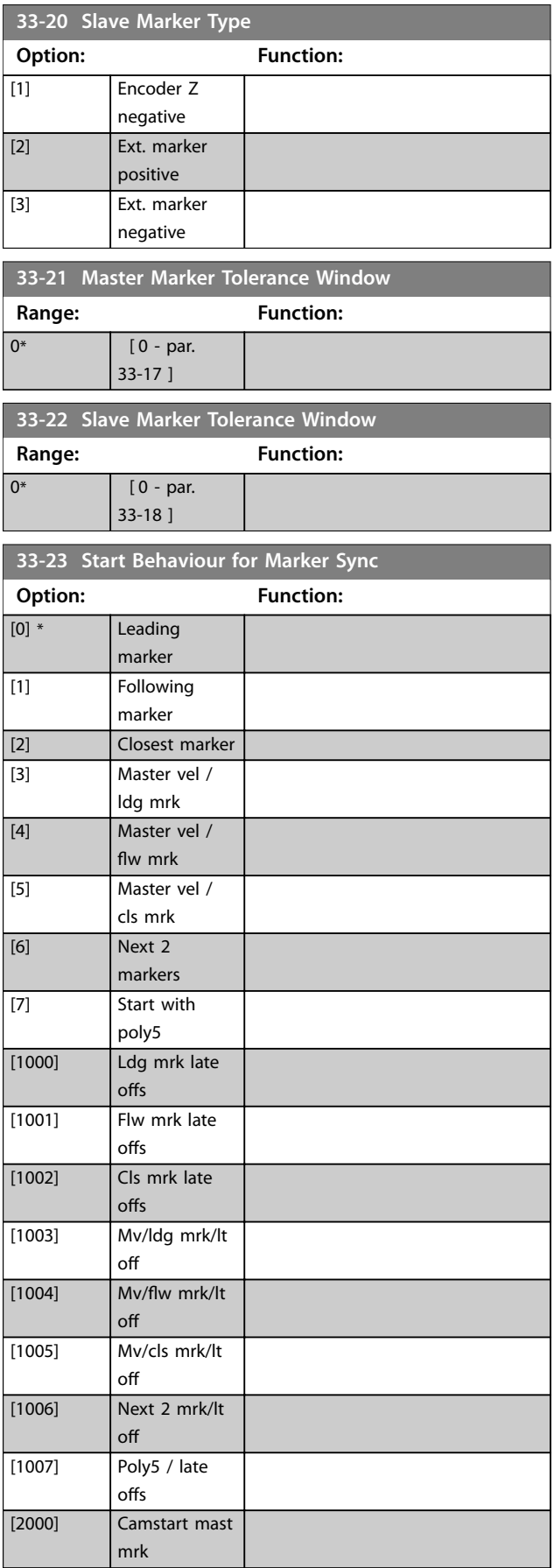

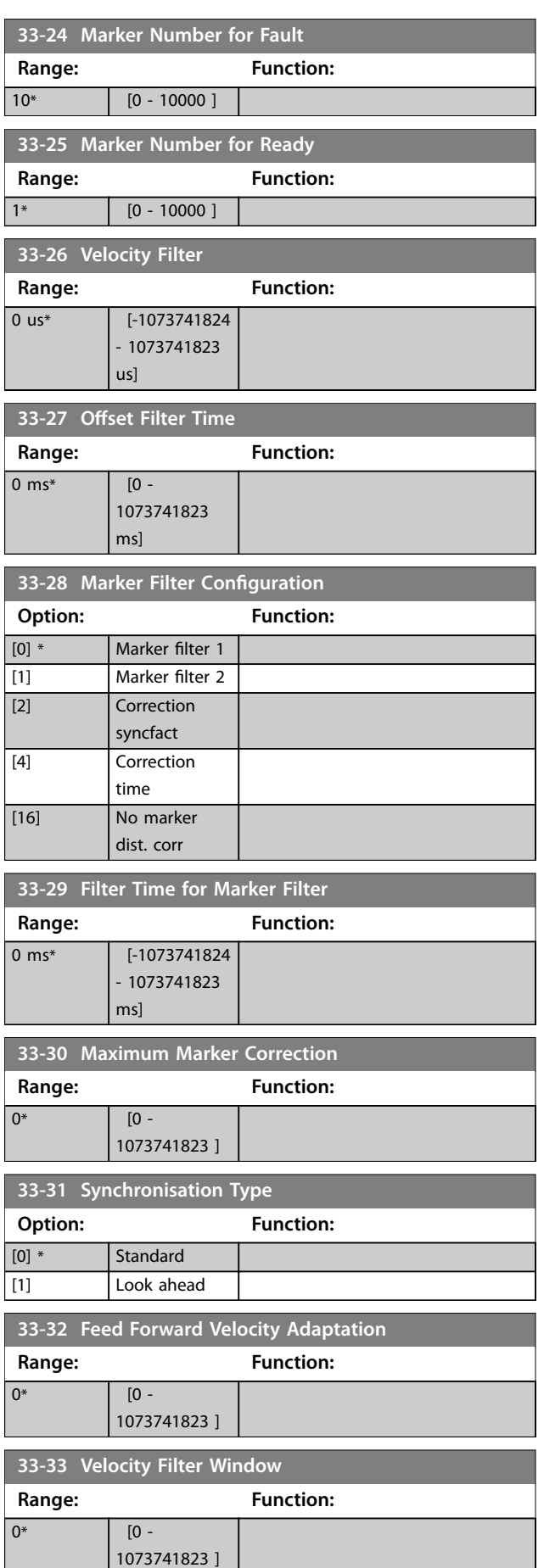

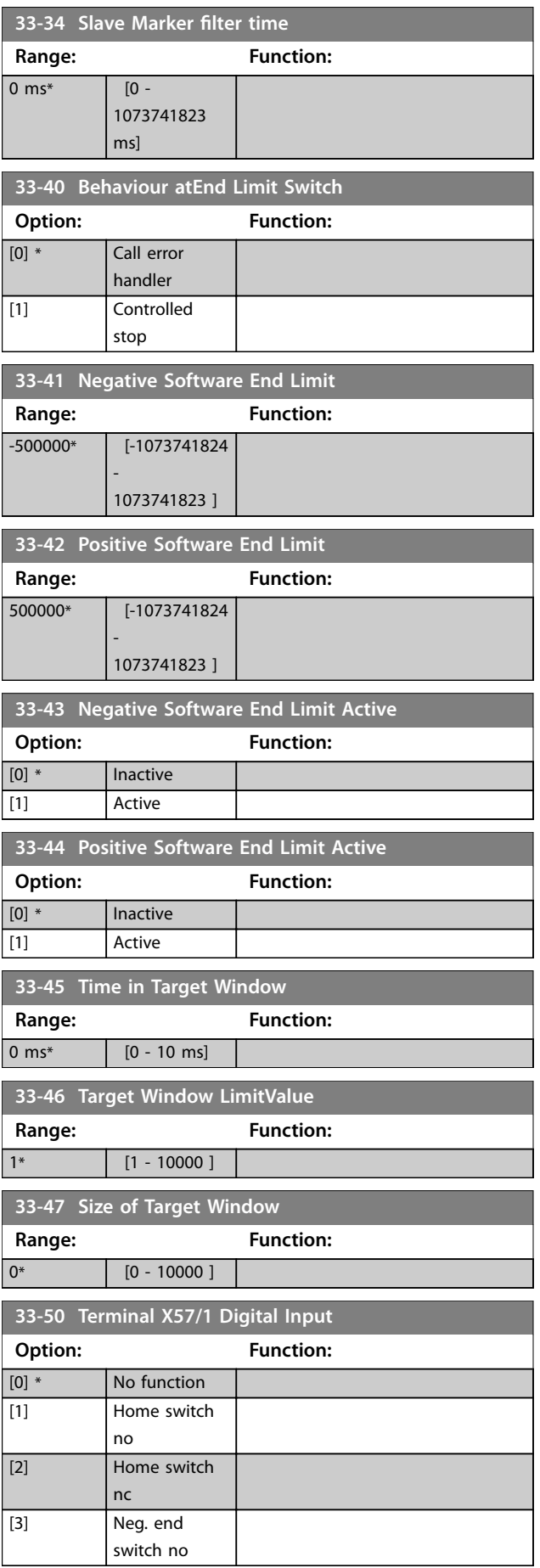

Danfoss

Г

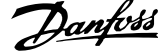

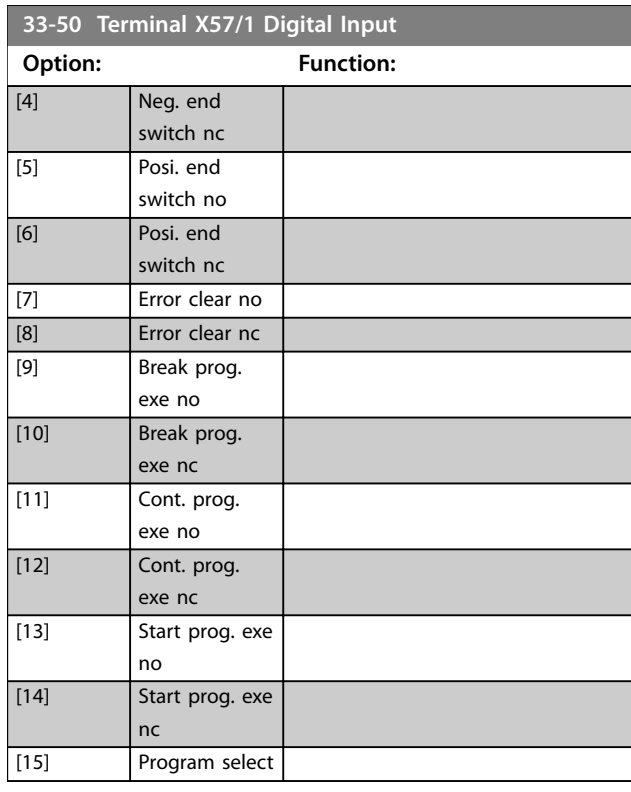

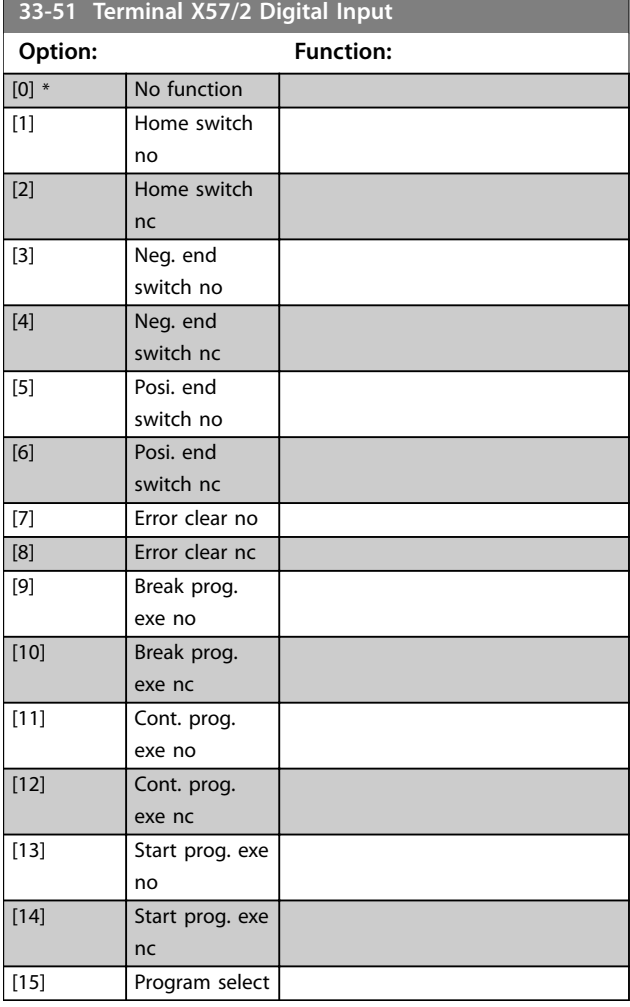

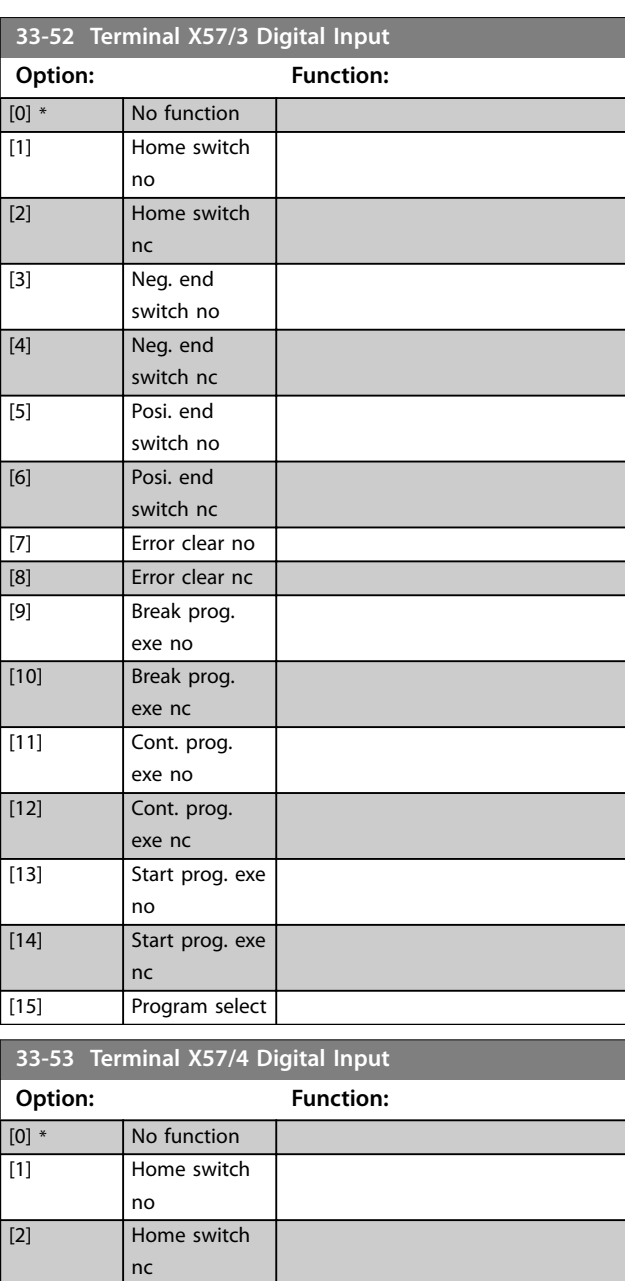

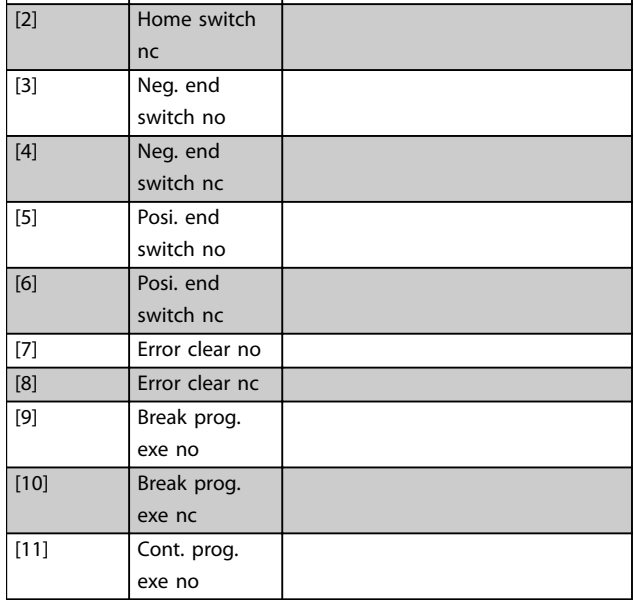

Danfoss

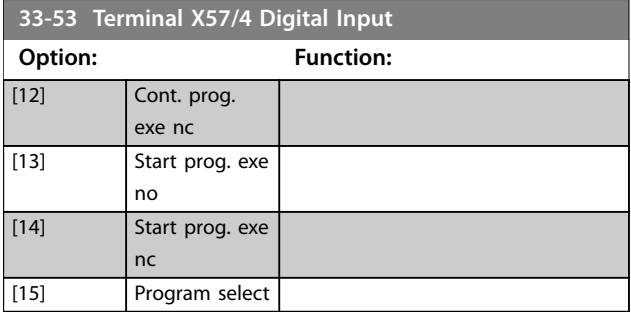

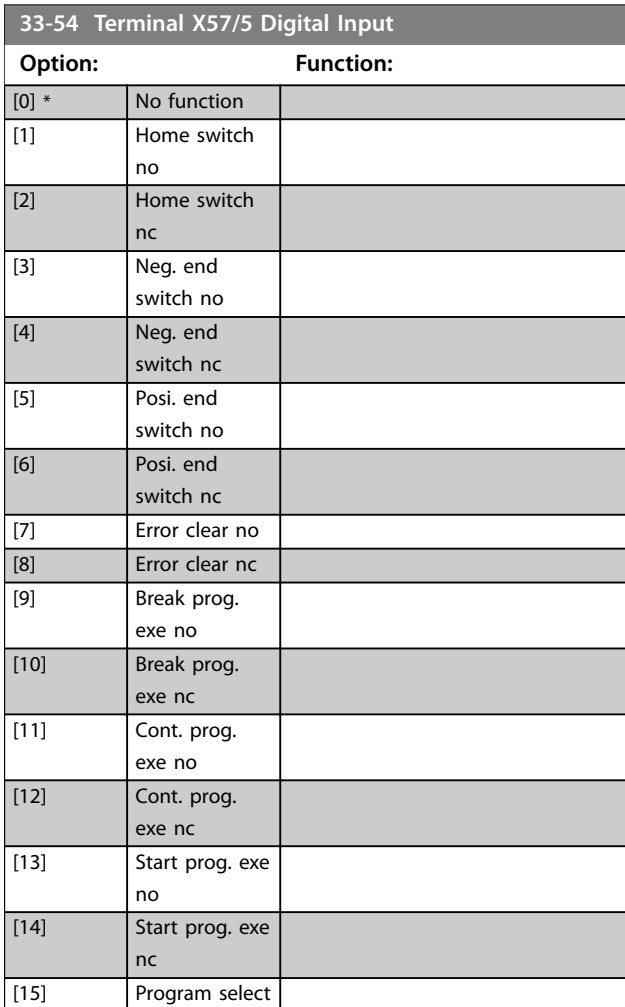

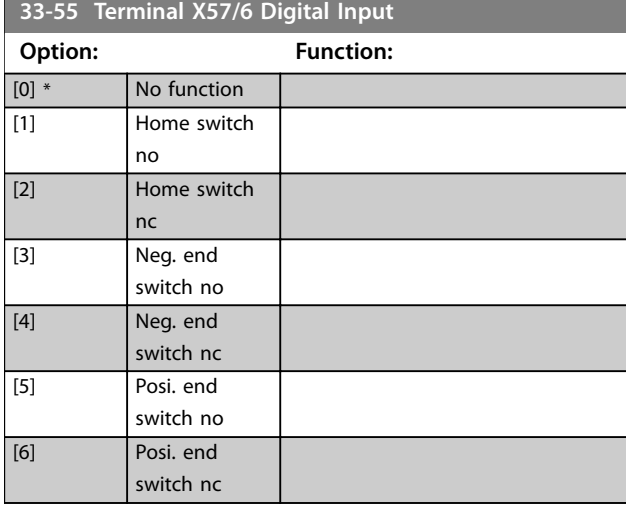

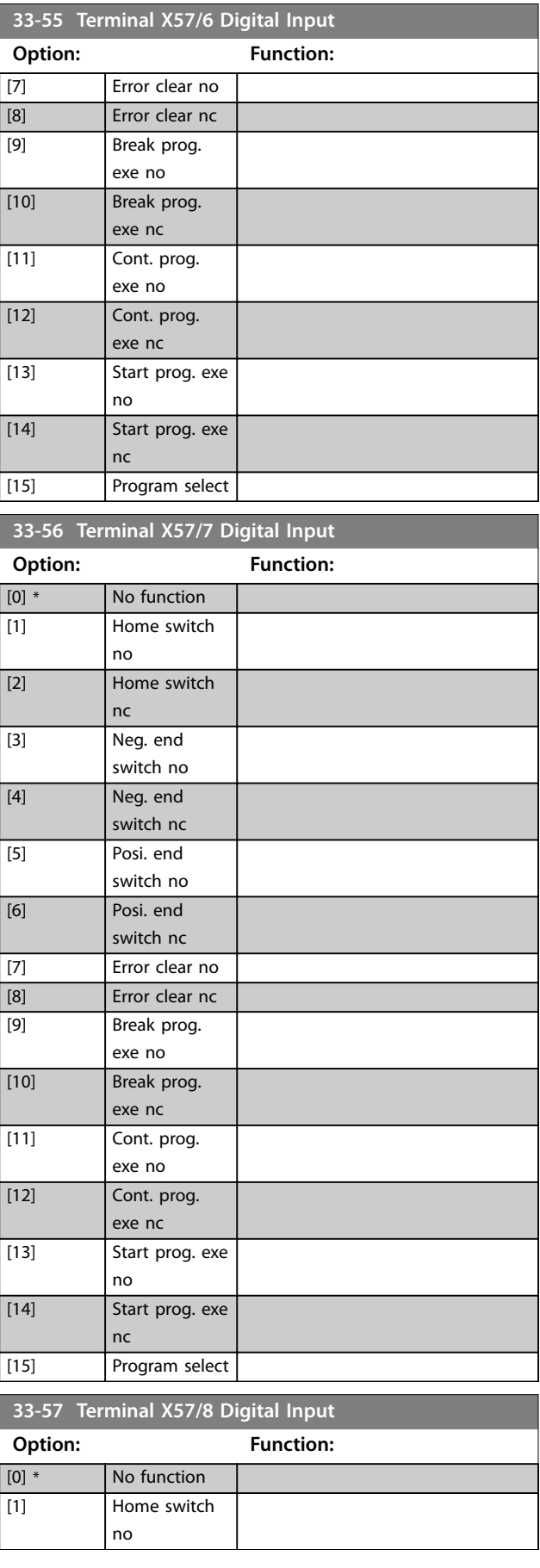

#### **Parameter Descriptions VLT**® **AutomationDrive FC 301/302**

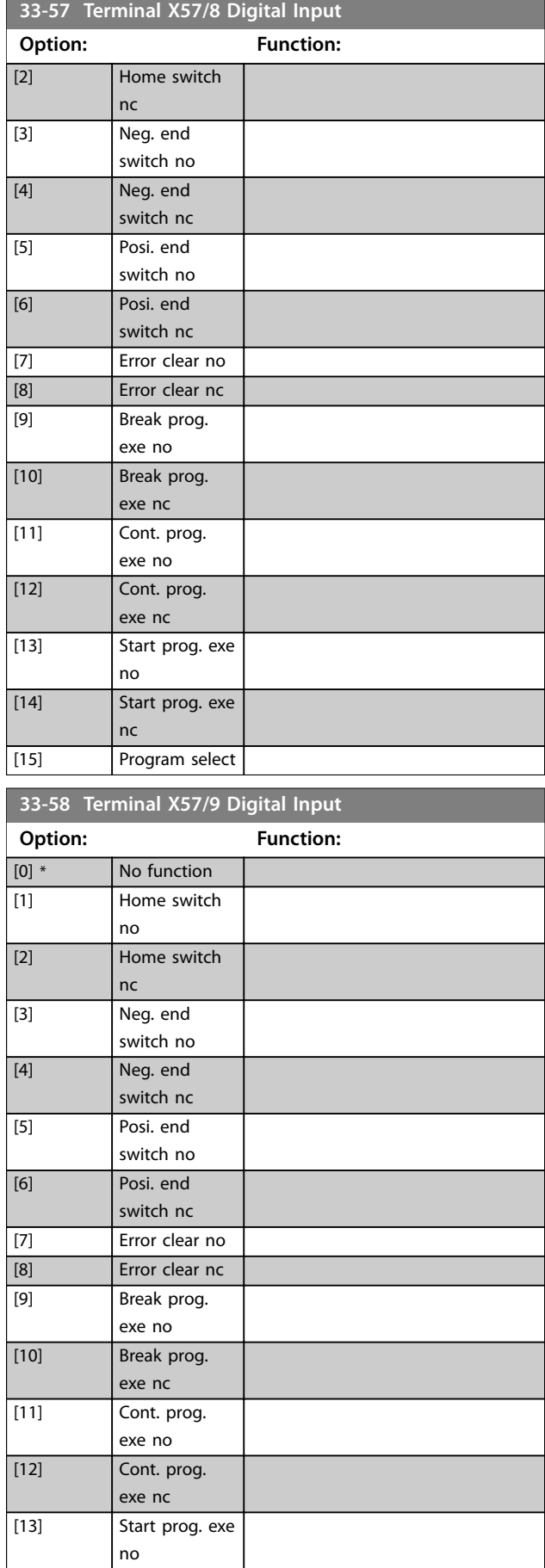

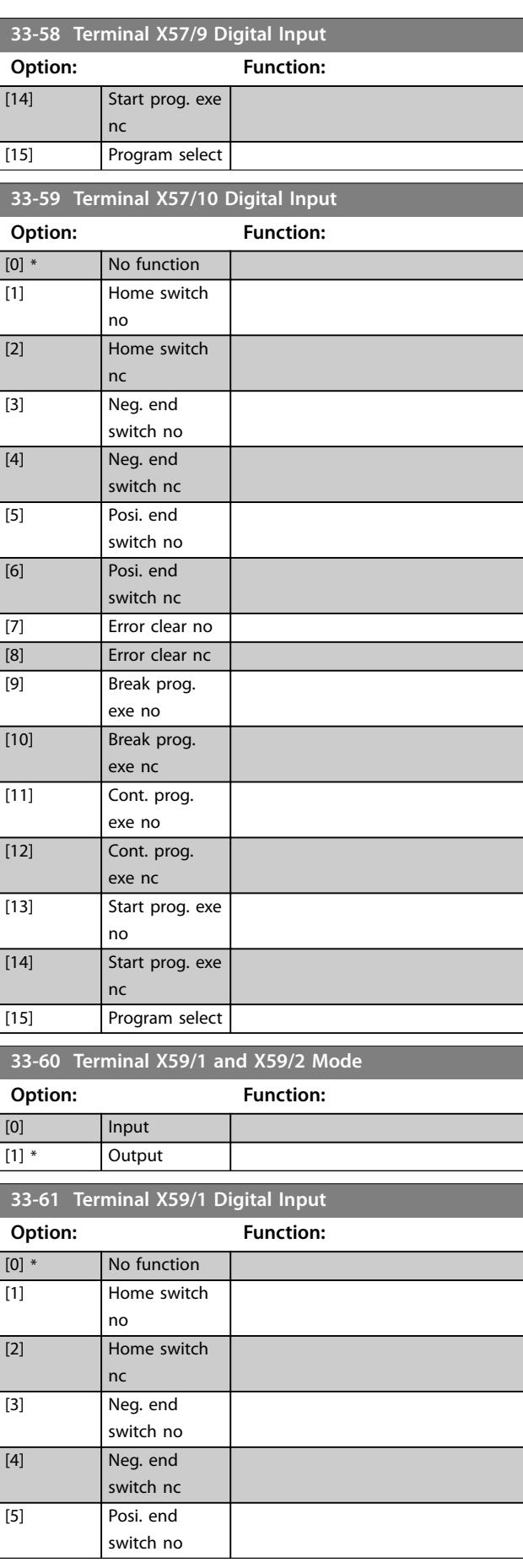

Danfoss

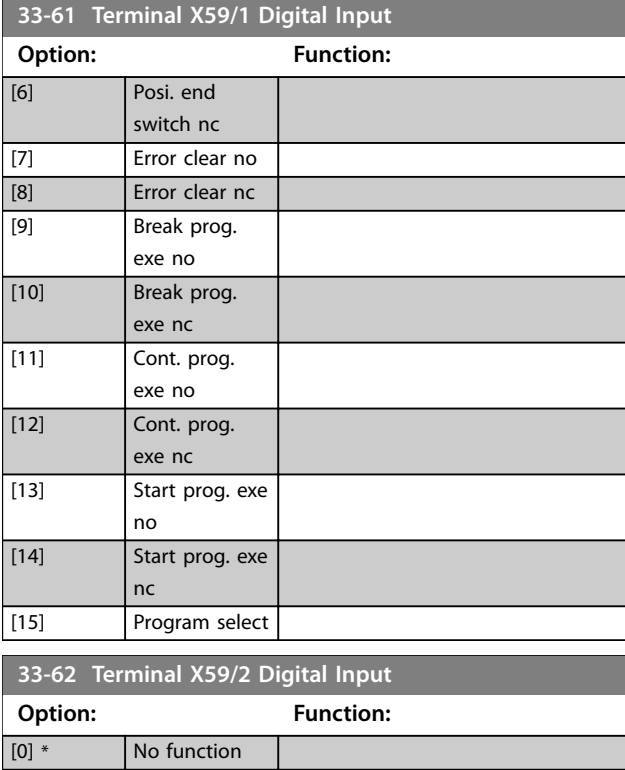

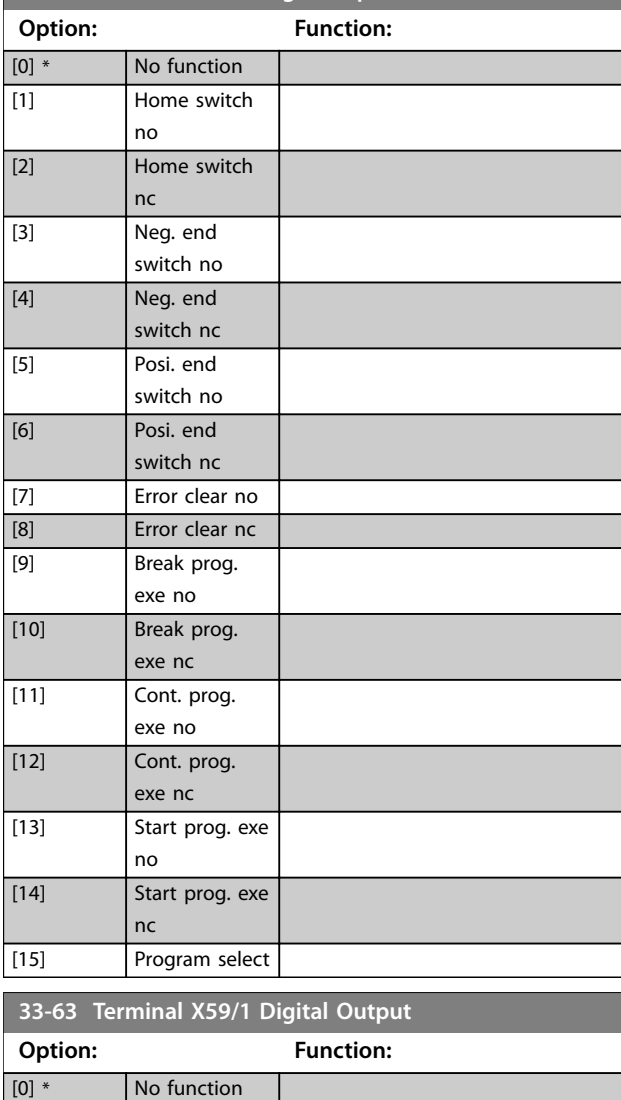

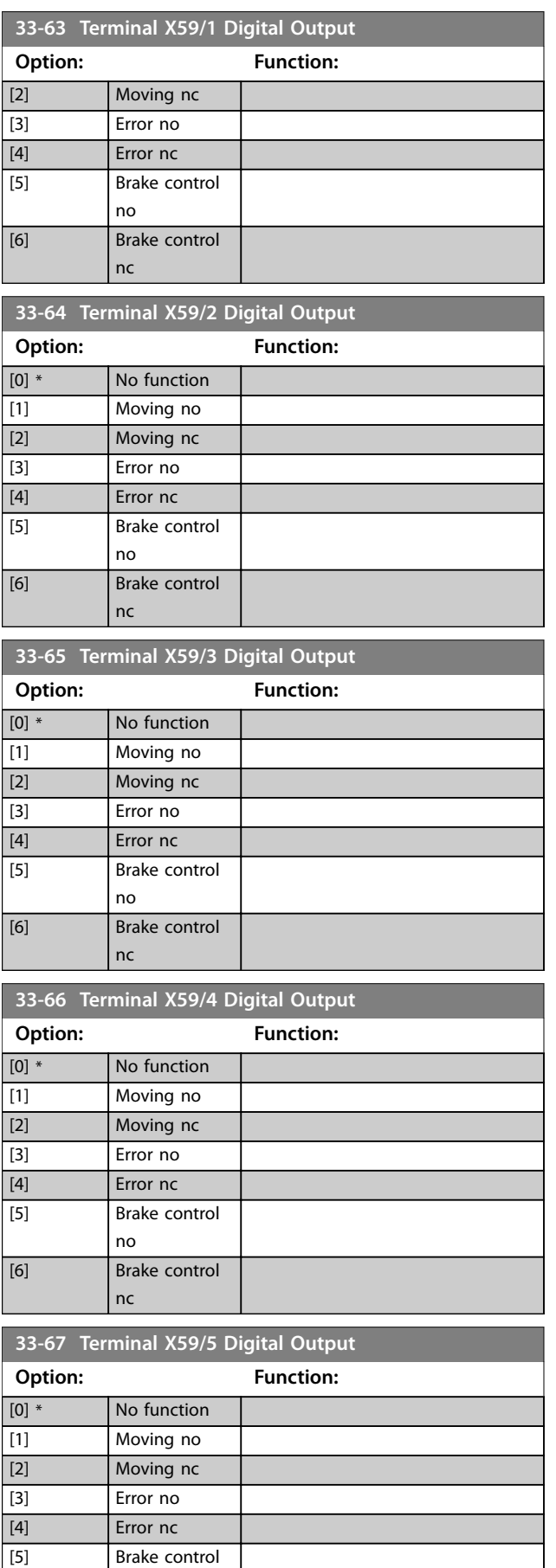

[1] Moving no

L

L

 $\mathbb{R}^2$ 

no

**33-67 Terminal X59/5 Digital Output**

#### **Parameter Descriptions VLT**® **AutomationDrive FC 301/302**

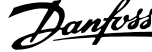

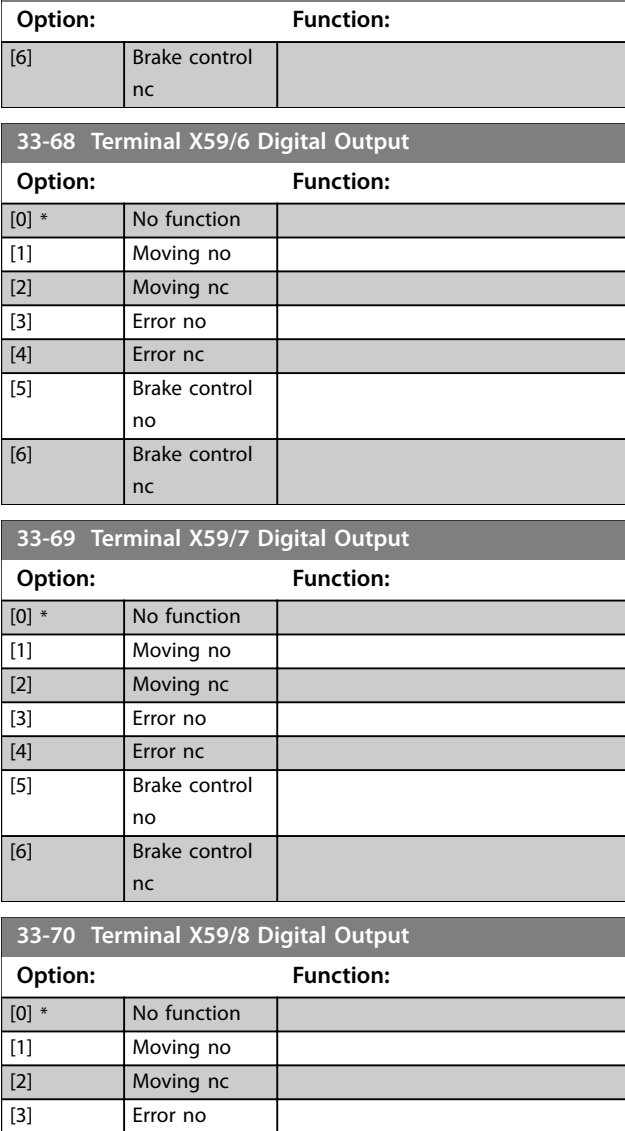

# 3.26 Parameters: 34-\*\* MCO Data Readouts

[4] Error nc [5] Brake control no [6] Brake control nc

Parameters in this group are available when VLT® Motion Control Option MCO 305 is installed in the frequency converter. For information about the option, see the *VLT*® *Motion Control Option MCO 305 Operating Instructions.*

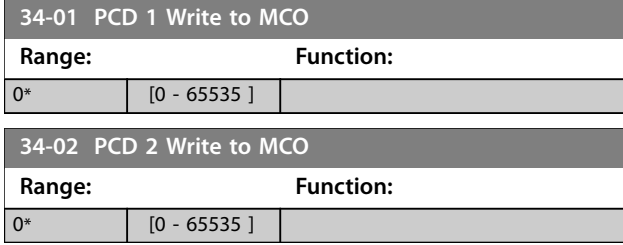

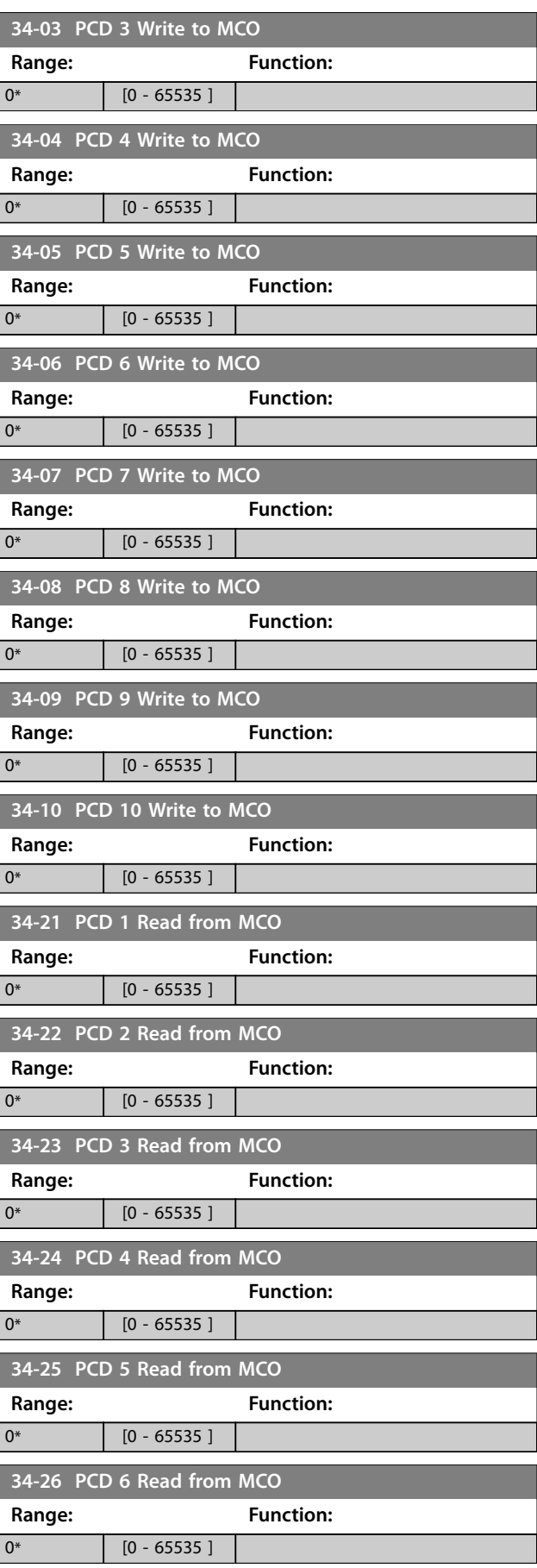

**Parameter Descriptions Programming Guide** 

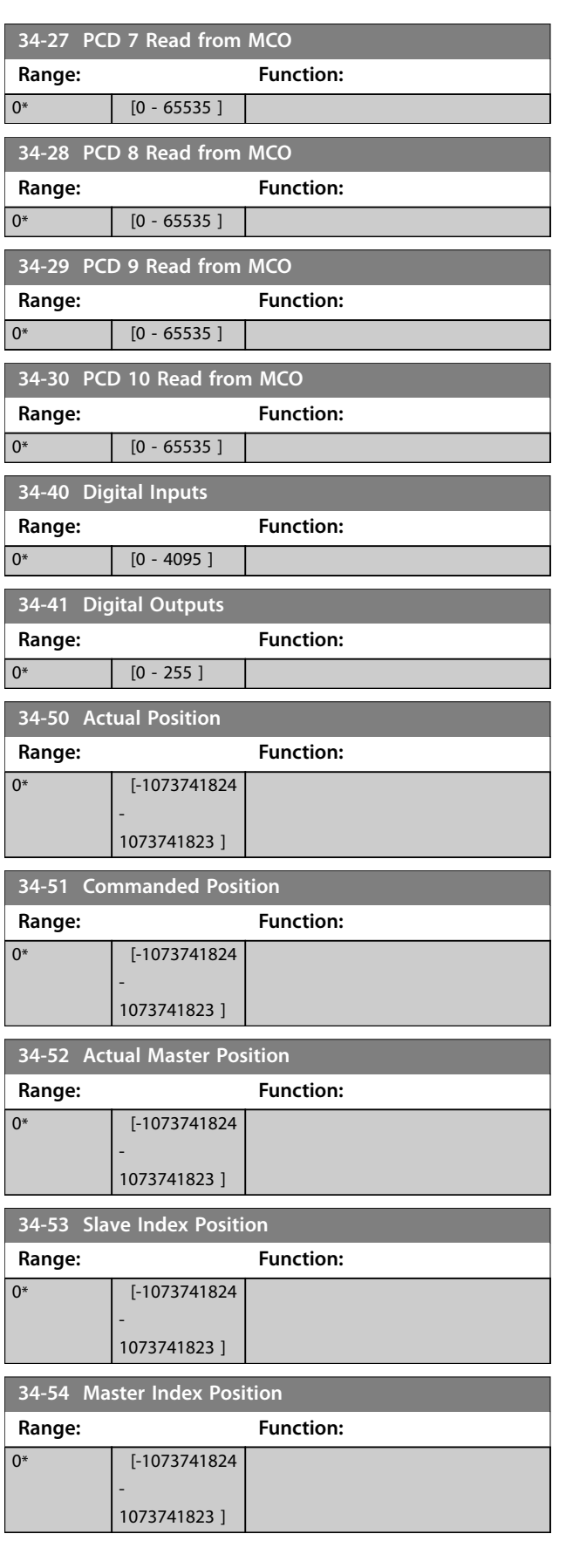

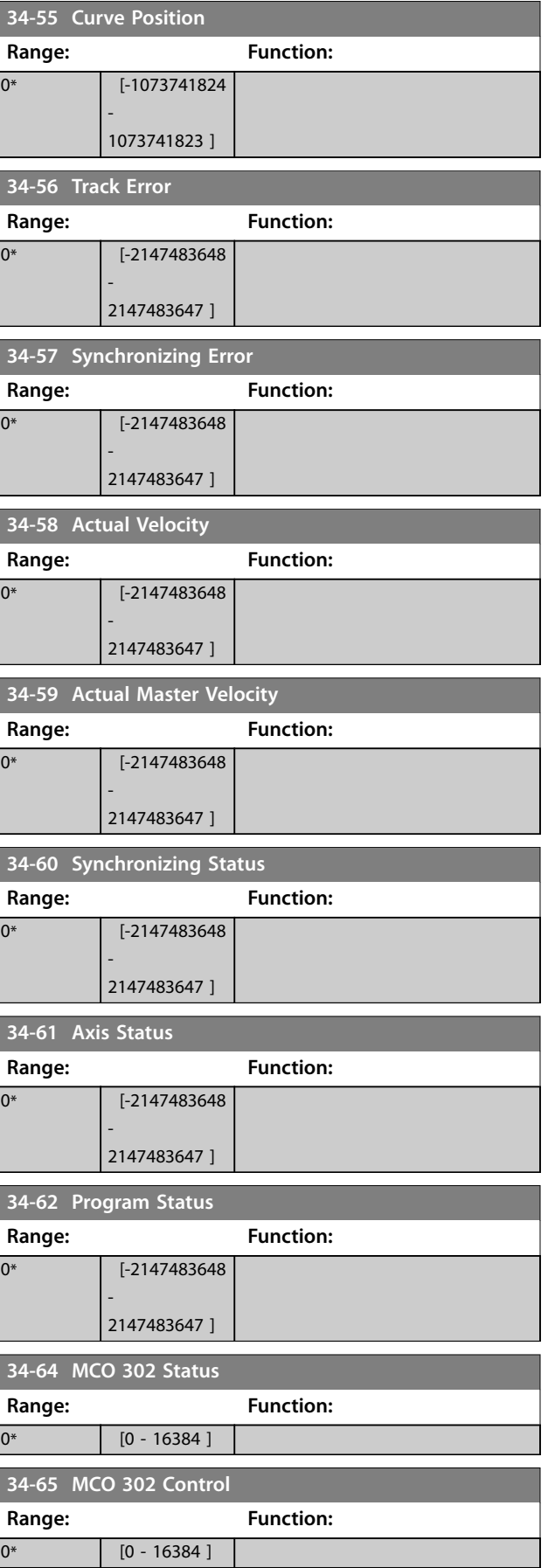

Danfoss

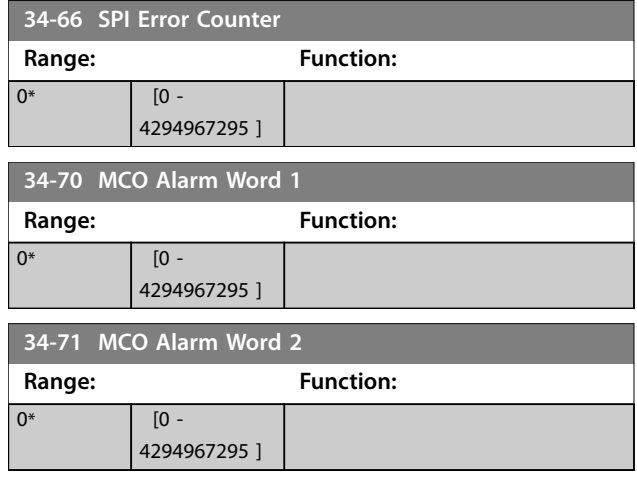

### 3.27 Parameters: 35-\*\* Sensor Input Option

Parameters for configuring the functionality of VLT® Sensor Input MCB 114.

#### 3.27.1 35-0\* Temp. Input Mode (MCB 114)

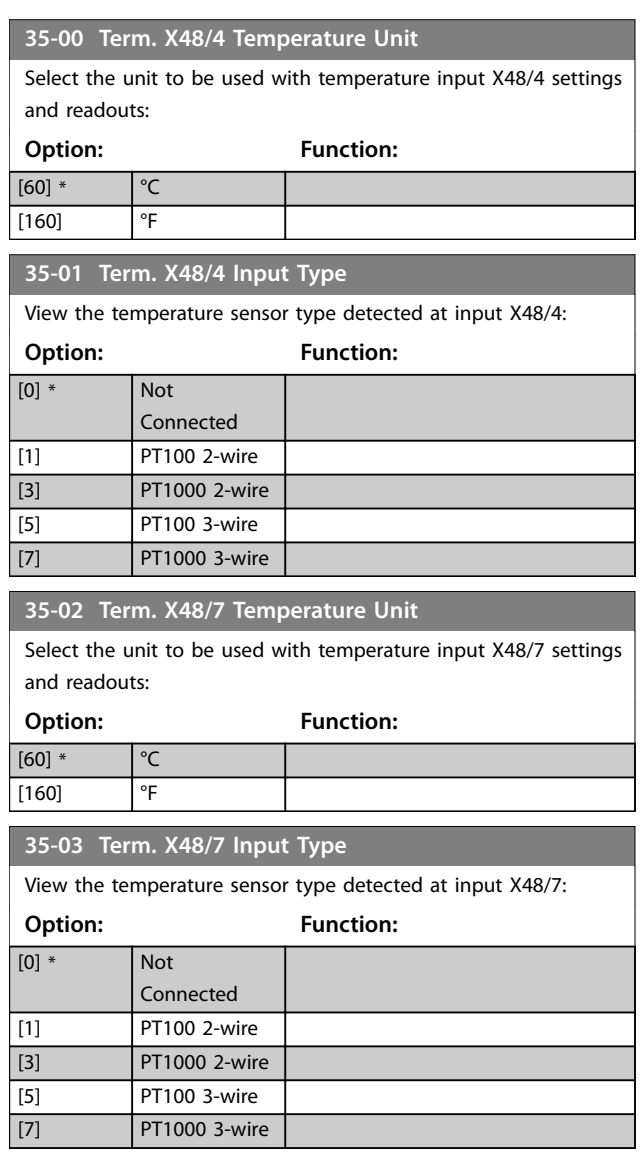

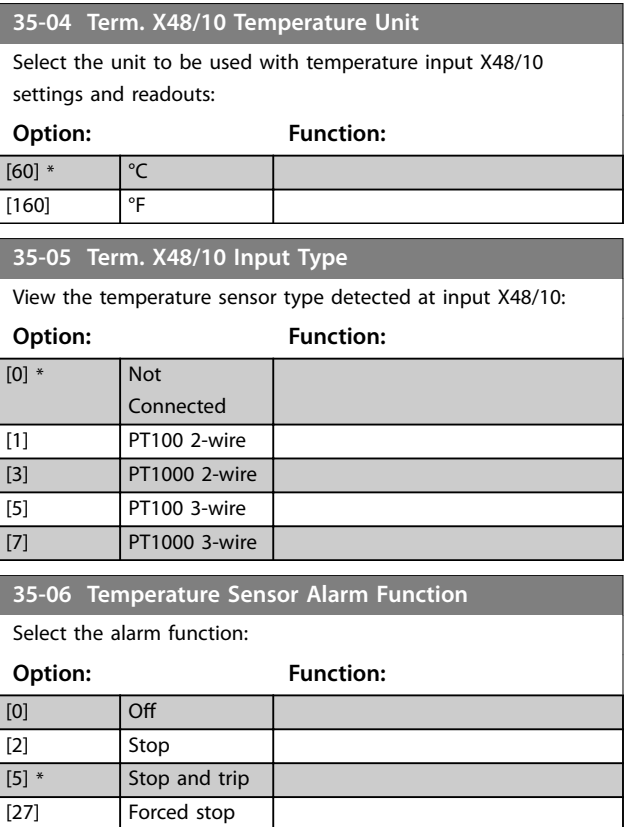

### 3.27.2 35-1\* Temp. Input X48/4 (MCB 114)

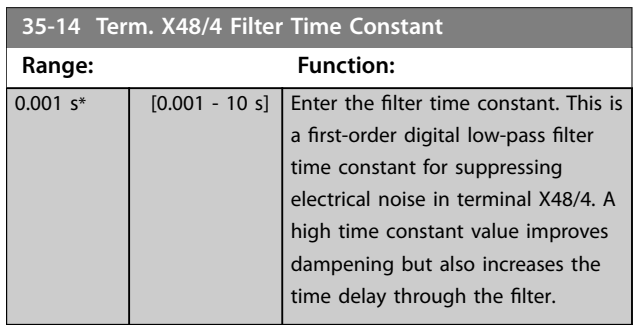

#### **35-15 Term. X48/4 Temp. Monitor**

and trip

This parameter facilitates the possibility of enabling or disabling the temperature monitor for terminal X48/4. Set the temperature limits in *parameter 35-16 Term. X48/4 Low Temp. Limit* and *[parameter 35-17 Term. X48/4 High Temp. Limit](#page-302-0)*.

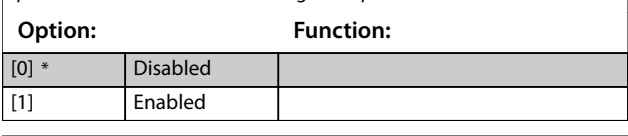

#### **35-16 Term. X48/4 Low Temp. Limit**

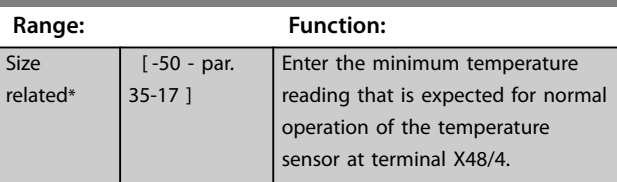

<span id="page-302-0"></span>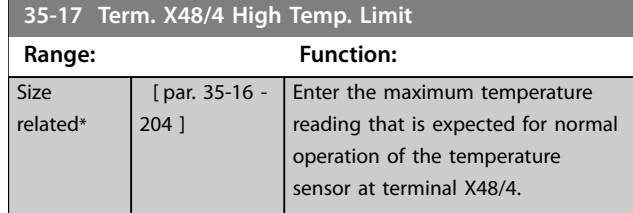

### 3.27.3 35-2\* Temp. Input X48/7 (MCB 114)

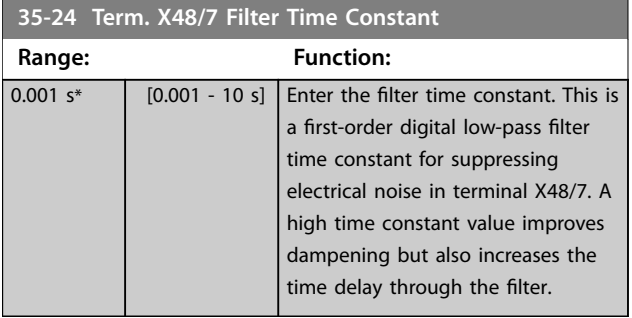

#### **35-25 Term. X48/7 Temp. Monitor**

This parameter facilitates the possibility of enabling or disabling the temperature monitor for terminal X48/7. Set the temperature limits in *parameter 35-26 Term. X48/7 Low Temp. Limit* and *parameter 35-27 Term. X48/7 High Temp. Limit*.

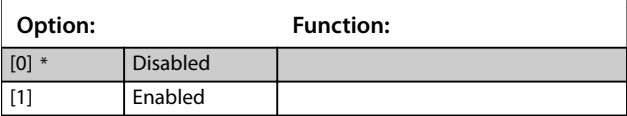

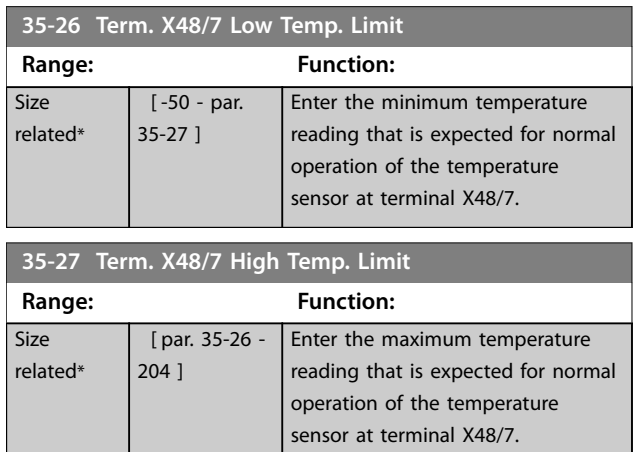

### 3.27.4 35-3\* Temp. Input X48/10 (MCB 114)

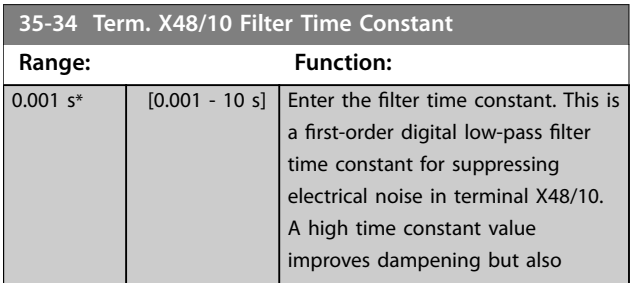

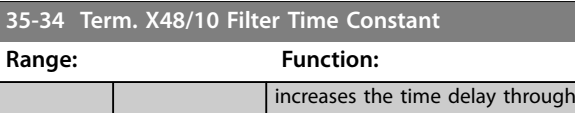

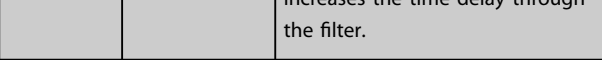

#### **35-35 Term. X48/10 Temp. Monitor**

This parameter facilitates the possibility of enabling or disabling the temperature monitor for terminal X48/10. Set the temperature limits in *parameter 35-36 Term. X48/10 Low Temp. Limit*/*parameter 35-37 Term. X48/10 High Temp. Limit*.

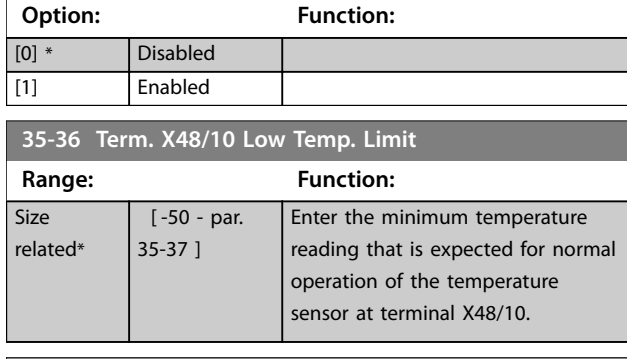

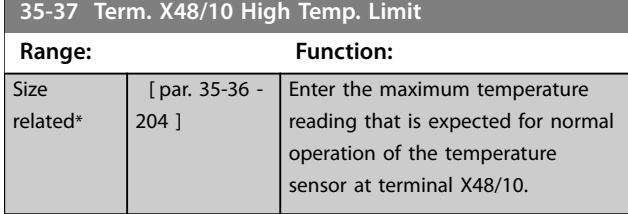

### 3.27.5 35-4\* Analog Input X48/2 (MCB 114)

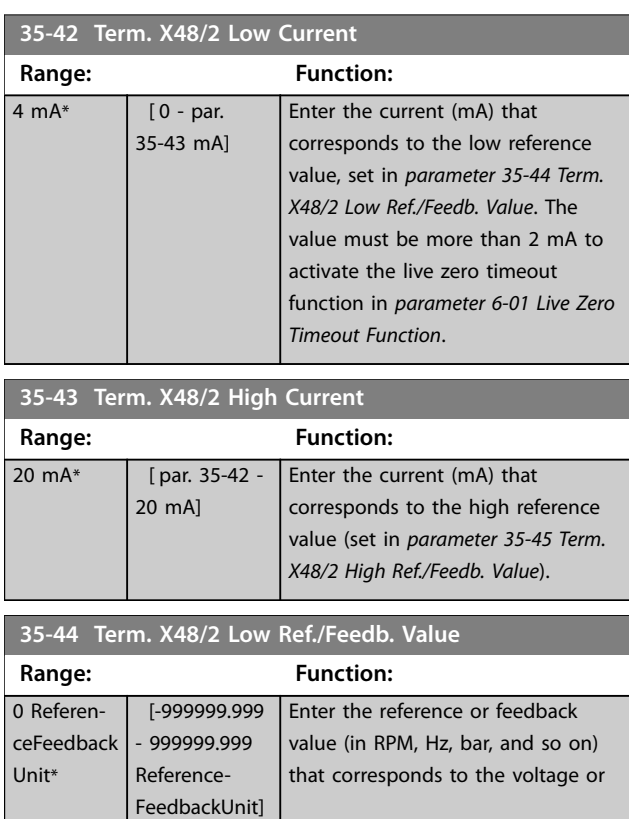

#### <span id="page-303-0"></span>**Parameter Descriptions VLT**® **AutomationDrive FC 301/302**

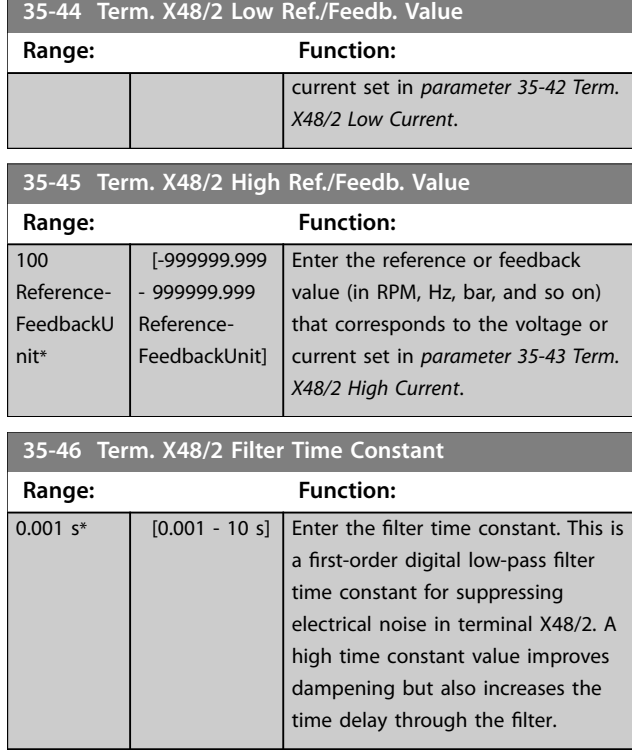

### 3.28 Parameters: 36-\*\* Programmable I/O Option

Parameters for configuring VLT® Programmable I/O MCB 115.

Parameters in this group are active only when VLT® Programmable I/O MCB 115 is installed.

### 3.28.1 36-0\* I/O Mode

Use the parameters in this group to configure the mode of inputs and outputs of VLT® Programmable I/O MCB 115. Terminals can be programmed to provide voltage, current, or digital output.

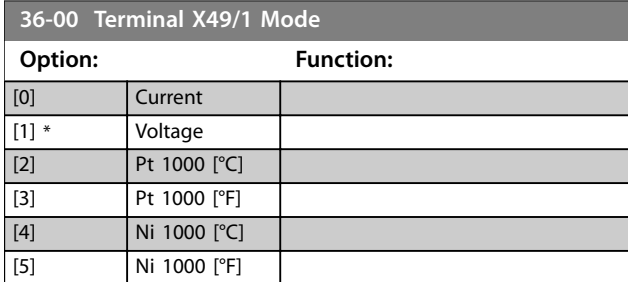

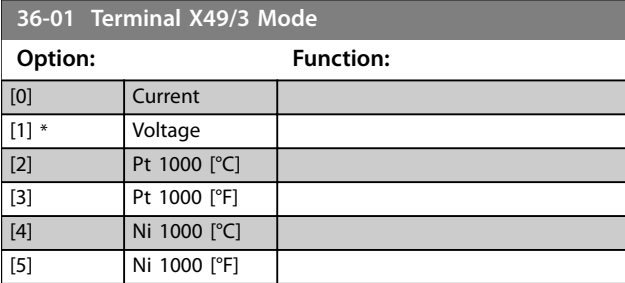

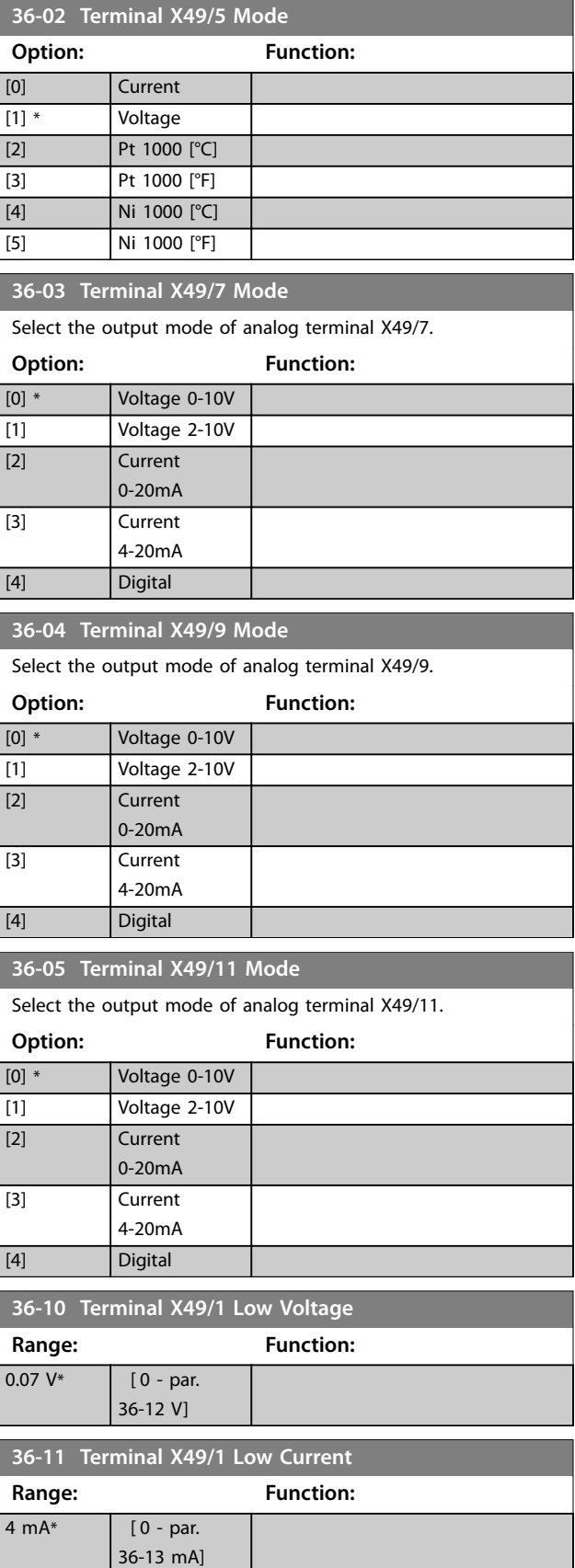

**Parameter Descriptions Programming Guide** 

 $\vert$  i

Г

Г

Г

Г

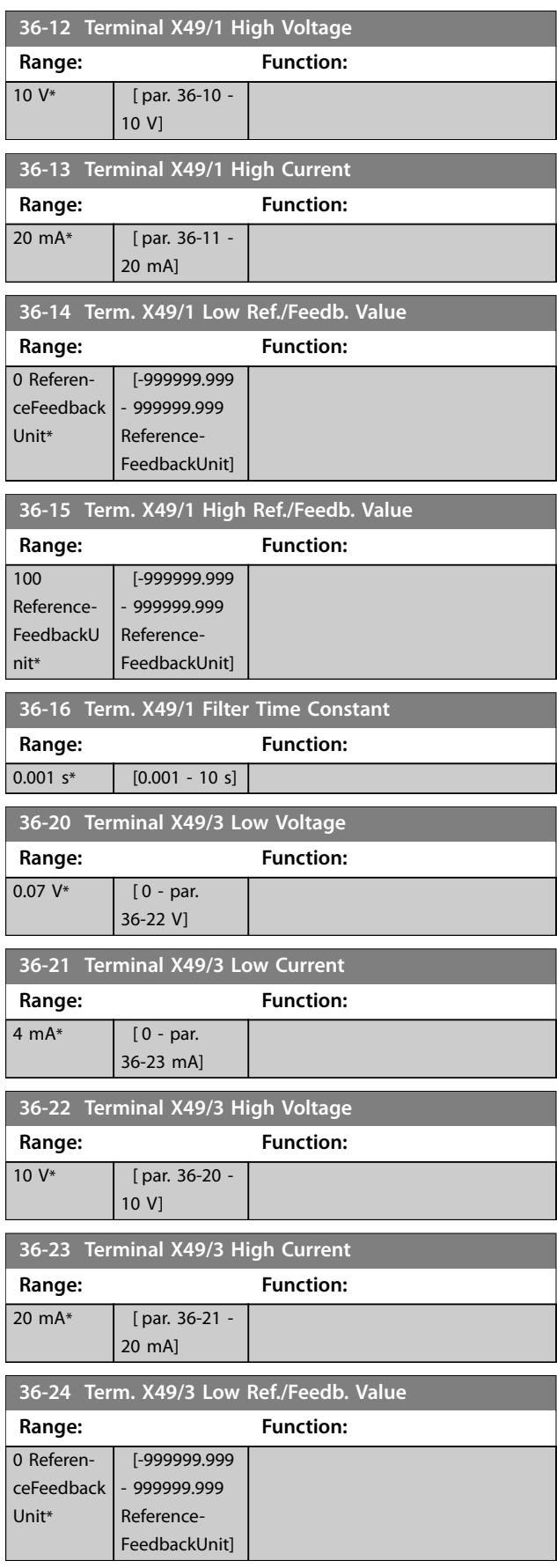

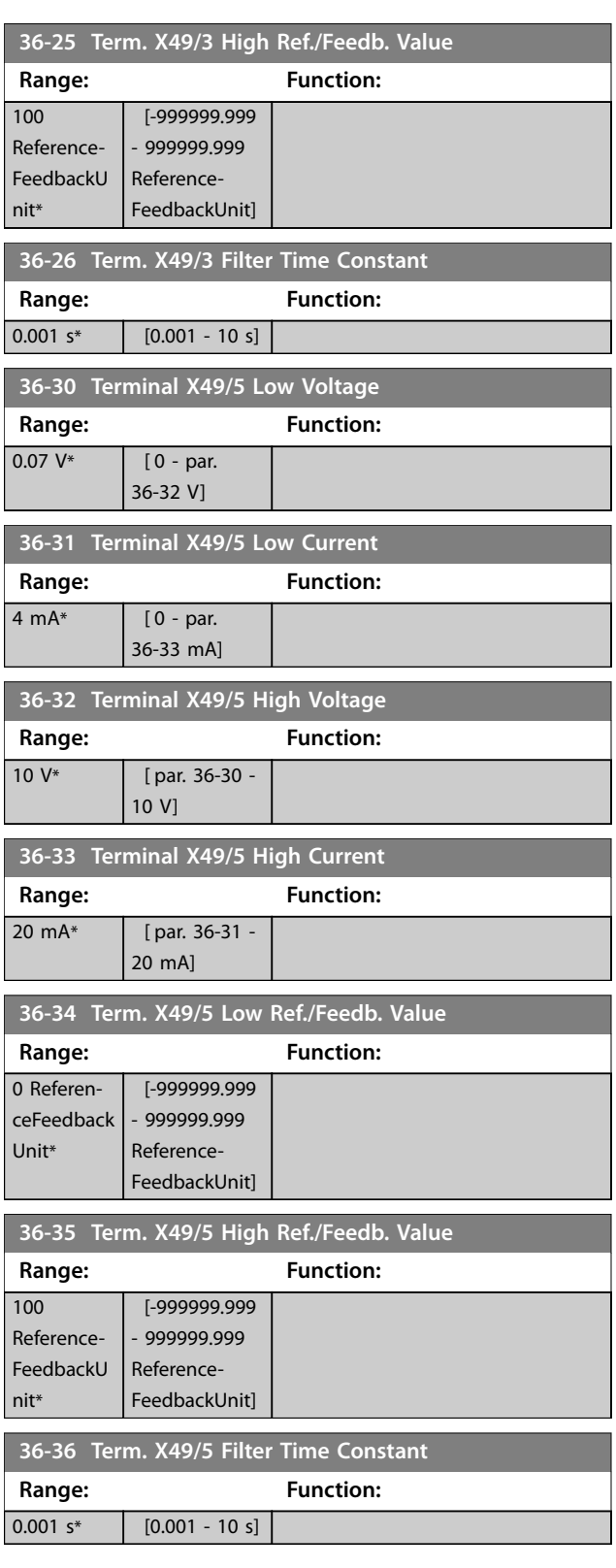

Danfoss

Danfoss

### <span id="page-305-0"></span>3.28.2 36-4\* Output X49/7

Use the parameters in this group to configure the mode of inputs and outputs of VLT® Programmable I/O MCB 115.

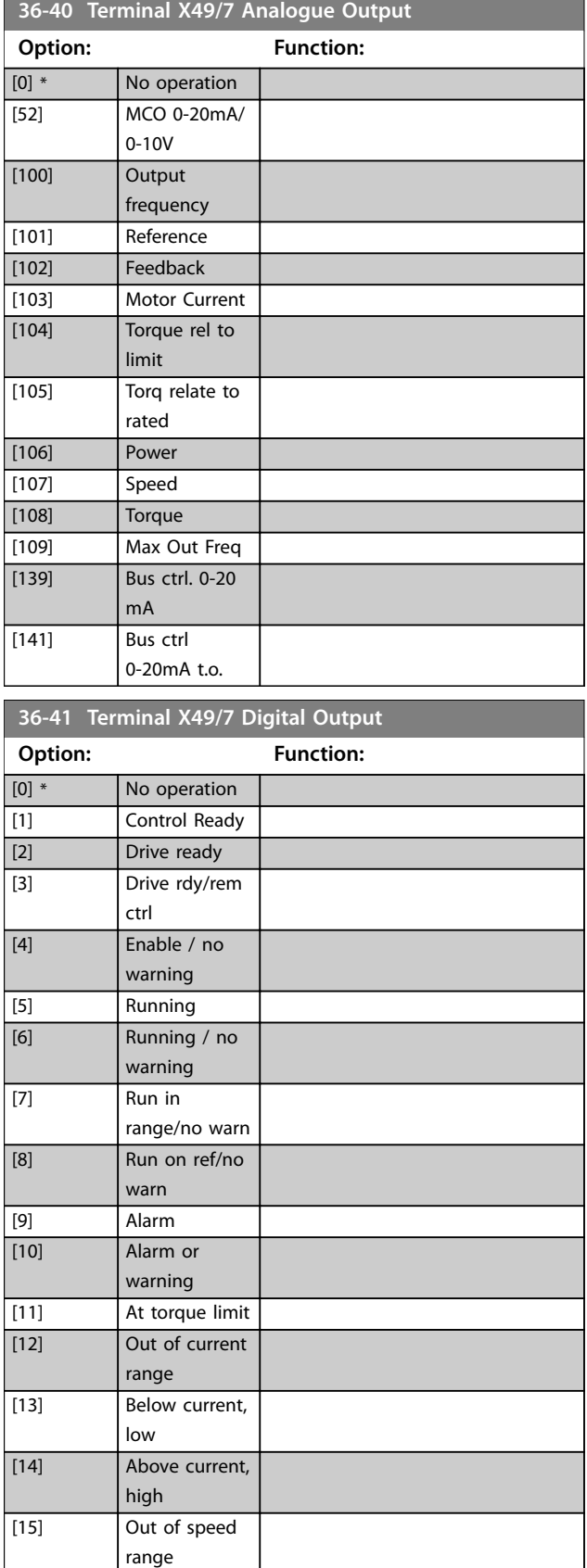

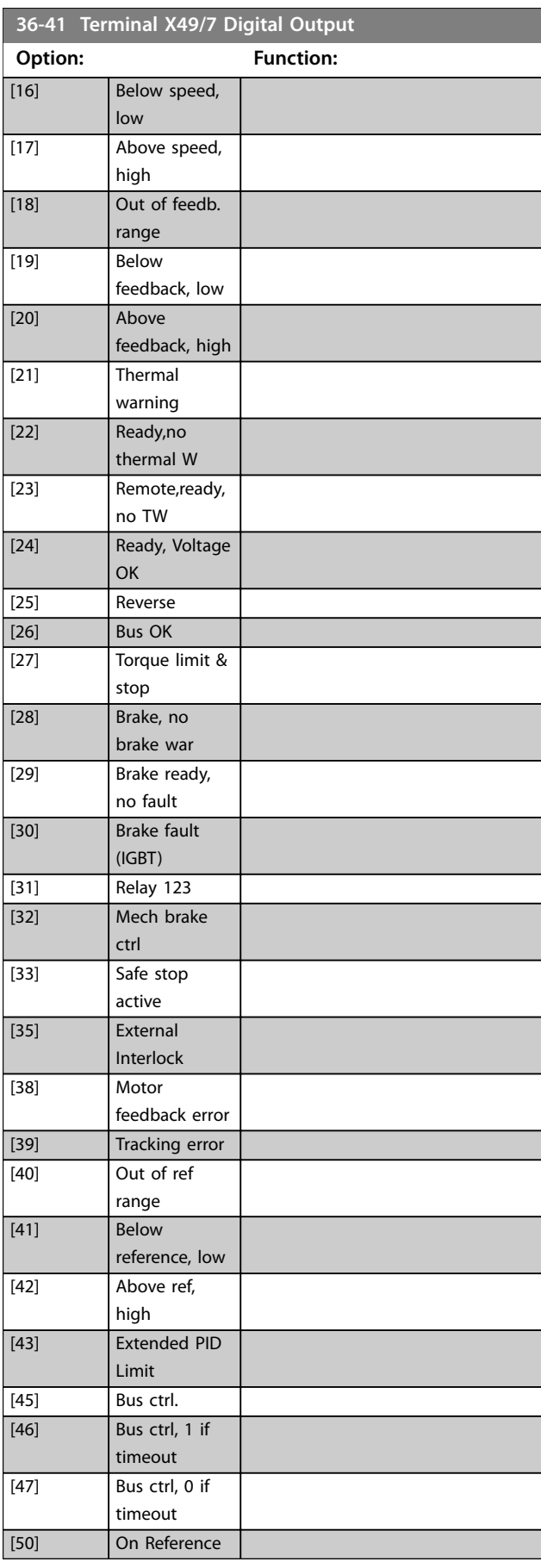

Danfoss

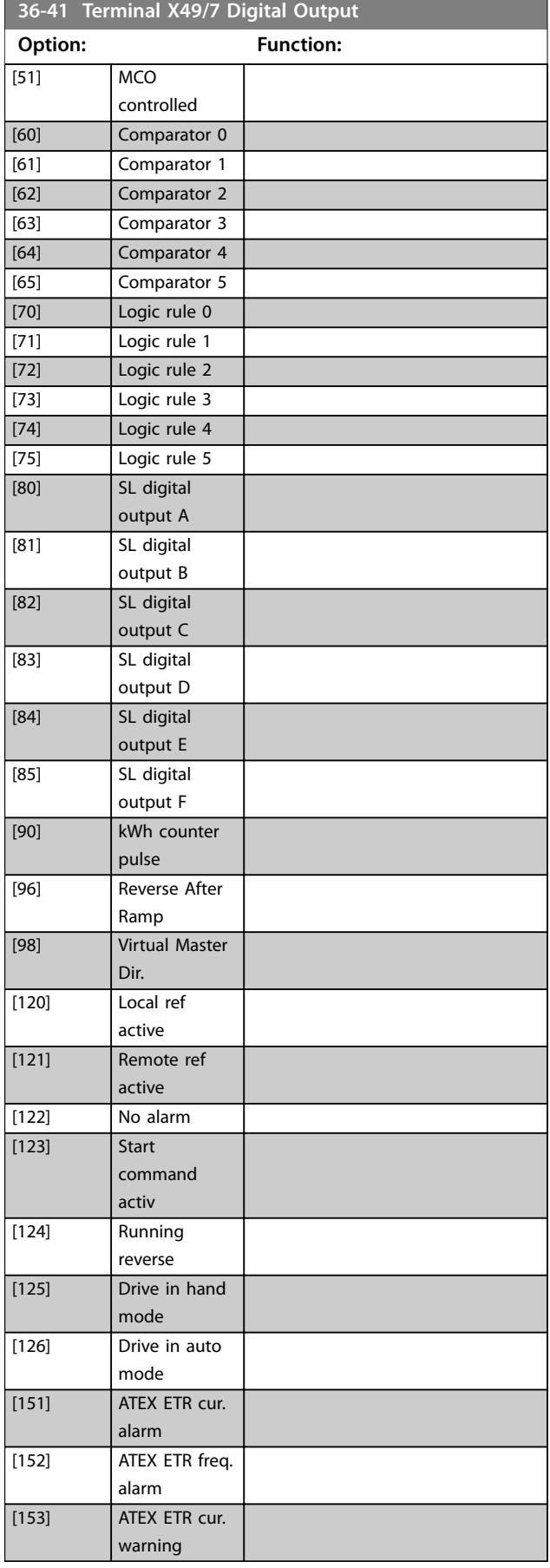

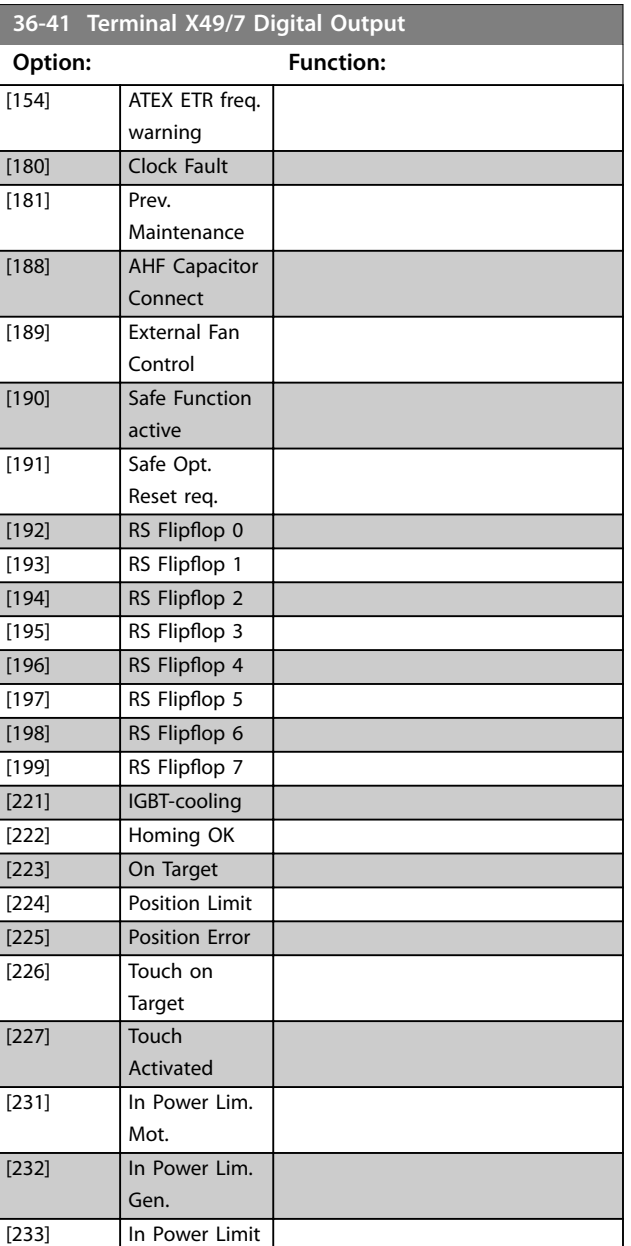

# **3 3**

<span id="page-307-0"></span>**36-42 Terminal X49/7 Min. Scale**

Match the minimum output of terminal X49/7 with a required value. The required value is defined as a percentage of the value selected in *[parameter 36-40 Terminal X49/7 Analogue Output](#page-305-0)*. To know more about how this parameter works, see

*[parameter 6-52 Terminal 42 Output Max Scale](#page-171-0)*.

The following example describes how the frequency converter uses this parameter.

#### **Example**

*[Parameter 36-03 Terminal X49/7 Mode](#page-303-0)*=*[0] Voltage 0-10 V [Parameter 36-40 Terminal X49/7 Analogue Output](#page-305-0)*=*[100] Output frequency*

*[Parameter 4-19 Max Output Frequency](#page-107-0)*=200 Hz

Application requirement: If the output frequency is lower than 20 Hz, the output of terminal X49/7 should be 0 V. To fulfil the example requirement, enter 10% in *parameter 36-42 Terminal X49/7 Min. Scale*.

### **Range: Function:**  $0\%$ \* [0 - 200 %]

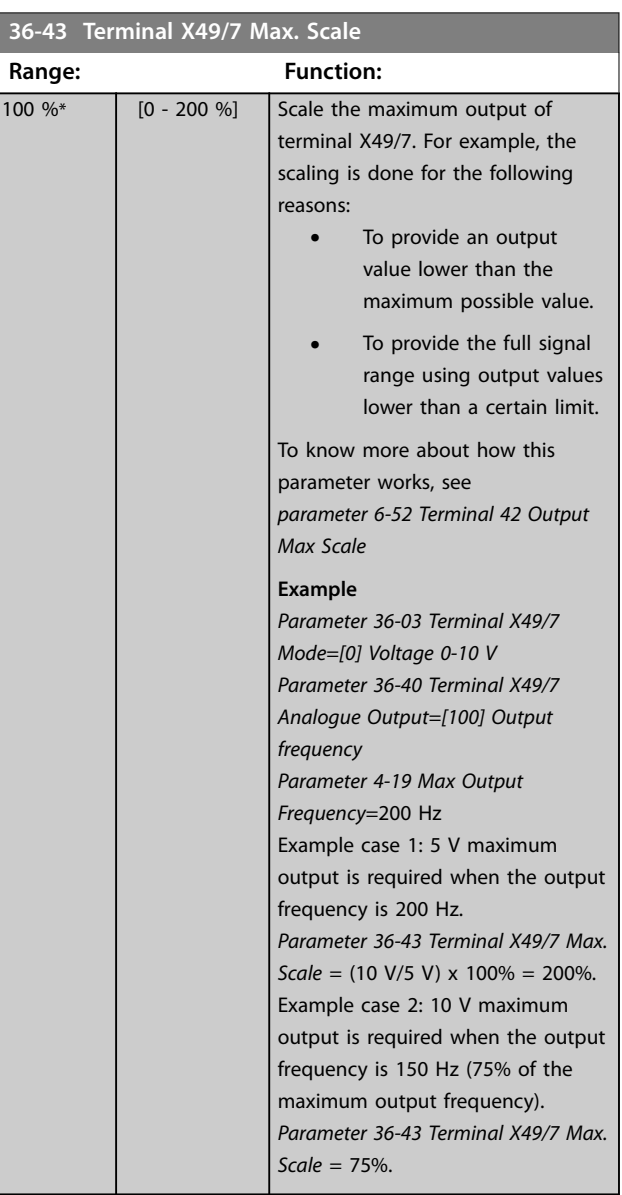

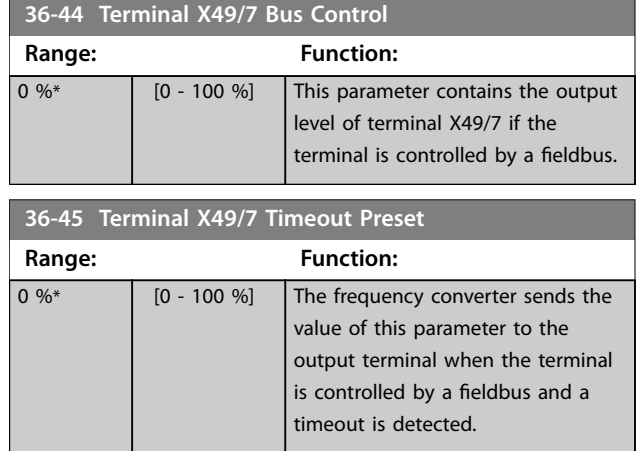

### 3.28.3 36-5\* Output X49/9

Use the parameters in this group to configure the mode of inputs and outputs of VLT® Programmable I/O MCB 115.

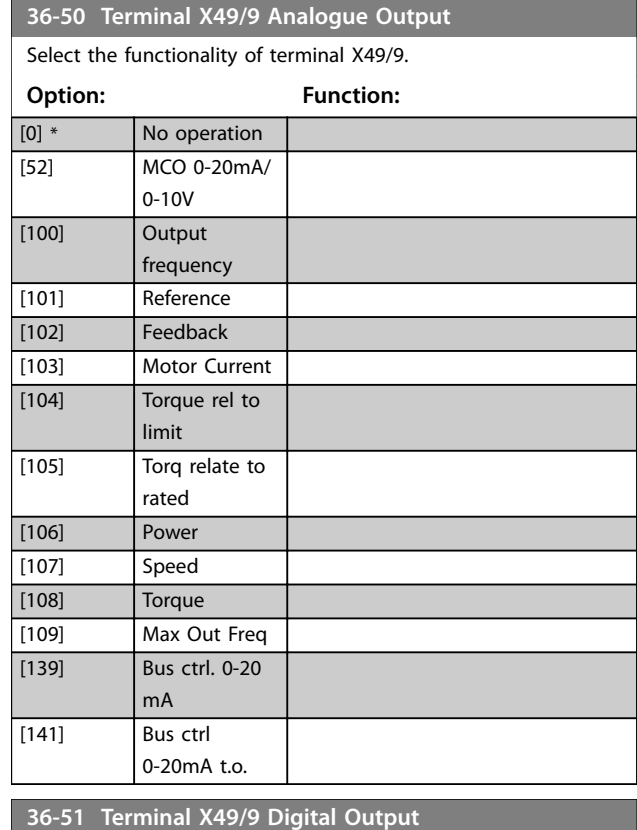

#### **Option: Function:** [0] \* No operation [1] Control Ready [2] Drive ready [3] Drive rdy/rem ctrl [4] Enable / no warning [5] Running [6] Running / no warning

Danfoss

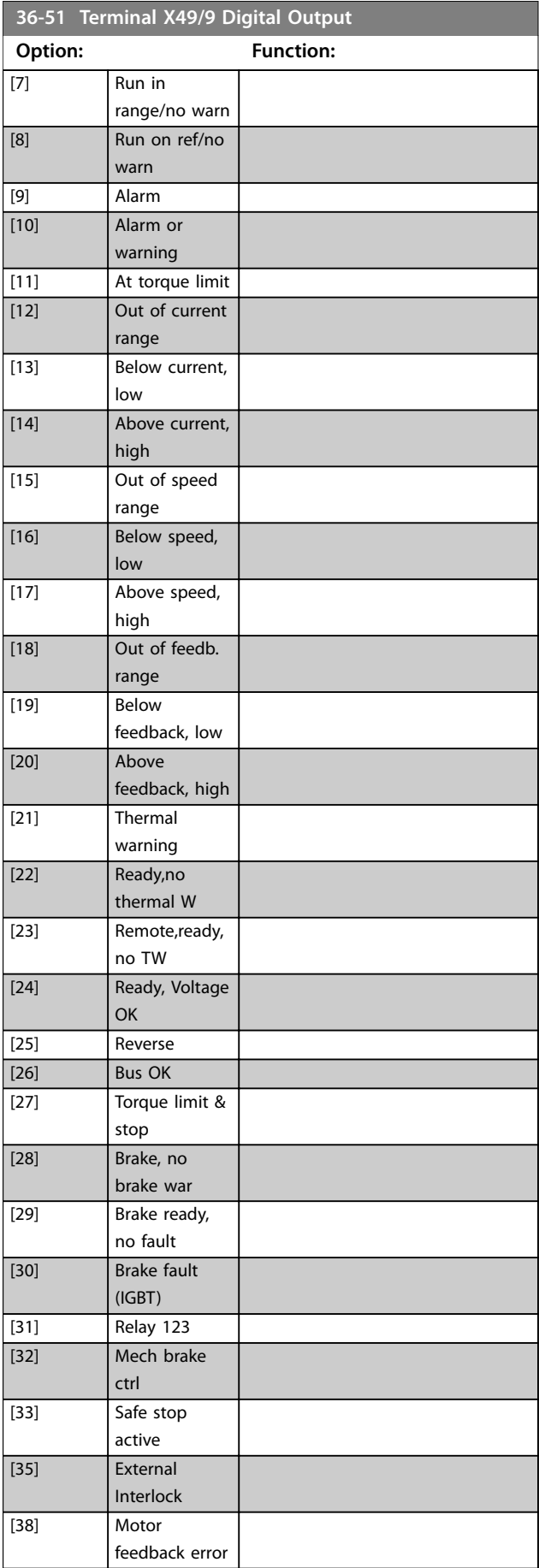

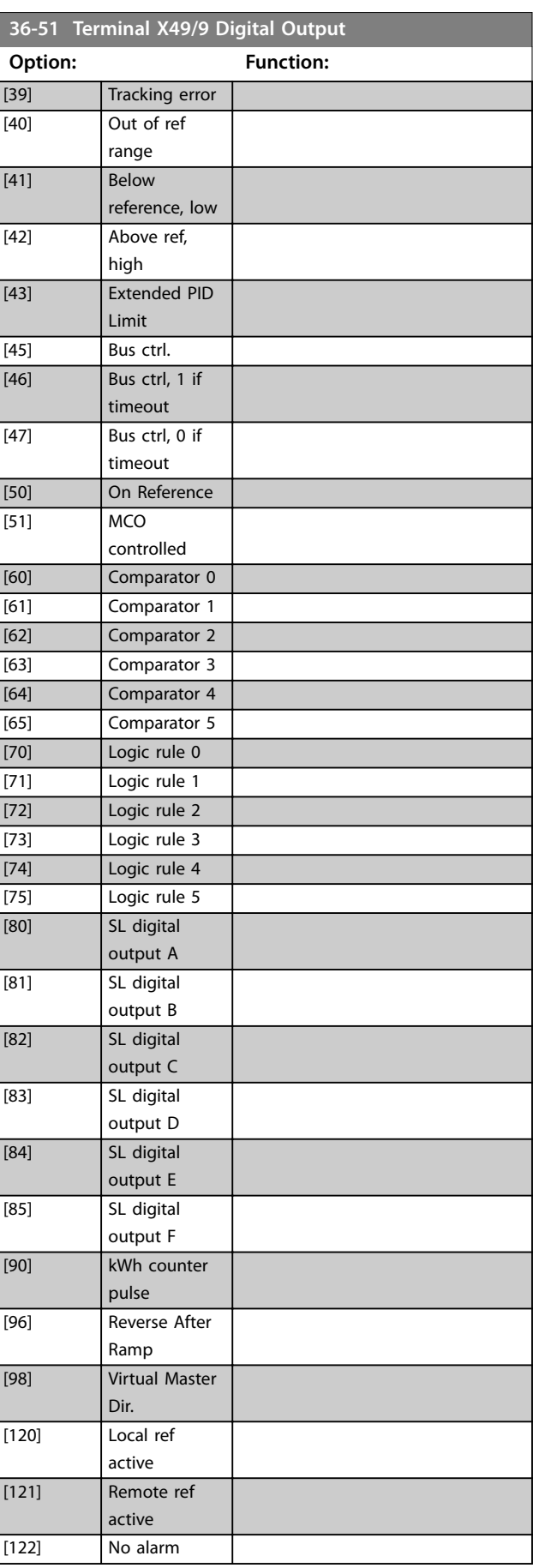

#### **Parameter Descriptions VLT**® **AutomationDrive FC 301/302**

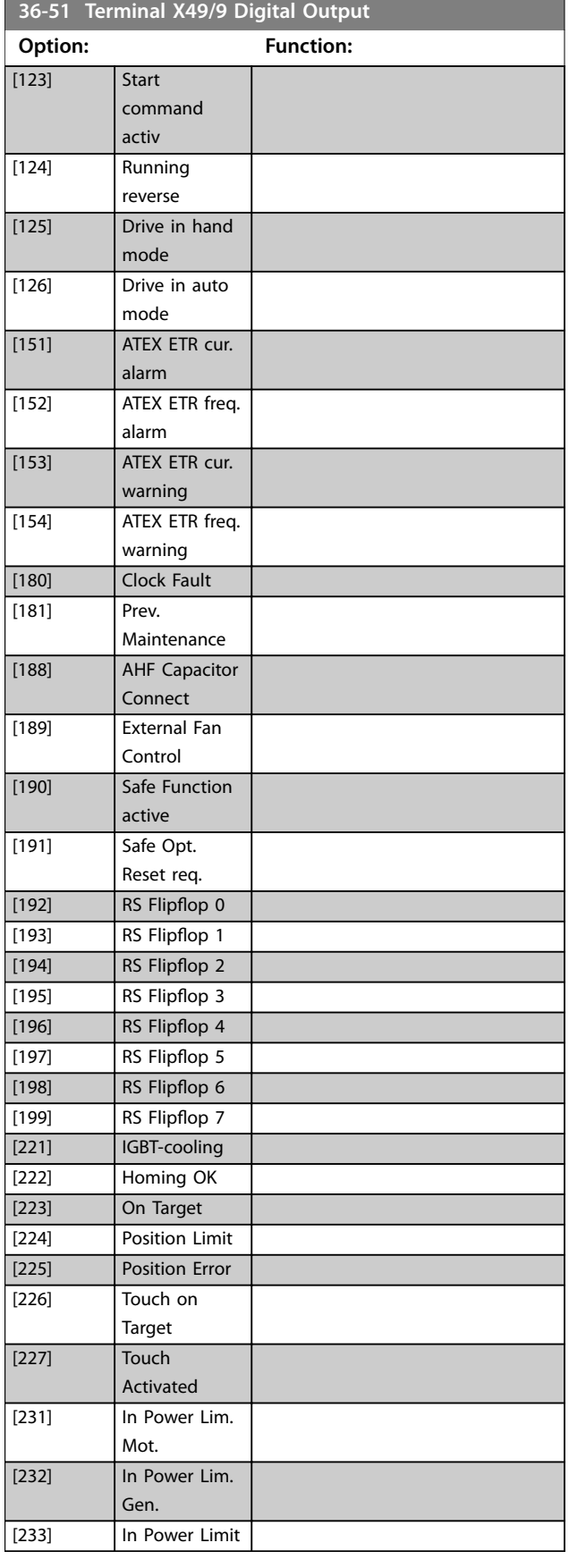

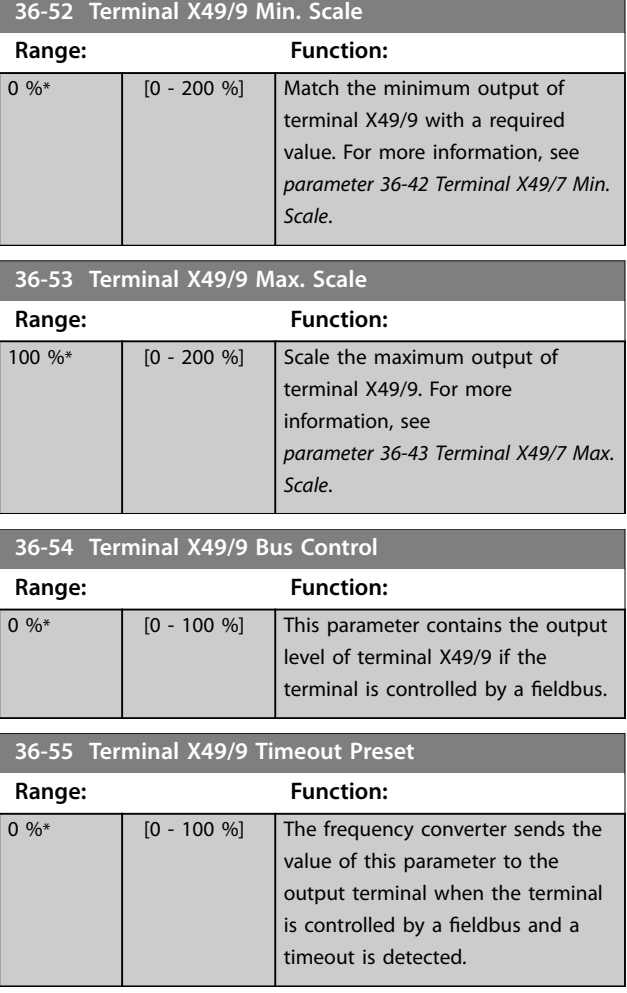

### 3.28.4 36-6\* Output X49/11

Use the parameters in this group to configure the mode of inputs and outputs of VLT® Programmable I/O MCB 115.

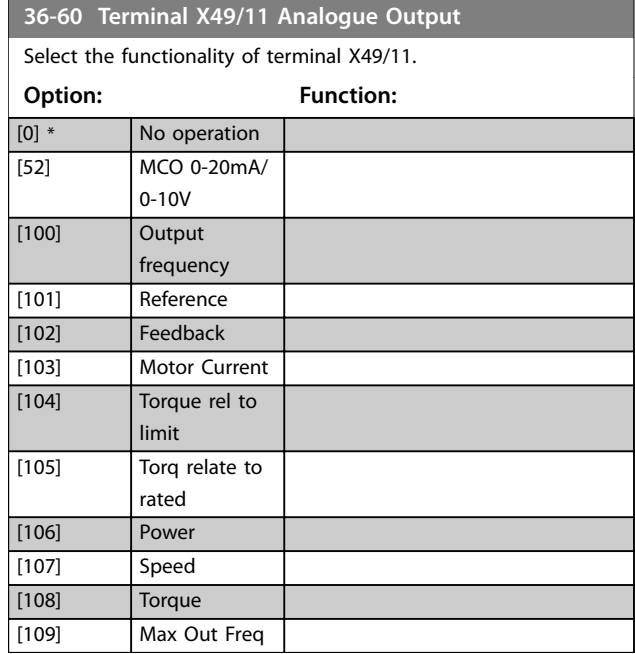

Danfoss

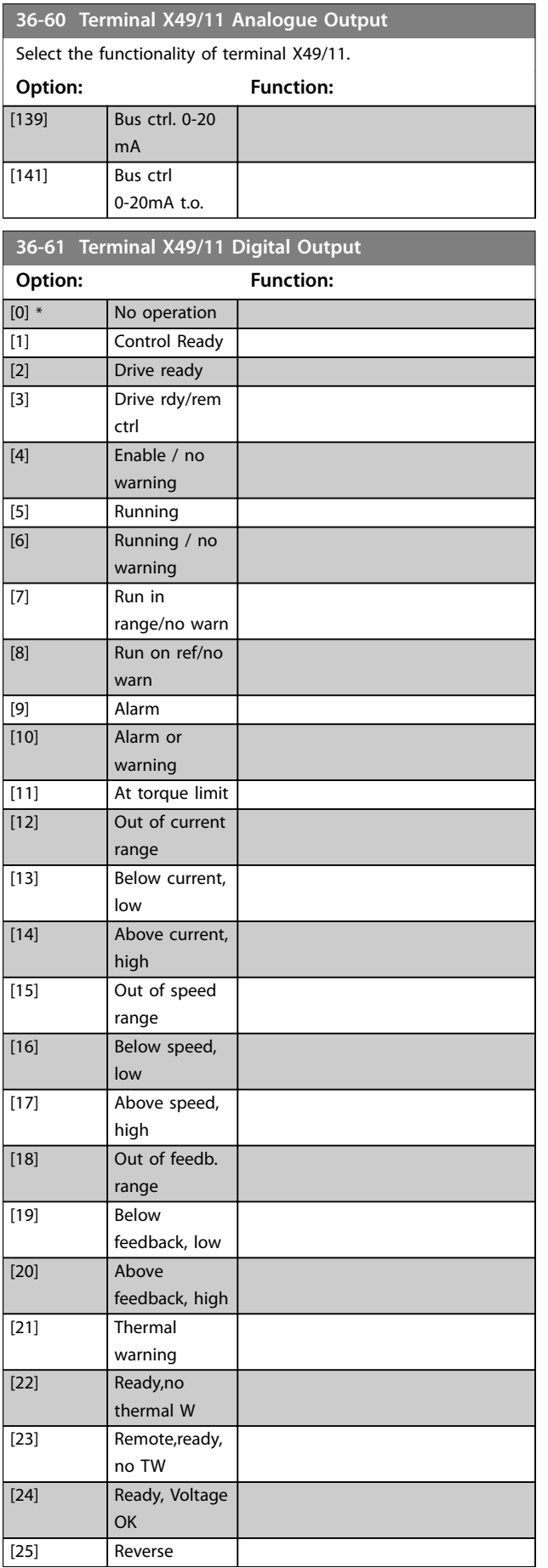

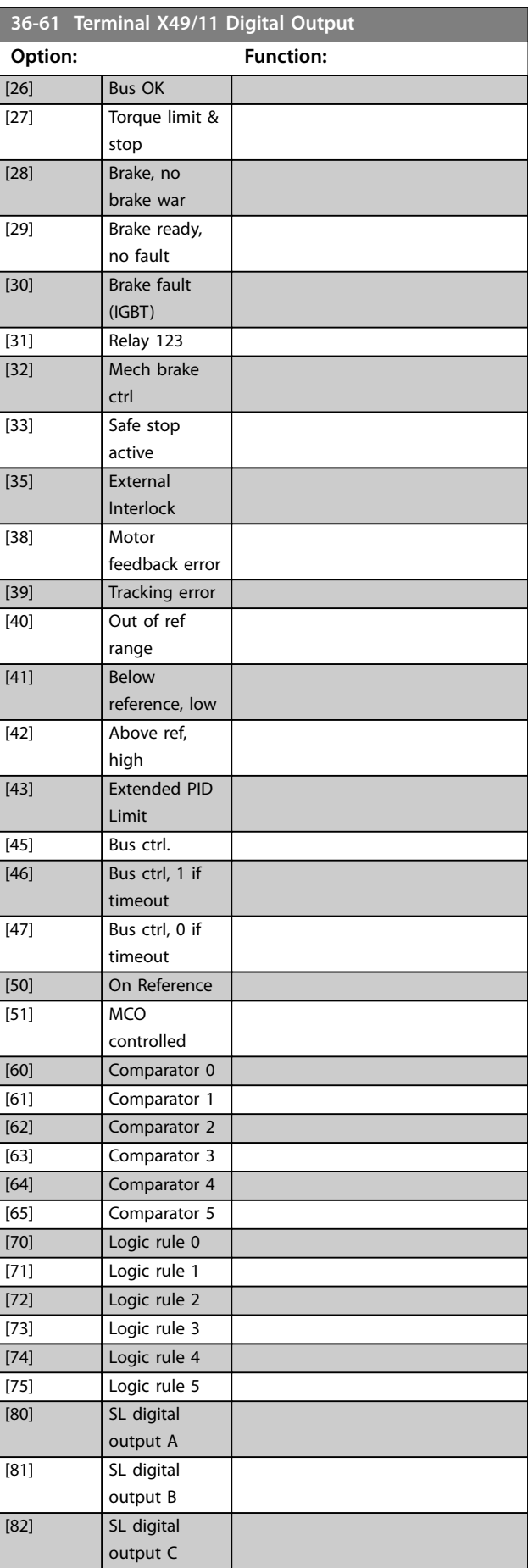

Danfoss

#### **Parameter Descriptions VLT**® **AutomationDrive FC 301/302**

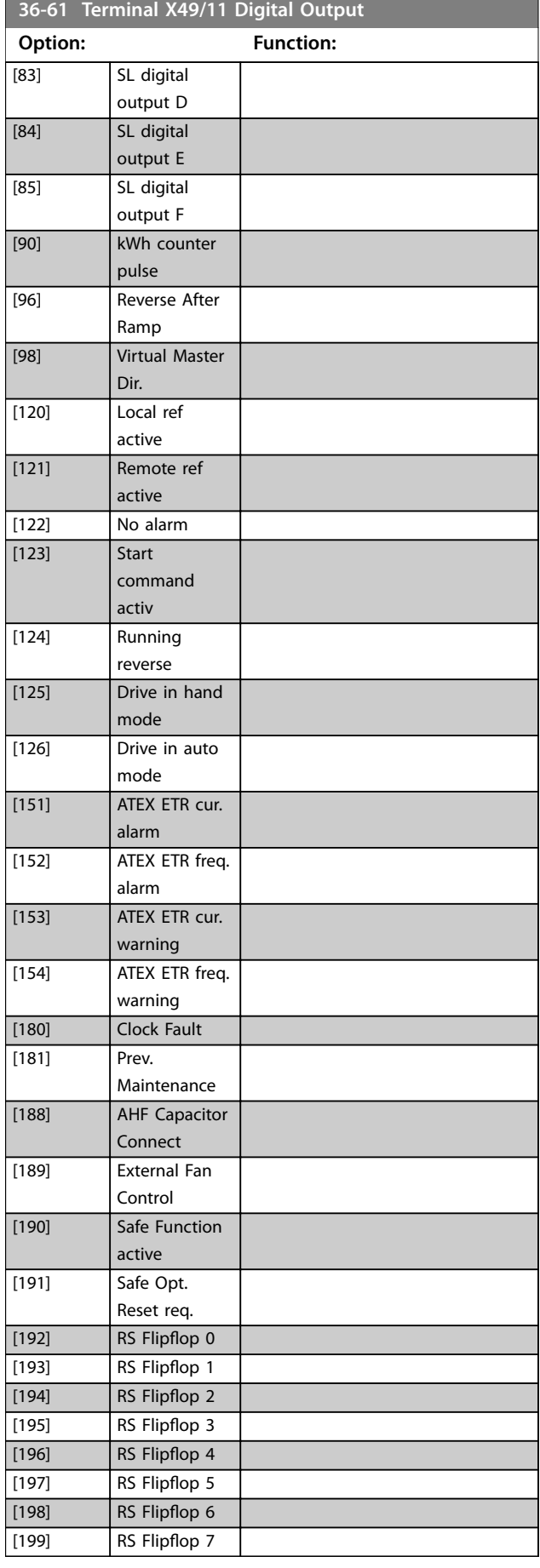

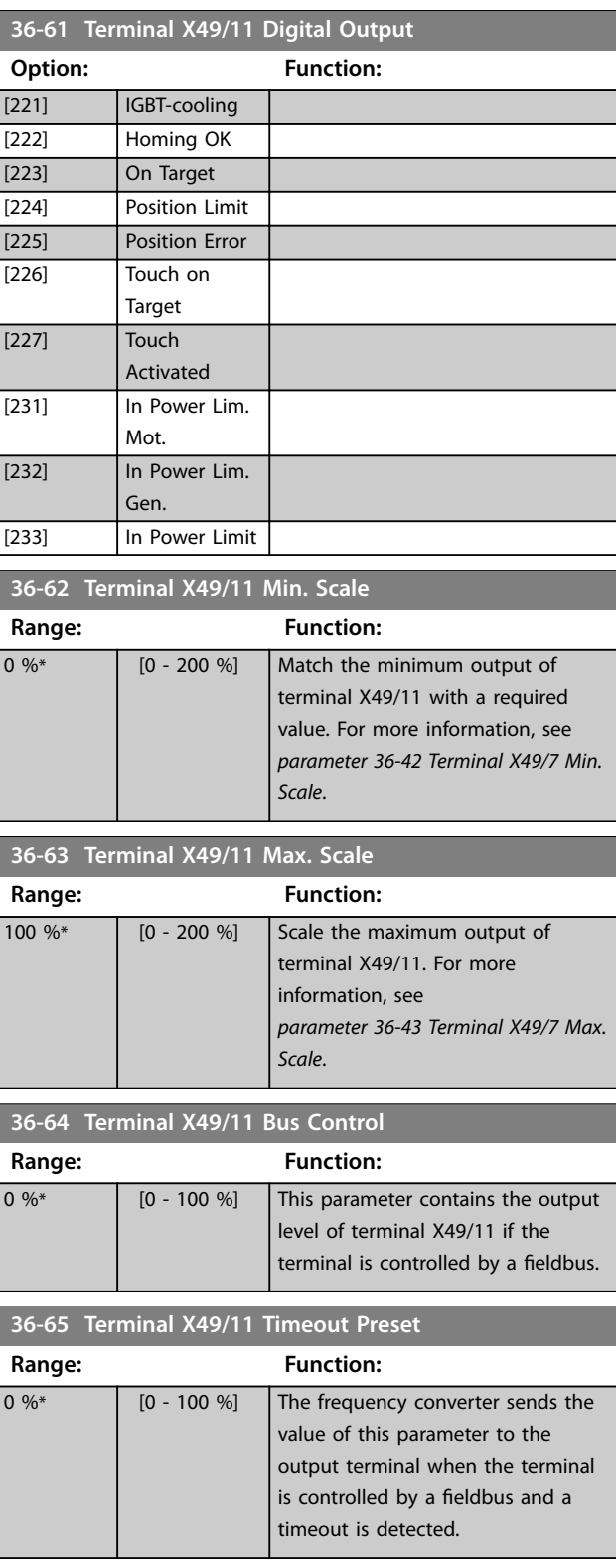

# 3.29 Parameters: 40-\*\* Special Settings

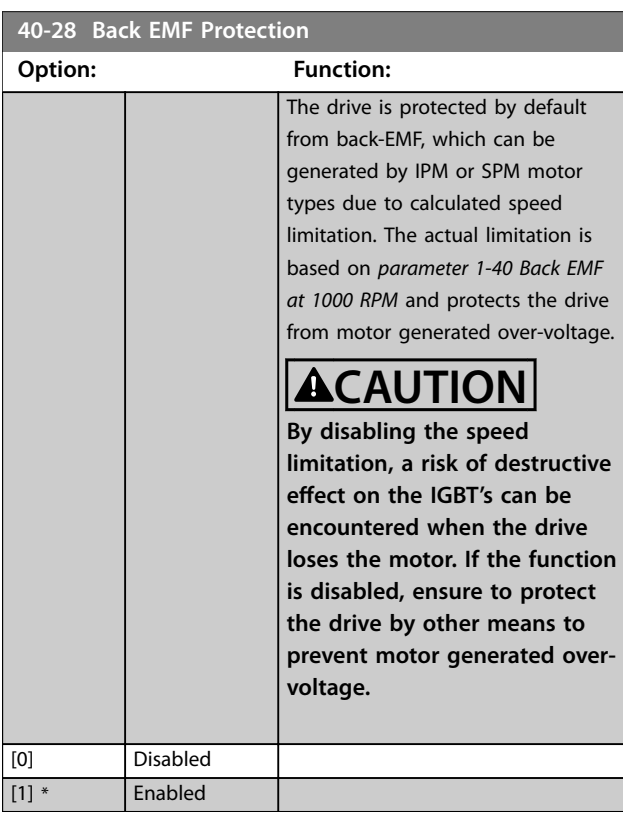

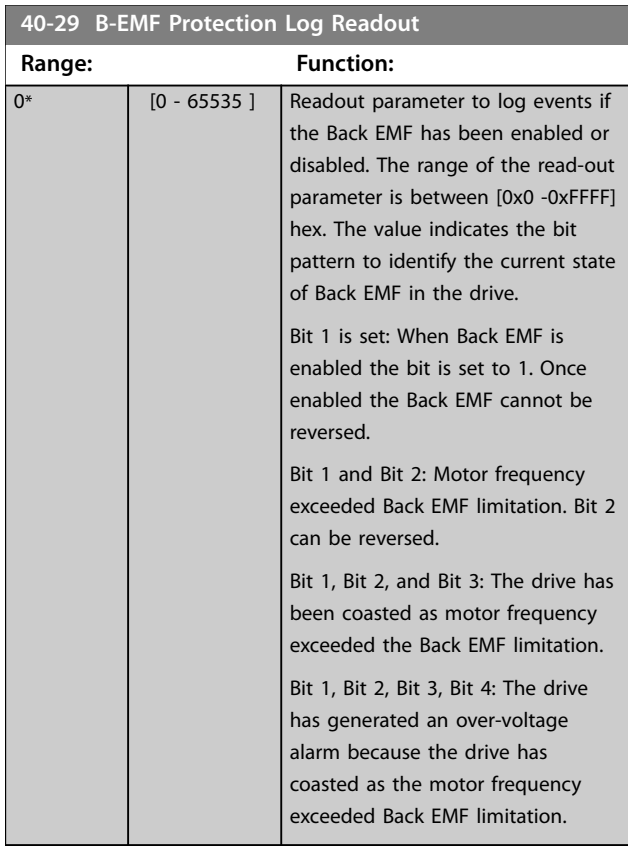

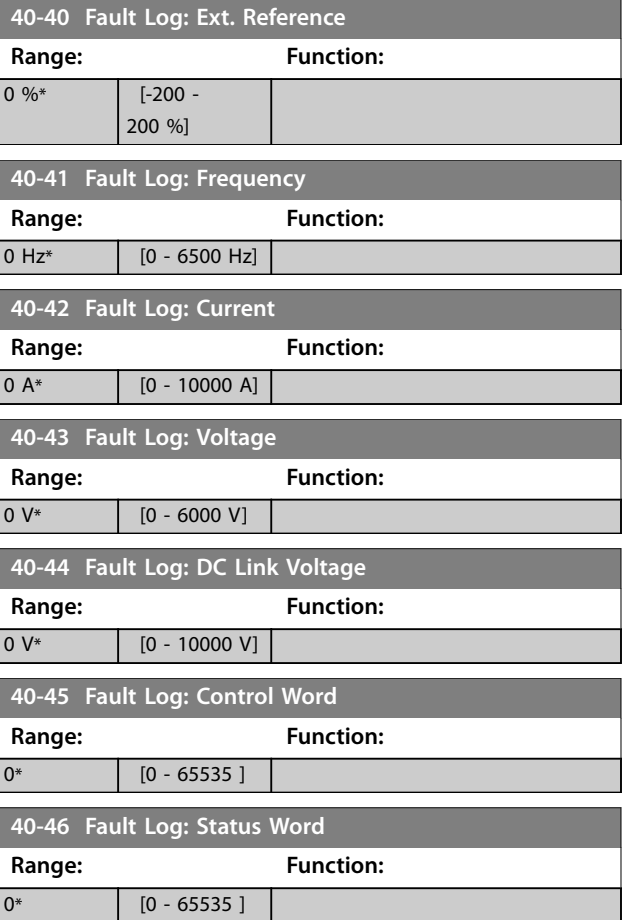

### 3.29.1 40-5\* Advanced Control Settings

Parameters for configuring the advanced motor control settings.

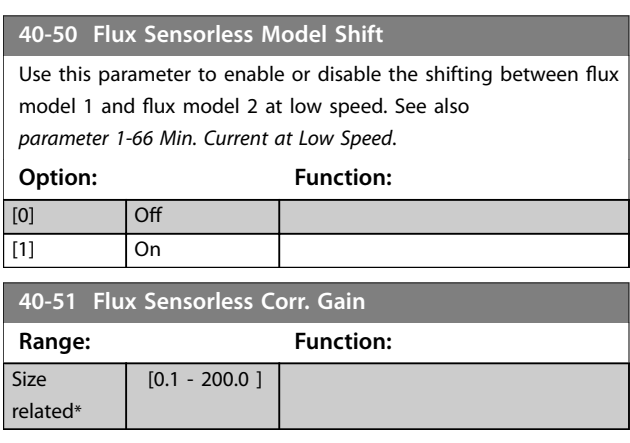

### 3.30 Parameters: 42-\*\* Safety Functions

The parameters in this parameter group are available when a safety option is installed in the frequency converter. For information about the safety-related parameters, see the operating instructions for the safety options:

- **•** *VLT*® *Safety Option MCB 150/151 Operating Instructions*.
- **•** *VLT*® *Safety Option MCB 152 Operating Instructions*.

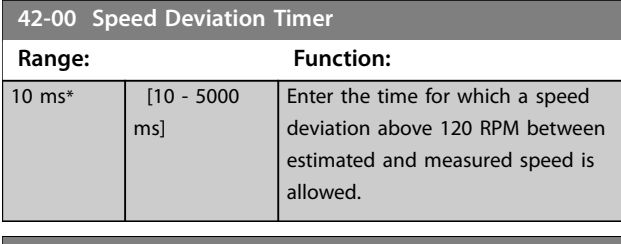

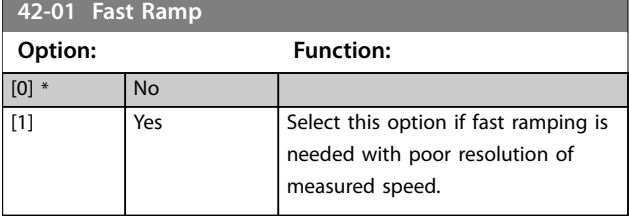

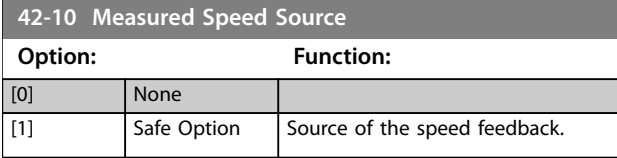

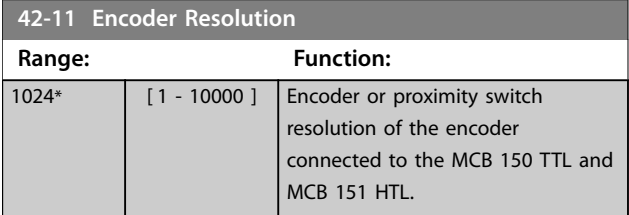

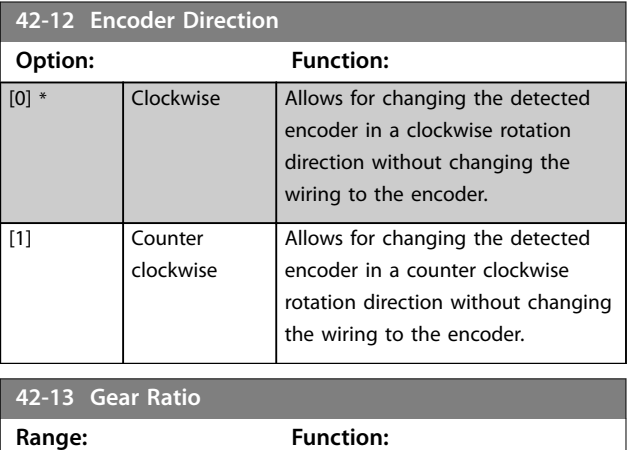

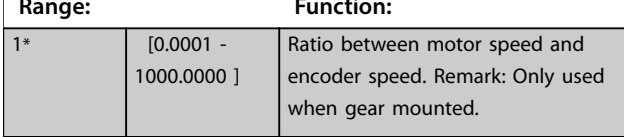

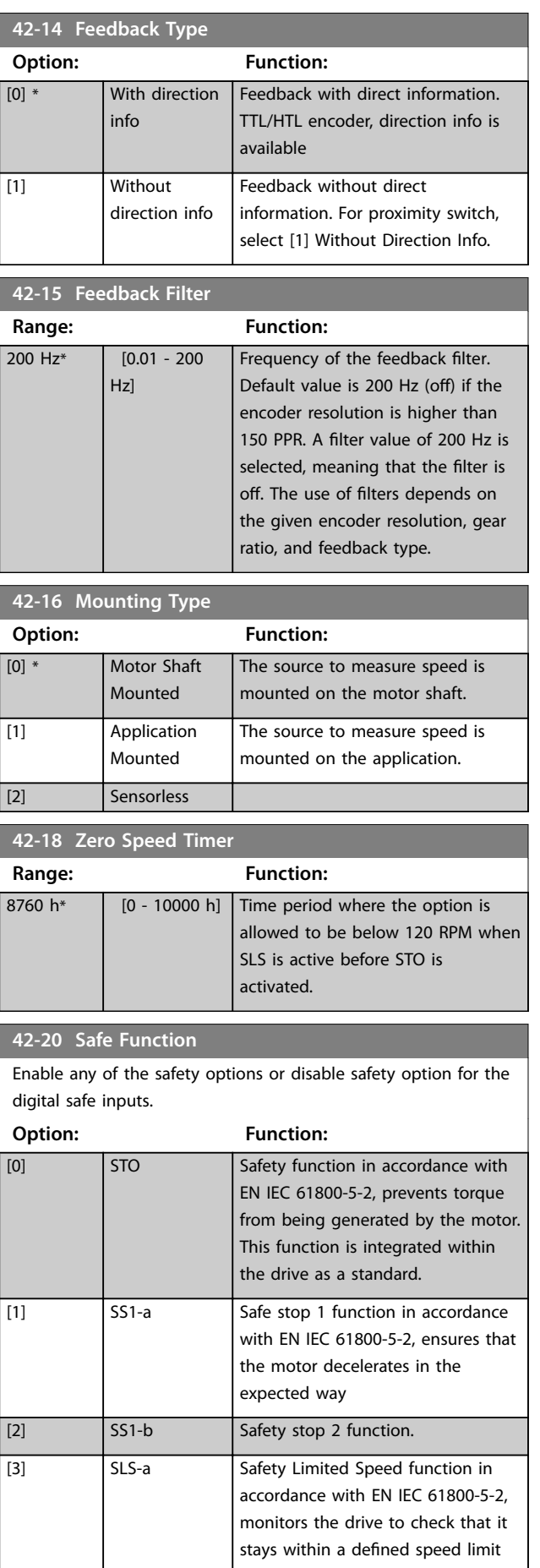

#### **Parameter Descriptions Programming Guide**

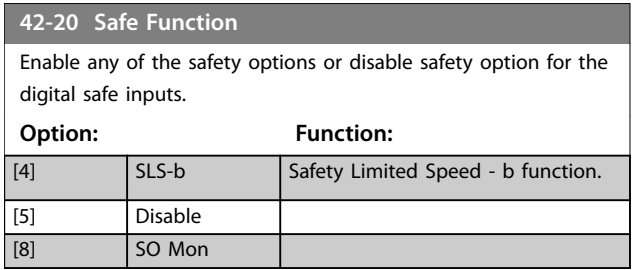

### 3.30.1 42-21 Type

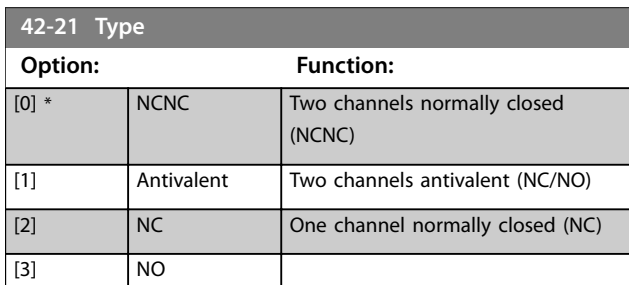

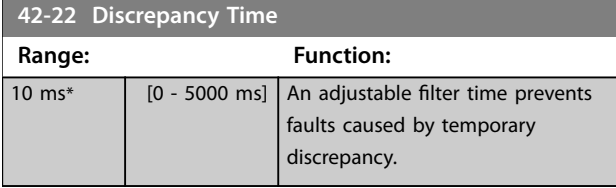

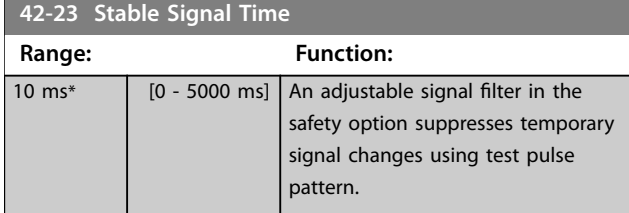

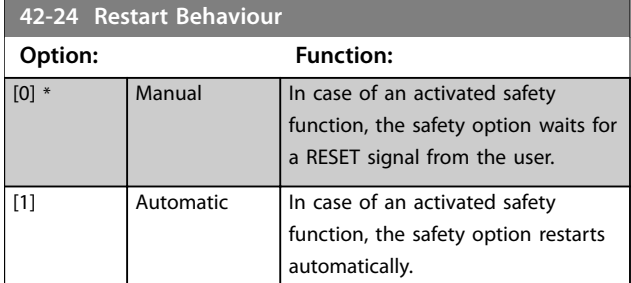

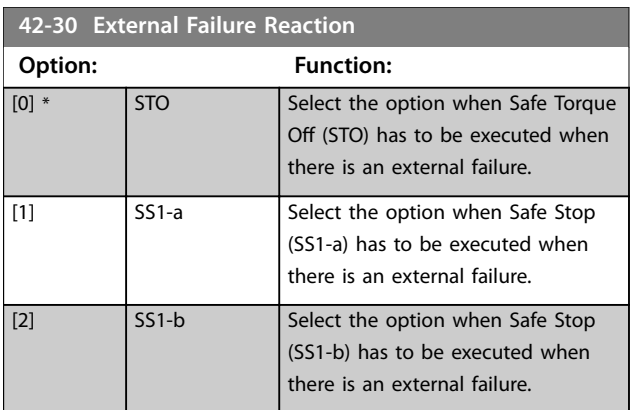

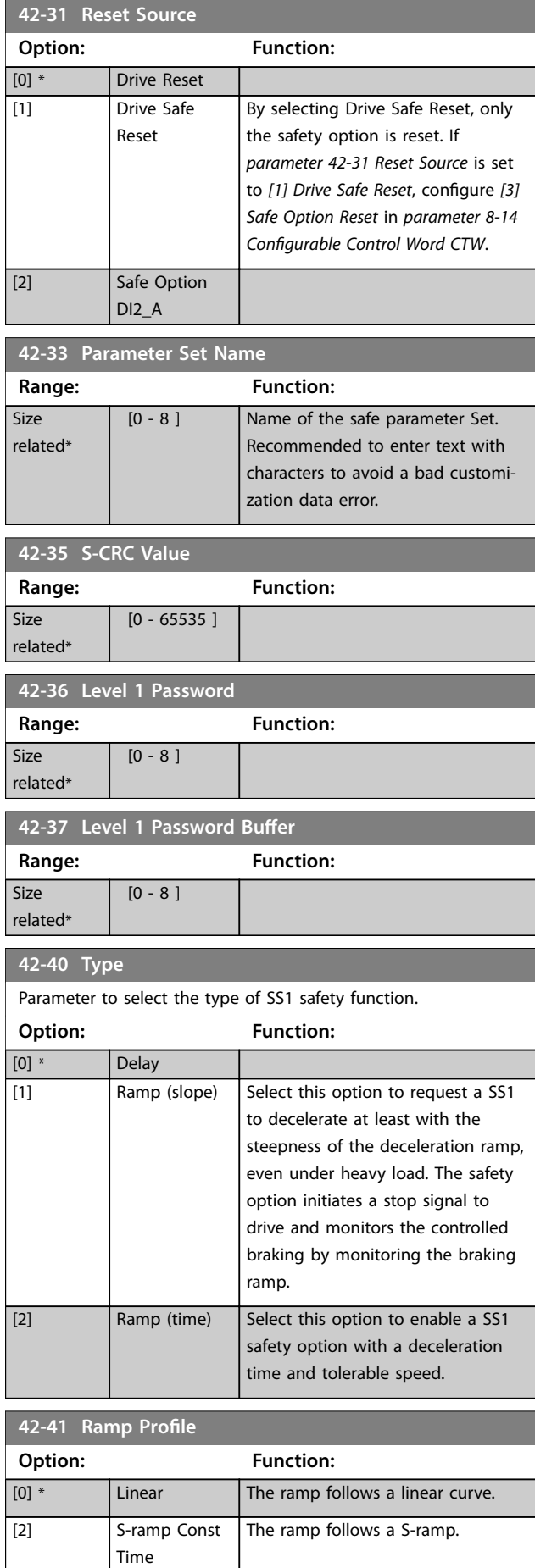

#### **Parameter Descriptions VLT**® **AutomationDrive FC 301/302**

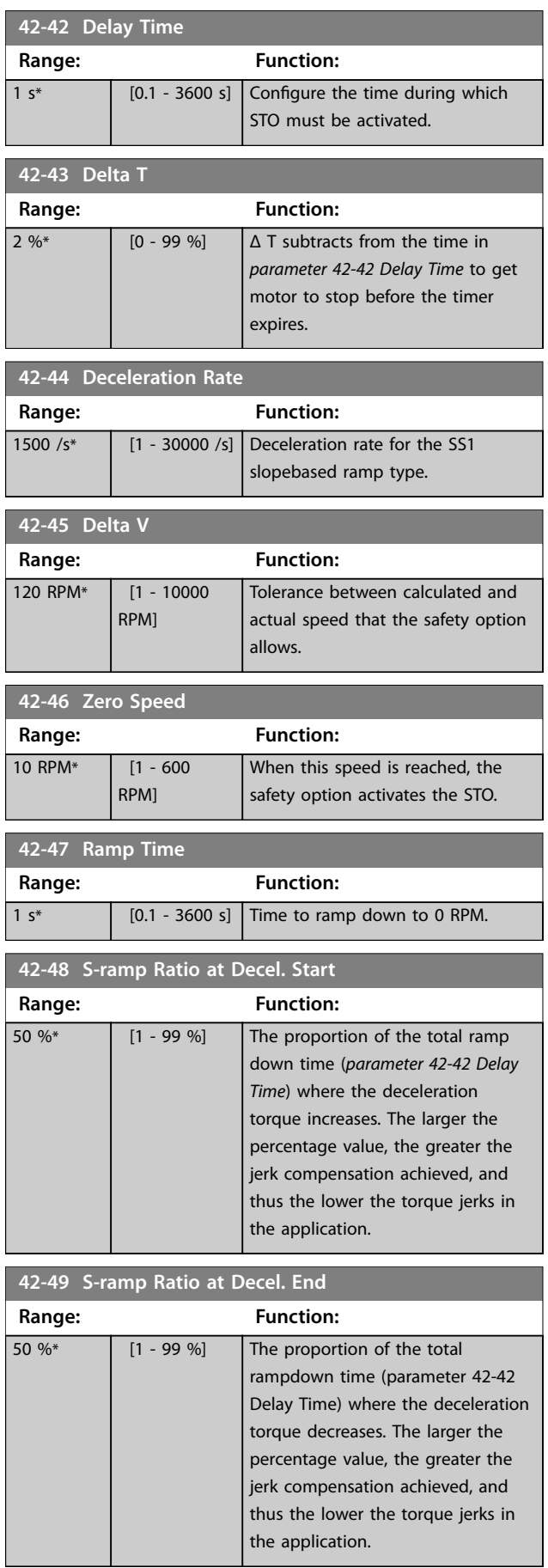

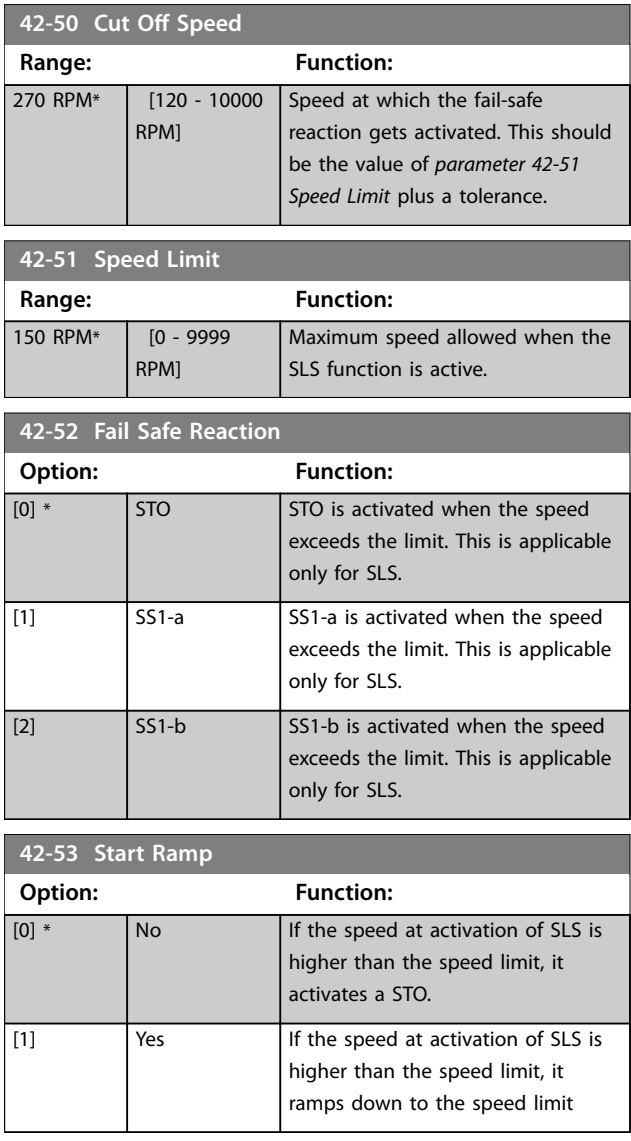

### 3.30.2 42-54 Ramp Down Time

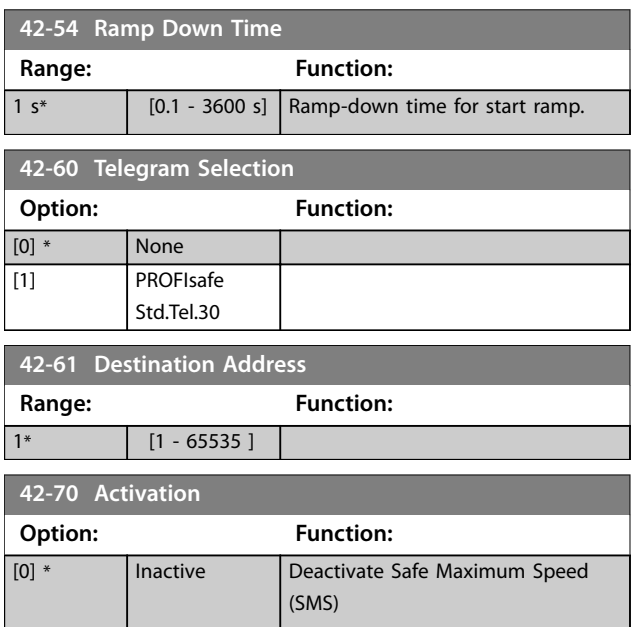

**3 3**

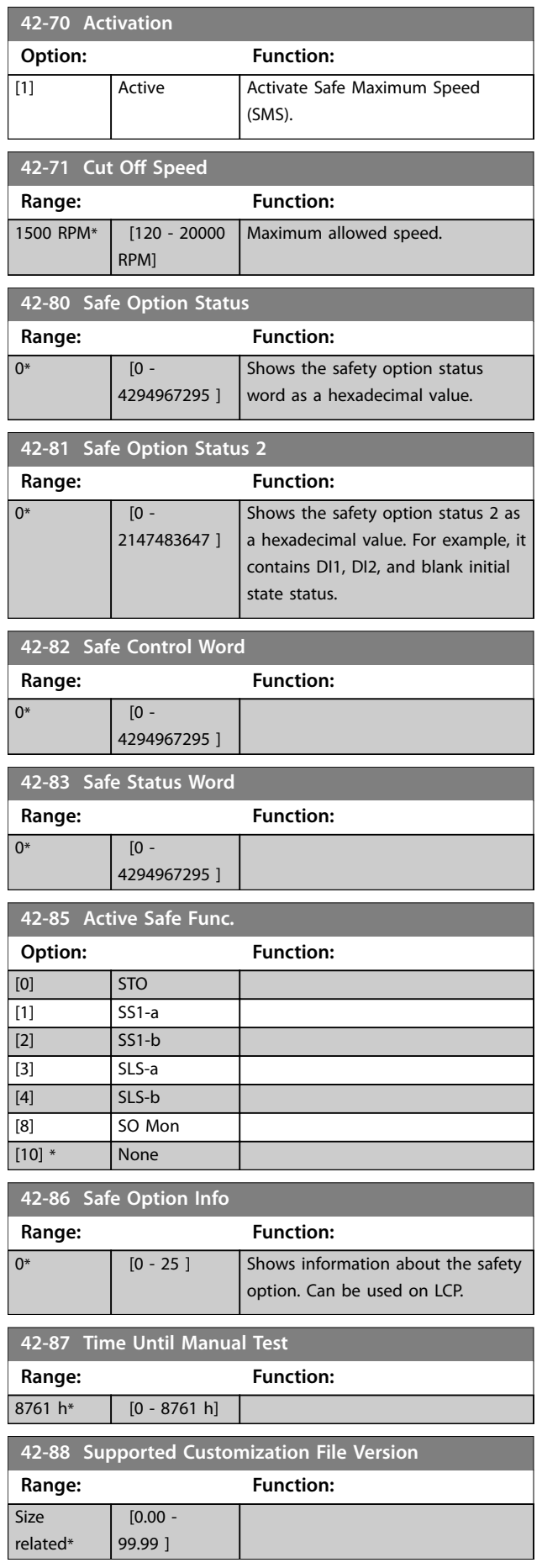

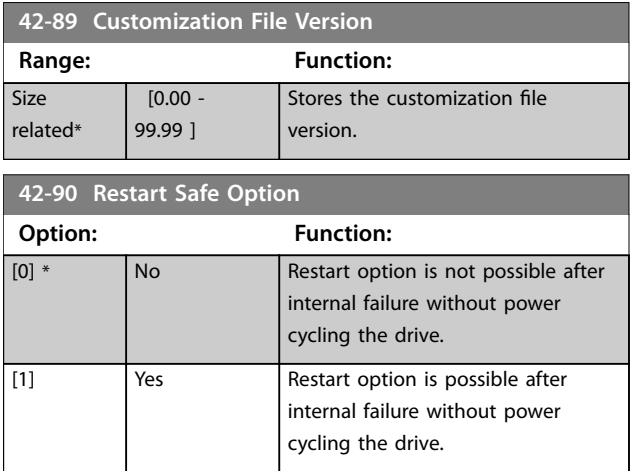

### 3.31 Parameters: 43-\*\* Unit Readouts

The parameters in this group provide readouts for monitoring the operation of frequency converters in the D–F enclosure sizes.

#### 3.31.1 43-0\* Component Status

This parameter group contains read-only information on hardware components in the power section. All parameters in this group are arrays:

- **•** [0]: Power card 1 (the master power card in a parallel frequency converter, or the only power card in a frequency converter with a single inverter section).
- **•** [1]: Power card 2 (inverter connection in a parallel frequency converter).
- [2]: Power card 3 (inverter connection in a parallel frequency converter).
- [3]: Power card 4 (inverter connection in a parallel frequency converter).
- [4]: Power card 5 (rectifier connection in a parallel frequency converter).
- [5]: Power card 6 (rectifier connection in a parallel frequency converter).
- [6]: Power card 7 (rectifier connection in a parallel frequency converter).
- [7]: Power card 8 (rectifier connection in a parallel frequency converter).
- [8]: Inrush card (optional).
- [9]: Fan power card 1 (optional).
- [10]: Fan power card 2 (optional).

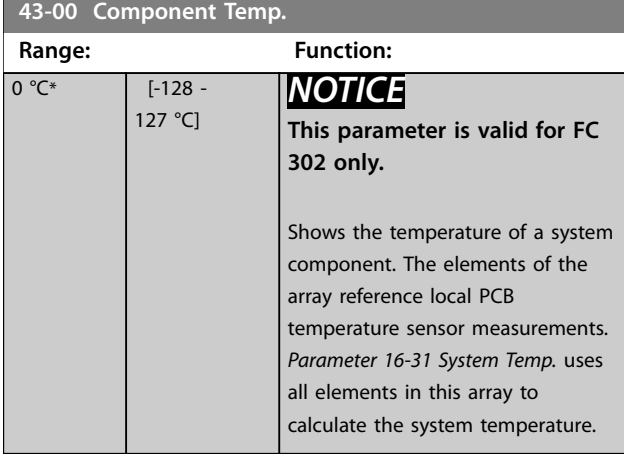

### **43-01 Auxiliary Temp.**

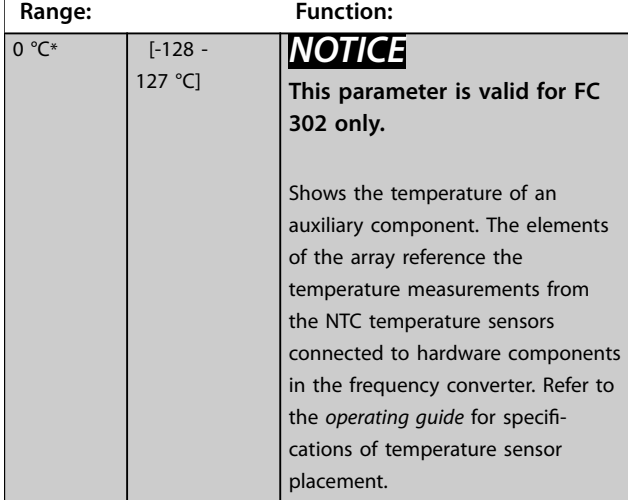

### **43-02 Component SW ID Range: Function:**  $0^*$  [0 - 20 ] Shows the software version of the installed option.

### 3.31.2 43-1\* Power Card Status

This parameter group contains read-only information on the power card status. All parameters in this group are arrays:

- **•** [0]: Power card 1 (the master power card in a parallel frequency converter, or the only power card in a frequency converter with a single inverter section).
- **•** [1]: Power card 2 (inverter connection in a parallel frequency converter).
- [2]: Power card 3 (inverter connection in a parallel frequency converter).
- [3]: Power card 4 (inverter connection in a parallel frequency converter).
- [4]: Power card 5 (rectifier connection in a parallel frequency converter).
- [5]: Power card 6 (rectifier connection in a parallel frequency converter).
- [6]: Power card 7 (rectifier connection in a parallel frequency converter).
- [7]: Power card 8 (rectifier connection in a parallel frequency converter).

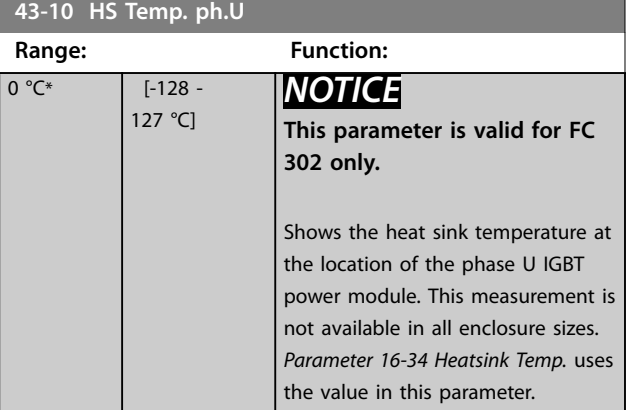

#### **43-11 HS Temp. ph.V**

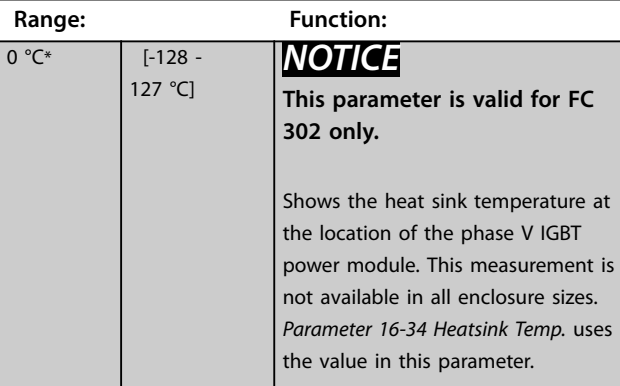

Danfoss

#### **Parameter Descriptions Programming Guide**

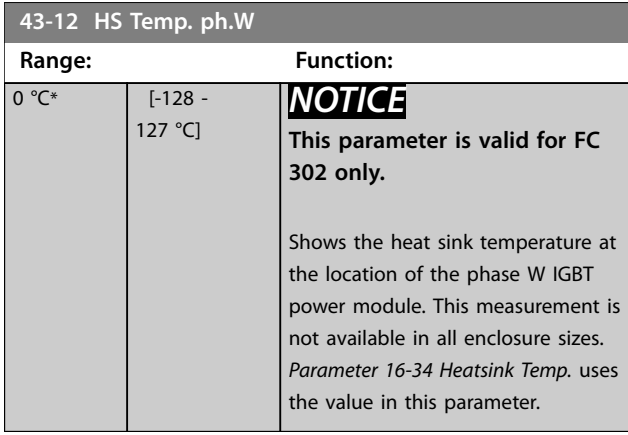

## **43-13 PC Fan A Speed**

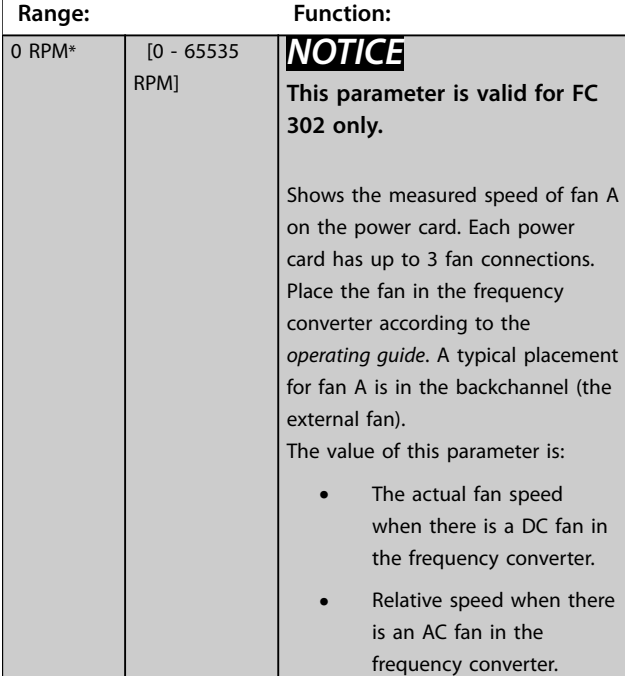

### **43-14 PC Fan B Speed**

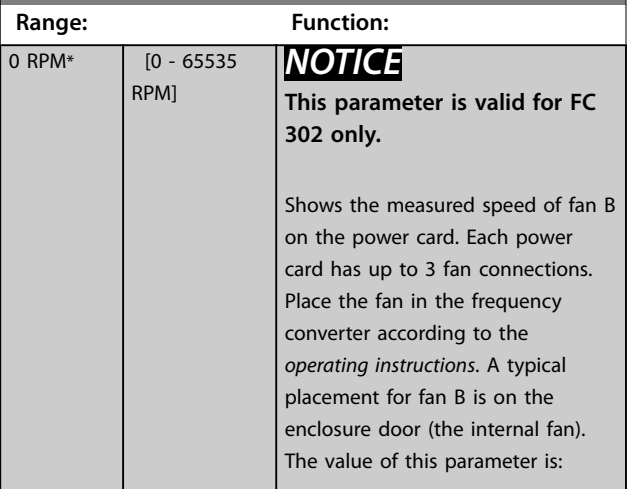

#### **43-14 PC Fan B Speed Range: Function: •** The actual fan speed when there is a DC fan in the frequency converter. **•** Relative speed when there is an AC fan in the frequency converter. **43-15 PC Fan C Speed Range: Function:** 0 RPM\*  $[0 - 65535]$ RPM] *NOTICE* **This parameter is valid for FC 302 only.** Shows the measured speed of fan C on the power card. Each power card has up to 3 fan connections. Place the fan in the frequency converter according to the *operating guide*. A typical placement for fan C is inside the enclosure (the mixing fan). The value of this parameter is: **•** The actual fan speed when there is a DC fan in the frequency converter. **•** Relative speed when there is an AC fan in the frequency converter. **43-20 FPC Fan A Speed Range: Function:** 0 RPM\* [0 - 65535] RPM] Shows the speed of the power card fan A. **43-21 FPC Fan B Speed Range: Function:** 0 RPM\*  $[0 - 65535]$ Shows the speed of the power card

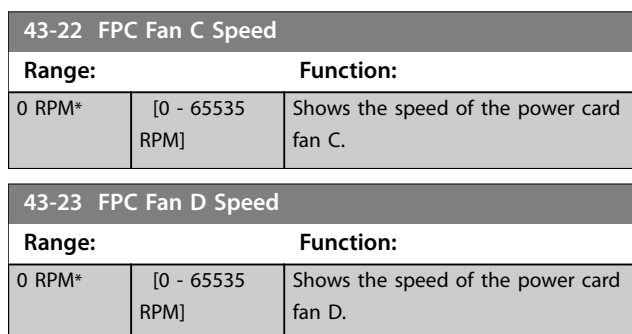

fan B.

RPM]

| 43-24 FPC Fan E Speed |                       |                                   |
|-----------------------|-----------------------|-----------------------------------|
| Range:                |                       | <b>Function:</b>                  |
| 0 RPM*                | $[0 - 65535]$         | Shows the speed of the power card |
|                       | <b>RPM1</b>           | fan E.                            |
|                       |                       |                                   |
|                       |                       |                                   |
|                       | 43-25 FPC Fan F Speed |                                   |
| Range:                |                       | <b>Function:</b>                  |
| $0$ RPM $*$           | $[0 - 65535]$         | Shows the speed of the power card |

3.32 Parameters: 600-\*\* PROFIsafe

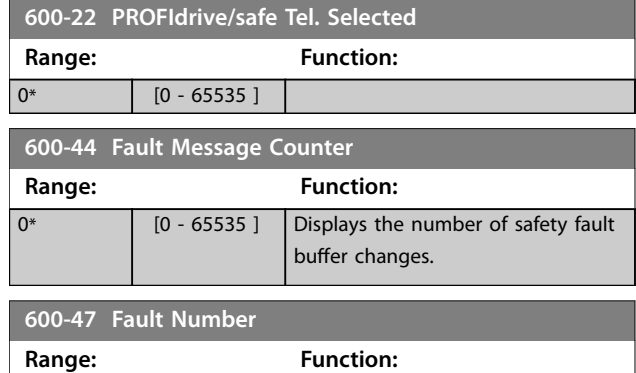

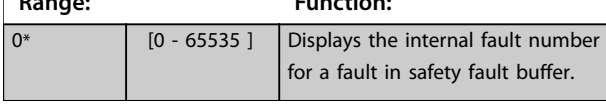

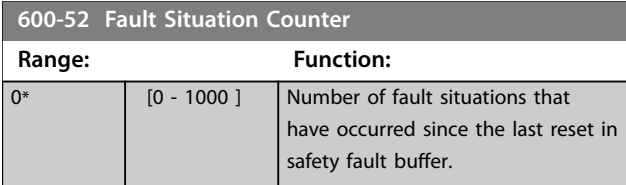

### 3.33 Parameters: 601-\*\* PROFIdrive 2

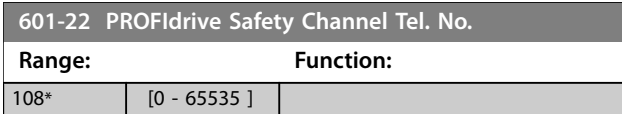

Danfoss

Danfoss

# 4 Integrated Motion Controller

#### 4.1 Introduction

### *NOTICE*

**The integrated motion control is only available with special IMC software version 48.XX. To order the frequency converter with the IMC software, use the type code with software release version S067.**

The integrated motion controller (IMC) enables position control with all motor control principles and motor types with and without feedback.

To activate the IMC functionality, select *[9] Positioning* or *[10] Synchronization* in *parameter 1-00 Configuration Mode*. IMC enables the following functions:

- **•** Positioning: Absolute, relative, and touch probe.
- **•** Homing.
- **•** Position synchronization.
- **•** Virtual master.

Position control in both positioning and synchronization modes can be either sensorless or with feedback. In the sensorless control principle, the motor angle calculated by the motor controller is used as feedback. In the closed-loop control principle, VLT® AutomationDrive FC 302 supports 24 V encoders as standard. With extra options, the frequency converter supports most standard incremental encoders, absolute encoders, and resolvers.

The position controller can handle both linear and rotary systems. The controller can scale positions to any relevant physical unit such as mm or degrees.

#### 4.2 Positioning, Homing, and Synchronization

#### 4.2.1 Positioning

The frequency converter supports relative positioning and absolute positioning. A positioning command requires 3 inputs:

- **•** Target position.
- **•** Speed reference.
- **•** Ramp times.

These 3 inputs can come from various sources, see *Illustration 4.1*.

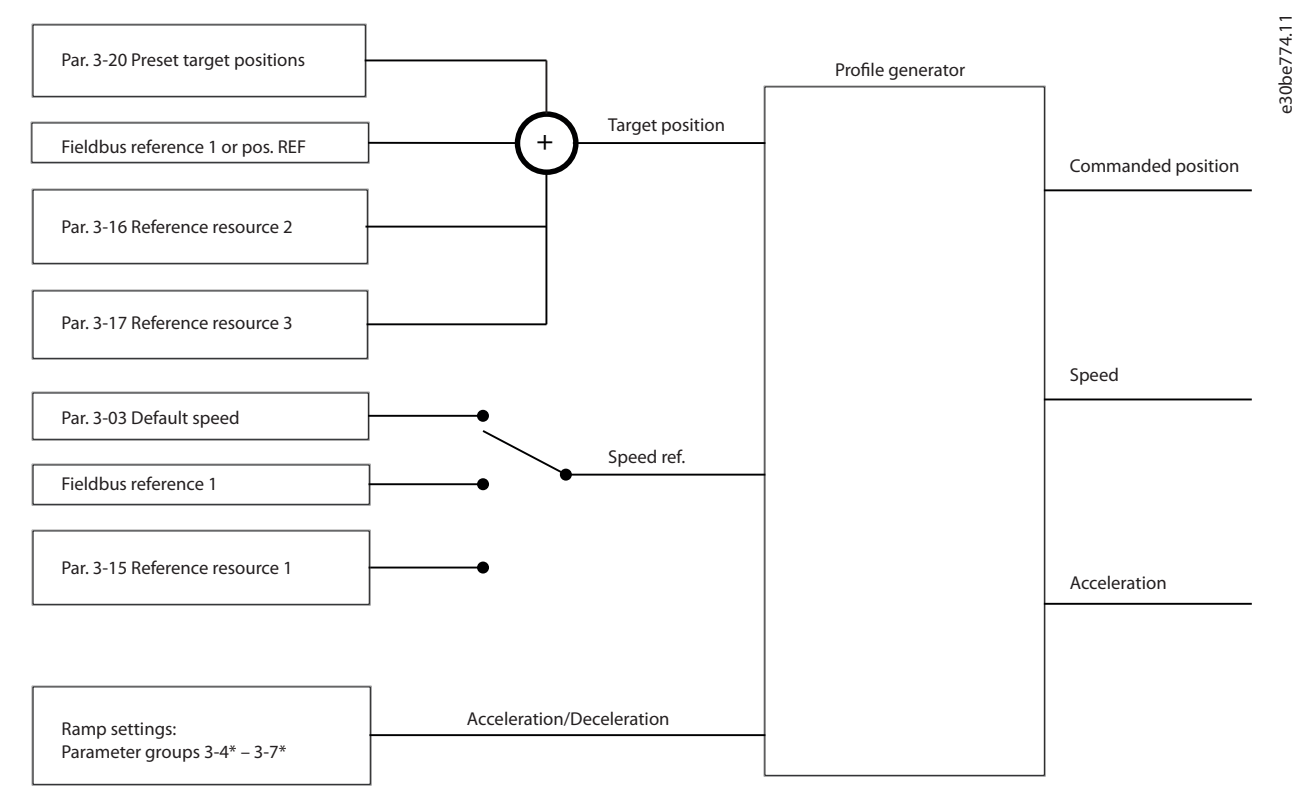

**Illustration 4.1 Positioning References**

In each control cycle (1 ms) the profile generator calculates position, speed, and acceleration required to do the specified movement. The outputs from the profile generator are used at inputs for the position and speed controller as described in *[chapter 4.3.1 Control Loops](#page-324-0)*.

#### 4.2.2 Homing

Homing is required for creating a reference to the physical machine position in closed-loop control principle with incremental encoder or in sensorless control principle. IMC supports various homing functions with or without a homing sensor. Select the homing function in *[parameter 17-80 Homing Function](#page-269-0)*. After selecting a homing function, complete homing before executing absolute positioning.

Danfoss

### 4.2.3 Synchronization

In synchronization mode, the frequency converter follows the position of a master signal. The master signal and the offset between the master and the follower are handled as shown in *Illustration 4.2*.

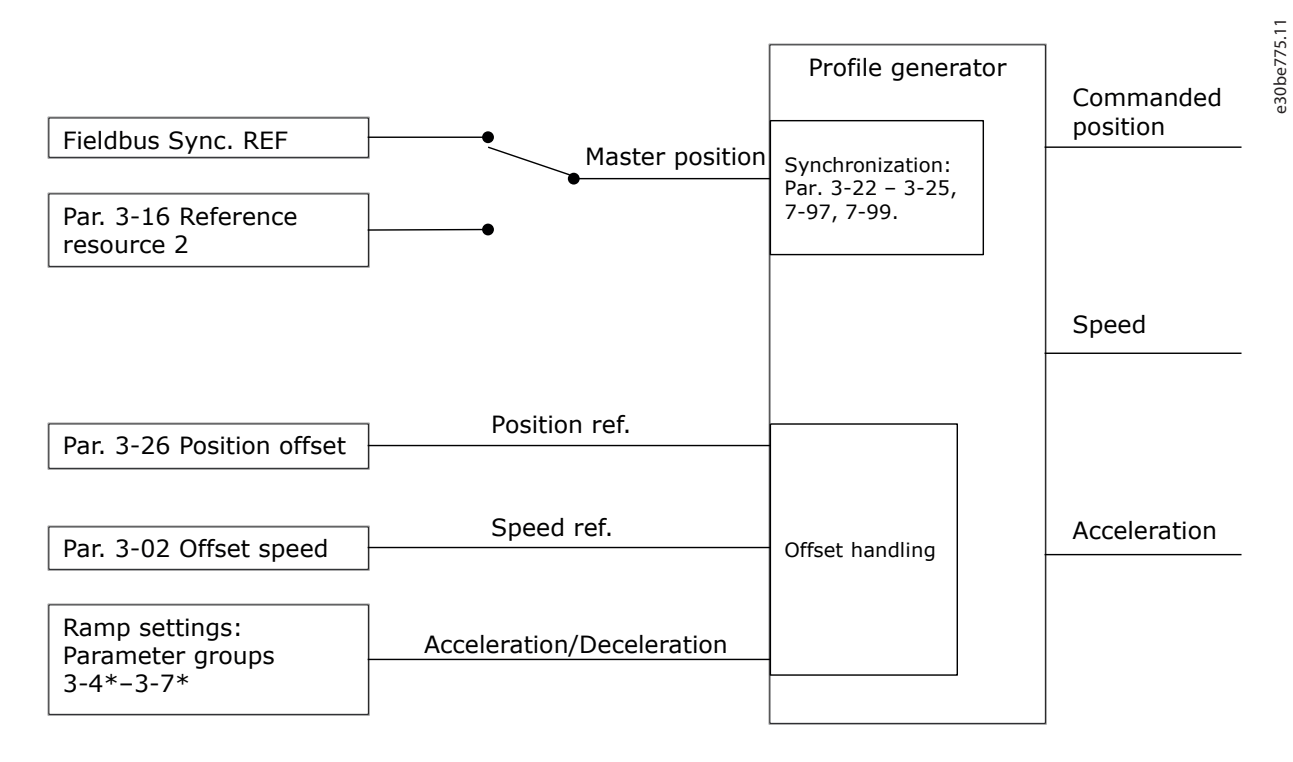

#### **Illustration 4.2 Synchronization References**

In each control cycle (1 ms) the profile generator calculates position, speed, and acceleration required to do the specified movement. The outputs from the profile generator are used at inputs for the position and speed controller as described in *[chapter 4.3.1 Control Loops](#page-324-0)*.

<u>Danfoss</u>

Danfoss

**Integrated Motion Controlle... VLT**® **AutomationDrive FC 301/302**

#### 4.2.4 Fieldbus References

Fieldbus references for speed and position is set via the process data (PCD) configuration as shown in the following example:

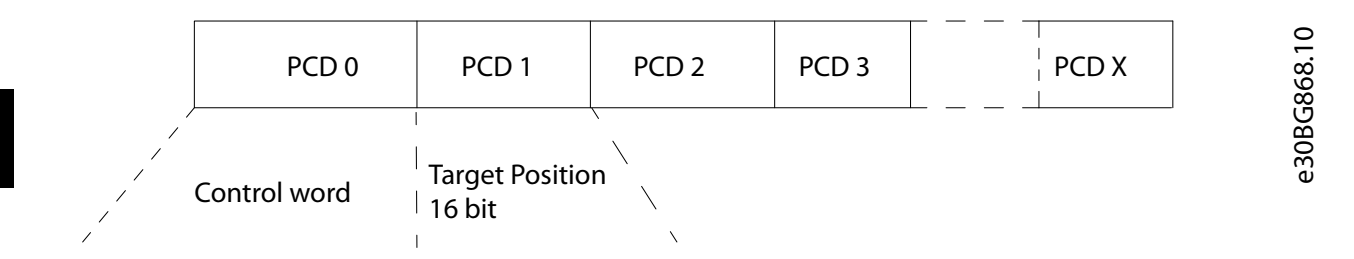

**Illustration 4.3 Positioning: Default Settings (PCD 1 = Fieldbus REF 1)**

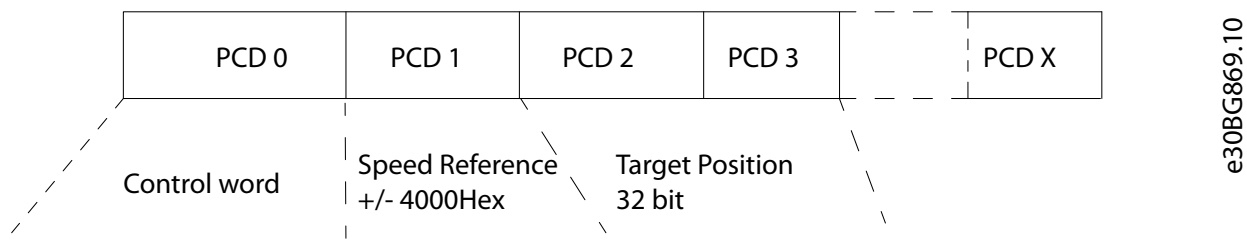

**Illustration 4.4 Positioning: PCD Write Configuration PCD 1 = Fieldbus REF 1, PCD 2 and 3 = Fieldbus Pos REF**

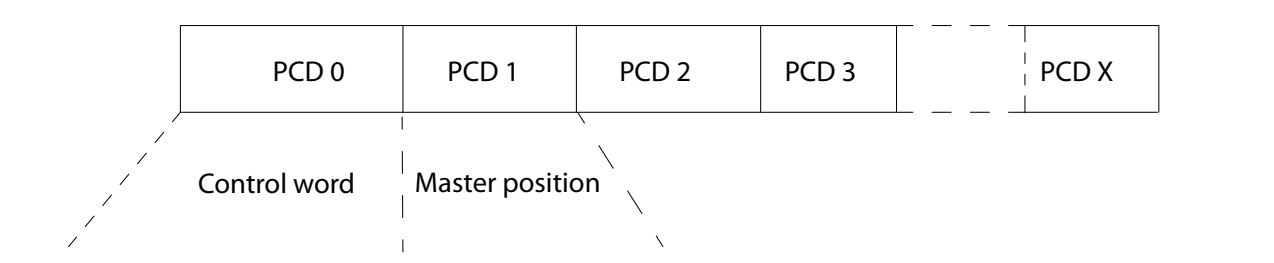

**Illustration 4.5 Synchronizing: PCD Write Configuration PCD 1 = Fieldbus Sync REF**
### 4.3 Control

### 4.3.1 Control Loops

In positioning and synchronization mode, 2 extra control loops control the motor in addition to the motor controller running flux control principle, sensorless, or with motor feedback. The position PI controller is the outer loop providing the setpoint for the speed PID, which provides the reference for the motor controller. For a closed loop, feedback source can be selected individually for each of 3 controllers.

For sensorless control principle, select *[0] Motor feedb. P1-02* in the following parameters:

- **•** Speed PID: *Parameter 7-00 Speed PID Feedback Source*.
- **•** Position PI: *Parameter 7-90 Position PI Feedback Source*.

With this set-up, both controllers use the motor angle calculated by the motor controller. *Illustration 4.6* shows the control structure and parameters affecting the control behavior:

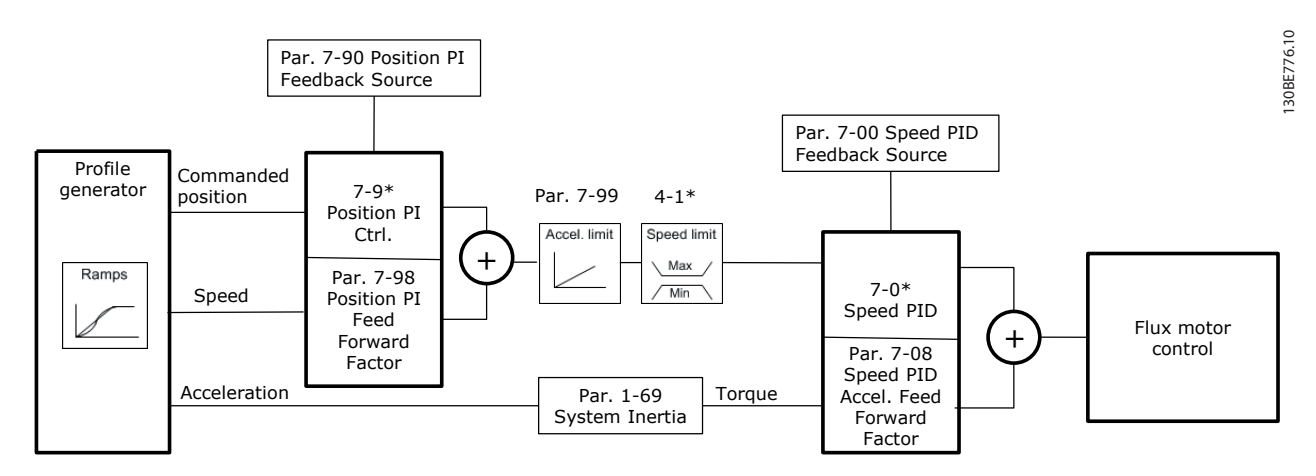

**Illustration 4.6 Positioning and Synchronization Mode**

## 4.3.2 Control and Status Signals

IMC control and status signals are available as digital I/O bits and fieldbus bits. *Table 4.1* shows the available options:

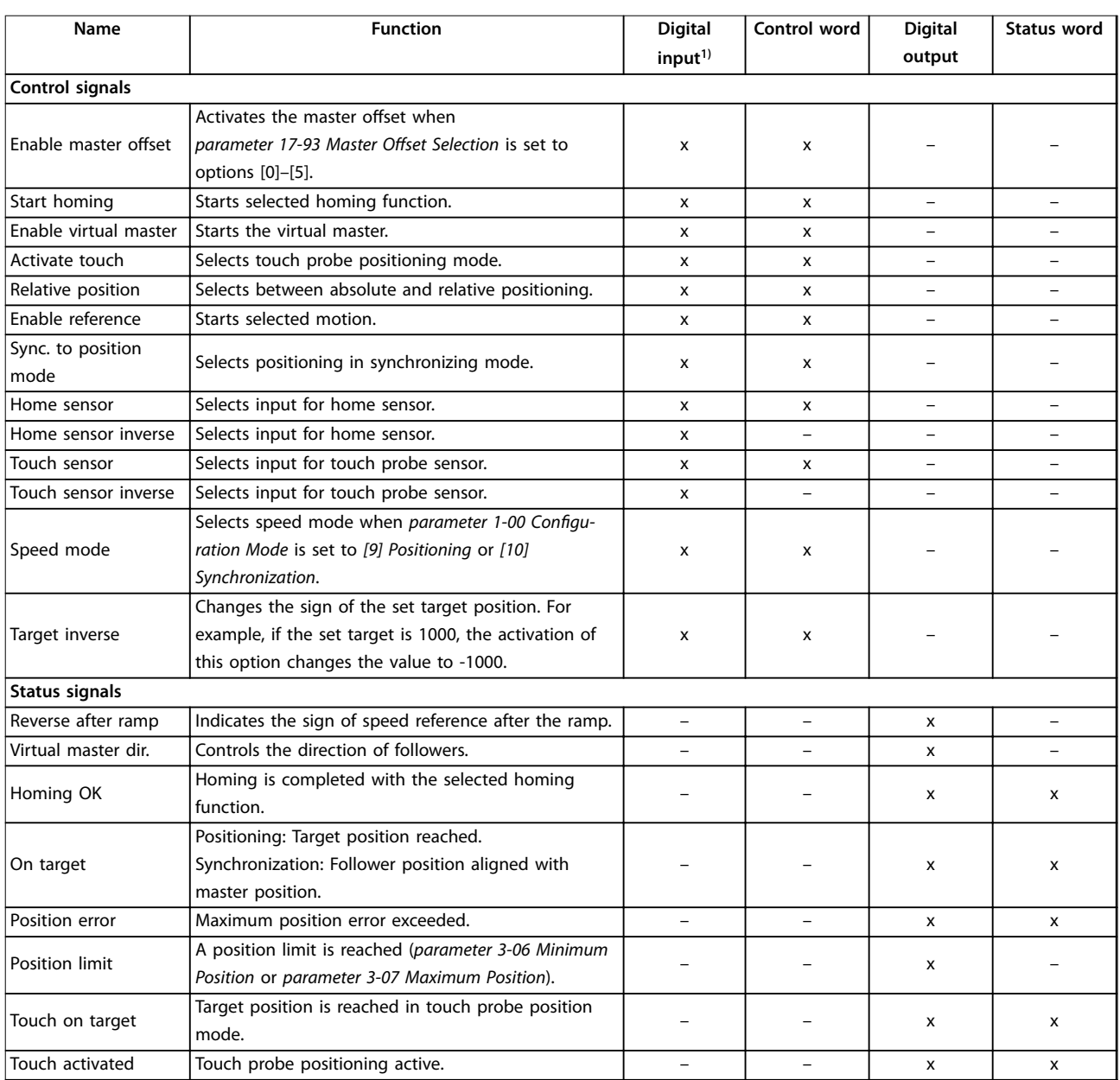

### **Table 4.1 Control and Status Signals**

*1) For best accuracy, use fast digital inputs 18, 32, and 33 for home and touch probe sensors.*

Danfoss

When *[3] FC Motion Profile* is selected in *parameter 8-10 Control Word Profile*, the bits in the control

word and the status word have the following meaning:

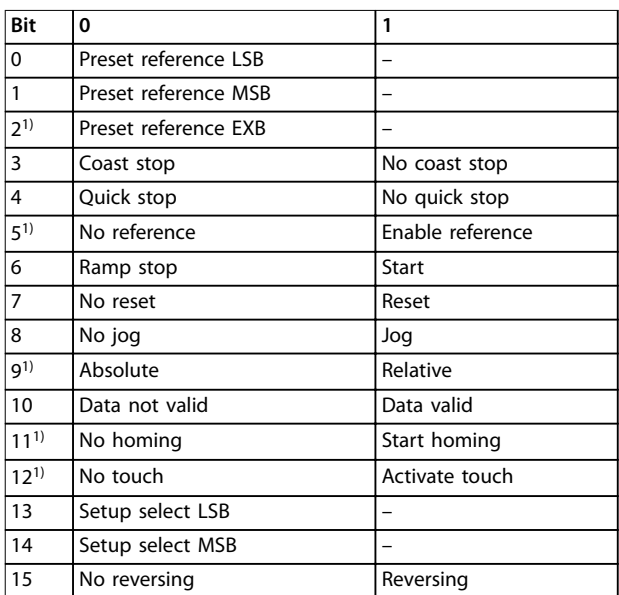

**Table 4.2 Control Word**

*1) Different from [0] FC profile. Options for bits 0–2, and 12–15 in parameter 8-14 Configurable Control Word CTW:*

- *• [11] Start Homing*
- *• [12] Activate Touch Probe*
- *• [13] Sync. to Pos. Mode*
- *• [14] Ramp 2*
- *• [15] Relay 1*
- *• [16] Relay 2*
- *• [17] Speed Mode*
- *• [18] Enable Virtual Master*
- *• [19] Activate Master Offset*
- *• [20] Target Inverse*
- *• [26] Home Sensor*
- *• [27] Touch Sensor*

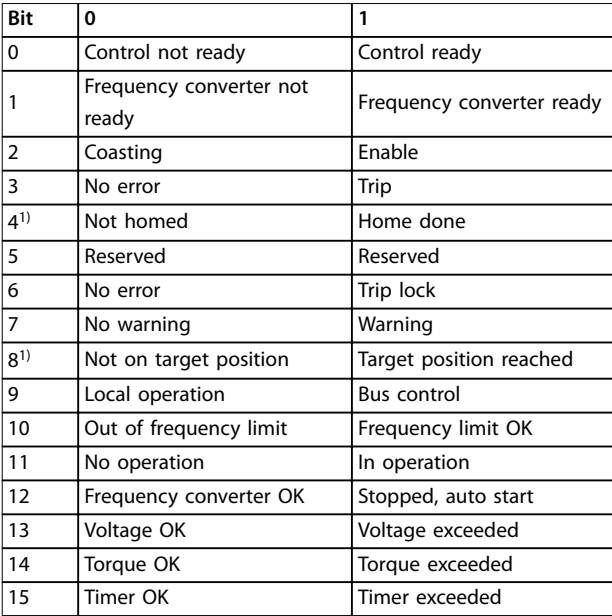

### **Table 4.3 Status Word**

*1) Different from [0] FC profile.*

*Options for bits 5 and 12–15 in [parameter 8-13 Configurable Status](#page-192-0) [Word STW](#page-192-0):*

- *• [4] Position Error*
- *• [5] Position Limit*
- *• [6] Touch on Target*
- *• [7] Touch Activated*

**4 4**

Danfoss

## 5 Parameter Lists

### 5.1 Introduction

**VLT® AutomationDriveFC 301/FC 302frequency converter series**

All = valid for FC 301 and FC 302 series  $01 =$  valid for FC 301 only  $02 =$  valid for FC 302 only

### **Changes during operation**

True means that the parameter can be changed while the frequency converter is in operation. False means that the frequency converter must be stopped before a change can be made.

### **4 set-up**

All set-ups: the parameter can be set individually in each of the 4 set-ups, for example 1 single parameter can have 4 different data values.

1 set-up: The data value is the same in all set-ups.

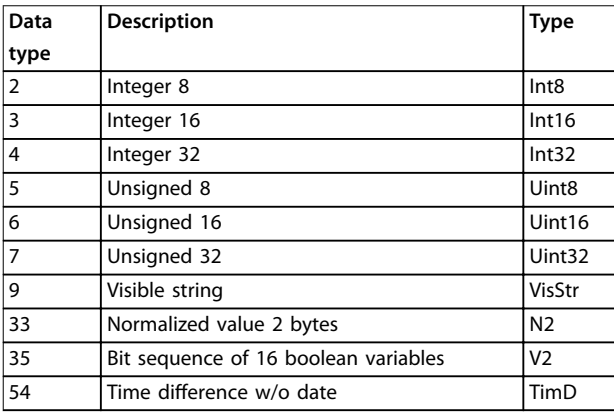

**Table 5.1 Data Type**

### 5.1.1 Conversion

The various attributes of each parameter are shown in factory setting. Parameter values are transferred as whole numbers only. Conversion factors are therefore used to transfer decimals.

A conversion factor of 0.1 means that the value transferred is multiplied by 0.1. The value 100 is therefore read as 10.0.

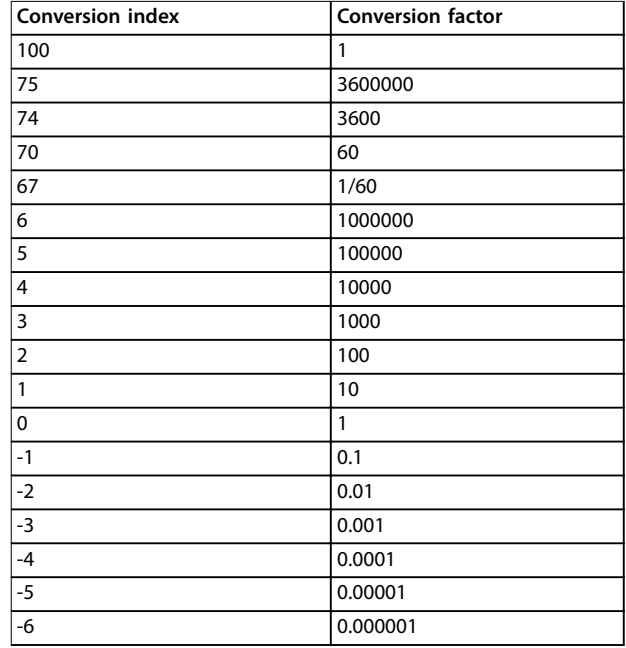

**Table 5.2 Conversion Table**

Danfoss

## 5.2 Parameter Lists and Options

## *NOTICE*

**Following is a comprehensive list of parameters. Based on the software version and installed option, the parameters may vary in your drive.**

## 5.2.1 0-\*\* Operation / Display

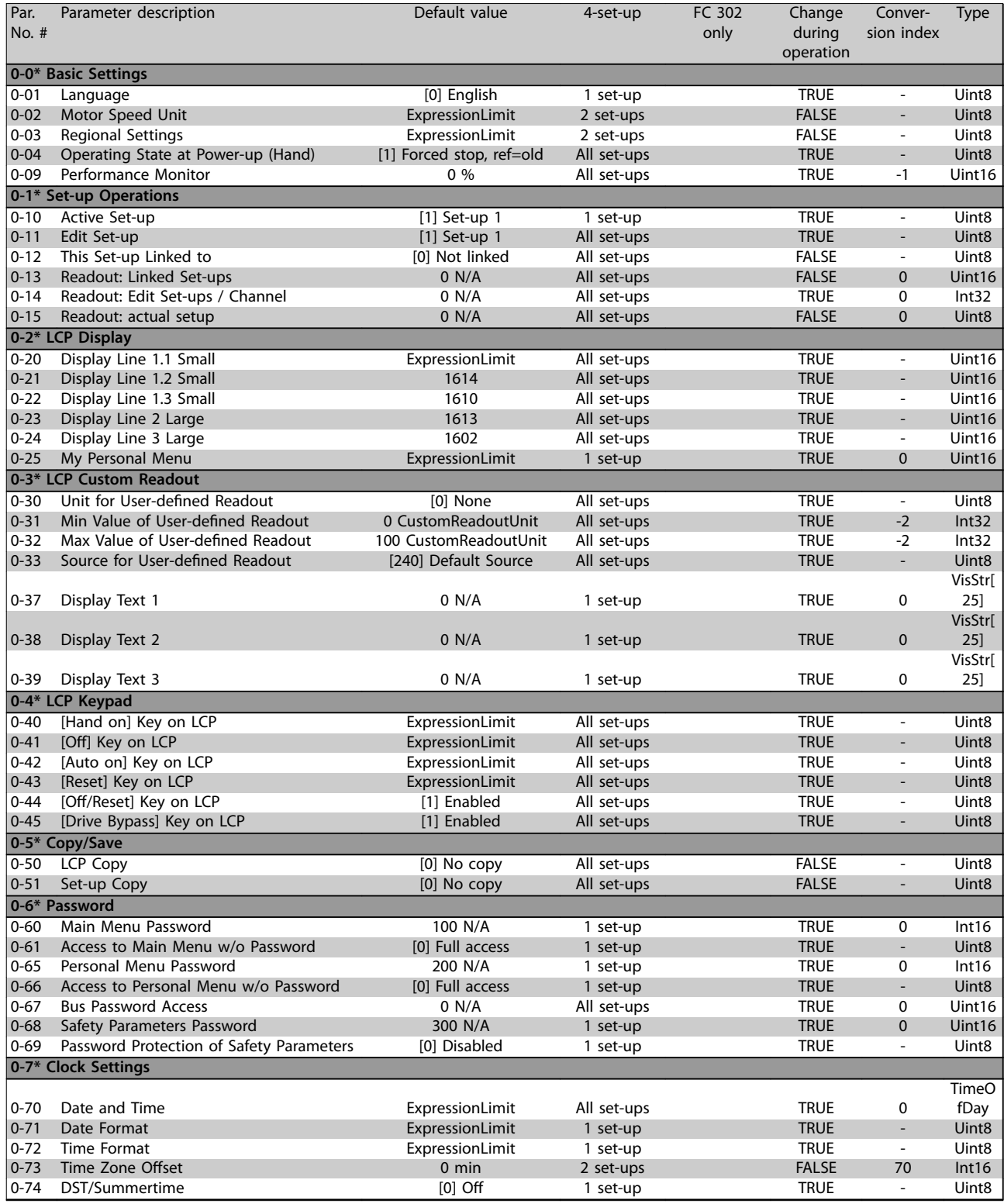

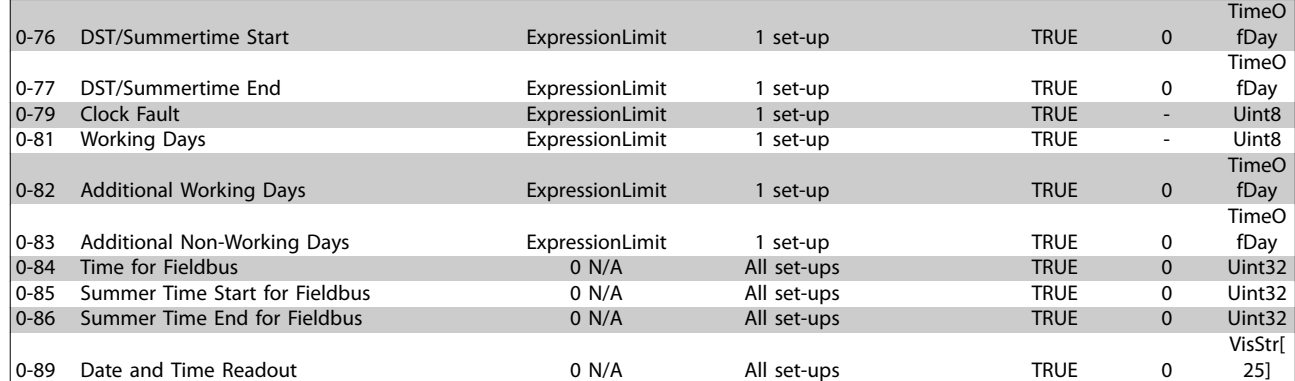

**Table 5.3**

## 5.2.2 1-\*\* Load and Motor

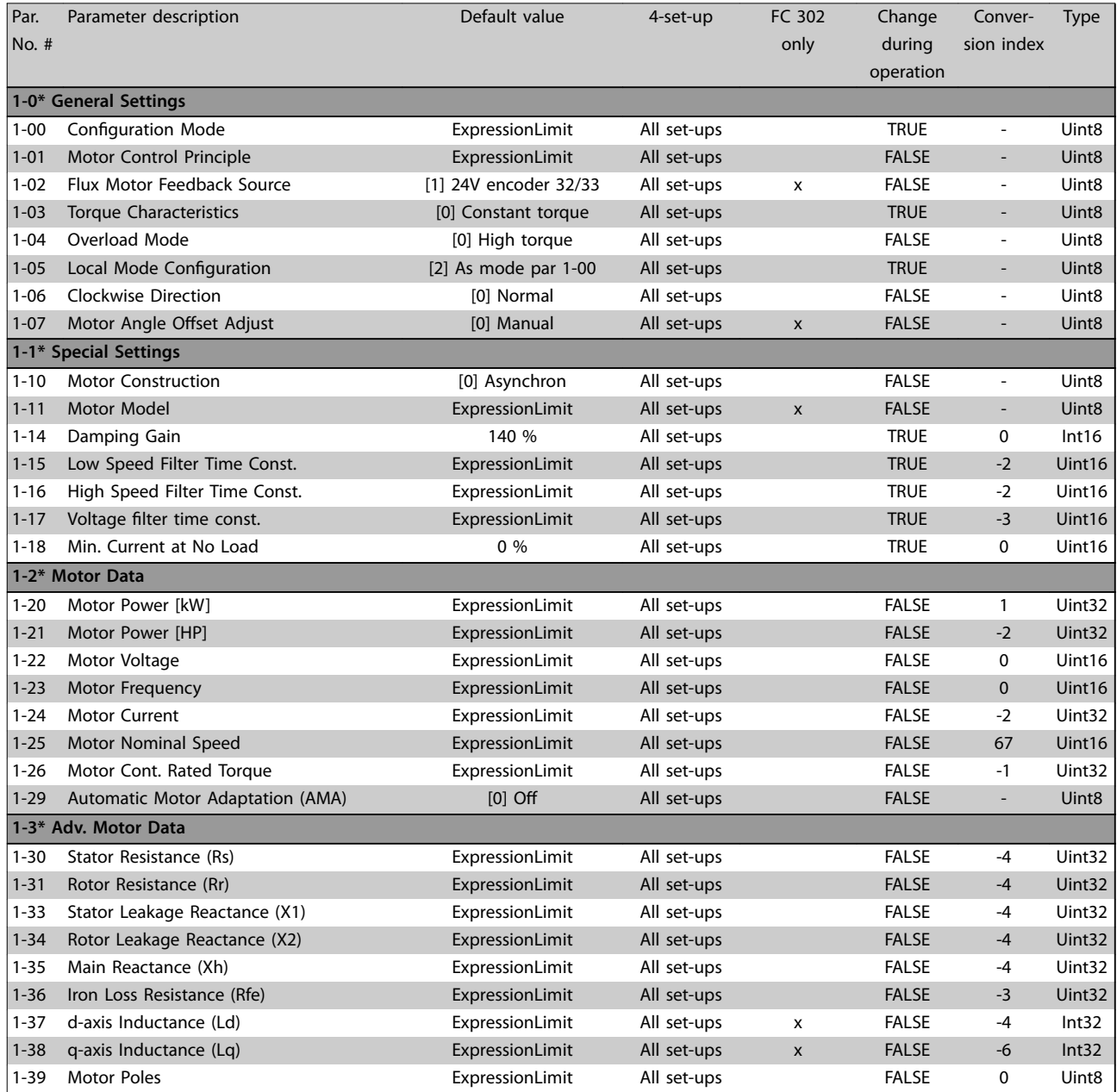

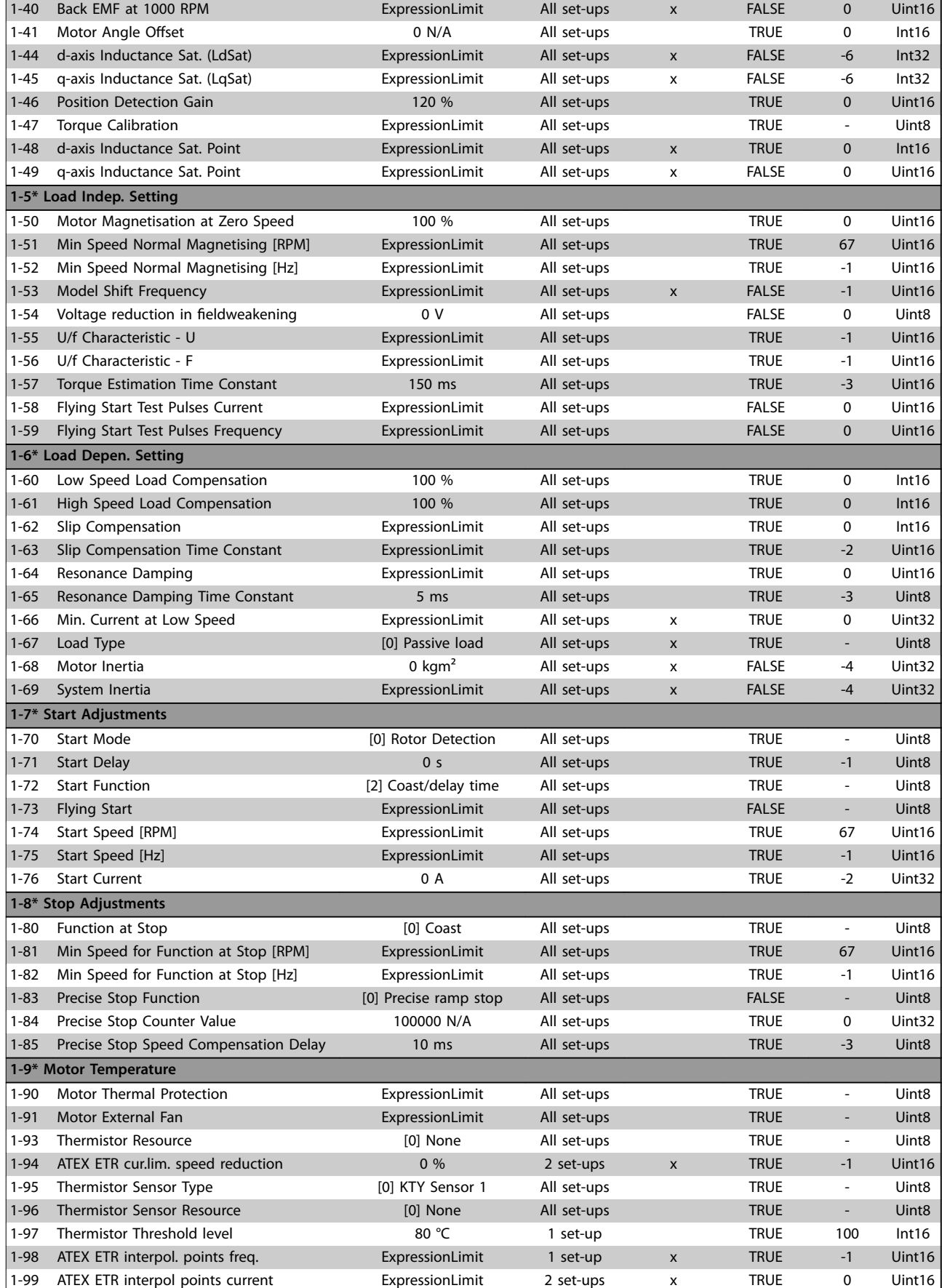

## 5.2.3 2-\*\* Brakes

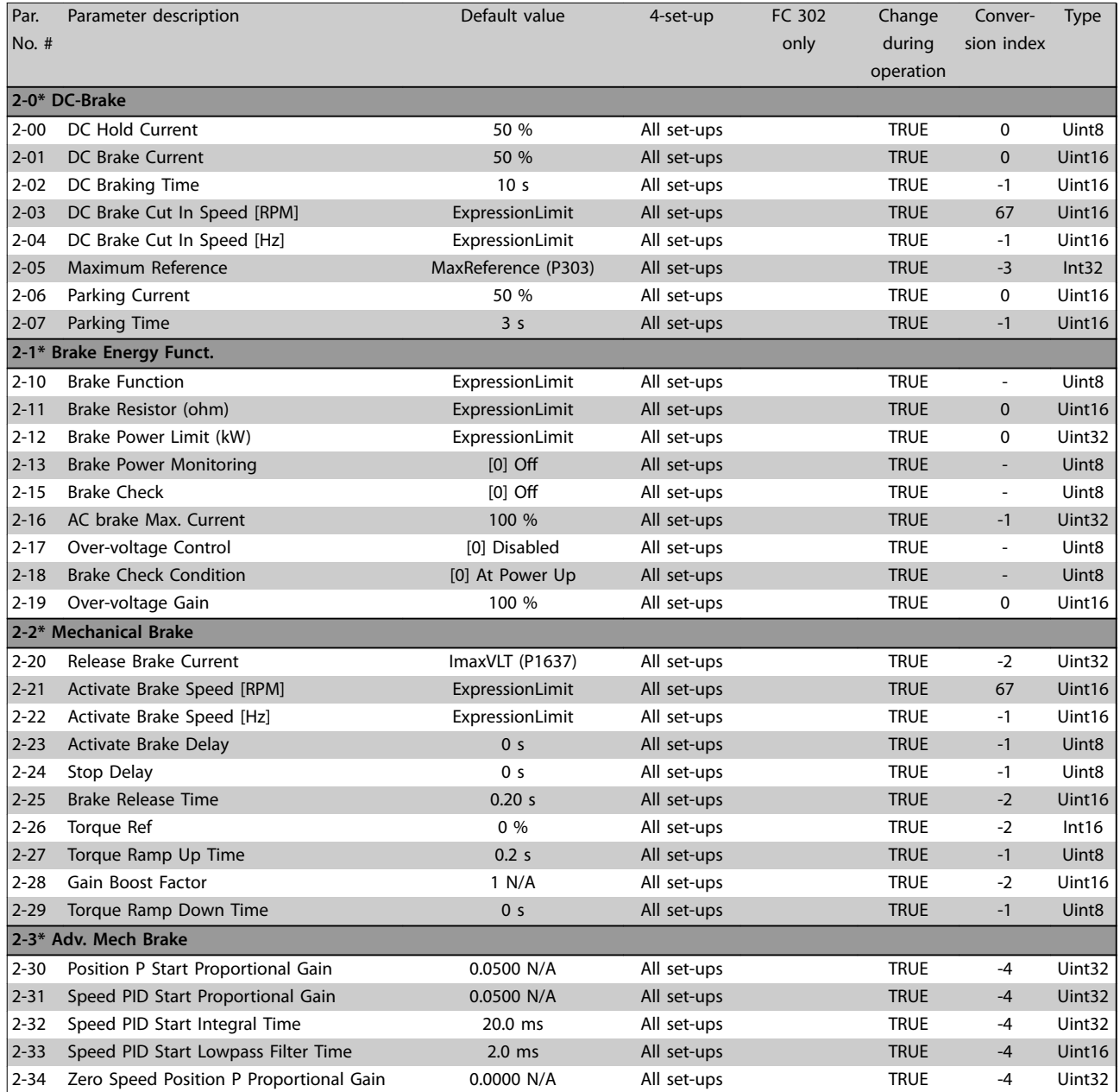

## 5.2.4 3-\*\* Reference / Ramps

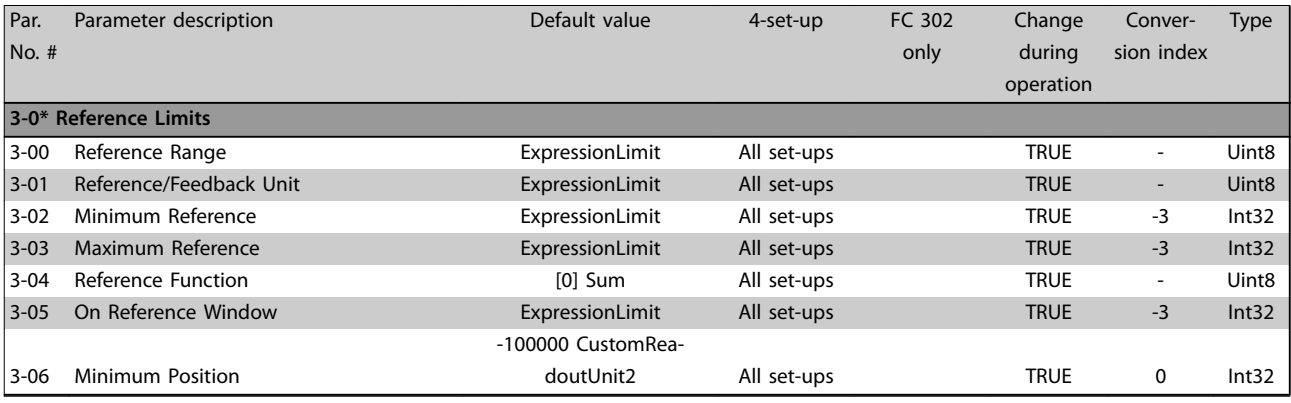

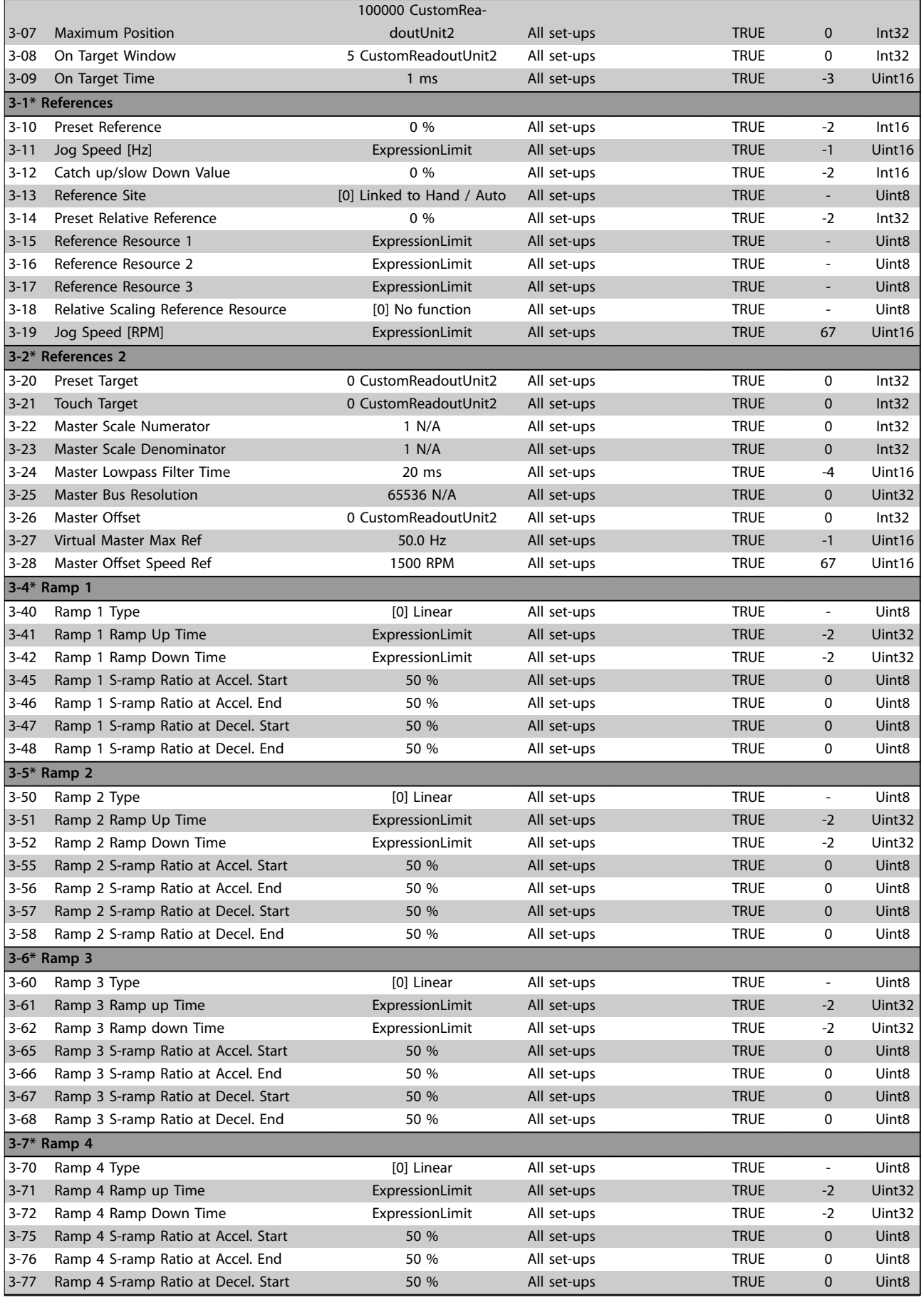

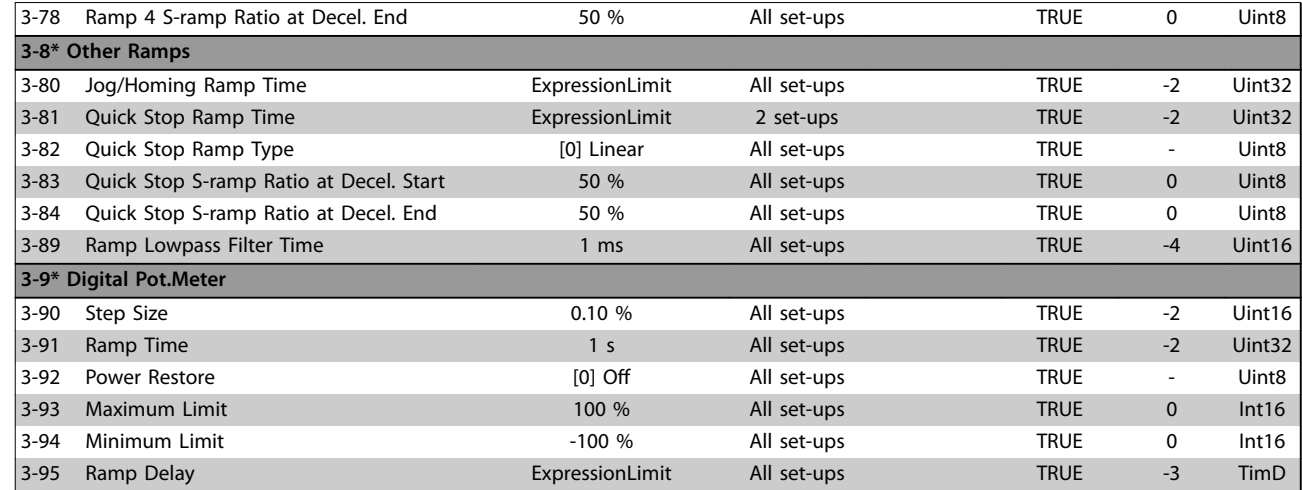

## 5.2.5 4-\*\* Limits / Warnings

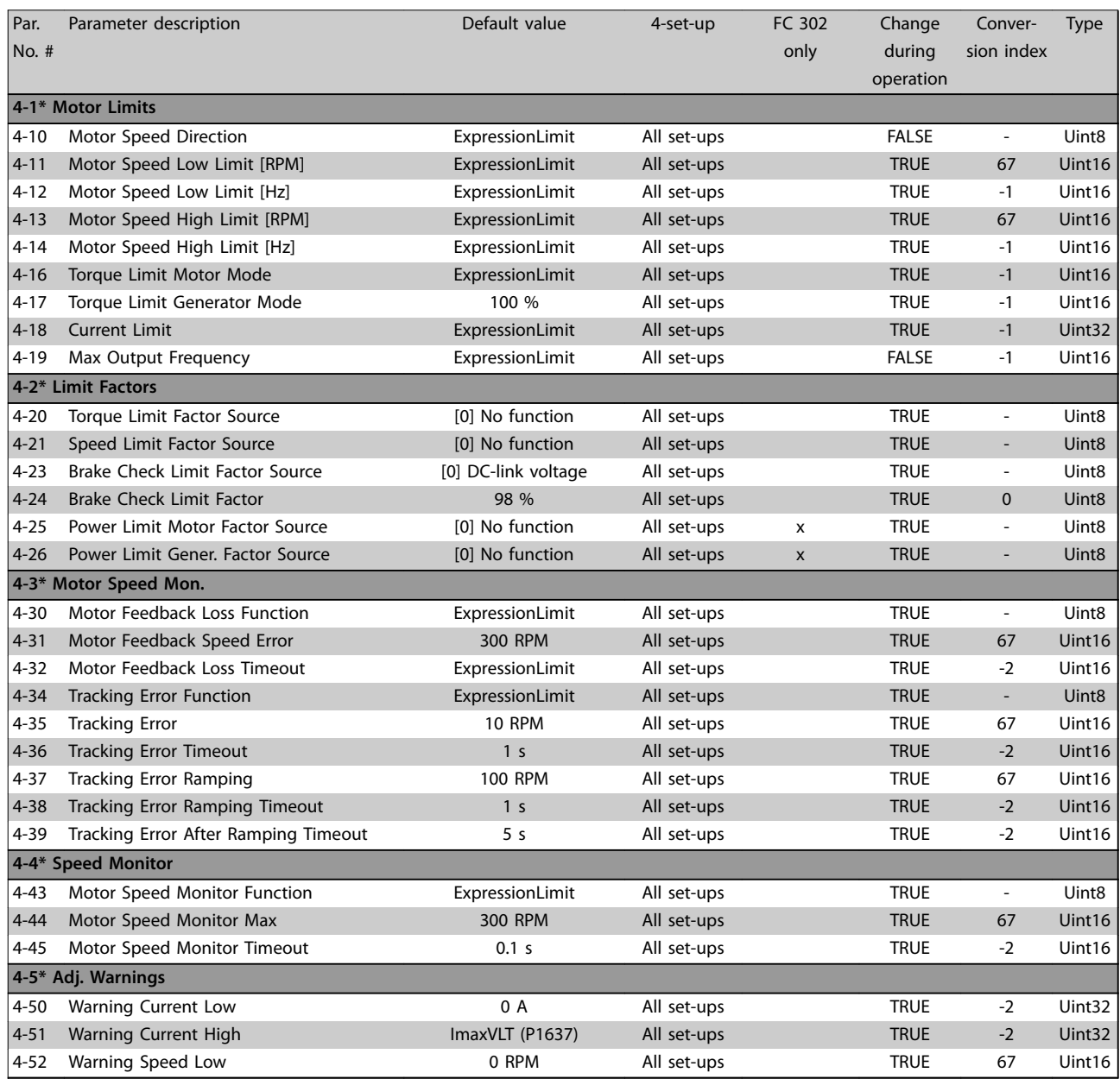

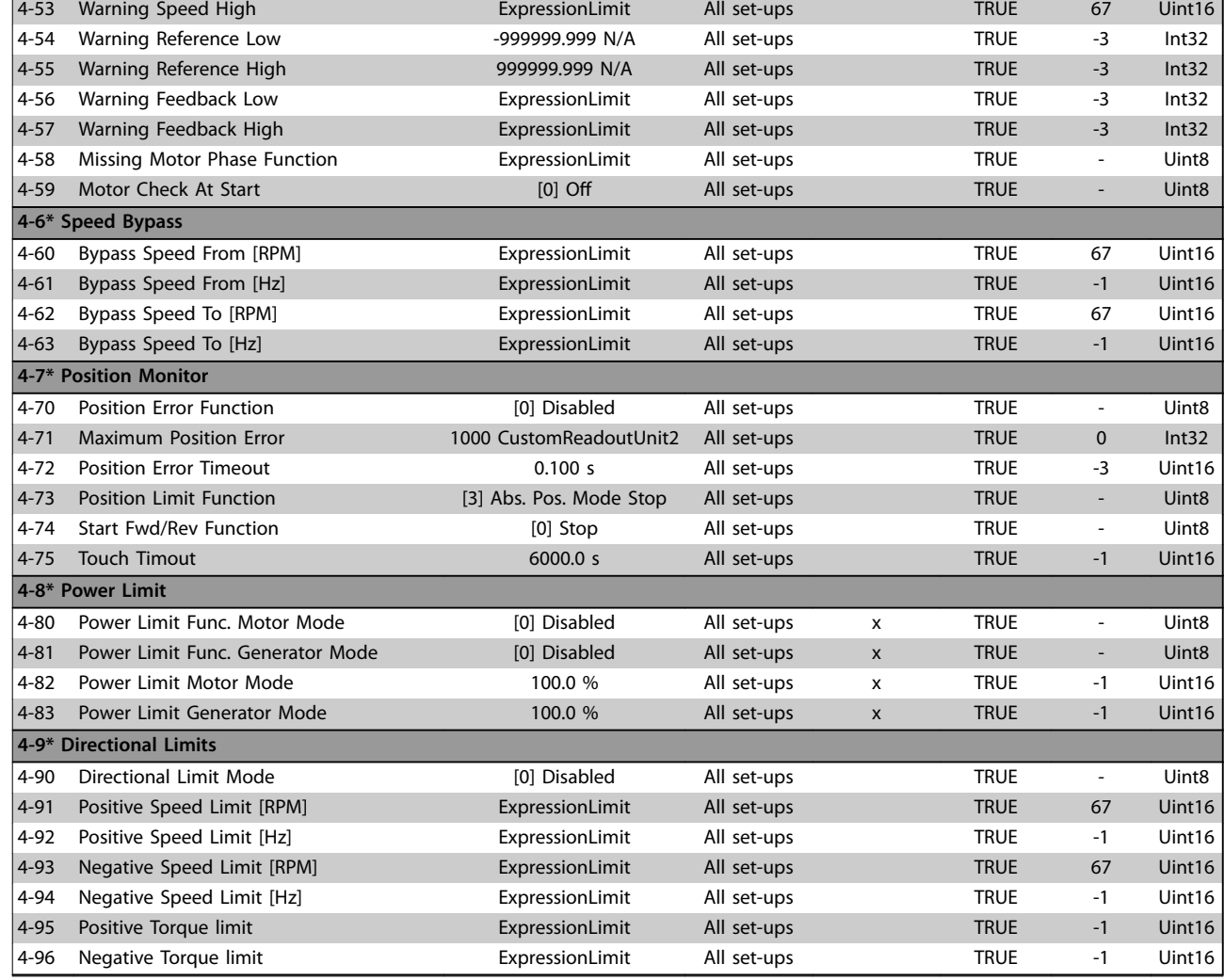

## 5.2.6 5-\*\* Digital In/Out

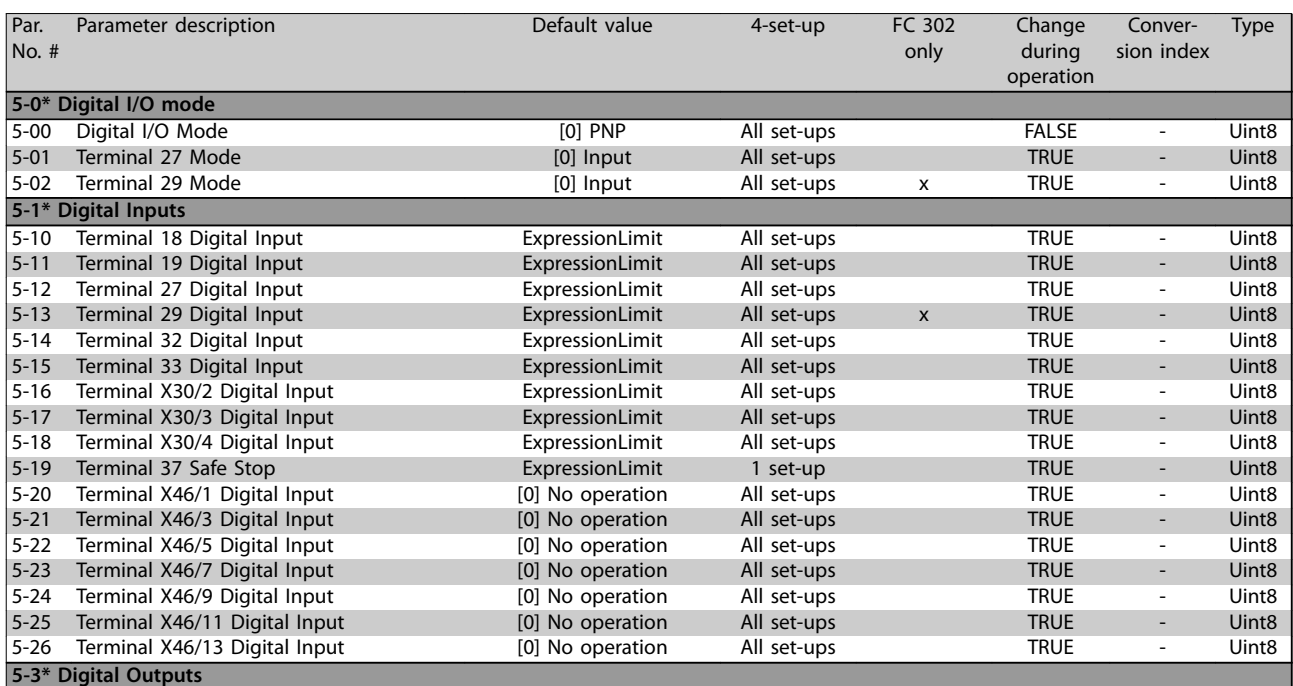

**5 5**

### **Parameter Lists VLT**® **AutomationDrive FC 301/302**

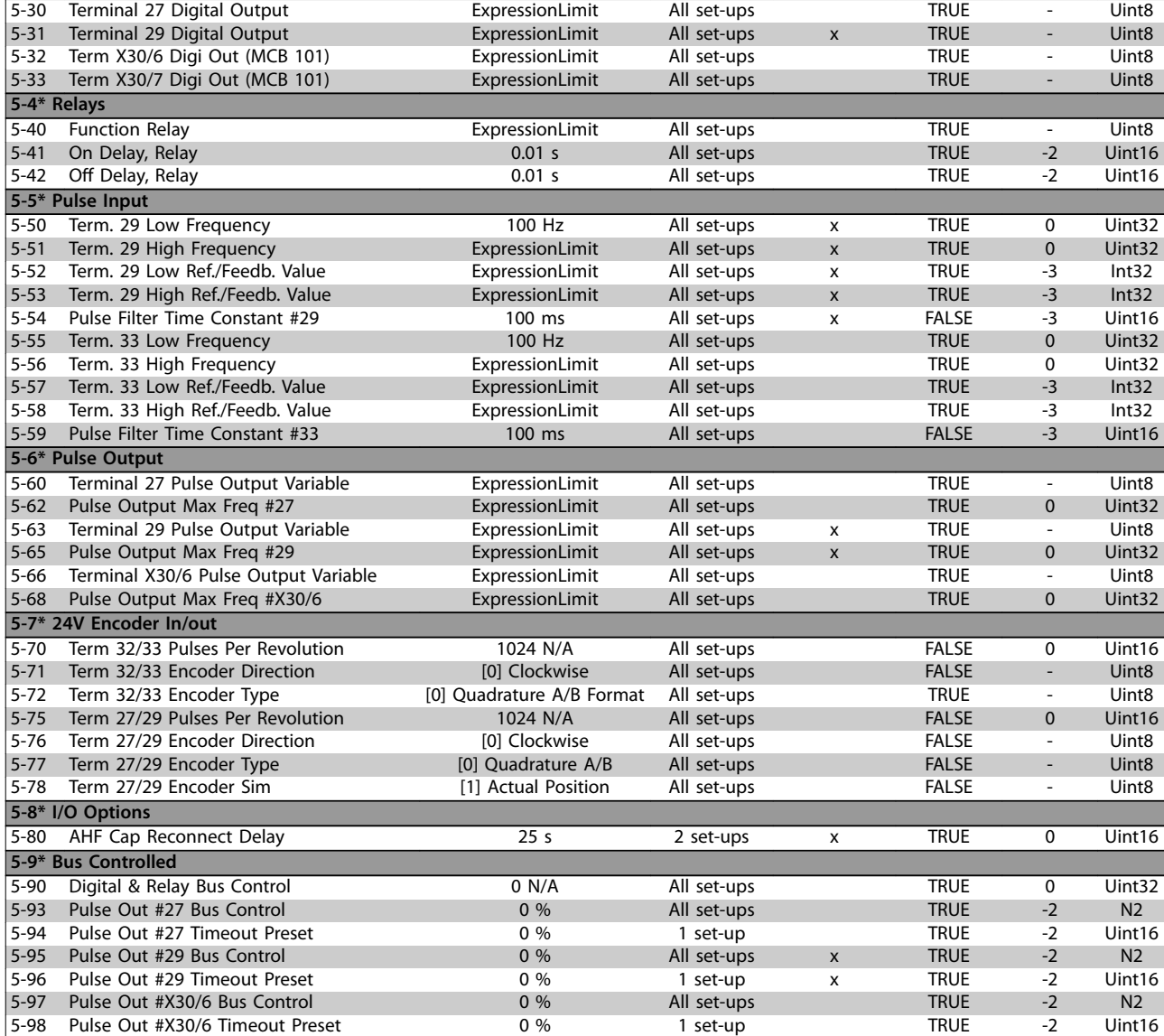

### **Table 5.4**

## 5.2.7 6-\*\* Analog In/Out

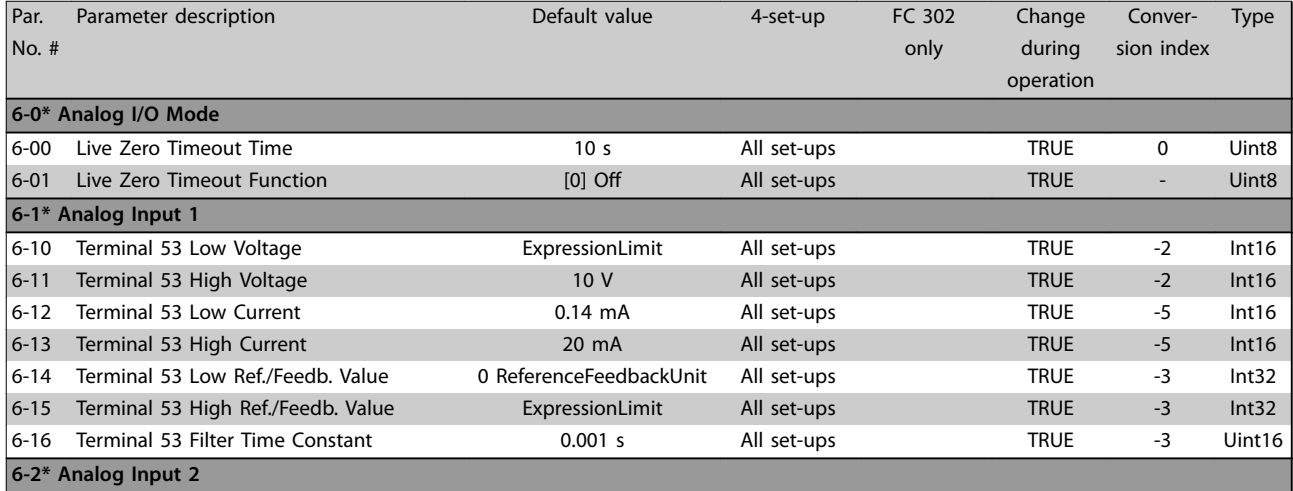

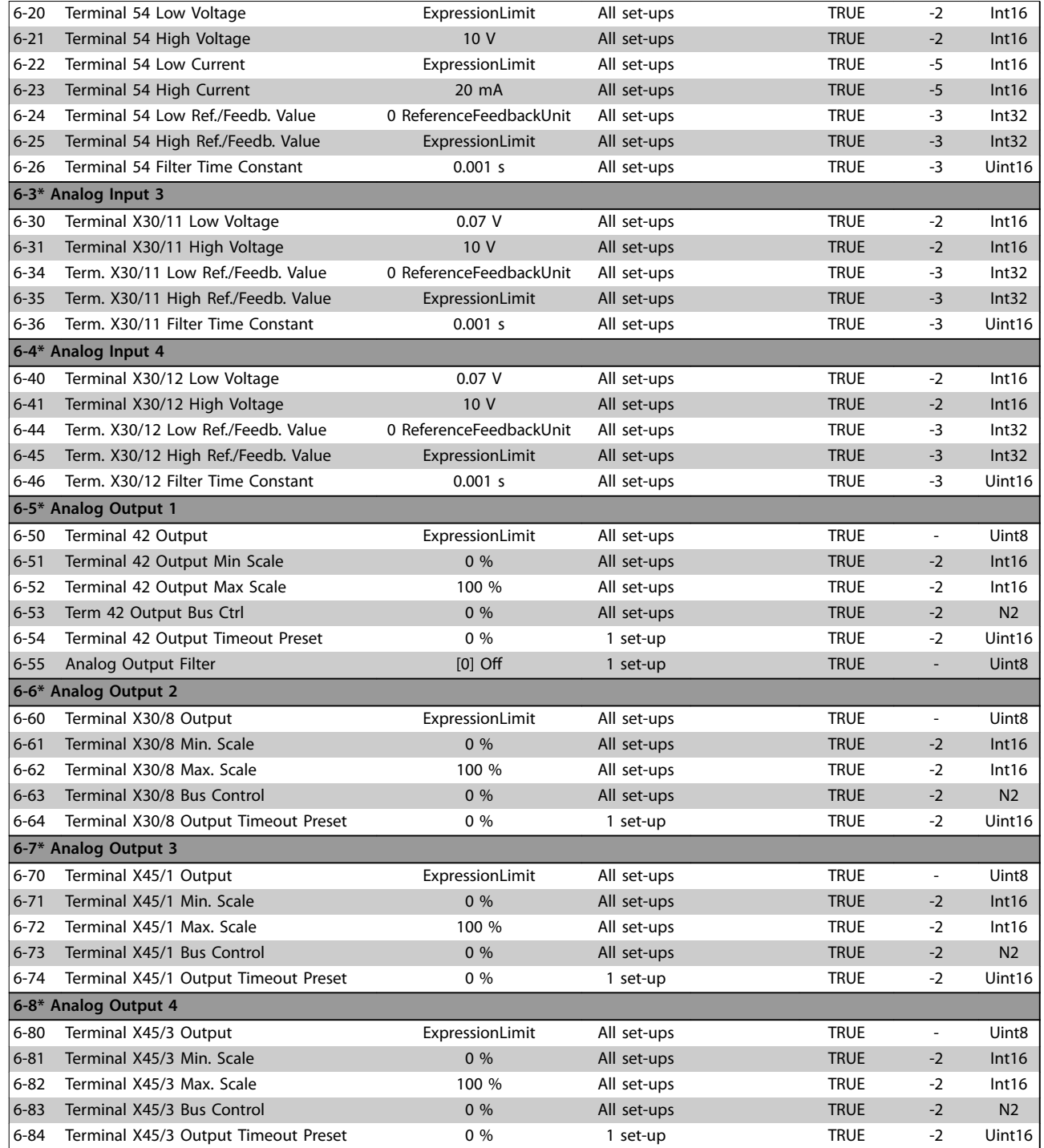

## 5.2.8 7-\*\* Controllers

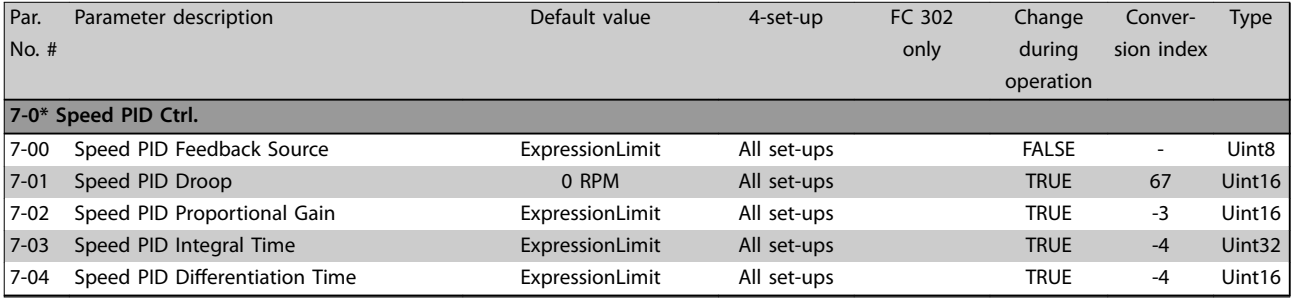

### **Parameter Lists VLT**® **AutomationDrive FC 301/302**

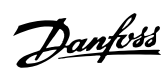

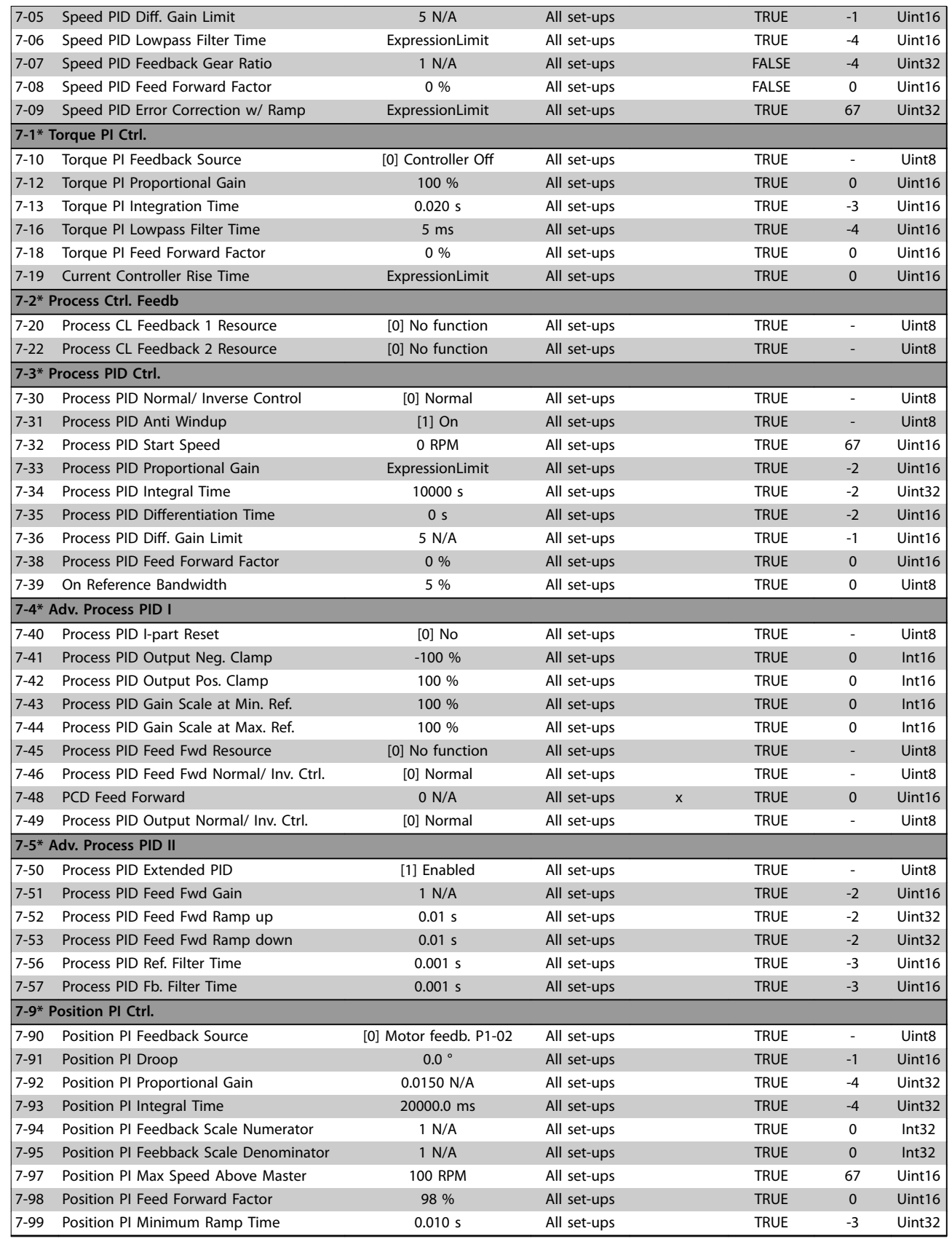

## 5.2.9 8-\*\* Comm. and Options

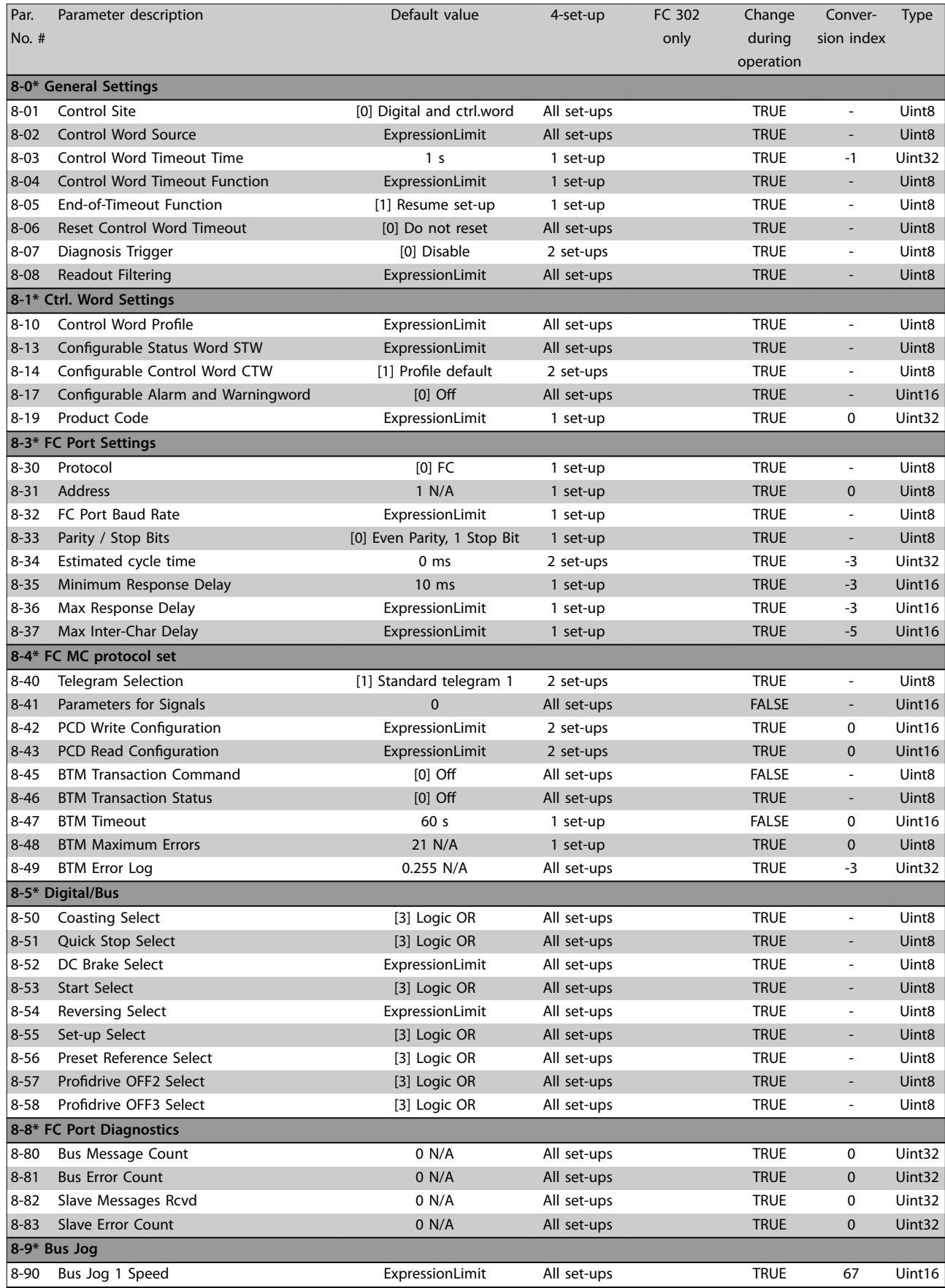

### **Parameter Lists VLT**® **AutomationDrive FC 301/302**

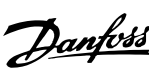

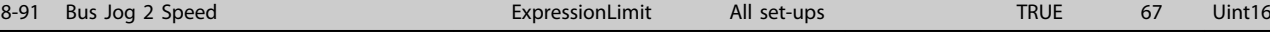

## 5.2.10 9-\*\* PROFIdrive

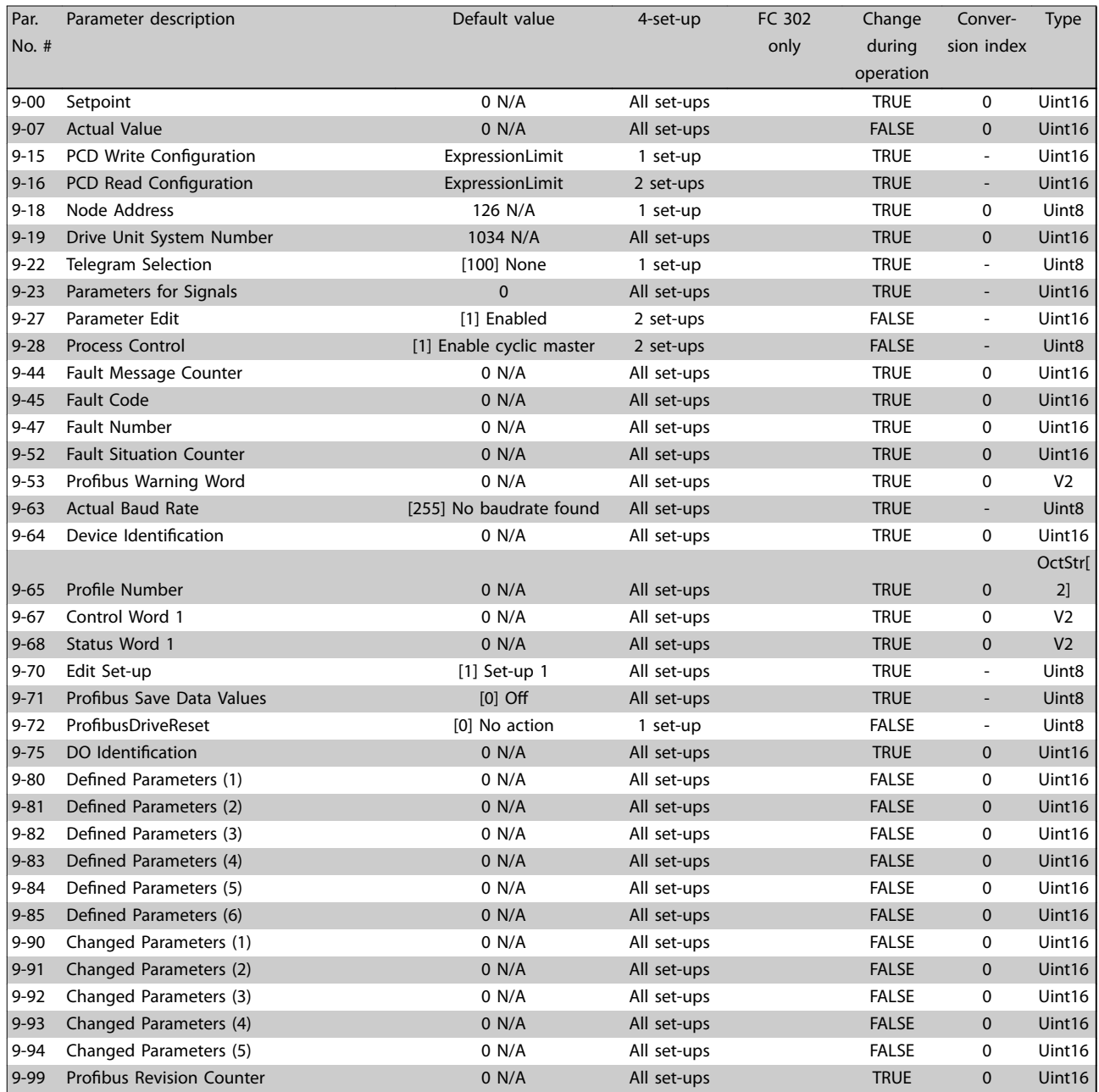

## 5.2.11 10-\*\* CAN Fieldbus

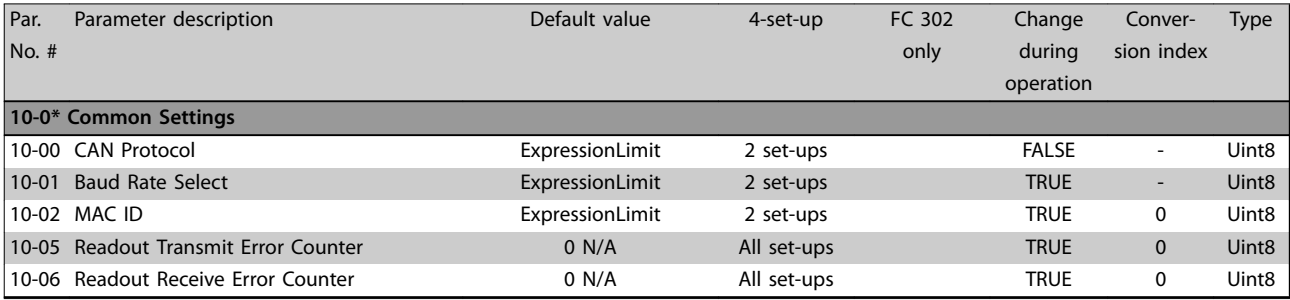

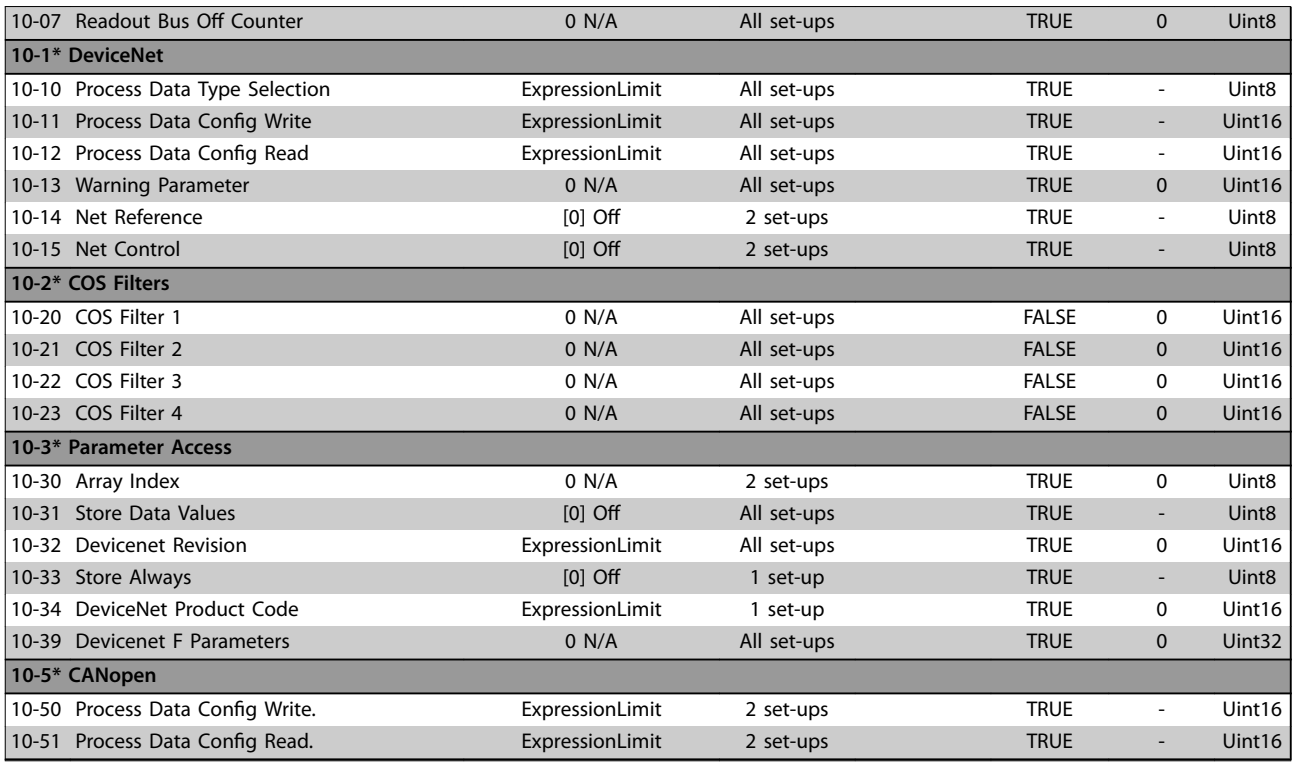

## 5.2.12 12-\*\* Ethernet

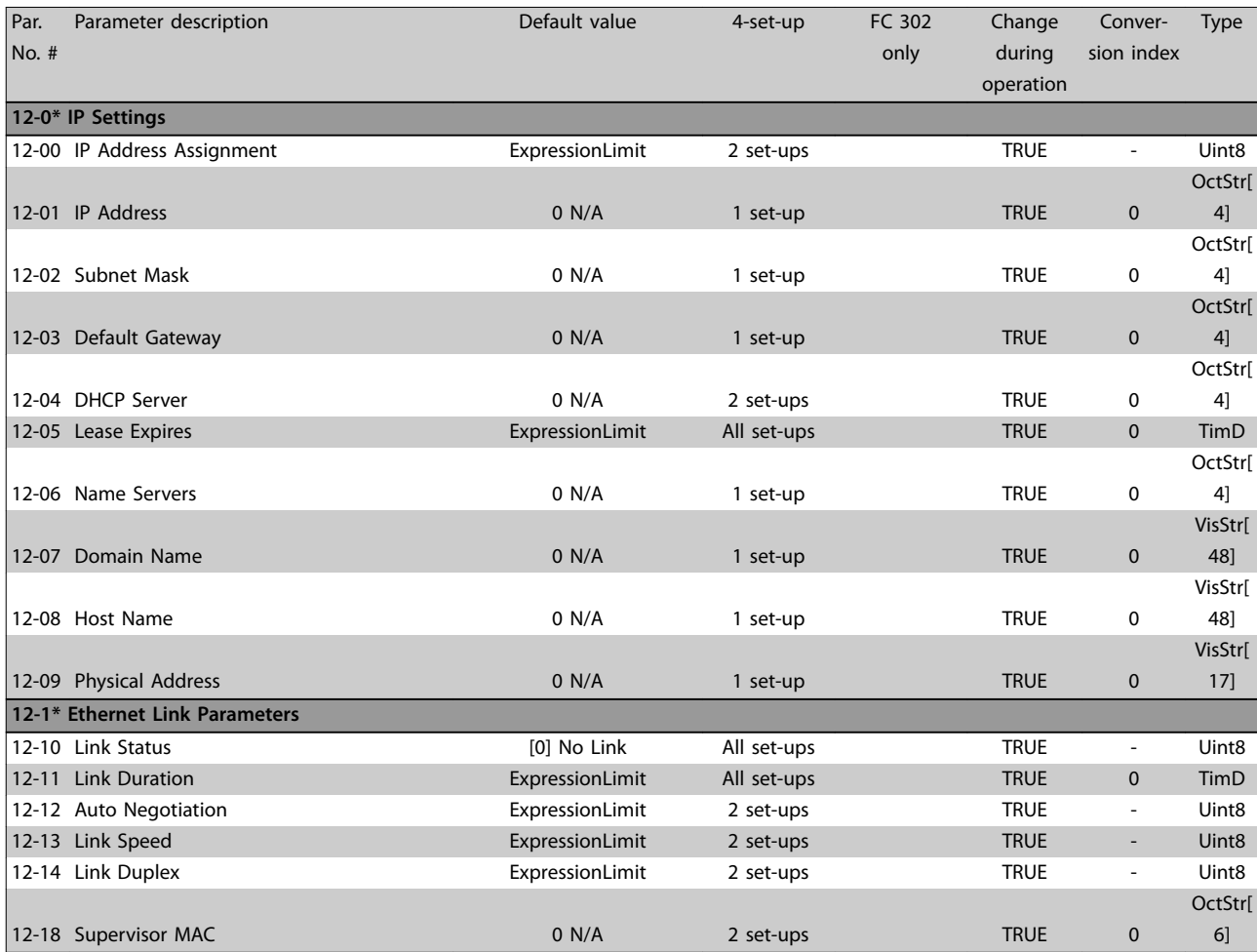

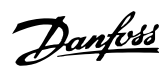

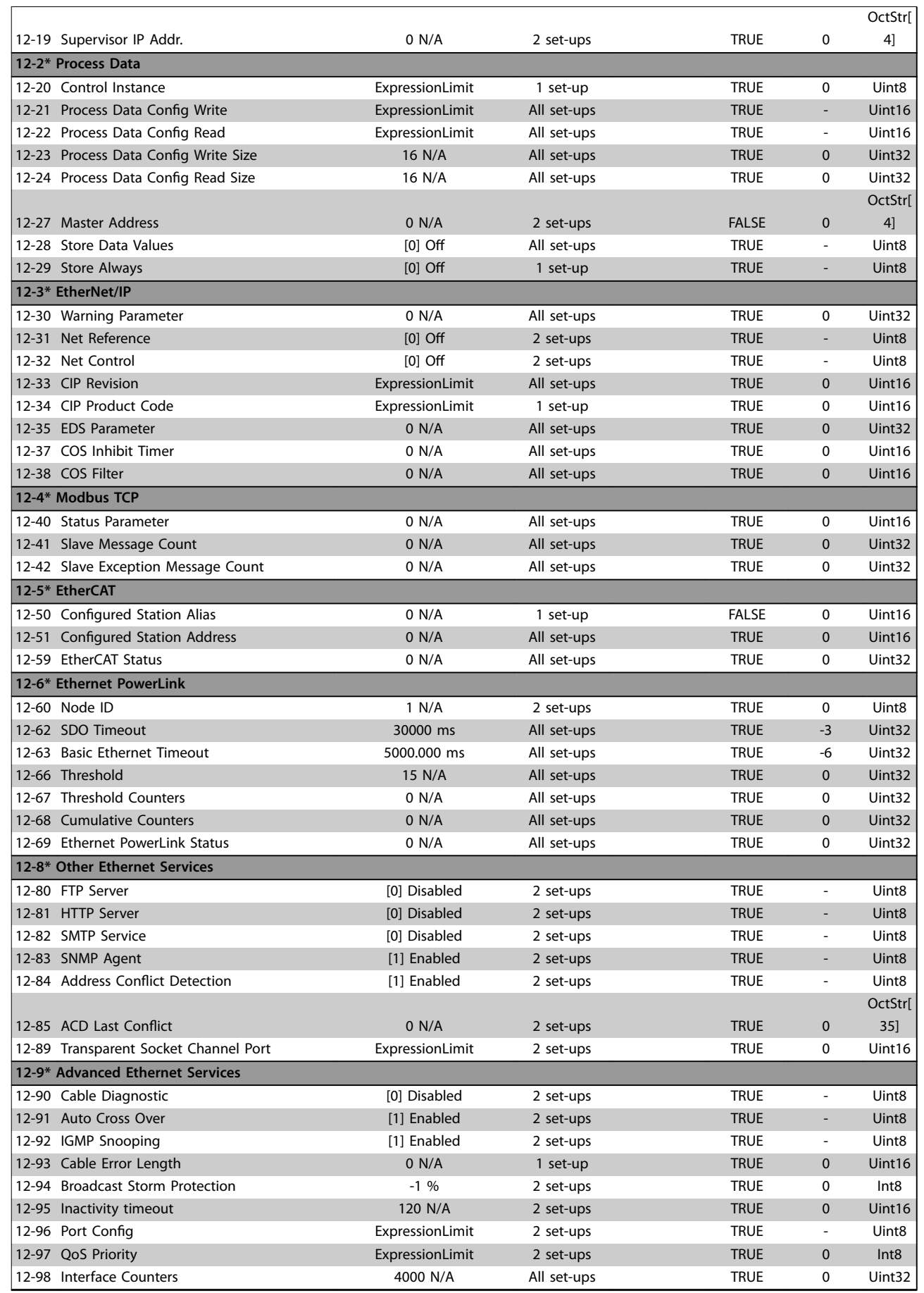

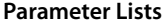

**Programming Guide** 

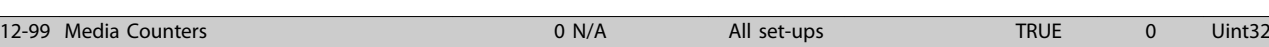

## 5.2.13 13-\*\* Smart Logic

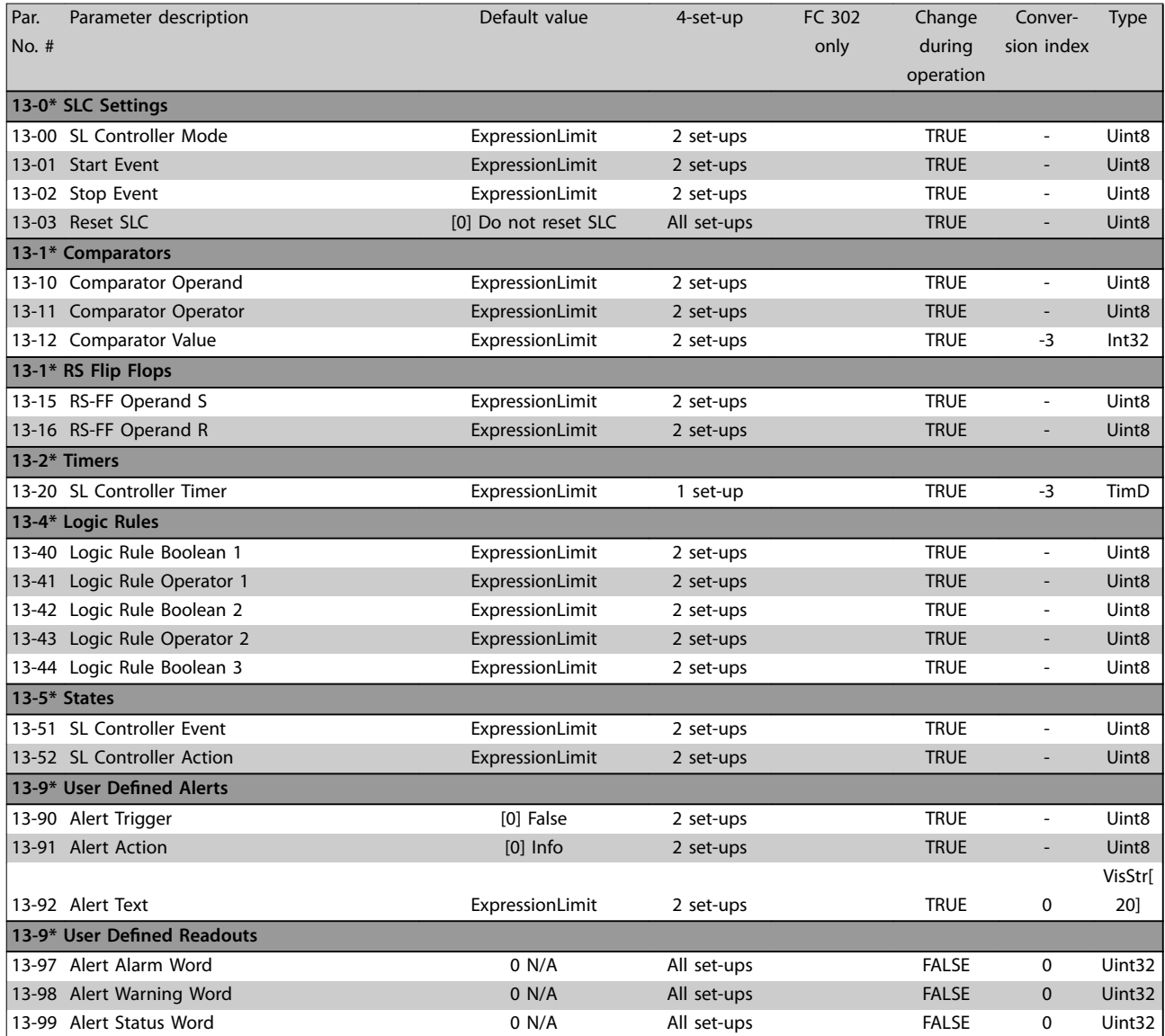

## 5.2.14 14-\*\* Special Functions

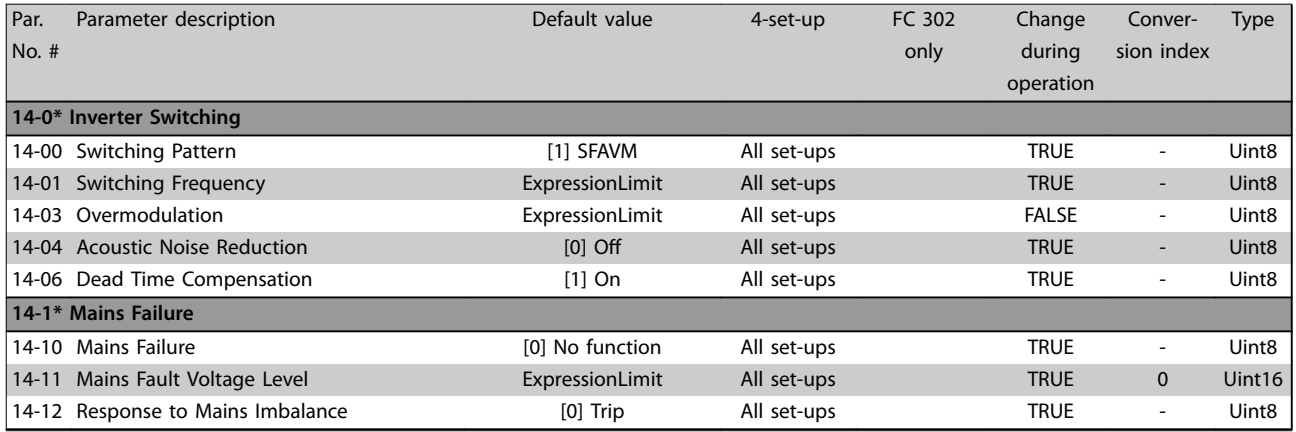

### **Parameter Lists VLT**® **AutomationDrive FC 301/302**

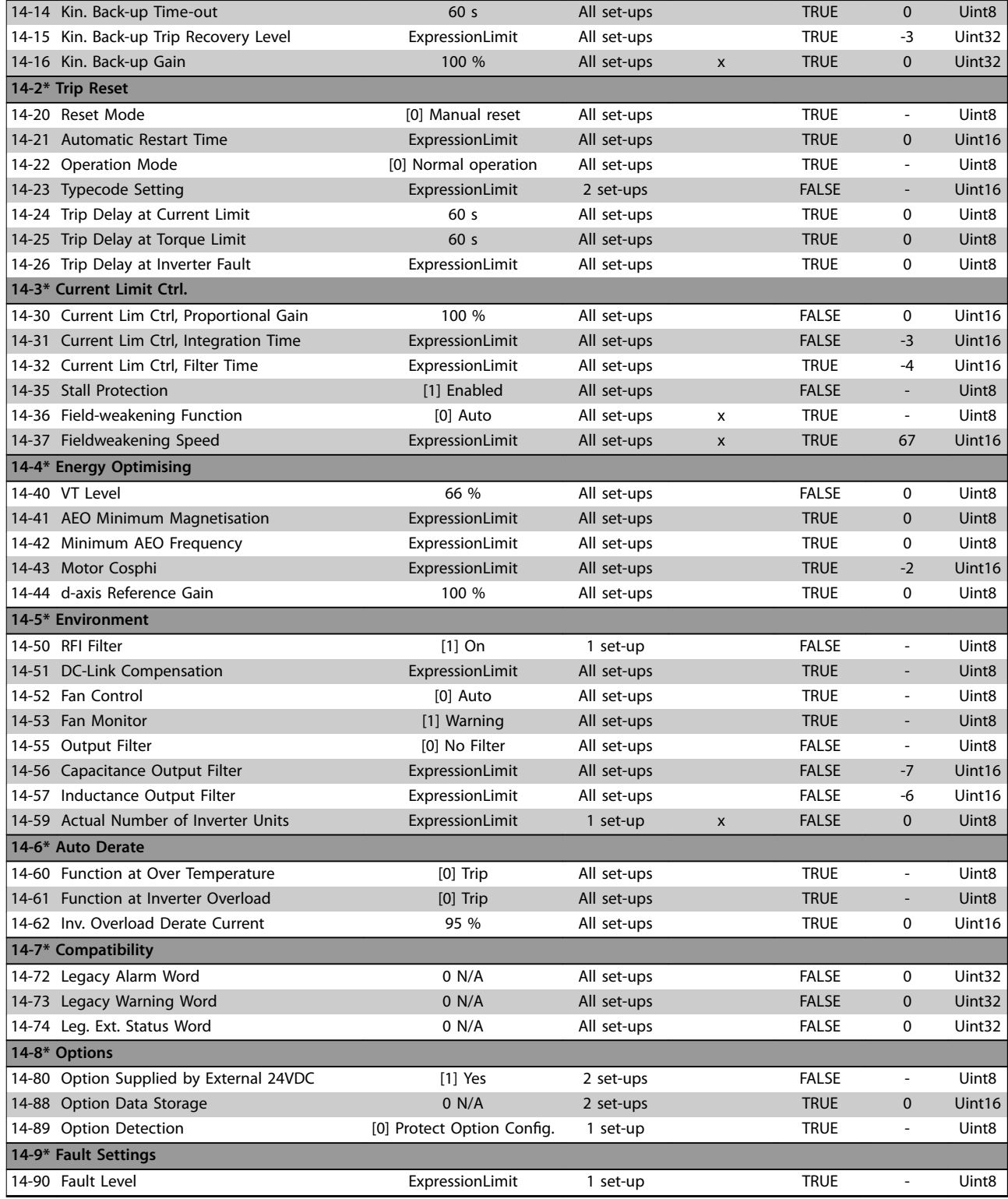

## 5.2.15 15-\*\* Drive Information

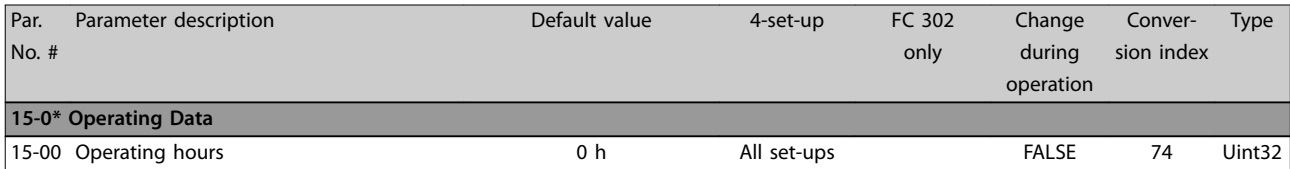

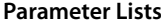

**Programming Guide** 

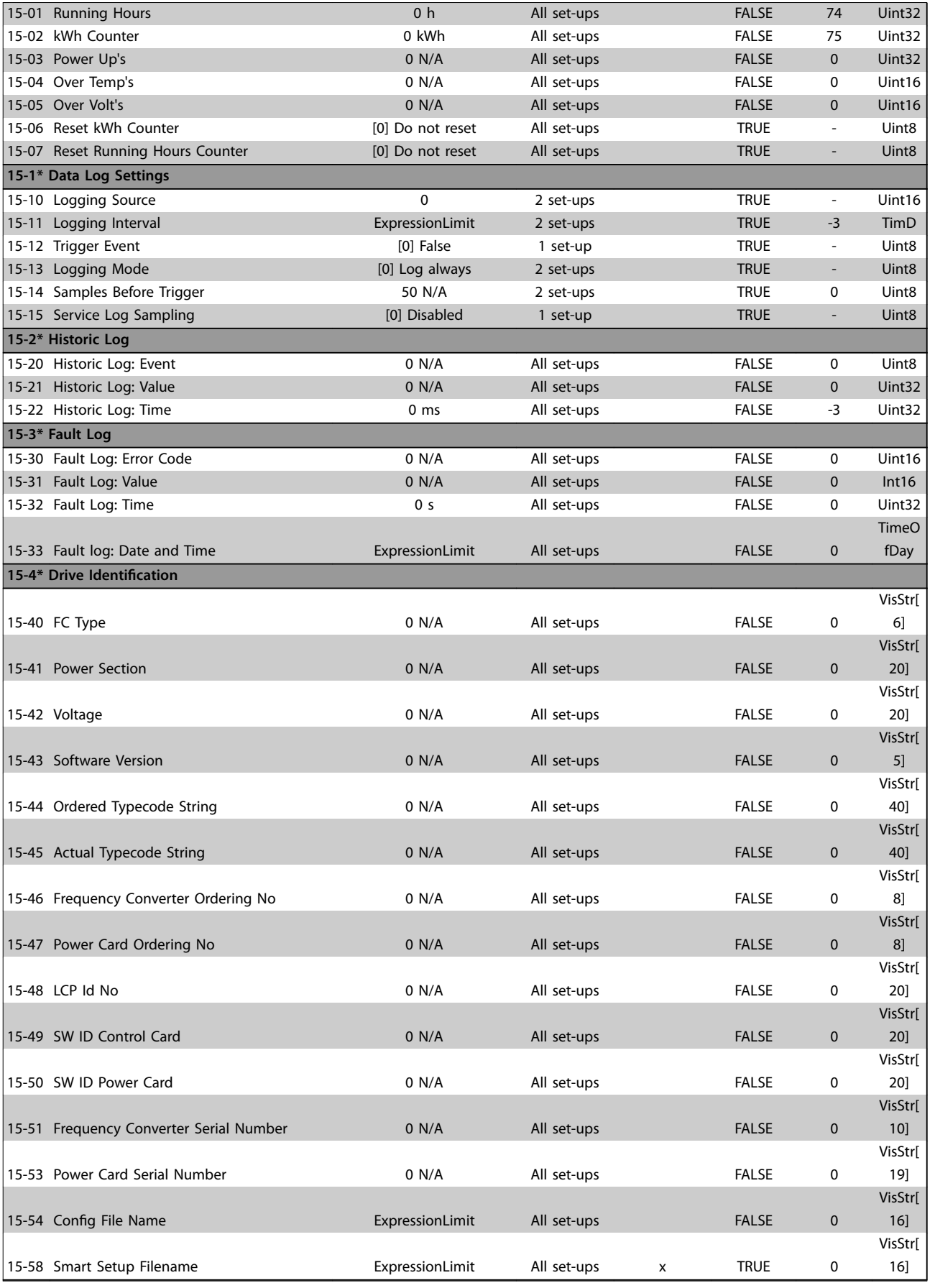

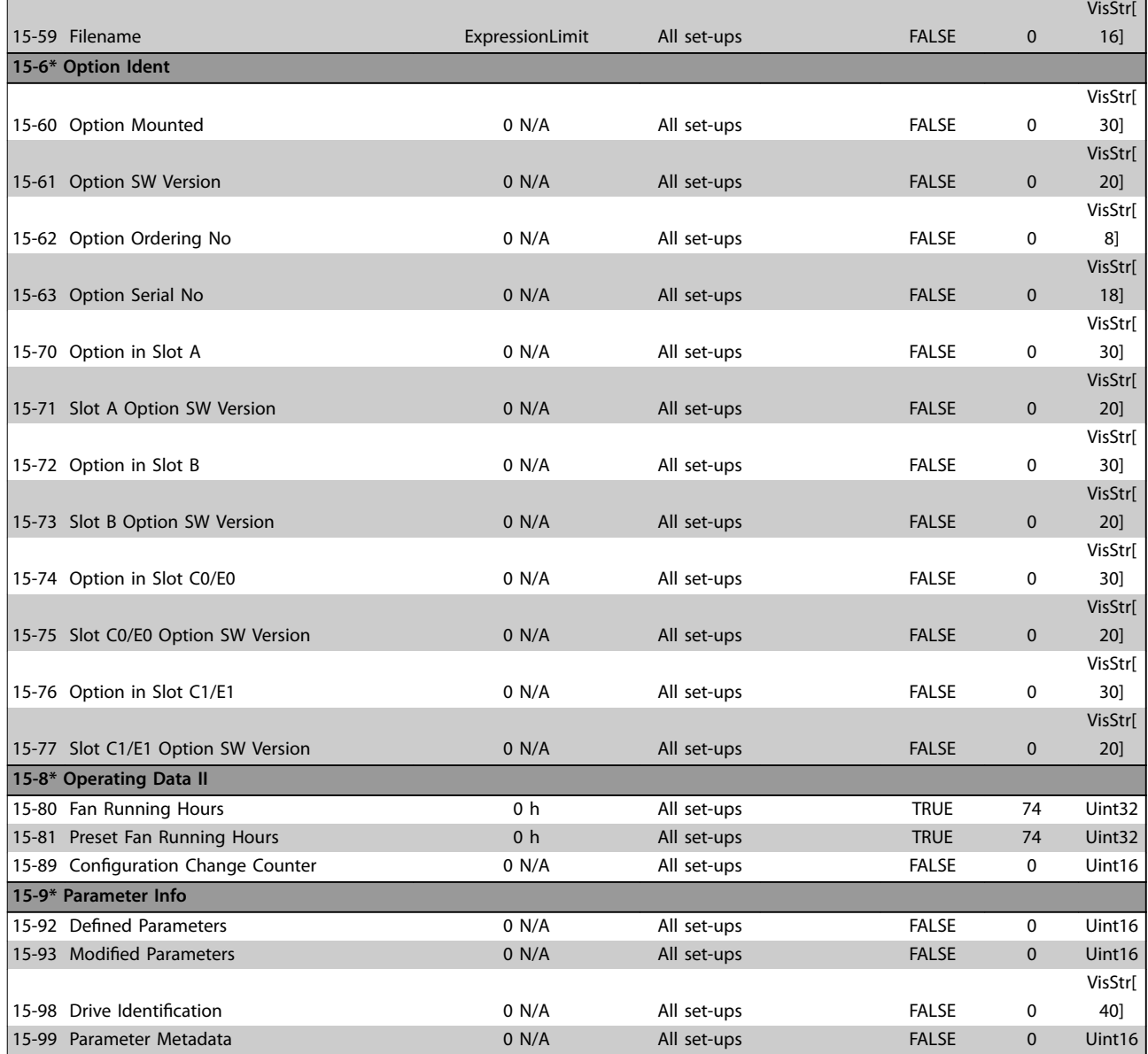

## 5.2.16 16-\*\* Data Readouts

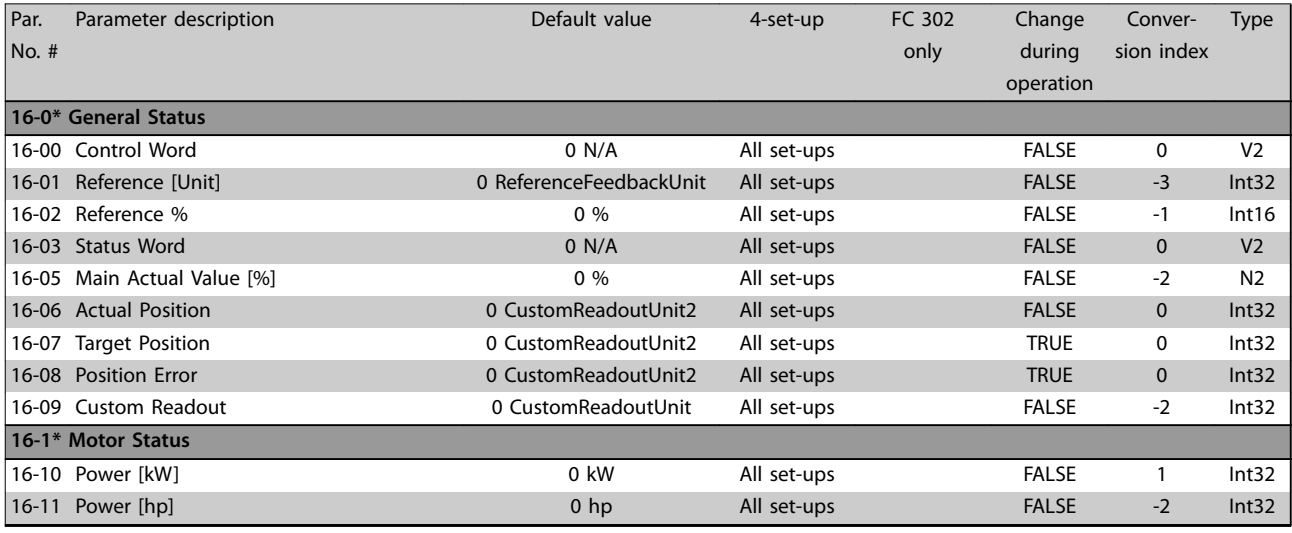

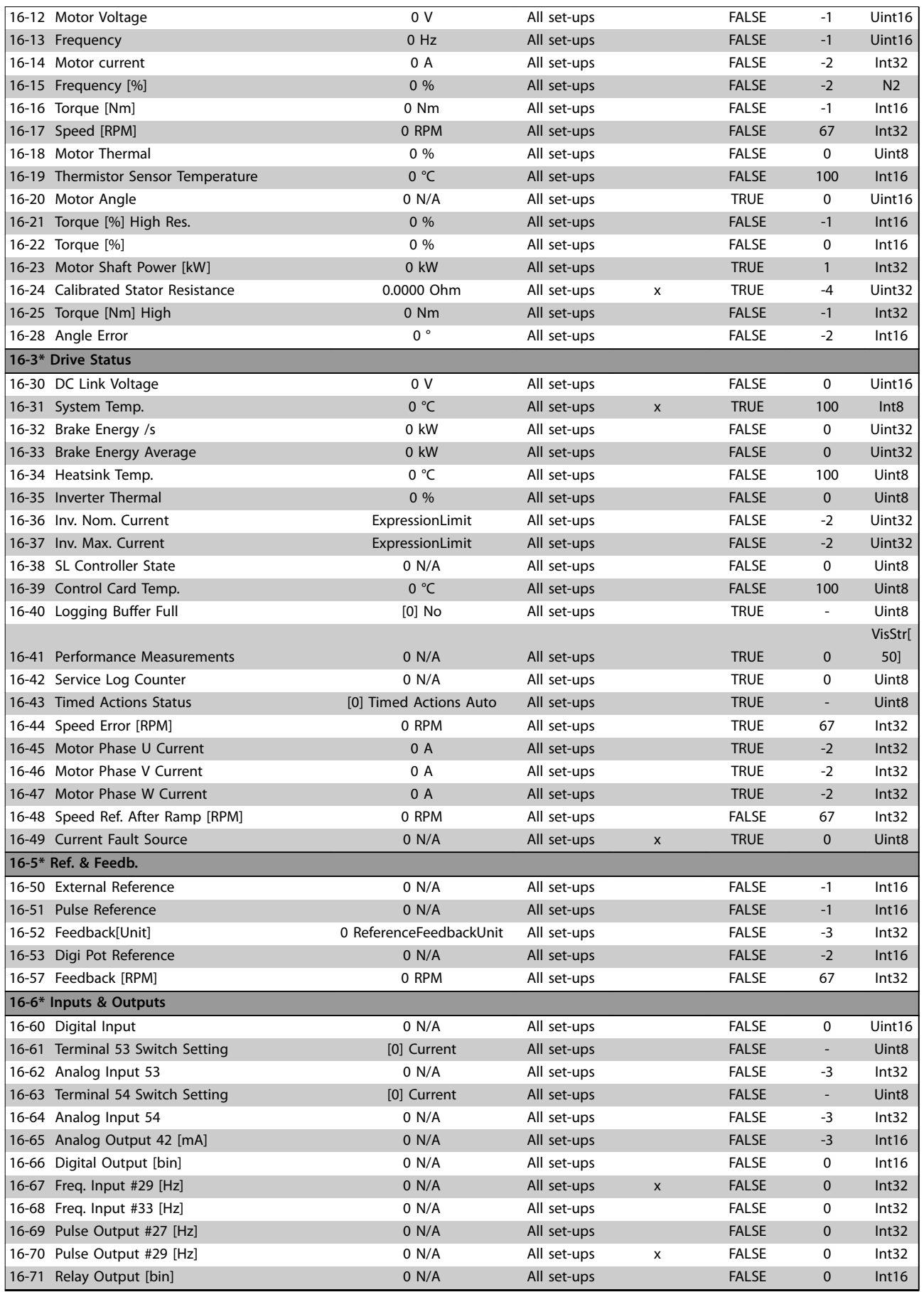

### **Parameter Lists VLT**® **AutomationDrive FC 301/302**

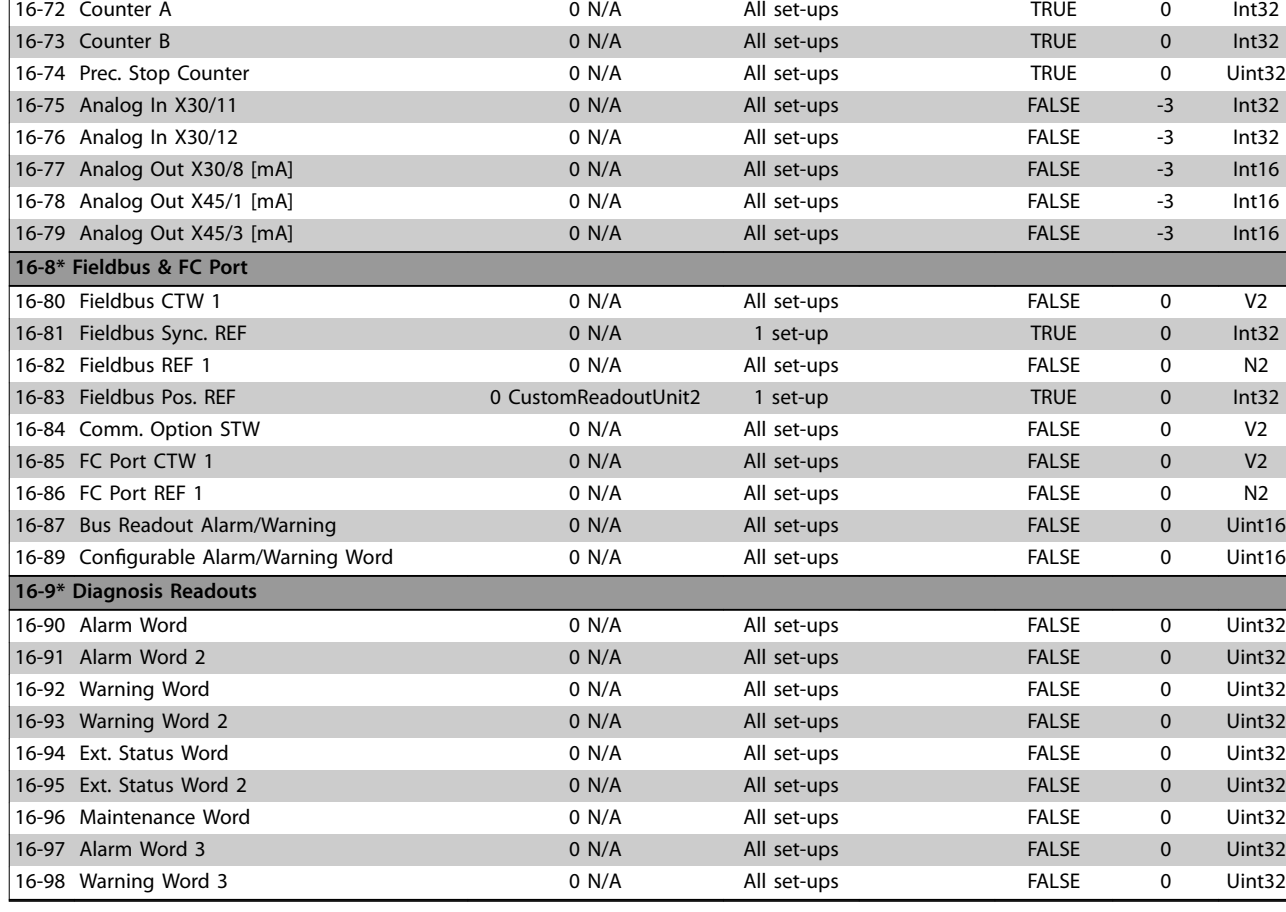

## 5.2.17 17-\*\* Position Feedback

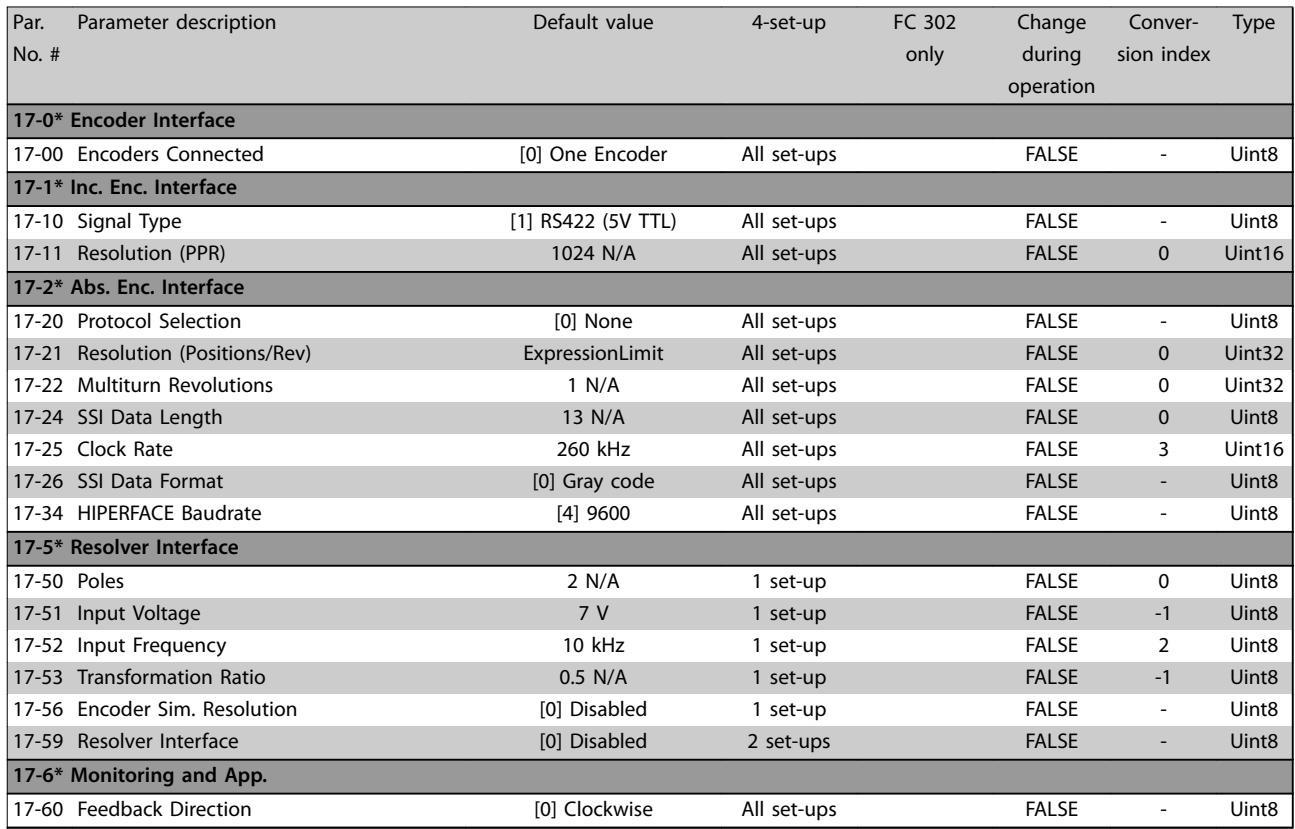

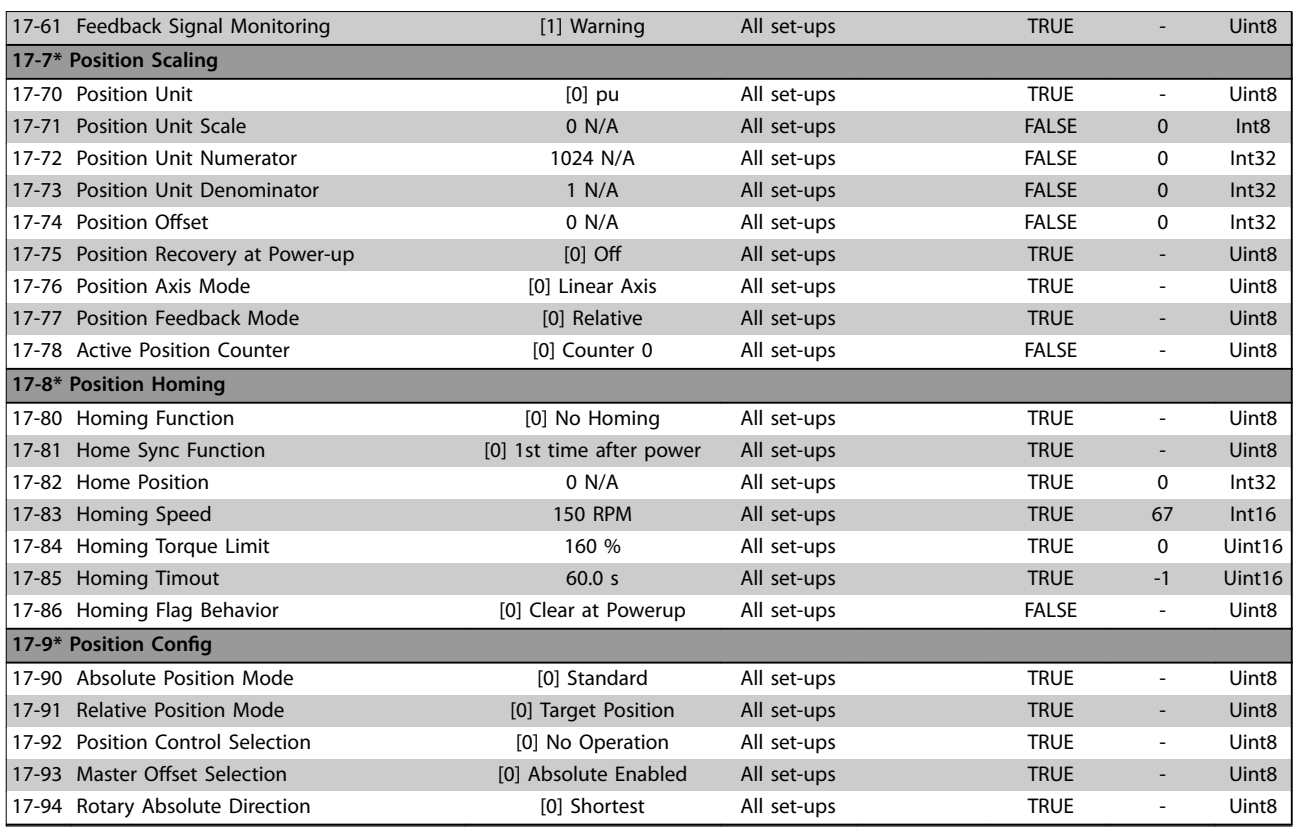

## 5.2.18 18-\*\* Data Readouts 2

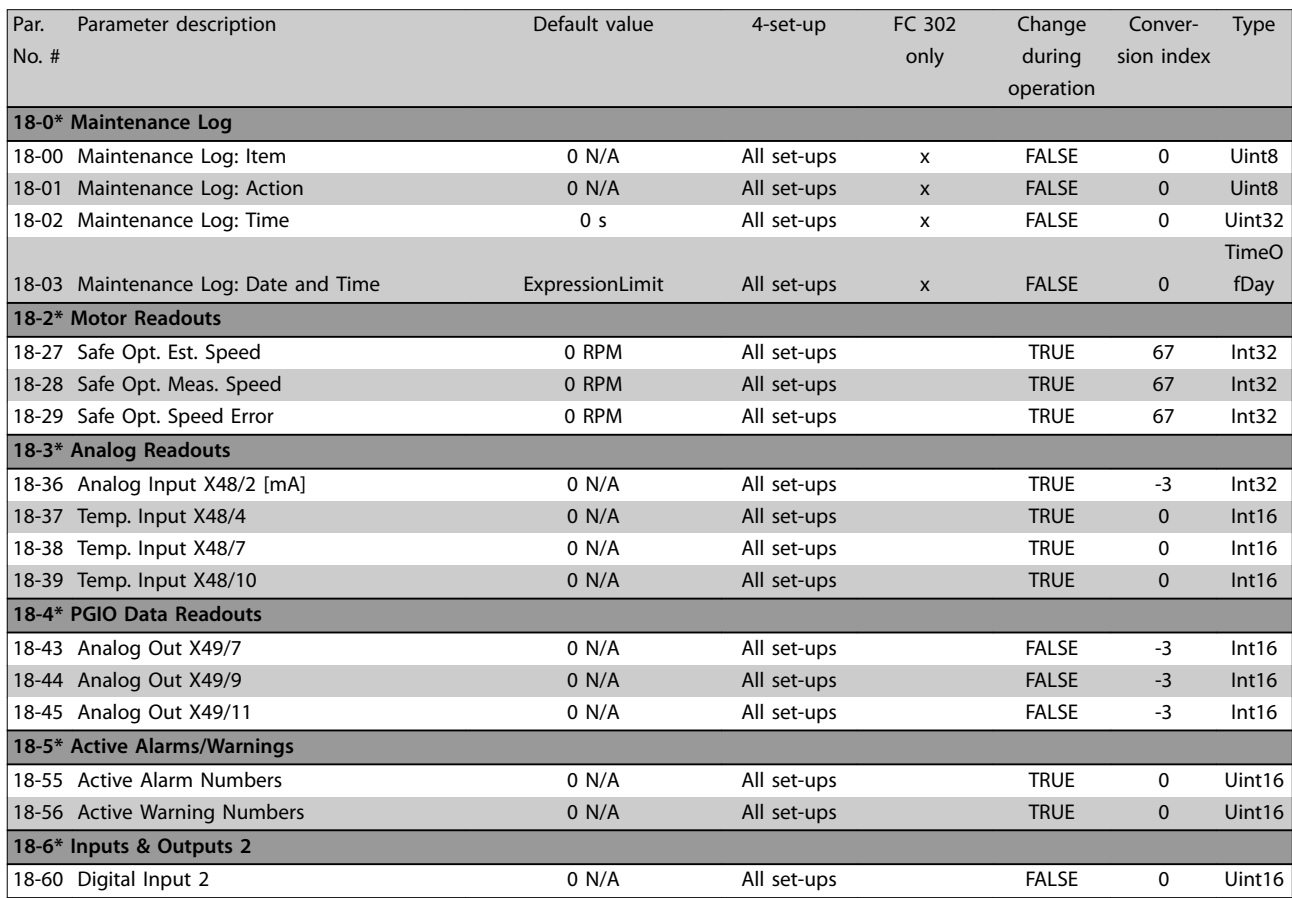

# Danfoss

### **Parameter Lists VLT**® **AutomationDrive FC 301/302**

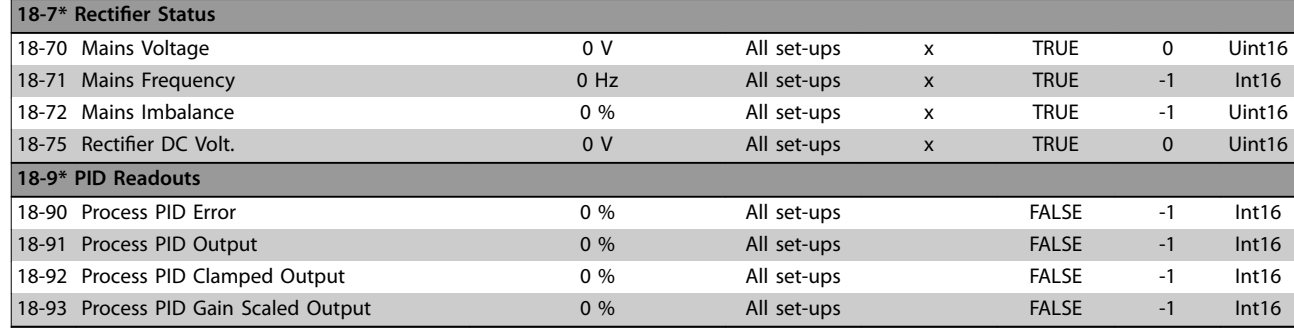

## 5.2.19 30-\*\* Special Features

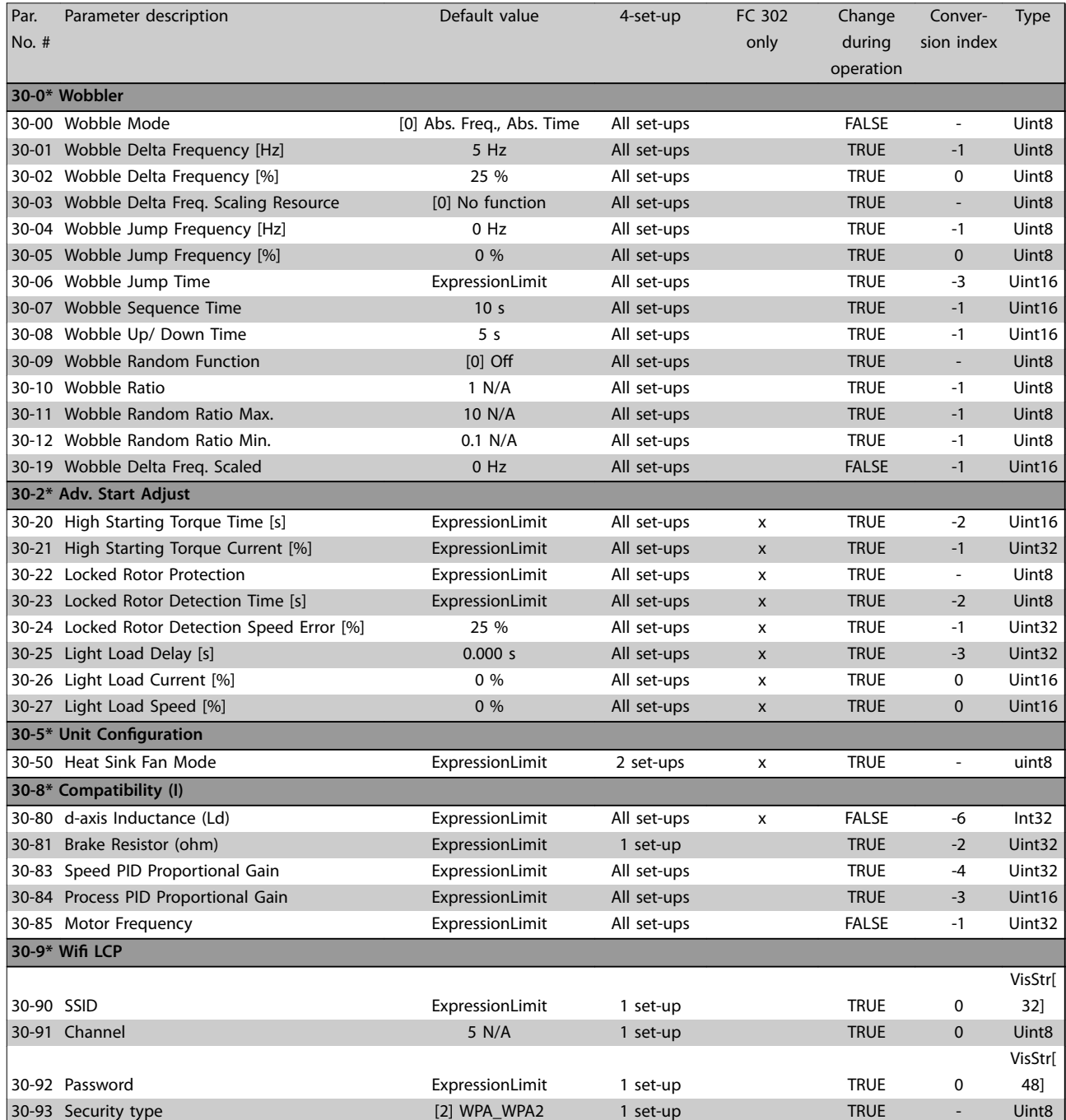

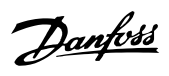

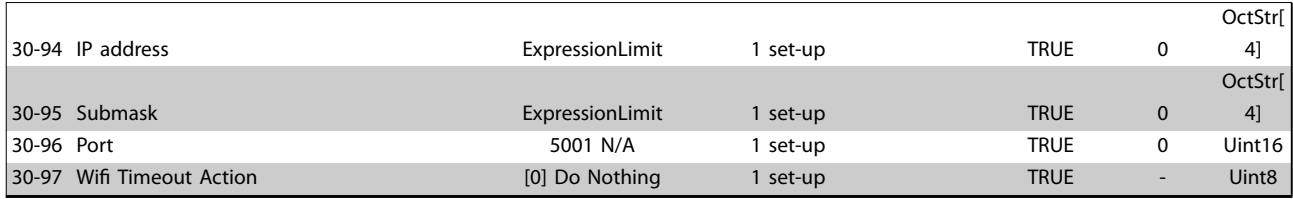

## 5.2.20 31-\*\* Bypass Option

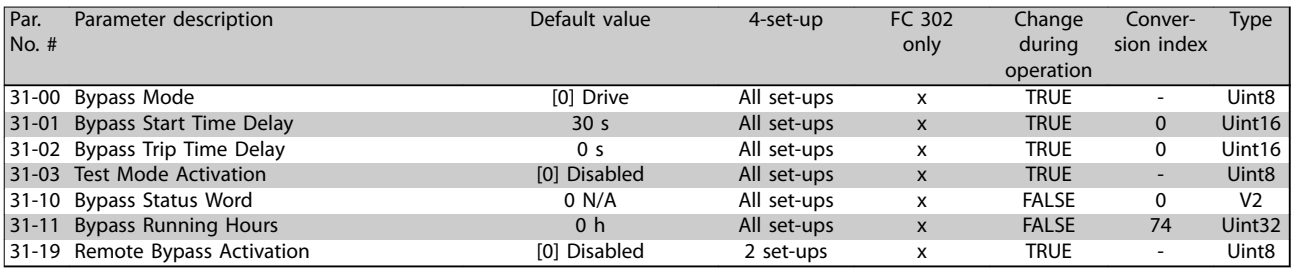

**Table 5.5**

Danfoss

## 5.2.21 32-\*\* MCO Basic Settings

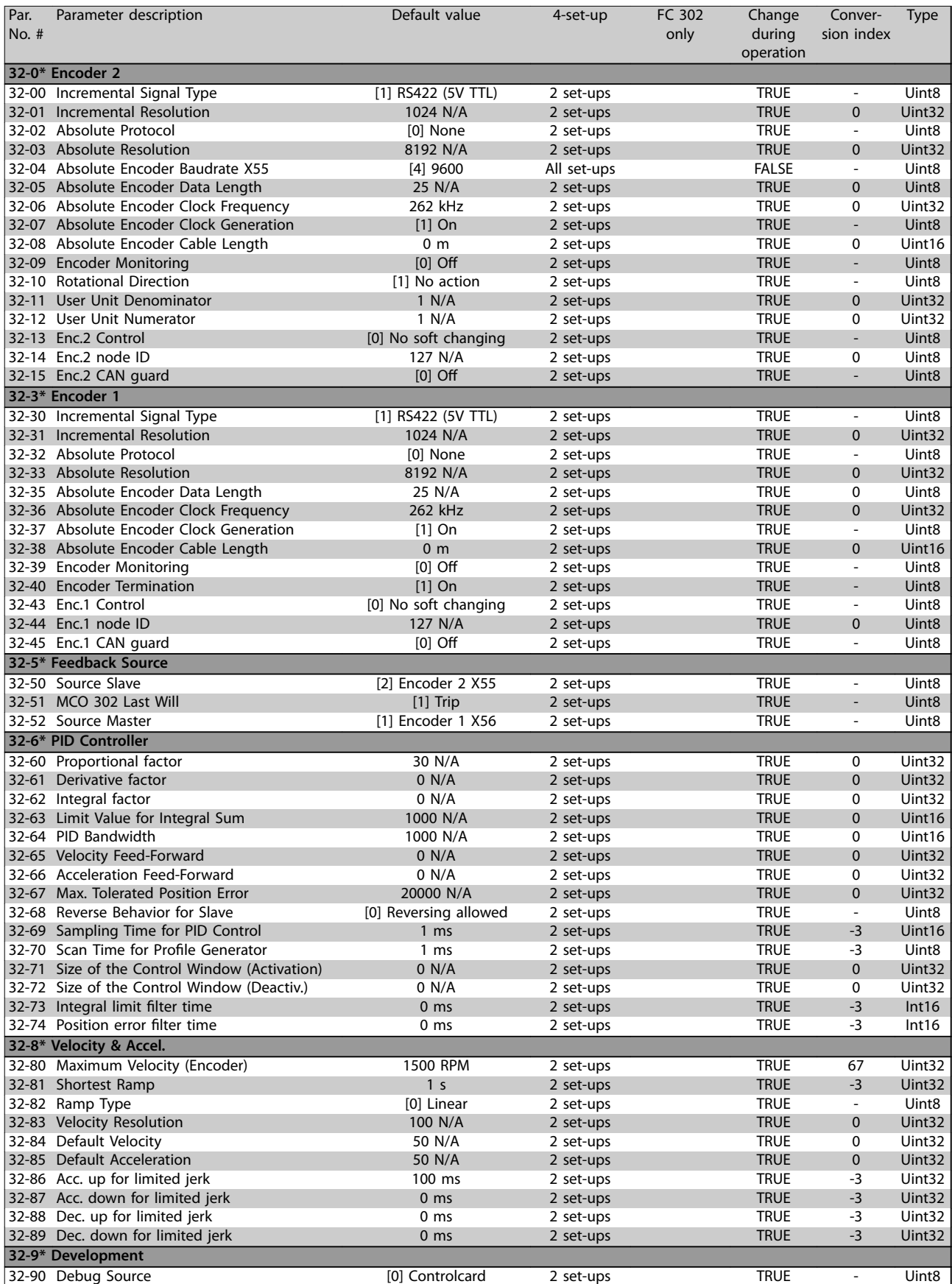

**Table 5.6**

## 5.2.22 33-\*\* MCO Adv. Settings

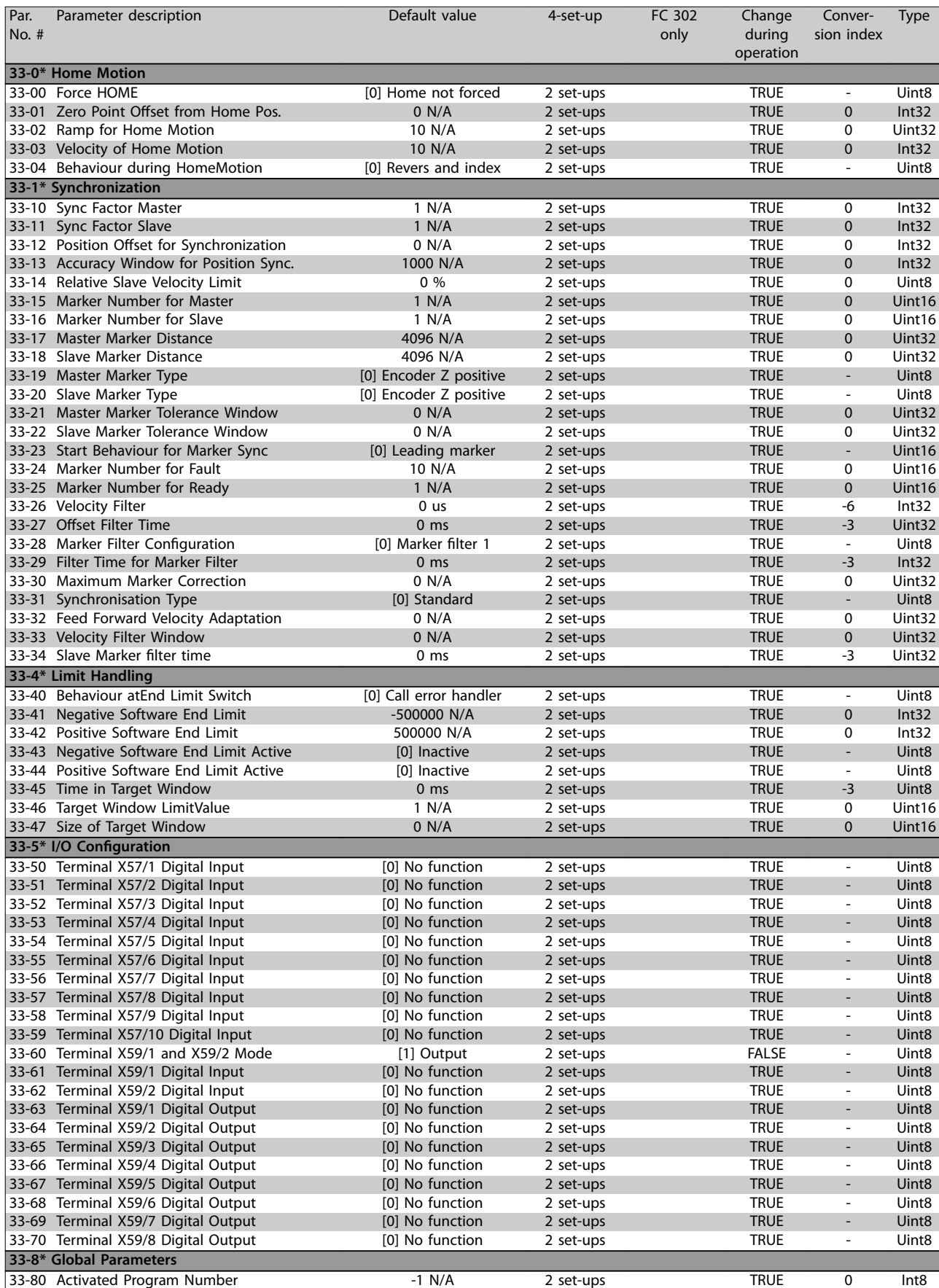

### **Parameter Lists VLT**® **AutomationDrive FC 301/302**

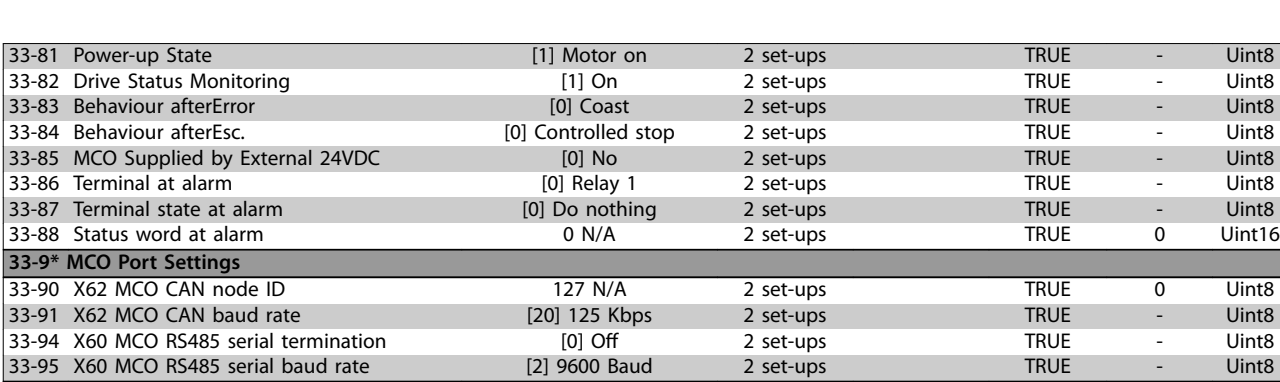

### **Table 5.7**

## 5.2.23 34-\*\* MCO Data Readouts

33-95 X60 MCO RS485 serial baud rate

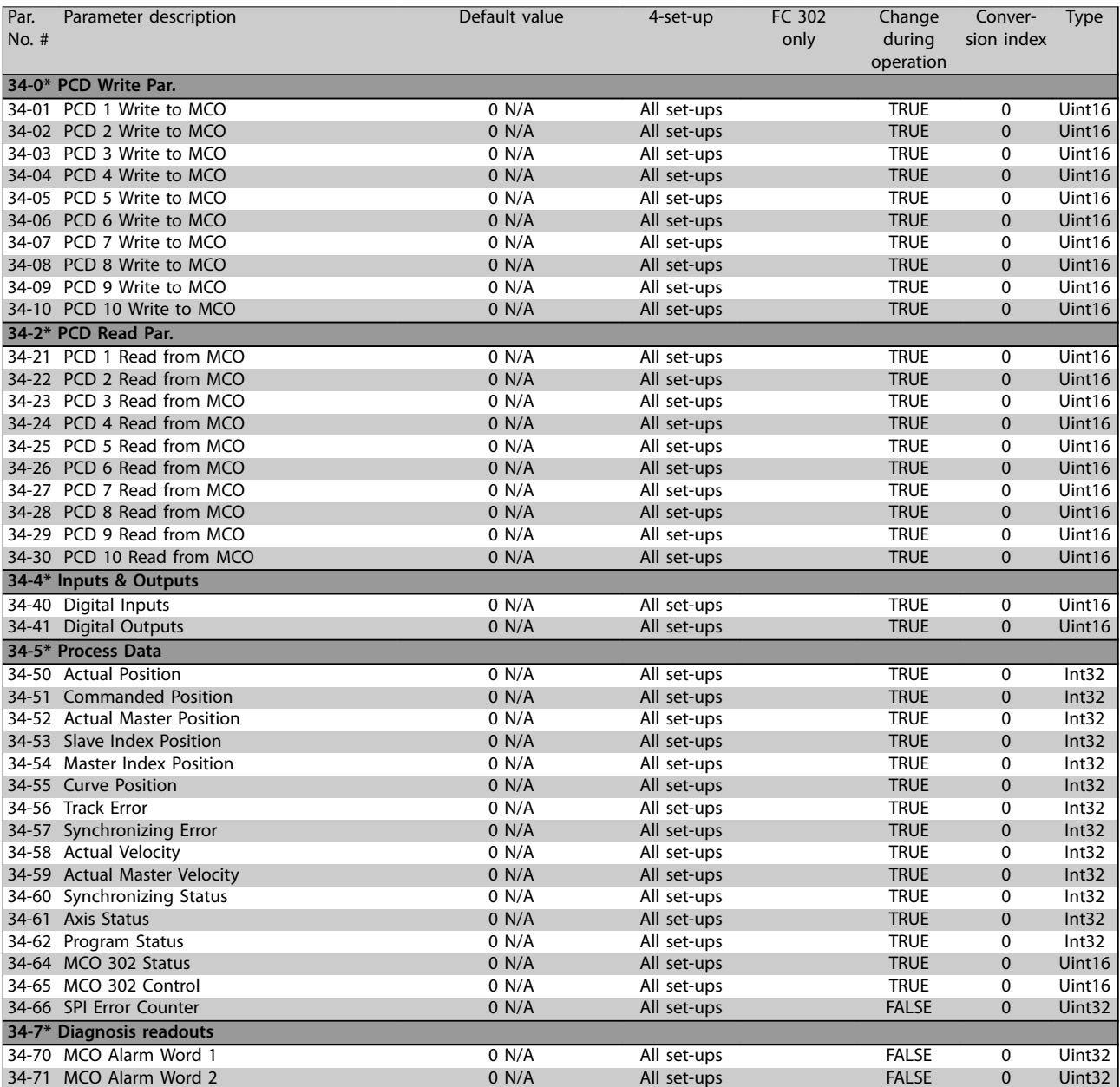

**Table 5.8**

## 5.2.24 35-\*\* Sensor Input Option

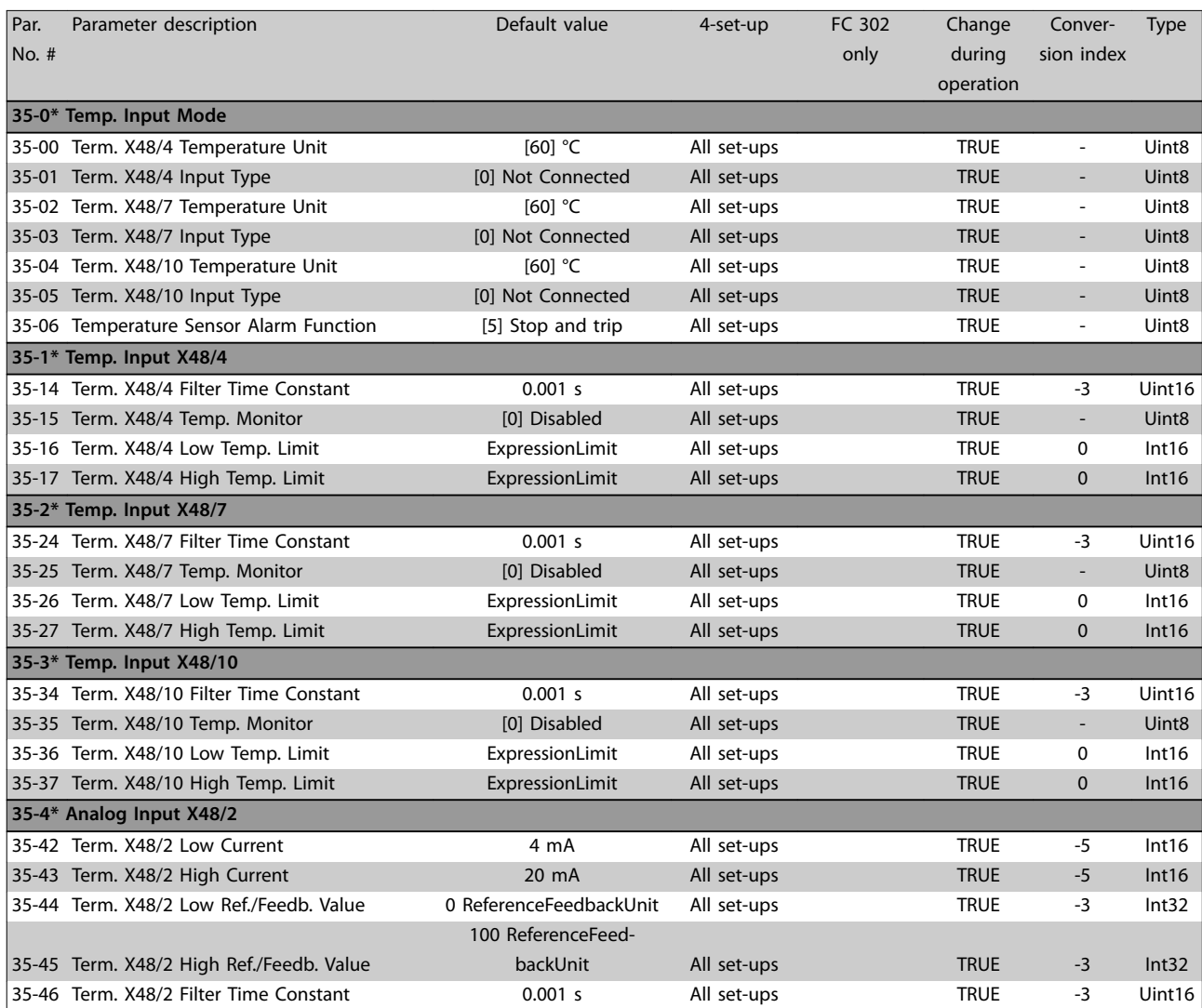

# Danfoss

## 5.2.25 36-\*\* Programmable I/O Option

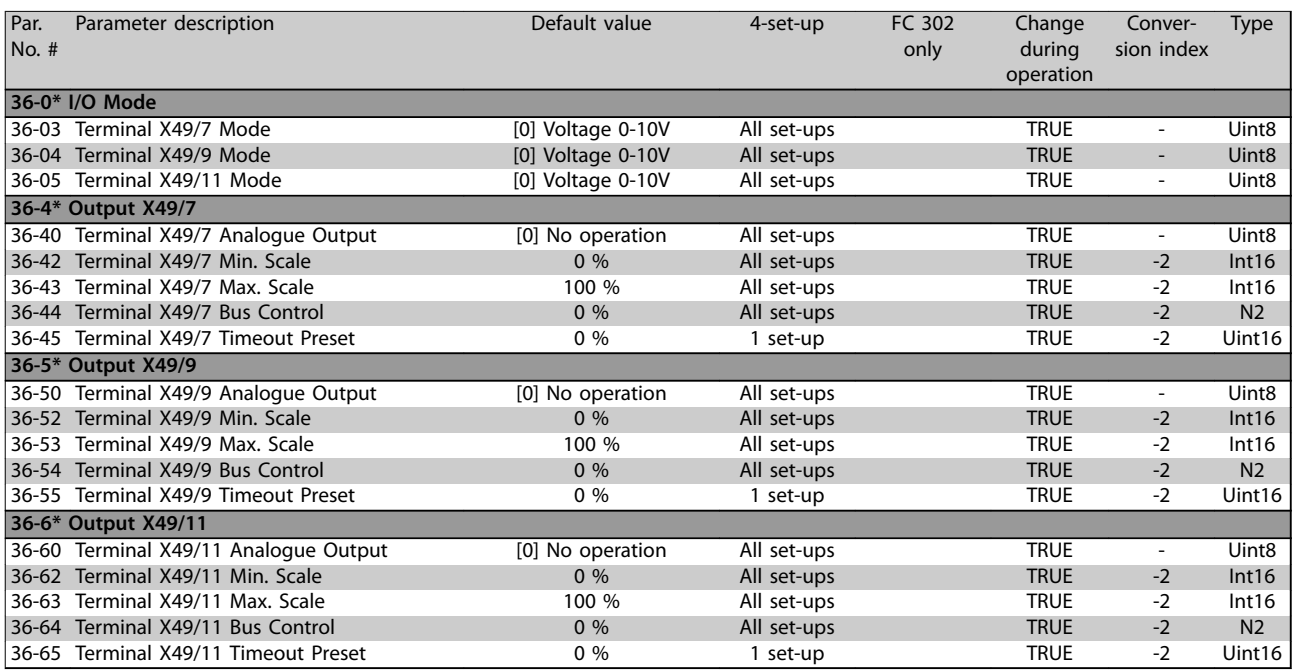

### **Table 5.9**

## 5.2.26 40-\*\* Special Settings

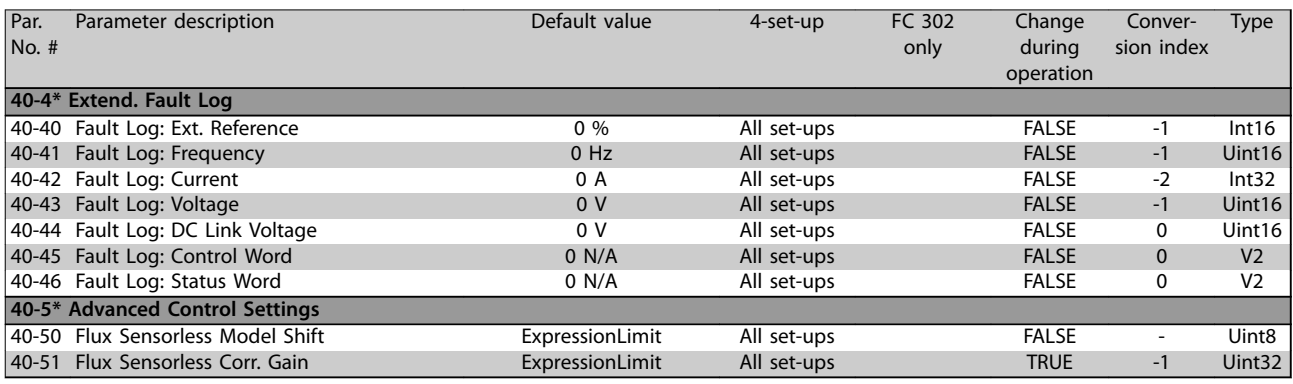

**Table 5.10**

## 5.2.27 42-\*\* Safety Functions

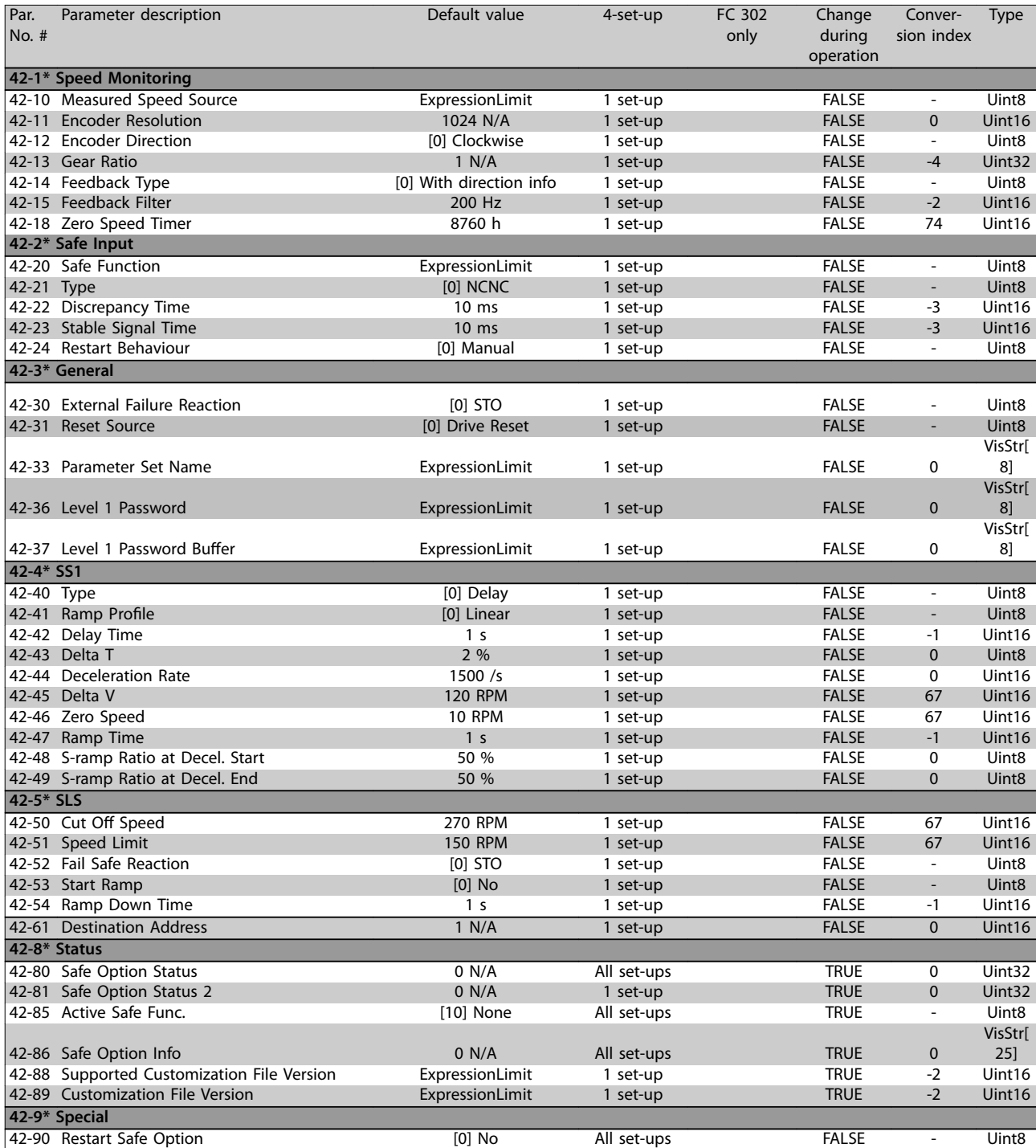

**Table 5.11**

Danfoss

## 5.2.28 43-\*\* Unit Readouts

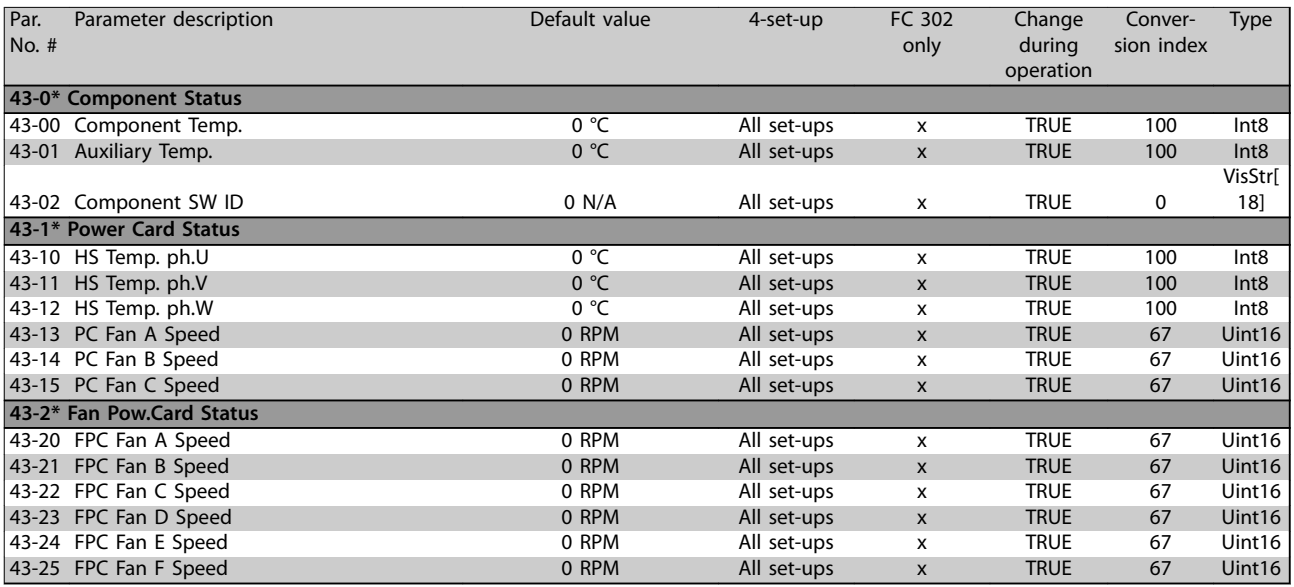

**Table 5.12**

### 5.2.29 600-\*\* PROFIsafe

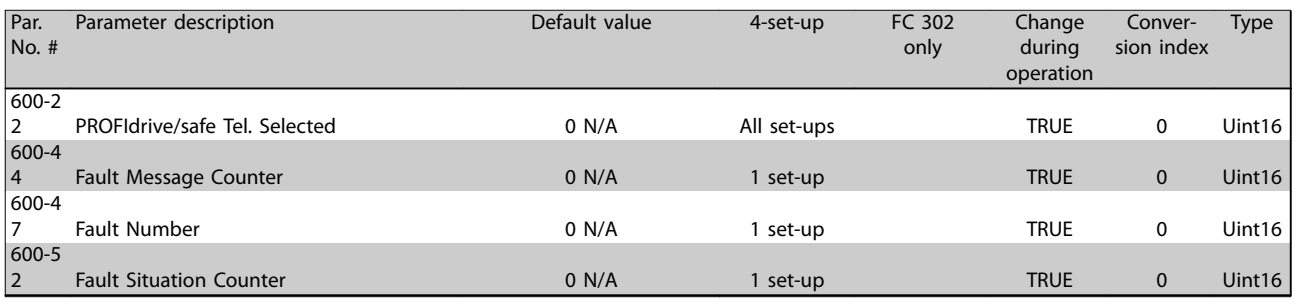

**Table 5.13**

## 5.2.30 601-\*\* PROFIdrive 2

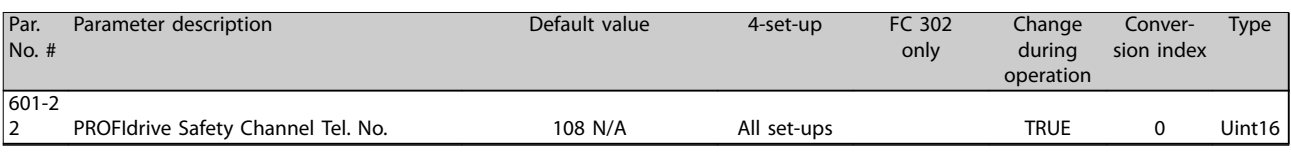

**Table 5.14**

Danfoss

## 6 Troubleshooting

### 6.1 Status Messages

A warning or an alarm is signalled by the relevant indicator light on the front of the frequency converter and indicated by a code on the display.

A warning remains active until its cause is no longer present. Under certain circumstances, operation of the motor may still be continued. Warning messages may be critical, but are not necessarily so.

In the event of an alarm, the frequency converter trips. Reset the alarm to resume operation once the cause has been rectified.

### **3 ways to reset:**

- **•** Press [Reset].
- **•** Via a digital input with the reset function.
- Via serial communication/optional fieldbus.

### *NOTICE*

**After a manual reset pressing [Reset], press [Auto On] to restart the motor.**

If an alarm cannot be reset, the reason may be that its cause has not been rectified, or the alarm is trip locked (see also *Table 6.1*).

Alarms that are trip locked offer extra protection, meaning that the mains supply must be switched off before the alarm can be reset. After being switched back on, the frequency converter is no longer blocked and can be reset once the cause has been rectified.

Alarms that are not trip locked can also be reset using the automatic reset function in *parameter 14-20 Reset Mode* (Warning: Automatic wake-up is possible.)

If a warning or alarm is marked against a code in *Table 6.1*, this means that either a warning occurs before an alarm, or it is possible to specify whether a warning or an alarm should be shown for a given fault.

This is possible, for instance, in *parameter 1-90 Motor Thermal Protection*. After an alarm or trip, the motor carries on coasting, and the alarm and warning flash. Once the problem has been rectified, only the alarm continues flashing until the frequency converter is reset.

### *NOTICE*

**No missing motor phase detection (numbers 30-32) and no stall detection are active when** *parameter 1-10 Motor Construction* **is set to** *[1] PM non-salient SPM***.**

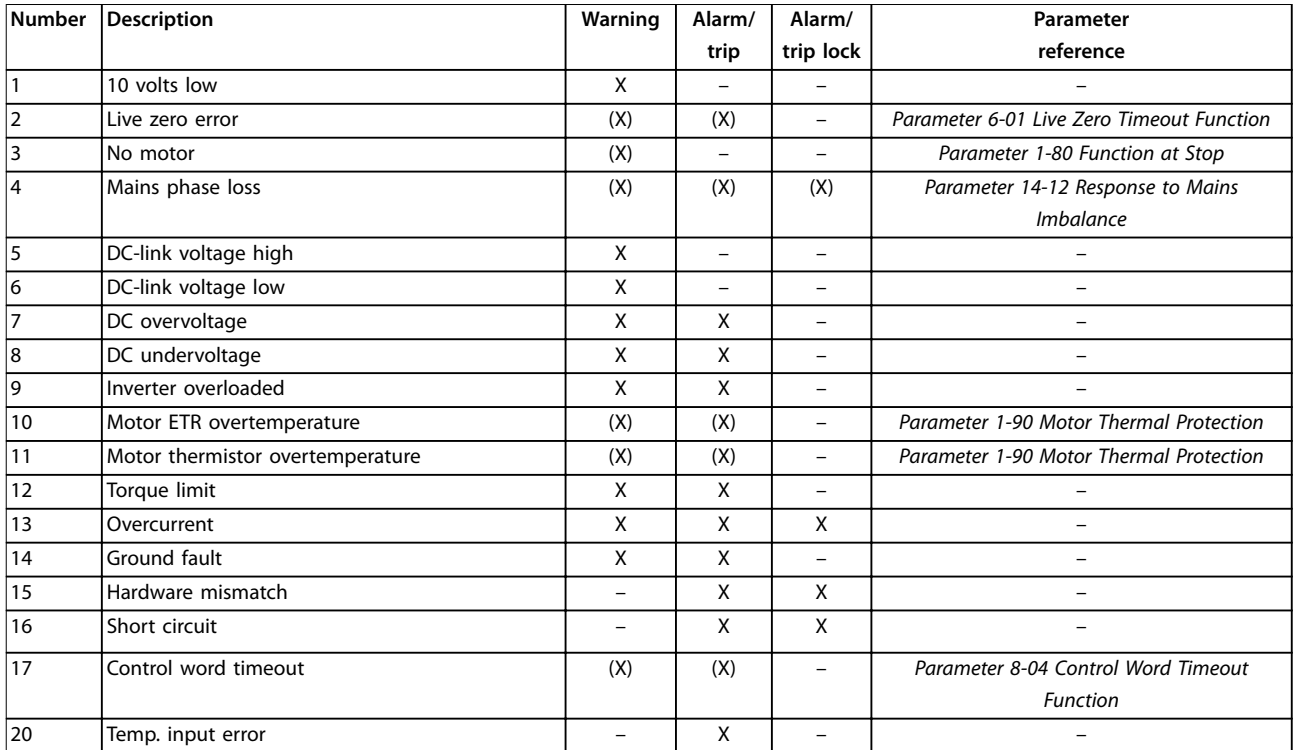

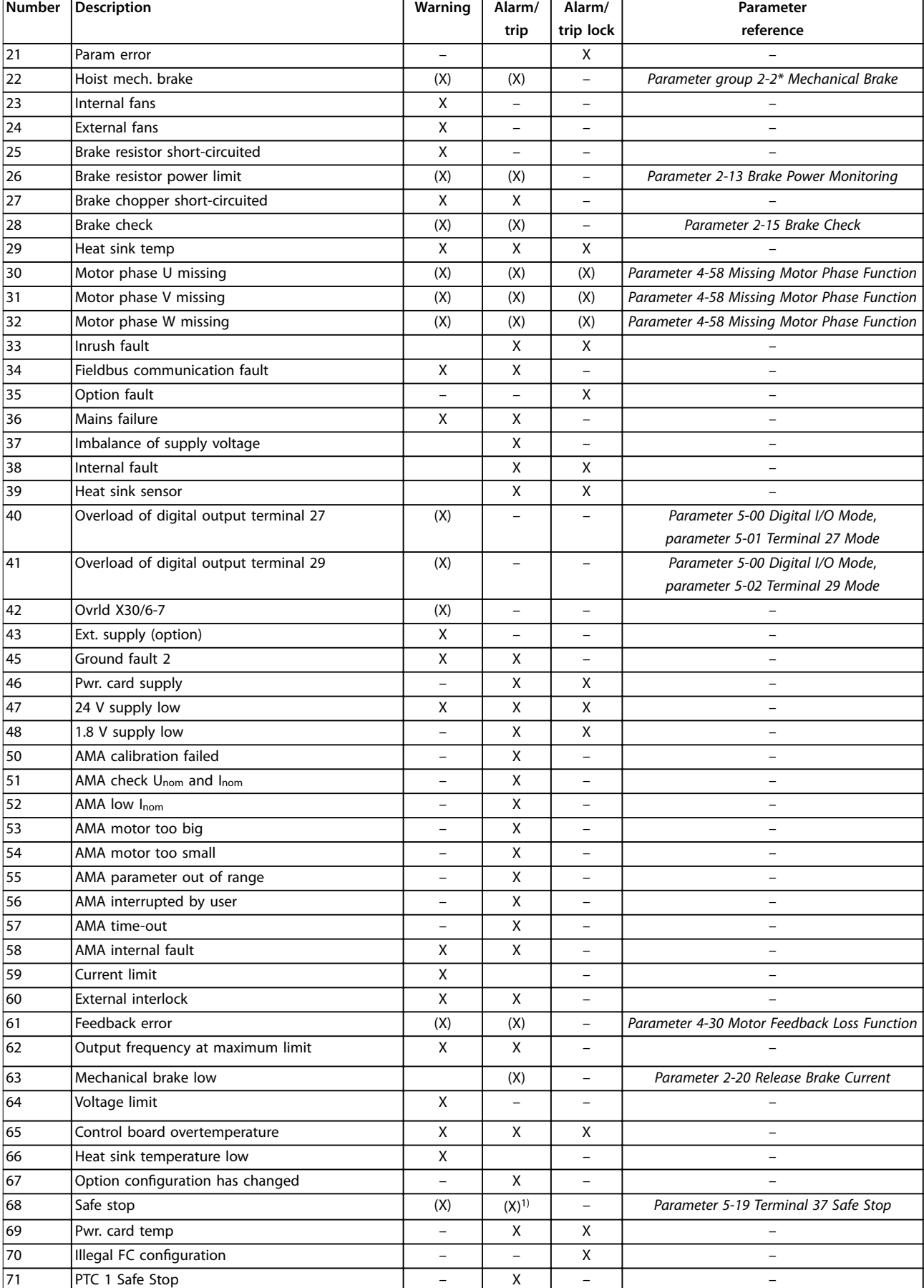
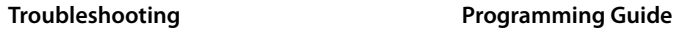

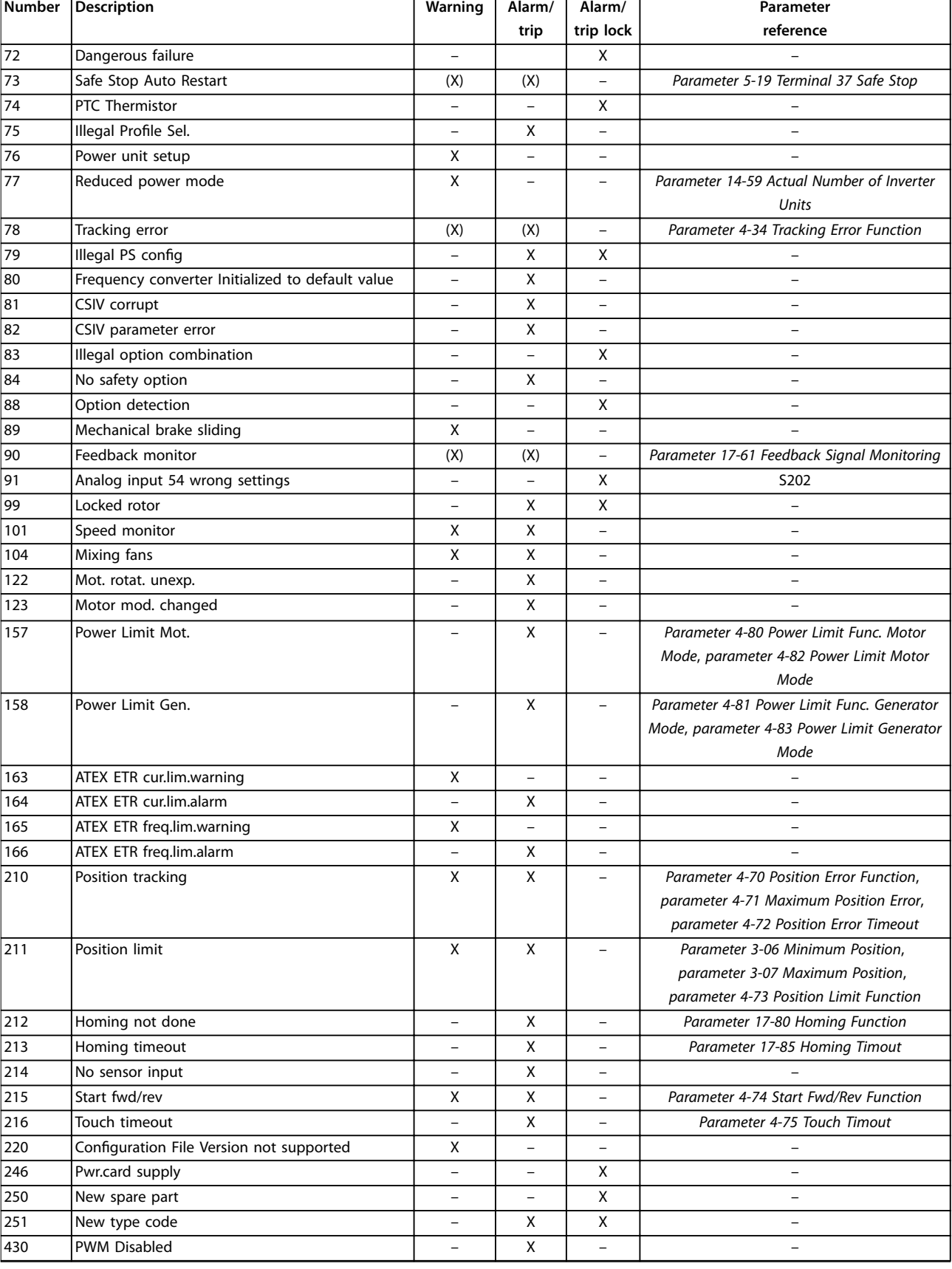

## **Table 6.1 Alarm/Warning Code List**

*(X) Dependent on parameter.*

*1) Cannot be auto reset via parameter 14-20 Reset Mode.*

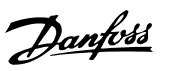

A trip is the action following an alarm. The trip coasts the motor and is reset by pressing [Reset] or by a digital input (*parameter group 5-1\* Digital Inputs*). The original event that caused an alarm cannot damage the frequency converter or cause dangerous conditions. A trip lock is an action when an alarm occurs, which could damage the frequency converter or connected parts. A trip lock situation can only be reset by cycling power.

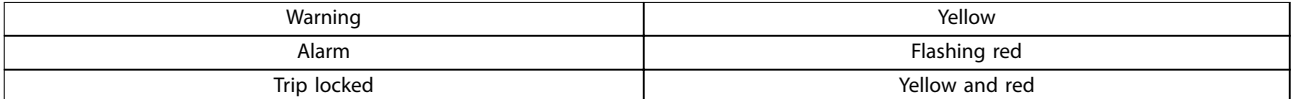

#### **Table 6.2 Indicator Light**

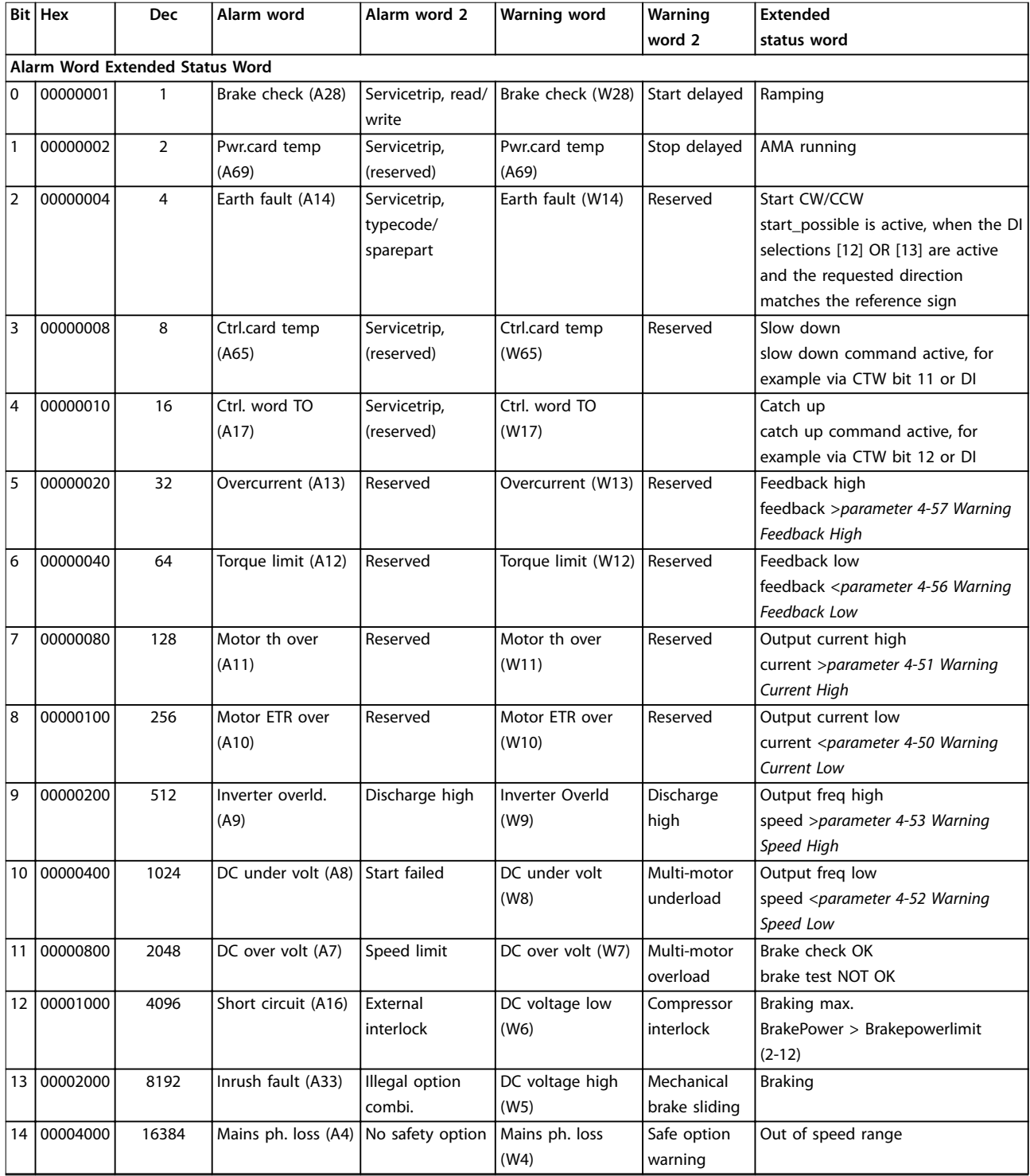

**Troubleshooting Programming Guide** 

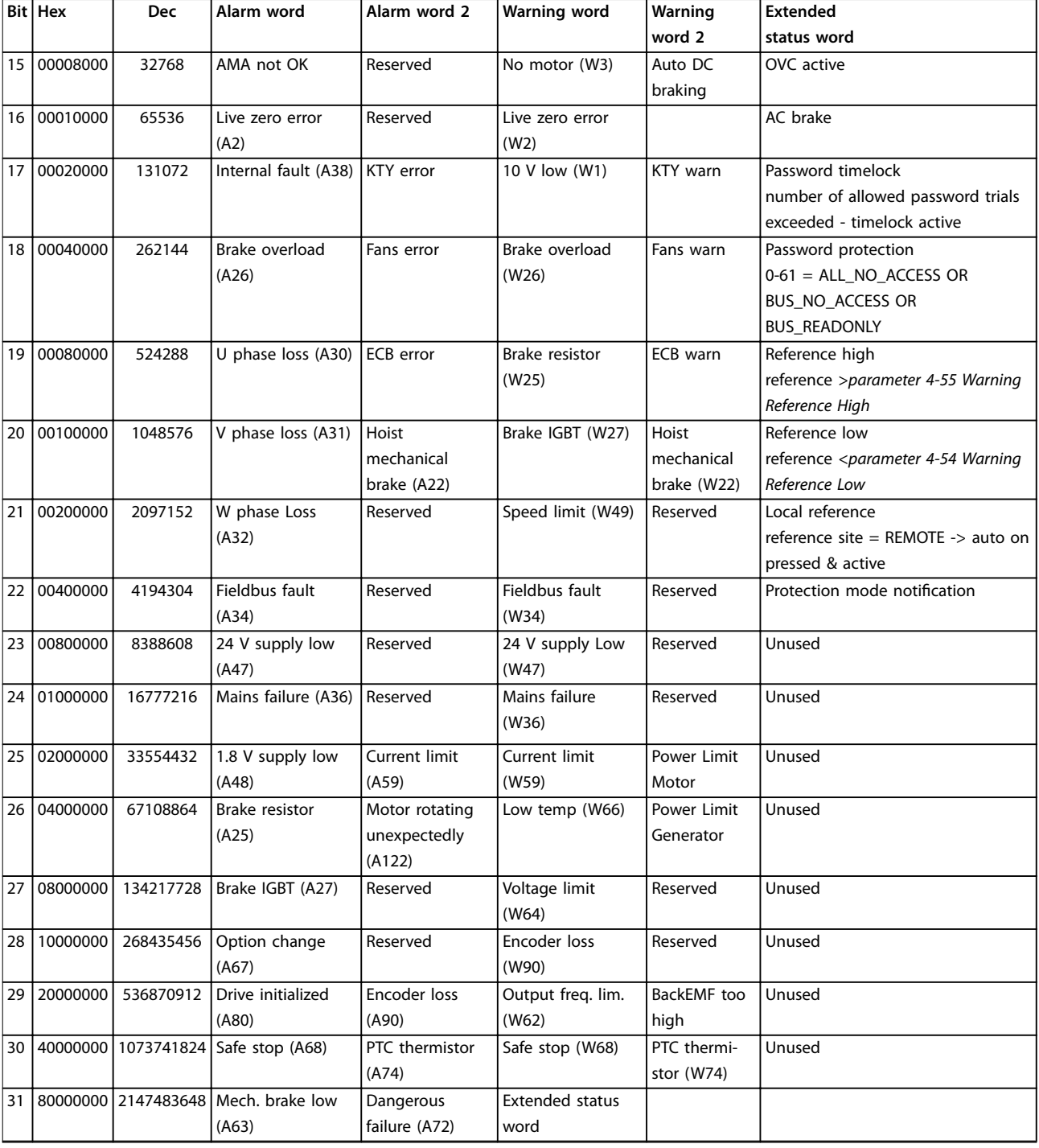

**Table 6.3 Description of Alarm Word, Warning Word, and Extended Status Word**

The alarm words, warning words and extended status words can be read out via a serial bus or optional fieldbus for diagnostics. See also *parameter 16-94 Ext. Status Word*.

Danfoss

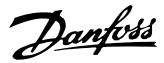

## <span id="page-363-0"></span>**WARNING 1, 10 Volts low**

The control card voltage is less than 10 V from terminal 50. Remove some of the load from terminal 50, as the 10 V supply is overloaded. Maximum 15 mA or minimum 590  $Ω$ .

A short circuit in a connected potentiometer or incorrect wiring of the potentiometer can cause this condition.

### **Troubleshooting**

**•** Remove the wiring from terminal 50. If the warning clears, the problem is with the wiring. If the warning does not clear, replace the control card.

## **WARNING/ALARM 2, Live zero error**

This warning or alarm only appears if programmed in *parameter 6-01 Live Zero Timeout Function*. The signal on 1 of the analog inputs is less than 50% of the minimum value programmed for that input. Broken wiring or a faulty device sending the signal can cause this condition.

## **Troubleshooting**

- **•** Check connections on all analog mains terminals.
	- **-** Control card terminals 53 and 54 for signals, terminal 55 common.
	- **-** VLT® General Purpose I/O MCB 101 terminals 11 and 12 for signals, terminal 10 common.
	- **-** VLT® Analog I/O Option MCB 109 terminals 1, 3, and 5 for signals, terminals 2, 4, and 6 common.
- **•** Check that the drive programming and switch settings match the analog signal type.
- **•** Perform an input terminal signal test.

#### **WARNING/ALARM 3, No motor**

No motor is connected to the output of the frequency converter.

#### **WARNING/ALARM 4, Mains phase loss**

A phase is missing on the supply side, or the mains voltage imbalance is too high. This message also appears for a fault in the input rectifier. Options are programmed in *parameter 14-12 Response to Mains Imbalance*.

#### **Troubleshooting**

**•** Check the supply voltage and supply currents to the frequency converter.

## **WARNING 5, DC link voltage high**

The DC-link voltage (DC) is higher than the high-voltage warning limit. The limit depends on the drive voltage rating. The unit is still active.

## **WARNING 6, DC link voltage low**

The DC-link voltage (DC) is lower than the low-voltage warning limit. The limit depends on the drive voltage rating. The unit is still active.

#### **WARNING/ALARM 7, DC overvoltage**

If the DC-link voltage exceeds the limit, the frequency converter trips after a certain time.

### **Troubleshooting**

- **•** Connect a brake resistor.
- **•** Extend the ramp time.
- **•** Change the ramp type.
- **•** Activate the functions in *parameter 2-10 Brake Function*.
- **•** Increase *parameter 14-26 Trip Delay at Inverter Fault*.
- **•** If the alarm/warning occurs during a power sag, use kinetic back-up (*parameter 14-10 Mains Failure*).

*Table 6.4* shows the limit values for voltage warnings/ alarms. The values are the DC-link voltage values of the frequency converter with a tolerance of  $\pm$ 5 %. The corresponding mains voltage equals the DC-link voltage value divided by 1.35.

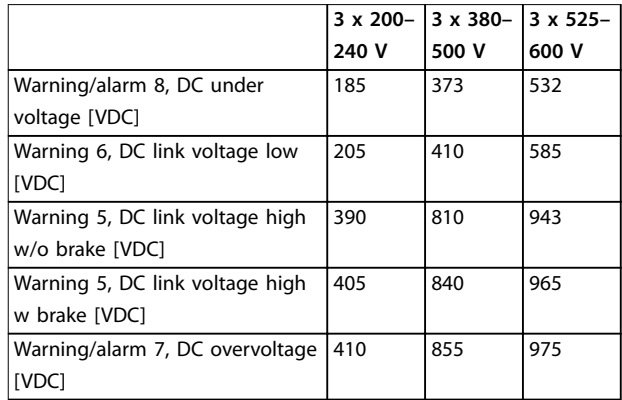

**Table 6.4 Voltage Warning/Alarm Limits**

## **WARNING/ALARM 8, DC under voltage**

If the DC-link voltage drops below the undervoltage limit, the drive checks for 24 V DC back-up supply. If no 24 V DC back-up supply is connected, the drive trips after a fixed time delay. The time delay varies with unit size.

### **Troubleshooting**

- **•** Check that the supply voltage matches the drive voltage.
- **•** Perform an input voltage test.
- **•** Perform a soft-charge circuit test.

## **WARNING/ALARM 9, Inverter overload**

The frequency converter has run with more than 100% overload for too long and is about to cut out. The counter for electronic thermal inverter protection issues a warning at 98% and trips at 100% with an alarm. The frequency converter cannot be reset until the counter is below 90%.

## <span id="page-364-0"></span>**Troubleshooting**

- **•** Compare the output current shown on the LCP with the frequency converter rated current.
- **•** Compare the output current shown on the LCP with the measured motor current.
- **•** Show the thermal frequency converter load on the LCP and monitor the value. When running above the frequency converter continuous current rating, the counter increases. When running below the frequency converter continuous current rating, the counter decreases.

### **WARNING/ALARM 10, Motor overload temperature**

According to the electronic thermal protection (ETR), the motor is too hot.

Select 1 of these options:

- **•** The frequency converter issues a warning or an alarm when the counter is >90% if *parameter 1-90 Motor Thermal Protection* is set to warning options.
- **•** The frequency converter trips when the counter reaches 100% if *parameter 1-90 Motor Thermal Protection* is set to trip options.

The fault occurs when the motor runs with more than 100% overload for too long.

### **Troubleshooting**

- **•** Check for motor overheating.
- **•** Check if the motor is mechanically overloaded.
- **•** Check that the motor current set in *parameter 1-24 Motor Current* is correct.
- **•** Ensure that the motor data in *parameters 1-20* to *1-25* is set correctly.
- **•** If an external fan is in use, check that it is selected in *parameter 1-91 Motor External Fan*.
- **•** Running AMA in *parameter 1-29 Automatic Motor Adaptation (AMA)* tunes the frequency converter to the motor more accurately and reduces thermal loading.

### **WARNING/ALARM 11, Motor thermistor overtemp**

Check whether the thermistor is disconnected. Select whether the frequency converter issues a warning or an alarm in *parameter 1-90 Motor Thermal Protection*.

## **Troubleshooting**

- **•** Check for motor overheating.
- **•** Check if the motor is mechanically overloaded.
- **•** When using terminal 53 or 54, check that the thermistor is connected correctly between either terminal 53 or 54 (analog voltage input) and terminal 50 (+10 V supply). Also check that the terminal switch for 53 or 54 is set for voltage. Check that *parameter 1-93 Thermistor Resource* selects terminal 53 or 54.

**•** When using terminal 18, 19, 31, 32, or 33 (digital inputs), check that the thermistor is connected correctly between the digital input terminal used (digital input PNP only) and terminal 50. Select the terminal to use in *parameter 1-93 Thermistor Resource*.

## **WARNING/ALARM 12, Torque limit**

The torque has exceeded the value in *parameter 4-16 Torque Limit Motor Mode* or the value in *parameter 4-17 Torque Limit Generator Mode*. *Parameter 14-25 Trip Delay at Torque Limit* can change this warning from a warning-only condition to a warning followed by an alarm.

### **Troubleshooting**

- **•** If the motor torque limit is exceeded during ramp-up, extend the ramp-up time.
- **•** If the generator torque limit is exceeded during ramp-down, extend the ramp-down time.
- **•** If torque limit occurs while running, increase the torque limit. Make sure that the system can operate safely at a higher torque.
- **•** Check the application for excessive current draw on the motor.

## **WARNING/ALARM 13, Over current**

The inverter peak current limit (approximately 200% of the rated current) is exceeded. The warning lasts approximately 1.5 s, then the frequency converter trips and issues an alarm. Shock loading or quick acceleration with high-inertia loads can cause this fault. If the acceleration during rampup is quick, the fault can also appear after kinetic back-up. If extended mechanical brake control is selected, a trip can be reset externally.

#### **Troubleshooting**

- **•** Remove the power and check if the motor shaft can be turned.
- **•** Check that the motor size matches the frequency converter.
- **•** Check that the motor data is correct in *parameters 1-20* to *1-25*.

## **ALARM 14, Earth (ground) fault**

There is current from the output phase-to-ground, either in the cable between the frequency converter and the motor, or in the motor itself. The current transducers detect the ground fault by measuring current going out from the frequency converter and current going into the frequency converter from the motor. Ground fault is issued if the deviation of the 2 currents is too large. The current going out of the frequency converter must be the same as the current going into the frequency converter.

# Danfoss

## <span id="page-365-0"></span>**Troubleshooting**

- **•** Remove power to the frequency converter and repair the ground fault.
- **•** Check for ground faults in the motor by measuring the resistance to ground of the motor cables and the motor with a megohmmeter.
- **•** Reset any potential individual offset in the 3 current transducers in the frequency converter. Perform the manual initialization or perform a complete AMA. This method is most relevant after changing the power card.

## **ALARM 15, Hardware mismatch**

A fitted option is not operational with the present control card hardware or software.

Record the value of the following parameters and contact Danfoss.

- **•** *Parameter 15-40 FC Type*.
- **•** *Parameter 15-41 Power Section*.
- **•** *Parameter 15-42 Voltage*.
- **•** *Parameter 15-43 Software Version*.
- **•** *Parameter 15-45 Actual Typecode String*.
- **•** *Parameter 15-49 SW ID Control Card*.
- **•** *Parameter 15-50 SW ID Power Card*.
- **•** *Parameter 15-60 Option Mounted*.
- **•** *Parameter 15-61 Option SW Version* (for each option slot).

### **ALARM 16, Short circuit**

There is short-circuiting in the motor or motor wiring.

#### **Troubleshooting**

**•** Remove the power to the frequency converter and repair the short circuit.

# **WARNING**

## **HIGH VOLTAGE**

**Frequency converters contain high voltage when connected to AC mains input, DC supply, or load sharing. Failure to use qualified personnel to install, start up, and maintain the frequency converter can result in death or serious injury.**

**• Disconnect power before proceeding.**

## **WARNING/ALARM 17, Control word timeout**

There is no communication to the frequency converter. The warning is only active when *parameter 8-04 Control Word Timeout Function* is NOT set to *[0] Off*. If *parameter 8-04 Control Word Timeout Function* is set to *[5] Stop and trip*, a warning appears, and the frequency converter ramps down to a stop and shows an alarm.

#### **Troubleshooting**

- **•** Check the connections on the serial communication cable.
- **•** Increase *parameter 8-03 Control Word Timeout Time*.
- **•** Check the operation of the communication equipment.
- **•** Verify that proper EMC installation was performed.

## **WARNING/ALARM 20, Temp. input error**

The temperature sensor is not connected.

### **WARNING/ALARM 21, Parameter error**

The parameter is out of range. The parameter number is shown in the display.

#### **Troubleshooting**

**•** Set the affected parameter to a valid value.

## **WARNING/ALARM 22, Hoist mechanical brake**

The value of this warning/alarm indicates the cause:.  $0 =$  The torque reference was not reached before timeout (*parameter 2-27 Torque Ramp Up Time*).

1 = Expected brake feedback was not received before timeout (*parameter 2-23 Activate Brake Delay*, *parameter 2-25 Brake Release Time*).

## **WARNING 23, Internal fan fault**

The fan warning function is a protective function that checks if the fan is running/mounted. The fan warning can be disabled in *parameter 14-53 Fan Monitor* (*[0] Disabled*).

For drives with DC fans, a feedback sensor is mounted in the fan. If the fan is commanded to run and there is no feedback from the sensor, this alarm appears. For drives with AC fans, the voltage to the fan is monitored.

#### **Troubleshooting**

- **•** Check for proper fan operation.
- **•** Cycle power to the drive and check that the fan operates briefly at start-up.
- **•** Check the sensors on the control card.

#### **WARNING 24, External fan fault**

The fan warning function is a protective function that checks if the fan is running/mounted. The fan warning can be disabled in *parameter 14-53 Fan Monitor* (*[0] Disabled*).

For drives with DC fans, a feedback sensor is mounted in the fan. If the fan is commanded to run and there is no feedback from the sensor, this alarm appears. For drives with AC fans, the voltage to the fan is monitored.

#### **Troubleshooting**

- **•** Check for proper fan operation.
- **•** Cycle power to the drive and check that the fan operates briefly at start-up.
- **•** Check the sensors on the heat sink.

Danfoss

## <span id="page-366-0"></span>**WARNING 25, Brake resistor short circuit**

The brake resistor is monitored during operation. If a short circuit occurs, the brake function is disabled and the warning appears. The frequency converter is still operational, but without the brake function.

#### **Troubleshooting**

**•** Remove the power to the frequency converter and replace the brake resistor (refer to *parameter 2-15 Brake Check*).

## **WARNING/ALARM 26, Brake resistor power limit**

The power transmitted to the brake resistor is calculated as an average value over the last 120 s of run-time. The calculation is based on the DC-link voltage and the brake resistor value set in *parameter 2-16 AC brake Max. Current*. The warning is active when the dissipated braking power is higher than 90% of the brake resistor power. If option *[2] Trip* is selected in *parameter 2-13 Brake Power Monitoring*, the frequency converter trips when the dissipated braking power reaches 100%.

### **WARNING/ALARM 27, Brake chopper fault**

The brake transistor is monitored during operation, and if a short circuit occurs, the brake function is disabled, and a warning is issued. The frequency converter is still operational, but since the brake transistor has shortcircuited, substantial power is transmitted to the brake resistor, even if it is inactive.

#### **Troubleshooting**

**•** Remove power to the frequency converter and remove the brake resistor.

#### **WARNING/ALARM 28, Brake check failed**

The brake resistor is not connected or not working.

### **Troubleshooting**

**•** Check *parameter 2-15 Brake Check*.

#### **ALARM 29, Heat Sink temp**

The maximum temperature of the heat sink is exceeded. The temperature fault is not reset until the temperature drops below a defined heat sink temperature. The trip and reset points are different based on the frequency converter power size.

#### **Troubleshooting**

Check for the following conditions:

- **•** The ambient temperature is too high.
- **•** The motor cables are too long.
- **•** Incorrect airflow clearance above and below the frequency converter.
- **•** Blocked airflow around the frequency converter.
- **•** Damaged heat sink fan.
- **•** Dirty heat sink.

### **ALARM 30, Motor phase U missing**

Motor phase U between the frequency converter and the motor is missing.

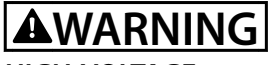

## **HIGH VOLTAGE**

**Frequency converters contain high voltage when connected to AC mains input, DC supply, or load sharing. Failure to use qualified personnel to install, start up, and maintain the frequency converter can result in death or serious injury.**

**• Disconnect power before proceeding.**

#### **Troubleshooting**

**•** Remove the power from the frequency converter and check motor phase U.

## **ALARM 31, Motor phase V missing**

Motor phase V between the frequency converter and the motor is missing.

# **WARNING**

## **HIGH VOLTAGE**

**Frequency converters contain high voltage when connected to AC mains input, DC supply, or load sharing. Failure to use qualified personnel to install, start up, and maintain the frequency converter can result in death or serious injury.**

**• Disconnect power before proceeding.**

#### **Troubleshooting**

**•** Remove the power from the frequency converter and check motor phase V.

## **ALARM 32, Motor phase W missing**

Motor phase W between the frequency converter and the motor is missing.

# **AWARNING**

## **HIGH VOLTAGE**

**Frequency converters contain high voltage when connected to AC mains input, DC supply, or load sharing. Failure to use qualified personnel to install, start up, and maintain the frequency converter can result in death or serious injury.**

**• Disconnect power before proceeding.**

### **Troubleshooting**

**•** Remove the power from the frequency converter and check motor phase W.

#### **ALARM 33, Inrush fault**

Too many power-ups have occurred within a short time period.

#### **Troubleshooting**

Let the unit cool to operating temperature.

**WARNING/ALARM 34, Fieldbus communication fault** The fieldbus on the communication option card is not working.

## <span id="page-367-0"></span>**WARNING/ALARM 35, Option fault**

An option alarm is received. The alarm is option-specific. The most likely cause is a power-up or a communication fault.

## **WARNING/ALARM 36, Mains failure**

This warning/alarm is only active if the supply voltage to the drive is lost and *parameter 14-10 Mains Failure* is not set to *[0] No function*.

## **Troubleshooting**

**•** Check the fuses to the drive and mains supply to the unit.

## **ALARM 37, Phase imbalance**

There is a current imbalance between the power units.

## **ALARM 38, Internal fault**

When an internal fault occurs, a code number defined in *Table 6.5* is shown.

#### **Troubleshooting**

- **•** Cycle power.
- **•** Check that the option is properly installed.
- **•** Check for loose or missing wiring.

It may be necessary to contact the Danfoss supplier or service department. Note the code number for further troubleshooting directions.

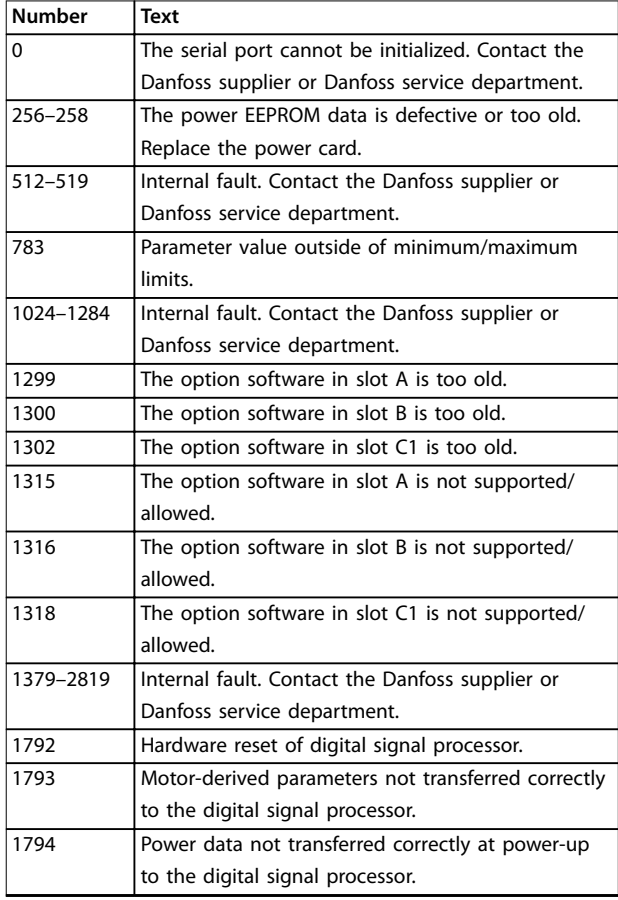

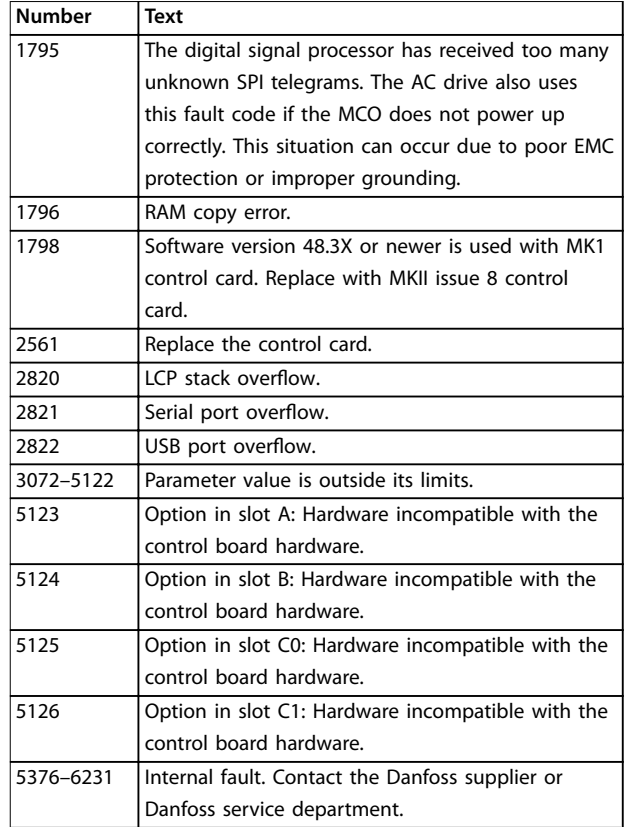

#### **Table 6.5 Internal Fault Codes**

#### **ALARM 39, Heat sink sensor**

No feedback from the heat sink temperature sensor.

The signal from the IGBT thermal sensor is not available on the power card. The problem could be on the power card, on the gatedrive card, or the ribbon cable between the power card and gatedrive card.

## **WARNING 40, Overload of digital output terminal 27** Check the load connected to terminal 27 or remove the

short-circuit connection. Check *parameter 5-00 Digital I/O Mode* and *parameter 5-01 Terminal 27 Mode*.

**WARNING 41, Overload of digital output terminal 29** Check the load connected to terminal 29 or remove the short-circuit connection. Also check *parameter 5-00 Digital I/O Mode* and *parameter 5-02 Terminal 29 Mode*.

## **WARNING 42, Overload of digital output on X30/6 or overload of digital output on X30/7**

For terminal X30/6, check the load connected to terminal X30/6 or remove the short-circuit connection. Also check *parameter 5-32 Term X30/6 Digi Out (MCB 101)* (VLT® General Purpose I/O MCB 101).

For terminal X30/7, check the load connected to terminal X30/7 or remove the short-circuit connection. Check *parameter 5-33 Term X30/7 Digi Out (MCB 101)* (VLT® General Purpose I/O MCB 101).

## <span id="page-368-0"></span>**ALARM 43, Ext. supply**

VLT® Extended Relay Option MCB 113 is mounted without external 24 V DC. Either connect a 24 V DC external supply or specify that no external supply is used via *parameter 14-80 Option Supplied by External 24VDC*, *[0] No*. A change in *parameter 14-80 Option Supplied by External 24VDC* requires a power cycle.

## **ALARM 45, Earth fault 2**

Ground fault.

## **Troubleshooting**

- **•** Check for proper grounding and loose connections.
- **•** Check for proper wire size.
- **•** Check the motor cables for short circuits or leakage currents.

## **ALARM 46, Power card supply**

The supply on the power card is out of range. Another reason can be a defective heat sink fan.

There are 3 supplies generated by the switch mode supply (SMPS) on the power card:

- **•** 24 V.
- **•** 5 V.
- **•** <sup>±</sup>18 V.

When powered with VLT® 24 V DC Supply MCB 107, only the 24 V and 5 V supplies are monitored. When powered with 3-phase mains voltage, all 3 supplies are monitored.

## **Troubleshooting**

- **•** Check for a defective power card.
- **•** Check for a defective control card.
- **•** Check for a defective option card.
- **•** If a 24 V DC supply is used, verify proper supply power.
- **•** Check for a defective heat sink fan.

## **WARNING 47, 24 V supply low**

The supply on the power card is out of range.

There are 3 supplies generated by the switch mode supply (SMPS) on the power card:

- **•** 24 V.
- **•** 5 V.
- **•** <sup>±</sup>18 V.

## **Troubleshooting**

**•** Check for a defective power card.

## **WARNING 48, 1.8 V supply low**

The 1.8 V DC supply used on the control card is outside of the allowable limits. The supply is measured on the control card.

## **Troubleshooting**

- **•** Check for a defective control card.
- **•** If an option card is present, check for overvoltage.

## **WARNING 49, Speed limit**

The warning is shown when the speed is outside of the specified range in *parameter 4-11 Motor Speed Low Limit [RPM]* and *parameter 4-13 Motor Speed High Limit [RPM]*.

## **ALARM 50, AMA calibration failed**

Contact the Danfoss supplier or Danfoss Service Department.

## **ALARM 51, AMA check Unom and Inom**

The settings for motor voltage, motor current, and motor power are wrong.

## **Troubleshooting**

**•** Check the settings in *parameters 1-20 to 1-25*.

## **ALARM 52, AMA low Inom** The motor current is too low.

## **Troubleshooting**

**•** Check the settings in *parameter 1-24 Motor Current*.

## **ALARM 53, AMA motor too big**

The motor is too large for the AMA to operate.

## **ALARM 54, AMA motor too small**

The motor is too small for the AMA to operate.

## **ALARM 55, AMA parameter out of range**

The AMA cannot run because the parameter values of the motor are outside of the acceptable range.

## **ALARM 56, AMA interrupted by user**

The AMA is manually interrupted.

## **ALARM 57, AMA internal fault**

Try to restart the AMA. Repeated restarts can overheat the motor.

## **ALARM 58, AMA Internal fault**

Contact the Danfoss supplier.

## **WARNING 59, Current limit**

The current is higher than the value in

*parameter 4-18 Current Limit*. Ensure that the motor data in *parameters 1-20 to 1-25* is set correctly. Increase the current limit if necessary. Ensure that the system can operate safely at a higher limit.

## **WARNING 60, External interlock**

A digital input signal indicates a fault condition external to the frequency converter. An external interlock has commanded the frequency converter to trip. Clear the external fault condition. To resume normal operation, apply 24 V DC to the terminal programmed for external interlock, and reset the frequency converter.

## **WARNING/ALARM 61, Feedback error**

An error between calculated speed and speed measurement from feedback device.

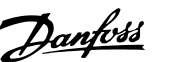

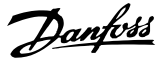

#### <span id="page-369-0"></span>**Troubleshooting**

- **•** Check the settings for warning/alarm/disabling in *parameter 4-30 Motor Feedback Loss Function*.
- **•** Set the tolerable error in *parameter 4-31 Motor Feedback Speed Error*.
- **•** Set the tolerable feedback loss time in *parameter 4-32 Motor Feedback Loss Timeout*.

## **WARNING/ALARM 62, Output frequency at maximum limit**

If the output frequency reaches the value set in *parameter 4-19 Max Output Frequency*, the drive issues a warning. The warning ceases when the output drops below the maximum limit. If the drive is unable to limit the frequency, it trips and issues an alarm. The latter may happen in the flux mode if the drive loses control of the motor.

## **Troubleshooting**

- **•** Check the application for possible causes.
- **•** Increase the output frequency limit. Ensure that the system can operate safely at a higher output frequency.

### **ALARM 63, Mechanical brake low**

The actual motor current has not exceeded the release brake current within the start delay time window.

### **WARNING 64, Voltage limit**

The combination of load and speed requires a motor voltage higher than the actual DC-link voltage.

## **WARNING/ALARM 65, Control card over temperature**

The cutout temperature of the control card is 85 °C (185 °F).

#### **Troubleshooting**

- **•** Check that the ambient operating temperature is within the limits.
- Check for clogged filters.
- **•** Check the fan operation.
- **•** Check the control card.

#### **WARNING 66, Heat sink temperature low**

The frequency converter is too cold to operate. This warning is based on the temperature sensor in the IGBT module. Increase the ambient temperature of the unit. Also, a trickle amount of current can be supplied to the frequency converter whenever the motor is stopped by setting *parameter 2-00 DC Hold/Preheat Current* to 5% and *parameter 1-80 Function at Stop*.

## **ALARM 67, Option module configuration has changed**

One or more options have either been added or removed since the last power-down. Check that the configuration change is intentional and reset the unit.

## **ALARM 68, Safe Stop activated**

Safe Torque Off (STO) has been activated. To resume normal operation, apply 24 V DC to terminal 37, then send a reset signal (via bus, digital I/O, or by pressing [Reset]).

#### **ALARM 69, Power card temperature**

The temperature sensor on the power card is either too hot or too cold.

#### **Troubleshooting**

- **•** Check that the ambient operating temperature is within limits.
- Check for clogged filters.
- **•** Check fan operation.
- **•** Check the power card.

### **ALARM 70, Illegal FC configuration**

The control card and power card are incompatible. To check compatibility, contact the Danfoss supplier with the type code from the unit nameplate and the part numbers of the cards.

## **ALARM 71, PTC 1 safe stop**

STO has been activated from the VLT® PTC Thermistor Card MCB 112 (motor too warm). Normal operation can be resumed when the MCB 112 applies 24 V DC to terminal 37 again (when the motor temperature reaches an acceptable level), and when the digital input from the MCB 112 is deactivated. When that happens, send a reset signal (via bus or digital I/O, or press [Reset]).

#### **ALARM 72, Dangerous failure**

STO with trip lock. An unexpected combination of STO commands has occurred:

- **•** VLT® PTC Thermistor Card MCB 112 enables X44/10, but STO is not enabled.
- **MCB 112 is the only device using STO (specified** through selection *[4] PTC 1 alarm* or *[5] PTC 1 warning* in *parameter 5-19 Terminal 37 Safe Stop*), STO is activated, and X44/10 is not activated.

## **WARNING 73, Safe Stop auto restart**

STO activated. With automatic restart enabled, the motor can start when the fault is cleared.

## **ALARM 74, PTC Thermistor**

Alarm related to VLT® PTC Thermistor Card MCB 112. The PTC is not working.

#### **ALARM 75, Illegal profile sel.**

Do not write the parameter value while the motor is running. Stop the motor before writing the MCO profile to *parameter 8-10 Control Word Profile*.

## **WARNING 76, Power unit setup**

The required number of power units do not match the detected number of active power units.

This warning occurs when replacing a module for an F-size enclosure if the power-specific data in the module power card does not match the rest of the frequency converter.

#### **Troubleshooting**

Confirm that the spare part and its power card are the correct part number.

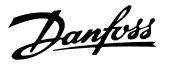

## <span id="page-370-0"></span>**WARNING 77, Reduced power mode**

The frequency converter is operating in reduced power mode (less than the allowed number of inverter sections). This warning is generated on power cycle when the frequency converter is set to run with fewer inverters and remains on.

#### **ALARM 78, Tracking error**

The difference between setpoint value and actual value exceeds the value in *parameter 4-35 Tracking Error*.

### **Troubleshooting**

- **•** Disable the function or select an alarm/warning in *parameter 4-34 Tracking Error Function*.
- **•** Investigate the mechanics around the load and motor. Check feedback connections from motor encoder to drive.
- **•** Select motor feedback function in *parameter 4-30 Motor Feedback Loss Function*.
- **•** Adjust the tracking error band in *parameter 4-35 Tracking Error* and *parameter 4-37 Tracking Error Ramping*.

## **ALARM 79, Illegal power section configuration**

The scaling card has an incorrect part number or is not installed. The MK102 connector on the power card could not be installed.

#### **ALARM 80, Drive initialized**

Parameter settings are initialized to default settings after a manual reset. To clear the alarm, reset the unit.

## **ALARM 81, CSIV corrupt**

CSIV file has syntax errors.

**ALARM 82, CSIV parameter error** CSIV failed to initialize a parameter.

#### **ALARM 83, Illegal option combination**

The mounted options are incompatible.

## **ALARM 84, No safety option**

The safety option was removed without applying a general reset. Reconnect the safety option.

## **ALARM 88, Option detection**

A change in the option layout is detected.

*Parameter 14-89 Option Detection* is set to *[0] Frozen configuration* and the option layout has been changed.

- **•** To apply the change, enable option layout changes in *parameter 14-89 Option Detection*.
- Alternatively, restore the correct option configuration.

### **WARNING 89, Mechanical brake sliding**

The hoist brake monitor detects a motor speed exceeding 10 RPM.

#### **ALARM 90, Feedback monitor**

Check the connection to encoder/resolver option and, if necessary, replace VLT® Encoder Input MCB 102 or VLT® Resolver Input MCB 103.

#### **ALARM 91, Analog input 54 wrong settings**

Set switch S202 in position OFF (voltage input) when a KTY sensor is connected to analog input terminal 54.

#### **ALARM 99, Locked rotor**

The rotor is blocked.

## **WARNING/ALARM 101, Speed monitor**

The motor speed monitor value is out of range. See *parameter 4-43 Motor Speed Monitor Function*.

#### **WARNING/ALARM 104, Mixing fan fault**

The fan is not operating. The fan monitor checks that the fan is spinning at power-up or whenever the mixing fan is turned on. The mixing-fan fault can be configured as a warning or an alarm trip in *parameter 14-53 Fan Monitor*.

## **Troubleshooting**

**•** Cycle power to the frequency converter to determine if the warning/alarm returns.

## **WARNING/ALARM 122, Mot. rotat. unexp.**

The frequency converter performs a function that requires the motor to be at standstill, for example DC hold for PM motors.

### **WARNING 123, Motor Mod. Changed**

The motor selected in *parameter 1-11 Motor Model* is not correct. Check the motor model.

#### **WARNING/ALARM 157, Power Limit Mot.**

The output power exceeds the value defined in *parameter 4-82 Power Limit Motor Mode*.

## **WARNING/ALARM 158, Power Limit Gen.**

The generating power exceeds the value defined in *parameter 4-83 Power Limit Generator Mode*.

#### **WARNING 163, ATEX ETR cur.lim.warning**

The frequency converter has run above the characteristic curve for more than 50 s. The warning is activated at 83% and deactivated at 65% of the allowed thermal overload.

## **ALARM 164, ATEX ETR cur.lim.alarm**

Operating above the characteristic curve for more than 60 s within a period of 600 s activates the alarm, and the frequency converter trips.

## **WARNING 165, ATEX ETR freq.lim.warning**

The frequency converter is running for more than 50 s below the allowed minimum frequency (*parameter 1-98 ATEX ETR interpol. points freq.*).

#### **ALARM 166, ATEX ETR freq.lim.alarm**

The frequency converter has operated for more than 60 s (in a period of 600 s) below the allowed minimum frequency (*parameter 1-98 ATEX ETR interpol. points freq.*).

#### **WARNING/ALARM 210, Position tracking**

The actual position error exceeds the value in *[parameter 4-71 Maximum Position Error](#page-115-0)*. [Parameter 4-70 Position Error Function](#page-115-0) defines whether this is a warning or an alarm.

Danfoss

## **WARNING/ALARM 211, Position limit**

The position is outside the limits defined in *[parameter 3-06 Minimum Position](#page-91-0)* and *[parameter 3-07 Maximum Position](#page-91-0)*. *[Parameter 4-73 Position](#page-115-0) [Limit Function](#page-115-0)* defines the function for this warning/alarm.

#### **WARNING/ALARM 212, Homing not done**

A homing function is selected in *[parameter 17-80 Homing](#page-269-0) [Function](#page-269-0)* and absolute positioning is executed before homing is completed.

## **ALARM 213, Homing timeout**

Homing was started but did not finish within the time defined in *[parameter 17-85 Homing Timout](#page-272-0)*.

## **ALARM 214, No sensor input**

A homing process with a homing function that requires a sensor, or touch probe positioning is started with no input defined for the sensor.

#### **WARNING/ALARM 215, Start Fwd/Rev**

One of the hardware end-limit options, *[12] Enable Start Forward* or *[13] Enable Start Reverse* is active.

## **WARNING/ALARM 216, Touch Timeout**

A touch probe sensor is not found within the time in *[parameter 4-75 Touch Timout](#page-117-0)*. The timeout timer is started as soon as the touch probe positioning is activated even if the application is not moving.

#### **WARNING 220, Configuration file version not supported**

The frequency converter does not support the current configuration file version. Customization is aborted.

#### **ALARM 246, Power card supply**

This alarm is only for enclosure size F frequency converters. It is equivalent to *alarm 46, Power card supply*.

The report value in the alarm log indicates which power module generated the alarm:

 $1 =$  Inverter module to the far left.

2 = Middle inverter module in F2 or F4 frequency converter.

 $2 =$  Right inverter module in F1 or F3 frequency converter.

3 = Right inverter module in F2 or F4 frequency converter.

 $5 =$  Rectifier module.

## **WARNING 249, Rect. low temperature**

The temperature of the rectifier heat sink is lower than expected.

## **Troubleshooting**

**•** Check the temperature sensor.

## **WARNING 250, New spare part**

The power or switch mode supply has been exchanged. Restore the drive type code in the EEPROM. Select the correct type code in *parameter 14-23 Typecode Setting* according to the label on the drive. Remember to select Save to EEPROM at the end.

#### **WARNING 251, New typecode**

The power card or other components are replaced, and the type code has changed.

**WARNING 253, Digital output X49/9 overload** Digital output X49/9 is overloaded.

**WARNING 254, Digital output X49/11 overload** Digital output X49/11 is overloaded.

**WARNING 255, Digital output X49/7 overload** Digital output X49/7 is overloaded.

**ALARM 430, PWM Disabled** The PWM on the power card is disabled.

**WARNING 128, Enc. Inc/Abs Res** Mismatch between incremental and absolute encoder channels.

Danfoss

# <span id="page-372-0"></span>7 Appendix

## 7.1 Symbols, Abbreviations, and Conventions

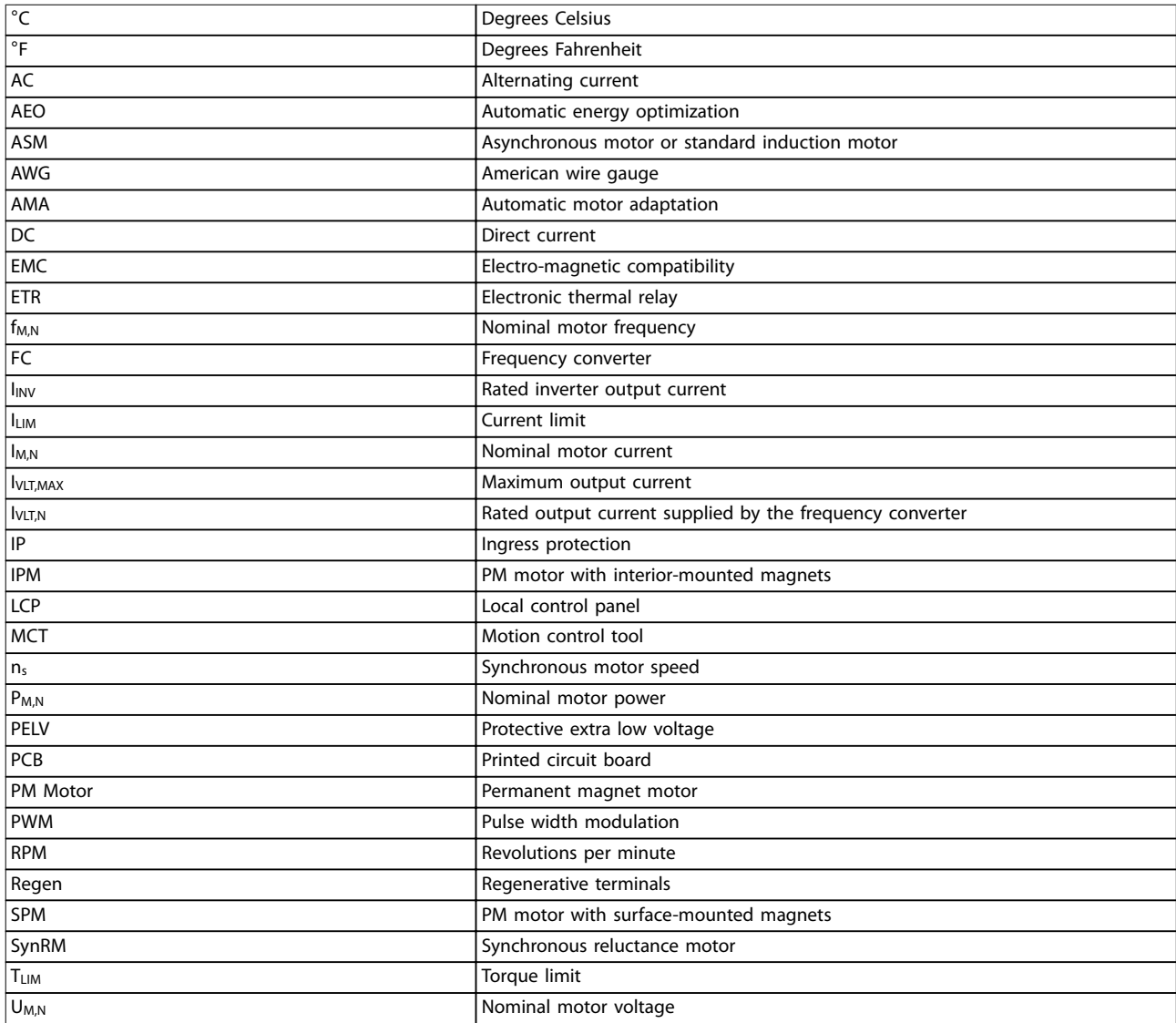

**Table 7.1 Symbols and Abbreviations**

## <span id="page-373-0"></span>**Appendix VLT**® **AutomationDrive FC 301/302**

## **Conventions**

Numbered lists indicate procedures. Bullet lists indicate other information. \* indicates default factory settings for parameter. N/A indicates that unit is not applicable for the parameter. Size related indicates that the default range of a parameter depends on the configuration.

Italicized text indicates:

- **•** Cross-reference.
- **•** Link.
- **•** Parameter name.
- **•** Parameter group name.
- **•** Parameter option.
- **•** Footnote.

All dimensions in drawings are in [mm] (in).

Danfoss

## Index

## $\overline{A}$

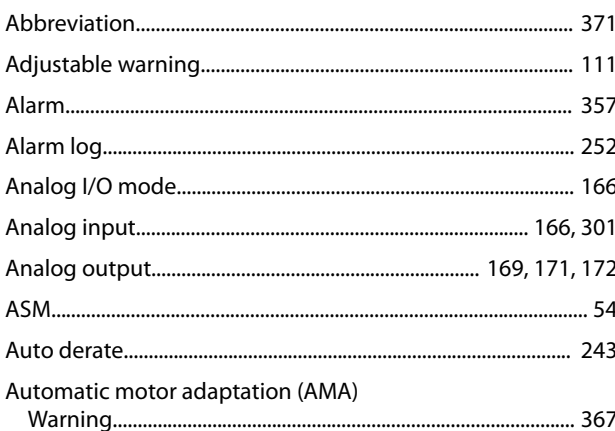

## $\overline{B}$

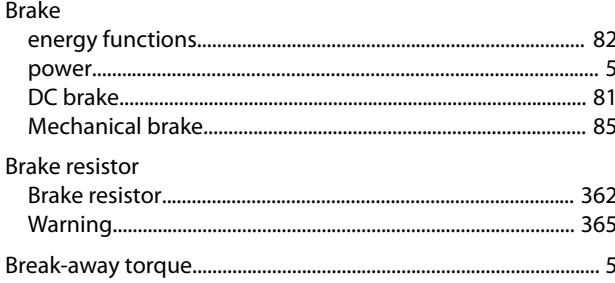

## $\mathsf{C}$

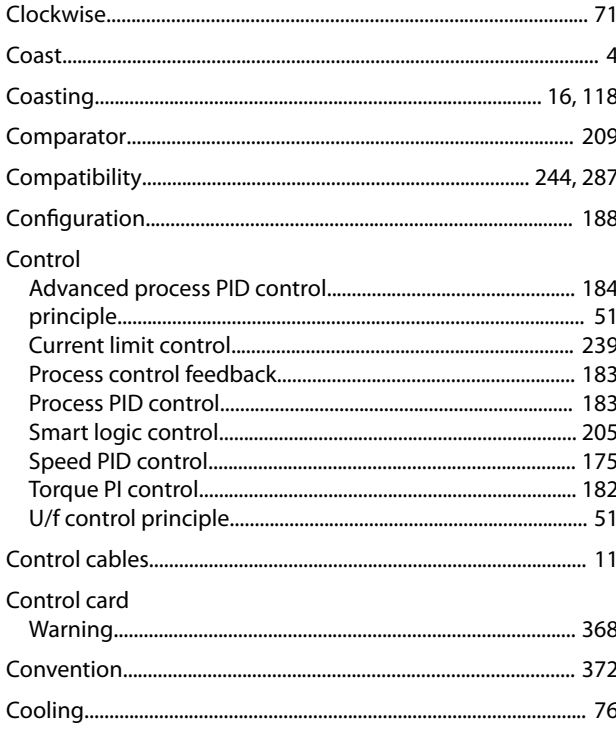

## 

## E

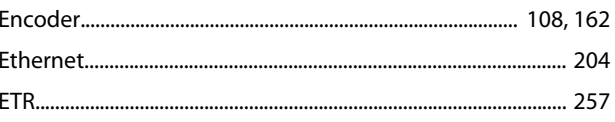

## F  $E<sub>2</sub>nc$

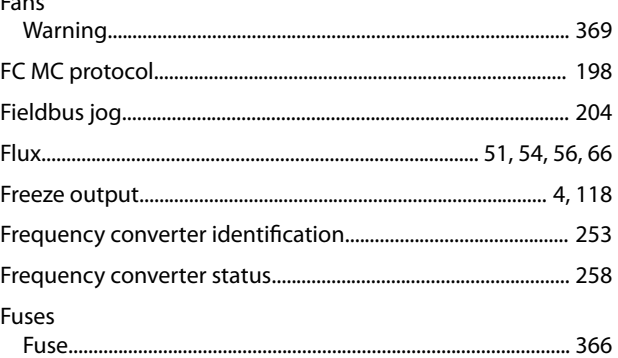

## G

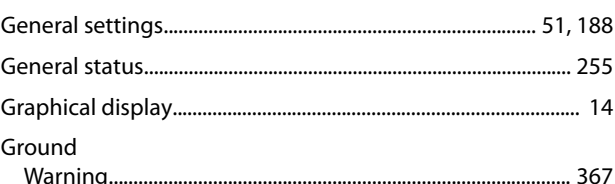

## $\overline{H}$

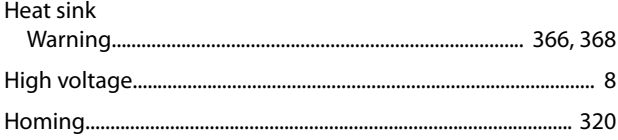

## $\overline{\phantom{a}}$

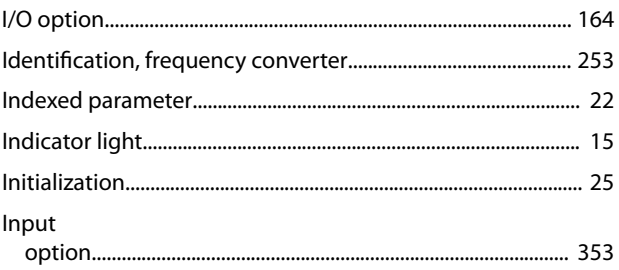

## D

## Inputs

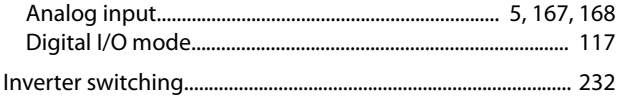

- $\mathsf J$
- 
- 

## $\mathsf L$

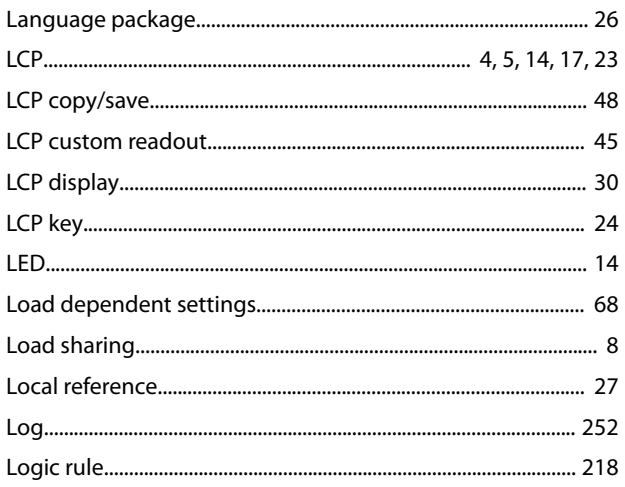

## $\mathsf{M}$

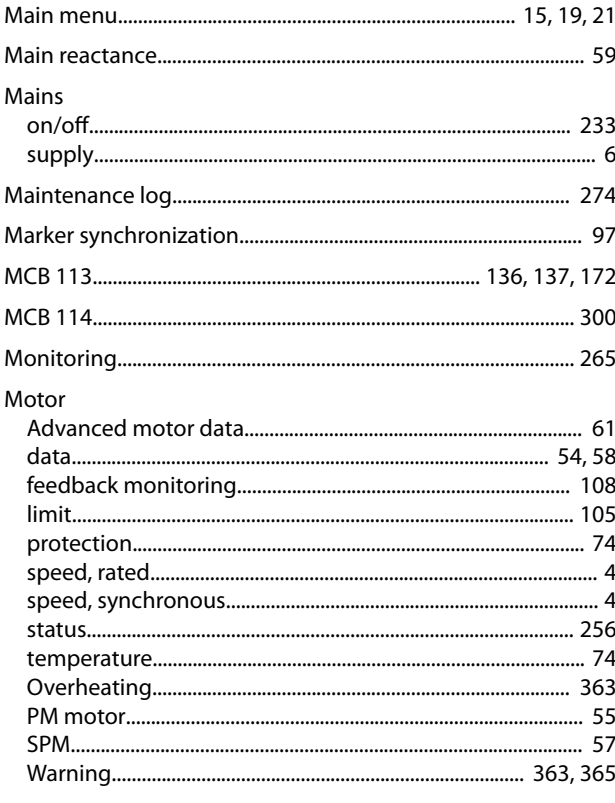

## $\overline{N}$

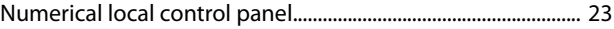

## $\circ$

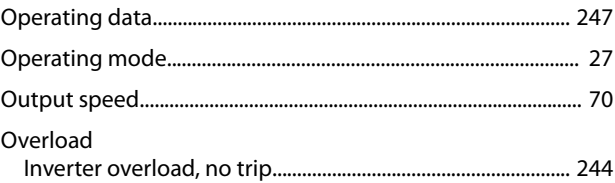

## $\overline{P}$

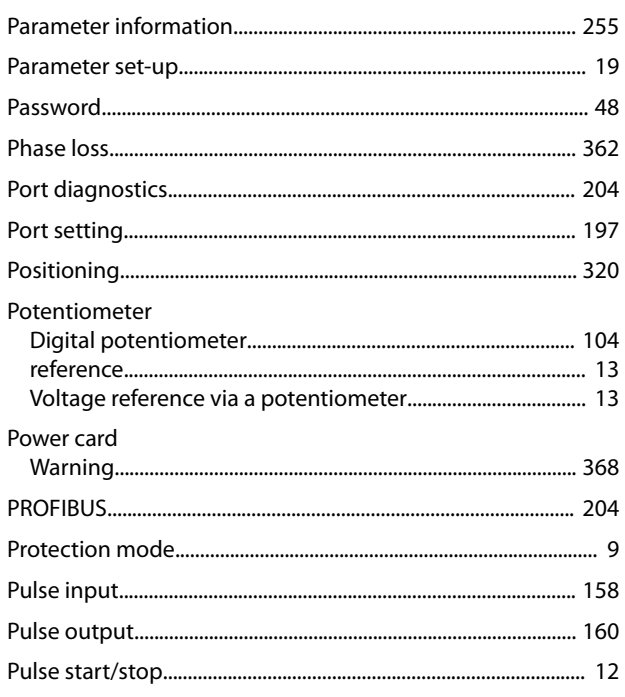

## $\mathsf Q$

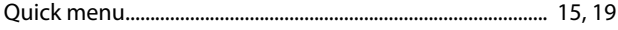

## $\overline{R}$

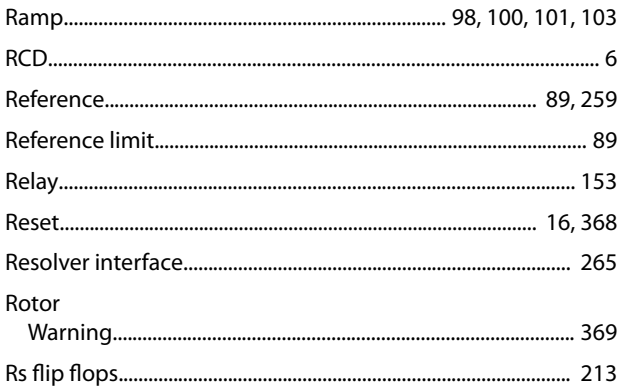

# $\mathsf{S}$

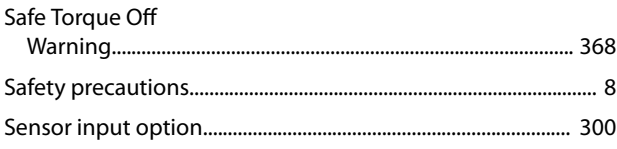

Danfoss

Index

## **Programming Guide**

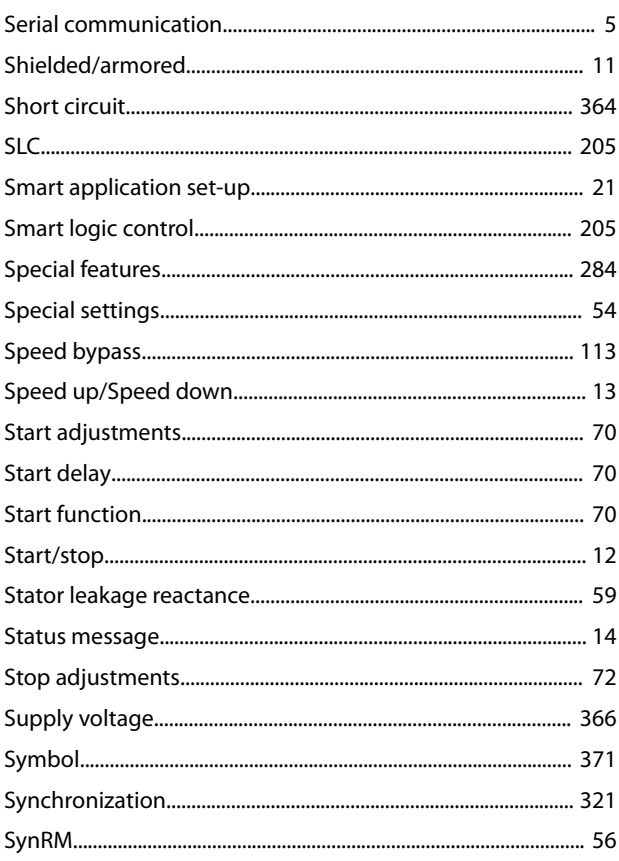

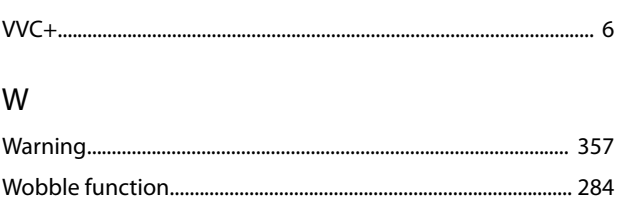

## $\bar{\rm T}$

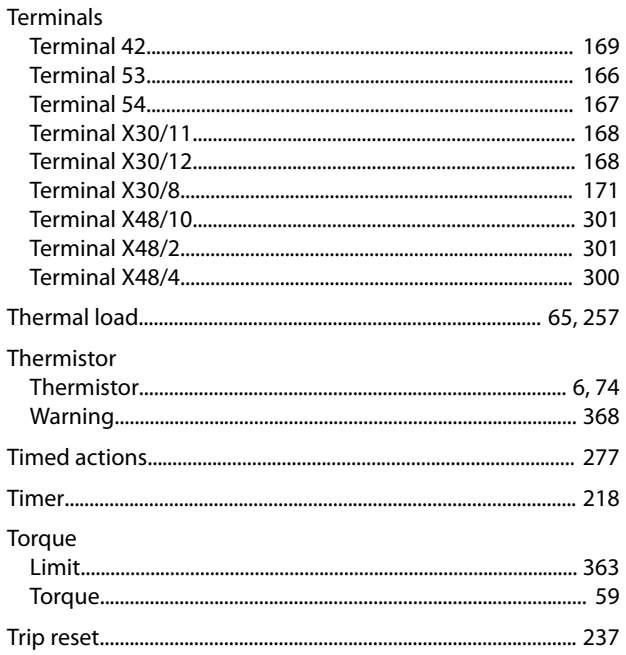

## $\cup$

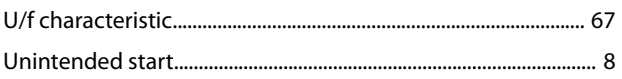

## $\mathsf V$

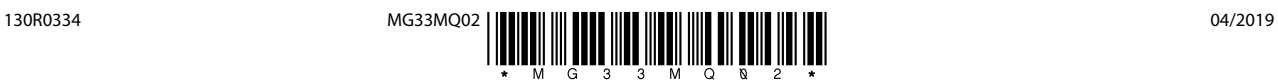

Danfoss A/S Ulsnaes 1 DK-6300 Graasten [vlt-drives.danfoss.com](http://vlt-drives.danfoss.com)

Danfoss can accept no responsibility for possible errors in catalogues, brochures and other printed material. Danfoss reserves the right to alter its products without notice. This also applies to<br>products already on order of the respective companies. Danfoss and the Danfoss logotype are trademarks of Danfoss A/S. All rights reserved.